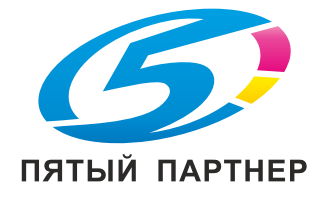

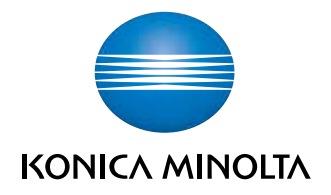

# magicolor 8650  $b$ izhub C353P $\blacktriangleright$

# **User Manual**

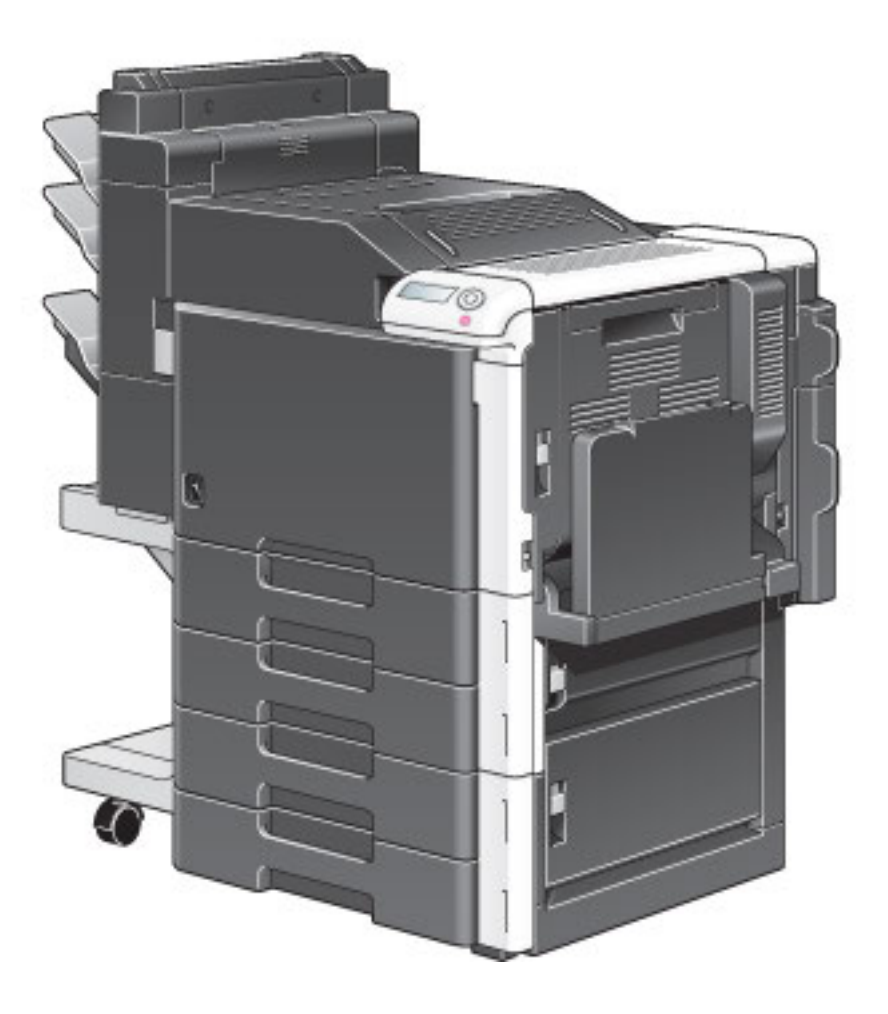

# **Оглавление**

#### $\mathbf{1}$ **Введение**

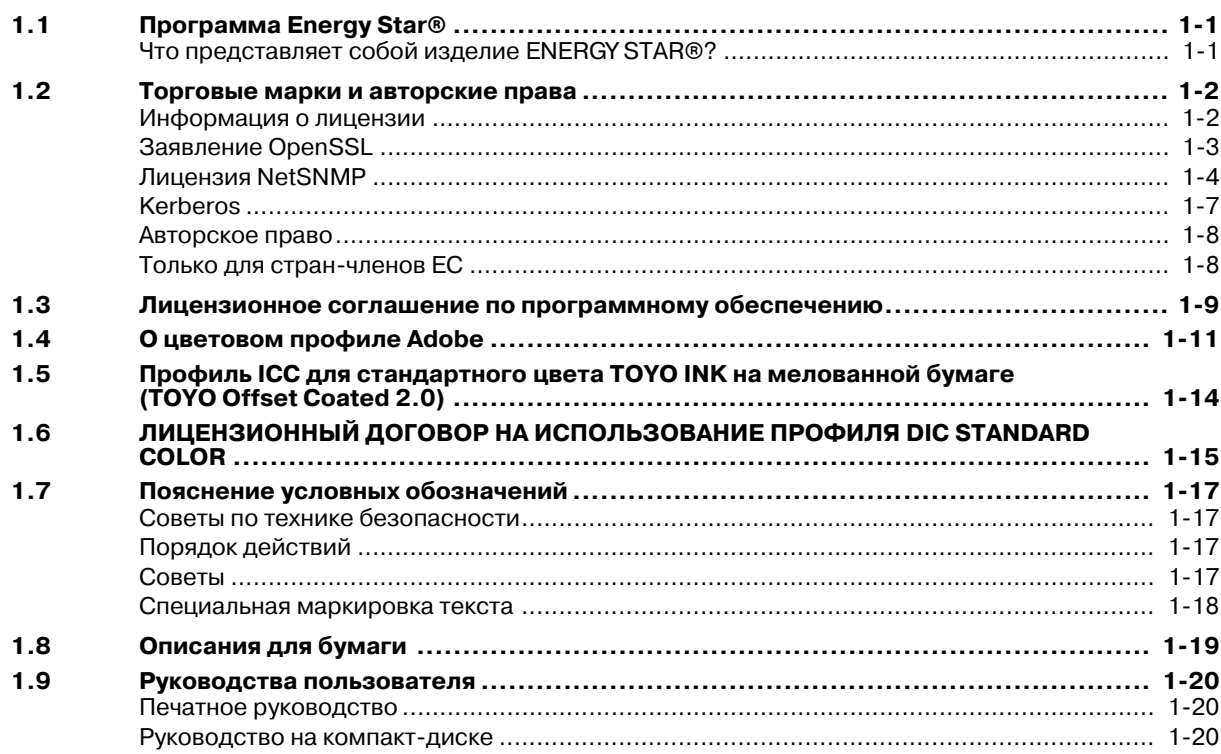

#### Перед первым включением аппарата  $\overline{2}$

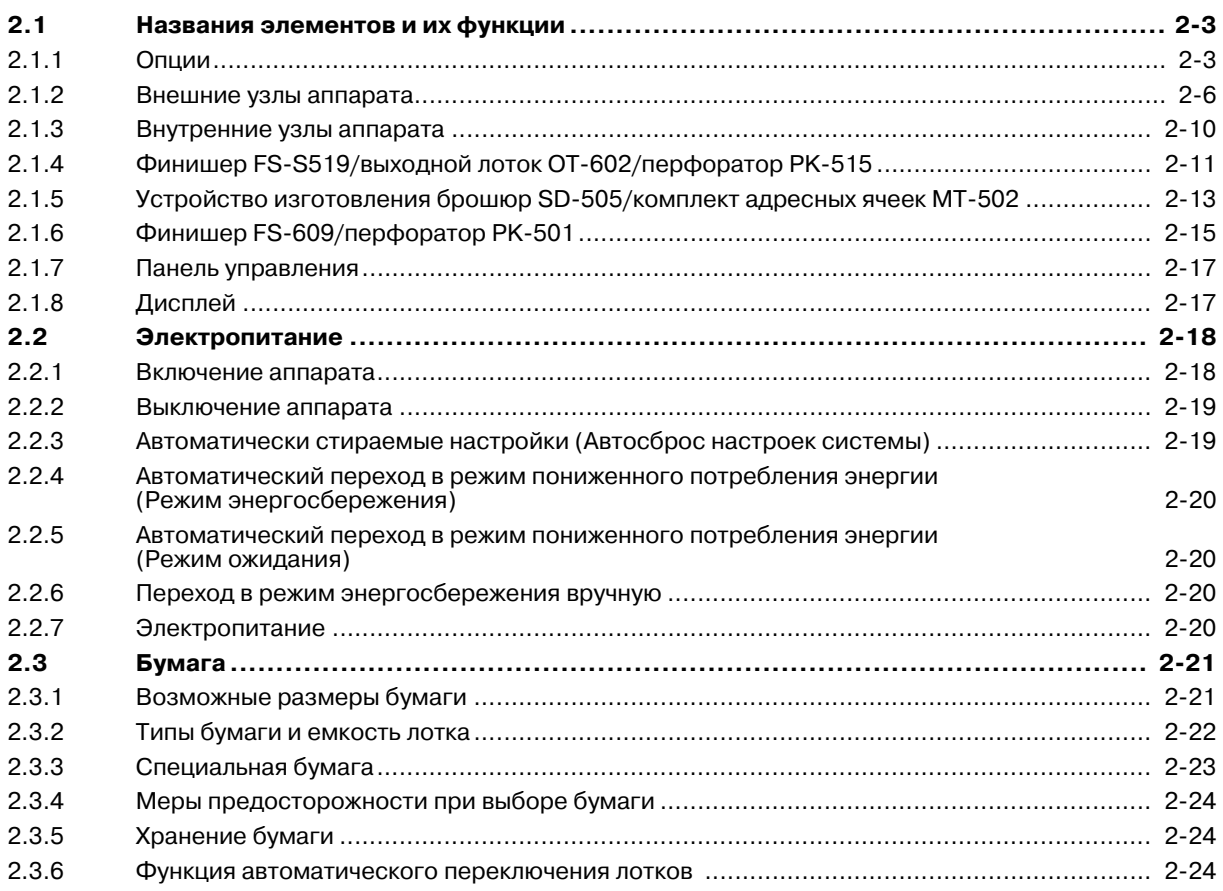

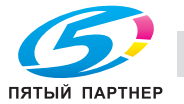

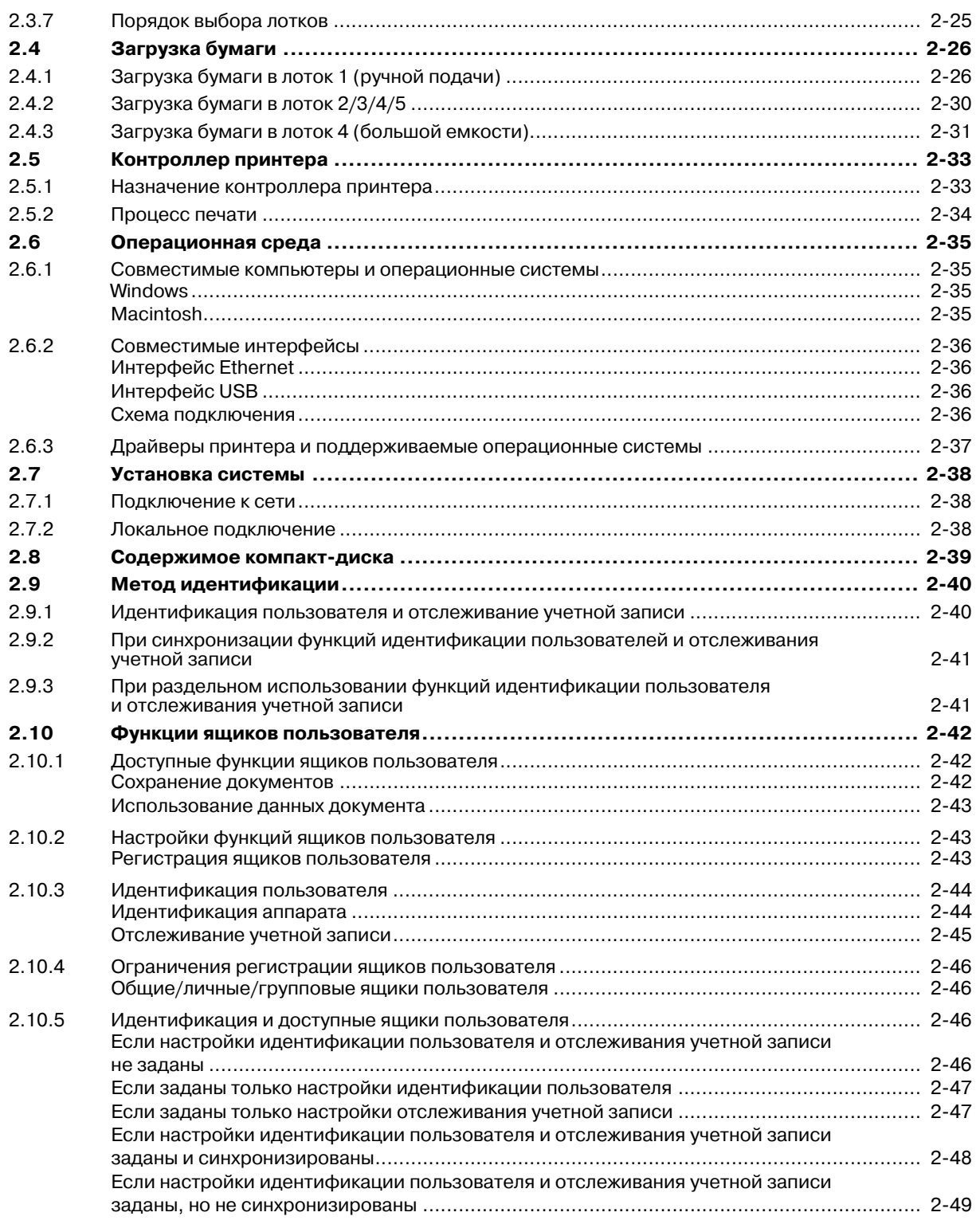

# **3 Настройки сети**

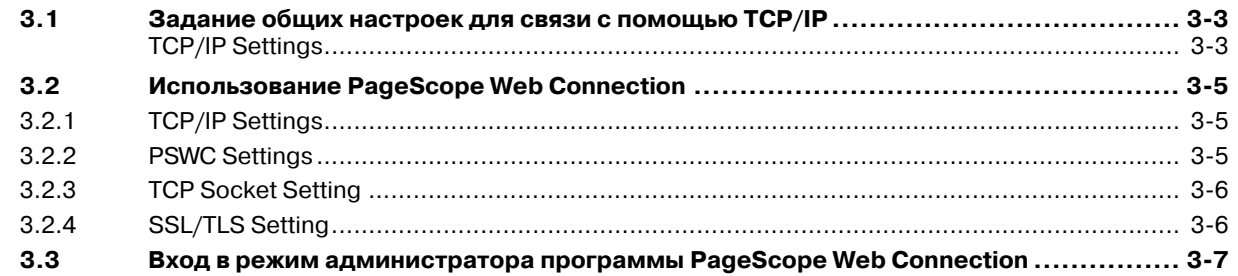

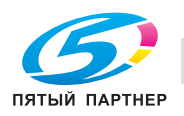

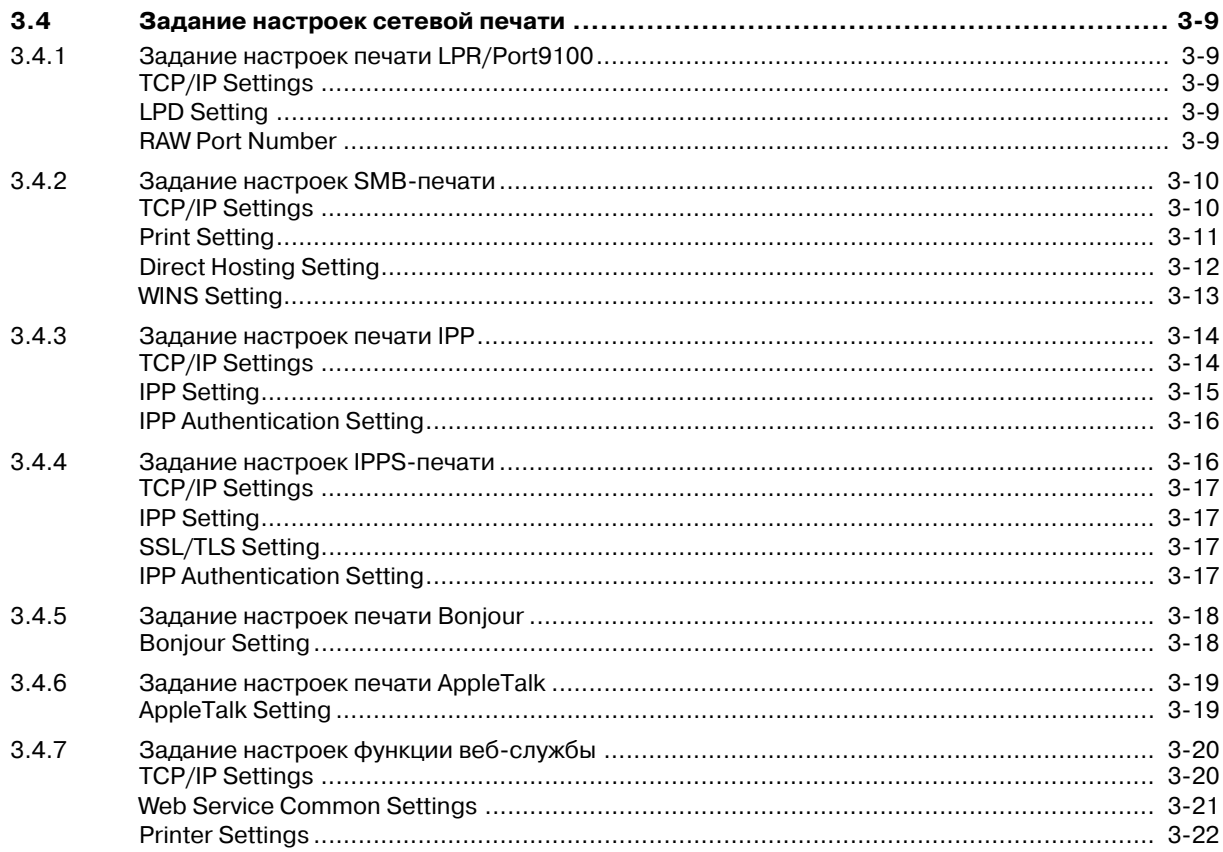

#### Установка драйвера принтера в Windows  $\overline{4}$

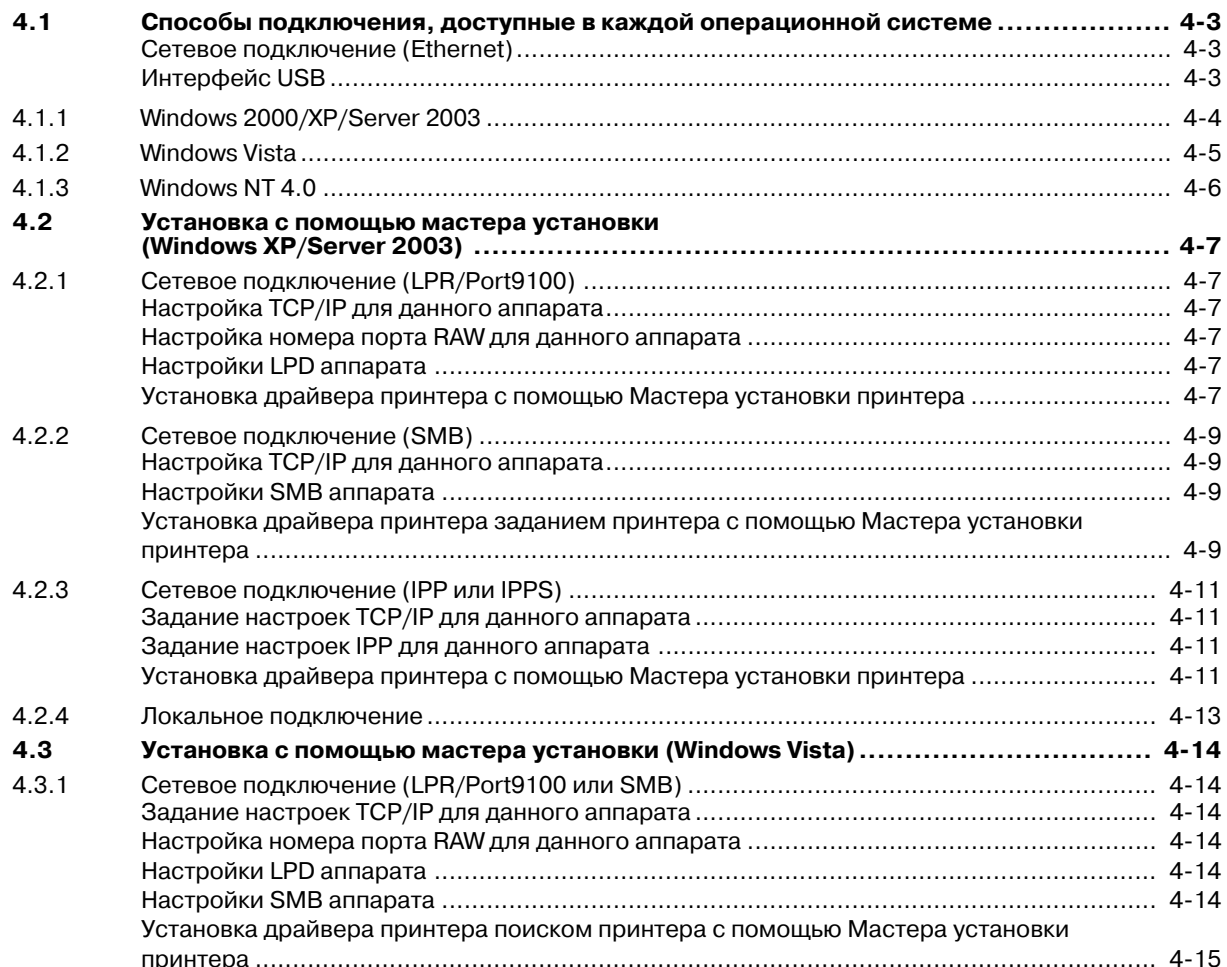

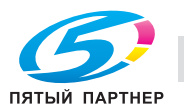

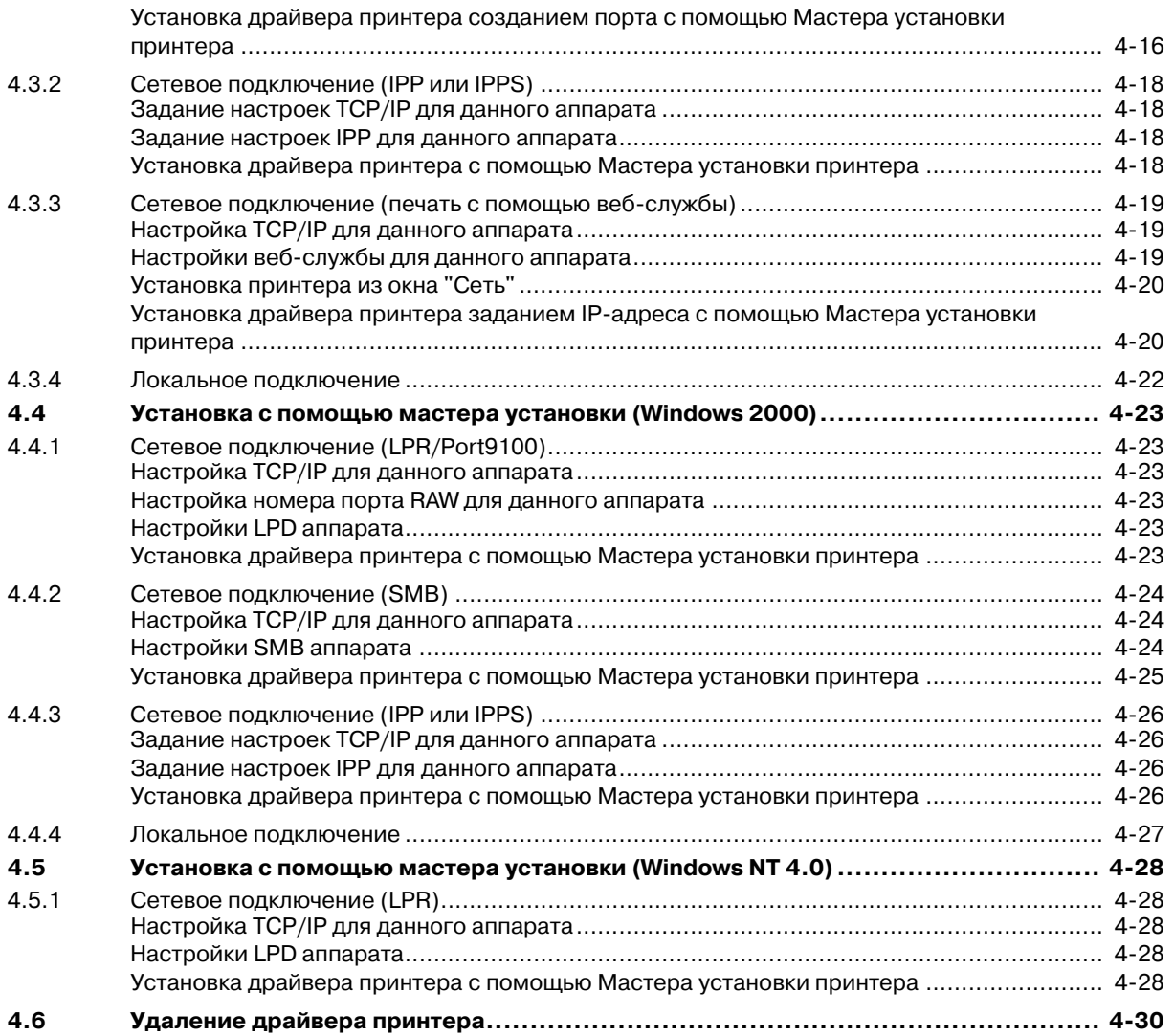

# **5 Установка драйвера принтера в Macintosh**

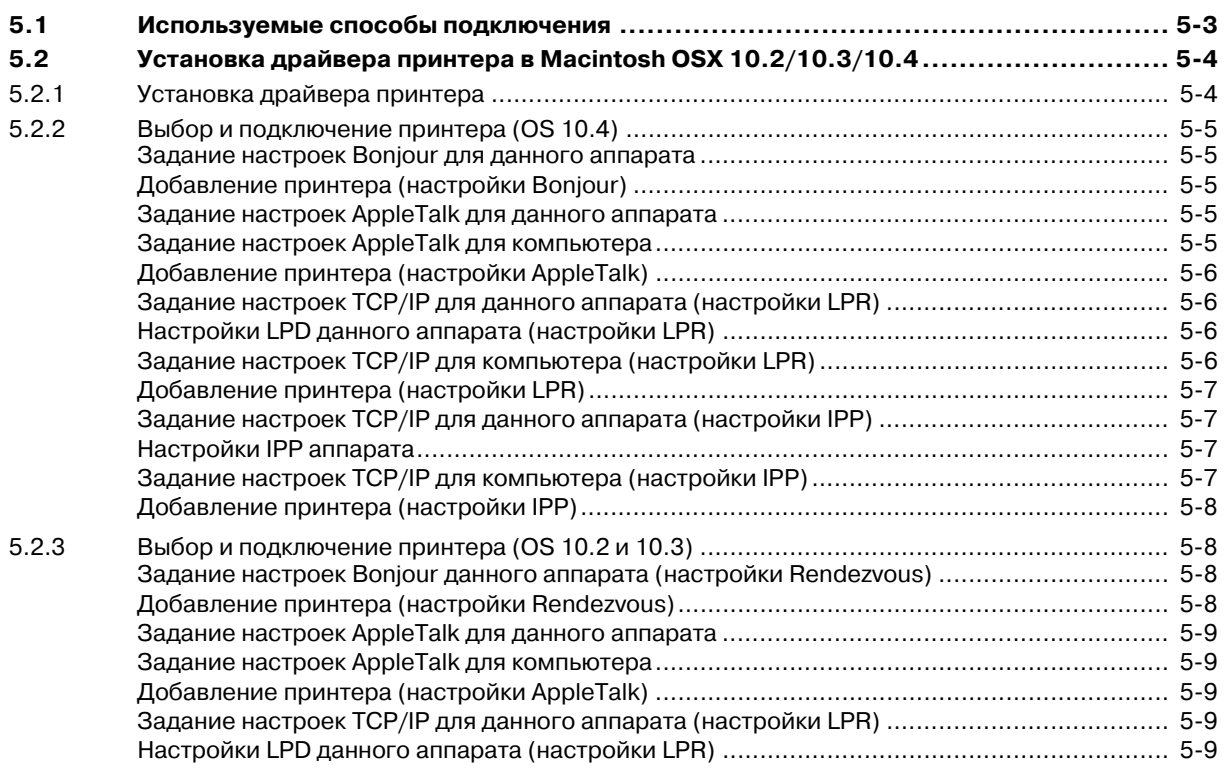

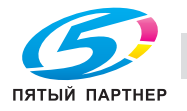

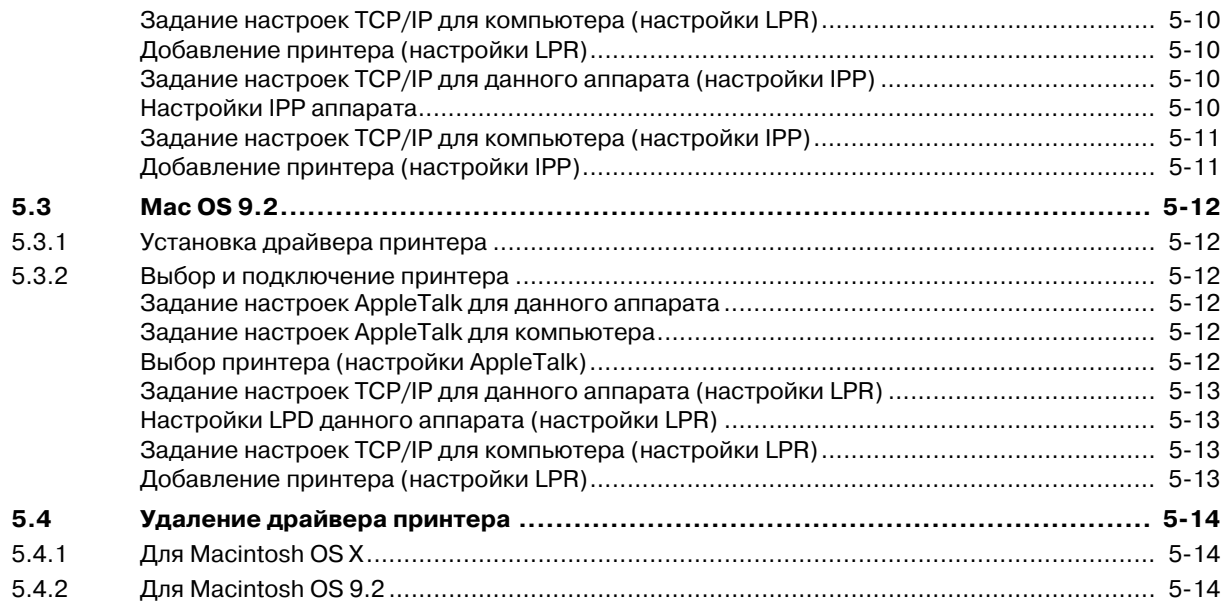

#### $6 \overline{6}$ Функции печати драйверов принтера для Windows

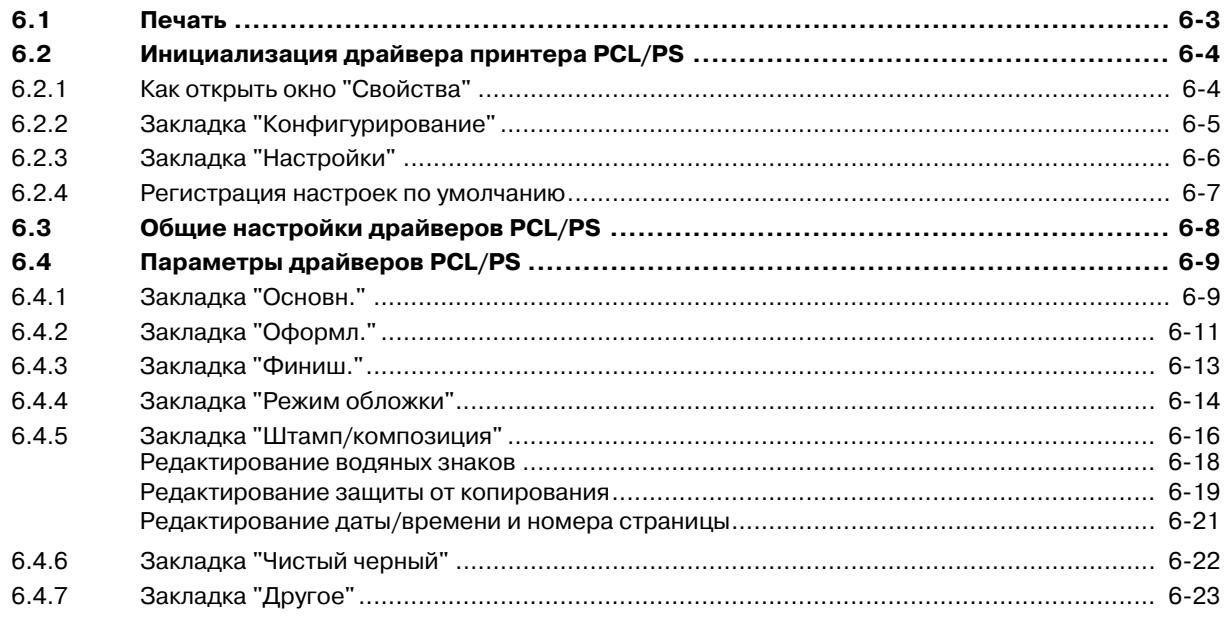

#### Функции печати драйвера принтера для Macintosh  $\overline{7}$

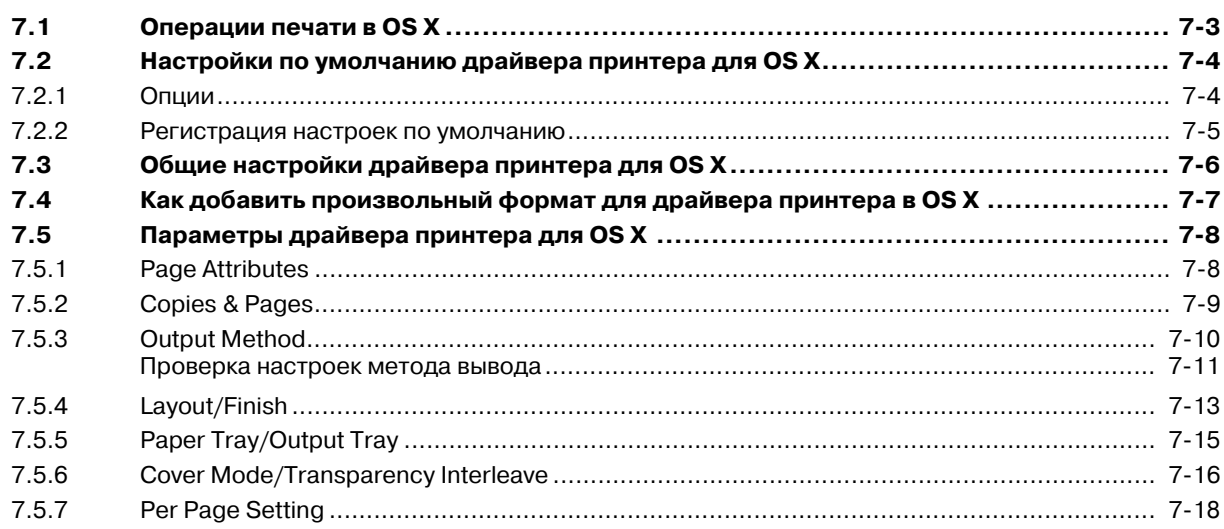

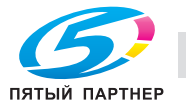

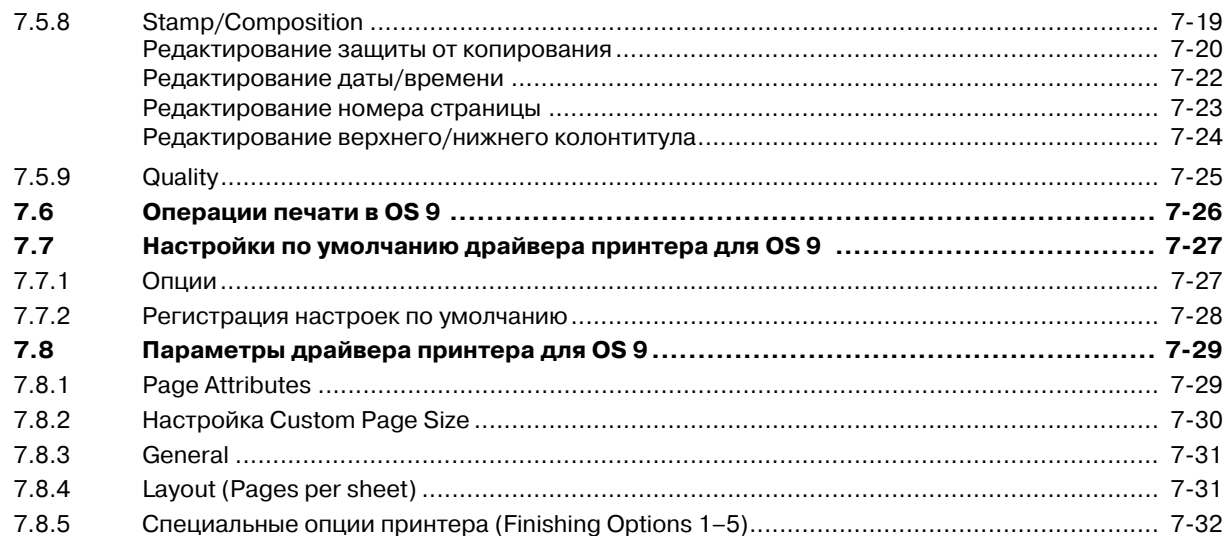

#### 8 Подробное описание функций

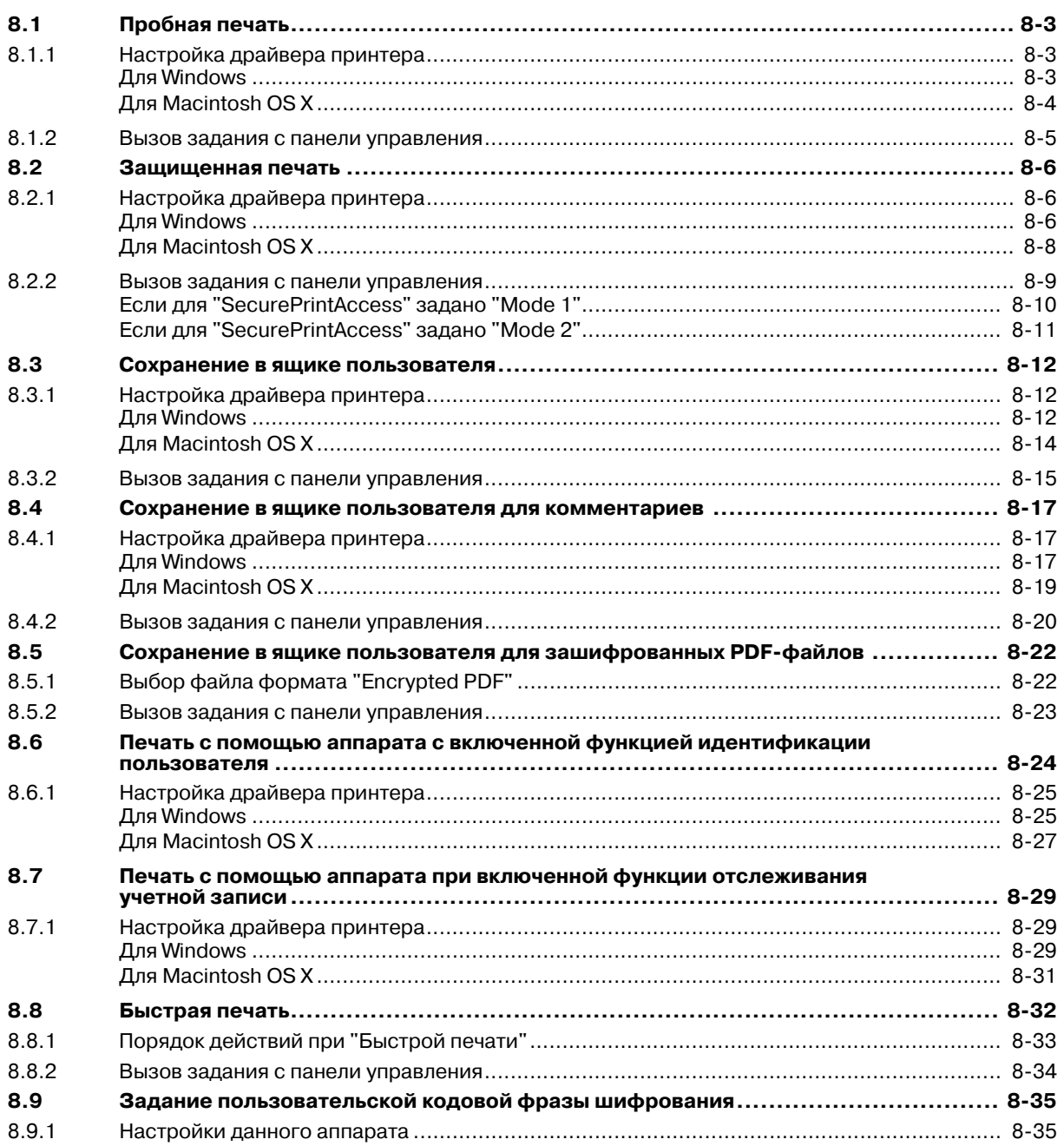

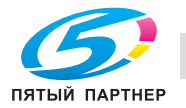

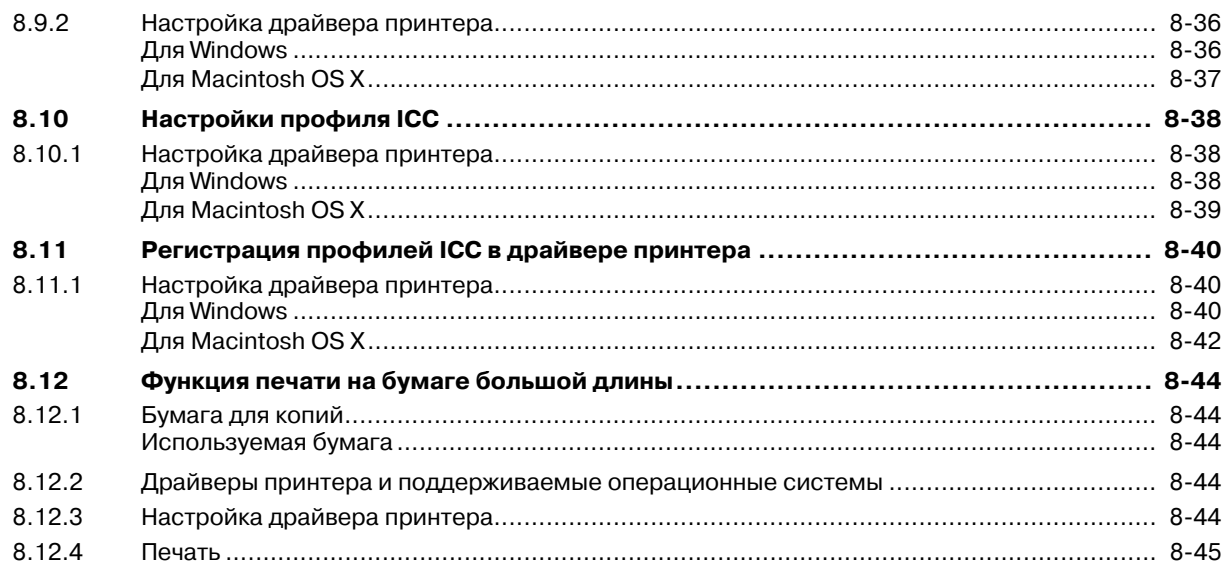

#### Настройки панели управления  $\mathbf 9$

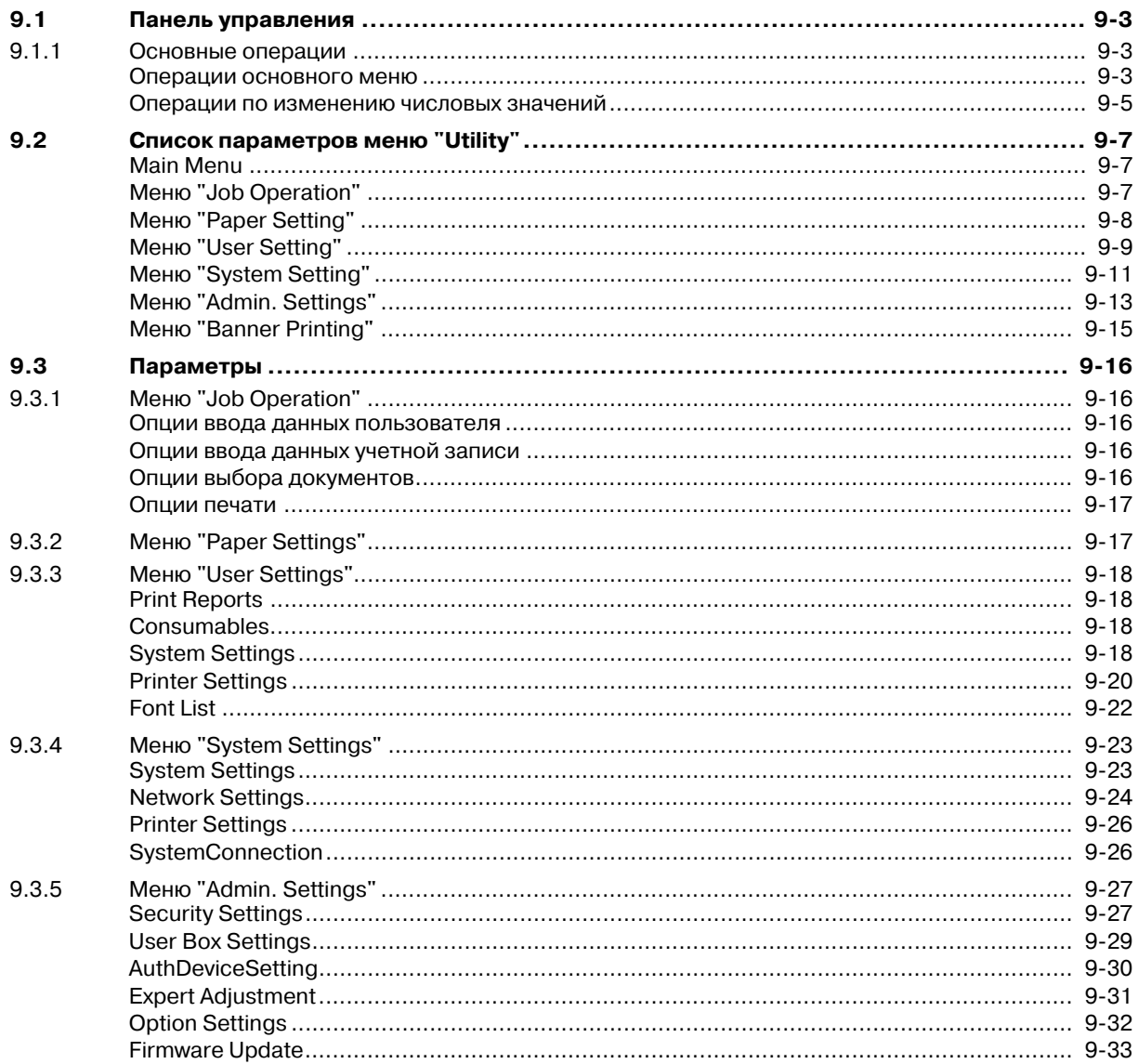

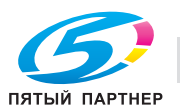

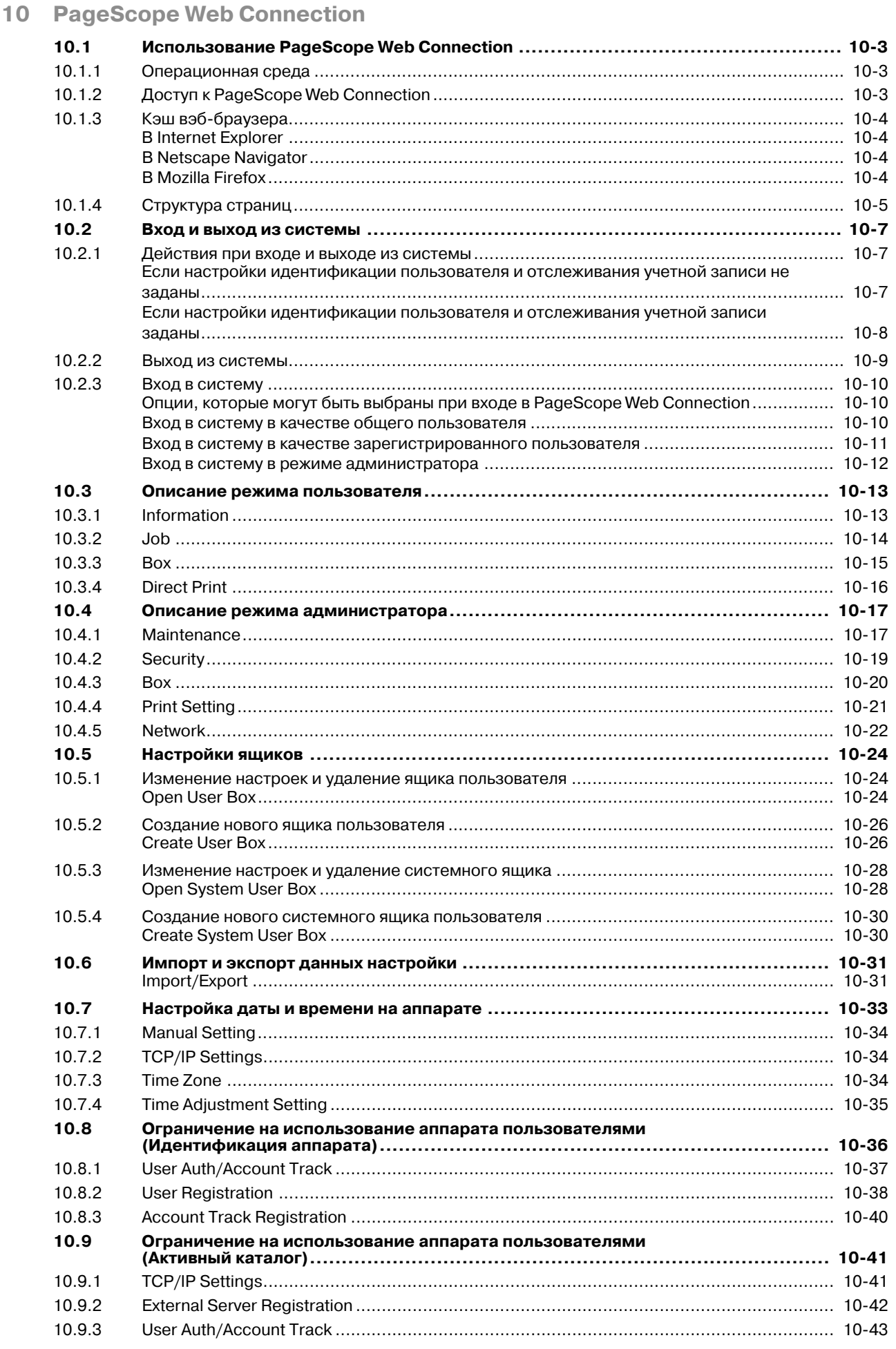

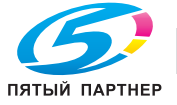

 $(495) 646 - 04 - 26$ 

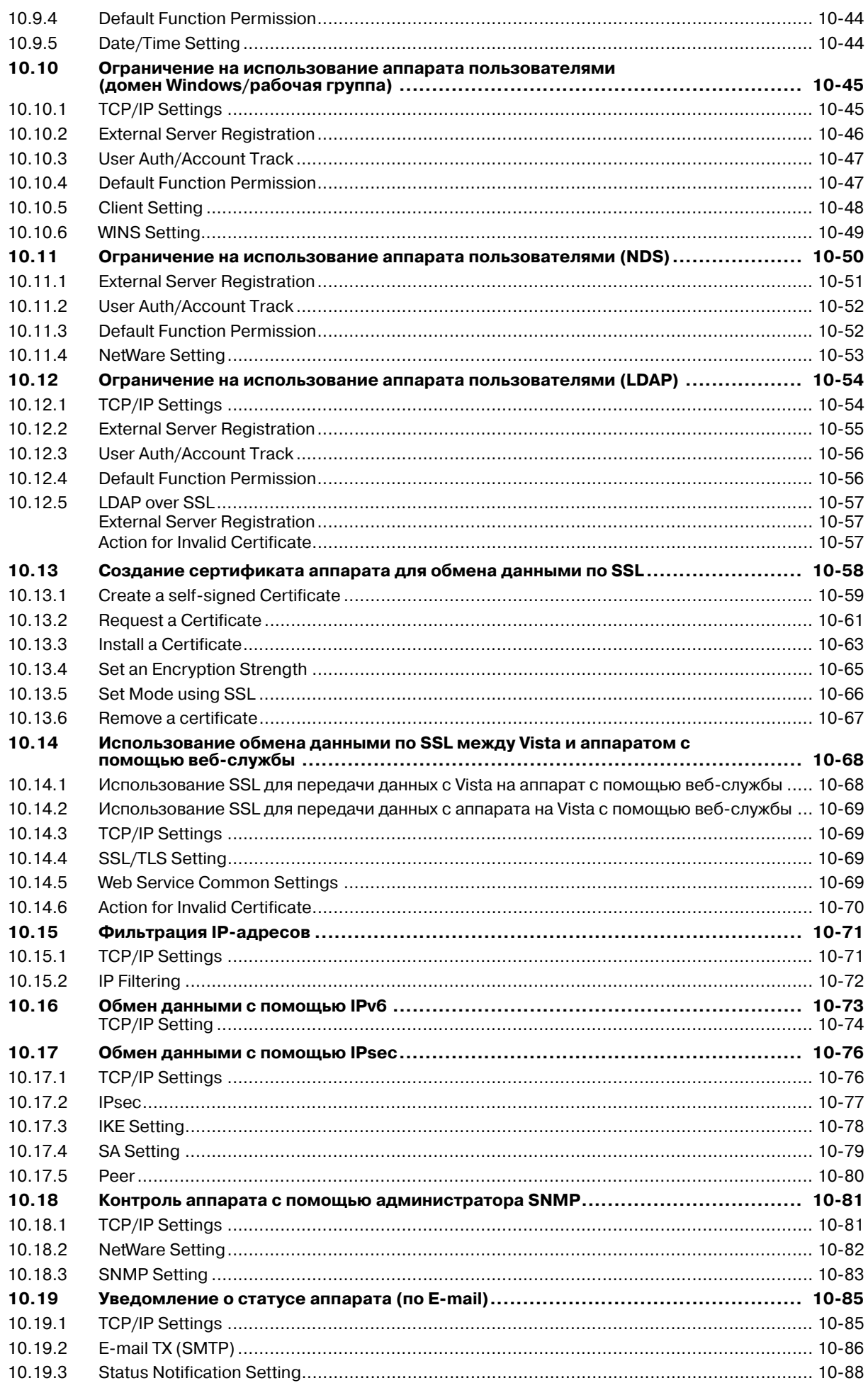

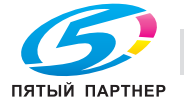

 $(495) 646 - 04 - 26$ 

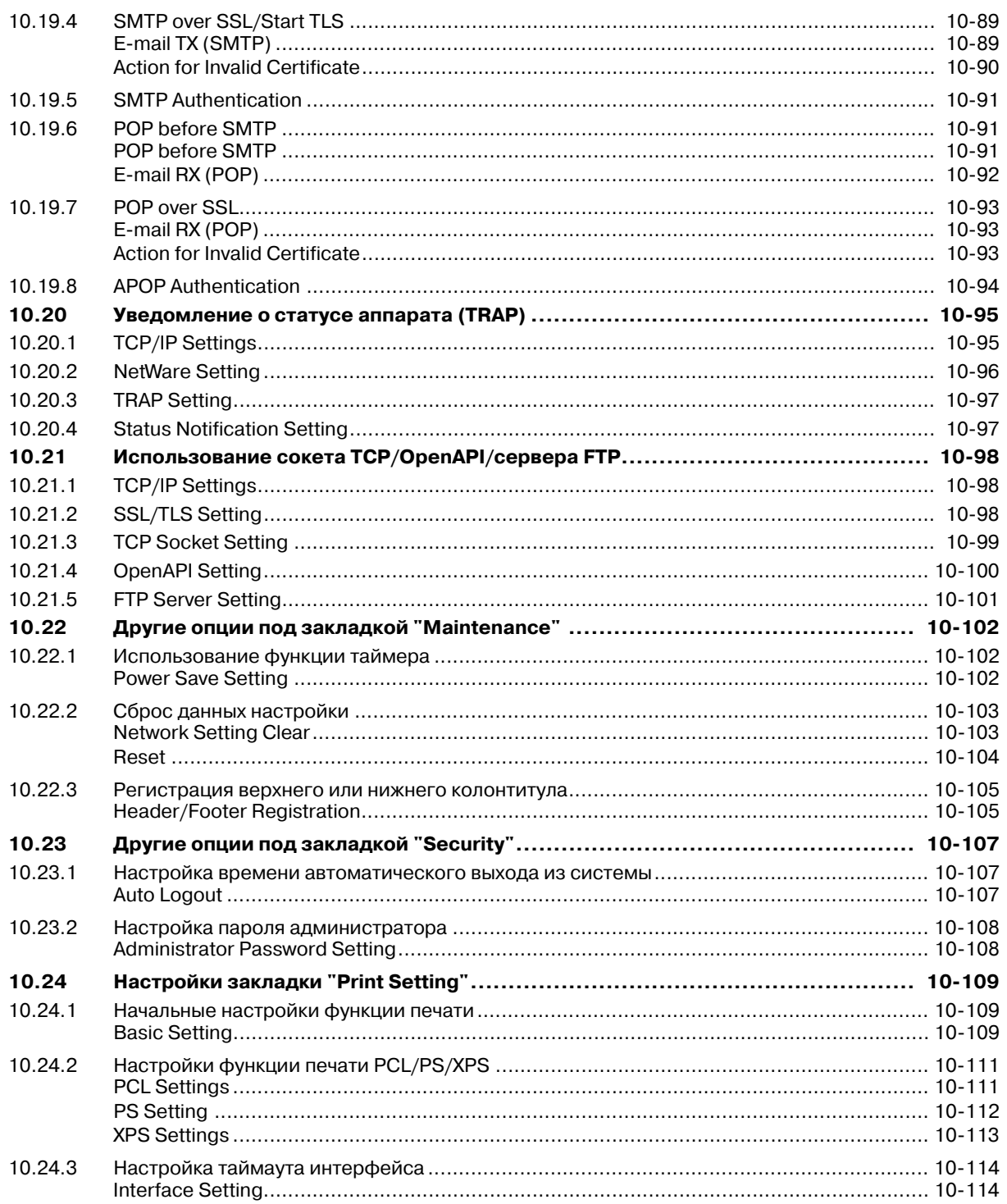

# 11 Устранение неисправностей

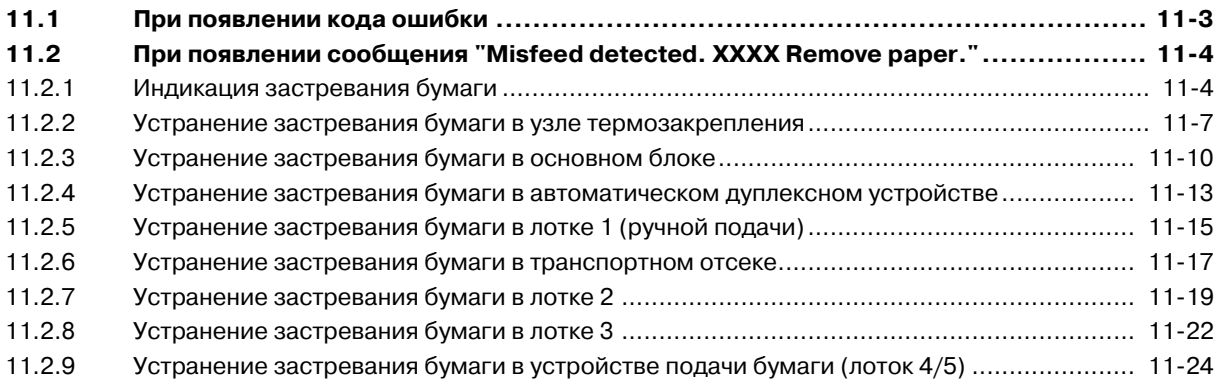

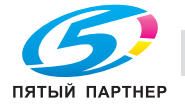

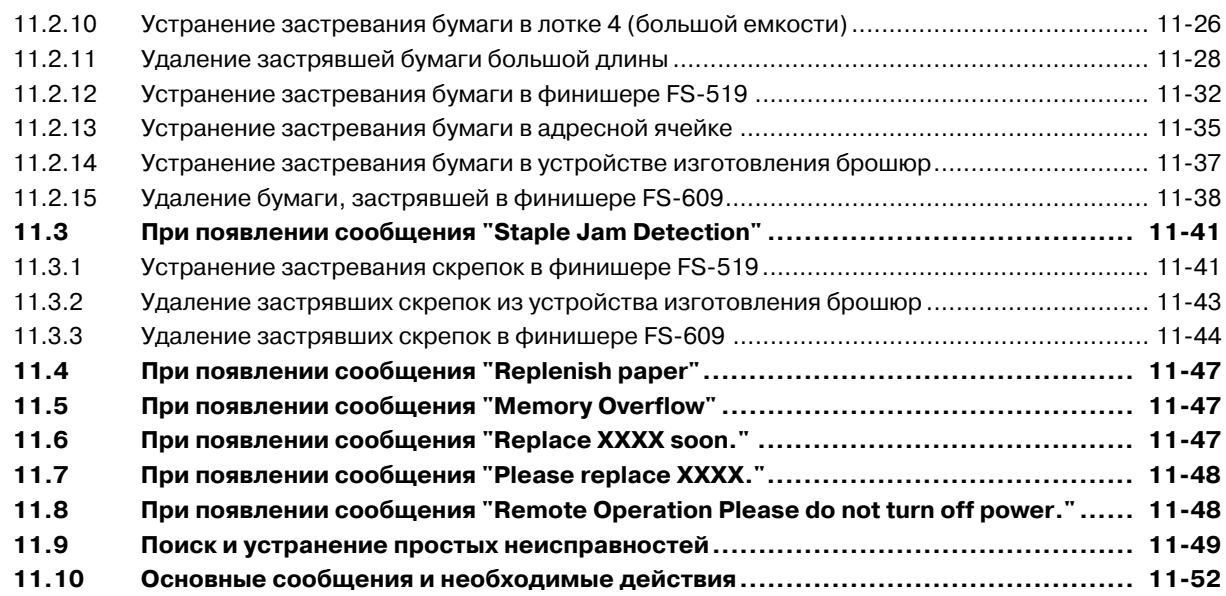

# **12 Замена расходных материалов**

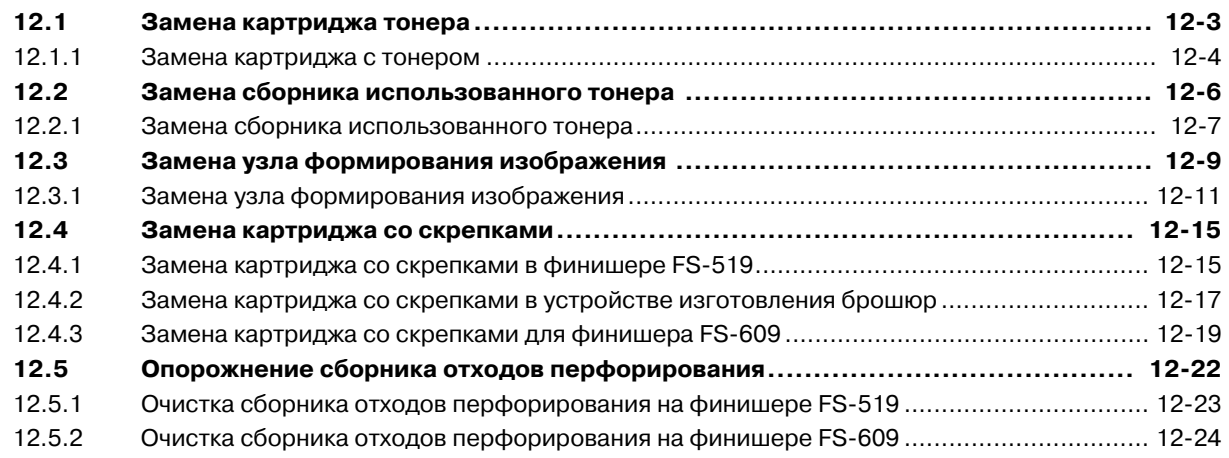

# **13 Уход за аппаратом**

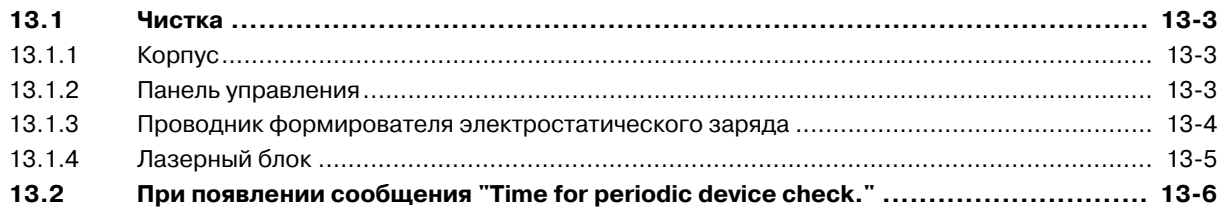

# **14 Технические характеристики**

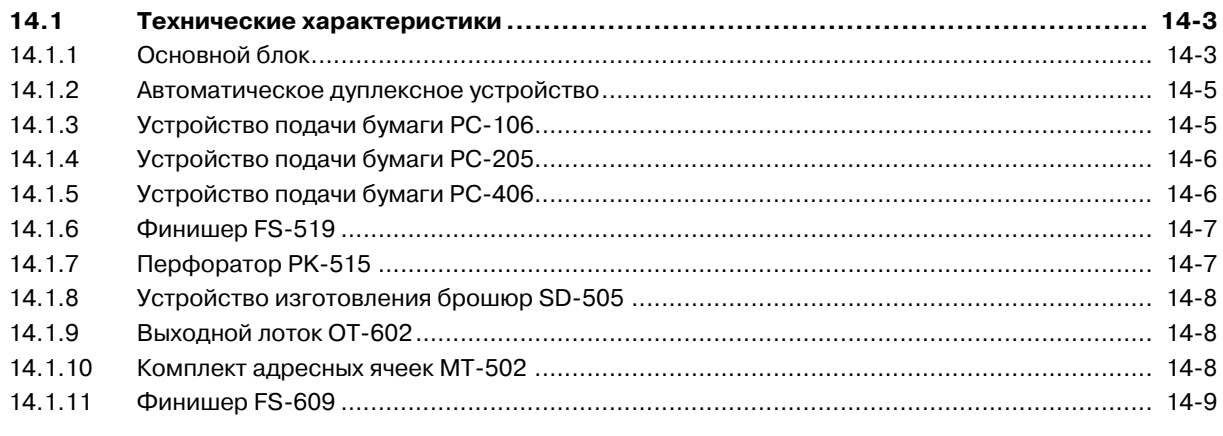

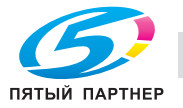

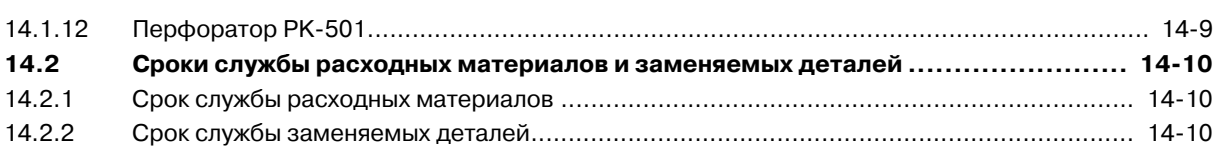

### **15 Устройство идентификации**

**(биометрического типа AU-101)**

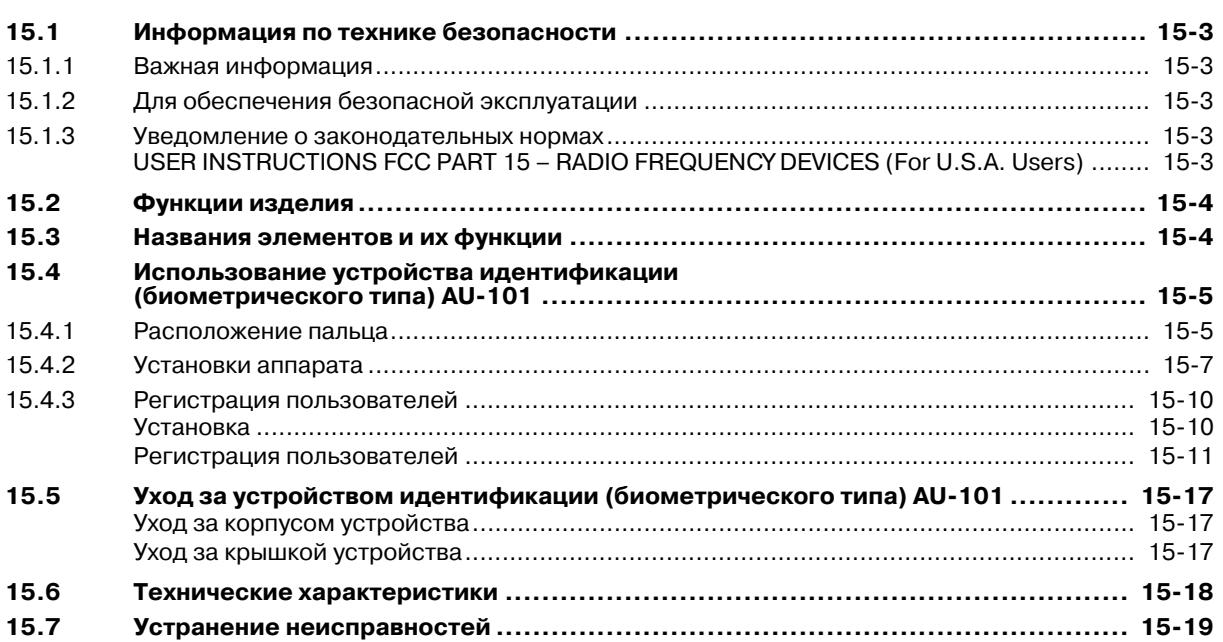

### **16 Устройство идентификации (тип карты IC) AU-201**

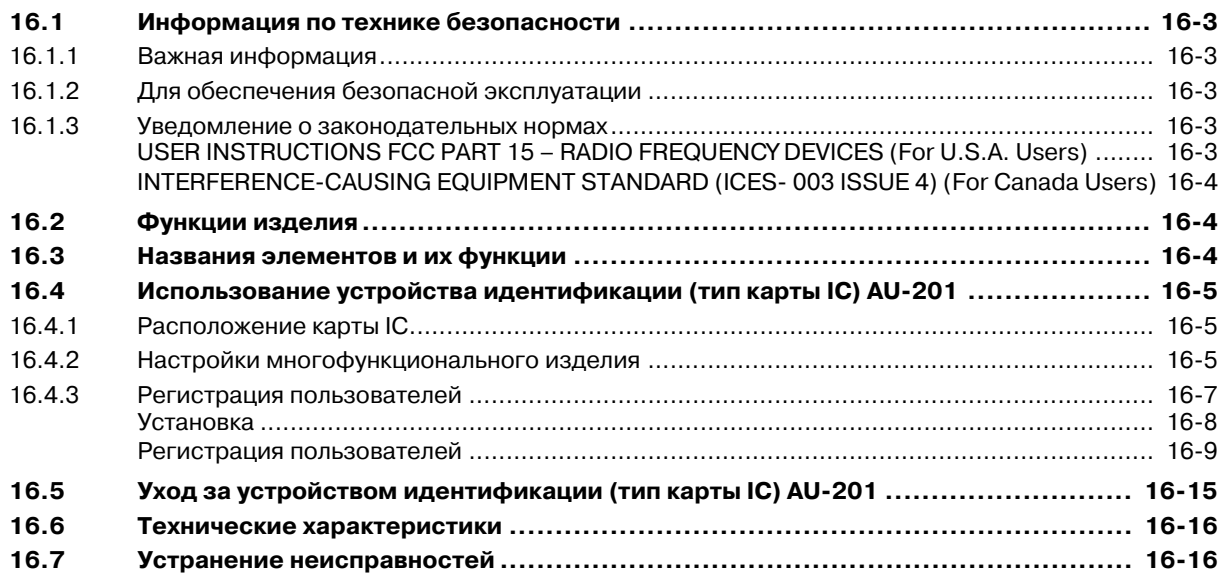

## **17 Установка дополнительного оборудования**

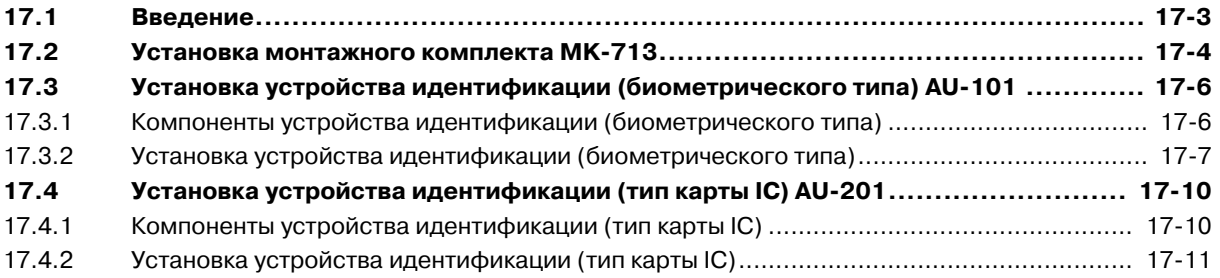

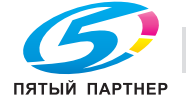

# **18 Приложение**

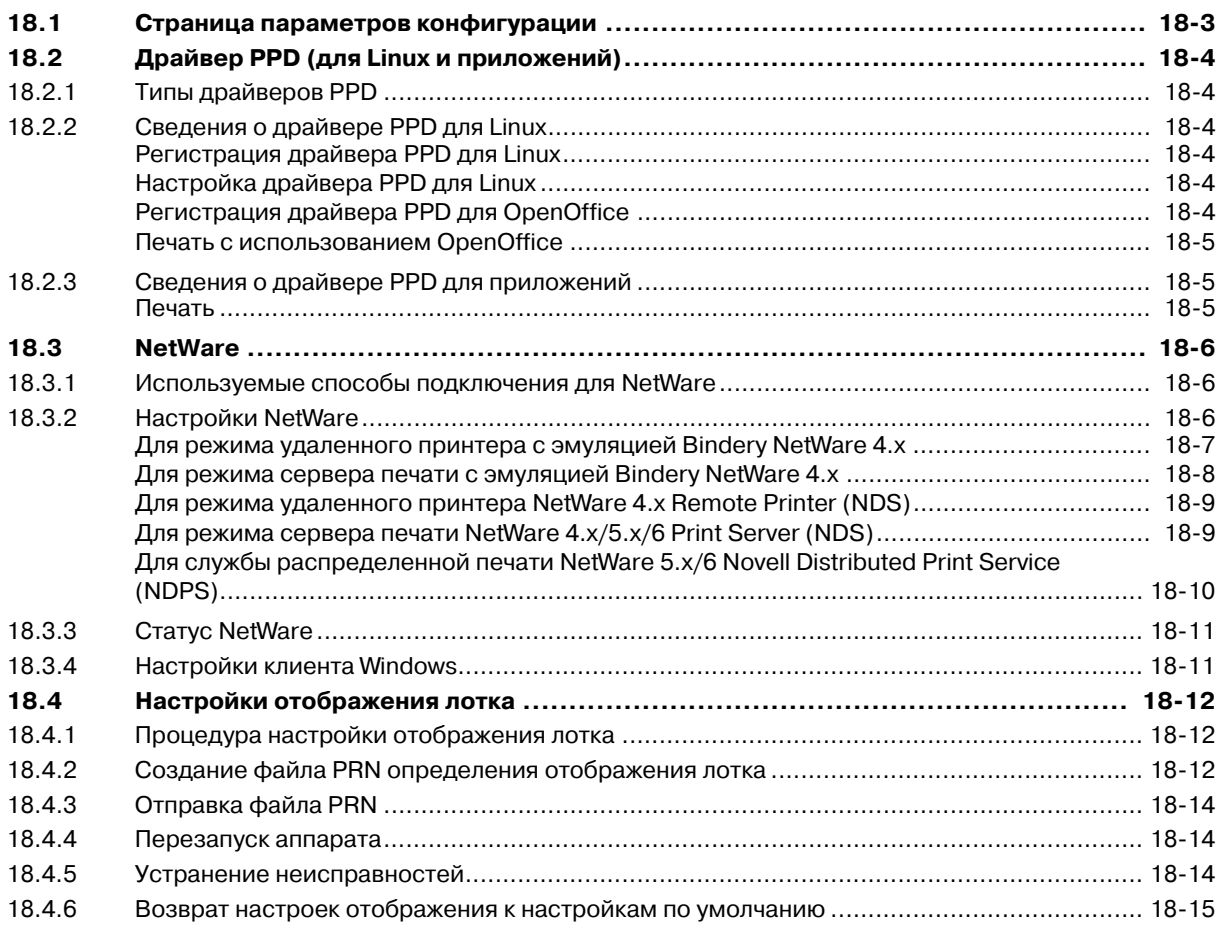

**19 Индекс**

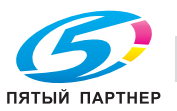

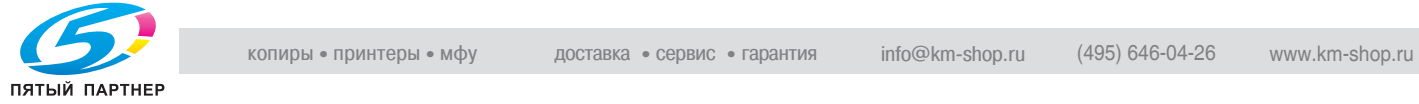

#### **Введение** 1

Благодарим Вас за приобретение копировального аппарата Konica Minolta.

В данном руководстве содержится подробная информация о различных функциях аппарата, мерах предосторожности при его использовании, а также о процедуре поиска и устранения основных неисправностей. Чтобы обеспечить корректную и эффективную эксплуатацию аппарата, следует при необходимости внимательно прочитать руководство.

Для обеспечения безопасной и корректной эксплуатации аппарата изучите Инструкцию по технике безопасности.

Изображения аппарата в руководстве могут несколько отличаться от фактического внешнего вида аппарата.

#### Программа Energy Star®  $1.1$

В качестве участника программы ENERGYSTAR® мы заявляем, что данный аппарат соответствует нормативам ENERGY STAR® по рациональному использованию электроэнергии.

### Что представляет собой изделие ENERGY STAR®?

Программа ENERGY STAR<sup>®</sup> предусматривает специальную функцию, которая по истечении определенного времени переключает устройство из пассивного режима в "режим энергосбережения". Изделия ENERGY STAR® более рационально используют электроэнергию, снижают затраты на коммунальные услуги и способствуют охране окружающей среды.

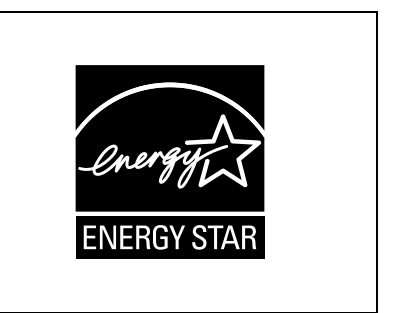

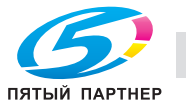

### **1.2 Торговые марки и авторские права**

KONICA MINOLTA, логотип KONICA MINOLTA и The essentials of imaging являются зарегистрированными торговыми марками компании KONICA MINOLTA HOLDINGS, INC.

PageScope и magicolor являются зарегистрированными торговыми марками или торговыми марками KONICA MINOLTA BUSINESS TECHNOLOGIES, INC.

Netscape является зарегистрированной торговой маркой Netscape Communications Corporation в США и других странах.

Mozilla и Firefox являются торговыми марками Mozilla Foundation.

Novell и Novell NetWare являются зарегистрированными торговыми марками Novell, Inc. в США и других странах.

Microsoft, Windows, и Windows NT являются зарегистрированными торговыми марками или торговыми марками Microsoft Corporation в США и/или других странах.

PowerPC является торговой маркой IBM Corporation в США и/или других странах.

В отношении Citrix access Partner Network Premier

KONICA MINOLTA BUSINESS TECHNOLOGIES, Inc. является членом Citrix access Partner Network. Citrix access Partner Network это программа, которая, в сочетании с решением Citrix, продвигает и развивает возможности, позволяющие клиентам получить лучшие решения.

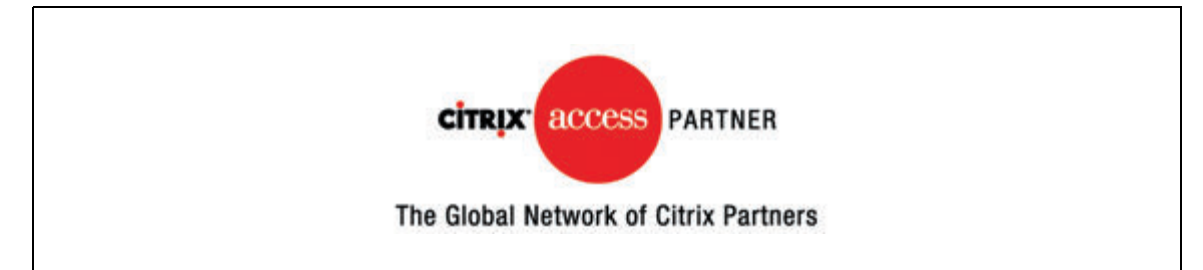

Apple, Macintosh и Mac OS являются зарегистрированными торговыми марками Apple Computer, Inc. Safari также является торговой маркой Apple Computer, Inc.

Adobe, логотип Adobe logo, Acrobat и PostScript являются зарегистрированными торговыми марками либо торговыми марками Adobe Systems, Inc. в США и/или других странах.

Ethernet является зарегистрированной торговой маркой Xerox Corporation.

PCL является зарегистрированной торговой маркой Hewlett-Packard Company Limited.

CUPS и логотип CUPS являются зарегистрированной торговой маркой Easy Software Products.

Этот аппарат и PageScope Box Operator созданы с использованием разработок Independent JPEG Group.

Compact-VJE

© 1986-2003 VACS Corp.

RC4<sup>®</sup> является зарегистрированной торговой маркой или торговой маркой RSA Security Inc. в США и/или других странах.

RSA<sup>®</sup> является зарегистрированной торговой маркой или торговой маркой RSA Security Inc. RSA BSAFE<sup>®</sup> является зарегистрированной торговой маркой или торговой маркой RSA Security Inc. в США и/или других странах.

#### **Информация о лицензии**

Данное изделие содержит криптографическое программное обеспечение RSA BSAFE производства компании RSA Security Inc.

Все остальные упомянутые названия изделий и брендов являются торговыми марками или зарегистрированными торговыми марками соответствующих компаний и организаций.

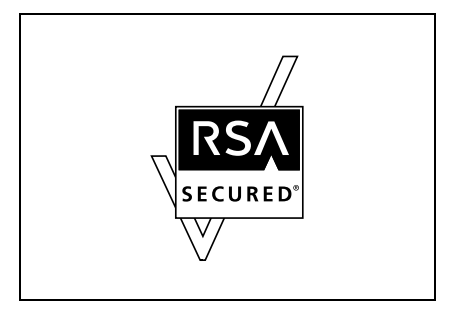

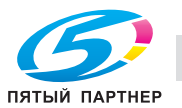

#### Заявление OpenSSL

Лицензия OpenSSL

© 1998-2005 The OpenSSL Project. Все права защищены. Распространение и использование в исходной и двоичной формах с изменениями или без них возможны при соблюдении следующих условий:

- $\mathbf{1}$ Распространение в виде исходного кода допускается при условии сохранения уведомления об авторских правах, списка условий и указанного ниже заявления о непризнании ответственности.
- $2.$ Распространение в виде двоичного кода допускается при условии воспроизведения уведомления об авторских правах, списка условий и указанного ниже заявления о непризнании ответственности в документации и/или других материалах, прилагаемых К ПРОДУКТУ.
- Все рекламные материалы, в которых упоминаются функции или использование данного  $\mathcal{R}$ программного обеспечения, должны содержать фразу: "Данный продукт содержит программное обеспечение, разработанное компанией OpenSSL Project для использования в OpenSSL Toolkit, (http://www.openssl.org/)"
- Названия "OpenSSL Toolkit"и "OpenSSL Project"не должны использоваться без письменного 4. разрешения для индоссирования или продвижения продуктов, разработанных с использованием данного программного обеспечения. Для получения письменного разрешения обращайтесь по адресу: openssl-core@openssl.org.
- $5^{\circ}$ Продукты, разработанные с использованием данного программного обеспечения, не могут называться "OpenSSL" или название "OpenSSL" не может фигурировать в названиях без предварительного разрешения компании OpenSSL Project.
- $6.$ При распространении в любой форме должна присутствовать следующая фраза: "Данный продукт содержит программное обеспечение, разработанное компанией OpenSSL Project для использования в OpenSSL Toolkit (http://www.openssl.org/)"

ДАННОЕ ПРОГРАММНОЕ ОБЕСПЕЧЕНИЕ ПОСТАВЛЯЕТСЯ КОМПАНИЕЙ OpenSSL PROJECT "КАК ЕСТЬ." НЕ ПРИЗНАЮТСЯ НИКАКИЕ ВЫРАЖЕННЫЕ ИЛИ ПОДРАЗУМЕВАЕМЫЕ ГАРАНТИЙНЫЕ ОБЯЗАТЕЛЬСТВА, ВКЛЮЧАЯ, НО НЕ ОГРАНИЧИВАЯСЬ ИМИ, ПОДРАЗУМЕВАЕМЫЕ ГАРАНТИИ ТОВАРНОЙ ПРИГОДНОСТИ И ВОЗМОЖНОСТИ ИСПОЛЬЗОВАНИЯ В ОПРЕДЕЛЕННЫХ ЦЕЛЯХ. KOMПАНИЯ OpenSSL PROJECT ИЛИ ЕЕ ПРЕДСТАВИТЕЛИ НИ ПРИ КАКИХ УСЛОВИЯХ НЕ НЕСУТ ОТВЕТСТВЕННОСТИ ЗА ПРЯМЫЕ, НЕПРЯМЫЕ, КОСВЕННЫЕ, ПОБОЧНЫЕ, СПЕЦИАЛЬНЫЕ ИЛИ ШТРАФНЫЕ УБЫТКИ (ВКЛЮЧАЯ, НО НЕ ОГРАНИЧИВАЯСЬ ИМИ, ПОСТАВКУ ДРУГИХ ТОВАРОВ ИЛИ УСЛУГ В КАЧЕСТВЕ ЗАМЕНИТЕЛЕЙ; ПОТЕРЮ ЭКСПЛУАТАЦИОННЫХ КАЧЕСТВ, ПОТЕРЮ ДАННЫХ ИЛИ НЕДОПОЛУЧЕНИЕ ПРИБЫЛИ; А ТАКЖЕ ПРЕРЫВАНИЕ ПРОИЗВОДСТВЕННОГО ПРОЦЕССА), ФАКТИЧЕСКИ ИЛИ ТЕОРЕТИЧЕСКИ СВЯЗАННЫЕ С ОТВЕТСТВЕННОСТЬЮ ПО ДОГОВОРУ, ОБЪЕКТИВНОЙ ОТВЕТСТВЕННОСТЬЮ ИЛИ ОТВЕТСТВЕННОСТЬЮ ЗА ГРАЖДАНСКИЕ ПРАВОНАРУШЕНИЯ, В ТОМ ЧИСЛЕ ХАЛАТНОСТЬ, КОТОРЫЕ МОГУТ ВОЗНИКАТЬ В ХОДЕ ИСПОЛЬЗОВАНИЯ ДАННОГО ПРОГРАММНОГО ОБЕСПЕЧЕНИЯ, ДАЖЕ ПРИ УСЛОВИИ ИНФОРМИРОВАНИЯ О ВОЗМОЖНОСТИ ТАКИХ УБЫТКОВ.

Данный продукт включает криптографическое программное обеспечение, созданное Эриком Янгом (eay@cryptsoft.com). Данный продукт содержит программное обеспечение, созданное Тимом Хадсоном (tih@cryptsoft.com).

Оригинальная лицензия SSLeay

Копирайт © 1995-1998 Eric Young (eav@cryptsoft.com). Все права защищены. Данная упаковка создана Эриком Янгом и выполнена компанией SSL, (eav@cryptsoft.com). Исполнение написано так, чтобы требованиям Netscapes SSL.

Данная библиотека может свободно использоваться для коммерческих и некоммерческих целей при соблюдении перечисленных ниже условий. Перечисленные ниже условия относятся ко всем кодам, имеющимся в данном продукте, таким как коды RC4, RSA, lhash, DES и др. Эти условия не относятся к кодам SSL.

На документацию SSL, входящей в комплект поставки продукта, распространяется действие тех же самых положений закона об авторском праве, за исключением того, что правообладателем является Тим Хадсон (tih@cryptsoft.com).

Авторские права сохраняются за Эриком Янгом, уведомление об авторском праве удалять из кода запрещается. Если этот пакет используется в составе другого продукта, то имя Эрика Янга должно быть упомянуто как имя автора части используемой библиотеки. Такое упоминание может быть выполнено в виде текстового сообщения, появляющегося при запуске программы или присутствовать в документации (интерактивно или в текстовом виде), поставляемой вместе с пакетом.

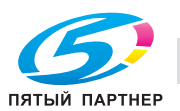

Распространение и использование в исходной и двоичной формах с изменениями или без них возможны при соблюдении следующих условий:

- Распространение в виде исходного кода допускается при условии сохранения уведомления об  $1.$ авторских правах, списка условий и указанного ниже заявления о непризнании ответственности.
- $\mathcal{D}$ Распространение в виде двоичного кода допускается при условии воспроизведения уведомления об авторских правах, списка условий и указанного ниже заявления о непризнании ответственности в документации и/или других материалах, прилагаемых К ПРОДУКТУ.
- $\mathbf{3}$ . Все рекламные материалы, в которых упоминаются возможности или используется данное программное обеспечение, должны содержать следующее выражение признательности: "В данный продукт входит криптографическое программное обеспечение, созданное Эриком Янгом (eay@cryptsoft.com)' Слово "криптографический" может быть пропушено, если библиотека используется в

областях, не связанных с шифрованием).

 $\overline{4}$ При использовании каких-либо специальных кодов Windows (или полученных с их использованием) из директории apps (коды приложений), в описании продукта должна присутствовать следующая фраза:

"Данный продукт содержит программное обеспечение, написанное Тимом Хадсоном (tjh@cryptsoft.com)"

ДАННОЕ ПРОГРАММНОЕ ОБЕСПЕЧЕНИЕ ПОСТАВЛЯЕТСЯ ЭРИКОМ ЯНГОМ "КАК ЕСТЬ". НЕ ПРИЗНАЮТСЯ НИКАКИЕ ВЫРАЖЕННЫЕ ИЛИ ПОДРАЗУМЕВАЕМЫЕ ГАРАНТИЙНЫЕ ОБЯЗАТЕЛЬСТВА, ВКЛЮЧАЯ, НО НЕ ОГРАНИЧИВАЯСЬ ИМИ, ПОДРАЗУМЕВАЕМЫЕ ГАРАНТИИ ТОВАРНОЙ ПРИГОДНОСТИ И ВОЗМОЖНОСТИ ИСПОЛЬЗОВАНИЯ В ОПРЕДЕЛЕННЫХ ЦЕЛЯХ. АВТОР ИЛИ ЕГО ПРЕДСТАВИТЕЛИ НИ ПРИ КАКИХ УСЛОВИЯХ НЕ НЕСУТ ОТВЕТСТВЕННОСТИ ЗА ПРЯМЫЕ, НЕПРЯМЫЕ, КОСВЕННЫЕ, ПОБОЧНЫЕ, СПЕЦИАЛЬНЫЕ ИЛИ ШТРАФНЫЕ УБЫТКИ (ВКЛЮЧАЯ, НО НЕ ОГРАНИЧИВАЯСЬ ИМИ, ПОСТАВКУ ДРУГИХ ТОВАРОВ ИЛИ УСЛУГ В КАЧЕСТВЕ ЗАМЕНИТЕЛЕЙ; ПОТЕРЮ ЭКСПЛУАТАЦИОННЫХ КАЧЕСТВ, ПОТЕРЮ ДАННЫХ ИЛИ НЕДОПОЛУЧЕНИЕ ПРИБЫЛИ; А ТАКЖЕ ПРЕРЫВАНИЕ ПРОИЗВОДСТВЕННОГО ПРОЦЕССА). ФАКТИЧЕСКИ ИЛИ ТЕОРЕТИЧЕСКИ СВЯЗАННЫЕ С ОТВЕТСТВЕННОСТЬЮ ПО ДОГОВОРУ. ОБЪЕКТИВНОЙ ОТВЕТСТВЕННОСТЬЮ ИЛИ ОТВЕТСТВЕННОСТЬЮ ЗА ГРАЖДАНСКИЕ ПРАВОНАРУШЕНИЯ. В ТОМ ЧИСЛЕ ХАЛАТНОСТЬ, КОТОРЫЕ МОГУТ ВОЗНИКАТЬ В ХОДЕ ИСПОЛЬЗОВАНИЯ ДАННОГО ПРОГРАММНОГО ОБЕСПЕЧЕНИЯ, ДАЖЕ ПРИ УСЛОВИИ ИНФОРМИРОВАНИЯ О ВОЗМОЖНОСТИ ТАКИХ УБЫТКОВ.

Лицензия и условия распространения для любых широкодоступных версий или производные данных кодов не могут быть изменены, то есть коды не могут быть просто скопированы и вставлены в другую лицензию, [в том числе в лицензию GNU].

#### Лицензия NetSNMP

Часть 1: Уведомление об авторских правах СМU/UCD: (аналогично BSD)

© 1989, 1991, 1992 Carnegie Mellon University Derivative Work - 1996, 1998-2000

© 1996, 1998-2000 Regents of the University of California Все права защищены

Настоящим дается разрешение на использование, копирование, изменение и распространение данного программного обеспечения в любых целях и совершенно безвозмездно при условии, что указанное выше уведомление об авторских правах будет воспроизведено во всех копиях, что как уведомление об авторских правах, так данное разрешение будет воспроизведено в сопроводительной документации и что названия "СМU" и "Регенты Университета Калифорнии" не будут использоваться в рекламных и других публичных материалах, имеющих отношение к распространению программного обеспечения, без специального письменного разрешения.

СМИ И РЕГЕНТЫ УНИВЕРСИТЕТА КАЛИФОРНИИ НЕ ПРИЗНАЮТ НИКАКИХ ГАРАНТИЙНЫХ ОБЯЗАТЕЛЬСТВ В ОТНОШЕНИИ ДАННОГО ПРОГРАММНОГО ОБЕСПЕЧЕНИЯ, ВКЛЮЧАЯ ВСЕ ПОДРАЗУМЕВАЕМЫЕ ГАРАНТИИ ТОВАРНОЙ ПРИГОДНОСТИ И ВОЗМОЖНОСТИ ИСПОЛЬЗОВАНИЯ В ОПРЕДЕЛЕННЫХ ЦЕЛЯХ. СМИ И РЕГЕНТЫ УНИВЕРСИТЕТЕ КАЛИФОРНИИ НИ ПРИ КАКИХ УСЛОВИЯХ НЕ НЕСУТ ОТВЕТСТВЕННОСТИ ЗА НЕПРЯМЫЕ, КОСВЕННЫЕ ИЛИ СПЕЦИАЛЬНЫЕ УБЫТКИ, (ВКЛЮЧАЯ ПОТЕРЮ ЭКСПЛУАТАЦИОННЫХ КАЧЕСТВ, ПОТЕРЮ ДАННЫХ ИЛИ НЕДОПОЛУЧЕНИЕ ПРИБЫЛИ), СВЯЗАННЫЕ С ОТВЕТСТВЕННОСТЬЮ ПО ДОГОВОРУ ИЛИ ОТВЕТСТВЕННОСТЬЮ ЗА ГРАЖДАНСКИЕ ПРАВОНАРУШЕНИЯ, В ТОМ ЧИСЛЕ ХАЛАТНОСТЬ И ВРЕДОНОСНЫЕ ДЕЙСТВИЯ, КОТОРЫЕ МОГУТ ВОЗНИКАТЬ В ХОДЕ ИСПОЛЬЗОВАНИЯ ДАННОГО ПРОГРАММНОГО ОБЕСПЕЧЕНИЯ.

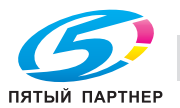

Часть 2: Уведомление об авторских правах Networks Associates Technology, Inc (BSD)

© 2001-2003, Networks Associates Technology, Inc

Все права защищены.

Распространение и использование в исходной и двоичной формах с изменениями или без них возможны при соблюдении следующих условий:

- Распространение в виде исходного кода допускается при условии сохранения уведомления об авторских правах, списка условий и указанного ниже заявления о непризнании ответственности.
- Распространение в виде двоичного кода допускается при условии воспроизведения уведомления об авторских правах, списка условий и указанного ниже заявления о непризнании ответственности в документации и/или других материалах, прилагаемых к продукту.
- Ни название "Networks Associates Technology, Inc", ни названия его дольщиков не должны использоваться для поддержки или продвижения продуктов, разработанных с использованием данного программного обеспечения, без специального письменного разрешения.

ДАННОЕ ПРОГРАММНОЕ ОБЕСПЕЧЕНИЕ ПРЕДОСТАВЛЯЕТСЯ ВЛАДЕЛЬЦАМИ АВТОРСКИХ ПРАВ И ИХ ДОЛЬЩИКАМИ "КАК ЕСТЬ". НЕ ПРИЗНАЮТСЯ НИКАКИЕ ВЫРАЖЕННЫЕ ИЛИ ПОДРАЗУМЕВАЕМЫЕ ГАРАНТИЙНЫЕ ОБЯЗАТЕЛЬСТВА, ВКЛЮЧАЯ, НО НЕ ОГРАНИЧИВАЯСЬ ИМИ, ПОДРАЗУМЕВАЕМЫЕ ГАРАНТИИ ТОВАРНОЙ ПРИГОДНОСТИ И ВОЗМОЖНОСТИ ИСПОЛЬЗОВАНИЯ В ОПРЕДЕЛЕННЫХ ЦЕЛЯХ. ВЛАДЕЛЬЦЫ АВТОРСКИХ ПРАВ И ИХ ДОЛЬЩИКИ НИ ПРИ КАКИХ УСЛОВИЯХ НЕ НЕСУТ ОТВЕТСТВЕННОСТИ ЗА ПРЯМЫЕ, НЕПРЯМЫЕ, КОСВЕННЫЕ, ПОБОЧНЫЕ, СПЕЦИАЛЬНЫЕ ИЛИ ШТРАФНЫЕ УБЫТКИ (ВКЛЮЧАЯ, НО НЕ ОГРАНИЧИВАЯСЬ ИМИ, ПОСТАВКУ ДРУГИХ ТОВАРОВ ИЛИ УСЛУГ В КАЧЕСТВЕ ЗАМЕНИТЕЛЕЙ; ПОТЕРЮ ЭКСПЛУАТАЦИОННЫХ КАЧЕСТВ, ПОТЕРЮ ДАННЫХ ИЛИ НЕДОПОЛУЧЕНИЕ ПРИБЫЛИ; А ТАКЖЕ ПРЕРЫВАНИЕ ПРОИЗВОДСТВЕННОГО ПРОЦЕССА), ФАКТИЧЕСКИ ИЛИ ТЕОРЕТИЧЕСКИ СВЯЗАННЫЕ С ОТВЕТСТВЕННОСТЬЮ ПО ДОГОВОРУ, ОБЪЕКТИВНОЙ ОТВЕТСТВЕННОСТЬЮ ИЛИ ОТВЕТСТВЕННОСТЬЮ ЗА ГРАЖДАНСКИЕ ПРАВОНАРУШЕНИЯ, В ТОМ ЧИСЛЕ ХАЛАТНОСТЬ, КОТОРЫЕ МОГУТ ВОЗНИКАТЬ В ХОДЕ ИСПОЛЬЗОВАНИЯ ДАННОГО ПРОГРАММНОГО ОБЕСПЕЧЕНИЯ, ДАЖЕ ПРИ УСЛОВИИ ИНФОРМИРОВАНИЯ О ВОЗМОЖНОСТИ ТАКИХ УБЫТКОВ.

Часть 3: Уведомление об авторских правах Cambridge Broadband Ltd. (BSD)

В этот кодекс входят авторские права © 2001-2003, Cambridge Broadband Ltd.

Все права защищены.

Распространение и использование в исходной и двоичной формах с изменениями или без них возможны при соблюдении следующих условий:

- Распространение в виде исходного кода допускается при условии сохранения уведомления об авторских правах, списка условий и указанного ниже заявления о непризнании ответственности.
- Распространение в виде двоичного кода допускается при условии воспроизведения уведомления об авторских правах, списка условий и указанного ниже заявления о непризнании ответственности в документации и/или других материалах, прилагаемых к продукту.
- Название "Cambridge Broadband Ltd." не должно использоваться для поддержки или продвижения продуктов, разработанных с использованием данного программного обеспечения, без специального письменного разрешения.

ДАННОЕ ПРОГРАММНОЕ ОБЕСПЕЧЕНИЕ ПРЕДОСТАВЛЯЕТСЯ ВЛАДЕЛЬЦЕМ АВТОРСКИХ ПРАВ "КАК ЕСТЬ" НЕ ПРИЗНАЮТСЯ НИКАКИЕ ВЫРАЖЕННЫЕ ИЛИ ПОДРАЗУМЕВАЕМЫЕ ГАРАНТИЙНЫЕ ОБЯЗАТЕЛЬСТВА, ВКЛЮЧАЯ, НО НЕ ОГРАНИЧИВАЯСЬ ИМИ, ПОДРАЗУМЕВАЕМЫЕ ГАРАНТИИ ТОВАРНОЙ ПРИГОДНОСТИ И ВОЗМОЖНОСТИ ИСПОЛЬЗОВАНИЯ В ОПРЕДЕЛЕННЫХ ЦЕЛЯХ. ВЛАДЕЛЕЦ АВТОРСКИХ ПРАВ НИ ПРИ КАКИХ УСЛОВИЯХ НЕ НЕСЕТ ОТВЕТСТВЕННОСТИ ЗА ПРЯМЫЕ, НЕПРЯМЫЕ, КОСВЕННЫЕ, ПОБОЧНЫЕ, СПЕЦИАЛЬНЫЕ ИЛИ ШТРАФНЫЕ УБЫТКИ (ВКЛЮЧАЯ, НО НЕ ОГРАНИЧИВАЯСЬ ИМИ, ПОСТАВКУ ДРУГИХ ТОВАРОВ ИЛИ УСЛУГ В КАЧЕСТВЕ ЗАМЕНИТЕЛЕЙ; ПОТЕРЮ ЭКСПЛУАТАЦИОННЫХ КАЧЕСТВ, ПОТЕРЮ ДАННЫХ ИЛИ НЕДОПОЛУЧЕНИЕ ПРИБЫЛИ; А ТАКЖЕ ПРЕРЫВАНИЕ ПРОИЗВОДСТВЕННОГО ПРОЦЕССА), ФАКТИЧЕСКИ ИЛИ ТЕОРЕТИЧЕСКИ СВЯЗАННЫЕ С ОТВЕТСТВЕННОСТЬЮ ПО ДОГОВОРУ, ОБЪЕКТИВНОЙ ОТВЕТСТВЕННОСТЬЮ ИЛИ ОТВЕТСТВЕННОСТЬЮ ЗА ГРАЖДАНСКИЕ ПРАВОНАРУШЕНИЯ, В ТОМ ЧИСЛЕ ХАЛАТНОСТЬ, КОТОРЫЕ МОГУТ ВОЗНИКАТЬ В ХОДЕ ИСПОЛЬЗОВАНИЯ ДАННОГО ПРОГРАММНОГО ОБЕСПЕЧЕНИЯ, ДАЖЕ ПРИ УСЛОВИИ ИНФОРМИРОВАНИЯ О ВОЗМОЖНОСТИ ТАКИХ УБЫТКОВ.

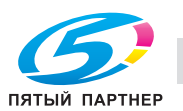

Часть 4: Уведомление об авторских правах Sun Microsystems, Inc. (BSD)

© 2003 Sun Microsystems, Inc., 4150 Network Circle, Santa Clara, California 95054, U.S.A. Bce права защищены.

Используется в соответствии с условиями лицензирования, изложенными ниже.

Может включать материалы, разработанные третьей стороной.

Sun, Sun Microsystems, логотип Sun и Solaris являются торговыми марками или зарегистрированными торговыми марками Sun Microsystems, Inc. в США и других странах.

Распространение и использование в исходной и двоичной формах с изменениями или без них возможны при соблюдении следующих условий:

- Распространение в виде исходного кода допускается при условии сохранения уведомления об авторских правах, списка условий и указанного ниже заявления о непризнании ответственности.
- Распространение в виде двоичного кода допускается при условии воспроизведения уведомления об авторских правах, списка условий и указанного ниже заявления о непризнании ответственности в документации и/или других материалах, прилагаемых к продукту.
- Ни название "Sun Microsystems, Inc.", ни названия его дольщиков не должны использоваться для поддержки или продвижения продуктов, разработанных с использованием данного программного обеспечения, без специального письменного разрешения.

ДАННОЕ ПРОГРАММНОЕ ОБЕСПЕЧЕНИЕ ПРЕДОСТАВЛЯЕТСЯ ВЛАДЕЛЬЦАМИ АВТОРСКИХ ПРАВ И ИХ ДОЛЬШИКАМИ "КАК ЕСТЬ". НЕ ПРИЗНАЮТСЯ НИКАКИЕ ВЫРАЖЕННЫЕ ИЛИ ПОДРАЗУМЕВАЕМЫЕ ГАРАНТИЙНЫЕ ОБЯЗАТЕЛЬСТВА, ВКЛЮЧАЯ, НО НЕ ОГРАНИЧИВАЯСЬ ИМИ, ПОДРАЗУМЕВАЕМЫЕ ГАРАНТИИ ТОВАРНОЙ ПРИГОДНОСТИ И ВОЗМОЖНОСТИ ИСПОЛЬЗОВАНИЯ В ОПРЕДЕЛЕННЫХ ЦЕЛЯХ. ВЛАДЕЛЬЦЫ АВТОРСКИХ ПРАВ И ИХ ДОЛЬЩИКИ НИ ПРИ КАКИХ УСЛОВИЯХ НЕ НЕСУТ ОТВЕТСТВЕННОСТИ ЗА ПРЯМЫЕ, НЕПРЯМЫЕ, КОСВЕННЫЕ, ПОБОЧНЫЕ, СПЕЦИАЛЬНЫЕ ИЛИ ШТРАФНЫЕ УБЫТКИ (ВКЛЮЧАЯ, НО НЕ ОГРАНИЧИВАЯСЬ ИМИ, ПОСТАВКУ ДРУГИХ ТОВАРОВ ИЛИ УСЛУГ В КАЧЕСТВЕ ЗАМЕНИТЕЛЕЙ; ПОТЕРЮ ЭКСПЛУАТАЦИОННЫХ КАЧЕСТВ, ПОТЕРЮ ДАННЫХ ИЛИ НЕДОПОЛУЧЕНИЕ ПРИБЫЛИ: А ТАКЖЕ ПРЕРЫВАНИЕ ПРОИЗВОЛСТВЕННОГО ПРОЦЕССА), ФАКТИЧЕСКИ ИЛИ ТЕОРЕТИЧЕСКИ СВЯЗАННЫЕ С ОТВЕТСТВЕННОСТЬЮ ПО ДОГОВОРУ, ОБЪЕКТИВНОЙ ОТВЕТСТВЕННОСТЬЮ ИЛИ ОТВЕТСТВЕННОСТЬЮ ЗА ГРАЖДАНСКИЕ ПРАВОНАРУШЕНИЯ, В ТОМ ЧИСЛЕ ХАЛАТНОСТЬ, КОТОРЫЕ МОГУТ ВОЗНИКАТЬ В ХОДЕ ИСПОЛЬЗОВАНИЯ ДАННОГО ПРОГРАММНОГО ОБЕСПЕЧЕНИЯ, ДАЖЕ ПРИ УСЛОВИИ ИНФОРМИРОВАНИЯ О ВОЗМОЖНОСТИ ТАКИХ УБЫТКОВ.

Часть 5: Уведомление об авторских правах Sparta, Inc. (BSD)

© 2003-2004. Sparta. Inc. Все права защищены.

Распространение и использование в исходной и двоичной формах с изменениями или без них возможны при соблюдении следующих условий:

- Распространение в виде исходного кода допускается при условии сохранения уведомления об авторских правах, списка условий и указанного ниже заявления о непризнании ответственности.
- Распространение в виде двоичного кода допускается при условии воспроизведения уведомления об авторских правах, списка условий и указанного ниже заявления о непризнании ответственности в документации и/или других материалах, прилагаемых к продукту.
- Ни название "Sparta, Inc.", ни названия его дольщиков не должны использоваться для поддержки или продвижения продуктов, разработанных с использованием данного программного обеспечения, без специального письменного разрешения.

ДАННОЕ ПРОГРАММНОЕ ОБЕСПЕЧЕНИЕ ПРЕДОСТАВЛЯЕТСЯ ВЛАДЕЛЬЦАМИ АВТОРСКИХ ПРАВ И ИХ ДОЛЬЩИКАМИ "КАК ЕСТЬ". НЕ ПРИЗНАЮТСЯ НИКАКИЕ ВЫРАЖЕННЫЕ ИЛИ ПОДРАЗУМЕВАЕМЫЕ ГАРАНТИЙНЫЕ ОБЯЗАТЕЛЬСТВА, ВКЛЮЧАЯ, НО НЕ ОГРАНИЧИВАЯСЬ ИМИ, ПОДРАЗУМЕВАЕМЫЕ ГАРАНТИИ ТОВАРНОЙ ПРИГОДНОСТИ И ВОЗМОЖНОСТИ ИСПОЛЬЗОВАНИЯ В ОПРЕДЕЛЕННЫХ ЦЕЛЯХ. ВЛАДЕЛЬЦЫ АВТОРСКИХ ПРАВ И ИХ ДОЛЬЩИКИ НИ ПРИ КАКИХ УСЛОВИЯХ НЕ НЕСУТ ОТВЕТСТВЕННОСТИ ЗА ПРЯМЫЕ, НЕПРЯМЫЕ, КОСВЕННЫЕ, ПОБОЧНЫЕ, СПЕЦИАЛЬНЫЕ ИЛИ ШТРАФНЫЕ УБЫТКИ (ВКЛЮЧАЯ, НО НЕ ОГРАНИЧИВАЯСЬ ИМИ, ПОСТАВКУ ДРУГИХ ТОВАРОВ ИЛИ УСЛУГ В КАЧЕСТВЕ ЗАМЕНИТЕЛЕЙ; ПОТЕРЮ ЭКСПЛУАТАЦИОННЫХ КАЧЕСТВ, ПОТЕРЮ ДАННЫХ ИЛИ НЕДОПОЛУЧЕНИЕ ПРИБЫЛИ; А ТАКЖЕ ПРЕРЫВАНИЕ ПРОИЗВОДСТВЕННОГО ПРОЦЕССА), ФАКТИЧЕСКИ ИЛИ ТЕОРЕТИЧЕСКИ СВЯЗАННЫЕ С ОТВЕТСТВЕННОСТЬЮ ПО ДОГОВОРУ, ОБЪЕКТИВНОЙ ОТВЕТСТВЕННОСТЬЮ ИЛИ ОТВЕТСТВЕННОСТЬЮ ЗА ГРАЖДАНСКИЕ ПРАВОНАРУШЕНИЯ, В ТОМ ЧИСЛЕ ХАЛАТНОСТЬ, КОТОРЫЕ МОГУТ ВОЗНИКАТЬ В ХОДЕ ИСПОЛЬЗОВАНИЯ ДАННОГО ПРОГРАММНОГО ОБЕСПЕЧЕНИЯ. ДАЖЕ ПРИ УСЛОВИИ ИНФОРМИРОВАНИЯ О ВОЗМОЖНОСТИ ТАКИХ УБЫТКОВ.

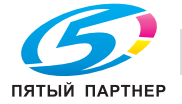

Часть 6: Уведомление об авторских правах Cisco/BUPTNIC (BSD)

© 2004, Cisco, Inc. and Information Network Center of Beijing University of Posts and Telecommunications. Все права защищены.

Распространение и использование в исходной и двоичной формах с изменениями или без них возможны при соблюдении следующих условий:

- Распространение в виде исходного кода допускается при условии сохранения уведомления об авторских правах, списка условий и указанного ниже заявления о непризнании ответственности.
- Распространение в виде двоичного кода допускается при условии воспроизведения уведомления об авторских правах, списка условий и указанного ниже заявления о непризнании ответственности в документации и/или других материалах, прилагаемых К ПРОДУКТУ.
- Ни названия "Cisco, Inc." и "Beijing University of Posts and Telecommunications", ни названия их дольщиков не должны использоваться для поддержки или продвижения продуктов, разработанных с использованием данного программного обеспечения, без специального письменного разрешения.

ДАННОЕ ПРОГРАММНОЕ ОБЕСПЕЧЕНИЕ ПРЕДОСТАВЛЯЕТСЯ ВЛАДЕЛЬЦАМИ АВТОРСКИХ ПРАВ И ИХ ДОЛЬЩИКАМИ "КАК ЕСТЬ". НЕ ПРИЗНАЮТСЯ НИКАКИЕ ВЫРАЖЕННЫЕ ИЛИ ПОДРАЗУМЕВАЕМЫЕ ГАРАНТИЙНЫЕ ОБЯЗАТЕЛЬСТВА, ВКЛЮЧАЯ, НО НЕ ОГРАНИЧИВАЯСЬ ИМИ, ПОДРАЗУМЕВАЕМЫЕ ГАРАНТИИ ТОВАРНОЙ ПРИГОДНОСТИ И ВОЗМОЖНОСТИ ИСПОЛЬЗОВАНИЯ В ОПРЕДЕЛЕННЫХ ЦЕЛЯХ. ВЛАДЕЛЬЦЫ АВТОРСКИХ ПРАВ И ИХ ДОЛЬЩИКИ НИ ПРИ КАКИХ УСЛОВИЯХ НЕ НЕСУТ ОТВЕТСТВЕННОСТИ ЗА ПРЯМЫЕ, НЕПРЯМЫЕ, КОСВЕННЫЕ, ПОБОЧНЫЕ, СПЕЦИАЛЬНЫЕ ИЛИ ШТРАФНЫЕ УБЫТКИ (ВКЛЮЧАЯ, НО НЕ ОГРАНИЧИВАЯСЬ ИМИ, ПОСТАВКУ ДРУГИХ ТОВАРОВ ИЛИ УСЛУГ В КАЧЕСТВЕ ЗАМЕНИТЕЛЕЙ; ПОТЕРЮ ЭКСПЛУАТАЦИОННЫХ КАЧЕСТВ, ПОТЕРЮ ДАННЫХ ИЛИ НЕДОПОЛУЧЕНИЕ ПРИБЫЛИ; А ТАКЖЕ ПРЕРЫВАНИЕ ПРОИЗВОДСТВЕННОГО ПРОЦЕССА), ФАКТИЧЕСКИ ИЛИ ТЕОРЕТИЧЕСКИ СВЯЗАННЫЕ С ОТВЕТСТВЕННОСТЬЮ ПО ДОГОВОРУ, ОБЪЕКТИВНОЙ ОТВЕТСТВЕННОСТЬЮ ИЛИ ОТВЕТСТВЕННОСТЬЮ ЗА ГРАЖДАНСКИЕ ПРАВОНАРУШЕНИЯ, В ТОМ ЧИСЛЕ ХАЛАТНОСТЬ, КОТОРЫЕ МОГУТ ВОЗНИКАТЬ В ХОДЕ ИСПОЛЬЗОВАНИЯ ДАННОГО ПРОГРАММНОГО ОБЕСПЕЧЕНИЯ, ДАЖЕ ПРИ УСЛОВИИ ИНФОРМИРОВАНИЯ О ВОЗМОЖНОСТИ ТАКИХ УБЫТКОВ.

#### **Kerberos**

© 1985-2005 Массачусетский технологический институт (М.I.T.). Все права защищены.

#### разрешение

В ПРЕДЕЛАХ ДАННЫХ ОГРАНИЧЕНИЙ, настоящим дается разрешение на использование, копирование, изменение и распространение данного программного обеспечения в любых целях и совершенно безвозмездно при условии, что указанное выше уведомление об авторских правах будет воспроизведено во всех копиях, что как уведомление об авторских правах, так данное разрешение будет воспроизведено в сопроводительной документации и что название "M.I.T." не будет использоваться в рекламных и других публичных материалах, имеющих отношение к распространению программного обеспечения, без предварительного специального письменного разрешения. Кроме того, в случае внесения изменений в данное программное обеспечение, вы обязаны маркировать ваше программное обеспечение как модифицированное и не распространять его таким образом, при котором может возникнуть конфликт с оригинальным программным обеспечением MIT.

М.І.Т. не делает никаких заявлений по поводу пригодности данного программного обеспечения каким-либо целям. Оно поставляется "как есть", без каких бы то ни было выраженных или подразумеваемых гарантийных обязательств.

ДАННОЕ ПРОГРАММНОЕ ОБЕСПЕЧЕНИЕ ПОСТАВЛЯЕТСЯ "КАК ЕСТЬ", БЕЗ КАКИХ БЫ ТО НИ БЫЛО ВЫРАЖЕННЫХ ИЛИ ПОДРАЗУМЕВАЕМЫХ ГАРАНТИЙНЫХ ОБЯЗАТЕЛЬСТВ, ВКЛЮЧАЯ, БЕЗ ОГРАНИЧЕНИЙ, ПОДРАЗУМЕВАЕМЫЕ ГАРАНТИИ ТОВАРНОЙ ПРИГОДНОСТИ И ВОЗМОЖНОСТИ ИСПОЛЬЗОВАНИЯ В ОПРЕДЕЛЕННЫХ ЦЕЛЯХ.

ДАННОЕ ПРОГРАММНОЕ ОБЕСПЕЧЕНИЕ ЯВЛЯЕТСЯ НЕОРИГИНАЛЬНЫМ ПРОГРАММНЫМ ОБЕСПЕЧЕНИЕМ МІТ, МОДИФИЦИРОВАННЫМ КОМПАНИЕЙ KONICA MINOLTA BUSINESS TECHNOLOGIES, INC.

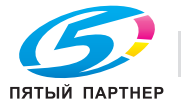

#### Авторское право

© 2007 Konica Minolta Business Technologies, Inc. Все права защищены.

Примечание

- Запрещается полное или частичное использование и копирование руководства пользователя без разрешения.
- Konica Minolta Business Technologies, Inc. не несет ответственности за любые инциденты, вызванные использованием данной системы печати или руководства пользователя.
- Информация, содержащаяся в руководстве пользователя, может быть изменена без предупреждения.
- Авторские права на драйверы принтера принадлежат Konica Minolta Business Technologies, Inc.

#### Только для стран-членов ЕС

Этот символ означает, что данное изделие нельзя утилизировать вместе с бытовыми отходами!

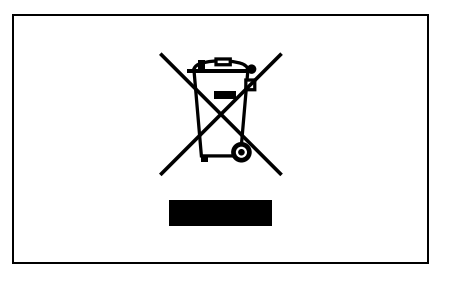

Изучите предписания местных органов надзора за охраной окружающей среды или обратитесь к нашим дилерам по вопросам утилизации отработавшего электрического и электронного оборудования. Утилизация данного изделия со специальной переработкой поможет сберечь природные ресурсы и предотвратить потенциальные отрицательные последствия для окружающей среды и здоровья людей из-за неправильной утилизации.

Данное изделие соответствует Директиве RoHS (2002/95/EC).

Устройство не предназначено для использования в качестве рабочей видеостанции в соответствии c BildscharbV.

Das Gerät ist nicht fur die Benutzung am Bildschirmarbeitsplatz gemäß BildscharbV vorgesehen.

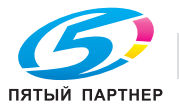

#### $1.3$ Лицензионное соглашение по программному обеспечению

В настоящем пакете содержатся следующие материалы от Konica Minolta Business Technologies, Inc. (KMBT): программное обеспечение как часть устройства печати, машиночитаемые векторные данные в цифровой кодировке специального формата и зашифрованной форме ("Программы шрифтов"), другое программное обеспечение, устанавливаемое на компьютер для использования совместно с Программным обеспечением для печати ("Основное ПО"), а также соответствующие печатные пояснительные материалы ("Документация"). Термин "Программное обеспечение" используется для обозначения Программного обеспечения для печати, Программ шрифтов и/или Основного ПО, а также включает любые обновления, модификации, добавления и копии программного обеспечения.

Программное обеспечение предоставляется Вам по лицензии согласно условиям настоящего Соглашения.

КМВТ предоставляет Вам неисключительную сублицензию на использование Программного обеспечения и Документации, при условии, что Вы согласны со следующими положениями:

- $\mathbf{1}$ Вы можете использовать Программное обеспечение для печати и сопутствующие Программы шрифтов для создания изображений на лицензионном устройстве (устройствах) вывода исключительно для собственных внутренних коммерческих целей.
- $2.$ Помимо лицензии на Программы шрифтов, перечисленные в разделе 1 выше ("Программное обеспечение для печати"), Вы можете использовать Программы романских шрифтов для воспроизводства плотности, стилей и версий букв, цифр, символов и знаков ("Гарнитура шрифта") на дисплее или мониторе для собственных внутренних деловых целей.
- $\mathcal{R}$ Вы можете создать одну резервную копию Программного обеспечения хоста, при условии, что резервная копия не будет установлена и не будет использоваться на каком-либо компьютере. Независимо от вышеупомянутых ограничений Вы можете установить на любое количество компьютеров исключительно для использования с одной или несколькими устройствами печати с запущенным Программным обеспечением для печати.
- $\overline{4}$ Согласно настоящему Соглашению разрешается передача правопреемнику всех прав и интересов Лицензиата на данное Программное обеспечение и Документацию ("Правопреемник") при условии передачи правопреемнику всех копий данного Программного обеспечения и Документации. При этом правопреемник соглашается взять на себя обязательства по всем условиям и положениям настоящего Соглашения.
- $5<sub>1</sub>$ Вы соглашаетесь не модифицировать, не адаптировать и не переводить Программное обеспечение и Документацию.
- $6.$ Вы соглашаетесь не предпринимать попыток изменить, деассемблировать, расшифровать, осуществить реинжиниринг или декомпилировать Программное обеспечение.
- $7.$ Название и правообладание Программным обеспечением и документацией, а также любое их воспроизведение, должны оставаться в ведении КМВТ и ее лицензиара.
- $\mathsf{R}$ Торговые марки должны использоваться в соответствии с общепринятой практикой использования торговых марок, включая идентификацию имени владельца торговой марки. Торговые марки могут использоваться только для идентификации готового печатного продукта, произведенного с использованием Программного обеспечения. Подобное использование торговых марок не дает Вам каких бы то ни было прав собственности на эти торговые марки.
- $9<sub>1</sub>$ Вы не имеете права давать в аренду, внаем, взаймы, сублицензировать или передавать версии или копии Программного обеспечения, не используемые Лицензиатом, или Программное обеспечение, содержащееся на любых неиспользуемых носителях, кроме случаев передачи в постоянное пользование всего Программного обеспечения и Документации, как указано выше.
- 10. НИ ПРИ КАКИХ ОБСТОЯТЕЛЬСТВАХ КОМПАНИЯ КМВТ ИЛИ ЕЕ ЛИЦЕНЗИАР НЕ НЕСУТ ОТВЕТСТВЕННОСТИ ЗА ЛЮБОЙ КОСВЕННЫЙ, СЛУЧАЙНЫЙ, СПЕЦИАЛЬНЫЙ УЩЕРБ ИЛИ ШТРАФЫ, ВКЛЮЧАЯ ЛЮБЫЕ УБЫТКИ ИЛИ НЕДОПОЛУЧЕННУЮ ПРИБЫЛЬ, ДАЖЕ ПРИ УСЛОВИИ, ЧТО КМВТ УВЕДОМЛЕНА О ВОЗМОЖНОСТИ ТАКОГО УЩЕРБА, ЛИБО ОТВЕТСТВЕННОСТИ ПЕРЕД ЛЮБЫМ ТРЕТЬИМ ЛИЦОМ. КМВТ ИЛИ ЕЕ ЛИЦЕНЗИАРЫ НЕ ПРИЗНАЮТ НИКАКИХ ГАРАНТИЙНЫХ ОБЯЗАТЕЛЬСТВ ПО ОТНОШЕНИЮ К ПРОГРАММНОМУ ОБЕСПЕЧЕНИЮ, ВКЛЮЧАЯ, НО НЕ ОГРАНИЧИВАЯСЬ ИМИ, ПОДРАЗУМЕВАЕМЫЕ ГАРАНТИИ СРОКА ГОДНОСТИ ДЛЯ ПРОДАЖИ, СООТВЕТСТВИЯ ОПРЕДЕЛЕННЫМ ЦЕЛЯМ, НАЗВАНИЯ И НЕНАРУШЕНИЯ ПРАВ ТРЕТЬЕЙ СТОРОНЫ. НЕКОТОРЫЕ СТРАНЫ ИЛИ ЮРИСДИКЦИИ НЕ ДОПУСКАЮТ ИСКЛЮЧЕНИЯ ИЛИ ОГРАНИЧЕНИЯ ПОБОЧНЫХ, КОСВЕННЫХ ИЛИ ФАКТИЧЕСКИХ УБЫТКОВ. В ЭТОМ СЛУЧАЕ ВЫШЕПЕРЕЧИСЛЕННЫЕ ОГРАНИЧЕНИЯ МОГУТ НЕ ПРИМЕНЯТЬСЯ.

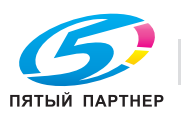

- 11. Примечание для конечных пользователей в государственных учреждениях: программное обеспечение является "коммерческим продуктом" в соответствии с определением данного термина в 48 С.F.R.2.101, состоящим из "коммерческого компьютерного программного обеспечения" и "коммерческой компьютерной документации по программному обеспечению", в соответствии с использованием данных терминов в 48 С.F.R. 12.212. Согласно 48 С.F.R. 12.212 и 48 С.F.R. с 227.7202-1 по 227.7202-4, все конечные пользователи в государственных учреждениях США приобретают Программное обеспечение исключительно на правах, оговоренных в данных документах.
- 12. Пользователь согласен с тем, что запрещается экспортировать данное Программное обеспечение в какой-либо форме с нарушением каких-либо законов и норм, имеющих отношение к экспортному контролю любых стран.

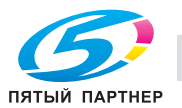

# **1.4 О цветовом профиле Adobe**

ЛИЦЕНЗИОННЫЙ ДОГОВОР НА ИСПОЛЬЗОВАНИЕ ЦВЕТОВЫХ ПРОФИЛЕЙ ADOBE SYSTEMS INCORPORATED

УКАЗАНИЕ ДЛЯ ПОЛЬЗОВАТЕЛЯ: ВНИМАТЕЛЬНО ИЗУЧИТЕ ДАННЫЙ ДОГОВОР. ИСПОЛЬЗУЯ ДАННОЕ ПРОГРАММНОЕ ОБЕСПЕЧЕНИЕ ИЛИ ЕГО ЧАСТИ, ВЫ, ТЕМ САМЫМ, ПРИНИМАЕТЕ ВСЕ УСЛОВИЯ ДОГОВОРА. ЕСЛИ ВЫ НЕ СОГЛАСНЫ С УСЛОВИЯМИ ДОГОВОРА, НЕ ИСПОЛЬЗУЙТЕ ДАННОЕ ПРОГРАММНОЕ ОБЕСПЕЧЕНИЕ.

- 1. ОПРЕДЕЛЕНИЯ В настоящем Договоре под определением "Adobe" понимается компания Adobe Systems Incorporated, дэлавэрская корпорация, зарегистрированная по адресу 345 Park Avenue, San Jose, California 95110. Под определением "Программное обеспечение" понимается программное обеспечение и родственные продукты, предоставляемые по условиям настоящего Договора.
- 2. ЛИЦЕНЗИЯ В соответствии с условиями настоящего Договора компания Adobe настоящим предоставляет Вам международную, неисключительную лицензию на использование, воспроизведение и публичное распространение Программного обеспечения, не требующую уплаты роялти и не подлежащую передаче третьим лицам. Также компания Adobe предоставляет Вам права на распространение Программного обеспечения исключительно (а) внутри графических файлов и (б) на базе автономности. Любая другая форма распространения Программного обеспечения, включая, но не ограничиваясь им, распространение Программного обеспечения путем встраивания или объединения с другими прикладными программами, не допускается. Все индивидуальные профили должны быть снабжены ссылкой на строку описания профиля ICC. Вы не можете вносить никакие изменения в Программное обеспечение. Врамках настоящего Договора компания Adobe не берет на себя никаких обязательств по предоставлению технической поддержки, в том числе по обновлению Программного обеспечения и других продуктов с использованием новых версий. По условиям настоящего Договора Вы не становитесь правообладателем Программного обеспечения, как интеллектуальной собственности. Вы не получаете никаких прав на Программное обеспечение за исключением прямо определенных настоящим Договором.
- 3. РАСПРОСТРАНЕНИЕ Собираясь распространять Программное обеспечение, Вы должны понимать, что, тем самым, Вы соглашаетесь защищать и ограждать Adobe от любых убытков и расходов, связанных с ответом на претензии, иски и другие действия правового характера, которые могут возникать в связи с распространением Программного обеспечения, включая, но не ограничиваясь, несоблюдение Вами данного пункта 3, а в случае возникновения таких убытков и расходов компенсировать их. Если Вы распространяете Программное обеспечение на базе автономности, Вы должны соблюдать условия настоящего договора или другого заключенного Вами лицензионного соглашения, которое (а) должно соответствовать условиям настоящего Договора; (б) однозначно не признавать любые гарантийные и другие обязательства, выраженные или подразумеваемые, от лица Adobe; (в) однозначно исключать любую ответственного за убытки от лица Adobe; (г) точно определять, что любое условие, отличающееся от настоящего Договора, предлагается исключительно Вами, но не Adobe; (д) точно определять, что Программное обеспечение может быть приобретено у Вас или Adobe и (е) информировать лицензиатов, как можно приобрести Программное обеспечение на приемлемых условиях с помощью средств, обычно используемых для обмена программным обеспечением. Любое распространяемое Программное обеспечение должно включать уведомления об авторских правах компании Adobe в форме вложения в Программное обеспечение, предоставляемое Вам Adobe.

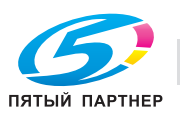

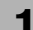

- 4. НЕПРИЗНАНИЕ ГАРАНТИЙНЫХ ОБЯЗАТЕЛЬСТВ Компания Adobe предоставляет Вам лицензию на Программное обеспечение на условиях "КАК ЕСТЬ". Компания Adobe не делает никаких заявлений относительно возможности использования Программного обеспечения в каким-либо конкретных целях или получения каких-либо конкретных результатов. Компания Adobe не несет ответственности за потери и убытки, которые могут возникать в связи с исполнением настоящего Договора или в связи с распространением или использованием Программного обеспечения и любых других материалов. КОМПАНИЯ ADOBE И ЕЕ ПОСТАВЩИКИ НЕ ГАРАНТИРУЮТ И НЕ МОГУТ ГАРАНТИРОВАТЬ КОНКРЕТНЫЕ РЕЗУЛЬТАТЫ, КОТОРЫЕВЫ МОЖЕТЕ ПОЛУЧИТЬ ОТ ИСПОЛЬЗОВАНИЯ ПРОГРАММНОГО ОБЕСПЕЧЕНИЯ. ЗА ИСКЛЮЧЕНИЕМ УСЛОВИЙ, ГАРАНТИЙ, ЗАЯВЛЕНИЙ И УТВЕРЖДЕНИЙ В ТОЙ СТЕПЕНИ, В КОТОРОЙ ОНИ НЕ МОГУТ БЫТЬ ИСКЛЮЧЕНЫ ИЛИ ОГРАНИЧЕНЫ ПРАВОВОЙ НОРМОЙ, ПРИМЕНЯЕМОЙ В СООТВЕТСТВИИ С ВАШЕЙ ЮРИСДИКЦИЕЙ, КОМПАНИЯ ADOBE И ЕЕ ПОСТАВЩИКИ НЕ ПРЕДЛАГАЮТ НИКАКИХ УСЛОВИЙ, НЕ ДАЮТ НИКАКИХ ГАРАНТИЙ И НЕ ДЕЛАЮТ НИКАКИХ ЗАЯВЛЕНИЙ И УТВЕРЖДЕНИЙ, ВЫРАЖЕННЫХ ИЛИ ПОДРАЗУМЕВАЕМЫХ, СВЯЗАННЫХ СО СТАТУТНЫМ ИЛИ ОБЩИМ ПРАВОМ, ОБЫЧАЕМ, ТРАДИЦИЕЙ Т. Д., В ОТНОШЕНИИ ЛЮБЫХ ВОПРОСОВ, ВКЛЮЧАЯ, НО НЕ ОГРАНИЧИВАЯСЬ, НЕНАРУШЕНИЕ ПРАВ ТРЕТЬЕЙ СТОРОНЫ, ИНТЕГРАЦИЮ, УДОВЛЕТВОРИТЕЛЬНЫЙ УРОВЕНЬ КАЧЕСТВА ИЛИ ВОЗМОЖНОСТЬ ИСПОЛЬЗОВАНИЯ В ОПРЕДЕЛЕННЫХ ЦЕЛЯХ. ВЫ МОЖЕТЕ ОБЛАДАТЬ ДОПОЛНИТЕЛЬНЫЕ ПРАВАМИ, КОТОРЫЕ МОГУТ РАЗЛИЧАТЬСЯ В ЗАВИСИМОСТИ ОТ ПОЛНОМОЧИЙ. Положения параграфов 4, 5 и 6 продолжают действовать даже после прекращения настоящего Договора по любой причине, однако это не предполагает и не создает никаких континуальных прав на использование Программного обеспечения после прекращения Договора.
- 5. ОГРАНИЧЕНИЕ ОТВЕТСТВЕННОСТИ КОМПАНИЯ ADOBE И ЕЕ ПОСТАВЩИКИ НИ ПРИ КАКИХ УСЛОВИЯХ НЕ НЕСУТ ОТВЕТСТВЕННОСТИ ПЕРЕД ВАМИ ЗА ЛЮБЫЕ УБЫТКИ ИЛИ РАСХОДЫ, БУДЬ ТО ЛЮБЫЕ НЕПРЯМЫЕ, КОСВЕННЫЕ, ПОБОЧНЫЕ УБЫТКИ ИЛИ ЖЕ ПОТЕРЯ ПРИБЫЛИ ИЛИ СБЕРЕЖЕНИЙ, ДАЖЕ ЕСЛИ ПРЕДСТАВИТЕЛЬ ADOBE БЫЛ ИНФОРМИРОВАН О ВОЗМОЖНОСТИ ТАКИХ УБЫТКОВ ИЛИ РАСХОДОВ. ТО ЖЕ САМОЕ ОТНОСИТСЯ К ЛЮБЫМ ПРЕТЕНЗИЯМ, ПРЕДЪЯВЛЯЕМЫМ ТРЕТЬЕЙ СТОРОНОЙ. ИЗЛОЖЕННЫЕ ВЫШЕ ИСКЛЮЧЕНИЯ И ОГРАНИЧЕНИЯ МОГУТ БЫТЬ ПРИМЕНЕНЫ В ТОЙ СТЕПЕНИ, В КОТОРОЙ ЭТО ДОПУСКАЕТСЯ ПРАВОВОЙ НОРМОЙ, ПРИМЕНЯЕМОЙ В СООТВЕТСТВИИ С ВАШЕЙ ЮРИСДИКЦИЕЙ. СОВОКУПНАЯ ОТВЕТСТВЕННОСТЬ КОМПАНИИ ADOBE И ЕЕ ПОСТАВЩИКОВ ПО УСЛОВИЯМ НАСТОЯЩЕГО ДОГОВОРА ОГРАНИЧЕНА СУММОЙ, УПЛАЧЕННОЙ ЗА ПРОГРАММНОЕ ОБЕСПЕЧЕНИЕ. Ничто в настоящем Договоре не ограничивает ответственность компании Adobe перед Вами в случае смерти или травмирования персонала, ставшего результатом халатности или намеренного введения в заблуждение (обмана) со стороны Adobe. Компания Adobe действует от лица своих поставщиков в том, что касается непризнания ответственности, исключения и/или ограничения обязательств, гарантий и ответственности, предусмотренной настоящим Договором, но ни в чем другом.
- 6. ТОРГОВЫЕ МАРКИ Adobe и логотип Adobe являются зарегистрированными торговыми марками или торговыми марками компании Adobe в США и других странах. За исключением использования в качестве ссылки Вы не можете использовать эти торговые марки или другие торговые марки и логотипы Adobe без отдельного предварительного письменного разрешения компании Adobe.
- 7. СРОК ДЕЙСТВИЯ Настоящий Договор действует до момента его прекращения. Компания Adobe имеет право на немедленное прекращение Договора в случае нарушения Вами любого из его условий. Вслучае такого прекращения ДоговораВы должны возвратить компании Adobe все полные и частичные копии Программного обеспечения, находящиеся в Вашем владении или под Вашим контролем.
- 8. ПРАВИТЕЛЬСТВЕННЫЕ ПОСТАНОВЛЕНИЯ Если какая-либо часть Программного обеспечения будет определена как продукт, подлежащий экспортному контролю в соответствии с Актом о контроле за экспортом США или другим законом или постановлением об экспорте ("Законы об экспорте"), Вы должны заявить и гарантировать, что Вы не являетесь гражданином и не находитесь постоянно на территории государства, на которое наложено эмбарго (включая без ограничений Иран, Ирак, Сирию, Судан, Ливию, Кубу, Северную Корею и Сербию) и что никаких других препятствий для приобретения Вами Программного обеспечения в соответствии с Законами об экспорте не существует. Все права на использование Программного обеспечения предоставляются на условии их реквизиции в случае нарушения Вами условий настоящего Договора.

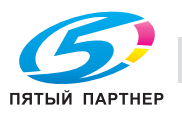

- $9<sub>1</sub>$ ПРИМЕНИМОЕ ПРАВО Настоящий Договор должен толковаться и регулироваться в соответствии с материальным законодательством, действующим в штате Калифорния, так как это законодательство применяется к соглашениям, заключаемым между резидентами Калифорнии и подлежащим выполнению на всей территории Калифорнии. Настоящий Договор не может регулироваться на основе конфликта правовых норм любой юрисдикции или Конвенции ООН о соглашениях о международной торговле товарами, применение которых однозначно исключается. Все споры, возникающие в связи с настоящим Договором, рассматриваются исключительно в суде округа Санта-Клара, Калифорния, США.
- 10. ОБЩИЕ ПОЛОЖЕНИЯ Вы не можете передавать права или обязательства, предоставленные Вам по условиям настоящего Договора, третьей стороне без предварительного письменного согласия компании Adobe. Ни одно положение настоящего Договора не считается утратившим силу в результате каких-либо действий или бездействия со стороны компании Adobe, ее представителей или сотрудников, за исключением подписания официальных документов, подписанных лицом, уполномоченным Adobe. В случае возникновения конфликта между условиями настоящего Договора и любого другого соглашения, включенного в Программное обеспечение, действуют условия этого соглашения. Если Вы или компания Adobe обращается в суд с целью осуществления любых прав, вытекающих или связанных с настоящим Договором, то выигравшая сторона получает право на возмещение обоснованных расходов на оплату адвоката. Вы подтверждаете, что Вы прочитали и поняли настоящий Договор, и что это является полным и единственным соглашением между Вами и компанией Adobe, которое отменяет все предыдущие соглашения, как письменные, так и устные, между Вами и Adobe, относящиеся к предоставлению Вам лицензионных прав на Программное обеспечение. Никакие изменения не могут быть принудительно внесены в положения настоящего Договора без явно выраженного согласия компании Adobe, оформленного в письменном виде и подписанного лицом, уполномоченным Adobe,

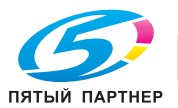

## **1.5 Профиль ICC для стандартного цвета TOYO INK на мелованной бумаге (TOYO Offset Coated 2.0)**

Данный профиль ICC (TOYO Offset Coated 2.0) описывает японские офсетные печатные машины для печати на мелованной бумаге и полностью совместим с форматом профиля ICC.

О стандарте "Стандартный цвет TOYO INK на мелованной бумаге"

Стандарт цветовоспроизведения листовых офсетных печатных машин для печати на мелованной бумаге, разработанный компанией TOYO INK MFG.CO., LTD. ("TOYO INK".)

Данный стандарт разработан на основе пробной печати с использованием печатных красок TOYO INK для листовых офсетных печатных машин в специальных условиях печати TOYO INK.

Стандарт "Стандартный цвет TOYO INK на мелованной бумаге" совместим с "JAPAN COLOR".

#### Соглашение

- 1. Изображения, воспроизводимые на принтере или экране монитора с помощью данного профиля ICC не в полной мере соответствуют "Стандарт цвета TOYO INK на мелованной бумаге".
- 2. Все без исключения авторские права на данный профиль ICC принадлежат компании TOYO INK. В связи с этим Вы обязуетесь не передавать, не предоставлять, в том числе в форме аренды, не распространять, не раскрывать и не предоставлять права на профиль ICC третьей стороне без предварительного письменного согласия компании TOYO INK.
- 3. Компания TOYO INK в лице своих руководителей, сотрудников и представителей ни при каких условиях не несет ответственности за косвенные и побочные убытки, как прямые, так и непрямые, (включая убытки от недополучения прибыли, прерывания производственного процесса, разглашения коммерческой информации и т.п.), которые могут возникать в связи с использованием или невозможностью использования профиля ICC.
- 4. Компания TOYO INK не берет на себя обязательства отвечать на все вопросы, связанные с профилем ICC.
- 5. Все названия компаний и продуктов, используемые в настоящем документе, являются торговыми марками или зарегистрированными торговыми марками соответствующих правообладателей.

Данный профиль ICC разработан GretagMacbeth ProfileMaker и может распространяться GretagMacbeth AG на основе лицензионного договора с TOYO INK.

TOYO Offset Coated 2.0 © TOYO INK MFG. CO., LTD. 2004

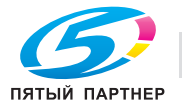

# **1.6 ЛИЦЕНЗИОННЫЙ ДОГОВОР НА ИСПОЛЬЗОВАНИЕ ПРОФИЛЯ DIC STANDARD COLOR**

ВАЖНО: ВНИМАТЕЛЬНО ИЗУЧИТЕ НАСТОЯЩИЙ ЛИЦЕНЗИОННЫЙ ДОГОВОР (ДАЛЕЕ "ЛИЦЕНЗИОННЫЙ ДОГОВОР") НА ИСПОЛЬЗОВАНИЕ ПРОФИЛЯ DIC STANDARD COLOR ПРЕЖДЕ ЧЕМ ИСПОЛЬЗОВАТЬ ПРОФИЛЬ DIC STANDARD COLOR, В ТОМ ЧИСЛЕ DIC STANDARD COLOR SFC1.0.1, DIC STANDARD COLOR SFC1.0.2, DIC STANDARD COLOR SFM1.0.2, DIC STANDARD COLOR SFU1.0.2, ПРЕДОСТАВЛЯЕМЫЕ КОМПАНИЕЙ DIC ПО УСЛОВИЯМ ДОГОВОРА, А ТАКЖЕ ВСЮ СОПРОВОДИТЕЛЬНУЮ ДОКУМЕНТАЦИЮ В ЭЛЕКТРОННОМ ВИДЕ ИЛИ ИНОМ ВИДЕ И ВСЕ ПРЕДОСТАВЛЕННЫЕ ВАМ ОБНОВЛЕННЫЕ ВЕРСИИ ПРОФИЛЕЙ DIC STANDARD COLOR (ДАЛЕЕ "ПРОФИЛИ").

НАСТОЯЩИЙ ЛИЦЕНЗИОННЫЙ ДОГОВОР ПРЕДСТАВЛЯЕ СОБОЙ ПРАВОВОЕ СОГЛАШЕНИЕ МЕЖДУ ВАМИ (ЧАСТНЫМ ЛИЦОМ ИЛИ ОРГАНИЗАЦИЙ, ЕСЛИ ПРОДУКТ ПРИОБРЕТАЕТСЯ ОРГАНИЗАЦИЕЙ ИЛИ ДЛЯ ОРГАНИЗАЦИИ) И ЯПОНСКОЙ КОМПАНИЕЙ DAINIPPON INK & CHEMICALS, INC. ("DIC"). НАСТОЯЩЕЕ ЛИЦЕНЗИОННОЕ СОГЛАШЕНИЕ ПРЕДУСМАТРИВАЕТ ПЕРЕДАЧУ ЛИЦЕНЗИОННЫХ ПРАВ НА ИСПОЛЬЗОВАНИЕ ПРОФИЛЯ И СОДЕРЖИТ ИНФОРМАЦИЮ О ГАРАНТИИ И ЗАЯВЛЕНИЯ О НЕПРИЗНАНИИ ОТВЕТСТВЕННОСТИ. ЕСЛИ ВЫ НЕ СОГЛАСНЫ С КАКИМИ-ТО ИЗ УСЛОВИЙ НАСТОЯЩЕГО ДОГОВОРА, ВЫ НЕ МОЖЕТЕ ИСПОЛЬЗОВАТЬ ПРОФИЛЬ.

1. Предоставление лицензии

Компания DIC безвозмездно предоставляет Вам неисключительную и не подлежащую передаче третьим лицам лицензию на использование Профиля и разрешает Вашим сотрудникам и уполномоченным представителям, при наличии таковых, использовать Профиль, однако исключительно в рамках их работы на Вашу компанию и при условии соблюдения всех ограничений, сформулированных в настоящем Лицензионном договоре.

2. Право собственности

Описанная выше лицензия дает Вам ограниченные права на использование Профиля. Вы будете обладать правами на носители, на которых записан Профиль, однако компания DIC сохранит за собой все права, в том числе право на иск и имущественное право, включая все авторские права и права на интеллектуальную собственность, связанные с Профилем и всеми его копиями. Все права, определенно не предоставляемые по настоящему Лицензионному договору, включая все авторские права, принадлежат компании DIC.

3. Срок действия

a. Настоящий Лицензионный договор действует до момента его прекращения. б. Вы можете расторгнуть настоящий Лицензионный договор, предварительно уведомив компанию DIC в письменной форме о своем намерении расторгнуть договор и уничтожив все копии Профиля, находящиеся в Вашем владении или под Вашим контролем.

в. Компания DIC может расторгнуть настоящий Лицензионный договор без предварительного уведомления в случае нарушения Вами любого из условий Лицензионного договора (либо непосредственно, либо через Ваших сотрудников или представителей), с обратной силой ко времени такого нарушения. В этом случае Вы должны немедленно прекратить использовать Профиль и уничтожить все копии Профиля, находящиеся в Вашем владении или под Вашим контролем.

г. Все положения настоящего Лицензионного договора, относящиеся к заявлениям о непризнании гарантийных обязательств (параграф 5) и ограничении ответственности (раздел 6) продолжают действовать даже после прекращения Лицензионного договора.

4. Лицензионные права и ограничения

a. Вы имеете право устанавливать и использовать Профиль на отдельном настольном компьютере, при условии, однако, что, несмотря на любые противоположные указания, содержащиеся в настоящем Лицензионном договоре, Вы не будете использовать Профиль в различных сетевых или совместно используемых системах, устанавливать или использовать Профиль одновременно на нескольких компьютерах и передавать Профиль электронными средствами с одного компьютера на другой или по сети.

б. Вы не имеете права изготавливать и распространять копии, изменять, корректировать, адаптировать, объединять, сублицензировать, передавать, продавать, давать в аренду, давать в лизинг, дарить и распространять Профиль в целом или его части, а также модифицировать Профиль или создавать на его основе производные продукты.

в. Вы сознаете, что Профиль не предназначен для любых вариантов использования, которые могут стать причиной смерти, физических травм или ущерба для окружающей среды и соглашаетесь не использовать Профиль в таких случаях.

г. Вы обязуетесь не использовать Профиль для разработки программного обеспечения и других высокотехнологичных продуктов, имеющих ту же основную функцию, что и Профиль, включая, но не ограничиваясь, использование Профиля в процедурах разработки или тестирования, которые имеют своей целью создание аналогичного программного обеспечения или другого высокотехнологичного продукта или определения возможности использования такого программного обеспечения или другого высокотехнологичного продукта тем же самым образом, что и Профиль.

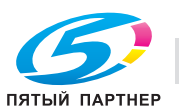

д. DIC и другие торговые марки, содержащиеся в Профиле, являются торговыми марками или зарегистрированными торговыми марками компании DIC в Японии и/или других странах. Вы не имеете права удалять или вносить изменения в торговые марки, торговые названия, названия продуктов, логотипы, уведомления об авторских правах или других правах собственности, легенды, символы и знаки, встречающиеся в Профиле. Настоящее Лицензионное соглашение не дает Вам права использовать названия компании DIC или ее лицензиатов, а также соответствующие торговые марки.

- 5. НЕПРИЗНАНИЕ ГАРАНТИЙНЫХ ОБЯЗАТЕЛЬСТВ a. ПРОФИЛЬ ПРЕДОСТАВЛЯЕТСЯ ВАМ БЕЗВОЗМЕЗДНО НА УСЛОВИИ "КАК ЕСТЬ" В СООТВЕТСТВИИ С УСЛОВИЯМИ НАСТОЯЩЕГО ЛИЦЕНЗИОННОГО ДОГОВОРА. КОМПАНИЯ DIC НЕ ДАЕТ ГАРАНТИИ, НЕ ОКАЗЫВАЕТ ТЕХНИЧЕСКУЮ ПОДДЕРЖКУ И НЕ ЗАНИМАЕТСЯ УСТРАНЕНИЕМ ПРОБЛЕМ, СВЯЗАННЫХ С ИСПОЛЬЗОВАНИЕМ ПРОФИЛЯ. б. КОМПАНИЯ DIC НЕ ДАЕТ НИКАКИХ ГАРАНТИЙ И НЕ ДЕЛАЕТ НИКАКИХ ЗАЯВЛЕНИЙ, ВЫРАЖЕННЫХ, ПОДРАЗУМЕВАЕМЫХ ИЛИ ИНЫХ, ВКЛЮЧАЯ, НО НЕ ОГРАНИЧИВАЯСЬ ГАРАНТИЕЙ ТОВАРНОЙ ПРИГОДНОСТИ И ВОЗМОЖНОСТИ ИСПОЛЬЗОВАНИЯ В ОПРЕДЕЛЕННЫХ ЦЕЛЯХ, НЕНАРУШЕНИЯ ПРАВ И СПОКОЙНОГО ВЛАДЕНИЯ ПРАВОМ. ВЫ ДОЛЖНЫ ПРИНЯТЬ И НЕСТИ ПОЛНУЮ ОТВЕТСТВЕННОСТЬ, В ТОМ ЧИСЛЕ МАТЕРИАЛЬНУЮ, ЗА ВСЕ РИСКИ, СВЯЗАННЫЕ С ИСПОЛЬЗОВАНИЕМ ПРОФИЛЯ. КОМПАНИЯ DIC НЕ ГАРАНТИРУЕТ, ЧТО ПРОФИЛЬ НЕ ИМЕЕТ ДЕФЕКТОВ ИЛИ НЕДОСТАТКОВ И ЧТО ОН БУДЕТ НОРМАЛЬНО РАБОТАТЬ, И НЕ БЕРЕТ НА СЕБЯ ОБЯЗАТЕЛЬСТВА ПО ИСПРАВЛЕНИЮ И ВОССТАНОВЛЕНИЮ ЛЮБЫХ ДЕФЕКТОВ И НЕДОСТАТКОВ, КАК БЕСПЛАТНО, ТАК И ЗА ПЛАТУ. ВЫ НЕ ПОЛУЧАЕТЕ НИКАКИХ ПРАВ И СРЕДСТВ ИХ ЗАЩИТЫ КРОМЕ ОПРЕДЕЛЕННО ПРЕДОСТАВЛЕННЫХ ВАМ ПО НАСТОЯЩЕМУ ЛИЦЕНЗИОННОМУ ДОГОВОРУ.
- 6. ОГРАНИЧЕНИЕ ОТВЕТСТВЕННОСТИ КОМПАНИЯ DIC НЕ НЕСЕТ НИКАКОЙ ОТВЕТСТВЕННОСТИ ПЕРЕД ВАМИ ИЛИ ТРЕТЬЕЙ СТОРОНЙ ЗА ПРЯМЫЕ, НЕПРЯМЫЕ, КОСВЕННЫЕ, ПОБОЧНЫЕ, СПЕЦИАЛЬНЫЕ, ШТРАФНЫЕ И ВОЗМЕЩАЮЩИЕ УБЫТКИ (ВКЛЮЧАЯ, НО НЕ ОГРАНИЧИВАЯСЬ ИМИ, УЩЕРБ ЗА НЕВОЗМОЖНОСТЬ ИСПОЛЬЗОВАТЬ ОБОРУДОВАНИЕ ИЛИ ПОЛУЧАТЬ ДОСТУП К ДАННЫМ, ПОТЕРЮ БИЗНЕСА, ПОТЕРЮ ПРИБЫЛИ, ПРЕРЫВАНИЕ ПРОИЗВОДСТВЕННОГО ПРОЦЕССА И Т.П.), ВОЗНИКАЮЩИЕ В СВЯЗИ С ИСПОЛЬЗОВАНИЕМ ИЛИ НЕВОЗМОЖНОСТЬЮ ИСПОЛЬЗОВАНИЯ ПРОФИЛЯ И ОСНОВАННЫЕ НА РАЗЛИЧНЫХ ТЕОРИЯХ ОТВЕТСТВЕННОСТИ, ВКЛЮЧАЯ НАРУШЕНИЕ ДОГОВОРА, НАРУШЕНИЕ ГАРАНТИЙНЫХ ОБЯЗАТЕЛЬСТВ, ГРАЖДАНСКИЕ ПРАВОНАРУШЕНИЯ (ВКЛЮЧАЯ ХАЛАТНОСТЬ), ОТВЕТСТВЕННОСТЬ ЗА ПРОДУКЦИЮ И ПРОЧЕЕ, ДАЖЕ ЕСЛИ КОМПАНИЯ DIC ИЛИ ЕЕ ПРЕДСТАВТЕЛИ БЫЛИ ИНФОРМИРОВАНЫ О ВОЗМОЖНОСТИ ТАКИХ УБЫТКОВ. ИЗЛОЖЕННЫЕ ВЫШЕ ОГРАНИЧЕНИЯ ОТВЕТСТВЕННОСТИ ПРИМЕНЯЮТСЯ КО ВСЕМ АСПЕКТАМ НАСТОЯЩЕГО ЛИЦЕНЗИОННОГО ДОГОВОРА.
- 7. Общие положения

a. Настоящий Лицензионный договор должен толковаться и регулироваться в соответствии с законодательством Японии, без учета принципов конфликта правовых норм. Если любое положение настоящего Лицензионного договора будет признано судом соответствующей юрисдикции противоречащим закону, это положение будет исполняться в той максимальной степени, в какой это допускается законом, при этом остальные положения Лицензионного договора сохранят полную силу. Настоящим Вы соглашаетесь на исключительную юрисдикцию и территориальную подсудность Окружного суда г. Токио, как места решения всех споров, возникающих в связи с настоящим Лицензионным договором.

б. Настоящий Лицензионный договор представляет полное соглашение между сторонами в отношении предмета договора и заменяет все предварительные и одновременные соглашения и договоренности, как устные, так и письменные. Вы соглашаетесь, что любые отличные или дополнительные условия, содержащиеся в любых письменных документах, выпущенных Вами в отношении Профиля, как предмета настоящего Лицензионного договора, не имеют никакой силы.

в. Неосуществление или отсрочка в осуществлении компанией DIC любого из ее прав, предусмотренных настоящим Лицензионным договором, в том числа права расторжения договора, не считается отказом от этих прав.

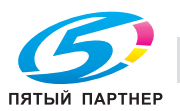

#### $1.7$ Пояснение условных обозначений

Знаки и форматирование текста, применяемое в данном руководстве, объясняются далее.

Советы по технике безопасности

# 《A ОПАСНОСТЬ

Несоблюдение указаний, выделенных таким образом, может привести к тяжелым травмам в результате поражения электрическим током.

Соблюдайте все меры предосторожности, чтобы предотвратить травмы.

# **ПРЕДУПРЕЖДЕНИЕ**

Несоблюдение указаний, выделенных подобным образом, может привести к тяжелым травмам или материальному ущербу.

Соблюдайте все меры предосторожности, чтобы избежать травм и обеспечить безопасную эксплуатацию аппарата.

# **ПРЕДОСТЕРЕЖЕНИЕ**

Несоблюдение указаний, выделенных таким образом, может привести к незначительным травмам или материальному ущербу.

Соблюдайте все меры предосторожности, чтобы избежать травм и обеспечить безопасную → эксплуатацию аппарата.

#### Порядок действий

- 1 Цифра 1 в таком формате обозначает первое из последовательных действий.
- $\overline{2}$ Последующие цифры, отформатированные таким образом, означают последующие шаги в последовательности действий.
	- Текст, отмеченный таким образом, показывает дополнительную информацию.
	- Текст, отмеченный таким образом, описывает действие, обеспечивающее получение необходимого результата.

На помещенной здесь иллюстрации показывается, какие действия следует выполнить.

#### Советы

# $\mathbb{Q}$ ...

#### Примечание

В тексте, выделенном таким способом, содержится полезная информация и советы по безопасной эксплуатации аппарата.

# $\mathbb{Q}$ ...

#### Внимание

В тексте, выделенном таким способом, содержится информация, которую следует запомнить.

# $\mathbb{Q}$

#### Подробно

В тексте, выделенном таким способом, содержатся ссылки на более подробную информацию.

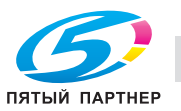

#### **Специальная маркировка текста**

Кнопка [Стоп] Названия кнопок на панели управления пишутся так, как показано выше.

**НАСТРОЙКА АППАРАТА**

Выводимые на дисплей сообщения написаны так, как указано выше.

 $\mathbb{Q}$ ...

#### **Примечание**

*Изображения аппарата в руководстве могут несколько отличаться от фактического внешнего вида в зависимости от конфигурации аппарата.*

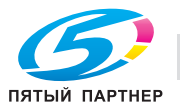

# **1.8 Описания для бумаги**

Описания для бумаги, используемые в настоящем руководстве, объясняются далее.

Размеры бумаги в данном руководстве обозначаются следующим образом: значение, обозначенное на рисунке буквой Y, соответствует ширине бумаги, а значение, обозначенное буквой X, – длине.

 $\Box$  По длине  $(\Box)$ Если ширина (Y) бумаги меньше длины (X), то бумага располагается в вертикальной или книжной ориентации и обозначается символом  $\Box$ .

 $\Box$  По ширине  $(\Box)$ Если ширина (Y) бумаги больше длины (X), то бумага располагается в горизонтальной или альбомной ориентации и обозначается символом $\Box$ .

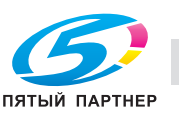

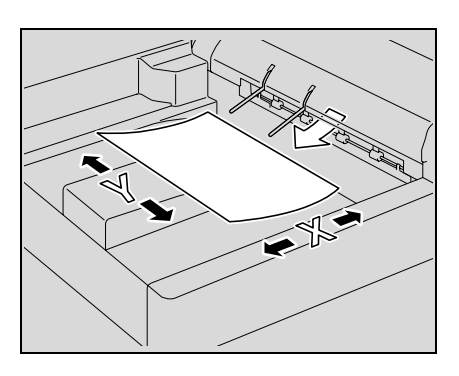

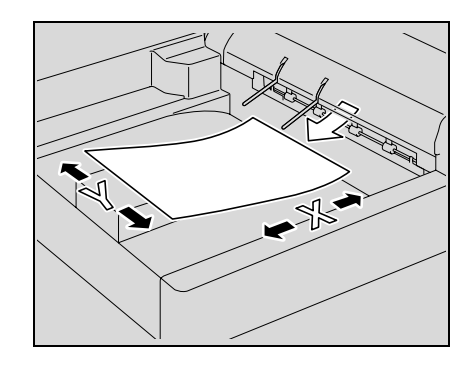

### **1.9 Руководства пользователя**

Данный аппарат поставляется в комплекте с печатными руководствами и руководствами в формате PDF на компакт-диске.

#### **Печатное руководство**

#### *Руководство по установке*

В данном руководстве содержится описание процедур по установке драйвера, необходимого для работы с аппаратом, а также процедуры подключения аппарата к компьютеру.

Прочитайте данное руководство перед началом эксплуатации аппарата.

#### *Руководство по технике безопасности*

В данном руководстве содержатся примечания и предостережения, которые необходимо соблюдать для обеспечения безопасной эксплуатации аппарата.

Прочитайте данное руководство перед началом эксплуатации аппарата.

#### **Руководство на компакт-диске**

#### *Руководство пользователя (данное руководство)*

Данное руководство содержит описание функций и процедур по обслуживанию аппарата.

Вданном руководстве содержится подробная информация о бумаге, замене расходных материалов и операциях по устранению неисправностей, например, ликвидации застревания бумаги.

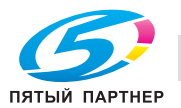

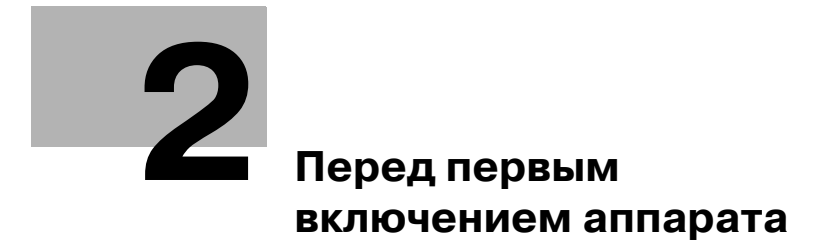

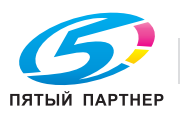
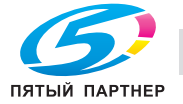

## **Перед первым включением аппарата**

### **2.1 Названия элементов и их функции**

### **2.1.1 Опции**

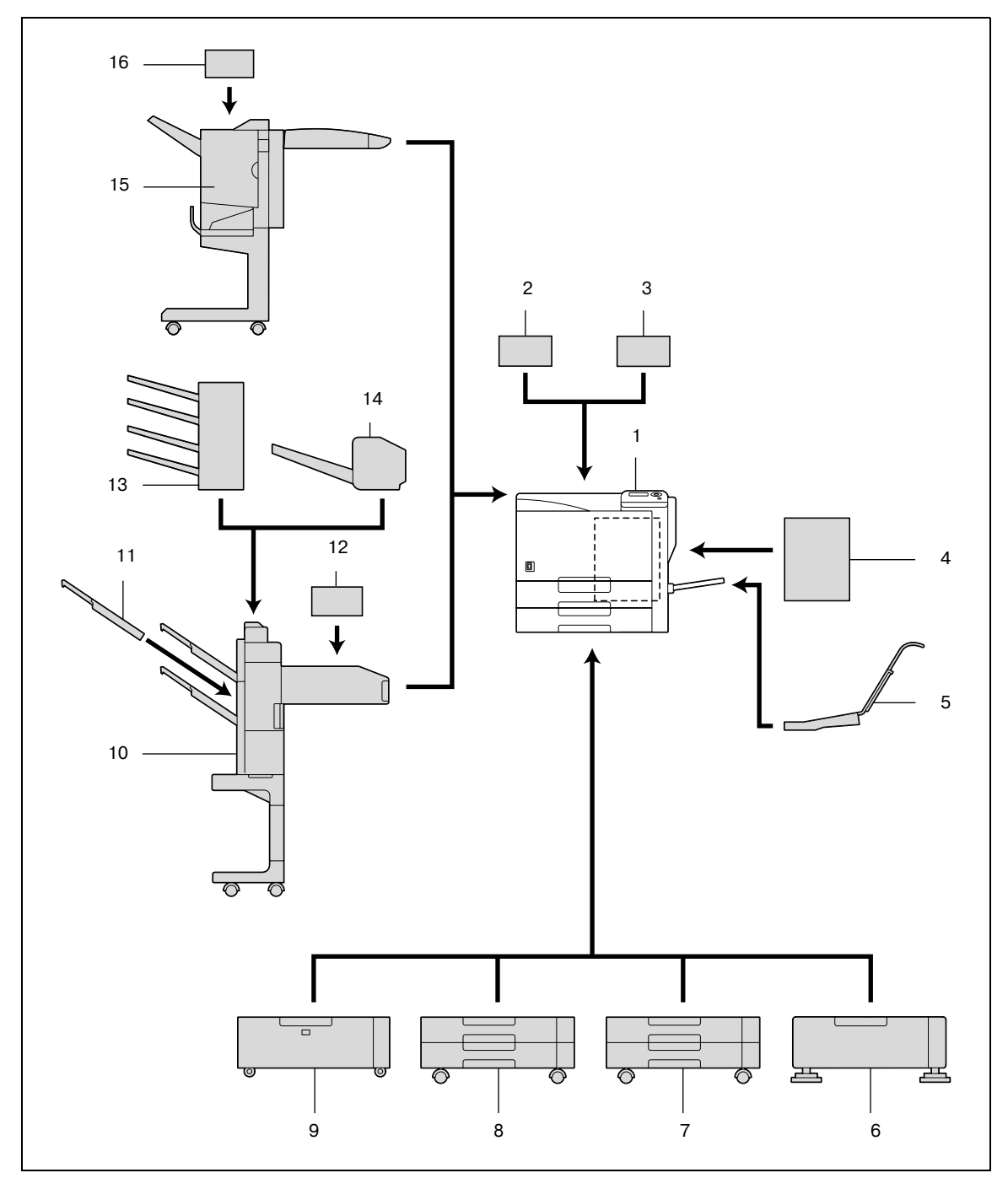

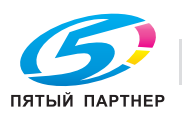

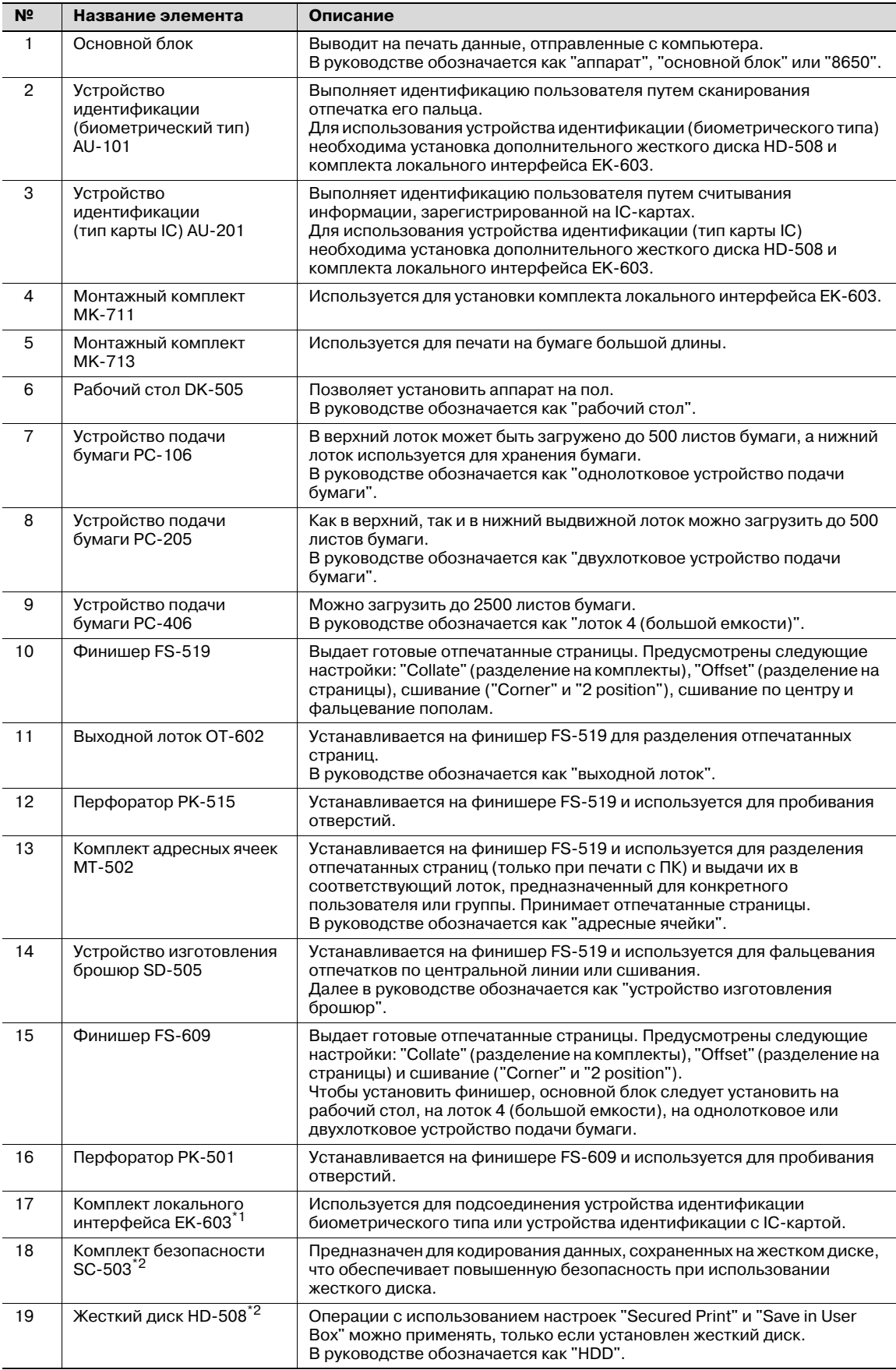

\*1 Узлы, отмеченные звездочкой, устанавливаются на монтажный комплект и не показаны на рисунке.

 $^{\ast 2}$  Узлы, отмеченные звездочкой, являются встраиваемым дополнительным оборудованием и не показаны на рисунках.

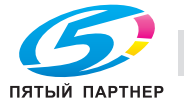

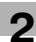

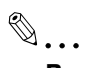

**Внимание**

*Чтобы поддерживать функциональные возможности и качество работы аппарата на должном уровне, при установке машины на пол используйте рабочий стол или устройство подачи бумаги.*

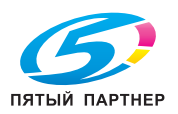

#### **2.1.2 Внешние узлы аппарата**

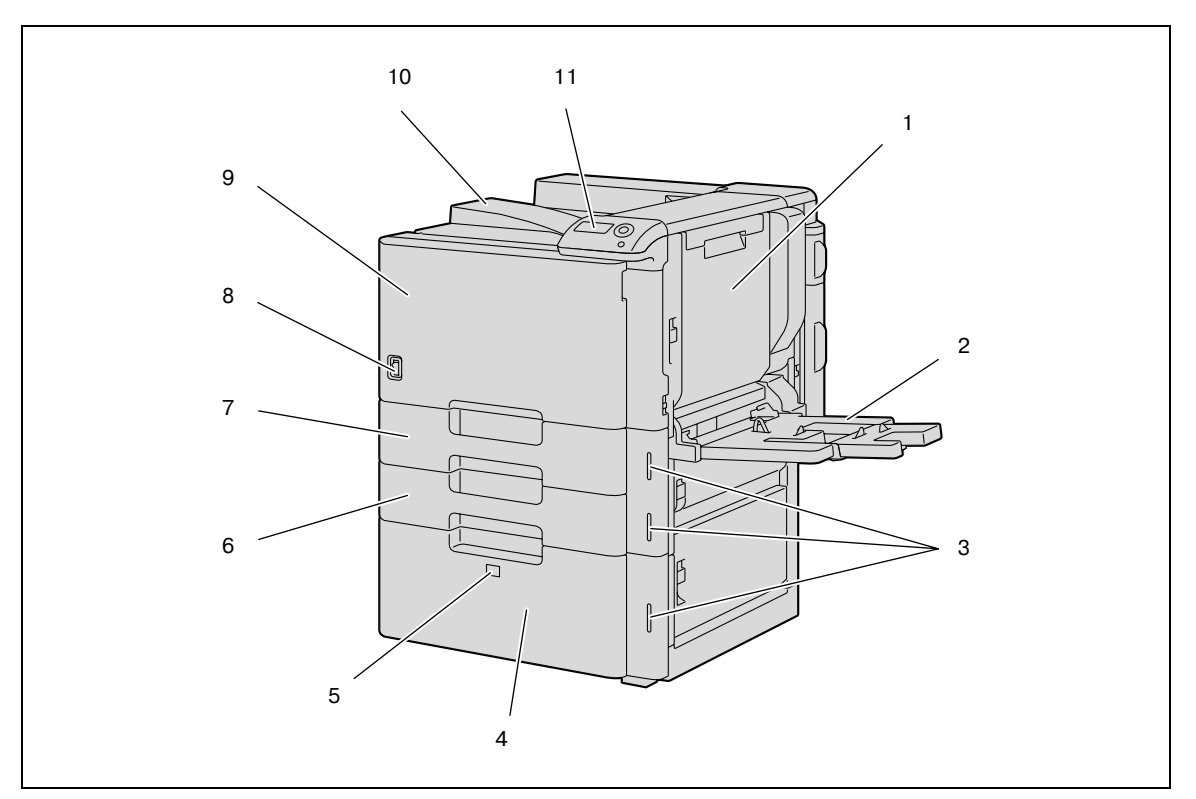

#### \*На рисунке выше изображен основной блок с установленным дополнительным лотком 4 (большой емкости).

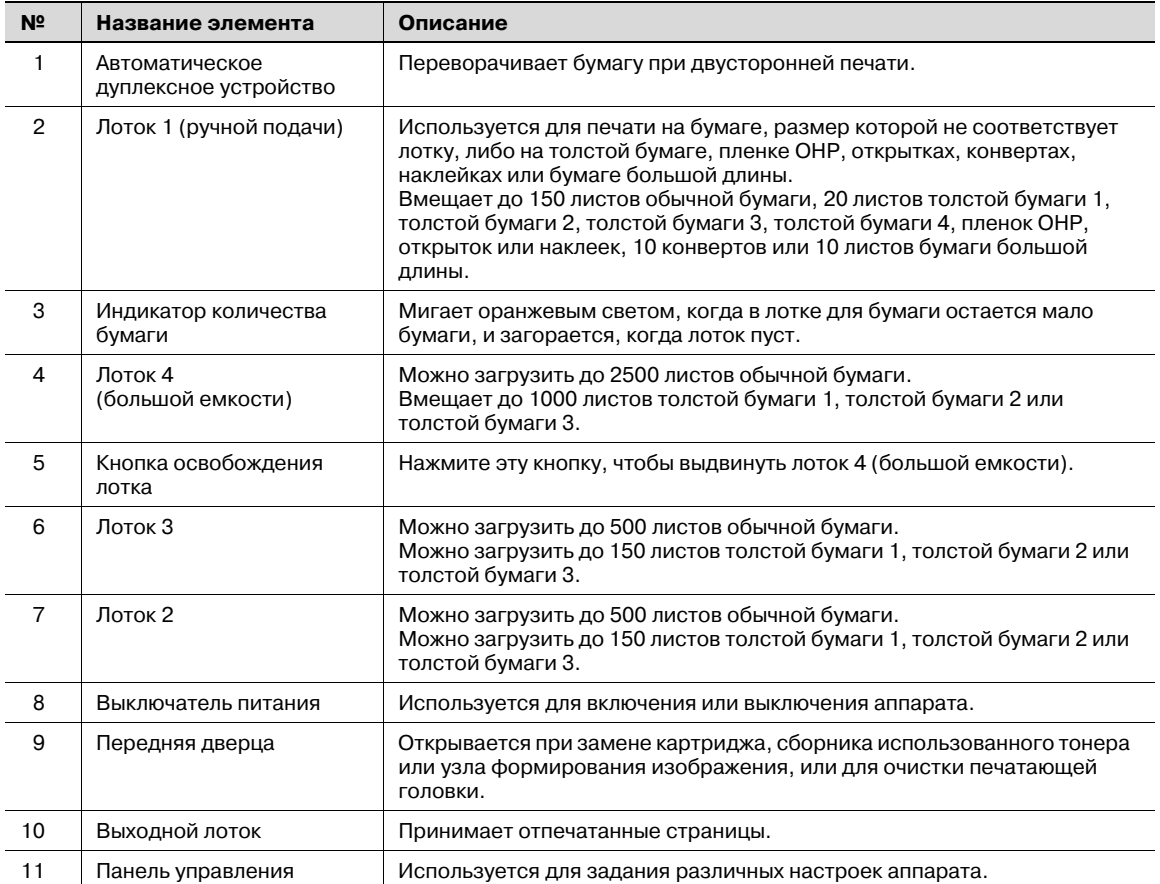

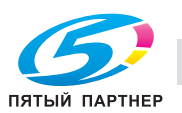

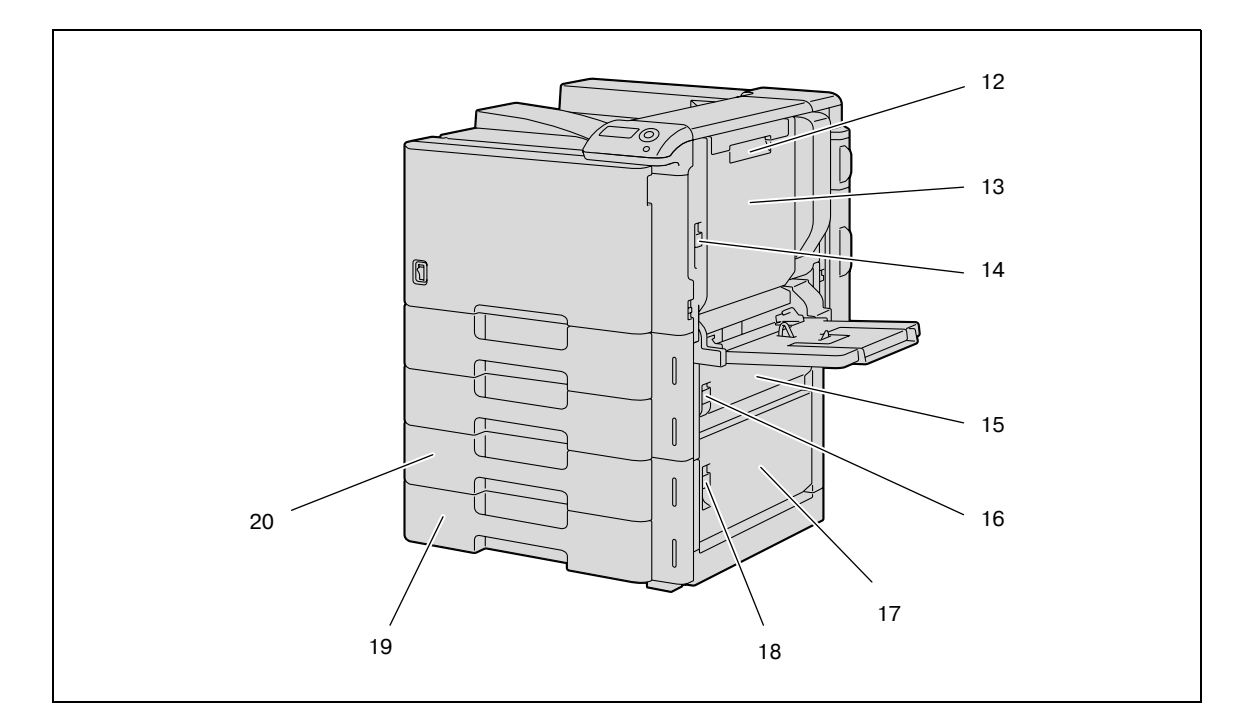

\* На рисунке выше изображен основной блок с установленным дополнительным двухлотковым устройством подачи бумаги.

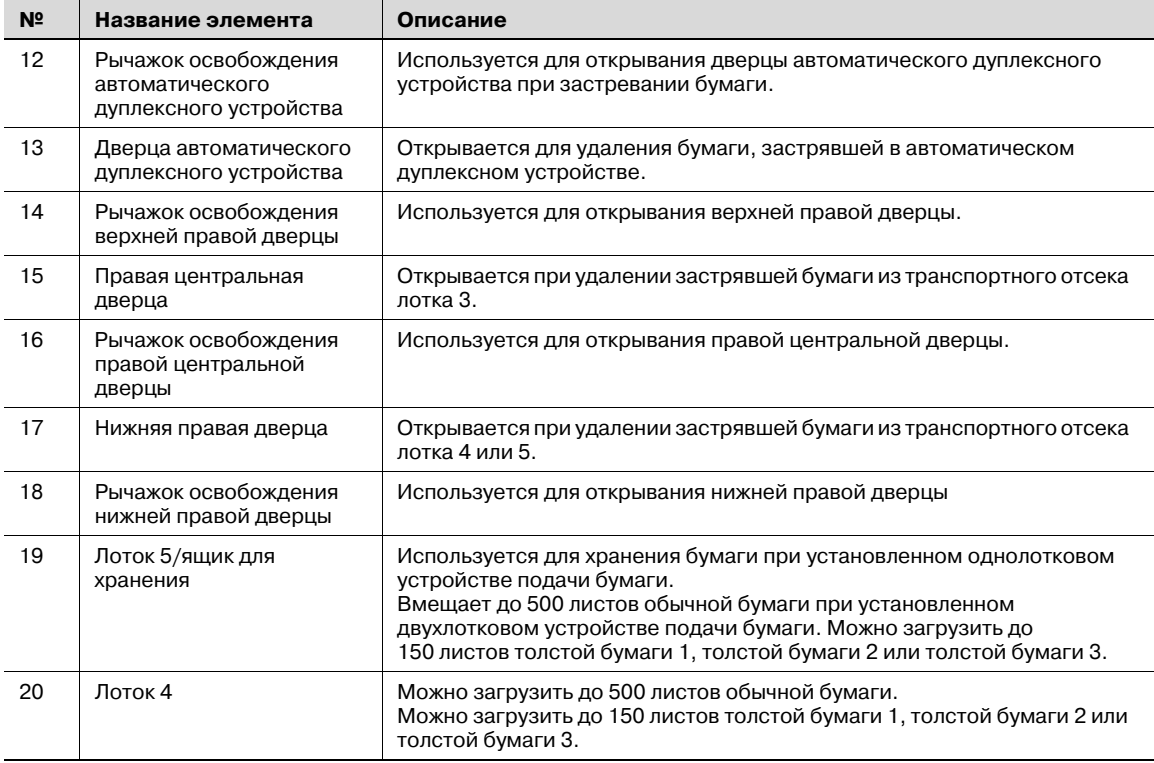

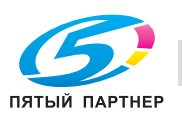

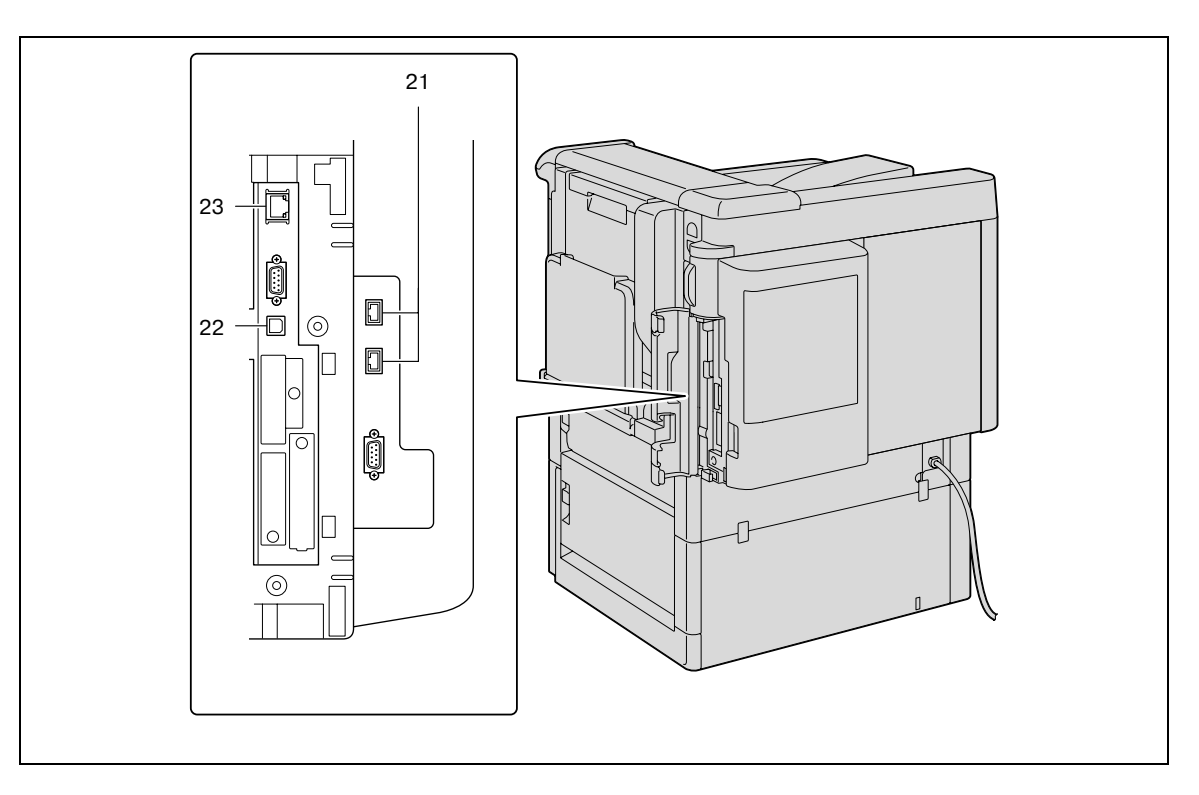

\*На рисунке выше изображен основной блок с установленными дополнительными лотком 4 (большой емкости) и монтажным комплектом (комплект локального интерфейса).

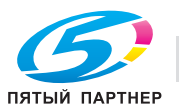

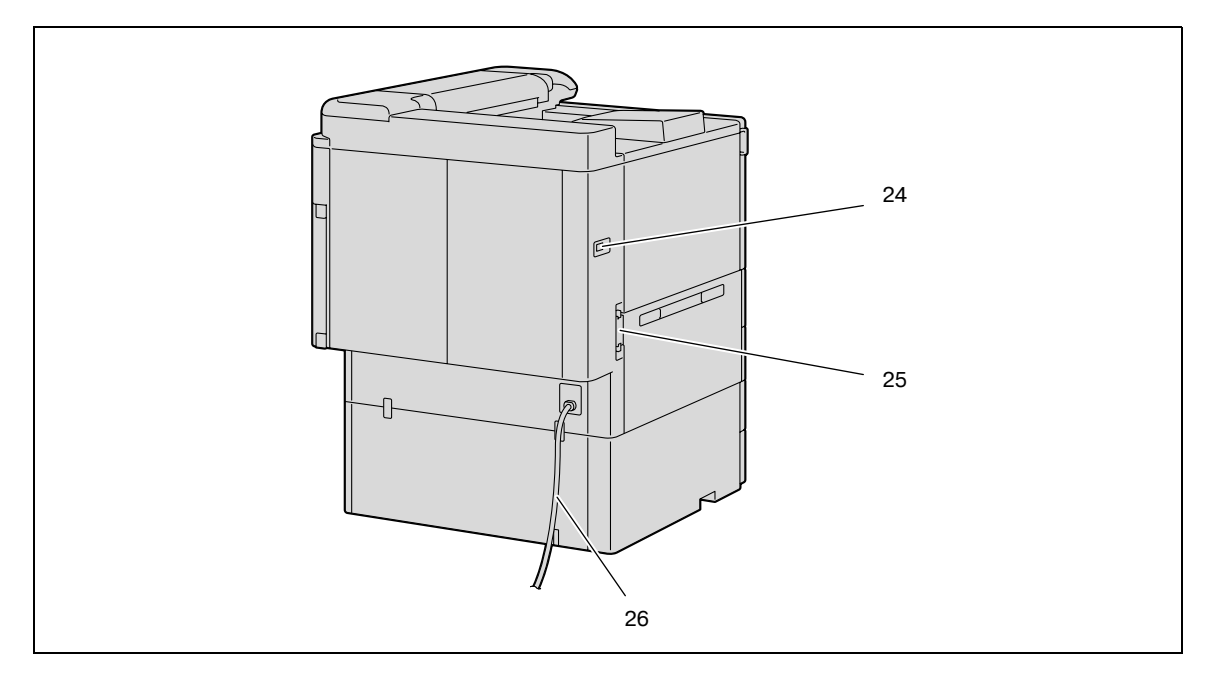

\* На рисунке выше изображен основной блок с установленным дополнительным двухлотковым устройством подачи бумаги.

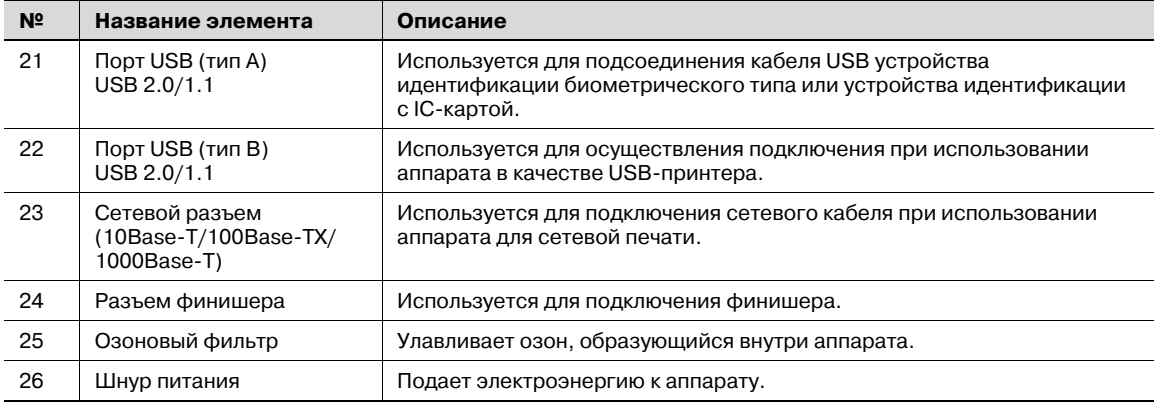

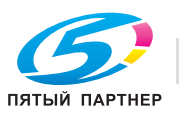

#### **2.1.3 Внутренние узлы аппарата**

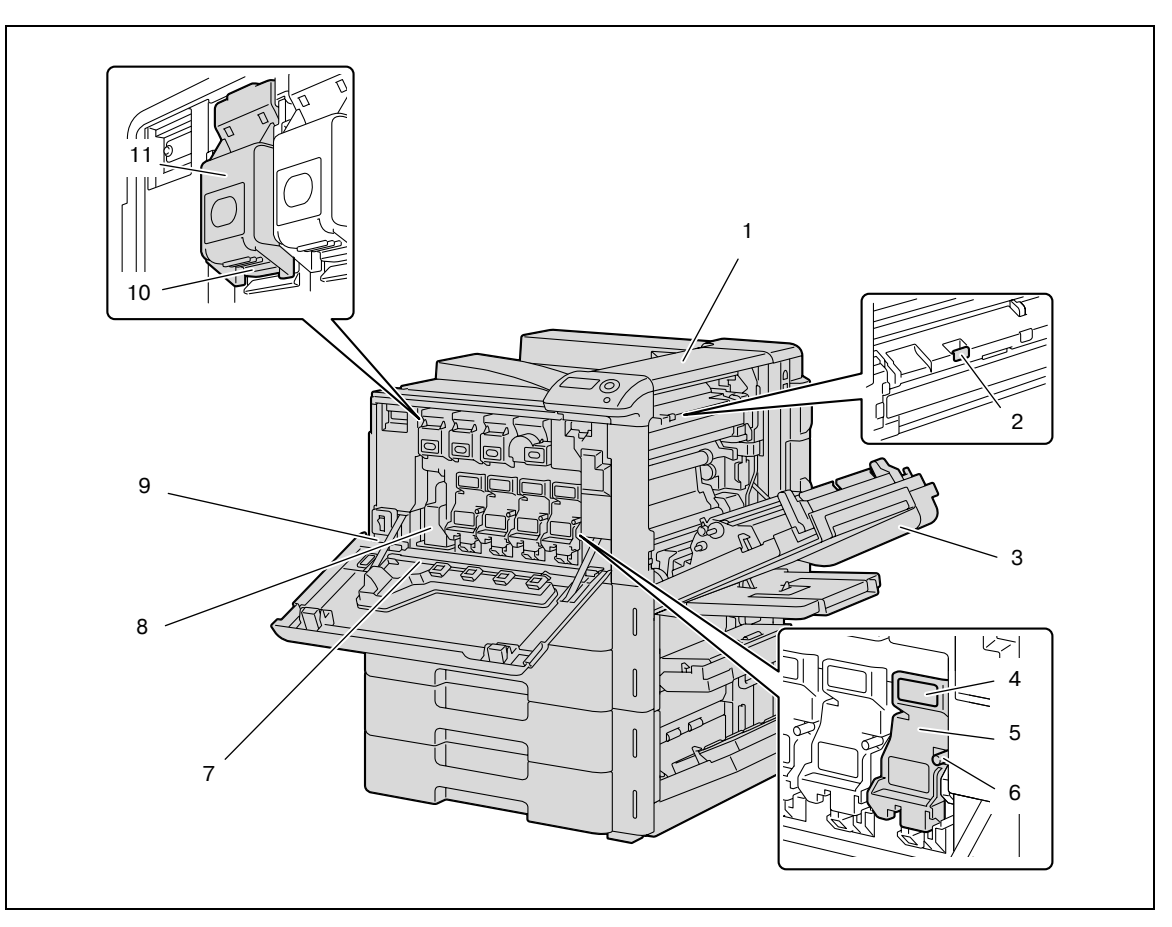

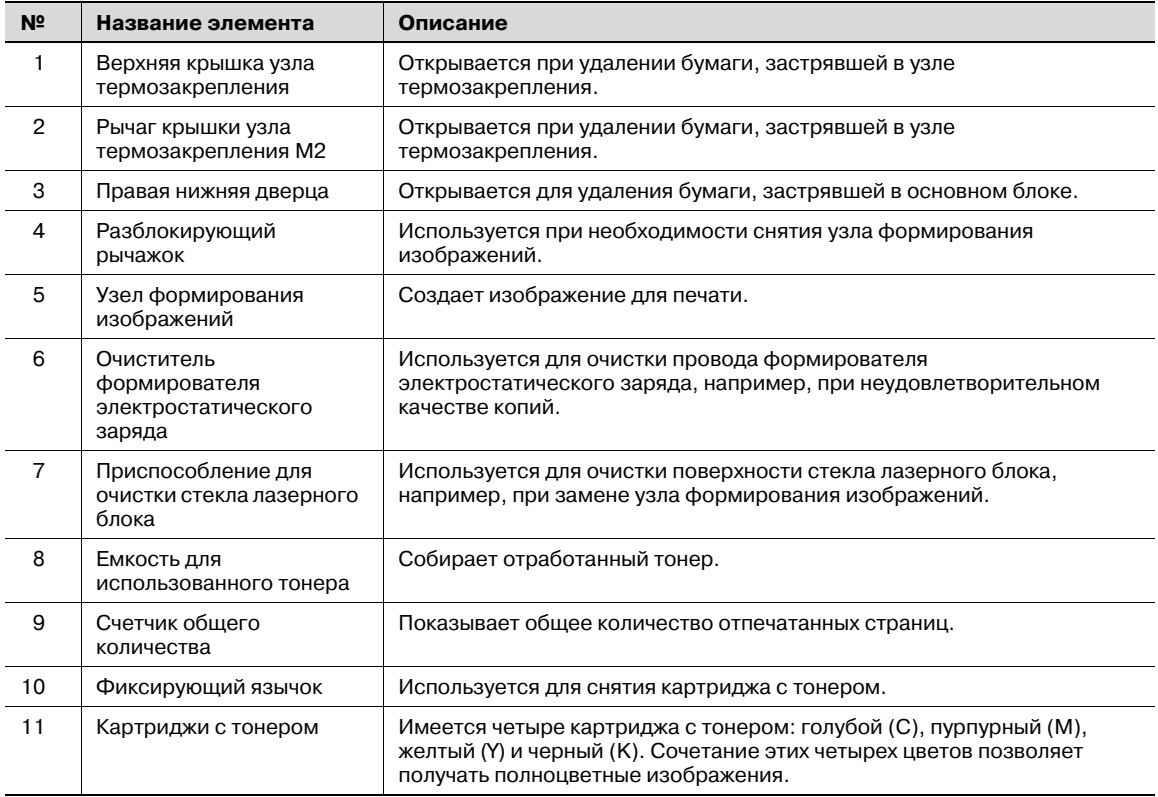

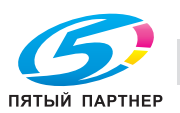

#### **2.1.4 Финишер FS-S519/выходной лоток OT-602/перфоратор PK-515**

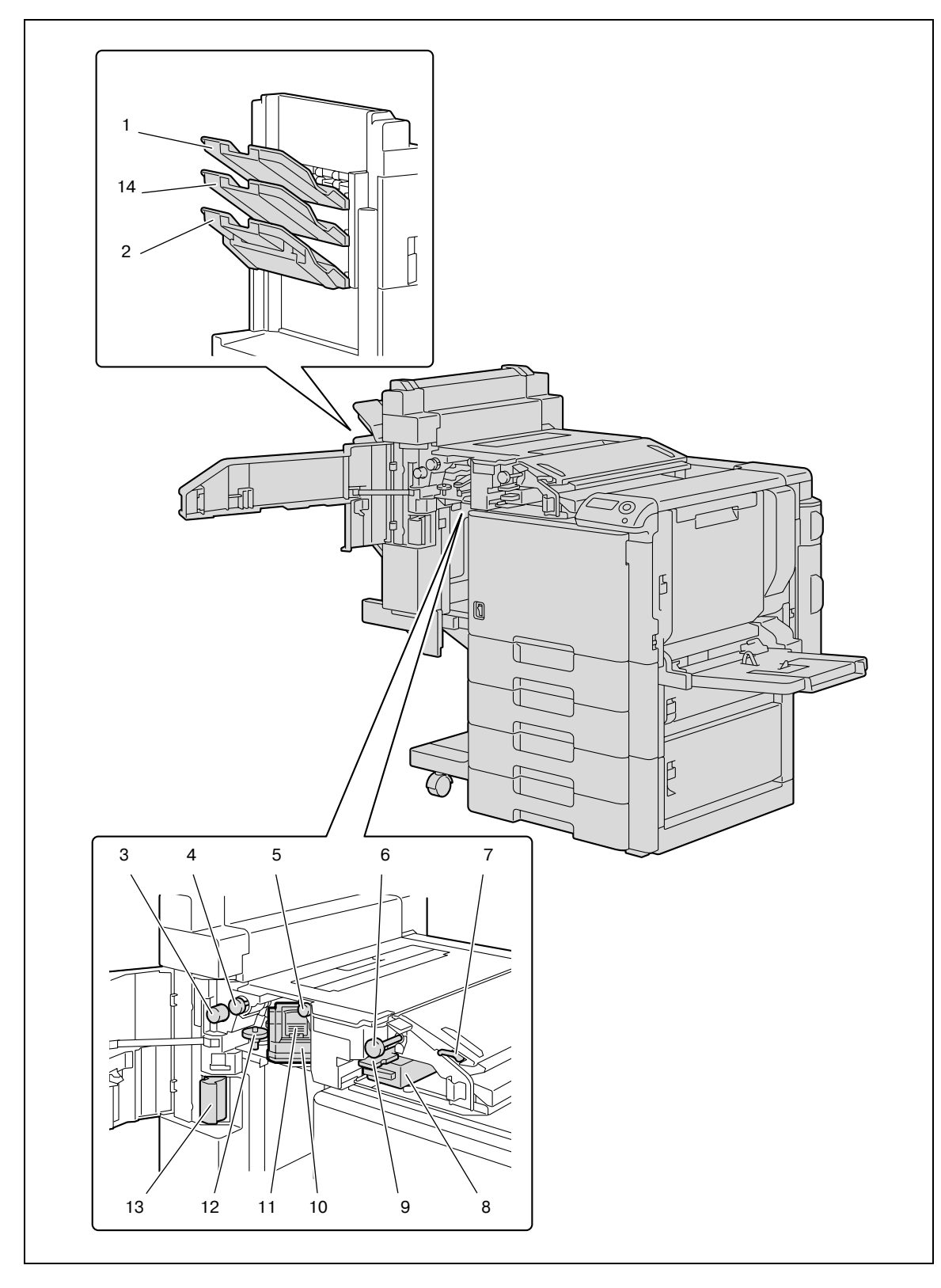

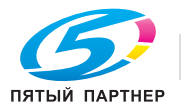

#### Финишер FS-519

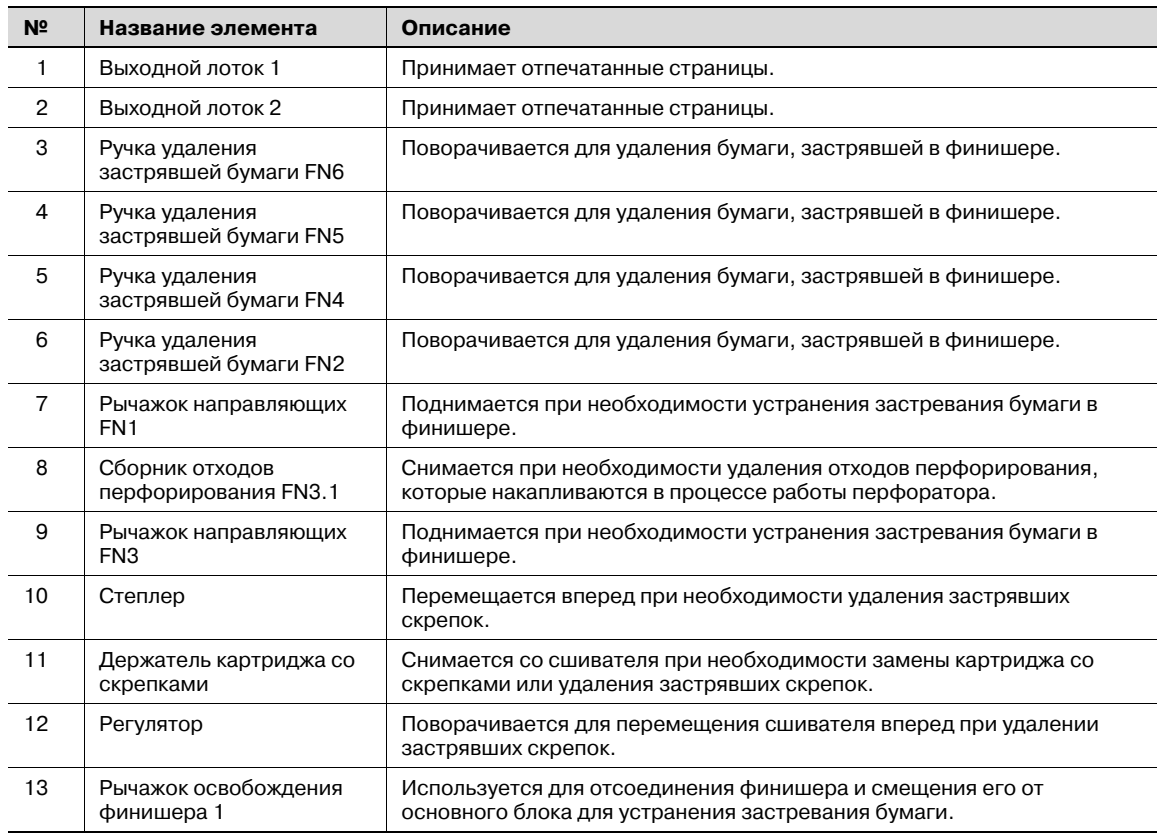

#### Выходной лоток OT-602

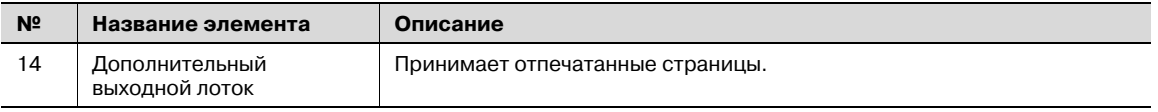

#### Перфоратор PK-515

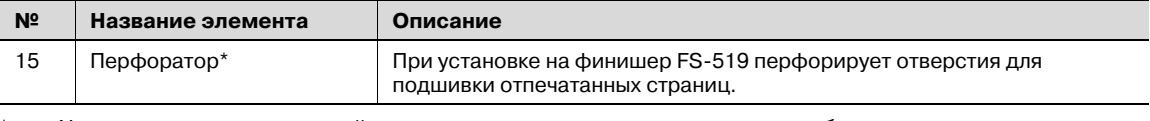

Узлы, отмеченные звездочкой, являются встраиваемым дополнительным оборудованием и не показаны на рисунках.

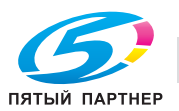

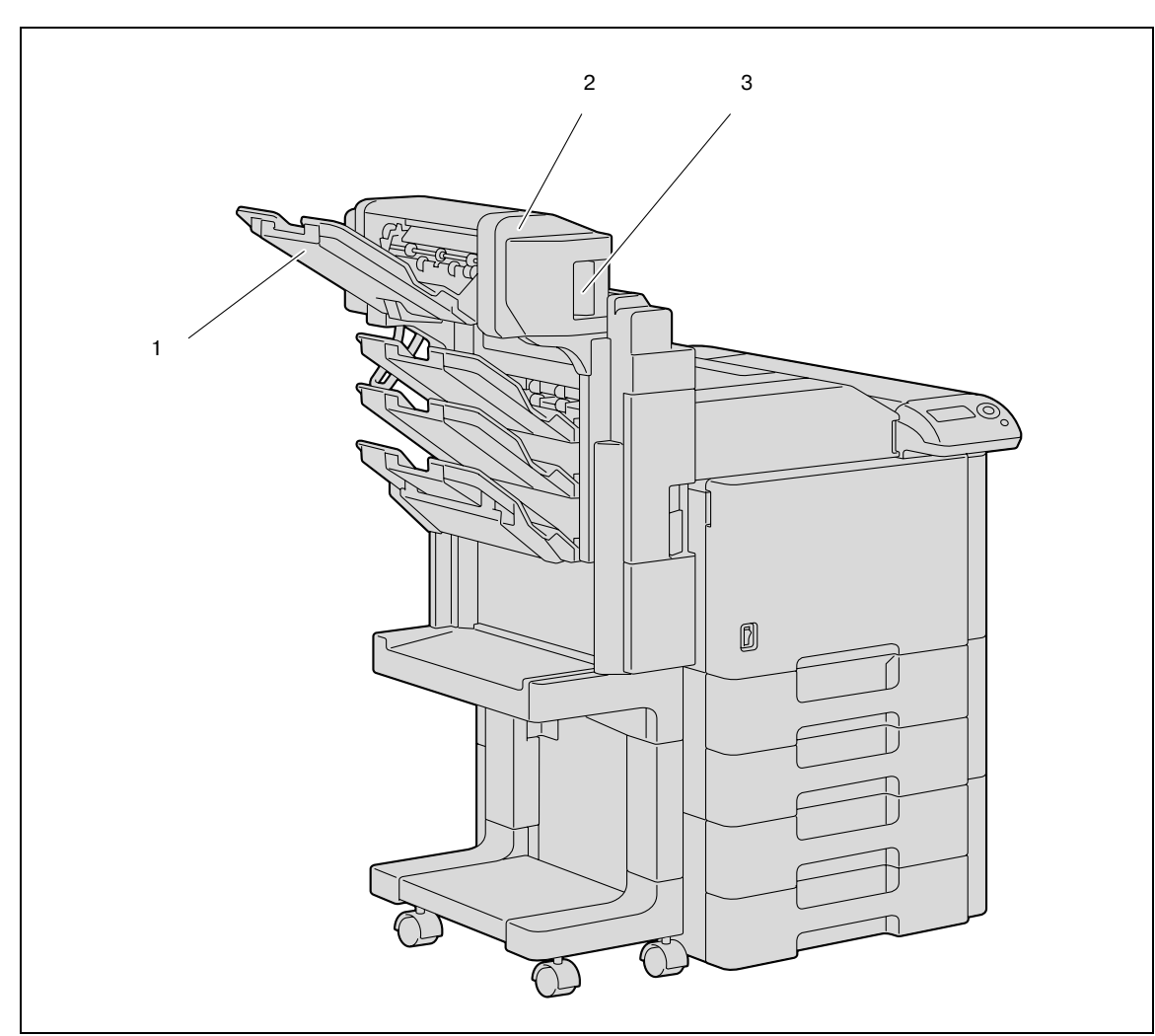

#### **2.1.5 Устройство изготовления брошюр SD-505/комплект адресных ячеек MT-502**

Устройство изготовления брошюр SD-505

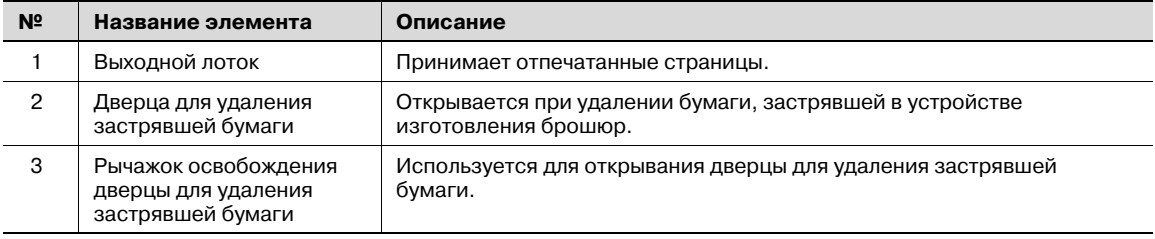

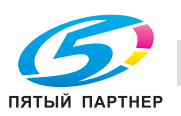

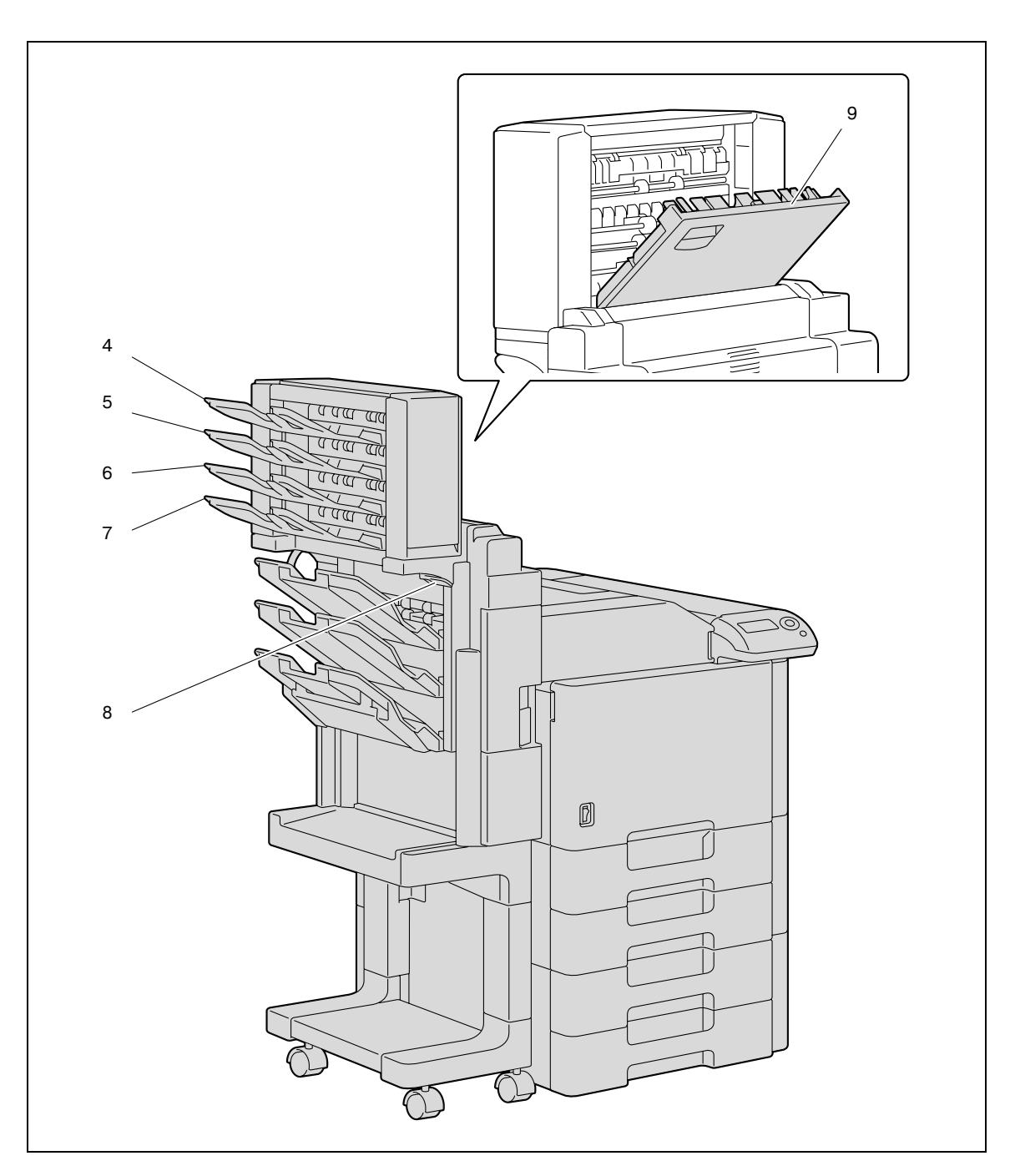

Комплект адресных ячеек MT-502

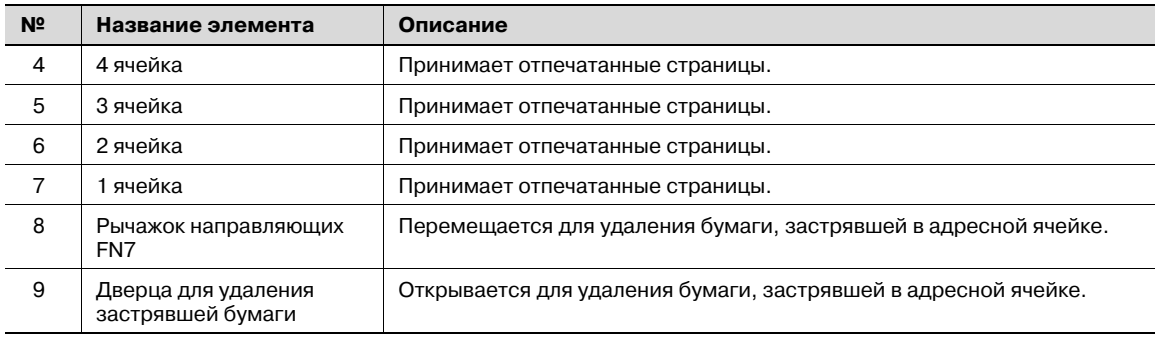

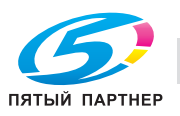

#### **2.1.6 Финишер FS-609/перфоратор PK-501**

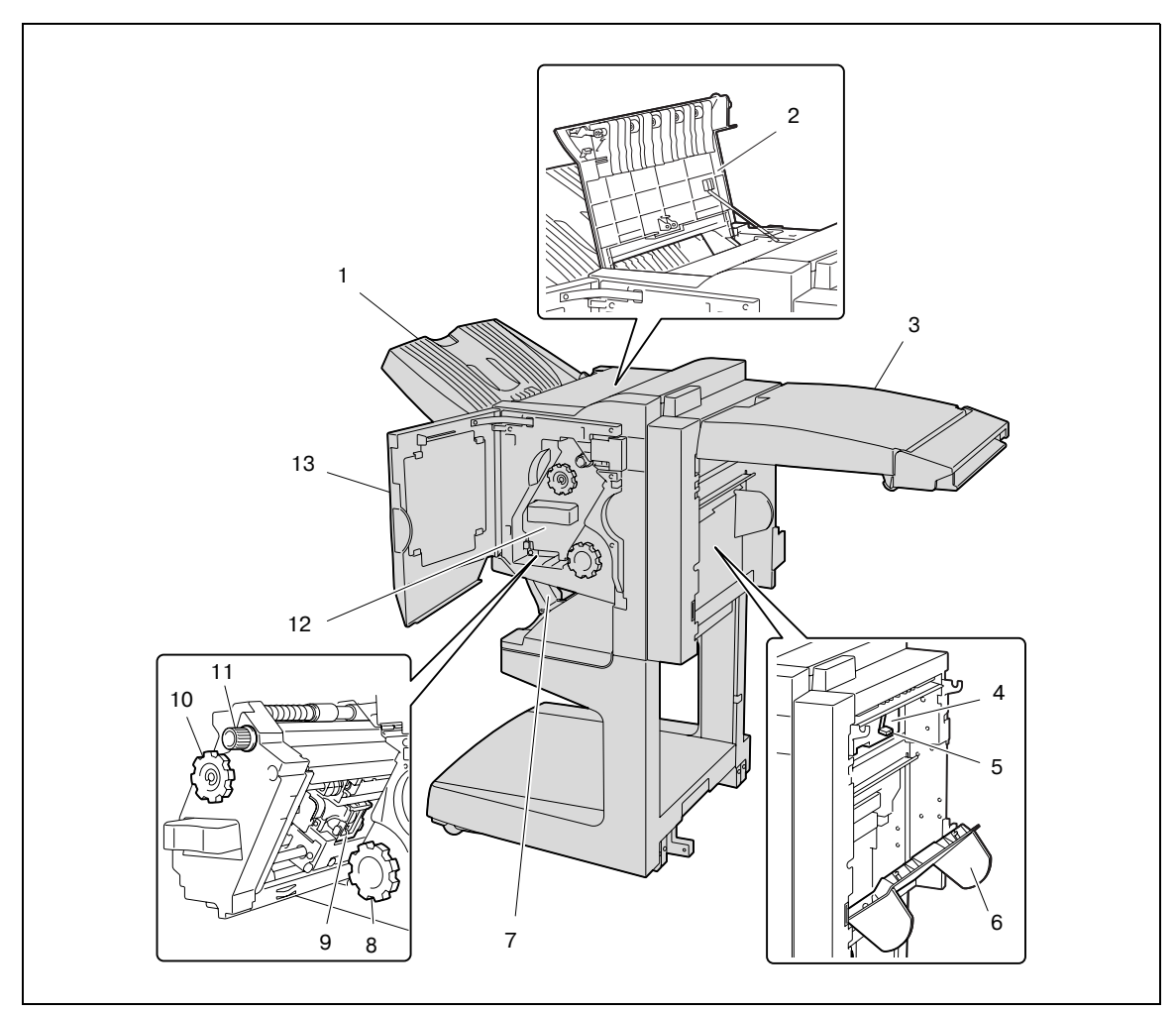

#### Финишер FS-609

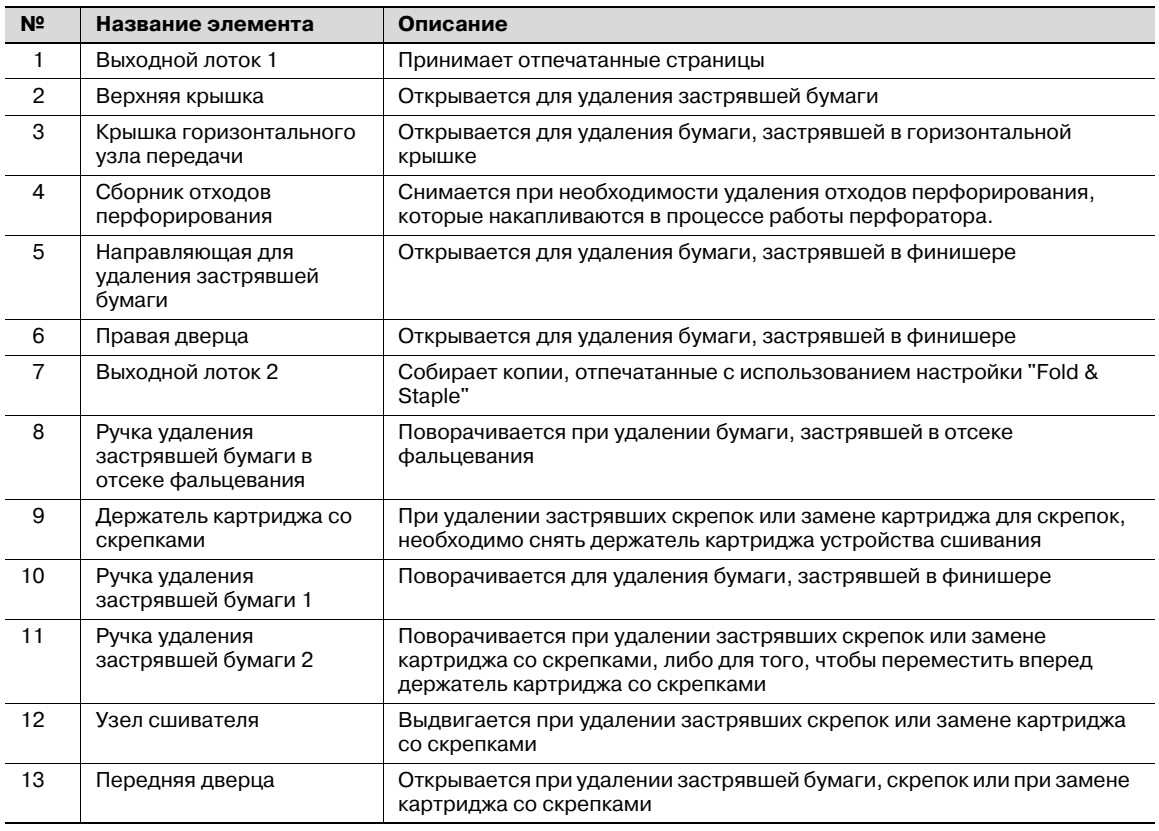

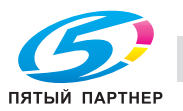

#### Перфоратор PK-501

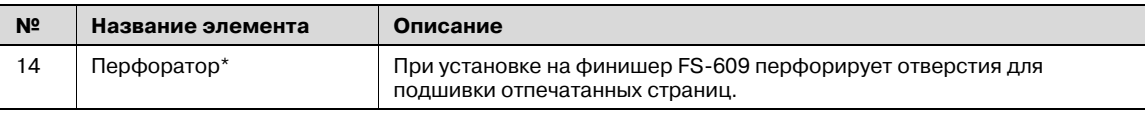

Узлы, отмеченные звездочкой, являются встраиваемым дополнительным оборудованием и не показаны на рисунках.

Меры предосторожности при использовании финишера:

- Ни в коем случае нельзя класть предметы сверху финишера и под выходные лотки для бумаги, так как это может повредить аппарат.

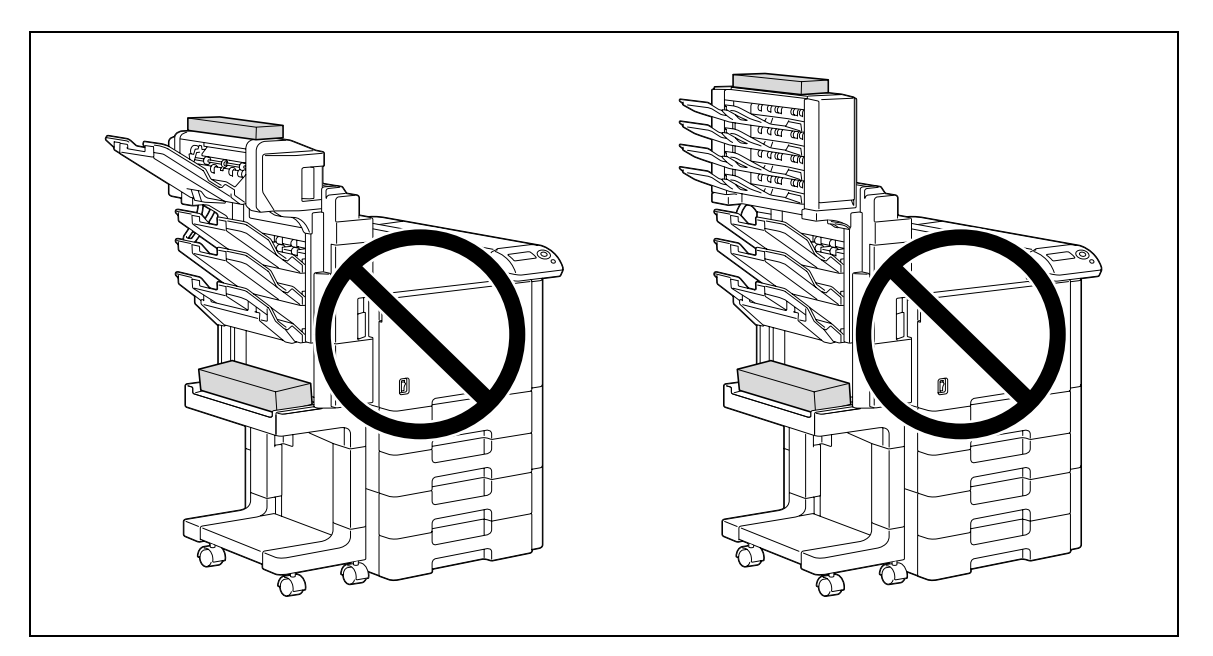

- Не просовывайте руку под выходные лотки финишера и не становитесь на лотки.

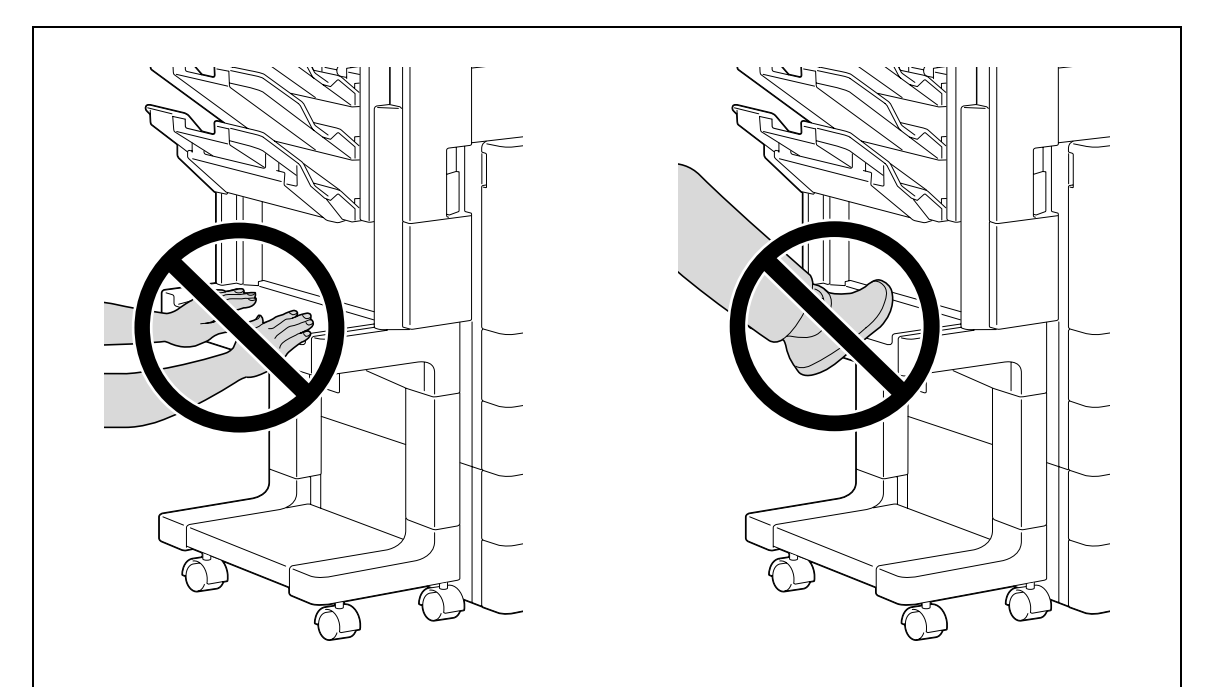

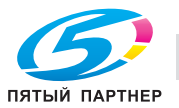

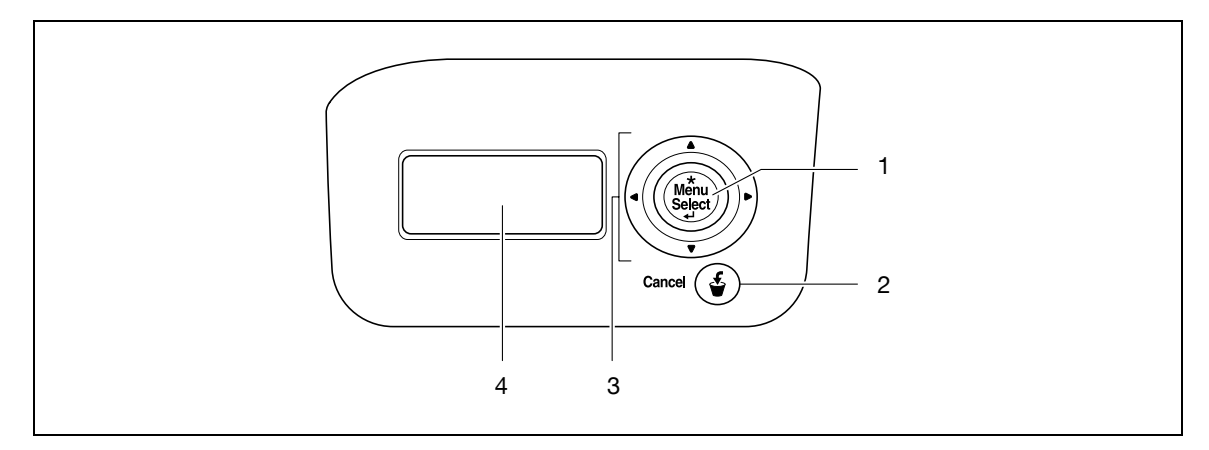

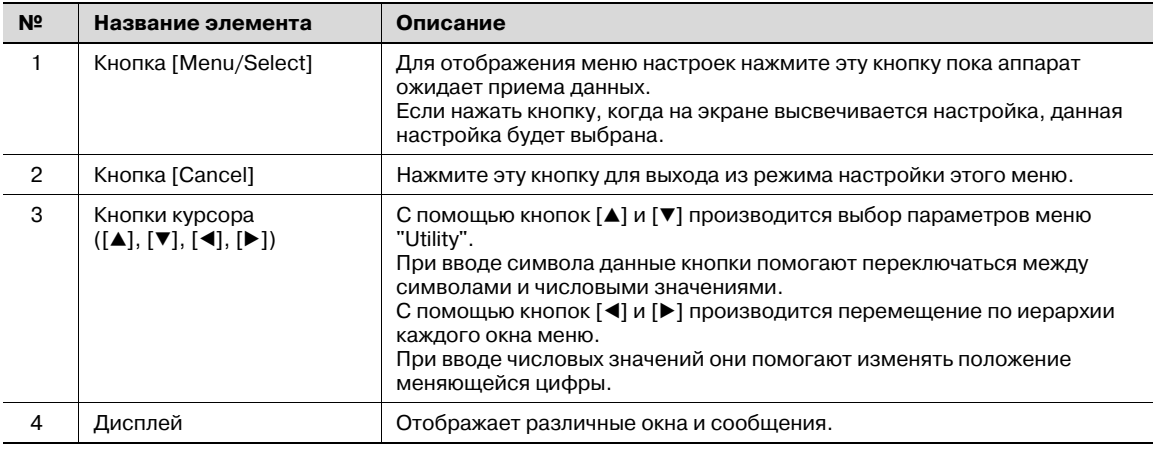

#### **2.1.8 Дисплей**

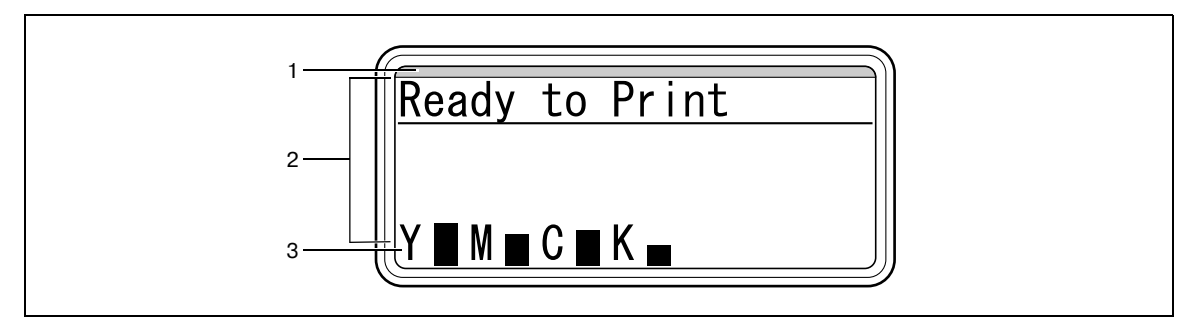

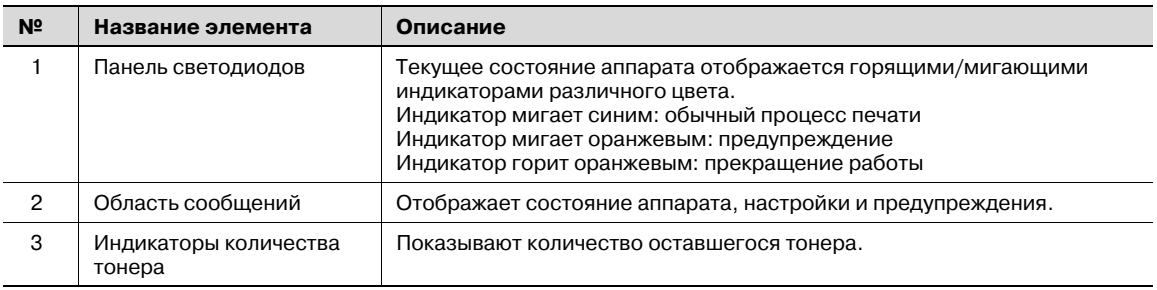

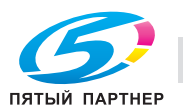

#### **2.2 Электропитание**

#### **2.2.1 Включение аппарата**

1 Установите выключатель в положение  $\mathsf{l}$ .

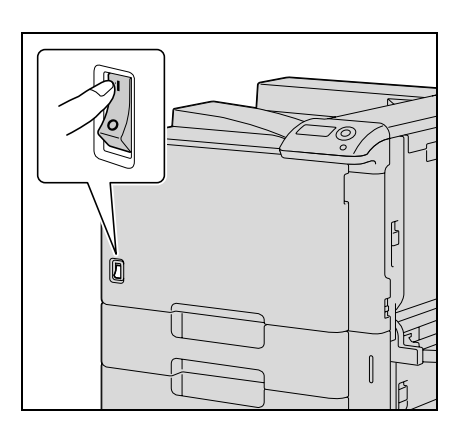

2 Проверьте, включен ли дисплей аппарата.

## $\mathbb{Q}$

#### **Подробно**

*При включении аппарата запускается принтер и появляется сообщение "Now warming up". После появления сообщения "Ready to Print" можно принимать задание на печать.*

*Настройки по умолчанию, которые устанавливаются сразу при включении аппарата, можно менять. Подробнее см. "Настройки панели управления" на странице 9-3.*

*Заводские настройки по умолчанию – это настройки, которые были заданы при поставке аппарата с завода-изготовителя.*

# $\mathbb{Q}$ ...

#### **Примечание**

*Время прогрева аппарата составляет не более 75 секунд (при температуре воздуха 23°C).*

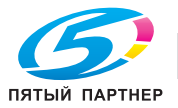

#### **2.2.2 Выключение аппарата**

 $\parallel$  Установите выключатель в положение  $\bigcirc$ .

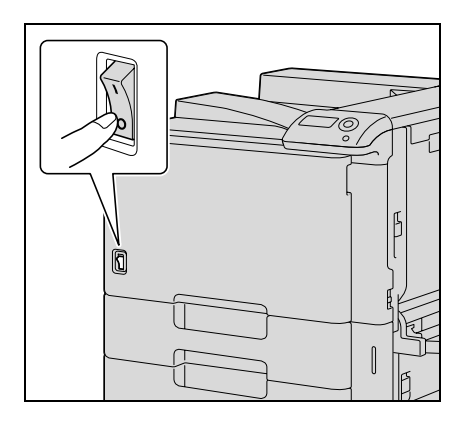

2 Проверьте, выключен ли дисплей аппарата.

$$
\textcolor{red}{\textcircled{\tiny \textsf{R}}}\dots
$$

#### **Внимание**

*Включать аппарат после выключения выключателя питания можно не ранее, чем через 10 секунд. В противном случае возможно нарушение функционирования аппарата.*

*Не выключайте аппарат с помощью выключателя питания во время печати. В противном случае может произойти застревание бумаги.*

*Не выключайте аппарат выключателем питания во время постановки задания в очередь или ожидания печати сохраненных данных. В противном случае задания могут быть стерты.*

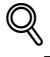

#### **Подробно**

*При выключении питания стираются следующие данные. Незапрограммированные настройки Задания, поставленные в очередь на печать*

#### **2.2.3 Автоматически стираемые настройки (Автосброс настроек системы)**

Если в течение заданного интервала времени после изменения настроек не выполняется никаких операций, то незапрограммированные настройки стираются и аппарат возвращается к настройкам по умолчанию.

Это называется автоматическим сбросом настроек системы.

Заводской настройкой по умолчанию является выполнение автоматического сброса настроек системы через одну минуту.

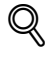

#### **Подробно**

*Включение/выключение этой функции, а также установка интервала времени до начала выполнения автоматического сброса настроек системы устанавливаются в меню "System Setting". Подробнее см. "System Settings" на странице 9-23.*

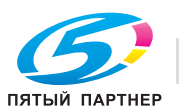

#### **2.2.4 Автоматический переход в режим пониженного потребления энергии (Режим энергосбережения)**

Если в течение заданного интервала времени не выполняется никаких операций, то аппарат автоматически переходит в режим низкого потребления энергии.

Такой режим называется режимом энергосбережения.

Аппарат может получать задания, даже находясь в режиме энергосбережения.

В соответствии с заводскими настройками по умолчанию аппарат переключается в режим энергосбережения через 15 минут.

 $\mathbb{Q}$  . . .

#### **Примечание**

*При получении задания на печать аппарат выходит из режима энергосбережения и после прогрева запускает печать.*

*Режим энергосбережения можно также отменить нажатием на любую клавишу на панели управления.*

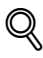

#### **Подробно**

*Период времени до перехода аппарата в режим энергосбережения можно изменять. Подробнее см. "System Settings" на странице 9-18.*

#### **2.2.5 Автоматический переход в режим пониженного потребления энергии (Режим ожидания)**

Если в течение заданного интервала времени не выполняется никаких операций, то аппарат автоматически переходит в режим низкого потребления энергии.

Такой режим называется режимом ожидания.

В режиме ожидания аппарат потребляет меньше энергии, чем в режиме энергосбережения, однако для начала печати после выхода из режима ожидания аппарат должен прогреться. Поэтому при переключении из режима ожидания для подготовки аппарата к работе требуется больше времени, чем при переключении из режима энергосбережения.

В соответствии с заводскими настройками по умолчанию аппарат переключается в режим ожидания через 20 минут.

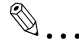

#### **Примечание**

*При получении задания на печать аппарат выходит из режима энергосбережения и после прогрева запускает печать.*

*Режим ожидания можно также отменить нажатием на любую клавишу на панели управления.*

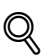

#### **Подробно**

*Период времени до перехода аппарата в режим ожидания можно изменять. Подробнее см. "System Settings" на странице 9-18.*

#### **2.2.6 Переход в режим энергосбережения вручную**

Режим энергосбережения можно выбрать вручную на панели управления.

Если указано "Immediately" для параметра "Entering Power Save" на панели управления, аппарат прекращает выполнение всех функций. Однако, аппарат автоматически выходит из режима энергосбережения при осуществлении каких-либо действий на панели управления или отправке данных.

#### **2.2.7 Электропитание**

Если аппарат не используется в течение длительного периода времени, например ночью, обязательно отключайте его.

Чтобы гарантировать отсутствие потребления энергии, выдерните шнур питания.

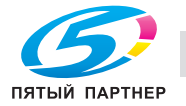

#### **2.3 Бумага**

Рекомендуется использовать бумагу, отвечающую следующим требованиям.

#### **2.3.1 Возможные размеры бумаги**

Бумага нестандартного формата:

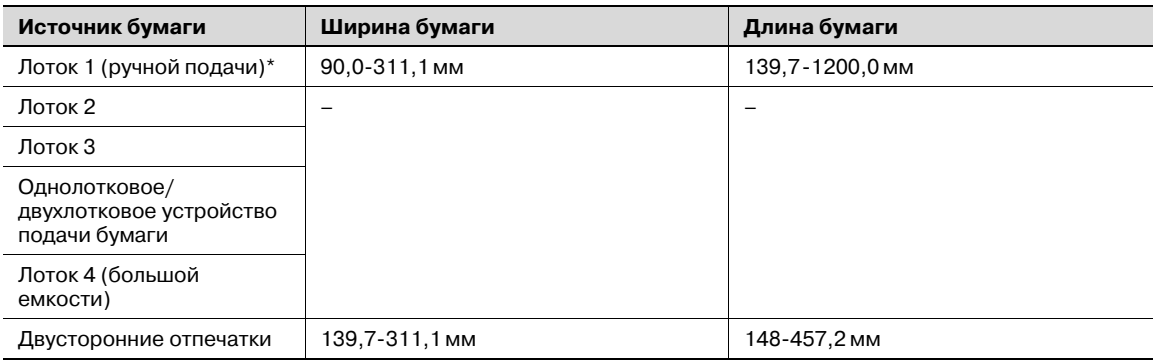

Бумага большой длины Ширина бумаги: 210 мм – 297 мм Длина бумаги: 457,3 мм – 1200 мм

Бумага стандартного формата:

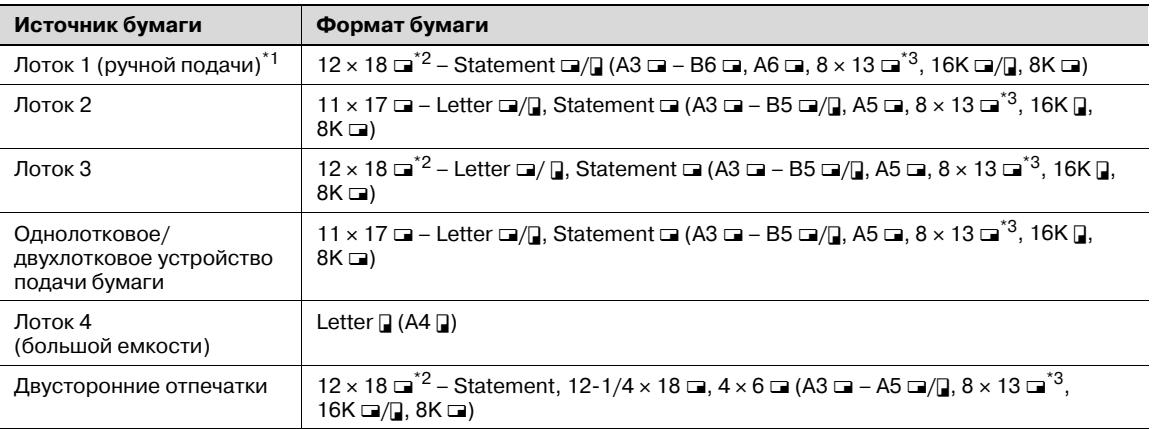

 $^*$ 1 Для печати на толстой бумаге 4 предусмотрены только форматы А3  $\Box$ , А4  $\Box$ , 11 × 17  $\Box$  и Letter  $\Box$ .

 $^{*2}$  Эта бумага на один формат больше чем А3. 12-1/4  $\times$  18 соответствует размеру  $311,1$  мм  $\times$  457,2 мм, и 12  $\times$  18 соответствует размеру 304,8 мм  $\times$  457,2 мм.

<sup>\*3</sup> Имеется пять форматов Foolscap: 220 × 330 мм =, 8-1/2 × 13 =, 8-1/4 × 13 =, 8-1/8 × 13-1/4 =,  $u \, 8 \times 13$   $\Box$ . Можно выбрать любой из этих форматов. Внесение изменений в меню должно выполняться специалистом сервисной службы.

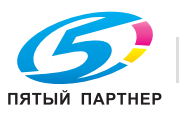

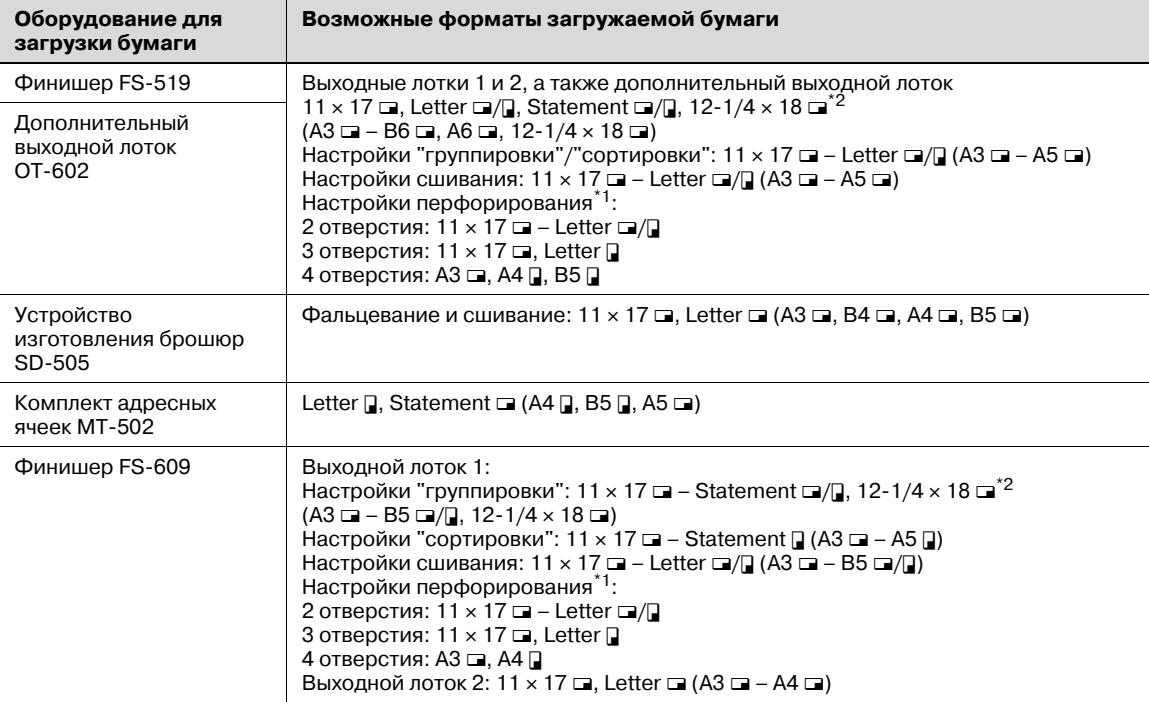

 $^{\star}$ 1 Используется, если на финишер установлено дополнительное устройство перфорирования.

 $*$ 2 12-1/4  $\times$  18 соответствует размеру 311,1 мм  $\times$  457,2 мм, что на один размер больше формата A3.

#### **2.3.2 Типы бумаги и емкость лотка**

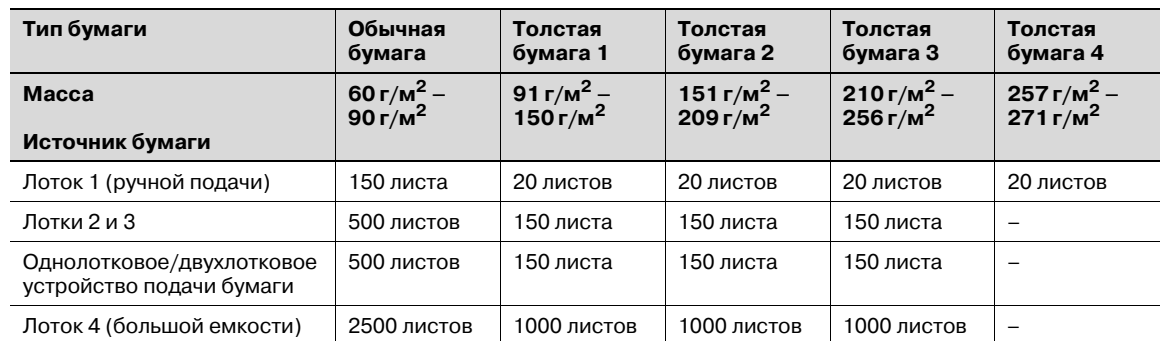

При печати на толстой бумаге 3 (210 г/м<sup>2</sup> – 256 г/м<sup>2</sup>) или толстой бумаге 4 (257 г/м<sup>2</sup> – 271 г/м<sup>2</sup>) получение результатов, аналогичных печати на толстой бумаге 1 или 2 не гарантируется. Выполните пробную печать, чтобы проверить, достигаются ли удовлетворительные результаты печати.

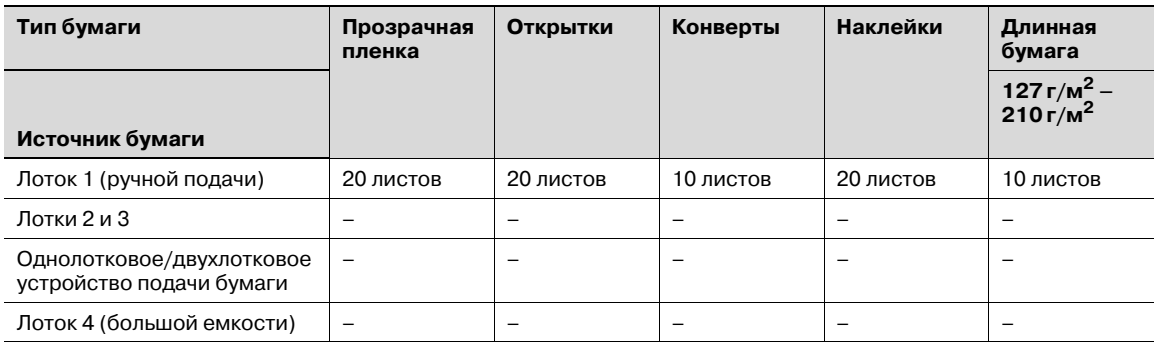

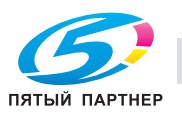

#### **2.3.3 Специальная бумага**

Специальной бумагой называется любая бумага, отличающаяся от обычной, например прозрачная пленка OHP и цветная бумага. При загрузке в выдвижной лоток специальных носителей, таких как OHP или окрашенная бумага, убедитесь в том, что Вы установили настройки для специальной бумаги. В противном случае могут возникнуть нарушения в подаче бумаги.

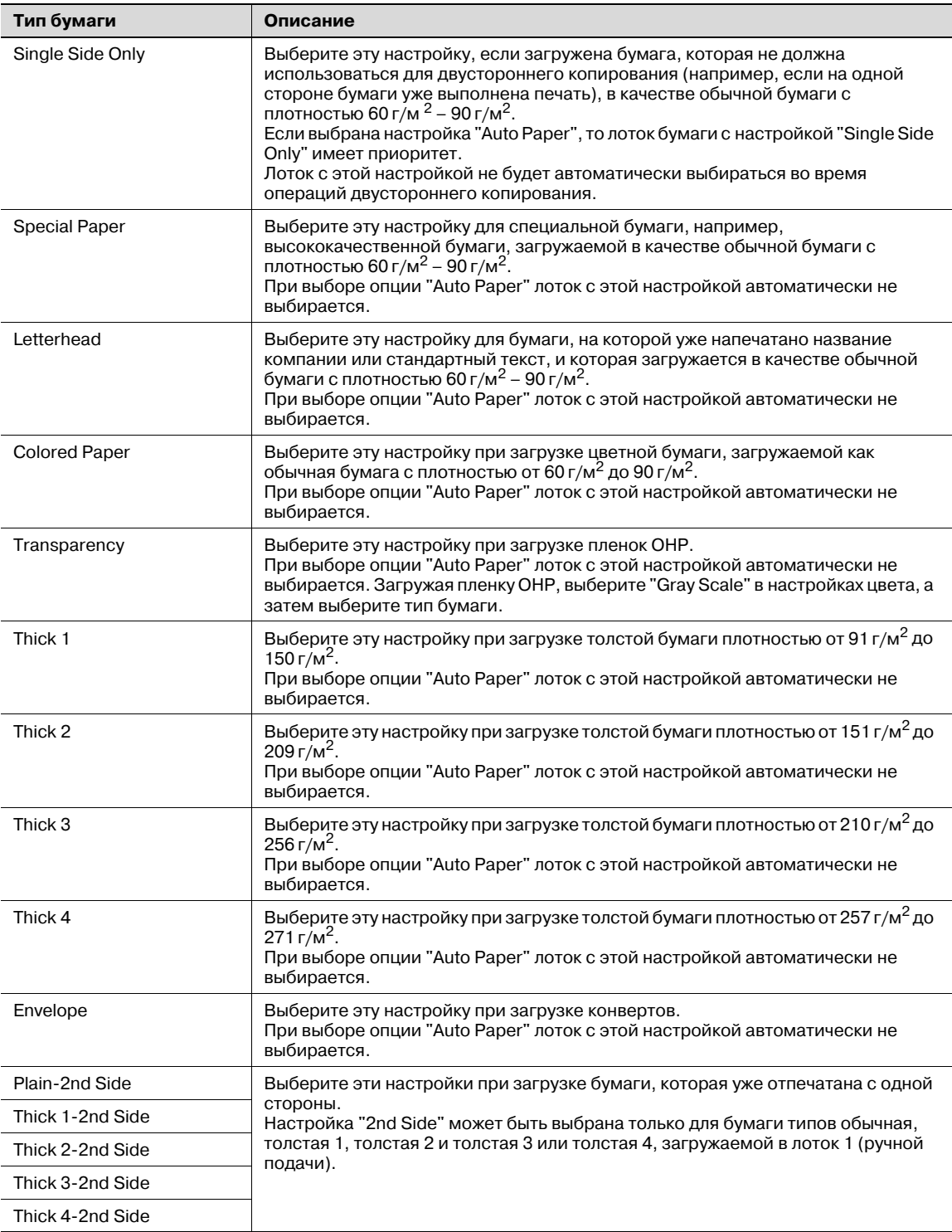

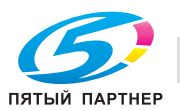

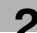

#### **2.3.4 Меры предосторожности при выборе бумаги**

Не используйте следующие типы бумаги.

В противном случае, возможно снижение качества печати, застревание или повреждение бумаги.

- Пленка OHP, которая уже использовалась при печати на этом аппарате (даже если она еще чистая).
- Бумага, на которую производилась печать на термодиффузионном или струйном принтере.
- Слишком толстая/тонкая бумага.
- Сложенная, скрученная, смятая или рваная бумага.
- Бумага, долго хранившаяся без упаковки.
- Влажная, перфорированная бумага или бумага с отверстиями
- Слишком гладкая/грубая бумага или бумага с неровной поверхностью.
- Специально обработанная бумага: с самокопирующим слоем, чувствительная к теплу или давлению.
- Бумага, украшенная фольгой или тиснением.
- Бумага нестандартной формы (не прямоугольная).
- Бумага, скрепленная клеем или скрепками.
- Бумага с наклейками.
- Бумага с прикрепленными ленточками, крючками, кнопками и т. п.

#### **2.3.5 Хранение бумаги**

Бумагу следует хранить в прохладном темном месте с низкой влажностью.

Отсыревшая бумага может застревать в аппарате.

Не загруженная в лоток бумага должна храниться обернутой в полиэтиленовую пленку или в полиэтиленовом пакете в прохладном темном месте с низкой влажностью.

При хранении бумагу следует располагать в положении "лежа", а не "стоя" или "на боку". Скрученная бумага может застрять в аппарате.

Храните бумагу в недоступном для детей месте.

#### **2.3.6 Функция автоматического переключения лотков**

Если во время выполнения задания на печать в выбранном лотке закончилась бумага, а в другой лоток загружена бумага, отвечающая указанным требованиям, то для продолжения печати автоматически выбирается другой лоток. Если установлен дополнительный лоток 4 (большой емкости), то можно напечатать до 3650 копий (для бумаги формата Letter  $\Box$  (А4  $\Box$ ) не прерываясь. (Функция автоматического переключения лотков реализуется только, если параметр "Auto Tray Switch" в режиме "User Settings" установлен на "ON".)

Условия функционирования

- Бумага должна быть одинакового размера.
- Бумага должна быть ориентирована одинаково.
- Бумага должна быть одинакового типа.
- Лотки выбираются при автоматическом переключении лотков.

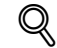

#### **Подробно**

*Подробнее о задании лотков, выбираемых при автоматическом переключении лотков, см. "System Settings" на странице 9-18.*

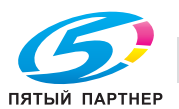

#### **2.3.7 Порядок выбора лотков**

По умолчанию на заводе-изготовителе установлены следующие параметры: при автоматическом выборе другого лотка, следующий лоток выбирается согласно указанному ниже списку.

Если устройство подачи бумаги и лоток 4 (большой емкости) не установлены: Т2 (Лоток 2) → Т3 (Лоток 3) → Т1 (Лоток 1 (ручной подачи))

Если установлено однолотковое устройство подачи бумаги: Т2 (Лоток 2) → Т3 (Лоток 3) → Т4 (Лоток 4) → Т1 (Лоток 1 (ручной подачи))

Если установлено двухлотковое устройство подачи бумаги: Т2 (Лоток 2) → Т3 (Лоток 3) → Т4 (Лоток 4) → Т5 (Лоток 5) → Т1 (Лоток 1 (ручной подачи))

Если установлен лоток 4 (большой емкости): Т2 (Лоток 2) → Т3 (Лоток 3) → Т4 (Лоток 4) → Т1 (Лоток 1 (ручной подачи))

# $Q$

**Подробно** *Изменение порядка выбора лотков см. "System Settings" на странице 9-18.*

ПЯТЫЙ ПАРТНЕР

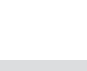

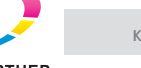

### **2.4 Загрузка бумаги**

#### **2.4.1 Загрузка бумаги в лоток 1 (ручной подачи)**

Если Вы хотите напечатать копии на бумаге, которая не загружена в лоток, либо на толстой бумаге 4, открытках, конвертах, прозрачной пленке или наклейках, то бумагу нужно подавать вручную через лоток 1.

### $Q$

#### **Подробно**

*Для печати на толстой бумаге 4 предусмотрены только форматы A3* w*, A4* v*, 11* e *17* <sup>w</sup> *и Letter*  $\n *I*$ .

- 1 Откройте лоток 1.
	- При загрузке бумаги большого формата выдвиньте выдвижную часть лотка.

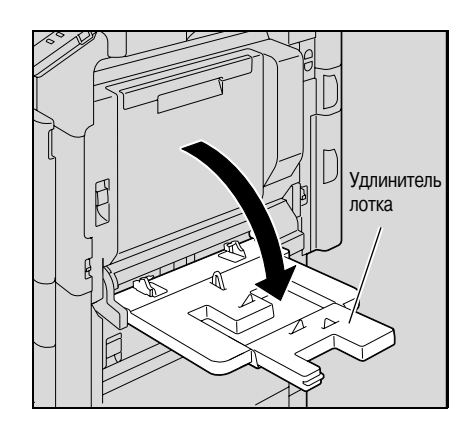

- 2 Повернув бумагу вниз стороной, на которой будет выполняться печать, вставьте ее как можно дальше в приемное отверстие лотка.
- 3 Отрегулируйте боковые направляющие по формату загружаемой бумаги.
	- $\bullet$  Как загрузить скрученную бумагу?<br>  $\rightarrow$  Расправьте бумагу перел загрузко
	- Расправьте бумагу перед загрузкой.
	- ? Сколько листов бумаги или другого материала можно загрузить?
	- $\rightarrow$  Не загружайте в лоток избыточное количество обычной бумаги; стопка бумаги не должна быть выше знака $\blacktriangledown$ .

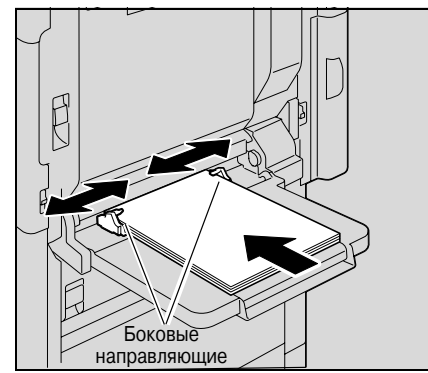

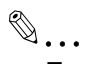

#### **Примечание**

*При необходимости укажите формат бумаги и тип бумаги.*

*Подробнее см. "Меню "Paper Settings"" на странице 9-17.*

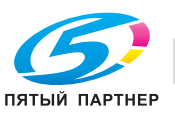

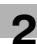

 $\mathbb{Q}$ ...

**Внимание** *Плотно прижмите направляющие к краям бумаги.*

*При загрузке* открыток располагайте их в ориентации  $\Box$ , как показано на рисунке. *Не загружайте открытки в ориентации*  $\mathcal{I}$ .

*При загрузке открыток выбирайте настройку "Thick 3".*

*Если Вы загрузили наклейки, выберите тип бумаги "Thick 1".*

*Печать на пленке OHP возможна только черным цветом. Загружая пленку OHP, выберите "Gray Scale" в настройках "Select Color" под закладкой "Quality".*

*В лоток 1 можно загрузить не более 20 открыток.*

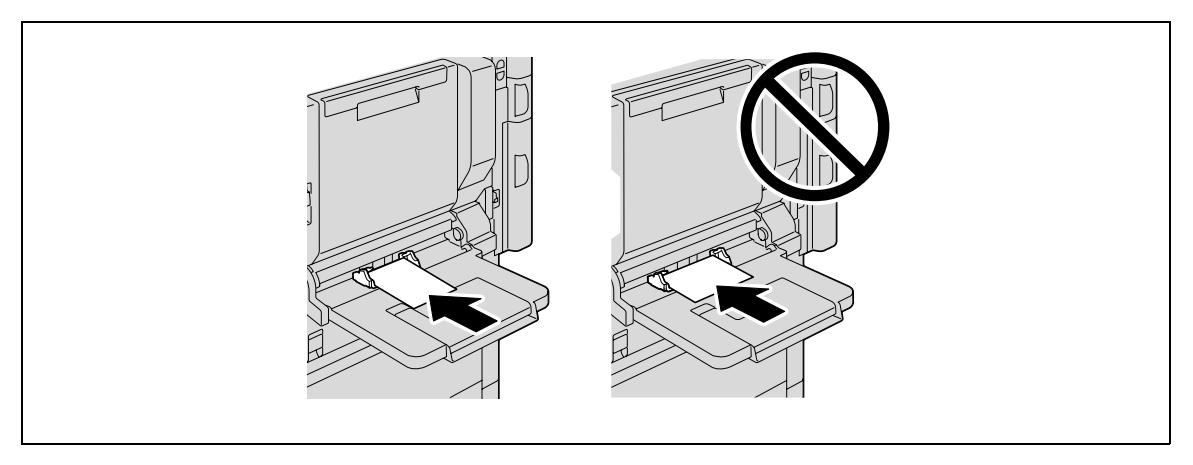

*При загрузке пленок OHP располагайте их* в соответствии со значком  $\Gamma$ , как показано на *рисунке. Не загружайте пленки в ориентации*  $\mathcal{Q}$ *.* 

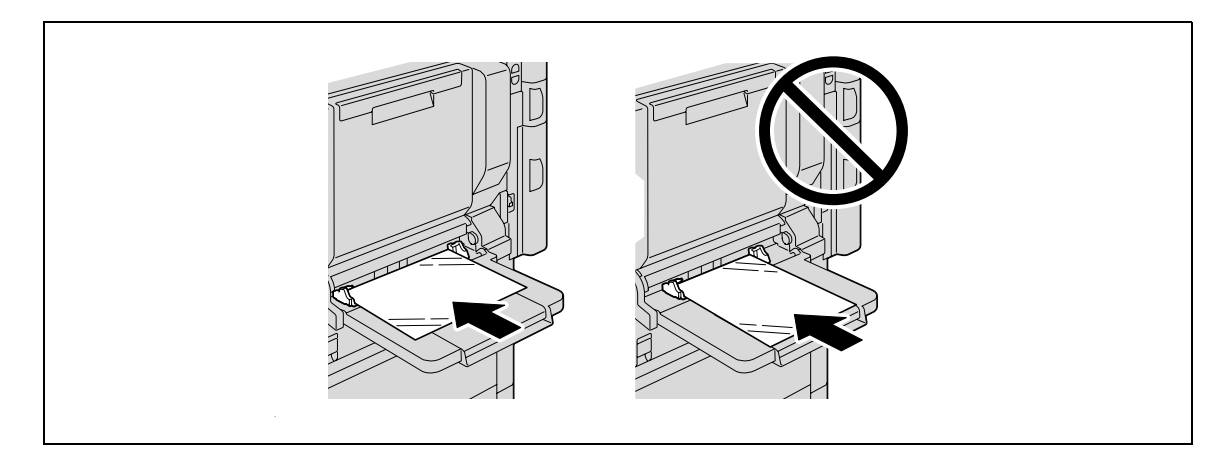

*В лоток 1 может быть загружено не более 20 пленок OHP.*

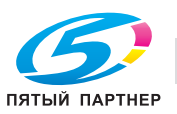

*Перед загрузкой конвертов выдавите из них воздух и убедитесь в том, что сгибы клапанов плотно прижаты. В противном случае конверт может помяться или застрять в аппарате.*

*При загрузке конвертов располагайте их клапаном вверх, как показано на рисунке. Если конверты загружены клапаном вниз, то они могут застрять в аппарате. Нельзя печатать на стороне конверта с клапаном.*

*В лоток 1 можно загрузить не более 10 конвертов.*

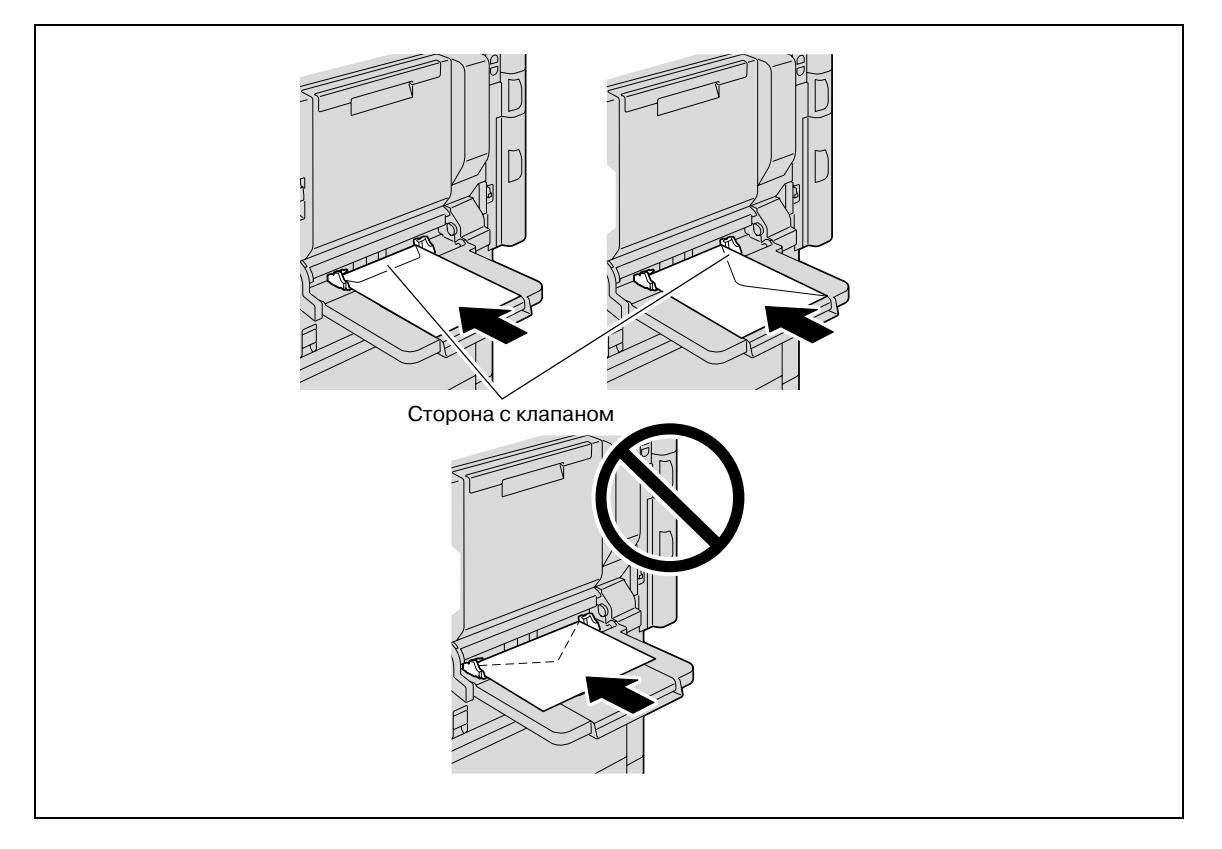

*При загрузке наклеек располагайте их в соответствии со значком*  $\Gamma$ *, как показано на рисунке. Не* загружайте наклейки в ориентации  $\mathcal{Q}$ .

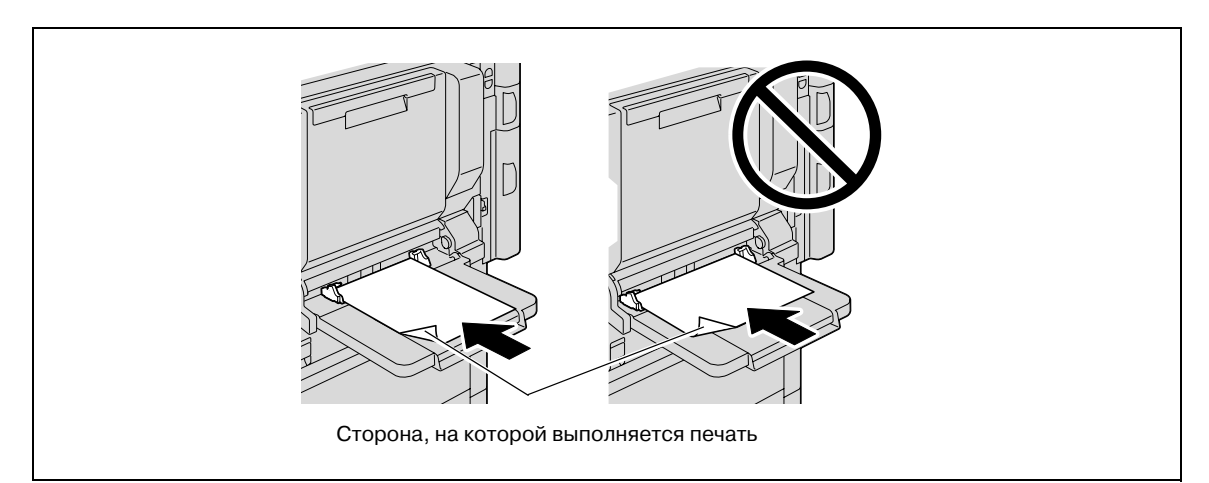

*В лоток 1 можно загрузить не более 20 наклеек.*

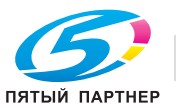

*Убедитесь, что печатные бланки загружены стороной, на которой будет выполняться печать, вверх.*

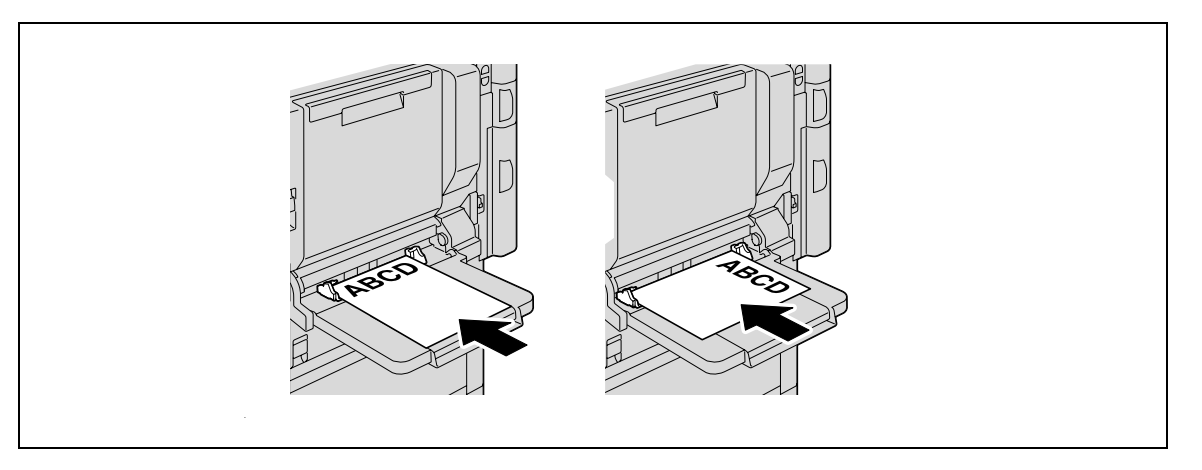

# $\mathbb{Q}$ ...

#### **Примечание**

*При загрузке бумаги в лоток 1 изображение будет отпечатано на поверхности бумаги, обращенной вниз.*

 $\mathbb{Q}$ 

#### **Подробно**

*Подробнее о форматах бумаги см. "Бумага" на странице 2-21.*

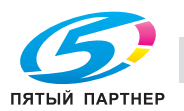

#### **2.4.2 Загрузка бумаги в лоток 2/3/4/5**

Способы загрузки бумаги в лотки 2, 3, 4 и 5 идентичны.

Далее приводится описание процедуры загрузки бумаги в лоток 2.

- $\nu$  Лоток 4/5 не входит в основной комплект поставки и заказывается отдельно.
- 1 Выдвиньте лоток 2.

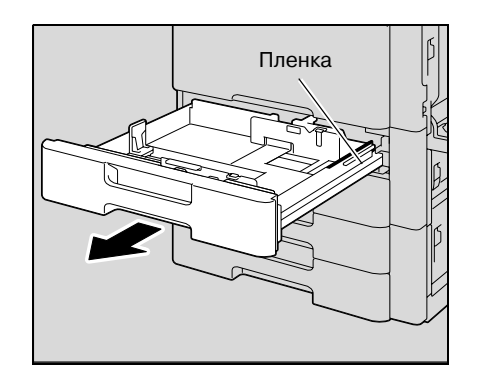

Боковые направляющие

- 2 Отрегулируйте боковые направляющие по формату загружаемой бумаги.
	- Если боковые направляющие не отрегулированы по загруженной бумаге, то формат бумаги будет определен неправильно. Следите за тем, чтобы боковые направляющие были отрегулированы в соответствии с форматом бумаги, загруженной в лоток.
- 3 Загрузите бумагу в лоток таким образом, чтобы сторона бумаги, на которой будет выполняться печать (верхняя сторона в открытой пачке бумаги), была обращена вверх.

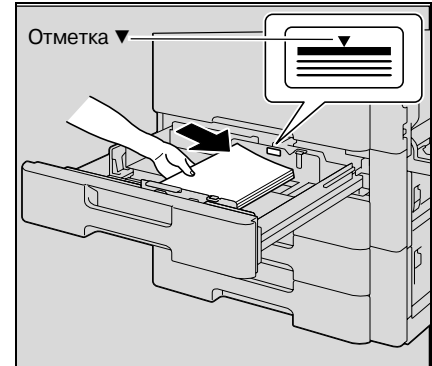

– Загрузите печатные бланки таким образом, чтобы сторона, на которой будет выполняться печать, была обращена вниз.

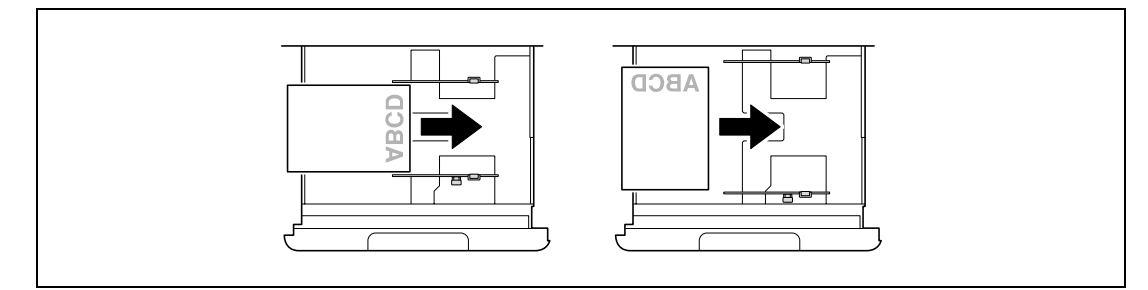

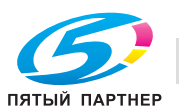

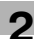

- ? Как загрузить скрученную бумагу?
- $\rightarrow$  Расправьте бумагу перед загрузкой.
- ? Сколько листов бумаги или другого материала можно загрузить?<br>→ Не загружайте в лоток избыточное количество обычной бумаги: с
- Не загружайте в лоток избыточное количество обычной бумаги; стопка бумаги не должна быть выше знака $\blacktriangledown$ .

4 Закройте лоток<sup>2</sup>

# $\mathbb{Q}$

#### **Подробно**

*При загрузке специальной бумаги следует задать тип бумаги. Подробнее см. "Меню "Paper Settings"" на странице 9-17.*

 $\mathbb{Q}$ ...

#### **Внимание**

*Старайтесь не дотрагиваться до ленты.*

*Подробнее о выборе формата и типа бумаги, загружаемой в лоток 2/3/4/5, см. "Бумага" на странице 2-21.*

*Для печати на прозрачной пленке OHP, конвертах или открытках используйте лоток 1 (ручной подачи).*

#### **2.4.3 Загрузка бумаги в лоток 4 (большой емкости)**

- 0 Если питание [Power] выключено, то лоток 4 (большой емкости) нельзя вытащить даже после нажатия на кнопку извлечения лотка. Убедитесь, что выключатель питания [Power] аппарата включен.
- $\nu$  Лоток 4 (большой емкости) не входит в основной комплект поставки и заказывается отдельно.
- 1 Нажмите кнопку извлечения лотка.

2 Вытащите лоток 4 (большой емкости).

Лоток 4 (большой емкости) слегка выдвигается из основного блока.

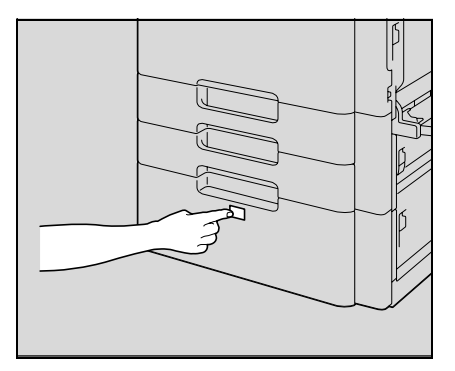

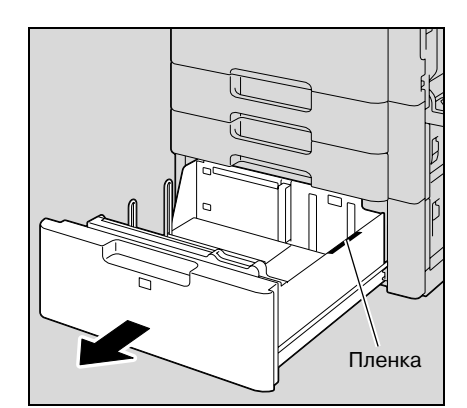

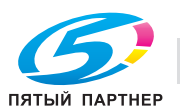

3 Загрузите бумагу на правую сторону лотка 4 (большой емкости) таким образом, чтобы сторона бумаги, на которой будет выполняться печать (верхняя сторона в открытой пачке бумаги), была обращена вверх.

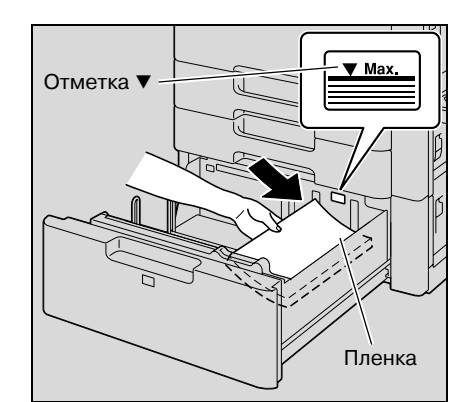

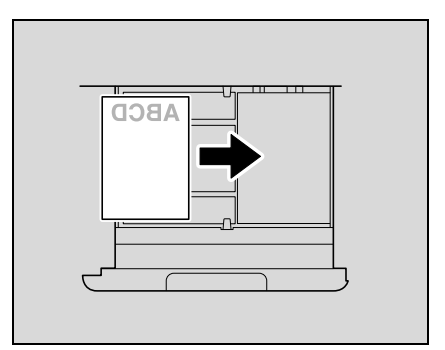

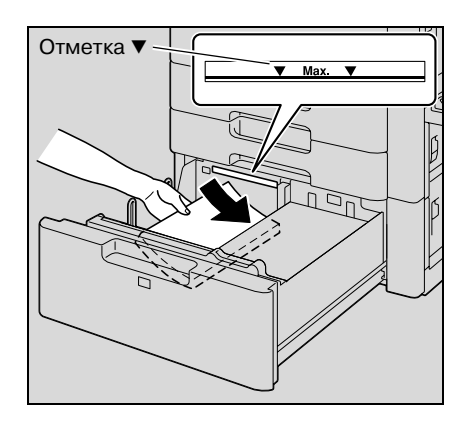

- Загрузите печатные бланки таким образом, чтобы сторона, на которой будет выполняться печать, была обращена вниз.
- Для печати на прозрачной пленке OHP, толстой бумаге 4, конвертах или открытках используйте лоток 1.

4 Загрузите бумагу на левую сторону лотка 4 (большой емкости) таким образом, чтобы сторона бумаги, на которой будет выполняться печать (верхняя сторона в открытой пачке бумаги), была обращена вверх.

- ? Как загрузить скрученную бумагу?
- $\overline{\rightarrow}$  Расправьте бумагу перед загрузкой.

- 5 Задвиньте лоток 4 (большой емкости).
	- При загрузке специальной бумаги следует задать тип бумаги. Подробнее см. "Меню "Paper Settings"" на странице 9-17.

# $\mathbb{Q}$ ...

#### **Внимание**

*Старайтесь не дотрагиваться до ленты.*

*Не загружайте в лоток слишком большое количество бумаги; стопка бумаги не должна быть выше* отметки ▼.

*Подробнее о бумаге, которую можно загружать в лоток 4 (большой емкости) см. "Бумага" на странице 2-21.*

 $\mathbb{Q}$ ...

#### **Примечание**

*Если аппарат переходит в режим энергосбережения или ожидания, лоток 4 (большой емкости) нельзя вытащить даже после нажатия на кнопку извлечения лотка. В таком случае отмените режим энергосбережения или ожидания.*

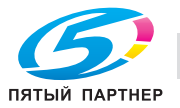

#### **2.5 Контроллер принтера**

Контроллер принтера – это устройство, реализующее функции принтера и сетевого принтера на данном аппарате.

#### **2.5.1 Назначение контроллера принтера**

Контроллер принтера обрабатывает данные для печати на данном аппарате и играет важную роль в системе осуществления печати. Компьютер осуществляет связь между контроллером принтера, позволяя печатать из различных приложений. При использовании аппарата в качестве сетевого принтера Вы можете производить печать из прикладных программ на компьютерах, включенных в локальную сеть.

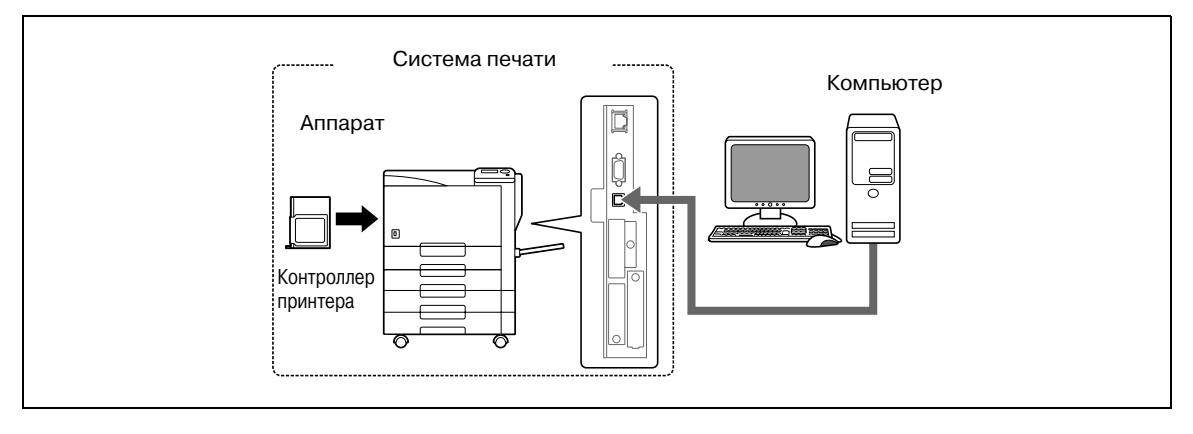

Контроллер принтера выполняет следующие функции.

- Печать данных, отправляемых с драйвера принтера на компьютер
- Поддержка сетевых протоколов, включая TCP/IP (IPv4/IPv6), IPX/SPX и AppleTalk
- Прямая сетевая печать по протоколам Web Service Printing (Windows Vista), SMB (Windows), LPR и IPP
- Доступ к настройкам аппарата и контроллера принтера с клиентского компьютера через сеть (с помощью веб-браузера)
- Контроль количества отпечатанных страниц (функции идентификации пользователя и отслеживания учетных записей)

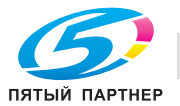

#### **2.5.2 Процесс печати**

Ниже описывается последовательность действий при использовании данной системы печати.

Драйвер принтера получает команды из приложений.

Данные передаются на аппарат через интерфейс USB при использовании аппарата через USB-соединение или через интерфейс Ethernet (TCP/IP, IPX/SPX или AppleTalk) при использовании аппарата через соединение Ethernet. Данные передаются с аппарата на контроллер принтера, который производит растрирование изображения (преобразование символов и изображений в растровые), и печатаются с помощью механизма печати данного аппарата.

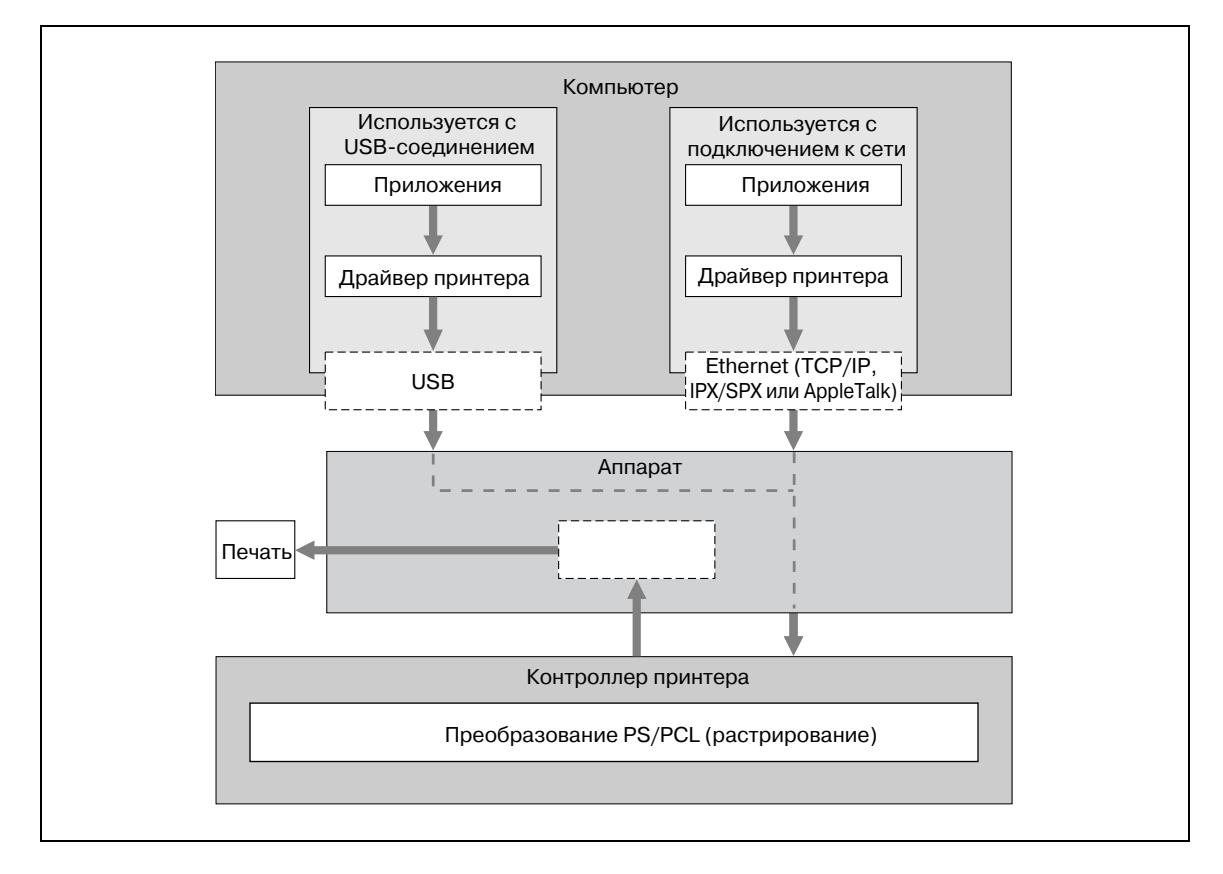

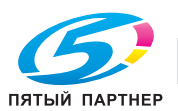

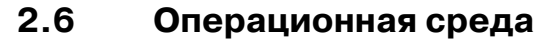

Ниже приводятся системные требования для работы с данной системой печати и интерфейсов подключения.

#### **2.6.1 Совместимые компьютеры и операционные системы**

Проверьте, что подключенный компьютер соответствует следующим требованиям.

#### **Windows**

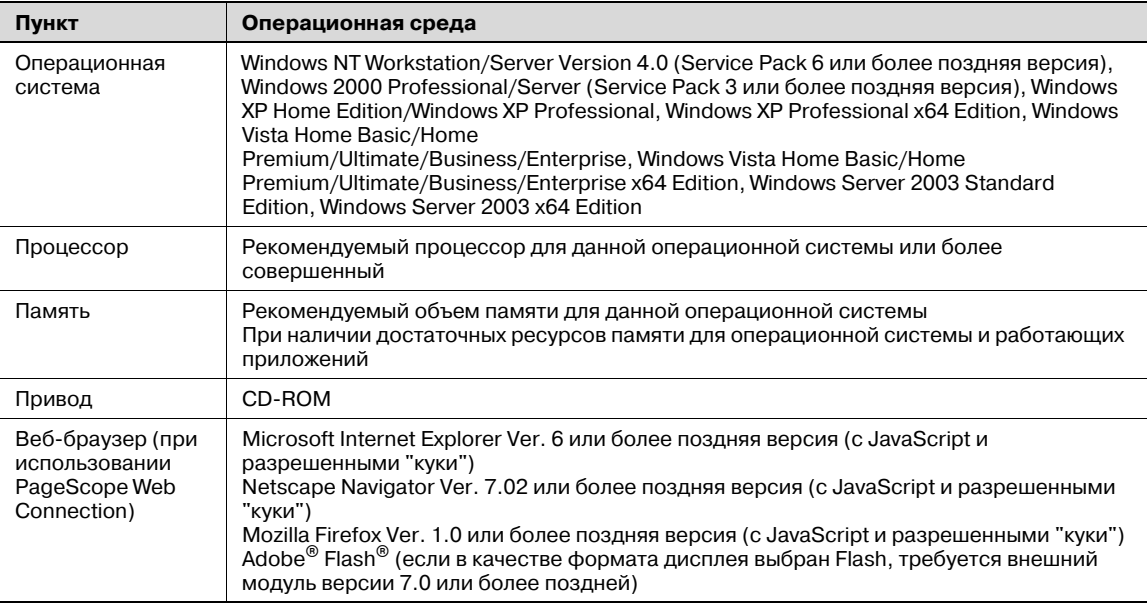

#### **Macintosh**

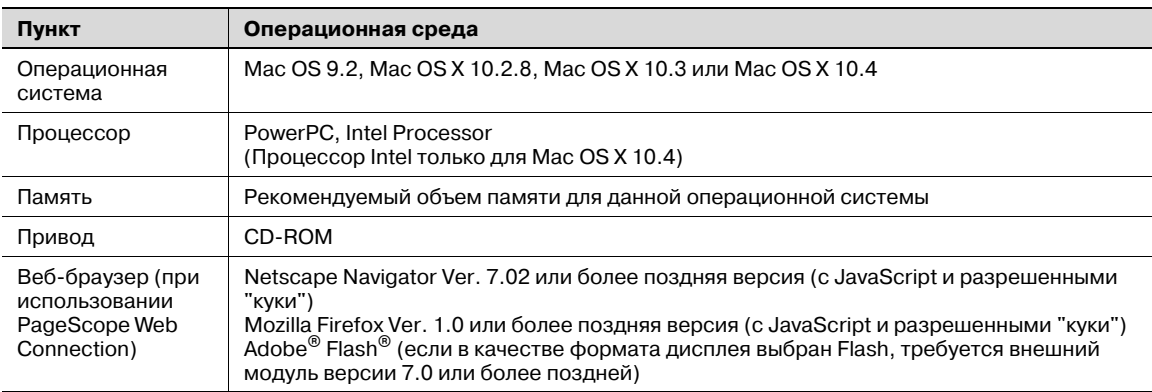

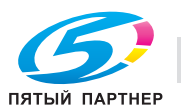

#### **2.6.2 Совместимые интерфейсы**

Ниже описаны интерфейсы, которые используются для подключения системы печати к компьютеру.

#### **Интерфейс Ethernet**

Выбирается при использовании системы печати через сетевое подключение.

Поддерживает стандарты 10Base-T, 100Base-TX и 1000Base-T. Кроме того, интерфейс Ethernet поддерживает протоколы TCP/IP (LPD/LPR, IPP, SMB), Web Service, IPX/SPX (NetWare) и AppleTalk (EtherTalk).

#### **Интерфейс USB**

Выбирается при использовании системы печати через USB-подключение.

Интерфейс USB позволяет подключить систему печати к компьютеру с операционной системой Windows. Для подключения требуется кабель USB. Используйте кабель USB типа A (штекерная часть разъема, 4 штырька) или типа B (штекерная часть разъема, 4 штырька). Рекомендуется USB-кабель длиной не более трех метров.

#### **Схема подключения**

Кабели принтера подключаются к портам аппарата.

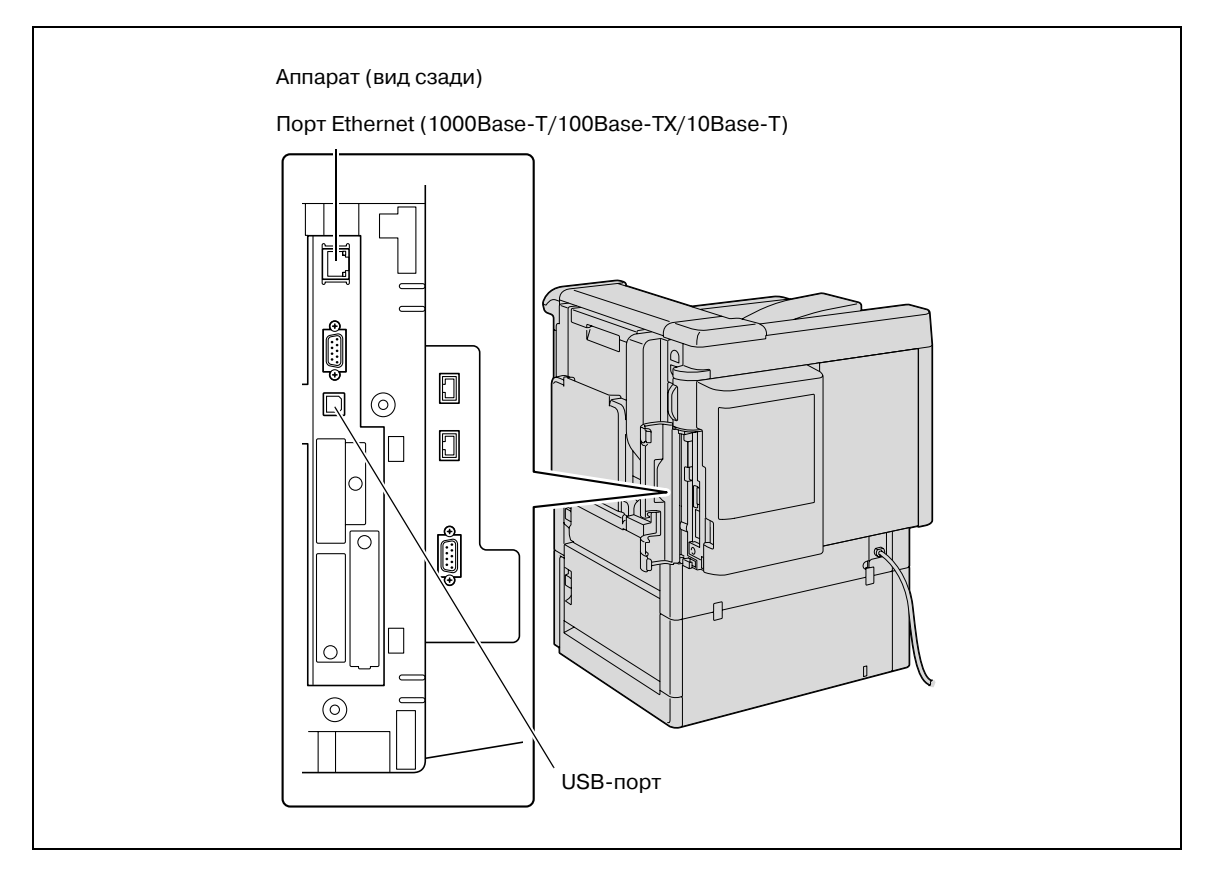

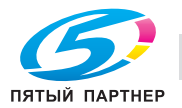

#### **2.6.3 Драйверы принтера и поддерживаемые операционные системы**

Прежде чем использовать систему печати, необходимо установить драйвер принтера.

Ниже перечислены драйверы принтера, имеющиеся на компакт-диске, и поддерживаемые операционные системы. Выберите требуемый драйвер принтера.

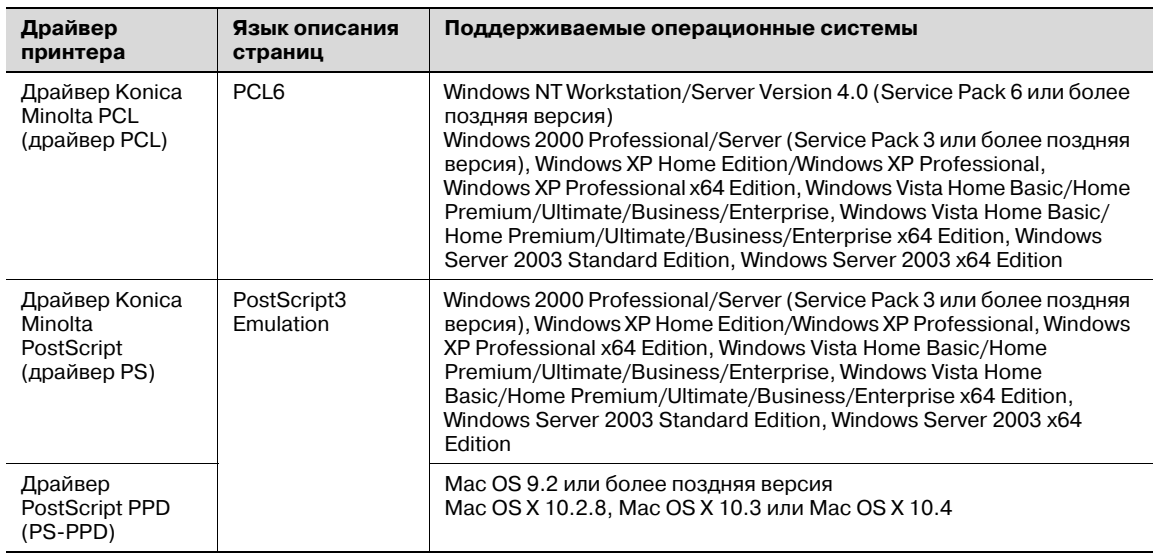

 $\mathbb{Q}$ ...

**Примечание**

*Выберите язык описания страницы в соответствии с приложением, используемым для печати.*

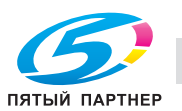
# **2.7 Установка системы**

Прежде чем использовать систему печати, ее необходимо установить.

Процедура установки подразумевает определенную последовательность действий и состоит из подключения аппарата к компьютеру и установки драйвера принтера на компьютер.

Процедура установки состоит из следующих этапов.

# **2.7.1 Подключение к сети**

- 1 Подключите аппарат <sup>к</sup> компьютеру.
- 2 Убедитесь, что компьютер подключен <sup>к</sup> сети.
- 3 Укажите IP-адрес аппарата для соединения <sup>с</sup> сетью.
- 4 <sup>В</sup> зависимости от способа подключения <sup>и</sup> протокола измените сетевые настройки аппарата.
	- LPR: Включите LPD-печать в окне "LPD Setting".
	- Port9100: Введите номер порта RAW (настройка по умолчанию: 9100) в окне "TCP/IP Setting".
	- SMB: Укажите "Print Setting" в окне "SMB Setting".
	- IPP/IPPS: Включите IPP-печать в окне "IPP Setting". Для выполнения IPPS-печати сначала установите сертификат.
	- Web Service: Включите функцию печати в окне "Web Service Settings".
	- Bonjour: Включите Bonjour в окне "Bonjour Setting".
	- AppleTalk: Включите AppleTalk в окне "AppleTalk Setting".
- 5 Установите драйвер принтера.
	- В зависимости от способа подключения и протокола укажите сетевой порт для драйвера принтера.
- 6 Установите экранные шрифты.
	- Компакт диск содержит латинские шрифты TrueType в качестве экранных шрифтов. Экранные шрифты находятся в каталоге ScreenFont или ScreenFonts на компакт-диске.
	- Установите экранные шрифты после добавления стандартных шрифтов операционной системы. Подробнее см. раздел "Справка" операционной системы.
	- Шрифты для Macintosh упакованы в архив. Перед установкой их необходимо разархивировать.

# **2.7.2 Локальное подключение**

- 1 Подключите аппарат <sup>к</sup> компьютеру.
- 2 Установите драйвер принтера.
- 3 Установите экранные шрифты.
	- Компакт диск содержит латинские шрифты TrueType в качестве экранных шрифтов. Экранные шрифты находятся в каталоге ScreenFont или ScreenFonts на компакт-диске.
	- Установите экранные шрифты после добавления стандартных шрифтов операционной системы. Подробнее см. раздел "Справка" операционной системы.

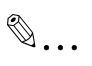

### **Внимание**

*После установки драйвера принтера выполните тестовую печать, чтобы убедиться в правильности выполненных соединений.*

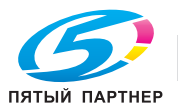

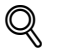

## **Подробно**

*Подробнее об используемых интерфейсах см. "Совместимые интерфейсы" на странице 2-36.*

*Подробнее о сетевых настройках см. "Настройки сети" на странице 3-3.*

*Процедура установки драйвера принтера может различаться в зависимости от способа подключения, операционной системы компьютера и драйвера принтера. Подробнее см. "Установка драйвера принтера в Windows" на странице 4-3.*

 $\mathbb{Q}$ ...

### **Примечание**

*Для обновления установленного драйвера принтера сначала удалите его. Подробнее см. "Удаление драйвера принтера" на странице 4-30.*

*При необходимости задайте настройки таймаута интерфейса в режиме "Utility" на панели управления аппарата. Подробнее см. "Printer Settings" на странице 9-26.*

*Установка экранных шрифтов доступна только при наличии установленного дополнительного жесткого диска.*

# **2.8 Содержимое компакт-диска**

К контроллерам принтера прилагаются следующие компакт-диски.

- Диск с драйвером magicolor 8650
- Диск с приложениями (PageScope Utilities)
- Диск с документацией

Каждый компакт-диск содержит драйверы принтера (для Windows и Macintosh), служебные программы, документацию, в том числе руководства пользователя и информацию о выпусках, а также экранные шрифты.

 $\mathbb{Q}$ ...

### **Примечание**

*В Руководстве пользователя пути к папкам или файлам могут не содержать корневые каталоги.*

*Обязательно используйте файлы, находящиеся в папке EN (English).* 

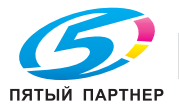

# **2.9 Метод идентификации**

Для того чтобы контролировать использование аппарата, укажите настройки идентификации пользователя и отслеживания учетной записи.

Функция идентификации пользователей используется для управления отдельными пользователями, а функция отслеживания учетной записи – для управления группами или несколькими пользователями.

Настроив одновременно обе функции, можно контролировать количество копий, сделанных каждым отдельным пользователем и каждой учетной записью.

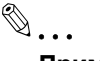

### **Примечание**

*На данном аппарате всего можно зарегистрировать 1000 пользователей и учетных записей, если установлен дополнительный жесткий диск, или 30 пользователей и учетных записей, если жесткий диск не установлен.*

*Если задан способ идентификации, при печати требуется ввести данные для идентификации. Если указаны настройки функции идентификации пользователя или отслеживания счета, то необходимо ввести имя пользователя и пароль, для того чтобы выполнить печать. Подробнее см. "Печать с помощью аппарата с включенной функцией идентификации пользователя" на странице 8-24 и "Печать с помощью аппарата при включенной функции отслеживания учетной записи" на странице 8-29.*

*Если задан способ идентификации, при попытке выполнить функцию "Job Operation" откроется окно идентификации. Если указаны настройки функции идентификации пользователя или отслеживания счета, то необходимо ввести имя пользователя и пароль, для того чтобы войти в систему и выполнить печать. Подробнее см. "Меню "Job Operation"" на странице 9-16.*

*Если установлено дополнительное устройство идентификации, вход в систему возможен через него.*

*Настройки идентификации пользователя и отслеживания учетной записи можно задать без синхронизации.*

### **2.9.1 Идентификация пользователя и отслеживание учетной записи**

Идентификация пользователя и отслеживание учетной записи могут использоваться для задания следующих настроек.

- Идентификация пользователя
- Ограничения доступных функций
- Счетчики печати по каждому пользователю
- Ограничение на использование цветной или черно-белой печати, а также на количество копий
- Управление групповыми и личными ящиками пользователей по каждому пользователю
- Удаление заданий других пользователей
- Отслеживание учетной записи
- Счетчики печати из каждой учетной записи
- Ограничение на использование цветной или черно-белой печати, а также на количество копий
- Управление групповым ящиком

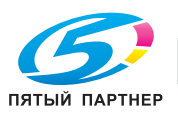

# **2.9.2 При синхронизации функций идентификации пользователей и отслеживания учетной записи**

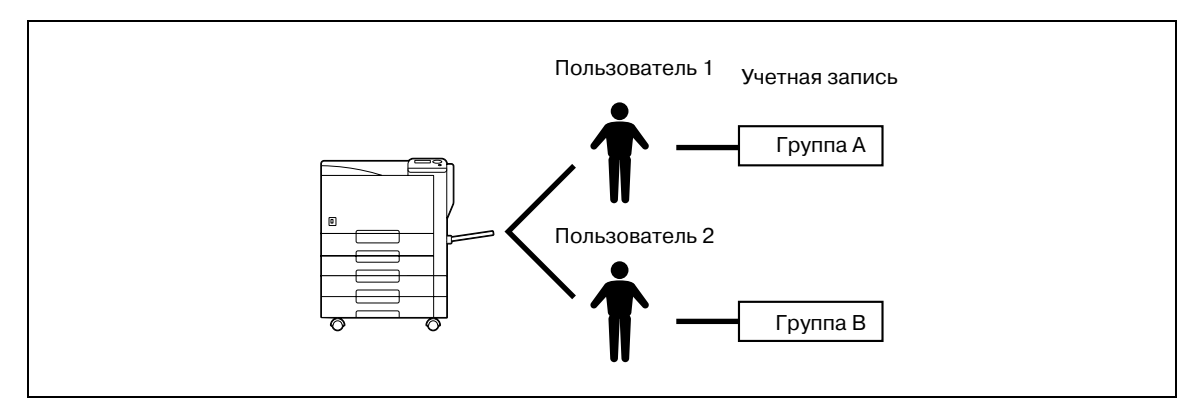

Данная установка используется в случаях, когда аппарат используется несколькими отделами. При этом использование аппарата учитывается каждым отделом по каждому сотруднику. При такой установке может вестись статистика общего количества копий по каждому сотруднику (пользователю) и по каждому отделу (учетной записи).

Для управления аппаратом, таким образом, необходимо установить указанные ниже настройки идентификации.

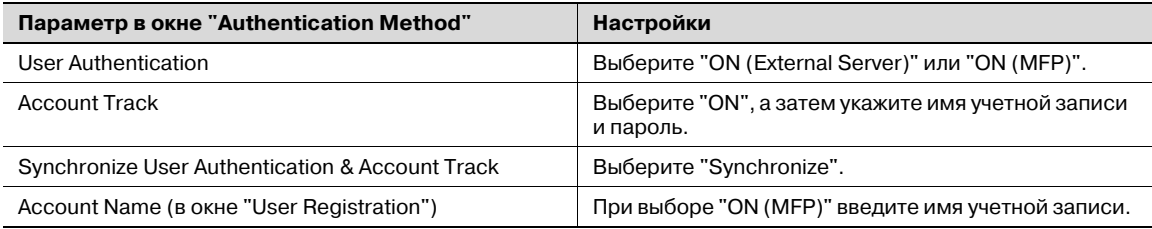

# **2.9.3 При раздельном использовании функций идентификации пользователя и отслеживания учетной записи**

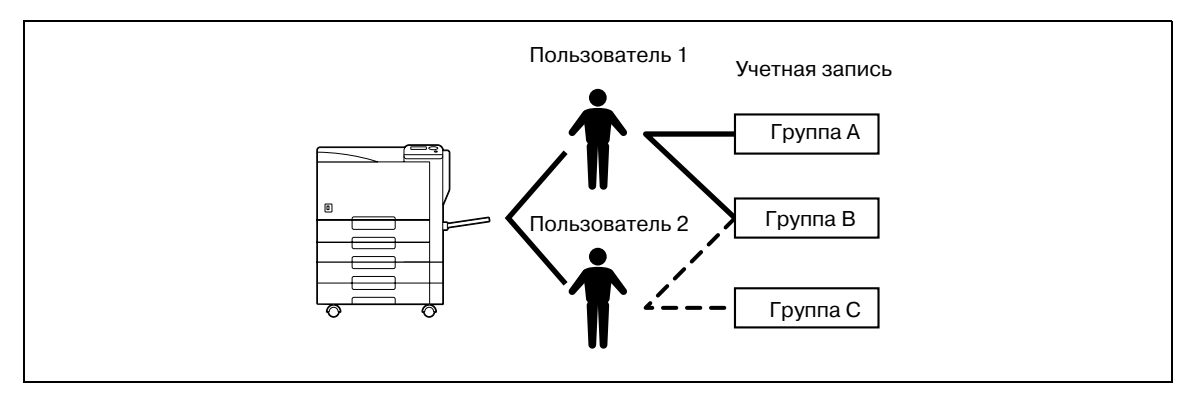

Данный вид установки используется в случаях, когда аппарат используется множеством сотрудников. При этом каждый сотрудник выполняет несколько функций, а подсчет общего количества копий необходимо осуществлять по каждой функции отдельно. Такой вид установки позволяет вести статистику общего количества копий по каждому сотруднику (пользователю) и по каждой функции, выполняемой сотрудником (учетной записи). Дополнительно можно осуществлять подсчет общего количества копий по каждому сотруднику (пользователю) и по каждой функции (учетной записи), даже если одна и та же функция выполняется двумя различными сотрудниками.

Для управления аппаратом, таким образом, необходимо установить указанные ниже настройки идентификации.

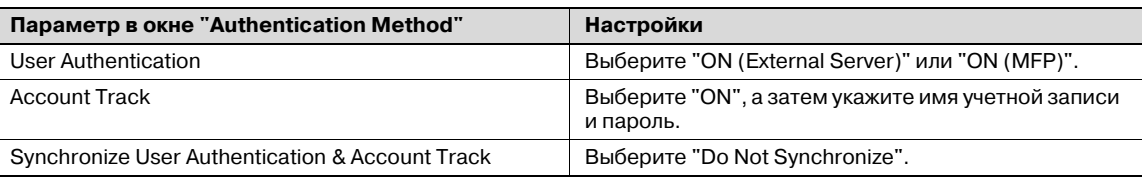

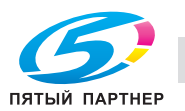

# **2.10 Функции ящиков пользователя**

Функции ящиков пользователя позволяют сохранять данные печати на внутреннем жестком диске аппарата и впоследствии выводить их на печать. Для сохранения данных в ящике создайте требуемый ящик и сохраните в него данные.

 $\mathbb{Q}$ ...

### **Примечание**

*Функция ящиков пользователя доступна только при наличии установленного жесткого диска.*

# **2.10.1 Доступные функции ящиков пользователя**

### **Сохранение документов**

Данные можно сохранять в следующих ящиках:

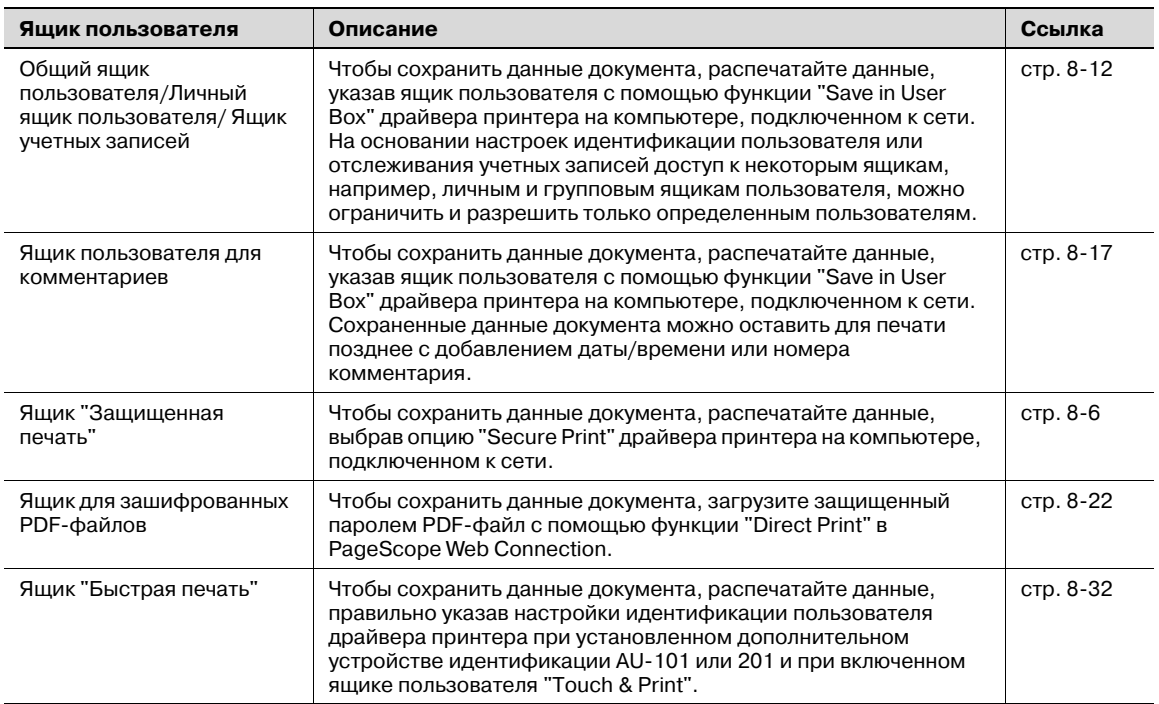

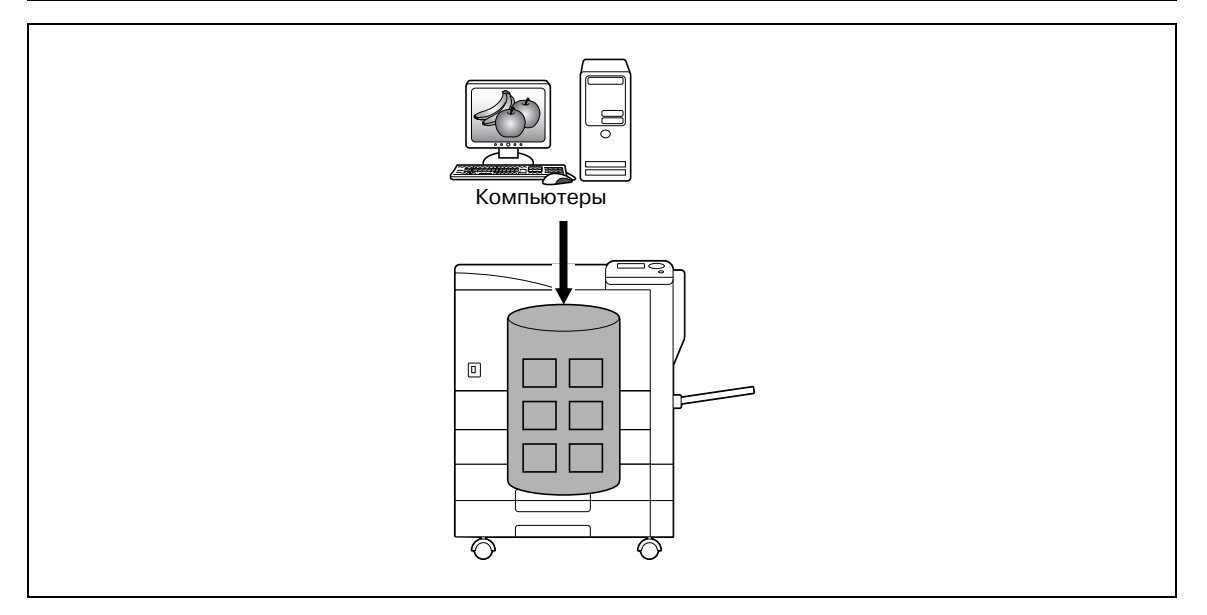

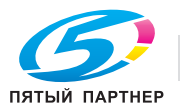

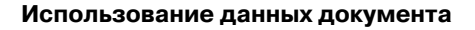

Документы, сохраненные в ящиках пользователя, можно загружать с помощью функции "Job Operation" аппарата.

Документы, сохраненные в ящиках, можно использовать следующим образом:

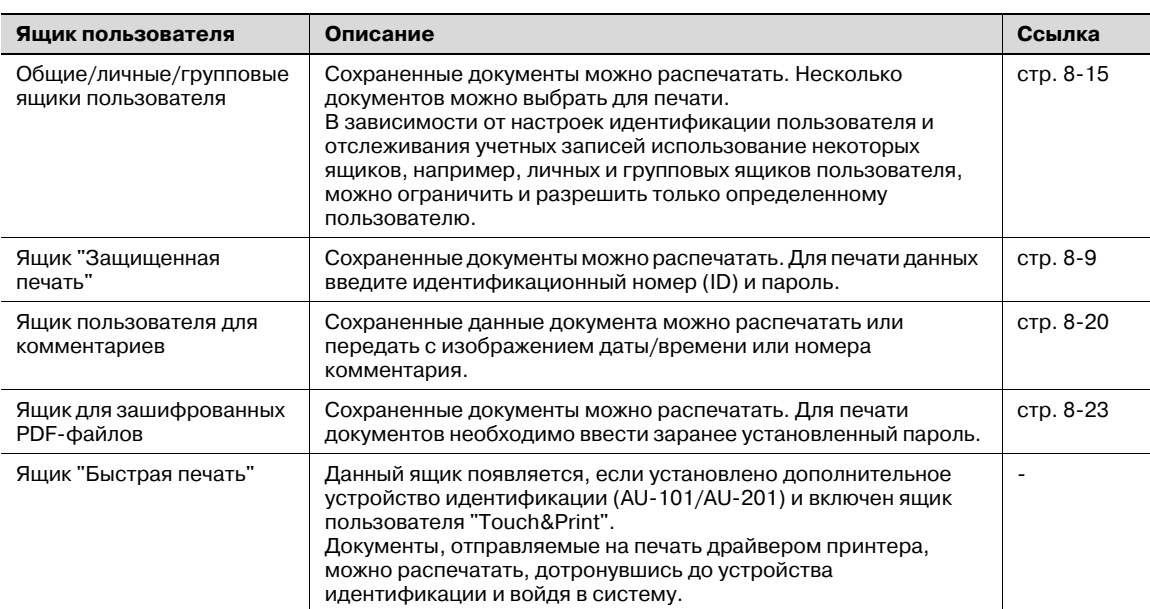

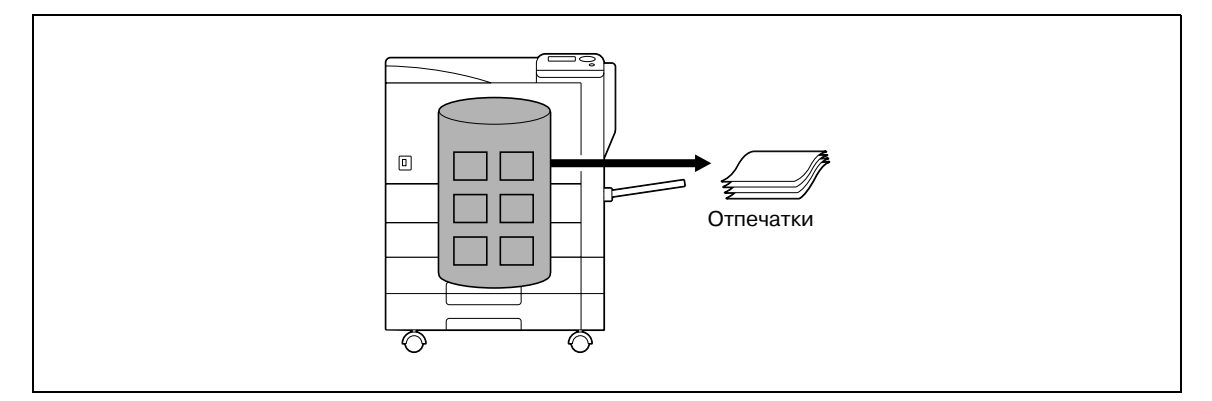

# **2.10.2 Настройки функций ящиков пользователя**

Перед использованием функций ящиков пользователя следует выполнить следующие настройки.

### **Регистрация ящиков пользователя**

Создание и регистрация ящиков пользователя, где будут сохраняться документы. Следующие ящики пользователей можно настроить, используя программу PageScope Web Connection через компьютер, подключенный к сети.

- Общие/личные/групповые ящики пользователя (стр. 10-26)
- Ящик пользователя для комментариев (стр. 10-30)

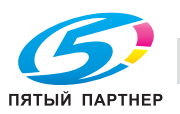

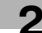

# **2.10.3 Идентификация пользователя**

Данный аппарат можно настроить таким образом, чтобы для использования функции "Job Operation" необходимо было ввести имя учетной записи или пользователя и пароль.

Для получения учетной записи или имени пользователя обращайтесь к администратору.

### **Идентификация аппарата**

 $\rightarrow$  Для входа в систему введите имя пользователя и пароль.

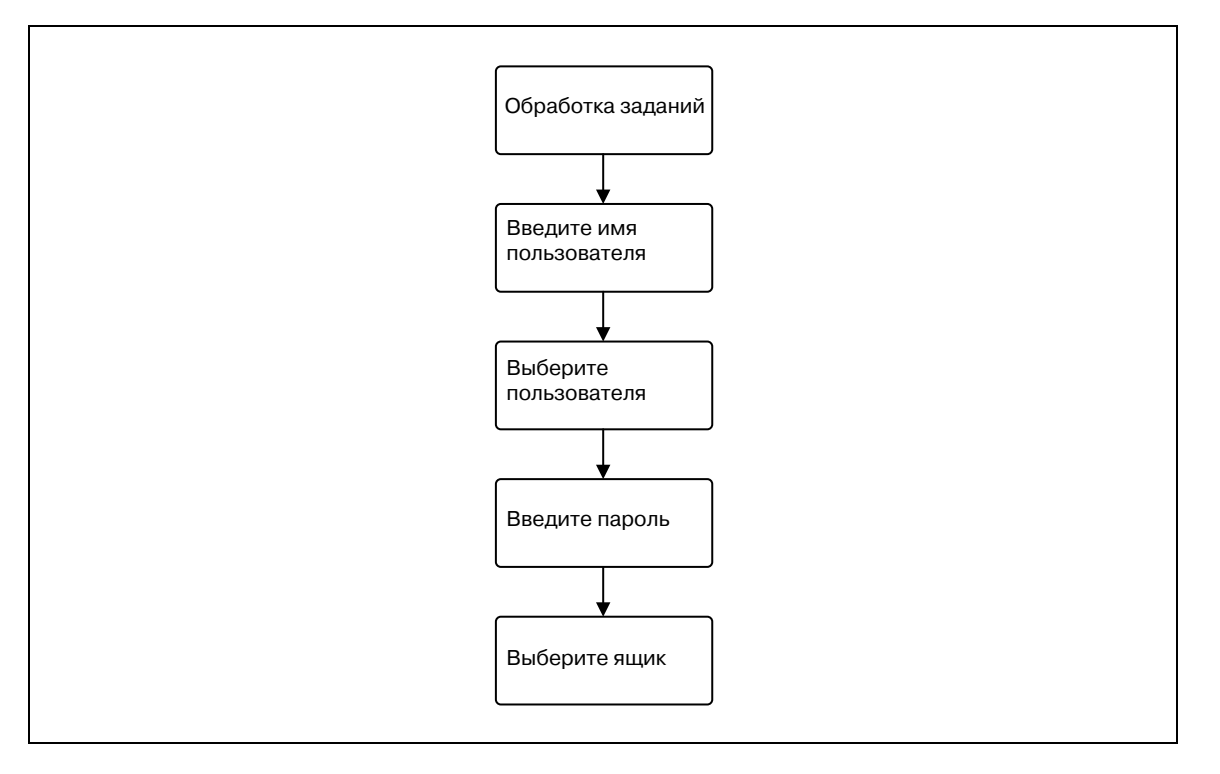

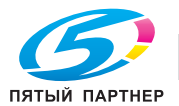

### Отслеживание учетной записи

 $\rightarrow$ Для входа в систему введите имя учетной записи и пароль.

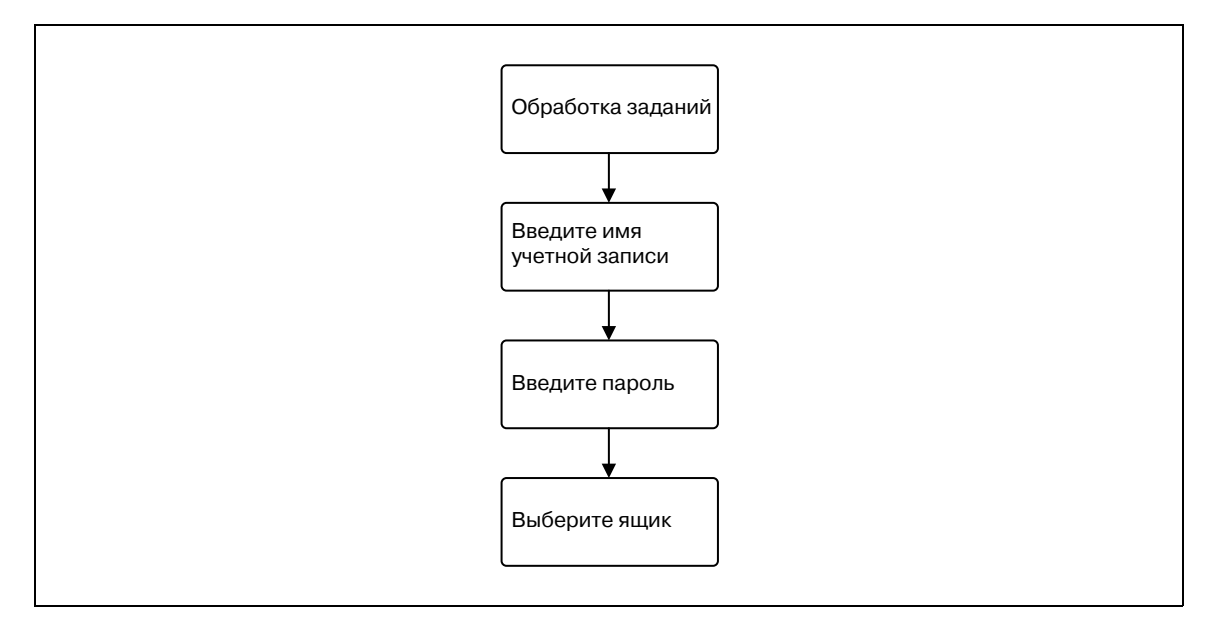

# ${\mathbb Q}$ Подробно

При использовании идентификации пользователя отображаются только те ящики, к которым зарегистрированный пользователь имеет доступ. Подробнее см. "Идентификация и доступные ящики пользователя" на странице 2-46.

Если параметр "Prohibit Functions" в режиме [Admin. Settings] установлен на "Mode 2" и пользователь вводит неверный пароль, этот пользователь блокируется и не может больше пользоваться аппаратом. По вопросу отмены ограничений обратитесь к системному администратору.

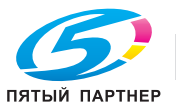

# **2.10.4 Ограничения регистрации ящиков пользователя**

### **Общие/личные/групповые ящики пользователя**

Существуют "общие" ящики пользователя, которые могут использоваться более чем одним лицом, "личные" ящики пользователя, которые могут использоваться только одним лицом, и групповые ящики пользователя, которые могут использоваться только зарегистрированными пользователями при заданных настройках отслеживания учетной записи.

Для каждого ящика устанавливаются следующие ограничения.

- Прежде чем сохранять данные документа, необходимо создать ящик пользователя, в котором они будут сохранены.
- Можно создать до 1000 ящиков.
- В одном ящике можно сохранить до 200 документов.
- Во всех ящиках можно сохранить в общей сложности до 10000 страниц.
- Во всех ящиках можно сохранить в общей сложности до 3000 документов.

## **2.10.5 Идентификация и доступные ящики пользователя**

Если применены настройки идентификация пользователя и отслеживания учетной записи, доступные ящики пользователей и права доступа меняются следующим образом. Задайте настройки идентификации пользователя и отслеживания учетной записи согласно требуемым функциям.

### **Если настройки идентификации пользователя и отслеживания учетной записи не заданы**

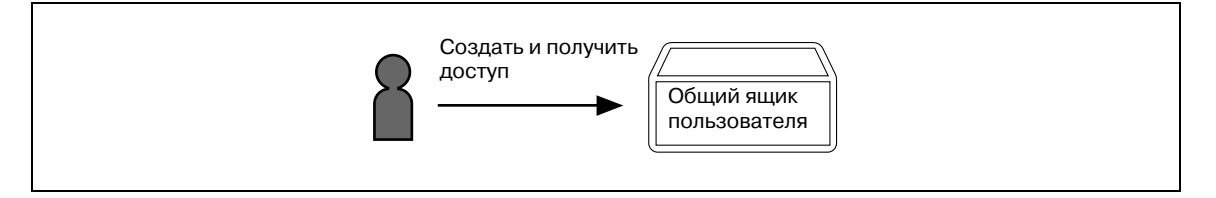

Пользователи могут открывать любые общие ящики пользователя.

Ящики пользователей, созданные пользователями и администратором, называются "общими" ящиками пользователя.

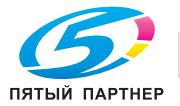

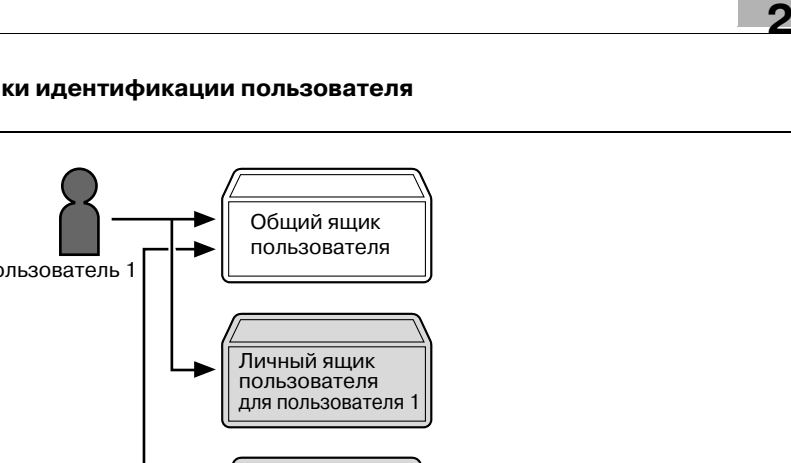

### Если заданы только настройки идентификации пользователя

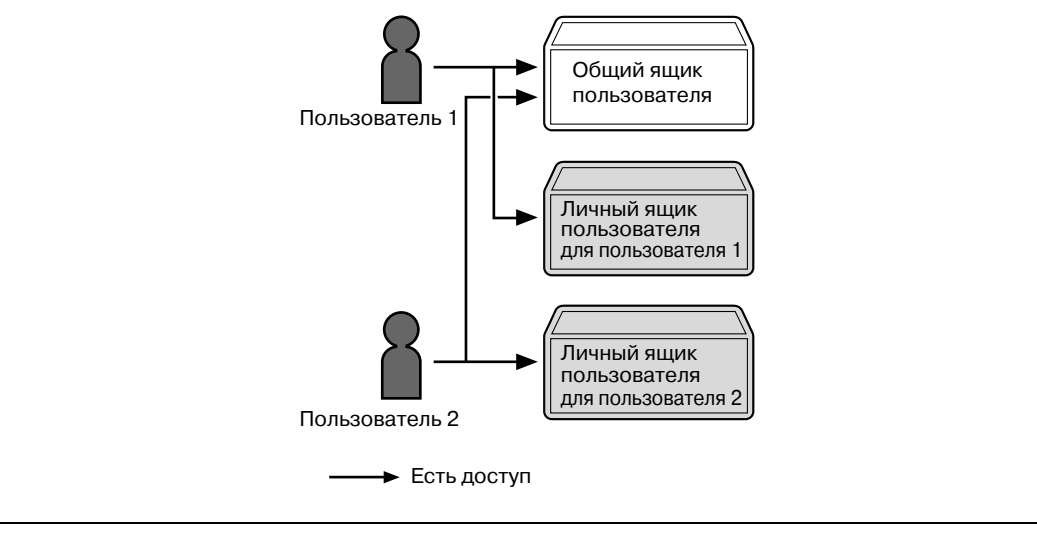

Пользователи могут открывать любые общие ящики пользователя и только созданные ими личные ящики пользователя.

Личные ящики пользователей не могут быть открыты другими пользователями.

Если настройки идентификации пользователя отменены или если изменен метод идентификации, все личные ящики пользователей становятся общими.

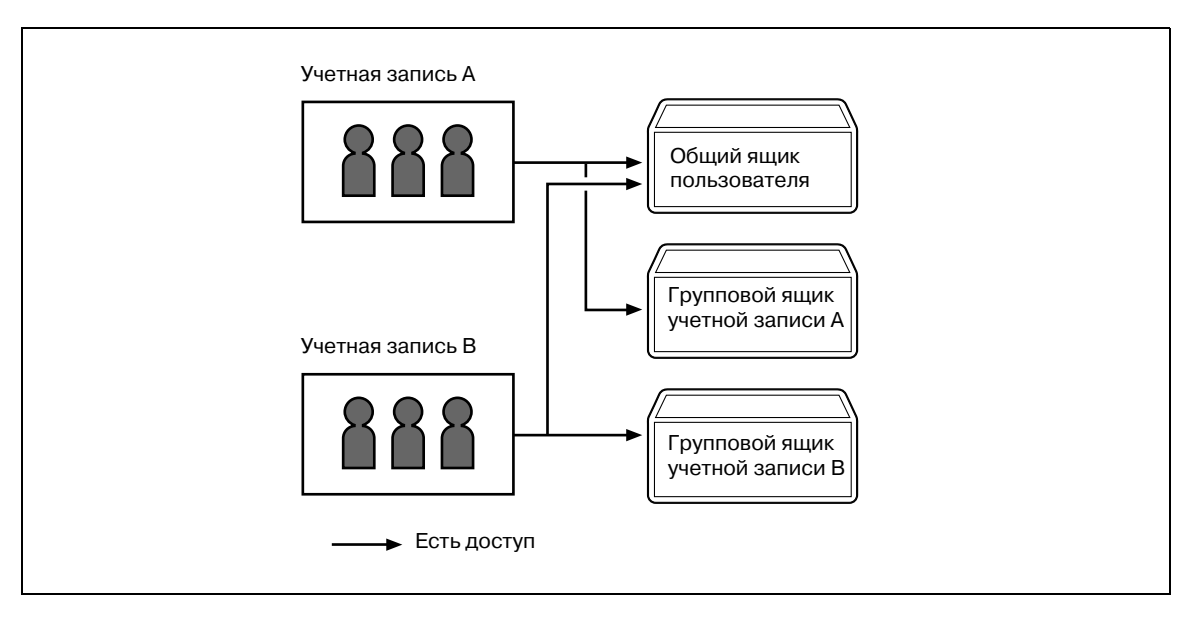

### Если заданы только настройки отслеживания учетной записи

Пользователи могут открывать любые общие ящики пользователя и только групповые ящики пользователя своей учетной записи.

Если настройки отслеживания учетной записи отменены или если изменен метод идентификации, все групповые ящики пользователей становятся общими.

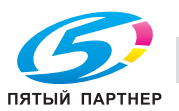

Если настройки идентификации пользователя и отслеживания учетной записи заданы и синхронизированы

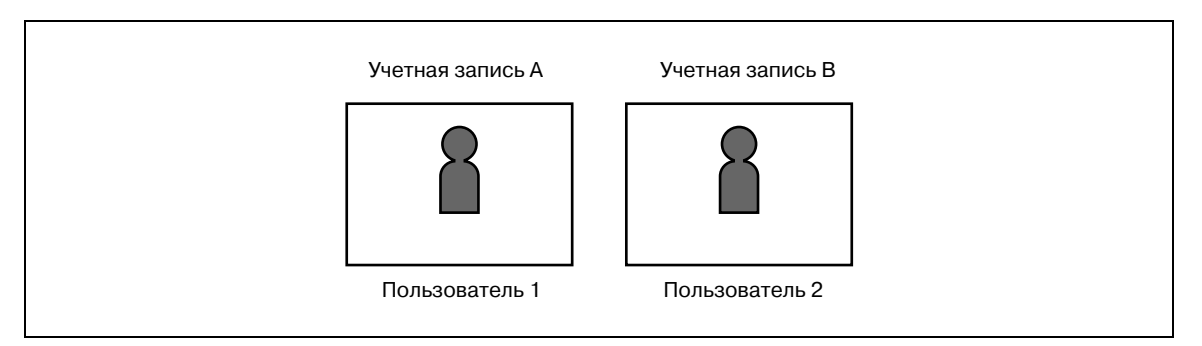

Поскольку имя учетной записи синхронизируется с именами пользователей, групповые ящики пользователя учетных записей, к которым пользователь не принадлежит, для него недоступны.

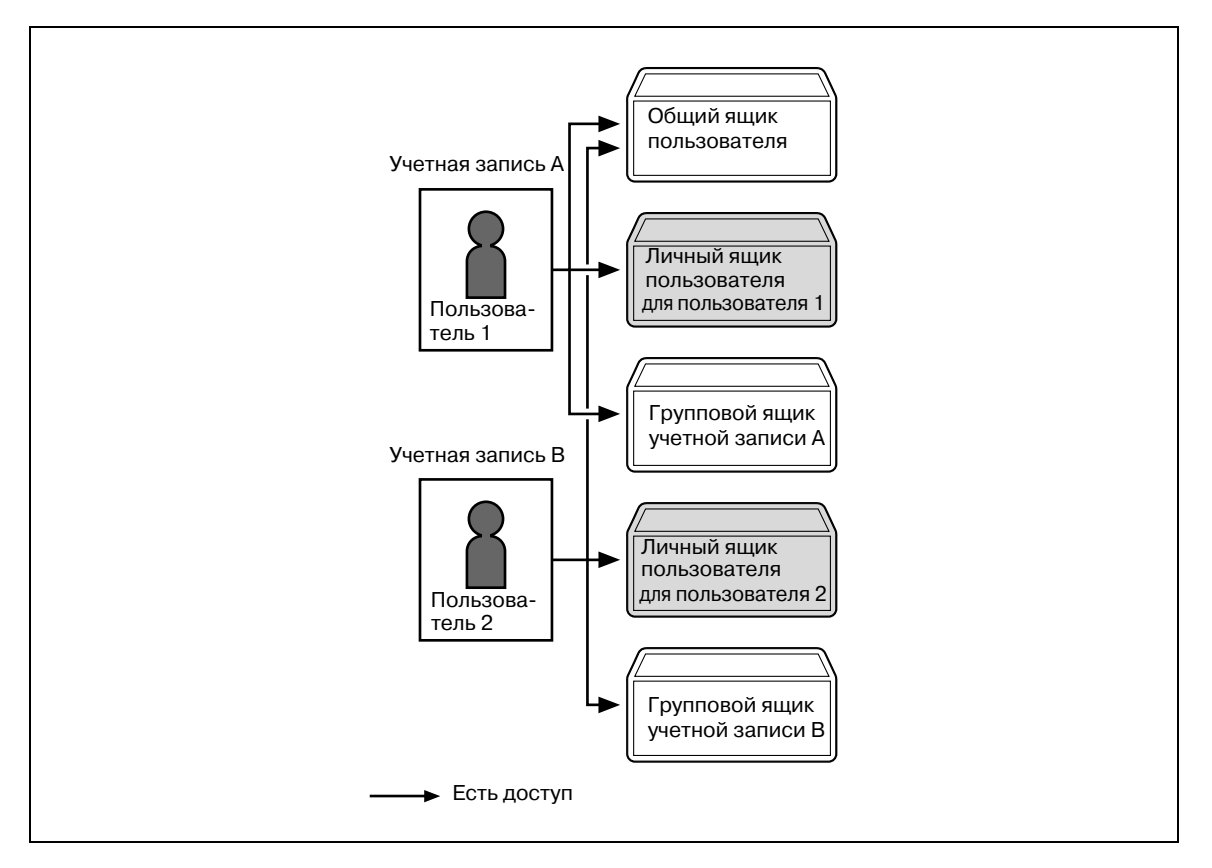

Пользователи могут открывать любые общие ящики пользователя, только групповые ящики пользователей учетной записи, к которой они принадлежат, и только созданные ими личные ящики пользователя.

Личные ящики пользователей не могут быть открыты другими пользователями.

Если настройки идентификации пользователя отменены или если изменен метод идентификации, все личные и групповые ящики пользователей становятся общими.

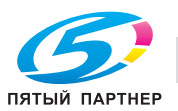

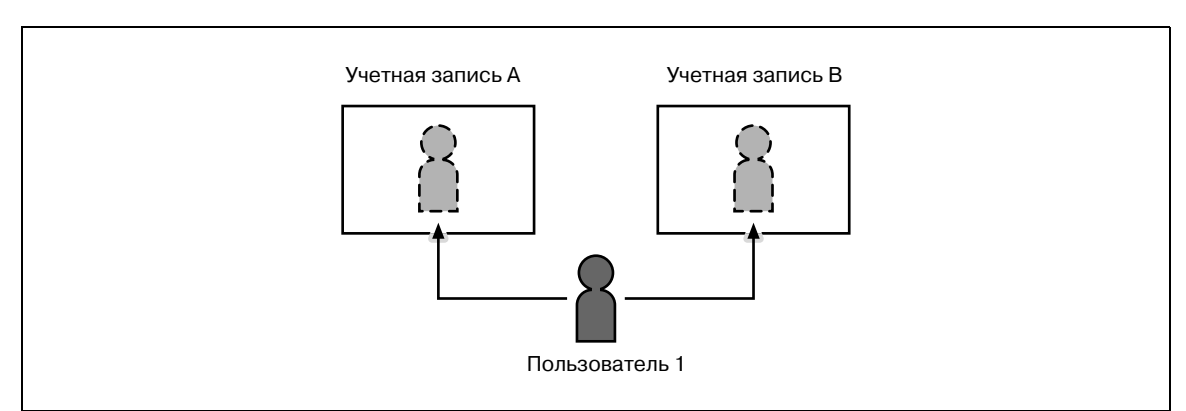

Если настройки идентификации пользователя и отслеживания учетной записи заданы, но не синхронизированы

Поскольку имя учетной записи не синхронизировано с именами пользователей, при входе в систему необходимо вводить имя учетной записи и пароль. Пользователь может при входе использовать другое имя учетной записи, и таким образом может открывать каждый групповой ящик данной учетной записи.

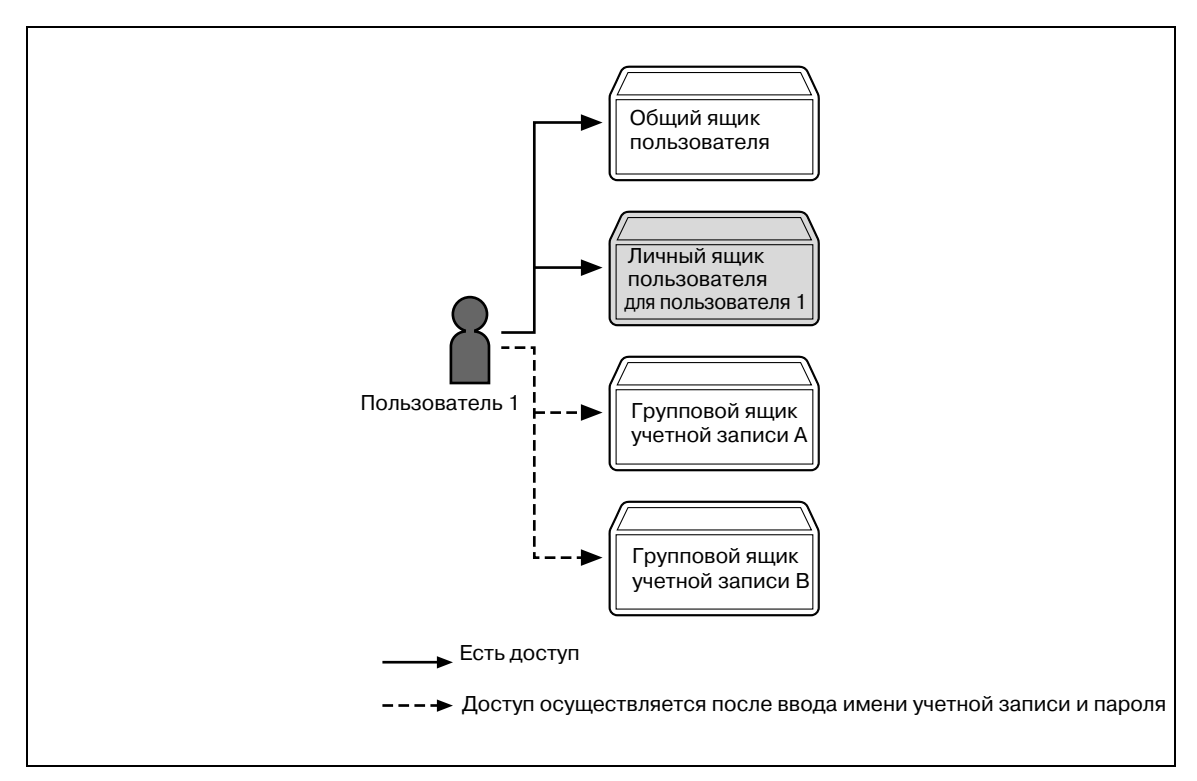

Пользователи могут открывать любые общие ящики пользователя и только созданные ими личные ящики пользователя.

Личные ящики пользователей не могут быть открыты другими пользователями.

Пользователь может открыть определенный групповой ящик, введя при входе соответствующее имя учетной записи и пароль.

Если настройки идентификации пользователя отменены или если изменен метод идентификации, все личные и групповые ящики пользователей становятся общими.

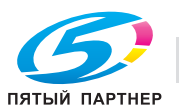

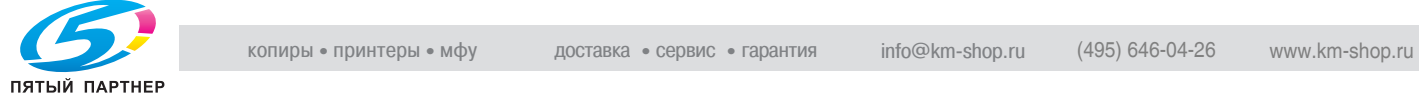

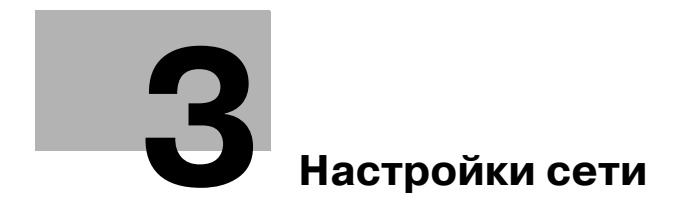

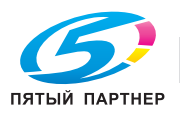

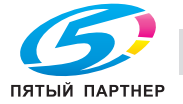

### Настройки сети 3

#### $3.1$ Задание общих настроек для связи с помощью TCP/IP

Задайте настройки необходимые для работы аппарата в сетевом окружении ТСР/IР. Для работы с аппаратом, подключенным к сети, сначала задайте следующие настройки.

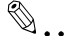

## Внимание

Чтобы применить все изменения сетевых настроек, выключите питание аппарата и включите снова.

Повторное включение аппарата после выключения выключателя возможно не ранее, чем через 10 секунд. В противном случае он может работать неправильно.

# **TCP/IP Settings**

1 В меню "Utility" панели управления выберите "System Settings" - "Network Settings" - "TCP/IP".

 $\overline{2}$ Задайте следующие настройки:

 $\mathbb{Q}$ ...

# Примечание

Подробнее об операциях с меню "Utility" см. "Панель управления" на странице 9-3.

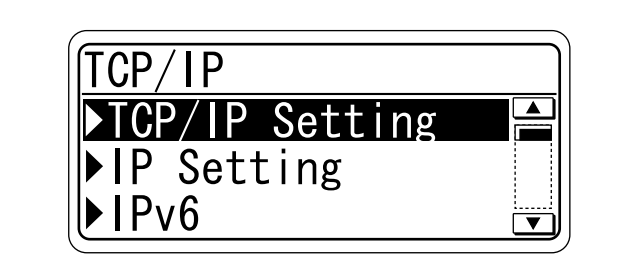

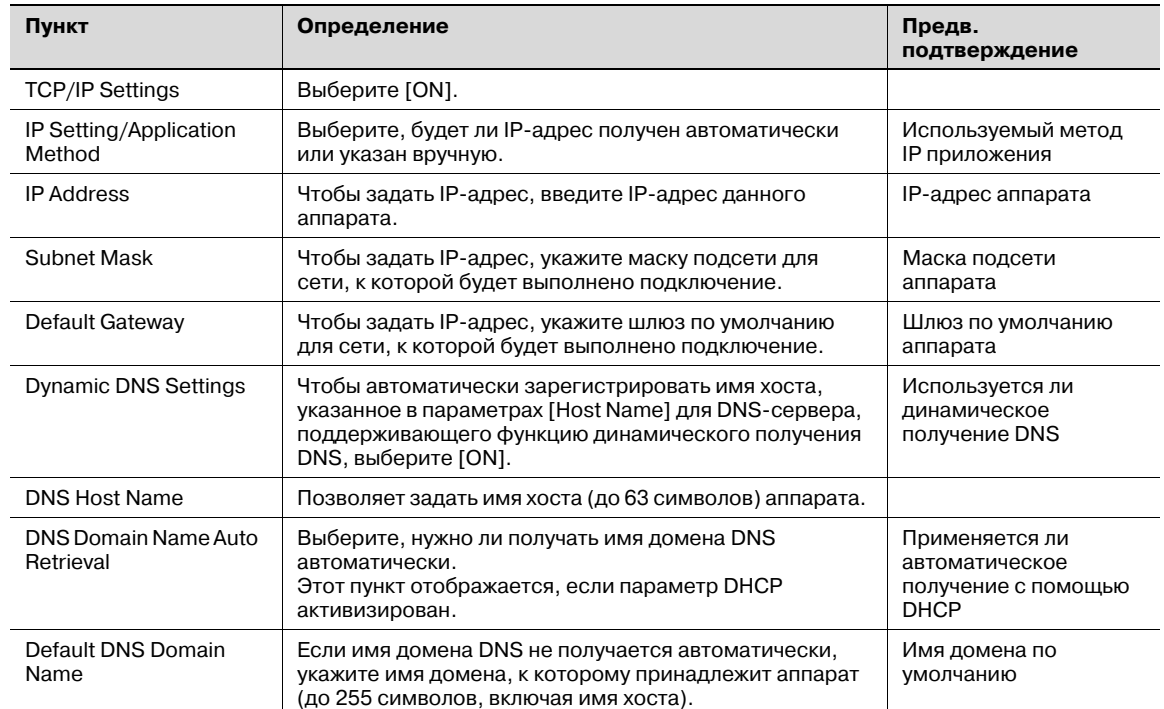

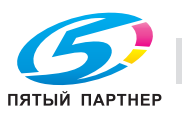

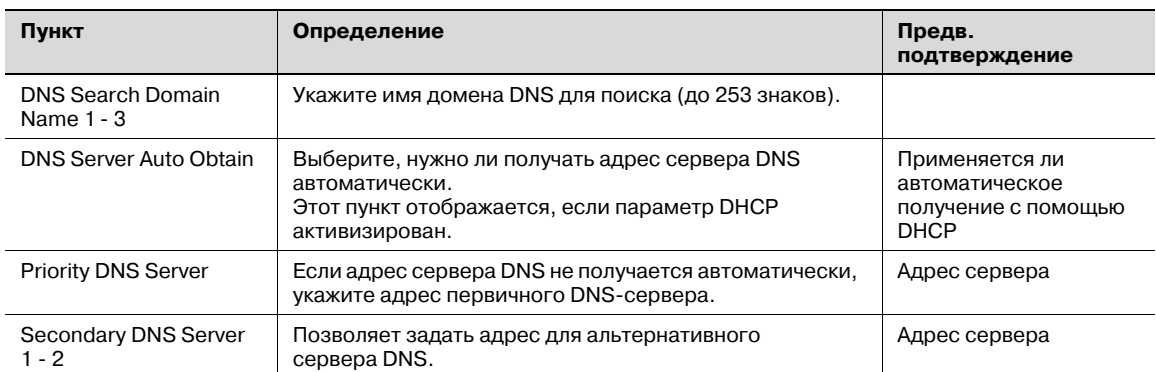

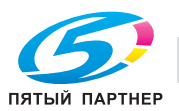

#### $3.2$ Использование PageScope Web Connection

Задайте настройки для использования программы PageScope Web Connection. В настоящем руководстве описывается, как задавать настройки, требуемые для выполнения операций с помощью программы PageScope Web Connection.

PageScope Web Connection представляет собой служебную программу управления устройствами, поддерживаемую сервером HTTP, встроенным в контроллер принтера. С помощью веб-браузера, установленного на подключенном к сети компьютере, можно задавать настройки аппарата и проверять его состояние. Некоторые настройки можно задавать с компьютера, а не с панели управления аппарата.

Задайте настройки в соответствии с приведенной ниже диаграммой.

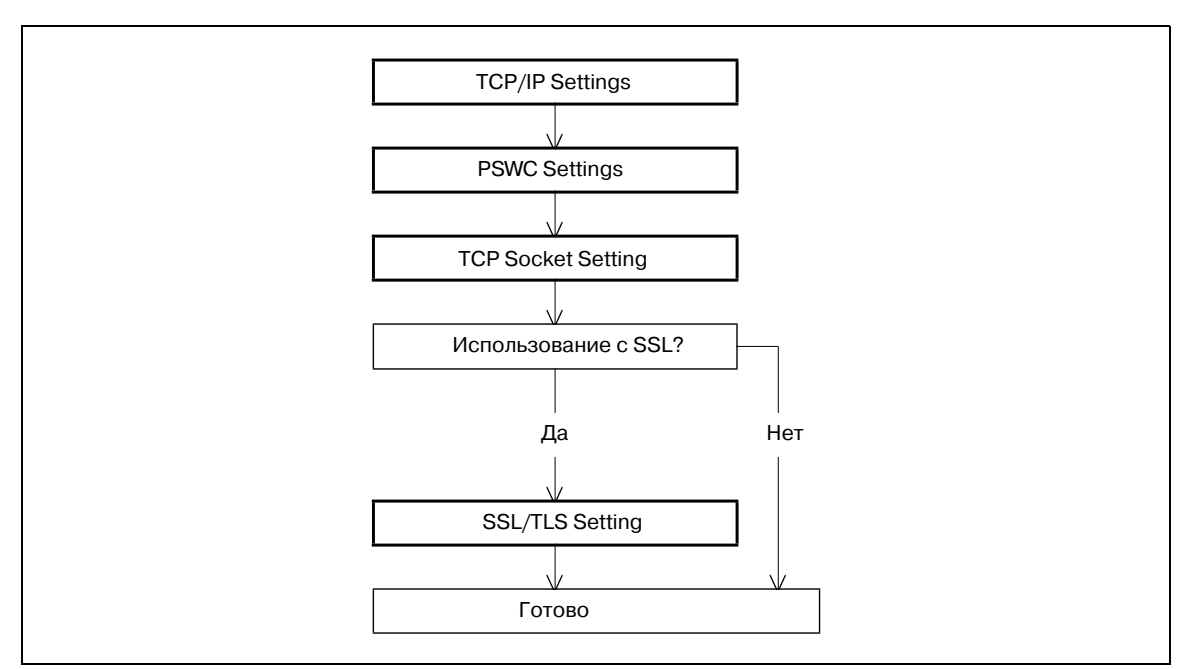

#### **TCP/IP Settings**  $3.2.1$

Задайте настройки, необходимые для работы аппарата в сетевом окружении TCP/IP. Подробнее см. "Задание общих настроек для связи с помощью ТСР/IР" на странице 3-3.

#### $3.2.2$ **PSWC Settings**

- 1 В меню "Utility" панели управления выберите "System Settings" - "Network Settings" - "HTTP Server".
- $\overline{2}$ Задайте следующие настройки:

# $\mathbb{Q}$ ...

## Примечание

Подробнее об операциях с меню "Utility" см. "Панель управления" на странице 9-3.

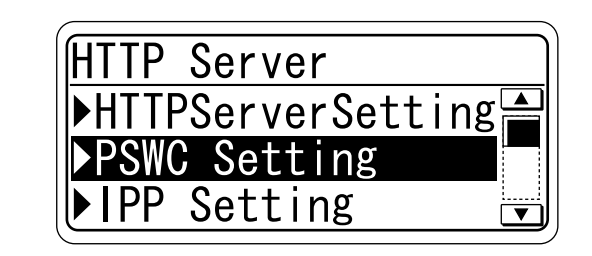

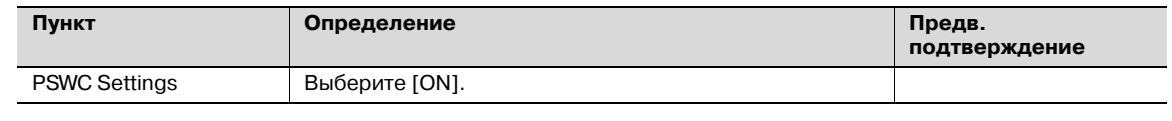

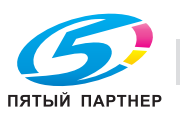

#### $3.2.3$ **TCP Socket Setting**

- 1 В режиме администратора программы PageScope Web Connection откройте закладку "Network" - "TCP Socket Setting".
- $\overline{2}$ Задайте следующие настройки:

 $\begin{picture}(20,20) \put(0,0){\vector(0,1){30}} \put(15,0){\vector(0,1){30}} \put(15,0){\vector(0,1){30}} \put(15,0){\vector(0,1){30}} \put(15,0){\vector(0,1){30}} \put(15,0){\vector(0,1){30}} \put(15,0){\vector(0,1){30}} \put(15,0){\vector(0,1){30}} \put(15,0){\vector(0,1){30}} \put(15,0){\vector(0,1){30}} \put(15,0){\vector(0,1){30}} \put(15,0){\vector(0$ 

### Примечание

Подробнее о входе в режим администратора программы PageScope Web Connection см. "Вход в режим администратора программы PageScope Web Connection" на странице 3-7.

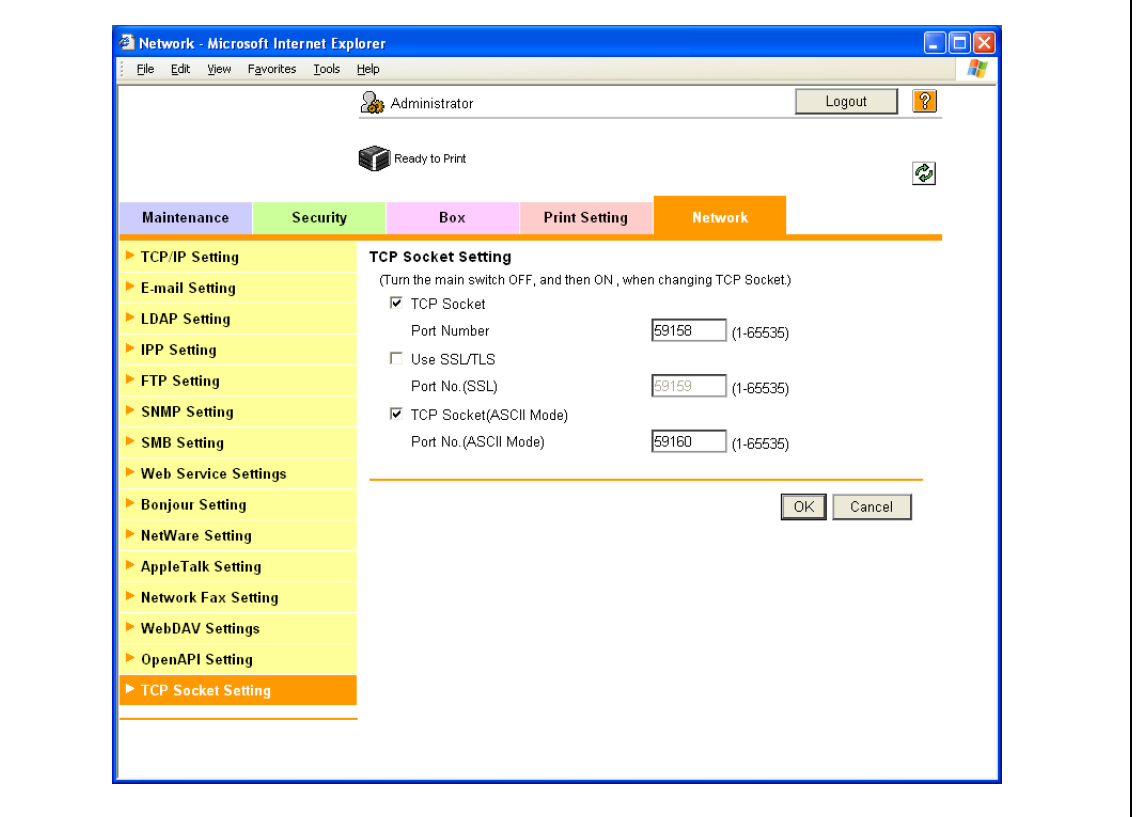

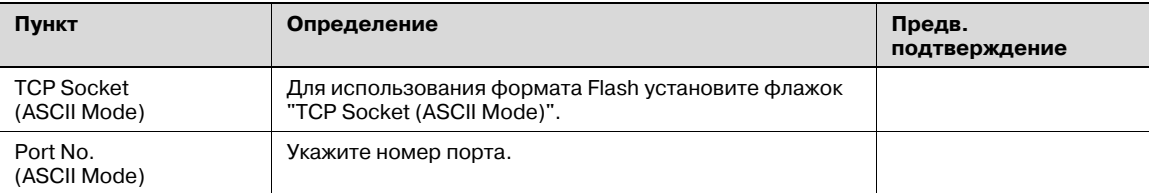

#### $3.2.4$ **SSL/TLS Setting**

Задание настроек для связи с помощью SSL

Подробнее см. "Создание сертификата аппарата для обмена данными по SSL" на странице 10-58.

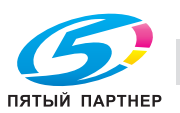

# **3.3 Вход в режим администратора программы PageScope Web Connection**

Для задания настроек данного аппарата в PageScope Web Connection необходимо войти в режим администратора. Ниже описывается, как это сделать.

 $\mathbb{Q}$ 

### **Подробно**

*При входе в режим администратора панель управления аппарата блокируется и не может быть использована.*

*В зависимости от состояния аппарата доступ в режим администратора может быть закрыт.*

- $\parallel$  На странице регистрации выберите "Administrator" и нажмите [Login].
	- При необходимости, выберите язык и формат дисплея. Если установлен флажок "When in warning, the dialog is displayed.", после входа в систему при работе аппарата будут появляться предупреждающие сообщения.

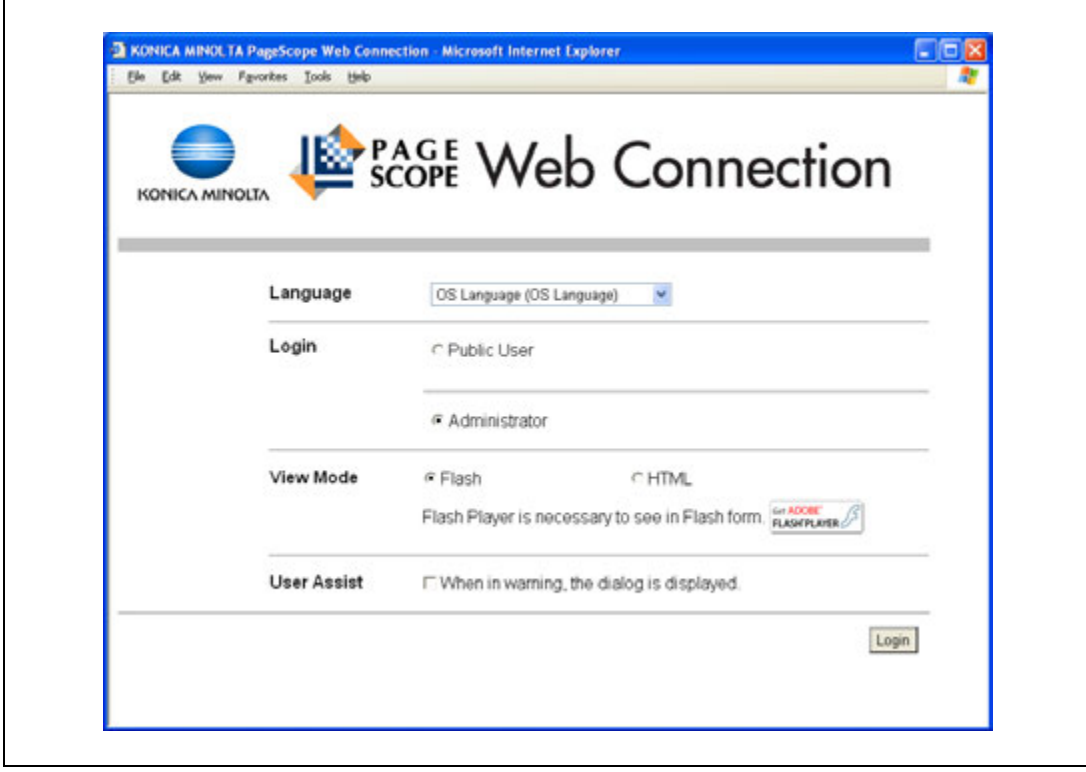

2 Введите пароль администратора аппарата.

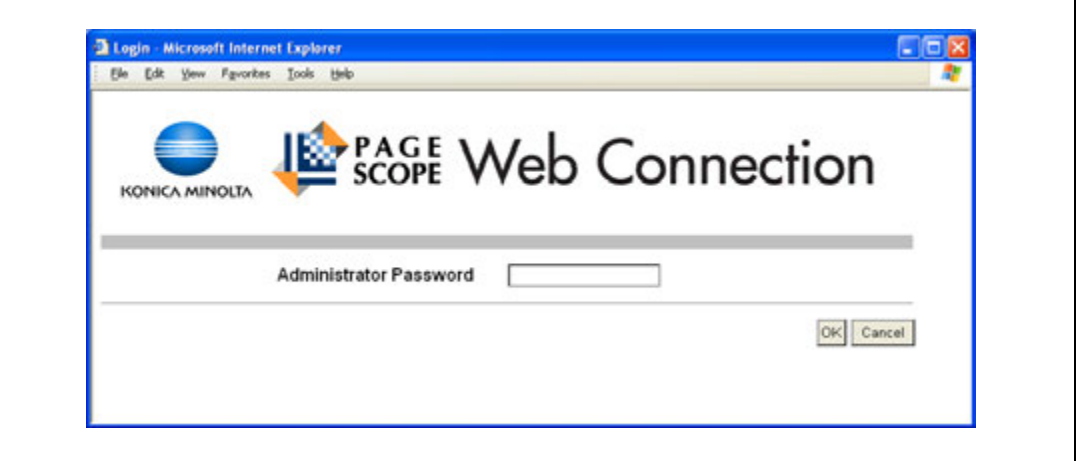

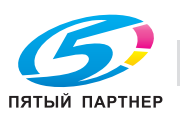

3 Нажмите [ОК].

Появится страница режима администратора.

 $\mathbb{Q}$ ...

3

### Внимание

Если параметр "ProhibitFunctions" в режиме [Admin. Settings] - [Security Details] установлен на "Mode 2" и пользователь вводит неверный пароль заданное количество раз, вход в режим администратора блокируется. Подробнее о настройках идентификации см. "Меню "Admin. Settings"" на странице 9-27.

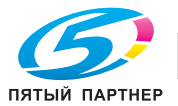

#### $3.4$ Задание настроек сетевой печати

#### $3, 4, 1$ Задание настроек печати LPR/Port9100

Задайте настройки для печати с использованием LPR или Port9100.

LPR-печать осуществляется по сети с помощью протокола LPR. LPR-печать используется в операционных системах типа UNIX.

Печать с помощью Port9100 осуществляется по сети после прямого указания порта RAW (Port9100) аппарата, подсоединенного к сети ТСР/IР в качестве принтера.

Задайте настройки в соответствии с приведенной ниже диаграммой. →

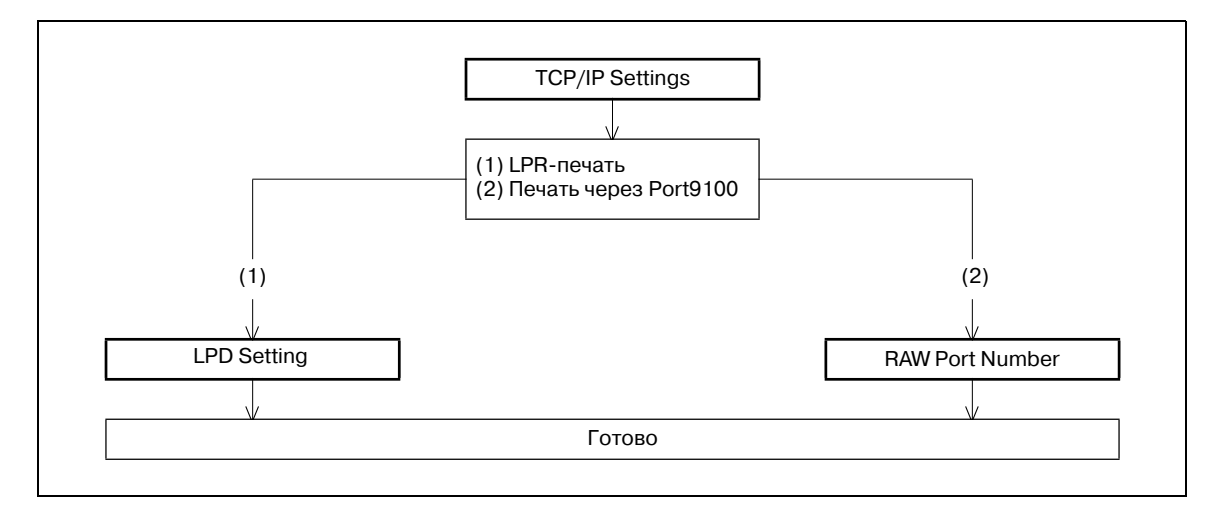

# $\mathbb{Q}$

### Подробно

Для печати данных с помощью LPR или Port9100 после данных настроек необходимо задать настройки драйвера принтера. Подробнее см. "Установка драйвера принтера в Windows" на странице 4-3.

## **TCP/IP Settings**

Задайте настройки необходимые для работы аппарата в сетевом окружении ТСР/IР.

Подробнее см. "Задание общих настроек для связи с помощью ТСР/IР" на странице 3-3.

## **LPD Setting**

- 1 В режиме администратора программы PageScope Web Connection откройте закладку "Network" - "TCP/IP Setting" - "TCP/IP Setting".
- $\overline{2}$ Задайте следующие настройки:

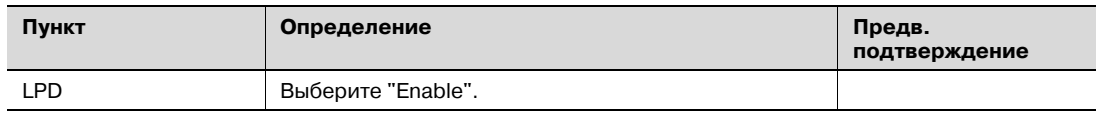

### **RAW Port Number**

- 1 В режиме администратора программы PageScope Web Connection откройте закладку "Network" - "TCP/IP Setting" - "TCP/IP Setting".
- $\overline{2}$ Задайте следующие настройки:

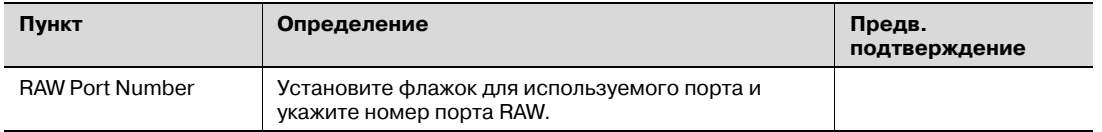

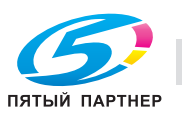

#### $3.4.2$ Задание настроек SMB-печати

Задайте настройки для печати с помощью SMB.

Принтер используется совместно по сети Windows с помощью протокола SMB. SMB-печать осуществляется после прямого указания аппарата в сети Windows с компьютера.

Для указания компьютера в другой сети, использующей имя Windows (имя NetBIOS), необходимо использовать WINS-сервер.

Данный аппарат поддерживает службу прямого хостинга. Для выполнения SMB-печати в окружении IPv6 необходимо активизировать настройки прямого хостинга.

Задайте настройки в соответствии с приведенной ниже диаграммой.  $\rightarrow$ 

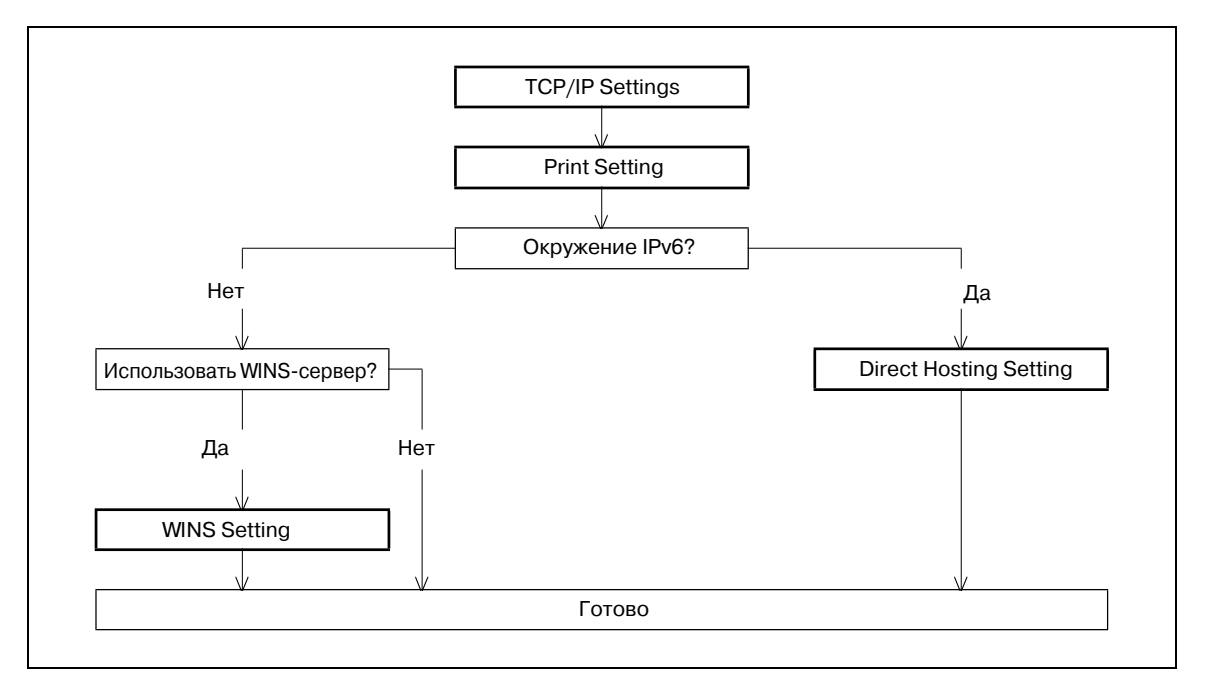

# $\mathbb{Q}$ ...

### Примечание

Подробнее об установке драйвера принтера см. "Установка драйвера принтера в Windows" на странице 4-3.

### **TCP/IP Settings**

Задайте настройки необходимые для работы аппарата в сетевом окружении TCP/IP.

Подробнее см. "Задание общих настроек для связи с помощью ТСР/IР" на странице 3-3.

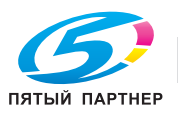

## **Print Setting**

- 1 <sup>В</sup> режиме администратора программы PageScope Web Connection откройте закладку "Network" – "SMB Setting" – "Print Setting".
- 2 Задайте следующие настройки:

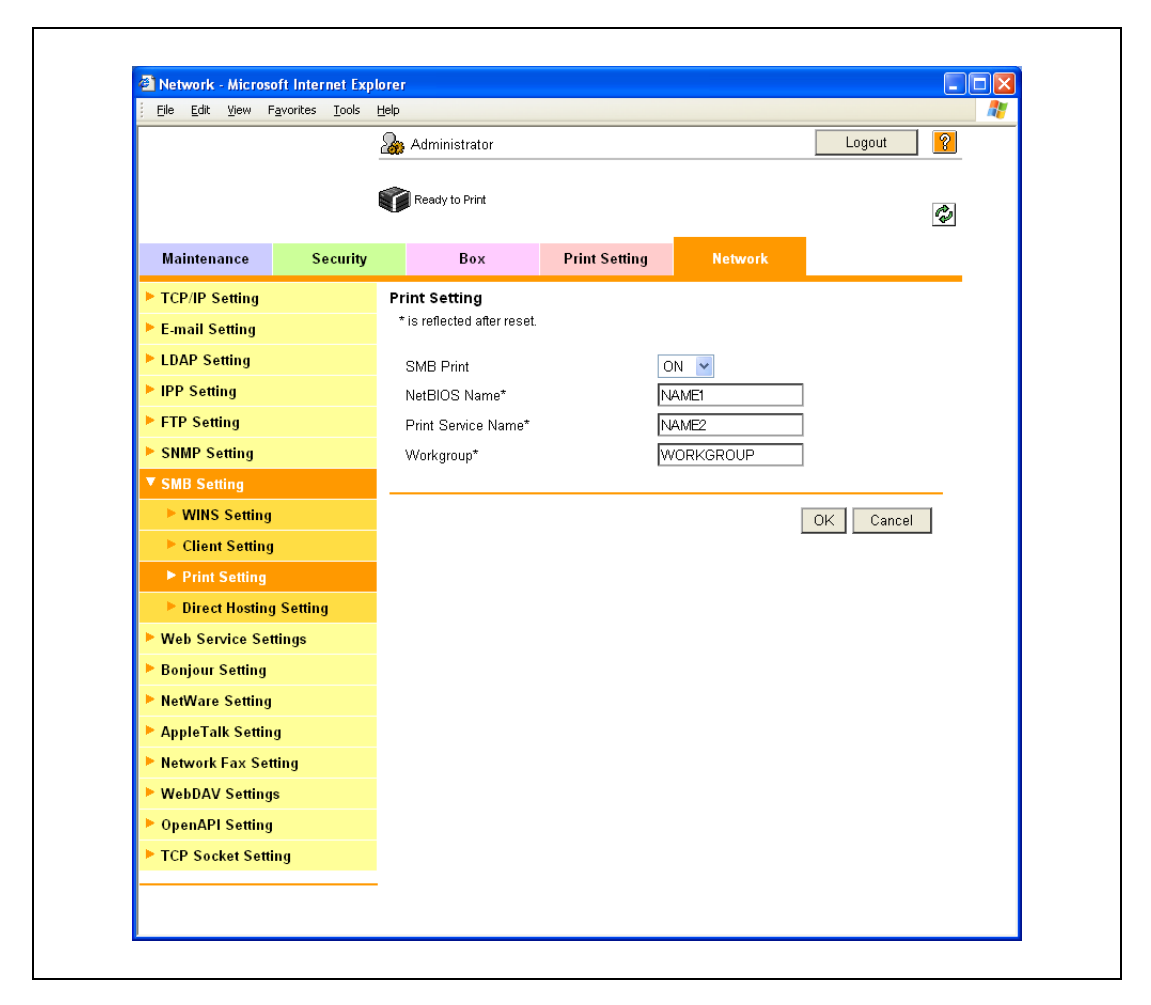

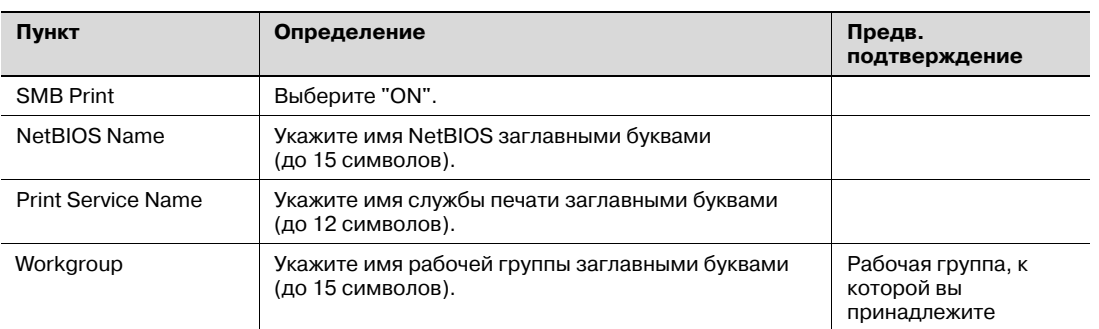

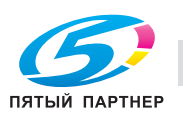

# **Direct Hosting Setting**

- 1 В режиме администратора программы PageScope Web Connection откройте закладку "Network" - "SMB Setting" - "Direct Hosting Setting".
- $\overline{2}$ Задайте следующие настройки:

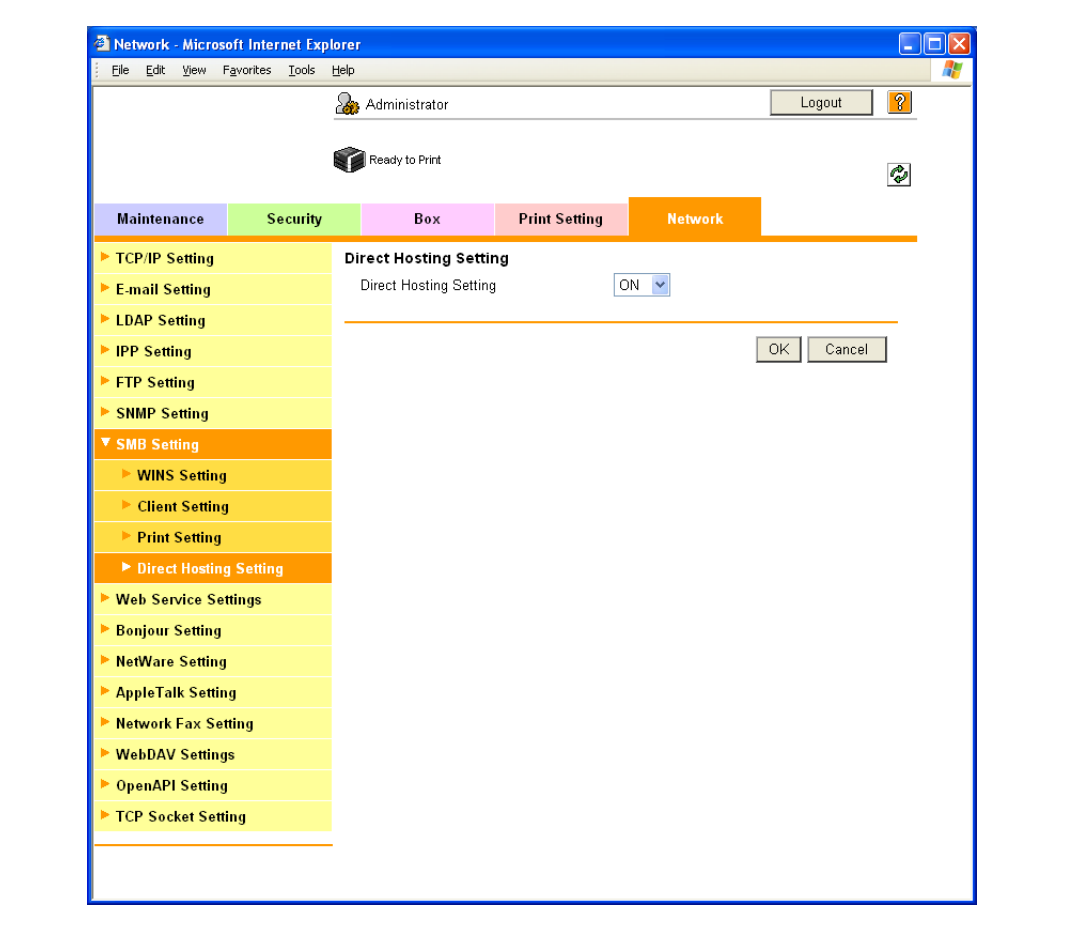

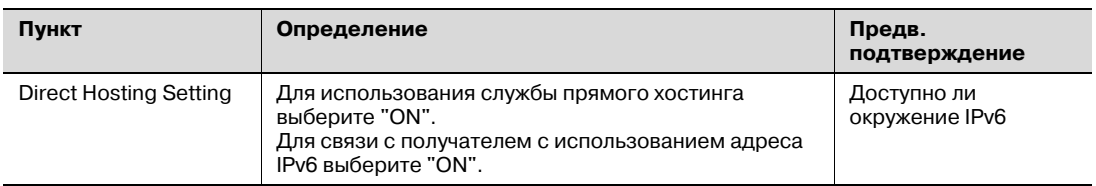

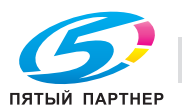

# **WINS Setting**

- 1 В режиме администратора программы PageScope Web Connection откройте закладку "Network" - "SMB Setting" - "WINS Setting".
- $\overline{2}$ Задайте следующие настройки:

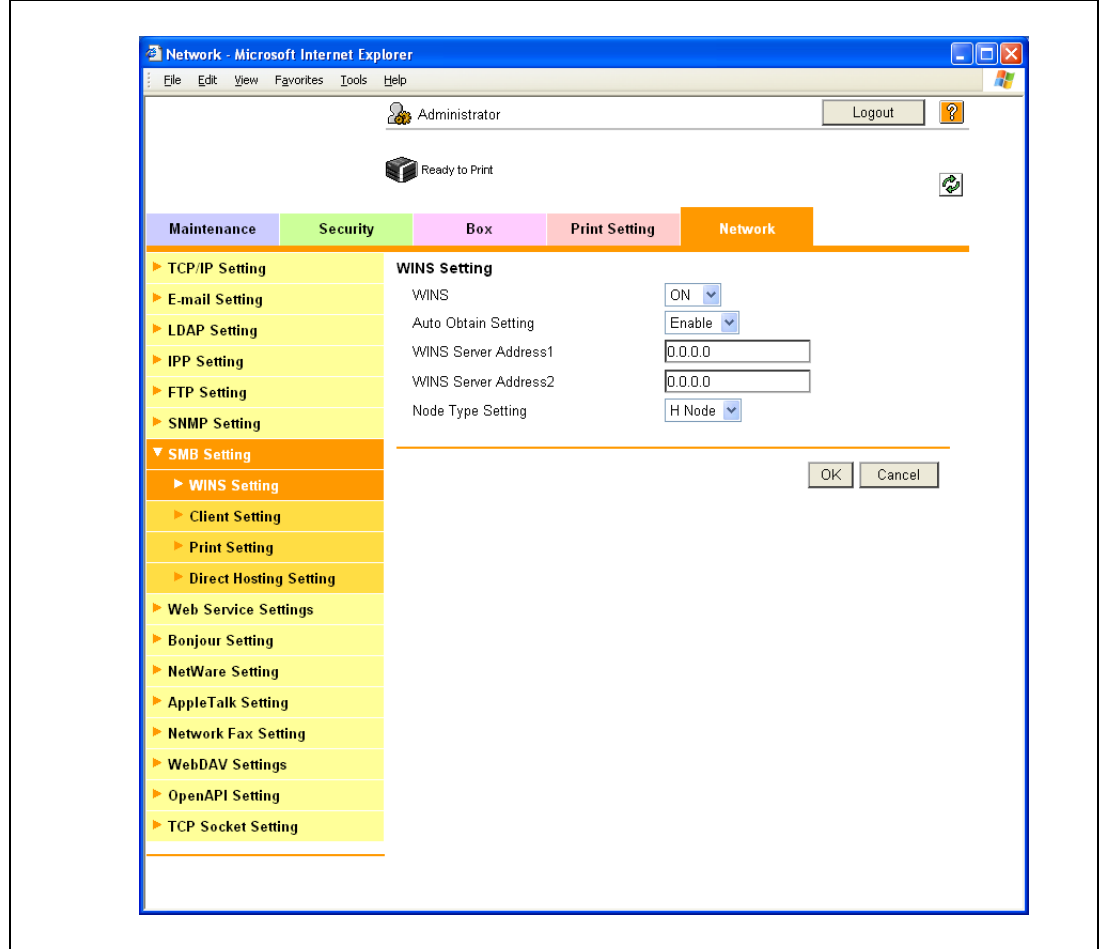

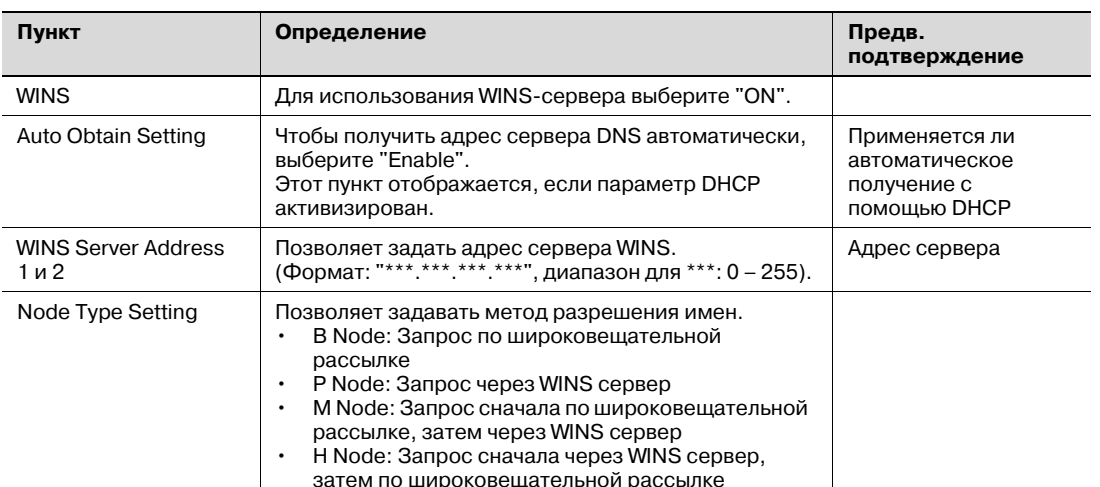

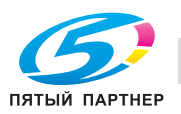

#### $3.4.3$ Задание настроек печати IPP

Задайте настройки для печати с помощью IPP.

IPP-печать осуществляется по сети с помощью протокола IPP. С помощью протокола HTTP можно передавать данные для печати на принтер в сети, и таким образом выводить данные на удаленный принтер через Интернет.

 $\rightarrow$ Задайте настройки в соответствии с приведенной ниже диаграммой.

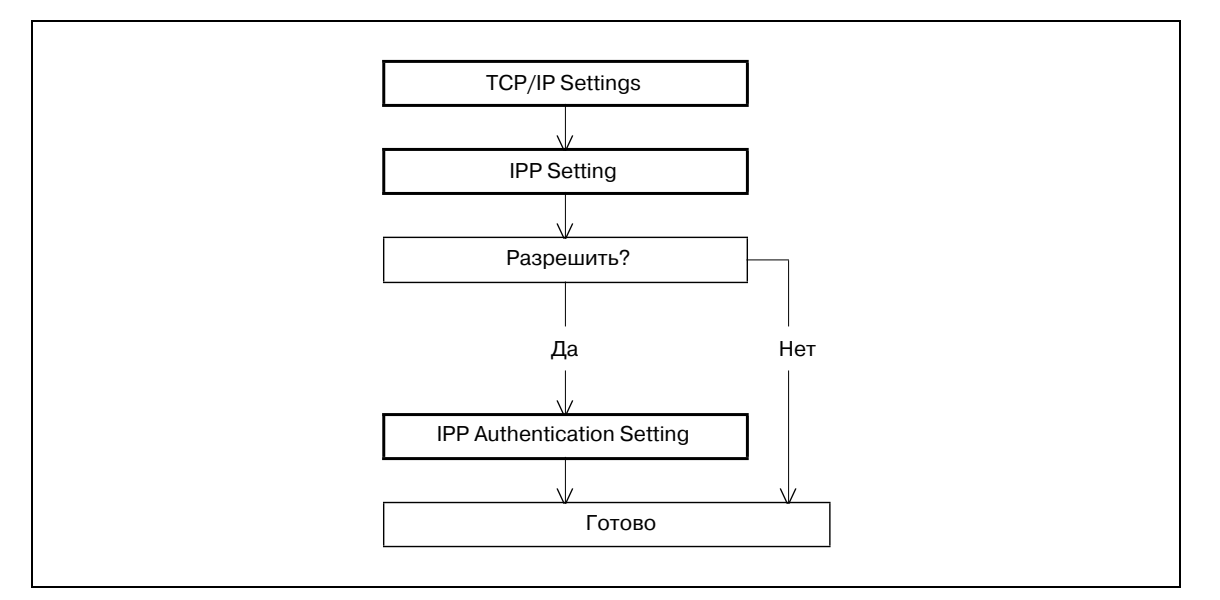

 $\mathbb{Q}$ ...

## Примечание

Подробнее об установке драйвера принтера см. "Установка драйвера принтера в Windows" на странице 4-3.

# **TCP/IP Settings**

Задайте настройки необходимые для работы аппарата в сетевом окружении TCP/IP.

Подробнее см. "Задание общих настроек для связи с помощью ТСР/IР" на странице 3-3.

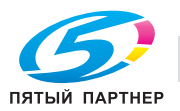

# **IPP Setting**

- 1 <sup>В</sup> режиме администратора программы PageScope Web Connection откройте закладку "Network" – "IPP Setting".
- 2 Задайте следующие настройки:

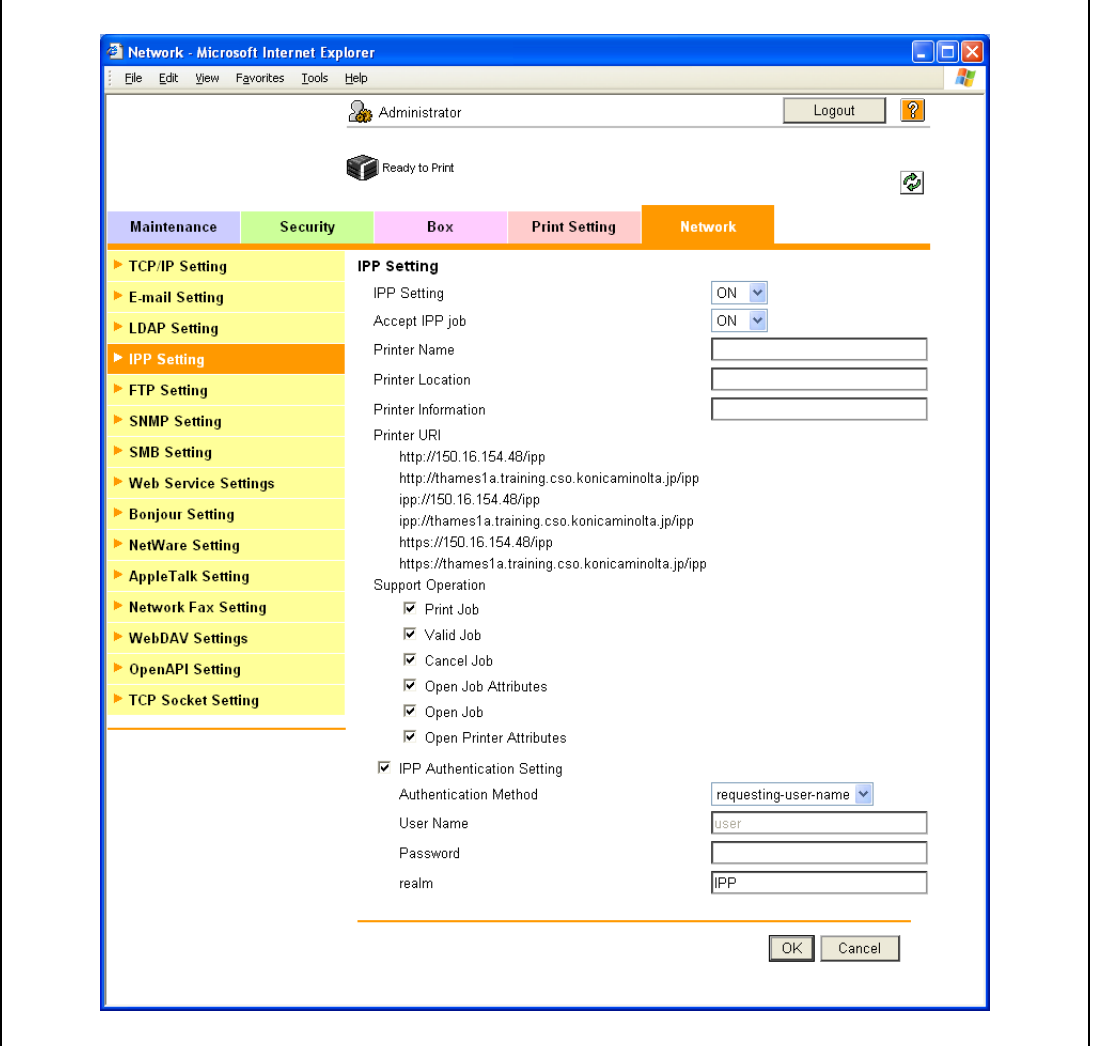

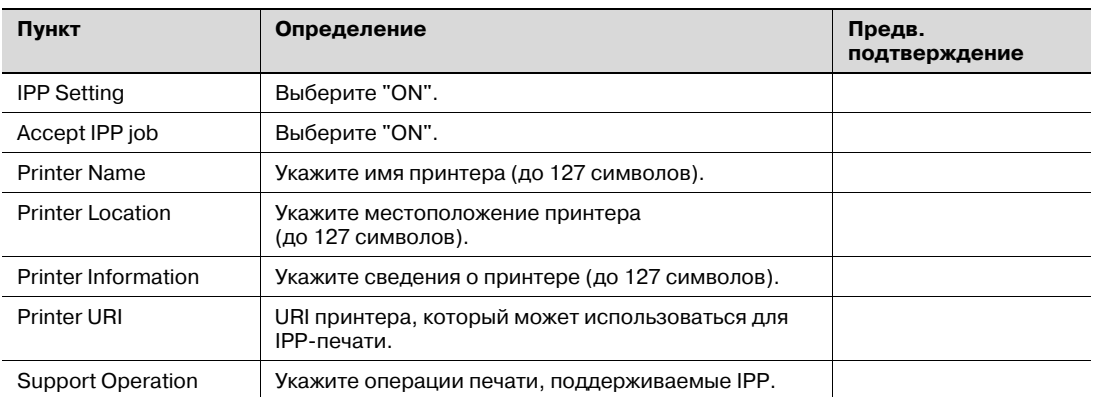

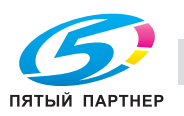

### **IPP Authentication Setting**

- 1 В режиме администратора программы PageScope Web Connection откройте закладку "Network" - "IPP Setting".
- $\overline{2}$ Задайте следующие настройки:

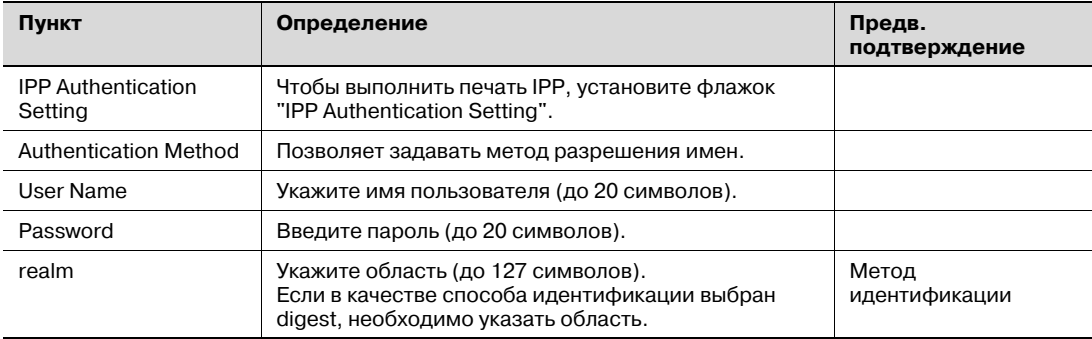

#### $3.4.4$ Задание настроек IPPS-печати

Задайте настройки для печати с помощью IPPS.

При выполнении IPP-печати с помощью аппарата данные могут передаваться между аппаратом и компьютером с шифрованием SSL. Передача данных с шифрованием SSL повышает безопасность печати с помощью IPP.

 $\rightarrow$ Задайте настройки в соответствии с приведенной ниже диаграммой.

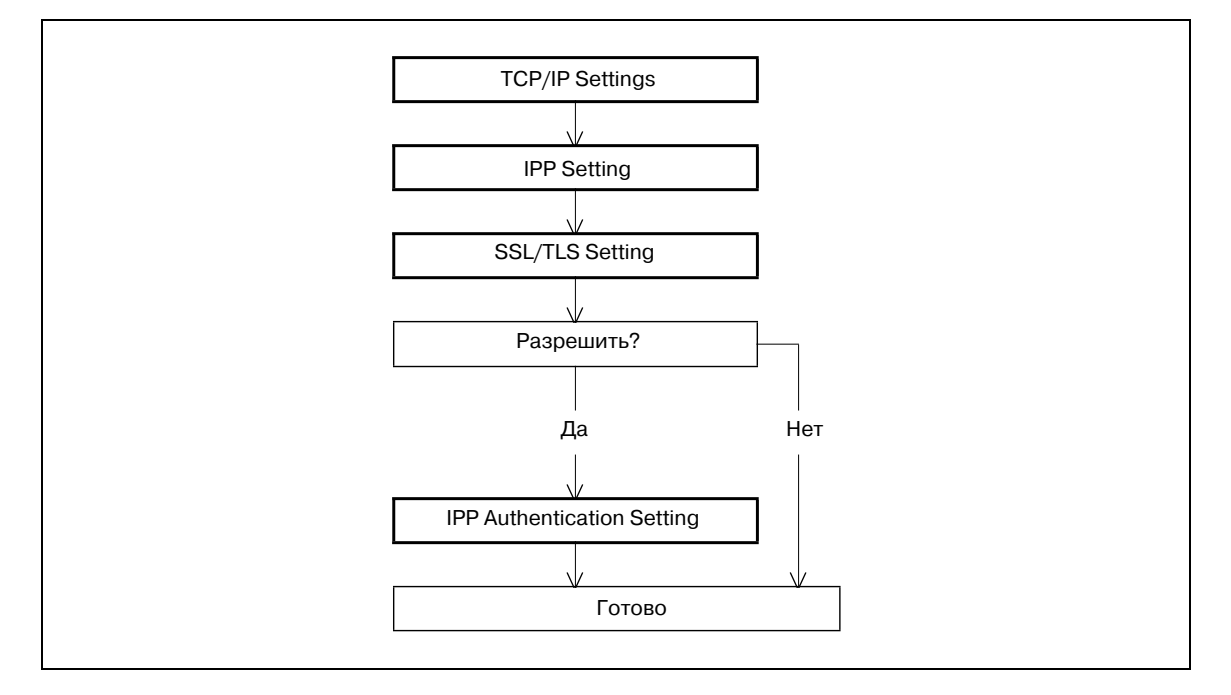

# $\mathbb{Q}$  ...

### Примечание

Подробнее об установке драйвера принтера см. "Установка драйвера принтера в Windows" на странице 4-3.

При выборе печати IPP в Windows Vista введите "https://[Имя хоста].[Имя домена]/ipp". На месте [Имя хоста] и [Имя домена] укажите имя хоста DNS и имя домена DNS по умолчанию, заданные в настройках ТСР. Подробнее о данной процедуре см. "Задание общих настроек для связи с помощью TCP/IP" на странице 3-3. Кроме того, необходимо, чтобы компьютер мог разрешать имена для данного аппарата с помощью DNS. Заранее зарегистрируйте аппарат на DNS-сервере и задайте настройки DNS в компьютере.

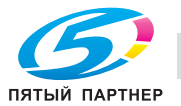

Если сертификат данного аппарата не опубликован сертифицирующим органом, сначала зарегистрируйте сертификат в Windows Vista в качестве сертификата "Trusted Root Certification Authorities" для "локального компьютера".

Перед созданием сертификата укажите корректное имя хоста DNS и имя домена DNS по умолчанию, зарегистрированные на DNS-сервере аппарата. В противном случае, IPPS-соединение не будет установлено.

## **TCP/IP Settings**

Задайте настройки необходимые для работы аппарата в сетевом окружении TCP/IP.

Подробнее см. "Задание общих настроек для связи с помощью ТСР/IР" на странице 3-3.

### **IPP Setting**

Задайте настройки для печати с помощью IPP.

Подробнее см. "IPP Setting" на странице 3-15.

## **SSL/TLS Setting**

Шифрование передачи данных данным аппаратом с помощью SSL.

Подробнее см. "Создание сертификата аппарата для обмена данными по SSL" на странице 10-58.

## **IPP Authentication Setting**

Задайте настройки, если для печати IPP используется идентификация.

Подробнее см. "IPP Authentication Setting" на странице 3-16.

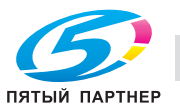

#### $3.4.5$ Задание настроек печати Bonjour

Задайте настройки для печати при подключении аппарата к компьютеру Macintosh с помощью Bonjour. При подключении аппарата к компьютеру Macintosh с помощью Bonjour должны быть выполнены настройки Bonjour.

# $\mathbb{Q}$ ...

### Примечание

Подробнее об установке драйвера принтера см. "Установка драйвера принтера в Macintosh" на странице 5-3.

## **Bonjour Setting**

- 1 В режиме администратора программы PageScope Web Connection откройте закладку "Network" - "Bonjour Setting".
- $\overline{2}$ Задайте следующие настройки:

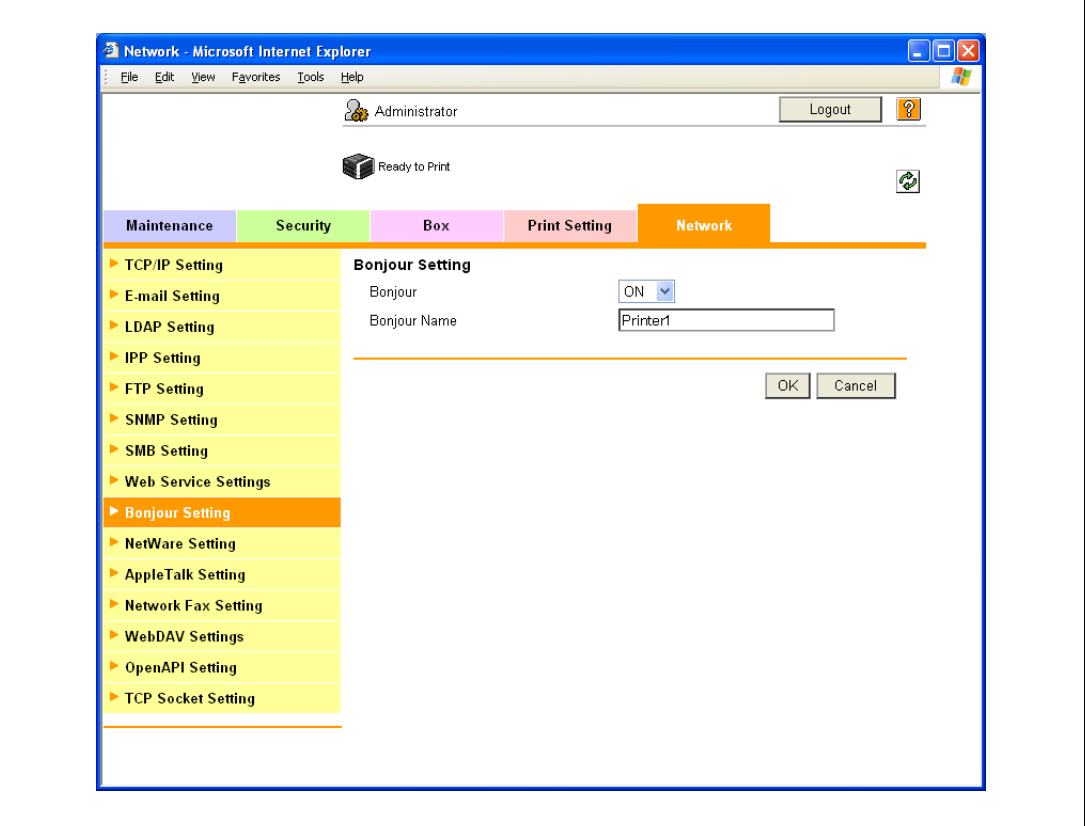

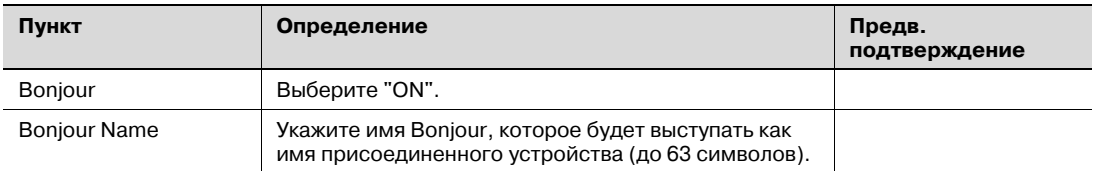

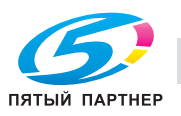

#### $3.4.6$ Задание настроек печати AppleTalk

Задайте настройки для печати при подключении аппарата к компьютеру Macintosh с помощью AppleTalk. При подключении аппарата к компьютеру Macintosh с помощью AppleTalk должны быть выполнены настройки AppleTalk.

# $\mathbb{Q}$ ...

## Примечание

Подробнее об установке драйвера принтера см. "Установка драйвера принтера в Macintosh" на странице 5-3.

## **AppleTalk Setting**

- 1 В режиме администратора программы PageScope Web Connection откройте закладку "Network" - "AppleTalk Setting".
- $\overline{2}$ Задайте следующие настройки:

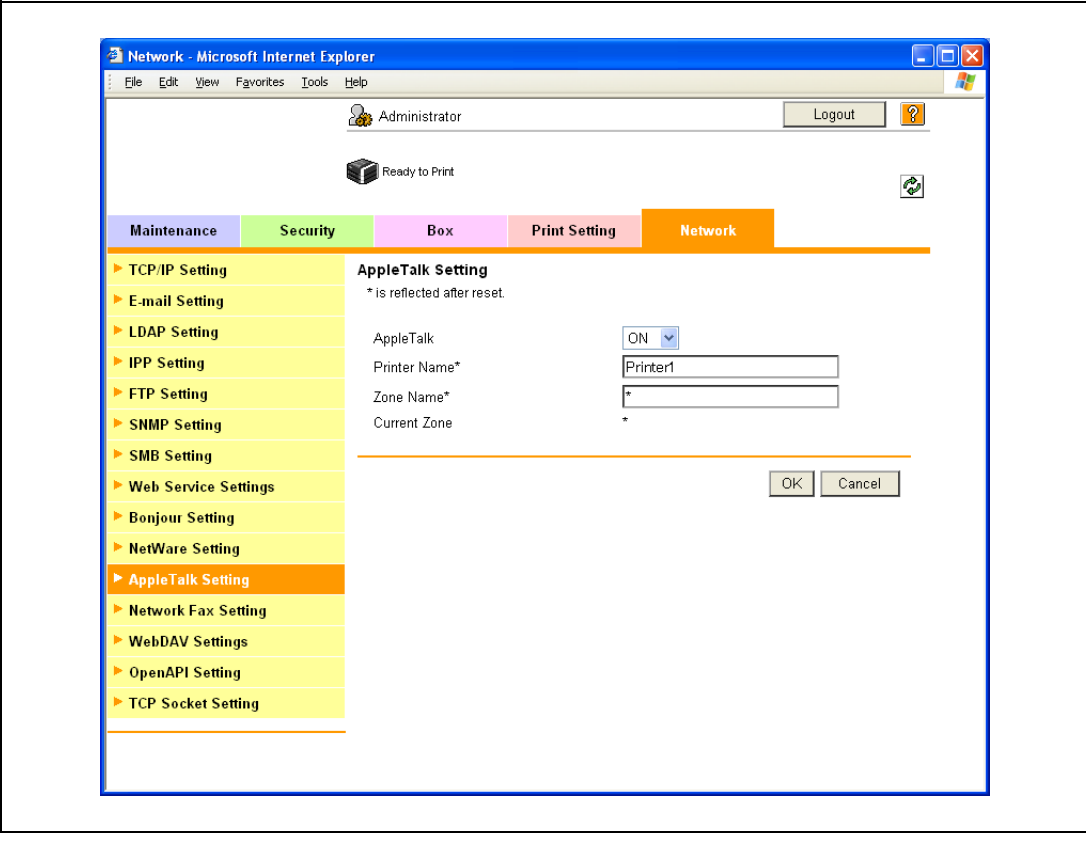

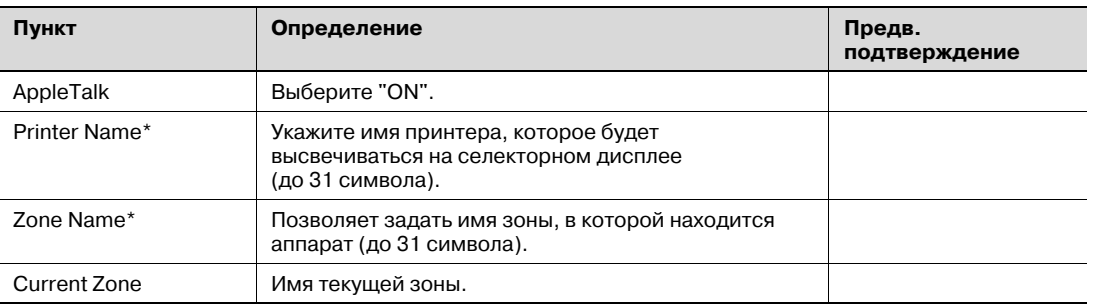

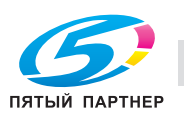

#### $3.4.7$ Задание настроек функции веб-службы

Задайте настройки для печати с использованием функции веб-службы.

Печать возможна с помощью новой функции веб-службы, установленной в Windows Vista. Функция веб-службы распознает аппарат, подключенный к сети, и устанавливает его как WS-принтер. Указание аппарата, установленного как WS-принтер, при печати из Windows Vista позволяет выполнять печать, используя HTTP для передачи данных.

 $\rightarrow$ Задайте настройки в соответствии с приведенной ниже диаграммой.

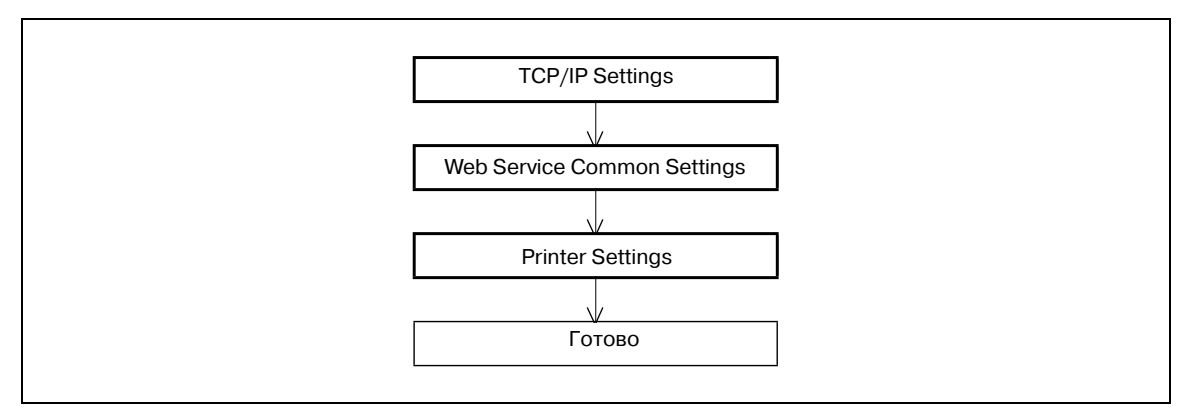

```
\mathbb{Q}...
```
## Примечание

Подробнее об установке драйвера принтера см. "Установка драйвера принтера в Windows" на странице 4-3.

### **TCP/IP Settings**

Задайте настройки необходимые для работы аппарата в сетевом окружении TCP/IP.

Подробнее см. "Задание общих настроек для связи с помощью TCP/IP" на странице 3-3.

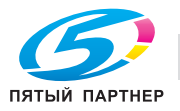

## **Web Service Common Settings**

- 1 В режиме администратора программы PageScope Web Connection откройте закладку "Network" - "Web Service Settings" - "Web Service Common Settings".
- $\overline{2}$ Задайте следующие настройки:

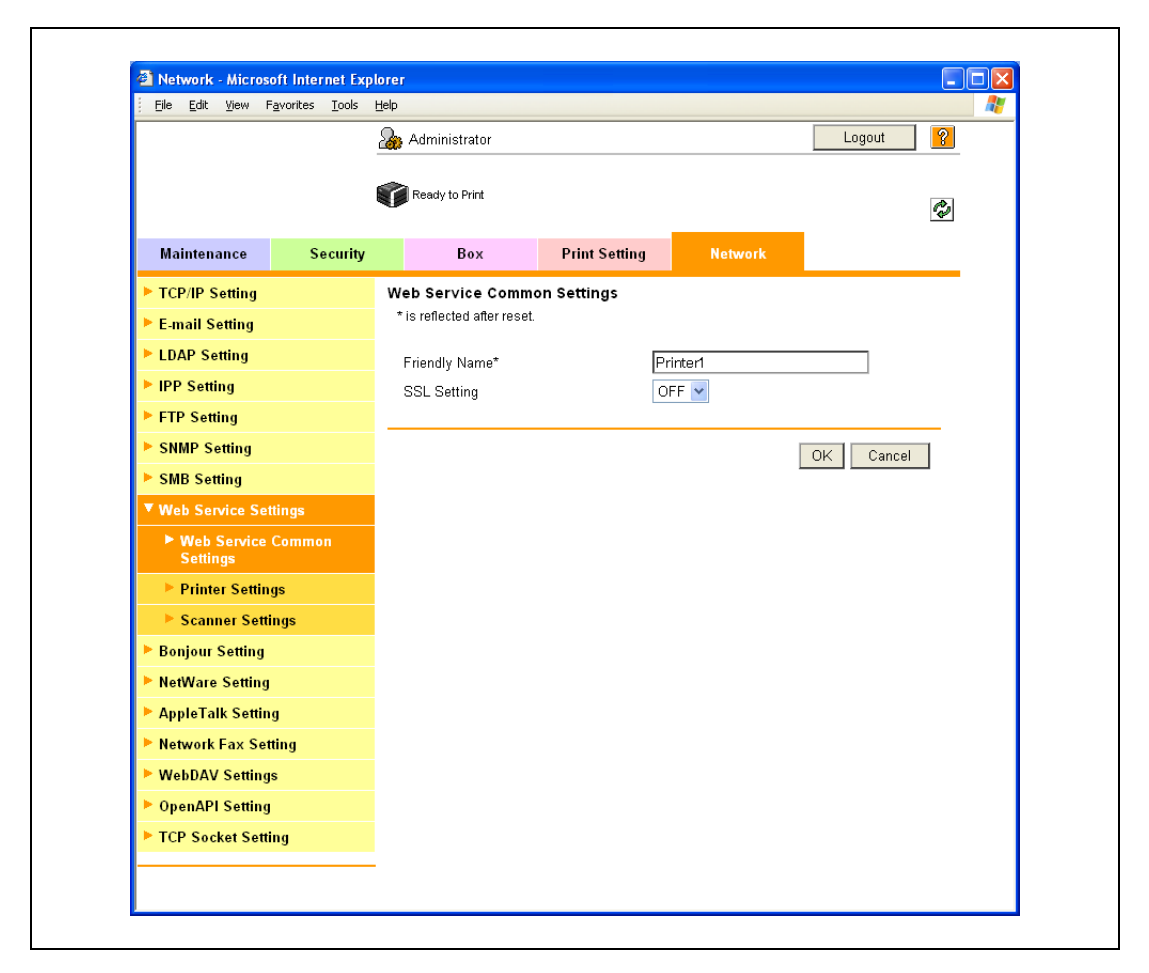

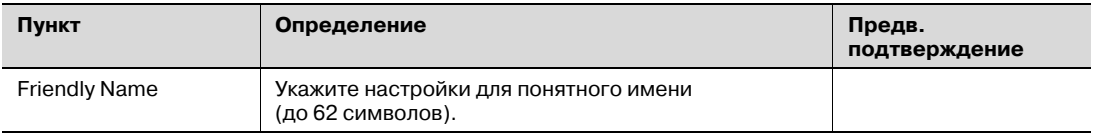

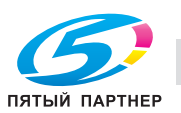

# **Printer Settings**

- 1 <sup>В</sup> режиме администратора программы PageScope Web Connection откройте закладку "Network" – "Web Service Settings" – "Printer Settings".
- 2 Задайте следующие настройки:

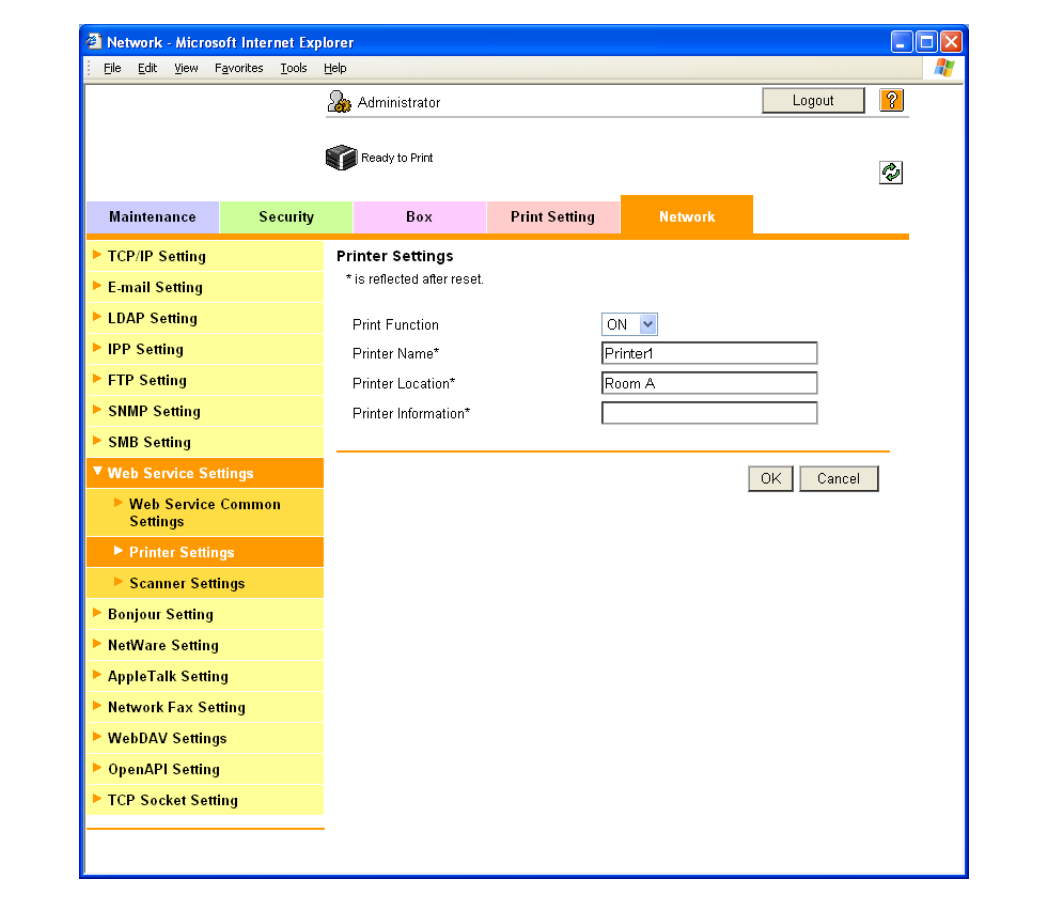

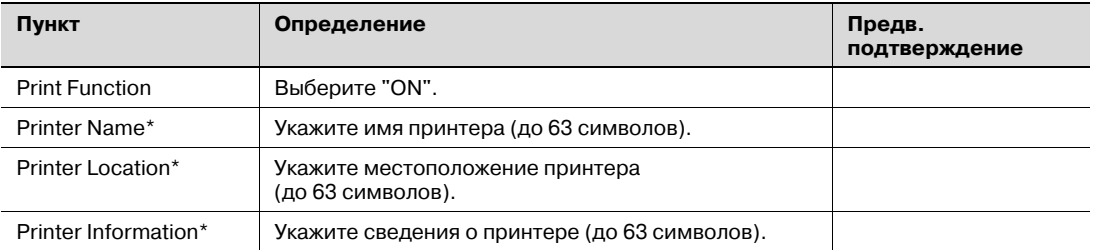

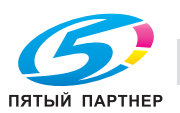

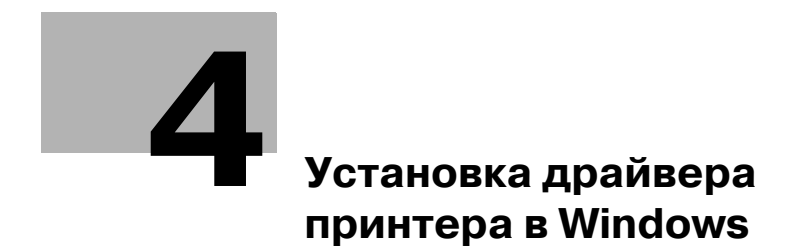

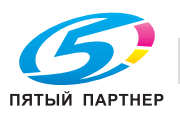
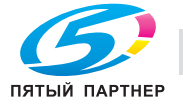

# **4 Установка драйвера принтера в Windows**

# **4.1 Способы подключения, доступные в каждой операционной системе**

Способы подключения данного аппарата различаются в зависимости от операционной системы компьютера. Способ установки драйвера принтера также различается в зависимости от способа подключения.

Аппарат может быть подсоединен через сеть или USB-интерфейс. При подключении по сети способ установки драйвера принтера различается в зависимости от используемого протокола.

#### **Сетевое подключение (Ethernet)**

Данный аппарат подключается как сетевой принтер.

Система печати поддерживает стандарты 10Base-T, 100Base-TX и 1000Base-T. Кроме того, интерфейс Ethernet поддерживает протоколы TCP/IP (LPD/LPR, IPP, SMB), IPX/SPX (NetWare) и AppleTalk (EtherTalk).

Допустимые протоколы различаются в зависимости от операционной системы компьютера.

#### **Интерфейс USB**

Данный аппарат подключается как локальный принтер. Интерфейс USB позволяет подключить систему печати к компьютеру, совместимому с операционной системой Windows.

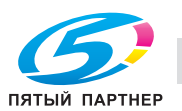

**4.1.1 Windows 2000/XP/Server 2003**

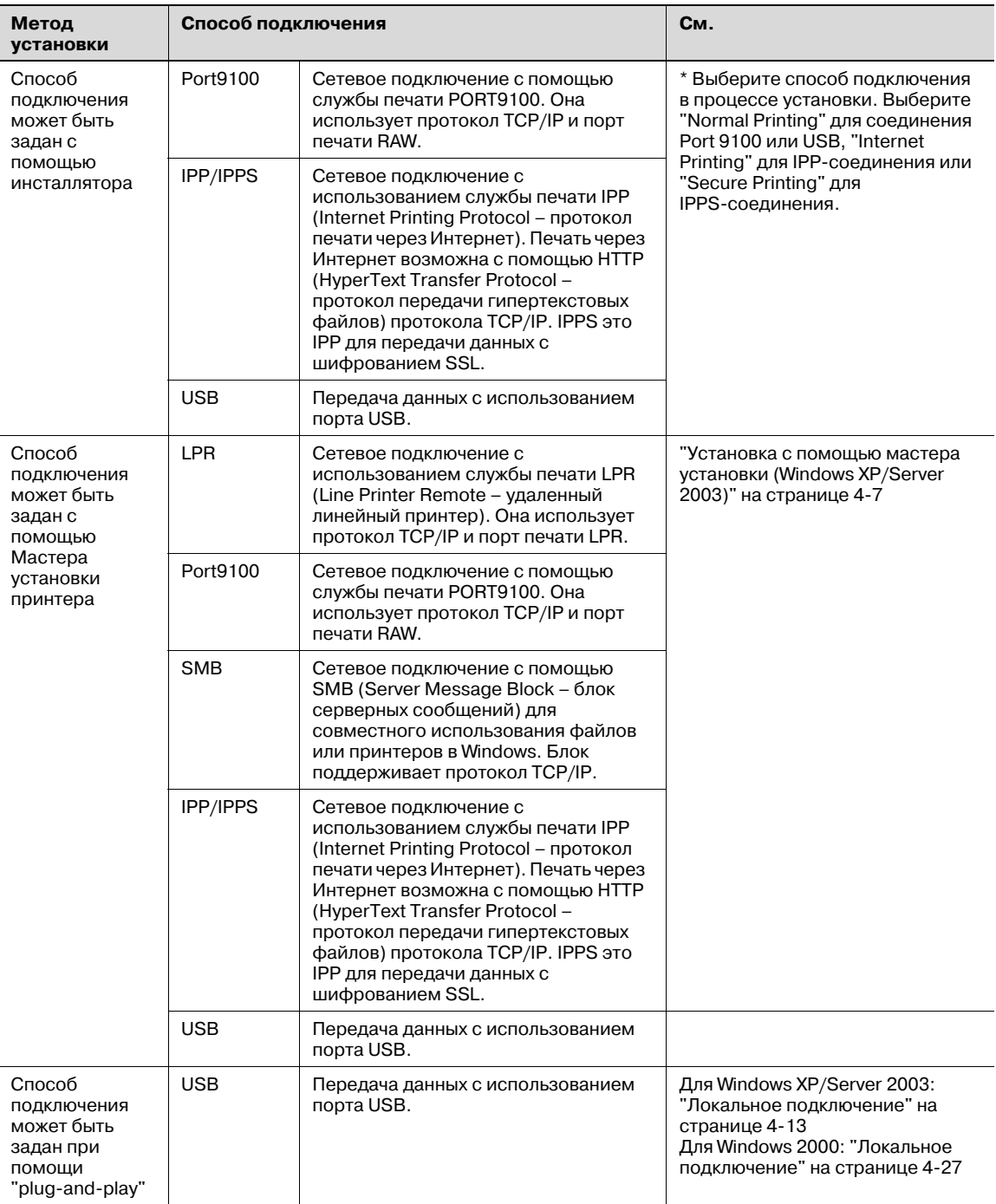

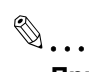

#### **Примечание**

*Прежде чем использовать аппарат в сетевом окружении, необходимо задать сетевые настройки. Подробнее см. "Настройки сети" на странице 3-3.*

*Чтобы установить драйвер принтера под Windows 2000, XP или Server 2003, Вы должны войти в систему, обладая правами администратора.*

*В настоящем руководстве описывается только способ USB-подключения при помощи "Plug and Play".*

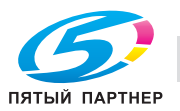

# **4.1.2 Windows Vista**

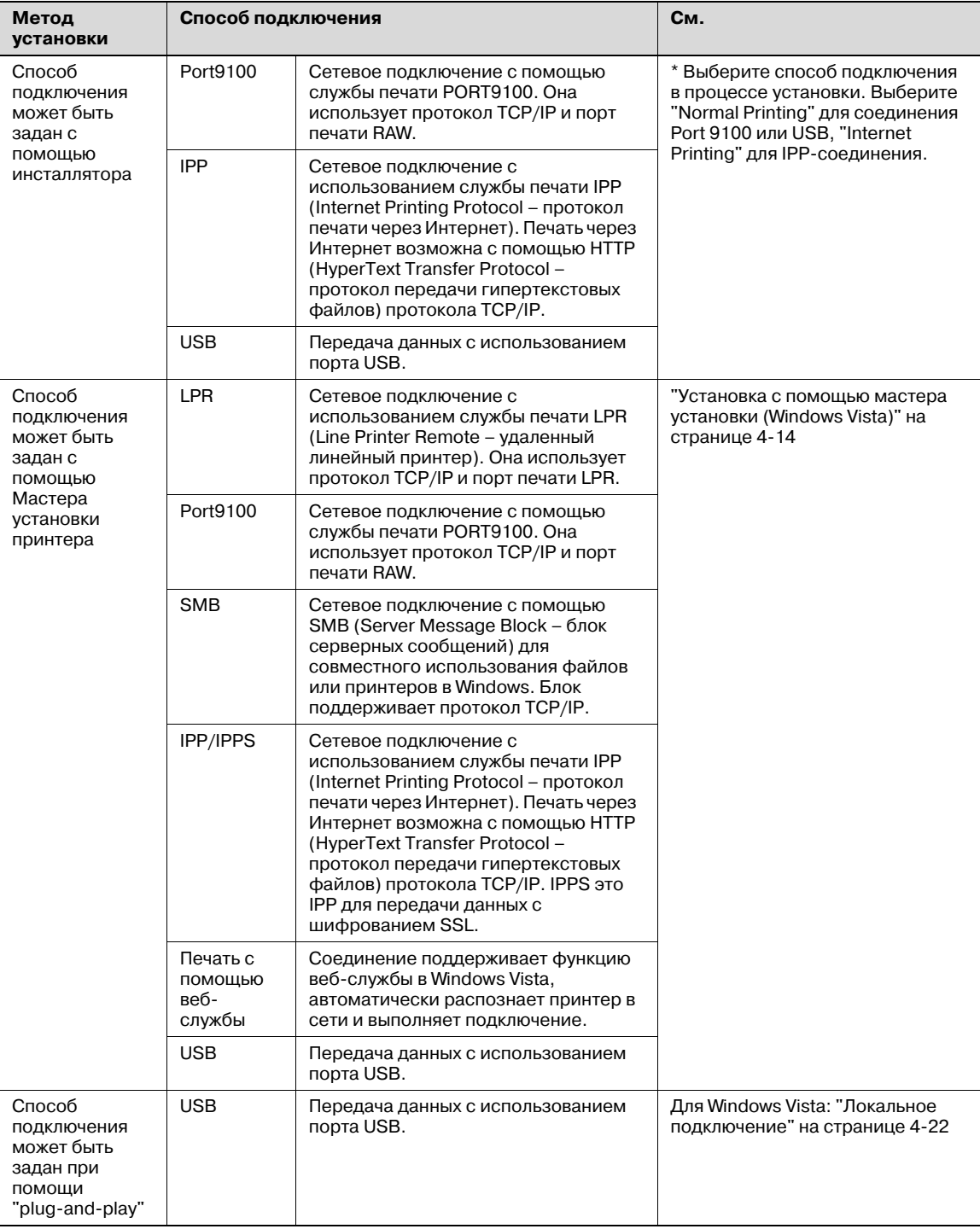

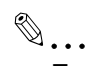

#### **Примечание**

*Прежде чем использовать аппарат в сетевом окружении, необходимо задать сетевые настройки. Подробнее см. "Настройки сети" на странице 3-3.*

*Для установки драйвера принтера в Windows Vista войдите в систему в качестве администратора.*

*Для установки драйверов PCL и PS можно использовать инсталлятор или Мастер установки принтера.*

*При работе в Windows Vista соединение IPPS нельзя настроить с помощью инсталлятора. Для использования соединения IPPS его необходимо настроить с помощью Мастера установки принтера. Подробнее см. "Сетевое подключение (IPP или IPPS)" на странице 4-18.*

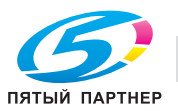

# **4.1.3 Windows NT 4.0**

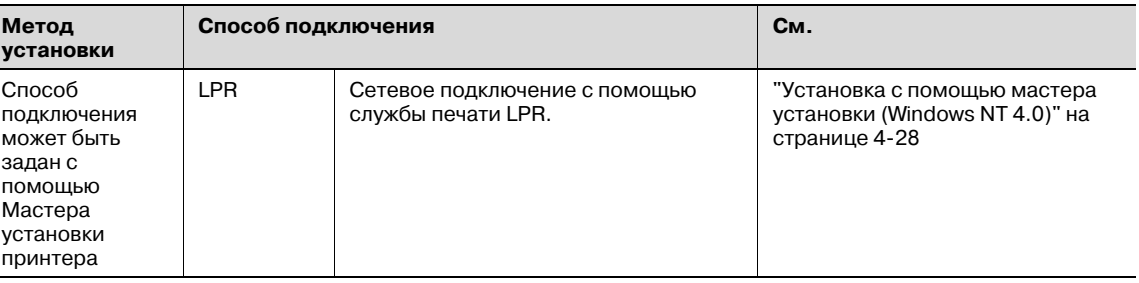

# $\mathbb{Q}$ ...

#### **Примечание**

*Прежде чем использовать аппарат в сетевом окружении, необходимо задать сетевые настройки. Подробнее см. "Настройки сети" на странице 3-3.*

*Чтобы установить драйвер принтера под Windows NT 4.0, Вы должны войти в систему, обладая правами администратора.*

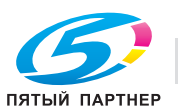

# **4.2 Установка с помощью мастера установки (Windows XP/Server 2003)**

# **4.2.1 Сетевое подключение (LPR/Port9100)**

При использовании печати LPR/Port9100 укажите порт в ходе установки драйвера принтера.

#### **Настройка TCP/IP для данного аппарата**

Укажите IP-адрес в настройках TCP/IP данного аппарата.

 $\mathbb Q$ **Подробно**

*Подробнее о вводе IP-адреса аппарата см. "Настройки сети" на странице 3-3.*

#### **Настройка номера порта RAW для данного аппарата**

Для использования печати Port9100 введите номер порта RAW (настройка по умолчанию: 9100) в окне "TCP/IP Setting" аппарата.

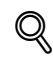

**Подробно**

*Подробнее о вводе номера порта RAW аппарата см. "Настройки сети" на странице 3-3.*

#### **Настройки LPD аппарата**

Для использования LPR-печати включите LPD-печать в окне "LPD Setting" аппарата.

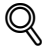

#### **Подробно**

*Подробнее о настройках LPD аппарата см. "Настройки сети" на странице 3-3.*

#### **Установка драйвера принтера с помощью Мастера установки принтера**

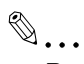

#### **Внимание**

*Для установки в Windows XP или Server 2003 необходимо разрешение администратора.*

- 1 Вставьте компакт-диск <sup>с</sup> драйвером принтера <sup>в</sup> дисковод CD-ROM компьютера.
- 2 Нажмите [Пуск] <sup>и</sup> затем "Принтеры <sup>и</sup> факсы".
	- Если окно "Принтеры и факсы" в меню "Пуск" не открывается, откройте панель управления в меню "Пуск", выберите "Принтеры и другое оборудование", а затем "Принтеры и факсы".
- 3 Для Windows XP выберите "Установка принтера" <sup>в</sup> меню "Задачи печати". Для Windows Server 2003 дважды щелкните на значке "Добавить принтер".

Запустится Мастер установки принтера.

- 4 Нажмите [Далее].
- $5$  Выберите "Локальный принтер, подключенный к этому компьютеру" и затем нажмите [Далее].

– Снимите флажок "Автоматическое определение и установка PnP-принтера". Откроется диалоговое окно "Выберите порт принтера".

- 6 Нажмите "Создать порт" <sup>и</sup> выберите "Стандартный порт TCP/IP" <sup>в</sup> поле "Тип порта:".
- 7 Нажмите [Далее]. Запустится Мастер установки принтера TCP/IP.
- 8 Нажмите [Далее].

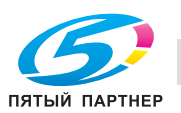

- 9 <sup>В</sup> поле "Имя принтера или IP-адрес" введите IP-адрес данного аппарата, <sup>а</sup> затем нажмите [Далее].
	- Если появится диалоговое окно "Необходима дополнительная информация о порте", перейдите к пункту 10.
	- Если появится диалоговое окно "Готово", перейдите к пункту 13.
- $10$  Выберите опцию "Особое", а затем нажмите [Настройки].
- 11 Измените необходимые для данного порта настройки и нажмите [ОК].
	- Для соединения LPR выберите "LPR" и введите слово"Print" в поле "Имя очереди".
	- Для соединения Port9100 выберите "RAW" и введите номер порта RAW (настройка по умолчанию: 9100) в поле "Номер порта".
	- При вводе информации обратите внимание на регистр.
- 12 Нажмите [Далее].
- 13 Нажмите [Готово].

Запустится Мастер установки принтера.

- 14 Нажмите [Установить <sup>с</sup> диска].
- 15 Нажмите [Обзор].
- 16 Укажите директорию на компакт-диске, где находится драйвер принтера для используемой операционной системы, а затем нажмите [Открыть].
	- Выберите заданную папку, в соответствии с используемым драйвером принтера, операционной системой и языком. Доступные драйверы принтера: Windows XP/Server 2003: драйвер PCL, драйвер PS
- 17 Нажмите [OK].

Появится список "Принтеры".

- 18 Нажмите [Далее].
- 19 Следуйте указаниям программы на экране.
	- Когда появится предупреждающее сообщение "Проверка логотипа Windows" или "Цифровая подпись", нажмите [Продолжить] или [Да].
	- При использовании сетевого подключения выполните пробную печать после настройки сетевых настроек.
- 20 Нажмите [Готово].
- 21 После завершения установки убедитесь, что <sup>в</sup> окне "Принтеры <sup>и</sup> факсы" появился значок установленного принтера.
- 22 Выньте компакт-диск из дисковода CD-ROM.

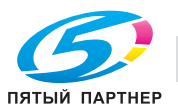

# **4.2.2 Сетевое подключение (SMB)**

При использовании печати SMB укажите порт, задав принтер в ходе установки драйвера принтера. Принтеры можно задавать, выполнив поиск по сети или введя имя принтера.

#### **Настройка TCP/IP для данного аппарата**

Укажите IP-адрес в окне настроек TCP/IP данного аппарата.

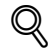

#### **Подробно**

*Подробнее о вводе IP-адреса аппарата см. "Настройки сети" на странице 3-3.*

$$
\mathbb{Q}_{\boldsymbol{\cdot}}.
$$

**Примечание**

*Для выполнения SMB-печати в окружении IPv6 необходимо активизировать "Direct Hosting Setting". Подробнее см. "Настройки сети" на странице 3-3.*

#### **Настройки SMB аппарата**

В меню "Print Setting" окна "SMB Setting" данного аппарата укажите имя NetBIOS, имя сервиса печати и рабочую группу.

# $\mathbb{Q}$ **Подробно**

*Подробнее о настройках SMB аппарата см. "Настройки сети" на странице 3-3.*

**Установка драйвера принтера заданием принтера с помощью Мастера установки принтера**

 $\mathbb{Q}$ ...

**Внимание**

*Для установки в Windows XP или Server 2003 необходимо разрешение администратора.*

- 1 Вставьте компакт-диск <sup>с</sup> драйвером принтера <sup>в</sup> дисковод CD-ROM компьютера.
- 2 Нажмите [Пуск] <sup>и</sup> затем "Принтеры <sup>и</sup> факсы".
	- Если окно "Принтеры и факсы" в меню "Пуск" не открывается, откройте панель управления в меню "Пуск", выберите "Принтеры и другое оборудование", а затем "Принтеры и факсы".
- 3 Для Windows XP выберите "Установка принтера" <sup>в</sup> меню "Задачи печати". Для Windows Server 2003 дважды щелкните на значке "Добавить принтер". Запустится Мастер установки принтера.
- 4 Нажмите [Далее].
- $5^-$  Выберите "Локальный принтер, подключенный к этому компьютеру" и затем нажмите [Далее].

– Снимите флажок "Автоматическое определение и установка PnP-принтера". Откроется диалоговое окно "Выберите порт принтера".

- 6 Нажмите "Создать порт" <sup>и</sup> выберите "Локальный порт" <sup>в</sup> поле "Тип порта:".
- 7 <sup>В</sup> поле "Введите имя порта" введите "\\имя NetBIOS\имя сервиса печати".
	- Введите то же имя NetBIOS и имя сервиса печати, которые указаны в меню "Print Setting" окна "SMB Setting" данного аппарата.
- 8 Нажмите [OK].

Запустится Мастер установки принтера.

- Нажмите [Установить с диска].
- 10 Нажмите [Обзор].

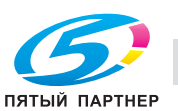

- 11 Укажите директорию на компакт-диске, где находится драйвер принтера для используемой операционной системы, а затем нажмите [Открыть].
	- Выберите заданную папку, в соответствии с используемым драйвером принтера, операционной системой и языком. Доступные драйверы принтера: Windows XP/Server 2003: драйвер PCL, драйвер PS
- 12 Нажмите [ОК].

Появится список "Принтеры".

- 13 Нажмите [Далее].
- 14 Следуйте указаниям программы на экране.
	- Когда появится предупреждающее сообщение "Проверка логотипа Windows" или "Цифровая подпись", нажмите [Продолжить] или [Да].
	- При использовании сетевого подключения выполните пробную печать после настройки сетевых настроек.
- 15 Нажмите [Готово].
- 16 После завершения установки убедитесь, что в окне "Принтеры и факсы" появился значок установленного принтера.
- 17 Выньте компакт-диск из дисковода CD-ROM.

На этом установка драйвера принтера закончена.

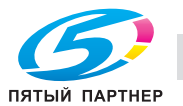

 $\boldsymbol{\Lambda}$ 

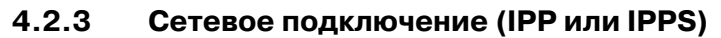

При использовании IPP-печати укажите порт в ходе установки драйвера принтера.

#### Задание настроек TCP/IP для данного аппарата

Задайте IP-адрес аппарата.

$$
\mathbb{Q}
$$

Подробно

Подробнее о вводе IP-адреса аппарата см. "Настройки сети" на странице 3-3.

#### Задание настроек IPP для данного аппарата

Включите IPP-печать в окне "IPP Setting" аппарата.

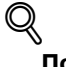

Подробно Подробнее о настройках IPP аппарата см. "Настройки сети" на странице 3-3.

Чтобы использовать печать IPPS, необходимо зарегистрировать сертификат для данного аппарата. Подробнее см. "Задание настроек печати IPP" на странице 3-14.

#### Установка драйвера принтера с помощью Мастера установки принтера

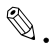

#### Внимание

Для установки в Windows XP или Server 2003 необходимо разрешение администратора.

- 1 Вставьте компакт-диск с драйвером принтера в дисковод CD-ROM компьютера.
- $\overline{2}$ Нажмите [Пуск] и затем "Принтеры и факсы".
	- Если окно "Принтеры и факсы" в меню "Пуск" не открывается, откройте панель управления в меню выберите "Пуск", "Принтеры и другое оборудование", а затем "Принтеры и факсы".
- 3 Для Windows XP выберите "Установка принтера" в меню "Задачи печати". Для Windows Server 2003 дважды щелкните на значке "Добавить принтер".

Запустится "мастер установки принтера".

- $\blacktriangle$ Нажмите [Далее].
- 5 В диалоговом окне "Локальный принтер или подключение к принтеру" выберите опцию "Сетевой принтер, подключенный к другому компьютеру", а затем нажмите [Далее].
- 6 В диалоговом окне "Укажите принтер" выберите опцию "Подключиться к принтеру в Интернете, в домашней сети или в интрасети".
- $\overline{ }$ В поле "URL" введите URL данного аппарата в формате, указанном ниже, а затем нажмите ГДалее1.
	- http:/ (IP\_адрес\_аппарата) /ipp Пример: Если IP-адрес аппарата 192.168.1.20, введите http:/192.168.1.20/ipp.
	- При настройке аппарата для IPPS-печати введите "https:// (IP\_адрес\_аппарата) /ipp".
- 8 Когда появится диалоговое окно подтверждения, нажмите [ОК].
- 9 Нажмите [Установить с диска].
- **10** Нажмите [Обзор].
- 11 Укажите директорию на компакт-диске, где находится драйвер принтера для используемой операционной системы, а затем нажмите [Открыть].
	- Выберите заданную папку, в соответствии с используемым драйвером принтера, операционной системой и языком. Доступные драйверы принтера: Windows XP/Server 2003: драйвер PCL, драйвер PS

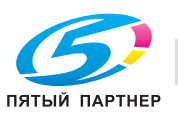

12 Нажмите [OK].

Появится список "Принтер".

- 13 Нажмите [Далее].
- 14 Следуйте указаниям программы на экране.
	- Когда появится предупреждающее сообщение "Проверка логотипа Windows" или "Цифровая подпись", нажмите [Продолжить] или [Да].
- 15 Нажмите [Готово].
- 16 После завершения установки убедитесь, что <sup>в</sup> окне "Принтеры <sup>и</sup> факсы" появился значок установленного принтера.
- 17 Выньте компакт-диск из дисковода CD-ROM.

На этом установка драйвера принтера закончена.

Как только настройки для принтера заданы, его можно использовать как локальный принтер по умолчанию.

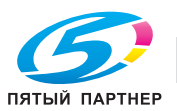

## **4.2.4 Локальное подключение**

Если аппарат подключен к USB-порту, можно установить драйвер принтера при помощи "plug and play".

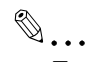

#### **Примечание**

*Если используется соединение USB, можно легко установить драйвер принтера при помощи функции "Plug and Play". Тем не менее, драйвер также можно установить с помощью Мастера установки принтера При использовании Мастера установки принтера выберите порт USB для подключения в диалоговом окне "Выберите порт принтера".*

- 1 Подключите аппарат <sup>к</sup> компьютеру <sup>с</sup> помощью USB-кабеля, <sup>а</sup> затем запустите компьютер.
	- Не отсоединяйте и не подсоединяйте кабель, пока компьютер запускается.
- 2 Вставьте компакт-диск <sup>с</sup> драйвером принтера <sup>в</sup> дисковод CD-ROM компьютера.
- 3 Включите питание аппарата.

Появится диалоговое окно Мастера установки нового оборудования.

- Если Мастер установки нового оборудования не запускается, выключите питание аппарата и включите снова.
- Включать аппарат после выключения питания можно не ранее, чем через 10 секунд. В противном случае возможно нарушение функционирования аппарата.
- 4 Выберите "Установить из списка или указать местоположение (дополнительно)", затем нажмите [Далее].
	- Если появится диалоговое окно "Подключение Windows к Windows Update", выберите "НЕТ".
- $5$  В разделе "Искать наилучший драйвер в указанном месте" выберите "Включить следующее место поиска" и нажмите [Обзор].
- $6$  Укажите директорию на компакт-диске, где находится драйвер принтера для используемой операционной системы, а затем нажмите [Открыть].
	- Выберите заданную папку, в соответствии с используемым драйвером принтера, операционной системой и языком. Windows XP/Server 2003: драйвер PCL, драйвер PS
- 7 Нажмите [Далее] <sup>и</sup> следуйте инструкциям на экране.
	- Когда появится предупреждающее сообщение "Проверка логотипа Windows" или "Цифровая подпись", нажмите [Продолжить] или [Да].
- 8 Нажмите [Готово].
- 9 После завершения установки убедитесь, что <sup>в</sup> окне "Принтеры <sup>и</sup> факсы" появился значок установленного принтера.
- 10 Выньте компакт-диск из дисковода CD-ROM.

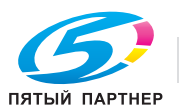

# **4.3 Установка с помощью мастера установки (Windows Vista)**

#### **4.3.1 Сетевое подключение (LPR/Port9100 или SMB)**

В Windows Vista драйвер принтера можно установить, выполнив поиск принтеров по сети или создав новый порт принтера.

#### **Задание настроек TCP/IP для данного аппарата**

Задайте IP-адрес аппарата.

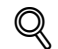

#### **Подробно**

*Подробнее о вводе IP-адреса аппарата см. "Настройки сети" на странице 3-3.*

#### **Настройка номера порта RAW для данного аппарата**

Для использования печати Port9100 введите номер порта RAW (настройка по умолчанию: 9100) в окне "TCP/IP Setting" аппарата.

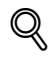

#### **Подробно**

*Подробнее о вводе номера порта RAW аппарата см. "Настройки сети" на странице 3-3.*

#### **Настройки LPD аппарата**

Для использования LPR-печати включите LPD-печать в окне "LPD Setting" аппарата.

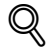

#### **Подробно**

*Подробнее о настройках LPD аппарата см. "Настройки сети" на странице 3-3.*

#### **Настройки SMB аппарата**

В меню "Print Setting" окна "SMB Setting" данного аппарата укажите имя NetBIOS, имя сервиса печати и рабочую группу.

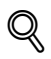

#### **Подробно**

*Подробнее о настройках SMB аппарата см. "Настройки сети" на странице 3-3.*

 $\mathbb{Q}$  . . .

#### **Примечание**

*Для выполнения SMB-печати в окружении IPv6 необходимо активизировать "настройки прямого хостинга". Подробнее см. "Настройки сети" на странице 3-3.*

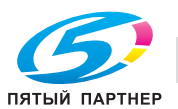

**Установка драйвера принтера поиском принтера с помощью Мастера установки принтера**

# $\mathbb{Q}$ ... **Примечание**

*Для установки в Windows Vista необходимо разрешение администратора.*

*Принтеры будут найдены в ходе установки. Подсоедините аппарат к сети и включите питание.*

- 1 Вставьте компакт-диск <sup>с</sup> драйвером принтера <sup>в</sup> дисковод CD-ROM компьютера.
- 2 Нажмите [Пуск] <sup>и</sup> затем "Панель управления".
- 3 <sup>В</sup> окне "Оборудование <sup>и</sup> аудиоустройства", нажмите "Принтер".

– Если панель управления отображается в классическом виде, дважды щелкните "Принтеры". Появится окно "Принтеры".

4 Нажмите "Установка принтера" на панели инструментов.

Запустится окно установки принтера.

- $5$  Нажмите "Установка сетевого, беспроводного принтера или принтера Bluetooth".
	- Если принтер не распознается, выключите и снова включите аппарат.
	- Включать аппарат после выключения питания можно не ранее, чем через 10 секунд. В противном случае возможно нарушение функционирования аппарата. Подключенные принтеры будут обнаружены.

- 6 Выберите данный аппарат из списка <sup>и</sup> затем нажмите [Далее].
	- При использовании протокола LPR/Port9100 выберите принтер, имеющий свой IP-адрес.
	- При использовании соединения SMB выберите принтер, имеющий собственное "\\имя NetBIOS\имя сервиса печати".
	- Для выполнения поиска по всему списку принтеров может понадобиться некоторое время.
- 7 Нажмите [Установить <sup>с</sup> диска].
- 8 Нажмите [Обзор].
- 9 Укажите директорию на компакт-диске, где находится драйвер принтера для используемой операционной системы, а затем нажмите [Открыть].
	- Выберите заданную папку, в соответствии с используемым драйвером принтера, операционной системой и языком. Доступные драйверы принтера: Windows Vista: драйвер PCL, драйвер PS
- 10 Нажмите [OK].

Появится список "Принтер".

- 11 Нажмите [Далее].
- 12 Следуйте указаниям программы на экране.
	- Когда появится окно "Управление учетной записью пользователя", нажмите [Продолжить]. – Если появится диалоговое окно подтверждения публикации системы безопасности Windows Security, нажмите "Все равно установить драйвер".
- 13 Нажмите [Готово].
- 14 После завершения установки убедитесь, что <sup>в</sup> окне "Принтеры" появился значок установленного принтера.
- $15$  Выньте компакт-диск из дисковода CD-ROM.

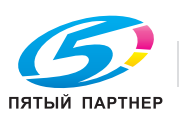

#### **Установка драйвера принтера созданием порта с помощью Мастера установки принтера**

 $\mathbb{Q}$ ... **Внимание**

*Для установки в Windows Vista необходимо разрешение администратора.*

*Принтеры будут найдены в ходе установки. Подсоедините аппарат к сети и включите питание.*

- 1 Вставьте компакт-диск <sup>с</sup> драйвером принтера <sup>в</sup> дисковод CD-ROM компьютера.
- 2 Нажмите [Пуск] <sup>и</sup> затем "Панель управления".
- 3 <sup>В</sup> окне "Оборудование <sup>и</sup> аудиоустройства", нажмите "Принтер".

– Если панель управления отображается в классическом виде, дважды щелкните "Принтеры". Появится окно "Принтеры".

4 Нажмите "Установка принтера" на панели инструментов.

Запустится окно установки принтера.

5 Нажмите "Установить локальный принтер".

Откроется диалоговое окно "Выберите порт принтера".

- 6 Нажмите "Создать порт" <sup>и</sup> выберите тип порта.
	- При использовании соединения LPR/Port9100 выберите "Стандартный порт TCP/IP".
	- При использовании SMB-соединения выберите "Локальный порт".
- 7 Нажмите [Далее].
- 8 Укажите IP-адрес <sup>и</sup> порт.
	- При использовании соединения LPR/Port9100 выберите "Устройство TCP/IP" и введите IPадрес. Если на аппарате включены и LPR, и Port9100, драйвер принтера и аппарат будут подключены с помощью LPR.
	- При использовании соединения SMB укажите "\\имя NetBIOS\имя сервиса печати" в поле "Введите имя порта". Введите то же имя NetBIOS и имя сервиса печати, которые указаны в меню "Print Setting" окна "SMB Setting" данного аппарата.
- 9 Нажмите [Далее].
	- Если появится диалоговое окно "Необходима дополнительная информация о порте", перейдите к пункту 10.
	- Если появится диалоговое окно установки драйвера принтера, перейдите к пункту 13.
- 10 Выберите опцию "Особое", <sup>а</sup> затем нажмите [Настройки].
- 11 Измените необходимые для данного порта настройки <sup>и</sup> нажмите [OK].
	- Для соединения LPR выберите "LPR" и введите слово"Print" в поле "Имя очереди".
	- Для соединения Port9100 выберите "RAW" и введите номер порта RAW (настройка по умолчанию: 9100) в поле "Номер порта".
	- При вводе информации обратите внимание на регистр.
- 12 Нажмите [Далее].

Появится диалоговое окно установки драйвера принтера.

- 13 Нажмите [Установить <sup>с</sup> диска].
- 14 Нажмите [Обзор].
- 15 Укажите директорию на компакт-диске, где находится драйвер принтера для используемой операционной системы, а затем нажмите [Открыть].
	- Выберите заданную папку, в соответствии с используемым драйвером принтера,  $\equiv$ операционной системой и языком. Доступные драйверы принтера: Windows Vista: драйвер PCL, драйвер PS
- $16$  Нажмите [ОК].

Появится список "Принтеры".

- 17 Нажмите [Далее].
- 18 Следуйте указаниям программы на экране.
	- Когда появится окно "Управление учетной записью пользователя", нажмите [Продолжить].
	- Если появится диалоговое окно подтверждения публикации системы безопасности Windows Security, нажмите "Все равно установить драйвер".
- 19 Нажмите [Готово].
- 20 После завершения установки убедитесь, что в окне "Принтеры" появился значок установленного принтера.
- 21 Выньте компакт-диск из дисковода CD-ROM.

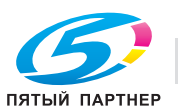

# **4.3.2 Сетевое подключение (IPP или IPPS)**

При использовании IPP-печати перед установкой драйвера принтера задайте настройки сети.

#### **Задание настроек TCP/IP для данного аппарата**

Задайте IP-адрес аппарата.

$$
\mathbb{Q}
$$

#### **Подробно**

*Подробнее о вводе IP-адреса аппарата см. "Настройки сети" на странице 3-3.*

#### **Задание настроек IPP для данного аппарата**

Включите IPP-печать в окне "IPP Setting" аппарата.

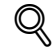

#### **Подробно**

*Подробнее о настройках IPP аппарата см. "Настройки сети" на странице 3-3.*

*Чтобы использовать печать IPPS, необходимо зарегистрировать сертификат для данного аппарата. Подробнее см. "Задание настроек печати IPP" на странице 3-14.*

#### **Установка драйвера принтера с помощью Мастера установки принтера**

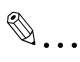

#### **Внимание**

*Для установки в Windows Vista необходимо разрешение администратора.*

- 1 Вставьте компакт-диск <sup>с</sup> драйвером принтера <sup>в</sup> дисковод CD-ROM компьютера.
- 2 Нажмите [Пуск] <sup>и</sup> затем "Панель управления".
	- Если панель управления отображается в классическом виде, дважды щелкните "Принтеры".
- 3 <sup>В</sup> окне "Оборудование <sup>и</sup> аудиоустройства", нажмите "Принтер".

Появится окно "Принтеры".

4 Нажмите "Установка принтера" на панели инструментов.

Запустится окно установки принтера.

- $5$  Нажмите "Установка сетевого, беспроводного принтера или принтера Bluetooth". Подключенные принтеры будут найдены.
- 6 <sup>В</sup> окне результатов поиска нажмите "Требуемого принтера нет <sup>в</sup> списке".
- 7 <sup>В</sup> поле "Выберите общий принтер по имени" введите URL данного аппарата <sup>в</sup> формате, указанном ниже, а затем нажмите [Далее].
	- http:/ (IP\_адрес\_аппарата) /ipp Пример: Если IP-адрес аппарата 192.168.1.20, введите http:/192.168.1.20/ipp.
	- При выборе печати IPPS введите "https:// < имя хоста>.<имя домена>/ipp". В поле <имя домена> укажите имя домена, зарегистрированное для используемого DNS-сервера.
	- Если сертификат данного аппарата не опубликован сертифицирующим органом, сначала зарегистрируйте сертификат в Windows Vista в качестве сертификата "Trusted Root Certification Authorities" для "локального компьютера".
	- При регистрации сертификата аппарата подтвердите, что <имя хоста>.<имя домена> отображается как общее имя сертификата.
- 8 Нажмите [Установить <sup>с</sup> диска].
- 9 Нажмите [Обзор].

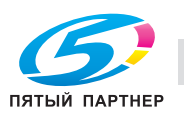

- 10 Укажите директорию на компакт-диске, где находится драйвер принтера для используемой операционной системы, а затем нажмите [Открыть].
	- Выберите заданную папку, в соответствии с используемым драйвером принтера, операционной системой и языком. Доступные драйверы принтера: Windows Vista: драйвер PCL, драйвер PS
- 11 Нажмите [ОК].

Появится список "Принтер".

- $12$  Нажмите [Далее].
- 13 Следуйте указаниям программы на экране.
	- Когда появится окно "Управление учетной записью пользователя", нажмите [Продолжить].
	- Если появится диалоговое окно подтверждения публикации системы безопасности Windows Security, нажмите "Все равно установить драйвер".
- 14 Нажмите [Готово].
- $15$  После завершения установки убедитесь, что в окне "Принтеры" появился значок установленного принтера.
- $16$  Выньте компакт-диск из дисковода CD-ROM.

На этом установка драйвера принтера закончена.

#### 4.3.3 Сетевое подключение (печать с помощью веб-службы)

В Windows Vista можно найти и установить принтеры, поддерживающие печать с помощью вебслужбы по сети.

$$
\mathbb{Q}_{\dots}
$$

#### Примечание

При установке драйвера принтера другого типа после установки драйвера принтера сначала удалите установленный драйвер принтера.

Подробнее см. "Удаление драйвера принтера" на странице 4-30.

#### Настройка ТСР/IР для данного аппарата

Укажите IP-адрес в окне настроек ТСР/IР данного аппарата.

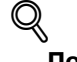

Подробно

Подробнее о вводе IP-адреса аппарата см. "Настройки сети" на странице 3-3.

#### Настройки веб-службы для данного аппарата

Для использования печати с помощью веб-службы включите функцию печати в окне "Web Service Settings" аппарата.

#### Подробно

Подробнее о настройках веб-службы аппарата см. "Настройки сети" на странице 3-3.

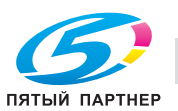

#### **Установка принтера из окна "Сеть"**

 $\mathbb{Q}$ ... **Внимание** *Для установки в Windows Vista необходимо разрешение администратора.* 1 Включите питание аппарата, подсоединенного <sup>к</sup> аппарату через сеть. – Чтобы выполнялось обнаружение принтеров в ходе установки, аппарат должен быть подключен к сети.

- 2 Чтобы использовать печать <sup>с</sup> помощью веб-службы, проверьте, включена ли опция "Обнаружение сети" в окне "Центр управления сетью и общими ресурсами" компьютера.
- 3 Вставьте компакт-диск <sup>с</sup> драйвером принтера <sup>в</sup> дисковод CD-ROM компьютера.
- 4 Нажмите [Пуск] <sup>и</sup> выберите "Сеть".

Появится окно "Сеть" со списком компьютеров и устройств, подключенных к сети.

- $5$  Выберите имя устройства данного аппарата и нажмите "Установить" на панели инструментов. Выбранный принтер, поддерживающий функцию веб-службы, будет найден и появится диалоговое окно Мастера установки нового оборудования.
	- Когда появится окно "Управление учетной записью пользователя", нажмите [Продолжить].
- 6 Следуйте указаниям программы на экране.
	- Действия, выполняемые в диалоговом окне Мастера установки нового оборудования, аналогичны действиям, описанным в главе "Установка драйвера принтера заданием IP-адреса с помощью Мастера установки принтера". Подробнее см. пункты с 11 по 20 в "Установка драйвера принтера заданием IP-адреса с помощью Мастера установки принтера" на странице 4-20.
	- Когда появится окно "Управление учетной записью пользователя", нажмите [Продолжить].
	- Если появится диалоговое окно подтверждения публикации системы безопасности Windows Security, нажмите "Все равно установить драйвер".

#### **Установка драйвера принтера заданием IP-адреса с помощью Мастера установки принтера**

 $\mathbb{Q}$ ...

#### **Внимание**

*Для установки в Windows Vista необходимо разрешение администратора.*

*Принтеры будут найдены в ходе установки. Подсоедините аппарат к сети и включите питание.*

- $\parallel$  Включите питание аппарата, подсоединенного к аппарату через сеть.
	- Чтобы выполнялось обнаружение принтеров в ходе установки, аппарат должен быть подключен к сети.
- 2 Чтобы использовать печать <sup>с</sup> помощью веб-службы, проверьте, включена ли опция "Обнаружение сети" в окне "Центр управления сетью и общими ресурсами" компьютера.
- 3 Вставьте компакт-диск <sup>с</sup> драйвером принтера <sup>в</sup> дисковод CD-ROM компьютера.
- 4 Нажмите [Пуск] <sup>и</sup> затем "Панель управления".
- 5 <sup>В</sup> окне "Оборудование <sup>и</sup> аудиоустройства", нажмите "Принтер". Появится окно "Принтеры".
	- Если панель управления отображается в классическом виде, дважды щелкните "Принтеры".
- 6 Нажмите "Установка принтера" на панели инструментов.

Запустится окно установки принтера.

7 Нажмите "Установить локальный принтер".

Откроется диалоговое окно "Выберите порт принтера".

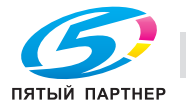

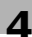

- 8 Нажмите "Создать порт" и выберите тип порта.
	- Выберите "Стандартный порт ТСР/IР".
- $\overline{Q}$ Нажмите [Далее].
- 10 Выберите "Устройство веб-служб" и введите IP-адрес.

Принтер, поддерживающий печать веб-службы и соответствующий введенному IP-адресу, будет найден и появится диалоговое окно Мастера установки нового оборудования.

- 11 Нажмите "Найти и установить драйвер (рекомендуется)".
- 12 Если появится сообщение с запросом подтверждения поиска по сети, нажмите "Не выполнять поиск по сети".
- 13 Нажмите "Выполнить поиск драйвера в компьютере (расширенный)".
- 14 Нажмите [Обзор].
- 15 Укажите директорию на компакт-диске, где находится драйвер принтера для используемой операционной системы, а затем нажмите [Открыть].
	- Выберите заданную папку, в соответствии с используемым драйвером принтера, операционной системой и языком. Доступные драйверы принтера: Windows Vista: драйвер PCL, драйвер PS
- 16 Нажмите [Далее].
- 17 Следуйте указаниям программы на экране.
	- Когда появится окно "Управление учетной записью пользователя", нажмите [Продолжить].
	- Если появится диалоговое окно подтверждения публикации системы безопасности Windows Security, нажмите "Все равно установить драйвер".
- 18 Нажмите [Закрыть].
- 19 После завершения установки убедитесь, что в окне "Принтеры" появился значок установленного принтера.
- 20 Выньте компакт-диск из дисковода CD-ROM.

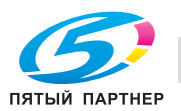

#### **4.3.4 Локальное подключение**

Если аппарат подключен к USB-порту, можно установить драйвер принтера при помощи "plug and play".

 $\mathbb{Q}$ ...

#### **Примечание**

*Если используется соединение USB, можно легко установить драйвер принтера при помощи функции "Plug and Play". Тем не менее, драйвер также можно установить с помощью Мастера установки принтера. При использовании Мастера установки принтера выберите порт USB для подключения в диалоговом окне "Выберите порт принтера".*

- 1 Подключите аппарат <sup>к</sup> компьютеру <sup>с</sup> помощью USB-кабеля, <sup>а</sup> затем запустите компьютер.
	- Не отсоединяйте и не подсоединяйте кабель, пока компьютер запускается.
- 2 Включите питание аппарата.

Появится диалоговое окно Мастера установки нового оборудования.

- Если диалоговое окно Мастера установки нового оборудования не появляется, выключите питание аппарата и включите снова.
- Включать аппарат после выключения питания можно не ранее, чем через 10 секунд. В противном случае возможно нарушение функционирования аппарата.
- 3 Нажмите "Найти <sup>и</sup> установить драйвер (рекомендуется)".
	- Если диск отсутствует, нажмите "Нет диска. Показать другие варианты". В следующем окне выберите "Выполнить поиск драйвера в компьютере (расширенный)" и укажите папку с требуемым драйвером принтера.

Откроется диалоговое окно с предложением вставить диск.

4 Вставьте компакт-диск <sup>с</sup> драйвером принтера <sup>в</sup> дисковод CD-ROM компьютера.

Начнется считывание данных с диска. Появится список программного обеспечения, поддерживаемого данным аппаратом.

- $5$  Укажите имя требуемого драйвера принтера и нажмите [Далее].
	- Доступные драйверы принтера: драйвер PCL, драйвер PS
- 6 Следуйте указаниям программы на экране.
	- Когда появится окно "Управление учетной записью пользователя", нажмите [Продолжить].
	- Если появится диалоговое окно системы безопасности Windows Security, нажмите "Все равно установить драйвер".
- 7 По окончании установки нажмите [Закрыть].
- 8 После завершения установки убедитесь, что <sup>в</sup> окне "Принтеры" появился значок установленного принтера.
- 9 Выньте компакт-диск из дисковода CD-ROM.

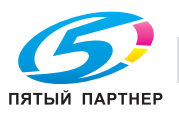

# **4.4 Установка с помощью мастера установки (Windows 2000)**

### **4.4.1 Сетевое подключение (LPR/Port9100)**

При использовании печати LPR/Port9100 укажите порт в ходе установки драйвера принтера.

#### **Настройка TCP/IP для данного аппарата**

Укажите IP-адрес в окне настроек TCP/IP данного аппарата.

$$
\mathbb{Q}_{\mathbf{p}_{\mathbf{a}}}
$$

**Подробно** *Подробнее о вводе IP-адреса аппарата см. "Настройки сети" на странице 3-3.*

#### **Настройка номера порта RAW для данного аппарата**

Для использования печати Port9100 введите номер порта RAW (настройка по умолчанию: 9100) в окне "TCP/IP Setting" аппарата.

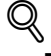

#### **Подробно**

*Подробнее о вводе номера порта RAW аппарата см. "Настройки сети" на странице 3-3.*

#### **Настройки LPD аппарата**

Для использования LPR-печати включите LPD-печать в окне "LPD Setting" аппарата.

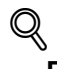

#### **Подробно**

*Подробнее о настройках LPD аппарата см. "Настройки сети" на странице 3-3.*

#### **Установка драйвера принтера с помощью Мастера установки принтера**

 $\mathbb{Q}$ ...

#### **Внимание**

*Для установки в Windows 2000 необходимо разрешение администратора.*

- 1 Вставьте компакт-диск <sup>с</sup> драйвером принтера <sup>в</sup> дисковод CD-ROM компьютера.
- 2 Нажмите [Пуск], затем "Настройки" и "Принтеры".
- 3 Дважды щелкните "Установить принтер".

Запустится Мастер установки принтера.

- 4 Следуйте указаниям программы на экране.
- $5$  В диалоговом окне задания способа подключения выберите опцию "Локальный принтер" и нажмите [Далее].

– Снимите флажок "Автоматическое определение и установка PnP-принтера". Откроется диалоговое окно "Выберите порт принтера".

- 6 Нажмите "Создать порт" <sup>и</sup> выберите "Стандартный порт TCP/IP" <sup>в</sup> поле "Тип порта:".
- 7 Нажмите [Далее].

Запустится Мастер установки принтера TCP/IP.

- 8 Нажмите [Далее].
- 9 <sup>В</sup> поле "Имя принтера или IP-адрес" введите IP-адрес данного аппарата, <sup>а</sup> затем нажмите [Далее].
	- Если появится диалоговое окно "Необходима дополнительная информация о порте", перейдите к пункту 10.
	- Если появится диалоговое окно "Готово", перейдите к пункту 13.

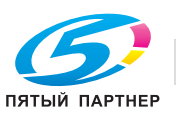

- 10 Выберите опцию "Особое", <sup>а</sup> затем нажмите [Настройки].
- $11$  Измените необходимые для данного порта настройки и нажмите [OK].
	- Для соединения LPR выберите "LPR" и введите слово"Print" в поле "Имя очереди".
	- Для соединения Port9100 выберите "RAW" и введите номер порта RAW (настройка по умолчанию: 9100) в поле "Номер порта".
	- При вводе информации обратите внимание на регистр.
- 12 Нажмите [Далее].
- 13 Нажмите [Готово].

Запустится Мастер установки принтера.

- 14 Нажмите [Установить <sup>с</sup> диска].
- 15 Нажмите [Обзор].
- 16 Укажите директорию на компакт-диске, где находится драйвер принтера для используемой операционной системы, а затем нажмите [Открыть].
	- Выберите заданную папку, в соответствии с используемым драйвером принтера, операционной системой и языком. Доступные драйверы принтера: Windows 2000: драйвер PCL, драйвер PS
- 17 Нажмите [OK].

Появится список "Принтеры".

- 18 Нажмите [Далее].
- 19 Следуйте указаниям программы на экране.
	- Когда появится диалоговое окно "Цифровая подпись", нажмите [Да].
- 20 Нажмите [Готово].
- 21 После завершения установки убедитесь, что <sup>в</sup> окне "Принтеры" появился значок установленного принтера.
- 22 Выньте компакт-диск из дисковода CD-ROM.

На этом установка драйвера принтера закончена.

#### **4.4.2 Сетевое подключение (SMB)**

При использовании печати SMB укажите порт, задав принтер в ходе установки драйвера принтера.

#### **Настройка TCP/IP для данного аппарата**

Укажите IP-адрес в окне настроек TCP/IP данного аппарата.

# $\mathbb{Q}$

**Подробно**

*Подробнее о вводе IP-адреса аппарата см. "Настройки сети" на странице 3-3.*

#### **Настройки SMB аппарата**

В меню "Print Setting" окна "SMB Setting" данного аппарата укажите имя NetBIOS, имя сервиса печати и рабочую группу.

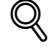

#### **Подробно**

*Подробнее о настройках SMB аппарата см. "Настройки сети" на странице 3-3.*

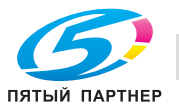

 $\mathbb{Q}$ ... Внимание Для установки в Windows 2000 необходимо разрешение администратора. 1. Вставьте компакт-диск с драйвером принтера в дисковод CD-ROM компьютера.  $\overline{2}$ 

- Нажмите [Пуск], затем "Настройки" и "Принтеры".
- 3 Дважды щелкните "Установить принтер". Запустится Мастер установки принтера.
- $\blacktriangle$ Следуйте указаниям программы на экране.
- 5 В диалоговом окне задания способа подключения выберите опцию "Локальный принтер" и нажмите [Далее].

- Снимите флажок "Автоматическое определение и установка PnP-принтера". Откроется диалоговое окно "Выберите порт принтера".

- 6 Нажмите "Создать порт" и выберите "Локальный порт" в поле "Тип порта:".
- $\overline{7}$ Нажмите [Далее].
- 8 В поле "Имя порта" введите "\\имя NetBIOS\имя сервиса печати".
	- Введите то же имя NetBIOS и имя сервиса печати, которые указаны в меню "Print Setting" окна "SMB Setting" данного аппарата.
- 9 Нажмите [ОК].

Запустится Мастер установки принтера.

- 10 Нажмите [Установить с диска].
- 11 Нажмите [Обзор].
- 12 Укажите директорию на компакт-диске, где находится драйвер принтера для используемой операционной системы, а затем нажмите [Открыть].
	- Выберите заданную папку, в соответствии с используемым драйвером принтера, операционной системой и языком. Доступные драйверы принтера: Windows 2000: драйвер PCL, драйвер PS
- 13 Нажмите [ОК].

Появится список "Принтеры".

- 14 Нажмите [Далее].
- $15$  Следуйте указаниям программы на экране.
	- Когда появится диалоговое окно "Цифровая подпись", нажмите [Да].
- 16 Нажмите [Готово].
- $17$  После завершения установки убедитесь, что в окне "Принтеры" появился значок установленного принтера.
- 18 Выньте компакт-диск из дисковода CD-ROM. На этом установка драйвера принтера закончена.

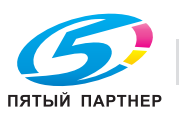

#### $4.4.3$ Сетевое подключение (IPP или IPPS)

При использовании IPP-печати перед установкой драйвера принтера задайте настройки сети.

#### Задание настроек ТСР/IР для данного аппарата

Задайте IP-адрес аппарата.

$$
\mathbb{Q}
$$

#### Подробно

Подробнее о вводе IP-адреса аппарата см. "Настройки сети" на странице 3-3.

#### Задание настроек IPP для данного аппарата

Включите IPP-печать в окне "IPP Setting" аппарата.

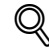

#### Подробно

Подробнее о настройках IPP аппарата см. "Настройки сети" на странице 3-3.

Чтобы использовать печать IPPS, необходимо зарегистрировать сертификат для данного аппарата. Подробнее см. "Задание настроек печати IPP" на странице 3-14.

#### Установка драйвера принтера с помощью Мастера установки принтера

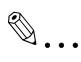

#### Внимание

Для установки в Windows 2000 необходимо разрешение администратора.

- 1 Вставьте компакт-диск с драйвером принтера в дисковод CD-ROM компьютера.
- $\overline{2}$ Нажмите [Пуск], а затем "Установка" - "Принтер".
- 3 Дважды щелкните "Установить принтер".

Запустится "Мастер установки принтера".

- 4 Нажмите [Далее].
- 5 В диалоговом окне "Локальный принтер или подключение к принтеру" выберите опцию "Сетевой принтер, подключенный к другому компьютеру", а затем нажмите [Далее].
- 6 В диалоговом окне "Укажите принтер" выберите опцию "Подключиться к принтеру в Интернете, в домашней сети или в интрасети".
- 7 В поле "URL" введите URL данного аппарата в формате, указанном ниже, а затем нажмите [Далее].
	- http:/ (IP адрес аппарата) /ipp Пример: Если IP-адрес аппарата 192.168.1.20, введите http:/192.168.1.20/ipp.
	- При настройке аппарата для IPPS-печати введите "https:// (IP адрес аппарата) /ipp".
- 8 Когда появится диалоговое окно подтверждения, нажмите [ОК].
- 9 Нажмите [Установить с диска].
- 10 Нажмите [Обзор].
- 11 Укажите директорию на компакт-диске, где находится драйвер принтера для используемой операционной системы, а затем нажмите [Открыть].
	- Выберите заданную папку, в соответствии с используемым драйвером принтера, операционной системой и языком. Доступные драйверы принтера: Windows 2000: драйвер PCL, драйвер PS
- 12 Нажмите [ОК].

Появится список "Принтер".

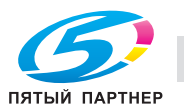

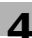

- 13 Нажмите [OK].
- 14 Следуйте указаниям программы на экране.
	- Когда появится диалоговое окно "Цифровая подпись", нажмите [Да].
- 15 Нажмите [Готово].
- 16 После завершения установки убедитесь, что <sup>в</sup> окне "Принтеры <sup>и</sup> факсы" появился значок установленного принтера.
- 17 Выньте компакт-диск из дисковода CD-ROM.

На этом установка драйвера принтера закончена.

Как только настройки для принтера заданы, его можно использовать как локальный принтер по умолчанию.

### **4.4.4 Локальное подключение**

Если аппарат подключен к USB-порту, можно установить драйвер принтера при помощи "plug and play".

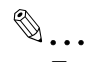

#### **Примечание**

*Если используется соединение USB, можно легко установить драйвер принтера при помощи функции "Plug and Play". Тем не менее, драйвер также можно установить с помощью Мастера установки принтера При использовании Мастера установки принтера выберите порт USB для подключения в диалоговом окне "Выберите порт принтера".*

- $\,1\,$  Подключите аппарат к компьютеру с помощью USB-кабеля, а затем запустите компьютер.
	- Не отсоединяйте и не подсоединяйте кабель, пока компьютер запускается.
- 2 Вставьте компакт-диск <sup>с</sup> драйвером принтера <sup>в</sup> дисковод CD-ROM компьютера.
- 3 Включите питание аппарата.

Появится диалоговое окно Мастера установки нового оборудования.

- Если Мастер установки нового оборудования не запускается, выключите питание аппарата и включите снова.
- Включать аппарат после выключения питания можно не ранее, чем через 10 секунд. В противном случае возможно нарушение функционирования аппарата.
- 4 Выберите "Поиск подходящего драйвера для устройства (рекомендуется)", <sup>а</sup> затем нажмите [Далее].
- $5$  Выберите "Указанный ниже источник" и нажмите [Далее].
- 6 Укажите директорию на компакт-диске, где находится драйвер принтера для используемой операционной системы, а затем нажмите [Открыть].
	- Выберите заданную папку, в соответствии с используемым драйвером принтера, операционной системой и языком. Windows 2000: драйвер PCL, драйвер PS
- 7 Нажмите [OK] <sup>и</sup> следуйте инструкциям на экране.
	- Когда появится диалоговое окно "Цифровая подпись", нажмите [Да].
- 8 Нажмите [Готово].
- 9 После завершения установки убедитесь, что <sup>в</sup> окне "Принтеры <sup>и</sup> факсы" появился значок установленного принтера.
- 10 Выньте компакт-диск из дисковода CD-ROM.

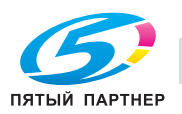

# **4.5 Установка с помощью мастера установки (Windows NT 4.0)**

# **4.5.1 Сетевое подключение (LPR)**

При использовании печати LPR укажите порт в ходе установки драйвера принтера.

#### **Настройка TCP/IP для данного аппарата**

Укажите IP-адрес в окне настроек TCP/IP данного аппарата.

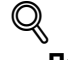

#### **Подробно**

*Подробнее о вводе IP-адреса аппарата см. "Настройки сети" на странице 3-3.*

#### **Настройки LPD аппарата**

Для использования LPR-печати включите LPD-печать в окне "LPD Setting" аппарата.

# $\mathbb Q$

**Подробно** *Подробнее о настройках LPD аппарата см. "Настройки сети" на странице 3-3.*

#### **Установка драйвера принтера с помощью Мастера установки принтера**

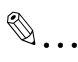

#### **Внимание**

*Для установки в Windows NT 4.0 необходимо разрешение администратора.*

*Чтобы использовать порт LPR в Windows NT 4.0, на компьютере должны быть установлены службы печати Microsoft TCP/IP Print Services.*

- 1 Вставьте компакт-диск <sup>с</sup> драйвером принтера <sup>в</sup> дисковод CD-ROM компьютера.
- 2 Нажмите [Пуск], затем "Настройки" и "Принтеры".
- 3 Дважды щелкните "Установить принтер".

Запустится Мастер установки принтера.

- 4 Следуйте указаниям программы на экране.
- $5$  В диалоговом окне задания способа подключения выберите опцию "Этот компьютер" и нажмите [Далее].
- 6 Нажмите [Далее].

Появится окно задания портов.

- 7 Нажмите [Добавить порт].
- 8 <sup>В</sup> списке "Имеющиеся порты принтера" выберите "LPR-порт", <sup>а</sup> затем нажмите [Создать порт].
- 9 Введите IP-адрес данного аппарата <sup>в</sup> поле "Адрес" <sup>и</sup> введите "Print" <sup>в</sup> поле "Имя очереди", <sup>а</sup> затем нажмите [OK].
	- При вводе информации обратите внимание на регистр.
- 10 Выберите созданный порт <sup>и</sup> нажмите [Далее].
- 11 Нажмите [Установить <sup>с</sup> диска].
- 12 Нажмите [Обзор].

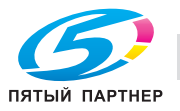

- 13 Укажите директорию на компакт-диске, где находится драйвер принтера для используемой операционной системы, а затем нажмите [Открыть].
	- Выберите заданную папку, в соответствии с используемым драйвером принтера, операционной системой и языком. Доступные драйверы принтера: Windows NT 4.0: драйвер PCL
- 14 Нажмите [OK].

Появится список "Принтеры".

- 15 Нажмите [Далее].
- 16 Следуйте указаниям программы на экране.
- 17 Нажмите [Готово].
- 18 После завершения установки убедитесь, что <sup>в</sup> окне "Принтеры" появился значок установленного принтера.
- 19 Выньте компакт-диск из дисковода CD-ROM.

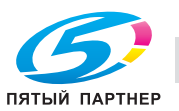

# **4.6 Удаление драйвера принтера**

Если драйвер принтера установлен без использования инсталлятора, удалите его вручную.

- 1 Откройте окно "Принтеры" или "Принтеры <sup>и</sup> факсы".
- 2 Выберите значок принтера, который нужно удалить.
- 3 Нажмите [Удалить] на клавиатуре компьютера, чтобы удалить драйвер принтера.
- 4 Следуйте указаниям программы на экране.

После удаления драйвера значок в окне "Принтеры и факсы" или "Принтеры" исчезнет. На этом удаление драйвера в Windows NT 4.0 завершено. В Windows 2000/XP/Vista/Sever 2003 драйвер принтера удаляется в окне "Свойства сервера".

- 5 Откройте "Свойства сервера".
	- В Windows 2000/XP/Server 2003 откройте меню "Файл" и нажмите "Свойства сервера".
	- В Windows Vista щелкните правой кнопкой мыши на пустом месте в окне "Принтеры" и
	- нажмите "Запустить с правами администратора", а затем нажмите "Свойства сервера". – Когда появится окно "Управление учетной записью пользователя", нажмите [Продолжить].
- 6 Откройте закладку "Драйвер".
- 7 Из списка "Установленные драйверы принтера" выберите драйвер принтера, который нужно удалить, и нажмите [Удалить].
	- Для Windows 2000/XP/Server 2003 перейдите к пункту 9.
	- Для Windows Vista перейдите к пункту 8.
- 8 Выберите "Удалить драйвер <sup>и</sup> пакет драйвера" <sup>в</sup> окне подтверждения удаления <sup>и</sup> нажмите [OK].
- 9 <sup>В</sup> окне подтверждения удаления нажмите [Да].
	- В Windows Vista, когда снова появится окно подтверждения удаления, нажмите [Удалить].
- 10 Закройте открытое окно <sup>и</sup> перезапустите компьютер.
	- Не забудьте перезагрузить компьютер.

На этом удаление драйвера принтера закончено.

 $\mathbb{Q}$ ...

#### **Примечание**

*В Windows 2000/XP/Server 2003 даже после удаления драйвера принтера описанным выше способом файл с информацией о модели все равно останется в компьютере. Поэтому драйвер не перезаписывается при переустановке той же версии драйвера принтера. В этом случае удалите следующие файлы. "C: \WINDOWS\system32\spool\drivers\w32x86"*

*Если при просмотре папок обнаружится папка для соответствующей модели, удалите ее. Однако, если установлено несколько драйверов, включая драйверы Konica Minolta и PostScript Konica Minolta, информация о моделях всех драйверов удаляется. Если другие драйверы остаются, не удаляйте их.*

*"C:" Удалите "oem\*.inf" и "oem\*.PNF" из папки "\WINDOWS\inf" (звездочка "\*" в имени файла означает номер, а номер отличается в зависимости от окружения компьютера).*

*Прежде чем удалять файлы, откройте файл INF и щелкните на названии модели, указанном на последних строчках, чтобы подтвердить соответствие файла данной модели. Файл PNF имеет тот же номер, что и файл INF.*

*В Windows Vista при удалении файла с помощью функции "Удалить драйвер и пакет драйвера" данная операция не требуется.*

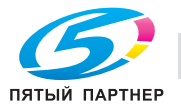

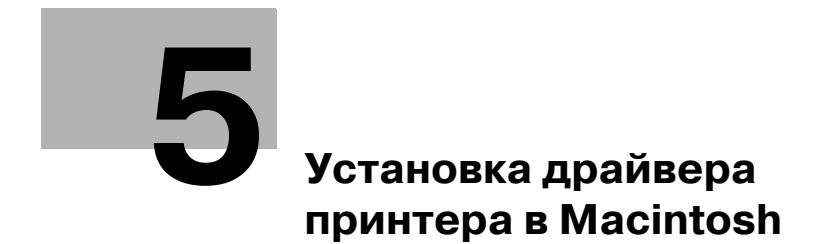

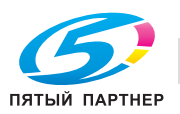

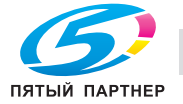

# **5 Установка драйвера принтера в Macintosh**

# **5.1 Используемые способы подключения**

В Macintosh OS можно работать через сетевое подключение. Имеются следующие протоколы.

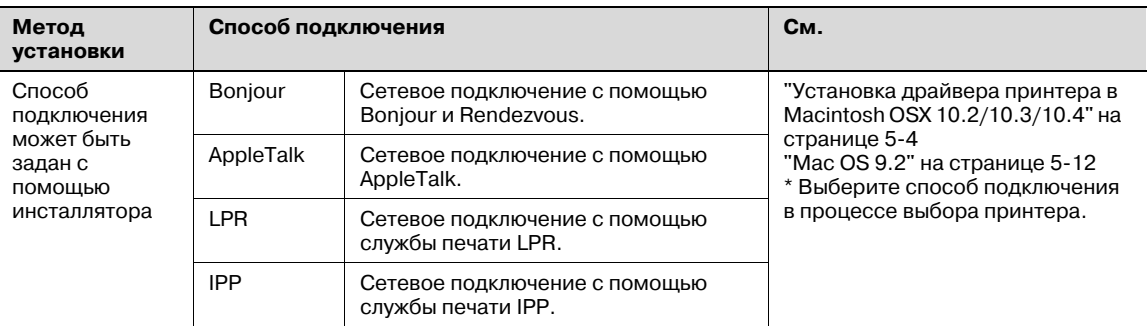

# $\mathbb{Q}$

### **Подробно**

*Прежде чем использовать аппарат в сетевом окружении, необходимо задать сетевые настройки. Подробнее см. "Настройки сети" на странице 3-3.*

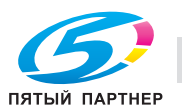

# **5.2 Установка драйвера принтера в Macintosh OSX 10.2/10.3/10.4**

# **5.2.1 Установка драйвера принтера**

- 1 Запустите компьютер Macintosh.
- 2 Вставьте компакт-диск <sup>с</sup> драйвером принтера <sup>в</sup> дисковод CD-ROM компьютера.
	- Закройте все запущенные приложения, если таковые имеются.
- 3 Откройте папку на компакт-диске, содержащую необходимый драйвер принтера.
	- Выберите заданную папку, в соответствии с используемым драйвером принтера, операционной системой и языком.
- 4 Скопируйте файл драйвера для требуемой версии Mac OS на рабочий стол.
	- OS X 10.2: KONICAMINOLTAmc865\_102.pkg
	- OS X 10.3: KONICAMINOLTAmc865\_103.pkg
	- OS X 10.4: KONICAMINOLTAmc865\_103.pkg
- $5$  Дважды щелкните на файле, скопированном на рабочий стол.
	- Если требуется, введите имя и пароль администратора.
	- Для получения имени и пароля администратора обратитесь к сетевому администратору.
	- Чтобы завершить установку, нажмите [Cancel].
- 6 Нажмите [Continue] <sup>и</sup> следуйте указаниям на экране до появления диалогового окна "Easy Install".
- 7 Когда появится диалоговое окно "Easy Install", нажмите [Install].
	- Если драйвер принтера устанавливается не в первый раз, клавиша [Install] может быть заменена клавишей [Upgrade].

Драйвер принтера будет установлен на компьютер Macintosh. По завершении установки появится сообщение.

8 Нажмите [Close].

На этом установка драйвера принтера закончена.

Затем выберите принтер.

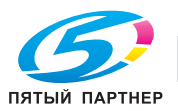

# **5.2.2 Выбор и подключение принтера (OS 10.4)**

В OS 10.4 аппарат может быть подключен через Bonjour, AppleTalk, LPR (LPD) или IPP.

После задания сетевых настроек аппарата, выбрав аппарат в качестве принтера в окне "Printer Setup Utility" или "Print Center", можно выполнять операции печати.

#### **Задание настроек Bonjour для данного аппарата**

Включите Bonjour в окне "Bonjour Setting" и введите имя Bonjour.

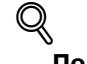

**Подробно**

*Подробнее о настройках Bonjour аппарата см. "Настройки сети" на странице 3-3.*

#### **Добавление принтера (настройки Bonjour)**

- $1 -$  Выберите папку "HDD" "Applications" "Utility", где установлен драйвер, и дважды щелкните на "Printer Setup Utility" или "Print Center", чтобы открыть окно.
- 2 Когда появится диалоговое окно "Add Printer", нажмите [Add]. Когда появится список принтеров, нажмите [Add].
	- Если используемый принтер уже был установлен, диалоговое окно "Add Printer" не откроется.
	- Если принтер не распознается, выключите и снова включите аппарат.
	- Включать аппарат после выключения питания можно не ранее, чем через 10 секунд. В противном случае возможно нарушение функционирования аппарата.

Подключенные принтеры будут обнаружены.

- $3$  Из списка "Printer Name" выберите название нужной модели и способ подключения (Bonjour).
- 4 Выберите "KONICA MINOLTA" <sup>в</sup> меню "Print Using", выберите нужную модель <sup>в</sup> списке моделей и нажмите [Add].

Если выбранный принтер появился в списке зарегистрированных принтеров, на этом процедура установки завершена.

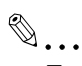

#### **Примечание**

*Если появится окно "Installable Options", выполните изменения настроек опций, если необходимо. Подробнее см. "Опции" на странице 7-4.*

#### **Задание настроек AppleTalk для данного аппарата**

Включите AppleTalk в окне "AppleTalk Setting" и введите имя принтера.

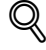

#### **Подробно**

*Подробнее о настройках AppleTalk аппарата см. "Настройки сети" на странице 3-3.*

#### **Задание настроек AppleTalk для компьютера**

Задайте настройки AppleTalk для компьютера Macintosh, подключенного к данному аппарату.

- 1 <sup>В</sup> меню "Apple" выберите "System Preferences".
- 2 Шелкните на значке "Network".
- 3 Из "Show" выберите "Built-in Ethernet".
- 4 Откройте закладку "AppleTalk" <sup>и</sup> установите флажок "Make AppleTalk Active".
- 5 Нажмите закрытия диалогового окна <sup>в</sup> левом верхнем углу.
	- Когда появится сообщение "Apply configuration changes?", нажмите [Apply].

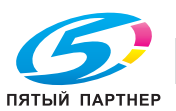

#### **Добавление принтера (настройки AppleTalk)**

- 1 Выберите папку "HDD" "Applications" "Utilities", где установлен драйвер, <sup>и</sup> дважды щелкните на "Printer Setup Utility" или "Print Center", чтобы открыть окно.
- 2 Когда появится диалоговое окно "Add Printer", нажмите [Add]. Когда появится список принтеров, нажмите [Add].
	- Если используемый принтер уже был установлен, диалоговое окно "Add Printer" не откроется.
	- Если принтер не распознается, выключите и снова включите аппарат.
	- Включать аппарат после выключения питания можно не ранее, чем через 10 секунд. В противном случае возможно нарушение функционирования аппарата.

Подключенные принтеры будут обнаружены.

- $3$  Из списка "Printer Name" выберите название нужной модели и способ подключения (AppleTalk).
- 4 Выберите "KONICA MINOLTA" <sup>в</sup> меню "Print Using", выберите нужную модель <sup>в</sup> списке моделей и нажмите [Add].

Если выбранный принтер появился в списке зарегистрированных принтеров, на этом процедура установки завершена.

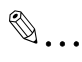

#### **Примечание**

*Если появится окно "Installable Options", выполните изменения настроек опций, если необходимо. Подробнее см. "Опции" на странице 7-4.*

#### **Задание настроек TCP/IP для данного аппарата (настройки LPR)**

Задайте IP-адрес аппарата.

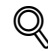

#### **Подробно**

*Подробнее о вводе IP-адреса аппарата см. "Настройки сети" на странице 3-3.*

#### **Настройки LPD данного аппарата (настройки LPR)**

Для использования LPR-печати включите LPD-печать в окне "LPD Setting" аппарата.

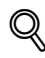

#### **Подробно**

*Подробнее о настройках LPD аппарата см. "Настройки сети" на странице 3-3.*

#### **Задание настроек TCP/IP для компьютера (настройки LPR)**

Задайте настройки TCP/IP для компьютера Macintosh, подключенного к данному аппарату.

- 1 <sup>В</sup> меню "Apple" выберите "System Preferences".
- 2 Шелкните на значке "Network".
- 3 Из "Show" выберите "Built-in Ethernet".
- 4 Откройте закладку "TCP/IP".
- $5$  В окне "Configure" выберите пункты, соответствующие настройкам сети для подключенного к ней компьютера Macintosh, а затем задайте IP-адрес и маску подсети.
- 6 Нажмите закрытия диалогового окна <sup>в</sup> левом верхнем углу.
	- Когда появится сообщение "Apply configuration changes?", нажмите [Apply].

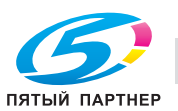

#### **Добавление принтера (настройки LPR)**

- $1 -$  Выберите папку "HDD" "Applications" "Utility", где установлен драйвер, и дважды щелкните на "Printer Setup Utility" или "Print Center", чтобы открыть окно.
- 2 Когда появится диалоговое окно "Add Printer", нажмите [Add]. Когда появится список принтеров, нажмите [Add].
	- Если используемый принтер уже был установлен, диалоговое окно "Add Printer" не откроется.

Появится окно "Printer Browser".

- 3 Нажмите [IP Printer].
- 4 <sup>В</sup> меню "Protocol" выберите "LPD".
- $5$  В поле "Address" введите IP-адрес аппарата.
- 6 Выберите "KONICA MINOLTA" <sup>в</sup> меню "Print Using", выберите нужную модель <sup>в</sup> списке моделей и нажмите [Add].

Если выбранный принтер появился в списке зарегистрированных принтеров, на этом процедура установки завершена.

 $\mathbb{Q}$ ...

#### **Примечание**

*Если появится окно "Installable Options", выполните изменения настроек опций, если необходимо. Подробнее см. "Опции" на странице 7-4.*

#### **Задание настроек TCP/IP для данного аппарата (настройки IPP)**

Задайте IP-адрес аппарата.

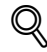

#### **Подробно**

*Подробнее о вводе IP-адреса аппарата см. "Настройки сети" на странице 3-3.*

#### **Настройки IPP аппарата**

Включите IPP-печать в окне "IPP Setting" аппарата.

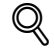

#### **Подробно**

*Подробнее о настройках IPP аппарата см. "Настройки сети" на странице 3-3.*

#### **Задание настроек TCP/IP для компьютера (настройки IPP)**

Задайте настройки TCP/IP для компьютера Macintosh, подключенного к данному аппарату.

- 1 <sup>В</sup> меню "Apple" выберите "System Preferences".
- 2 Шелкните на значке "Network".
- 3 Из "Show" выберите "Built-in Ethernet".
- 4 Откройте закладку "TCP/IP".
- $5$  В окне "Configure" выберите пункты, соответствующие настройкам сети для подключенного к ней компьютера Macintosh, а затем задайте IP-адрес и маску подсети.
- 6 Нажмите закрытия диалогового окна <sup>в</sup> левом верхнем углу.
	- Когда появится сообщение "Apply configuration changes?", нажмите [Apply].

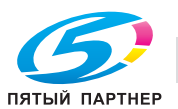

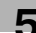
#### **Добавление принтера (настройки IPP)**

- 1 Выберите папку "HDD" "Applications" "Utility", где установлен драйвер, <sup>и</sup> дважды щелкните на "Printer Setup Utility" или "Print Center", чтобы открыть окно.
- 2 Когда появится диалоговое окно "Add Printer", нажмите [Add]. Когда появится список принтеров, нажмите [Add].
	- Если используемый принтер уже был установлен, диалоговое окно "Add Printer" не откроется.

Появится окно "Printer Browser".

- 3 Нажмите [IP Printer]
- 4 <sup>В</sup> меню "Protocol" выберите "IPP".
- $5$  В поле "Address" введите IP-адрес аппарата. В поле "Queue" введите "ipp".
- 6 Выберите "KONICA MINOLTA" <sup>в</sup> меню "Print Using", выберите нужную модель <sup>в</sup> списке моделей и нажмите [Add].

Если выбранный принтер появился в списке зарегистрированных принтеров, на этом процедура установки завершена.

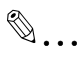

#### **Примечание**

*Если появится окно "Installable Options", выполните изменения настроек опций, если необходимо. Подробнее см. "Опции" на странице 7-4.*

#### **5.2.3 Выбор и подключение принтера (OS 10.2 и 10.3)**

В OS 10.2/10.3 аппарат может быть подключен через Rendezvous, AppleTalk, LPR (LPD) или IPP.

После задания сетевых настроек аппарата, выбрав аппарат в качестве принтера в окне "Printer Setup Utility" или "Print Center", можно выполнять операции печати.

#### **Задание настроек Bonjour данного аппарата (настройки Rendezvous)**

Включите Bonjour в окне "Bonjour Setting" и введите имя Bonjour.

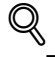

#### **Подробно**

*Подробнее о настройках Bonjour аппарата см. "Настройки сети" на странице 3-3.*

#### **Добавление принтера (настройки Rendezvous)**

- 1 Выберите папку "HDD" "Applications" "Utility", где установлен драйвер, <sup>и</sup> дважды щелкните на "Printer Setup Utility" или "Print Center", чтобы открыть окно.
- 2 Когда появится диалоговое окно "Add Printer", нажмите [Add]. Когда появится список принтеров, нажмите [Add].
	- Если используемый принтер уже был установлен, диалоговое окно "Add Printer" не откроется.
- 3 Выберите "Rendezvous" <sup>в</sup> качестве способа подключения.
	- Если принтер не распознается, выключите и снова включите аппарат.
	- Включать аппарат после выключения питания можно не ранее, чем через 10 секунд. В противном случае возможно нарушение функционирования аппарата.

Подключенные принтеры будут обнаружены.

- 4 Из списка "Name" выберите требуемое название модели.
- $5$  Выберите "KONICA MINOLTA" в меню "Printer Model", выберите нужную модель в списке моделей и нажмите [Add].

Если выбранный принтер появился в списке зарегистрированных принтеров, на этом процедура установки завершена.

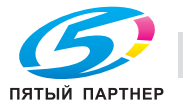

#### **Задание настроек AppleTalk для данного аппарата**

Включите AppleTalk в окне "AppleTalk Setting" и введите имя принтера.

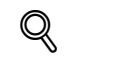

#### **Подробно**

*Подробнее о настройках AppleTalk аппарата см. "Настройки сети" на странице 3-3.*

#### **Задание настроек AppleTalk для компьютера**

Задайте настройки AppleTalk для компьютера Macintosh, подключенного к данному аппарату.

- 1 <sup>В</sup> меню "Apple" выберите "System Preferences".
- 2 Щелкните на значке "Network".
- 3 Из "Show" выберите "Built-in Ethernet".
- 4 Откройте закладку "AppleTalk" <sup>и</sup> установите флажок "Make AppleTalk Active".
- $5$  Нажмите закрытия диалогового окна в левом верхнем углу.
	- Когда появится сообщение "Apply configuration changes?", нажмите [Apply].

#### **Добавление принтера (настройки AppleTalk)**

- $1 -$  Выберите папку "HDD" "Applications" "Utility", где установлен драйвер, и дважды щелкните на "Printer Setup Utility" или "Print Center", чтобы открыть окно.
- 2 Когда появится диалоговое окно "Add Printer", нажмите [Add]. Когда появится список принтеров, нажмите [Add].
	- Если используемый принтер уже был установлен, диалоговое окно "Add Printer" не откроется.
- 3 Выберите "AppleTalk" <sup>в</sup> качестве способа подключения <sup>и</sup> укажите зону, <sup>к</sup> которой будет подключен аппарата.
	- Если принтер не распознается, выключите и снова включите аппарат.
	- Включать аппарат после выключения питания можно не ранее, чем через 10 секунд. В противном случае возможно нарушение функционирования аппарата.
	- Подключенные принтеры будут обнаружены.
- 4 Из списка "Name" выберите требуемое название модели.
- $5$  Выберите "KONICA MINOLTA" в меню "Printer Model", выберите нужную модель в списке моделей и нажмите [Add].

Если выбранный принтер появился в списке зарегистрированных принтеров, на этом процедура установки завершена.

#### **Задание настроек TCP/IP для данного аппарата (настройки LPR)**

Задайте IP-адрес аппарата.

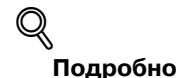

*Подробнее о вводе IP-адреса аппарата см. "Настройки сети" на странице 3-3.*

#### **Настройки LPD данного аппарата (настройки LPR)**

Для использования LPR-печати включите LPD-печать в окне "LPD Setting" аппарата.

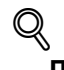

**Подробно** *Подробнее о настройках LPD аппарата см. "Настройки сети" на странице 3-3.*

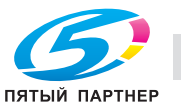

#### **Задание настроек TCP/IP для компьютера (настройки LPR)**

Задайте настройки TCP/IP для компьютера Macintosh, подключенного к данному аппарату.

- 1 <sup>В</sup> меню "Apple" выберите "System Preferences".
- 2 Щелкните на значке "Network".
- 3 Из "Show" выберите "Built-in Ethernet".
- 4 Откройте закладку "TCP/IP".
- $5$  В окне "Configure" выберите пункты, соответствующие настройкам сети для подключенного к ней компьютера Macintosh, а затем задайте IP-адрес и маску подсети.
- 6 Нажмите закрытия диалогового окна <sup>в</sup> левом верхнем углу.
	- Когда появится сообщение "Apply configuration changes?", нажмите [Apply].

#### **Добавление принтера (настройки LPR)**

- 1 Выберите папку "HDD" "Applications" "Utility", где установлен драйвер, <sup>и</sup> дважды щелкните на "Printer Setup Utility" или "Print Center", чтобы открыть окно.
- 2 Когда появится диалоговое окно "Add Printer", нажмите [Add]. Когда появится список принтеров, нажмите [Add].
	- Если используемый принтер уже был установлен, диалоговое окно "Add Printer" не откроется.
- 3 Выберите "IP Printing" <sup>в</sup> качестве способа подключения.
- 4 <sup>В</sup> OS 10.3 <sup>в</sup> списке "Printer Type" выберите "LPD/LPR".
- 5 <sup>В</sup> поле "Printer Address" введите IP-адрес аппарата.
- 6 Выберите "KONICA MINOLTA" <sup>в</sup> меню "Printer Model", выберите нужную модель <sup>в</sup> списке моделей и нажмите [Add].

Если выбранный принтер появился в списке зарегистрированных принтеров, на этом процедура установки завершена.

#### **Задание настроек TCP/IP для данного аппарата (настройки IPP)**

Задайте IP-адрес аппарата.

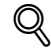

#### **Подробно**

*Подробнее о вводе IP-адреса аппарата см. "Настройки сети" на странице 3-3.*

#### **Настройки IPP аппарата**

Включите IPP-печать в окне "IPP Setting" аппарата.

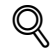

#### **Подробно**

*Подробнее о настройках IPP аппарата см. "Настройки сети" на странице 3-3.*

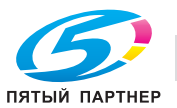

#### **Задание настроек TCP/IP для компьютера (настройки IPP)**

Задайте настройки TCP/IP для компьютера Macintosh, подключенного к данному аппарату.

- 1 <sup>В</sup> меню "Apple" выберите "System Preferences".
- 2 Щелкните на значке "Network".
- 3 Из "Show" выберите "Built-in Ethernet".
- 4 Откройте закладку "TCP/IP".
- $5$  В окне "Configure" выберите пункты, соответствующие настройкам сети для подключенного к ней компьютера Macintosh, а затем задайте IP-адрес и маску подсети.
- 6 Нажмите закрытия диалогового окна <sup>в</sup> левом верхнем углу.
	- Когда появится сообщение "Apply configuration changes?", нажмите [Apply].

#### **Добавление принтера (настройки IPP)**

- 1 Выберите папку "HDD" "Applications" "Utility", где установлен драйвер, <sup>и</sup> дважды щелкните на "Printer Setup Utility" или "Print Center", чтобы открыть окно.
- 2 Когда появится диалоговое окно "Add Printer", нажмите [Add]. Когда появится список принтеров, нажмите [Add].
	- Если используемый принтер уже был установлен, диалоговое окно "Add Printer" не откроется.
- 3 Выберите "IP Printing" <sup>в</sup> качестве способа подключения.
- 4 <sup>В</sup> OS 10.3 <sup>в</sup> списке "Printer Type" выберите "IPP".
- 5 <sup>В</sup> поле "Printer Address" введите IP-адрес аппарата.
	- Оставьте поле "Queue Name" пустым.
- 6 Выберите "KONICA MINOLTA" <sup>в</sup> меню "Printer Model", выберите нужную модель <sup>в</sup> списке моделей и нажмите [Add].

Если выбранный принтер появился в списке зарегистрированных принтеров, на этом процедура установки завершена.

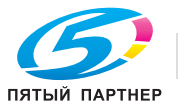

# **5.3 Mac OS 9.2**

## **5.3.1 Установка драйвера принтера**

После подсоединения к компьютеру аппарат можно использовать в качестве принтера, выбрав принтер PostScript и указав файл описания принтера (PPD).

Сначала скопируйте файл описания принтера (PPD) на компьютер Macintosh.

- 1 Вставьте компакт-диск <sup>с</sup> драйвером принтера <sup>в</sup> дисковод CD-ROM компьютера.
- 2 Откройте папку на компакт-диске, содержащую необходимый драйвер принтера.
	- Выберите заданную папку, в соответствии с используемым драйвером принтера, операционной системой и языком.
- 3 Выберите файл PPD KONICAMINOLTAM8650UVxxx.ppd <sup>и</sup> скопируйте его <sup>в</sup> папку Printer Descriptions в директории "System Folder" – "Extensions" в "Hard Disk".

На этом установка драйвера принтера закончена.

## **5.3.2 Выбор и подключение принтера**

В OS 9 аппарат может быть подключен через AppleTalk или LPR (LPD).

Задайте сетевые настройки аппарата и выберите принтер.

#### **Задание настроек AppleTalk для данного аппарата**

Включите AppleTalk в окне "AppleTalk Setting" и введите имя принтера.

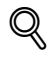

#### **Подробно**

*Подробнее о настройках AppleTalk аппарата см. "Настройки сети" на странице 3-3.*

#### **Задание настроек AppleTalk для компьютера**

Задайте настройки AppleTalk для компьютера Macintosh, подключенного к данному аппарату.

- 1 <sup>В</sup> меню "Apple" выберите "Control Panel" "AppleTalk".
- 2 Из выпадающего списка "Connect via" выберите "Ethernet".
- $3$  Нажмите закрытия диалогового окна в левом верхнем углу.
	- Когда появится сообщение "Save changes to the current configuration?", нажмите [Save].

#### **Выбор принтера (настройки AppleTalk)**

- 1 <sup>В</sup> меню "Apple" выберите "Chooser".
- 2 Убедитесь, что "AppleTalk" установлен на "Active", <sup>а</sup> затем щелкните на значке "LaserWriter".
- 3 Из списка "Select a PostScript Printer" выберите нужную модель принтера <sup>и</sup> нажмите [Create]. Появится окно выбора файла описания принтера (PPD) PostScript.
- 4 Выберите соответствующий файл PPD и нажмите [Select] или [Open].
	- Если уже выбран другой файл PPD, нажмите [Setup] в п. 3, а затем клавишу [Select PPD] в уже открытом окне.

Появится окно настройки опций.

- $5$  Выберите опции, установленные на аппарате, в окнах "Options Installed 1" и "Options Installed 2".
- 6 Нажмите [OK].

Снова появится окно "selector".

7 Закройте окно "selector".

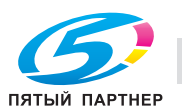

#### **Задание настроек TCP/IP для данного аппарата (настройки LPR)**

Задайте IP-адрес аппарата.

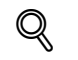

#### **Подробно**

*Подробнее о вводе IP-адреса аппарата см. "Настройки сети" на странице 3-3.*

#### **Настройки LPD данного аппарата (настройки LPR)**

Для использования LPR-печати включите LPD-печать в окне "LPD Setting" аппарата.

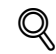

#### **Подробно**

*Подробнее о настройках LPD аппарата см. "Настройки сети" на странице 3-3.*

#### **Задание настроек TCP/IP для компьютера (настройки LPR)**

Задайте настройки TCP/IP для компьютера Macintosh, подключенного к данному аппарату.

- 1 <sup>В</sup> меню "Apple" выберите "Control Panel" "TCP/IP".
- 2 Из выпадающего списка "Connect via" выберите "Ethernet".
- $3$  Вокне "Configure" выберите пункты, соответствующие настройкам сети для подключенного к ней компьютера Macintosh, а затем задайте IP-адрес и маску подсети.
- 4 Нажмите закрытия диалогового окна <sup>в</sup> левом верхнем углу.
	- Когда появится сообщение "Save changes to the current configuration?", нажмите [Save].

#### **Добавление принтера (настройки LPR)**

1 Выберите "HDD" – "Applications" – "Utility", <sup>а</sup> затем дважды щелкните "Desktop Printer Utility", чтобы открыть окно.

Появится окно "New Desktop Printer".

- 2 <sup>В</sup> меню "Printer" выберите "LaserWriter".
- 3 <sup>В</sup> окне "Create Desktop" выберите "Printer (LPR)". Появится окно "Untitled".
- 4 Нажмите [Change] <sup>в</sup> окне "PostScript™ Printer Description (PPD) File". Появится окно выбора файла описания принтера (PPD) PostScript.
- $5$  Выберите соответствующий файл PPD, а затем нажмите [Select]. Снова появится окно "Untitled".
- 6 Нажмите [Change] <sup>в</sup> окне "LPR Printer Selection". Откроется окно для ввода IP-адреса.
- 7 Введите IP-адрес аппарата <sup>в</sup> окне "Printer Address" <sup>и</sup> нажмите [OK]. Снова появится окно "Untitled".
- 8 Нажмите [Create]. Появится экран сохранения настроек.
- 9 Введите имя настольного принтера <sup>и</sup> нажмите [Save]. На рабочем столе будет создан значок принтера LPR.

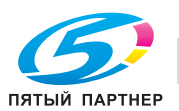

# **5.4 Удаление драйвера принтера**

При необходимости удалить драйвер принтера, например, когда Вы хотите переустановить его, действуйте, как указано ниже.

## **5.4.1 Для Macintosh OS X**

- 1 Откройте папку [Printer Setup Utility] (или [Print Center]), расположенную <sup>в</sup> "Applications" "Utilities" в "Hard Disk".
- 2 Выберите имя принтера, который Вы хотите удалить, <sup>и</sup> нажмите [Удалить].

Выбранный принтер будет удален.

- 3 Закройте список принтеров.
- 4 Перетащите следующий файл, расположенный <sup>в</sup> "Library" "Printers" "PPDs" "Contents" "Resources" – "en.lproj" в "Hard Disk" на значок "Trash".
	- "KONICAMINOLTAmc8650.gz"
	- "KONICAMINOLTAmc8650CK.gz"
- $5$  Удалите ненужные файлы из "Library" "Printers".
	- Перетащите папку "mc8650", расположенную в "Library" "Printers" "KONICA MINOLTA", на значок "Trash".
	- В Mac OS 10.2 перетащите все папки "KONICA MINOLTA mc8650", расположенные в "Library" – "Printers" – "PPDPlugins", на значок "Trash".
- 6 Перезагрузите компьютер.

На этом удаление драйвера принтера закончено.

## **5.4.2 Для Macintosh OS 9.2**

- $\parallel$  Перетащите значок принтера на рабочем столе на значок "Trash".
- 2 Перетащите файл PPD "KONICA MINOLTAM8650UVxxx.ppd", расположенный <sup>в</sup> "System Folder" – "Extensions" – "Printer Descriptions" в "Hard Disk", на значок "Trash".

Файлы, относящиеся к драйверу принтера, будут удалены.

3 Перезагрузите компьютер.

На этом удаление драйвера принтера закончено.

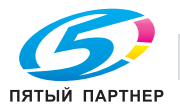

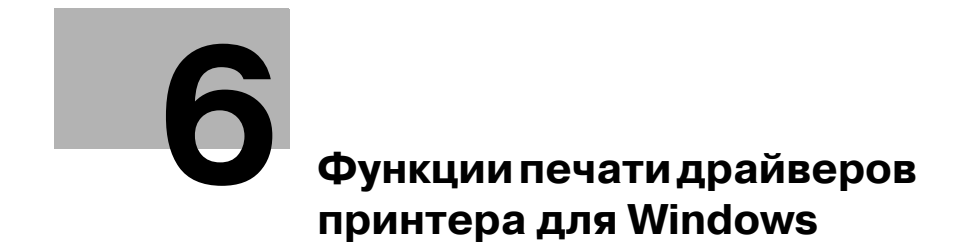

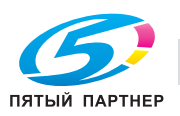

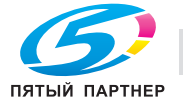

# **6 Функции печати драйверов принтера для Windows**

# **6.1 Печать**

Задания на печать назначаются из прикладного программного обеспечения.

- 1 Откройте файл <sup>в</sup> соответствующем приложении, нажмите [Файл], <sup>а</sup> затем нажмите "Печать" <sup>в</sup> появившемся меню.
	- Если меню не открывается, нажмите [Печать].
- 2 Убедитесь, что <sup>в</sup> поле "Название принтера" или "Выберите принтер" указано имя принтера.
	- Если принтер не выбран, сделайте выбор.

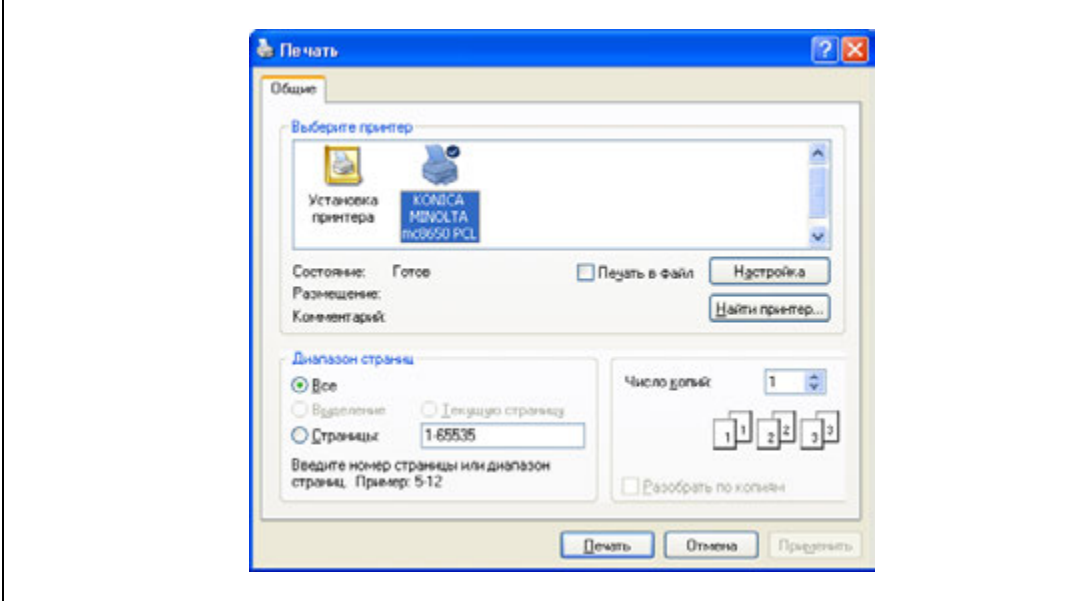

- Вид диалогового окна "Печать" может быть различным в зависимости от приложения.
- 3 Укажите диапазон печати <sup>и</sup> количество копий для печати.
- 4 Нажмите [Свойства] или [Предпочтения], чтобы изменить требуемые настройки драйвера принтера.
	- Нажатием клавиши [Предпочтения] или [Свойства] в диалоговом окне "Печать" можно задать настройки для каждой модели, указанной в появившемся диалоговом окне драйвера принтера. Подробнее см. "Параметры драйверов PCL/PS" на странице 6-9.
	- Если измененные настройки не сохранились в диалоговом окне "Печать", при выходе из приложения сохраняются первоначальные настройки.
- 5 Нажмите [Печать].

Индикатор аппарата "Данные" начинает мигать.

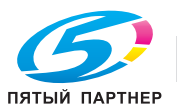

# **6.2 Инициализация драйвера принтера PCL/PS**

После установки драйвера принтера необходимо изменить условия инициализации, такие как опции, функции идентификации пользователя и отслеживания учетной записи и функции включения аппарата из драйвера принтера.

# $\mathbb{Q}$ ...

#### **Внимание**

*Если название модели, установленные на аппарате опции, функции идентификации пользователя и отслеживания учетной записи не настроить в окне закладки "Конфигурирование", функции опции нельзя будет использовать с данным драйвером принтера. Устанавливая опции, обязательно задайте необходимые установки.*

## **6.2.1 Как открыть окно "Свойства"**

- 1 Откройте окно "Принтеры" или "Принтеры <sup>и</sup> факсы".
	- В Windows 2000/NT 4.0 нажмите [Пуск], затем нажмите "Установки" и нажмите "Принтеры".
	- В Windows XP/Server 2003 нажмите [Пуск], а затем "Принтеры и факсы".
	- В Windows XP/Server 2003, если окно "Принтеры и факсы" не открывается в меню [Пуск], откройте "Панель управления" в меню [Пуск], выберите "Принтеры и другое оборудование", а затем "Принтеры и факсы".
	- В Windows Vista нажмите [Пуск], откройте "Панель управления", выберите "Оборудование и аудиоустройства", а затем "Принтеры".
	- В Windows Vista, если панель управления отображается в классическом виде, дважды щелкните "Принтеры".
- 2 Щелкните правой кнопкой мыши на значке установленного принтера, <sup>а</sup> затем на "Свойства".

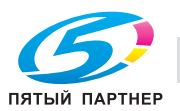

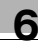

# **6.2.2 Закладка "Конфигурирование"**

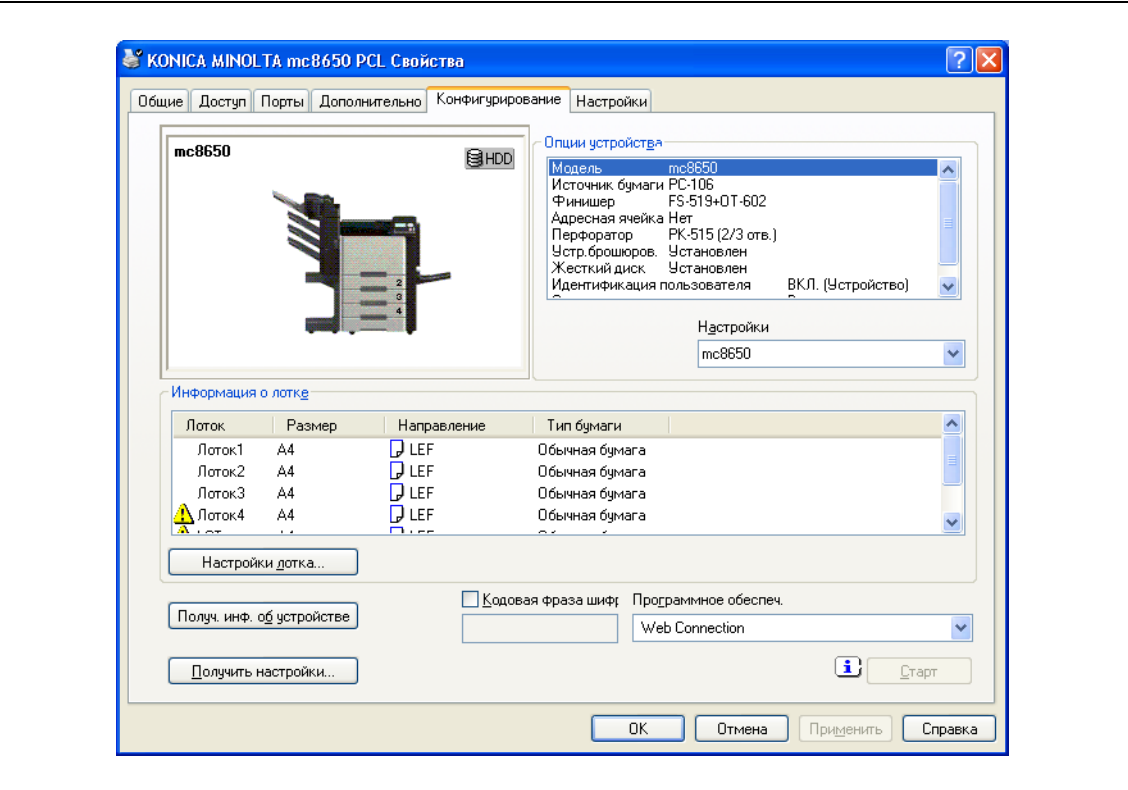

Функции данного аппарата можно использовать с данным драйвером принтера, если указаны название используемой модели, установленные опции, функции идентификации пользователя и отслеживания учетной записи.

 $\mathbb{Q}$ ...

#### **Внимание**

*Убедитесь, что в окне "Опции устройства" выбраны модель и опции.*

*Данные "Кодовая фраза шифрования" должны совпадать с кодовой фразой шифрования, указанной в окне "Driver Password Encryption Setting" данного аппарата.*

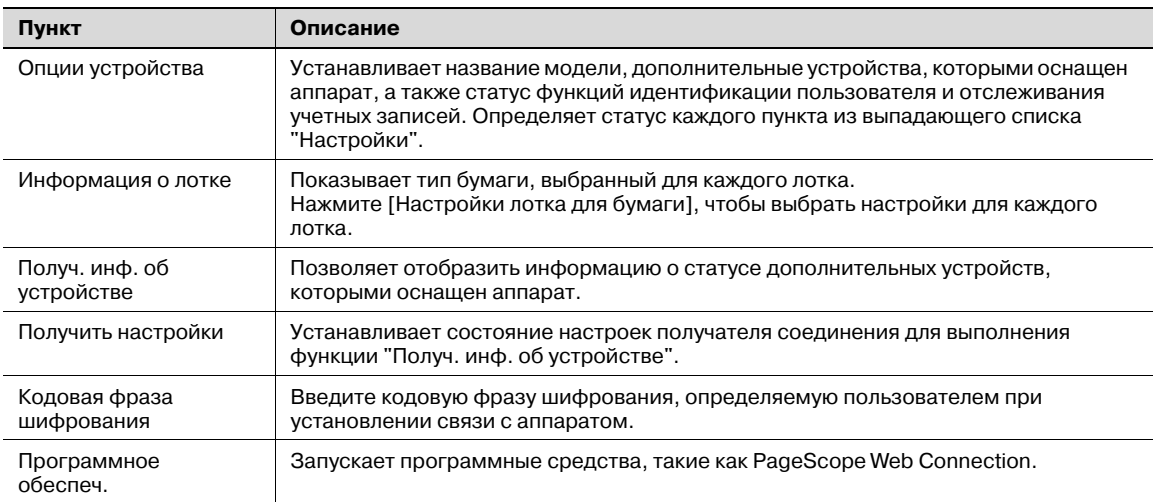

# $\mathbb{Q}$ ...

#### **Примечание**

*Вы не можете использовать функцию [Получ. инф. об устройстве], если связь с аппаратом недоступна.*

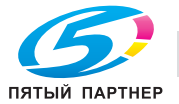

# $\mathbb{Q}$ **Подробно**

#### *Подробнее о процедуре задания пользователем настроек "Кодовая фраза шифрования" см. "Задание пользовательской кодовой фразы шифрования" на странице 8-35.*

# **6.2.3 Закладка "Настройки"**

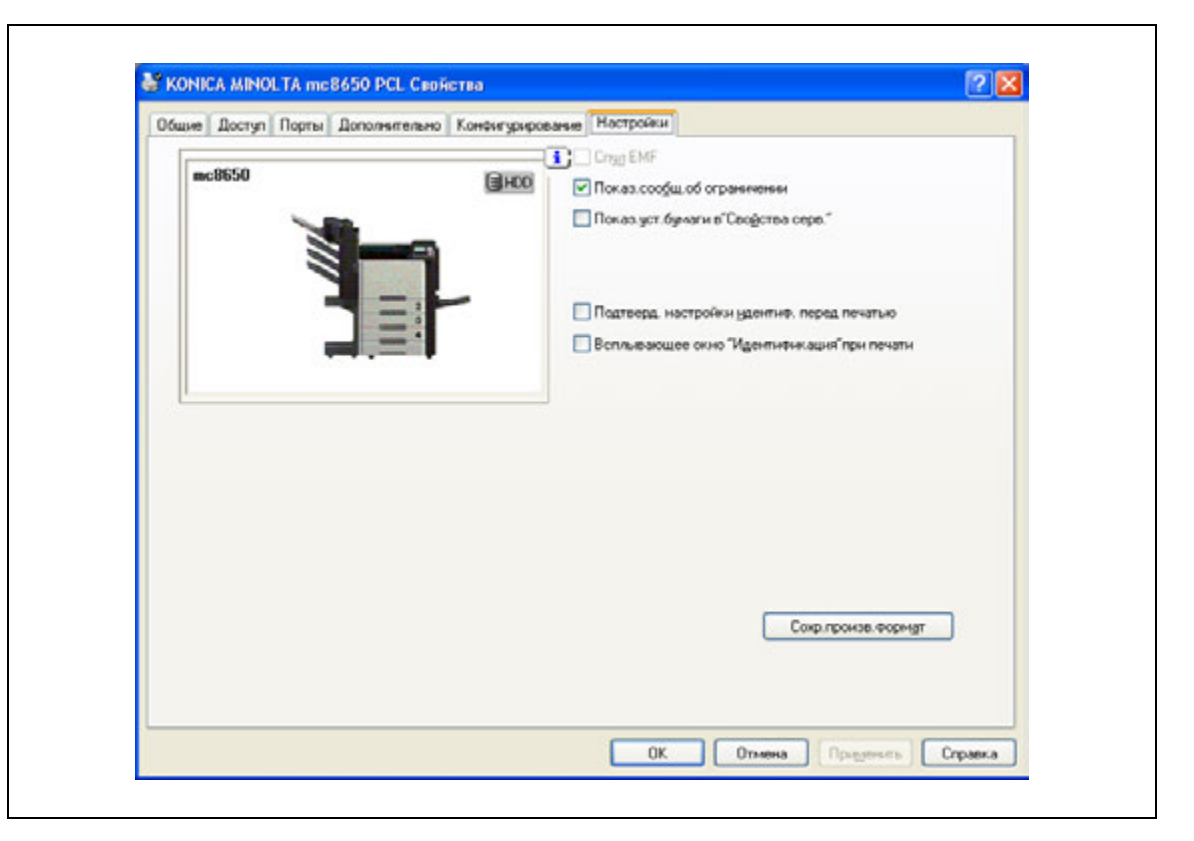

Настройки по умолчанию отображения подтверждающих сообщений или диалоговых окон для доступа к настройкам идентификации можно менять.

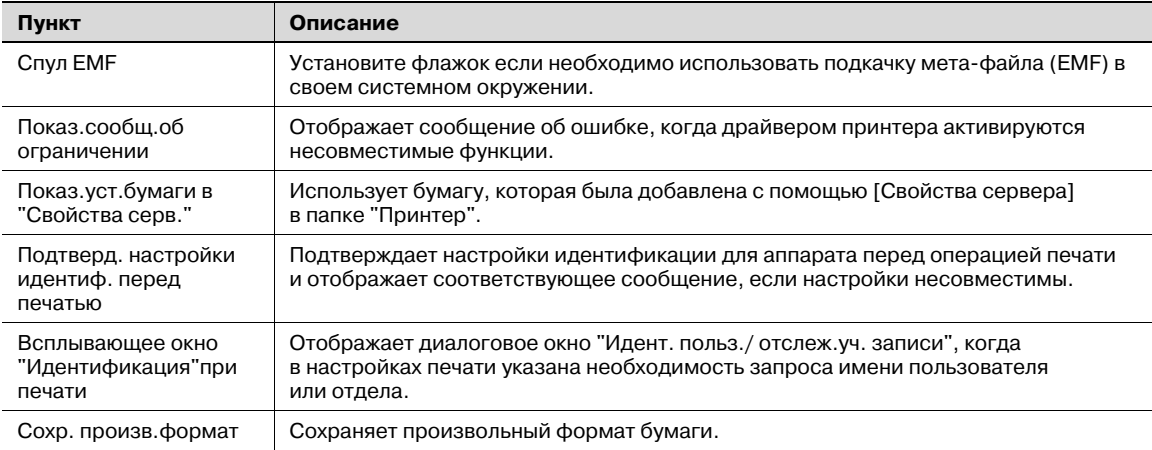

# $\mathbb{Q}$ ...

#### **Примечание**

*"Спул EMF" и "Сохр. произв.формат" работают только с драйвером PCL.*

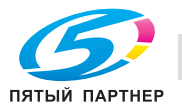

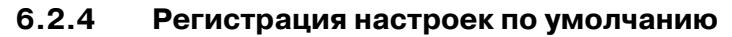

Настройки функций аппарата для печати могут применяться только при использовании прикладной программы. При выходе из приложения заданные установки возвращаются к значениям по умолчанию.

Регистрируя настройки, измените базовые настройки драйвера принтера (настройки по умолчанию).

- 1 Откройте окно "Принтеры" или "Принтеры <sup>и</sup> факсы".
	- В Windows 2000/NT 4.0 нажмите [Пуск], затем нажмите на "Установки" и нажмите "Принтеры".
	- В Windows XP/Server 2003 нажмите [Пуск], а затем "Принтеры и факсы".
	- В Windows XP/Server 2003, если окно "Принтеры и факсы" не открывается в меню [Пуск], откройте "Панель управления" в меню [Пуск], выберите "Принтеры и другое оборудование", а затем "Принтеры и факсы".
	- В Windows Vista нажмите [Пуск], откройте "Панель управления", выберите "Оборудование и аудиоустройства", а затем "Принтеры".
	- В Windows Vista, если панель управления отображается в классическом виде, дважды щелкните "Принтеры".
- 2 Щелкните правой кнопкой мыши на значке установленного принтера, <sup>а</sup> затем на "Настройка печати".
	- В Windows NT 4.0 щелкните правой кнопкой мыши на значке установленного принтера, а затем нажмите "Параметры документа по умолчанию".

Откроется диалоговое окно "Свойства драйвера принтера".

3 Измените настройки функции <sup>и</sup> нажмите [OK] для выхода из функции.

При использовании принтера измененные настройки применяются всеми прикладными программами.

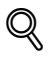

#### **Подробно**

*Подробнее о функциях и настройках драйвера принтера см. "Параметры драйверов PCL/PS" на странице 6-9.*

*Драйвер принтера имеет функцию сохранения настроек в качестве "Предпочтительных настроек". Подробнее см. "Общие настройки драйверов PCL/PS" на странице 6-8.*

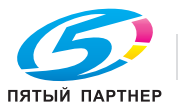

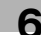

# **6.3 Общие настройки драйверов PCL/PS**

Ниже описываются общие настройки и клавиши, отображаемые на всех закладках.

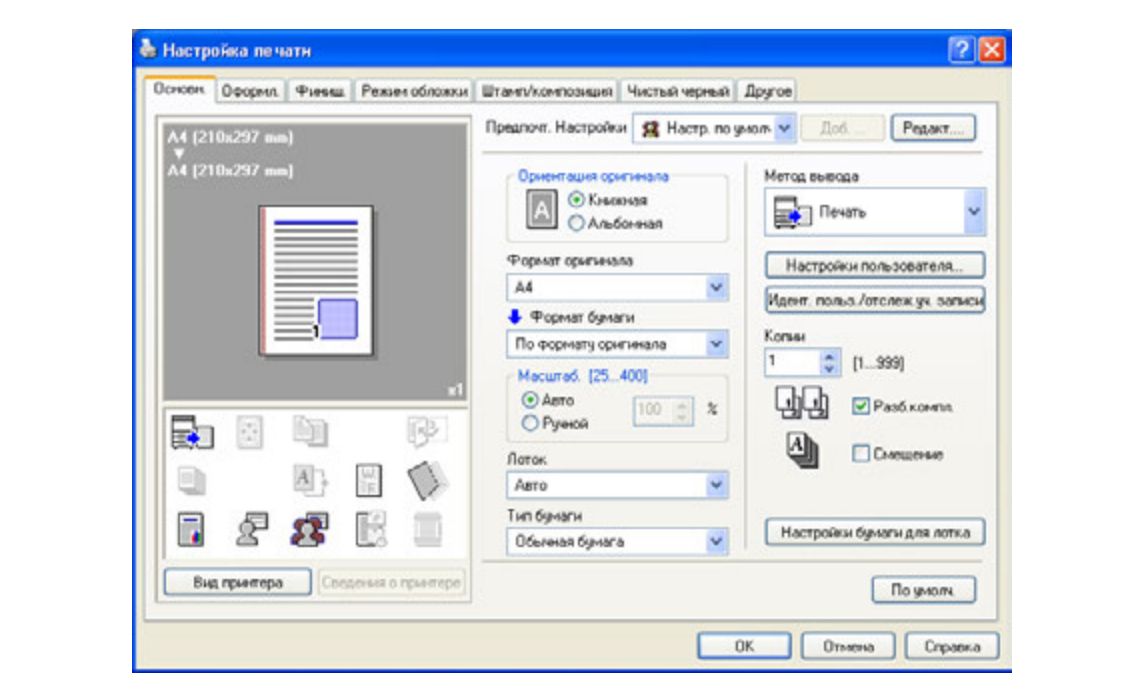

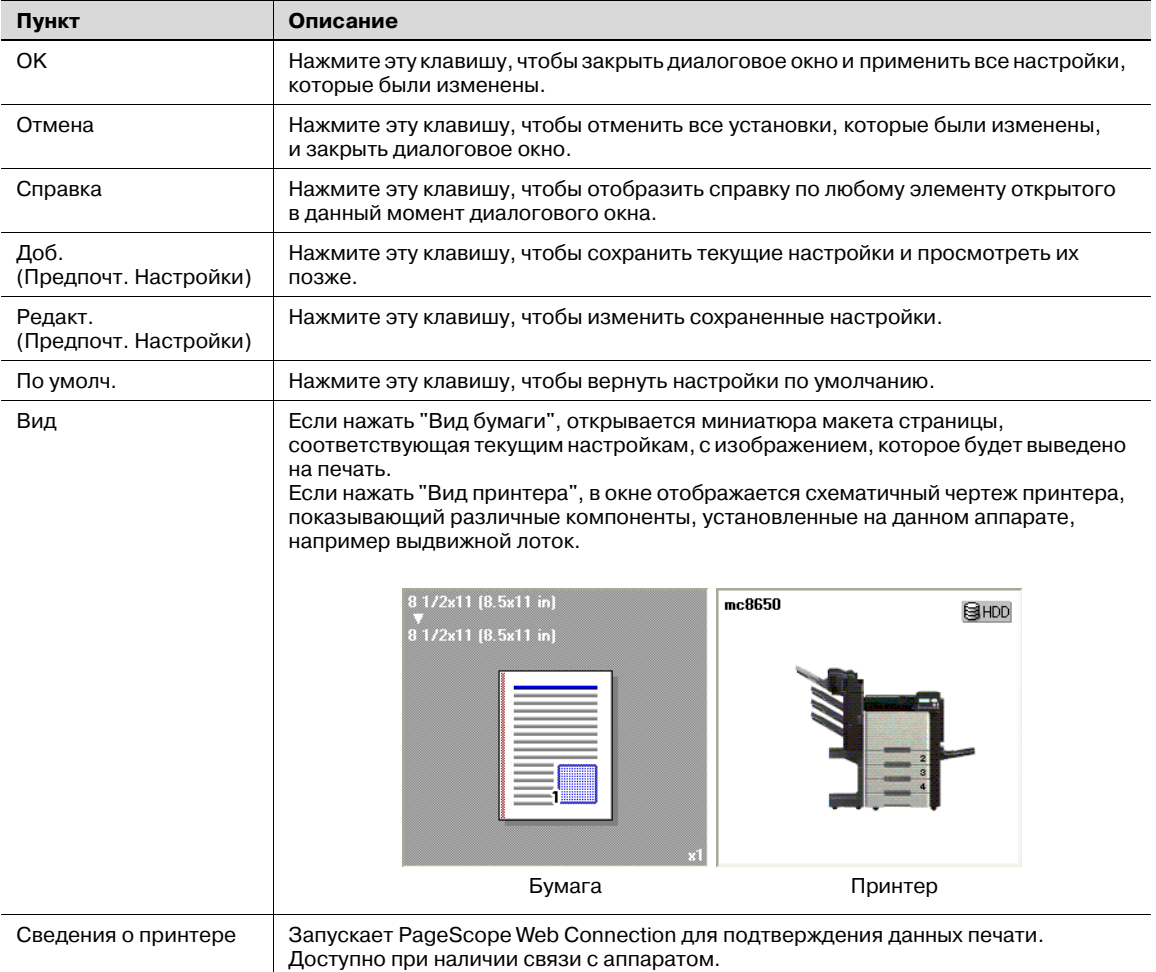

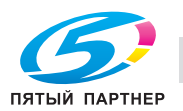

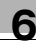

# **6.4 Параметры драйверов PCL/PS**

Окно настроек печати предназначено для установки функций драйвера принтера.

Нажмите [Свойства] или [Предпочтения] в диалоговом окне "Печать", или щелкните правой кнопкой мыши на значке принтера в окне "Принтеры" или "Принтеры и факсы" и выберите "Настройка печати" ("Параметры документа по умолчанию" для Windows NT 4.0), чтобы открыть соответствующее окно.

# **6.4.1 Закладка "Основн."**

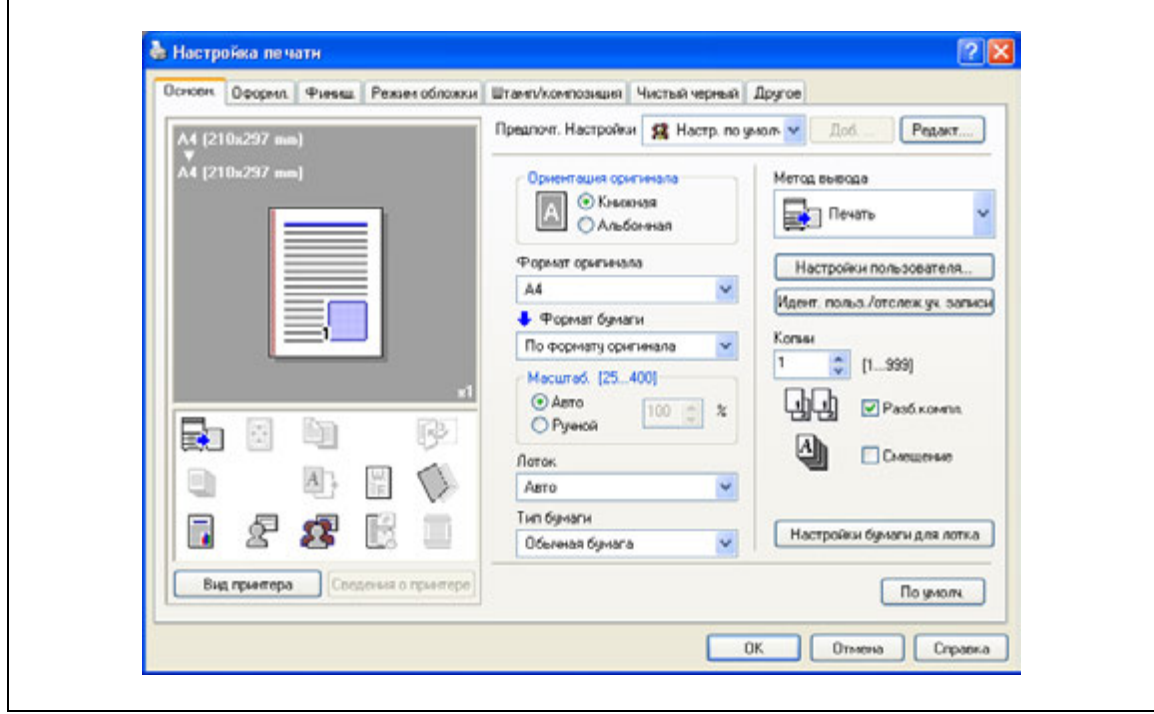

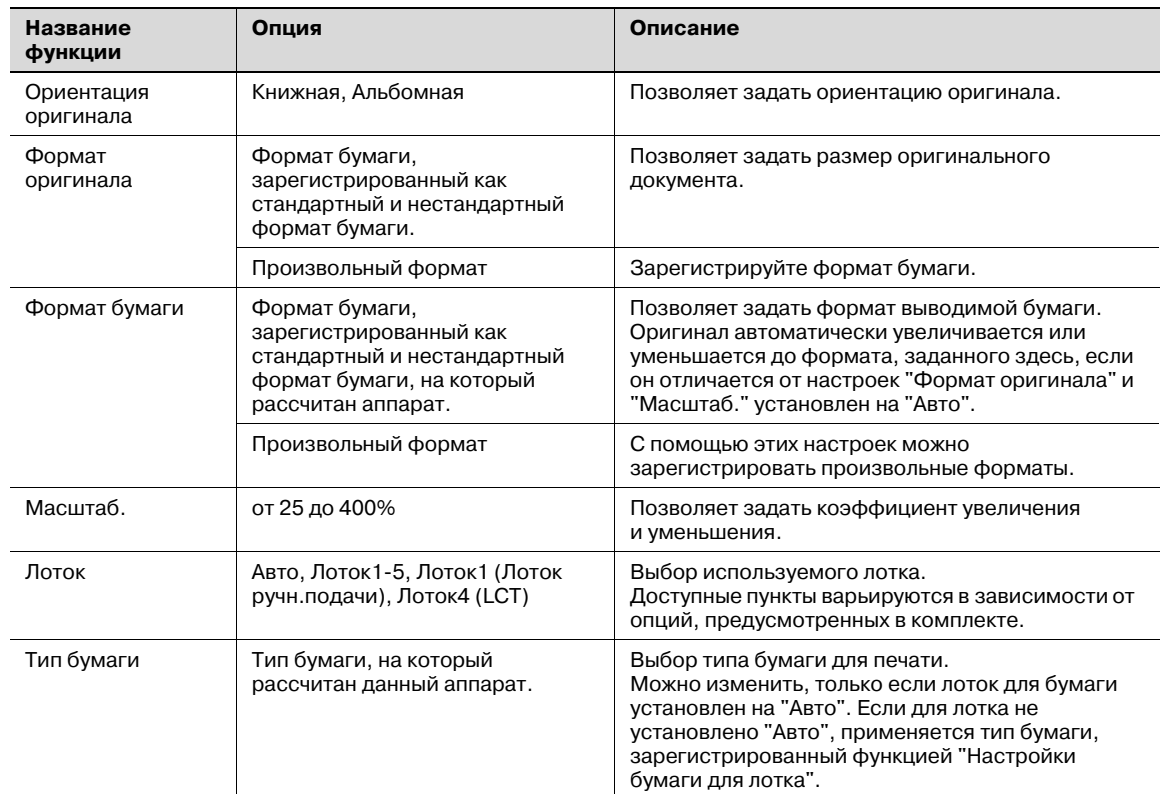

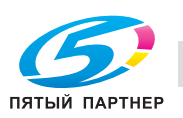

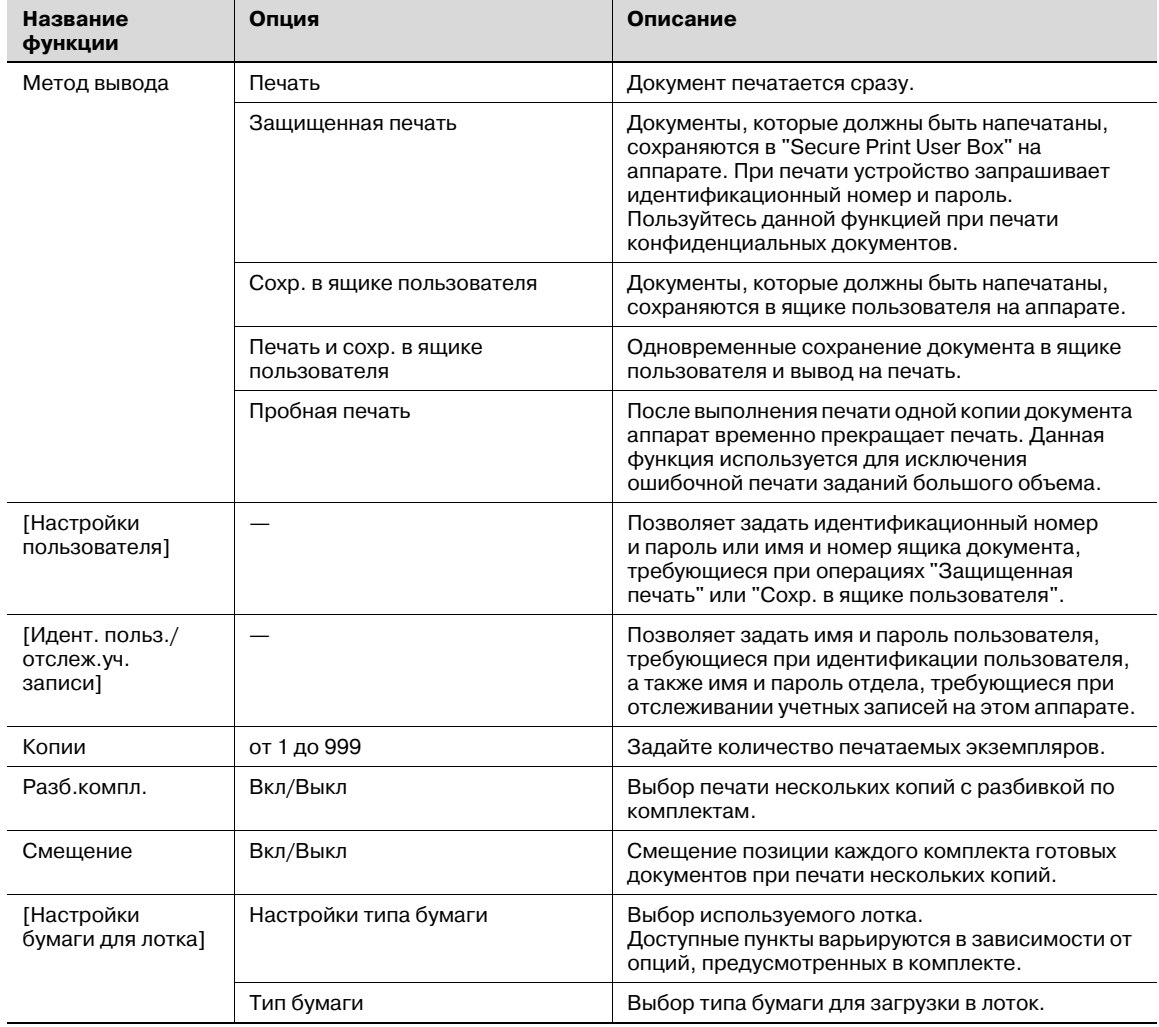

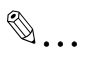

#### **Примечание**

*Формат бумаги "12* e *18" соответствует размеру 304,8* e *457,2 мм, т.е. немного больше A3.*

*Убедитесь, чтоВы установили произвольный формат бумаги в настройках формата, перед тем как производить печать на бумаге нестандартного формата. Можно зарегистрировать нестандартный формат, выбрав "Произвольный формат" из опций "Формат бумаги" или "Формат оригинала".*

*Если для любого стандартного формата указано "W", данные можно отцентрировать и распечатать.*

*Например, если Вы хотите отцентрировать и распечатать документ на формате Letter / 8-1/2* e *11 бумаги 11* e *17, в установках драйвера принтера укажите "LetterW / 8 1/2* <sup>e</sup> *11W" в качестве формата бумаги и "Лоток 1 (Лоток ручн.подачи)" в качестве источника бумаги. Для печати установите формат бумаги 11* e *17 для заданного лотка ("Tray 1 (Bypass Tray)"), выберите [Paper Settings] – [Tray 1] на панели управления, выберите "LetterW / 8-1/2* e *11W" в окне [Paper Size], а затем укажите "11* e *17" for [X Size] и [Y Size].*

*Выберите опцию "Duplex Side 2", чтобы задать печать на обратной стороне страницы.*

*Если для "Paper Type" выбрано "Letterhead", скорость печати снижается (даже при односторонней печати), так как выполняется выравнивание бумаги.*

*Подробнее о методах вывода см. "Подробное описание функций" на странице 8-3.*

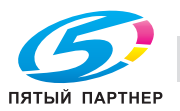

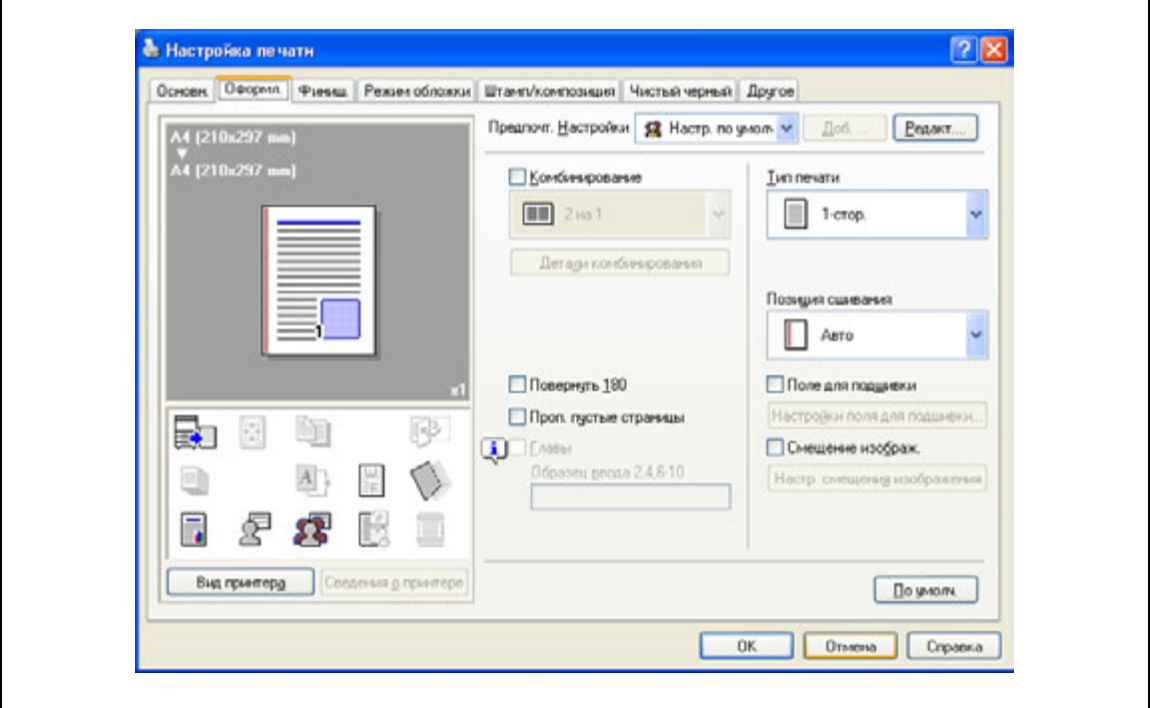

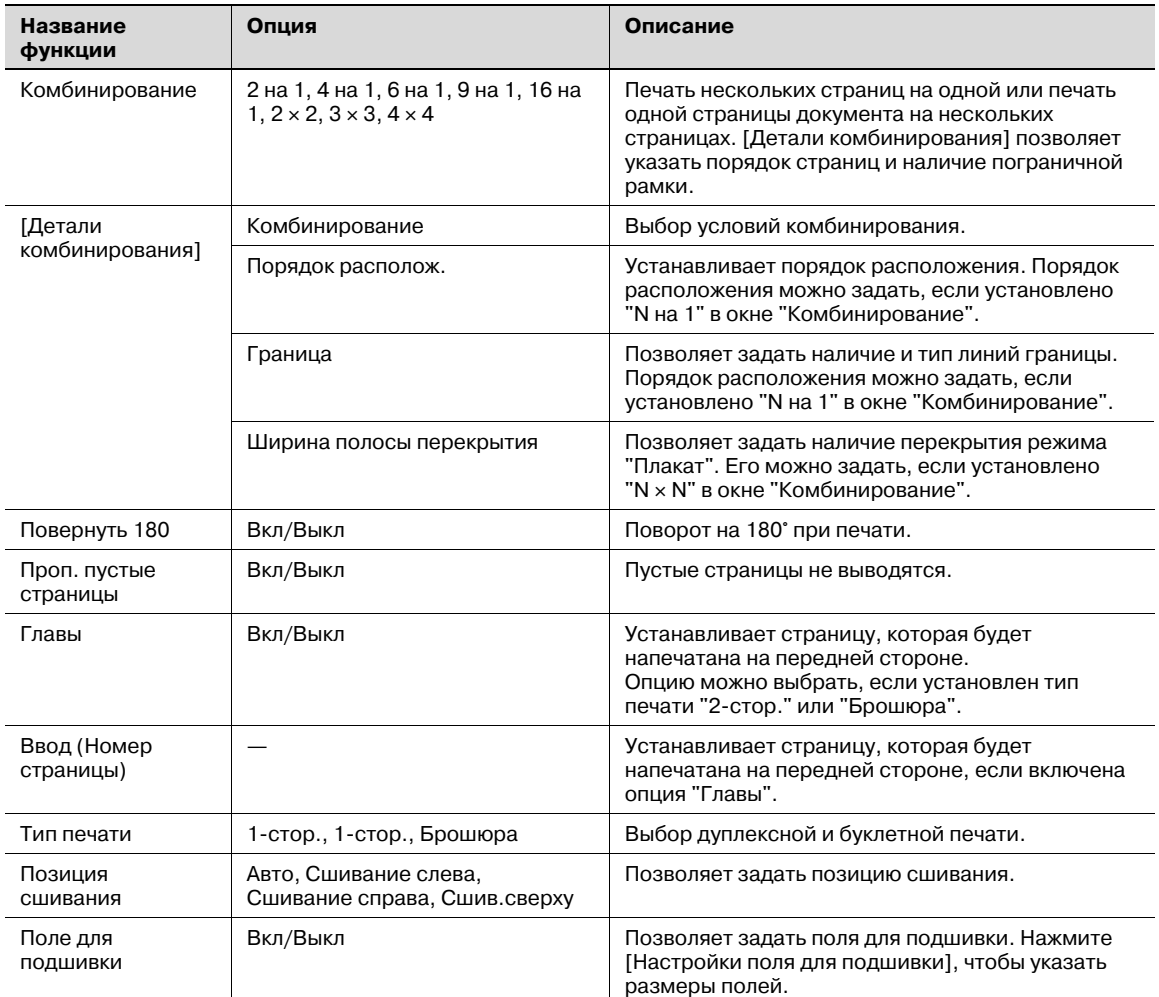

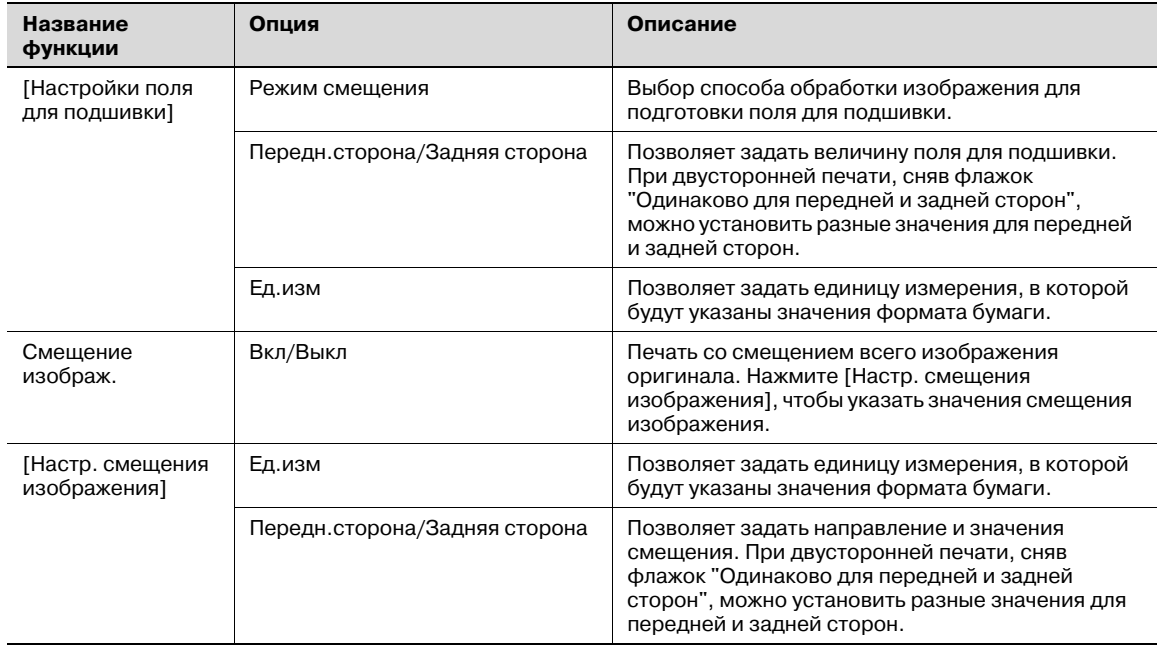

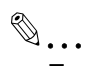

#### **Примечание**

*"Комбинирование" имеет опции "2* e *2, 3* e *3, 4* e *4" для печати листа документа на нескольких страницах бумаги. Данная функция работает только с драйвером PCL.*

*Функция "Проп. пустые страницы" работает только с драйвером PCL.*

*Позиции поля для подшивки могут меняться в зависимости от настройки "Поле для подшивки".*

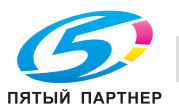

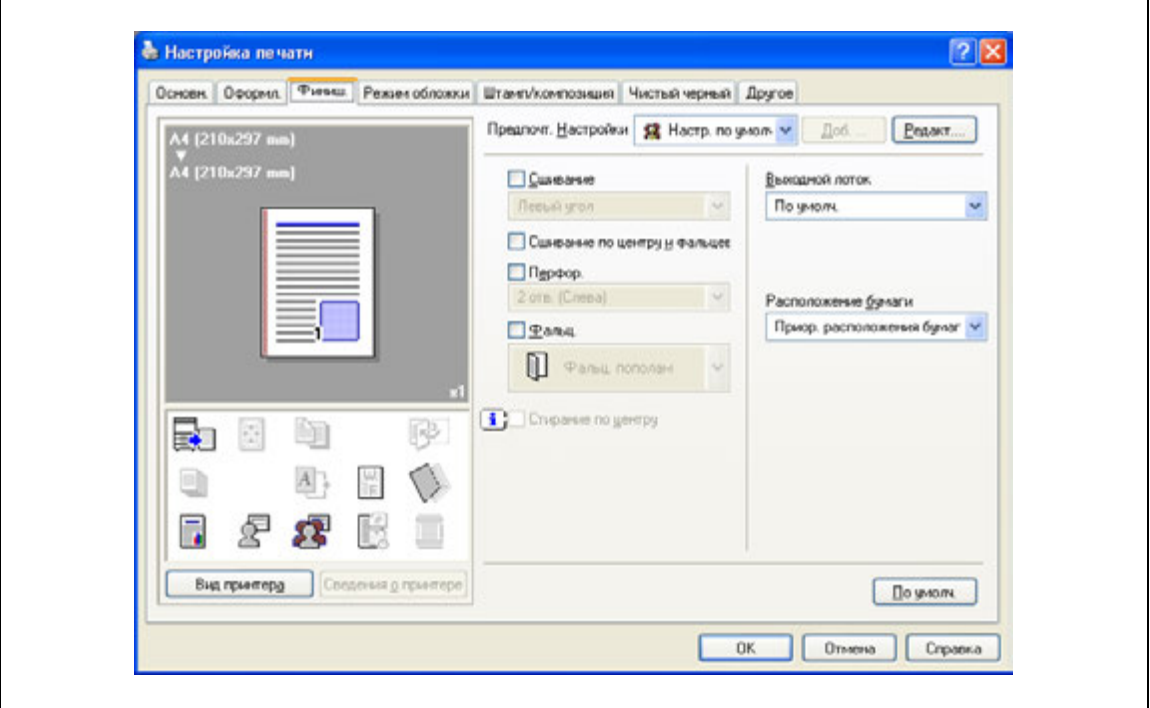

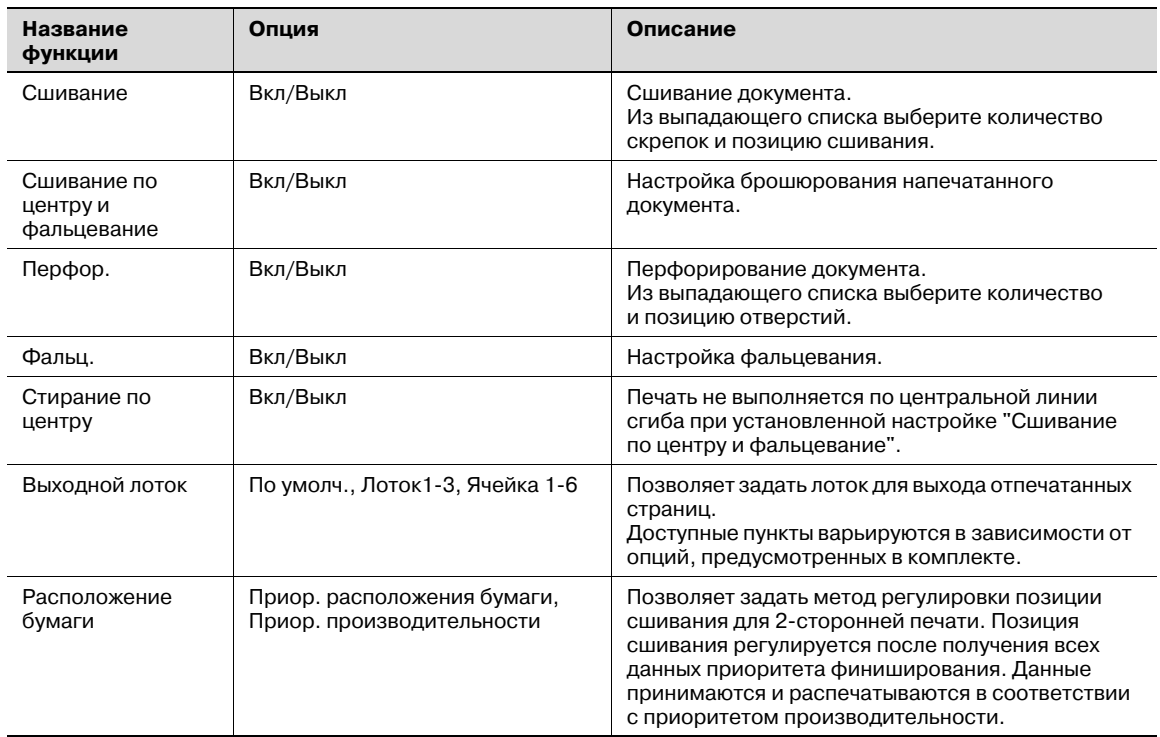

# $\mathbb{Q}$ ...

#### **Примечание**

*Функции "Сшивание", "Сшивание по центру и фальцевание" и "Фальц." доступны, только если на аппарате установлен дополнительный финишер.*

*Функция "Перфор." доступна только при установленном перфораторе на дополнительном финишере.*

*Функция "Фальц." доступна только при оснащении аппарата дополнительным финишером FS-519 с устройством изготовления брошюр.*

*Функция "Стирание по центру" доступна только при оснащении аппарата дополнительным финишером FS-609 и указании функции "Сшивание по центру и фальцевание".*

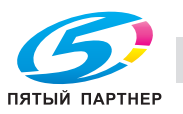

## **6.4.4 Закладка "Режим обложки"**

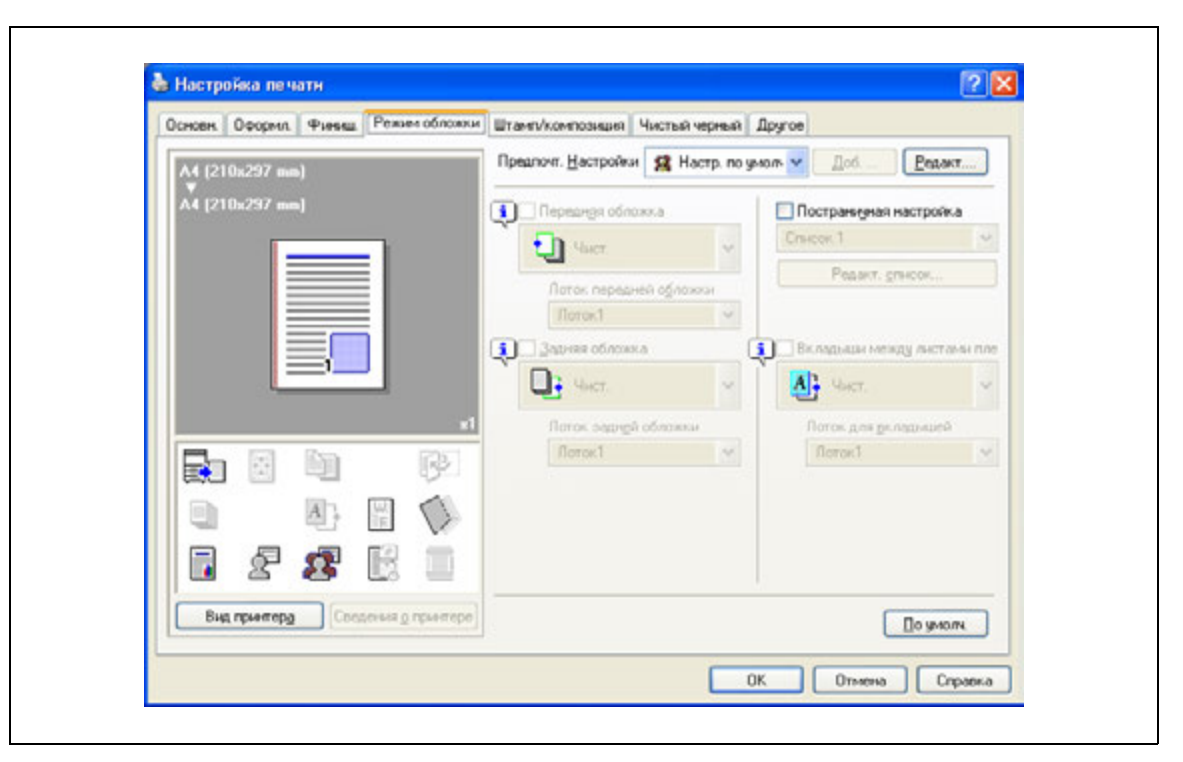

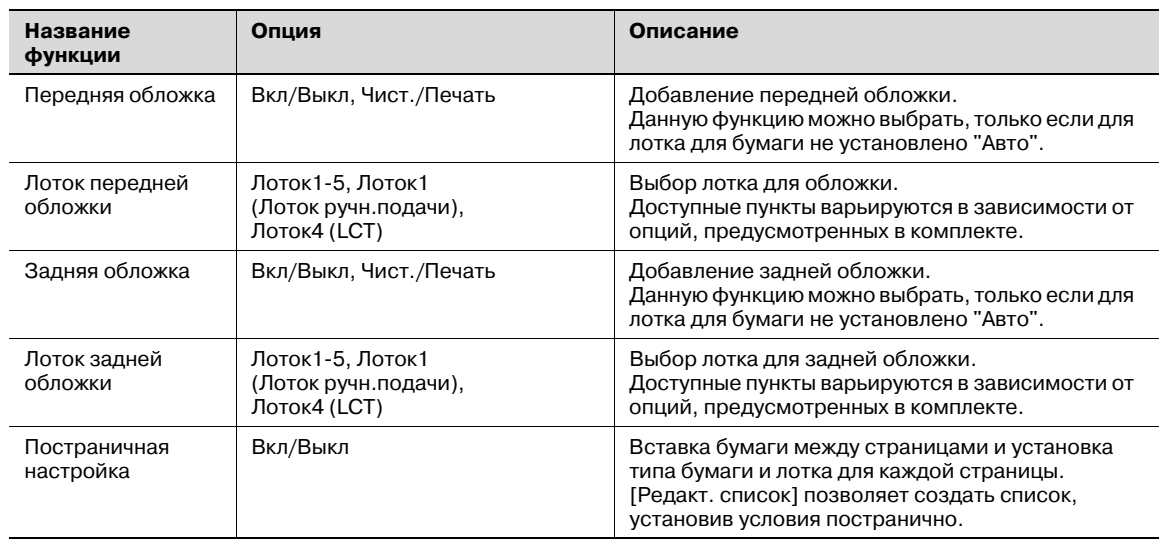

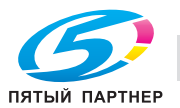

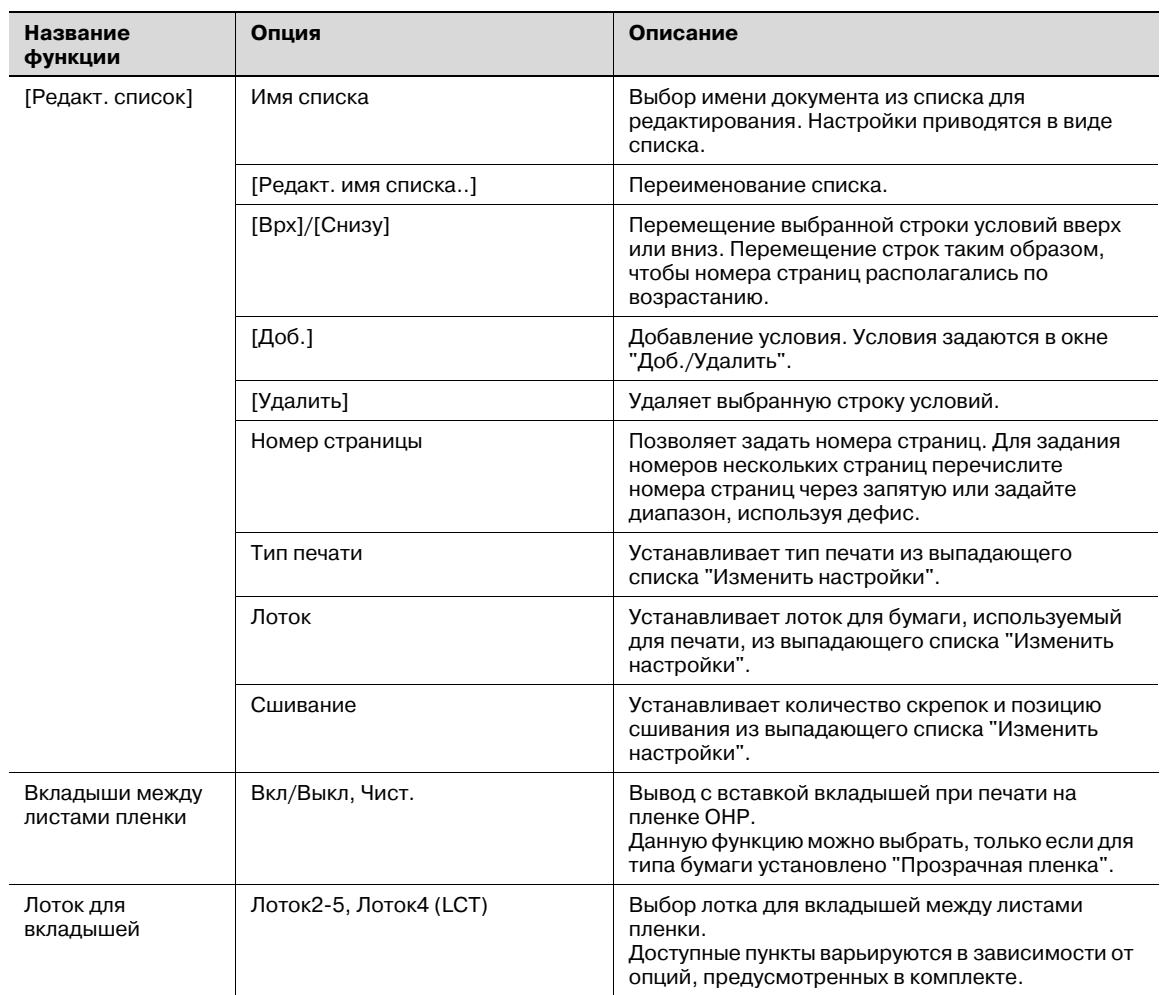

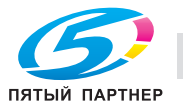

## **6.4.5 Закладка "Штамп/композиция"**

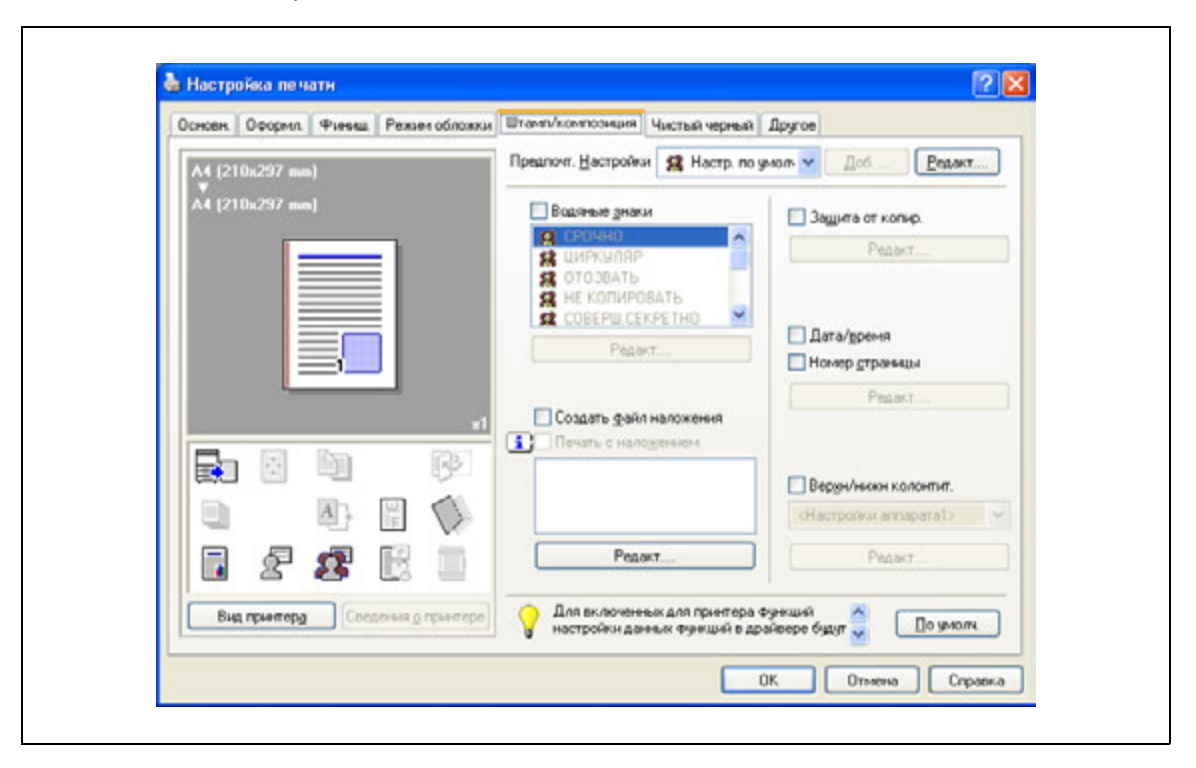

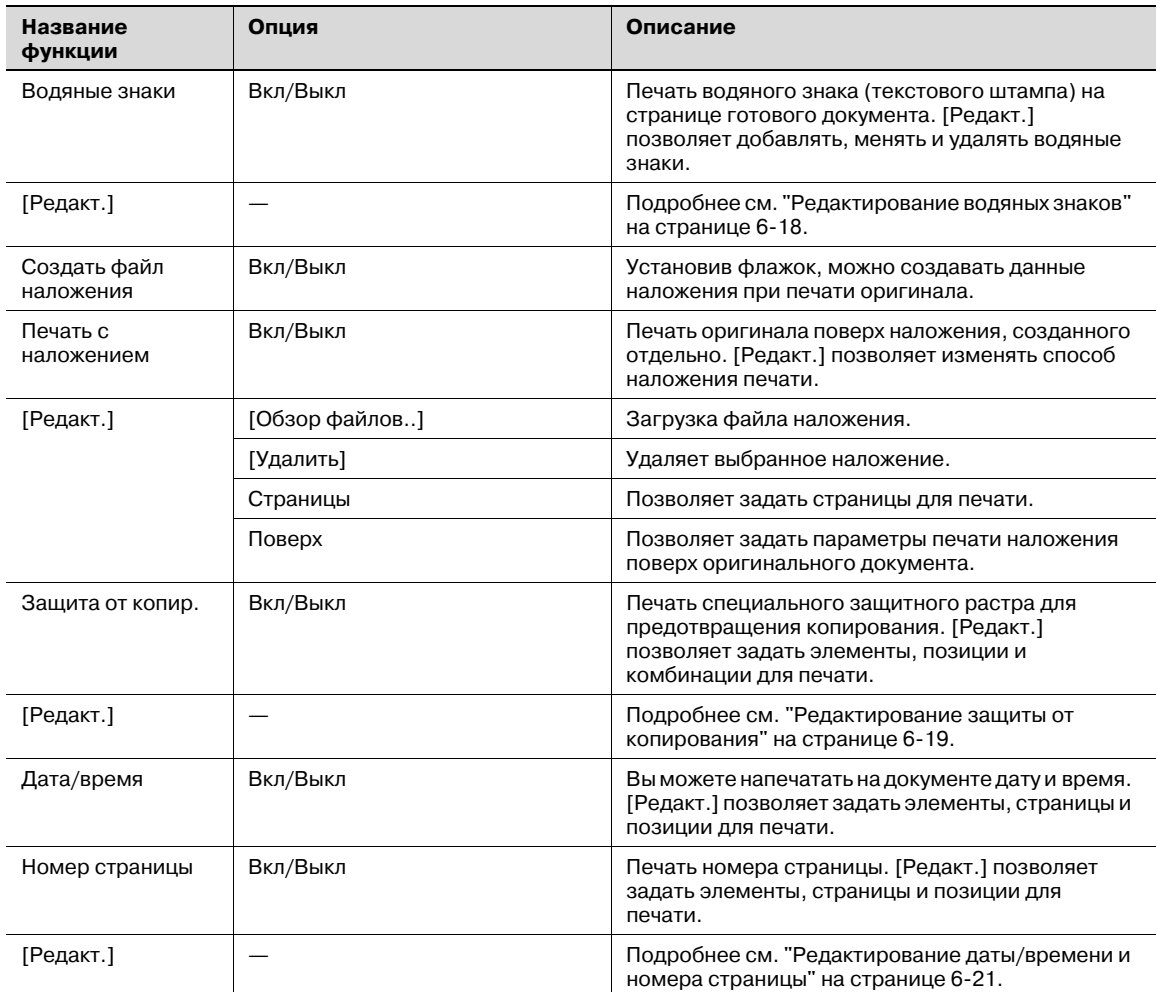

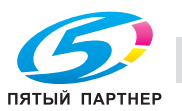

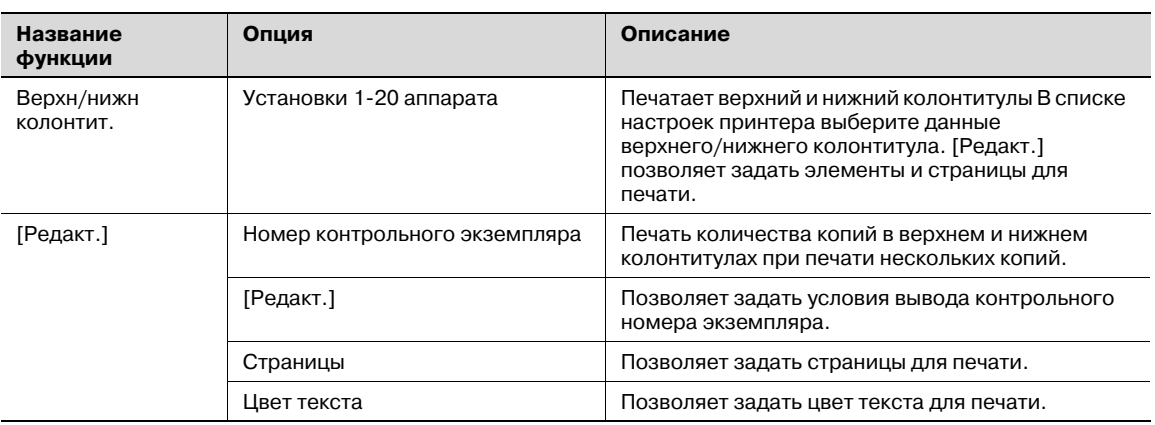

# $\mathbb{Q}$ ...

#### **Примечание**

*В Windows Vista x64 функция "Водяные знаки" не может использоваться одновременно со следующими функциями.*

*[Идентификация пользователя]*

*[Отслеж.учетн. записи]*

*[Постраничная настройка]*

*[Подтверд. настройки идентиф. перед печатью]*

*[Всплывающее окно "Идентификация"при печати]*

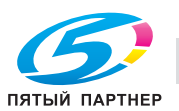

### **Редактирование водяных знаков**

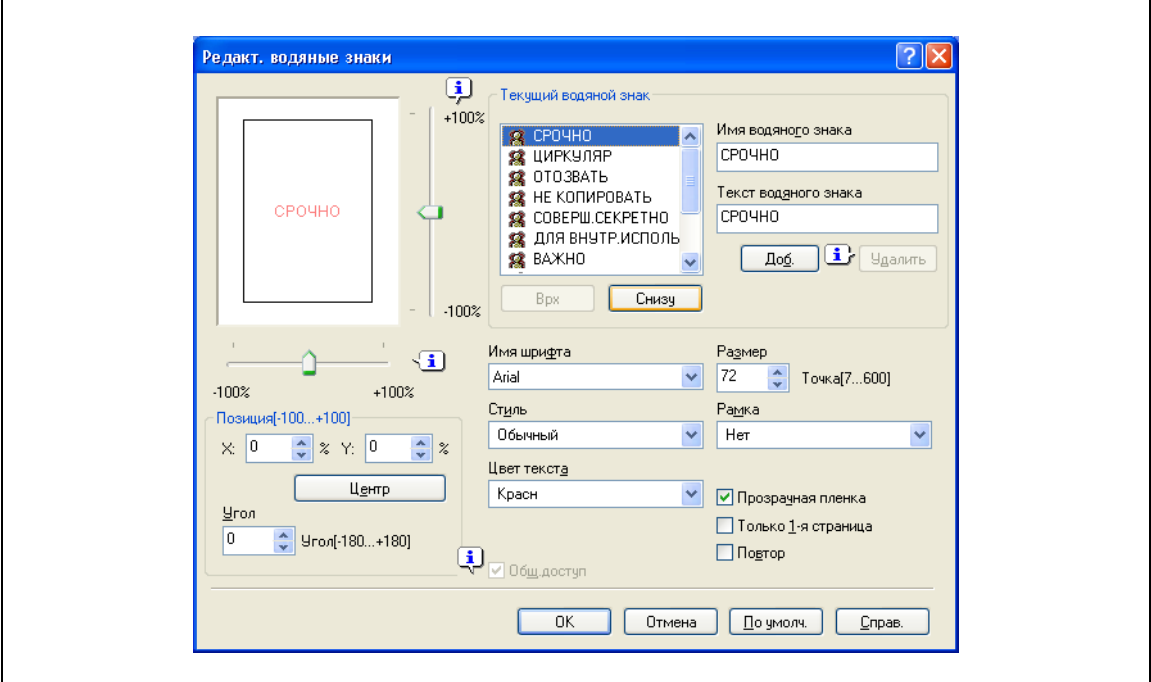

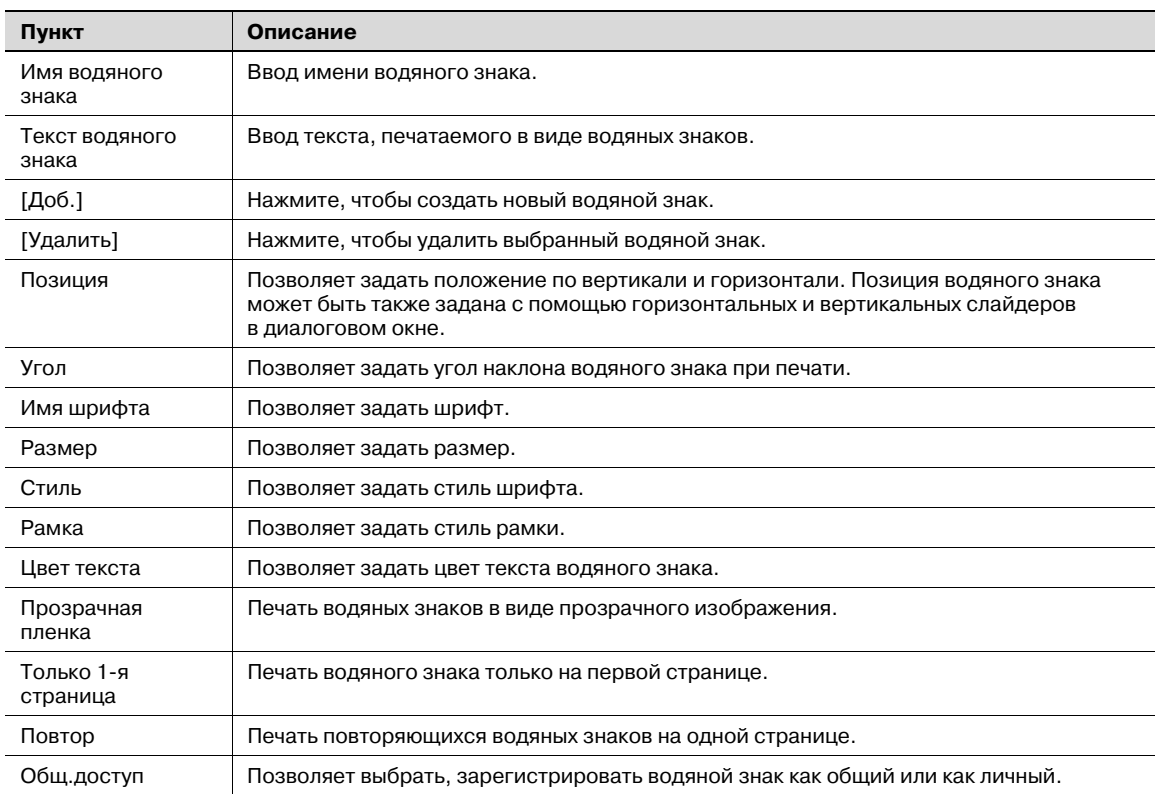

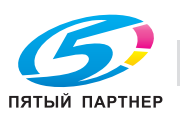

## **Редактирование защиты от копирования**

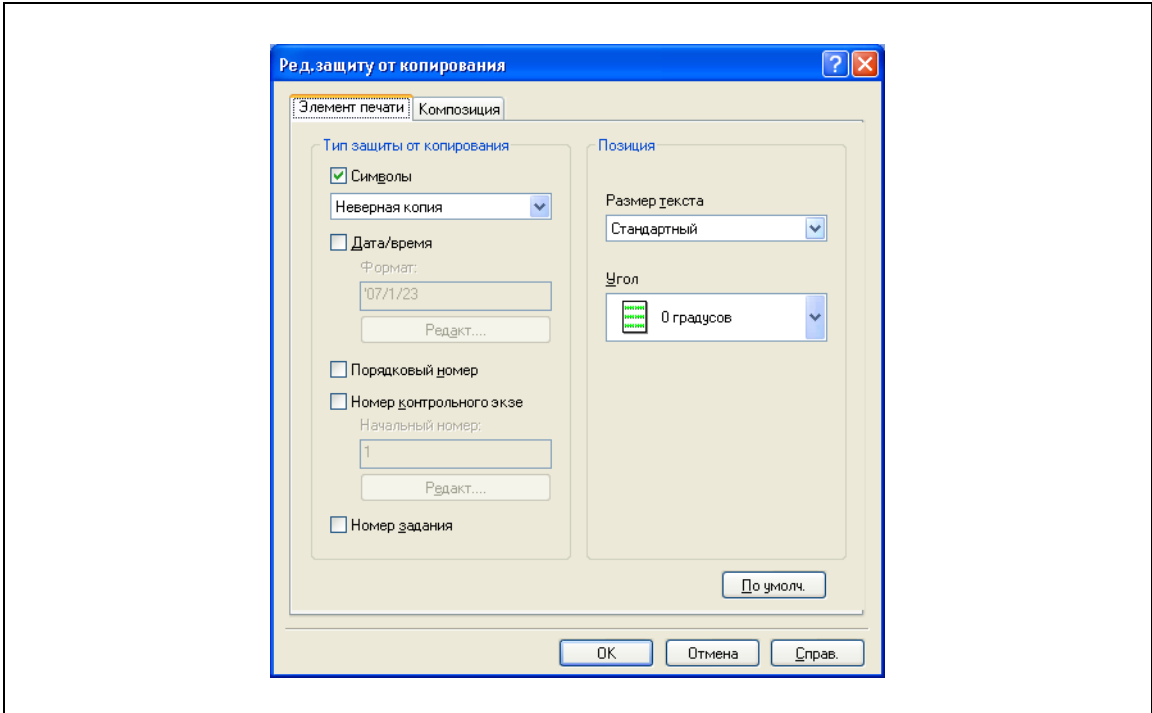

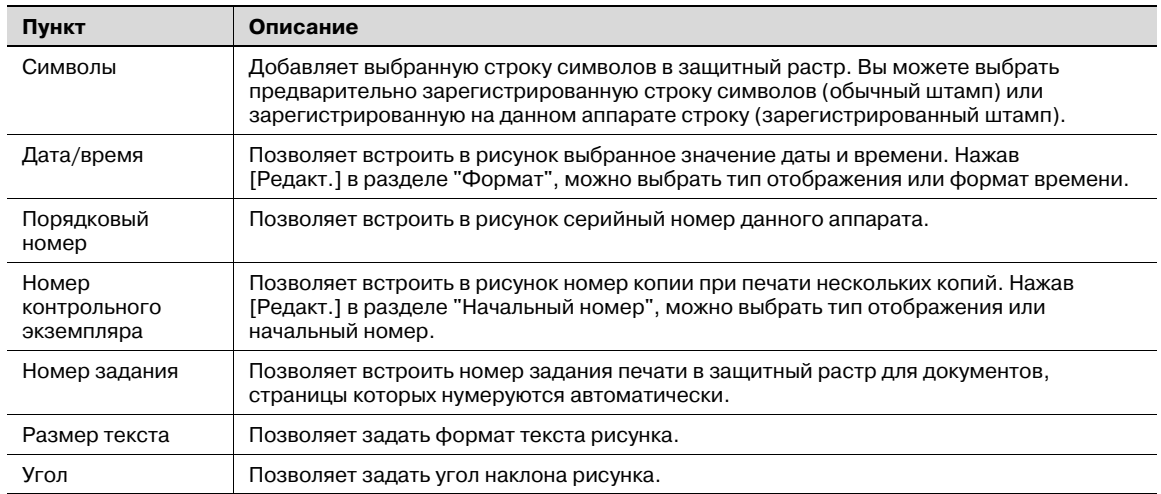

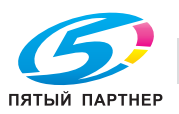

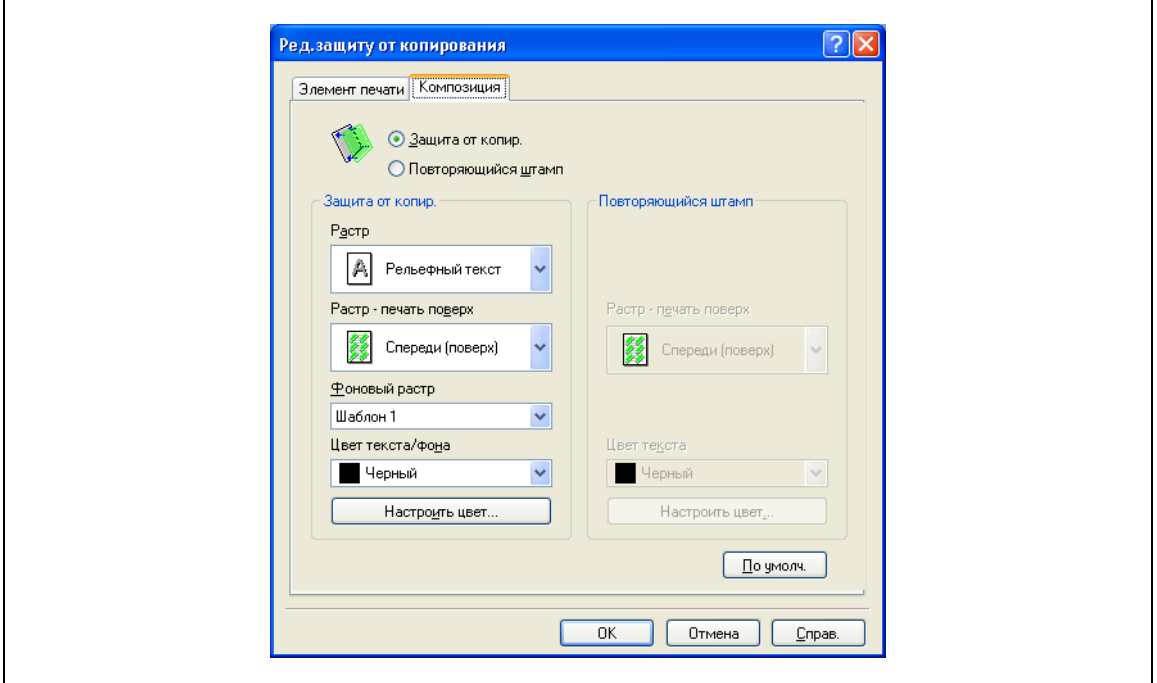

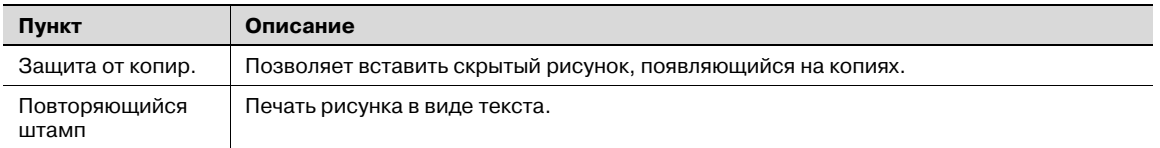

### При выборе "Защита от копир." доступны следующие настройки.

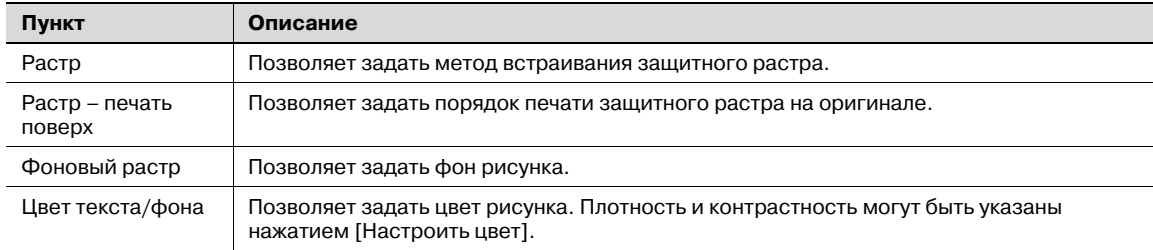

### При выборе "Повторяющийся штамп" доступны следующие установки.

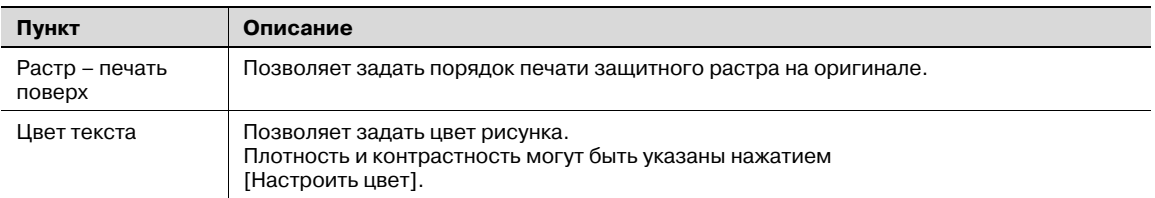

 $\mathbb{Q}$ ...

### **Примечание**

*Невозможно одновременно выбрать настройки "Защита от копир." и "Повторяющийся штамп".*

*Для "Защита от копир." и "Повторяющийся штамп" доступны различные элементы настроек.*

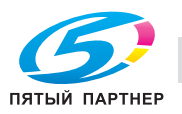

 $\overline{1}$ 

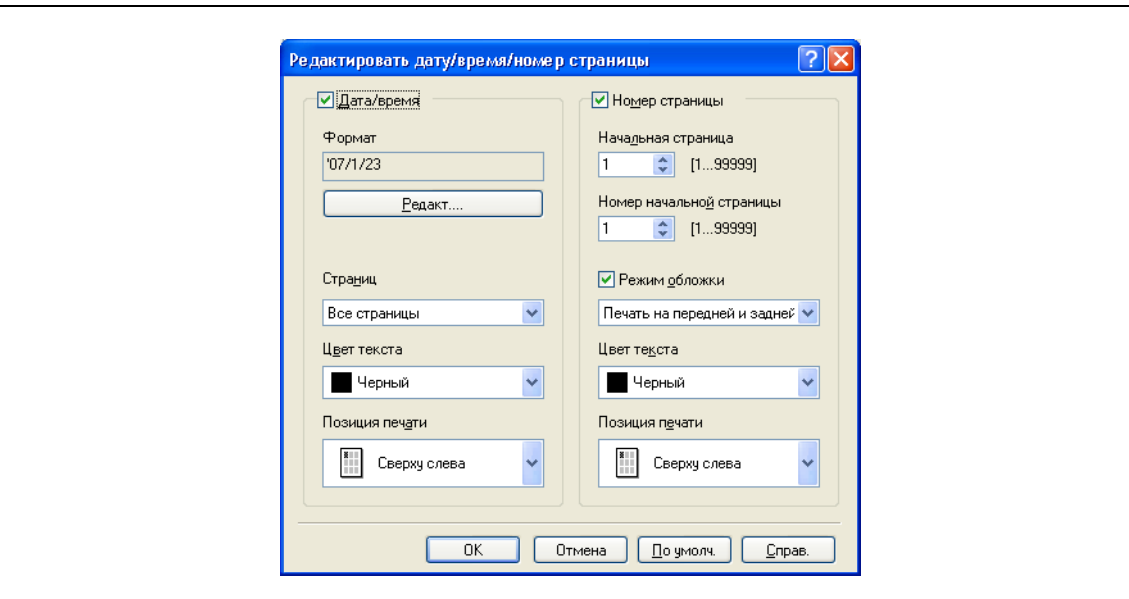

## **Редактирование даты/времени и номера страницы**

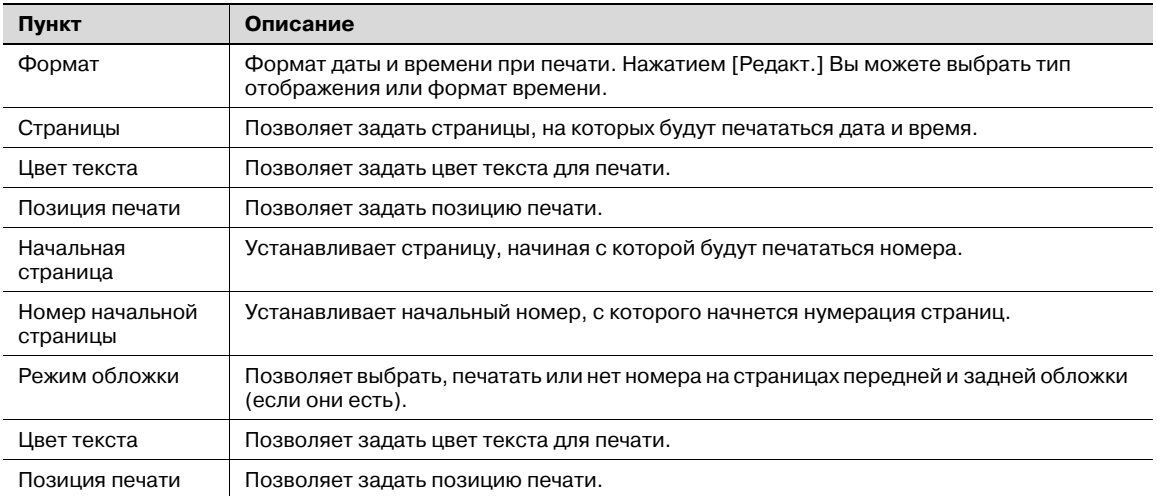

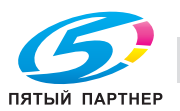

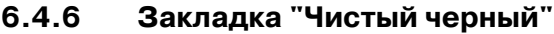

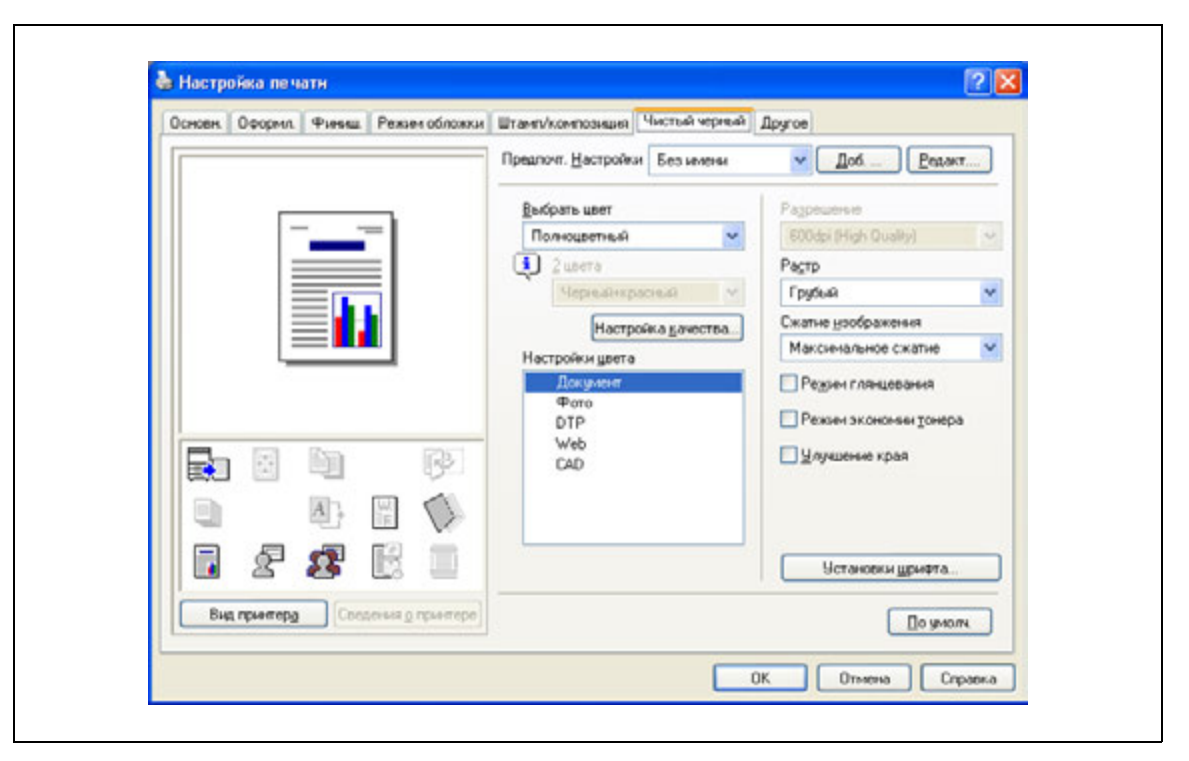

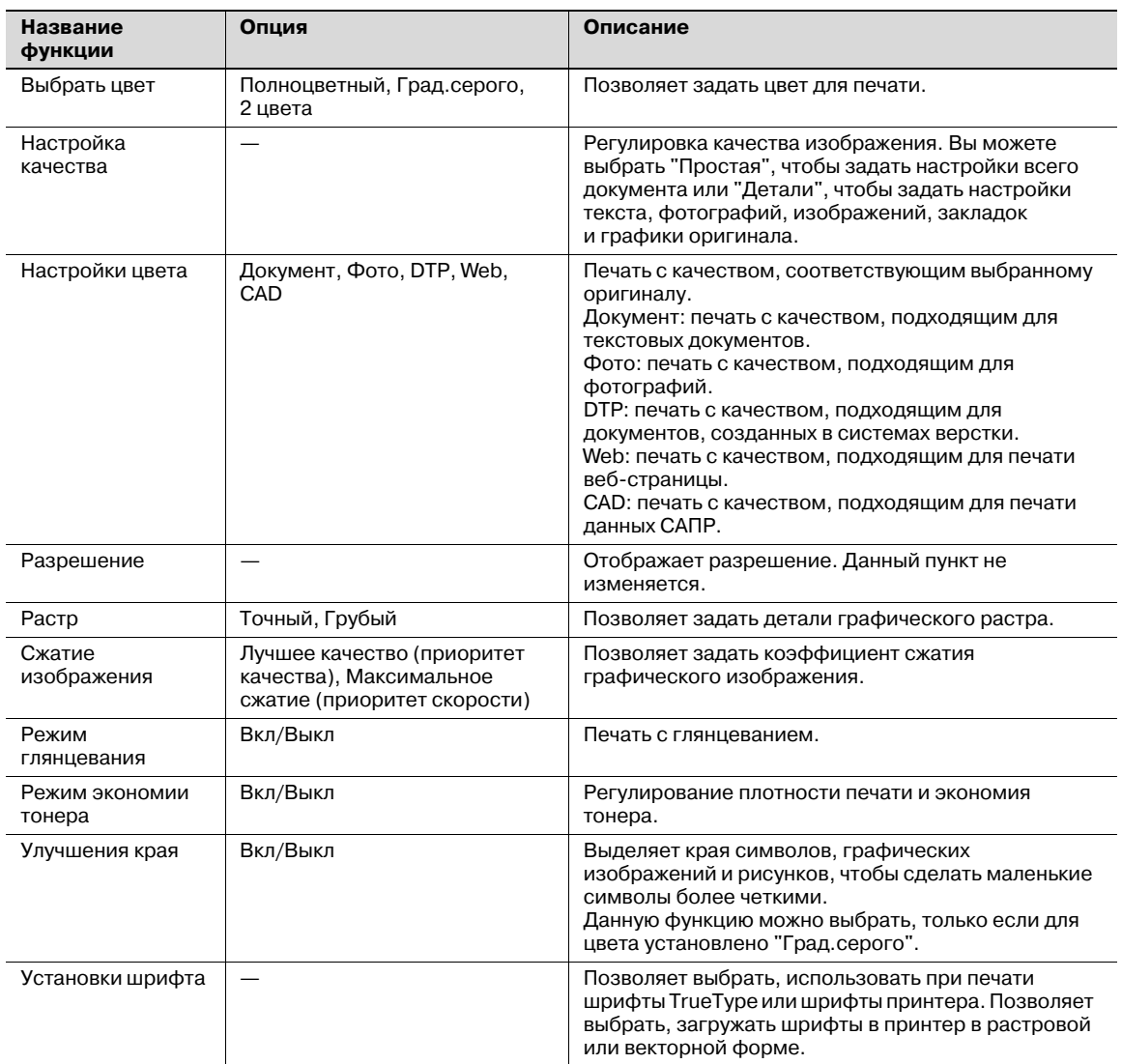

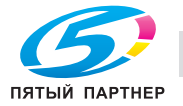

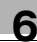

# $\mathbb{Q}$ ...

#### **Примечание**

*Опция "2 цвета" окна "Выбрать цвет" работает только с драйвером PCL. Опция "2 цвета" позволяет задать комбинацию двух цветов.*

*Функции "Растр" и "Сжатие изображения" работают только с драйвером PCL.*

*Драйвер PS позволяет управлять профилем с помощью опции "Настройка качества". Подробнее см. "Настройки профиля ICC" на странице 8-38.*

# **6.4.7 Закладка "Другое"**

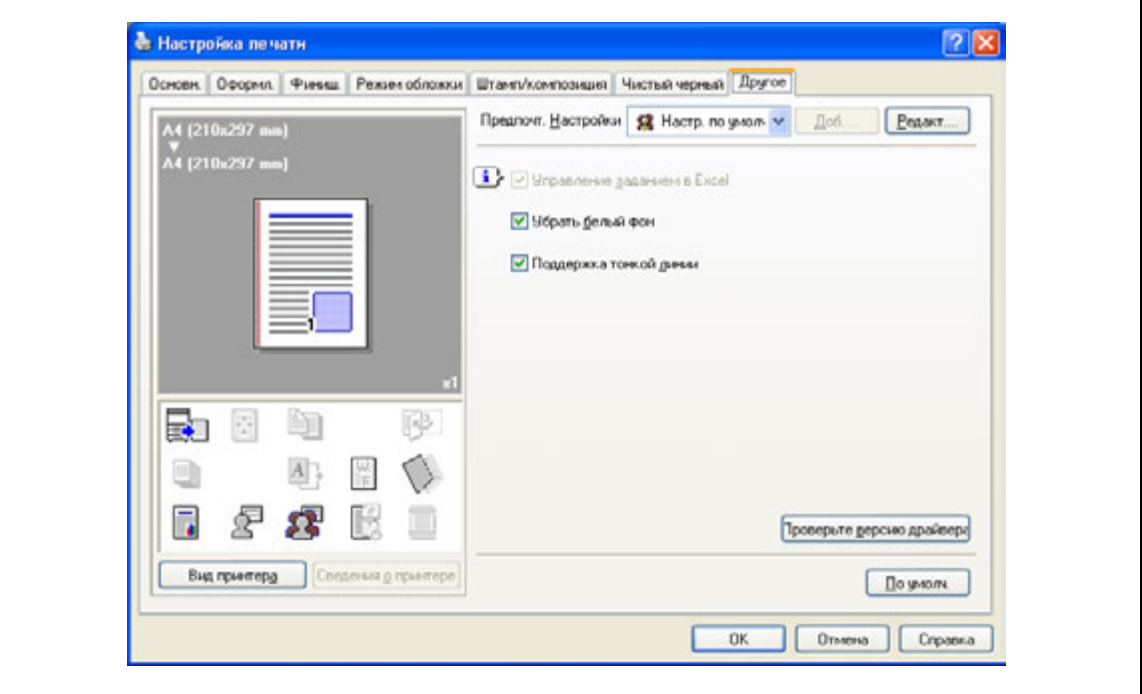

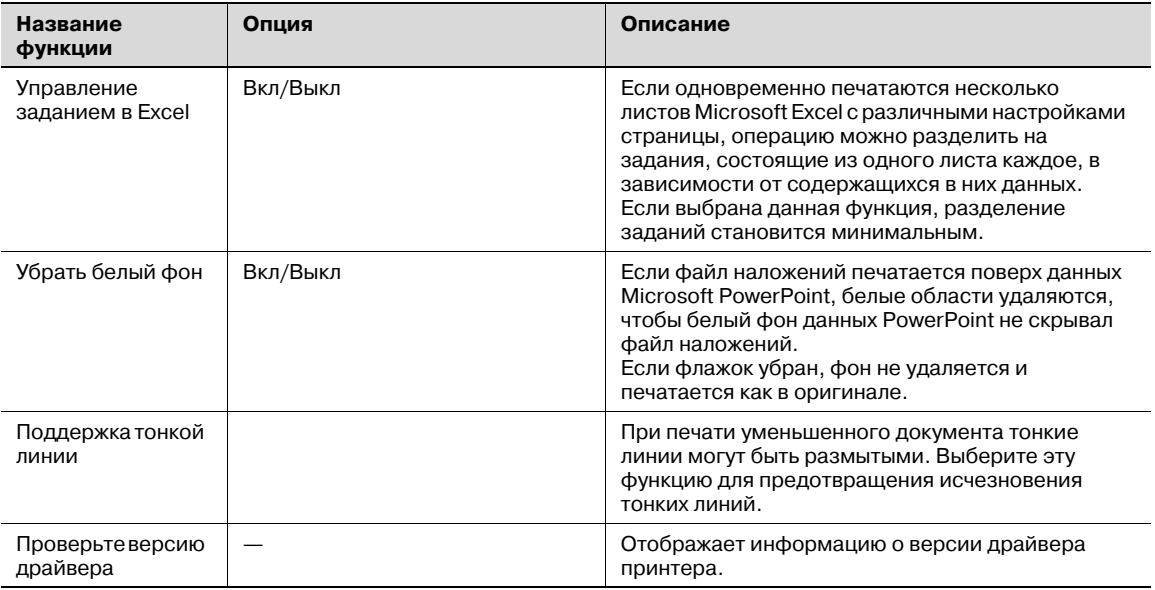

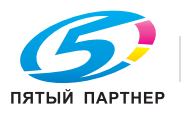

# $\mathbb{Q}$ ...

#### **Примечание**

*Функции "Убрать белый фон" и "Поддержка тонкой линии" предназначены только для драйвера PCL.*

*Настройки "Управление заданием в Excel" и "Убрать белый фон" недоступны в Windows XP Professional x64, Windows Vista x64 и Windows Server 2003 x64.*

*"Управление заданием в Excel" можно изменить только когда в окне "Принтеры" ("Принтеры и факсы" в Windows XP/Server 2003) отображается диалоговое окно настройки драйвера принтера.*

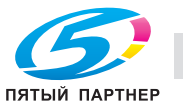

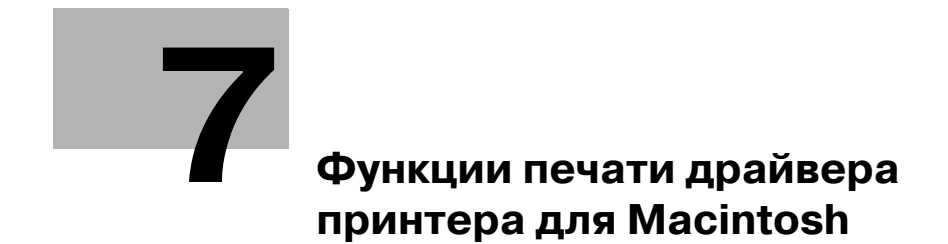

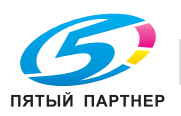

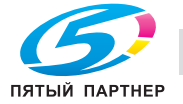

# **7 Функции печати драйвера принтера для Macintosh**

# **7.1 Операции печати в OS X**

Задания на печать назначаются из прикладного программного обеспечения.

- 1 Откройте файл <sup>в</sup> соответствующем приложении, нажмите [File], <sup>а</sup> затем нажмите "Print" <sup>в</sup> появившемся меню.
	- Если меню не открывается, нажмите [Print].

Появится диалоговое окно "Print".

- 2 Убедитесь, что <sup>в</sup> поле "Printer" указано соответствующее имя принтера.
	- Если выбранный принтер не подходит, сделайте соответствующий выбор.
		- Если название принтера не появилось в списке, выберите принтер в [Printer Setup Utility] или [Print Center]. Подробнее см "Выбор и подключение принтера (OS 10.4)" на странице 5-5, и "Выбор и подключение принтера (OS 10.2 и 10.3)" на странице 5-8.
		- Вид диалогового окна "Print" может быть различным в зависимости от приложения.

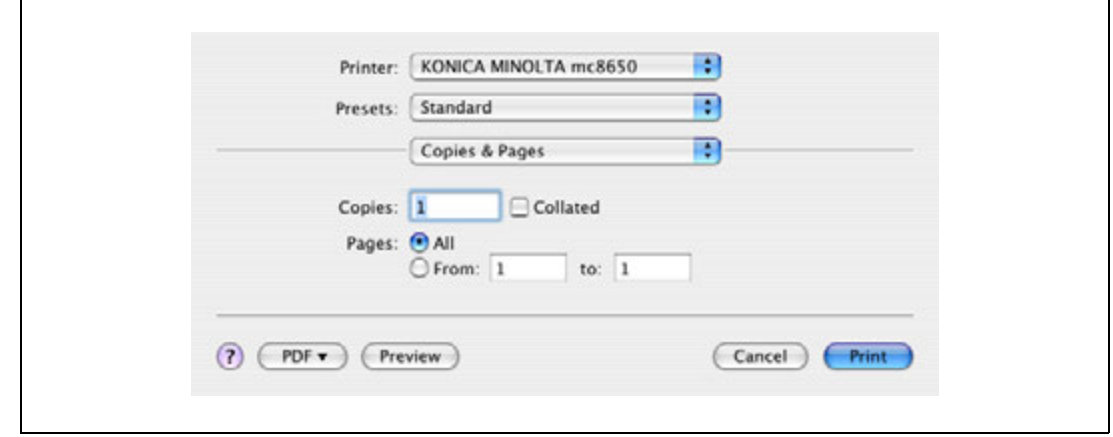

- 3 Укажите диапазон печати <sup>и</sup> количество копий для печати.
	- При изменении меню "Copies & Pages" появляется другое диалоговое окно настроек драйвера принтера, в котором можно задавать параметры различных функций. Подробнее см. "Параметры драйвера принтера для OS X" на странице 7-8.
- 4 Чтобы изменить требуемые настройки драйвера принтера, измените значения <sup>в</sup> диалоговом окне настроек.
- 5 Нажмите [Print].

Индикатор аппарата "Данные" начинает мигать.

 $\mathbb{Q}$ ...

#### **Примечание**

*Настройки драйвера принтера, измененные в диалоговом окне "Print", не сохраняются, и при выходе из приложения сохраняются первоначальные настройки.*

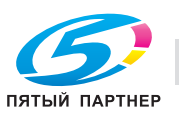

# **7.2 Настройки по умолчанию драйвера принтера для OS X**

После установки драйвера принтера необходимо изменить условия инициализации, такие как опции перед ежедневной печатью, и включить функции аппарата в драйвере принтера.

 $\mathbb{Q}$  ...

### **Внимание**

*Если название модели и установленные опции не указаны в диалоговом окне "Printer Info", функции опции нельзя будет использовать с данным драйвером принтера. Устанавливая опции, обязательно задайте необходимые установки.*

# **7.2.1 Опции**

- 1 Откройте [Printer Setup Utility] (или [Print Center]) расположенные <sup>в</sup> "Applications" "Utilities" <sup>в</sup> "Hard Disk" и укажите данный аппарат.
- 2 <sup>В</sup> меню [Printer] выберите "Show Info".

Появится диалоговое окно "Printer Info".

- 3 Выберите "Installable Options".
- 4 Выберите опции, установленные на данном аппарате.

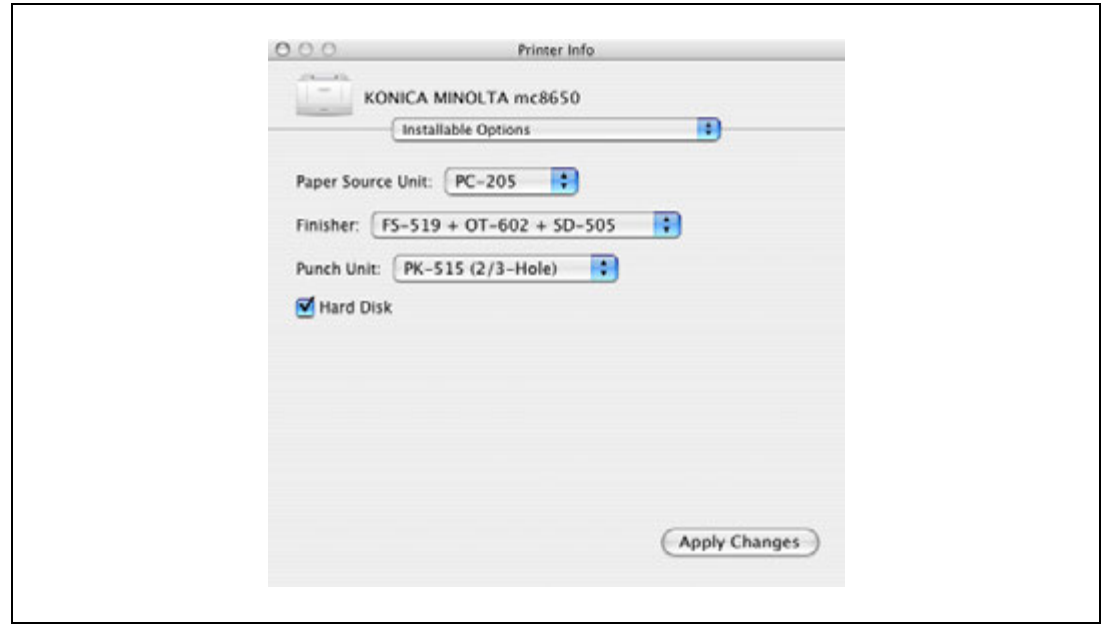

 $5$  Нажмите [Apply Changes] и закройте диалоговое окно "Printer Info".

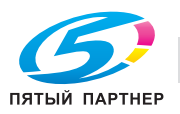

# **7.2.2 Регистрация настроек по умолчанию**

Настройки функций аппарата для печати могут применяться только при использовании прикладной программы. При выходе из приложения заданные установки возвращаются к значениям по умолчанию.

- % Чтобы зарегистрировать настройки, сохраните их в настройках драйвера принтера.
	- В Mac OS X можно регистрировать настройки бумаги в качестве настроек по умолчанию. Для настройки других функций печати сохраните установки с помощью функции "Presets" и используйте их, вызывая их при необходимости.
	- В диалоговом окне "Page Setup" выберите "Settings" и сохраните настройки, выбрав "Save as Default".

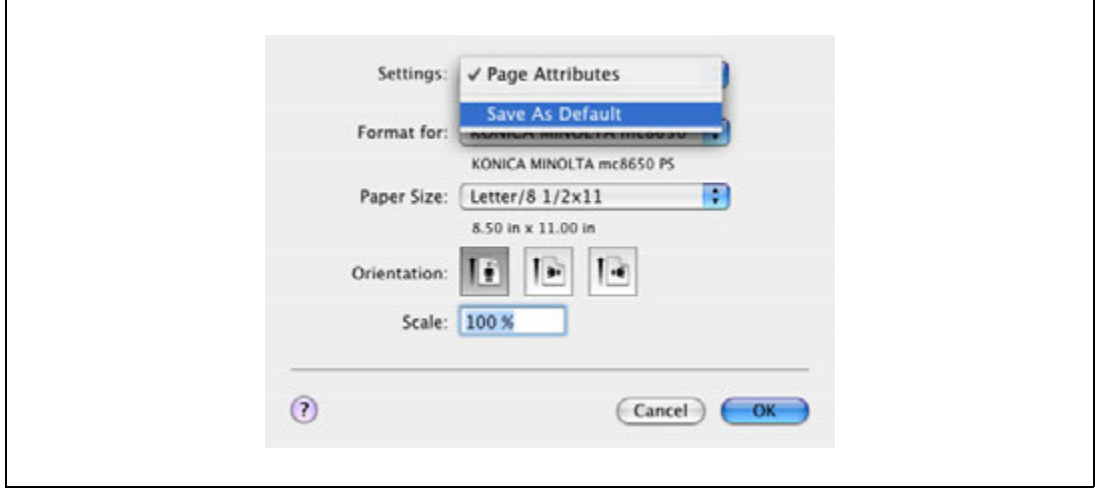

- В диалоговом окне "Print" выберите "Presets" и сохраните функции драйвера принтера, выбрав "Save As".
- Эта настройка используется при выборе "Presets".

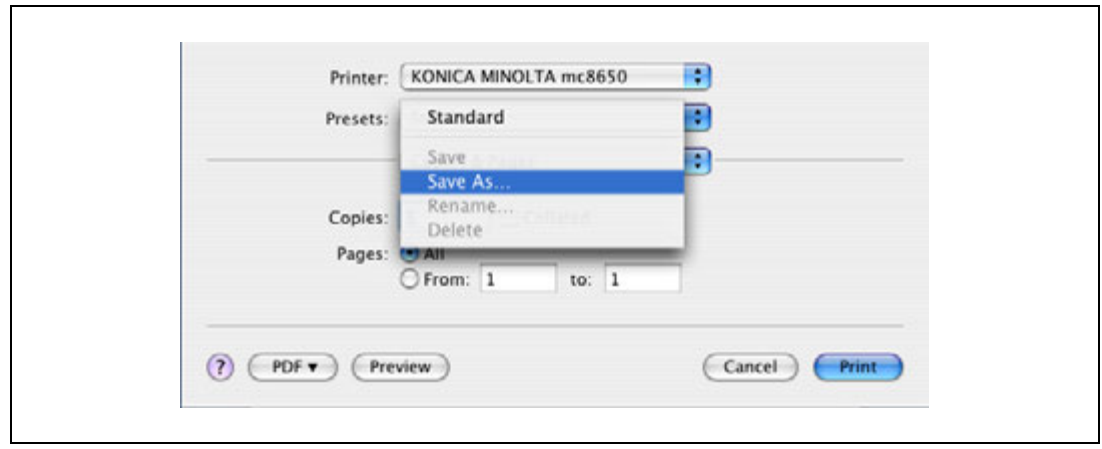

# $\mathbb{Q}$

### **Подробно**

*Подробнее о функциях и настройках драйвера принтера см. "Параметры драйвера принтера для OS X" на странице 7-8.*

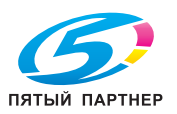
# **7.3 Общие настройки драйвера принтера для OS X**

Ниже описаны общие настройки, которые относятся к специальным операциям (Output Method, Layout/Finish, Paper Tray/Output Tray, Cover Sheet/OHP Interleave, Per Page Setting, Stamp/Composition и Quality) на этом аппарате, установленным в диалоговом окне "Print".

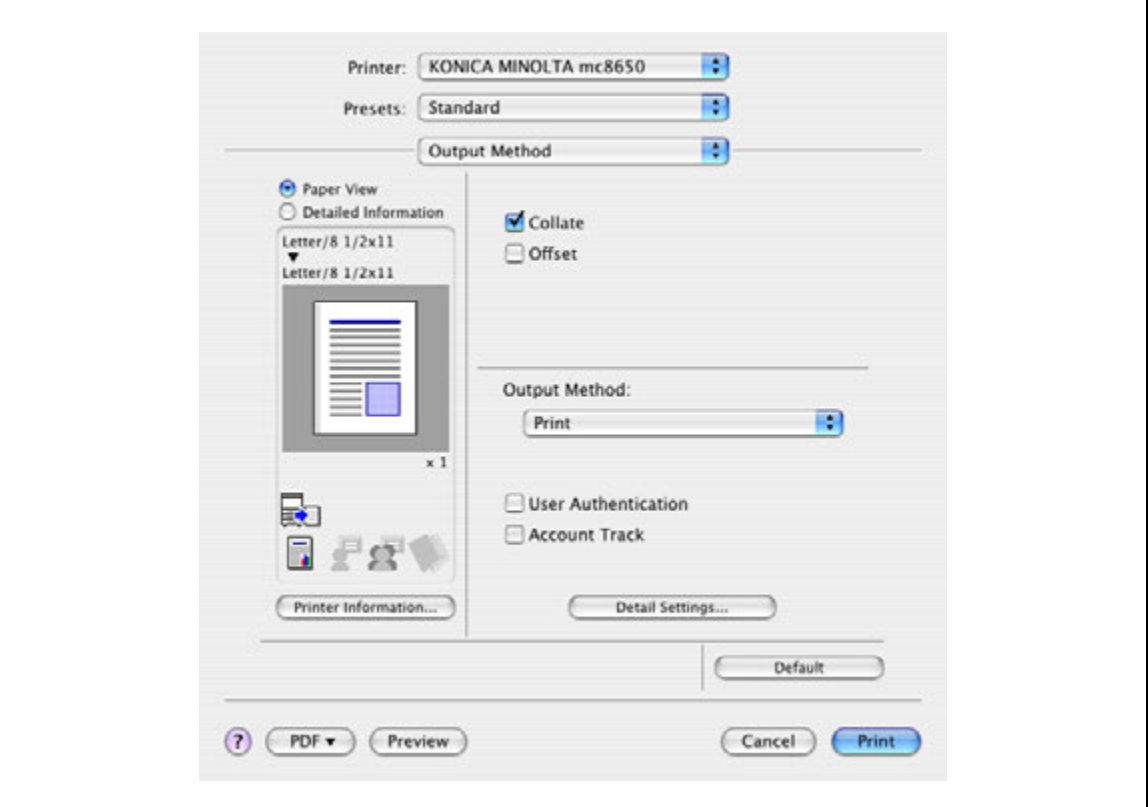

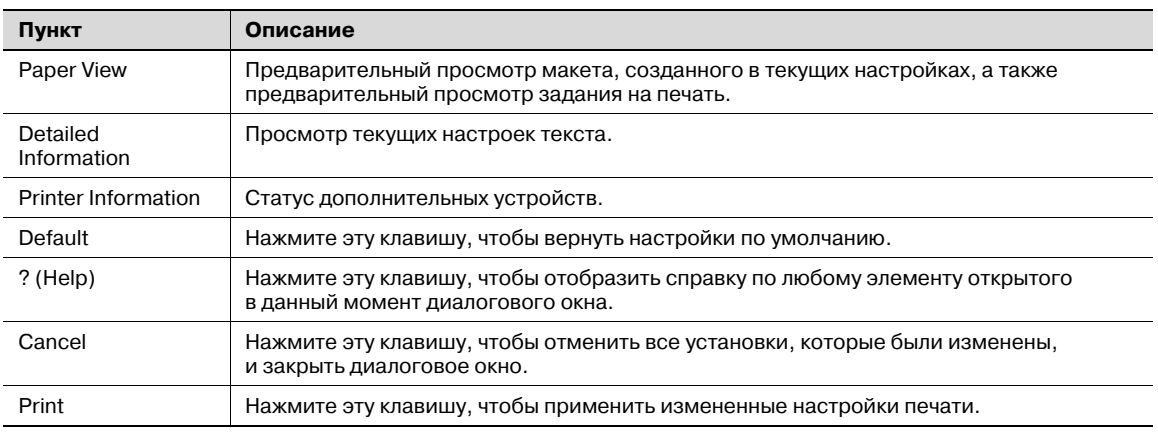

# $\mathbb{Q}$

#### **Подробно**

*Нажмите [Acquire Device Information] в диалоговом окне "Printer Info", чтобы связаться с аппаратом и прочитать статус настроек, выбранных для данного аппарата. Данная функция не доступна, пока не установлено соединение, обеспечивающее связь с аппаратом.*

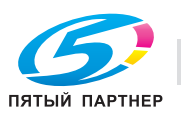

## **7.4 Как добавить произвольный формат для драйвера принтера в OS X**

Зарегистрируйте произвольный формат бумаги в настройках формата, перед тем как производить печать на бумаге нестандартного формата.

- 1 <sup>В</sup> меню [File] выберите "Page Setup" (или "Paper Setup").
- 2 <sup>В</sup> Mac OS 10.4 выберите "Manage Custom Sizes" из списка "Paper Size".
	- В Mac OS 10.2/10.3 выберите "Custom Paper Sizes" в списке "Settings".
- 3 Нажмите клавишу [+] (OS 10.4) или [Add] (OS 10.2/10.3).
- 4 Введите название формата бумаги.
- 5 Задайте следующие настройки:
	- Page Size (Paper Size): позволяет задать формат бумаги.
	- Printer Margins: позволяет задать поля страницы.

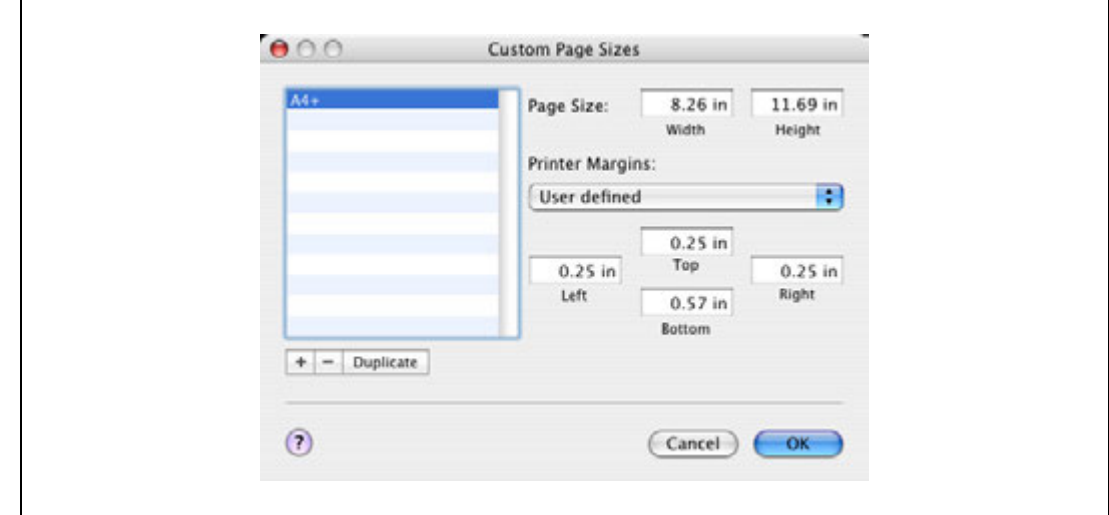

- $6$  В Mac OS 10.4 перейдите к пункту 7.
	- В Mac OS 10.2/10.3 нажмите клавишу [Save].
- 7 Нажмите [OK].

Таким образом, Вы сохраняете произвольный формат бумаги, который может быть выбран из выпадающего списка Paper Size при выборе опции "Page Attributes".

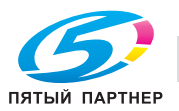

# **7.5 Параметры драйвера принтера для OS X**

Функции драйвера принтера устанавливаются в следующих диалоговых окнах: "Page Attributes" в диалоговом окне Page Setup; "Output Method", "Layout/Finish", "Paper Tray/Output Tray", "Cover Sheet/OHP Interleave", "Per Page Setting", "Stamp/Composition" и "Quality" в диалоговом окне Print.

#### **7.5.1 Page Attributes**

 $\rightarrow$  В меню [File] выберите "Page Setup" (или "Paper Setup").

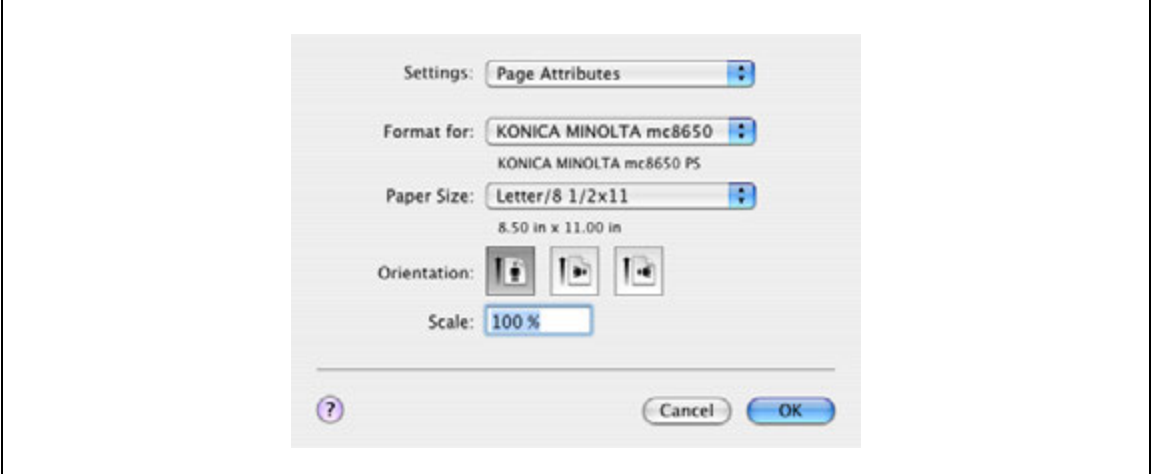

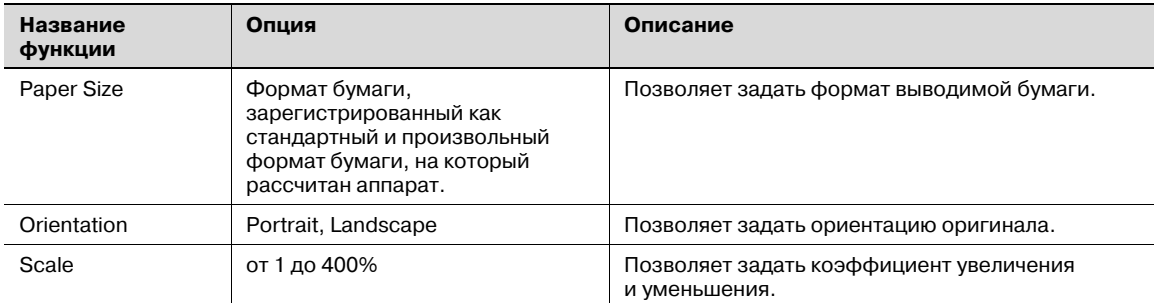

# $\mathbb{Q}$ ...

#### **Примечание**

*Формат бумаги "12* e *18" соответствует размеру 304,8* e *457,2 мм, т.е. немного больше A3.*

*Убедитесь, что Вы установили произвольный формат бумаги в настройках "Custom Size Settings", перед тем как производить печать на бумаге нестандартного формата. Подробнее о регистрации стандартного формата бумаги см. "Как добавить произвольный формат для драйвера принтера в OS X" на странице 7-7.*

*Если для любого стандартного формата указано "W", данные можно отцентрировать и распечатать.*

*Например, если Вы хотите отцентрировать и распечатать документ на формате Letter / 8-1/2* e *11 бумаги 11* e *17, в установках драйвера принтера укажите "LetterW / 8 1/2* <sup>e</sup> *11W" в качестве формата бумаги и "Tray 1 (Bypass Tray)" в качестве источника бумаги. Для печати установите формат бумаги 11* e *17 для заданного лотка ("Tray 1 (Bypass Tray)"), выберите [Paper Settings] – [Tray 1] на панели управления, выберите "LetterW / 8-1/2* e *11W" в окне [Paper Size], а затем укажите "11* e *17" for [X Size] и [Y Size].*

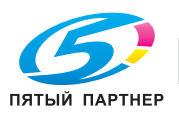

### **7.5.2 Copies & Pages**

 $\rightarrow$  В меню [File] выберите "Print".

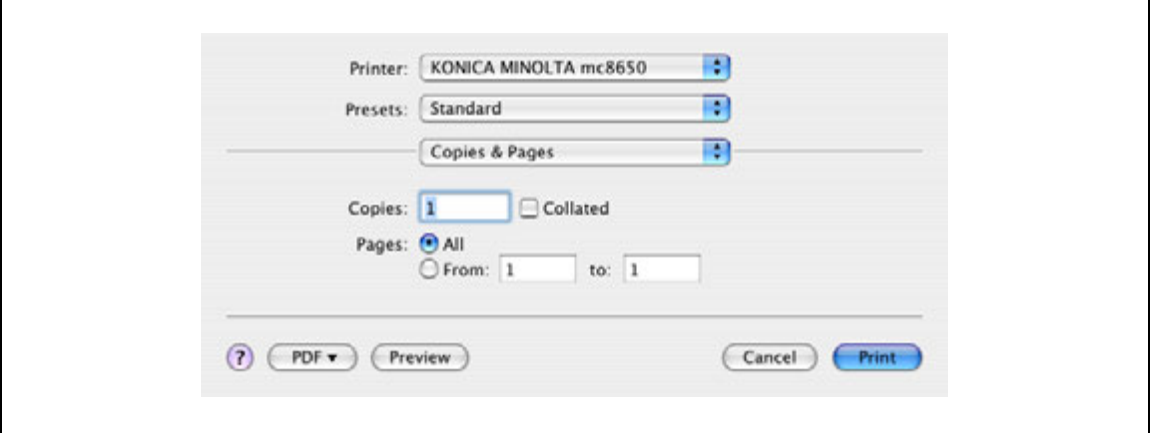

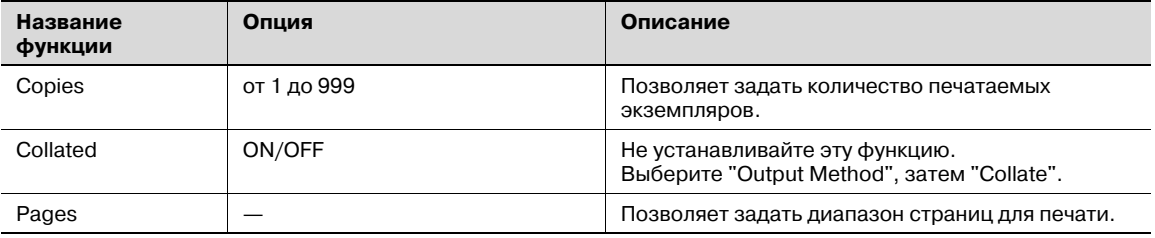

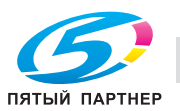

## **7.5.3 Output Method**

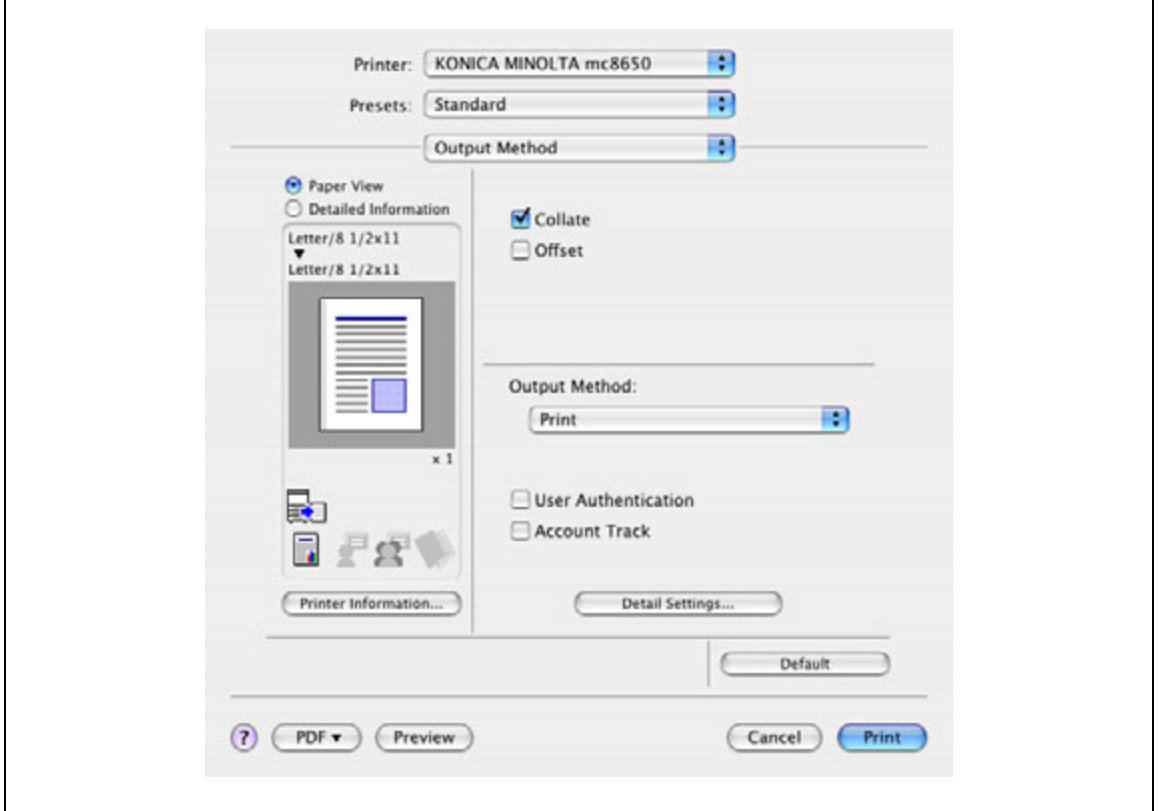

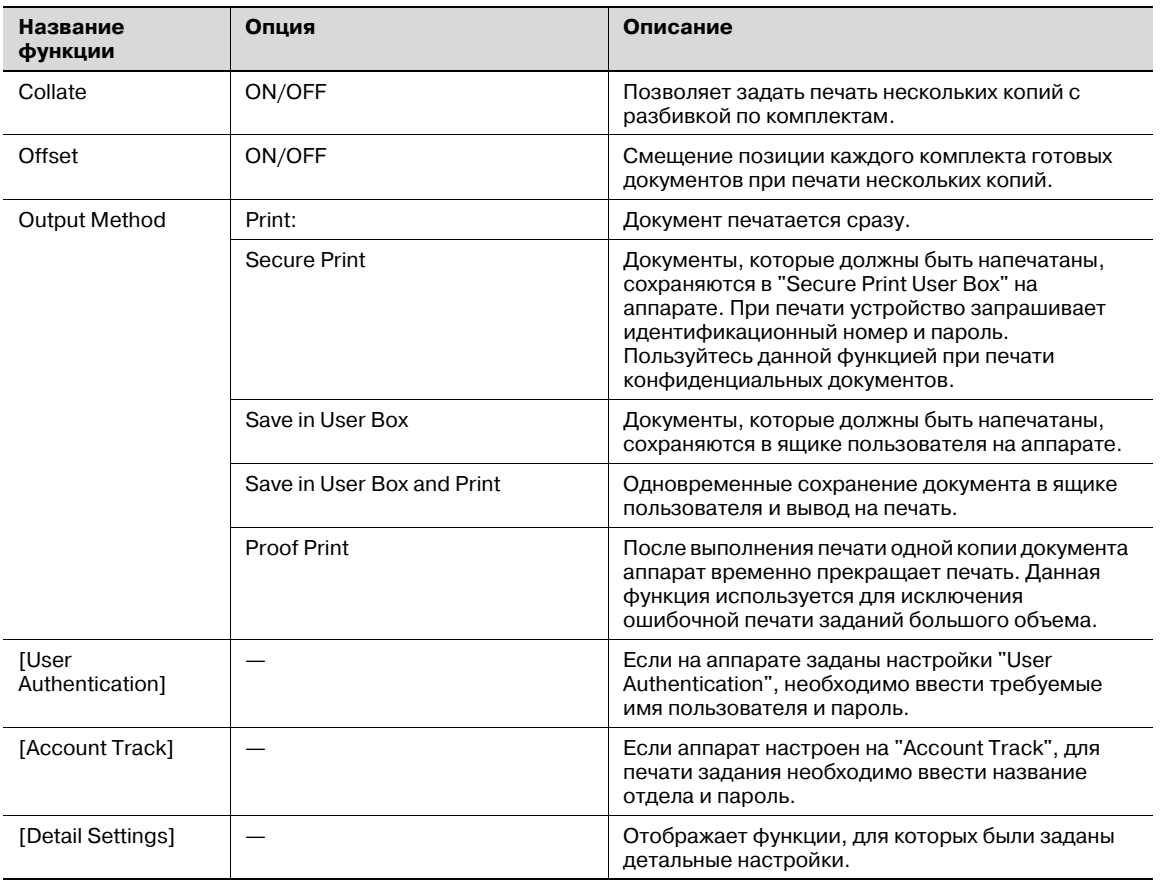

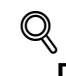

#### **Подробно**

*Подробнее о методах вывода см. "Подробное описание функций" на странице 8-3.*

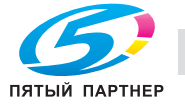

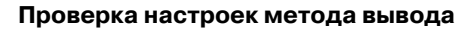

Нажатием [Detail Settings] отображаются функции "Output Method", для которой были установлены специальные настройки.

Настройки могут быть отображены нажатием [Expand All].

Выбирая функцию и нажимая [Settings], Вы вызываете диалоговое окно для задания детальных настроек для выбранной функции.

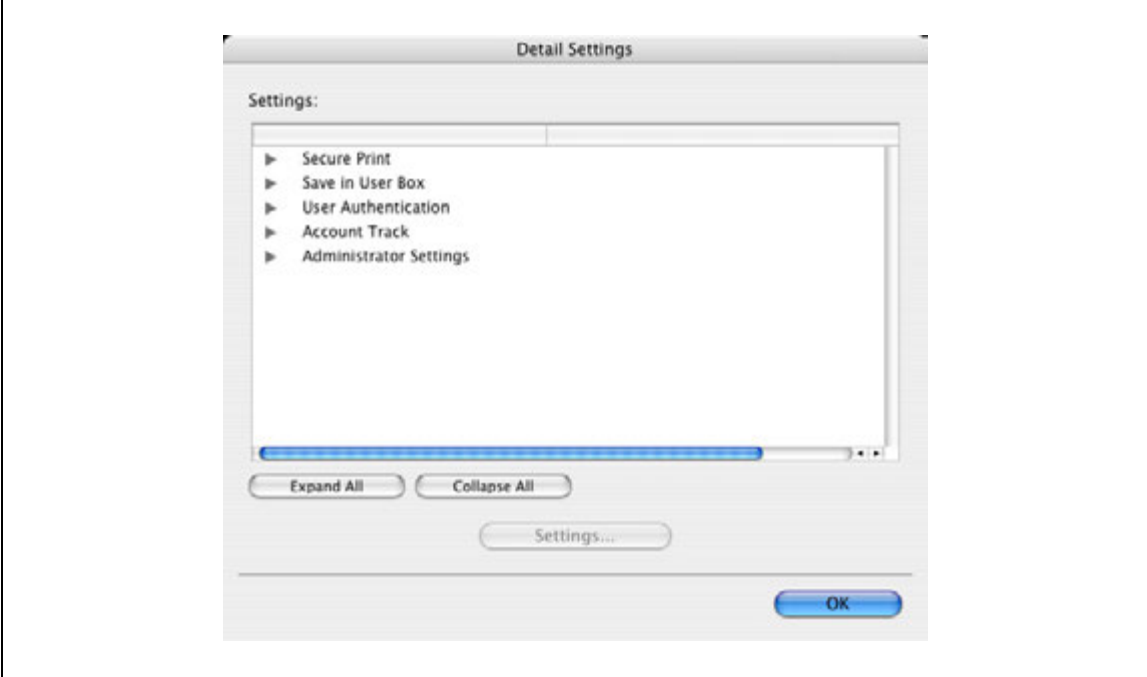

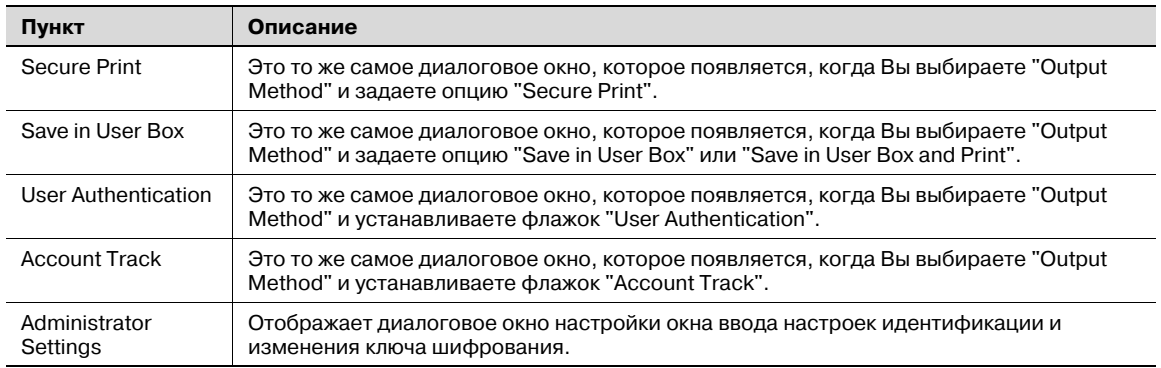

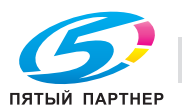

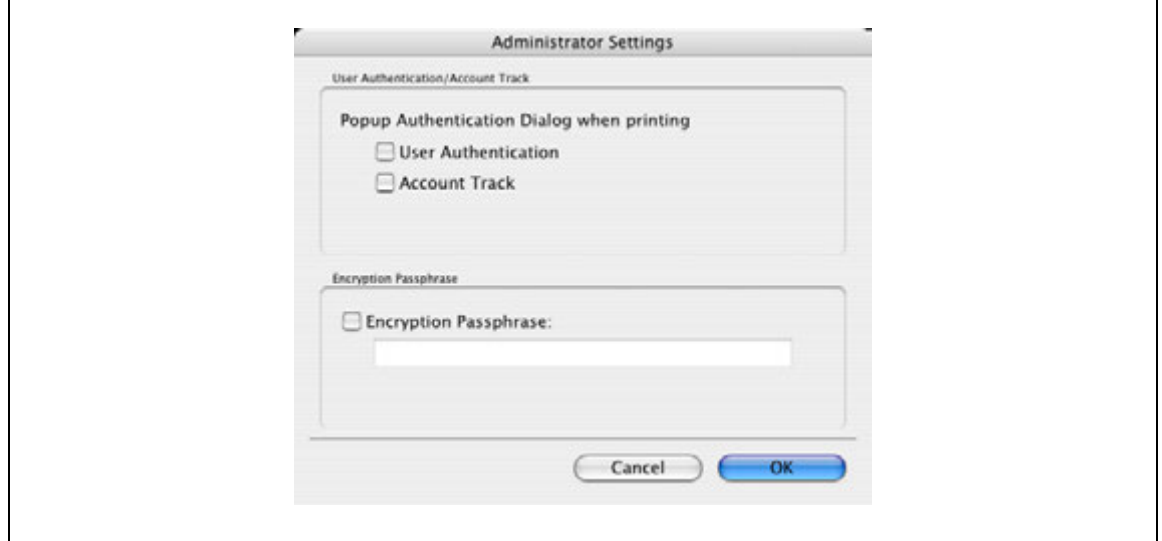

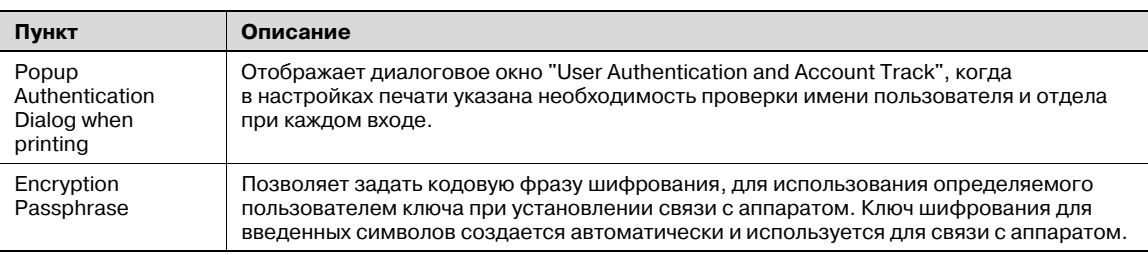

 $\mathbb{Q}$ ...

#### **Примечание**

*Данные "Encryption Passphrase" должны совпадать с кодовой фразой шифрования, указанной в окне "Driver Password Encryption Setting" данного аппарата.*

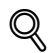

#### **Подробно**

*Подробнее о процедуре задания пользователем настроек "Encryption Passphrase" см. "Задание пользовательской кодовой фразы шифрования" на странице 8-35.*

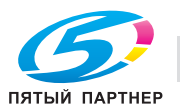

### **7.5.4 Layout/Finish**

Можно переключаться между диалоговыми окнами "Layout" и "Finish".

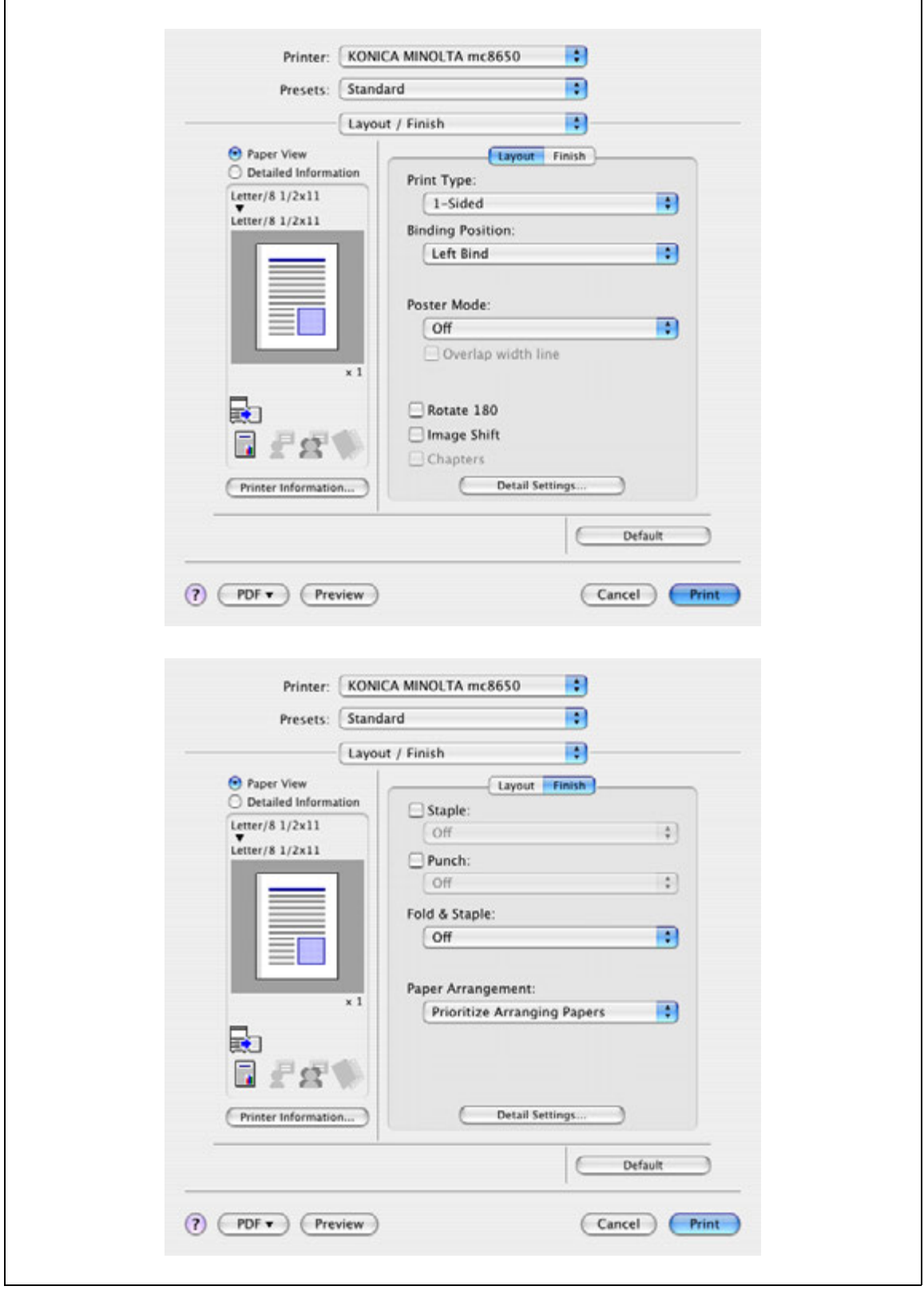

# $\mathbb{Q}$ ...

#### **Примечание**

*При печати документа, содержащего страницы разного формата и направления, в режиме "Poster Mode" изображения могут быть утеряны или наложены друг на друга.*

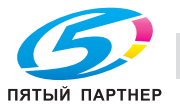

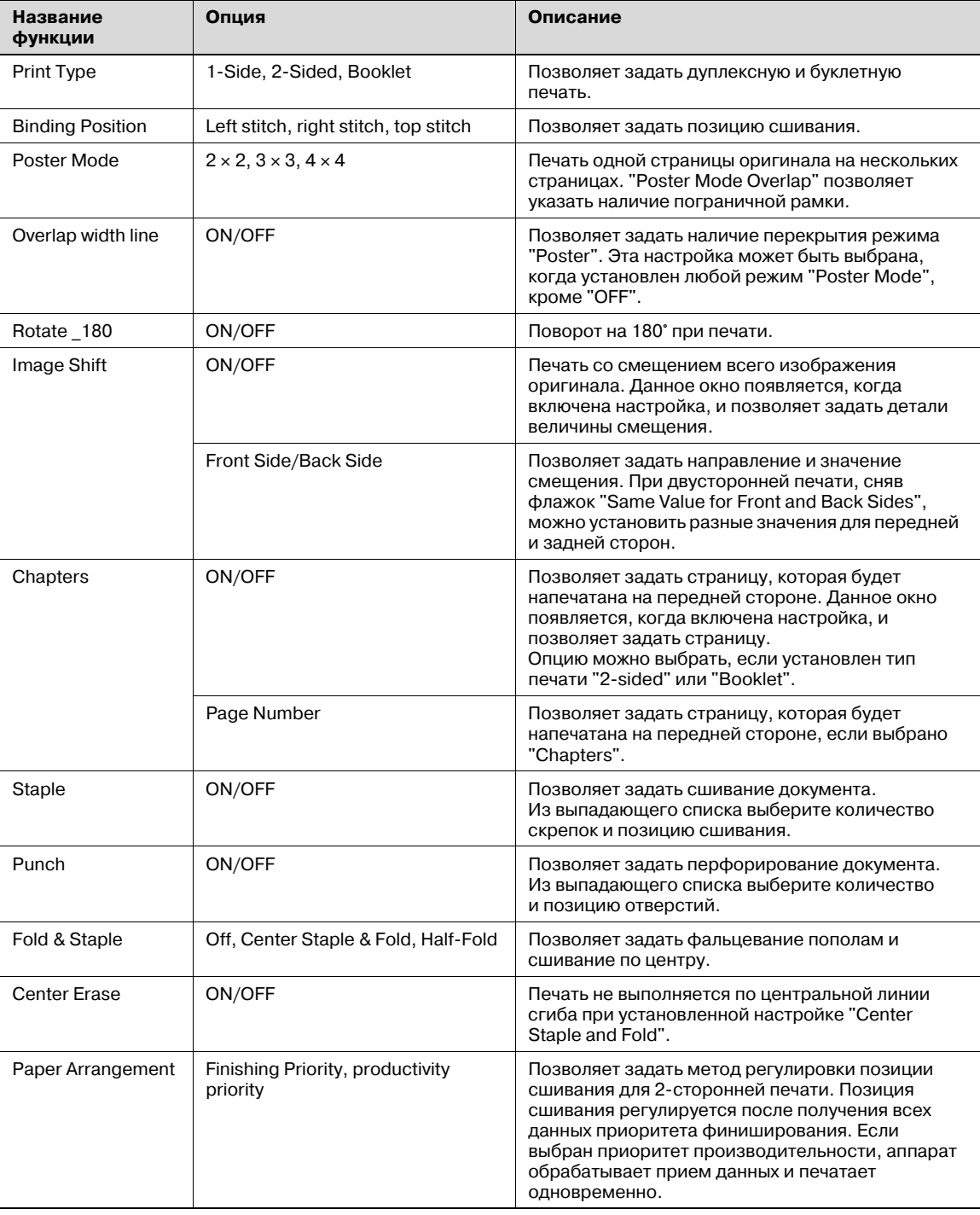

# $\mathbb{Q}$ ...

#### **Примечание**

*Функции "Staple" и "Saddle Stitch/Fold" доступны только при установленном финишере.*

*Функция "Punch" доступна только при установленном перфораторе на дополнительном финишере.*

*Функция "Center Erase" доступна только при оснащении аппарата дополнительным финишером FS-609 и указании функции "Center Staple and Fold".*

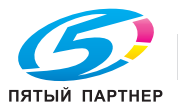

# **7.5.5 Paper Tray/Output Tray**

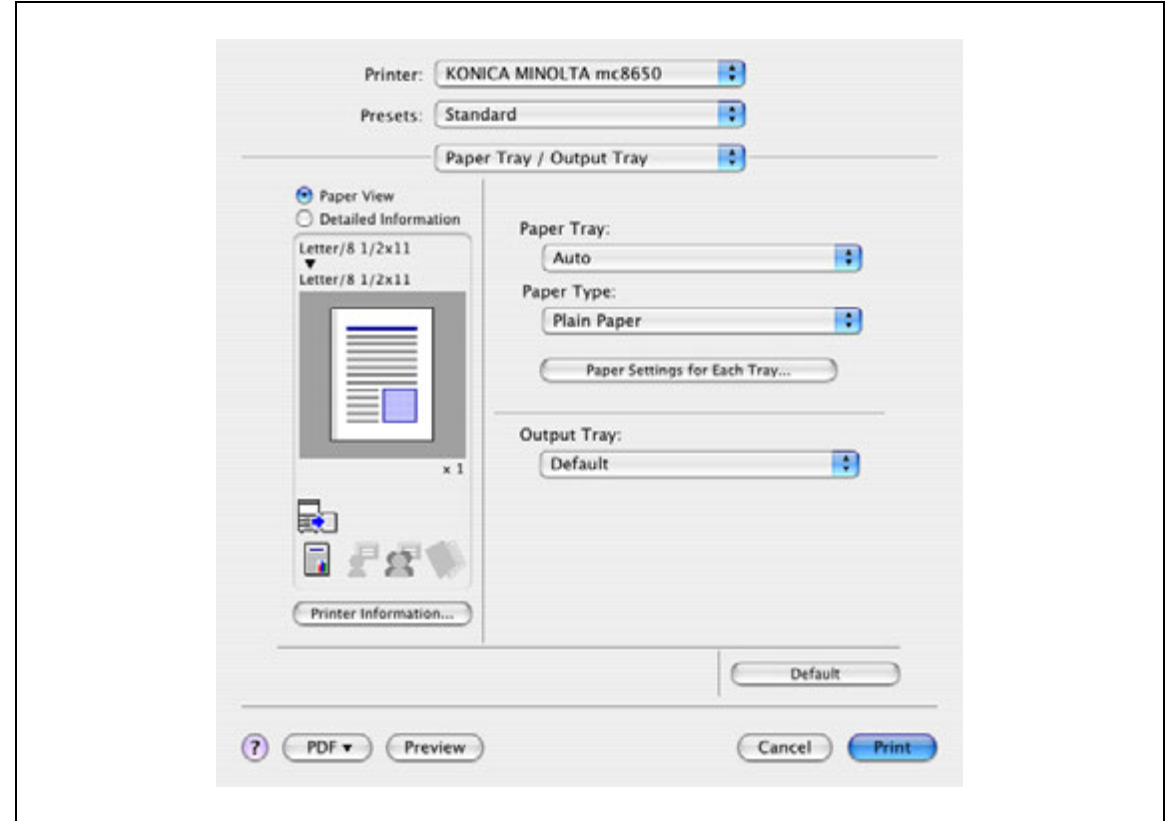

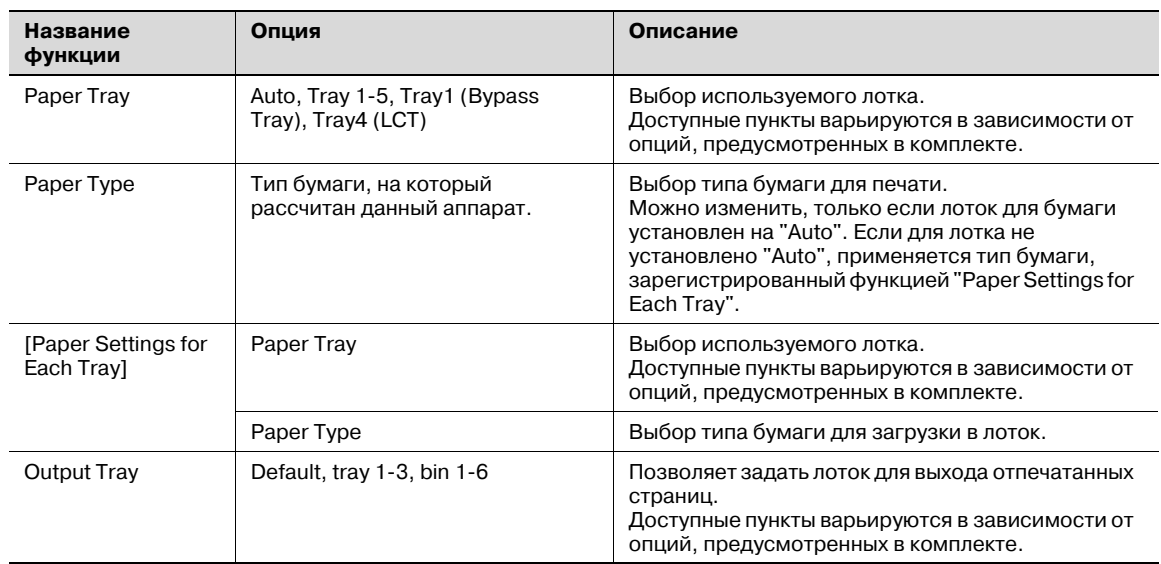

# $\mathbb{Q}$ ...

#### **Примечание**

*Выберите опцию "Duplex Side 2", чтобы задать печать на обратной стороне страницы.*

*Если для "Paper Type" выбрано "Letterhead", скорость печати снижается (даже при односторонней печати), так как выполняется выравнивание бумаги.*

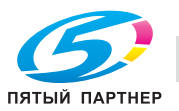

#### **7.5.6 Cover Mode/Transparency Interleave**

Можно переключаться между диалоговыми окнами "Cover Mode" и "Transparency Interleave".

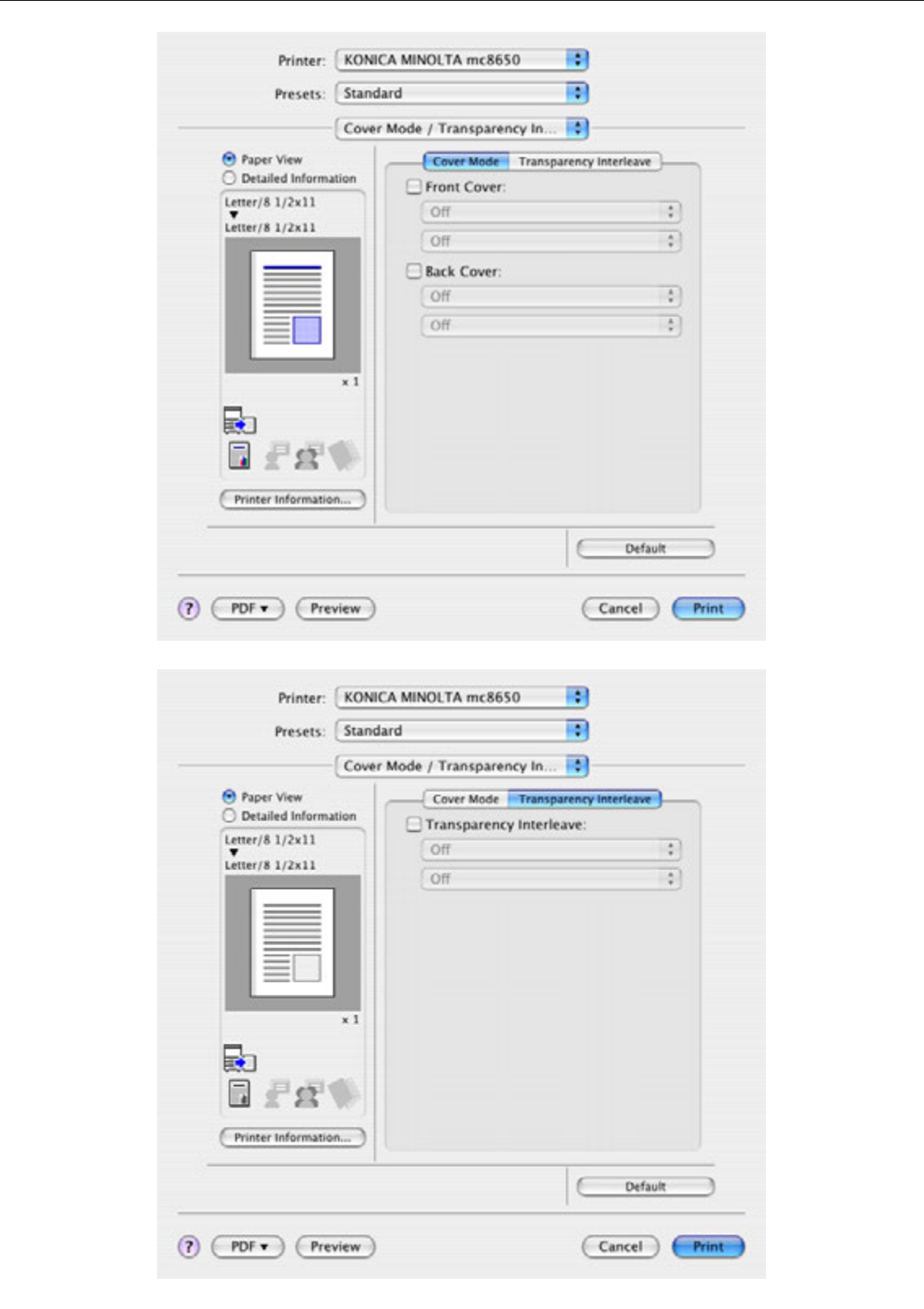

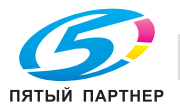

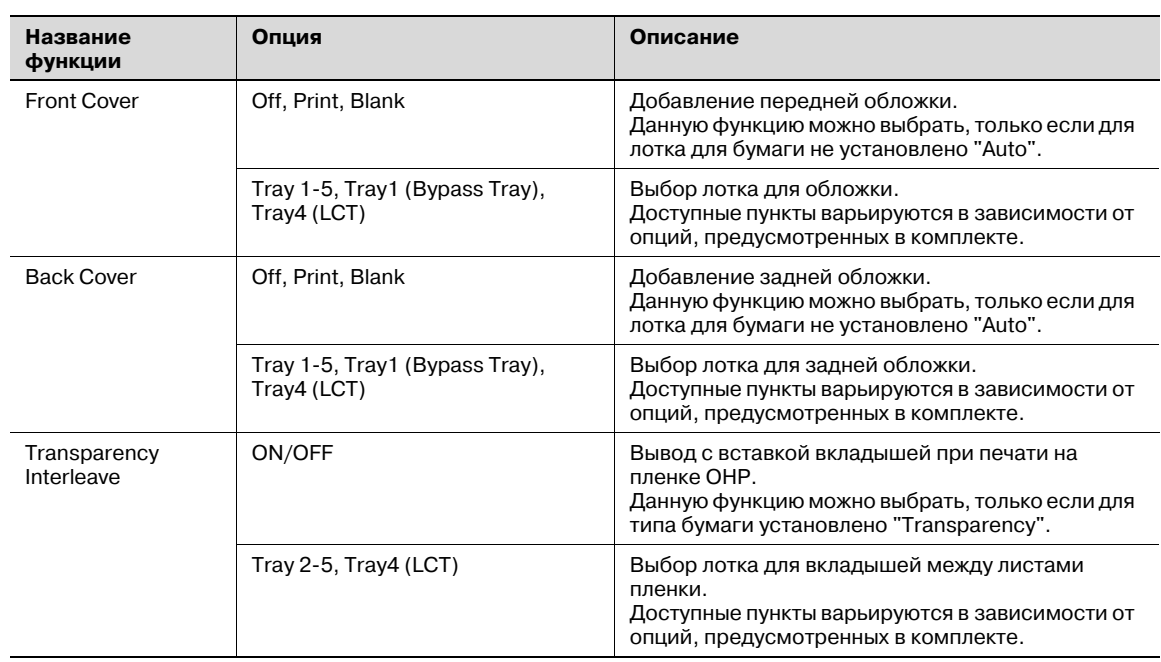

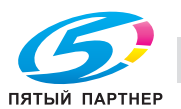

## **7.5.7 Per Page Setting**

Можно указать тип печати и лоток для бумаги для каждой страницы. Эта функция полезна, если нужно поменять лоток во время печати тиража. Эти настройки будут добавлены в список постраничных настроек и могут быть использованы при необходимости.

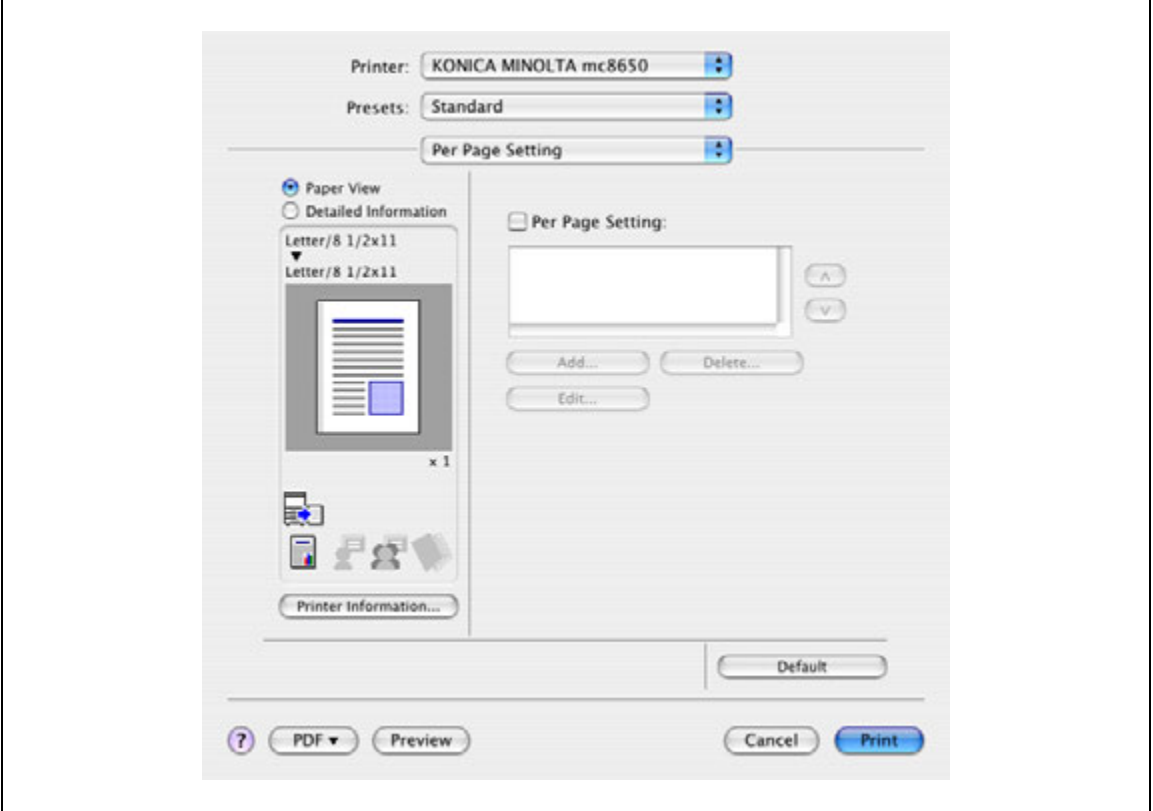

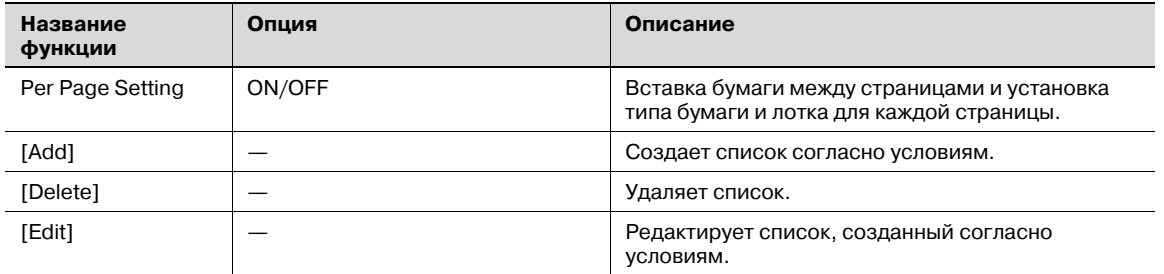

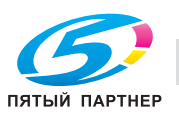

# **7.5.8 Stamp/Composition**

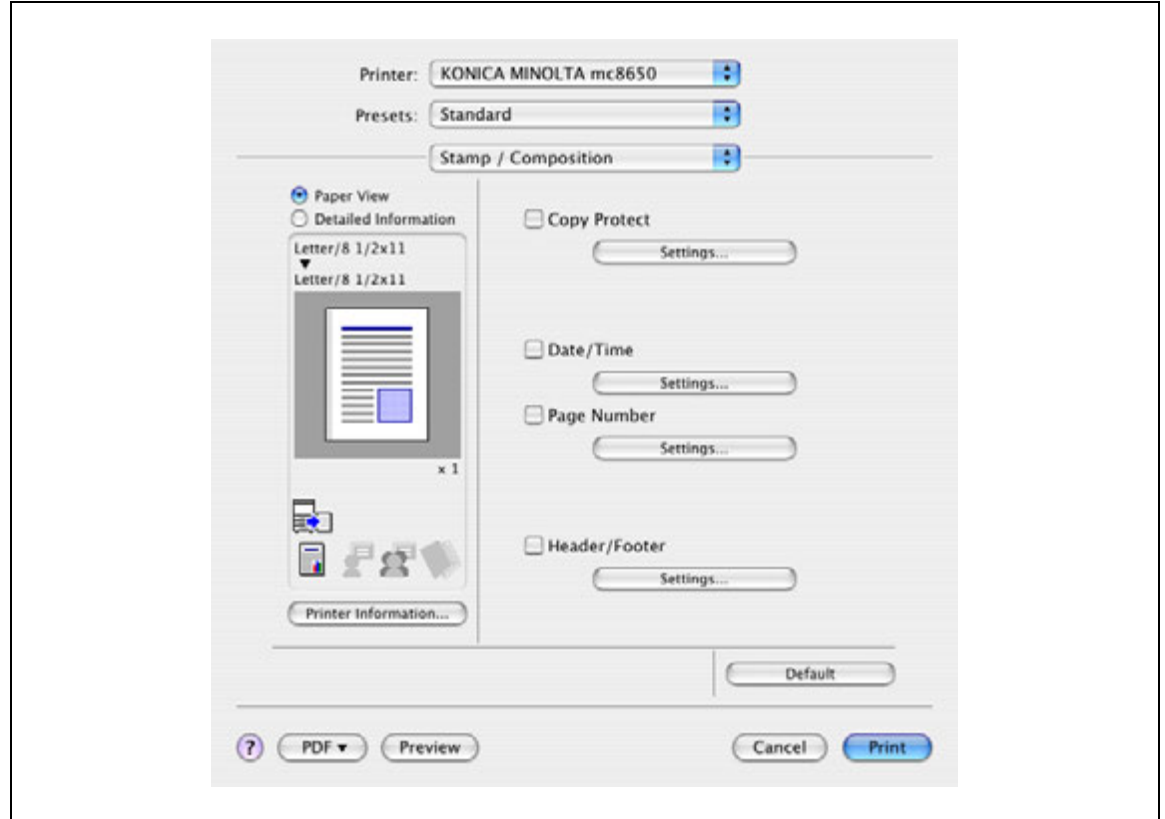

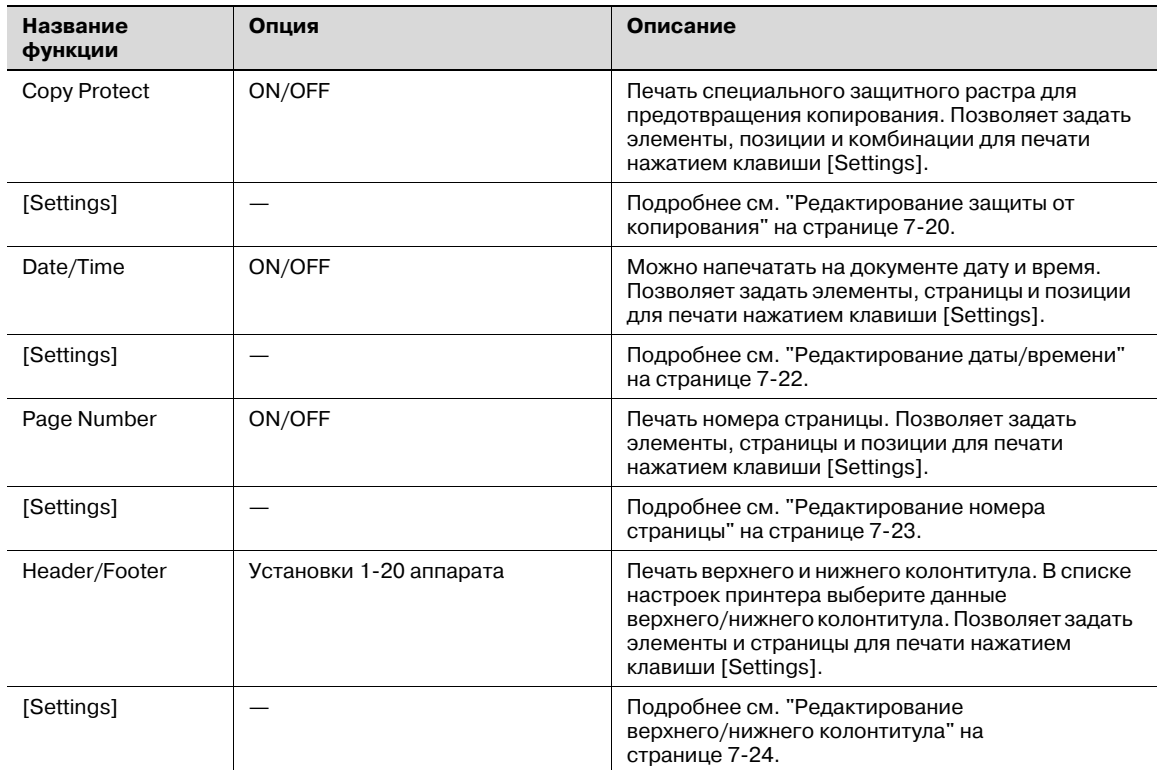

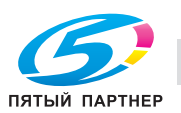

#### **Редактирование защиты от копирования**

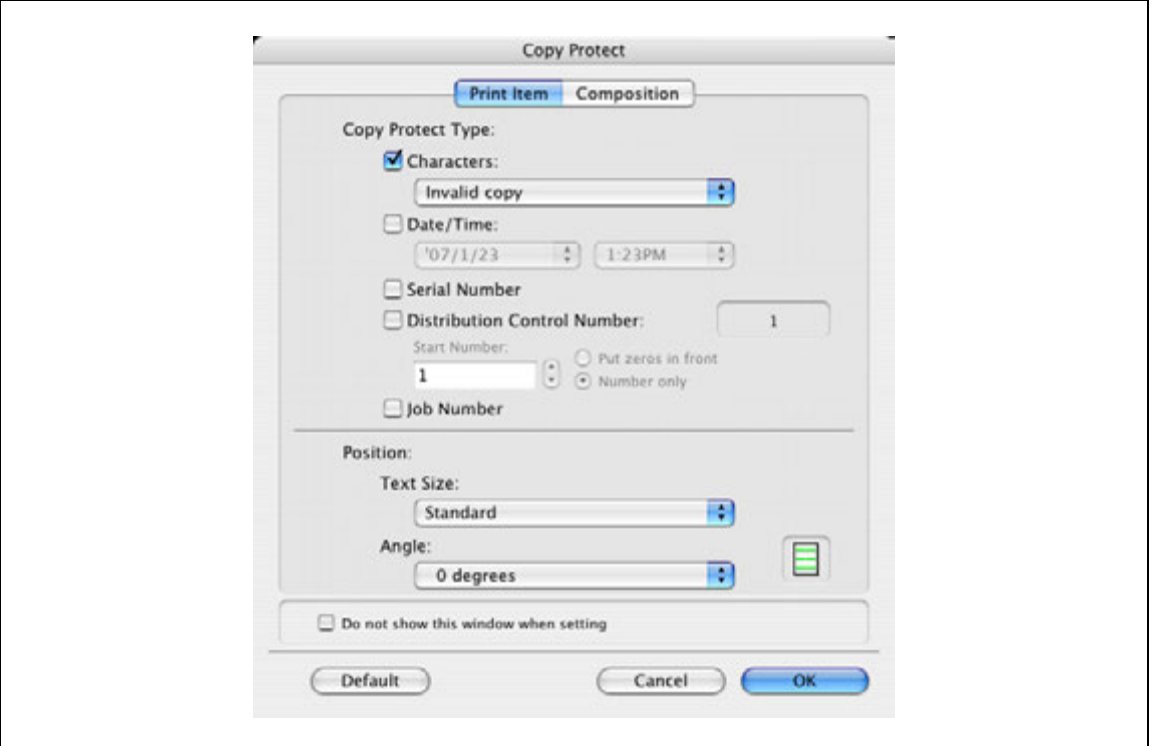

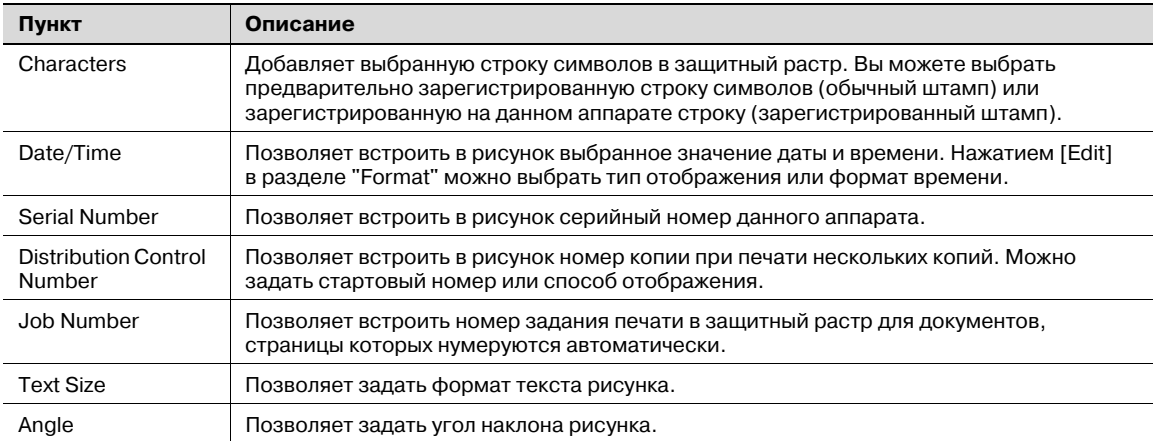

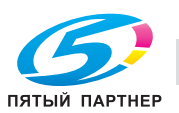

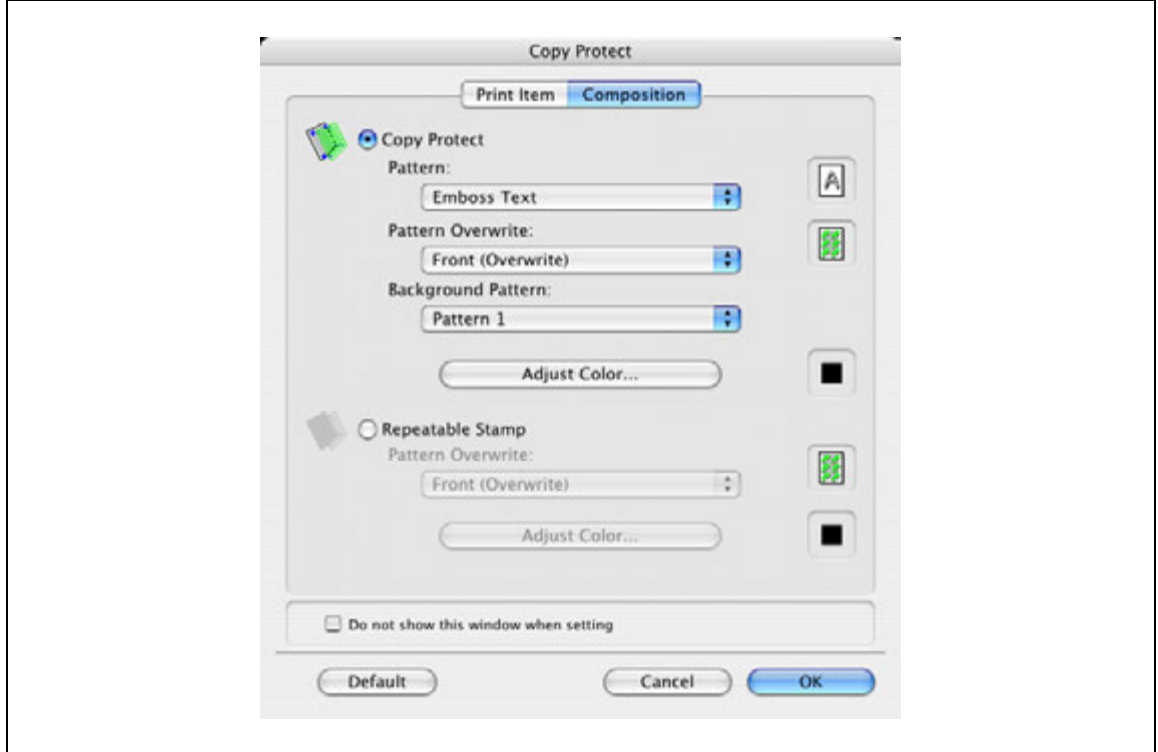

При выборе "Copy Protect" доступны следующие настройки.

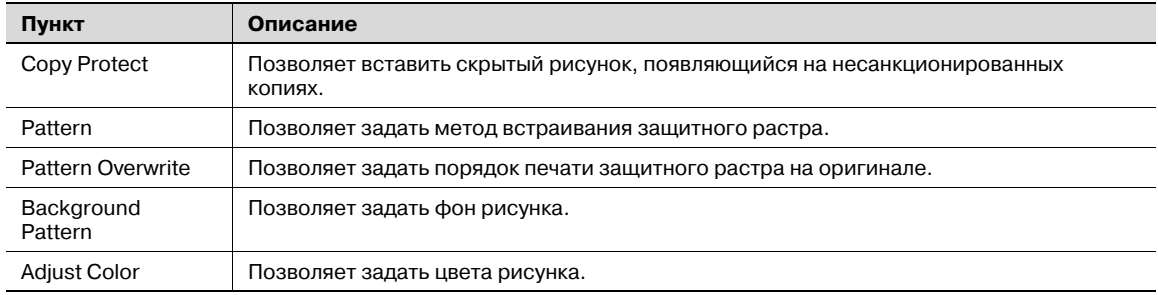

При выборе "Repeatable Stamp" доступны следующие настройки.

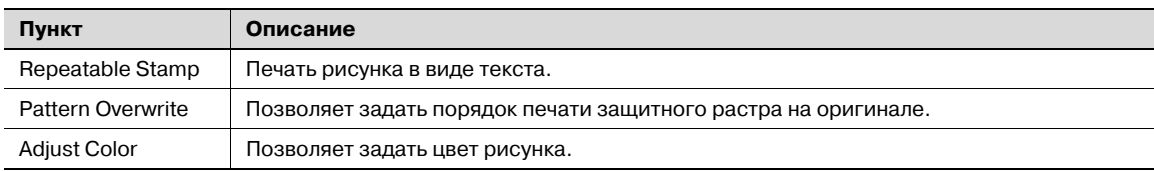

# $\mathbb{Q}$ ...

#### **Примечание**

*Невозможно одновременно выбрать настройки "Copy Protect" и "Repeatable Stamp".*

*Для "Copy Protect" и "Repeatable Stamp" доступны различные элементы настроек.*

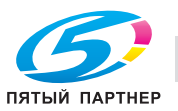

#### **Редактирование даты/времени**

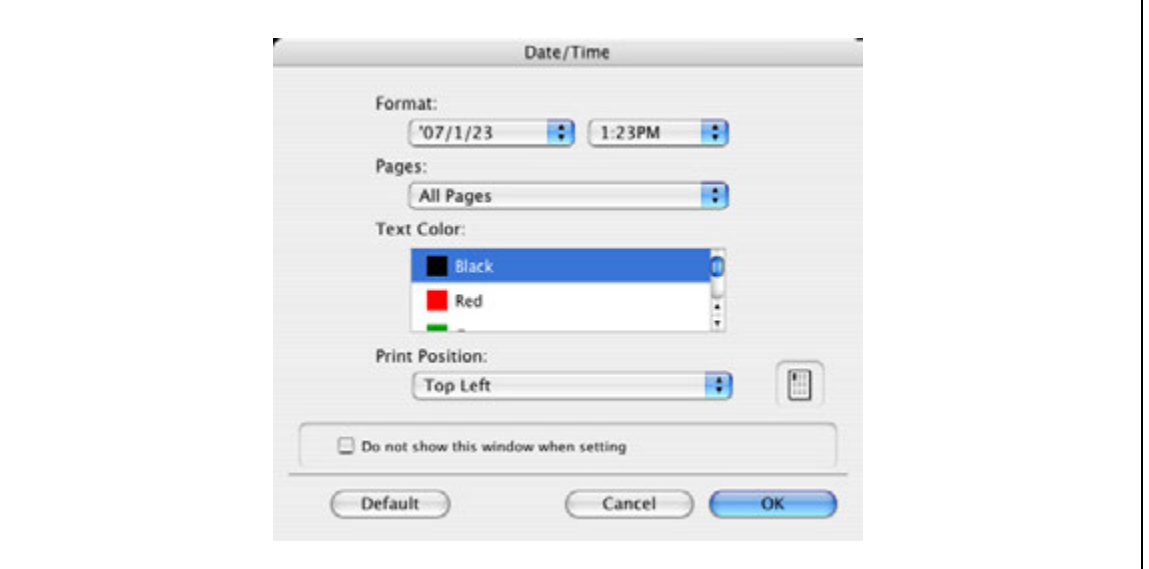

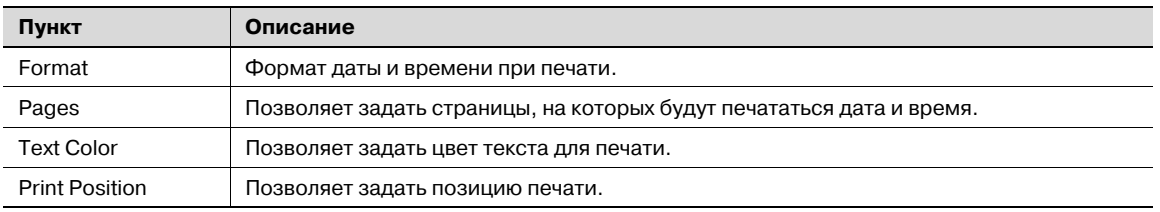

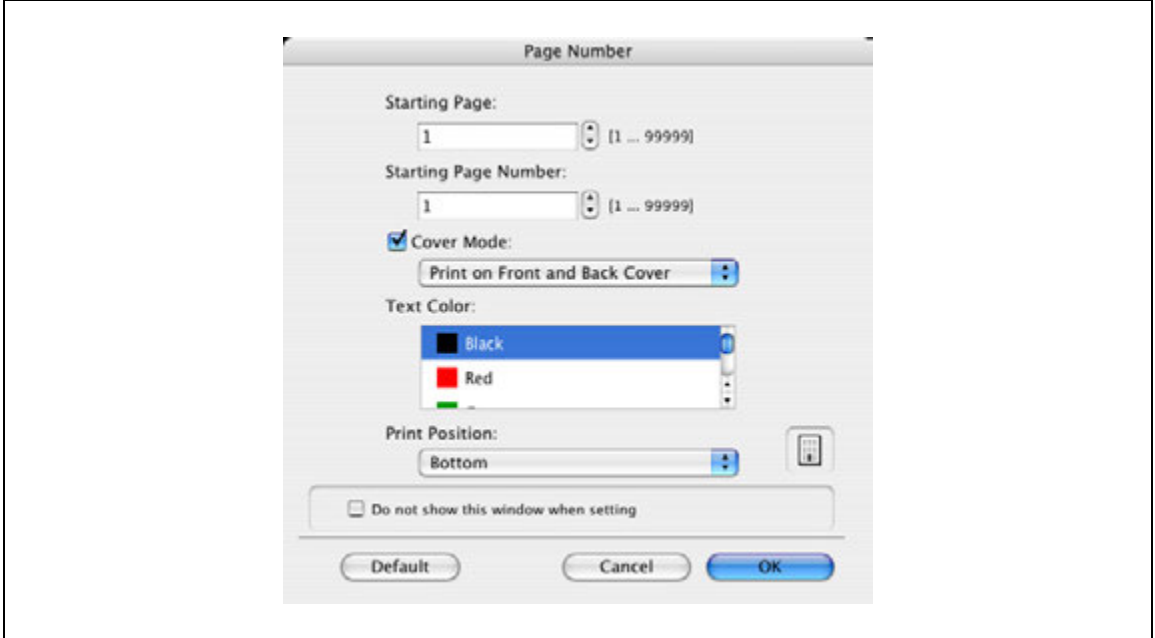

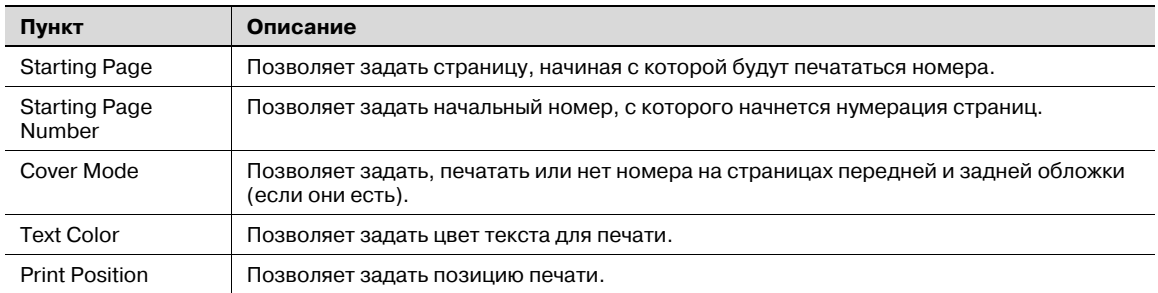

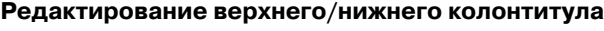

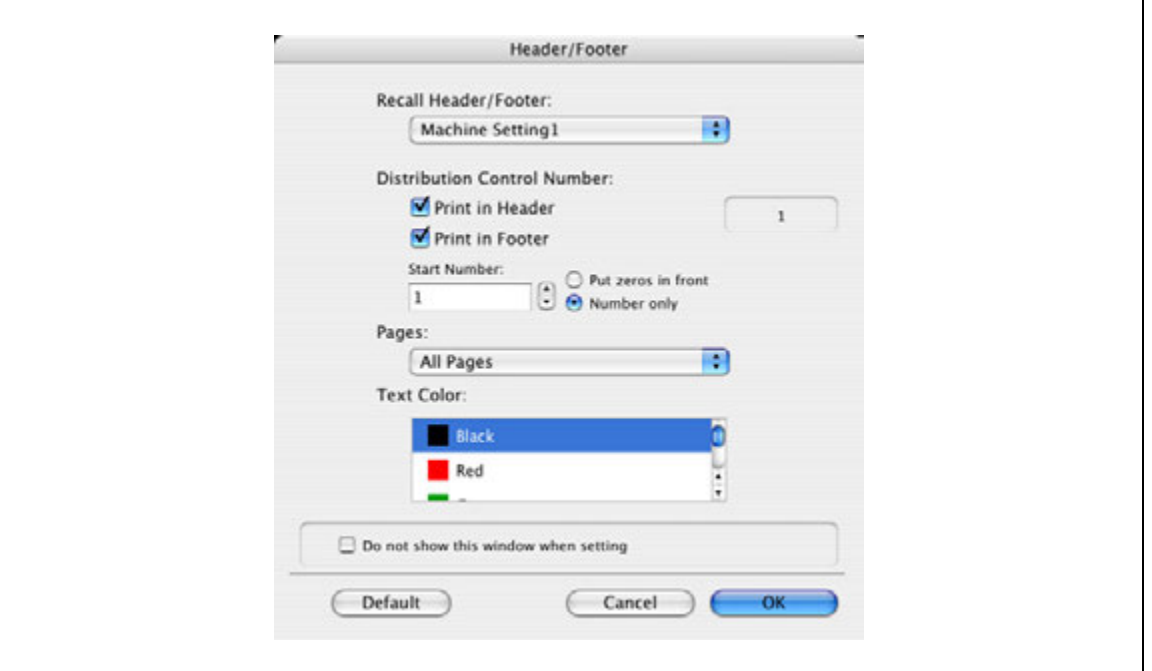

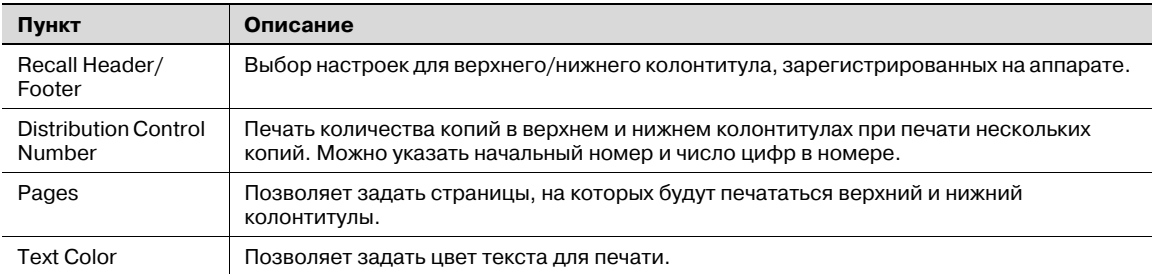

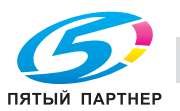

### **7.5.9 Quality**

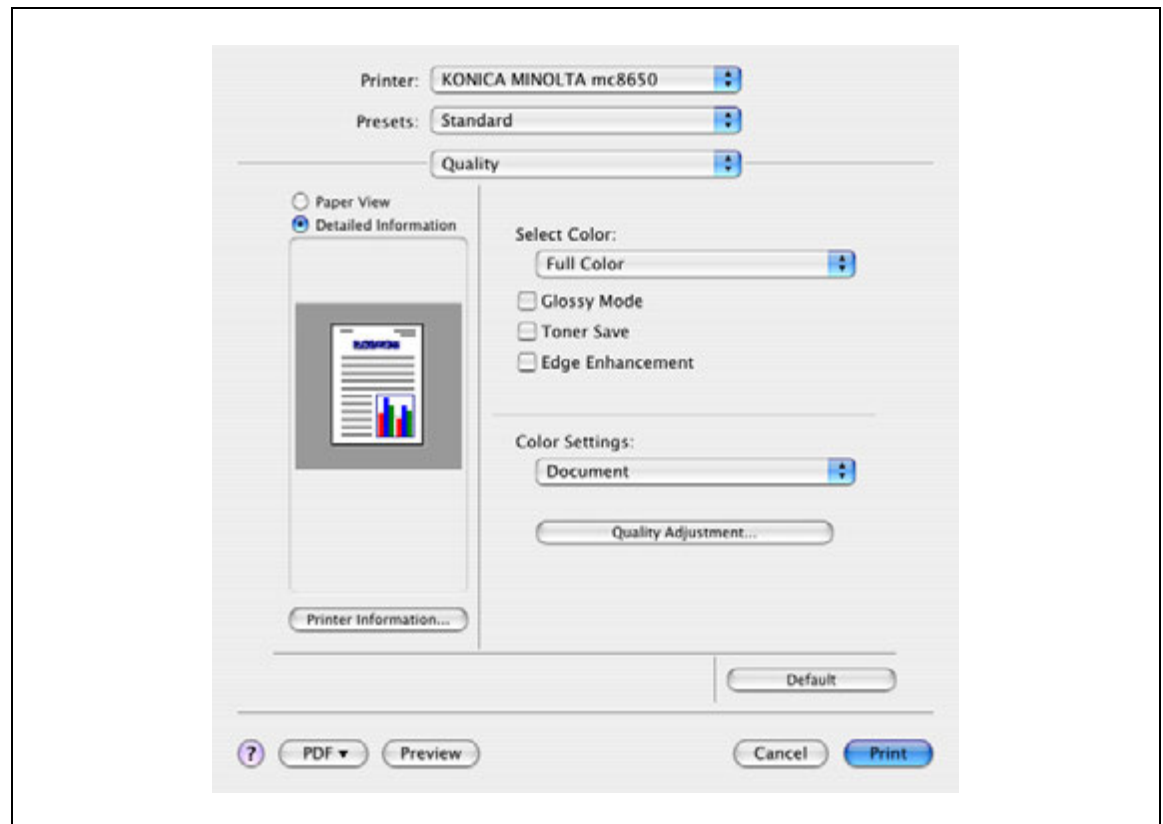

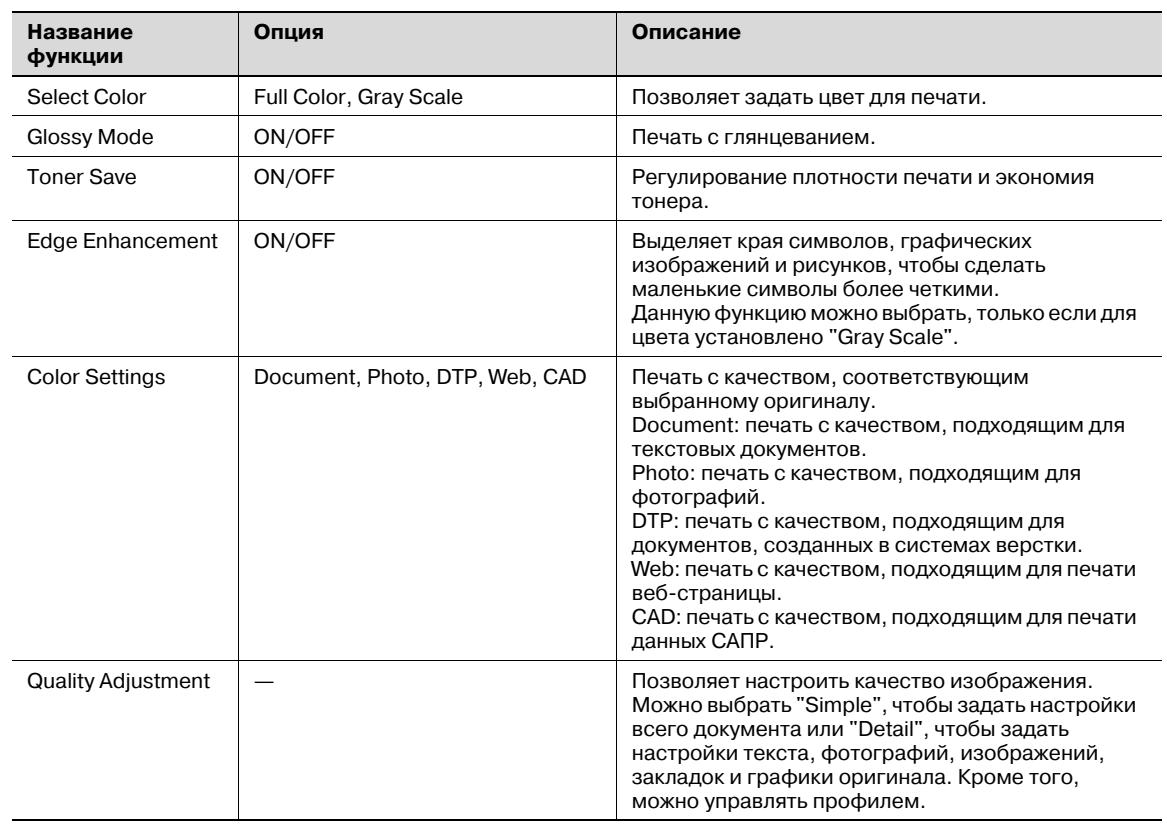

# $Q$

**Подробно**

*Подробнее об управлении профилем см. "Настройки профиля ICC" на странице 8-38.*

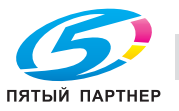

# **7.6 Операции печати в OS 9**

Задания на печать назначаются из прикладного программного обеспечения.

- 1 Откройте файл <sup>в</sup> соответствующем приложении, нажмите [File], <sup>а</sup> затем нажмите "Print" <sup>в</sup> появившемся меню.
	- Если меню не открывается, нажмите [Print].

Появится диалоговое окно "Print".

- 2 Убедитесь, что <sup>в</sup> поле "Printer" указано соответствующее имя принтера.
	- Если выбранный принтер не подходит, сделайте соответствующий выбор.
	- Если принтер не появляется, воспользуйтесь функцией "Chooser". Подробнее см. "Выбор и подключение принтера" на странице 5-12.
	- Вид диалогового окна "Print" может быть различным в зависимости от приложения.

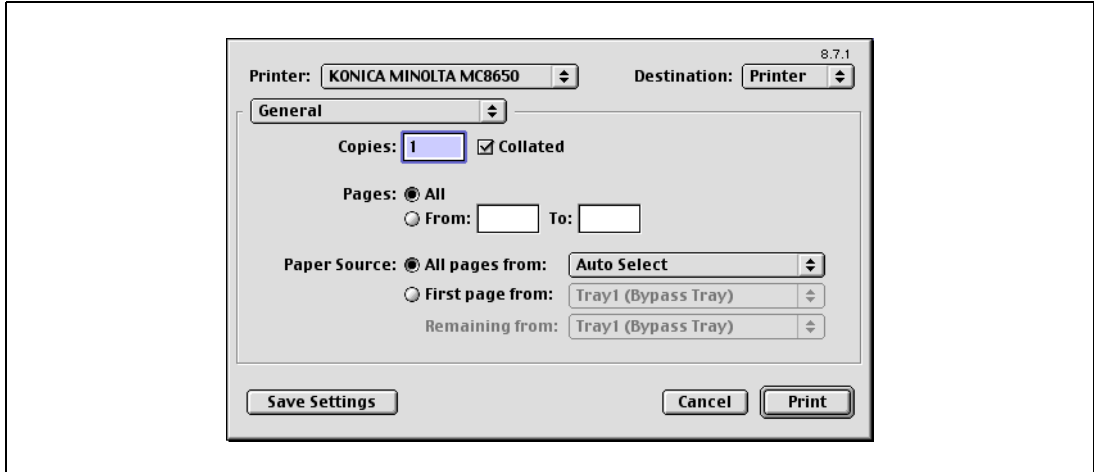

- 3 Укажите диапазон печати <sup>и</sup> количество копий для печати.
- 4 Чтобы изменить требуемые настройки драйвера принтера, измените значения <sup>в</sup> окне настроек.
	- При изменении меню "General" появляются другие окна настроек драйвера принтера, в которых можно задавать параметры различных функций. Подробнее см. "Параметры драйвера принтера для OS 9" на странице 7-29.
- 5 Нажмите [Print].

Индикатор аппарата "Данные" начинает мигать.

# $Q$ **Подробно**

*Настройки драйвера принтера, измененные в диалоговом окне "Print", не сохраняются, и при выходе из приложения сохраняются первоначальные настройки.*

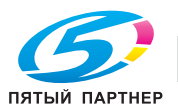

# **7.7 Настройки по умолчанию драйвера принтера для OS 9**

После установки драйвера принтера необходимо изменить условия инициализации, такие как опции перед ежедневной печатью, и включить функции аппарата в драйвере принтера.

 $\mathbb{Q}$ ...

#### **Внимание**

*Если название модели и установленные опции не указаны, функции опции нельзя будет использовать с данным драйвером принтера. Устанавливая опции, обязательно задайте необходимые установки.*

#### **7.7.1 Опции**

- 1 <sup>В</sup> меню "Apple" выберите "Chooser".
- 2 Задайте имя принтера.
- 3 Нажмите [Setup].
- 4 Нажмите [Configure].
	- Если аппарат указан как принтер LPR, дважды щелкните на значке принтера LPR на рабочем столе, выберите меню "Printer" и нажмите "Change Setup", чтобы открыть диалоговое окно дополнительных настроек.

Появится диалоговое окно дополнительных настроек.

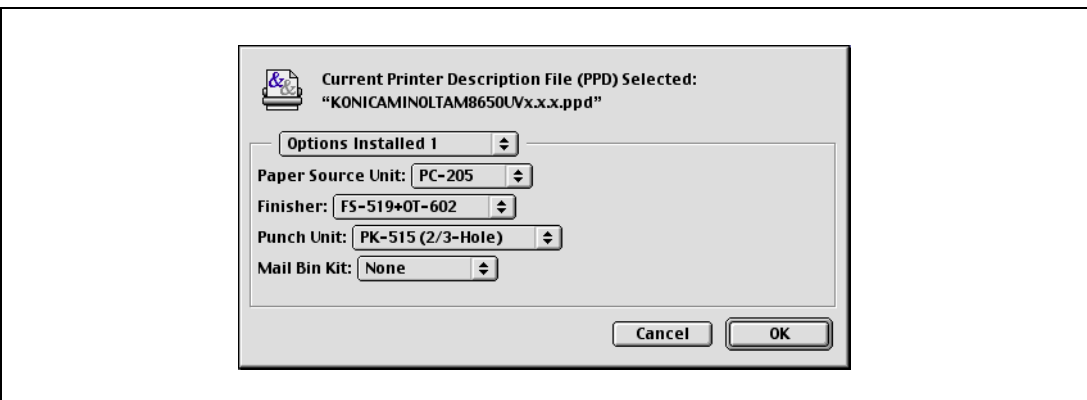

- $5$  Выберите опции, установленные на аппарате, в диалоговых окнах "Options Installed 1" и "Options Installed 2".
- 6 Нажмите [OK].

Снова появится диалоговое окно "Chooser".

7 Закройте диалоговое окно "Chooser".

 $\mathbb{Q}$ ...

#### **Примечание**

*Настройки опций отображаются автоматически при первом запуске драйвера принтера. Подробнее см. "Выбор и подключение принтера" на странице 5-12.*

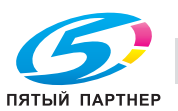

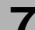

### **7.7.2 Регистрация настроек по умолчанию**

Настройки функций аппарата для печати могут применяться только при использовании прикладной программы. При выходе из приложения заданные установки возвращаются к значениям по умолчанию.

### ${\mathbb Q}$ **Подробно**

*Подробнее о функциях и настройках драйвера принтера см. "Параметры драйвера принтера для OS 9" на странице 7-29.*

 $\rightarrow$  Чтобы зарегистрировать настройки, сохраните их в настройках драйвера принтера. – В OS 9.2 выберите диалоговое окно "Print" и сохраните настройки, нажав [Save Settings].

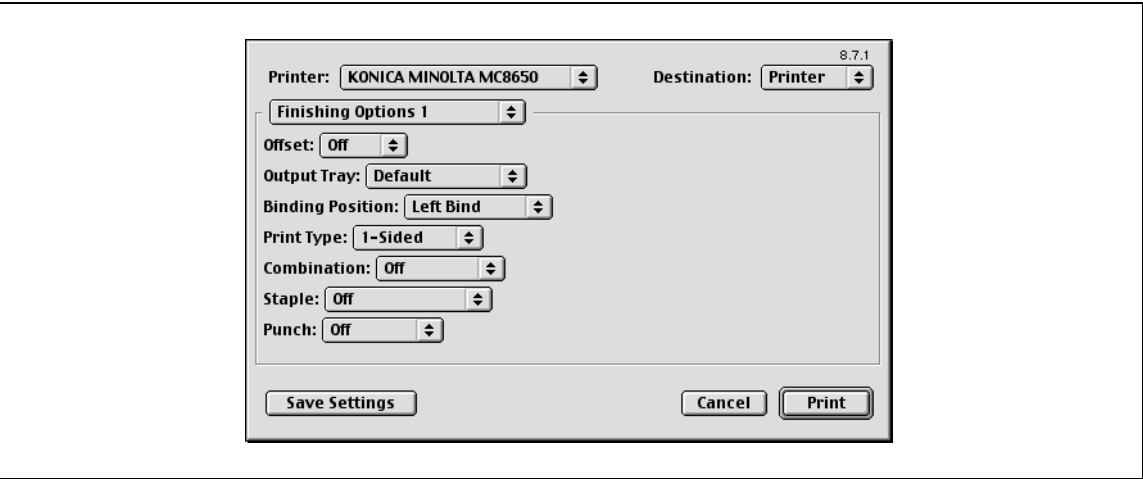

 $\mathbb{Q}$ ... **Примечание**

*Настройки нельзя сохранить из диалогового окна "Page Setup".*

*Настройки "General" в диалоговом окне "Print" не сохраняются.*

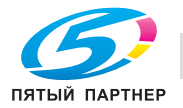

# **7.8 Параметры драйвера принтера для OS 9**

Функции драйвера принтера устанавливаются в диалоговом окне "Page Attributes", открываемом из окна "Page Setup", или диалоговом окне "Layout/Finish" в окне "Print".

### **7.8.1 Page Attributes**

 $\rightarrow$  В меню [File] выберите "Page Setup" (или "Paper Setup").

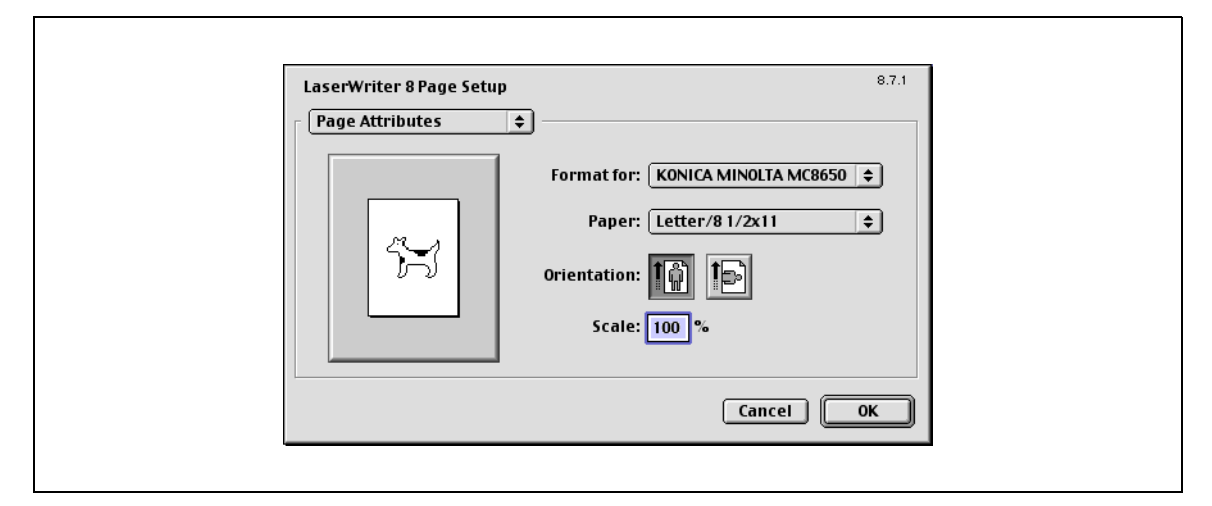

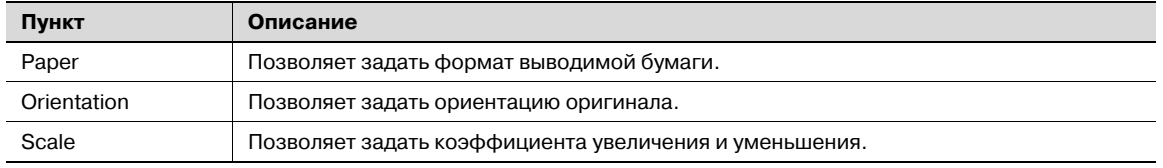

# $\mathbb{Q}$ ...

#### **Примечание**

*Убедитесь, что Вы установили произвольный формат бумаги в настройках "Custom Size Settings", перед тем как производить печать на бумаге нестандартного формата. Подробнее о регистрации стандартного формата бумаги см. "Настройка Custom Page Size" на странице 7-30.*

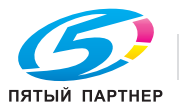

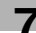

### **7.8.2 Настройка Custom Page Size**

Выберите "Custom Paper Size" в диалоговом окне "Page Setting".

- 1 <sup>В</sup> меню [File] выберите "Paper Setup" (или "Page Setup").
- 2 Нажмите "Custom Page Sizes".
- 3 Нажмите [Add].
- 4 Задайте следующие настройки:
	- Paper Size: позволяет задать требуемый формат бумаги.
	- Printer Margins: позволяет задать поля страницы.
	- Custom Page Size Name: введите зарегистрированное имя для заданного формата бумаги и полей, а затем нажмите [OK].
	- Unit: позволяет задать единицы измерения.

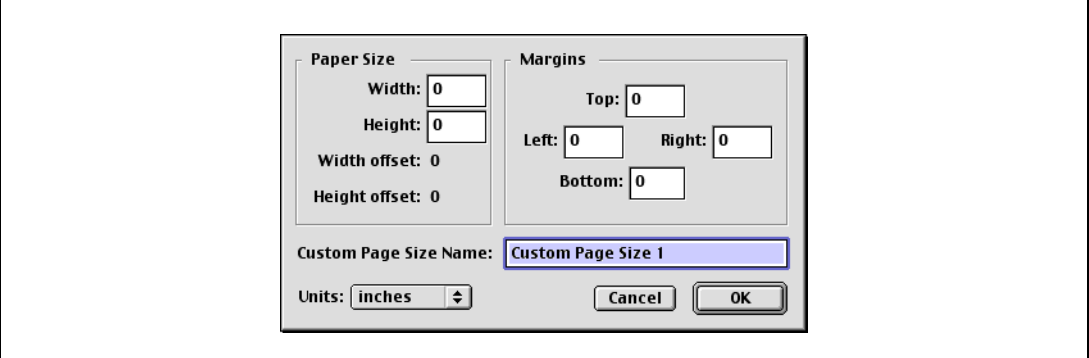

5 Нажмите [OK].

Таким образом Вы сохраняете формат страницы, который может быть выбран из выпадающего списка "Paper" при открытии диалогового окна "Page Attributes".

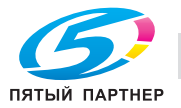

## **7.8.3 General**

 $\rightarrow$  В меню [File] выберите "Print".

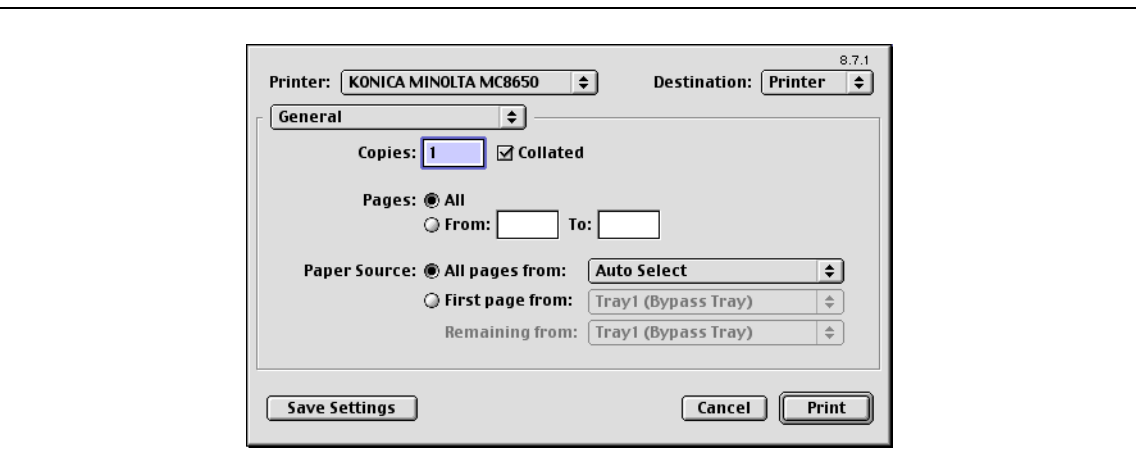

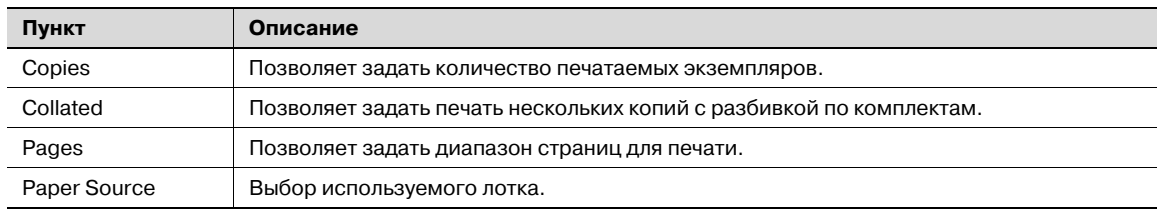

# $\mathbb{Q}$ ...

#### **Примечание**

*Если для "Paper Type" выбрано "Letterhead", скорость печати снижается (даже при односторонней печати), так как выполняется выравнивание бумаги.*

### **7.8.4 Layout (Pages per sheet)**

 $\rightarrow$  Вы можете выбрать опцию печати нескольких страниц на одной.

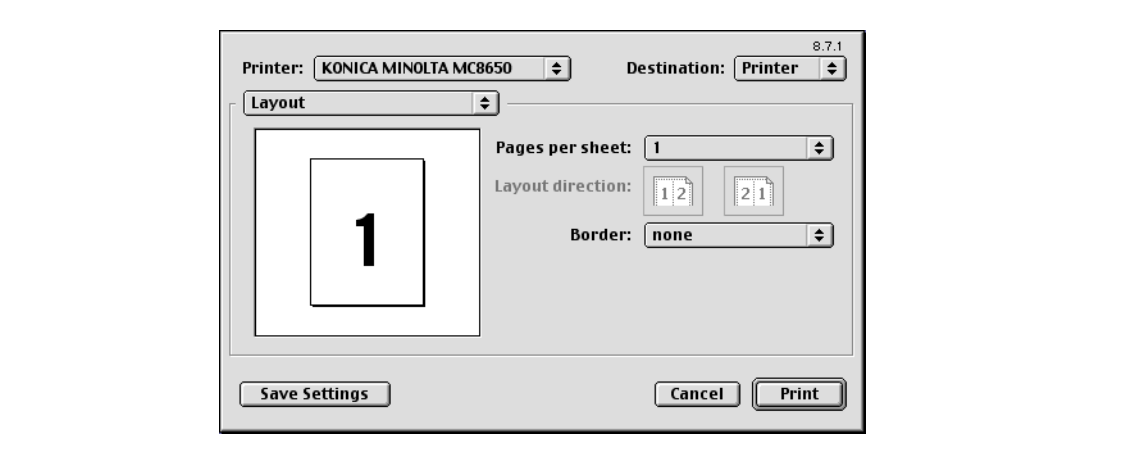

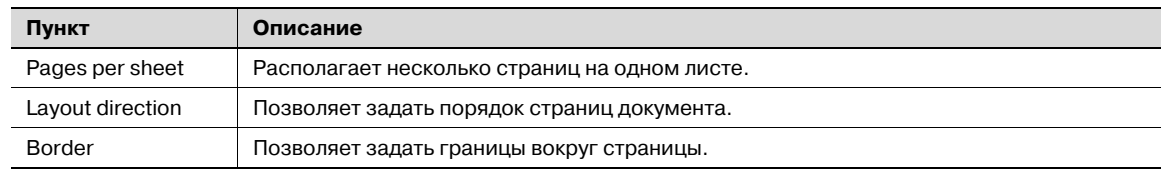

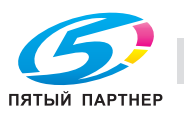

### **7.8.5 Специальные опции принтера (Finishing Options 1–5)**

Позволяет задать специальные опции принтера. Данные опции устанавливаются, если будут использоваться такие функции аппарата, как сшивание и перфорирование.

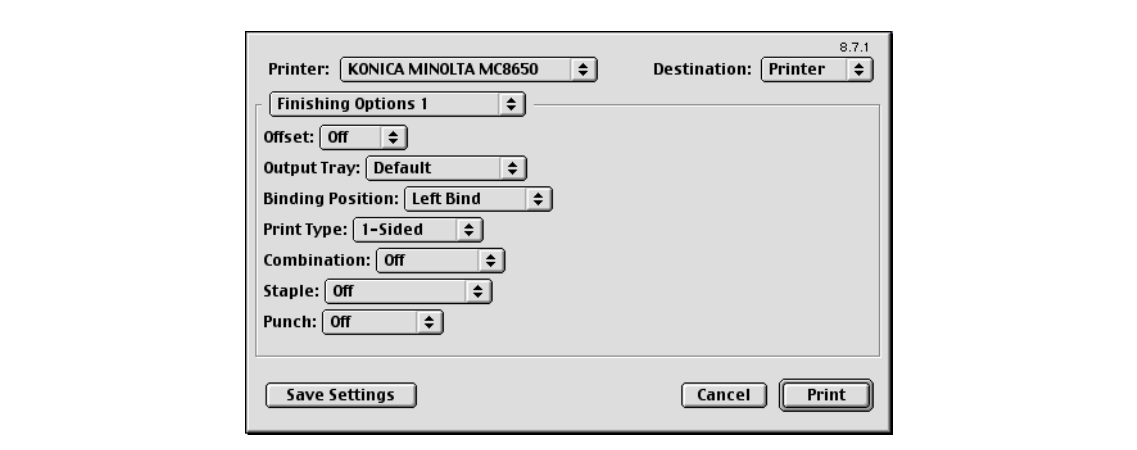

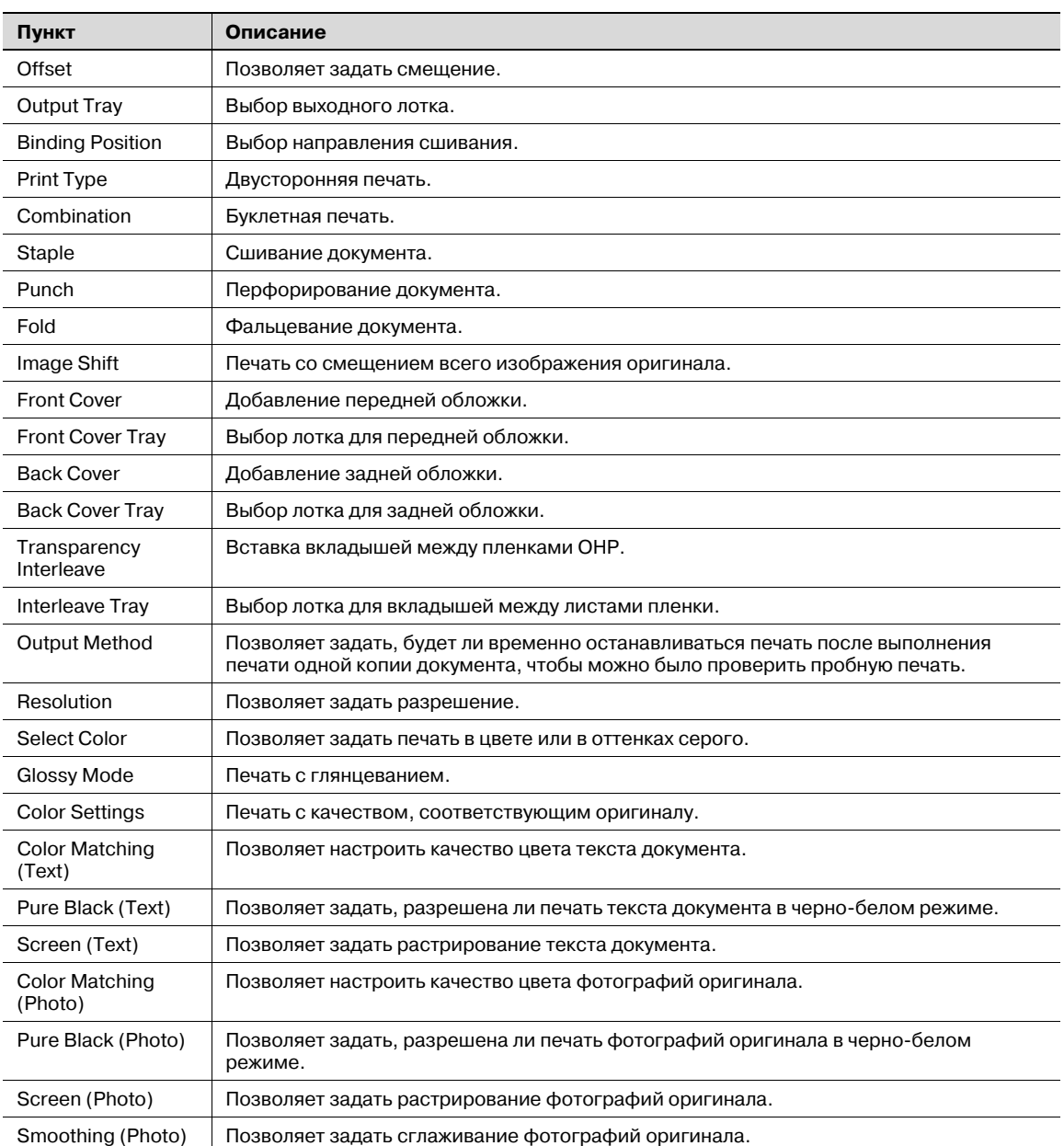

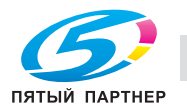

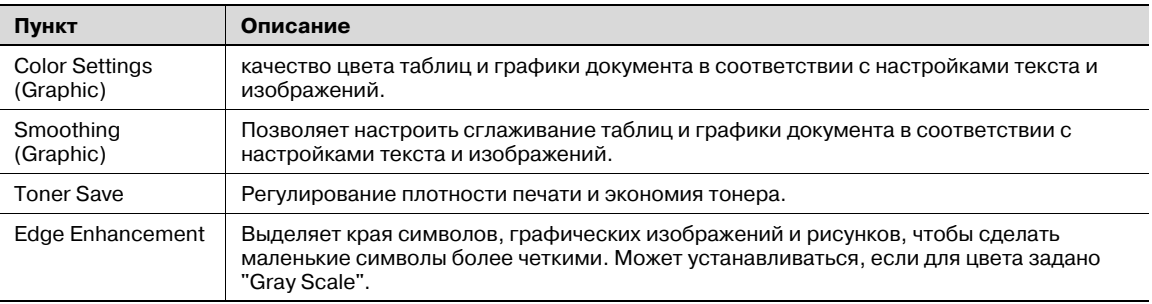

# $\mathbb{Q}$ ...

#### **Внимание**

*Функции "Staple" и "Fold" доступны только при установленном финишере.*

*Функция "Punch" доступна только при установленном перфораторе на дополнительном финишере.*

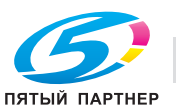

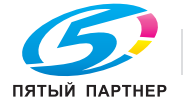

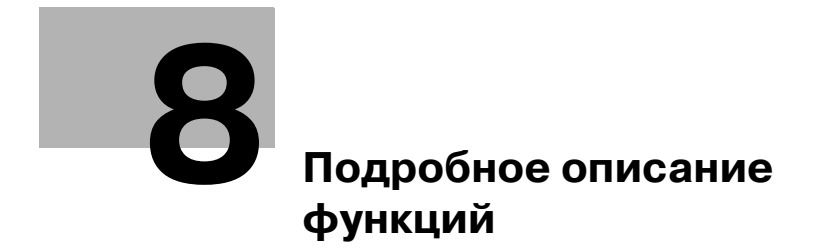

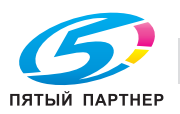

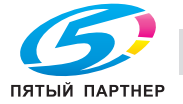

# **8 Подробное описание функций**

# **8.1 Пробная печать**

Функция пробной печати используется при распечатывании нескольких копий. Она позволяет аппарату сначала выводить одну копию, а перед распечатыванием оставшихся копий делать паузу. Это позволит избежать ошибок при копировании.

Выполняя печать, используйте драйвер принтера для задания пробной печати, а с помощью панели управления выполняйте печать оставшихся копий.

#### **8.1.1 Настройка драйвера принтера**

Установку данной функции поддерживают следующие четыре драйвера принтера:

- Драйвер принтера Konica Minolta PCL для Windows
- Драйвер принтера Konica Minolta PostScript для Windows
- Драйвер принтера PostScript PPD для Mac OS Х
- Драйвер принтера PostScript PPD для Mac OS 9.2

Можно задать печать со следующими параметрами:

- Метод вывода: "Пробная печать"
- Количество копий: две или больше

#### **Для Windows**

- 1 Откройте закладку "Основн.".
- 2 Выберите "Пробная печать" из опций меню "Метод вывода".

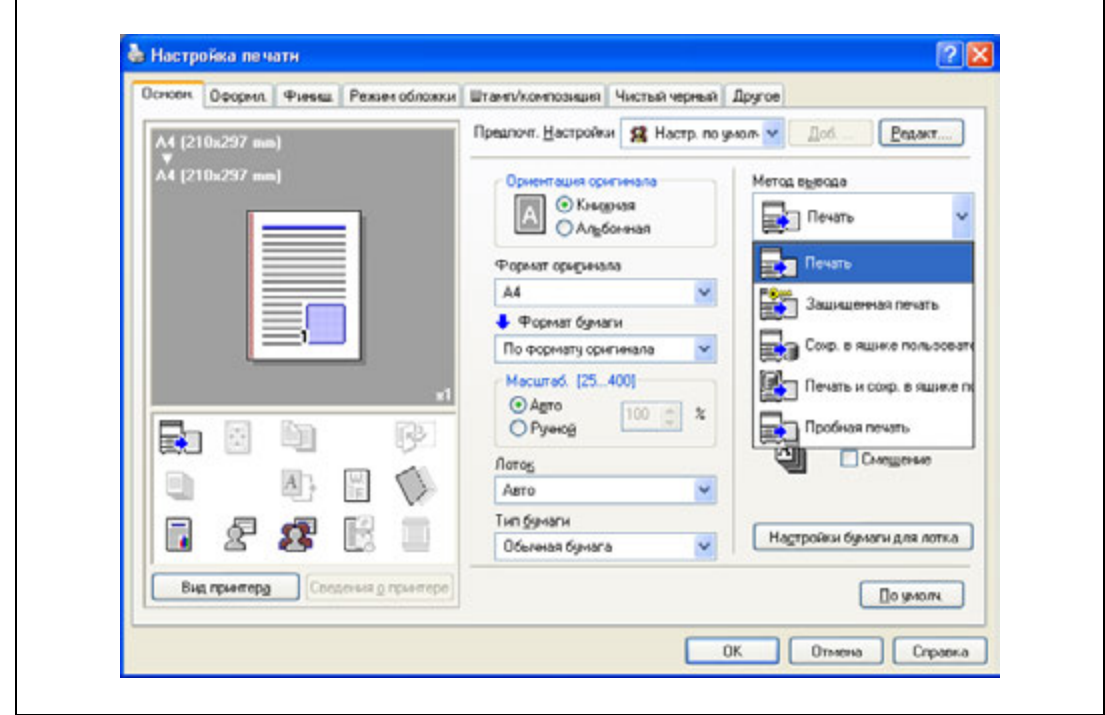

3 Задайте количество печатаемых экземпляров.

Печатается одна копия для проверки.

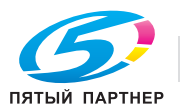

#### **Для Macintosh OS X**

- 1 Откройте диалоговое окно "Output Method".
- 2 Выберите "Proof Print" из опций меню "Output Method".

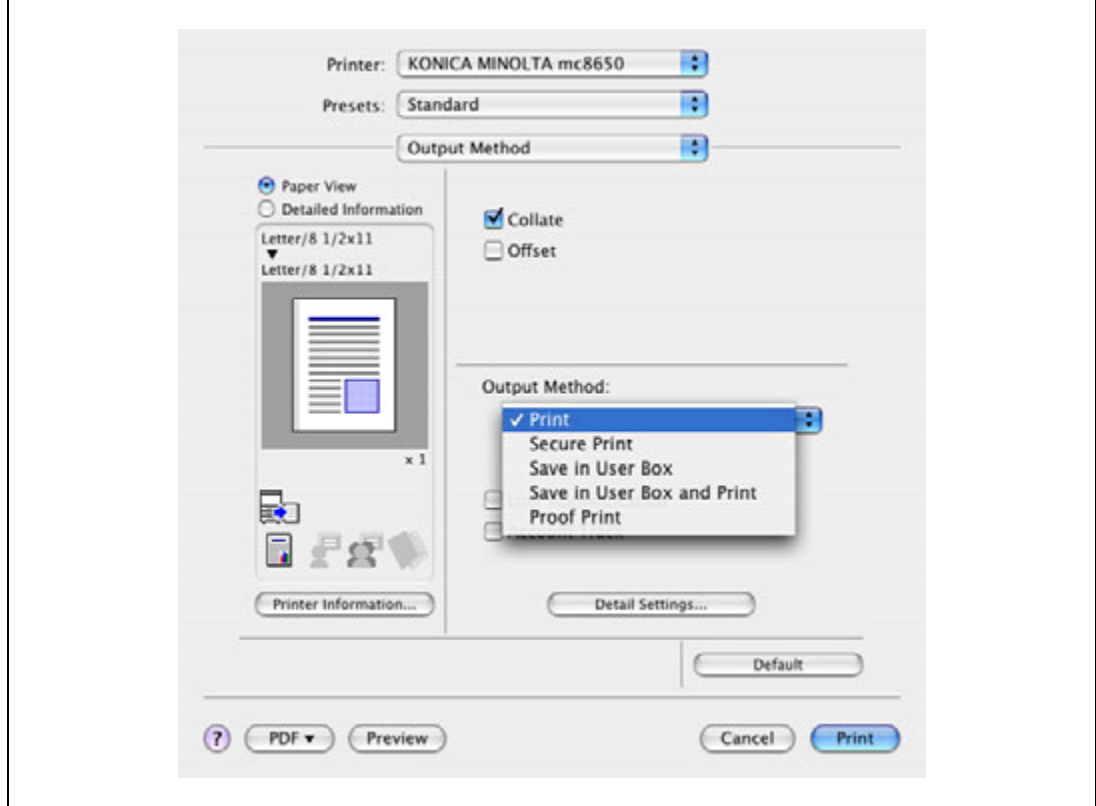

3 Задайте количество печатаемых экземпляров.

Печатается одна копия для проверки.

 $\mathbb{Q}$ ...

#### **Примечание**

*В OS 9.2 выберите "Output Method" в диалоговом окне "Finishing Option 3".*

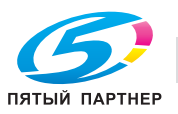

#### **8.1.2 Вызов задания с панели управления**

 $\rightarrow$  Нажмите кнопку [Menu/Select], появится меню "Utility". В этом меню выберите [Job Operation] – [Proof print].

# $\mathbb{Q}$ ...

#### **Примечание**

*Подробнее об операциях с меню "Utility" см. "Панель управления" на странице 9-3.*

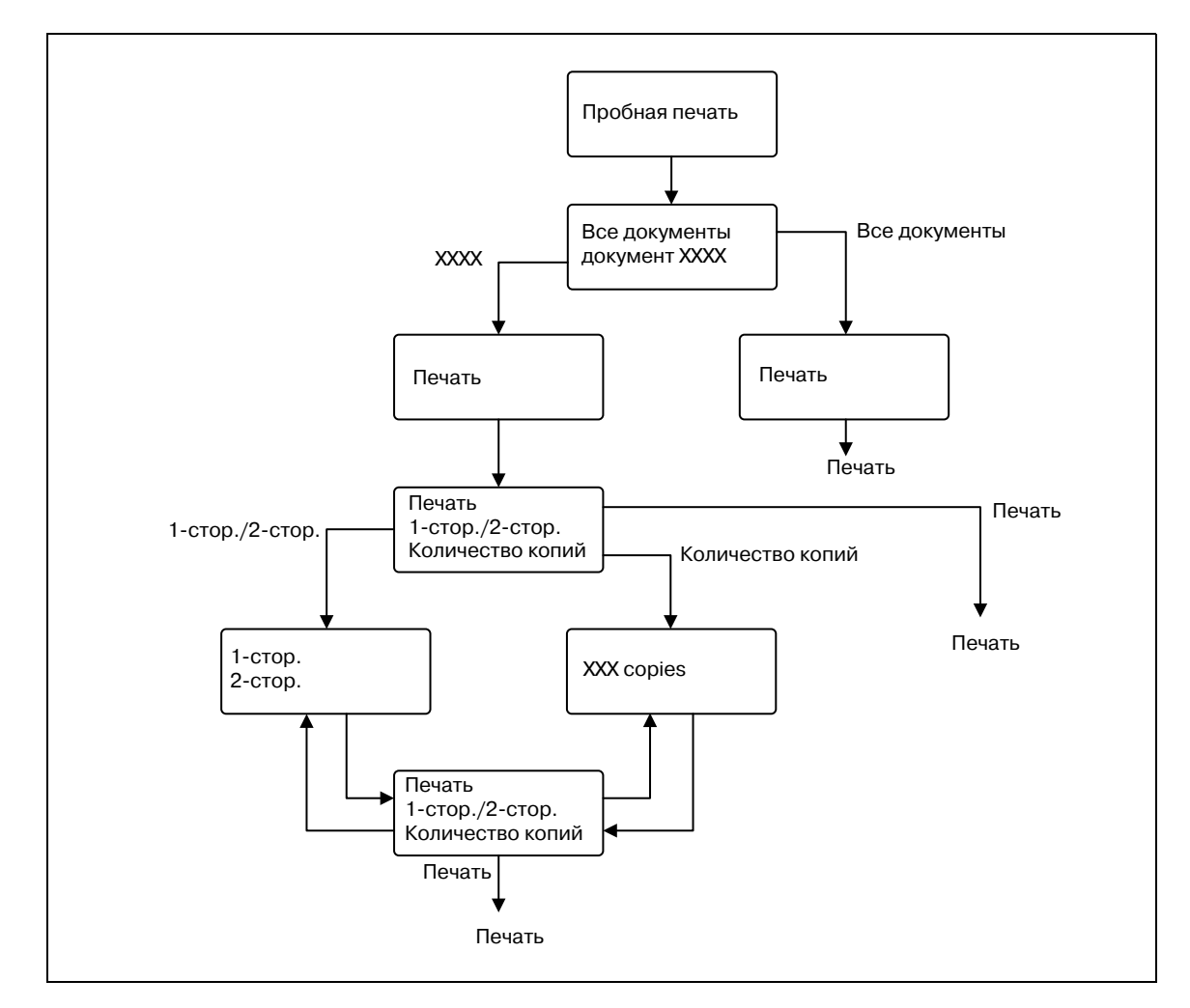

# $\mathbb{Q}$ ...

#### **Примечание**

*Если на аппарате задана функция идентификации пользователя, после окна "Job Operation" появится окно ввода имени пользователя. Введите имя пользователя и пароль.*

*Если на аппарате задана функция отслеживания учетной записи, после окна "Job Operation" появится окно ввода названия отдела. Введите название отдела и пароль.*

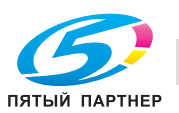

# **8.2 Защищенная печать**

Функция защищенной печати сохраняет задания на печать в ящике пользователя для защищенной печати аппарата. В этом случае задание выводится только после ввода ID и пароля с панели управления, что полезно при печати конфиденциальных документов.

Выполняя печать, используйте драйвер принтера для задания защищенной печати, а затем с помощью панели управления выполняйте печать.

$$
\mathbb{Q}_{\centerdot}
$$

#### **Примечание**

*Функция защищенной печати доступна только при наличии установленного жесткого диска.*

#### **8.2.1 Настройка драйвера принтера**

Установку данной функции поддерживают следующие три драйвера принтера:

- Драйвер принтера Konica Minolta PCL для Windows
- Драйвер принтера Konica Minolta PostScript для Windows
- Драйвер принтера PostScript PPD для Mac OS Х

Можно задать печать со следующими параметрами:

- Метод вывода: "Защищенная печать"

#### **Для Windows**

- 1 Откройте закладку "Основн.".
- 2 Выберите "Защищенная печать" из выпадающего списка "Метод вывода".

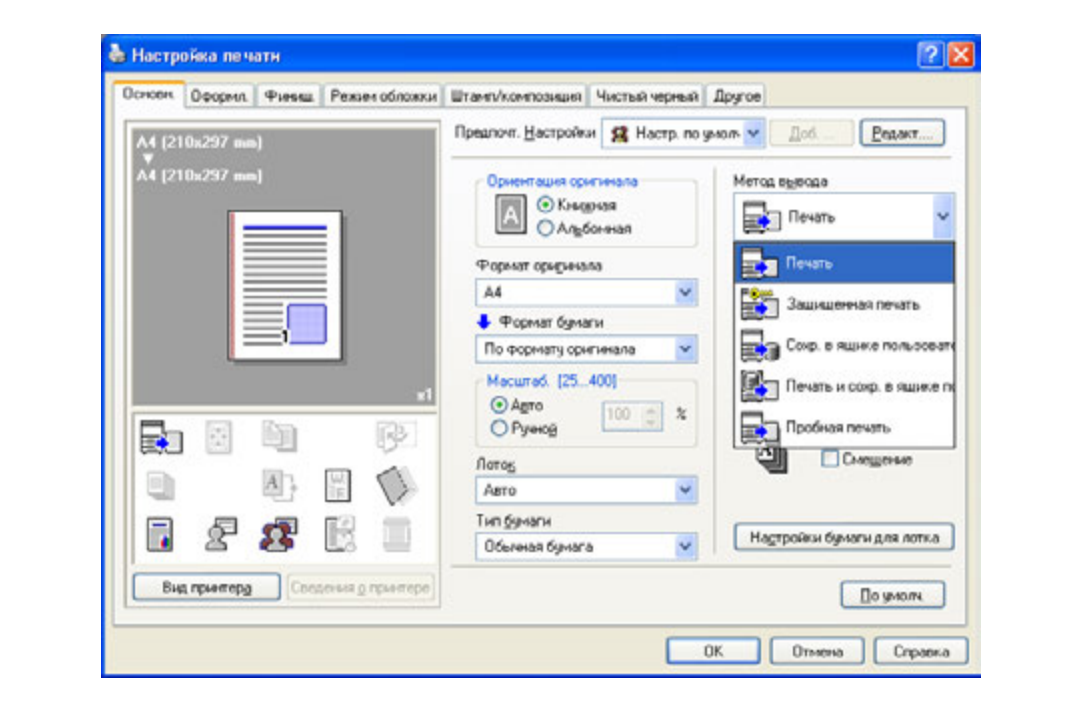

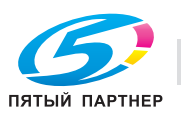

 $\overline{1}$ 

- 3 Введите ID <sup>и</sup> пароль.
	- Если на аппарате включена функция доступа с паролем, количество паролей, используемых при защищенной печати, ограничено, и при несоответствии введенного пароля установленным нормам задания удаляются. Подробнее о правилах использования пароля см. "Меню "Admin. Settings"" на странице 9-27.

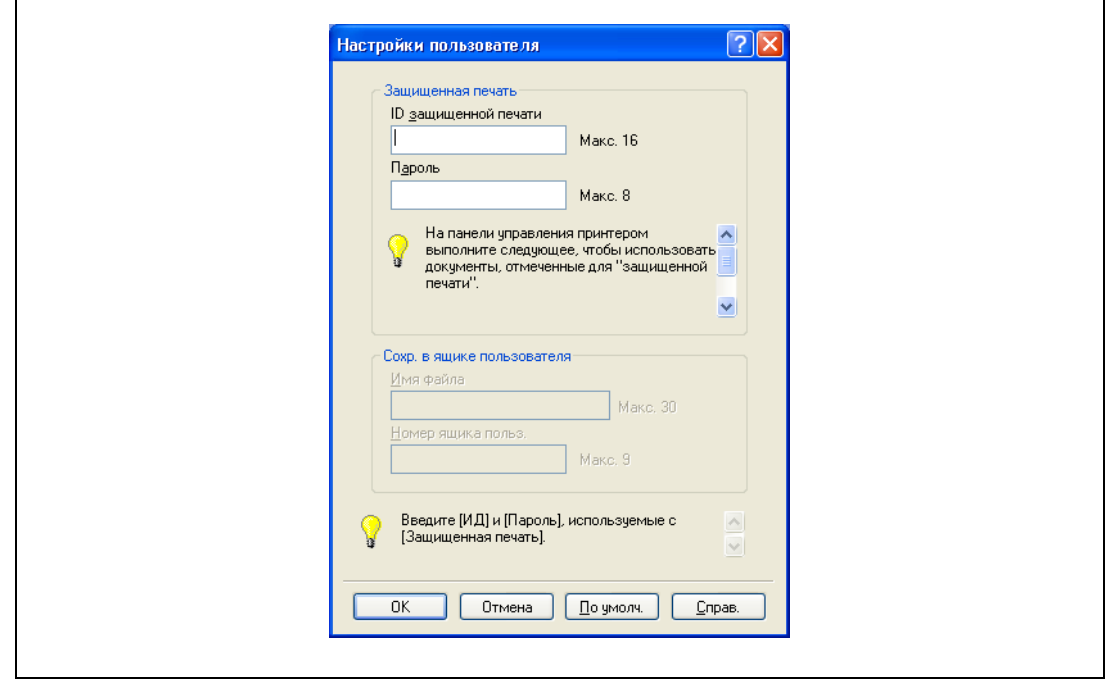

4 Распечатайте документ.

 $\mathbb{Q}$ ...

#### **Внимание**

*ID и пароль, которые запрашиваются при печати защищенного документа, могут быть предварительно сохранены в диалоговом окне "Настройки пользователя" под закладкой "Основн.". Если такие ID и пароль уже используются, при их регистрации диалоговое окно ввода ID и пароля при выборе "Защищенная печать" не откроется.*

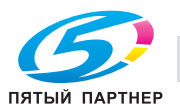
#### Для Macintosh OS X

- 1 Откройте диалоговое окно "Output Method".
- $\overline{2}$ Выберите "Secure Print" из выпадающего списка "Output Method".

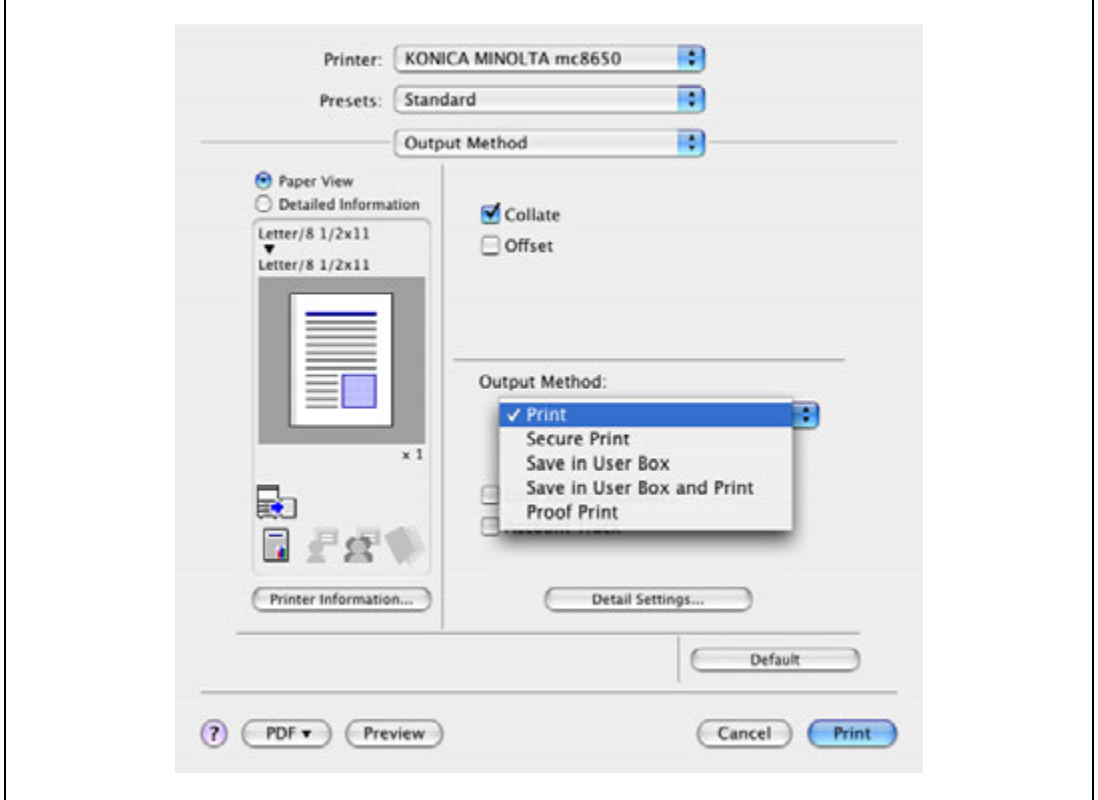

- 3 Введите ID и пароль.
	- Если на аппарате включена функция доступа с паролем, количество паролей, используемых при защищенной печати, ограничено, и при несоответствии введенного пароля установленным нормам задания удаляются. Подробнее о правилах использования пароля см. "Меню "Admin. Settings"" на странице 9-27.

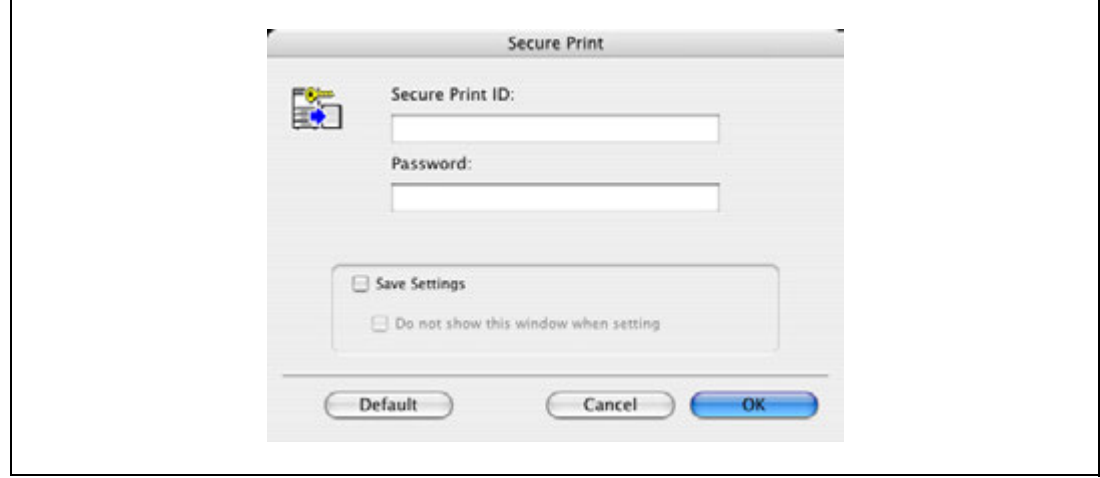

 $\blacktriangle$ Распечатайте документ.

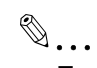

#### Примечание

Для сохранения заданных настроек установите флажок "Save Settings". Если был установлен флажок "Do not show this window when setting", это диалоговое окно не появляется при выборе данной функции.

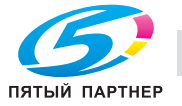

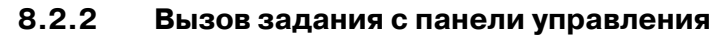

Задания "защищенной печати" сохраняются в ящике пользователя для защищенной печати. Чтобы распечатать защищенный документ, необходимо ввести ID и пароль, заданные в драйвере принтера.

Нажмите кнопку [Menu/Select], появится меню "Utility". В этом меню выберите  $\rightarrow$ [Job Operation] - [Secure PrintBox].

 $\mathbb{Q}$ ...

#### Примечание

Подробнее об операциях с меню "Utility" см. "Панель управления" на странице 9-3.

Если для "SecurePrintAccess" задано "Mode 1", следует сначала ввести ID, а затем пароль. Если для "SecurePrintAccess" задано "Mode 2", следует сначала ввести ID, выбрать документ, а затем ввести пароль.

Защищенные документы автоматически удаляются по истечении заданного времени, прошедшего с момента их регистрации. На данный момент настройкой по умолчанию является "1 день", это значение может задаваться в режиме администратора.

Для удаления распечатанного защищенного документа вручную войдите в режим администратора.

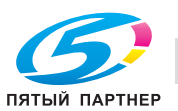

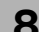

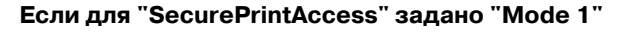

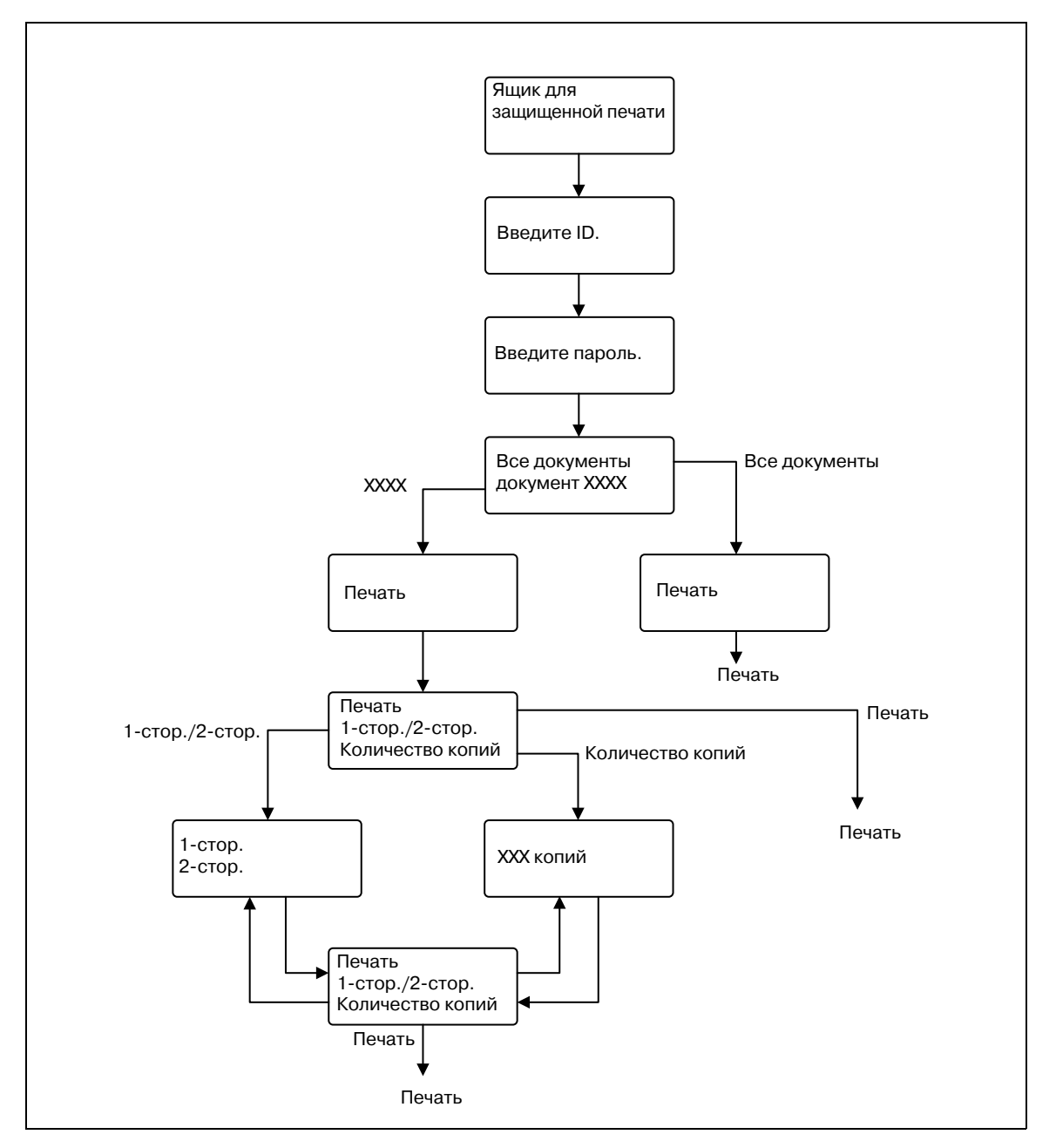

# $\mathbb{Q}$ ...

#### **Примечание**

*Если на аппарате задана функция идентификации пользователя, после окна "Job Operation" появится окно ввода имени пользователя. Введите имя пользователя и пароль.*

*Если на аппарате задана функция отслеживания учетной записи, после окна "Job Operation" появится окно ввода названия отдела. Введите название отдела и пароль.*

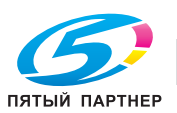

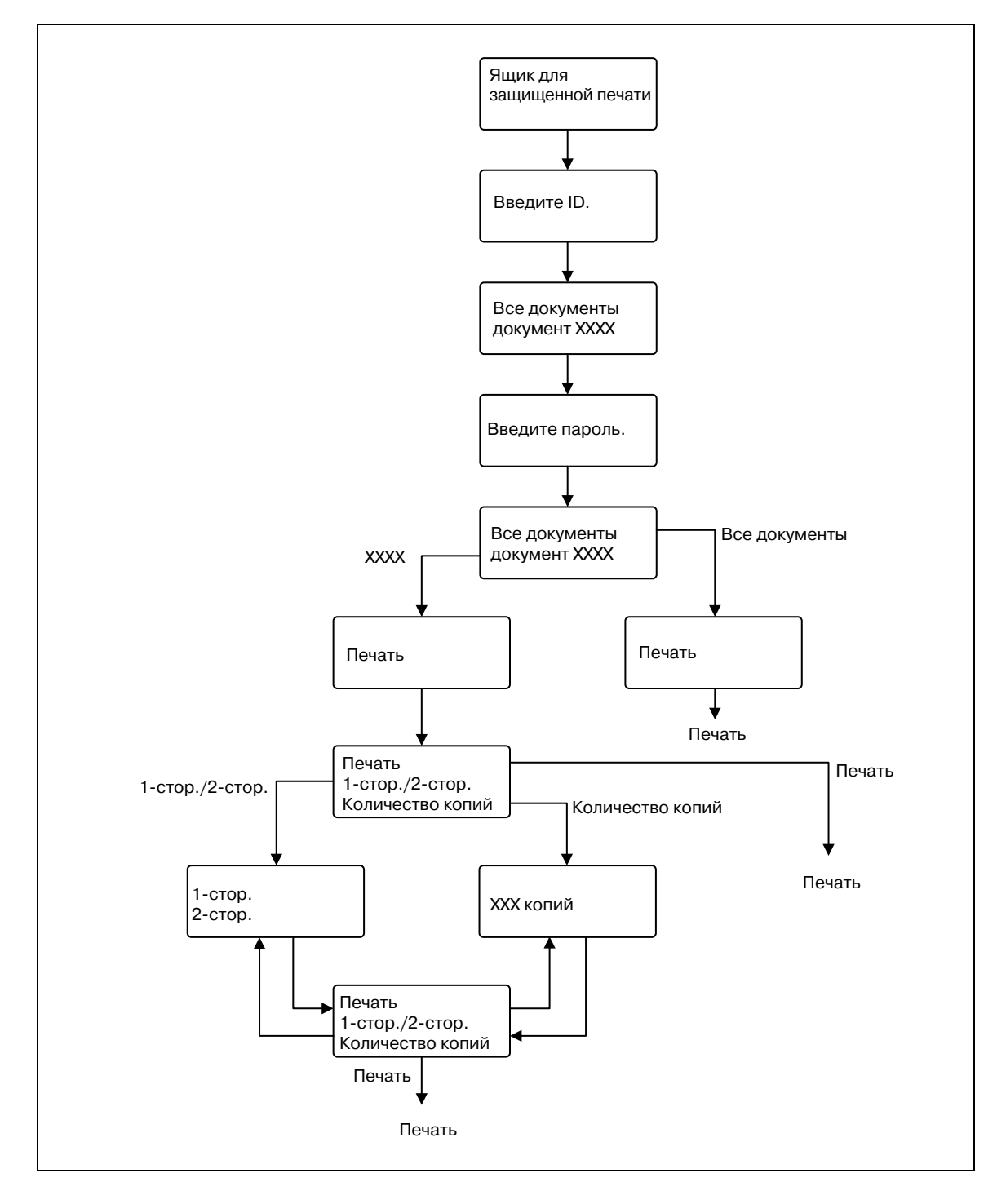

## $\mathbb{Q}$ ...

#### **Примечание**

*Если на аппарате задана функция идентификации пользователя, после окна "Job Operation" появится окно ввода имени пользователя. Введите имя пользователя и пароль.*

*Если на аппарате задана функция отслеживания учетной записи, после окна "Job Operation" появится окно ввода названия отдела. Введите название отдела и пароль.*

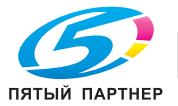

### **8.3 Сохранение в ящике пользователя**

Функция сохранения в ящике пользователя сохраняет задания на печать в ящике пользователя аппарата. Ящик пользователя можно задать с панели управления для вывода задания. Данная функция также полезна при распределении документов.

Выполняя печать, используйте драйвер принтера для задания "сохранения в ящике пользователя", а затем с помощью панели управления выполняйте печать.

$$
\textcolor{red}{\mathbb{Q}}.
$$

#### **Примечание**

*Функция ящиков пользователя доступна только при наличии установленного жесткого диска.*

*Ящик пользователя должен быть заранее зарегистрирован в аппарате. Подробнее см. "Создание нового ящика пользователя" на странице 10-26.*

#### **8.3.1 Настройка драйвера принтера**

Установку данной функции поддерживают следующие три драйвера принтера:

- Драйвер принтера Konica Minolta PCL для Windows
- Драйвер принтера Konica Minolta PostScript для Windows
- Драйвер принтера PostScript PPD для Mac OS Х

Можно задать печать со следующими параметрами:

- Метод вывода: "Сохр. в ящике пользователя" или "Печать и сохр. в ящике пользователя"

 $\mathbb{Q}$ ...

#### **Примечание**

*Для сохранения в ящике пользователя и печати одновременно выберите "Печать и сохр. в ящике пользователя".*

#### **Для Windows**

- 1 Откройте закладку "Основн.".
- $2$  Выберите "Сохр. в ящике пользователя" или "Печать и сохр. в ящике пользователя" из выпадающего списка "Метод вывода".

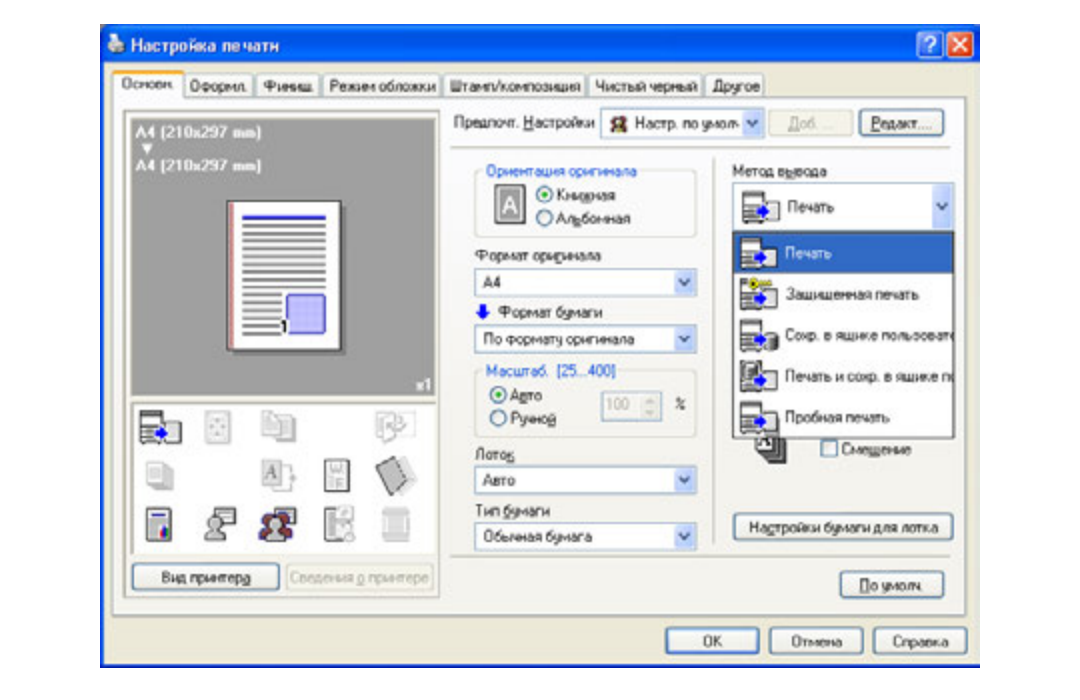

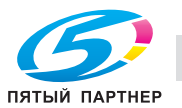

3 Введите имя файла документа и номер ящика пользователя для сохранения.

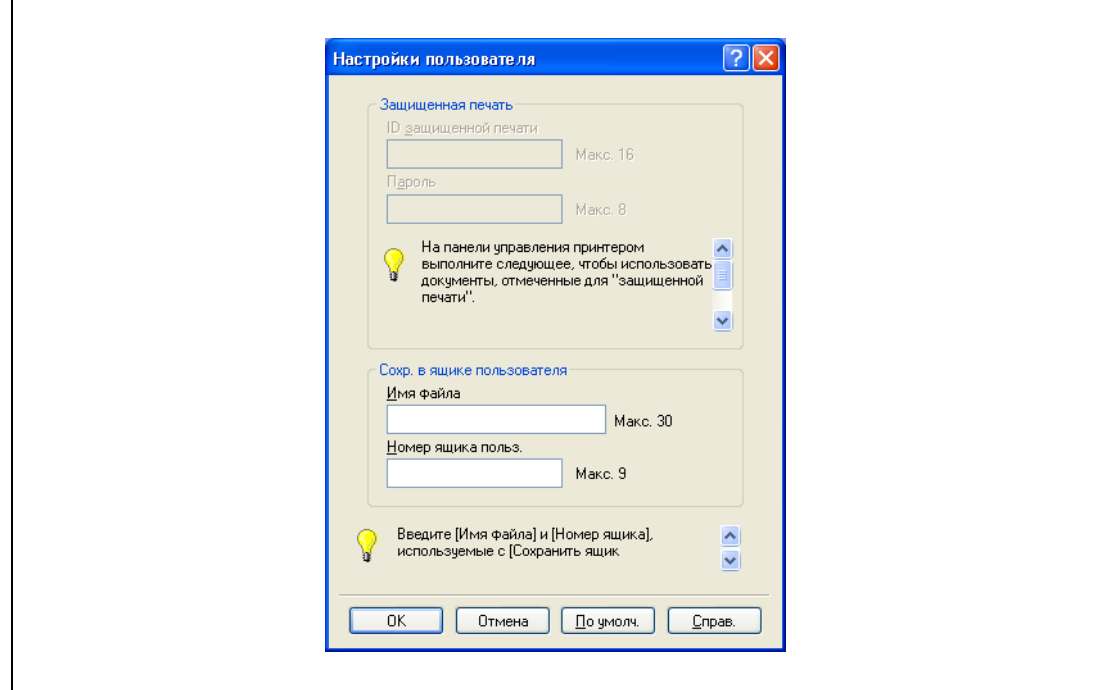

 $\overline{4}$ Распечатайте документ.

 $\mathbb{Q}$  ...

#### Внимание

Имя файла и номер ящика пользователя, которые запрашиваются при сохранении в ящике пользователя, могут быть предварительно сохранены в диалоговом окне "Настройки пользователя" под закладкой "Основн.". Если одно и то же имя файла и номер ящика пользователя постоянно используются для сохранения документа, при их регистрации диалоговое окно ввода имени файла и номера ящика пользователя при выборе "Сохр. в ящике пользователя" открываться не будет.

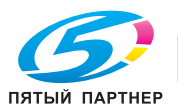

#### Для Macintosh OS X

- 1 Откройте диалоговое окно "Output Method".
- $\overline{2}$ Выберите "Save in User Box" или "Save in User Box/Print" из выпадающего списка "Output Method".

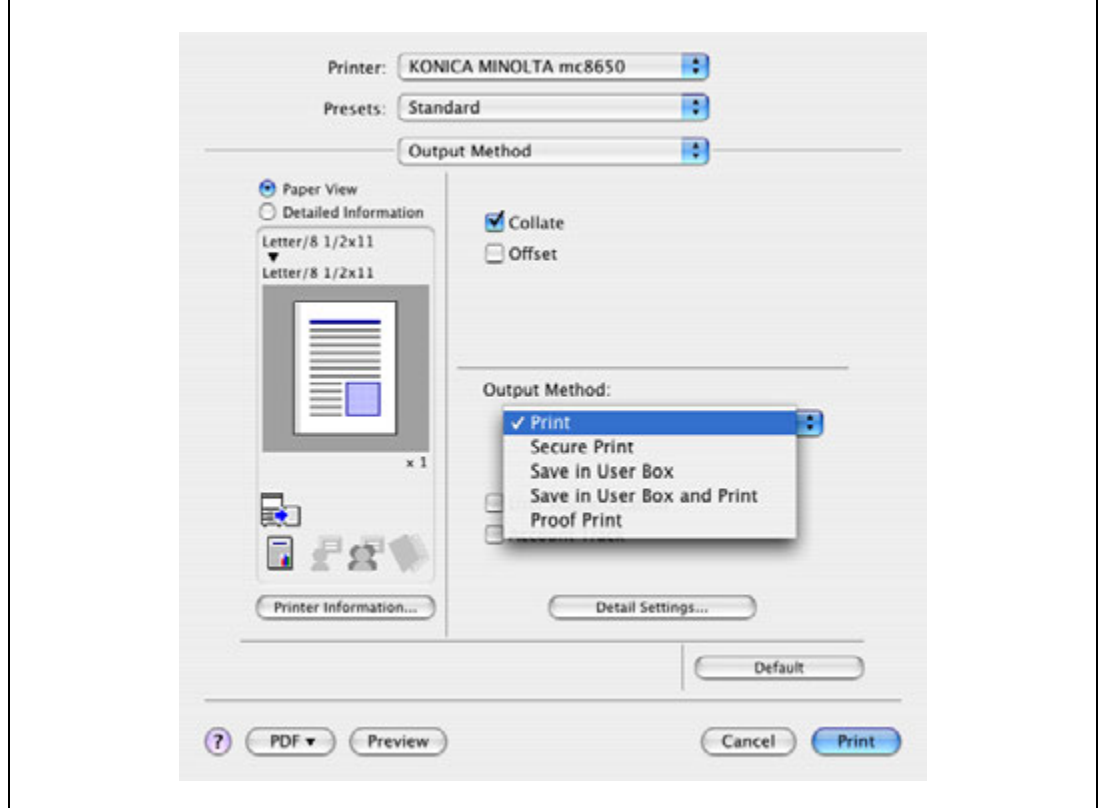

- 3 Введите имя файла документа и номер ящика пользователя для сохранения.
	- Для сохранения заданных настроек установите флажок "Save Settings". Если был  $\overline{\phantom{0}}$ установлен флажок "Do not show this window when setting", это диалоговое окно не появляется при выборе данной функции.

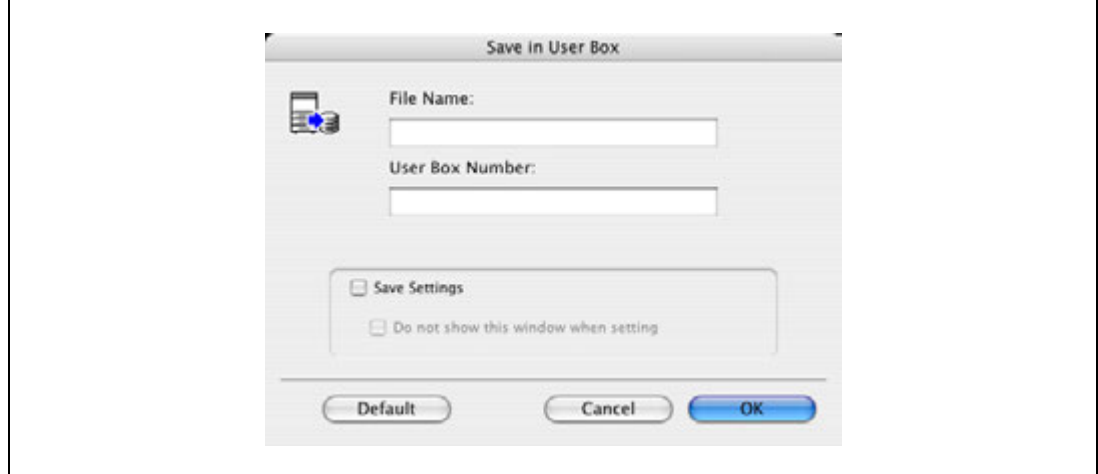

 $\overline{\mathbf{4}}$ Распечатайте документ.

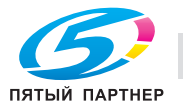

#### **8.3.2 Вызов задания с панели управления**

Задания "Save in User Box" и "Save in User Box/Print" сохраняются в ящике пользователя с заданным номером.

Для печати документа, сохраненного в ящике пользователя, откройте заданный ящик пользователя и откройте документ. Чтобы вызвать ящик пользователя, нажмите кнопку [Menu/Select], появится меню "Utility". В этом меню выберите [Job Operation]. Ящики пользователя бывают общими, личными и ящиками учетной записи. Выберите ящик, в котором зарегистрирован ящик для сохранения документа. Если для ящика пользователя задан пароль, необходимо ввести пароль.

 $\mathbb{Q}$ ...

#### **Примечание**

*Подробнее об операциях с меню "Utility" см. "Панель управления" на странице 9-3.*

*Документы в ящиках автоматически удаляются по истечении заданного времени, прошедшего с момента их регистрации. На данный момент настройкой по умолчанию является "1 день", это значение может задаваться при создании ящика пользователя.*

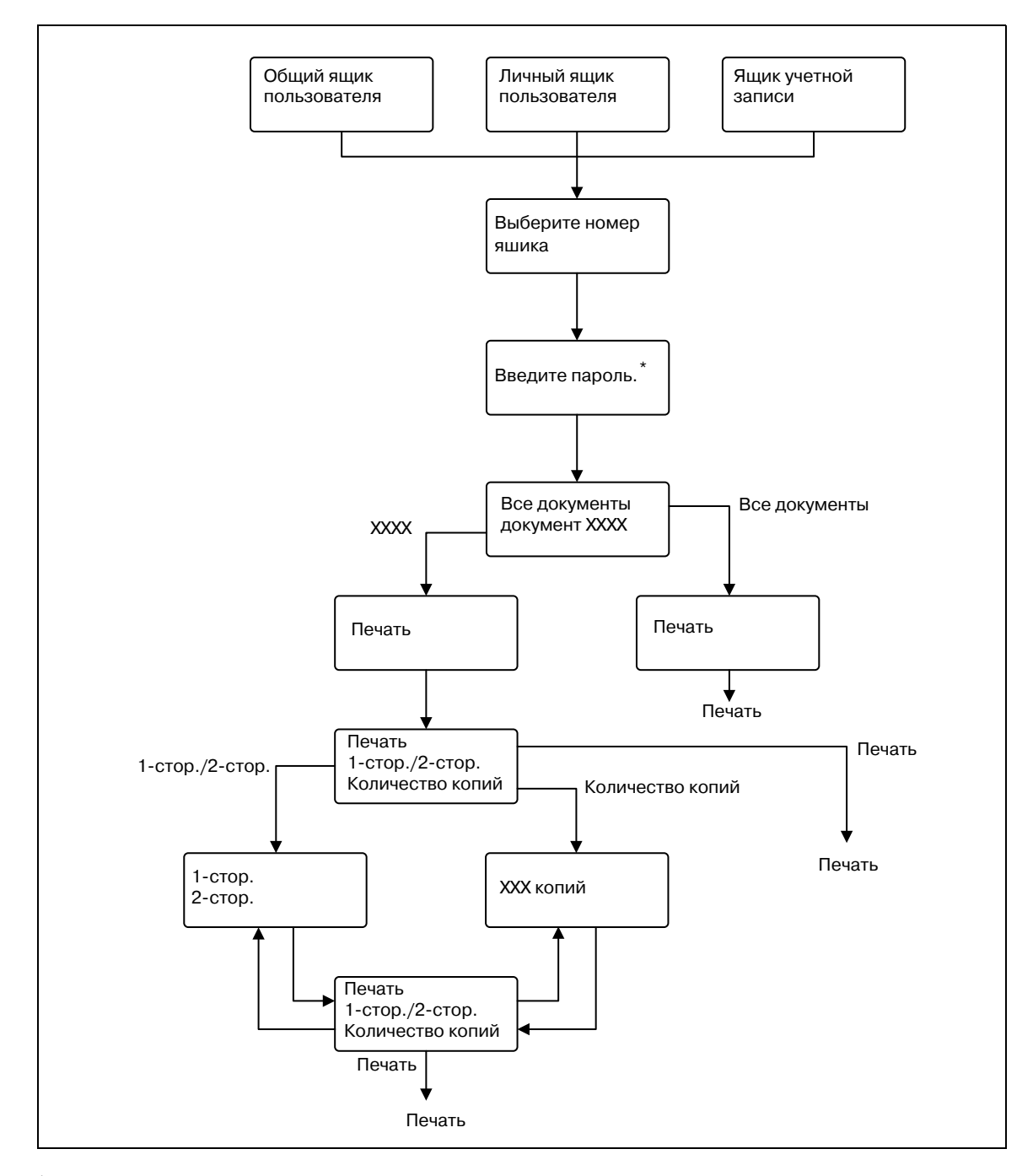

\* Если для ящика пользователя установлен пароль.

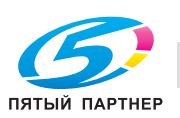

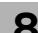

## $\mathbb{Q}$ ...

#### **Примечание**

*Если на аппарате задана функция идентификации пользователя, после окна "Job Operation" появится окно ввода имени пользователя. Введите имя пользователя и пароль.*

*Если на аппарате задана функция отслеживания учетной записи, после окна "Job Operation" появится окно ввода названия отдела. Введите название отдела и пароль.*

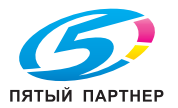

### **8.4 Сохранение в ящике пользователя для комментариев**

Задания на печать можно сохранять в ящике пользователя для комментариев с помощью функции сохранения в ящике пользователя. Ящик пользователя для комментариев это системный ящик пользователя, который может использоваться совместно зарегистрированными пользователями.

Выполняя печать, используйте драйвер принтера для задания сохранения в ящике пользователя, а затем с помощью панели управления выполняйте печать.

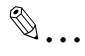

#### **Примечание**

*Функция ящиков пользователя для комментариев доступна только при наличии установленного жесткого диска.*

*Ящик пользователя для комментариев должен быть заранее зарегистрирован в аппарате. Подробнее см. "Создание нового системного ящика пользователя" на странице 10-30.*

#### **8.4.1 Настройка драйвера принтера**

Установку данной функции поддерживают следующие три драйвера принтера:

- Драйвер принтера Konica Minolta PCL для Windows
- Драйвер принтера Konica Minolta PostScript для Windows
- Драйвер принтера PostScript PPD для Mac OS Х

Можно задать печать со следующими параметрами:

- Метод вывода: "Сохр. в ящике пользователя" или "Печать и сохр. в ящике пользователя"

 $\mathbb{Q}$ ...

#### **Примечание**

*Для сохранения в ящике пользователя и печати одновременно выберите "Печать и сохр. в ящике пользователя".*

#### **Для Windows**

- 1 Откройте закладку "Основн.".
- $2$  Выберите "Сохр. в ящике пользователя" или "Печать и сохр. в ящике пользователя" из выпадающего списка "Метод вывода".

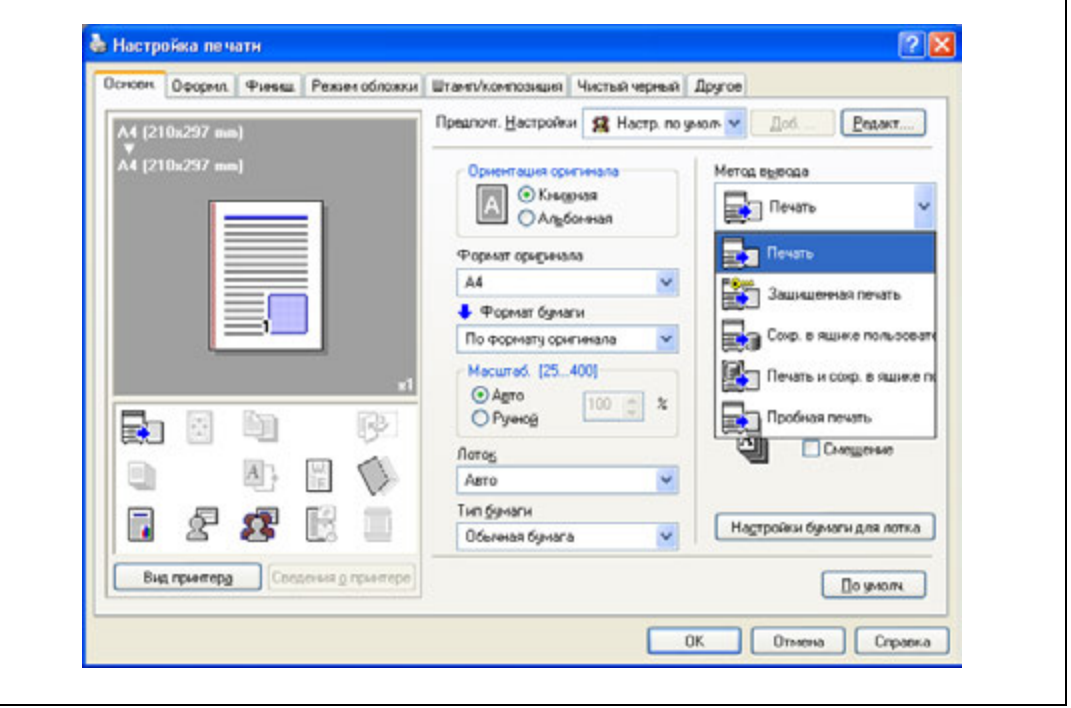

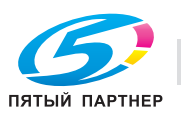

3 Введите имя файла документа и номер ящика пользователя для комментариев для сохранения.

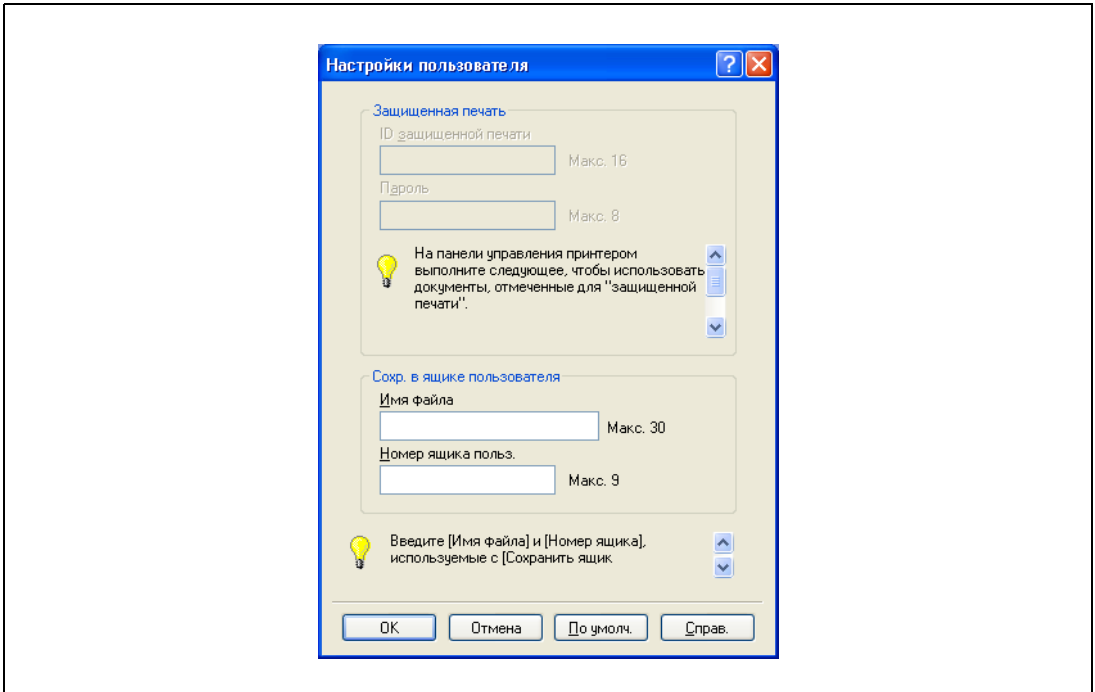

 $\overline{\mathbf{4}}$ Распечатайте документ.

# $\mathbb{Q}$ ...

#### Внимание

Имя файла и номер ящика пользователя, которые запрашиваются при сохранении в ящике пользователя, могут быть предварительно сохранены в диалоговом окне "Настройки пользователя" под закладкой "Основн.". Если одно и то же имя файла и номер ящика пользователя постоянно используются для сохранения документа, при их регистрации диалоговое окно ввода имени файла и номера ящика пользователя при выборе "Сохр. в ящике пользователя" открываться не будет.

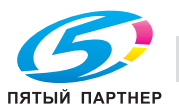

#### Для Macintosh OS X

- 1 Откройте диалоговое окно "Output Method".
- $\overline{2}$ Выберите "Save in User Box" или "Save in User Box/Print" из выпадающего списка "Output Method".

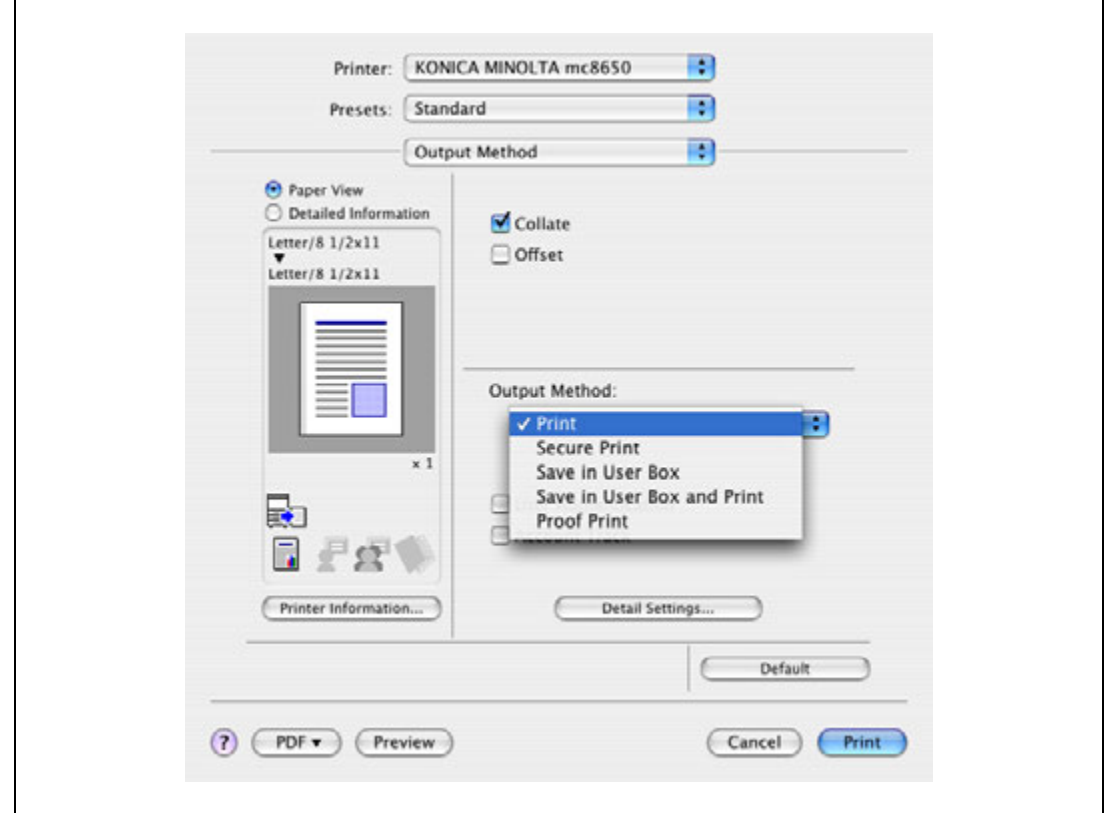

- 3 Введите имя файла документа и номер ящика пользователя для комментариев для сохранения.
	- Для сохранения заданных настроек установите флажок "Save Settings". Если был  $\overline{a}$ установлен флажок "Do not show this window when setting", это диалоговое окно не появляется при выборе данной функции.

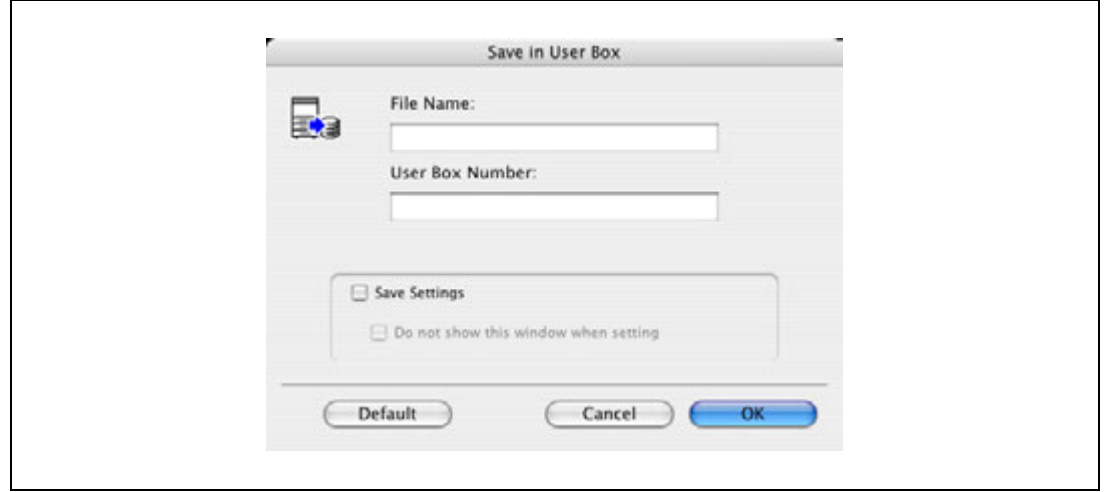

 $\overline{\mathcal{A}}$ Распечатайте документ.

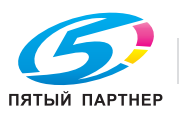

#### **8.4.2 Вызов задания с панели управления**

Задания "Save in User Box" и "Save in User Box/Print" сохраняются в ящике пользователя для комментариев с заданным номером.

Для печати документа, сохраненного в ящике пользователя для комментариев, откройте заданный ящик пользователя для комментариев и откройте документ. Чтобы вызвать ящик пользователя, нажмите кнопку [Menu/Select], появится меню "Utility". В этом меню выберите [Job Operation] – [Annotation User Box]. Выберите ящик, в котором зарегистрирован ящик для сохранения документа. Если для ящика пользователя задан пароль, необходимо ввести пароль.

### $\mathbb{Q}$ ... **Примечание**

*Подробнее об операциях с меню "Utility" см. "Панель управления" на странице 9-3.*

*Документы в ящиках автоматически удаляются по истечении заданного времени, прошедшего с момента их регистрации. На данный момент настройкой по умолчанию является "1 день", это значение может задаваться при создании ящика пользователя.*

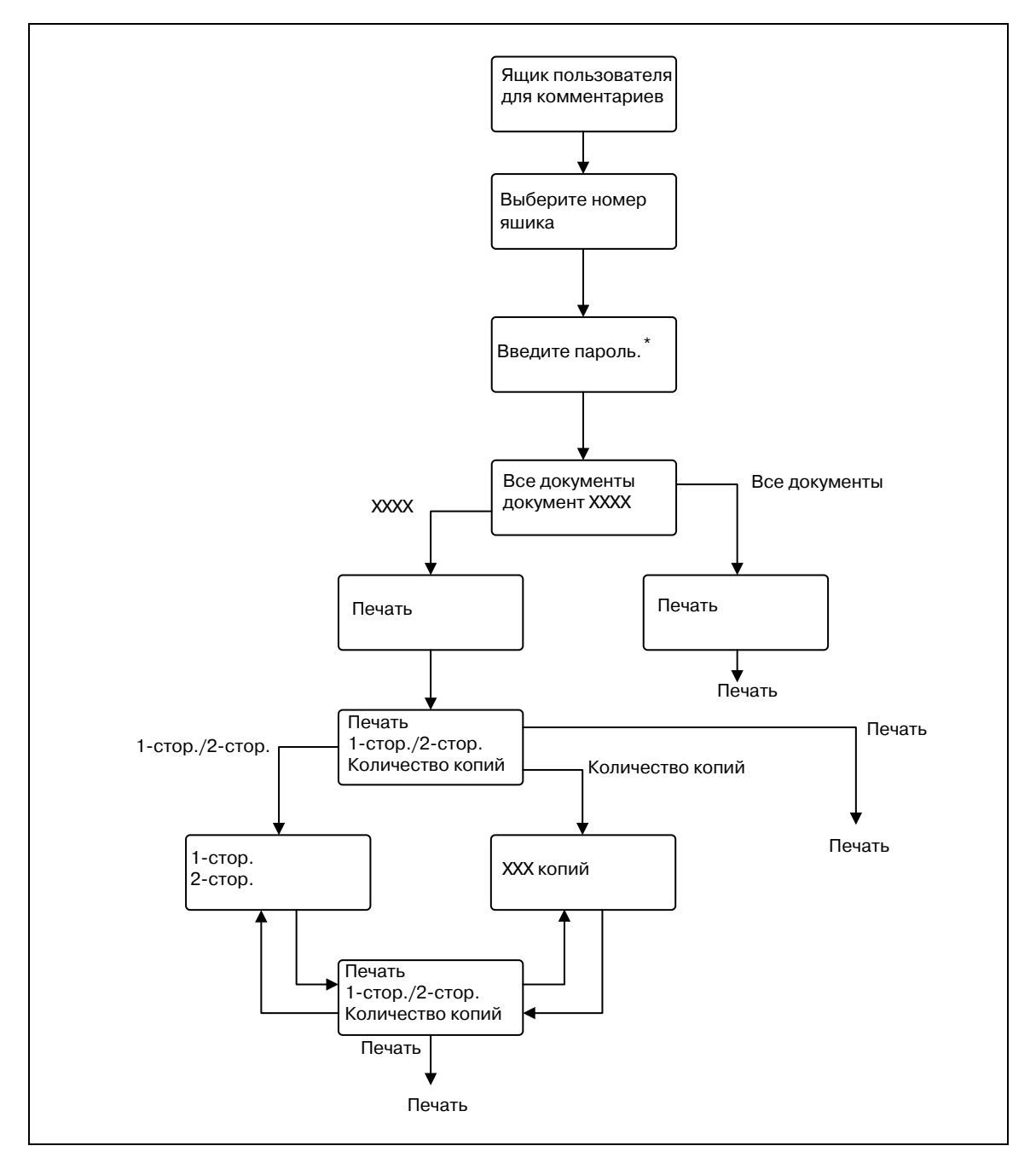

\* Если для ящика пользователя установлен пароль.

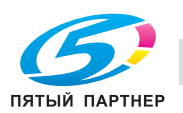

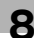

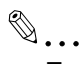

#### **Примечание**

*Если на аппарате задана функция идентификации пользователя, после окна "Job Operation" появится окно ввода имени пользователя. Введите имя пользователя и пароль.*

*Если на аппарате задана функция отслеживания учетной записи, после окна "Job Operation" появится окно ввода названия отдела. Введите название отдела и пароль.*

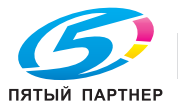

#### 8.5 Сохранение в ящике пользователя для зашифрованных **РDF-файлов**

Ящик для зашифрованных PDF-файлов служит для сохранения заданий на печать в формате "Encrypted PDF" в аппарате.

Для сохранения в ящике для зашифрованных PDF-файлов найдите требуемый файл в окне закладки<br>"Direct Print" в PageScope Web Connection и выполните печать с панели управления.

 $\mathbb{Q}$  ...

#### Примечание

Функция ящиков пользователя для зашифрованных PDF-файлов доступна только при наличии установленного жесткого диска.

#### $8.5.1$ Выбор файла формата "Encrypted PDF"

- 1 Сначала сохраните файл формата "Encrypted PDF".
- $\overline{2}$ Укажите требуемый файл в поле "Print" в окне закладки "Direct Print" в PageScope Web Connection, а затем нажмите [Print].

Файл будет отправлен в аппарат.

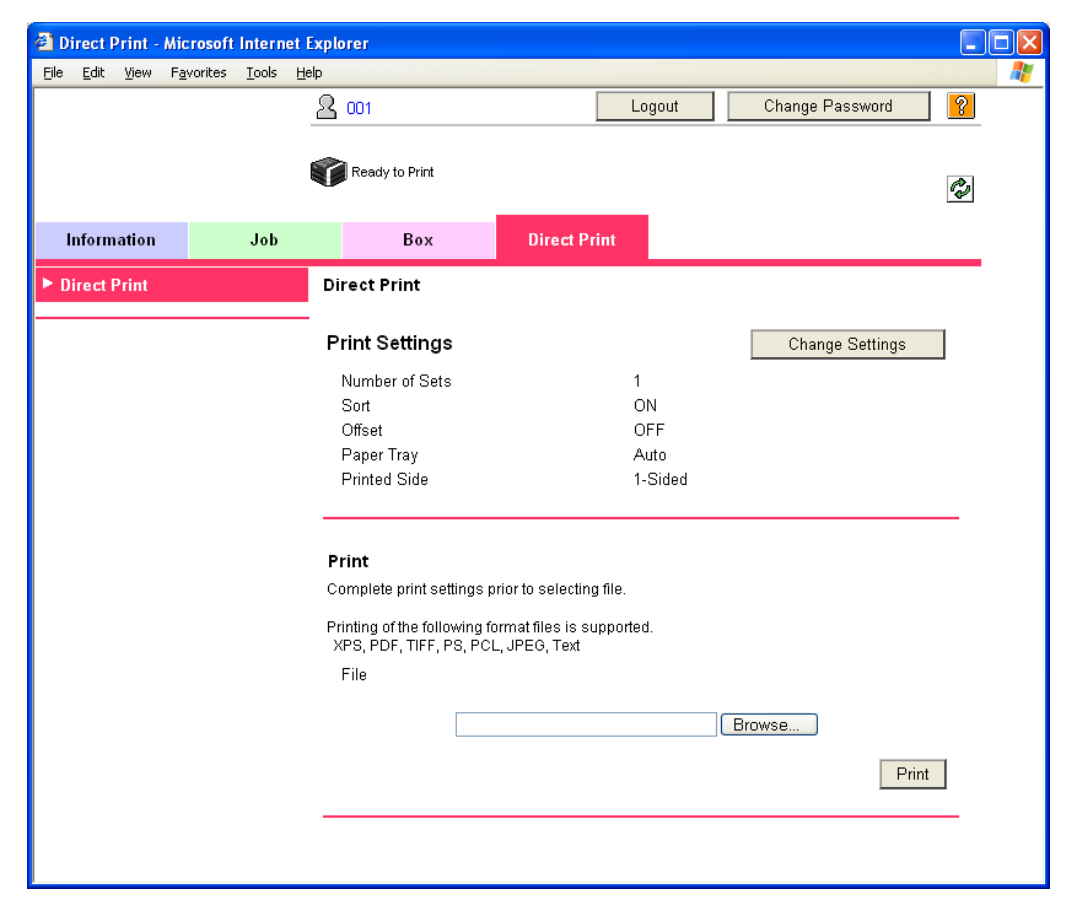

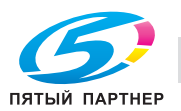

### **8.5.2 Вызов задания с панели управления**

Зашифрованный PDF-файл сохраняется в ящике пользователя для зашифрованных PDF аппарата.

- % Для печати документа, сохраненного в ящике пользователя, откройте заданный ящик пользователя для зашифрованных PDF-файлов и откройте документ.
	- Для выбора документа необходим PDF-пароль.

$$
\mathbb{Q}_{\dots}
$$

#### **Примечание**

*Подробнее об операциях с меню "Utility" см. "Панель управления" на странице 9-3.*

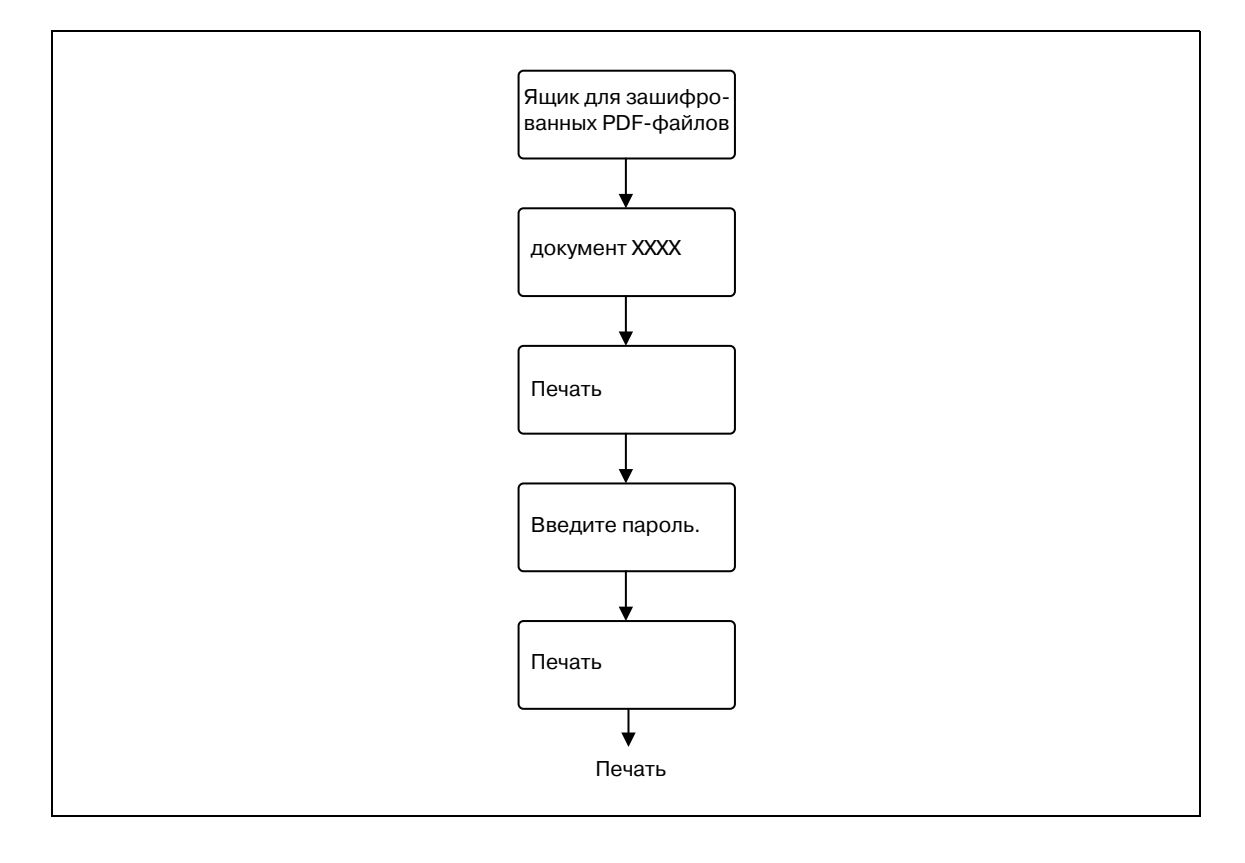

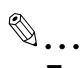

#### **Примечание**

*Окно ввода имени пользователя появляется после окна "Job Operation". Введите имя пользователя и пароль.*

*Если на аппарате задана функция отслеживания учетной записи, после окна "User Password" появится окно ввода названия отдела. Введите название отдела.*

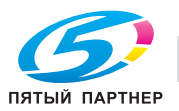

#### 8.6 Печать с помощью аппарата с включенной функцией идентификации пользователя

Если на аппарате включена функция идентификации пользователя, для выполнения печати необходимо ввести имя пользователя и пароль.

## $\mathbb{Q}$ ...

#### Внимание

Для использования идентификации пользователя должна быть включена функция "User Auth/Account Track" и зарегистрирован пользователь. Подробнее см. "Ограничение на использование аппарата пользователями (Идентификация аппарата)" на странице 10-36.

Если задание идет в печать под именем пользователя или паролем, не действительным для "Authentication Mode" аппарата, или если задание отправляется, а функция "User Authentication" не включена, операция не будет допущена к выполнению аппаратом и задание будет отменено.

Если на аппарате включена функция идентификации пользователя и для "ProhibitFunctions" в [Admin. Settings] - [Security Details] установлен режим 2, соответствующий пользователь будет блокирован, и если идентификационные данные введены неверно, доступ может быть запрешен.

На данном аппарате следующие три драйвера принтера поддерживают данную функцию: драйвер принтера KONICA MINOLTA PCL для Windows драйвер принтера Konica Minolta PostScript для Windows драйвер принтера PostScript PPD для Mac OS X

 $\mathbb{Q}$ ...

#### Примечание

Если печать не разрешена, ее не сможет выполнить даже зарегистрированный пользователь. Детали функции идентификации пользователя узнавайте у администратора аппарата.

При выполнении идентификации пользователя с помощью дополнительного устройства идентификации введите имя пользователя и пароль. Подробнее см. "Быстрая печать" на странице 8-32.

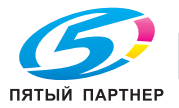

#### $8.6.1$ Настройка драйвера принтера

#### Для Windows

- 1 Нажмите [Свойства] (или [Детальные настройки]) в диалоговом окне "Печать", чтобы появилось диалоговое окно настроек печати.
- $\overline{2}$ Откройте закладку "Основн.".
- 3 Нажмите [Идент. польз./ отслеж.уч. записи].

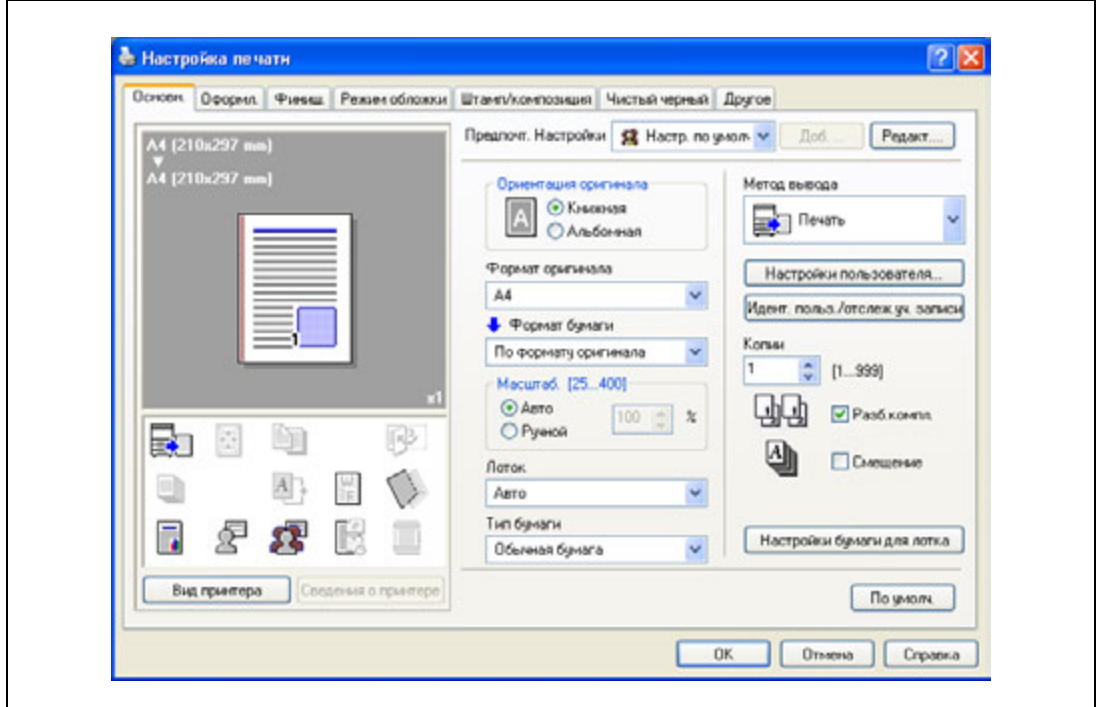

- $\overline{\mathcal{A}}$ Выберите "Пользователь-адресат", а затем введите имя пользователя и пароль.
	- Если настройки аппарата разрешают доступ для общих пользователей, для получения доступа к аппарату можно выбрать "Общ. пользователь".
	- Пароль также может быть задан в драйвере принтера в качестве настройки по умолчанию,  $\overline{a}$ чтобы его не нужно было вводить для каждого задания.

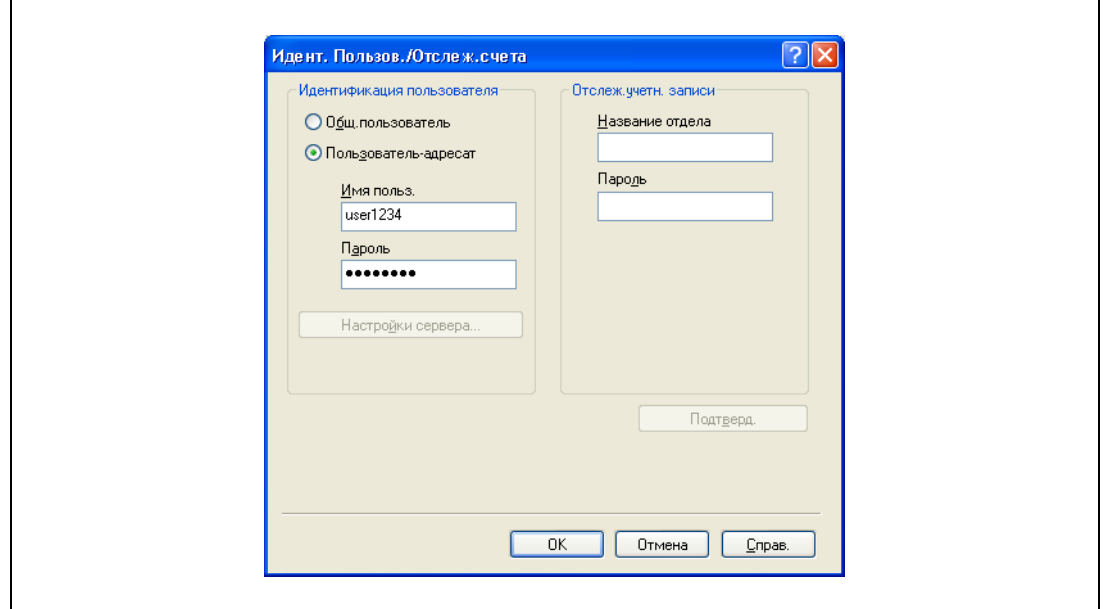

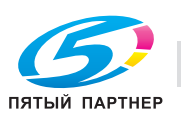

- 5 Нажмите [ОК] и задайте требуемые настройки, после чего распечатайте документ.
	- Если введенное имя пользователя зарегистрировано на данном аппарате, задание  $\equiv$ печатается и считается как работа для заданного пользователя.
	- $\mathbb{Q}$ ...

#### Внимание

Если настройки идентификации пользователя не указаны в закладке "Конфигурирование", идентификация не может быть проведена. При использовании функции идентификации пользователя убедитесь в том, что установили все настройки в закладке "Конфигурирование". Подробнее см. "Закладка "Конфигурирование"" на странице 6-5.

Если идентификация пользователя производится на сервере, то настройки сервера должны быть установлены заранее. Нажмите [Настройки сервера для идентификации пользователя], чтобы выбрать сервер.

Нажмите [Подтверд.], чтобы связаться с аппаратом и проверить, может ли аппарат идентифицировать нового пользователя. Данная функция не доступна, пока не установлено соединение, обеспечивающее связь с аппаратом.

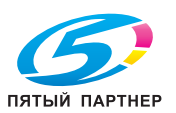

#### Для Macintosh OS X

- $\mathbf 1$ В меню "File" выберите "Print".
- $\overline{2}$ Выберите "Output Method".
- 3 Установите флажок "User Authentication".

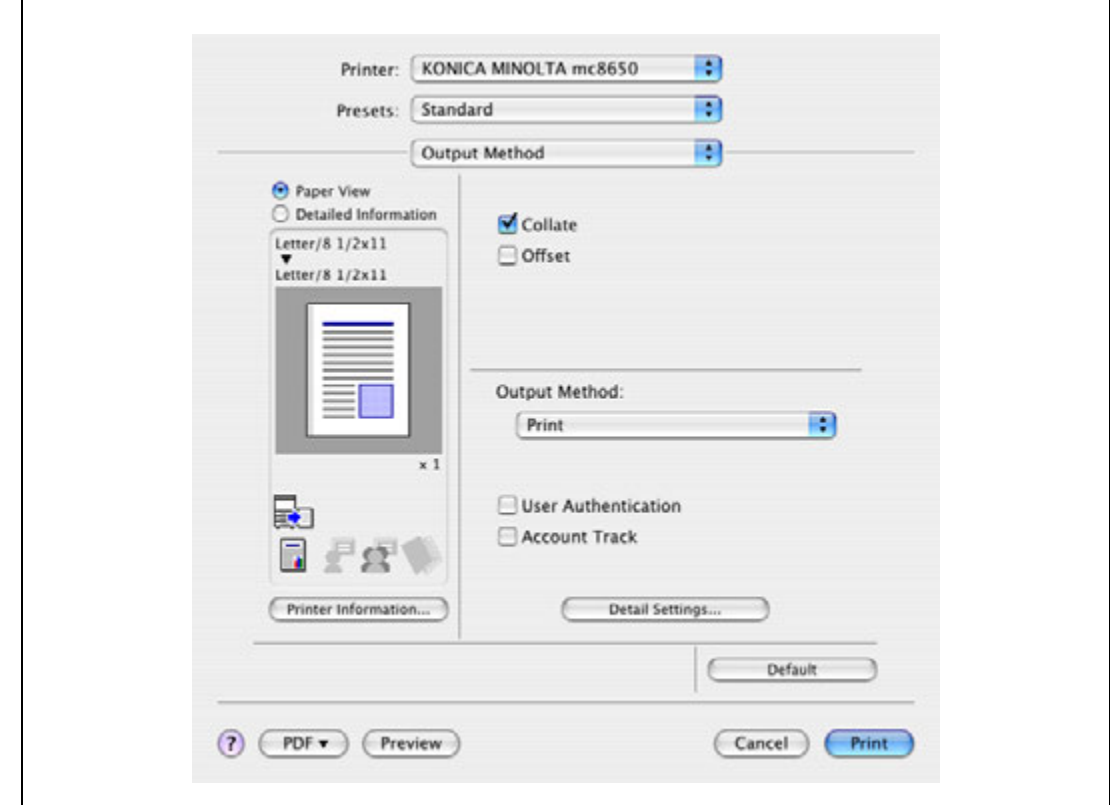

- $\overline{4}$ Выберите "Recipient User", а затем введите имя пользователя и пароль.
	- Если настройки аппарата разрешают доступ для общих пользователей, для получения доступа к аппарату можно выбрать "Public User".

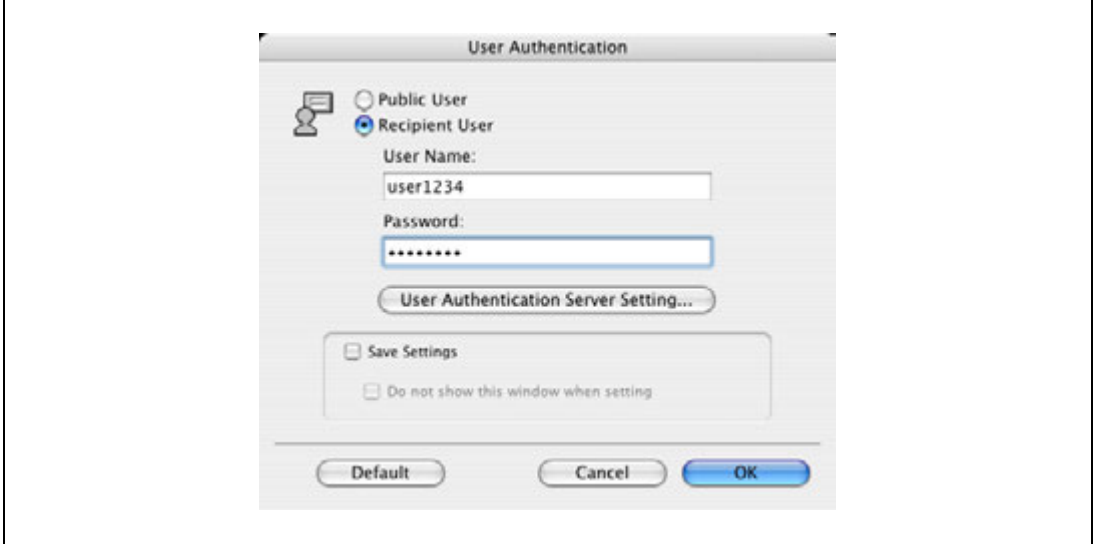

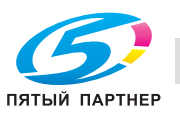

 $\mathbf{R}$ 

## $\mathbb{Q}$ ...

#### **Примечание**

*Для сохранения заданных настроек установите флажок "Save Settings". Если был установлен флажок "Do not show this window when setting", это диалоговое окно не появляется при выборе данной функции.*

*Если идентификация пользователя производится на сервере, то настройки сервера должны быть установлены заранее. Нажмите [User Authentication Server Setting], чтобы выбрать сервер.*

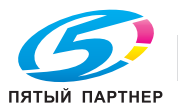

#### 8.7 Печать с помощью аппарата при включенной функции отслеживания учетной записи

Если на аппарате включена функция отслеживания учетных записей, для печати задания введите название отдела (или пароль).

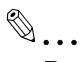

#### Внимание

Для использования отслеживания учетных записей должна быть включена функция "User Auth/Account Track" и зарегистрирован пользователь. Подробнее см. "Ограничение на использование аппарата пользователями (Идентификация аппарата)" на странице 10-36.

Если задание идет в печать с паролем, не действительным для функции отслеживания учетных записей аппарата, или если задание отправляется, а "Account Track" не включено, операция не будет допущена к выполнению аппаратом и задание будет отменено. Если на аппарате включена функция отслеживания учетных записей, а для "ProhibitFunctions" в [Admin. Settings] - [Security Details] установлен режим 2, и если идентификационные данные введены неверно, соответствующая учетная запись будет блокирована, а доступ может быть запрещен.

На данном аппарате следующие три драйвера принтера поддерживают данную функцию: драйвер принтера KONICA MINOLTA PCL для Windows драйвер принтера Konica Minolta PostScript для Windows драйвер принтера PostScript PPD для Mac OS X

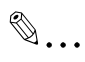

#### Примечание

Если печать не разрешена, ее нельзя выполнить даже из зарегистрированной учетной записи.

Для получения информации об отслеживании учетных записей обращайтесь к администратору аппарата.

#### $8.7.1$ Настройка драйвера принтера

#### Для Windows

- 1 Нажмите [Свойства] (или [Детальные настройки]) в диалоговом окне "Печать", чтобы появилось диалоговое окно настроек печати.
- $\overline{2}$ Откройте закладку "Основн.".
- 3 Нажмите [Идент. польз./ отслеж.уч. записи].

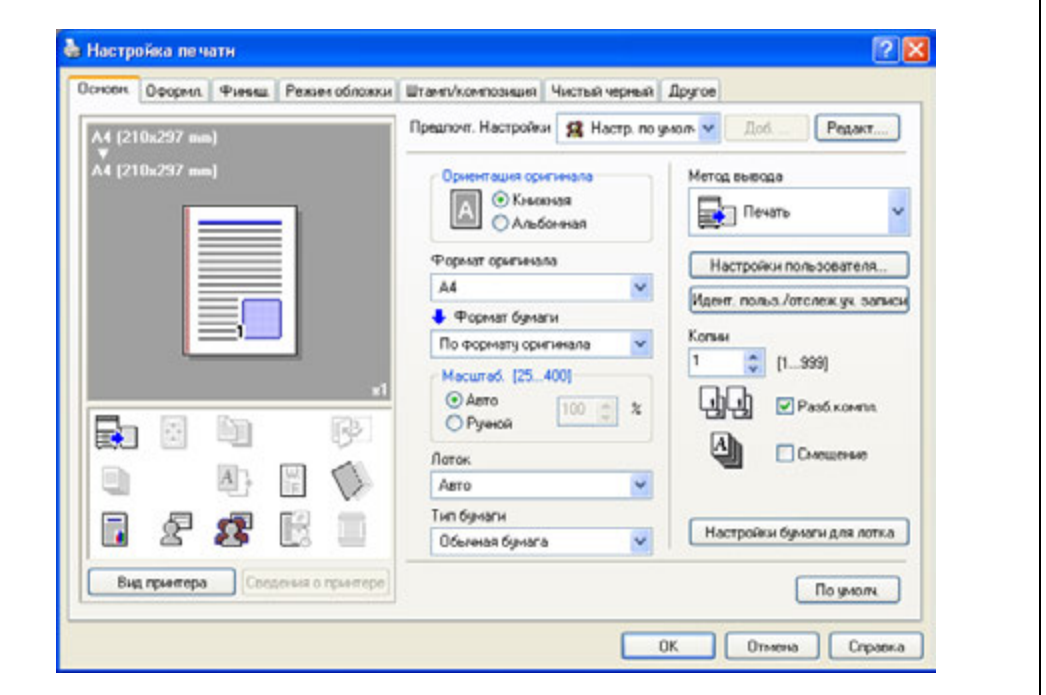

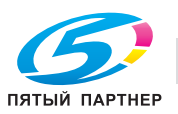

- 4 Введите название отдела и пароль.
	- Пароль также может быть задан в драйвере принтера в качестве настройки по умолчанию, чтобы его не нужно было вводить для каждого задания.

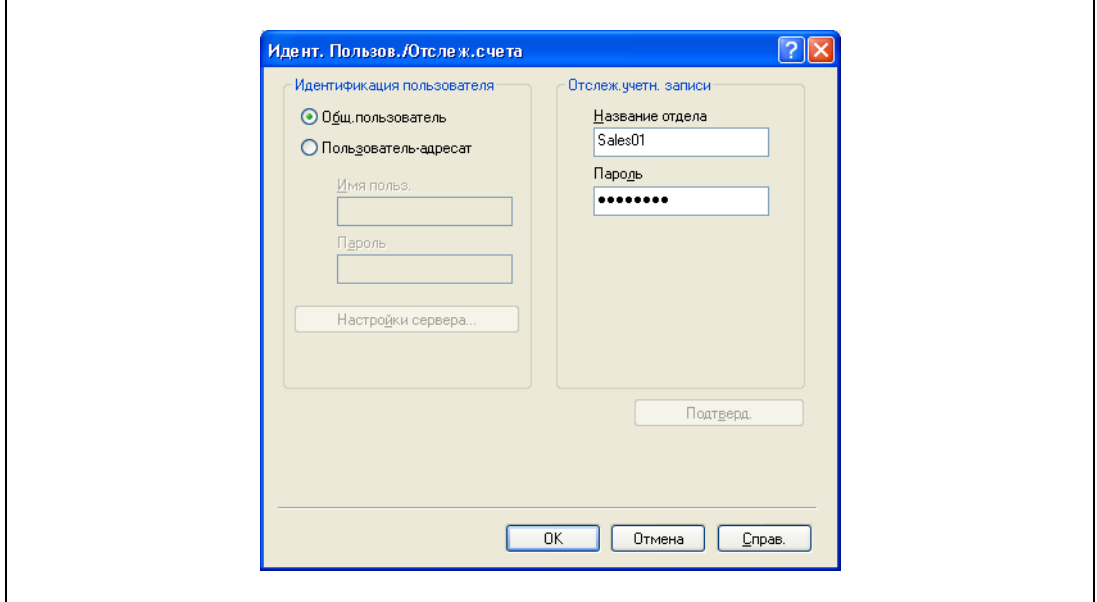

5 Нажмите [ОК] и задайте требуемые настройки, после чего распечатайте документ.

Если введенный пароль зарегистрирован на данном аппарате, задание печатается и считается как работа для этой учетной записи.

## $\mathbb{Q}$ ...

#### Внимание

Если настройки отслеживания учетных записей не установлены в закладке "Конфигурирование", отслеживание учетных записей не может быть проведено. При использовании функции отслеживания учетных записей убедитесь в том, что установили все настройки в закладке "Конфигурирование". Подробнее см. "Закладка "Конфигурирование"" на странице 6-5.

Нажмите [Подтверд.], чтобы связаться с аппаратом и проверить, может ли аппарат идентифицировать новую учетную запись. Данная функция не доступна, пока не установлено соединение, обеспечивающее связь с аппаратом.

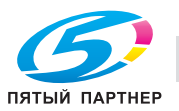

#### **Для Macintosh OS X**

- 1 <sup>В</sup> меню "File" выберите "Print".
- 2 Выберите "Output Method".
- 3 Установите флажок "Account Track".

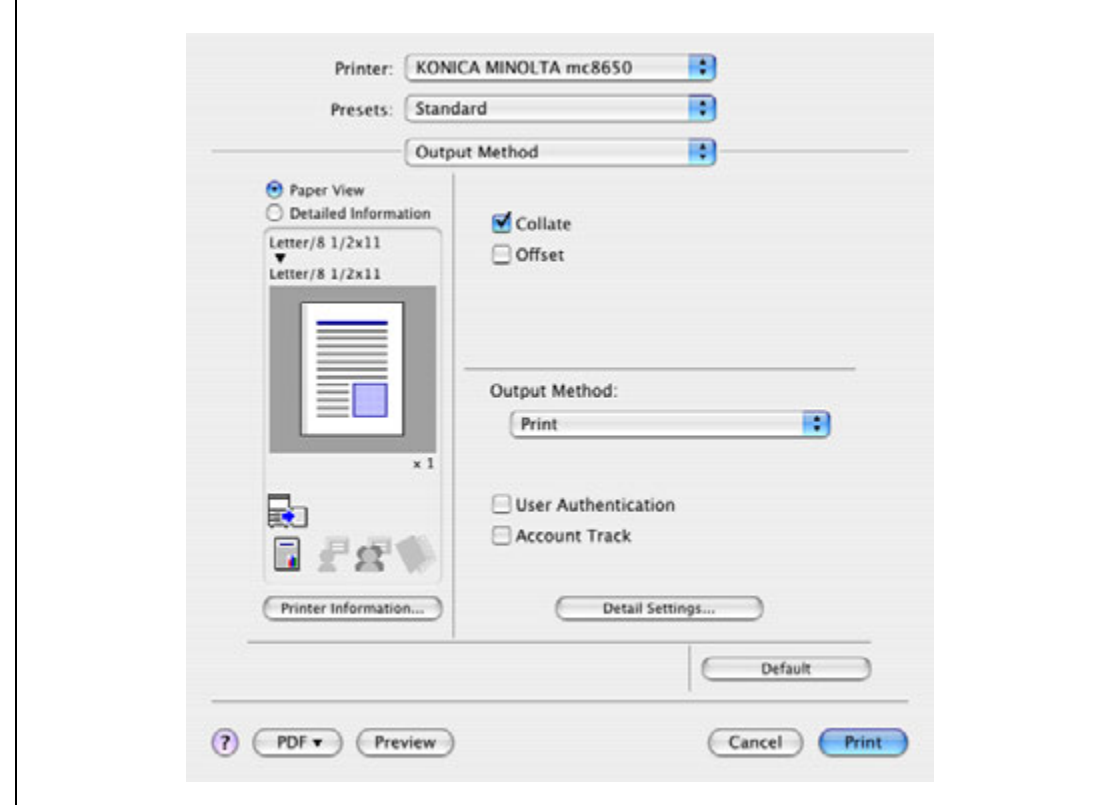

4 Введите название отдела и пароль.

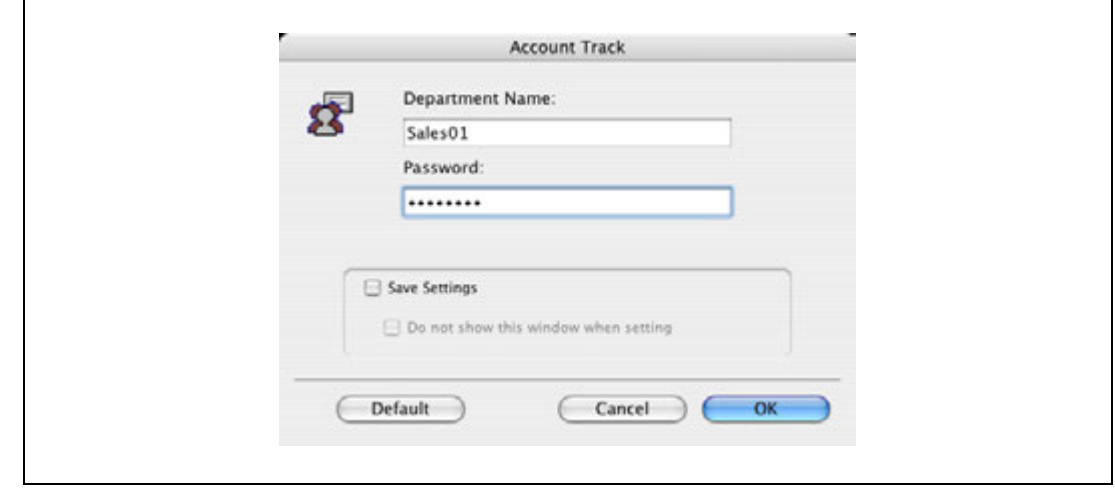

# $\mathbb{Q}$ ...

#### **Примечание**

*Для сохранения заданных настроек установите флажок "Save Settings". Если был установлен флажок "Do not show this window when setting", это диалоговое окно не появляется при выборе данной функции.*

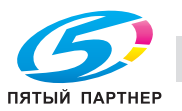

### **8.8 Быстрая печать**

Если используется дополнительное устройство идентификации (биометрического типа или с картой типа IC), идентификация пользователя и печать осуществляются после приложения к устройству идентификации пальца или IC-карты. Эта функция называется "Быстрая печать".

При использования данного типа идентификации пользователя для печати через компьютер введите имя пользователя и пароль в настройки драйвера принтера, как и при использовании обычной идентификации пользователя.

 $\mathbb{Q}$ 

#### **Подробно**

*Подробнее см. "Печать с помощью аппарата с включенной функцией идентификации пользователя" на странице 8-24.*

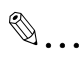

#### **Примечание**

*Для использования функции "Touch & Print" ее необходимо включить в окне [Admin. Settings] – [AuthDeviceSetting] – [Touch & Print] в режиме "Utility", зайти в который можно, нажав кнопку [Menu/Select]. Подробнее см. "AuthDeviceSetting" на странице 9-30.*

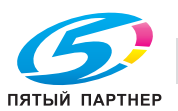

#### **8.8.1 Порядок действий при "Быстрой печати"**

- 1 Введите имя пользователя <sup>и</sup> пароль <sup>в</sup> настройках драйвера принтера <sup>и</sup> начните печать.
	- Для Windows:

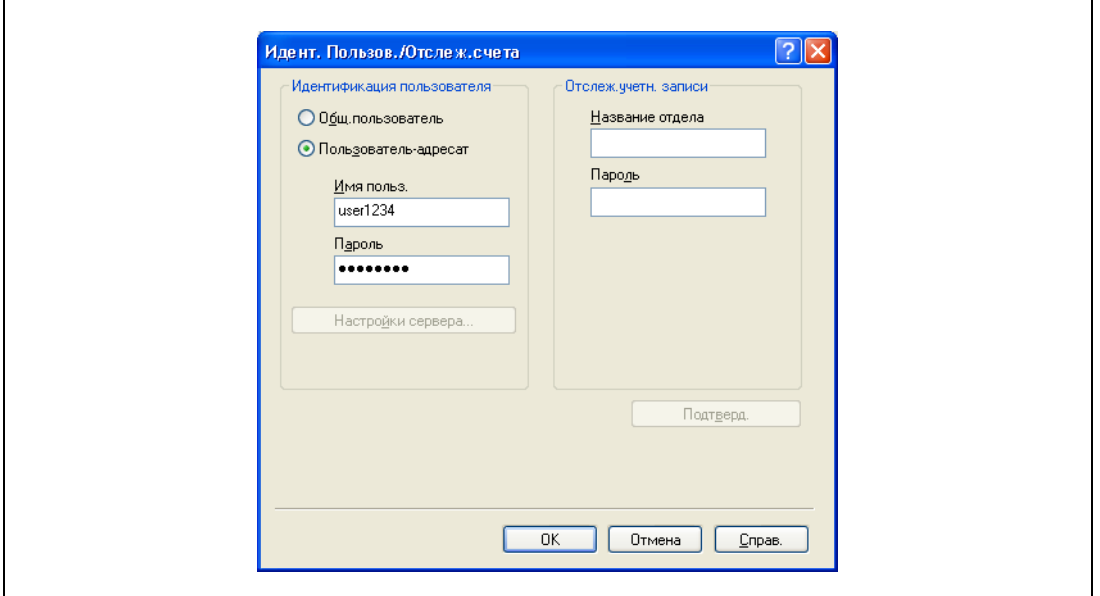

– Для Macintosh OS X:

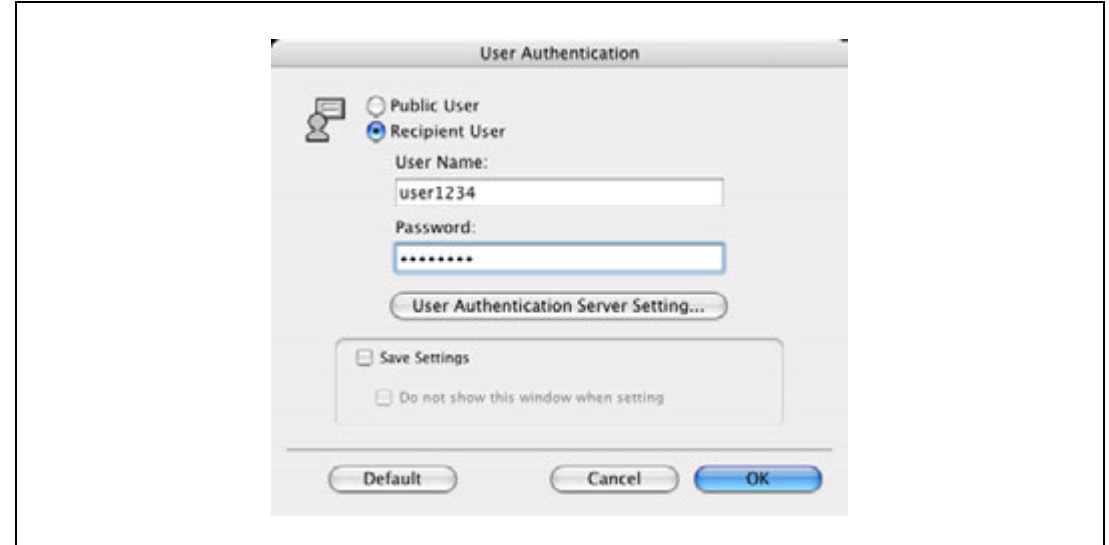

2 Дотроньтесь до устройства идентификации аппарата.

После успешной идентификации пользователя документ будет распечатан.

### $Q$ **Подробно**

*Подробнее об устройстве идентификации см. "Устройство идентификации (биометрического типа AU-101)" на странице 15-3 или "Устройство идентификации (тип карты IC) AU-201" на странице 16-3.*

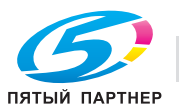

#### **8.8.2 Вызов задания с панели управления**

Задания, распечатанные с помощью функции "Быстрая печать", сохраняются в ящике "Быстрая печать" аппарата и могут быть вручную открыты из этого ящика.

При открытии меню "Job Operation" требуется ввести имя пользователя и пароль.

### $\mathbb{Q}$ ... **Примечание**

*Подробнее об операциях с меню "Utility" см. "Панель управления" на странице 9-3.*

*Документы "Быстрой печати" автоматически удаляются по истечении заданного времени, прошедшего с момента их регистрации. На данный момент настройкой по умолчанию является "1 день", это значение может задаваться в режиме администратора.*

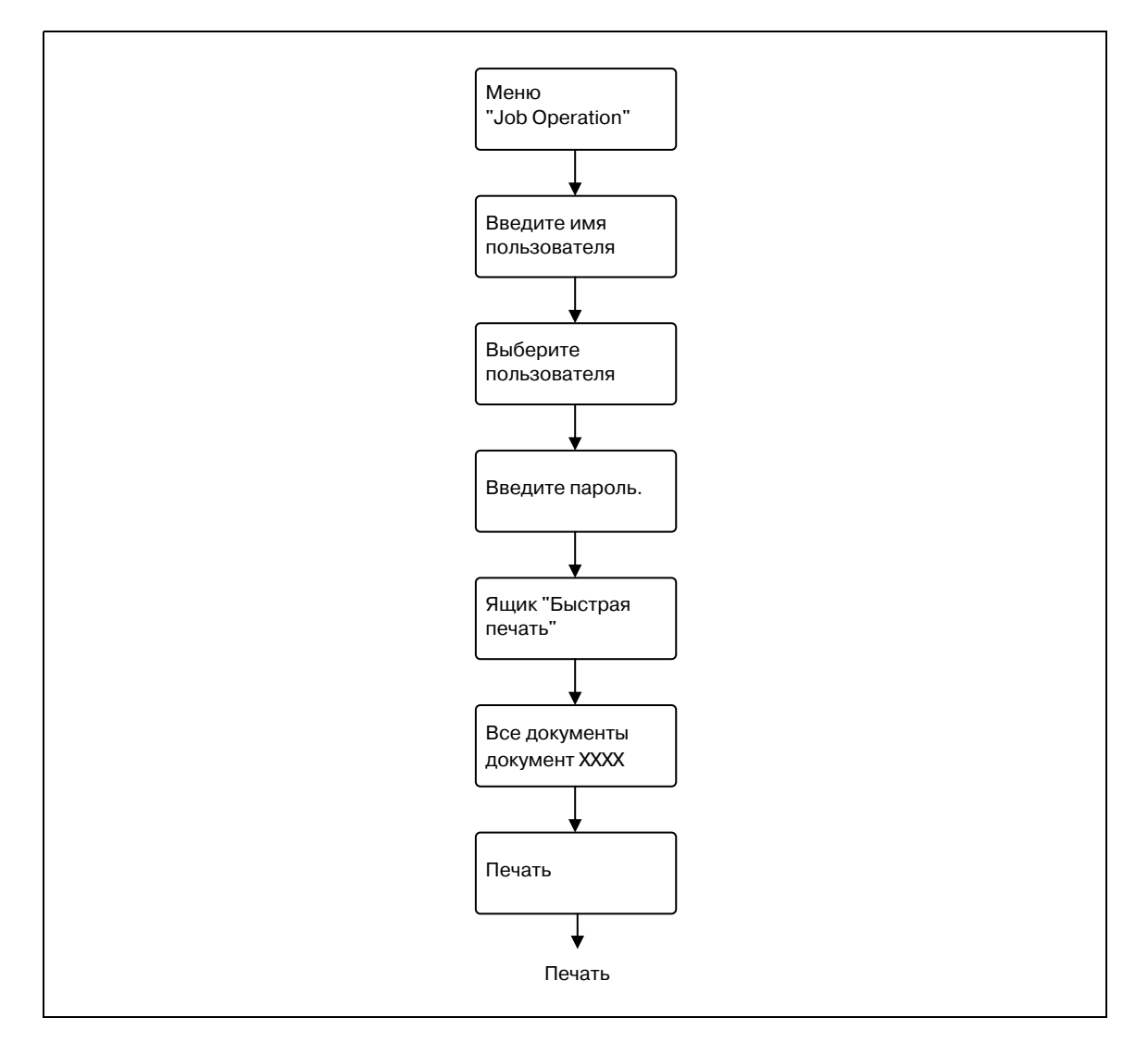

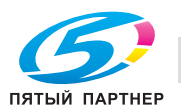

#### 8.9 Задание пользовательской кодовой фразы шифрования

Связь между аппаратом и драйвером принтера осуществляется через шифрование пароля пользователя, пароля учетной записи или защищенного документа с помощью общего ключа шифрования.

Несмотря на то, что кодовая фраза шифрования для генерирования общего ключа шифрования задана в настройках по умолчанию, ключ можно генерировать с помощью пользовательской кодовой фразы.

При задании пользовательской кодовой фразы шифрования необходимо использовать одинаковые фразы для аппарата и драйвера принтера.

 $\mathbb{Q}$ ...

#### Примечание

Если аппарата и драйвера принтера используются разные кодовые фразы, аппарат не сможет расшифровать пароль пользователя, пароль учетной записи или защищенного документа. А значит, печать будет невозможна.

Кодовая фраза шифрования автоматически генерирует общий ключ шифрования. Общий ключ шифрования нельзя задать напрямую.

#### $8.9.1$ Настройки данного аппарата

 $\rightarrow$ Нажмите кнопку [Menu/Select], появится меню "Utility". В этом меню выберите [Admin. Settings] - [Security Settings] - [Driver Encryption] - [Encryption Setting].

Для изменения настройки "Encryption Passphrase" выберите "User-Defined", а затем введите фразу в поле "Encryption Passphrase". Если Вы не собираетесь использовать кодовую фразу для "Encryption Passphrase", выберите "Factory Default".

 $\mathbb{Q}$ ...

#### Примечание

Подробнее об операциях с меню "Utility" см. "Панель управления" на странице 9-3.

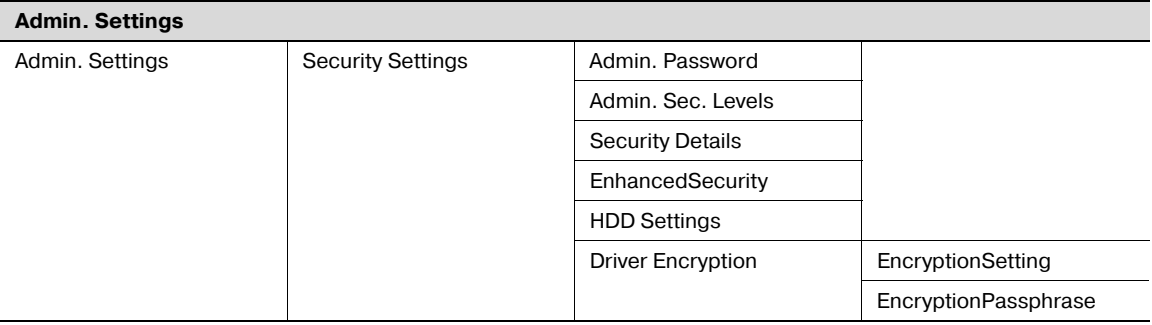

## $\mathbb{Q}$ ...

#### Примечание

При вводе кодовой фразы шифрования используйте 20 алфавитно-цифровых символов. Для аппарата и драйвера принтера необходимо задать одну и ту же фразу.

Ключ шифрования, использующий последовательность одинаковых символов, является недействительным.

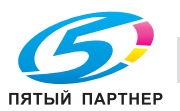

#### 8.9.2 Настройка драйвера принтера

Установку данной функции поддерживают следующие три драйвера принтера:

- Драйвер принтера Konica Minolta PCL для Windows (драйвер PCL)
- Драйвер принтера Konica Minolta PostScript для Windows (драйвер PS)
- Драйвер принтера PostScript PPD для Mac OS X

#### Для Windows

- 1 Откройте окно "Свойства".
	- Чтобы открыть окно "Свойства", откройте окно "Принтеры" или "Принтеры и факсы". В этом окне щелкните правой кнопкой мыши на значке установленного принтера, а затем нажмите "Свойства".
- $\overline{2}$ Откройте закладку "Конфигурирование".
- 3 Установите флажок "Кодовая фраза шифрования" и введите кодовую фразу.
	- Если Вы не собираетесь использовать кодовую фразу функции "Кодовая фраза  $\,$ шифрования", уберите флажок "Кодовая фраза шифрования".

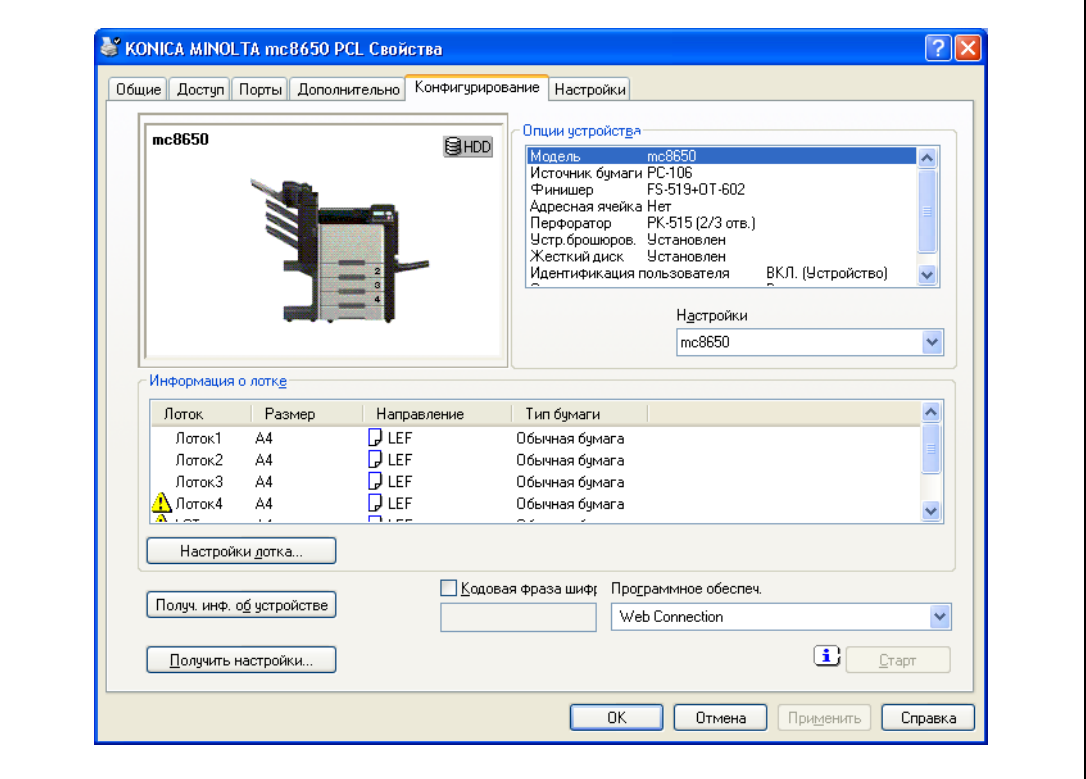

 $\overline{\mathbf{A}}$ Нажмите ГОК1.

 $\mathbb{Q}$ ...

#### Примечание

При вводе кодовой фразы шифрования используйте 20 алфавитно-цифровых символов. Для аппарата и драйвера принтера необходимо задать одну и ту же фразу.

Ключ шифрования, использующий последовательность одинаковых символов, является недействительным.

Если SSL включено в OpenAPI и драйвер принтера может получать информацию об устройстве автоматически, также возможно автоматически получить общий ключ шифрования от данного аппарата.

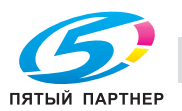

#### Для Macintosh OS X

- 1 Откройте диалоговое окно "Output Method".
- $\overline{2}$ Нажмите [Detail Settings]. Появится диалоговое окно "Detail Settings".
- 3 Выберите опцию "Administrator Settings", а затем нажмите [Settings].

Появится диалоговое окно "Administrator Settings".

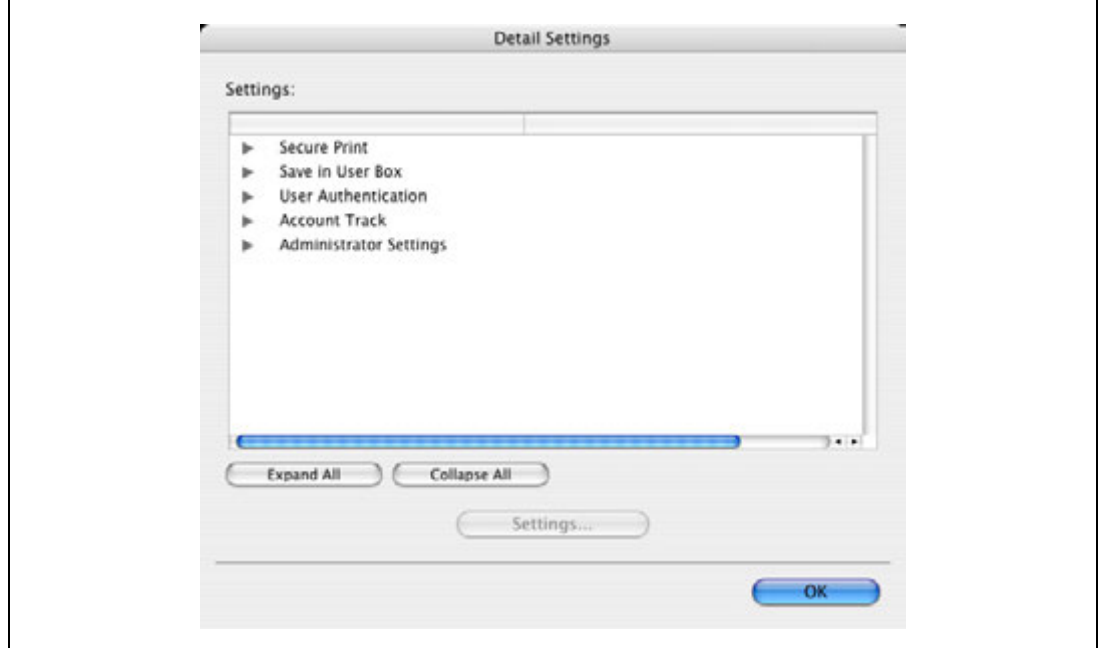

 $\overline{\mathcal{L}}$ Установите флажок "Encryption Passphrase" и введите кодовую фразу.

- Если Вы не собираетесь использовать кодовую фразу функции "Encryption Passphrase", уберите флажок "Encryption Passphrase".

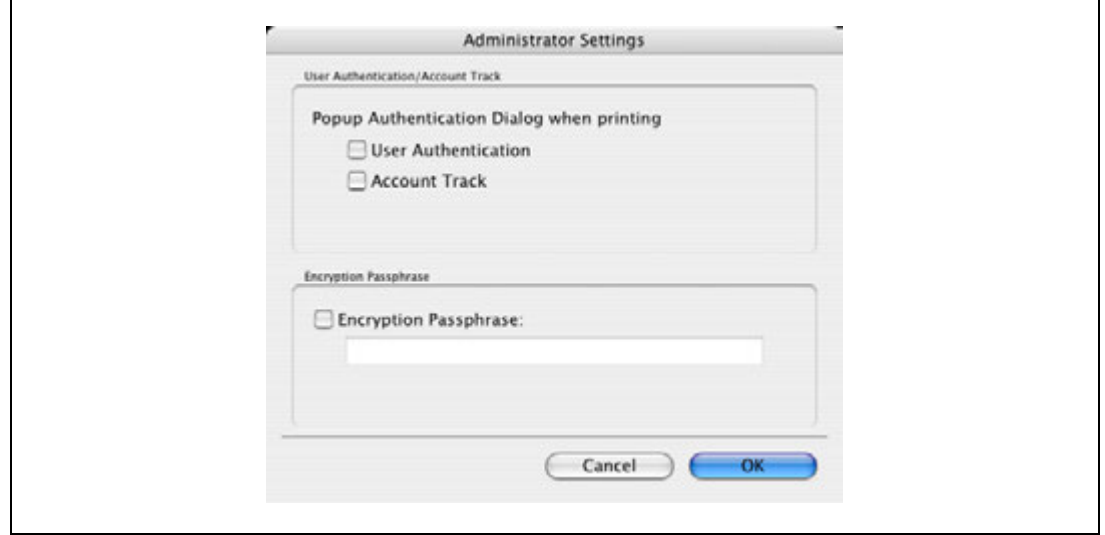

5 Нажмите [ОК].

 $\mathbb{Q}$ ...

#### Примечание

При вводе кодовой фразы шифрования используйте 20 алфавитно-цифровых символов. Для аппарата и драйвера принтера необходимо задать одну и ту же фразу.

Ключ шифрования, использующий последовательность одинаковых символов, является недействительным.

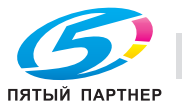

### **8.10 Настройки профиля ICC**

Драйвер принтера имеет функцию настройки профиля ICC, зарегистрированного в аппарате, при выполнении задания на печать.

 $\mathbb{Q}$ ...

#### **Примечание**

*Для задания настроек по умолчанию для профиля ICC, зарегистрированного в аппарате, перейдите в [Set ICC Profile].*

*Чтобы вызвать окно [Set ICC Profile], нажмите кнопку [Menu/Select], появится меню "Utility". В этом меню выберите [User Settings] – [Printer Settings] – [PS Settings] – [Set ICC Profile].*

*Подробнее об операциях с меню "Utility" см. "Панель управления" на странице 9-3.*

*Для использования профилей ICC, добавленных в аппарат, профили ICC аппарата должны быть заранее зарегистрированы в драйвере принтера. Подробнее см. "Регистрация профилей ICC в драйвере принтера" на странице 8-40.*

#### **8.10.1 Настройка драйвера принтера**

Установку данной функции поддерживают следующие два драйвера принтера:

- Драйвер принтера Konica Minolta PostScript для Windows (драйвер PS)
- Драйвер принтера PostScript PPD для Mac OS Х

#### **Для Windows**

- 1 Откройте закладку "Чистый черный".
- 2 Нажмите [Настройка качества].

Появится диалоговое окно "Регулировка качества".

- 3 Откройте закладку "Профиль ICC".
- 4 Нажмите [Детали] <sup>и</sup> выберите тип документа.

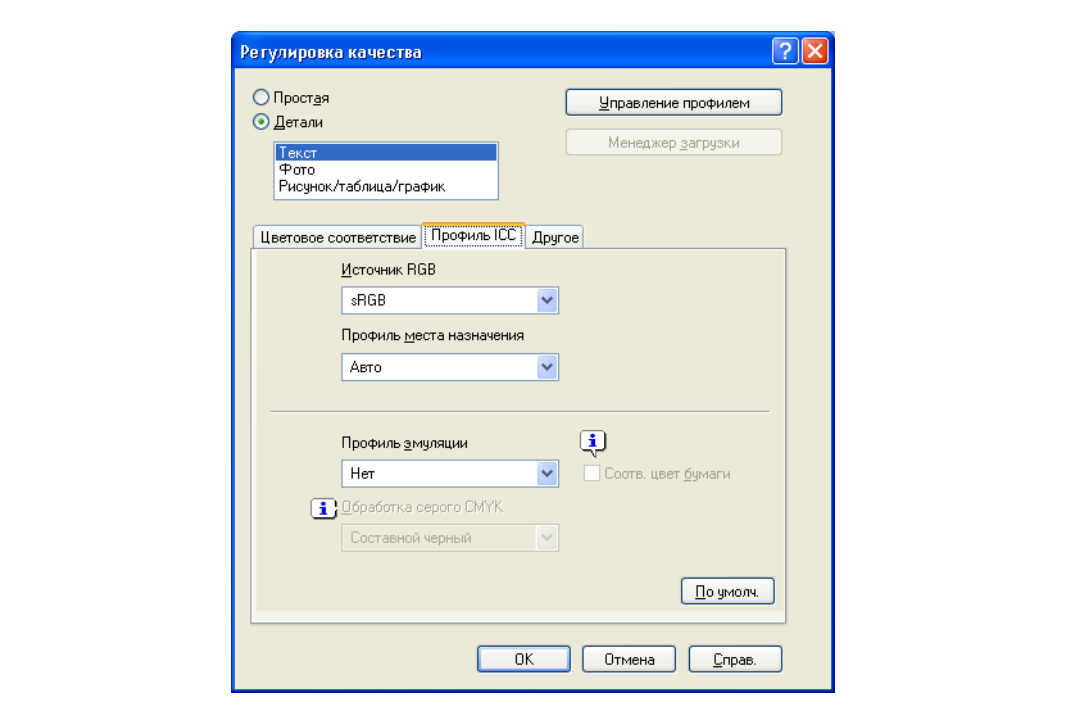

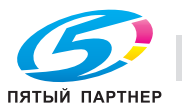

5 Выберите соответствующие пункты для "Источник RGB", "Профиль места назначения" <sup>и</sup> "Профиль эмуляции".

– Это позволит выбрать профили ICC, зарегистрированные в драйвере принтера. При печати обработка цвета выполняется в соответствии с выбранными профилями ICC.

6 Нажмите [OK].

#### **Для Macintosh OS X**

- 1 Откройте диалоговое окно "Quality".
- 2 Нажмите [Quality Adjustment].

Появится диалоговое окно "Quality Adjustment".

- 3 Выберите соответствующие пункты для "RGB Source", "Destination Profile" и "Simulation Profile" согласно типу печатаемого документа.
	- Это позволит выбрать профили ICC, зарегистрированные в драйвере принтера.

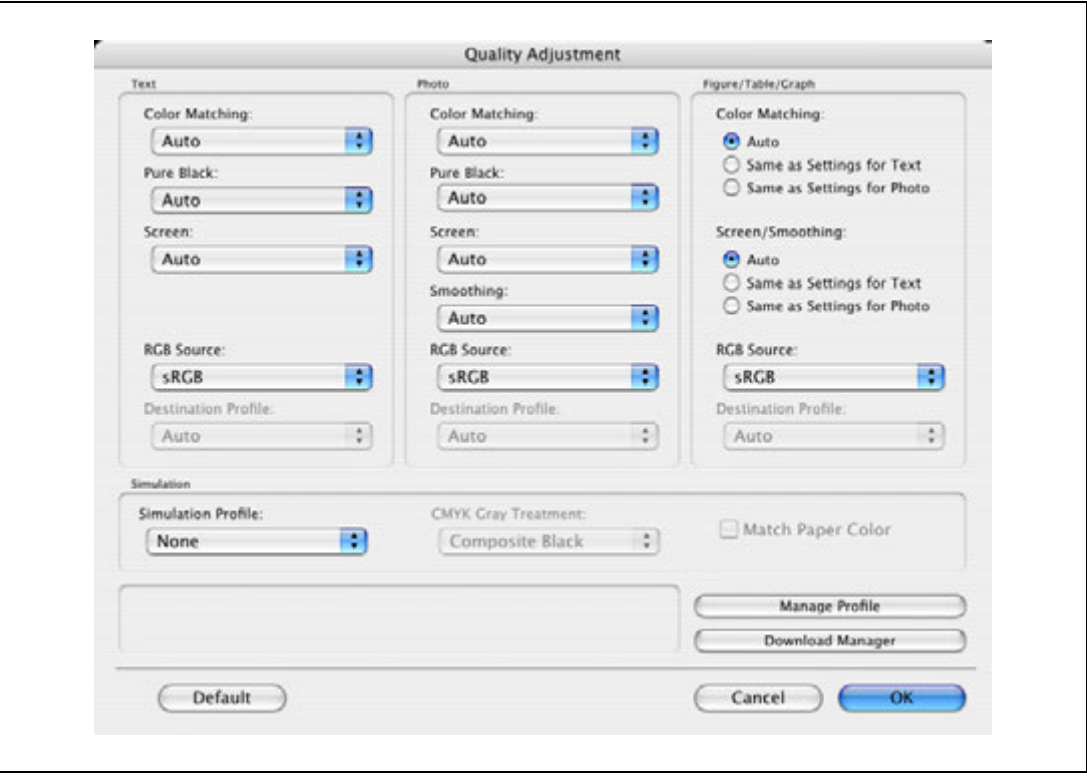

При печати обработка цвета выполняется в соответствии с выбранными профилями ICC.

4 Нажмите [OK].

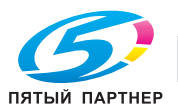

### **8.11 Регистрация профилей ICC в драйвере принтера**

В драйвере принтера можно зарегистрировать дополнительные профили ICC, загруженные и добавленные в аппарат.

Зарегистрированные профили ICC можно задать при печати.

#### **8.11.1 Настройка драйвера принтера**

Установку данной функции поддерживают следующие два драйвера принтера:

- Драйвер принтера Konica Minolta PostScript для Windows
- Драйвер принтера PostScript PPD для Mac OS Х

## $\mathbb{Q}$

#### **Подробно**

*Для регистрации профиля ICC в аппарате используйте Менеджер загрузки (magicolor). Подробнее см. раздел "Справка" для приложения.*

#### **Для Windows**

- 1 Откройте закладку "Чистый черный".
- 2 Нажмите [Настройка качества].

Появится диалоговое окно "Регулировка качества".

3 Нажмите [Управление профилем].

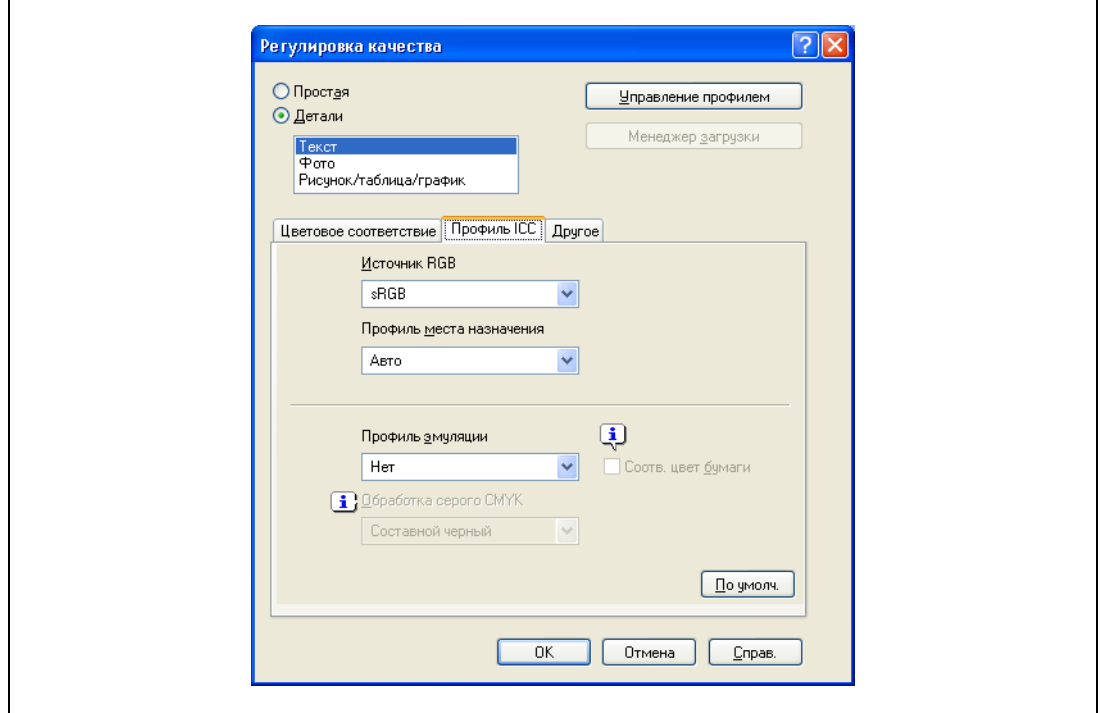

- Функция "Управление профилем цветов" взаимодействует с аппаратом для считывания профилей ICC, имеющихся в аппарате. Данная функция не доступна, пока не установлено соединение, обеспечивающее связь с аппаратом.
- Если аппарат подключен через USB-разъем, он не может считывать имеющиеся профили ICC.
- Нажмите [Менеджер загрузки] и приложение Менеджер загрузки (magicolor) запустится. Данная функция доступна, только если Менеджер загрузки (magicolor) установлен.
- Загрузка профиля ICC доступна только при наличии установленного дополнительного жесткого диска.

Появится диалоговое окно "Управление профилем цветов".

4 Убедитесь, что открылся список доступных дополнительных профилей, зарегистрированных <sup>в</sup> аппарате.

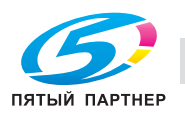

5 Откройте закладку <sup>и</sup> выберите тип профиля цвета.

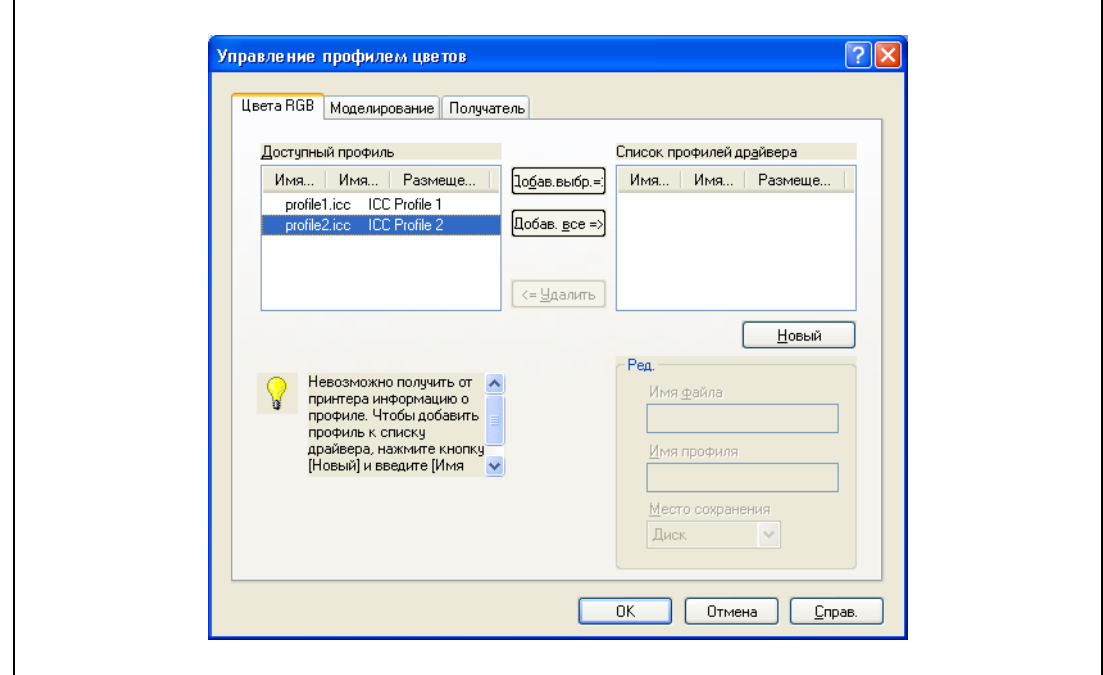

- 6 Выберите требуемый профиль из списка "Доступный профиль" <sup>и</sup> нажмите [Добавить].
	- Чтобы зарегистрировать текущие настройки драйвера в качестве профиля, нажмите [Новый] и введите имена файла и профиля.
	- Имя профиля можно менять в поле "Ред.".

Выбранный профиль будет добавлен в "Список профилей драйвера". Теперь его можно выбрать в диалоговом окне "Регулировка качества" из списка профилей ICC.

7 Нажмите [OK].

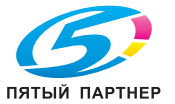

#### **Для Macintosh OS X**

- 1 Откройте диалоговое окно "Quality".
- 2 Нажмите [Quality Adjustment]. Появится диалоговое окно "Quality Adjustment".
- 3 Нажмите [Manage Profile].

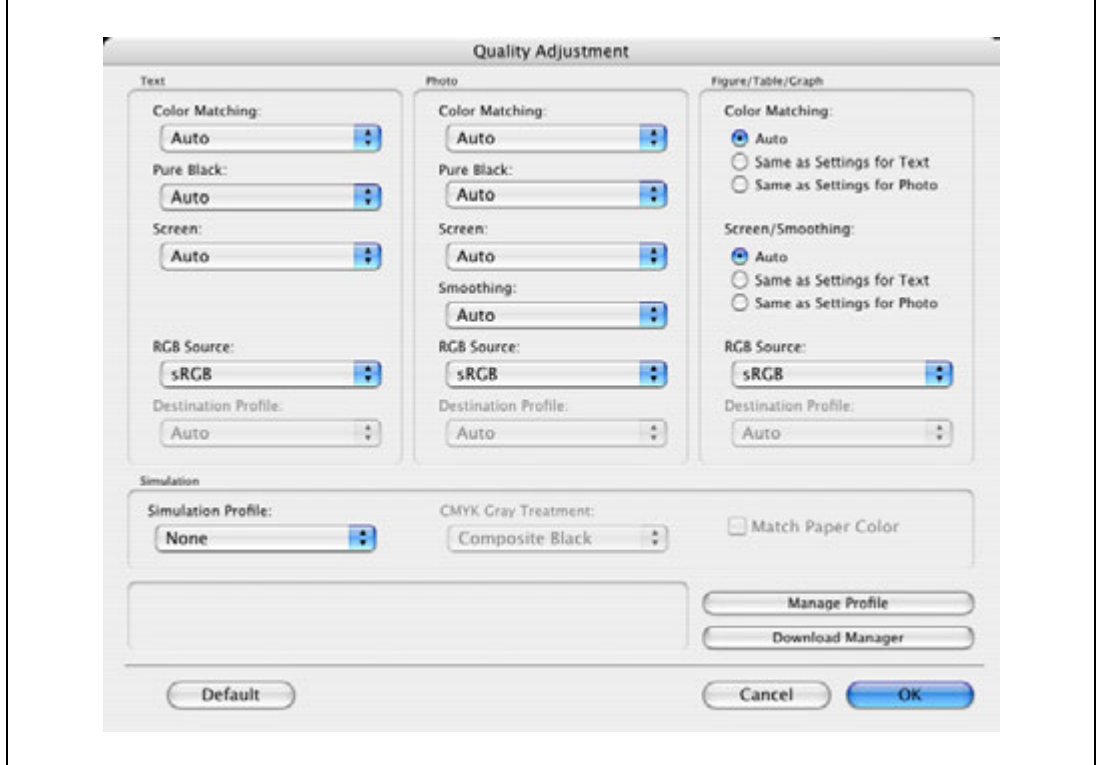

- Функция "Color Profile Management" взаимодействует с аппаратом для считывания профилей, имеющихся в аппарате. Данная функция не доступна, пока не установлено соединение, обеспечивающее связь с аппаратом.
- Нажмите [Download Manager] и приложение Download Manager (magicolor) запустится. Данная функция доступна, только если Download Manager (magicolor) установлен.

Появится диалоговое окно "Color Profile Management".

4 Убедитесь, что открылся список доступных дополнительных профилей, зарегистрированных <sup>в</sup> аппарате.

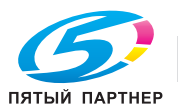

 $5$  Выберите тип профиля цвета из выпадающего списка.

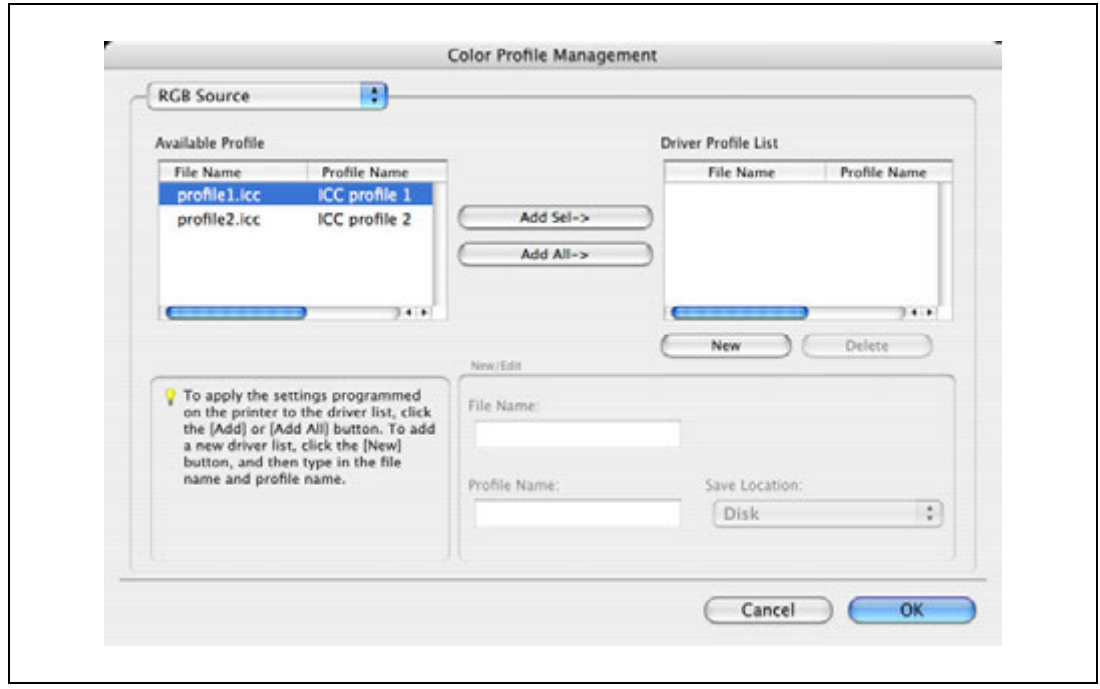

- $6$  Выберите требуемый профиль из списка "Available Profile" и нажмите [Add ->].
	- Чтобы зарегистрировать текущие настройки драйвера в качестве профиля, нажмите [New] и введите имена файла и профиля.
	- Имя профиля можно менять в поле "New/Edit".

Выбранный профиль будет добавлен в список "Driver Profile List". Теперь его можно выбрать в диалоговом окне "Quality Adjustment" из списка профилей.

7 Нажмите [OK].

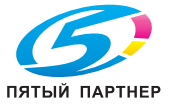
## **8.12 Функция печати на бумаге большой длины**

Задав настройки печати на бумаге большой длины на панели управления, можно печатать на бумаге длиной до 1200 мм при подаче через лоток 1 (ручной подачи).

В следующем разделе загрузка бумаги большой длины и печать на ней называется печатью на бумаге большой длины.

### **8.12.1 Бумага для копий**

#### **Используемая бумага**

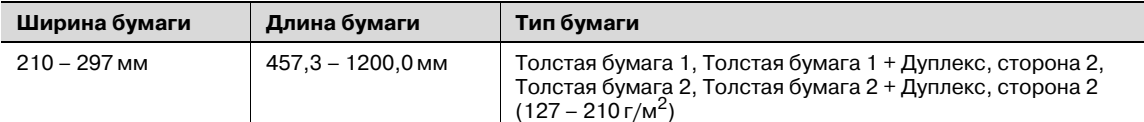

### **8.12.2 Драйверы принтера и поддерживаемые операционные системы**

Следующие драйверы поддерживают печать на бумаге большой длины.

- Драйвер принтера Konica Minolta PCL (драйвер PCL)
- Драйвер принтера Konica Minolta PostScript (драйвер PS)

## **8.12.3 Настройка драйвера принтера**

Укажите формат выводимой бумаги в качестве произвольного формата.

- 1 Откройте закладку "Основн.".
- 2 Выберите "Произвольный формат" <sup>в</sup> меню "Формат оригинала" или "Формат бумаги". Появится диалоговое окно "Настройки произвольного формата".
- 3 Укажите длину <sup>и</sup> ширину произвольного формата бумаги <sup>в</sup> соответствии <sup>с</sup> выбранными единицами измерения.
- 4 Выберите тип бумаги.
	- При необходимости задайте другие настройки.
- 5 Нажмите [OK].

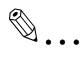

#### **Примечание**

*Для драйвера принтера Konica Minolta PCL настройки произвольного формата можно также зарегистрировать в окне закладки "Начальные настройки" драйвера принтера, запущенного в Windows в окне "Принтер" ("Принтеры и факсы" для Windows XP/Server 2003).*

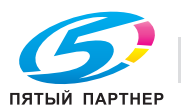

## **8.12.4 Печать**

Чтобы выполнить печать на бумаге большой длины, нажмите кнопку [Menu/Select], появится меню "Utility". В этом меню выберите [Banner Printing].

- 1 Нажмите кнопку [Menu/Select].
- 2 Выберите [Banner Printing] <sup>и</sup> нажмите кнопку [Menu/Select].
- 3 Выберите [Yes] <sup>и</sup> нажмите кнопку [Menu/Select].

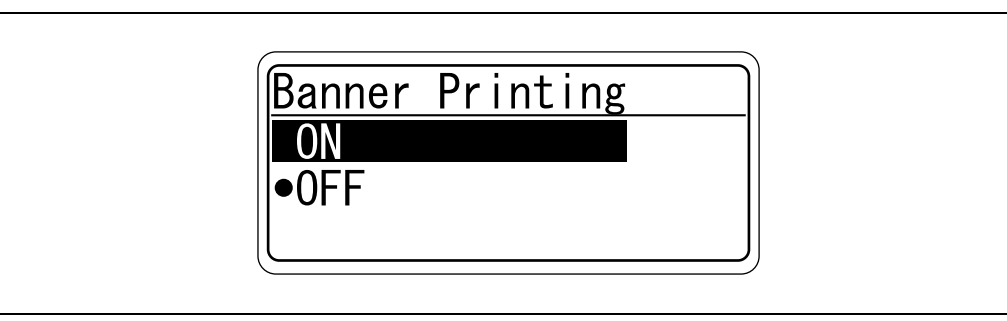

4 Если аппарат оснащен финишером FS-609, отодвиньте его от аппарата <sup>и</sup> загрузите бумаги большой длины, которая может использоваться при транспортировке бумаги через финишер.

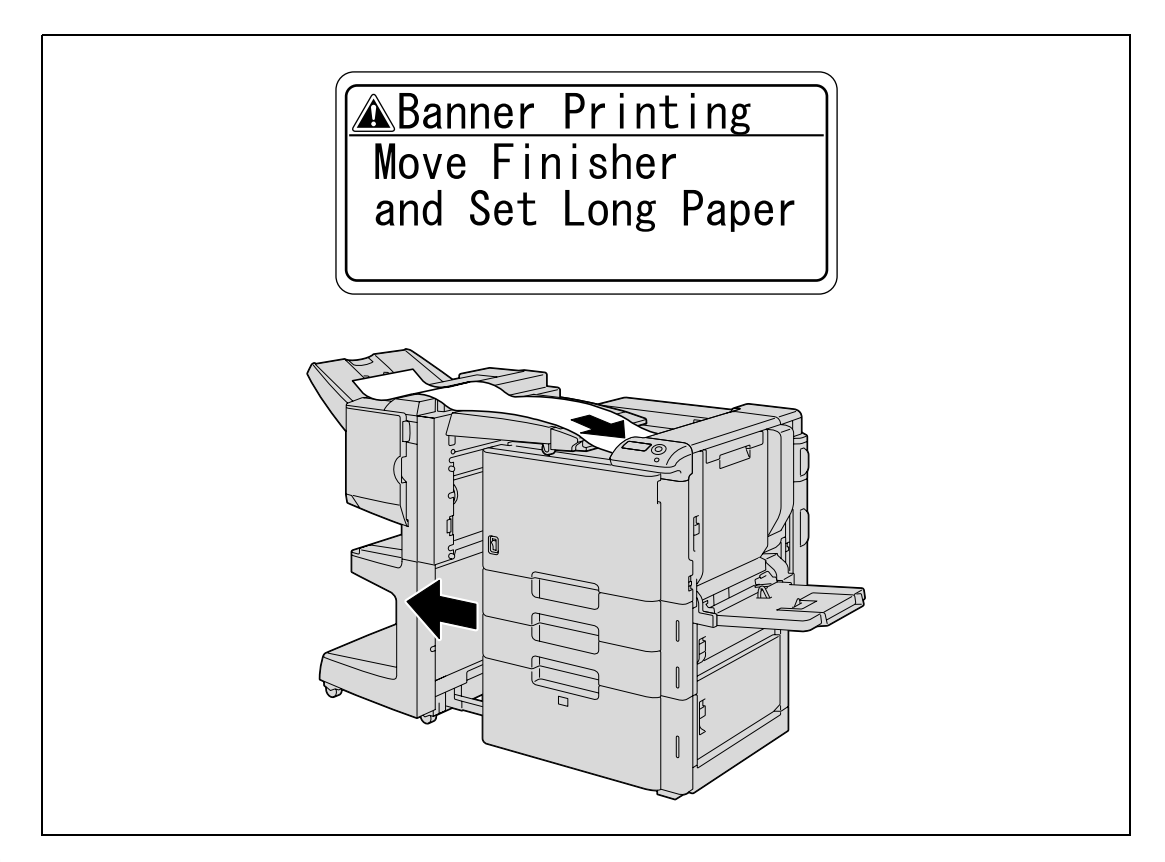

- $5$  Отправьте и распечатайте данные документа для печати на бумаге большой длины с компьютера.
- 6 Откройте лоток 1.

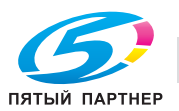

7 Установите монтажный комплект на лоток 1.

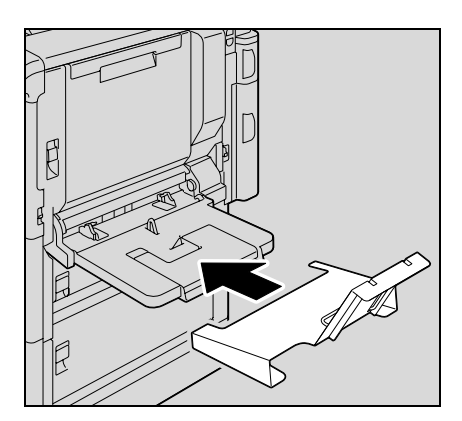

8 Установите направляющую монтажного комплекта.

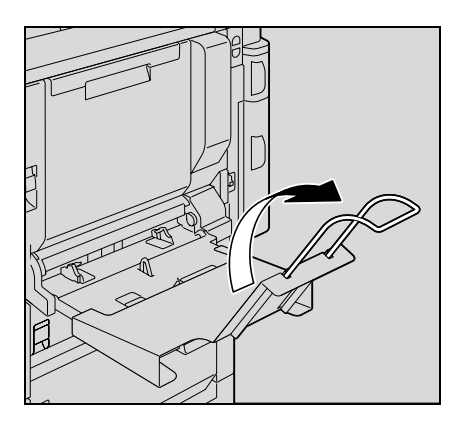

- 9 Повернув бумагу вниз стороной, на которой будет выполняться печать, вставьте ее как можно дальше в приемное отверстие лотка.
	- Разместите на лотке листы бумаги в количестве, требуемом для печати.
- 10 Отрегулируйте боковые направляющие лотка 1 по формату загружаемой бумаги.

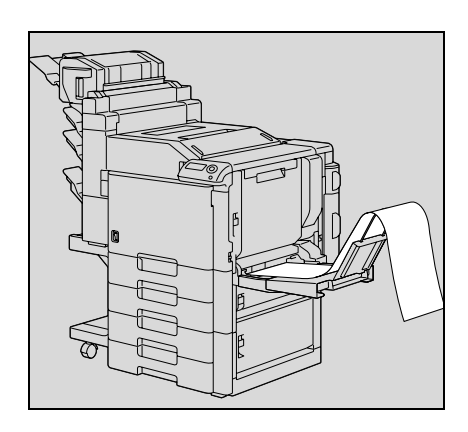

11 Если откроется следующее окно, нажмите кнопку [Menu/Select].

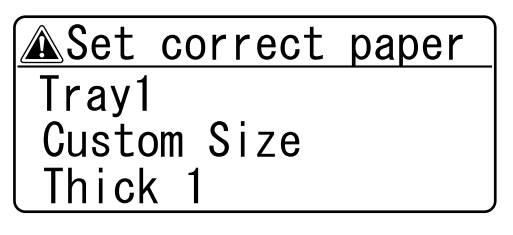

Данные будут распечатаны.

Для продолжения печати отправьте данные документа с компьютера.

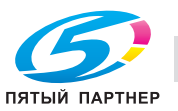

 $12$  Для завершения печати задания нажмите [Cancel], выберите [Yes], а затем нажмите кнопку [Menu/Select]. Если Вы не хотите завершать печать задания, выберите [No] и продолжите печатать.

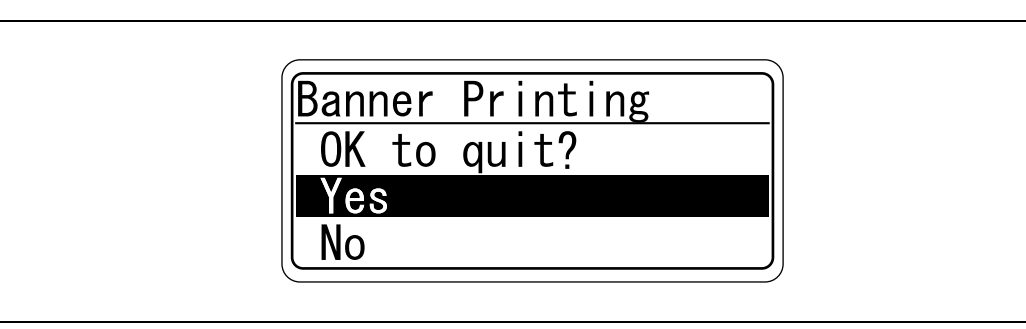

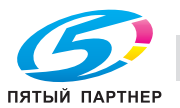

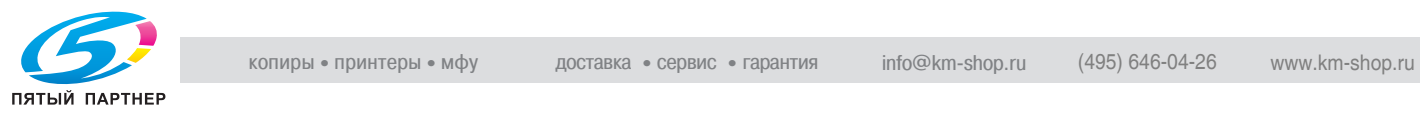

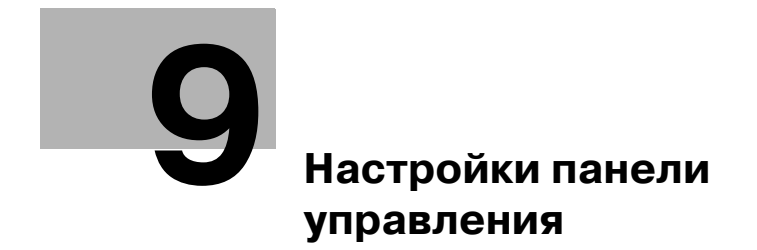

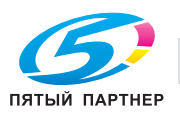

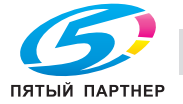

## **9 Настройки панели управления**

## **9.1 Панель управления**

С помощью панели управления можно печатать и удалять задания, активизировать настройки печати, заданные по умолчанию, и изменять сетевые настройки.

## **9.1.1 Основные операции**

Ниже даны примеры изменения настроек с панели управления с помощью следующих функций:

- Операции основного меню -> Печать страницы конфигурации
- Операции по изменению числовых значений -> Отображение окна "Administrator Settings"

#### **Операции основного меню**

Пример: Печать страницы конфигурации

1 Нажмите кнопку [Menu/Select].

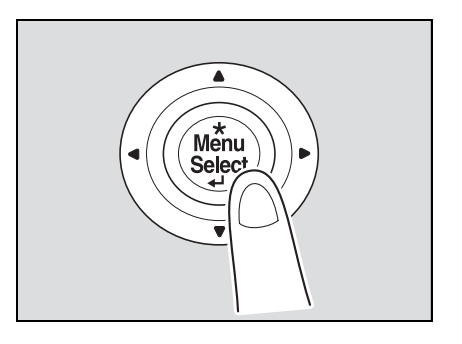

Появляется Главное меню меню "Utility".

 $2$  Несколько раз нажмите  $|\mathbf{v}|$  для выбора [User Settings], а затем нажмите кнопку [Menu/Select].

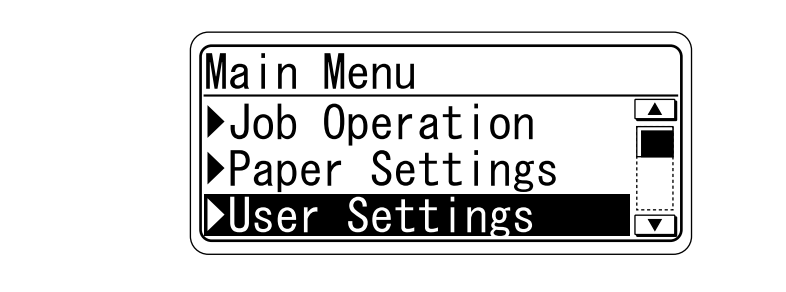

На экране появляется меню "User Setting ".

 $3$  Несколько раз нажмите  $[\mathbf{v}]$  для выбора [Print Reports], а затем нажмите кнопку [Menu/Select].

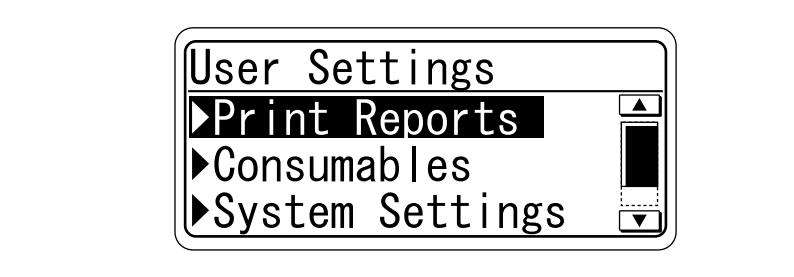

На экране появляется меню "Print Reports".

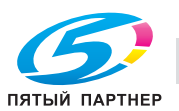

 $4$  Несколько раз нажмите [ $\blacktriangledown$ ] для выбора [Configuration], а затем нажмите кнопку [Menu/Select].

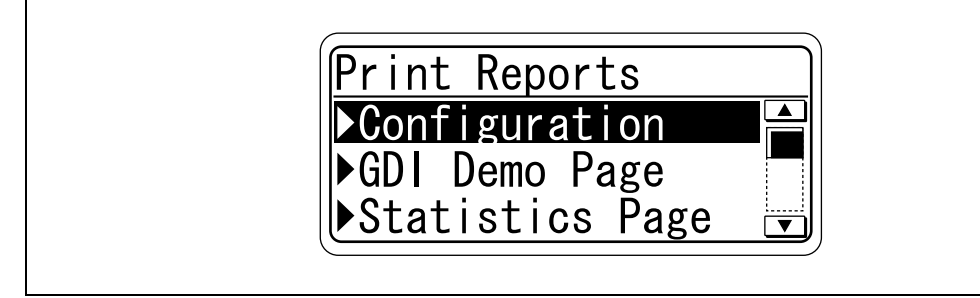

На экране появляется меню "Configuration".

 $5$  Несколько раз нажмите [ $\blacktriangledown$ ] для выбора стороны, на которой должна выполняться печать, а затем нажмите кнопку [Menu/Select].

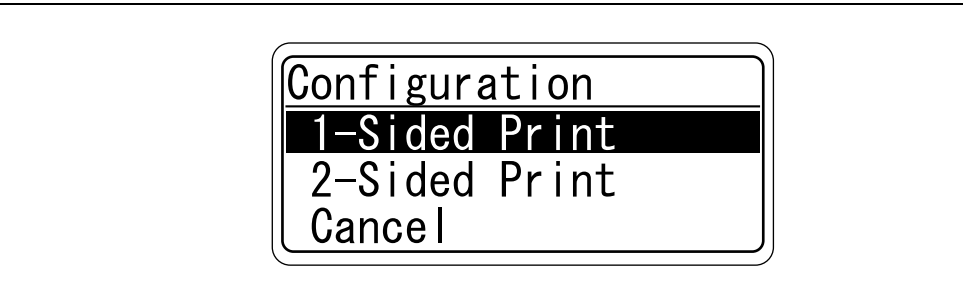

Запускается процесс печати.

```
\mathbb{Q}...
```
#### **Примечание**

*Если выбрано "ON" для [Admin. Settings] – [Security Settings] – [Admin. Sec. Levels], для отображения меню "User Setting" необходимо ввести пароль.*

*По умолчанию назначен пароль "1 2 3 4 5 6 7 8".*

*Задайте пароль в окне [Admin. Password], открыв его через [Admin. Settings] – [Security Settings].*

*Выберите меню или опцию и нажмите [*)*] вместо кнопки [Menu/Select].*

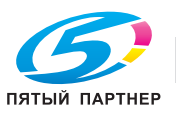

#### **Операции по изменению числовых значений**

Пример: Отображение окна "Administrator Settings"

1 Нажмите кнопку [Menu/Select].

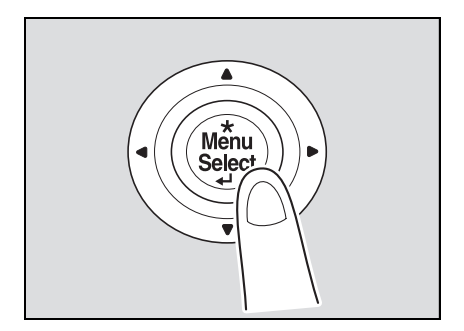

Появляется Главное меню меню "Utility".

 $2$  Несколько раз нажмите [ $\blacktriangledown$ ] для выбора [Admin. Settings], а затем нажмите кнопку [Menu/Select].

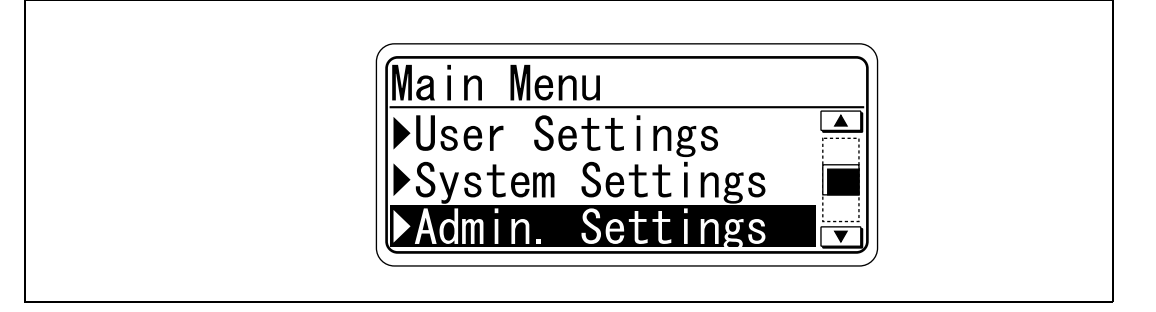

Появляется окно ввода пароля.

 $3-$  Несколько раз нажмите [ $\blacktriangle$ ] или [ $\blacktriangledown$ ] для отображения символа, который должен быть введен на первой позиции.

Нажмите [▲] для переключения на буквенные символы "a, b, c...". Нажмите [▼] для переключения на цифровые символы "9, 8, 7...".

Символы отображаются в следующей последовательности: [▲] abcde…xyzABCDE…XYZ!#\$%&'()\*,-./:;<=>?@[\]^\_`{|}~0123456789 [▼]

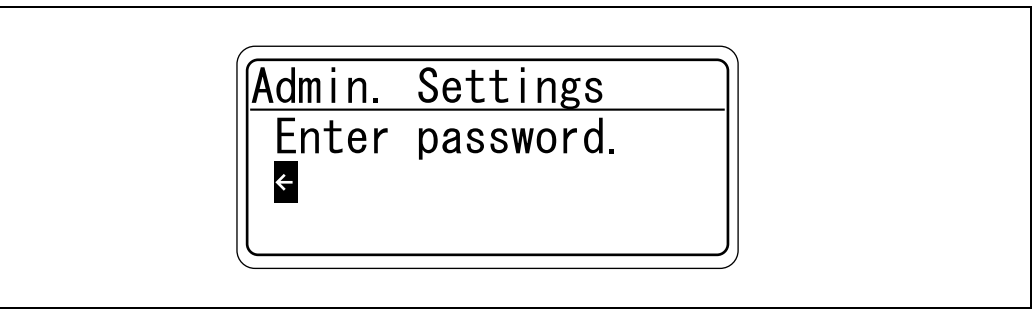

4 Нажмите [▶] для перемещения курсора на вторую позицию. В случае ввода неверного значения нажмите [\*] для перемещения курсора назад и откорректируйте значение.

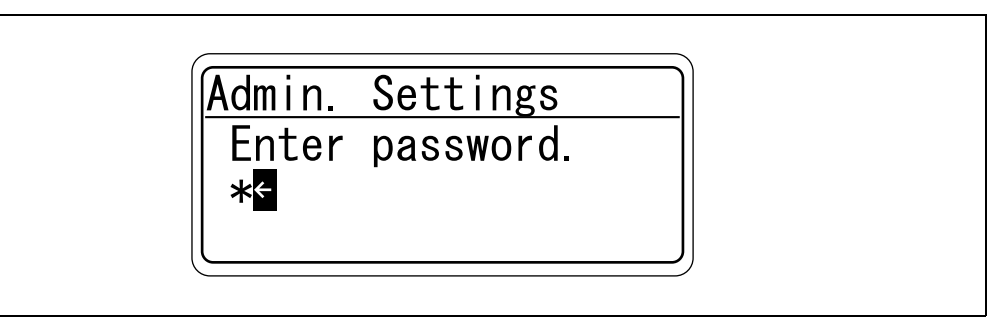

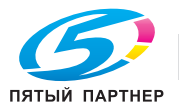

 $5$  Повторяйте шаги 3 и 4, пока не будет введен весь пароль.

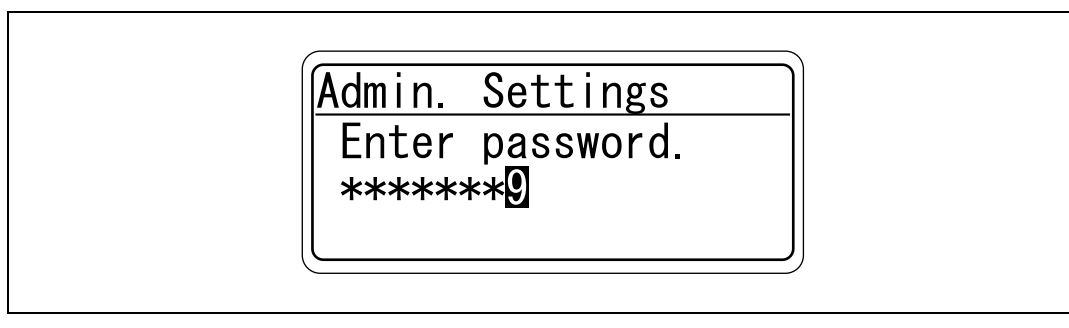

6 После ввода пароля нажмите кнопку [Menu/Select].

На экране появляется меню "Admin. Settings", в котором можно изменить соответствующие настройки администратора.

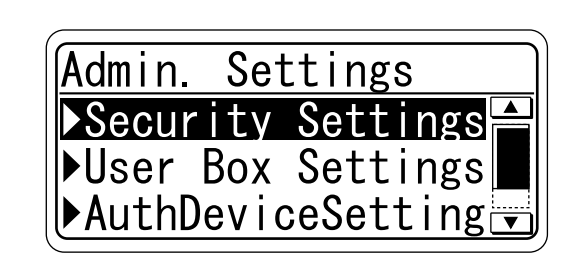

 $\mathbb{Q}$ ...

#### **Примечание**

*Выберите меню или опцию и нажмите [*)*] вместо кнопки [Menu/Select].*

*Для отображения меню "Admin. Settings" необходимо ввести пароль.*

*По умолчанию назначен пароль "1 2 3 4 5 6 7 8".*

*Задайте пароль в окне [Admin. Password], открыв его через [Admin. Settings] – [Security Settings].*

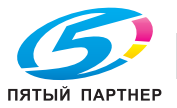

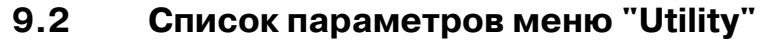

Меню "Utility" содержит следующие основные пункты.

Структура меню может различаться в зависимости от заданных параметров и установленного дополнительного оборудования.

#### **Main Menu**

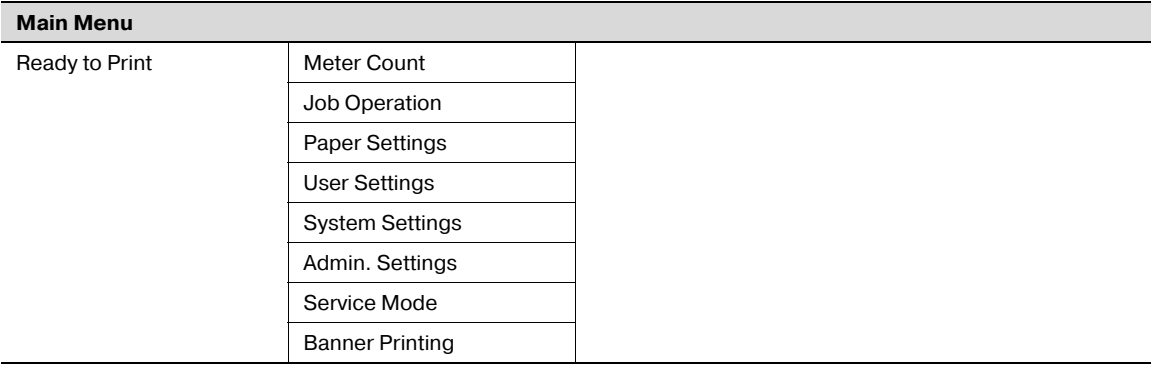

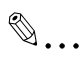

#### **Примечание**

*Меню [Meter Count] и [Service Mode] используются для наладки и технического обслуживания аппарата представителями сервисных центров или производителя. Эти меню не предназначены для пользователей.*

#### **Меню "Job Operation"**

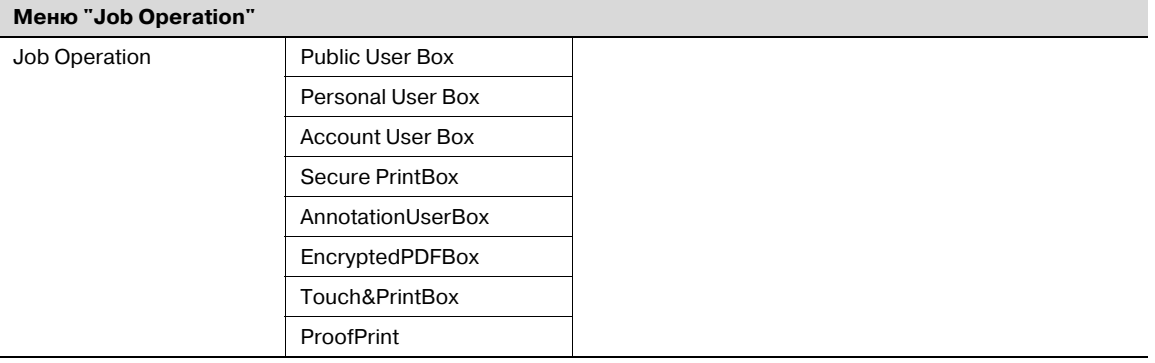

## $\mathbb{Q}$ ...

#### **Примечание**

*Если на аппарате заданы настройки идентификации пользователя или отслеживания учетной записи, для отображения меню "Job Operation" необходимо ввести имя пользователя или учетной записи и пароль.*

*Если пароль задан для каждого ящика, для отображения ящика также необходимо ввести пароль.*

*Для отображения [Secure PrintBox] необходимо ввести ID и пароль. Момент ввода пароля может различаться в зависимости от настройки для [SecurePrintAccess]. Если "Mode 1" задано для [SecurePrintAccess], следует сначала ввести ID, а затем пароль. Если "Mode 2" задано для [SecurePrintAccess], следует сначала ввести ID, выбрать документ, а затем ввести пароль.*

*В случае ввода неправильного пароля ящик не открывается.*

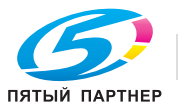

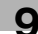

#### **Меню "Paper Setting"**

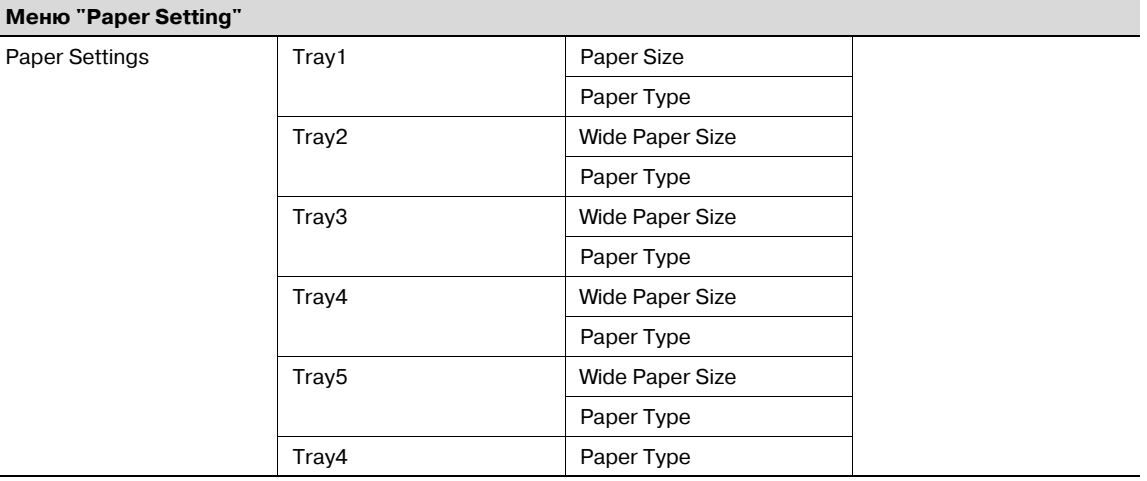

## $\mathbb{Q}$ ...

#### **Примечание**

*Если выбрано "ON" для [Admin. Sec. Levels] в меню [Admin. Settings], для отображения меню "Paper Setting" необходимо ввести пароль.*

*По умолчанию назначен пароль "1 2 3 4 5 6 7 8".*

*Задайте пароль в окне [Admin. Password], открыв его через [Admin. Settings] – [Security Settings].*

*В случае ввода неправильного пароля меню "Paper Setting" не открывается.*

*В случае, если пароль становится недействительным в результате неудачной идентификации или перехода аппарата в режим ограничения функций, следует перезапустить аппарат.*

*Если "Custom Size" или "Wide Paper Size" выбраны для [Paper Size] в меню [Tray 1], следует задать формат бумаги (ввести соответствующее число).*

*На экране могут отображаться различные лотки для бумаги в зависимости от установленного дополнительного оборудования.*

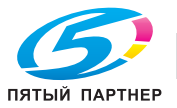

User Settings

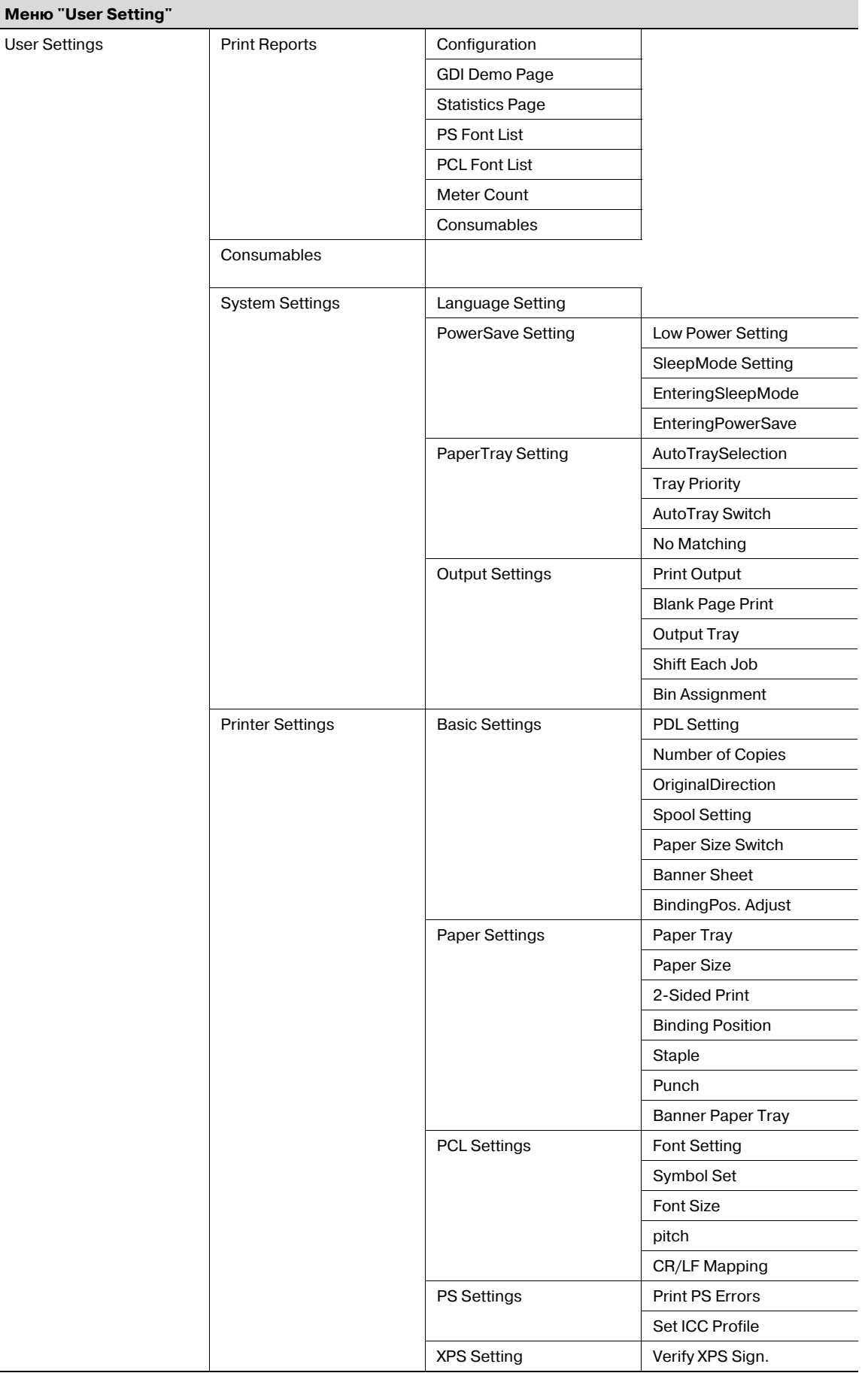

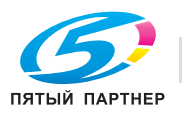

#### **Примечание**

*Если выбрано "ON" для [Admin. Sec. Levels] меню [Admin. Settings], для отображения меню "User Setting" необходимо ввести пароль.*

*Задайте пароль в окне [Admin. Password], открыв его через [Admin. Settings] – [Security Settings].*

*По умолчанию назначен пароль "1 2 3 4 5 6 7 8".*

*В случае ввода неправильного пароля меню "User Setting" не открывается.*

*В случае, если пароль становится недействительным в результате неудачной идентификации или перехода аппарата в режим ограничения функций, следует перезапустить аппарат.*

*Пункт [SleepMode Setting] не отображается в меню, если для [Don't got to Sleep] меню [Service Mode] выбрано [Restrict]. Внесение изменений в меню должно выполняться специалистом сервисной службы.*

*Пункты [Output Tray] и [Shift Each Job] отображается в меню, если аппарат оснащен финишером (дополнительное оборудование).*

*Пункт [Bin Assignment] отображается в меню, если финишер оснащен комплектом адресных ячеек (дополнительное оборудование).*

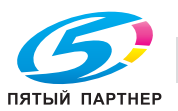

### **Меню "System Setting"**

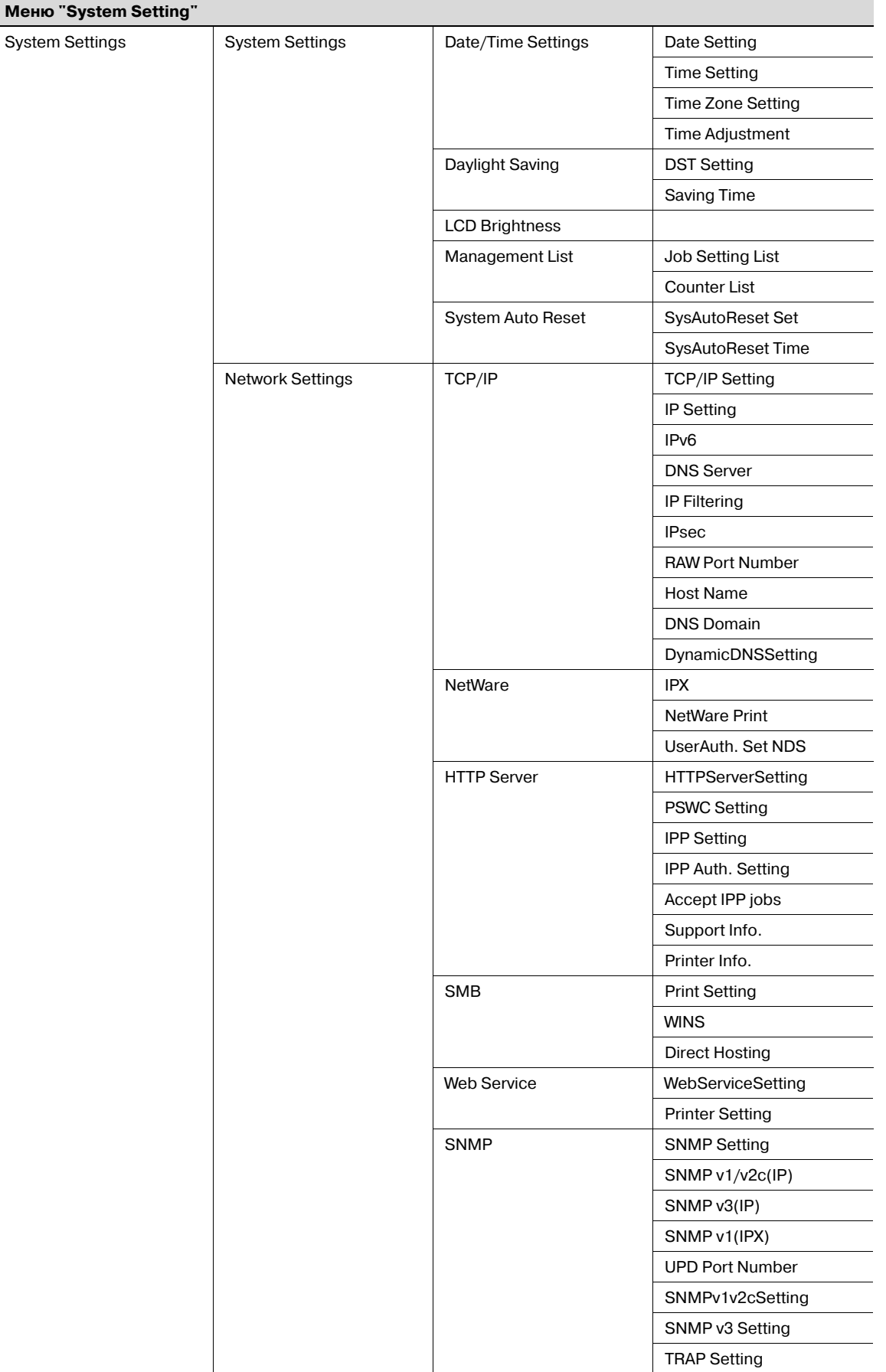

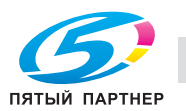

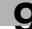

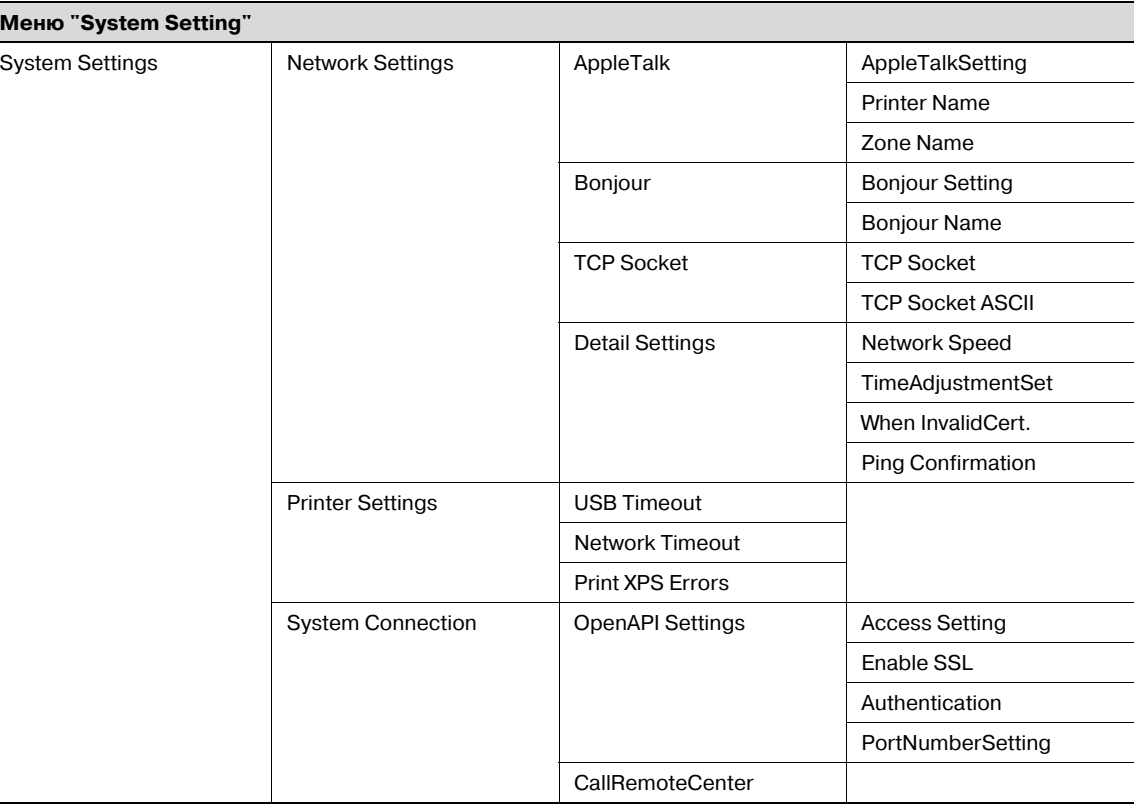

## $\mathbb{Q}$ ...

#### **Примечание**

*Если выбрано "ON" или "MINIMUM" для [Admin. Sec. Levels] меню [Admin. Settings], для отображения меню "System Setting" необходимо ввести пароль.*

*По умолчанию назначен пароль "1 2 3 4 5 6 7 8".*

*Задайте пароль в окне [Admin. Password], открыв его через [Admin. Settings] – [Security Settings].*

*В случае ввода неправильного пароля меню "System Setting" не открывается.*

*В случае, если пароль становится недействительным в результате неудачной идентификации или перехода аппарата в режим ограничения функций, следует перезапустить аппарат.*

*Пункт [Date/TimeSettings] – [Time Adjustment] отображается в меню, если "ON" выбрано для опции "NTP Setting", доступ к которой можно получить путем выбора [Network Settings] – [Detail Settings] – [TimeAdjustmentSet].*

*Параметры для [TCP/IP], [HTTP Server], [SNMP], [AppleTalk] и [Bonjour] отображаются если "ON" выбрано для [TCP/IP Setting], [HTTPServerSetting], [SNMP Setting], [AppleTalkSetting] и [Bonjour Setting].*

*В случае внесения изменений в настройки сети следует перезапустить аппарат для активизации новых настроек.*

*Включать аппарат после выключения питания можно не ранее, чем через 10 секунд. В противном случае возможно нарушение функционирования аппарата.*

*Пункт [OpenAPI Settings] – [SSL] не отображается в меню, если сертификат SSL не установлен или если "ON" выбрано для [EnhancedSecurity].*

*Пункт [CallRemoteCenter] не отображается в меню, если сервисная служба не была предварительно зарегистрирована с помощью [Service Mode] – [CS Remote Care]. Внесение изменений в меню должно выполняться специалистом сервисной службы.*

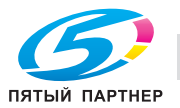

### **Меню "Admin. Settings"**

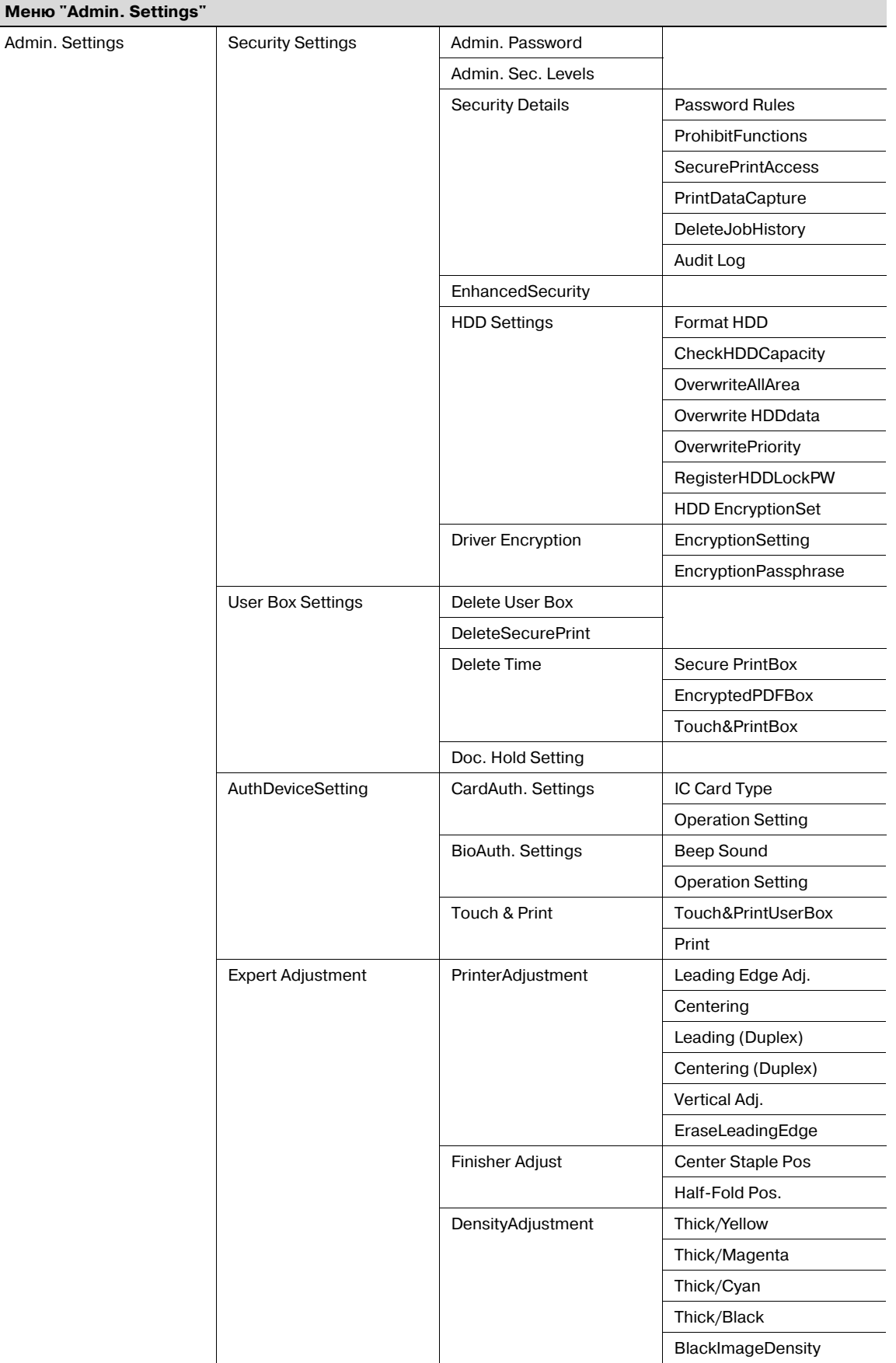

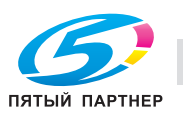

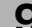

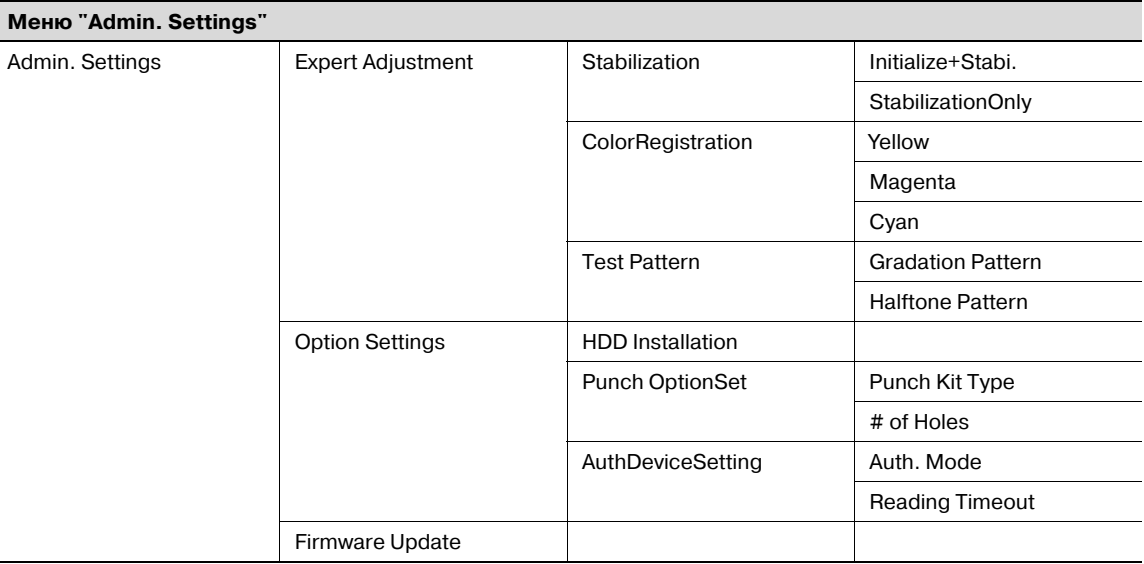

## $\mathbb{Q}$ ...

#### **Примечание**

*Для отображения меню "Admin. Settings" необходимо ввести пароль.*

*Задайте пароль в окне [Admin. Password], открыв его через [Admin. Settings] – [Security Settings].*

*По умолчанию назначен пароль "1 2 3 4 5 6 7 8".*

*В случае ввода неправильного пароля меню "Admin. Settings" не открывается.*

*В случае, если пароль становится недействительным в результате нарушения идентификации или перехода аппарата в режим ограничения функций, следует перезапустить аппарат.*

*Пункт [PrintDataCapture] отображается в меню, если "OFF" выбрано для [EnhancedSecurity].*

*Пункты [HDD Settings] и [User Box Settings] отображаются в меню, если аппарат оснащен жестким диском.*

*Пункты [OverwritePriority] и [HDD EncryptionSet] отображаются в меню, если аппарат оснащен дополнительным комплектом обеспечения безопасности.*

*Пункт [EncryptionPassphrase] отображается в меню, если для [EncryptionSetting] выбрано [User-Defined].*

*Пункт [AuthDeviceSetting] отображается в меню, если аппарат оснащен жестким диском и системой идентификации.*

*Пункт [Finisher Adjust] отображается в меню, если аппарат оснащен финишером.*

*Пункт [HDD Installation] отображается в меню, если аппарат оснащен жестким диском.*

*Пункт [Punch OptionSet] отображается в меню, если аппарат оснащен финишером.*

*Пункт [Reading Timeout] отображается в меню, если [Biometric] выбрано для [Auth. Mode].*

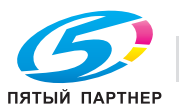

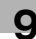

#### **Меню "Banner Printing"**

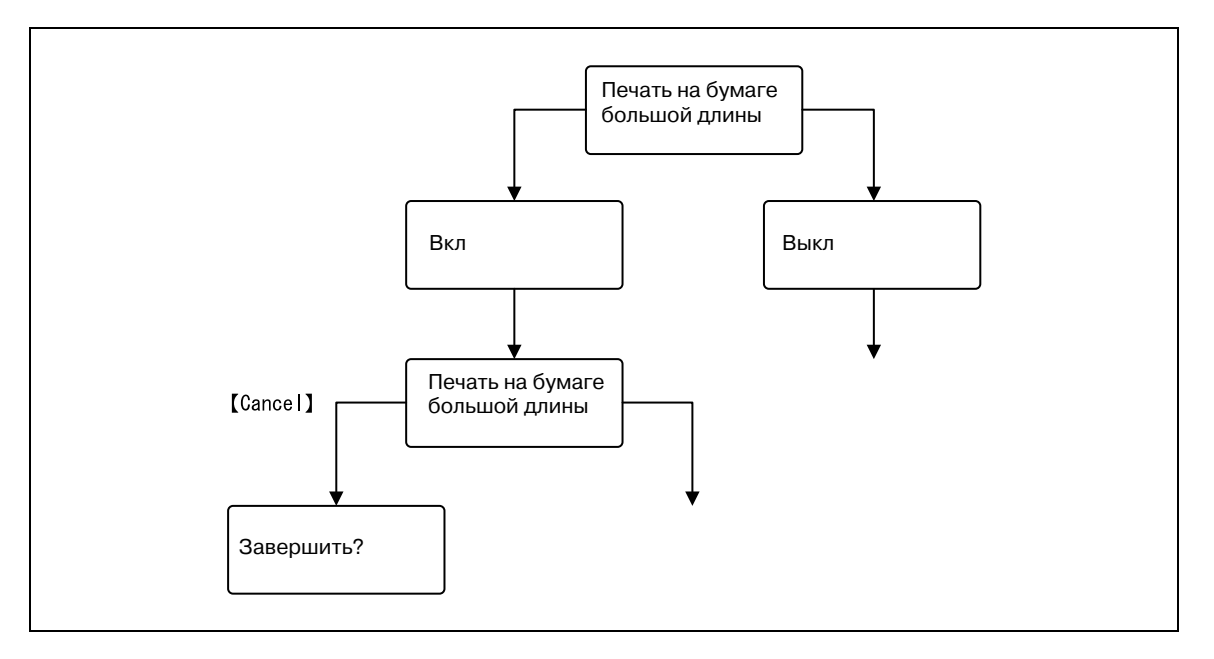

 $\mathbb{Q}$ ...

#### **Примечание**

*Если аппарат оснащен финишером FS-609, то после выбора "ON" для функции печати на бумаге большой длины на экране появляется окно сообщения с указанием снять финишей с аппарата.*

*Если задание на печать отправляется из окна "Print Long Paper", запускается процесс печати. При отправке задания на экране появляется окно сообщения с указанием загрузить бумагу. Загрузите бумагу соответствующего формата в лоток.*

*Для возвращения в исходное состояние нажмите [Cancel] в окне "Banner Printing", а затем выберите "Yes" для [quite] или "No" для меню [Banner Printing].*

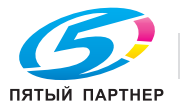

## **9.3 Параметры**

## **9.3.1 Меню "Job Operation"**

#### **Опции ввода данных пользователя**

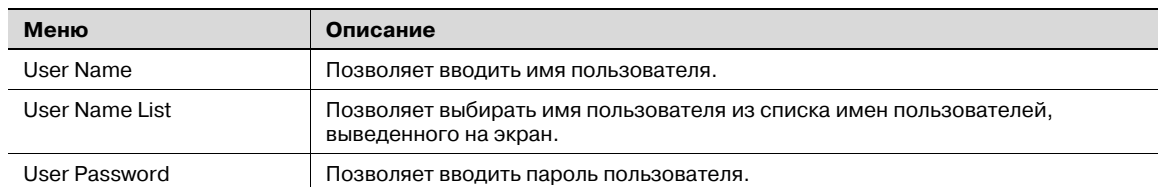

 $\mathbb{Q}$ ...

#### **Примечание**

*Опции ввода данных пользователя отображаются в меню при активизированной функции идентификации пользователя.*

#### **Опции ввода данных учетной записи**

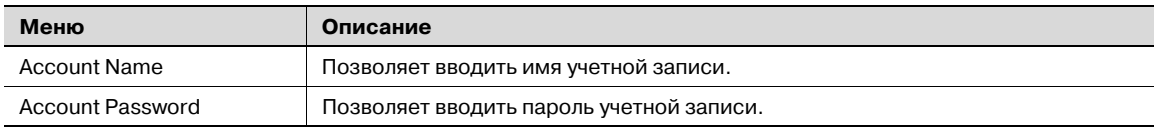

 $\mathbb{Q}$ ...

#### **Примечание**

*Опции ввода данных учетной записи отображаются в меню при активизированной функции идентификации пользователя.*

#### **Опции выбора документов**

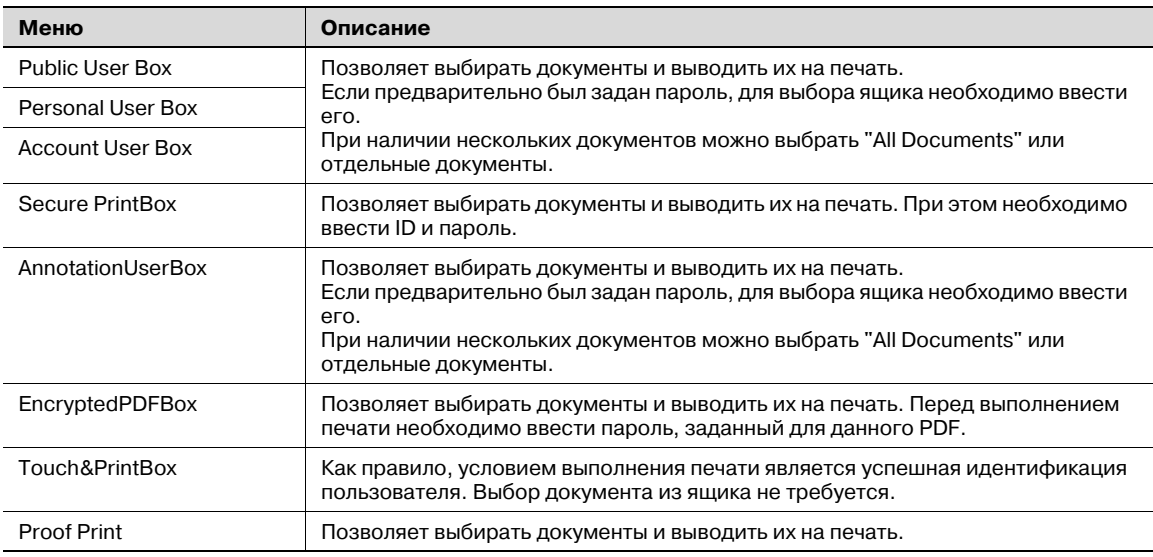

## $\mathbb{Q}$ ...

#### **Примечание**

*Пункт [Personal User Box] отображается в меню при активизированной функции идентификации пользователя.*

*Пункт [Account User Box] отображается в меню при активизированной функции отслеживания учетной записи.*

*Функция "User Box" доступна только, если аппарат оснащен жестким диском.*

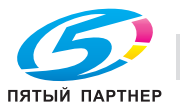

#### **Опции печати**

При выборе документов (один документ из одного ящика) в меню "Job Operation" на экране появляется меню печати.

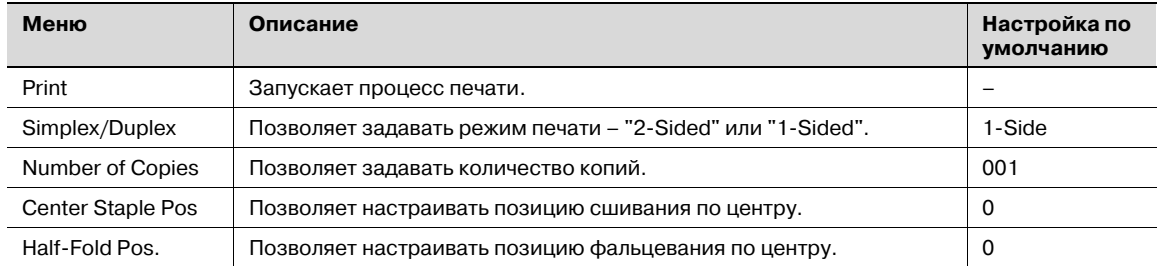

## $\mathbb{Q}$ ...

#### **Примечание**

*Пункт [Binding Position] отображается в меню, если для драйвера принтера задано "Center Staple and Fold".*

*Пункт [Fold Position] отображается в меню, если для драйвера принтера задано "Fold".*

*Настройки [Center Staples Pos] и [Half-Fold Pos] могут различаться в зависимости от установленного финишера. Если установлен финишер FS-609, можно задать только значения регулировки позиций фальцевания и сшивания. Если установлен финишер FS-519, можно задать значения регулировки позиций фальцевания и сшивания для каждого типа или формата бумаги.*

## **9.3.2 Меню "Paper Settings"**

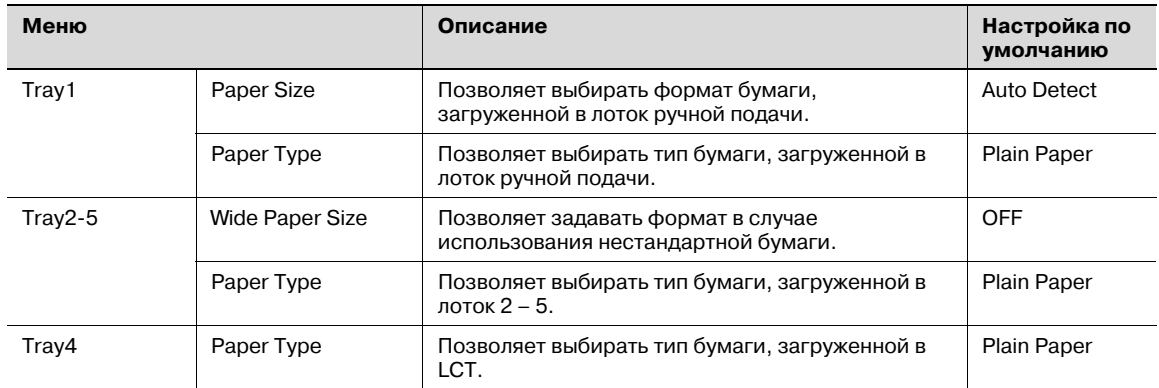

## $\mathbb{Q}$ ...

#### **Примечание**

*На экране могут отображаться различные лотки для бумаги в зависимости от установленного дополнительного оборудования.*

*В настройках подачи бумаги значения, отмеченные символом "-R", обозначают бумагу, загруженную в направлении, перпендикулярном направлению подачи, а значения, отмеченные символом "W", обозначают нестандартную бумагу.*

*Если "Custom Size" или "Wide Paper Size" выбраны для [Paper Size] в меню [Tray 1], следует задать формат бумаги (ввести соответствующее число).*

*Если для "Paper Type" выбрано "Letterhead", скорость печати снижается (даже при односторонней печати), так как выполняется выравнивание бумаги.*

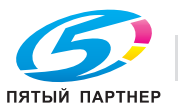

## **9.3.3 Меню "User Settings"**

### **Print Reports**

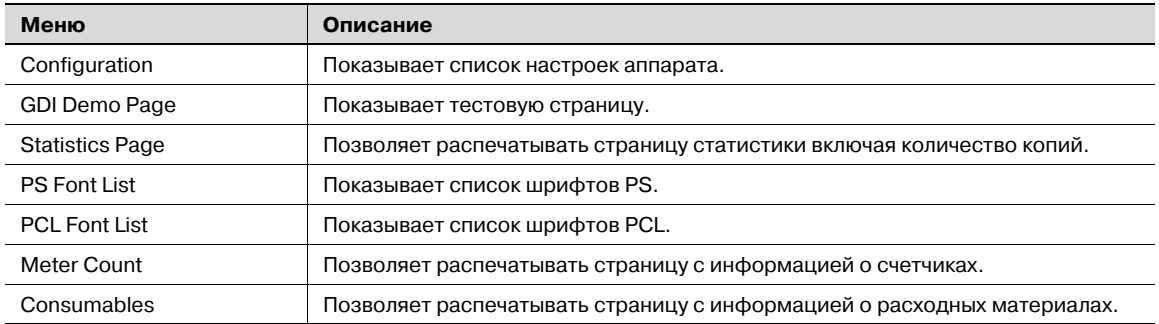

#### **Consumables**

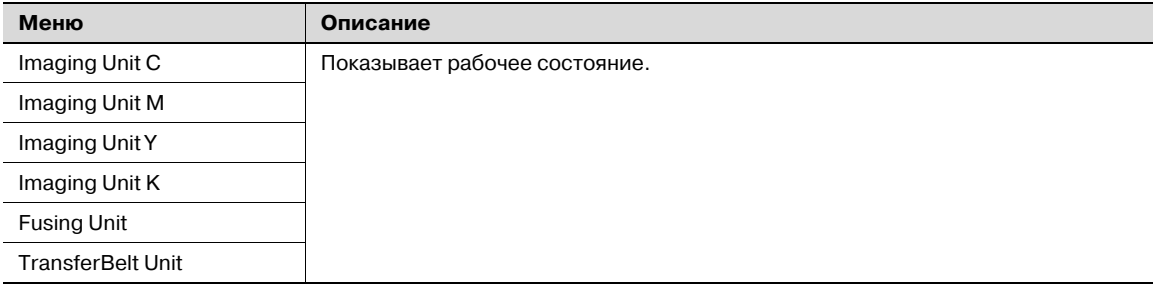

### **System Settings**

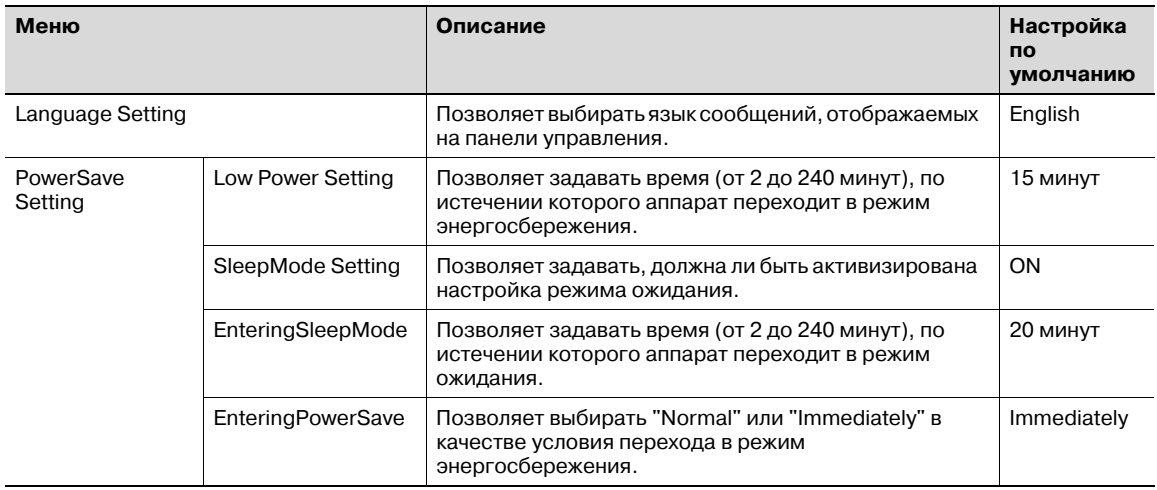

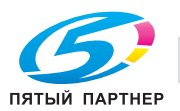

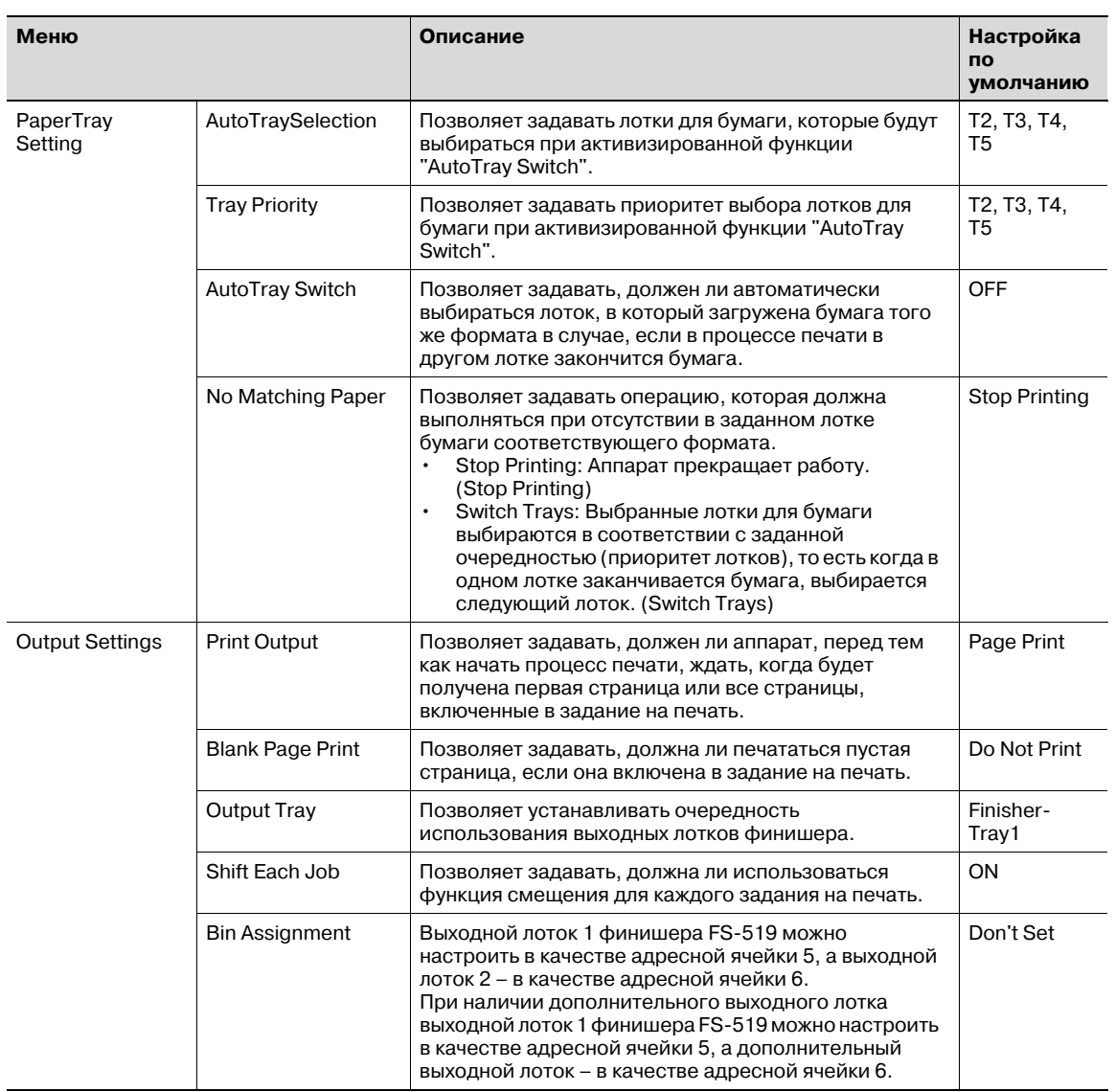

## $\mathbb{Q}$ ...

#### **Примечание**

*Пункт [SleepMode Setting] не отображается в меню, если для [Don't got to Sleep] меню [Service Mode] выбрано [Restrict]. Внесение изменений в меню должно выполняться специалистом сервисной службы.*

*Пункты [Output Tray] и [Shift Each Job] отображается в меню, если аппарат оснащен финишером FS-519 (дополнительное оборудование).*

*Пункт [Bin Assignment] отображается в меню, если финишер FS-519 оснащен комплектом адресных ячеек (дополнительное оборудование).*

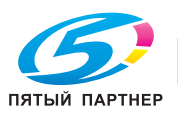

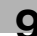

### **Printer Settings**

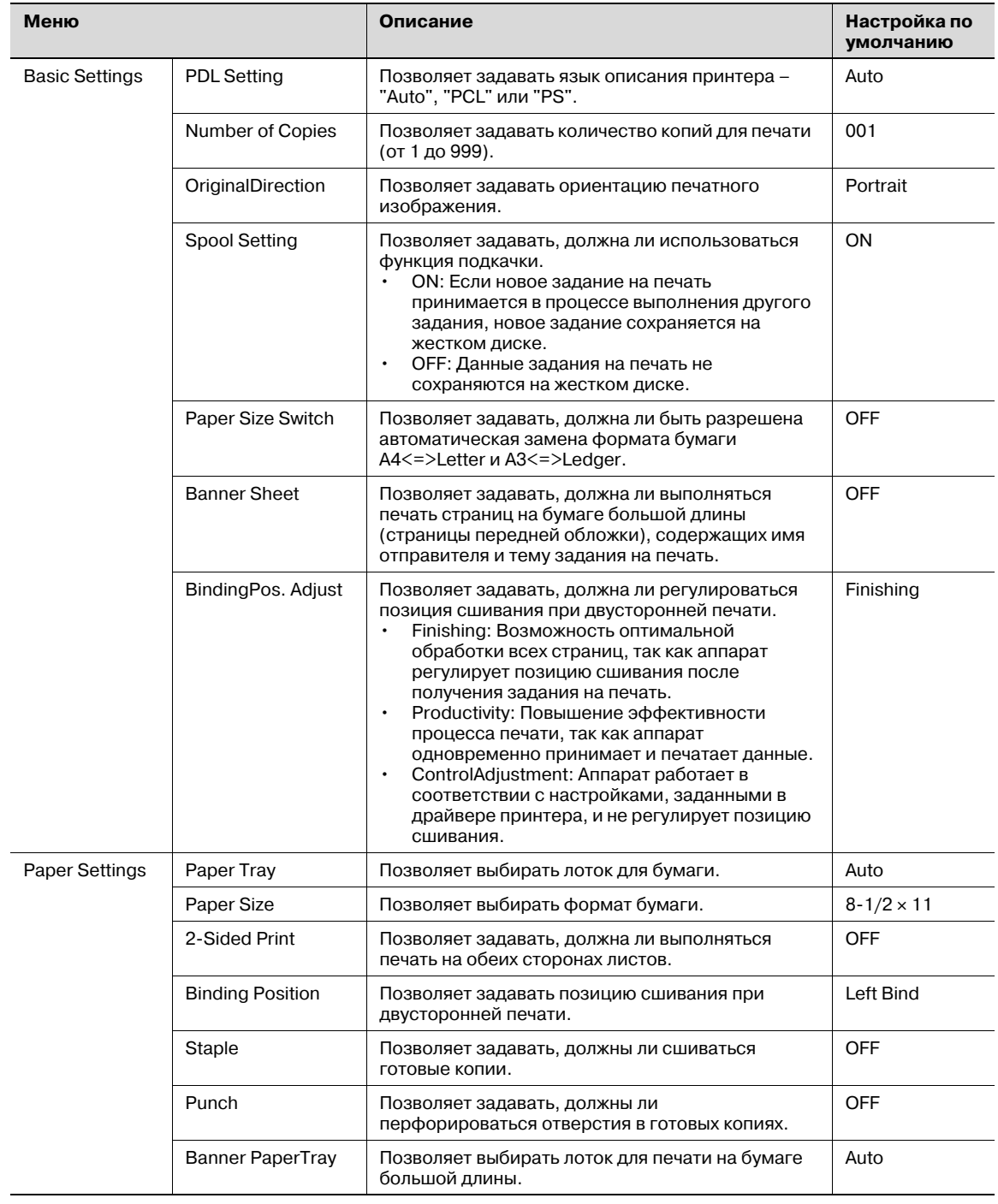

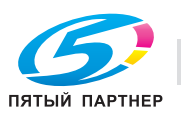

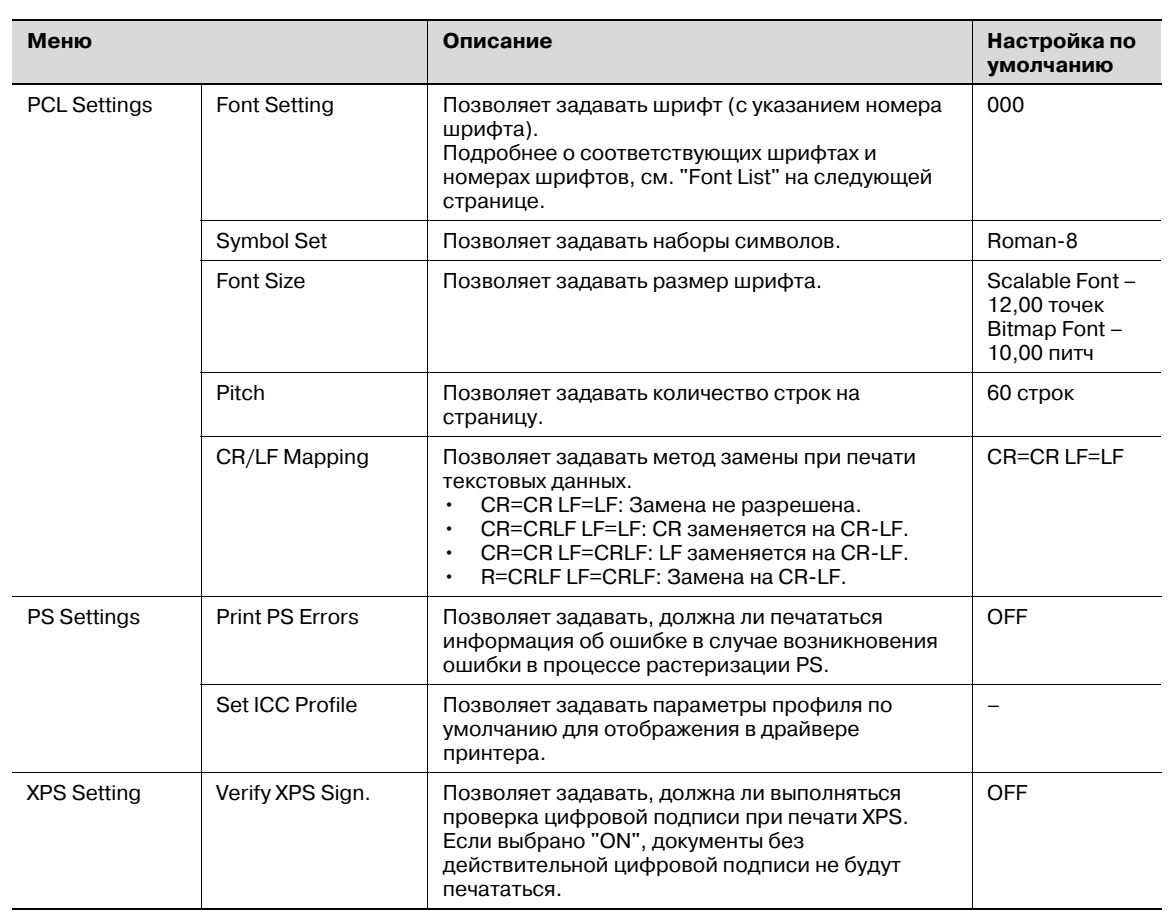

### **Font List**

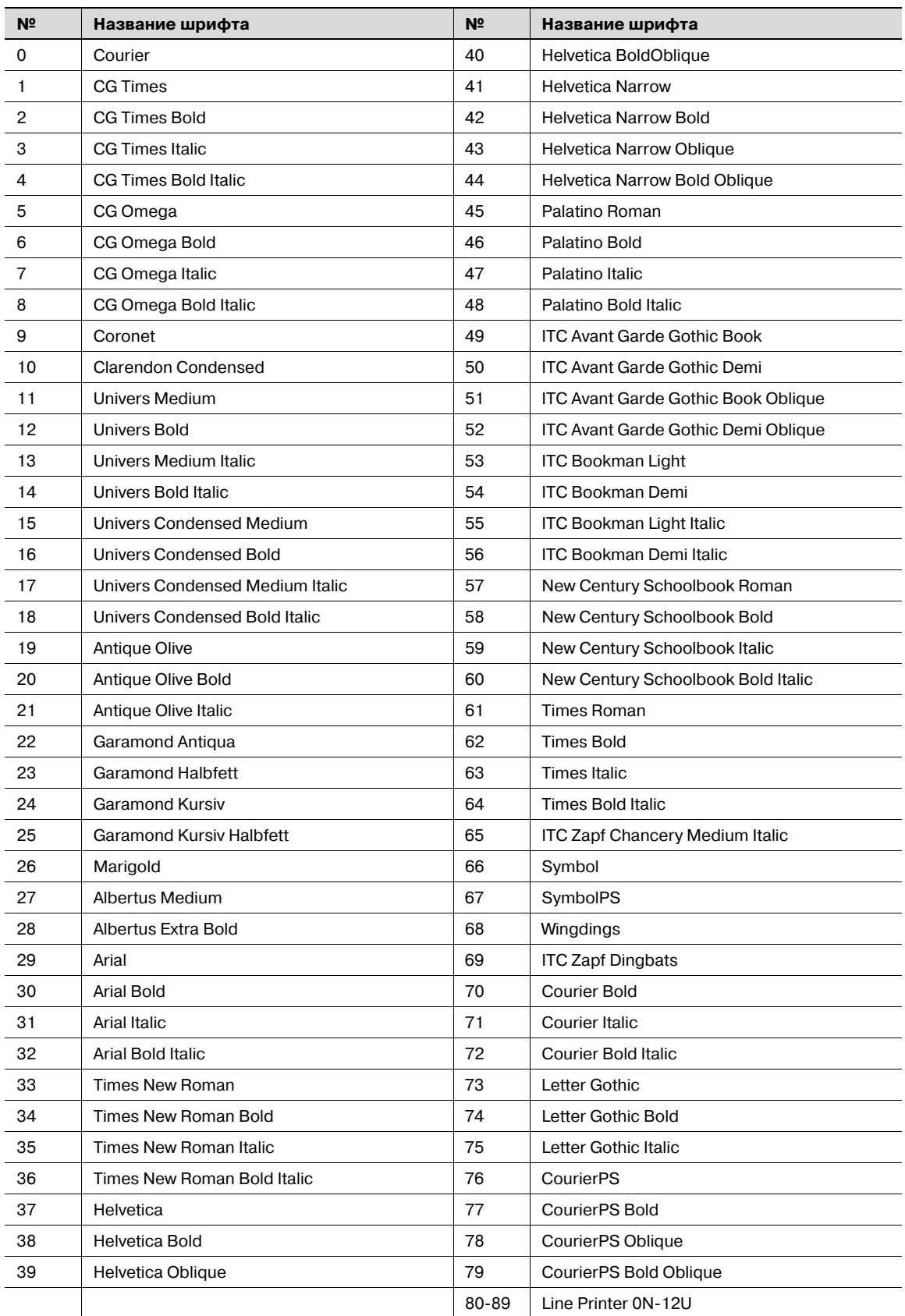

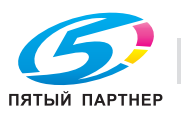

## **9.3.4 Меню "System Settings"**

### **System Settings**

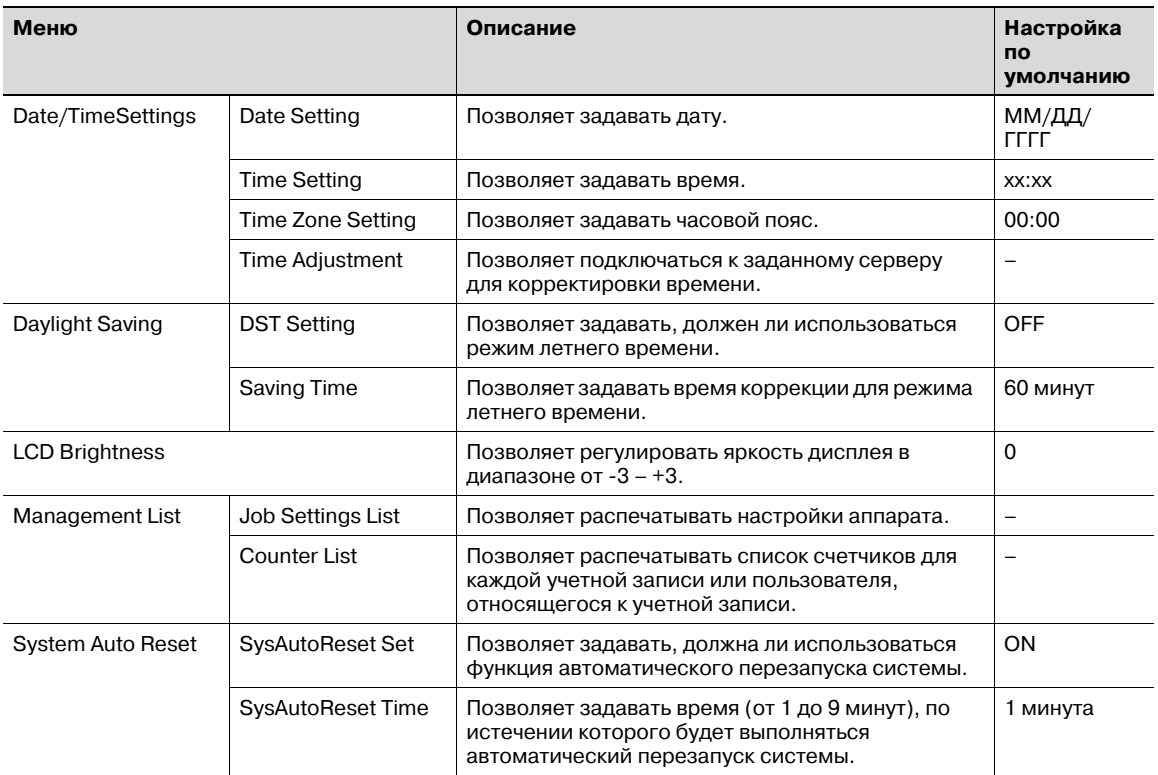

## $\mathbb{Q}$ ...

#### **Примечание**

*Пункт [Date/TimeSettings] – [Time Adjustment] отображается в меню, если "ON" выбрано для опции [Network Settings] – [Detail Settings] – [TimeAdjustmentSet] – [NTP Setting].*

*Пункт [Management List] – [Counter List] отображается в меню, если на аппарате активизирована функция отслеживания учетной записи.*

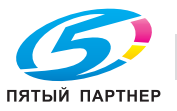

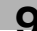

### **Network Settings**

Для изменения настроек сети можно использовать программу PageScope Web Connection. С помощью программы PageScope Web Connection можно задавать любые настройки сети.

### **Примечание**

*Подробнее о настройках, используемых для отдельных сетевых окружений, см. "3 Настройки сети" или "10 PageScope Web Connection".*

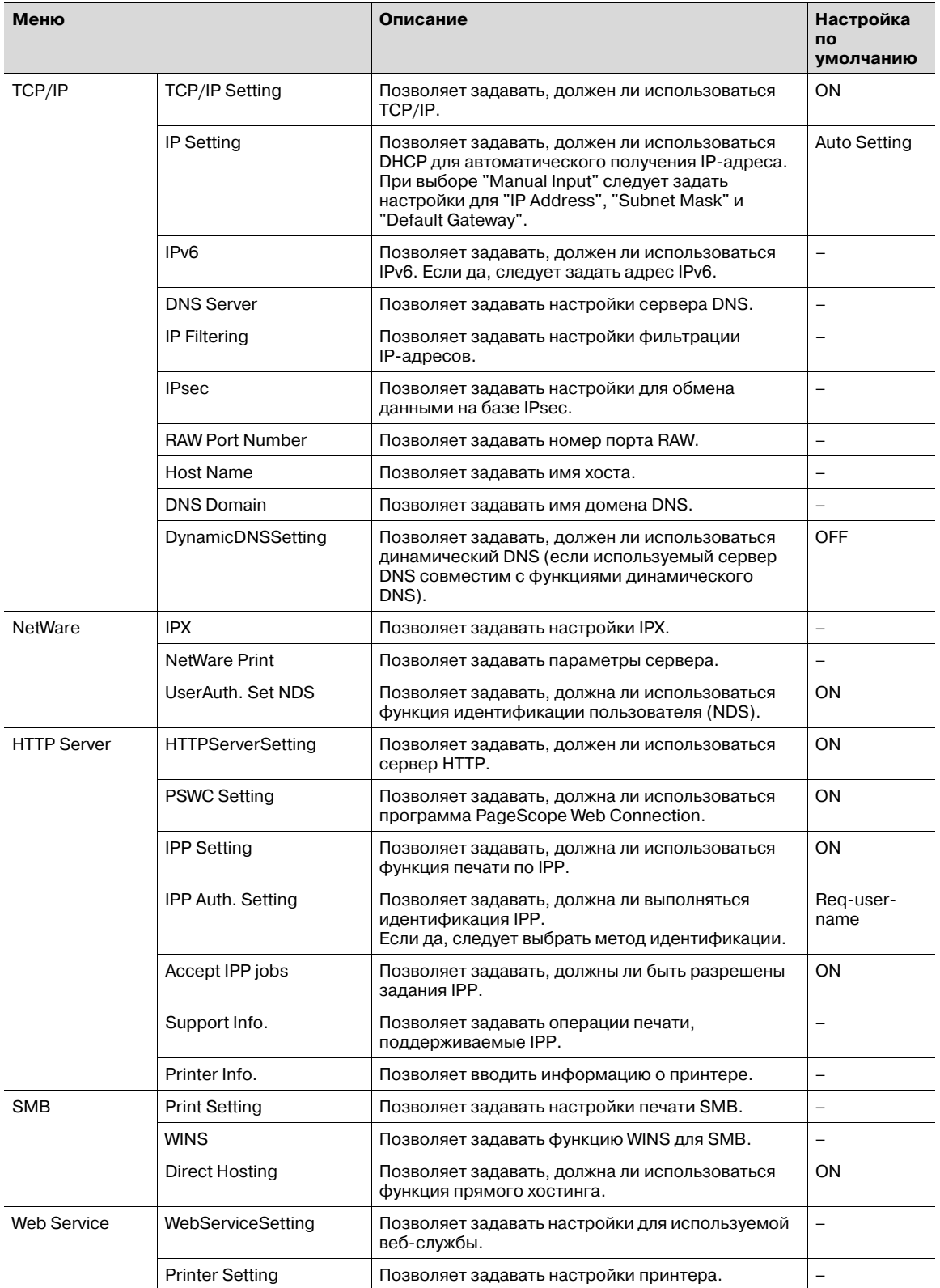

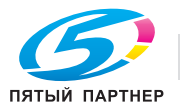

 $\mathbb{Q}$ ...

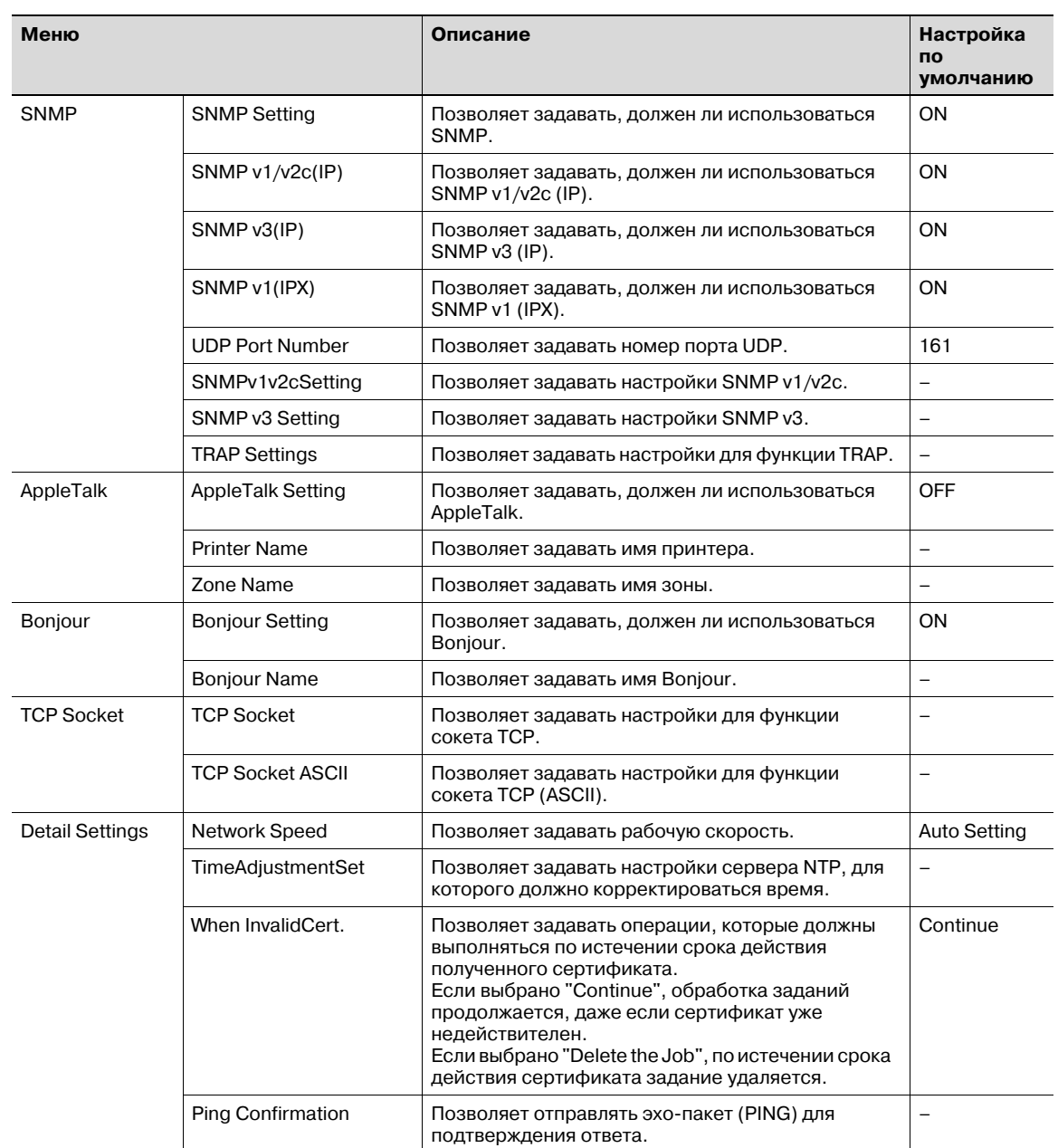

# $\mathbb{Q}$ ...

#### **Примечание**

*Параметры [TCP/IP], [HTTP Server], [SNMP], [AppleTalk] и [Bonjour] отображаются в меню, если выбрано "ON" выбрано для [TCP/IP Setting], [HTTPServerSetting], [SNMP Setting], [AppleTalkSetting] и [Bonjour Setting].*

*В случае внесения изменений в настройки сети следует перезапустить аппарат для активизации новых настроек.*

*Включать аппарат после выключения питания можно не ранее, чем через 10 секунд. В противном случае возможно нарушение функционирования аппарата.*

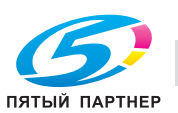

### **Printer Settings**

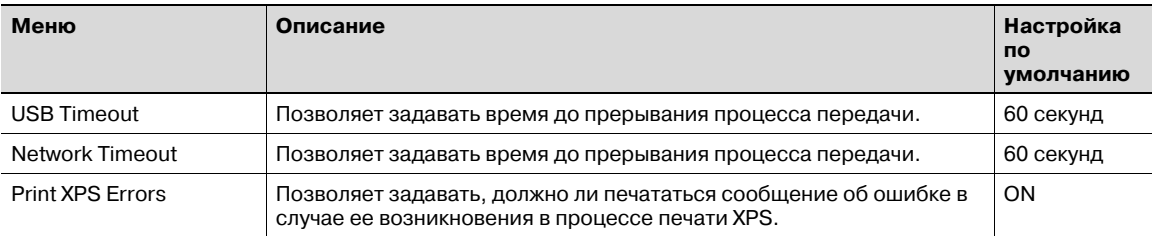

#### **SystemConnection**

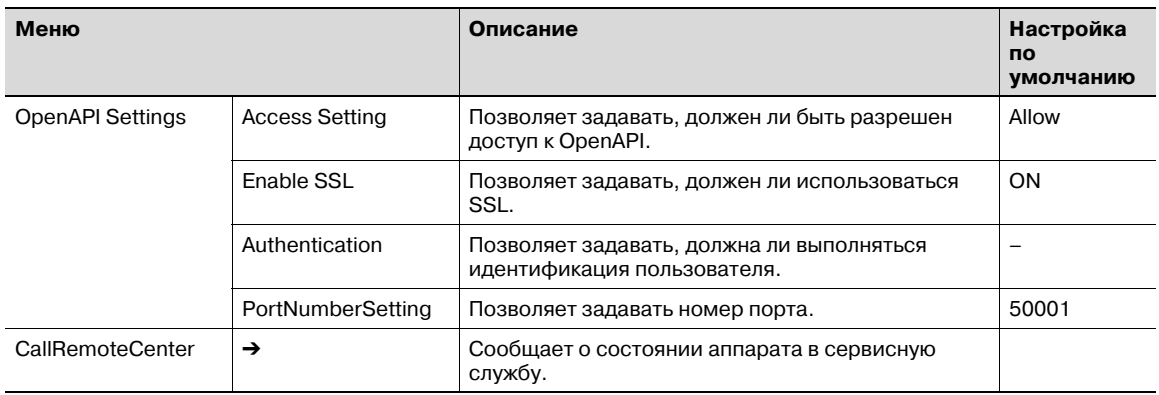

## $\mathbb{Q}$ ...

#### **Примечание**

*Пункт [OpenAPI Settings] – [SSL] не отображается в меню, если сертификат SSL не установлен или если "ON" выбрано для [EnhancedSecurity].*

*Пункт [CallRemoteCenter] не отображается в меню, если сервисная служба не была предварительно зарегистрирована с помощью [Service Mode] – [CS Remote Care]. Внесение изменений в меню должно выполняться специалистом сервисной службы.*

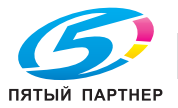

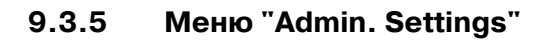

### **Security Settings**

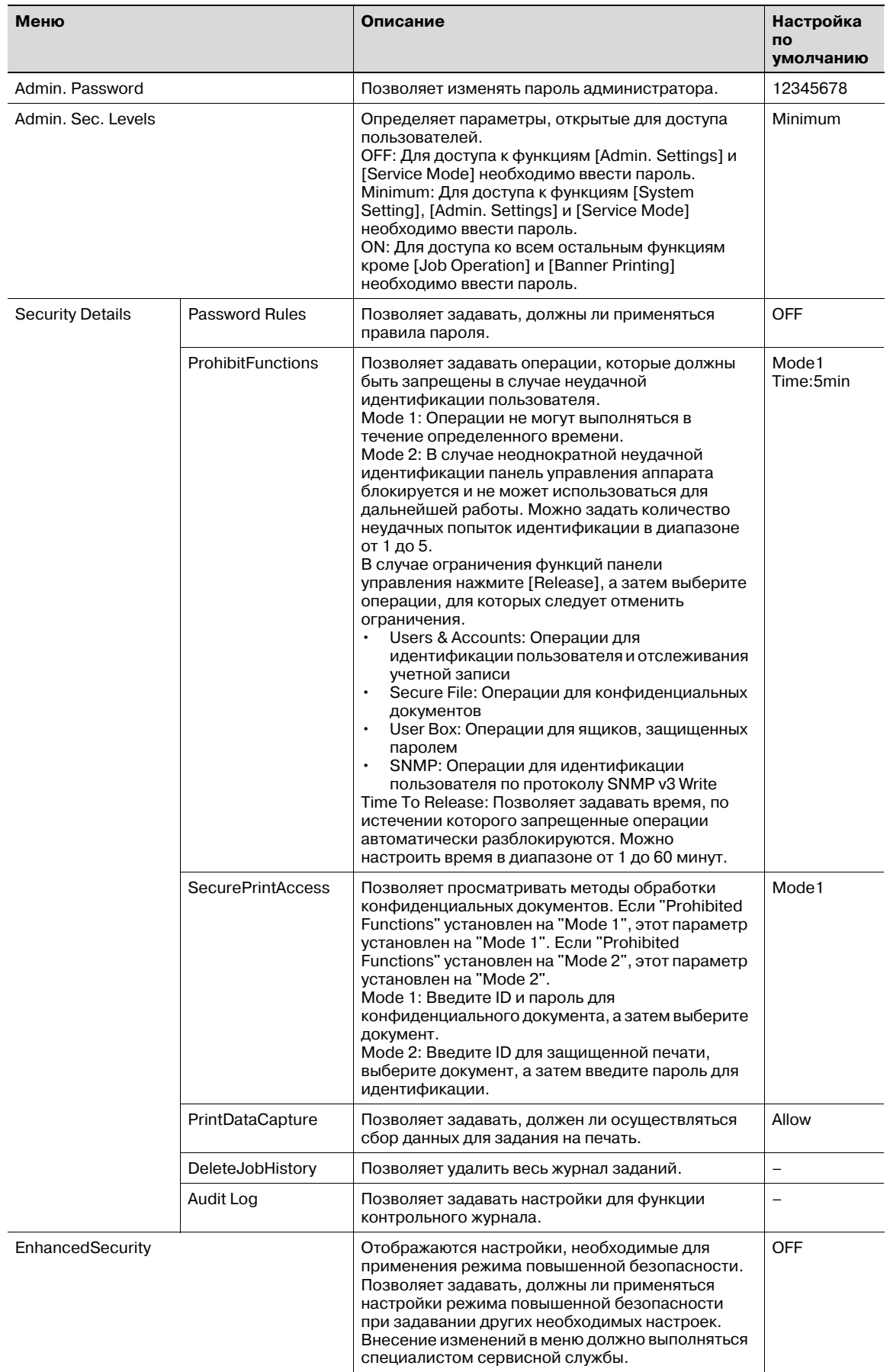

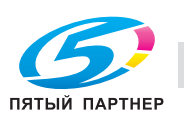

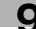

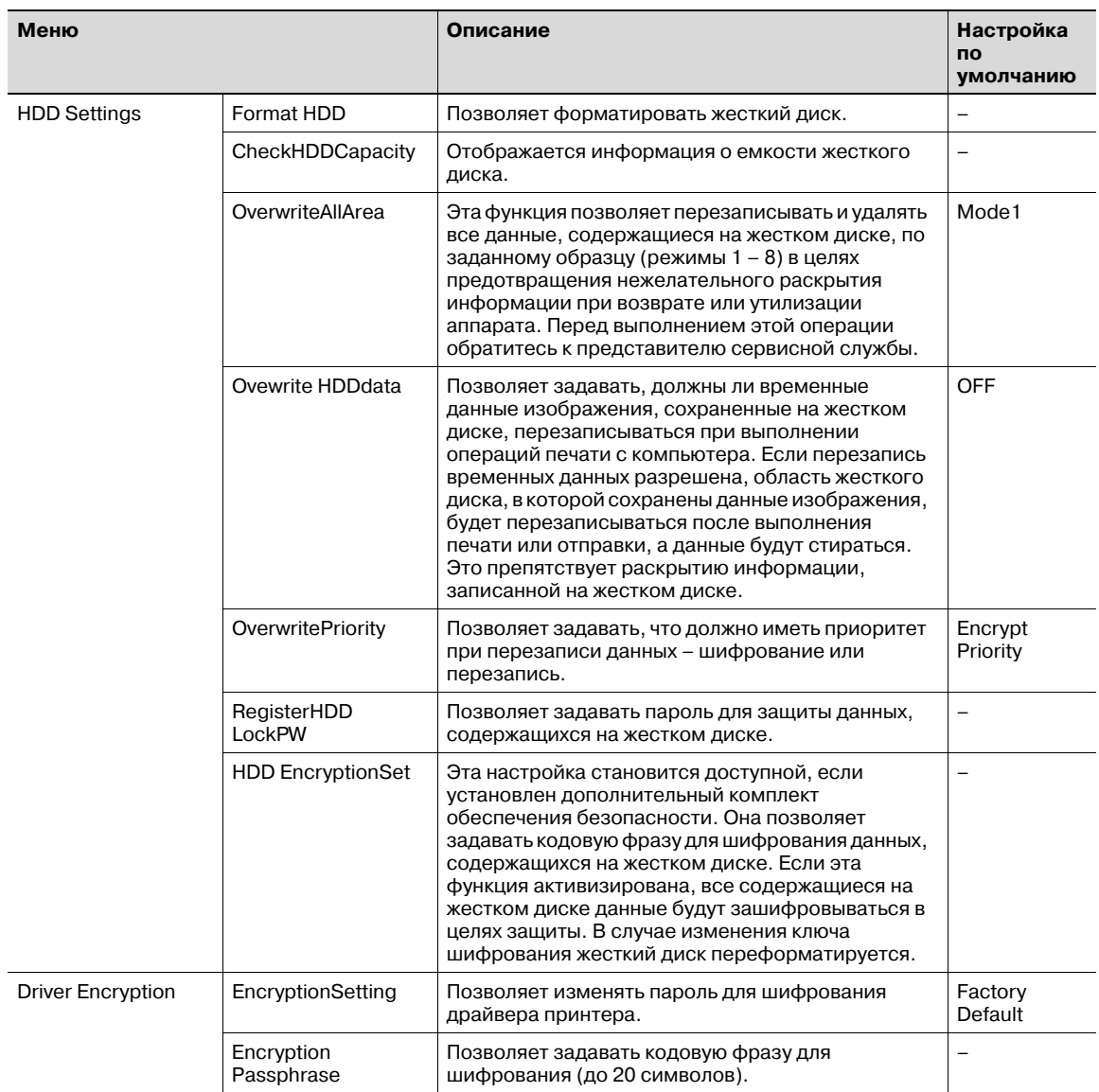

 $\mathbb{Q}$ ...

#### **Примечание**

*В целях обеспечения безопасности изменять пароль администратора должен администратор аппарата.*

*Если для "Password Rules" выбрано "Enabled", пароль администратора может содержать только 8 символов.*

*Пункт [PrintDataCapture] отображается в меню, если "OFF" выбрано для [EnhancedSecurity].*

*Пункт [HDD Settings] отображается в меню, если аппарат оснащен жестким диском.*

*Пункты [OverwritePriority] и [HDD EncryptionSet] отображаются в меню, если аппарат оснащен системой шифрования.*

*Пункт [EncryptionPassphrase] отображается в меню, если для [EncryptionSetting] выбрано [User-Defined].*

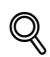

#### **Подробно**

*Для реализации функции "Prohibited Functions" могут использоваться следующие пароли.*

*Пароли пользователей, пароли учетной записи, пароли ящиков пользователя, пароли для конфиденциальных документов и пароль администратора.*

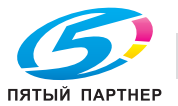

*Если функции панели управления ограничены даже после нажатия [Release] в окне "Prohibited Functions", чтобы определить операции, на которые должны быть сняты ограничения, или если операция запрещена из-за неудачной попытки идентификации администратора, следует перезапустить аппарат. Перезапустите аппарат, выждите время, указанное в "Release Time Settings", а затем повторите идентификацию администратора.*

*Перезапись осуществляется по следующей схеме:*

### *Режим 1: Данные перезаписываются на 0x00.*

*Режим 2: Данные перезаписываются на случайные числа в 1 байт.* % *Данные перезаписываются на случайные числа в 1 байт.* % *Данные перезаписываются на 0x00. Режим 3: Данные перезаписываются на 0x00.* % *Данные перезаписываются на 0xff.* % *Данные перезаписываются на случайные числа в 1 байт.* % *Проверка. Режим 4: Данные перезаписываются на случайные числа в 1 байт.* % *Данные перезаписываются на 0x00.* % *Данные перезаписываются на 0xff. Режим 5: Данные перезаписываются на 0x00.* % *Данные перезаписываются на 0xff.* % *Данные перезаписываются на 0x00.* % *Данные перезаписываются на 0xff. Режим 6: Данные перезаписываются на 0x00.* % *Данные перезаписываются на 0xff.* % *Данные перезаписываются на 0x00.* % *Данные перезаписываются на 0xff.* % *Данные перезаписываются на 0x00.* % *Данные перезаписываются на 0xff.* % *Данные перезаписываются на случайные числа. Режим 7: Данные перезаписываются на 0x00.* % *Данные перезаписываются на 0xff.* % *Данные перезаписываются на 0x00.* % *Данные перезаписываются на 0xff.* % *Данные перезаписываются на 0x00.* % *Данные перезаписываются на 0xff.* % *Данные перезаписываются на 0xaa. Режим 8: Данные перезаписываются на 0x00.* % *Данные перезаписываются на 0xff.* % *Данные перезаписываются на 0x00.* % *Данные перезаписываются на 0xff.* % *Данные перезаписываются на 0x00.* % *Данные перезаписываются на 0xff.* % *Данные перезаписываются на 0xaa.* % *Проверка.*

## $\mathbb{Q}$ ...

#### **Внимание**

*Включать аппарат после выключения главного выключателя питания можно не ранее, чем через 10 секунд. В противном случае возможно нарушение функционирования аппарата.*

#### **User Box Settings**

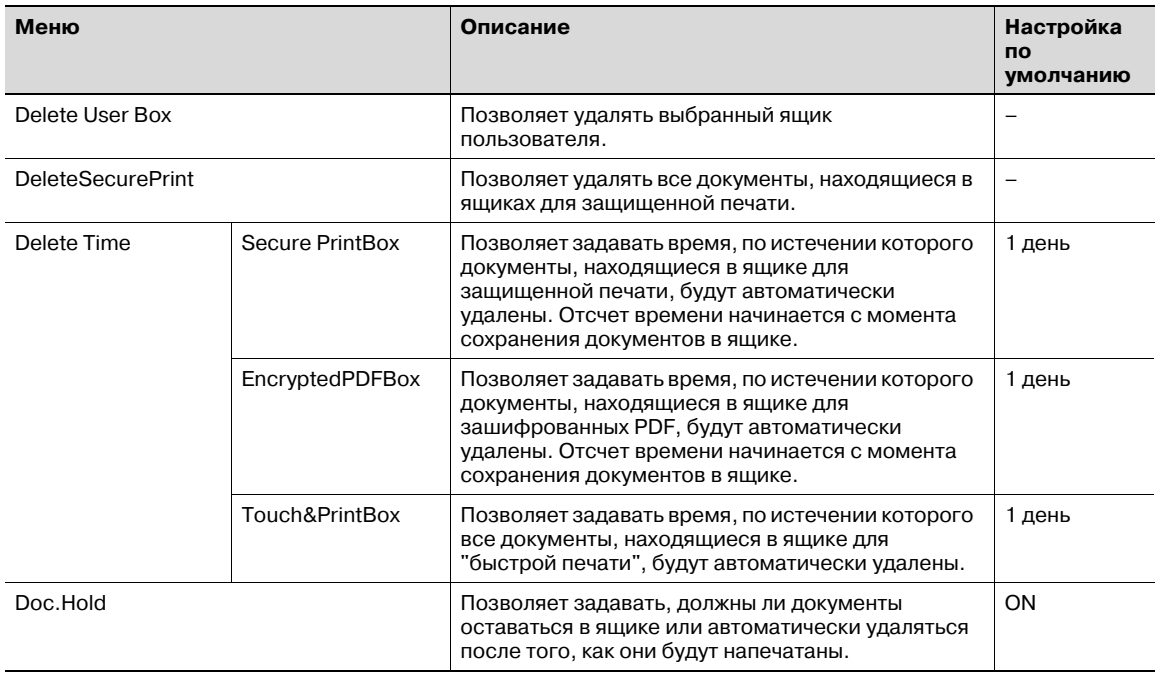

## $\mathbb{Q}$ ...

**Примечание**

*Пункт [User Box Settings] отображается в меню, если аппарат оснащен жестким диском.*

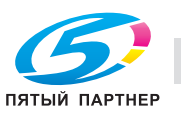

#### **AuthDeviceSetting**

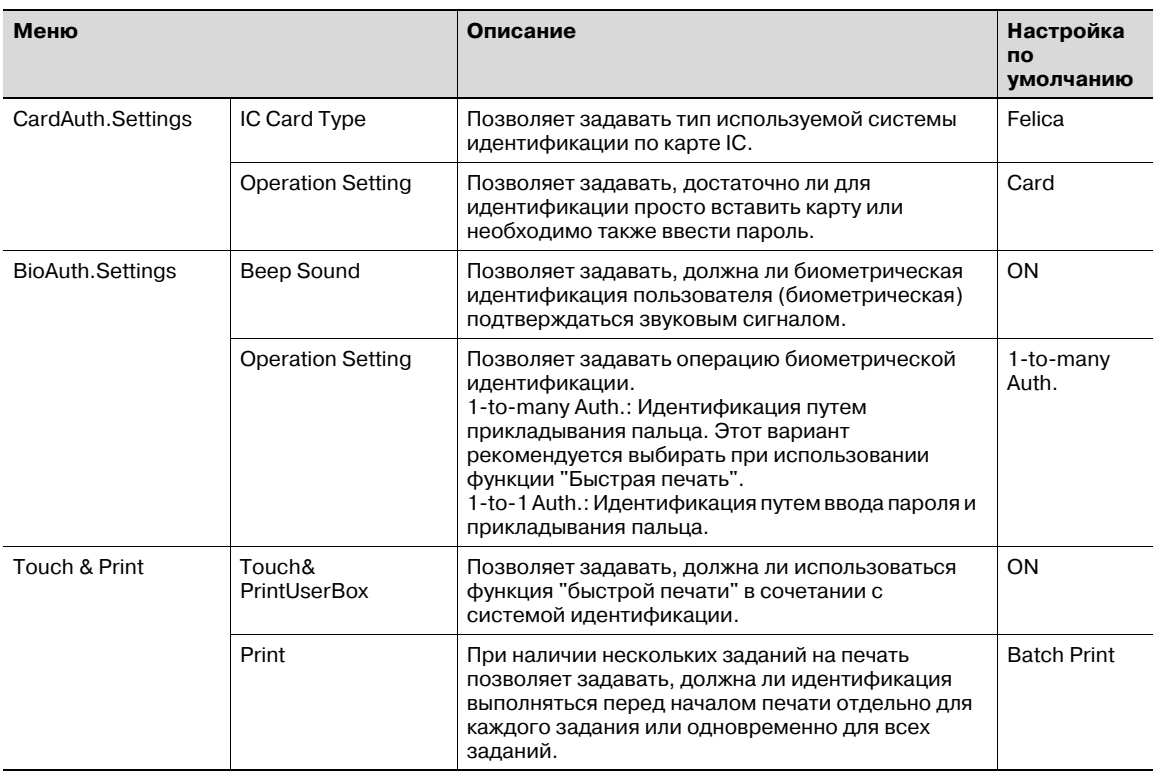

## $\mathbb{Q}$ ...

#### **Примечание**

*Пункт [AuthDeviceSetting] отображается в меню, если аппарат оснащен жестким диском и системой идентификации.*

*Пункт [CardAuth.Settings] отображается, если аппарат оснащен системой идентификации по карте IC.*

*Пункт [BioAuth.Settings] отображается в меню, если аппарат оснащен системой биометрической идентификации.*

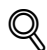

#### **Подробно**

*Чтобы использовать функцию биометрической идентификации, следует предварительно зарегистрировать отпечатки пальцев в аппарате.*

*Подробнее о задании настроек для системы идентификации (биометрической) и регистрации отпечатков пальцев, см. "Устройство идентификации (биометрического типа AU-101)" на странице 15-3 или "Устройство идентификации (тип карты IC) AU-201" на странице 16-3.*

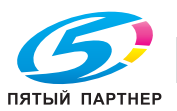

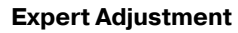

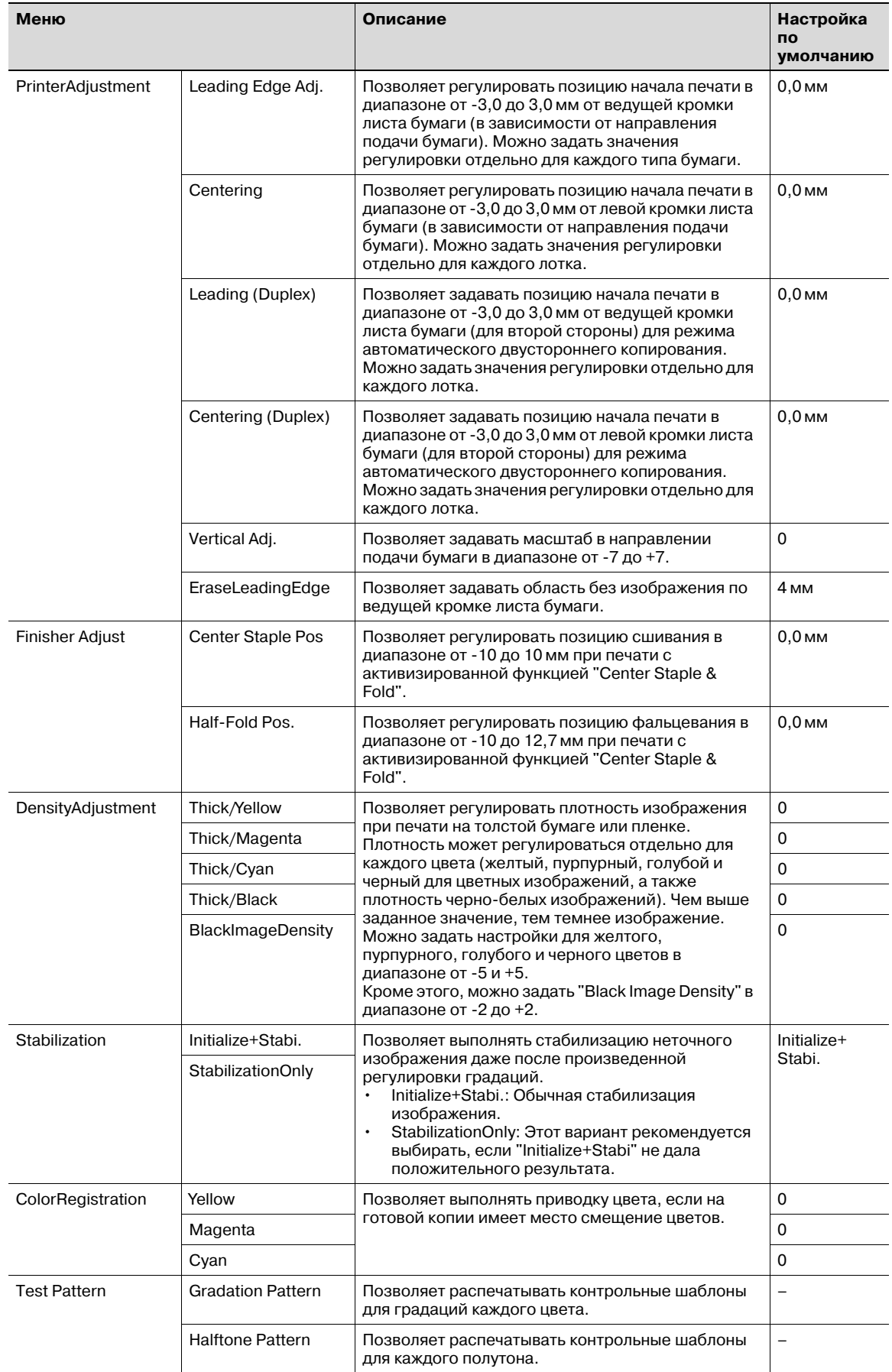

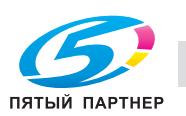

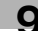
# $\mathbb{Q}$ ...

#### **Примечание**

*Если "Print" выбрано для [PrinterAdjustment], выполняется печать пробных копий, по которым вы можете проверить заданные значения.*

*Пункт [Finisher Adjust] отображается в меню, если аппарат оснащен финишером.*

*Настройки [Center Staples Pos] и [Half-Fold Pos] в меню [Finisher Adjust] могут различаться в зависимости от установленного финишера. Если установлен финишер FS-609, можно задать только значения регулировки позиций фальцевания и сшивания. Если установлен финишер FS-519, можно задать значения регулировки позиций фальцевания и сшивания для каждого типа или формата бумаги.*

#### **Option Settings**

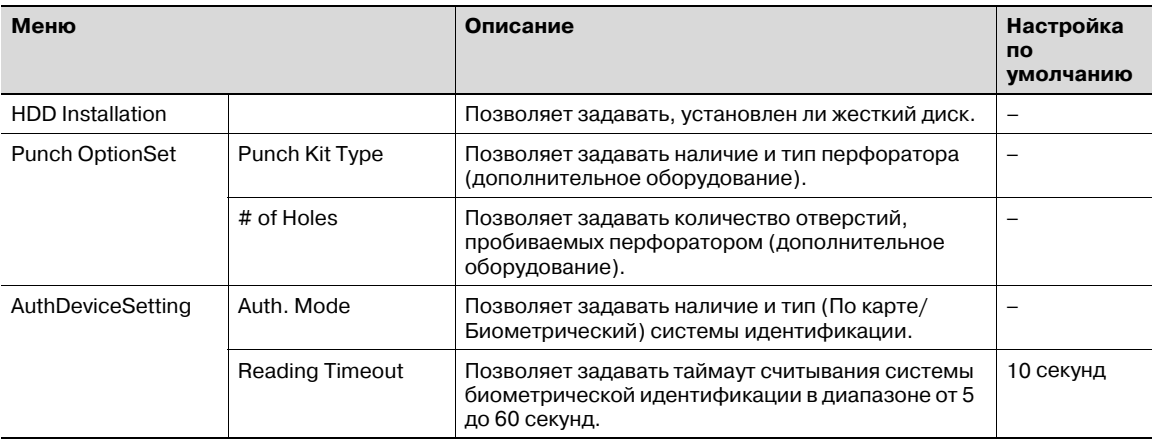

 $\mathbb{Q}$ ...

#### **Примечание**

*Пункт [HDD Installation] отображается в меню, если аппарат оснащен жестким диском.*

*Пункт [Punch OptionSet] отображается в меню, если аппарат оснащен финишером.*

*Пункт [Reading Timeout] отображается в меню, если для [Biometric] выбрано [Auth. Mode].*

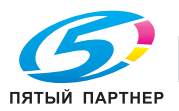

 $\rightarrow$  С помощью этой опции можно подключаться к серверу FTP и обновлять встроенное программное обеспечение.

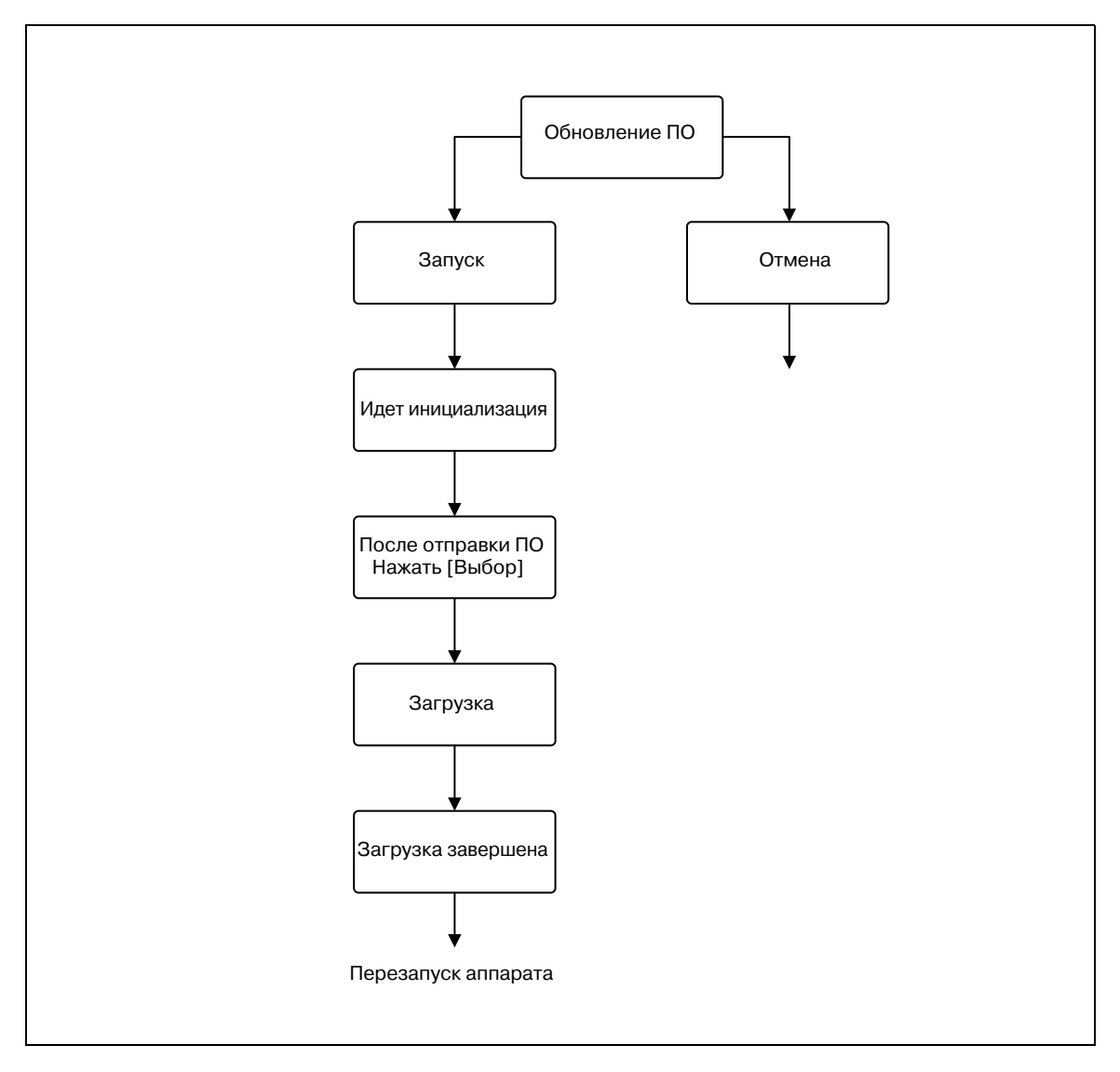

# $\mathbb{Q}$ ...

#### **Примечание**

*Функция [Firmware Update] требует наличия доступа к серверу FTP, на котором храняться данные для обновления. Подробнее, см. "Использование сокета TCP/OpenAPI/сервера FTP" на странице 10-98*

- $1$  Нажмите кнопку [Menu/Select] на панели управления аппаратом.
- 2 Выберите [Admin. Settings] <sup>и</sup> нажмите кнопку [Menu/Select].
- 3 Введите пароль администратора <sup>и</sup> нажмите кнопку [Menu/Select].
- 4 Выберите "Firmware Update" <sup>и</sup> нажмите кнопку [Menu/Select].
- 5 Выберите "Start" <sup>и</sup> нажмите кнопку [Menu/Select]. Начинается процесс подготовки к обновлению программного обеспечения.

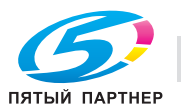

- 6 Создайте доступ <sup>к</sup> аппарату, заданному <sup>в</sup> качестве сервера FTP, <sup>и</sup> войдите <sup>в</sup> систему.
	- При использовании Internet Explorer версии 6 вход в систему осуществляется следующим образом: Введите "ftp:/<IP-адрес аппарата>" в строке "Address". Выберите "Login As" из меню "File". Введите имя пользователя и пароль и нажмите "Log On". – Имя пользователя: update
		- Пароль: update
- 7 Перенесите файл обновления <sup>в</sup> аппарат.
- 8 Нажмите кнопку [Menu/Select] на панели управления аппаратом.

Начинается процесс загрузки данных.

- 9 После завершения загрузки аппарат перезапускается.
	- Аппарат автоматически перезапускается через некоторое время после завершения загрузки данных. Процесс обновления считается завершенным после перезапуска аппарата.
- 10 После того, как аппарат перезапустится, нажмите кнопку [Menu/Select].

 $\mathbb{Q}$ ...

#### **Примечание**

*Если выполнить [Firmware Update] не удалось, на экране появляется сообщение "Failed". Нажмите кнопку [Menu/Select], восстановите прежнюю версию встроенного ПО, а затем повторите [Firmware Update].*

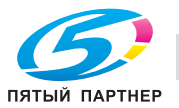

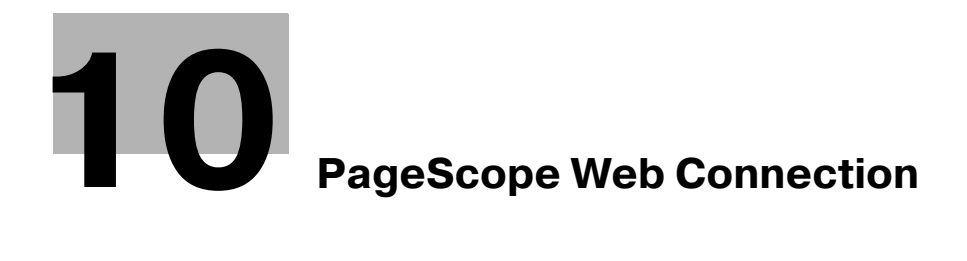

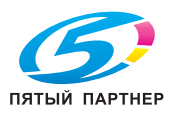

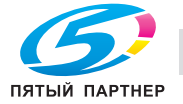

#### **PageScope Web Connection** 10

#### $10.1$ Использование PageScope Web Connection

PageScope Web Connection представляет собой служебную программу управления устройствами, поддерживаемую сервером НТТР, встроенным в контроллер принтера. С помощью вэб-браузера, установленного на подключенном к сети компьютере, можно задавать настройки и проверять статус аппарата.

Кроме удобства, которое дает возможность задавать некоторые настройки с компьютера вместо панели управления аппарата, также упрощается ввод текстов.

#### $10.1.1$ Операционная среда

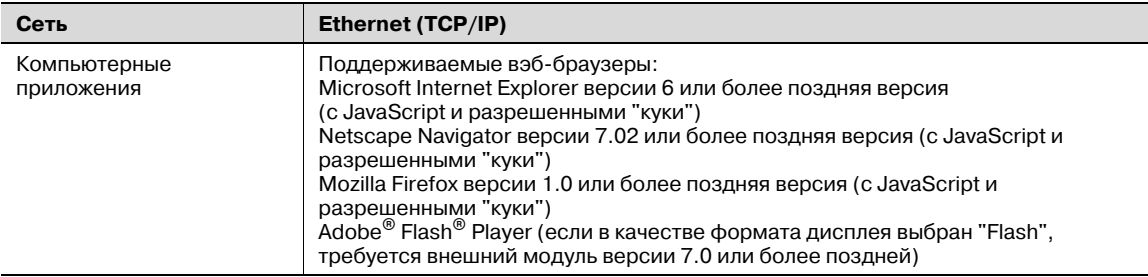

## 10.1.2 Доступ к PageScope Web Connection

Доступ к PageScope Web Connection можно получить из вэб-браузера.

- 1 Запустите вэб-браузер.
- $\overline{2}$ Введите IP-адрес аппарата в строке "Address" и нажмите [Enter].
	- http://elP\_address\_of\_machine)/ Пример: Если IP-адрес аппарата 192.168.1.20 http:/192.168.1.20/
	- Если аппарат настроен на "использование адреса IPv6", введите адрес IPv6 в [1, если используется не Internet Explorer, а какой-либо другой браузер. http:/[IPv6 address of machine]/ Пример: Если адрес IPv6 аппарата fe80::220:6bff:fe10:2f16 http://fe80::220:6bff:fe10:2f161
	- Если аппарат настроен на "использование IPv6" и используется Internet Explorer, прежде всего отредактируйте файл хостов, чтобы он включал "fe80::220:6bff:fe10:2f16lPv6 IPv6 MFP 1", а затем задайте URL с именем домена.

Появляющаяся на экране страница режима пользователя относится к пользователю, который перед этим вошел в систему.

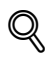

#### Подробно

Если предварительно были заданы настройки идентификации пользователя, следует ввести имя пользователя и пароль. Подробнее см. "Вход в систему в качестве зарегистрированного пользователя" на странице 10-11.

Подробнее о вводе IP-адреса аппарата см. "Задание общих настроек для связи с помощью ТСР/ІР" на странице 3-3.

PageScope Web Connection имеет форматы отображения Flash и HTML. Подробнее см. "Вход и выход из системы" на странице 10-7.

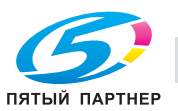

## **10.1.3 Кэш вэб-браузера**

На страницах программы PageScope Web Connection может отображаться не самая свежая информация, если в кэше вэб-браузера сохранены более старые версии страниц. Кроме этого, при использовании кэша могут возникать проблемы.

Поэтому перед началом работы с PageScope Web Connection следует отключить кэш веб-браузера.

# $\mathbb{Q}$  ...

#### **Внимание**

*В зависимости от версии вэб-браузера меню и команды могут различаться. Подробнее см. раздел "Help" для вэб-браузера.*

*Если эта служебная программа используется при включенном кэше и ограничении времени пребывания в режиме администратора, на экране может появиться страница таймаута даже при повторном доступе к PageScope Web Connection. Кроме этого, так как панель управления аппарата остается заблокированной и не может использоваться, придется перезапускать аппарат с помощью выключателя питания. Чтобы избежать этих проблем, просто отключите кэш.*

#### **В Internet Explorer**

- 1 <sup>В</sup> меню "Tools" нажмите "Internet Options".
- 2 На закладке "General" нажмите [Settings] под "Temporary Internet files".
- 3 Выберите "Every visit to the page" <sup>и</sup> нажмите [OK].

#### **В Netscape Navigator**

- 1 Откройте меню "Edit" <sup>и</sup> нажмите "Preferences".
- 2 <sup>В</sup> окне "Category", расположенном <sup>с</sup> левой стороны, нажмите "Advanced", <sup>а</sup> затем "Cache".
- 3 <sup>В</sup> окне "Document in cache is compared to document on network:" выберите "Every time".

#### **В Mozilla Firefox**

- 1 <sup>В</sup> меню "Tools" нажмите "Options".
- $2$  Нажмите на "Privacy", а затем [Settings] в нижней части диалогового окна.
- 3 Отметьте кнопку-флажок "Cache" под "Private data", отметьте кнопку-флажок "Clear private data when closing Firefox" под "Settings" и нажмите [OK].

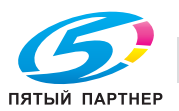

## **10.1.4 Структура страниц**

Ниже представлено описание структуры страниц PageScope Web Connection.

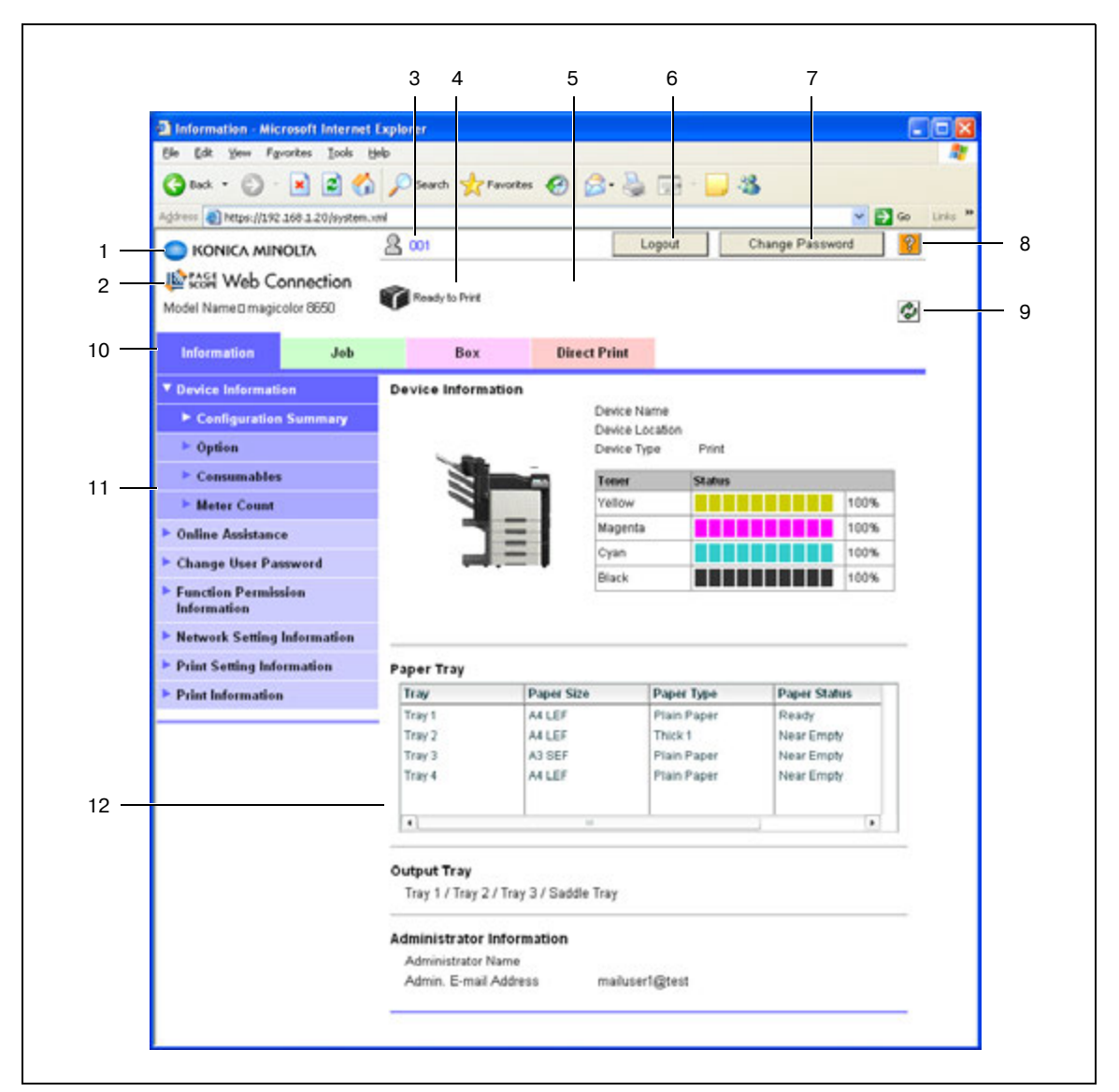

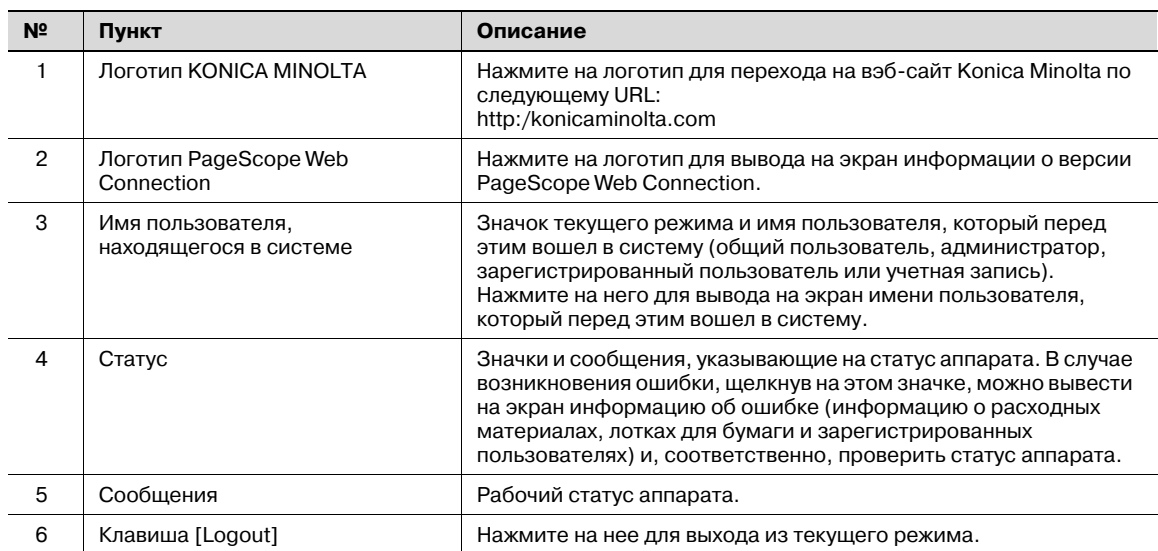

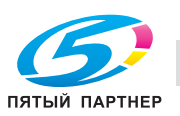

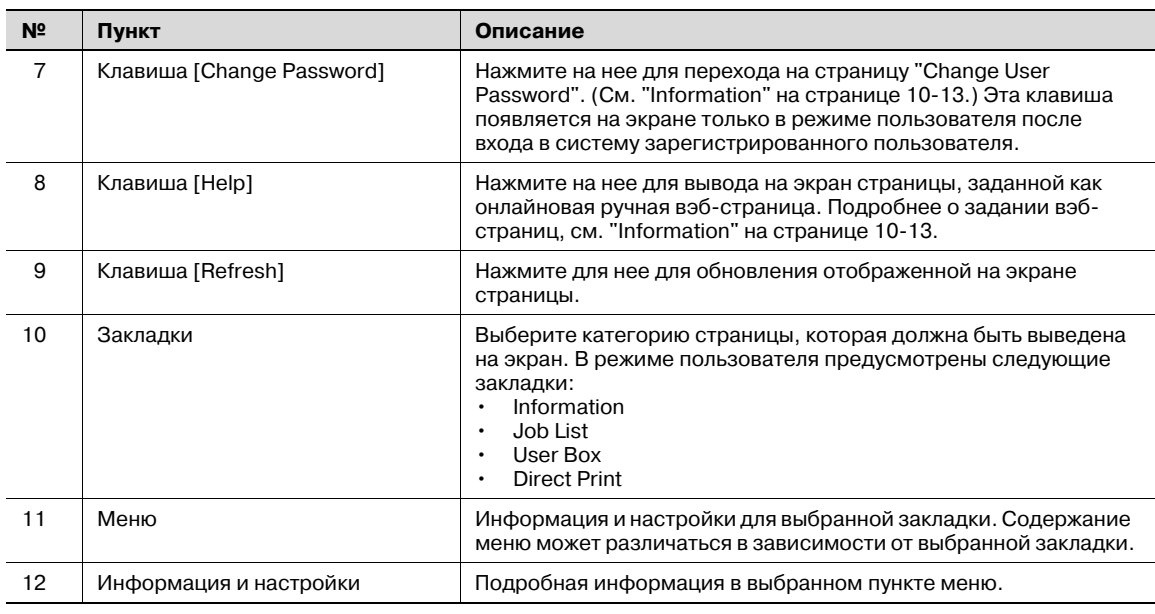

## $\mathbb{Q}$

#### **Подробно**

*Страница, появляющаяся непосредственно после доступа аппарата к PageScope Web Connection, называется страницей "режима пользователя". Эта страница появляется при входе пользователя в систему.*

*Если предварительно были заданы настройки идентификации пользователя, следует ввести имя пользователя и пароль. Подробнее см. "Вход в систему в качестве зарегистрированного пользователя" на странице 10-11.*

*Страницы PageScope Web Connection могут выглядеть по-разному в зависимости от дополнительного оборудования, установленного на аппарате, и настроек аппарата. Подробнее о входе в систему в качестве другого пользователя или администратора, см. "Вход и выход из системы" на странице 10-7.*

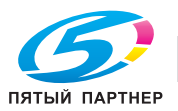

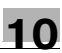

#### $10.2$ Вход и выход из системы

#### $10.2.1$ Действия при входе и выходе из системы

При получении аппаратом доступа к PageScope Web Connection на экране появляется страница входа в систему, если на аппарате были предварительно заданы настройки идентификации пользователя и отслеживания учетной записи. Если настройки идентификации пользователя и отслеживания учетной записи не были заданы, появляется страница для общего пользователя. Чтобы войти в систему в качестве другого пользователя или администратора, необходимо сначала выйти, а затем снова войти в систему.

#### Если настройки идентификации пользователя и отслеживания учетной записи не заданы

1 Пользователь автоматически входит в систему как общий пользователь.

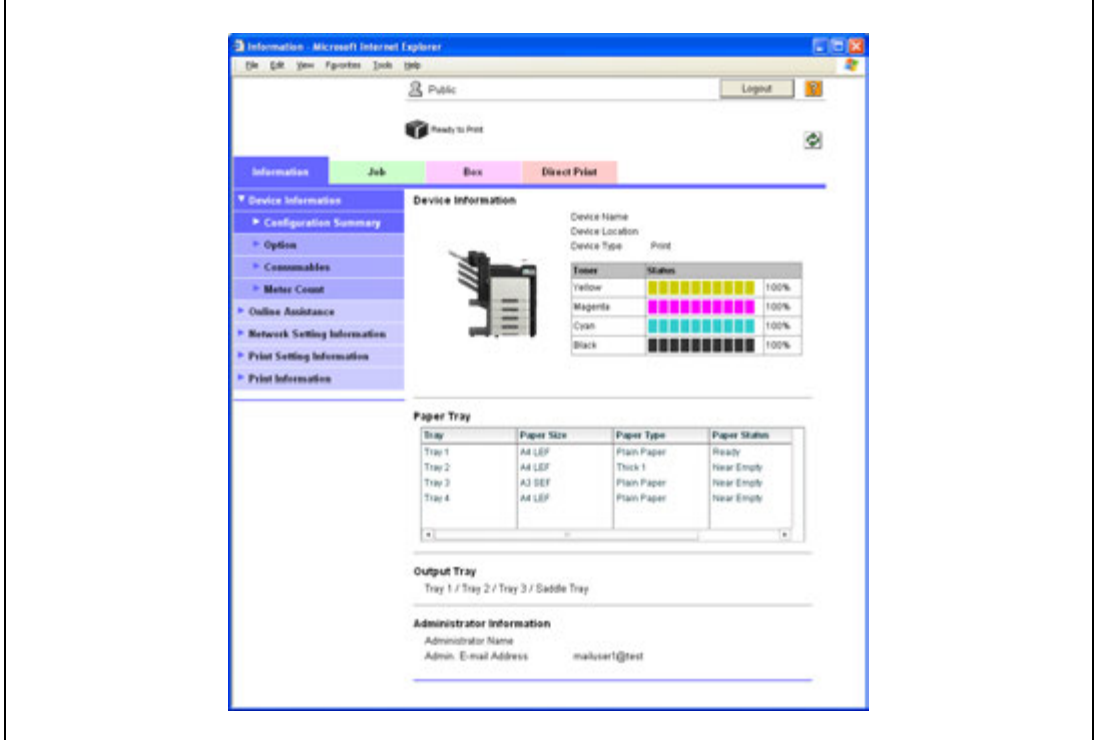

- $\overline{2}$ Чтобы войти в систему в качестве администратора, сначала выйдите из системы.
- 3 Повторно войдите в систему как администратор.

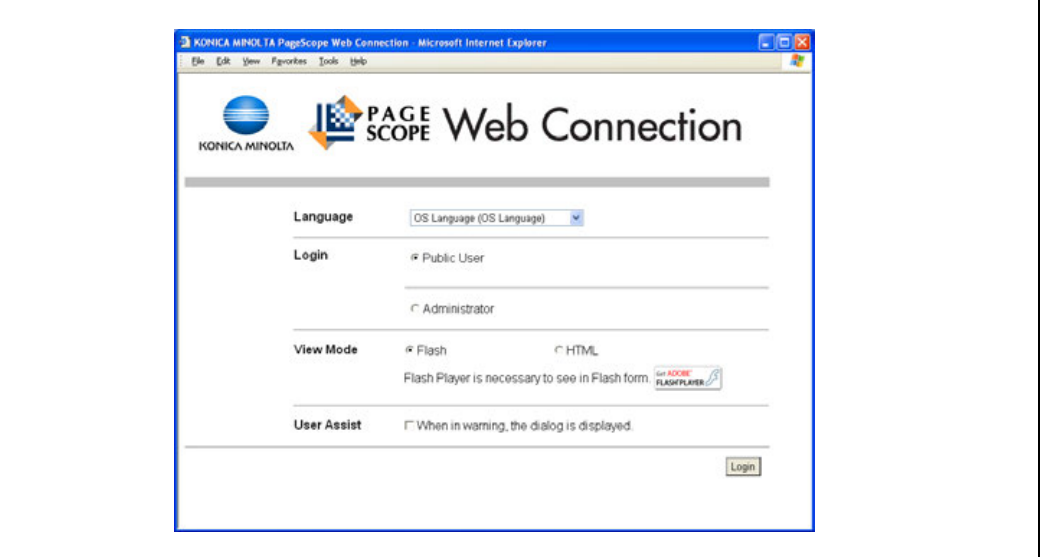

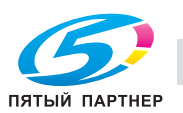

#### **Если настройки идентификации пользователя и отслеживания учетной записи заданы**

1 Появляется окно "User Authentication/Account Track". Введите информацию, необходимую для входа в систему.

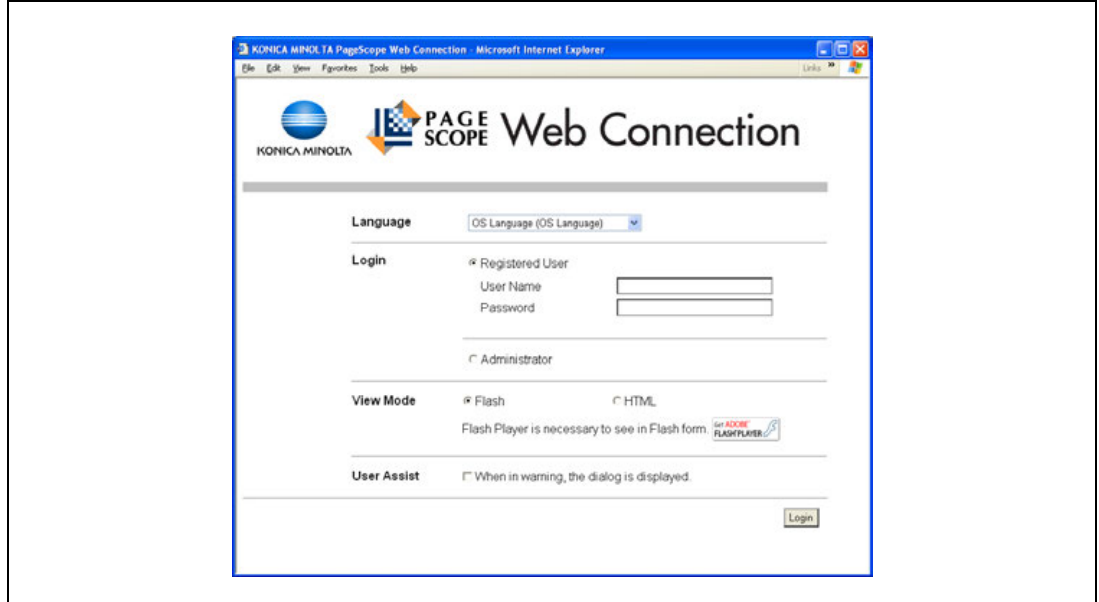

- 2 Чтобы войти <sup>в</sup> систему <sup>в</sup> качестве другого пользователя или администратора, сначала выйдите из системы.
- 3 Повторно войдите <sup>в</sup> систему.

 $\mathbf{r}$ 

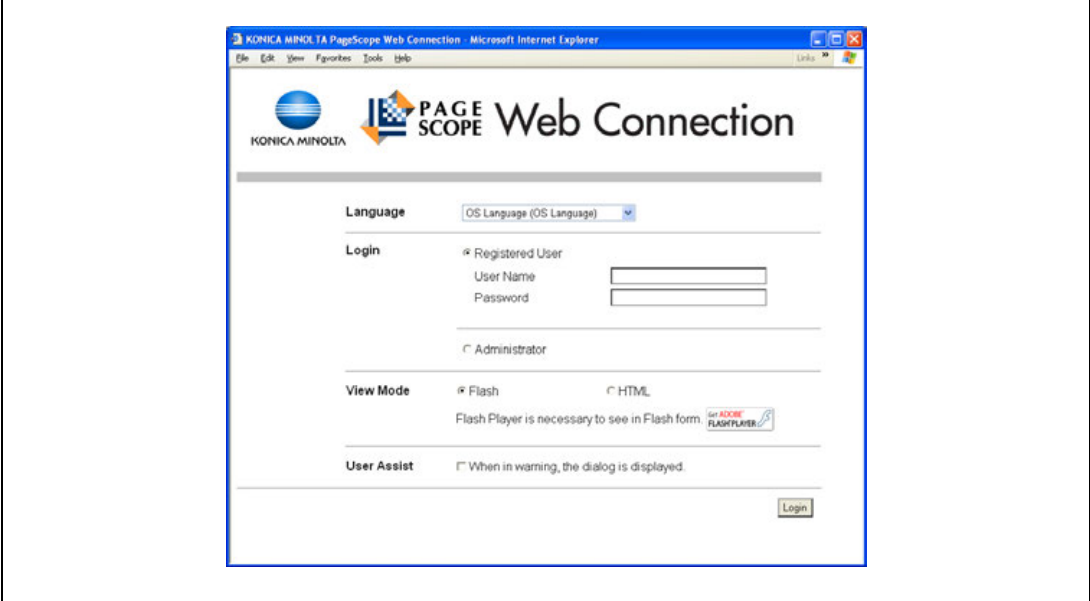

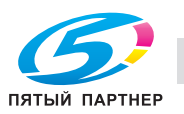

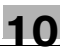

### **10.2.2 Выход из системы**

- $\rightarrow$  Нажмите [Logout] в правом верхнем углу экрана для вывода диалогового окна подтверждения выхода из системы.
	- Чтобы возвратиться на страницу входа в систему, нажмите [OK].

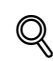

### **Подробно**

*Страница входа в систему может выглядеть по-разному в зависимости от настроек идентификации, заданных на аппарате.*

*В случае возникновения таймаута, так как операция не выполняется в течение определенного времени, хотя пользователь находится в системе, или в случае изменения настроек идентификации с панели управления аппаратом, хотя пользователь находится в системе в режиме пользователя, происходит автоматический выход из системы.*

*Подробнее о задании периодов таймаута для режимов пользователя и администратора, см. "Security" на странице 10-19.*

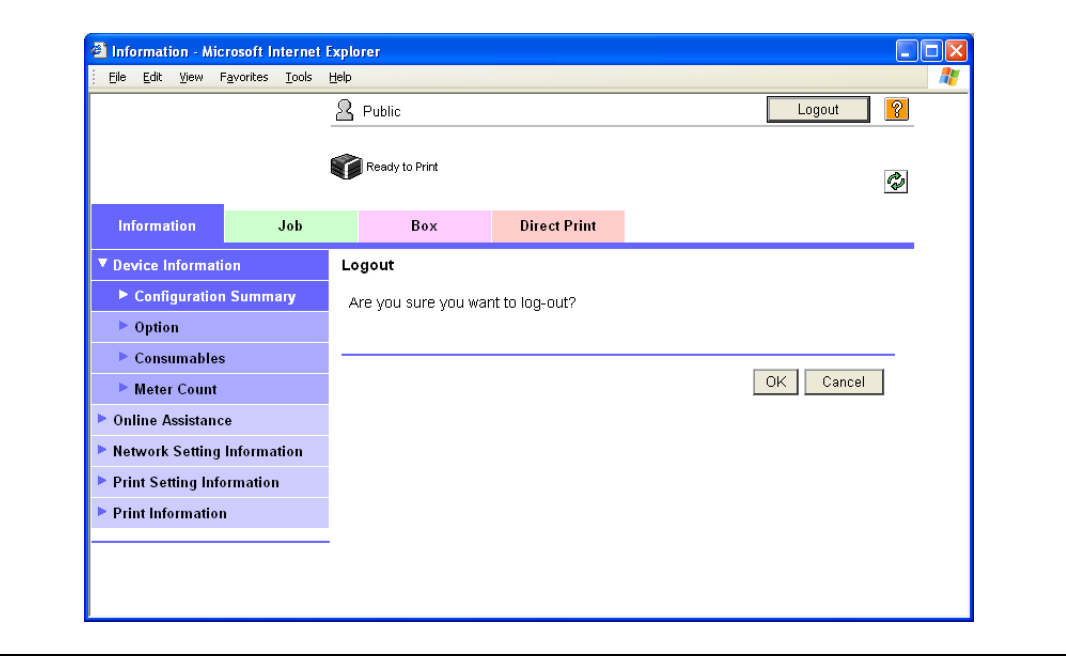

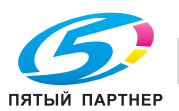

### **10.2.3 Вход в систему**

В зависимости от используемого способа входа в систему программа PageScope Web Connection переключается на режим пользователя или администратора.

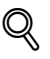

#### **Подробно**

*Если вы входите в PageScope Web Connection в качестве администратора в режиме пользователя, вы можете удалять задания, что невозможно в режиме администратора.*

#### **Опции, которые могут быть выбраны при входе в PageScope Web Connection**

При необходимости выберите формат и язык дисплея.

Если будет отмечена кнопка-флажок "When in warning, the dialog is displayed", в процессе работы могут появляться предупреждающие сообщения.

Если в качестве формата отображения выбрано "Flash", следующие объекты отображаются в формате Flash.

- Значки и сообщения о статусе
- Статус "Paper Tray" на странице, которая отображается, если под закладкой "Information" выбрано "Device Information".
- Изображение страницы с закладкой "Job List"

Для использования функций "Flash" требуется наличие Flash Player.

Если используется программа для чтения экрана, мы рекомендуем выбирать в качестве формата отображения "HTML". В окружении IPv6 выбирайте "HTML".

#### **Вход в систему в качестве общего пользователя**

Если настройки идентификации пользователя не были предварительно заданы на аппарате, он автоматически входит в систему как общий пользователь.

 $\rightarrow$  На странице входа в систему выберите "Public user" и нажмите [Login].

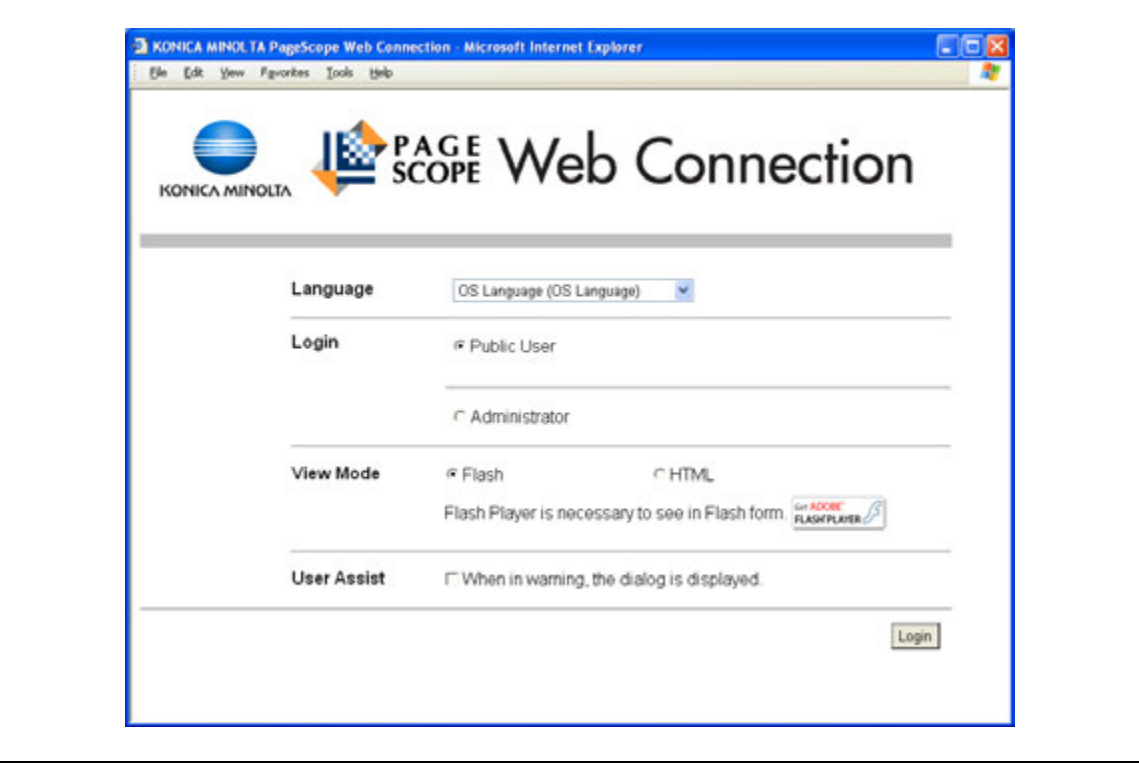

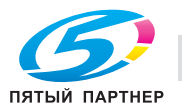

#### Вход в систему в качестве зарегистрированного пользователя

Если настройки идентификации пользователя были предварительно заданы на аппарате, для входа в систему следует ввести имя и пароль зарегистрированного пользователя.

- На странице входа в систему введите имя пользователь и пароль и нажмите [Login].  $\rightarrow$ 
	- Если предварительно были заданы настройки отслеживания учетной записи, введите имя учетной записи и пароль.
	- Если предварительно была выбрана идентификация на внешнем сервере, выберите сервер.
	- Чтобы войти в программу PageScope Web Connection в качестве администратора в режиме  $\equiv$ пользователя, выберите "Administrator" - "Administrator (User Mode)" и введите пароль администратора.

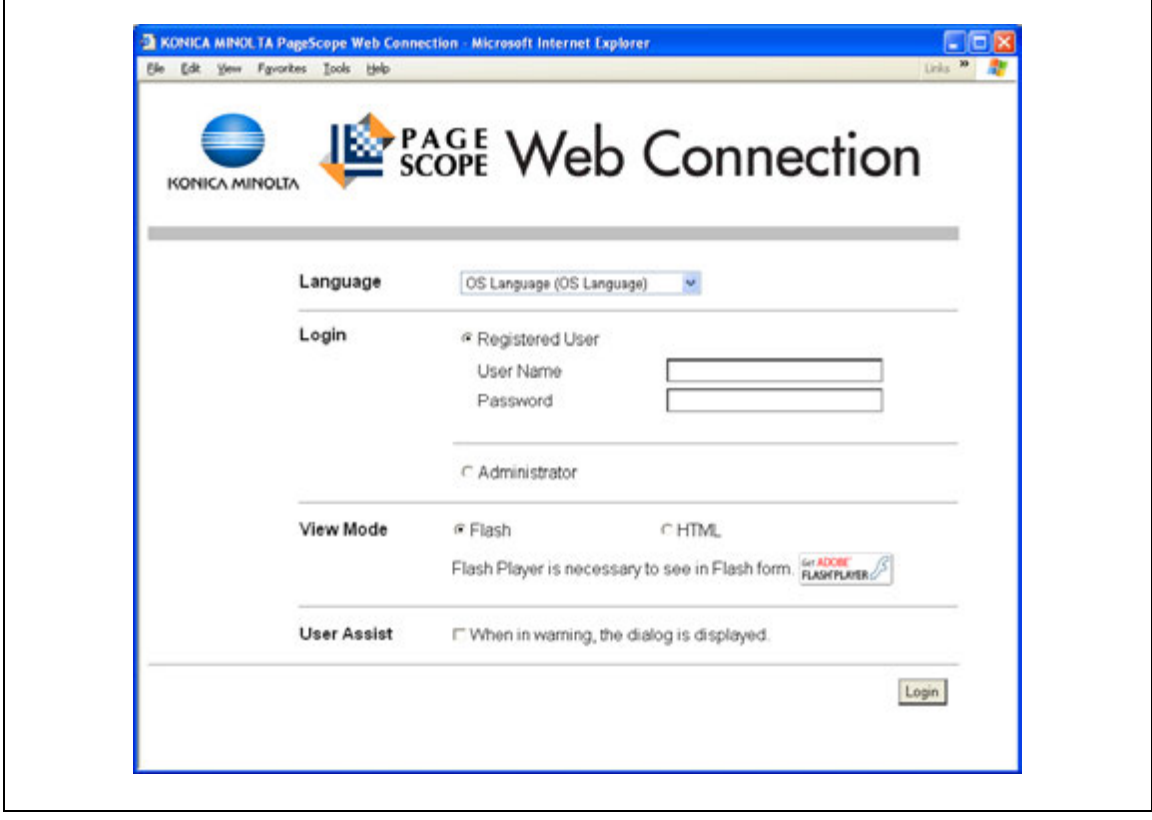

# $\mathbb Q$

### Подробно

Если для опции "Prohibit Functions" в [Admin. Settings] - [Security Details] выбран "Mode 2" и пользователь вводит неправильный пароль определенное число раз, этот пользователь блокируется и не может больше использовать аппарат. По вопросу отмены ограничений обращайтесь к системному администратору.

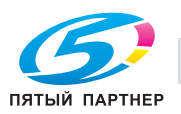

#### Вход в систему в режиме администратора

Чтобы можно было задавать настройки системы и сети, необходимо войти в систему в режиме администратора.

На странице входа в систему выберите "Administrator", введите пароль администратора и  $\rightarrow$ нажмите [Login].

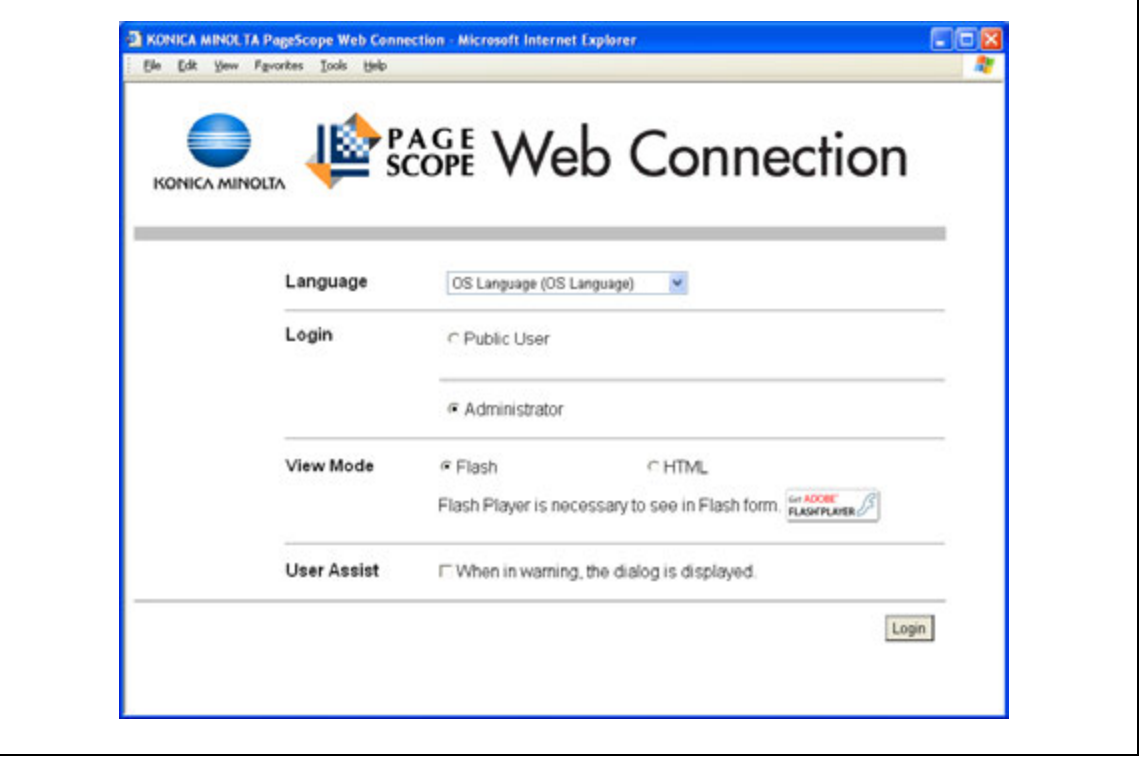

# $\mathbb{Q}$

#### Подробно

При входе в систему в режиме администратора панель управления аппарата блокируется и не может использоваться для дальнейшей работы.

В зависимости от состояния аппарата доступ в режим администратора может быть закрыт.

Если для опции "Prohibit Functions" в [Admin. Settings] - [Security Details] выбран "Mode 2" и пользователь вводит неправильный пароль определенное число раз, доступ в режим администратора блокируется. Подробнее о настройках идентификации см. "Меню "Admin. Settings"" на странице 9-27.

Диалоговое окно ввода пароля может различаться в зависимости от настроек аппарата.

Задайте пароль в окне [Admin. Password], открыв его через [Admin. Settings] - [Security Settings].

Подробнее о пароле администратора см. "Меню "Admin. Settings"" на странице 9-27.

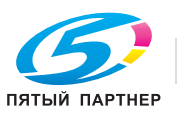

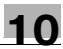

# **10.3 Описание режима пользователя**

Вы можете войти в программу PageScope Web Connection в режиме пользователя и использовать следующие функции.

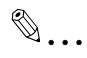

## **Примечание**

*Подробную информацию о режиме пользователя см. в разделе "Help" программы PageScope Web Connection на CD "PageScope Utilities".*

## **10.3.1 Information**

Это первая страница, которая появляется на экране при входе в программу PageScope Web Connection.

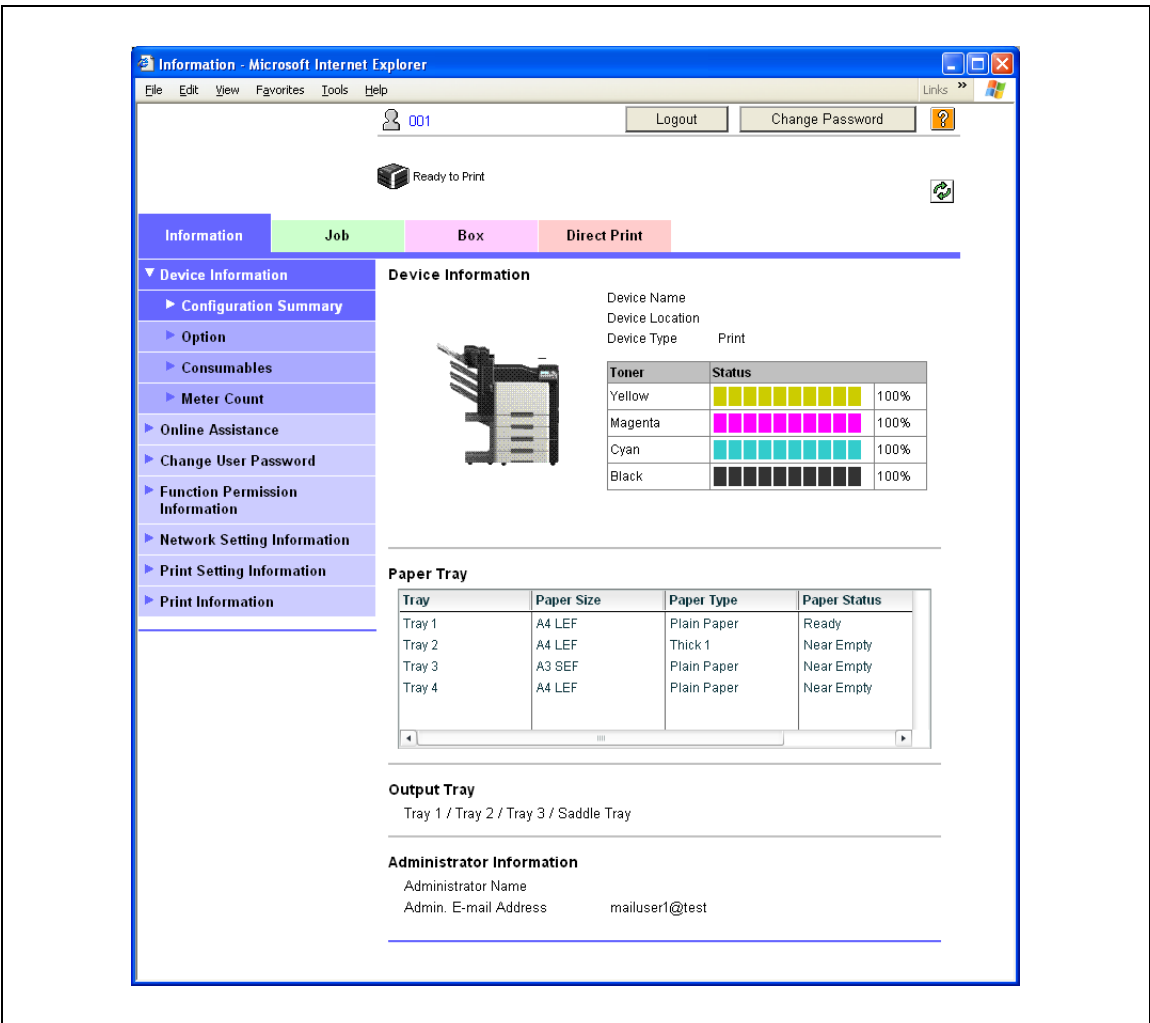

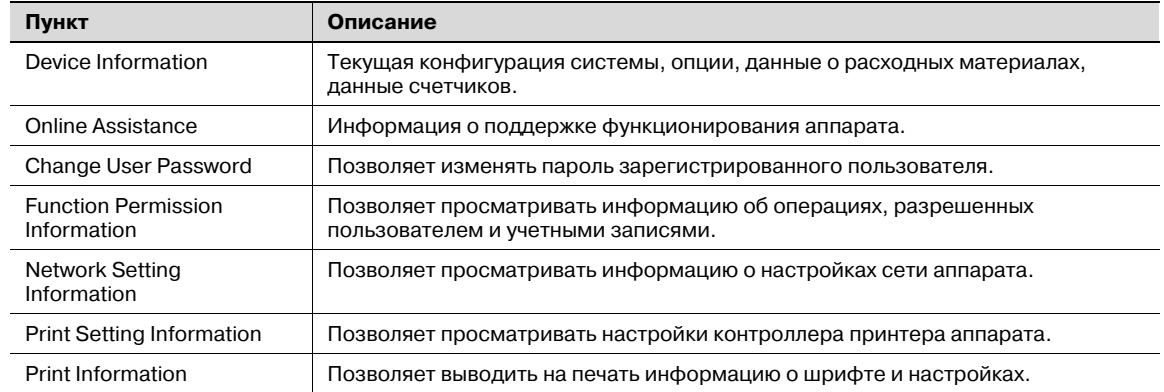

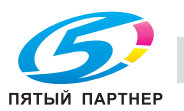

# $\mathbb{Q}$ ...

### **Примечание**

*Показывает, что опции, связанные с копированием, сканированием и передачей по факсу у данного аппарата отсутствуют.*

# **10.3.2 Job**

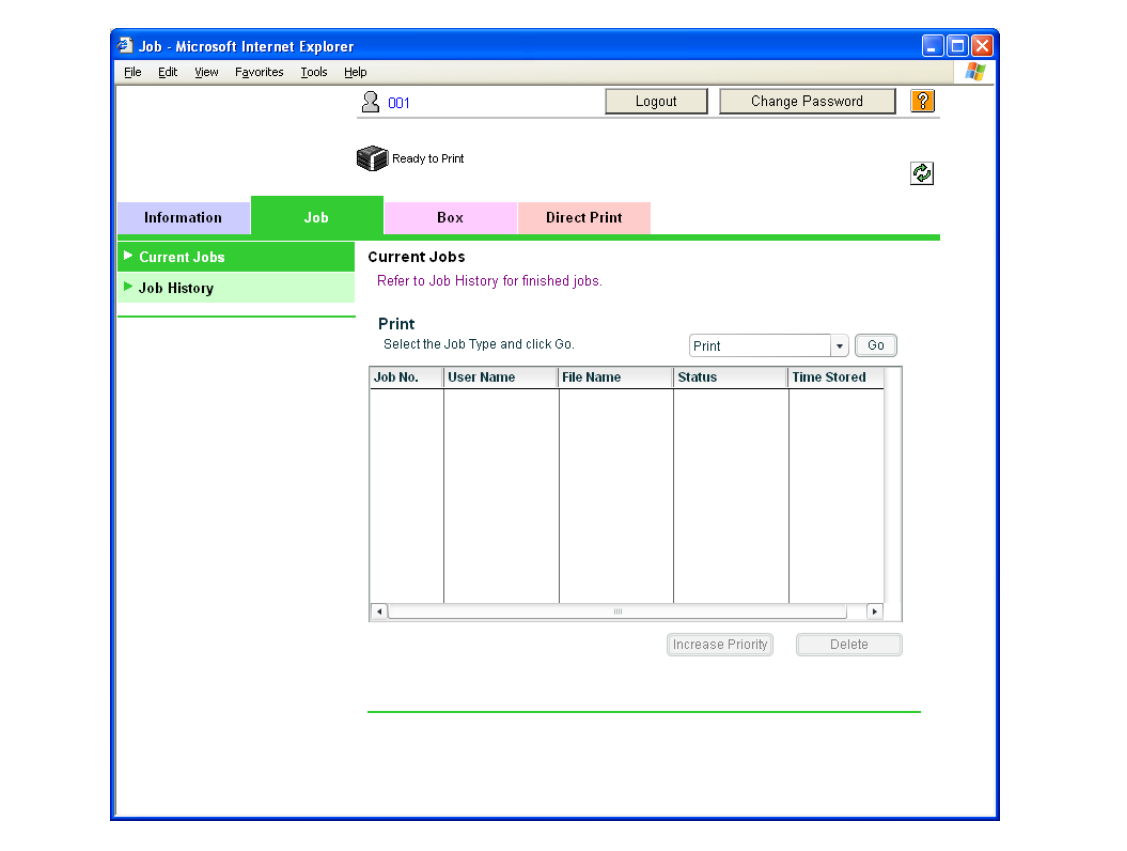

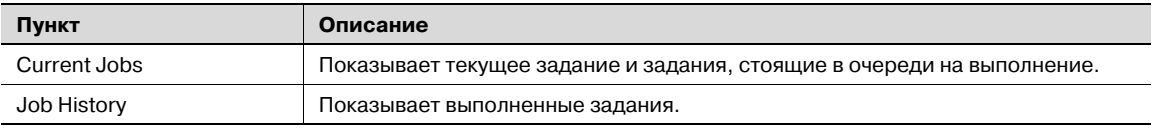

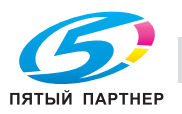

#### $10.3.3$ **Box**

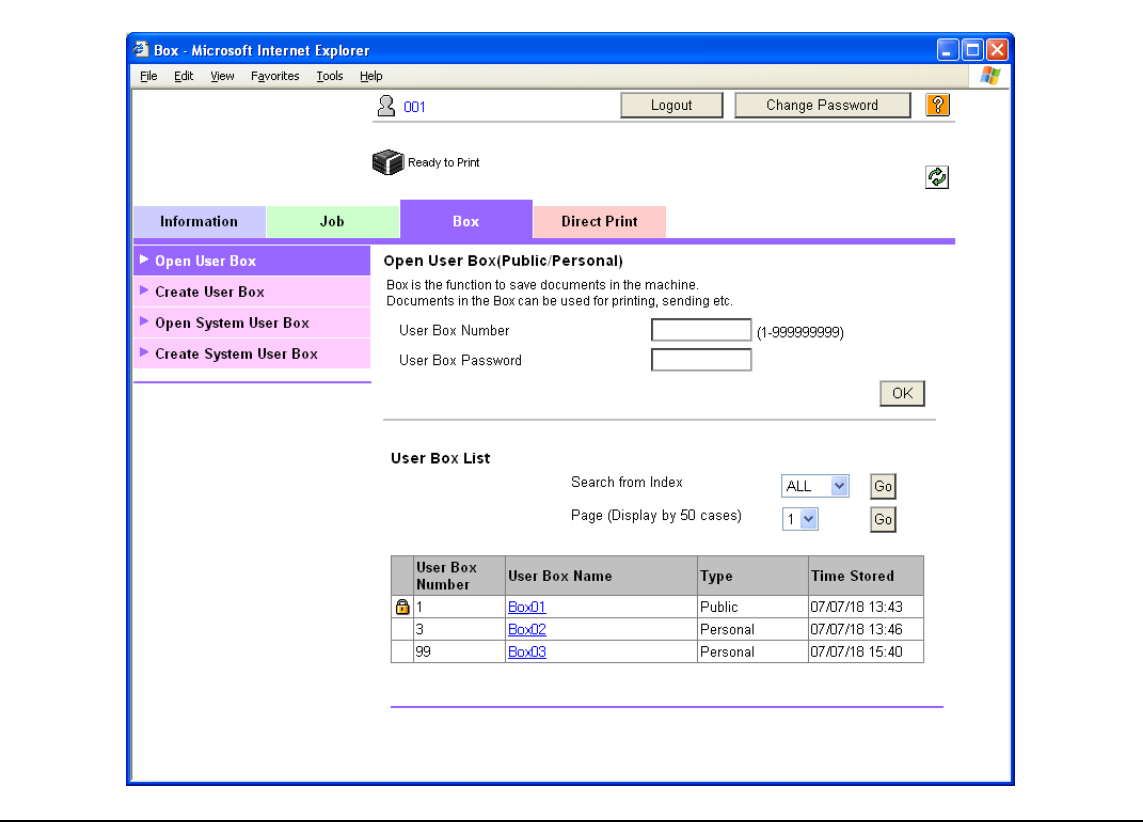

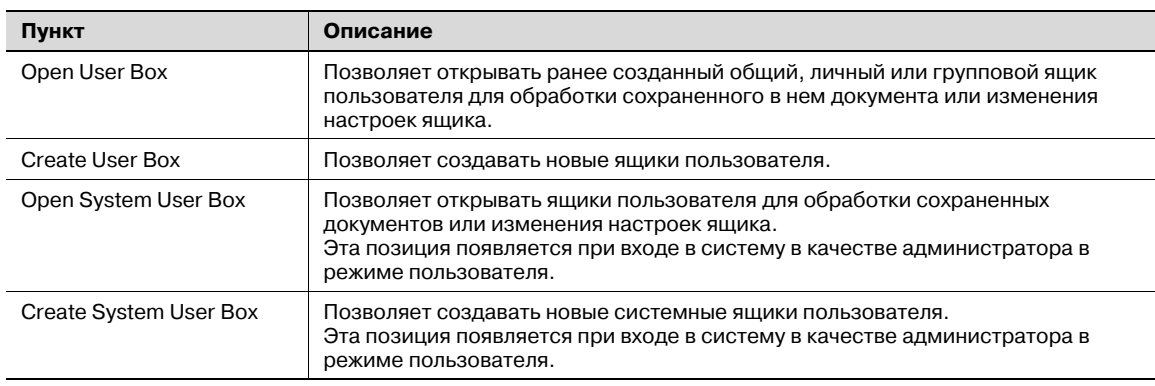

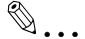

### Примечание

Закладка "Вох" появляется только, если установлен дополнительный жесткий диск.

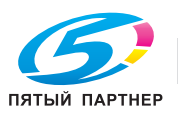

## **10.3.4 Direct Print**

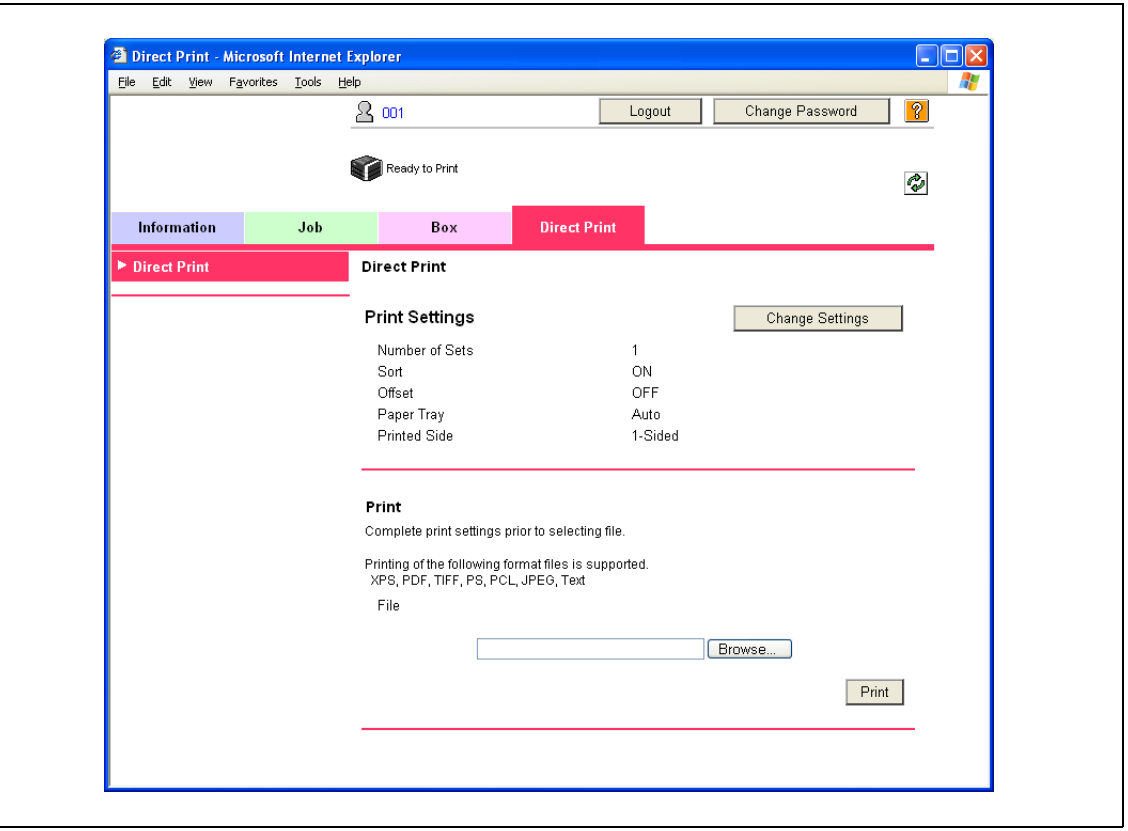

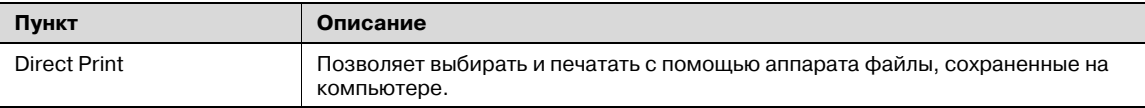

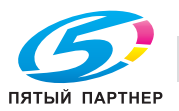

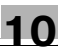

# **10.4 Описание режима администратора**

Вы можете войти в программу PageScope Web Connection в режиме администратора и использовать следующие функции.

## **10.4.1 Maintenance**

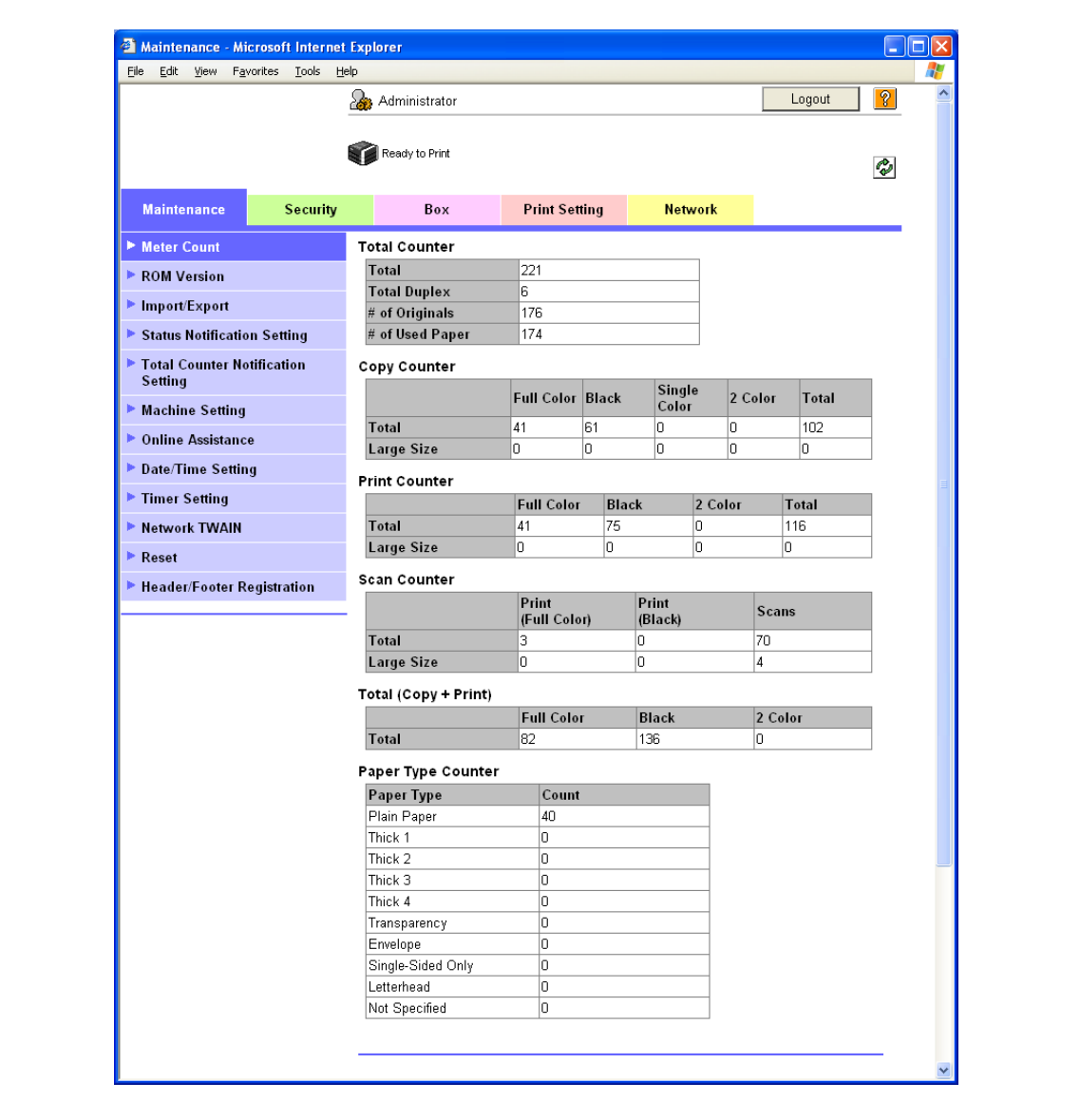

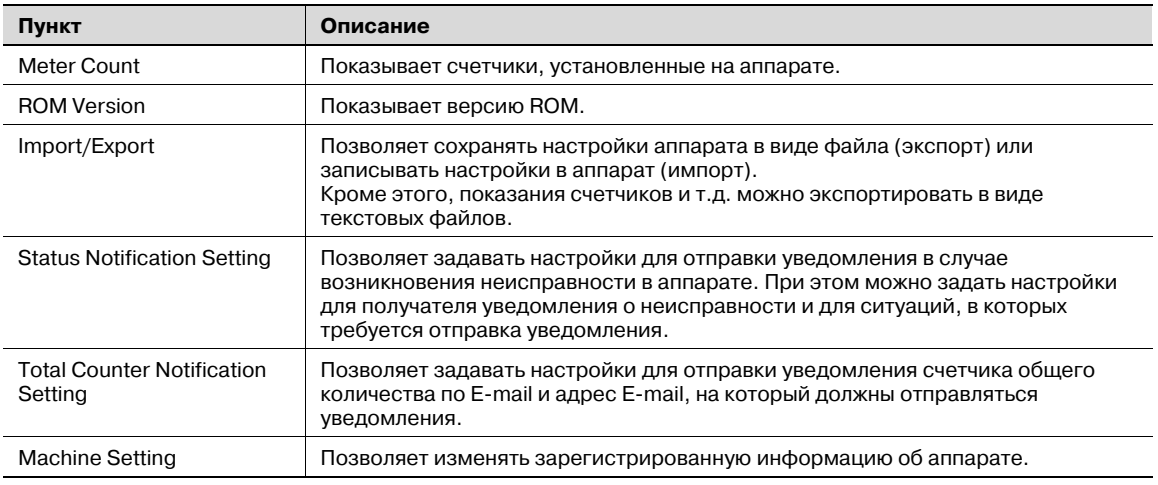

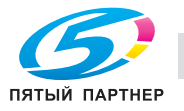

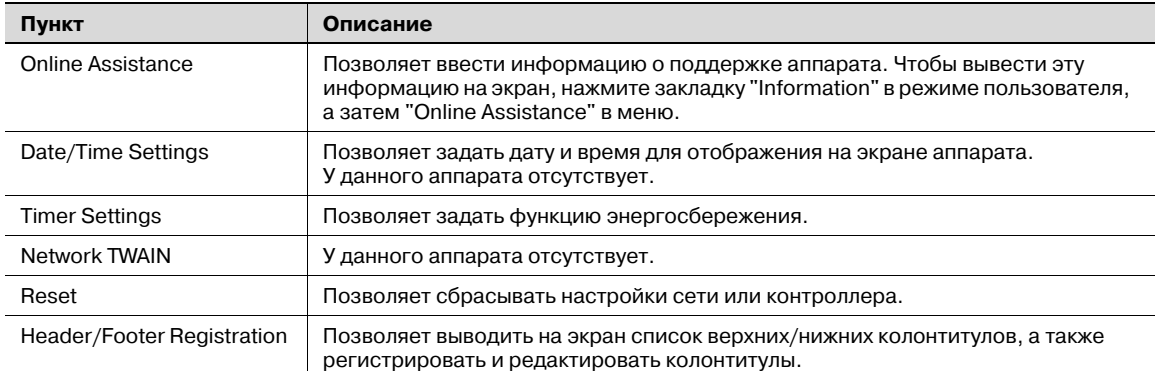

# 2

#### **Примечание**

*Показывает, что опции, связанные с копированием, сканированием и передачей по факсу у данного аппарата отсутствуют.*

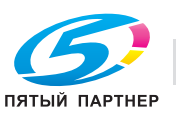

# 10.4.2 Security

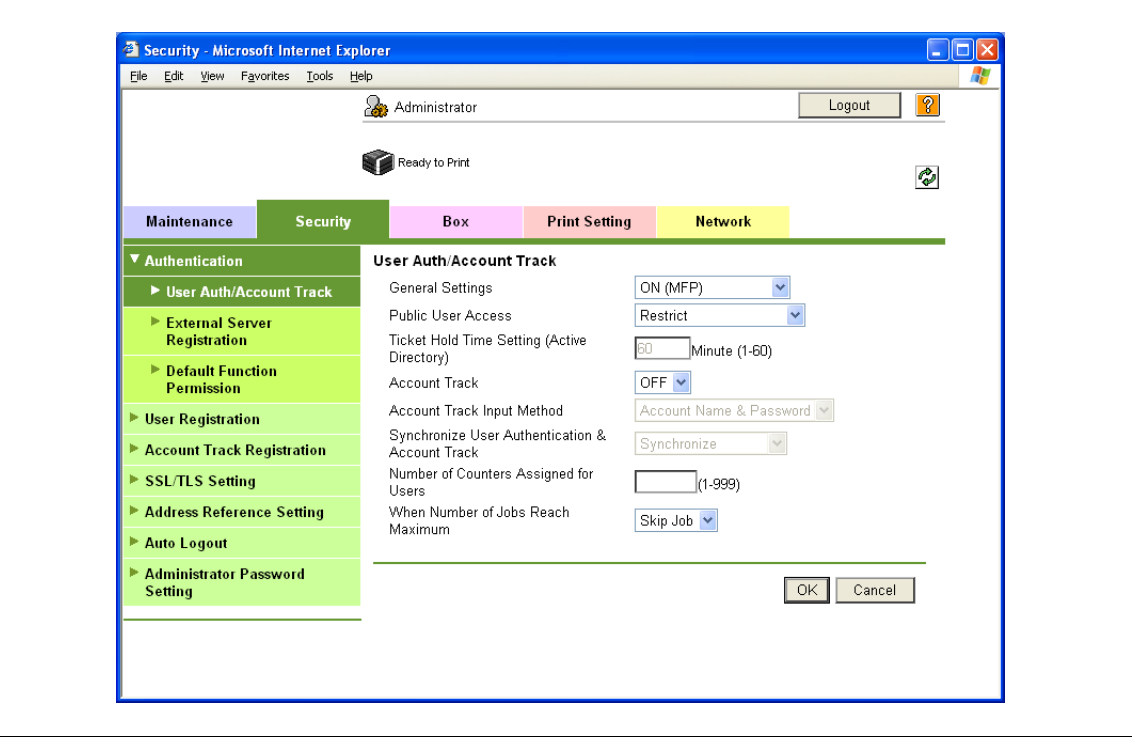

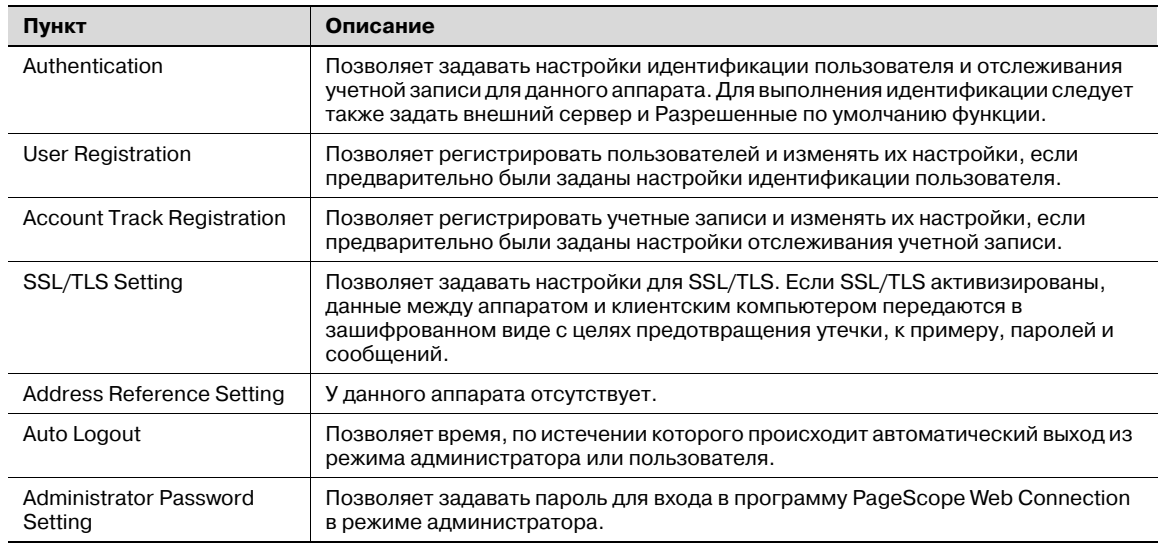

# $\mathbb{Q}$ ...

#### Примечание

Спция "Administrator Password Setting" не появляется в следующих случаях: Не установлен сертификат SSL.

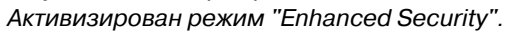

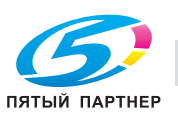

#### 10.4.3 **Box**

При входе в систему в режиме администратора ящики пользователя можно использовать без предварительного ввода пароля.

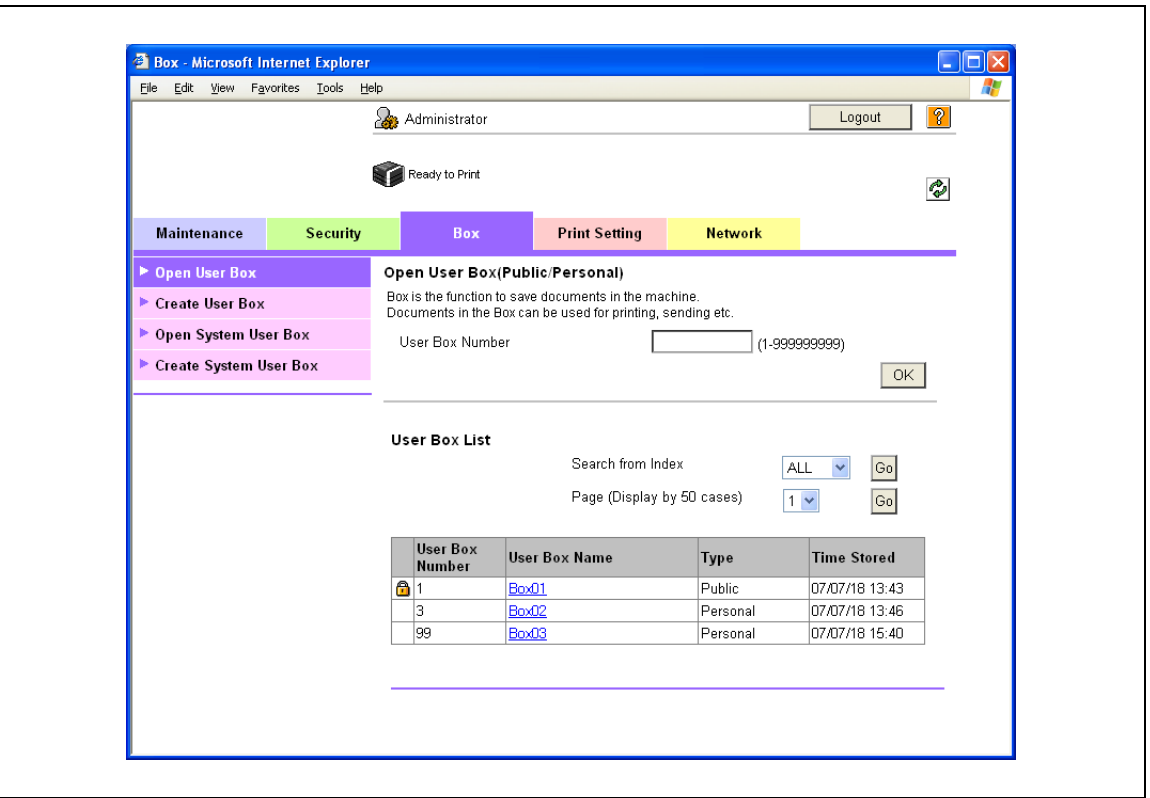

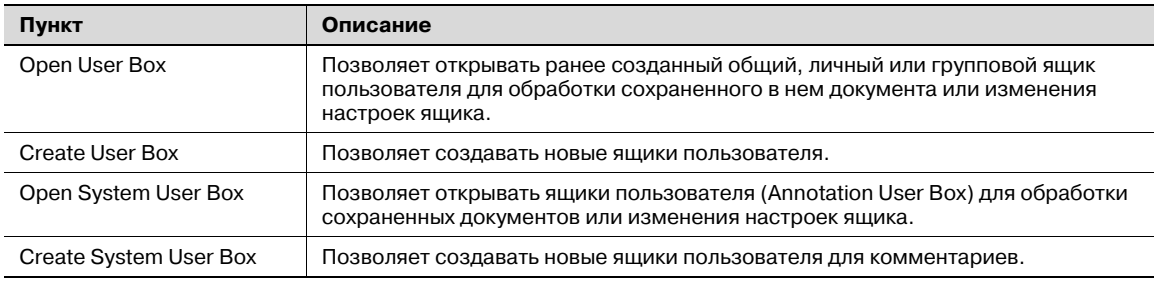

 $\mathbb{Q}$ ...

#### Примечание

Закладка "Вох" появляется только, если установлен дополнительный жесткий диск.

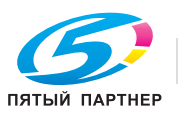

# **10.4.4 Print Setting**

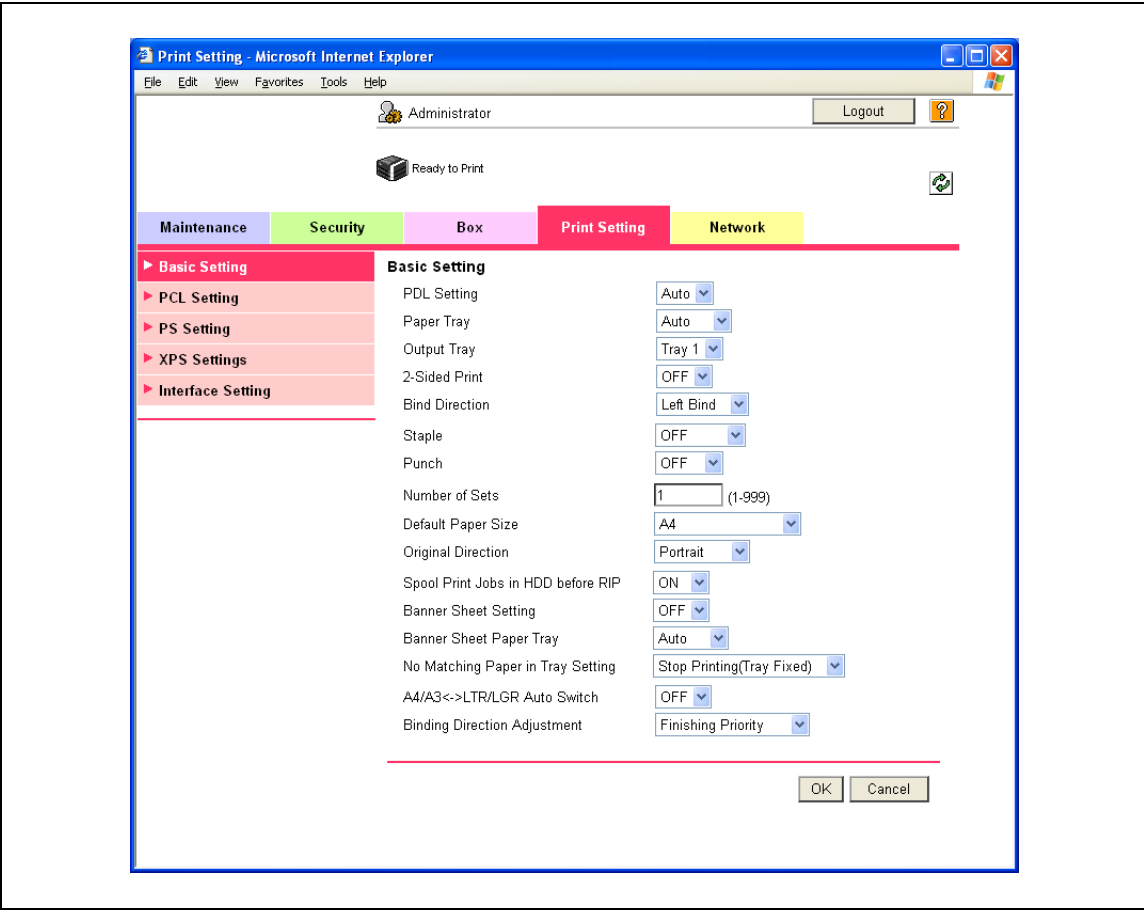

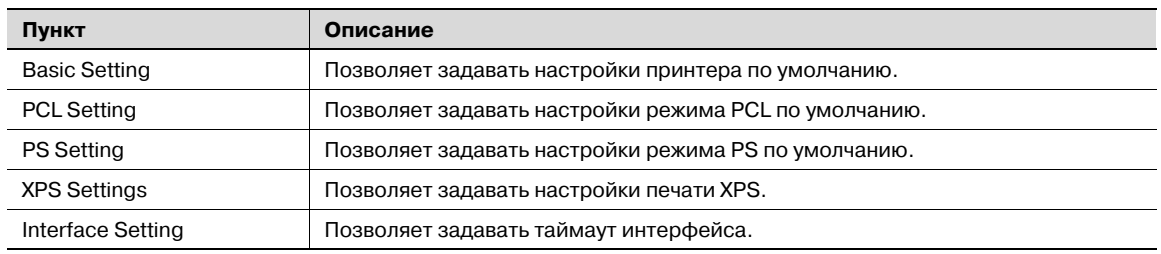

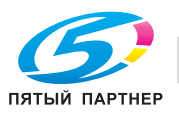

## **10.4.5 Network**

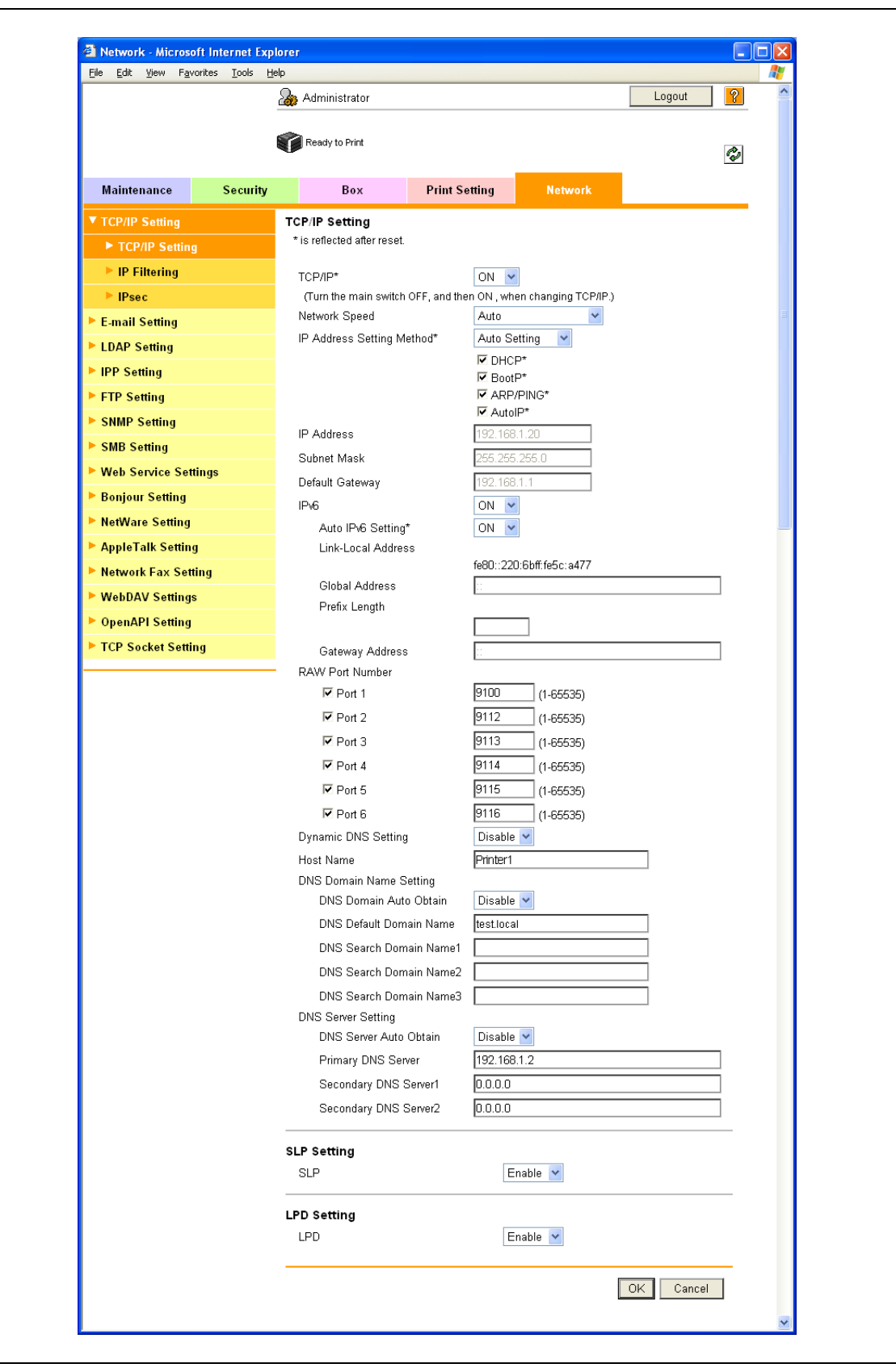

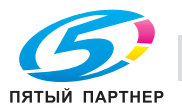

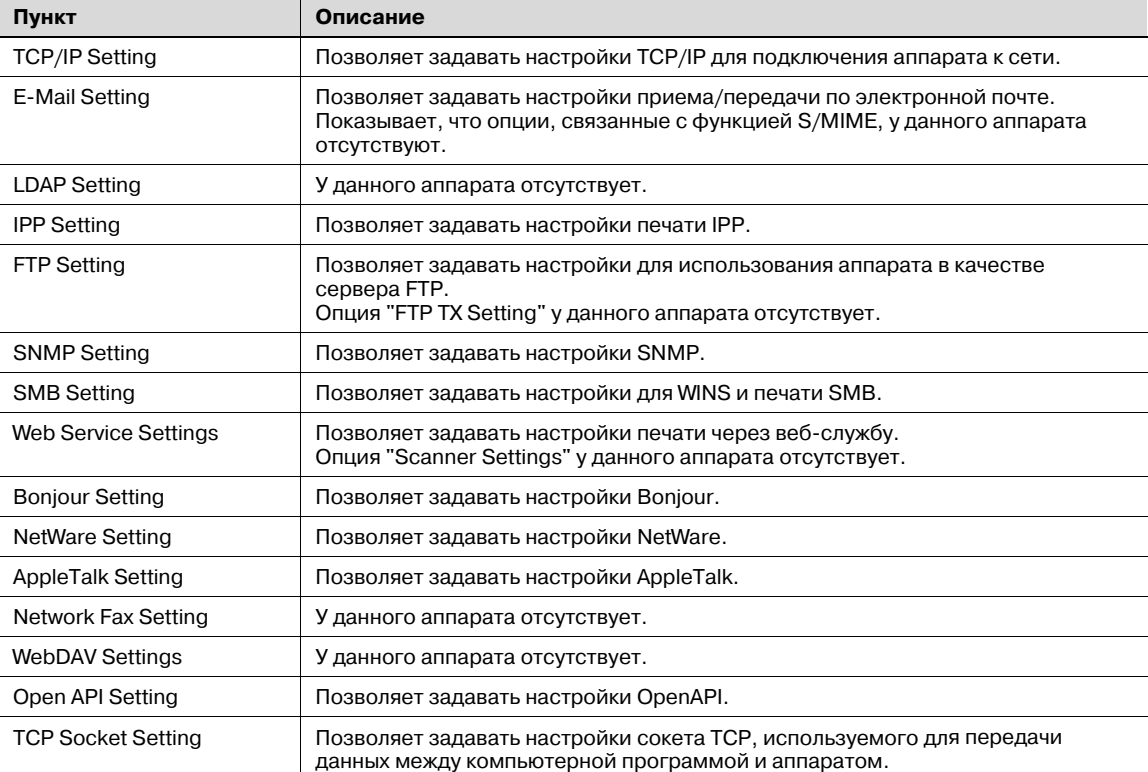

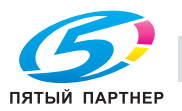

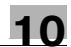

# **10.5 Настройки ящиков**

В этом разделе описываются специальные опции, объединенные под закладкой "Box" программы PageScope Web Connection.

С закладки "Box" можно создавать ящики пользователя, а также просматривать информацию, содержащуюся в основных ящиках пользователя.

 $\mathbb{Q}$ ...

**Примечание**

*Закладка "Box" появляется только, если установлен дополнительный жесткий диск.*

#### **10.5.1 Изменение настроек и удаление ящика пользователя**

 $\rightarrow$  С помощью этой опции можно изменять настройки и удалять ранее созданные ящики пользователя.

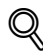

#### **Подробно**

*В режиме администратора можно изменять настройки и удалять ящики пользователя без предварительного ввода пароля для ящика пользователя. В режиме пользователя можно работать с файлами, находящимися в ящике.*

#### **Open User Box**

- 1 <sup>В</sup> режиме администратора программы PageScope Web Connection выберите закладку "Box", <sup>а</sup> затем "Open User Box".
- 2 Задайте следующие настройки.
- 3 Выберите ящик из списка или введите номер ящика <sup>и</sup> нажмите [OK].

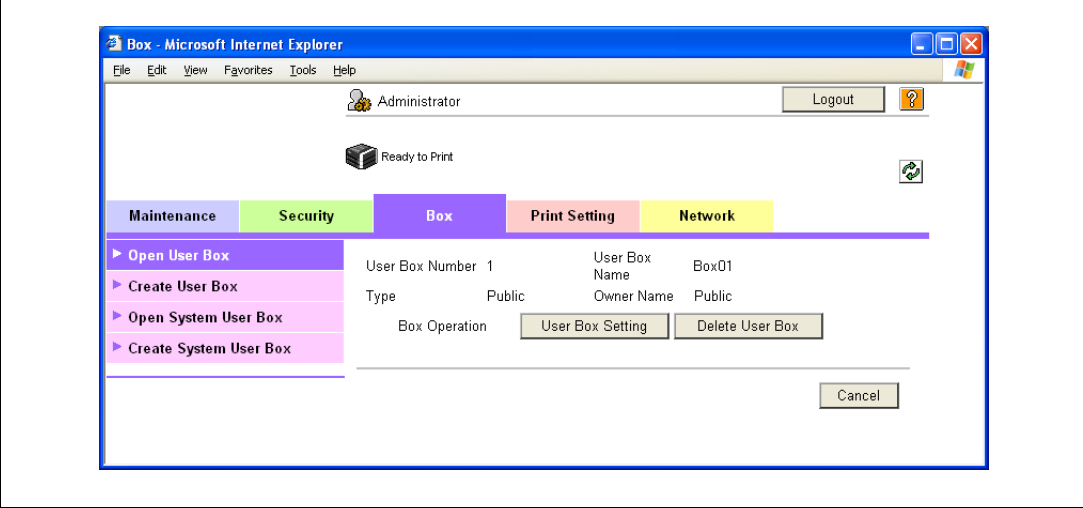

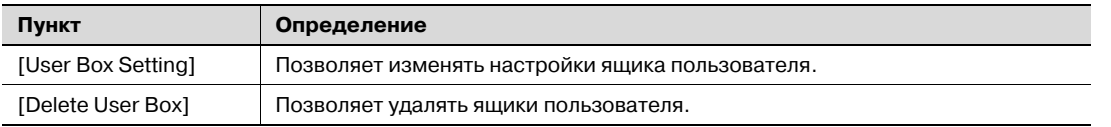

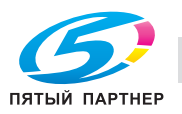

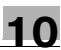

#### User Box Setting

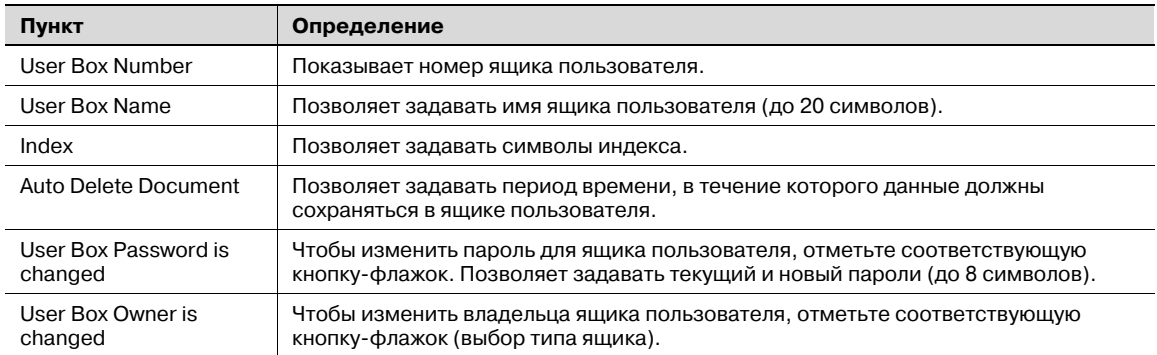

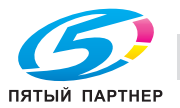

#### $10.5.2$ Создание нового ящика пользователя

С помощью этой опции можно создавать новые ящики пользователя.

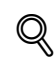

#### Подробно

Можно создавать только общие ящики пользователя, которые не могут быть изменены в режиме администратора. Ящики пользователя включают общие ящики пользователя, персональные ящики пользователя для отдельных пользователей, которые могут использоваться, если функция идентификации пользователя активизирована, и ящики учетных записей для отдельных учетных записей, которые могут использоваться, если функция отслеживания учетных записей активизирована. Персональные ящики пользователя и ящики учетных записей могут создаваться под закладкой "Вох" в режиме пользователя. Чтобы создать личный ящик пользователя, войдите в систему в режиме пользователя как соответствующий пользователь и создайте ящик под закладкой "Вох". Чтобы создать ящик учетной записи, войдите в систему в режиме пользователя как соответствующая учетная .<br>запись и создайте ящик под закладкой "Box". Процедура создания индивидуальных ящиков пользователя такая же, как в режиме администратора.

#### **Create User Box**

- 1 В режиме администратора программы PageScope Web Connection выберите закладку "Box", а затем "Open User Box".
- $\overline{2}$ Задайте следующие настройки.

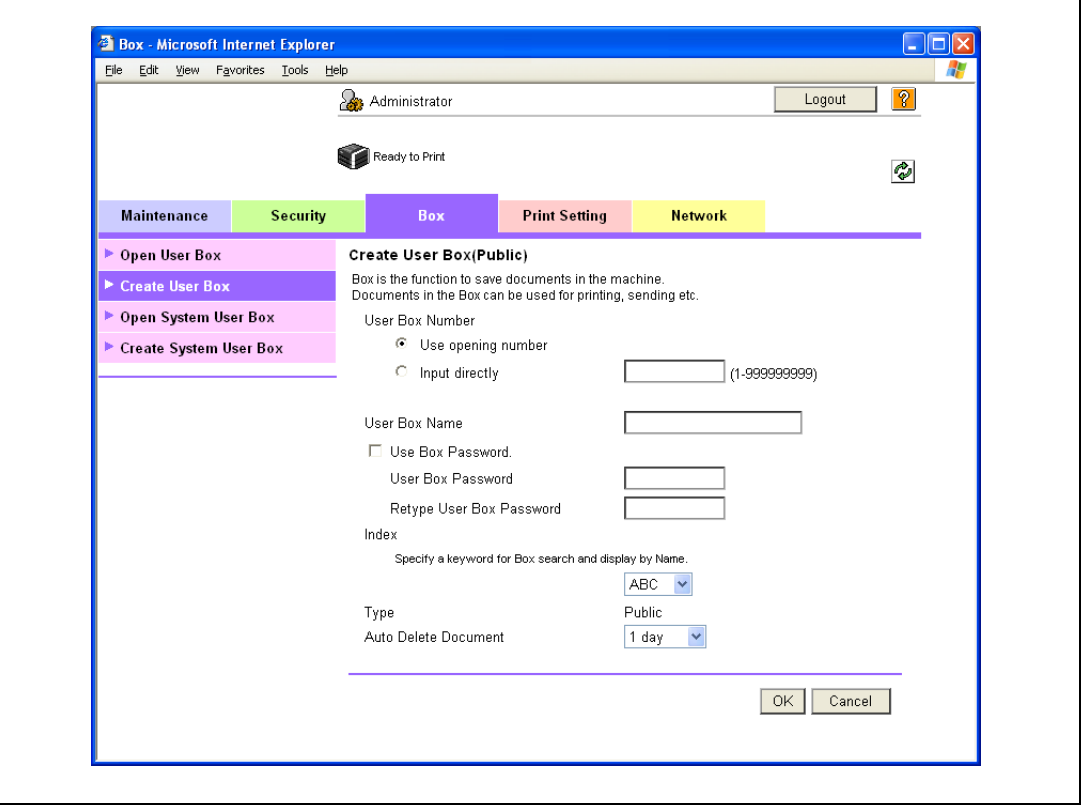

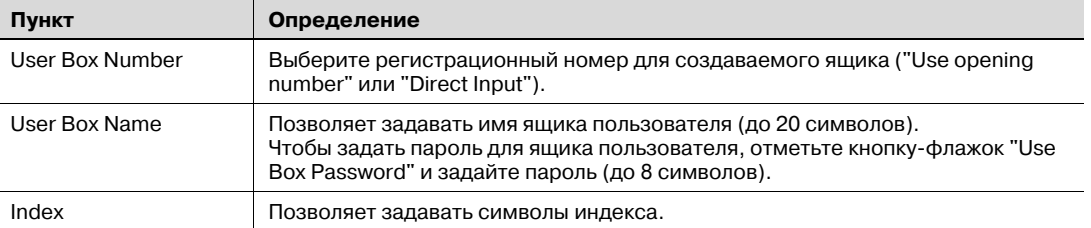

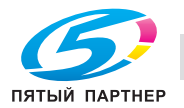

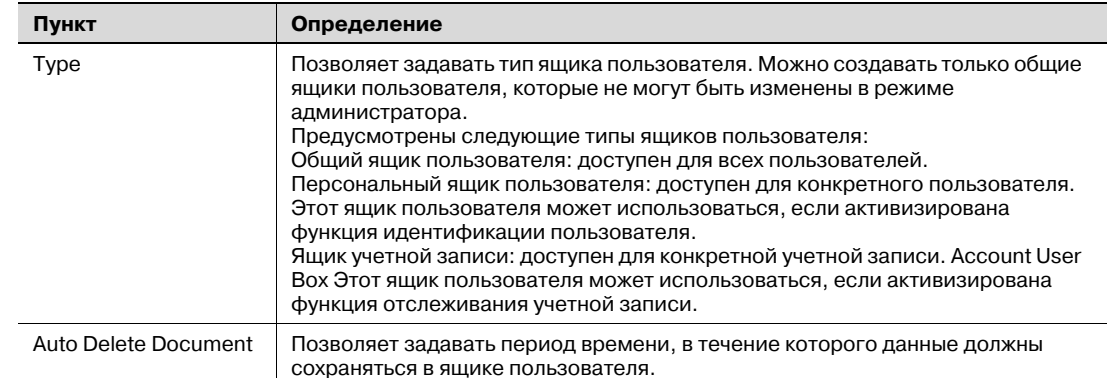

# $\mathbb{Q}$

#### Подробно

Если опция "Password Rules" активизирована, то пароль, содержащий менее восьми символов, не будет зарегистрирован. Если вы уже зарегистрировали пароль, содержащий менее восьми символов, прежде чем активизировать "Password Rules", измените его на 8-значный. Подробнее о правилах пароля, см. "Меню "Admin. Settings"" на странице 9-27.

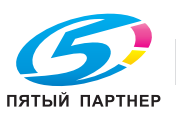

## **10.5.3 Изменение настроек и удаление системного ящика**

С помощью этой опции можно изменять настройки и удалять ранее созданные системные ящики (ящик пользователя для комментариев).

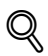

#### **Подробно**

*Ящик пользователя для комментариев:* 

*Этот ящик предназначен для печати сохраненных в нем документов с указанием даты/времени и номера комментария. Вы можете задать последовательность символов для добавления к сохраненному ящику и изменять ее при печати документа.*

#### **Open System User Box**

- $\parallel$  В режиме администратора программы PageScope Web Connection выберите закладку "Box", а затем "Open System User Box".
- 2 Задайте следующие настройки.
- 3 Нажмите [OK], выберите ящик из списка или введите номер ящика, <sup>а</sup> затем еще раз нажмите  $[OK]$ .

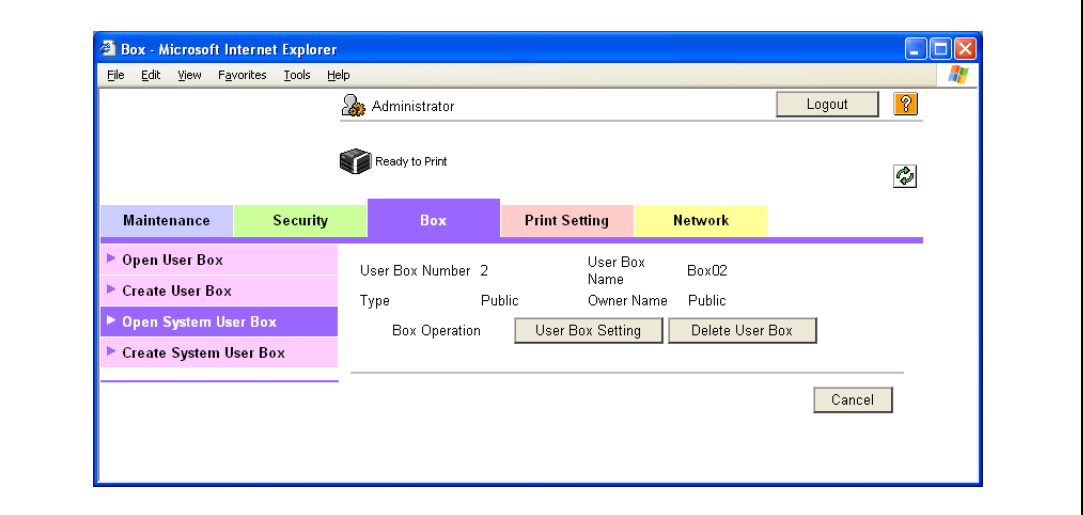

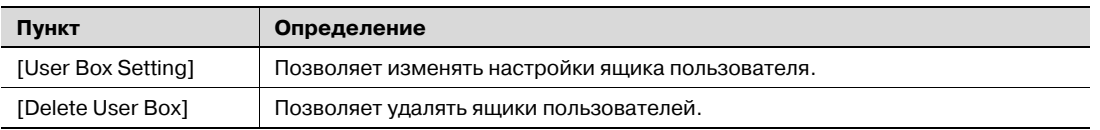

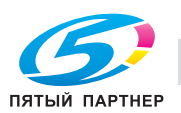

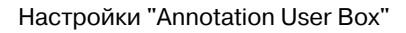

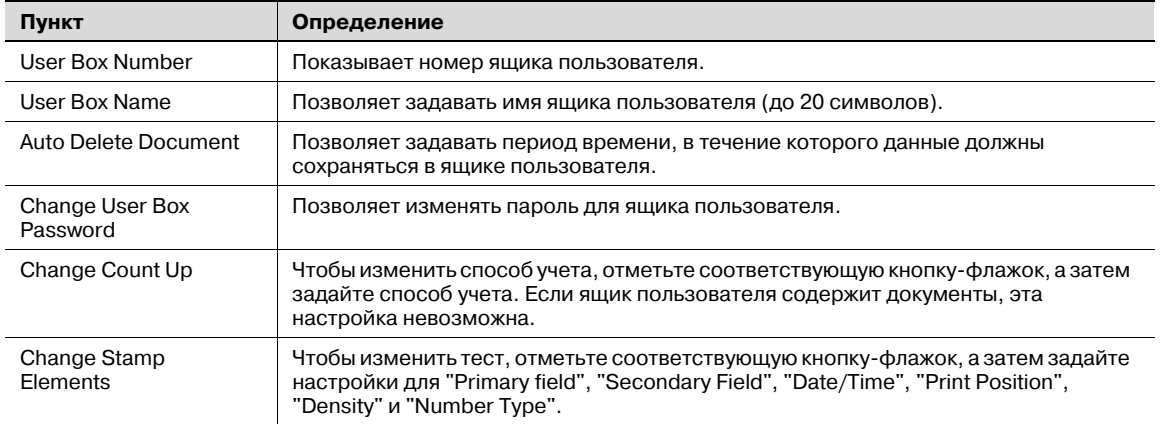

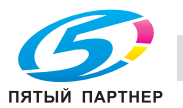

#### 10.5.4 Создание нового системного ящика пользователя

С помощью этой опции можно создавать новые системные ящики пользователей.

#### **Create System User Box**

- 1 В режиме администратора программы PageScope Web Connection выберите закладку "Box", а затем "Create System User Box".
- $\overline{2}$ Задайте следующие настройки.

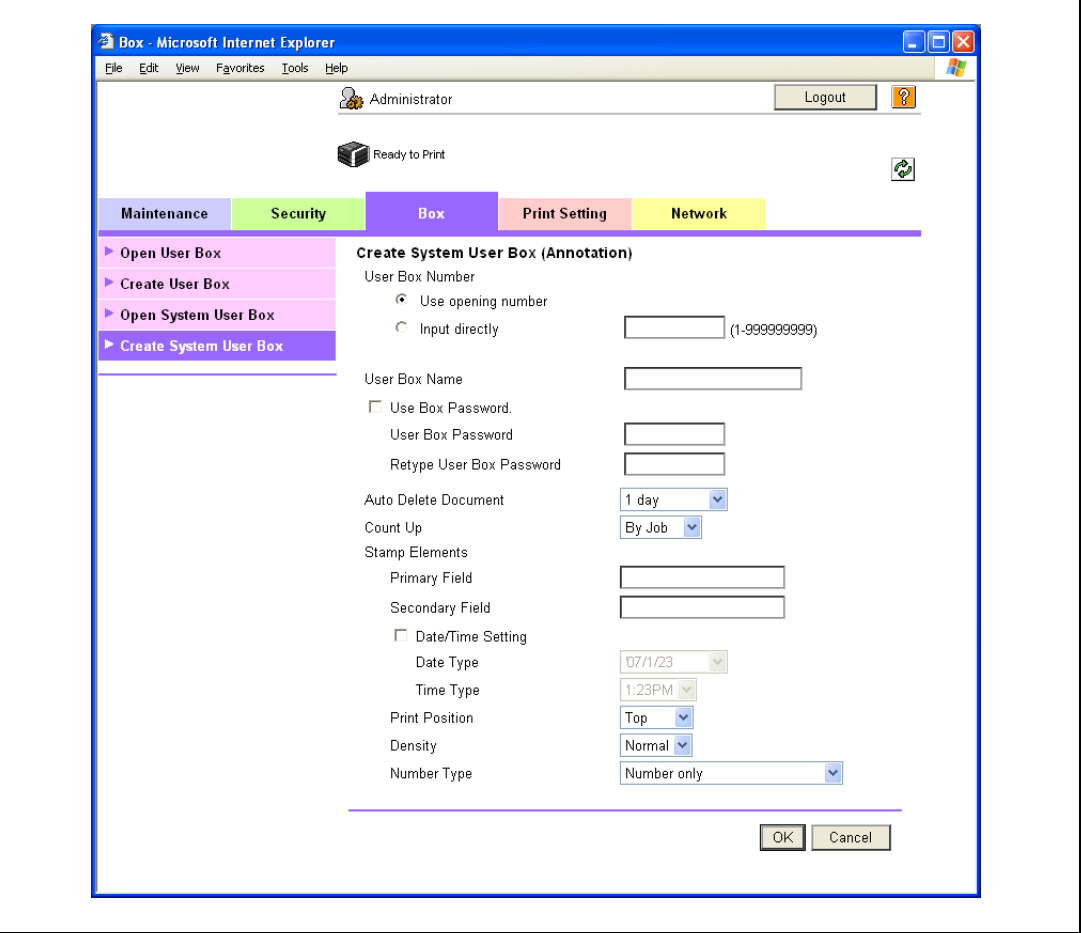

#### Если выбрано "Annotation User Box"

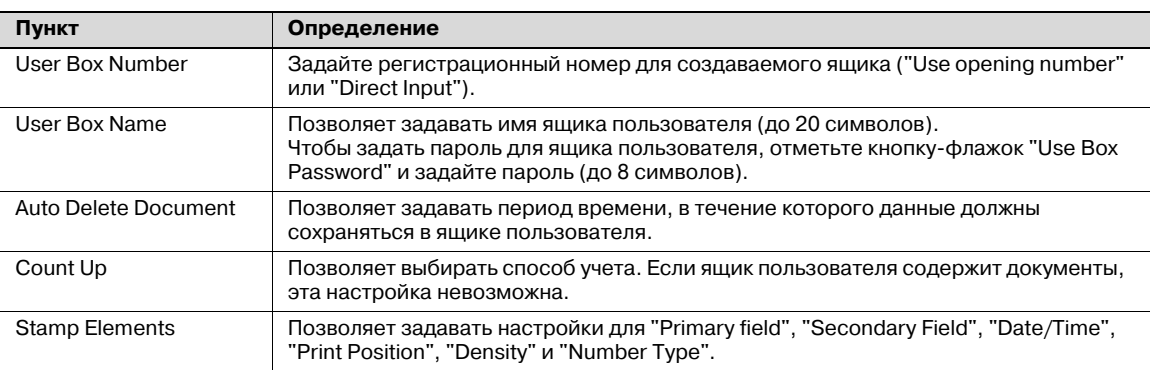

# $\mathbb{Q}$

### Подробно

Если опция "Password Rules" активизирована, то пароль, содержащий менее восьми символов, не будет зарегистрирован. Если вы уже зарегистрировали пароль, содержащий менее восьми символов, прежде чем активизировать "Password Rules", измените его на 8-значный. Подробнее о правилах пароля, см. "Меню "Admin. Settings"" на странице 9-27.

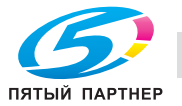

#### 10.6 Импорт и экспорт данных настройки

С помощью этой опции можно выполнять импорт и экспорт данных настройки аппарата.

Настройки аппарата могут загружаться с аппарата в компьютер (экспорт) или записываться из компьютера в аппарат (импорт).

#### Import/Export

- 1 В режиме администратора программы PageScope Web Connection выберите закладку "Maintenance", а затем "Import/Export".
- $\overline{2}$ Задайте следующие настройки.

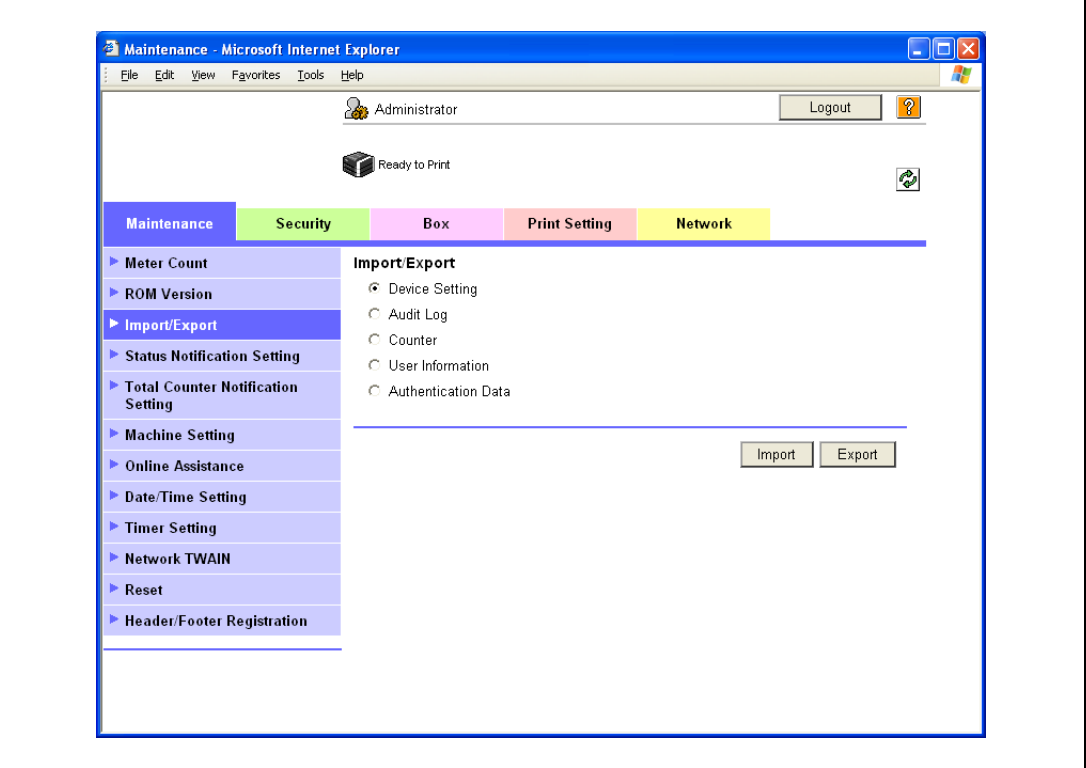

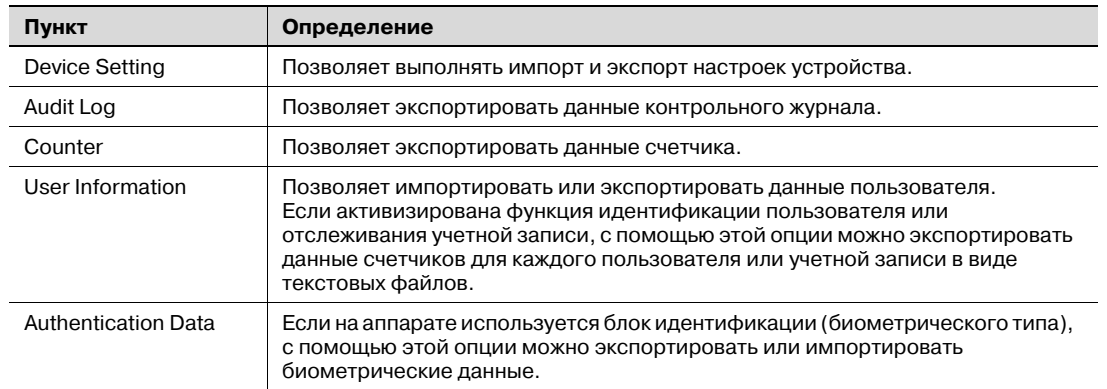

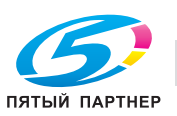

## $\mathbb{Q}$ **Подробно**

*Редактирование экспортированных файлов невозможно.*

*При экспорте или импорте получателей электронной почты, имеющих сертификаты, после выполнения импорта следует заново зарегистрировать данные сертификатов.*

*Опции "Audit Log" и "Counter" доступны только для экспорта.*

*При импорте или экспорте данных идентификации данные регистрации пользователя обрабатываются аналогичным образом. Данные идентификации обрабатываются после данных идентификации пользователя.*

*Опция "Audit Log" доступна, если настройка контрольного журнала активизирована на аппарате.*

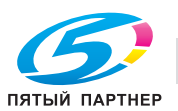

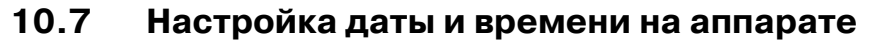

С помощью этой опции можно настраивать дату и время внутренних часов аппарата.

Предусмотрены следующие способы настройки: ручная настройка и получение данных с сервера NTP через сеть.

Чтобы обеспечить доступ аппарата в "Active Directory", необходимо настроить на нем дату и время.

Задайте настройки в соответствии со следующей схемой.  $\rightarrow$ 

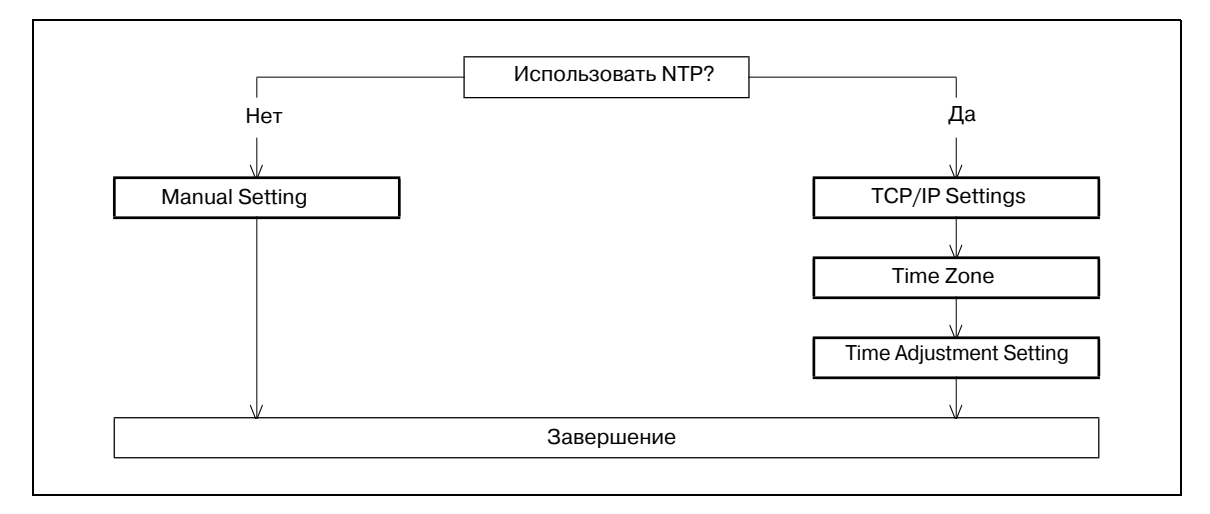

# ${\mathbb Q}$

### Подробно

Следующие разделы содержат описание настроек для обеспечения доступа аппарата в "Active Directory". Подробнее, см. соответствующие разделы.

"Ограничение на использование аппарата пользователями (Активный каталог)" на странице 10-41

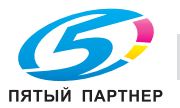
## **10.7.1 Manual Setting**

- 1 <sup>В</sup> режиме администратора программы PageScope Web Connection выберите закладку "Maintenance" – "Date/Time Setting" – "Manual Setting".
- 2 Задайте следующие настройки.

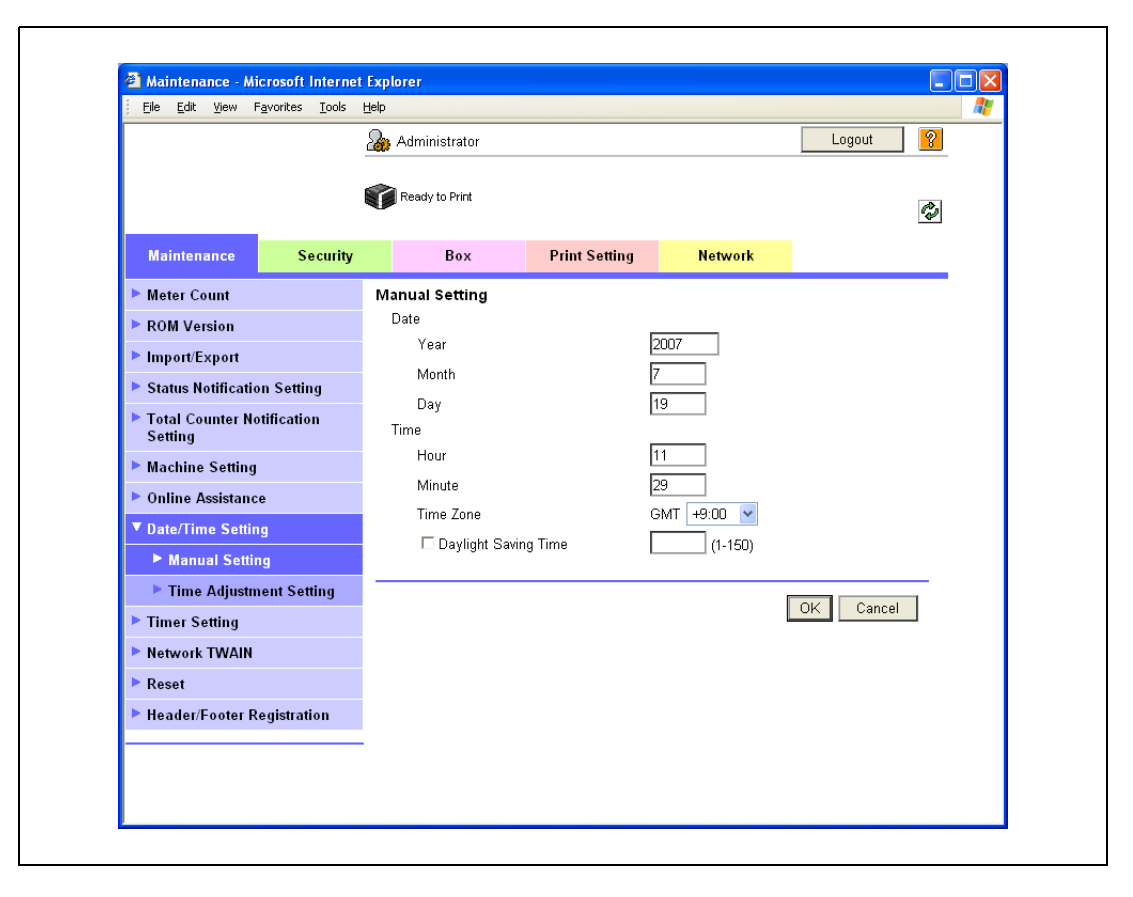

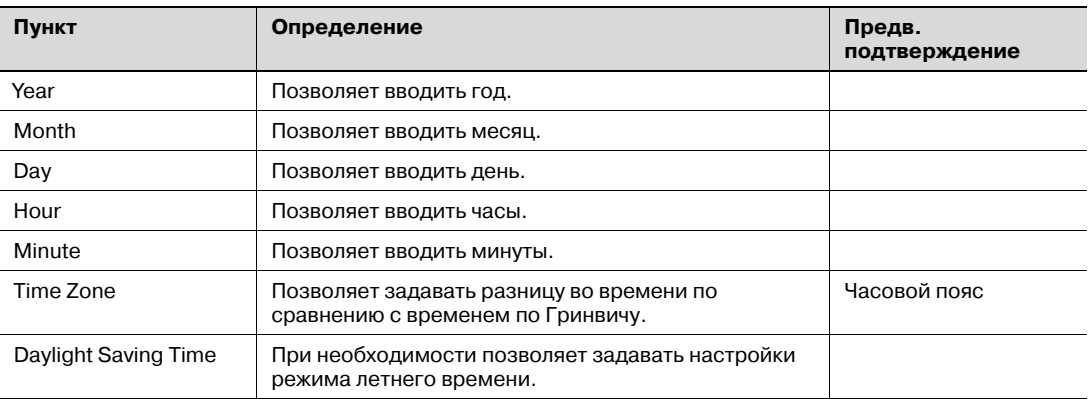

#### **10.7.2 TCP/IP Settings**

С помощью этой опции можно задавать настройки для использования аппарата в сетевом окружении TCP/IP.

Подробнее см. "Задание общих настроек для связи с помощью TCP/IP" на странице 3-3.

#### **10.7.3 Time Zone**

С помощью этой опции можно задавать настройки для "Time Zone" в окне "Manual Setting". Подробнее см. "Manual Setting" на странице 10-34.

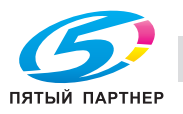

#### 10.7.4 **Time Adjustment Setting**

- 1 В режиме администратора программы PageScope Web Connection выберите закладку "Maintenance" - "Date/Time Setting" - "Time Adjustment Setting".
- $\overline{2}$ Задайте следующие настройки.

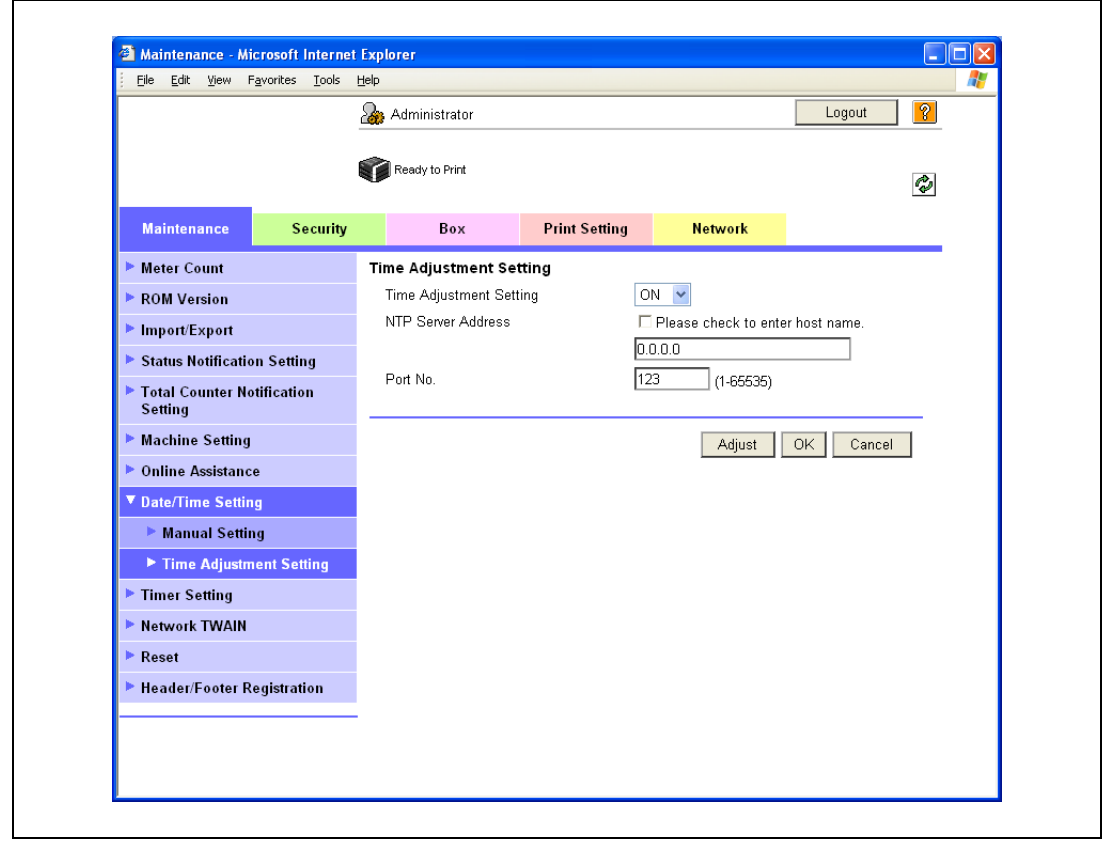

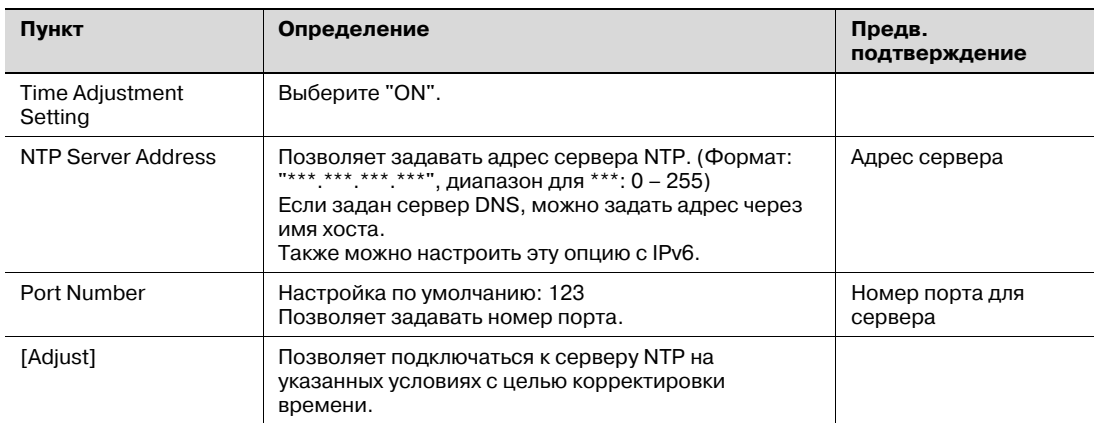

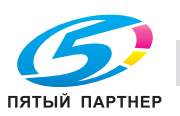

# **10.8 Ограничение на использование аппарата пользователями (Идентификация аппарата)**

С помощью этой опции можно задавать настройки для идентификации аппарата перед началом использования.

Чтобы контролировать использование аппарата, можно задать настройки идентификации пользователя и отслеживания учетной записи. Настройки идентификации аппарата предназначены для управления отдельными пользователями, а настройки отслеживания учетной записи – для управления несколькими пользователями/группами пользователей. Настроив одновременно обе функции, можно контролировать количество копий, сделанных каждым отдельным пользователем и каждой учетной записью.

Задайте настройки в соответствии со следующей схемой.

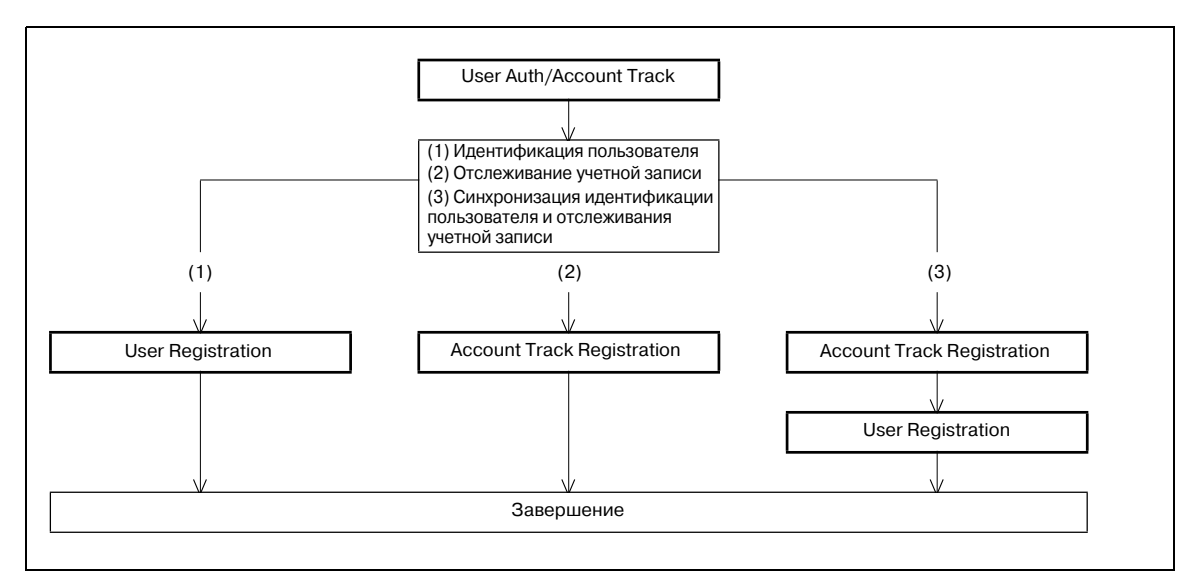

# $\mathbb{Q}$ ...

#### **Примечание**

*Для выполнения идентификации пользователя (1) выберите "ON" для "General Settings" в [User Auth/Account Track].*

*Для выполнения отслеживания учетной записи (2) выберите "ON" для "Account Track" в [User Auth/Account Track].*

*Для выполнения синхронизации идентификации пользователя и отслеживания учетной записи (3) выберите "ON" как для "General Settings", так и для "Account Track", а затем выберите "Synchronize" для "Synchronize User Authentication & Account Track".*

*Подробнее см. "User Auth/Account Track" на странице 10-37.*

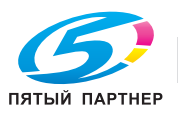

#### $10.8.1$ **User Auth/Account Track**

- 1 В режиме администратора программы PageScope Web Connection выберите закладку "Security" - "Authentication" - "User Auth/Account Track".
- $\overline{2}$ Задайте следующие настройки.

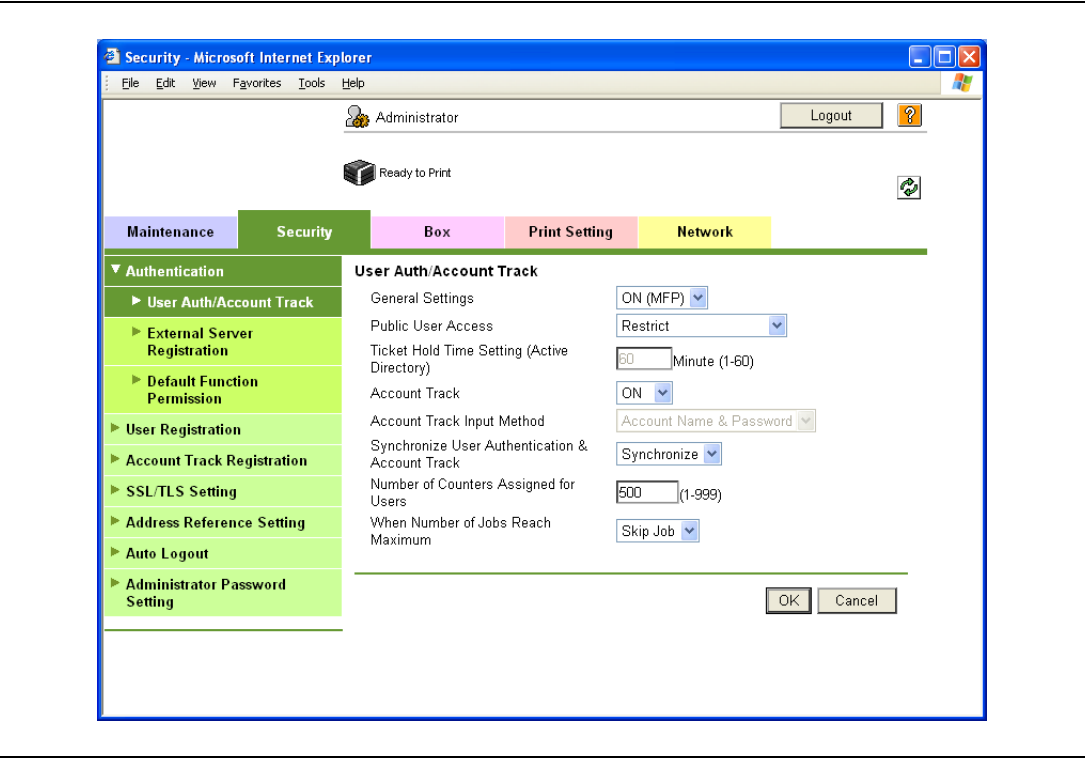

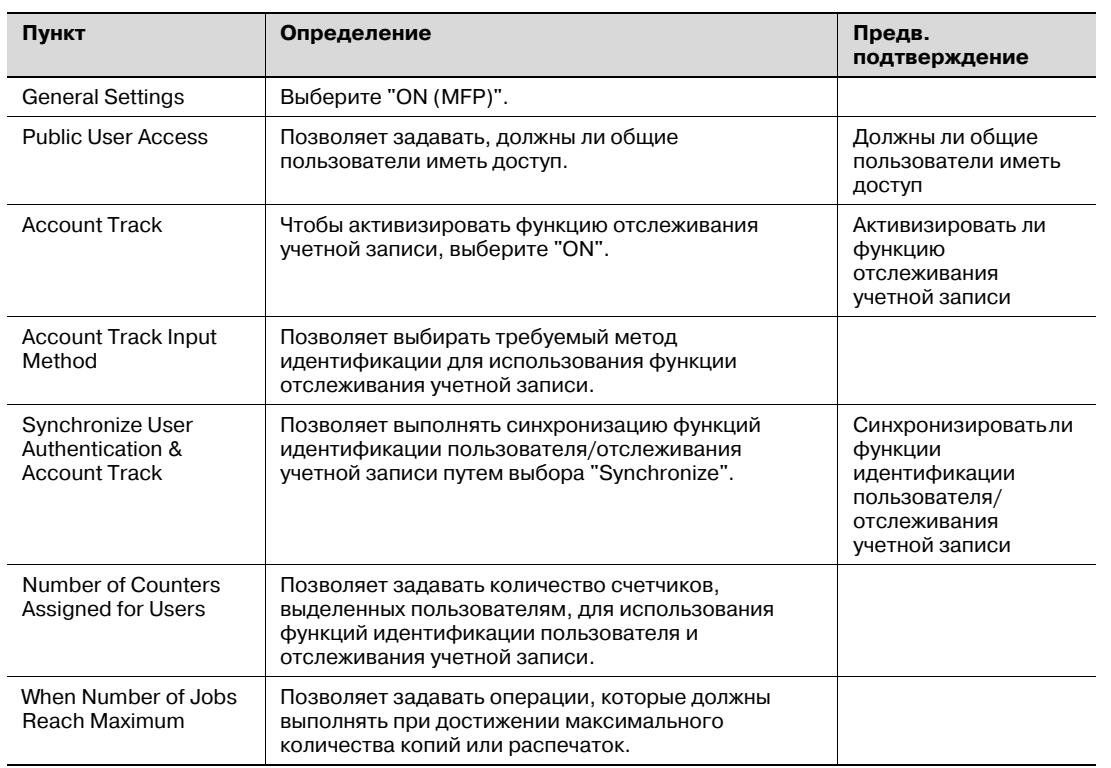

# $\mathbb{Q}$ Подробно

Если для "EnhancedSecurity" выбрано "ON", метод идентификации не может быть "OFF". Кроме этого, для "Public User Access" выбрано "Restrict".

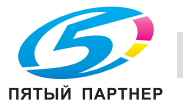

#### **10.8.2 User Registration**

- 1 <sup>В</sup> режиме администратора программы PageScope Web Connection выберите закладку "Security" – "User Registration" – [New Registration].
- 2 Задайте следующие настройки.

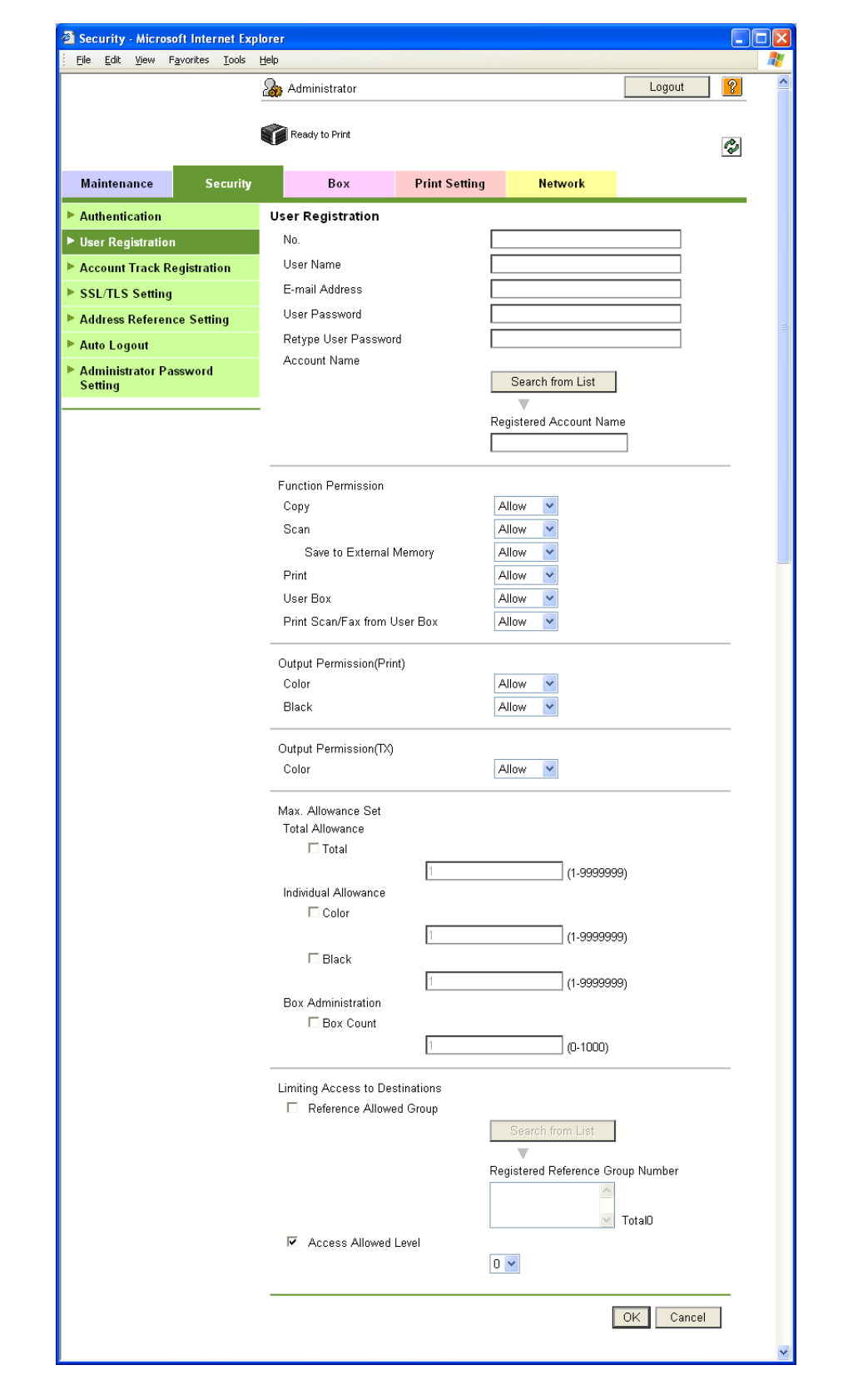

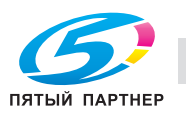

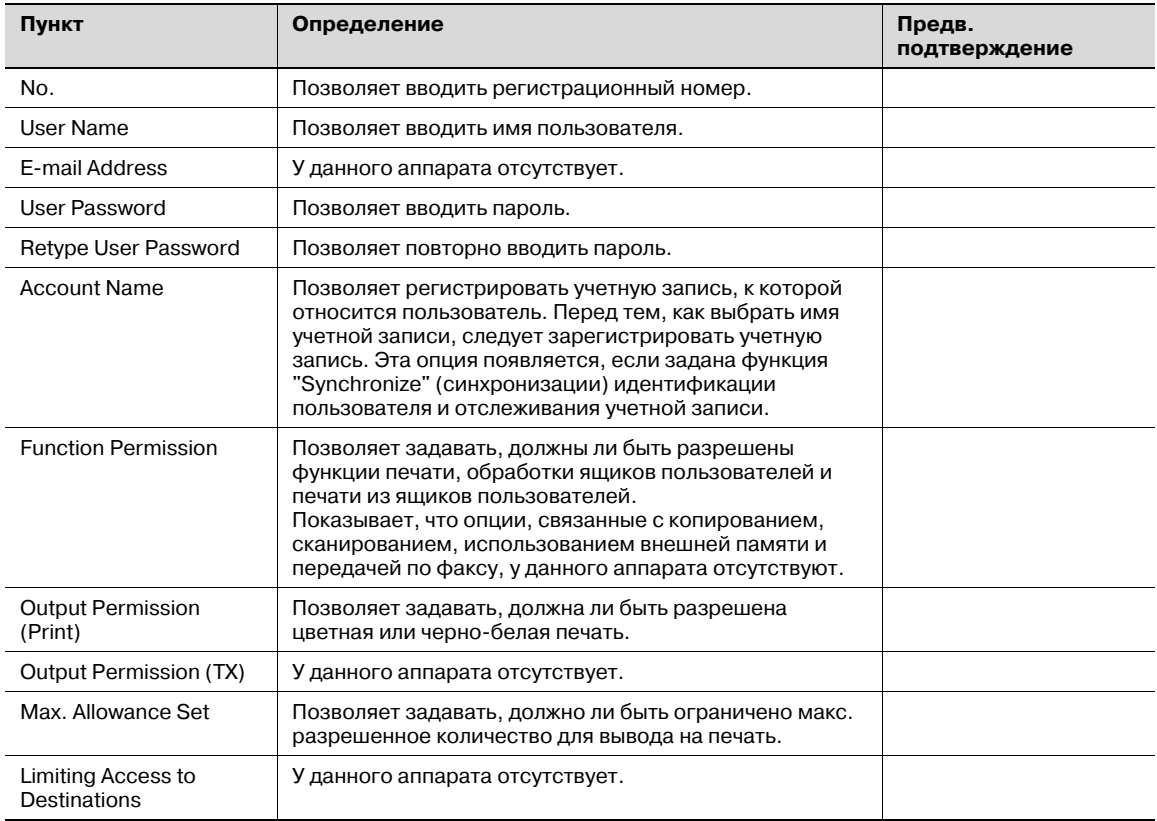

# $\mathbb{Q}$

#### Подробно

Если опция "Password Rules" активизирована, то пароль, содержащий менее восьми символов, не будет зарегистрирован. Если вы уже зарегистрировали пароль, содержащий менее восьми символов, прежде чем активизировать "Password Rules", измените его на 8-значный. Подробнее о правилах пароля, см. "Меню "Admin. Settings"" на странице 9-27.

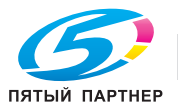

 $10$ 

#### 10.8.3 **Account Track Registration**

- 1 В режиме администратора программы PageScope Web Connection выберите закладку "Security" - "Account Track Registration" - [New Registration].
- $\overline{2}$ Задайте следующие настройки.

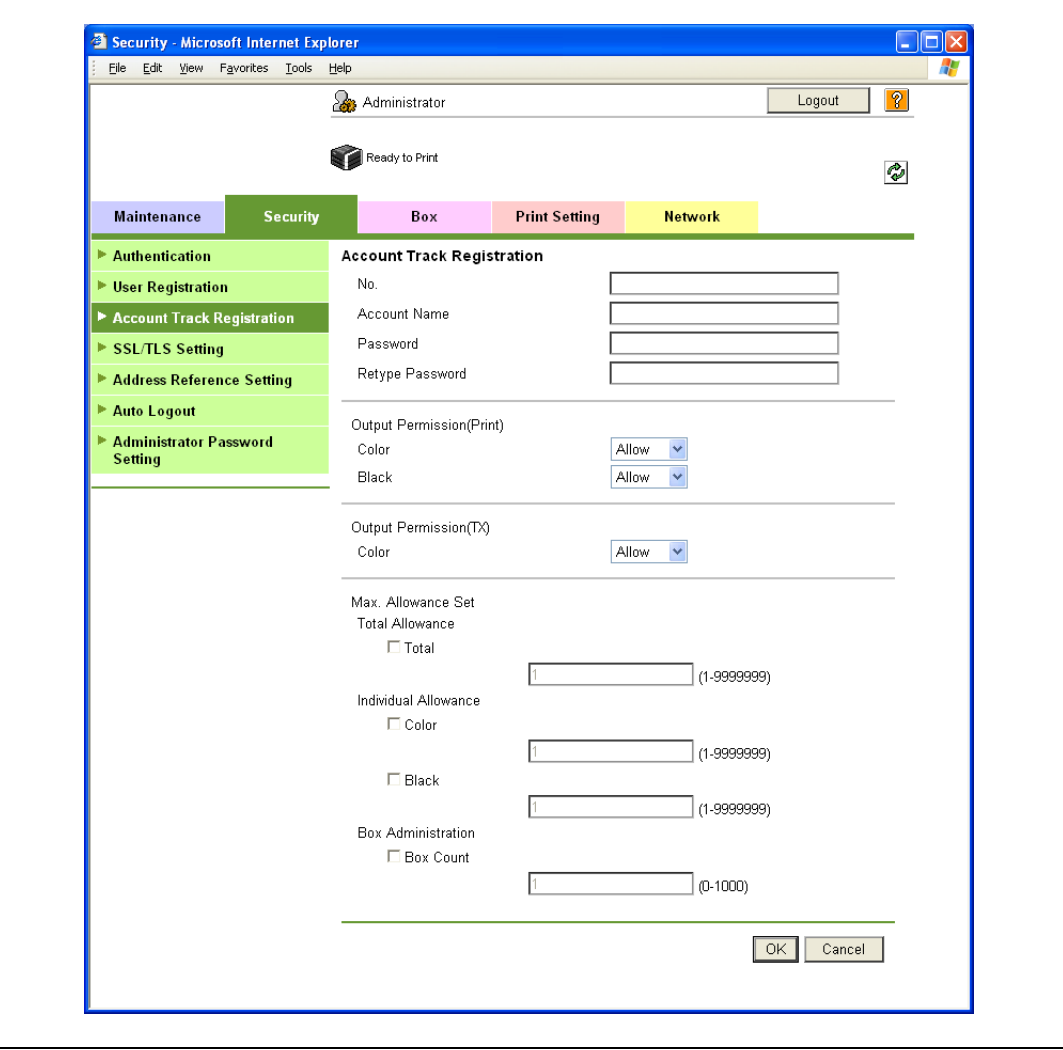

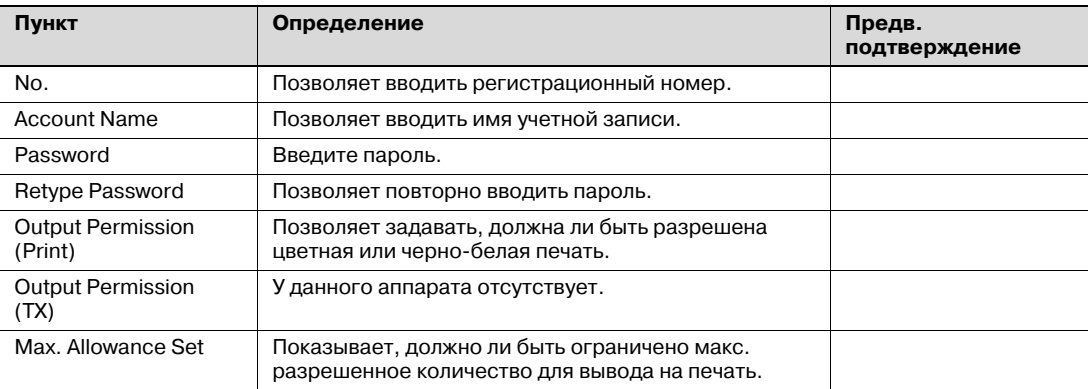

# $\mathbb{Q}$ Подробно

Если опция "Password Rules" активизирована, то пароль, содержащий менее восьми символов, не будет зарегистрирован. Если вы уже зарегистрировали пароль, содержащий менее восьми символов, прежде чем активизировать "Password Rules", измените его на 8-значный. Подробнее о правилах пароля, см. "Меню "Admin. Settings"" на странице 9-27.

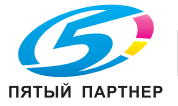

#### 10.9 Ограничение на использование аппарата пользователями (Активный каталог)

С помощью этой опции можно задавать настройки ограничения на использование аппарата пользователями с помощью активного каталога.

Эта настройка используется для выполнения идентификации с помощью функции активного каталога сервера Windows. Кроме этого, эта настройка ограничивает функций, доступных для пользователей.

 $\rightarrow$ Задайте настройки в соответствии со следующей схемой.

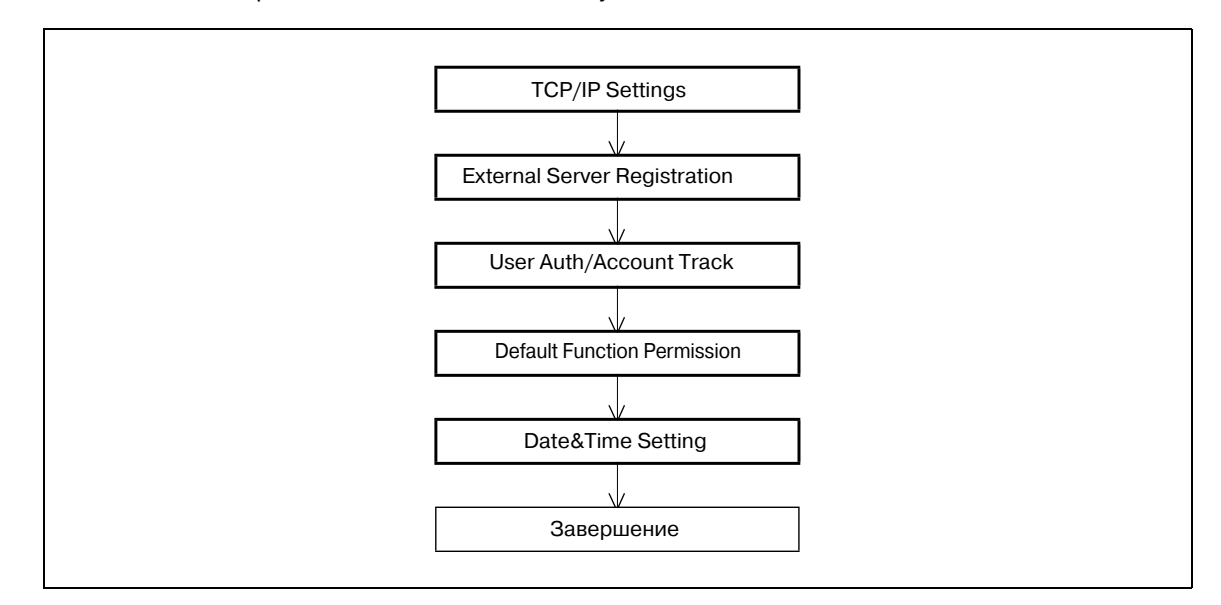

#### 10.9.1 **TCP/IP Settings**

С помощью этой опции можно задавать настройки для использования аппарата в сетевом окружении ТСР/IР.

При использовании функции активного каталога следует задать сервер DNS, синхронизированный с активным каталогом, в "DNS Server Settings" аппарата.

Подробнее см. "Задание общих настроек для связи с помощью ТСР/IР" на странице 3-3.

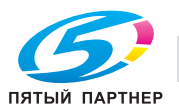

#### 10.9.2 **External Server Registration**

- 1 В режиме администратора программы PageScope Web Connection выберите закладку "Security" - "Authentication" - "External Server Registration" - [Edit].
- $\overline{2}$ Задайте следующие настройки.

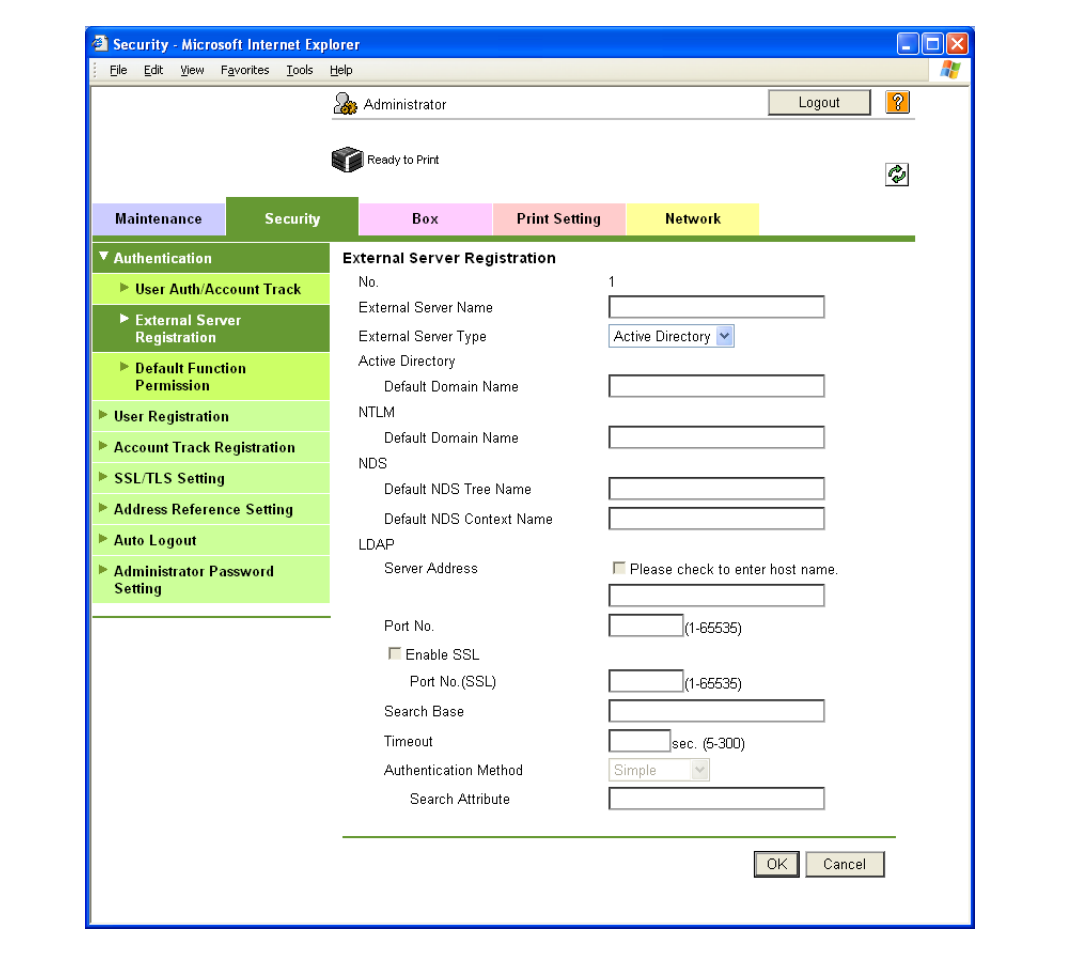

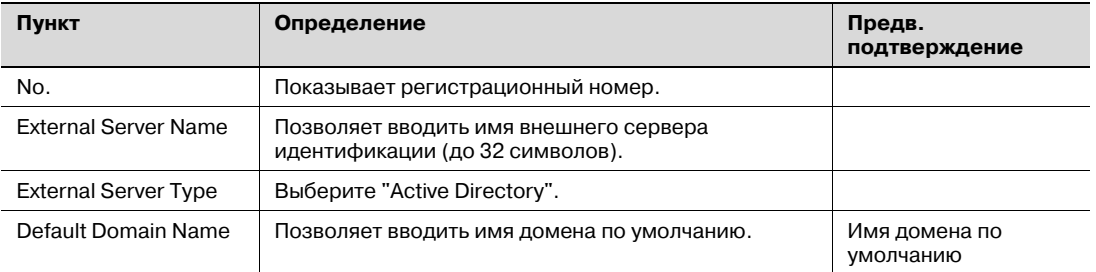

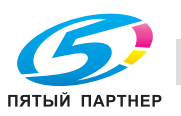

#### 10.9.3 **User Auth/Account Track**

- 1 В режиме администратора программы PageScope Web Connection выберите закладку "Security" - "Authentication" - "User Auth/Account Track".
- $\overline{2}$ Задайте следующие настройки.

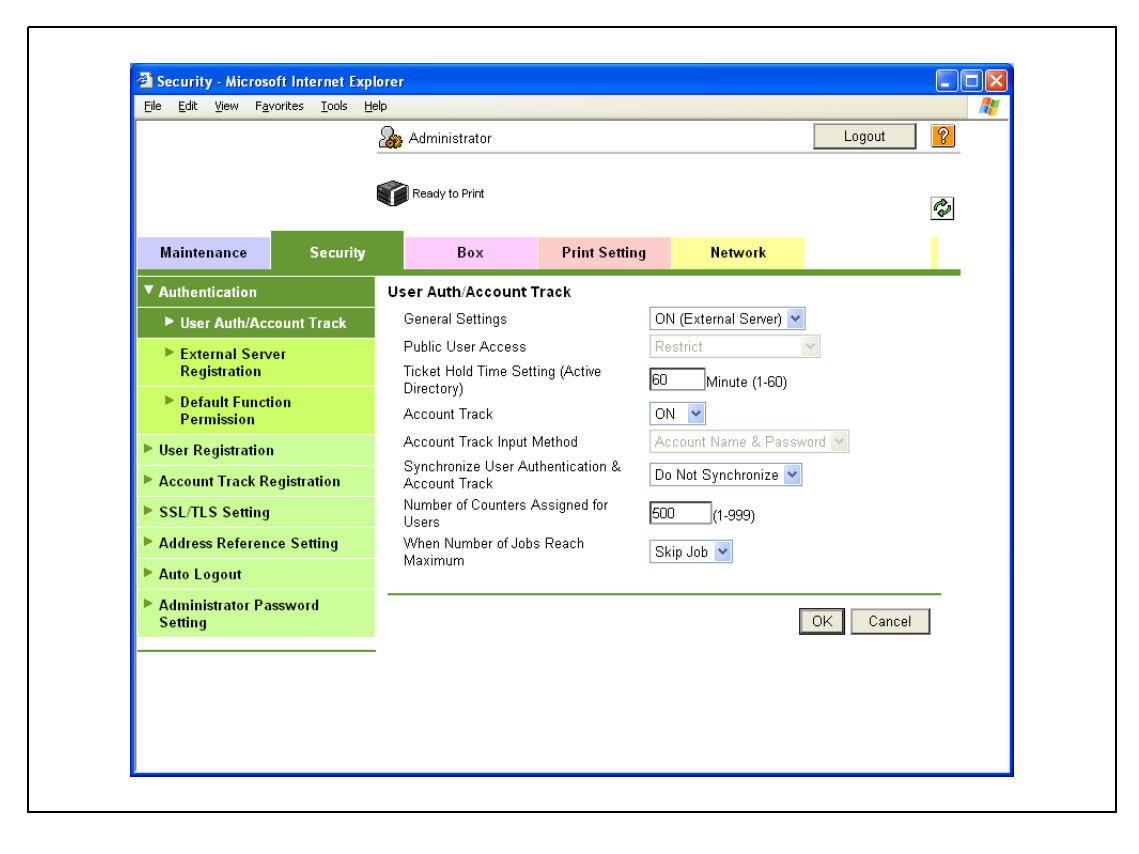

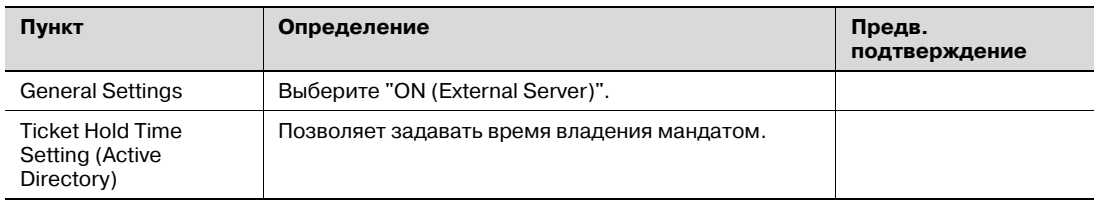

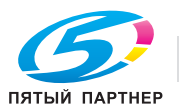

#### 10.9.4 **Default Function Permission**

- 1 В режиме администратора программы PageScope Web Connection выберите закладку "Security" - "Authentication" - "Default Function Permission".
- $\overline{2}$ Задайте следующие настройки.

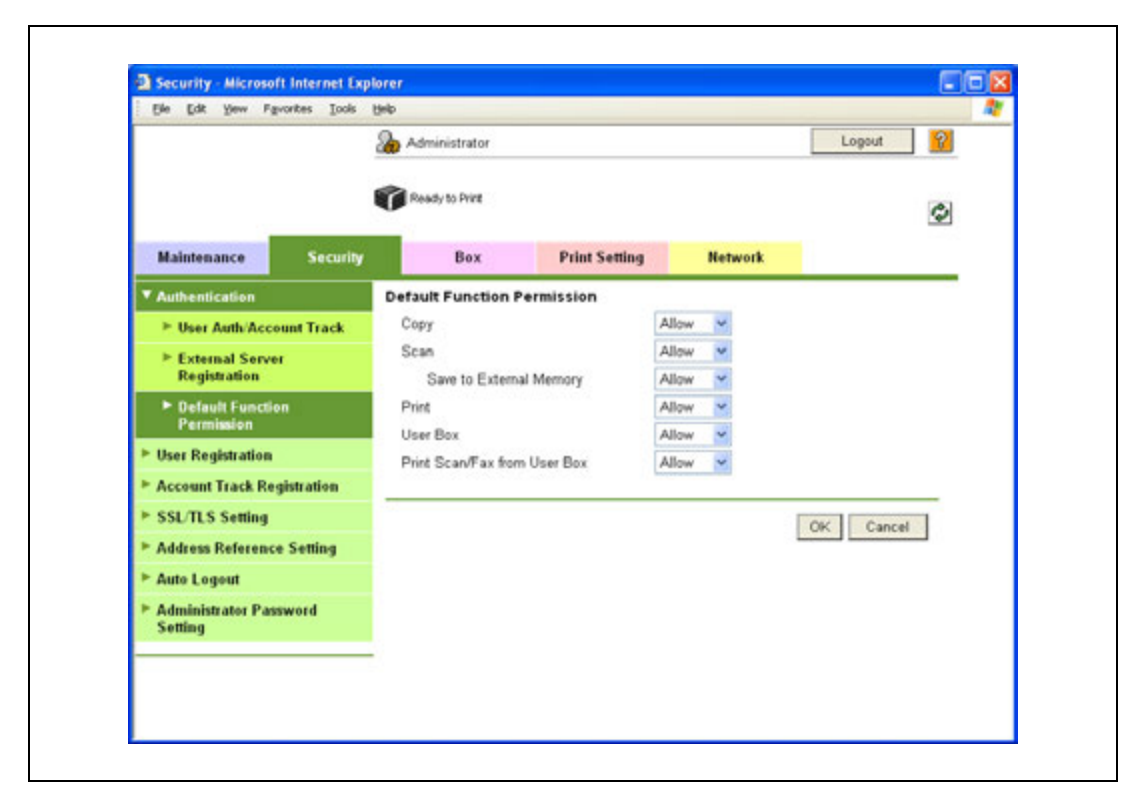

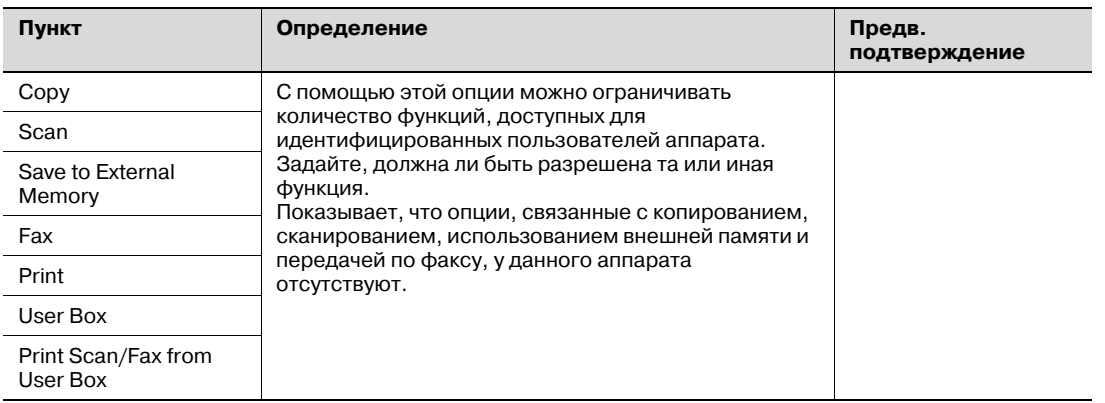

#### 10.9.5 **Date/Time Setting**

С помощью этой опции можно задавать дату и время аппарата при использовании функции активного каталога.

Подробнее см. "Настройка даты и времени на аппарате" на странице 10-33.

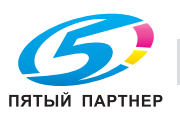

#### Ограничение на использование аппарата пользователями 10.10 (домен Windows/рабочая группа)

С помощью этой опции можно задавать настройки ограничения на использование аппарата пользователями с помощью идентификации NTLM.

Эта настройка используется для выполнения идентификации с помощью NTLM при использовании функции активного каталога сервера Windows. Кроме этого, эта настройка ограничивает функций, доступных для пользователей.

Задайте настройки в соответствии со следующей схемой.  $\rightarrow$ 

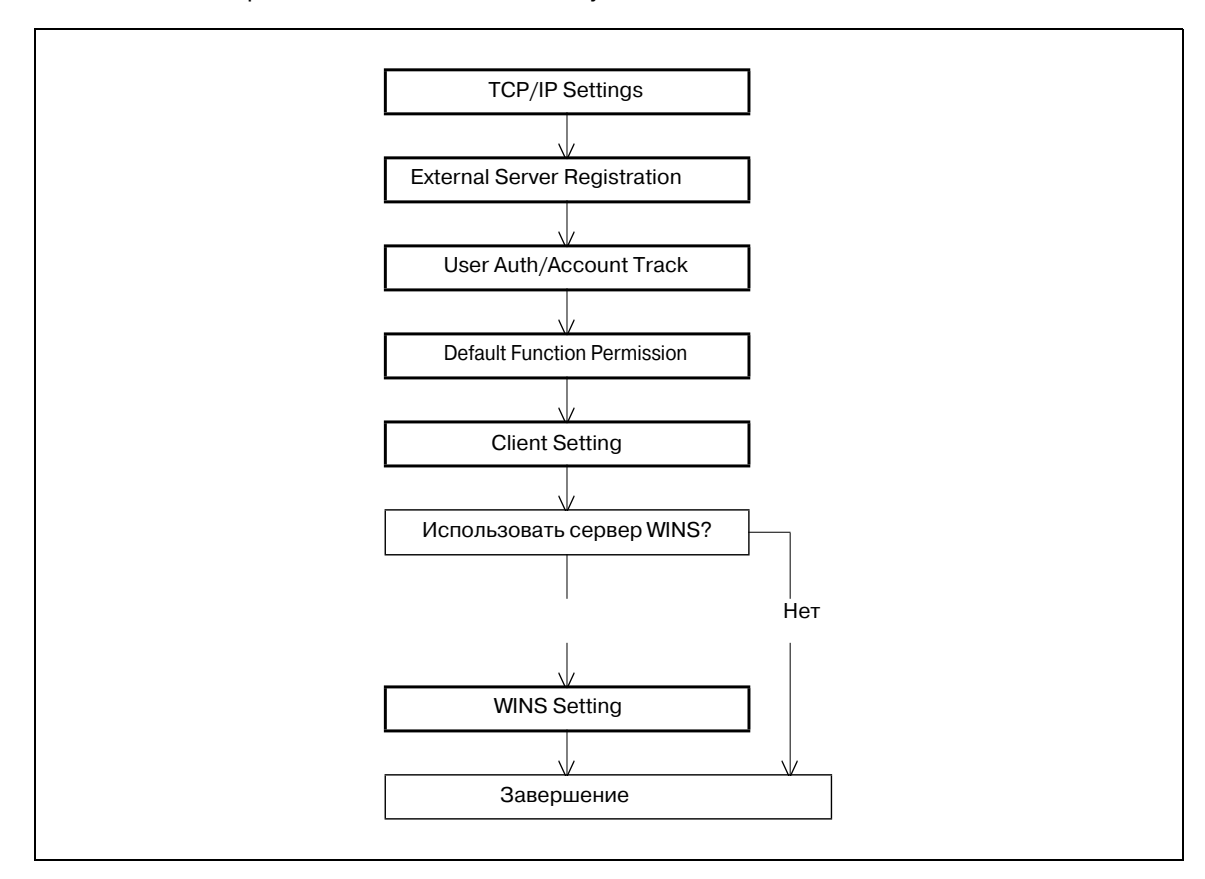

# $\begin{picture}(20,20) \put(0,0){\vector(0,1){30}} \put(15,0){\vector(0,1){30}} \put(15,0){\vector(0,1){30}} \put(15,0){\vector(0,1){30}} \put(15,0){\vector(0,1){30}} \put(15,0){\vector(0,1){30}} \put(15,0){\vector(0,1){30}} \put(15,0){\vector(0,1){30}} \put(15,0){\vector(0,1){30}} \put(15,0){\vector(0,1){30}} \put(15,0){\vector(0,1){30}} \put(15,0){\vector(0$

#### Примечание

Чтобы использовать функцию печати SMB в окружении IPv6, следует активизировать настройку "Direct Hosting". Если настройка "Direct Hosting" активизирована, сервер DNS используется для разрешения имен при активизации обмена данными с заданным сервером. При этом выдается адрес IPv6. Подробнее см. "Direct Hosting Setting" на странице 3-12.

### 10.10.1 TCP/IP Settings

С помощью этой опции можно задавать настройки для использования аппарата в сетевом окружении ТСР/IР.

Подробнее см. "Задание общих настроек для связи с помощью TCP/IP" на странице 3-3.

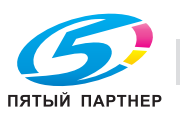

## 10.10.2 External Server Registration

- 1 В режиме администратора программы PageScope Web Connection выберите закладку "Security" - "Authentication" - "External Server Registration" - [Edit].
- $\overline{2}$ Задайте следующие настройки.

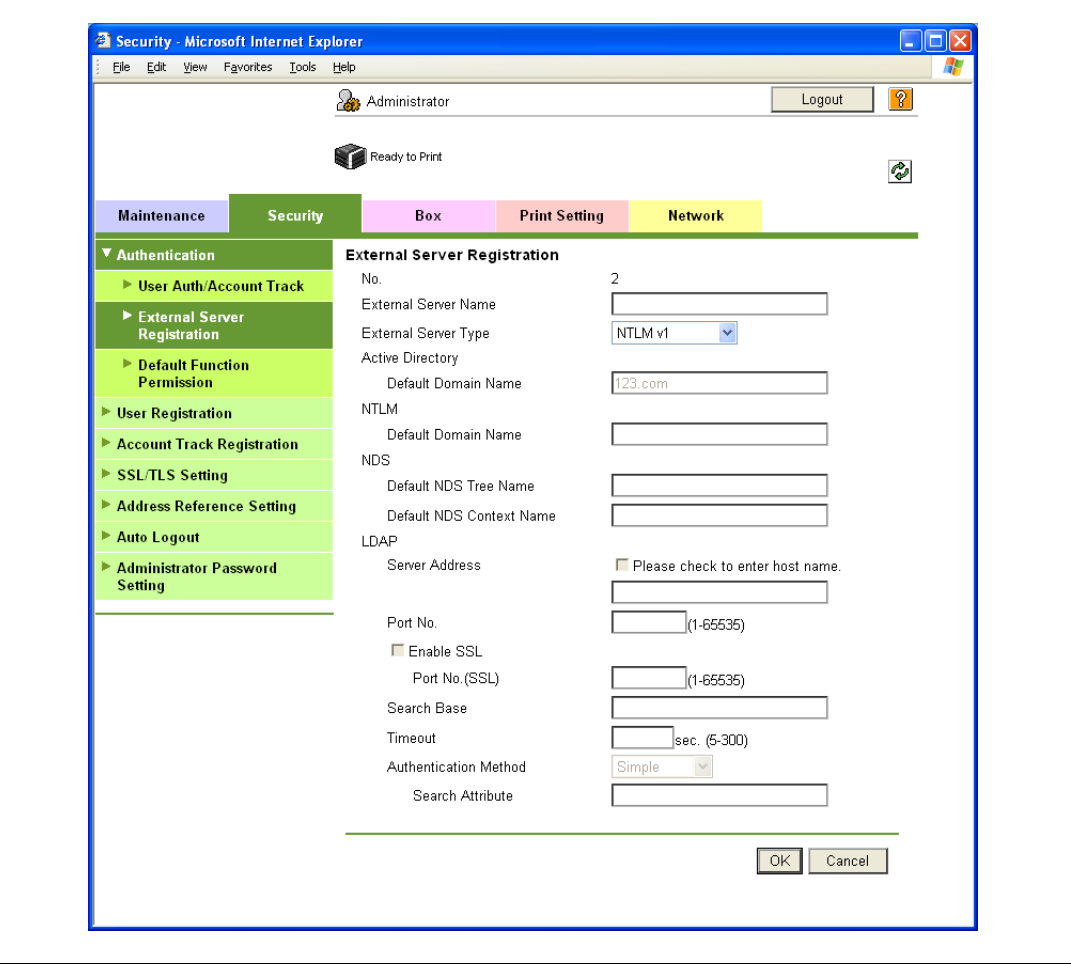

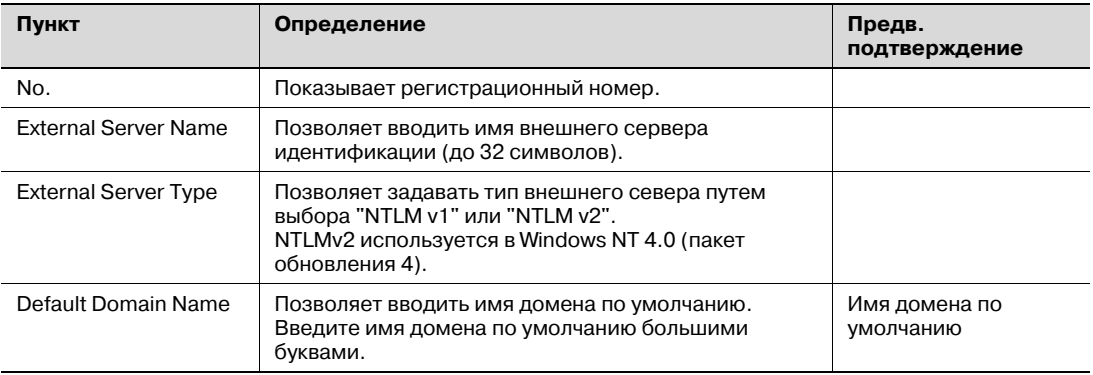

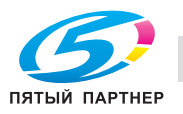

# 10.10.3 User Auth/Account Track

- 1 В режиме администратора программы PageScope Web Connection выберите закладку "Security" - "Authentication" - "User Auth/Account Track".
- $\overline{2}$ Задайте следующие настройки.

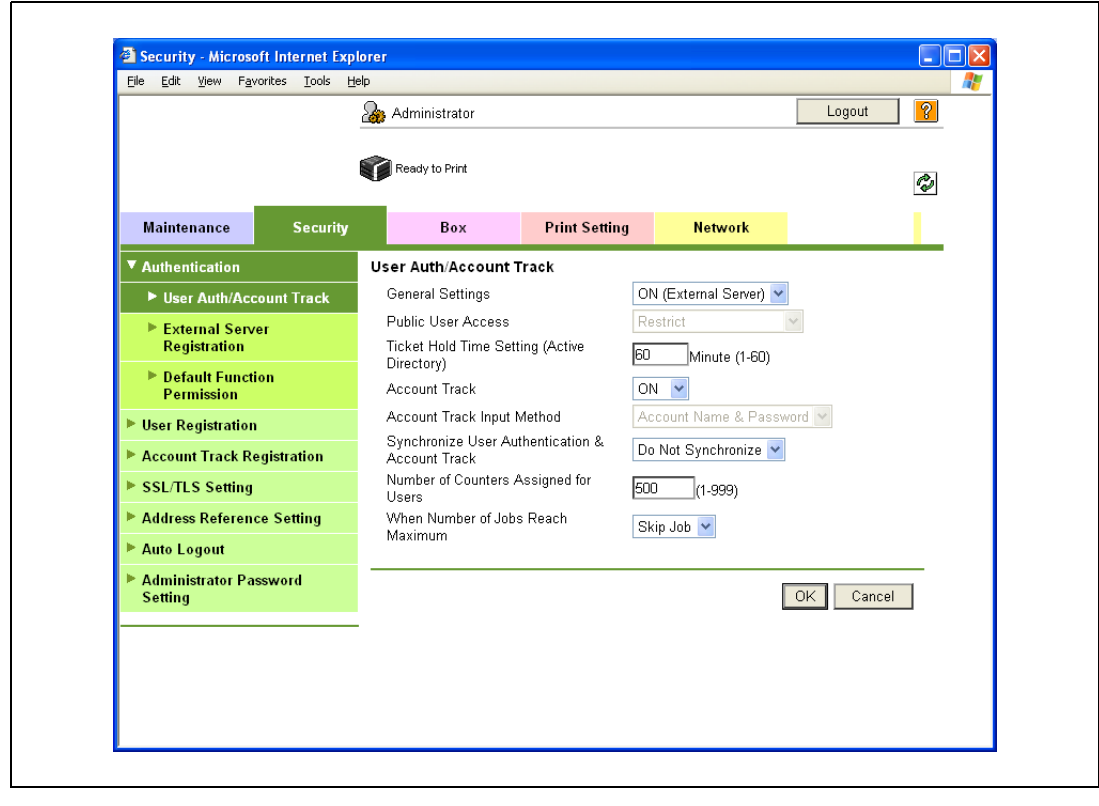

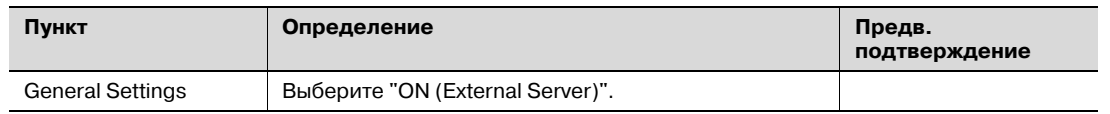

#### 10.10.4 Default Function Permission

С помощью этой опции можно ограничивать количество функций, доступных для идентифицированных пользователей аппарата.

Подробнее см. "Default Function Permission" на странице 10-44.

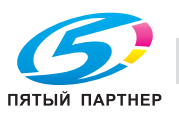

### 10.10.5 Client Setting

- 1 В режиме администратора программы PageScope Web Connection выберите закладку "Network" - "SMB Setting" - "Client Setting".
- $\overline{2}$ Задайте следующие настройки.

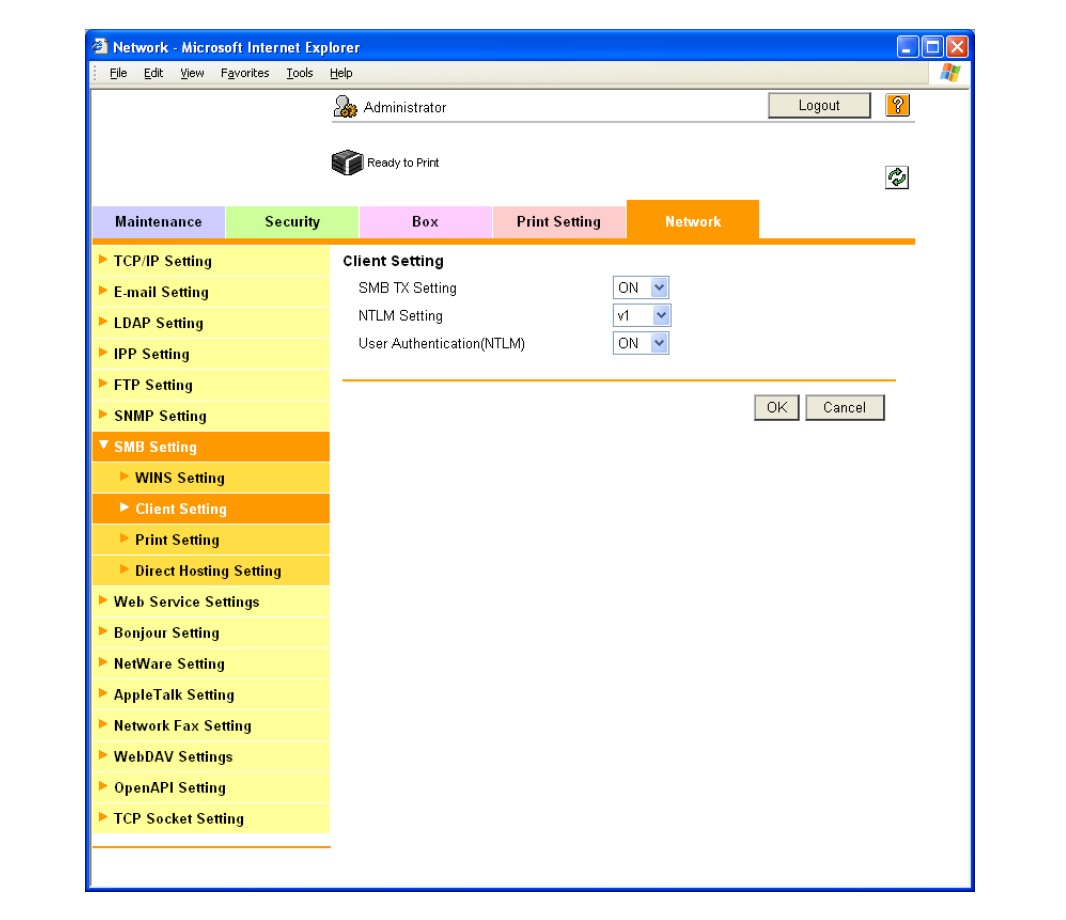

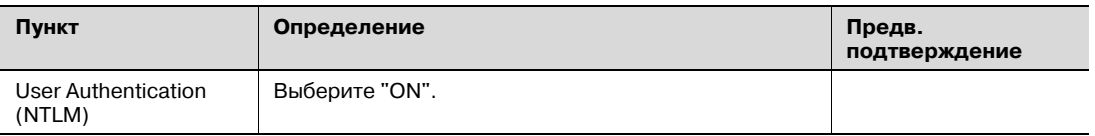

# $\mathbb{Q}$

#### Подробно

Если задать "OFF" для "User authentication (NTLM)" при "OFF" выбранном для "User authentication (NTLM)", выбрать "NTLM v1" или "NTLM v2" в качестве типа внешнего сервера будет невозможно.

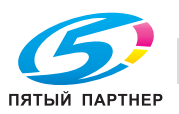

# 10.10.6 WINS Setting

- 1 В режиме администратора программы PageScope Web Connection выберите закладку "Network" - "SMB Setting" - "WINS Setting".
- $\overline{2}$ Задайте следующие настройки.

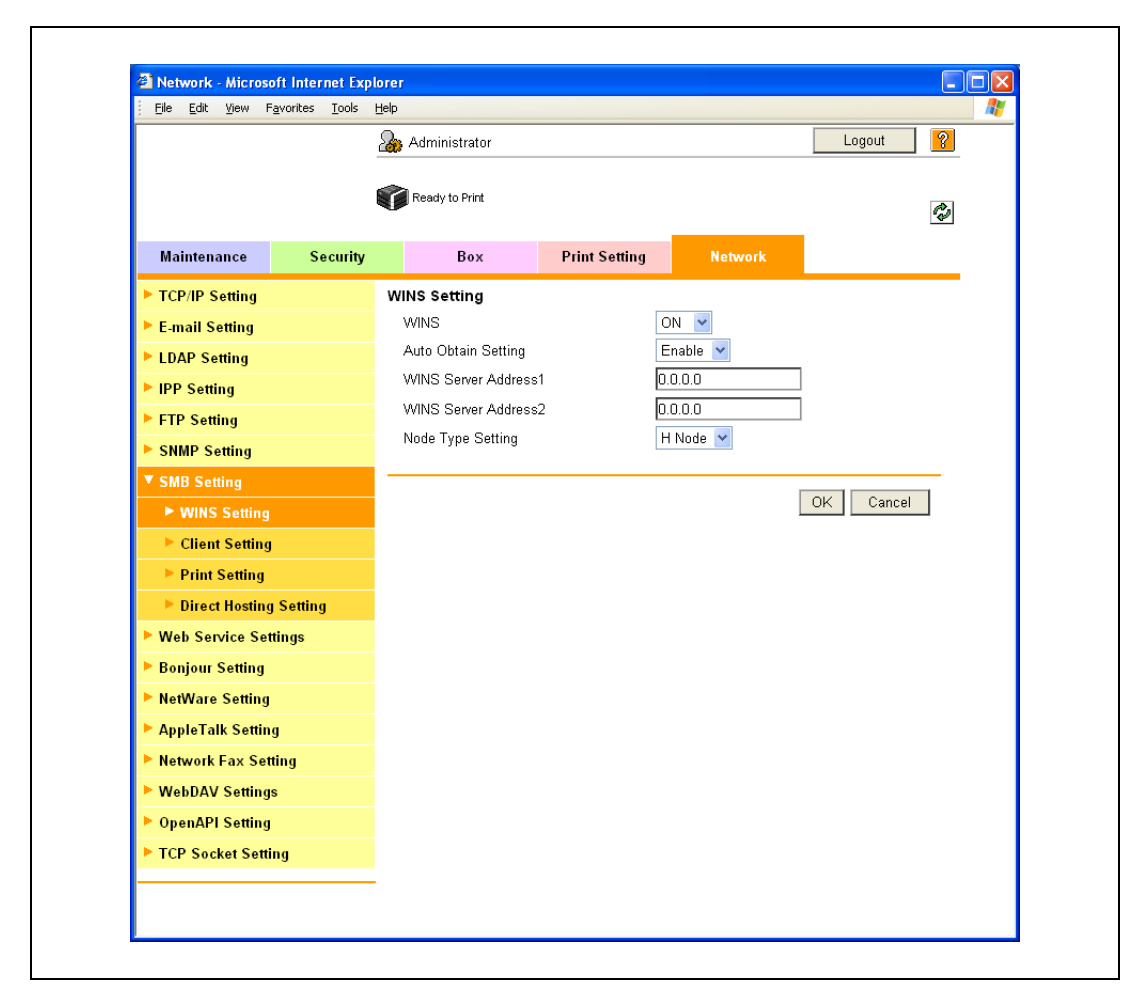

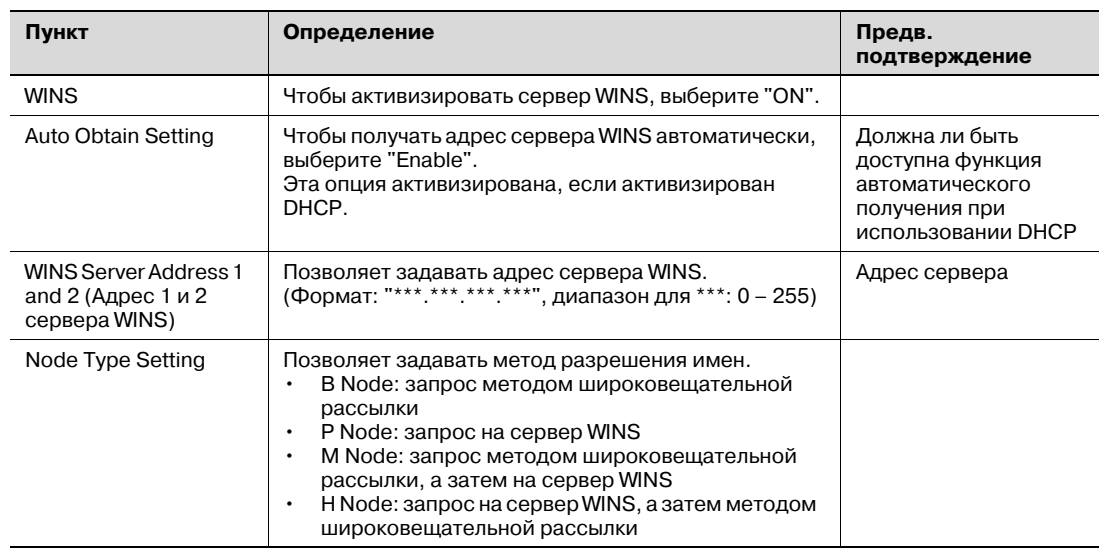

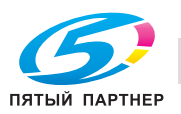

#### 10.11 Ограничение на использование аппарата пользователями (NDS)

С помощью этой опции можно задавать настройки ограничения на использование аппарата пользователями с помощью NDS.

Эта настройка используется для выполнения идентификации на базе NDS с помощью NetWare 5.1 или NetWare 6.0. Кроме этого, эта настройка ограничивает функций, доступных для пользователей.

Задайте настройки в соответствии со следующей схемой.  $\rightarrow$ 

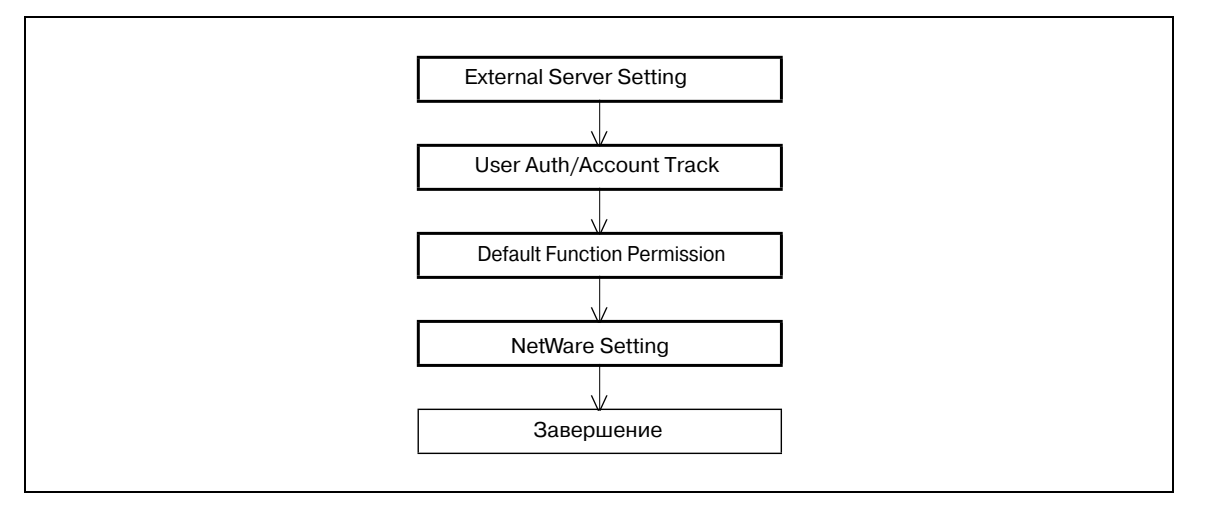

 $\mathbb{Q}$ 

#### Подробно

NDS доступна только, если в качестве протокола используется IPX. Если используется IP, NDS недоступна.

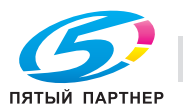

# 10.11.1 External Server Registration

- 1 В режиме администратора программы PageScope Web Connection выберите закладку "Security" - "Authentication" - "External Server Registration" - [Edit].
- $\overline{2}$ Задайте следующие настройки.

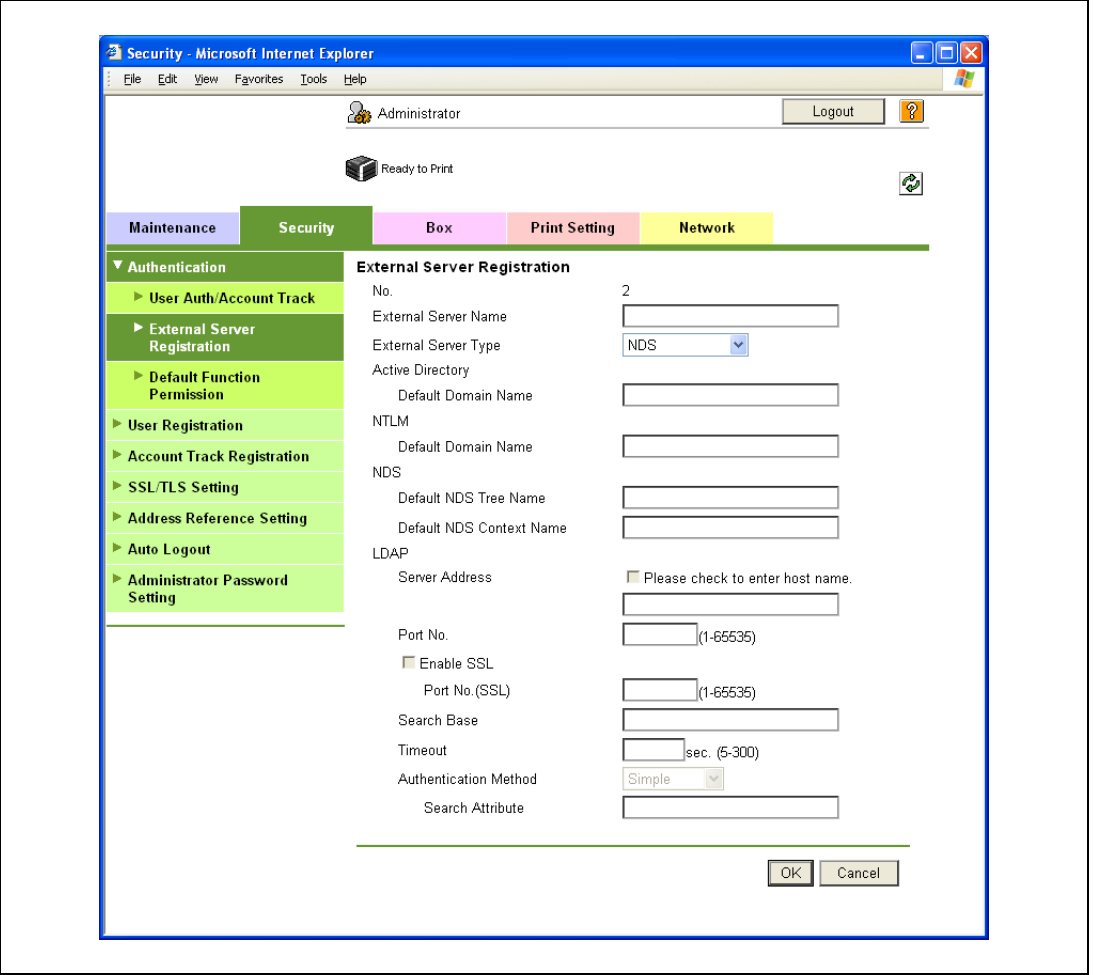

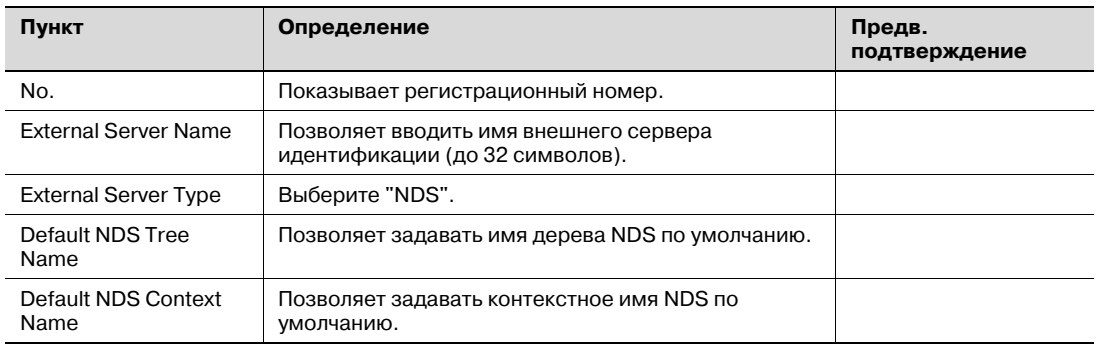

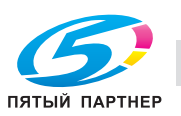

### 10.11.2 User Auth/Account Track

- 1 В режиме администратора программы PageScope Web Connection выберите закладку "Security" - "Authentication" - "User Auth/Account Track".
- $\overline{2}$ Задайте следующие настройки.

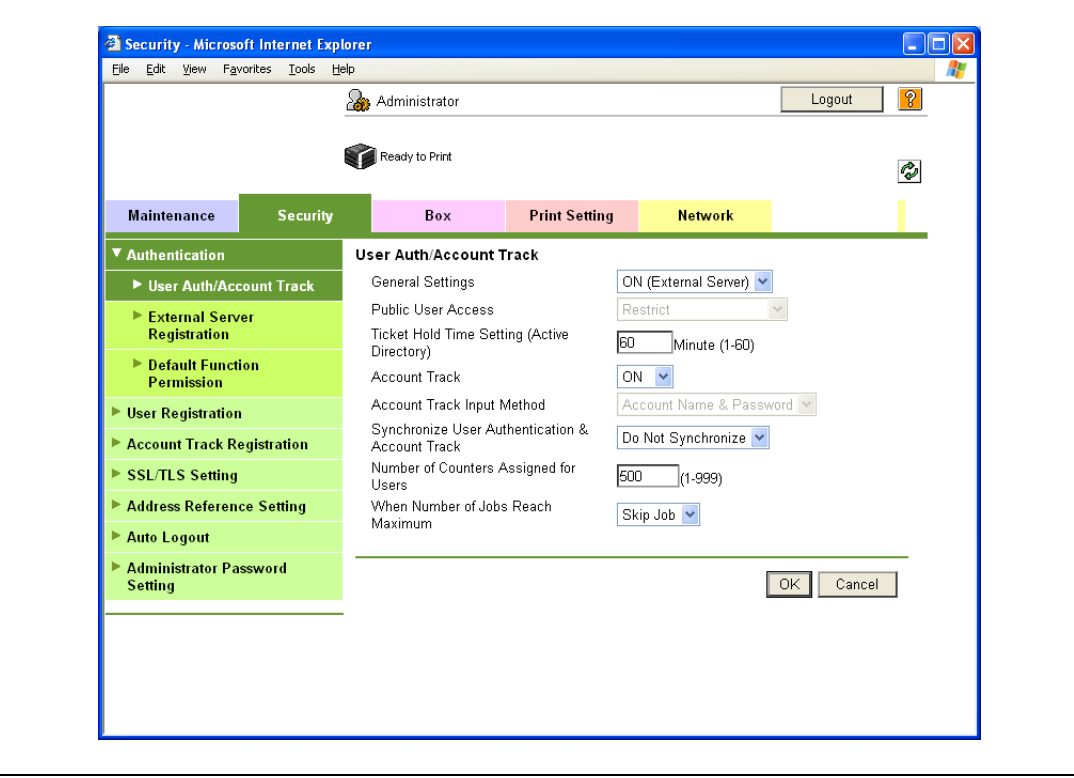

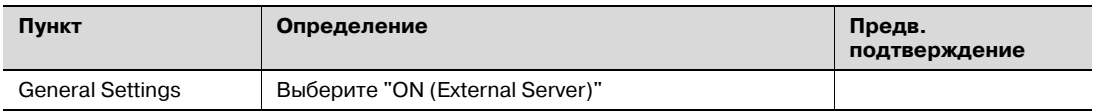

#### 10.11.3 Default Function Permission

С помощью этой опции можно ограничивать количество функций, доступных для идентифицированных пользователей аппарата.

Подробнее см. "Default Function Permission" на странице 10-44.

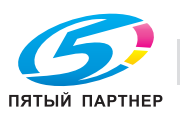

## 10.11.4 NetWare Setting

- 1 В режиме администратора программы PageScope Web Connection выберите закладку "Network" - "NetWare Setting" - "NetWare Setting".
- $\overline{2}$ Задайте следующие настройки.

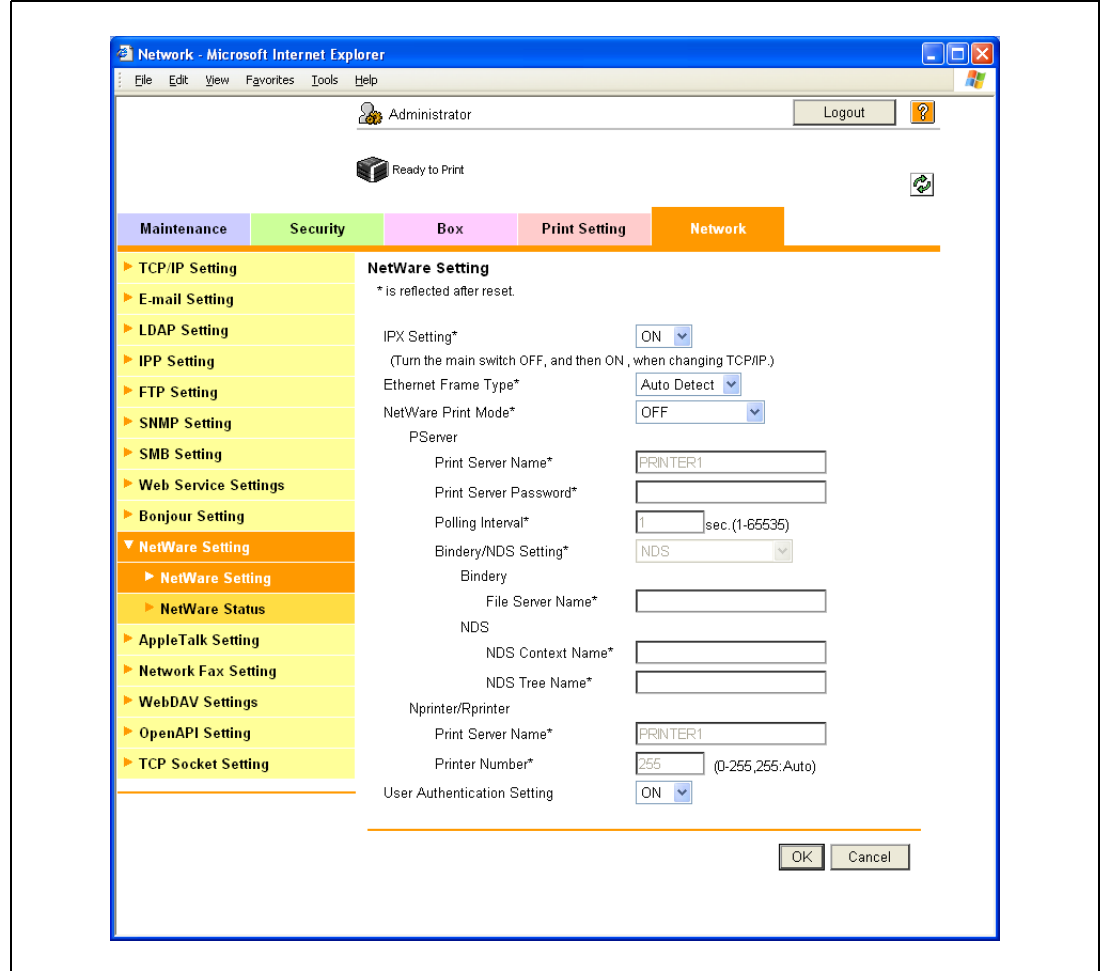

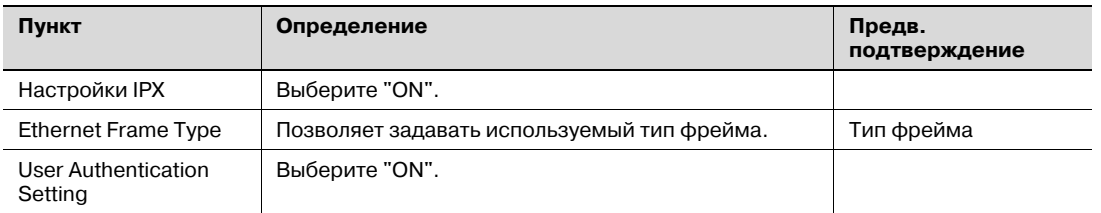

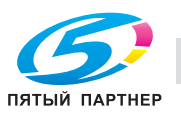

# 10.12 Ограничение на использование аппарата пользователями (LDAP)

С помощью этой опции можно задавать настройки ограничения на использование аппарата пользователями с помощью сервера LDAP.

Эта настройка используется для выполнения идентификации с помощью сервера LDAP. Кроме этого, эта настройка ограничивает функций, доступных для пользователей.

Задайте настройки в соответствии со следующей схемой.  $\rightarrow$ 

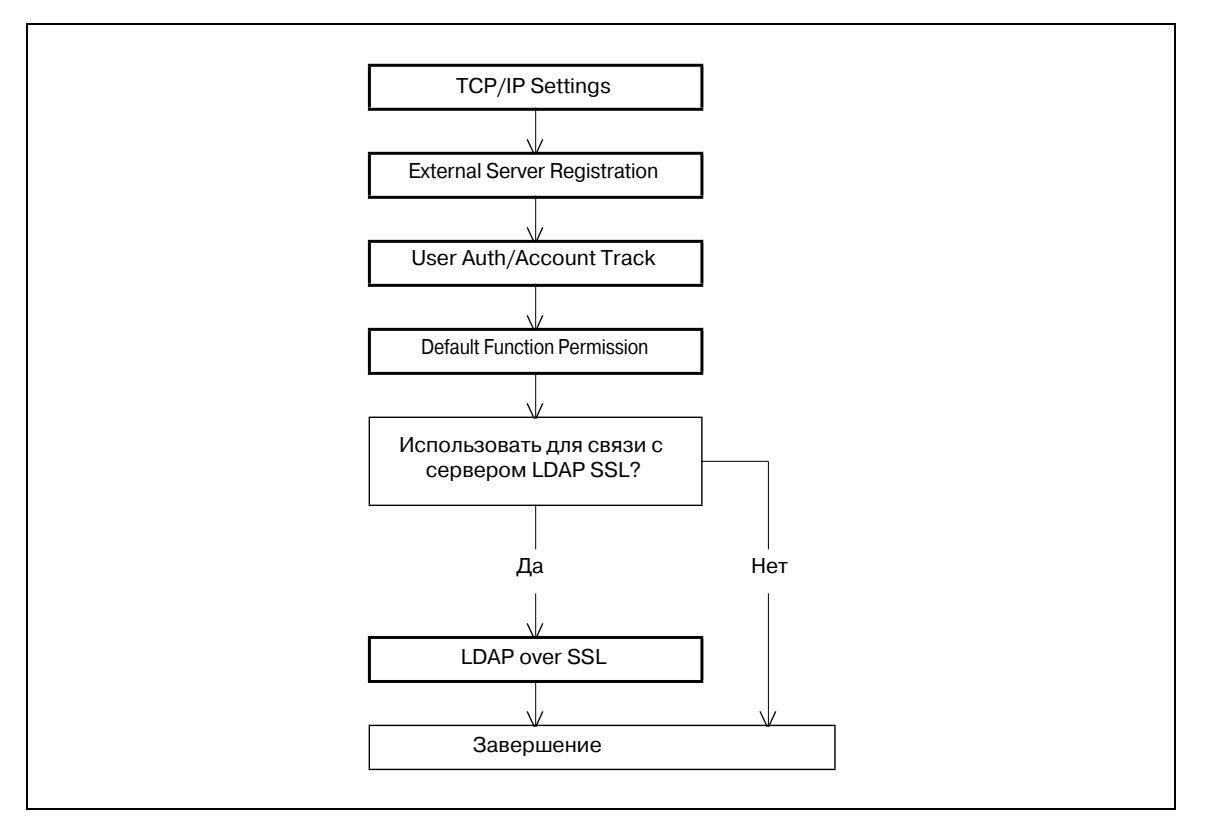

#### 10.12.1 TCP/IP Settings

С помощью этой опции можно задавать настройки для использования аппарата в сетевом окружении ТСР/IР.

Подробнее см. "Задание общих настроек для связи с помощью ТСР/IР" на странице 3-3.

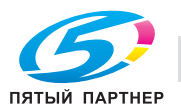

# 10.12.2 External Server Registration

- 1 В режиме администратора программы PageScope Web Connection выберите закладку "Security" - "Authentication" - "External Server Registration" - [Edit].
- $2<sup>1</sup>$ Задайте следующие настройки.

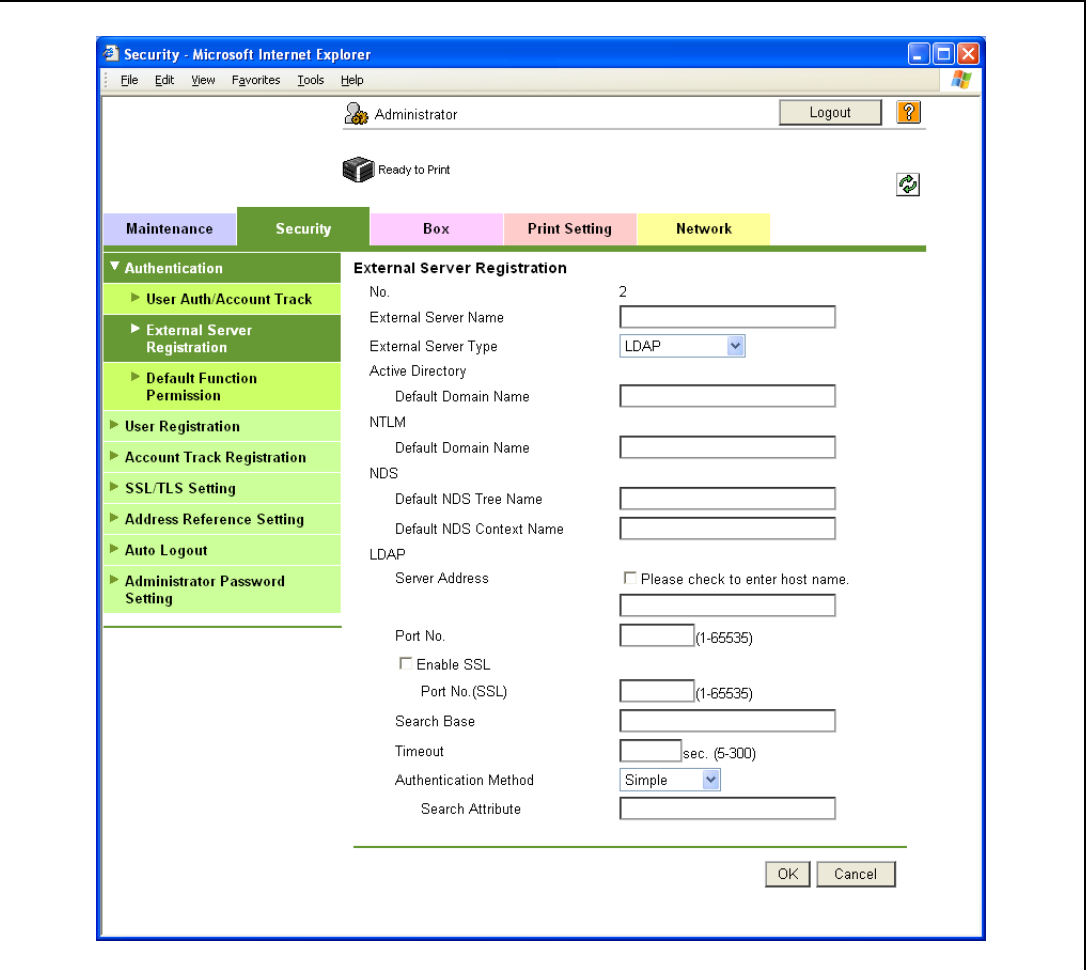

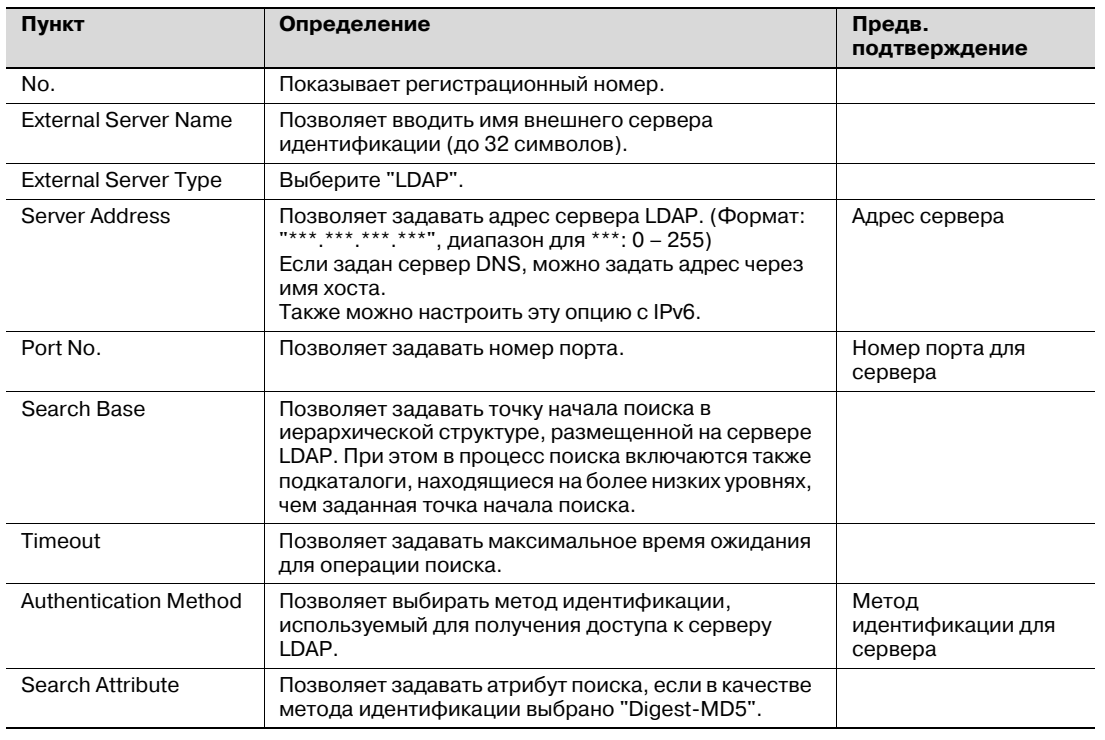

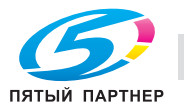

### **10.12.3 User Auth/Account Track**

- 1 <sup>В</sup> режиме администратора программы PageScope Web Connection выберите закладку "Security" – "Authentication" – "User Auth/Account Track".
- 2 Задайте следующие настройки.

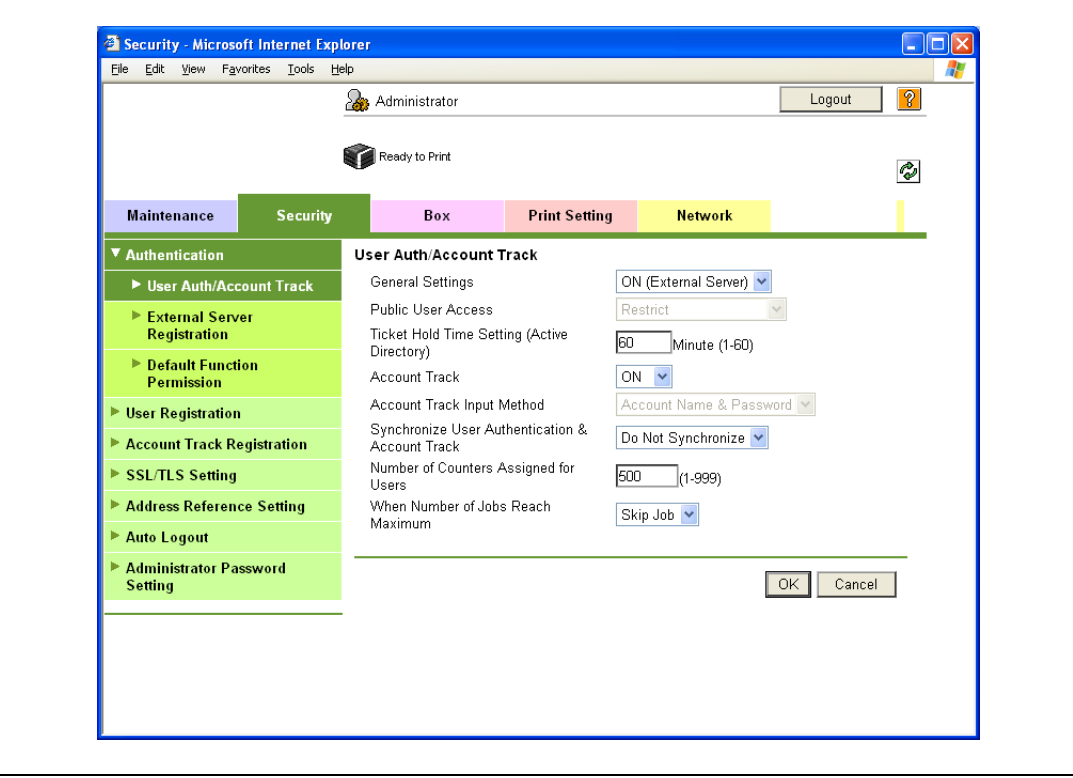

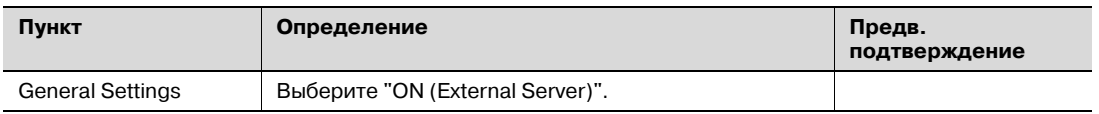

#### **10.12.4 Default Function Permission**

С помощью этой опции можно ограничивать количество функций, доступных для идентифицированных пользователей аппарата.

Подробнее см. "Default Function Permission" на странице 10-44.

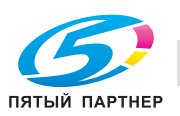

## 10.12.5 LDAP over SSL

#### **External Server Registration**

- 1 В режиме администратора программы PageScope Web Connection выберите закладку "Security" - "Authentication" - "External Server Registration" - [Edit].
- $\overline{2}$ Задайте следующие настройки.

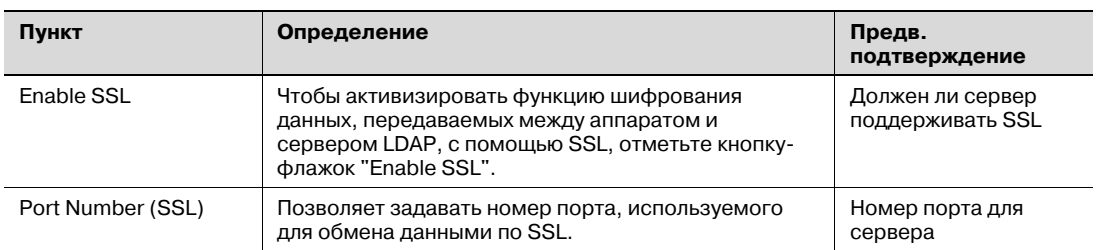

#### **Action for Invalid Certificate**

- 1 В режиме администратора программы PageScope Web Connection выберите закладку "Security" - "SSL/TLS Setting" - "Action for Invalid Certificate".
- $\overline{2}$ Задайте следующие настройки.

 $\mathbb{Q}$ 

#### Подробно

Чтобы задать настройки для "Action for Invalid Certificate", предварительно следует создать сертификат для аппарата. Подробнее см. "Создание сертификата аппарата для обмена данными по SSL" на странице 10-58.

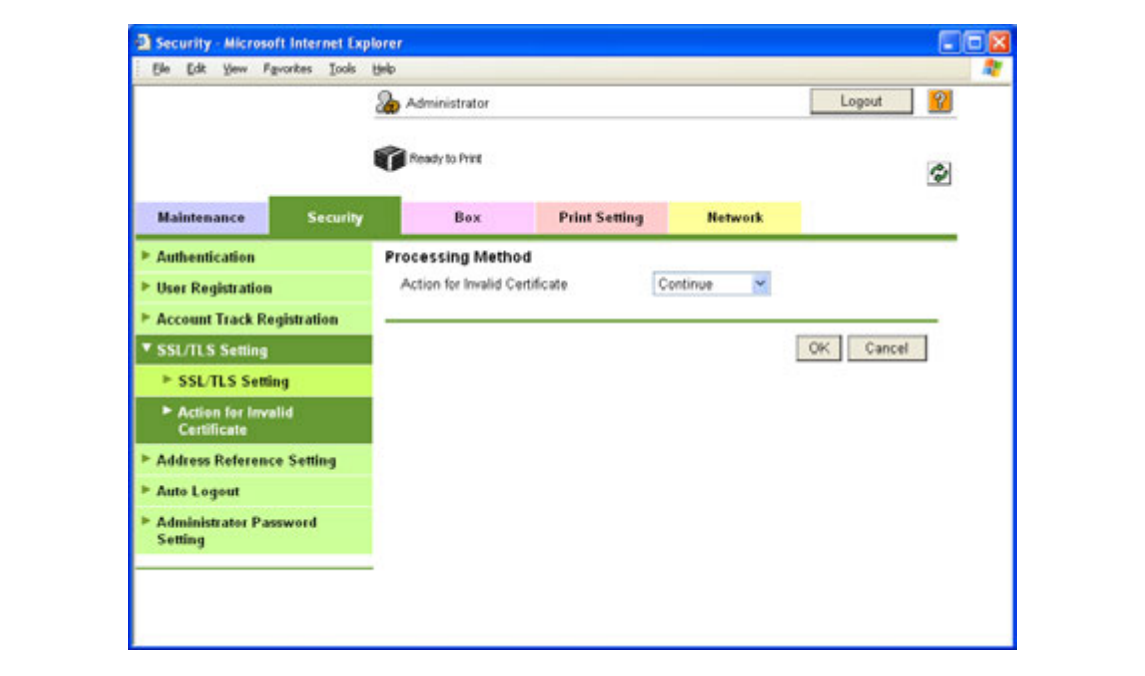

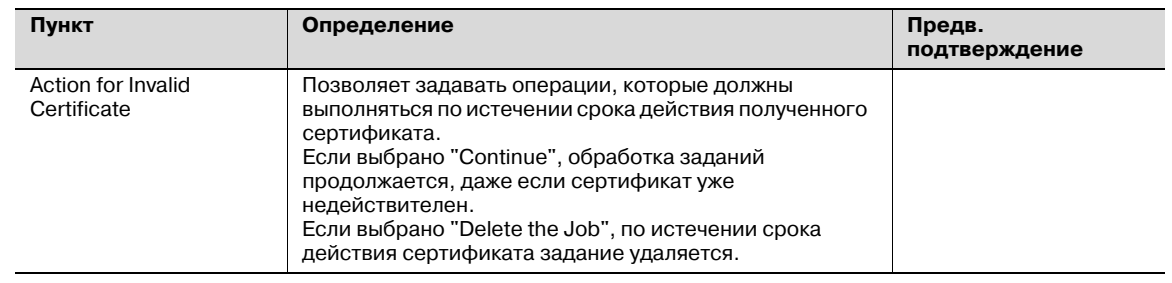

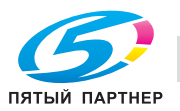

#### 10.13 Создание сертификата аппарата для обмена данными по SSL

С помощью этой функции можно задавать настройки для создания сертификата аппарата для обмена данными по SSL.

Сертификат аппарата позволяет шифровать данные, передаваемые с клиентского компьютера на аппарат с помощью протокола SSL, с целью предотвращения раскрытия содержания этих данных и пароля.

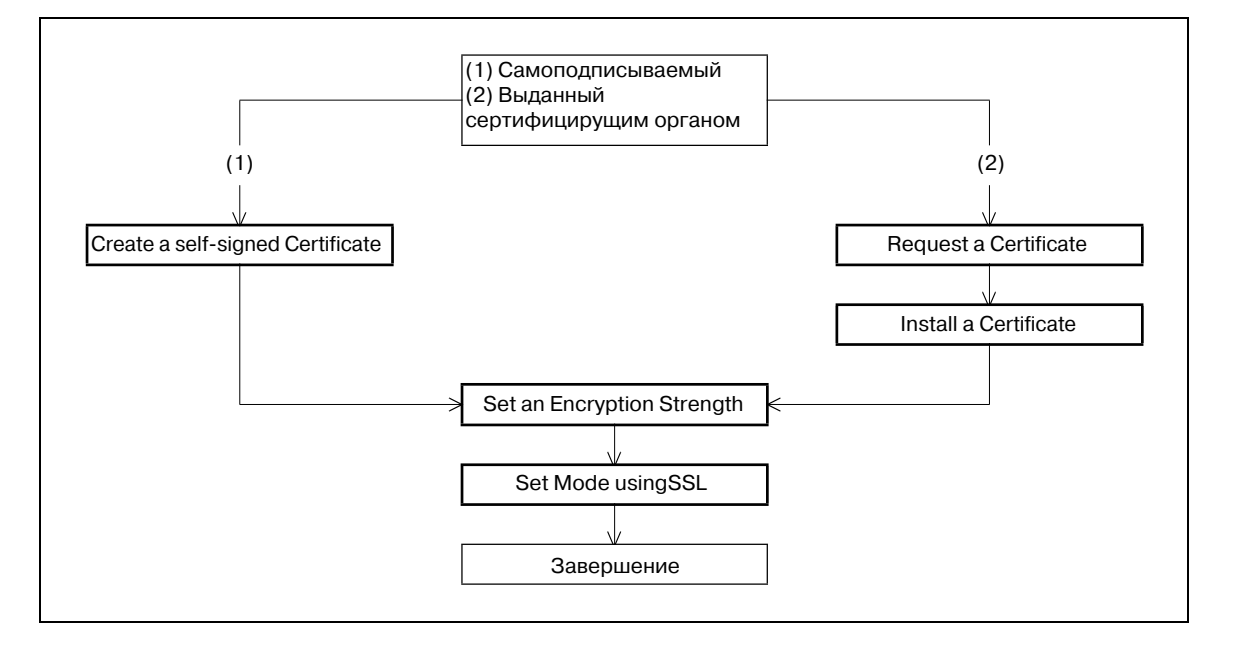

 $\rightarrow$ Задайте настройки в соответствии со следующей схемой.

 ${\mathbb Q}$ 

#### Подробно

Задав описанные ниже настройки, можно шифровать данные, передаваемые с клиентского компьютера на аппарат, по протоколу SSL. Подробнее, см. соответствующие разделы. "Использование PageScope Web Connection" на странице 3-5

"Задание настроек печати IPP" на странице 3-14

"Использование SSL для передачи данных с Vista на аппарат с помощью веб-службы" на странице 10-68

"Использование сокета TCP/OpenAPI/сервера FTP" на странице 10-98

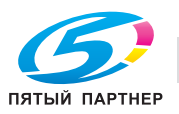

# **10.13.1 Create a self-signed Certificate**

- 1 <sup>В</sup> режиме администратора программы PageScope Web Connection выберите закладку "Security" – "SSL/TLS Setting" – "SSL/TLS Setting" – [Setup] – "Create a self-signed Certificate".
- 2 Задайте следующие настройки.

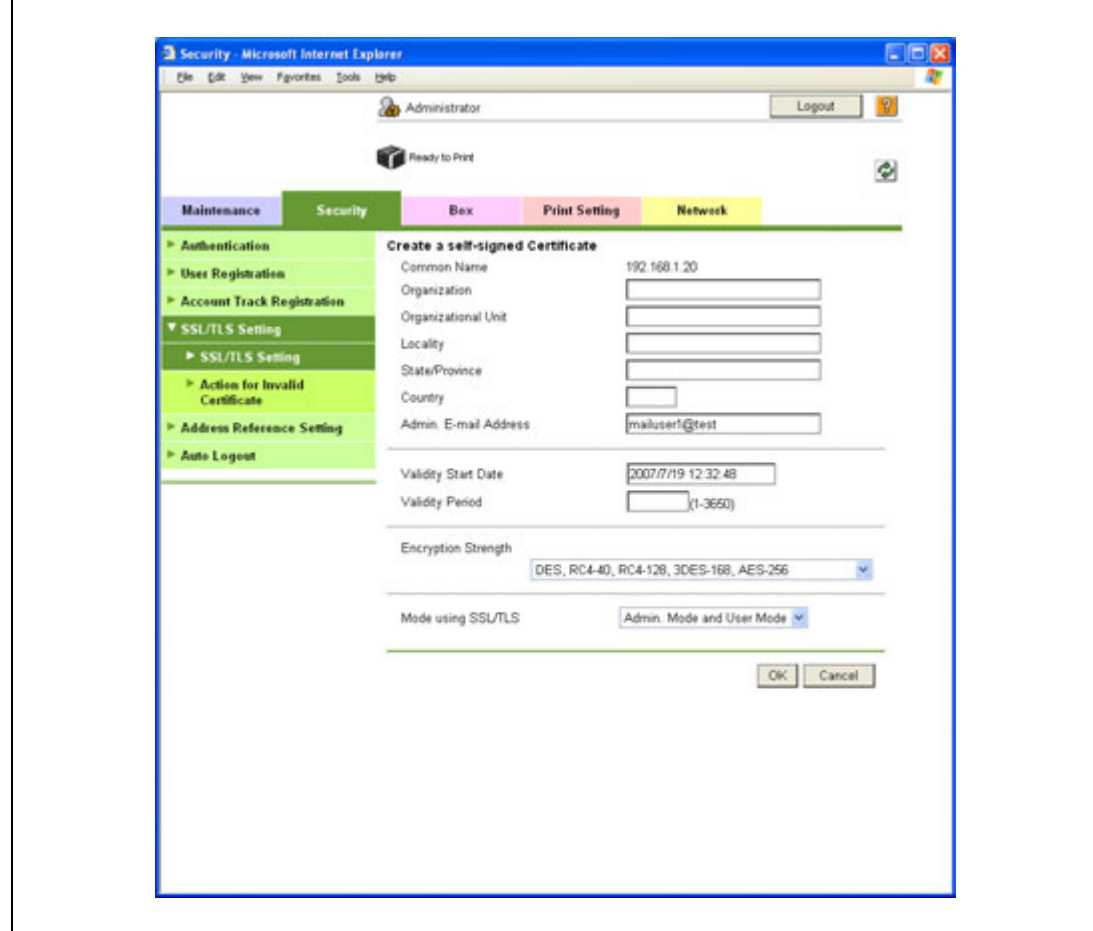

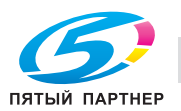

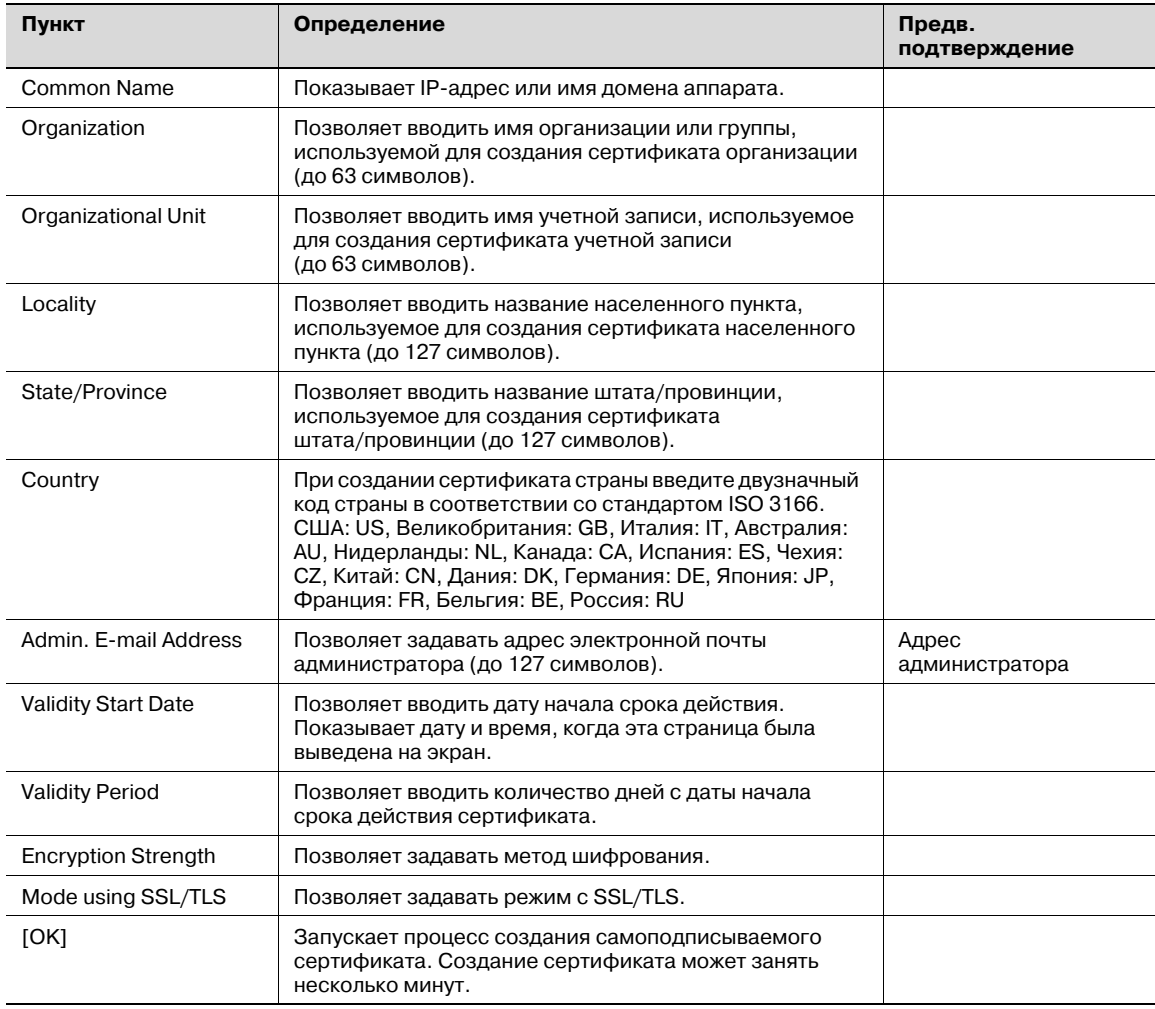

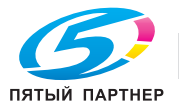

# 10.13.2 Request a Certificate

- 1 В режиме администратора программы PageScope Web Connection выберите закладку "Security" - "SSL/TLS Setting" - "SSL/TLS Setting" - [Setup] - "Request a Certificate".
- $\overline{2}$ Задайте следующие настройки.

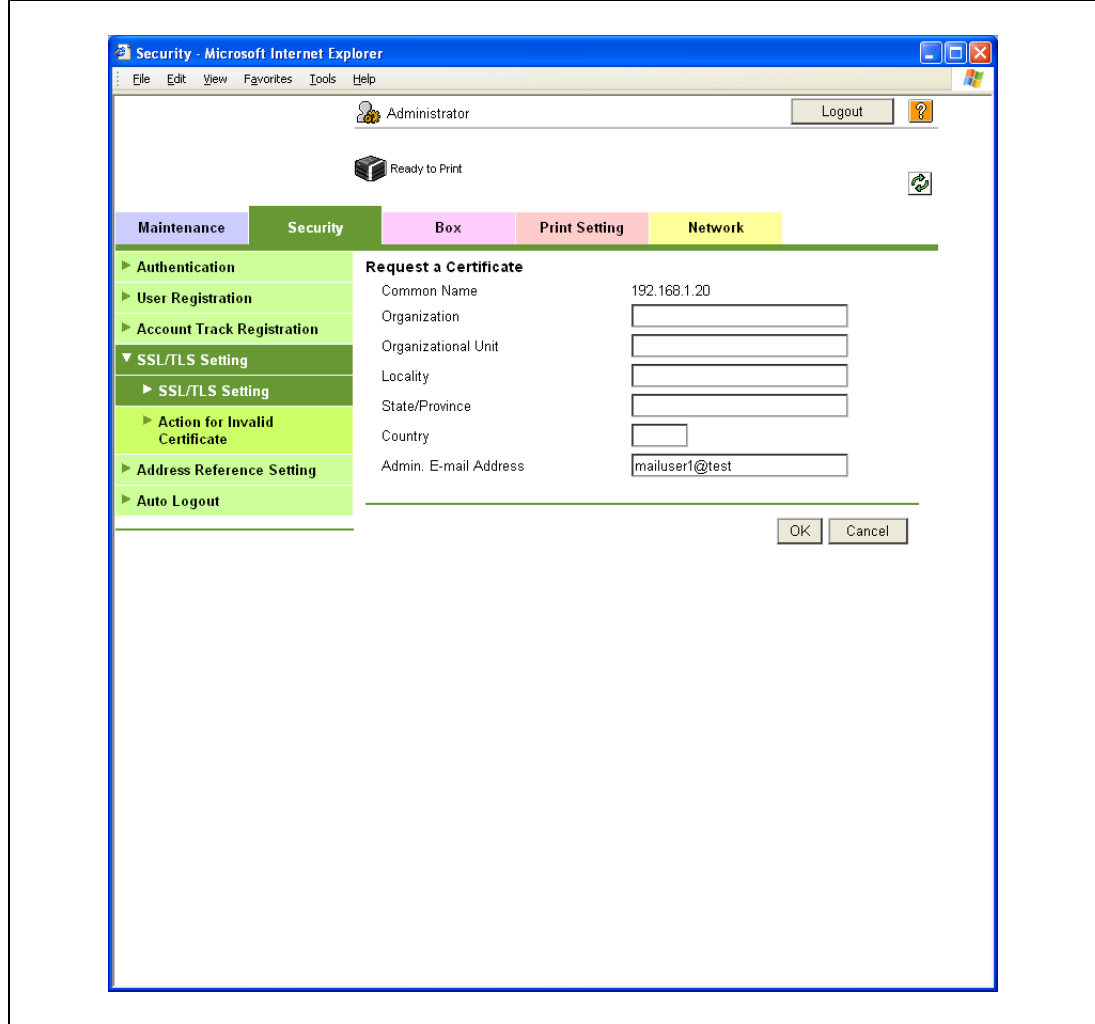

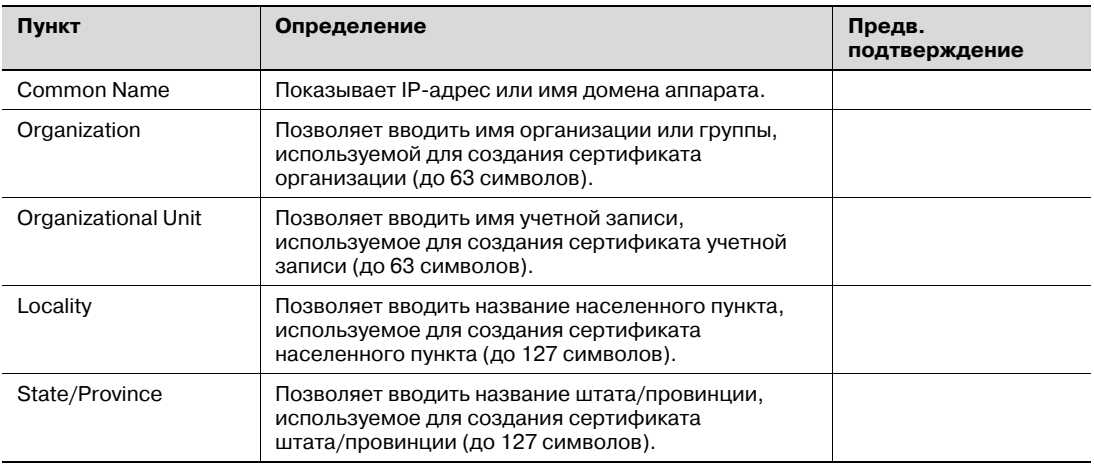

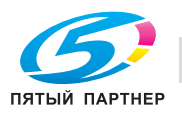

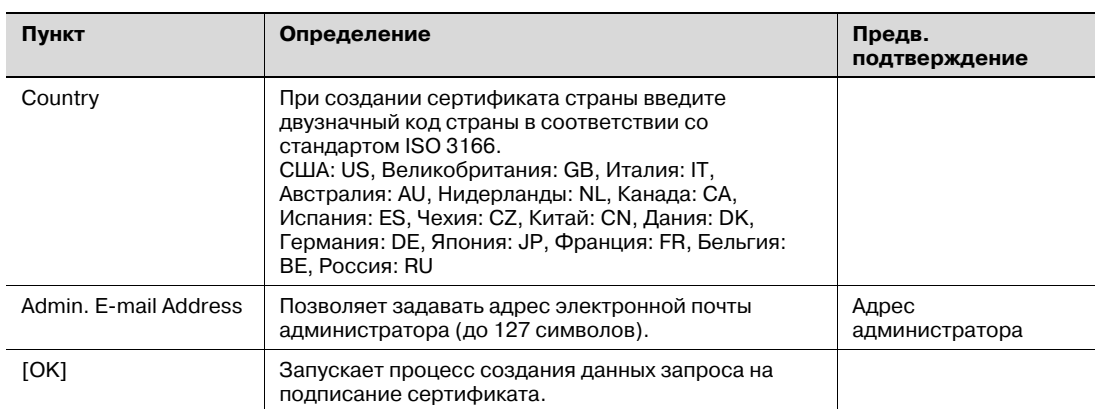

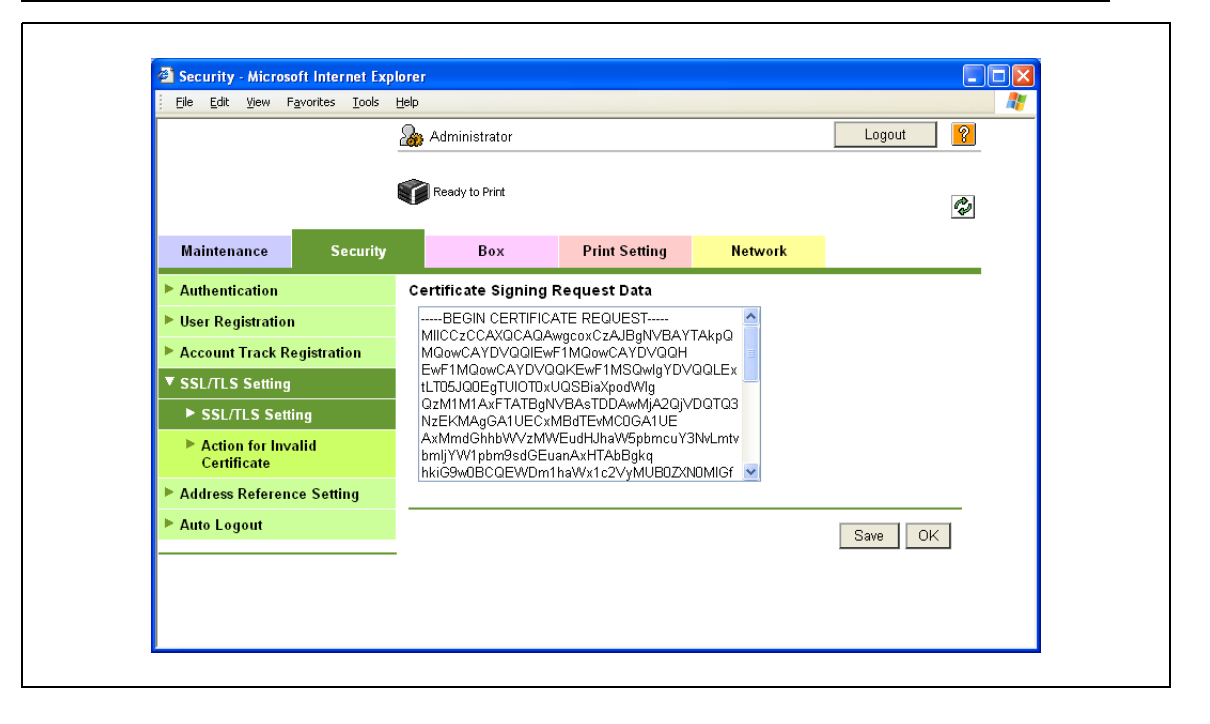

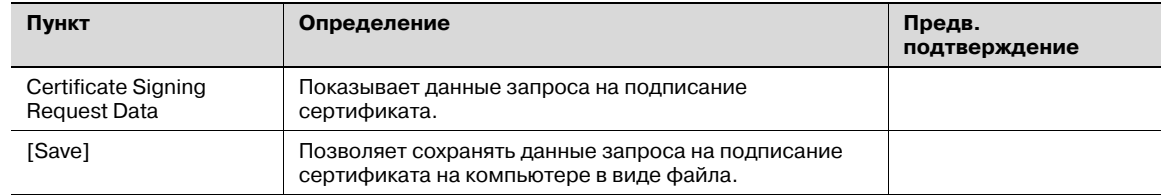

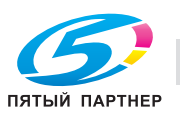

## 10.13.3 Install a Certificate

- 1 В режиме администратора программы PageScope Web Connection выберите закладку "Security" - "SSL/TLS Setting" - "SSL/TLS Setting" - [Setup] - "Install a Certificate".
- $2<sup>1</sup>$ После получения сертификата в сертифицирующем органе установите сертификат на аппарате.

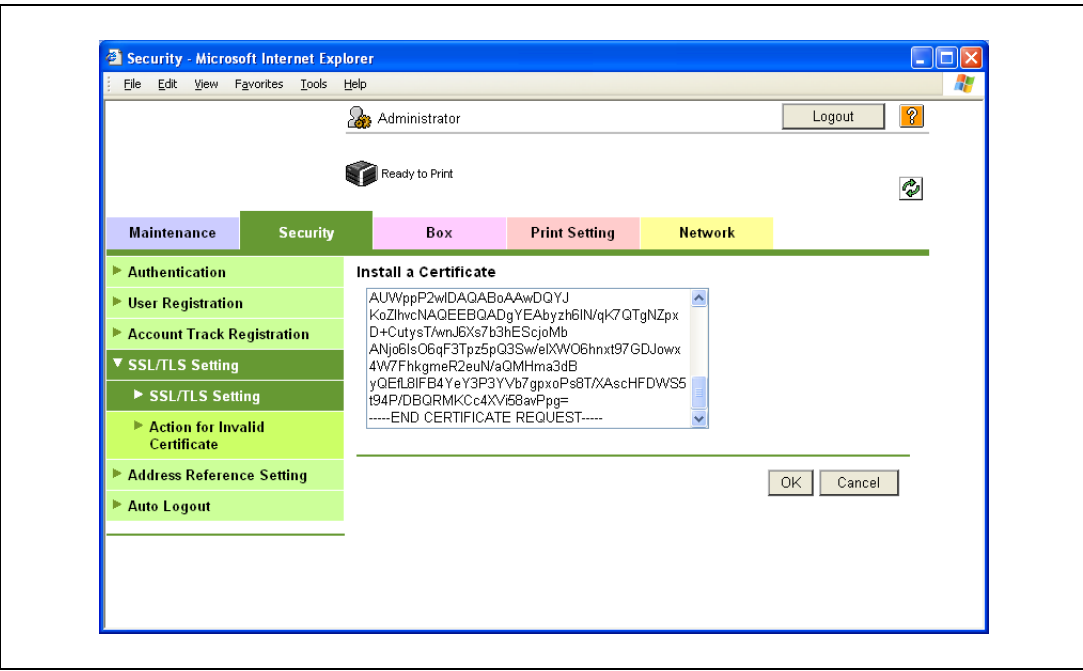

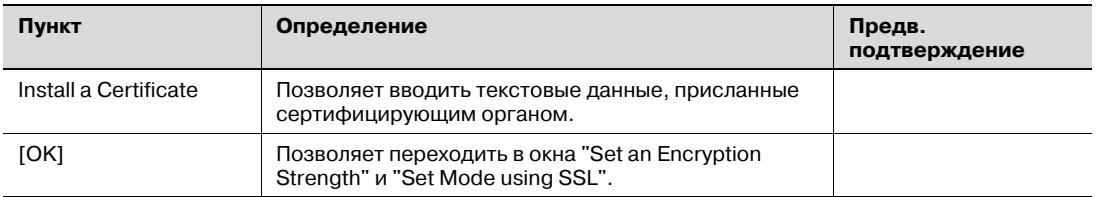

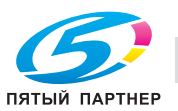

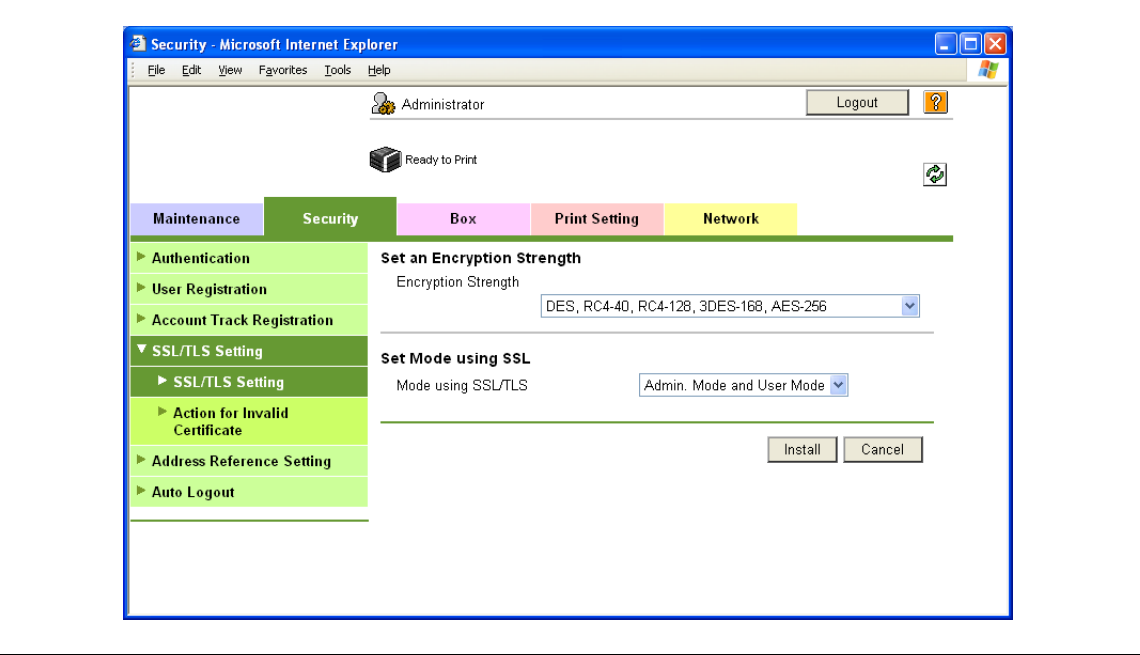

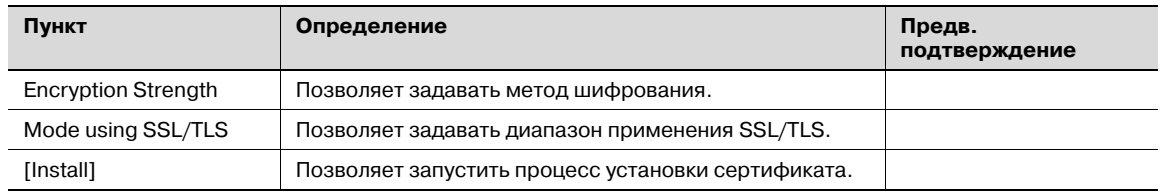

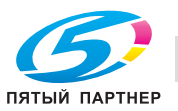

# 10.13.4 Set an Encryption Strength

- 1 В режиме администратора программы PageScope Web Connection выберите закладку "Security" - "SSL/TLS Setting" - "SSL/TLS Setting" - [Setup] - "Set an Encryption Strength".
- $\overline{2}$ Задайте следующие настройки.

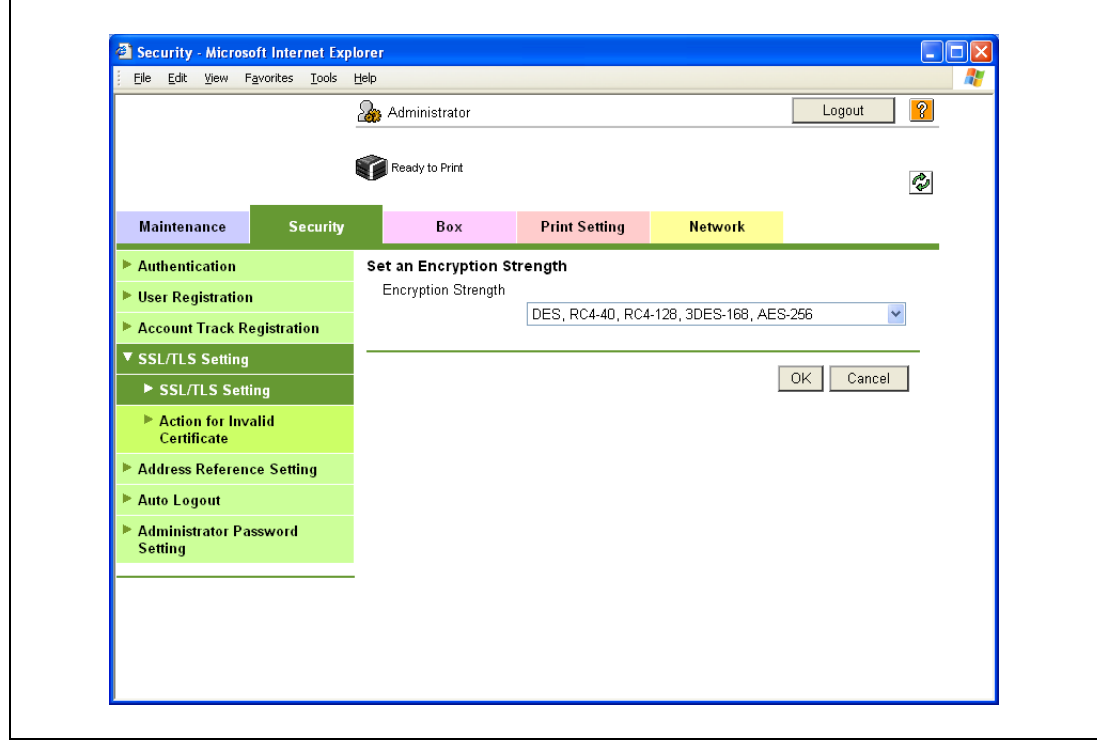

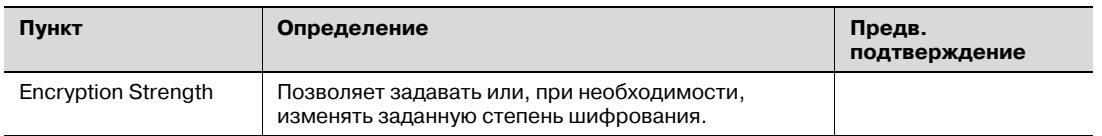

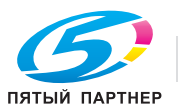

#### 10.13.5 Set Mode using SSL

- 1 В режиме администратора программы PageScope Web Connection выберите закладку "Security" - "SSL/TLS Setting" - "SSL/TLS Setting" - [Setup] - "Set Mode using SSL".
- $\overline{2}$ Задайте следующие настройки.

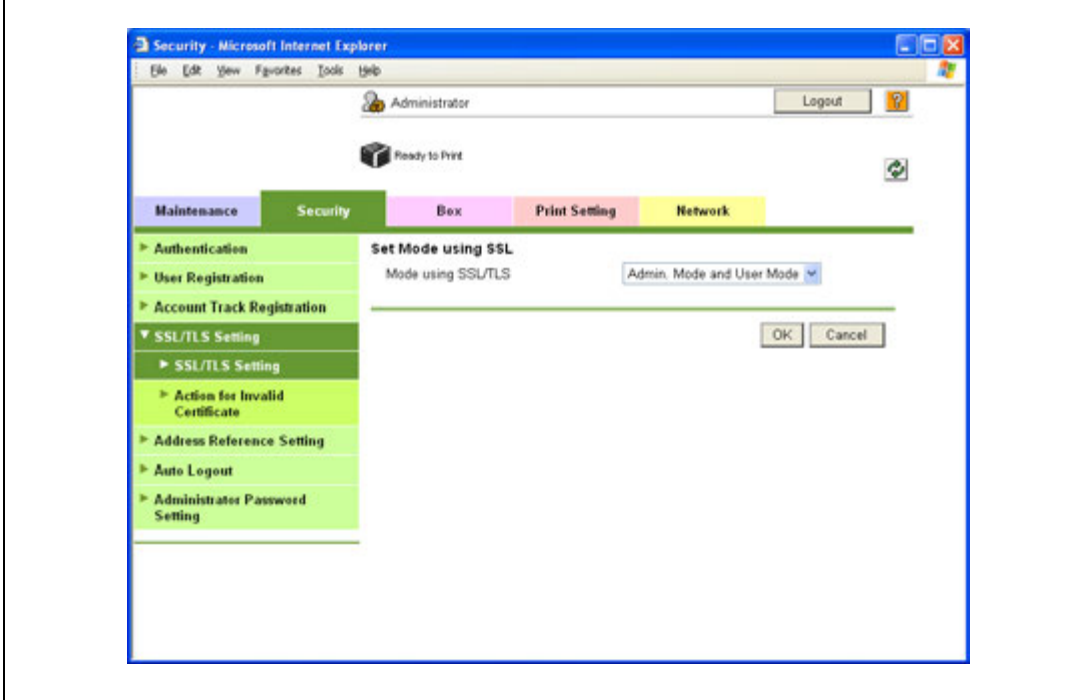

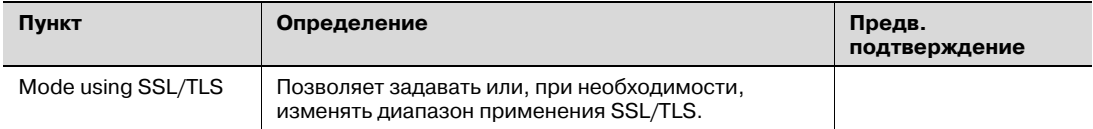

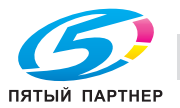

## 10.13.6 Remove a certificate

- 1 В режиме администратора программы PageScope Web Connection выберите закладку "Security" - "SSL/TLS Setting" - "SSL/TLS Setting" - [Setup] - "Remove a Certificate".
- $\overline{2}$ В случае необходимости можно удалить сертификат, установленный на аппарате. Чтобы удалить установленный сертификат, нажмите [ОК].

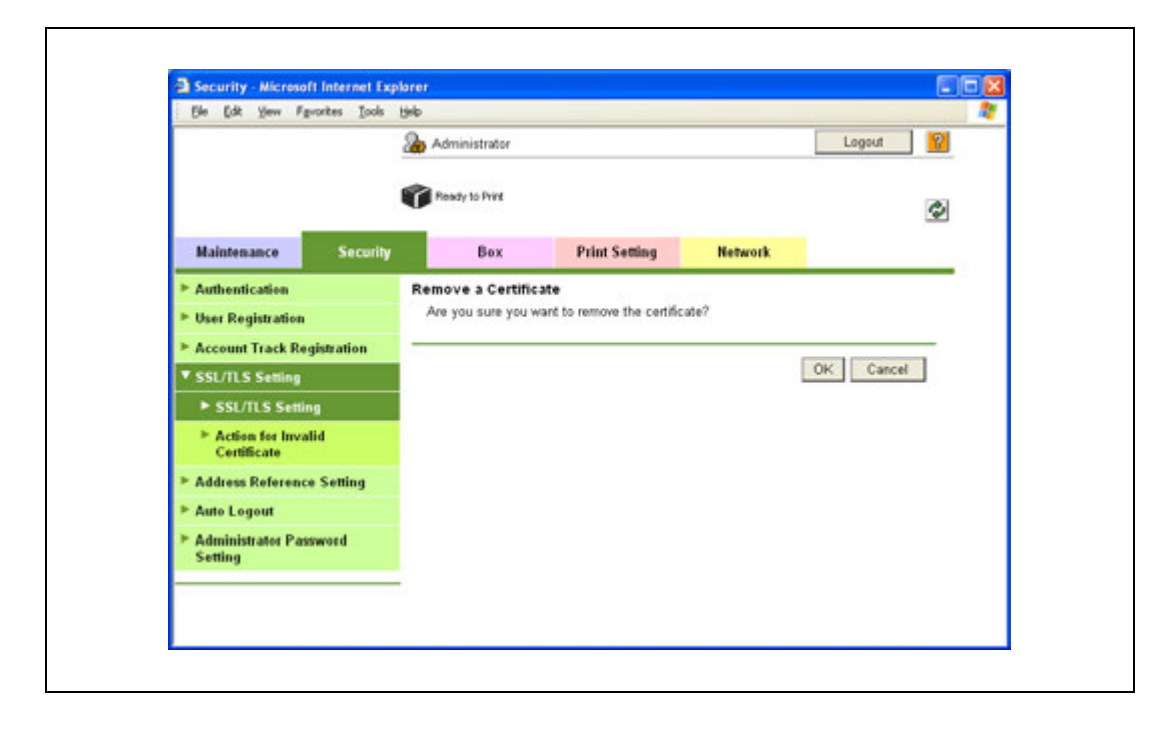

# $\mathbb{Q}$ Подробно

Если для "EnhancedSecurity" выбрано "ON", удаление сертификата невозможно.

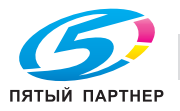

#### 10.14 Использование обмена данными по SSL между Vista и аппаратом с помощью веб-службы

При использовании веб-службы с помощью этой функции можно выполнять шифрование по SSL данных, передаваемых с компьютера, оснащенного Windows Vista, на аппарат. Для осуществления обмена данными по SSL все данные, передаваемые как с компьютера на аппарат, так и с аппарата на компьютер, должны быть зашифрованы по SSL.

Выполните настройки для следующих опций: "Использование SSL для передачи данных с Vista на аппарат с помощью веб-службы" и "Использование SSL для передачи данных с аппарата на Vista с помошью веб-службы".

#### 10.14.1 Использование SSL для передачи данных с Vista на аппарат с помощью веб-службы

При использовании веб-службы с помощью этой функции можно задавать настройки шифрования по SSL данных, передаваемых с компьютера, оснащенного Windows Vista, на аппарат. Эти настройки обеспечивают более надежную передачу файлов благодаря шифрованию данных по SSL с помощью веб-службы.

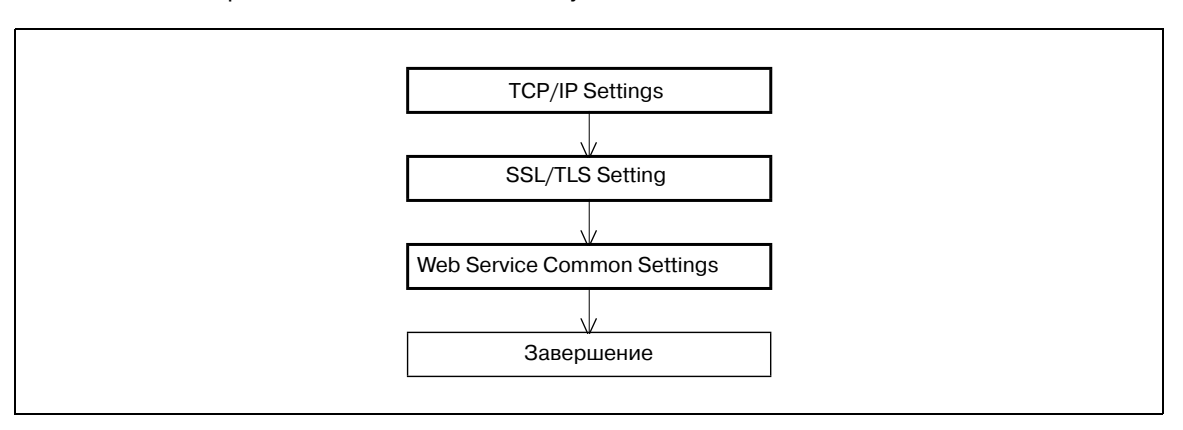

→ Задайте настройки в соответствии со следующей схемой.

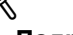

#### Подробно

Чтобы выполнить шифрование данных, передаваемых с компьютера, оснащенного Windows Vista, на аппарат по SSL, компьютер должен иметь функцию разрешения имен для аппарата с помощью сервера DNS. Предварительно следует зарегистрировать аппарат на сервере DNS и задать настройки DNS на компьютере.

Если сертификат данного аппарата не опубликован сертифицирующим органом, сначала зарегистрируйте сертификат в Windows Vista в качестве сертификата "Trusted Root Certification" Authorities" для "локального компьютера".

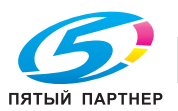

#### 10.14.2 Использование SSL для передачи данных с аппарата на Vista с помощью веб-службы

При использовании веб-службы с помощью этой функции можно задавать настройки шифрования по SSL данных, передаваемых с аппарата на компьютер, оснащенный Windows Vista. Эти настройки обеспечивают более надежную передачу файлов благодаря шифрованию данных по SSL с помощью веб-службы.

 $\rightarrow$ Задайте настройки в соответствии со следующей схемой.

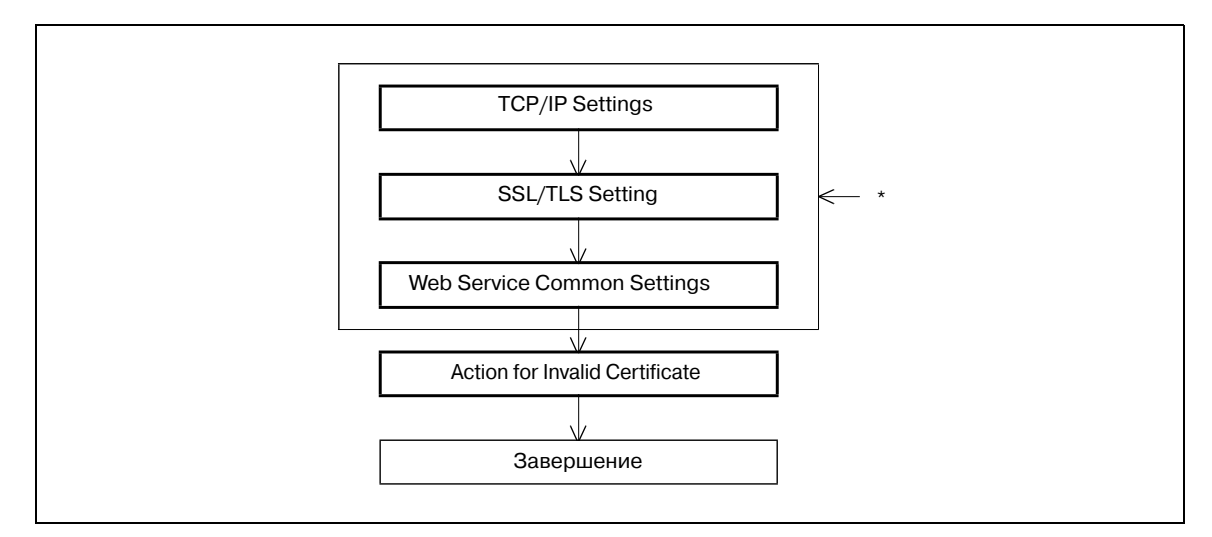

\* Эти опции уже описаны в разделе"Использование SSL для передачи данных с аппарата на Vista с помощью веб-службы" на странице 10-69.

# $\overline{\mathbb{Q}}$ Подробно

#### Чтобы выполнить шифрование данных, передаваемых с аппарата на компьютер, оснащенный Windows Vista, по SSL, предварительно следует создать на компьютере сертификат, чтобы связать порт обмена данными компьютера с TCP/IP (настройка по умолчанию: номер порта 5385).

# 10.14.3 TCP/IP Settings

С помощью этой опции можно задавать настройки для использования аппарата в сетевом окружении ТСР/IР.

Подробнее см. "Задание общих настроек для связи с помощью ТСР/IР" на странице 3-3.

# 10.14.4 SSL/TLS Setting

С помощью этой опции можно шифровать данные, передаваемые с аппарата по SSL.

Подробнее см. "Создание сертификата аппарата для обмена данными по SSL" на странице 10-58.

#### 10.14.5 Web Service Common Settings

- 1 В режиме администратора программы PageScope Web Connection выберите закладку "Network" - "Web Service Settings" - "Web Service Common Settings".
- $\overline{2}$ Задайте следующие настройки.

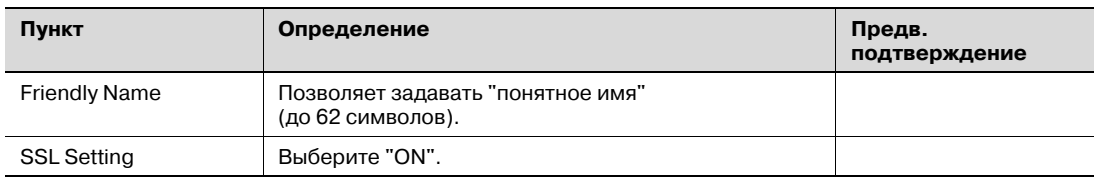

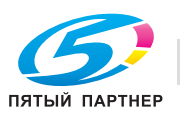
## 10.14.6 Action for Invalid Certificate

- 1 В режиме администратора программы PageScope Web Connection выберите закладку "Security" - "SSL/TLS Setting" - "Action for Invalid Certificate".
- $\overline{2}$ Задайте следующие настройки.

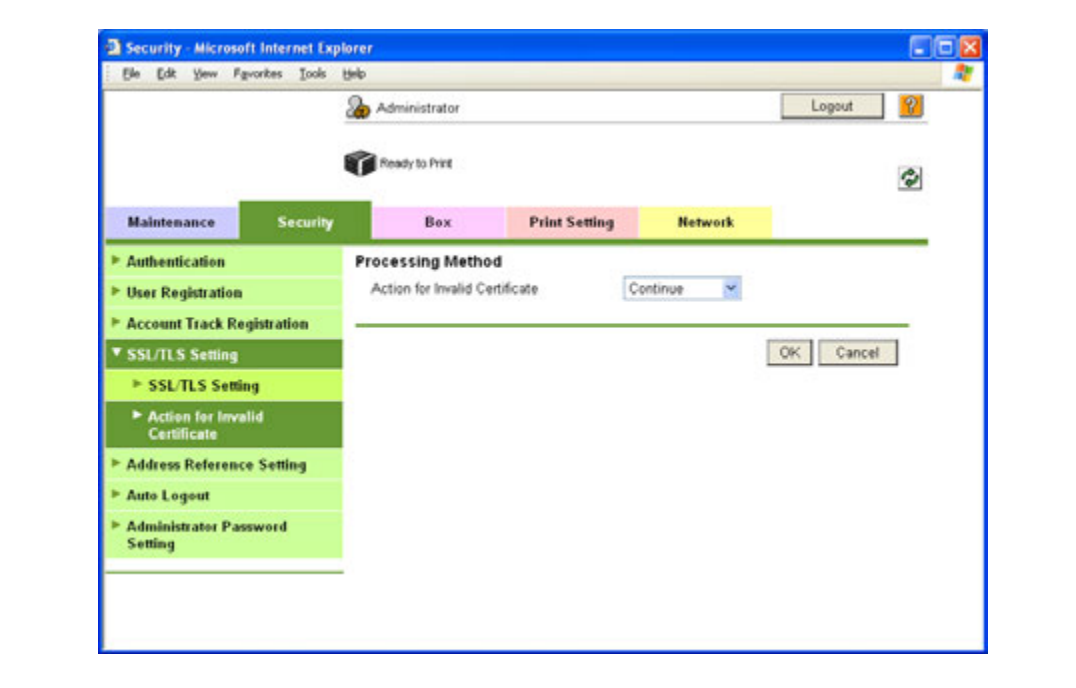

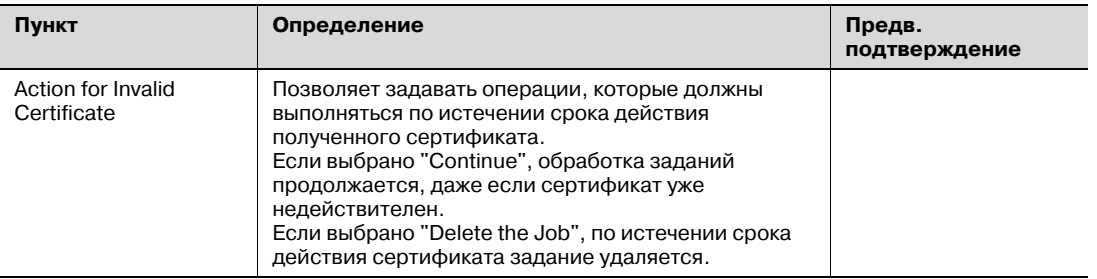

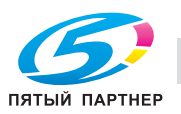

#### 10.15 Фильтрация IP-адресов

С помощью этой опции можно задавать настройки фильтрации IP-адресов.

Фильтрация IP-адресов позволяет ограничить доступ с определенных IP-адресов. Таким образом, Вы можете задать IP-адреса, с которых будет возможен или, напротив, невозможен доступ к аппарату.

 $\rightarrow$ Задайте настройки в соответствии со следующей схемой.

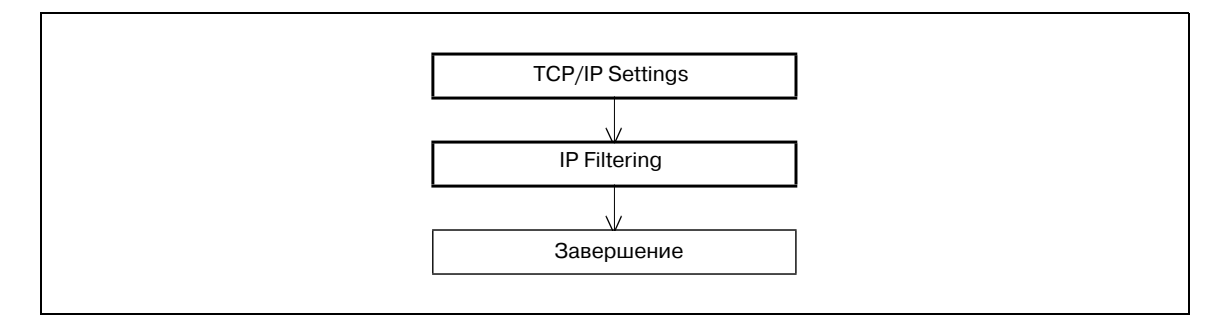

## 10.15.1 TCP/IP Settings

С помощью этой опции можно задавать настройки для использования аппарата в сетевом окружении ТСР/IР.

Подробнее см. "Задание общих настроек для связи с помощью ТСР/IР" на странице 3-3.

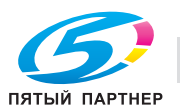

## 10.15.2 IP Filtering

- 1 В режиме администратора программы PageScope Web Connection выберите закладку "Network" - "TCP/IP Setting" - "IP Filtering".
- $\overline{2}$ Задайте следующие настройки.

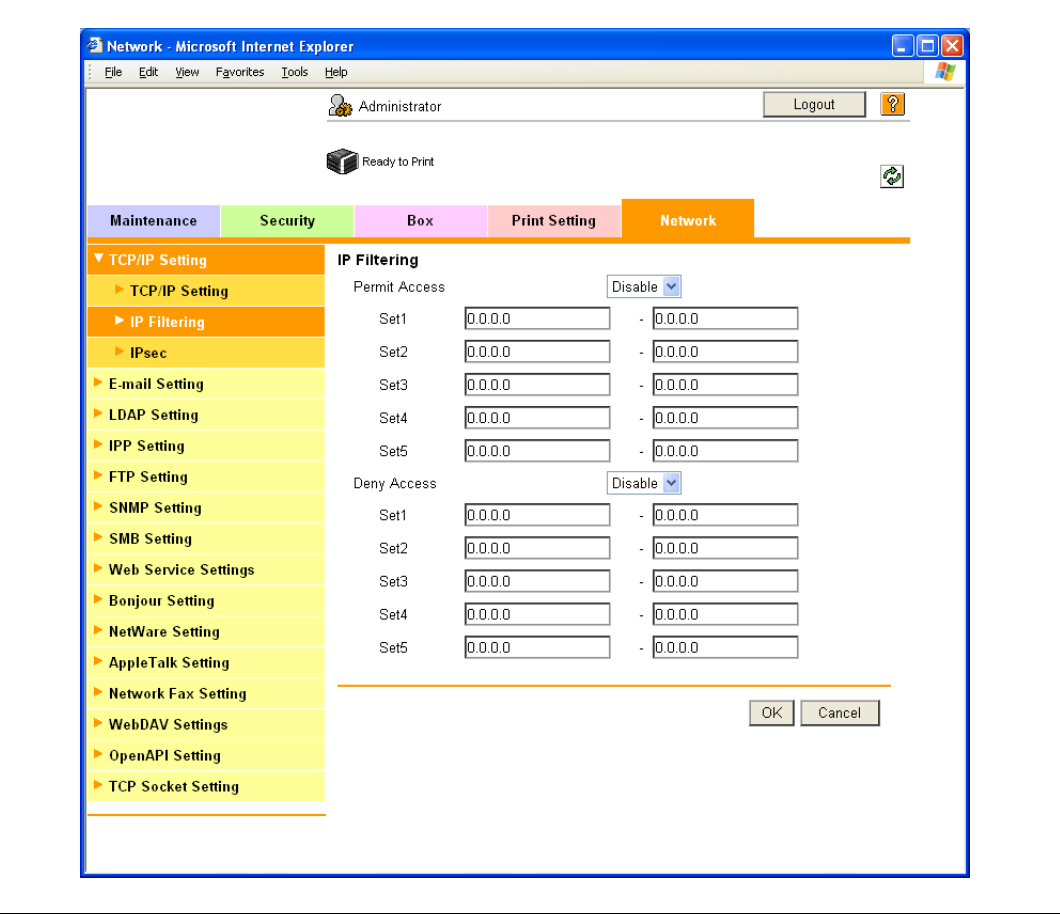

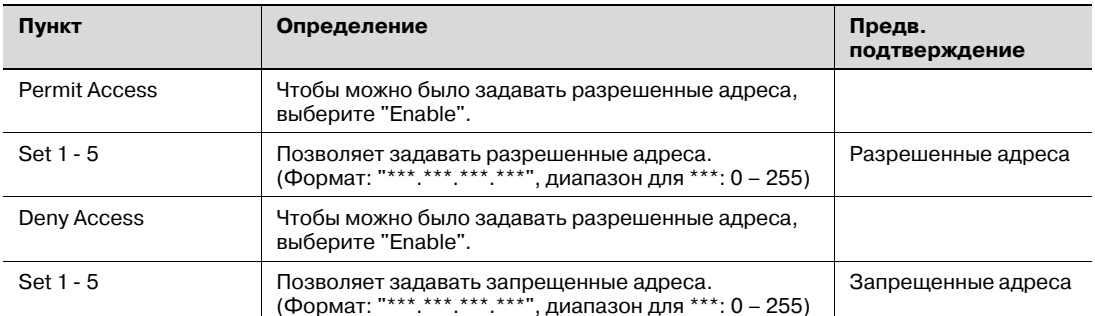

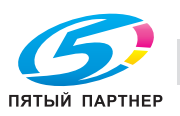

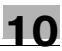

#### 10.16 Обмен данными с помощью IPv6

С помощью этой опции можно задавать настройки для обмена данными на базе IPv6.

Кроме этого, эта опция используется для присвоения аппарату адреса IPv6. IPv6 может работать одновременно с IPv4. Однако, Ipv6 не работает самостоятельно.

При использовании аппарата в окружении IPv6 существуют следующие ограничения.

- Функции печати по SMB и идентификации NTLM недоступны.  $\bullet$
- Использование шлюза PageScope NDPS невозможно.  $\bullet$
- Использование DHCPv6 невозможно.  $\bullet$
- Функция фильтрации IP недоступна.
- Использование программы установки драйвера принтера невозможно.  $\bullet$
- Отображение PageScope Web Connection в формате Flash невозможно.

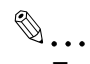

#### Примечание

Подробнее об услуге прямого хостинга, см. "Direct Hosting Setting" на странице 3-12.

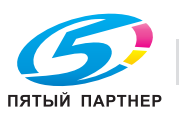

#### **TCP/IP Setting**

- 1 В режиме администратора программы PageScope Web Connection выберите закладку "Network" - "TCP/IP Setting" - "TCP/IP Setting".
- $\overline{2}$ Задайте следующие настройки.

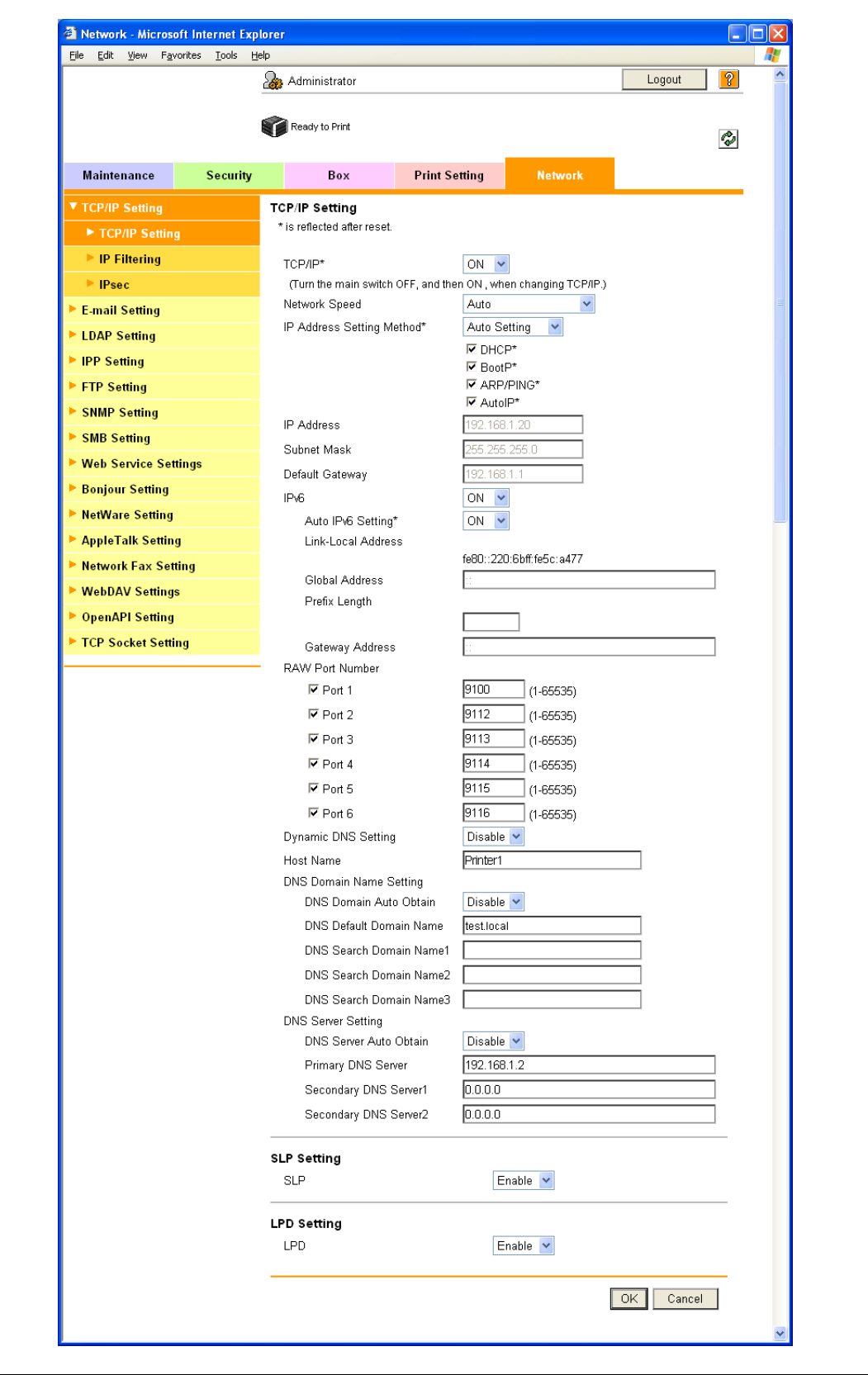

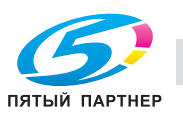

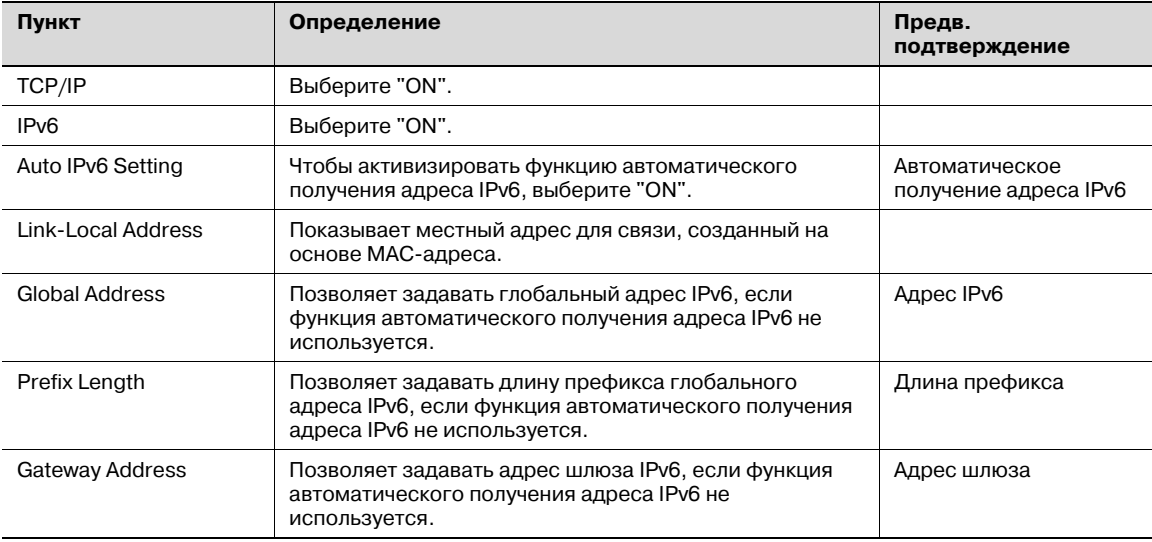

# $\mathbb{Q}$

#### Подробно

При необходимости задайте настройки DNS. Подробнее см. "Задание общих настроек для связи с помощью TCP/IP" на странице 3-3.

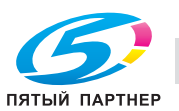

#### 10.17 Обмен данными с помощью IPsec

С помощью этой опции можно задавать настройки для обмена данными на базе IPsec.

Обмен данными с помощью IPsec позволяет предотвратить фальсификацию и раскрытие данных за счет использования пакета IP. Эта функция обеспечивает надежный обмен данными даже, если используется способ передачи, не поддерживающий функцию шифрования.

 $\rightarrow$ Задайте настройки в соответствии со следующей схемой.

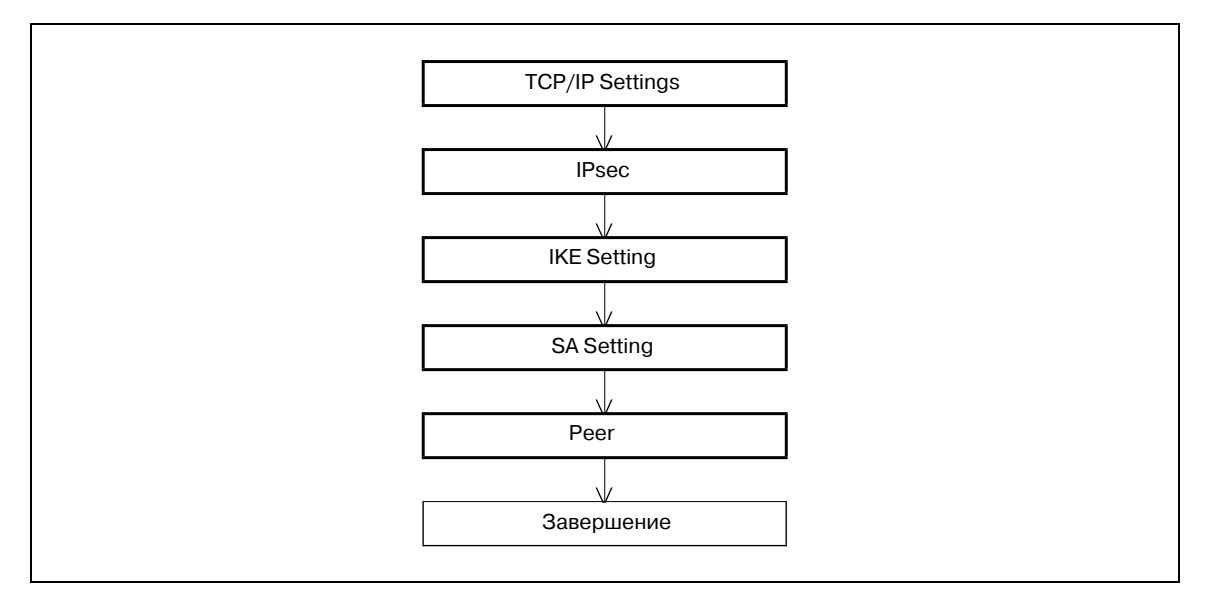

#### 10.17.1 TCP/IP Settings

С помощью этой опции можно задавать настройки для использования аппарата в сетевом окружении ТСР/IР.

Подробнее см. "Задание общих настроек для связи с помощью ТСР/IР" на странице 3-3.

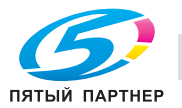

## **10.17.2 IPsec**

- 1 <sup>В</sup> режиме администратора программы PageScope Web Connection выберите закладку "Network" – "TCP/IP Setting" – "IPsec".
- 2 Задайте следующие настройки.

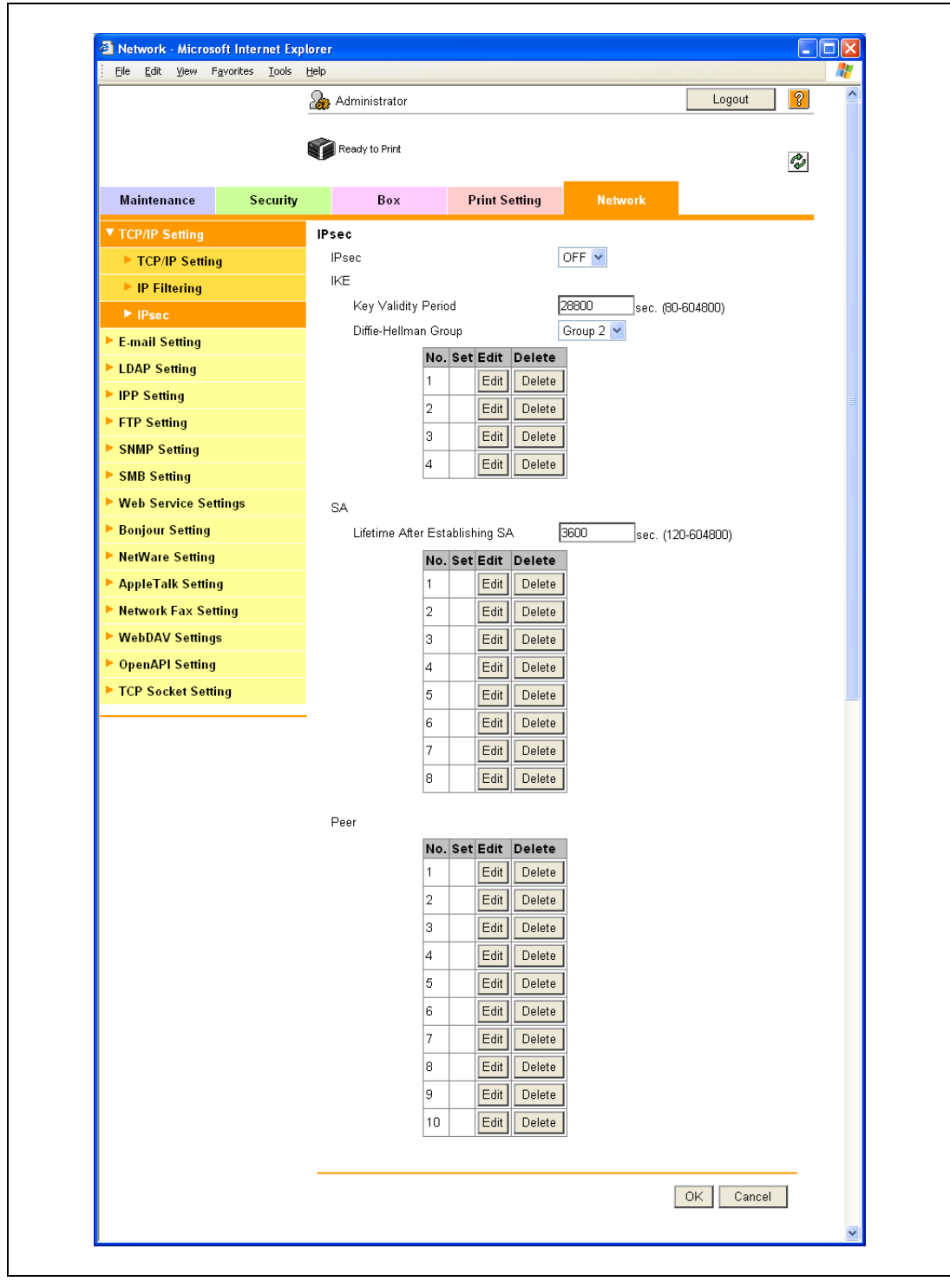

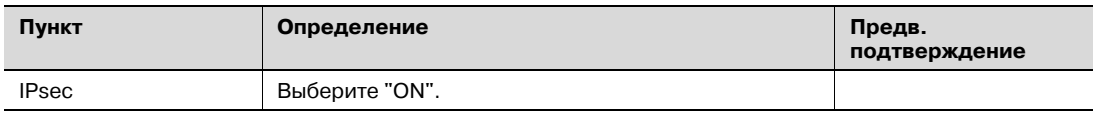

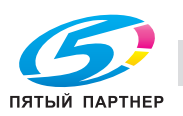

## 10.17.3 IKE Setting

- 1 В режиме администратора программы PageScope Web Connection выберите закладку "Network" - "TCP/IP Setting" - "IPsec" - "IKE" - [Edit].
- $\overline{2}$ Задайте следующие настройки. (В общей сложности в "ІКЕ" можно зарегистрировать до четырех групп.)

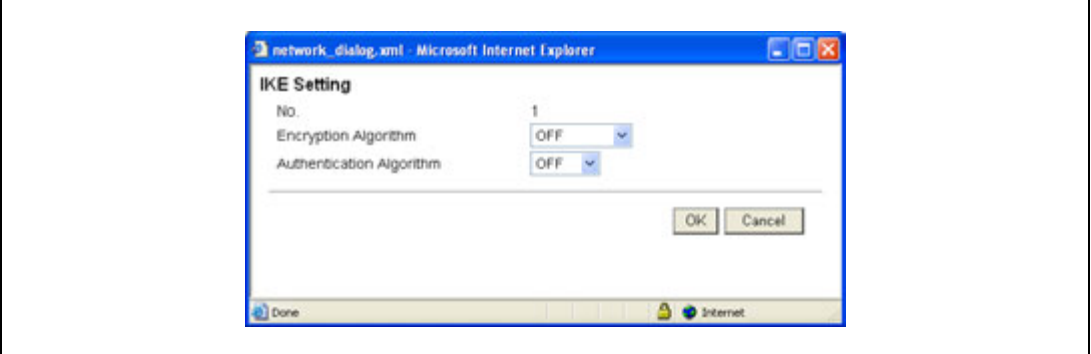

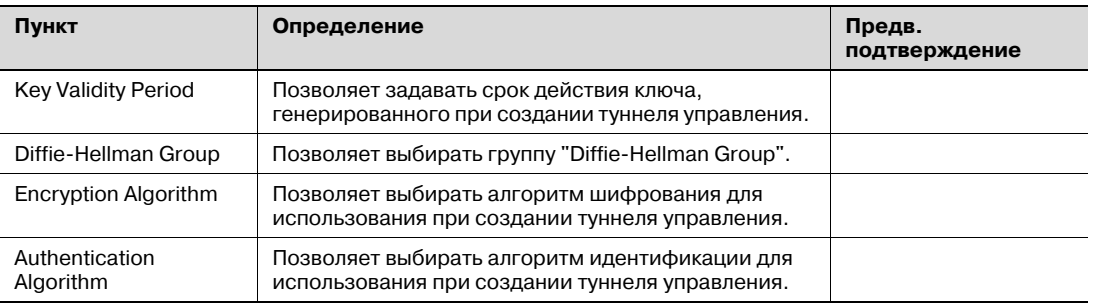

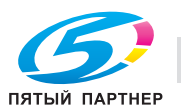

## 10.17.4 SA Setting

- 1 В режиме администратора программы PageScope Web Connection выберите закладку "Network" - "TCP/IP Setting" - "IPsec" - "SA" - [Edit].
- $\overline{2}$ Задайте следующие настройки. (В общей сложности в "SA" можно зарегистрировать до восьми групп.)

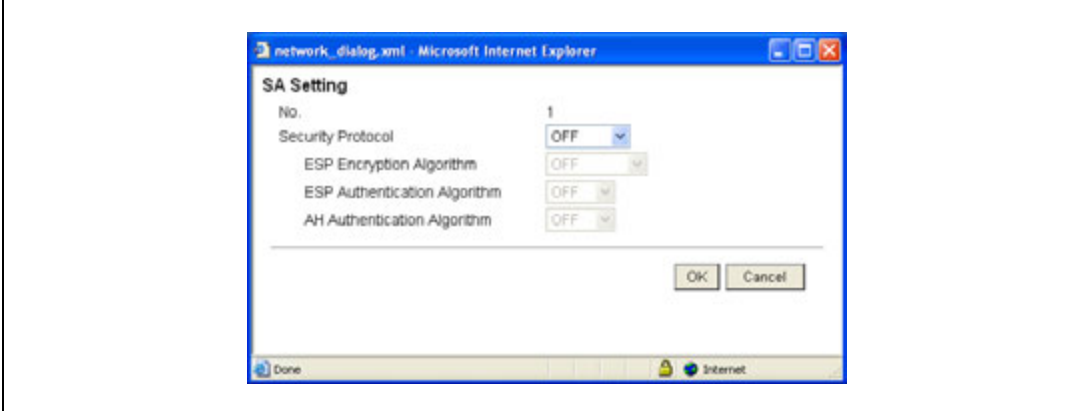

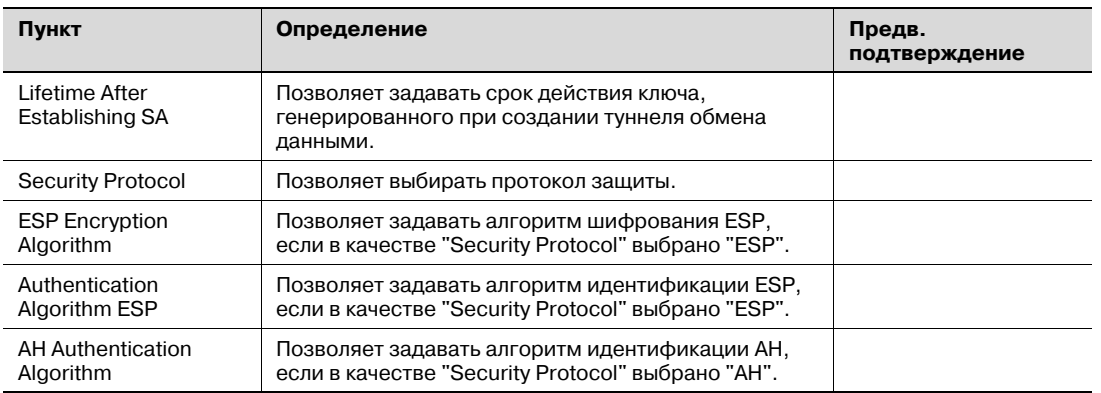

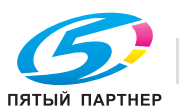

## 10.17.5 Peer

- 1 В режиме администратора программы PageScope Web Connection выберите закладку "Network" - "TCP/IP Setting" - "IPsec" - "Peer" - [Edit].
- $\overline{2}$ Задайте следующие настройки. (В общей сложности в "Реег" можно зарегистрировать до 10 равноправных узлов сети.)

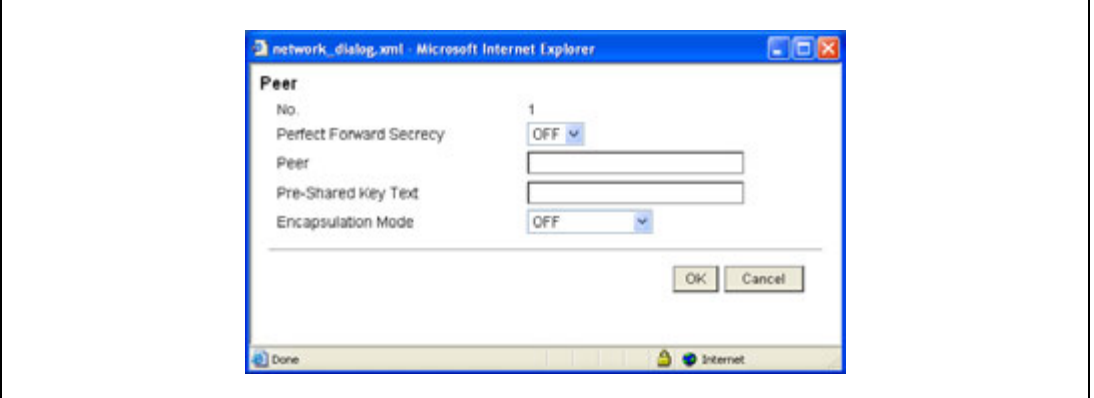

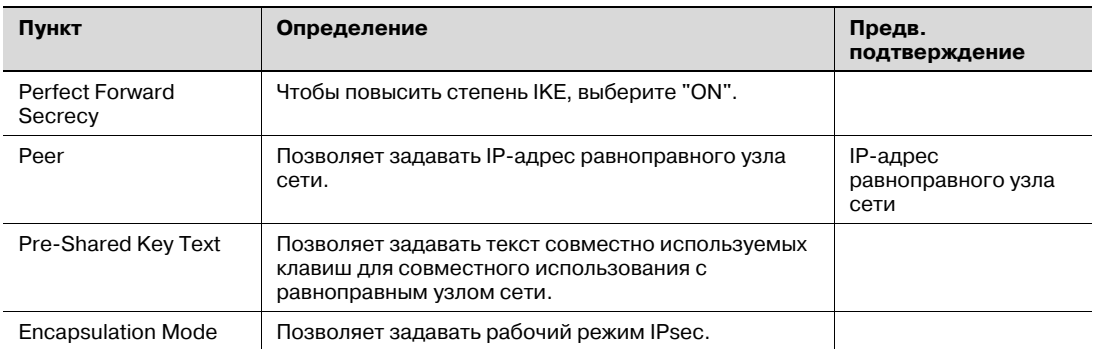

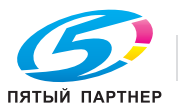

С помощью этой опции можно задавать настройки контроля аппарата с помощью администратора SNMP.

Обмен данными с аппаратом на базе администратора SNMP позволяет принимать, управлять и контролировать информацию, передаваемую аппаратом, через сеть. SNMP работает в окружении TCP/IP или IPX/SPX.

Кроме этого, использование функции TRAP SNMP позволяет настраивать уведомление о статусе аппарата. Подробнее см. "Уведомление о статусе аппарата (TRAP)" на странице 10-95.

 $\rightarrow$  Задайте настройки в соответствии со следующей схемой.

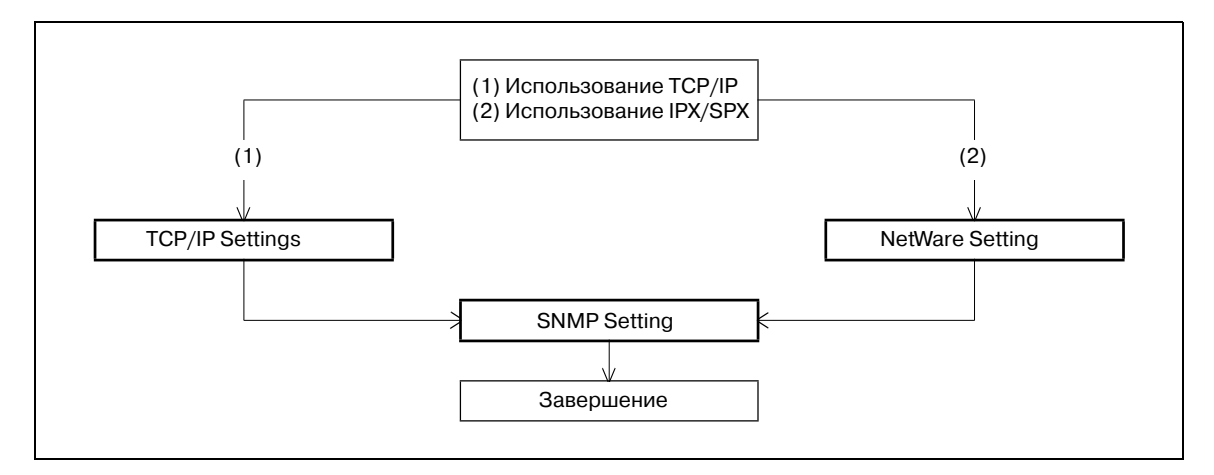

### **10.18.1 TCP/IP Settings**

С помощью этой опции можно задавать настройки для использования аппарата в сетевом окружении TCP/IP.

Подробнее см. "Задание общих настроек для связи с помощью TCP/IP" на странице 3-3.

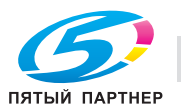

## 10.18.2 NetWare Setting

- 1 В режиме администратора программы PageScope Web Connection выберите закладку "Network" - "NetWare Setting" - "NetWare Setting".
- $\overline{2}$ Задайте следующие настройки.

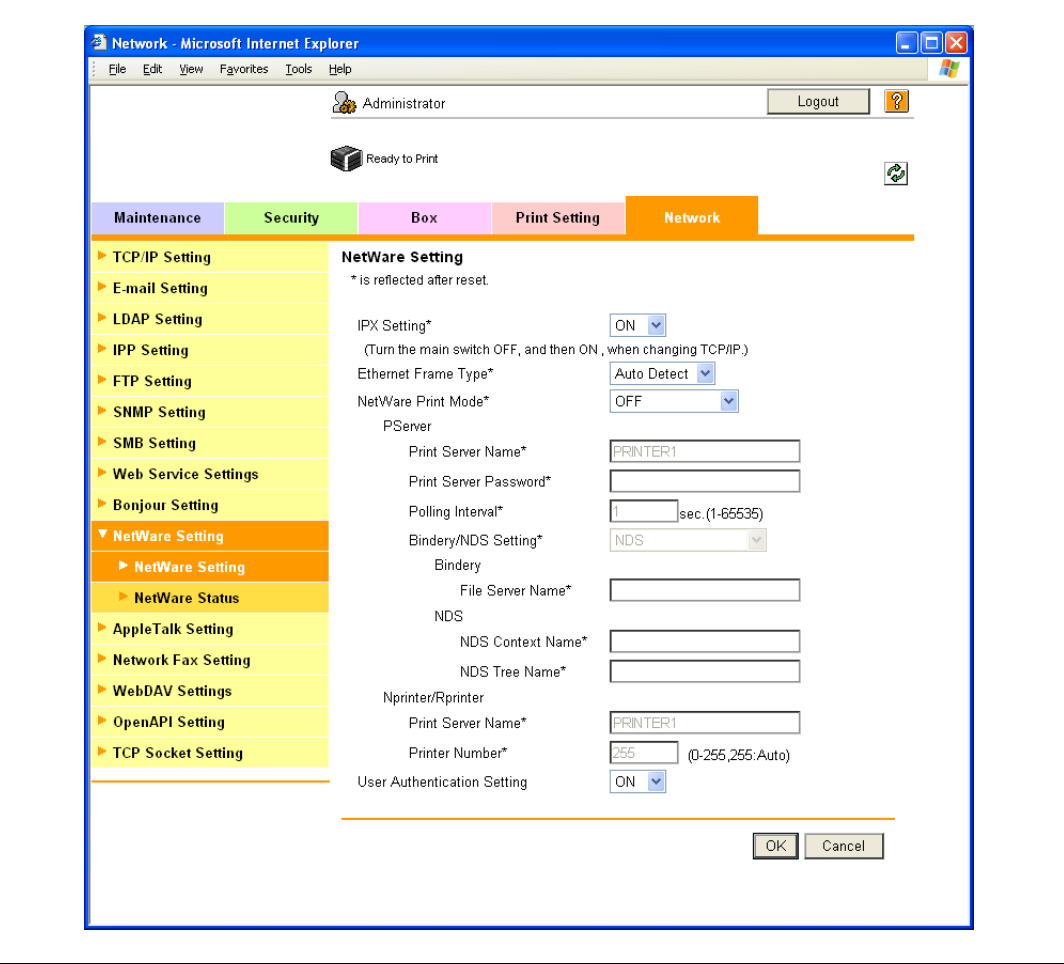

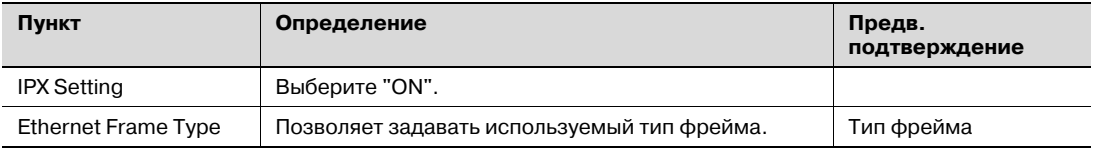

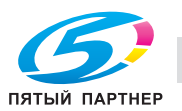

## 10.18.3 SNMP Setting

- 1 В режиме администратора программы PageScope Web Connection выберите закладку "Network" - "SNMP Setting".
- $\overline{2}$ Задайте следующие настройки.

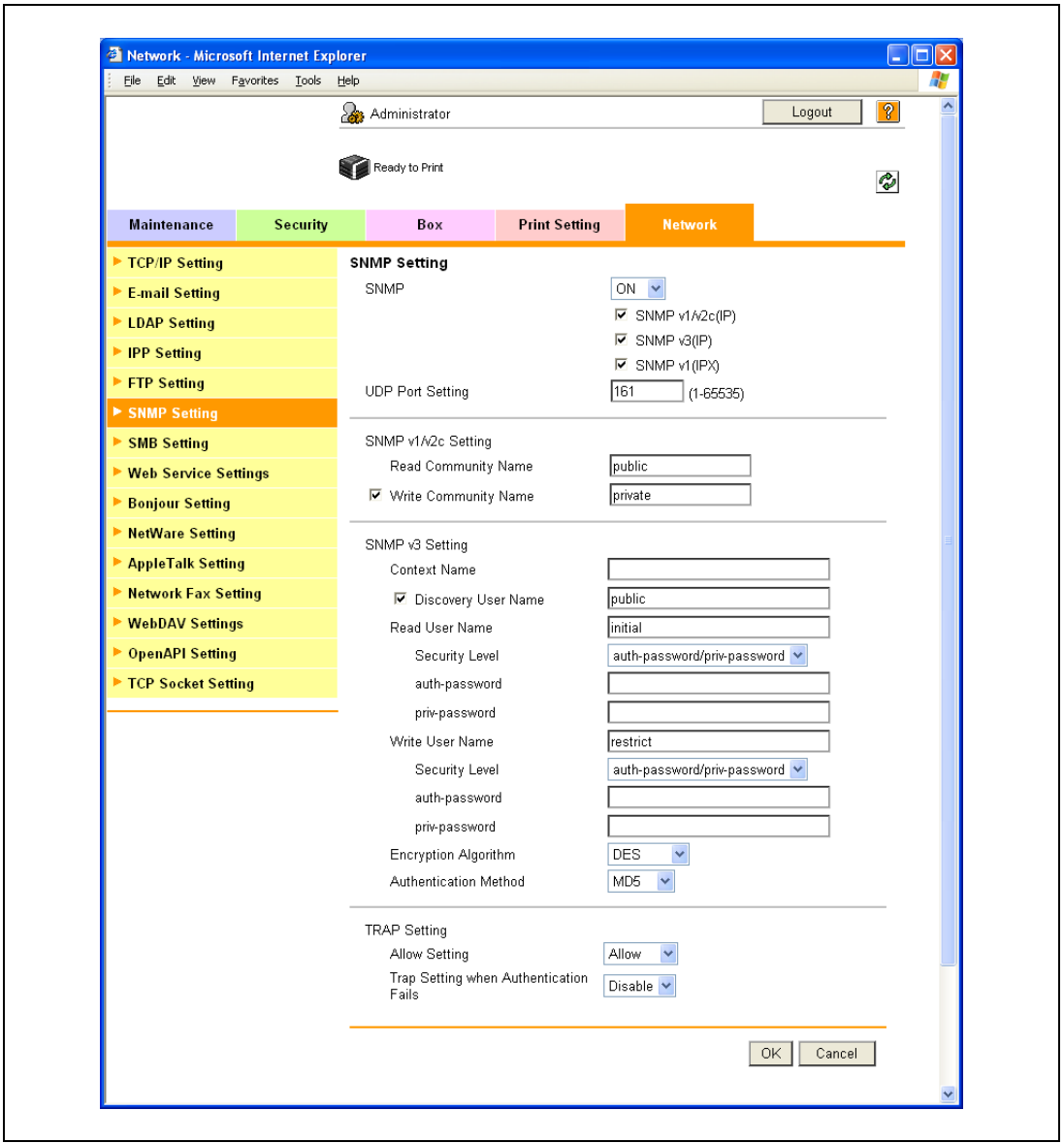

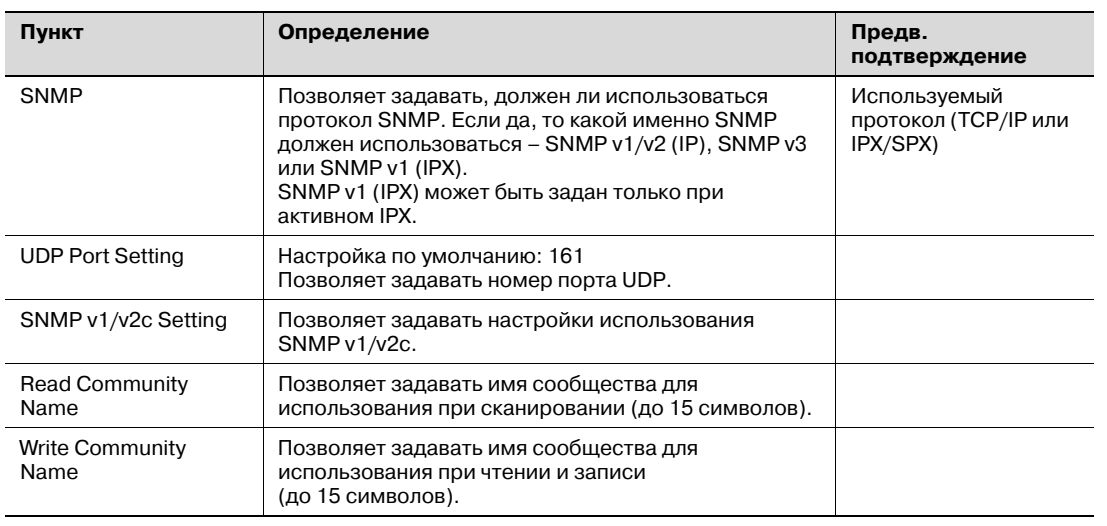

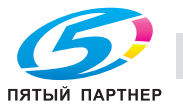

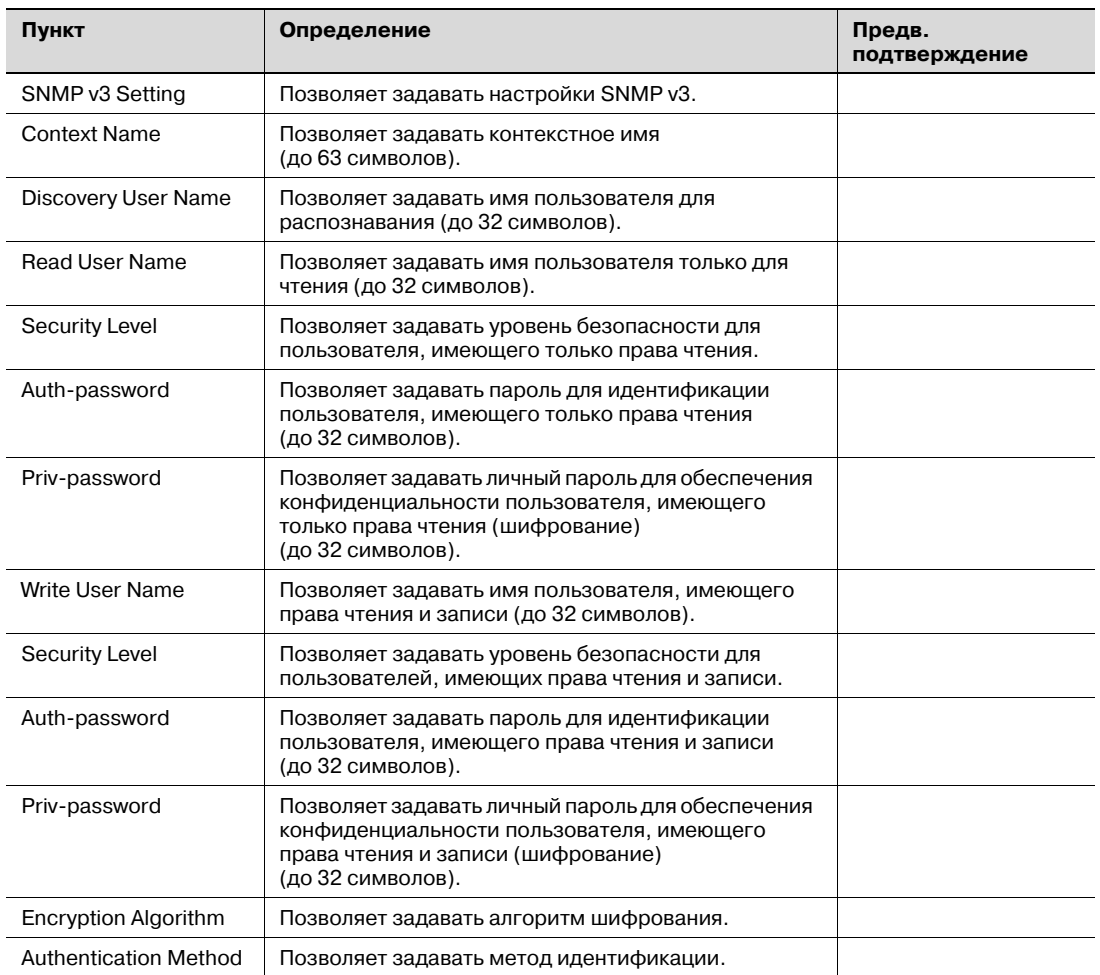

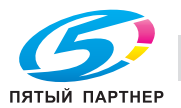

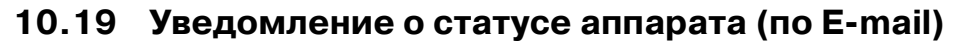

С помощью этой опции можно задавать настройки уведомления администратора о статусе аппарата по электронной почте.

Эта функция позволяет отправлять уведомление на определенный адрес в случае получения предупреждающего сообщения.

При этом возможен обмен данными путем объединения POP до идентификации SMTP, APOP, SMTP или шифрования с помощью SSL/TLS.

 $\rightarrow$ Задайте настройки в соответствии со следующей схемой.

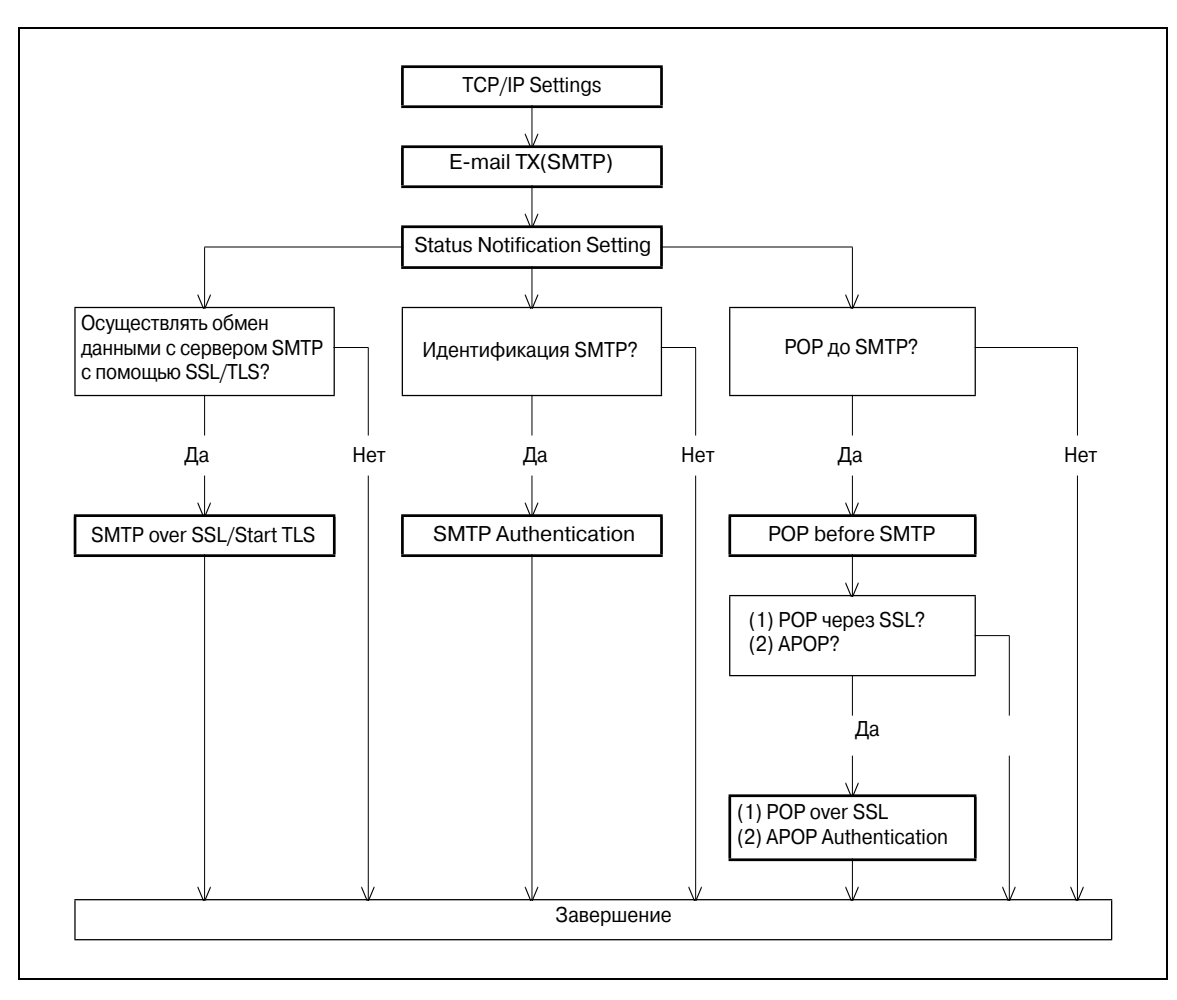

#### 10.19.1 TCP/IP Settings

С помощью этой опции можно задавать настройки для использования аппарата в сетевом окружении ТСР/IР.

Подробнее см. "Задание общих настроек для связи с помощью ТСР/IР" на странице 3-3.

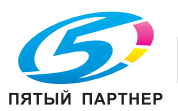

## **10.19.2 E-mail TX (SMTP)**

- 1 <sup>В</sup> режиме администратора программы PageScope Web Connection выберите закладку "Network" – "E-mail Setting" – "E-mail TX (SMTP)".
- 2 Задайте следующие настройки.

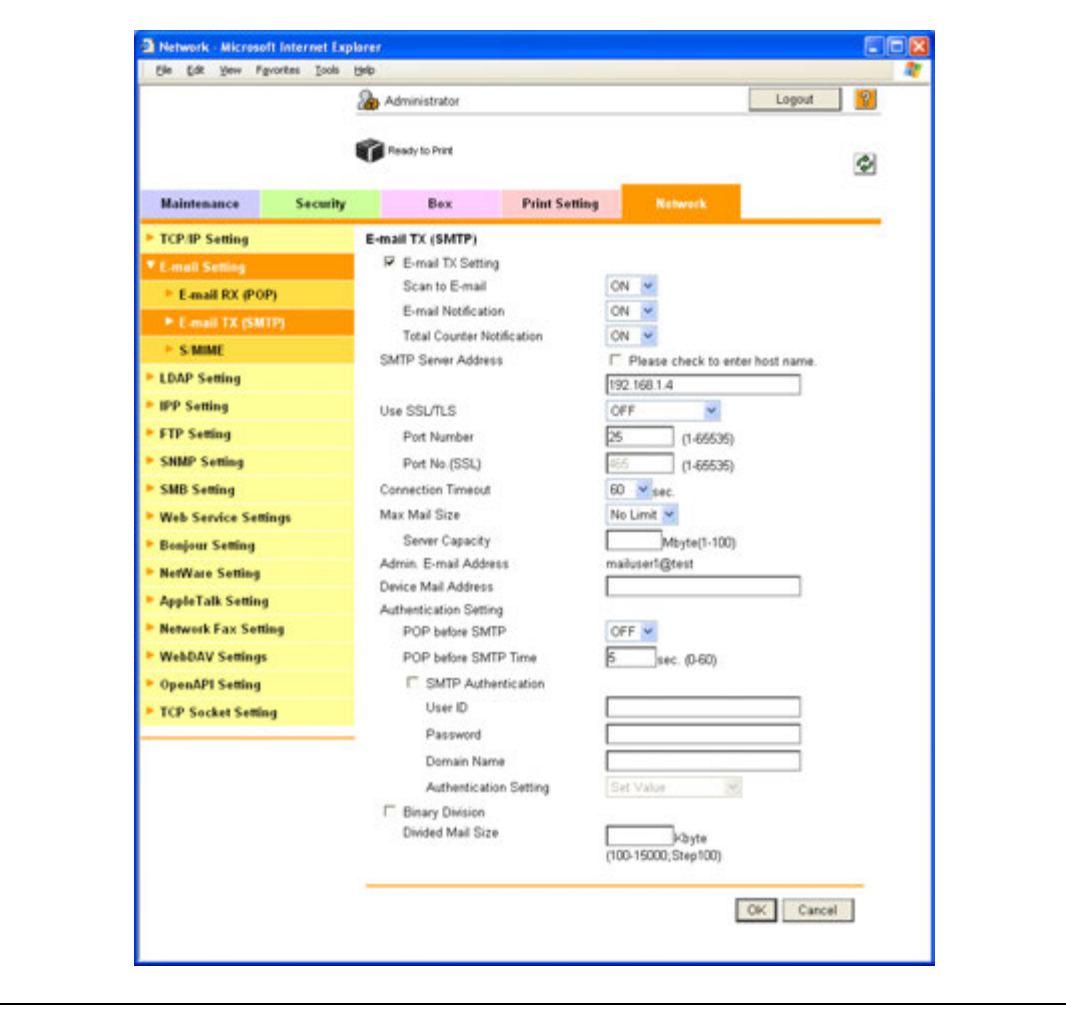

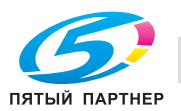

l.

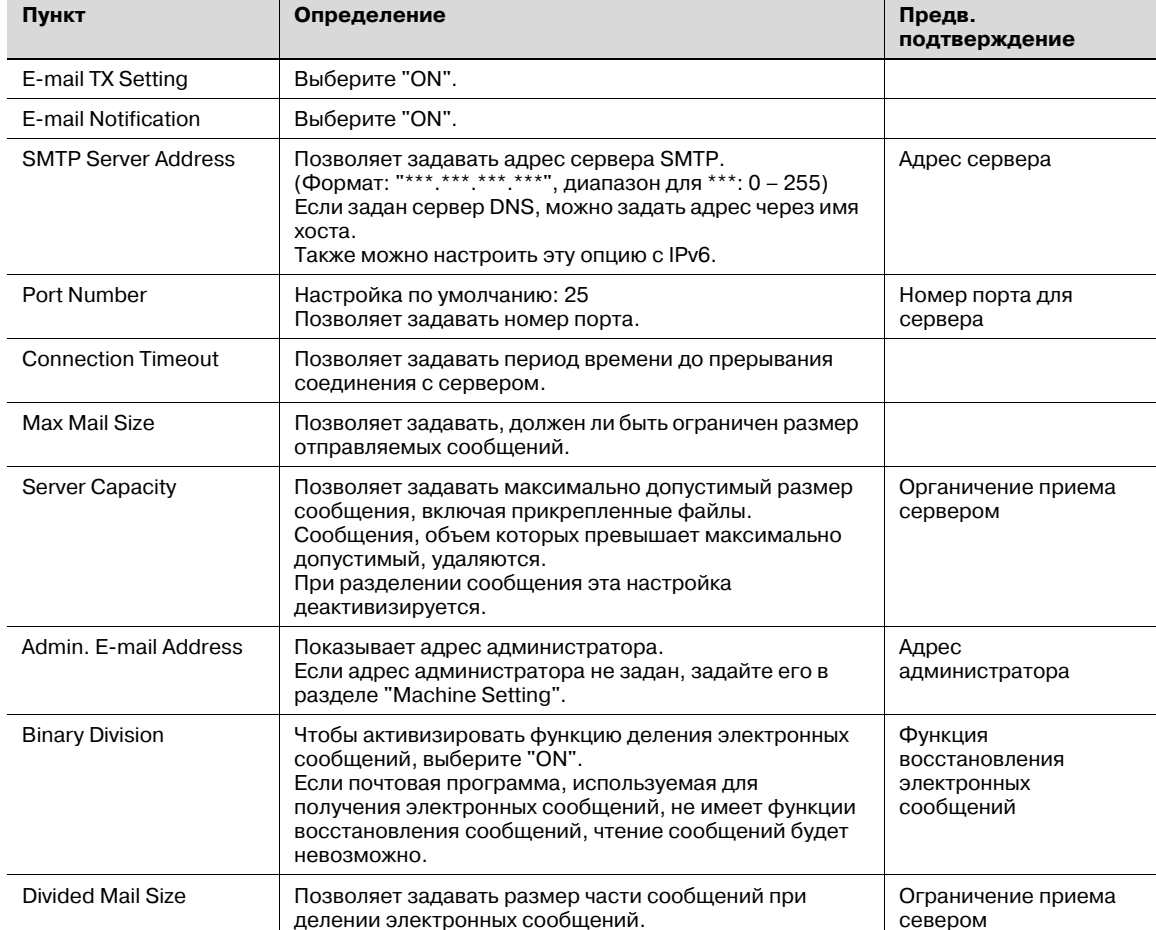

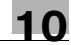

## **10.19.3 Status Notification Setting**

- 1 <sup>В</sup> режиме администратора программы PageScope Web Connection выберите закладку "Maintenance" – "Status Notification Setting" – "E-mail Address" – [Edit].
- 2 Задайте следующие настройки.

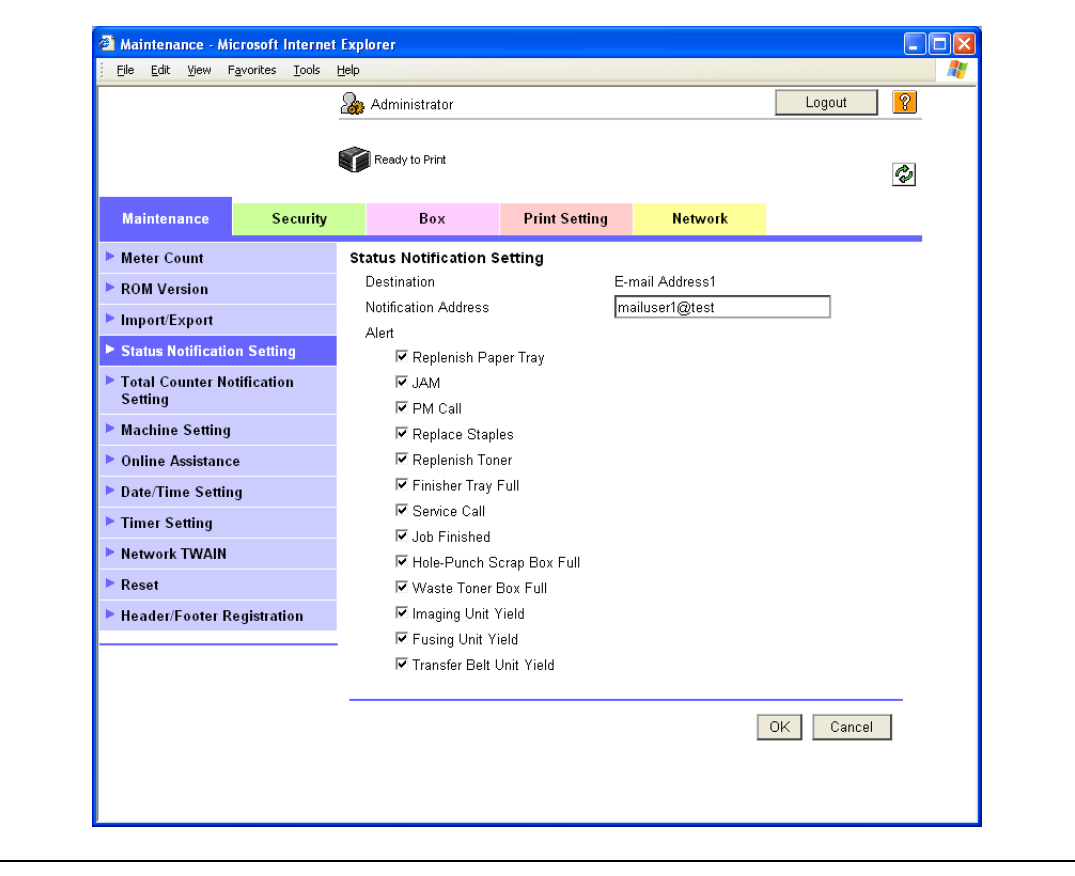

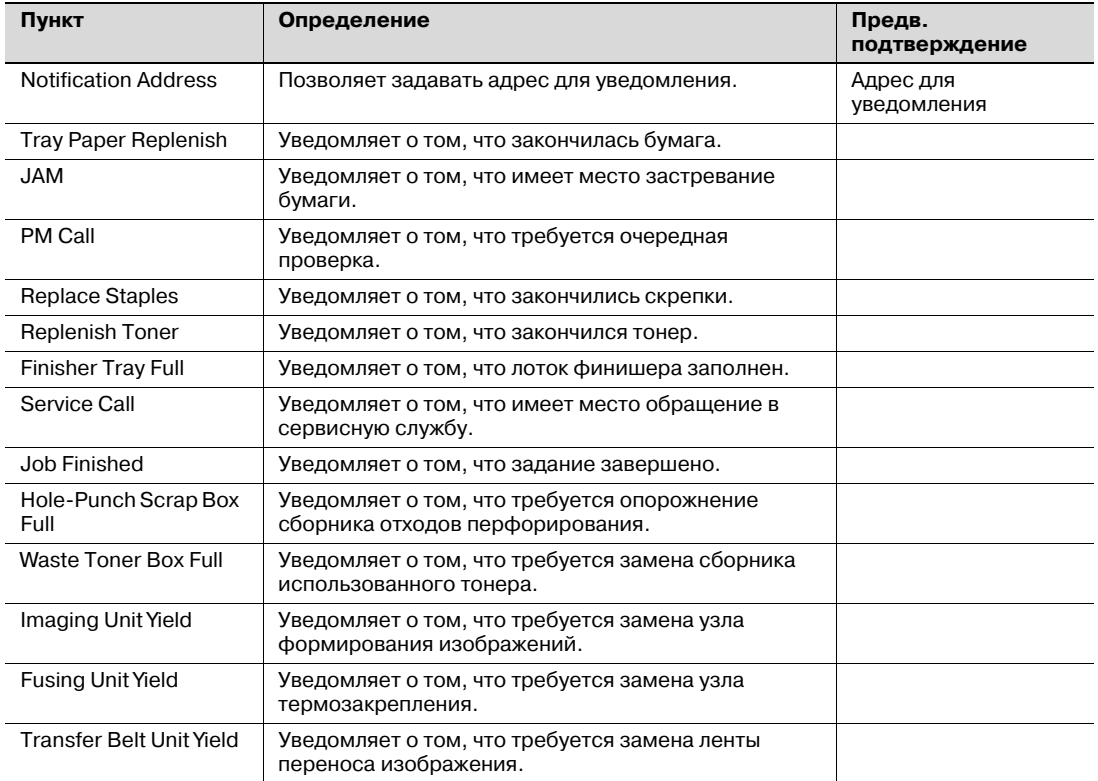

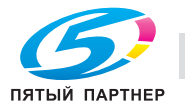

## 10.19.4 SMTP over SSL/Start TLS

#### E-mail TX (SMTP)

- 1 В режиме администратора программы PageScope Web Connection выберите закладку "Network" - "E-mail Setting" - "E-mail TX (SMTP)".
- $\overline{2}$ Задайте следующие настройки.

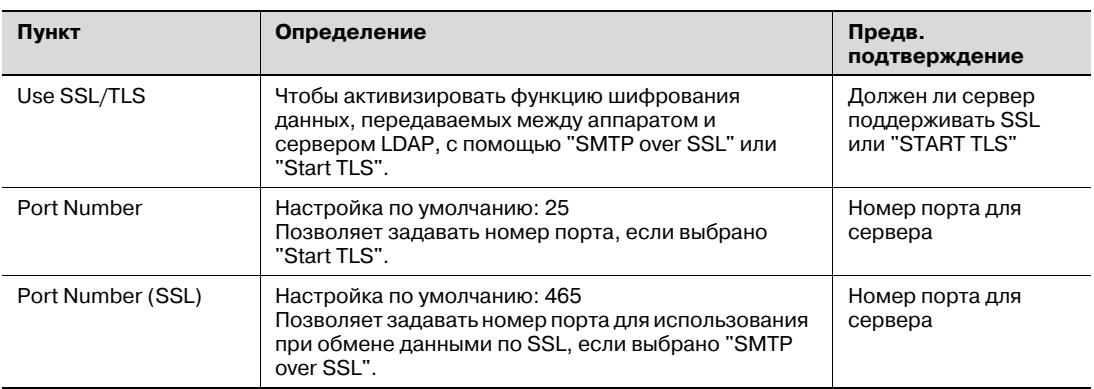

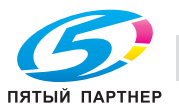

#### **Action for Invalid Certificate**

- 1 В режиме администратора программы PageScope Web Connection выберите закладку "Security" - "SSL/TLS Setting" - "Action for Invalid Certificate".
- $\overline{2}$ Задайте следующие настройки.

## $\mathbb{Q}$ Подробно

Чтобы задать настройки для "Action for Invalid Certificate", предварительно следует создать сертификат для аппарата. Подробнее см. "Создание сертификата аппарата для обмена данными по SSL" на странице 10-58.

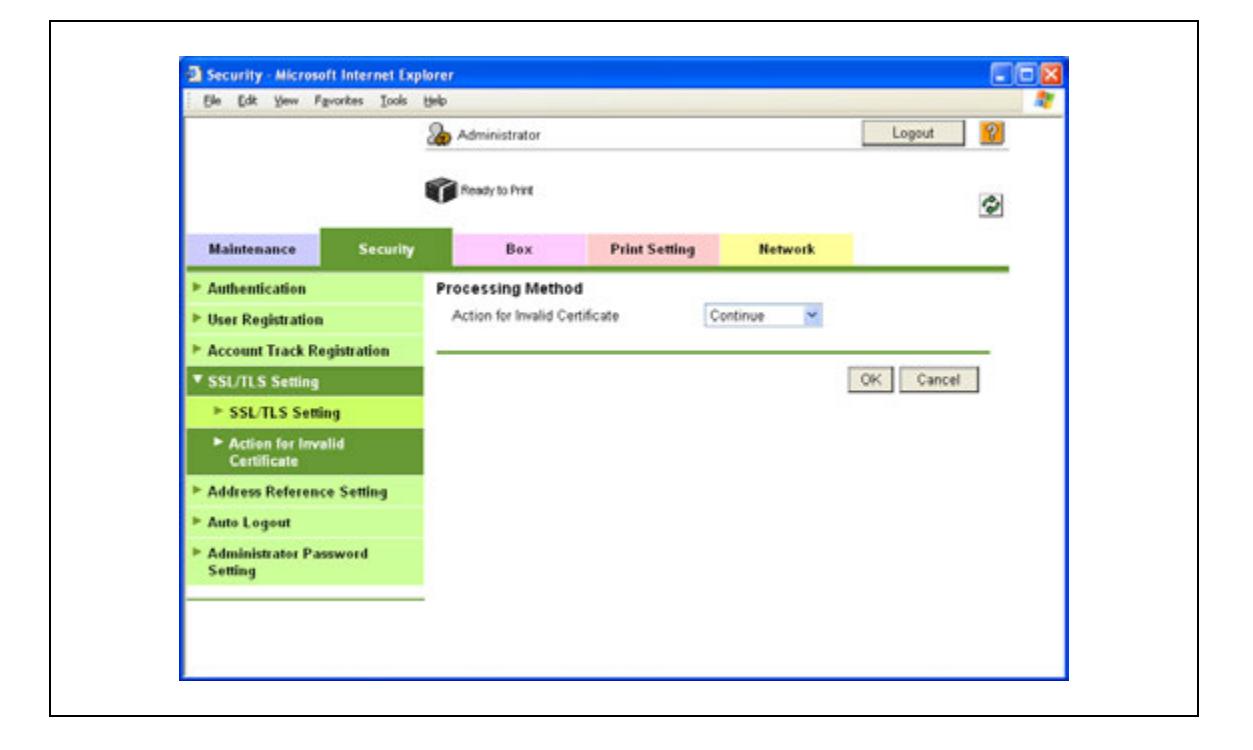

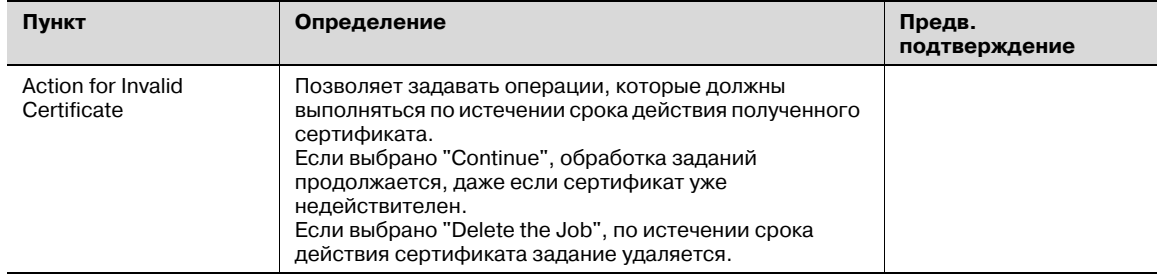

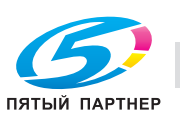

## 10.19.5 SMTP Authentication

- 1 В режиме администратора программы PageScope Web Connection выберите закладку "Network" - "E-mail Setting" - "E-mail TX (SMTP)".
- $\overline{2}$ Задайте следующие настройки.

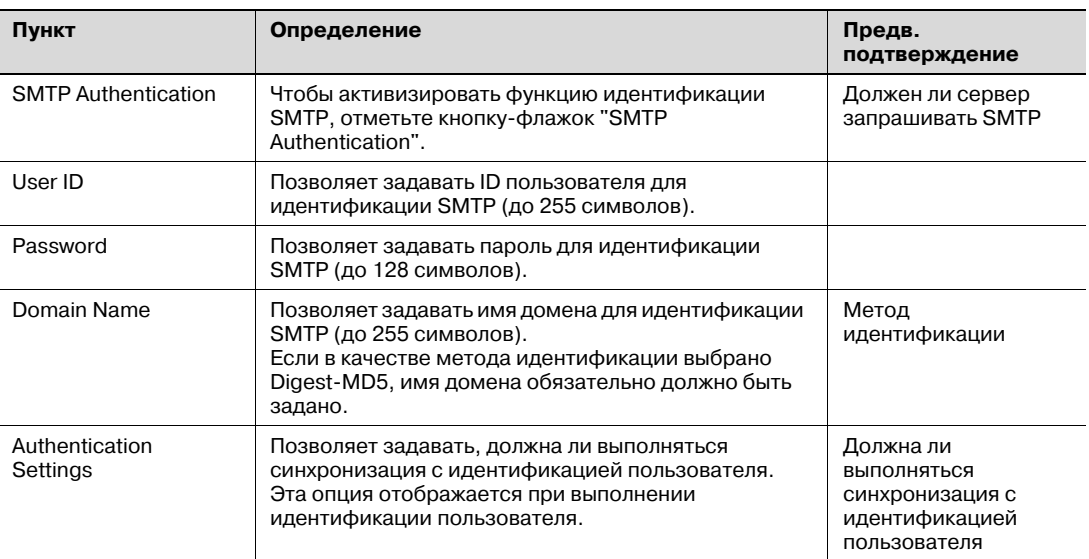

# $\overline{\mathbb{Q}}$

## Подробно

Метод идентификации SMTP, поддерживаемый сервером SMTP и обеспечивающий максимальную степень шифрования, автоматически выбирается из Digest-MD5, CRAM-MD5, PLAIN и LOGIN.

При наличии всего одного домена (области), к которому относится пользователь, сервер SMTP посылает соответствующее уведомление в момент установления связи, и обмен данными автоматически осуществляется с использованием имени домена. Поэтому настройки имени домена на аппарате не требуется. Однако, при наличии двух и более доменов, к которым относится пользователь, следует обязательно задать имя домена, к которому относится пользователь.

## 10.19.6 POP before SMTP

#### **POP before SMTP**

- 1 В режиме администратора программы PageScope Web Connection выберите закладку "Network" - "E-mail Setting" - "E-mail TX (SMTP)".
- $\overline{2}$ Задайте следующие настройки.

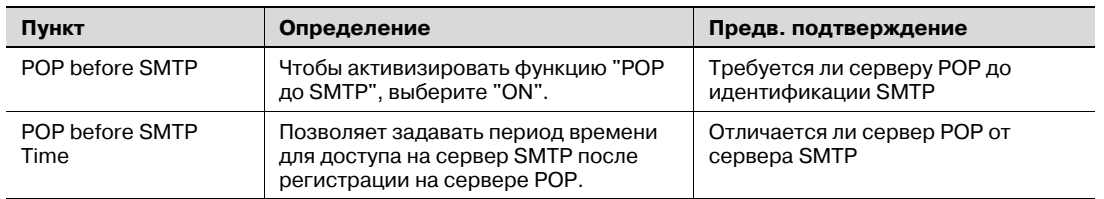

# $\overline{\mathbb{Q}}$

#### Подробно

Если сервер POP отличается от сервера SMTP, сервер POP информирует сервер SMTP о том, что пользователь зарегистрировался на нем. Поэтому если задан слишком короткий период времени "POP before SMTP", сообщения могут не отправляться.

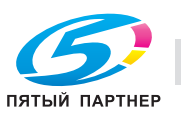

#### E-mail RX (POP)

- 1 В режиме администратора программы PageScope Web Connection выберите закладку "Network" - "E-mail Setting" - "E-mail RX (POP)".
- $\overline{2}$ Задайте следующие настройки.

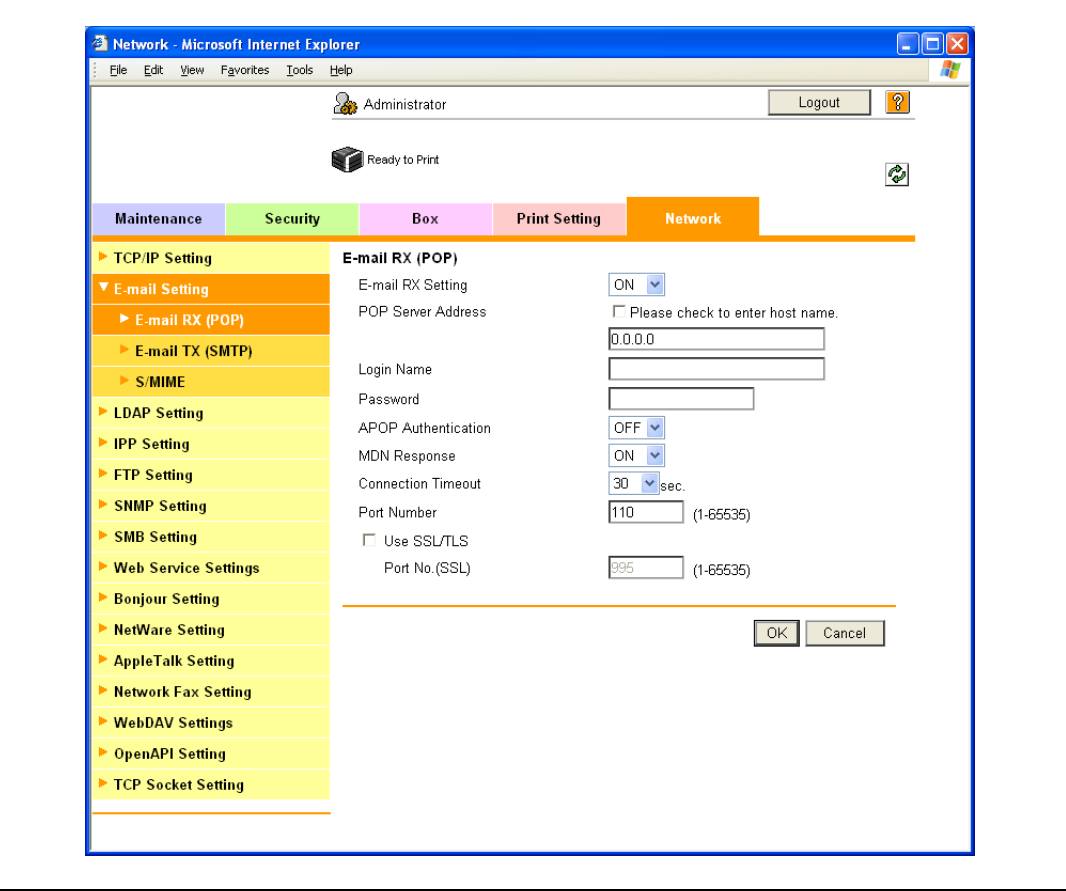

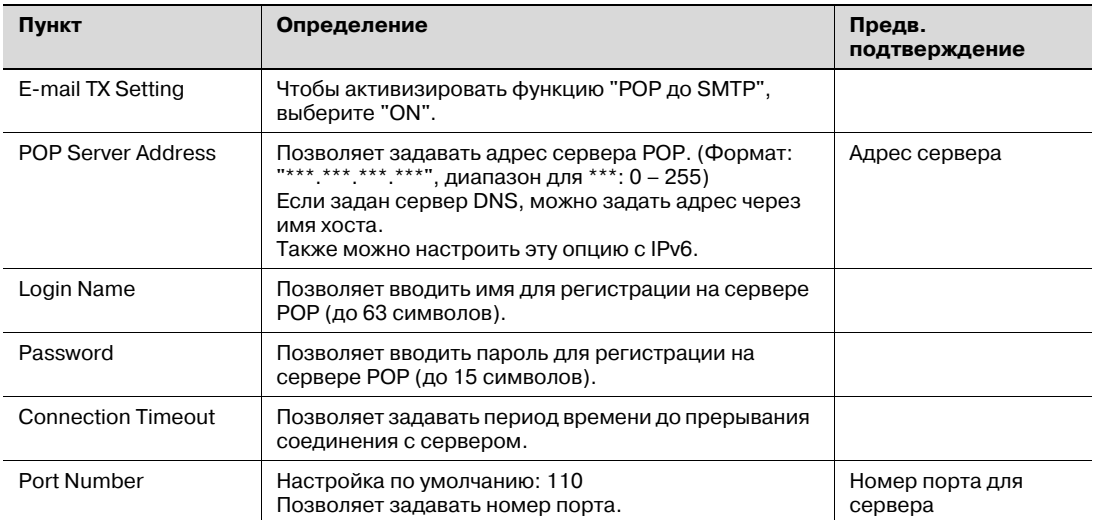

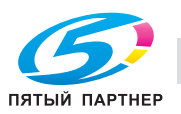

## 10.19.7 POP over SSL

#### E-mail RX (POP)

- 1 В режиме администратора программы PageScope Web Connection выберите закладку "Network" - "E-mail Setting" - "E-mail RX (POP)".
- $\overline{2}$ Задайте следующие настройки.

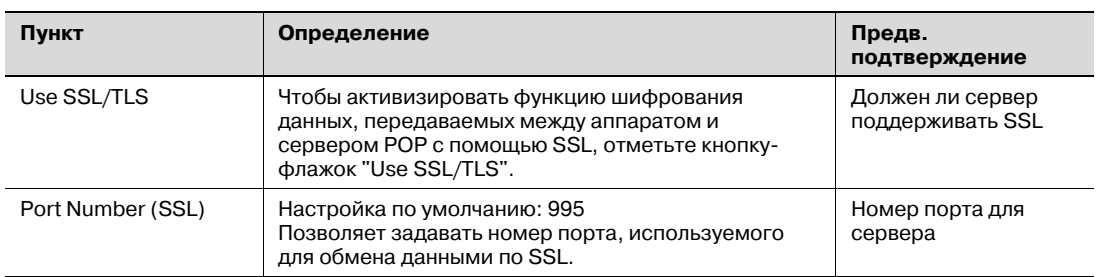

#### **Action for Invalid Certificate**

- 1 В режиме администратора программы PageScope Web Connection выберите закладку "Security" - "SSL/TLS Setting" - "Action for Invalid Certificate".
- $\overline{2}$ Задайте следующие настройки.

## ${\mathbb Q}$ Подробно

чтобы задать настройки для "Action for Invalid Certificate", предварительно следует создать сертификат для аппарата. Подробнее см. "Создание сертификата аппарата для обмена данными по SSL" на странице 10-58.

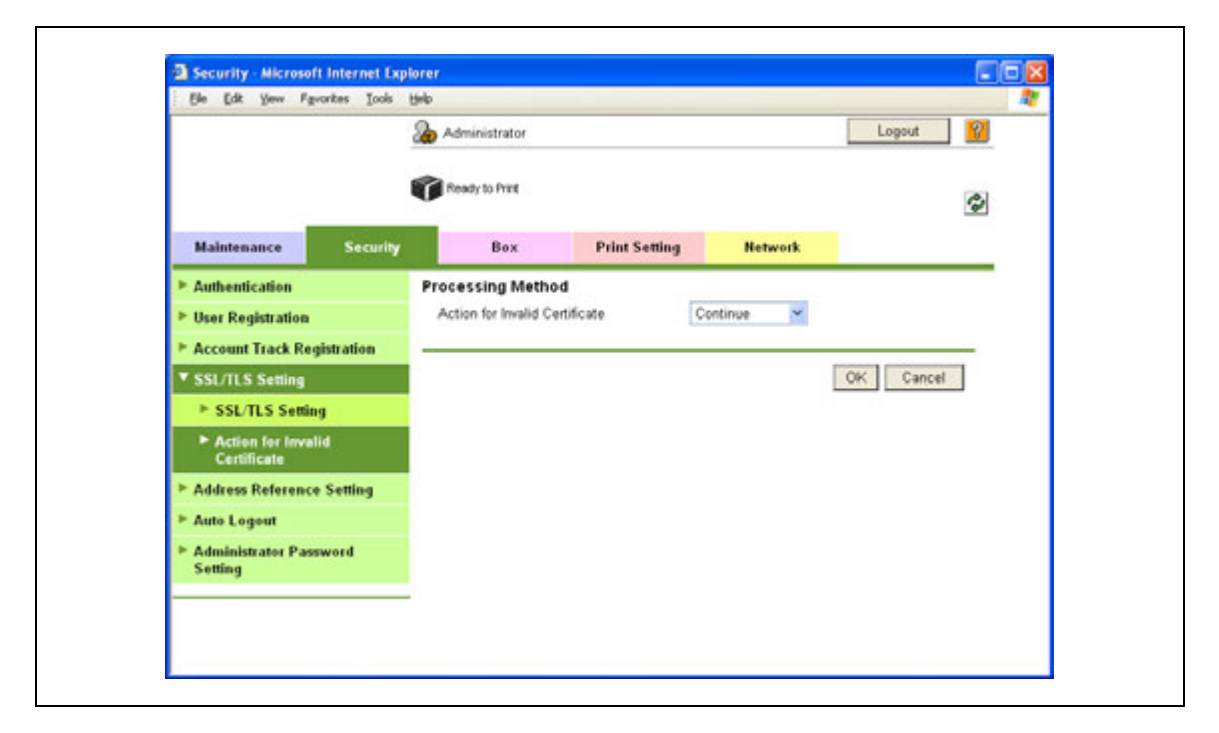

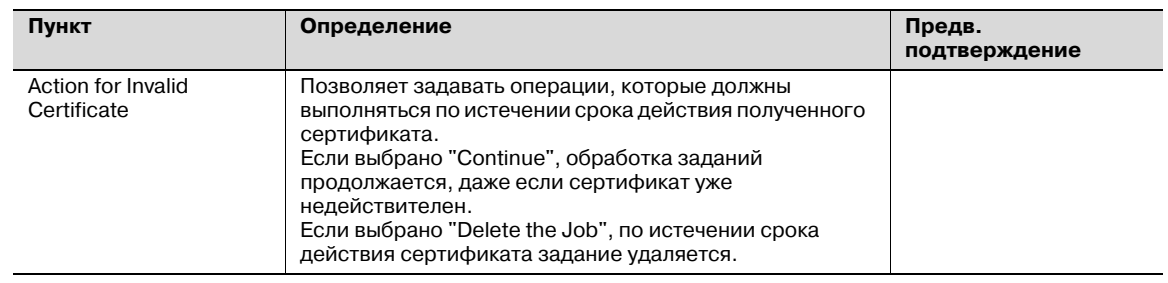

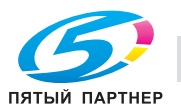

## 10.19.8 APOP Authentication

- 1 В режиме администратора программы PageScope Web Connection выберите закладку "Network" - "E-mail Setting" - "E-mail RX (POP)".
- $\overline{2}$ Задайте следующие настройки.

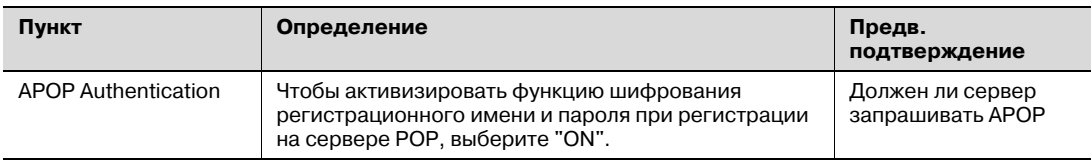

## $\mathbb{Q}$ Подробно

Если регистрация на сервере POP осуществляется по APOP, пароль шифруется с помощью Digest-MD5. Если для функции идентификации APOP выбрано "ON", вы не можете зарегистрироваться на сервере РОР, если сервер не поддерживает АРОР.

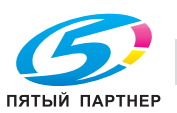

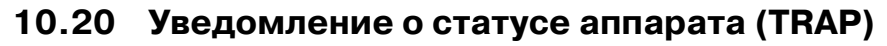

С помощью этой опции можно задавать настройки уведомления администратора о статусе аппарата с помощью функции TRAP SNMP.

Эта функция позволяет отправлять уведомление на определенный IP/IPX-адрес в случае получения предупреждающего сообщения.

 $\rightarrow$ Задайте настройки в соответствии со следующей схемой.

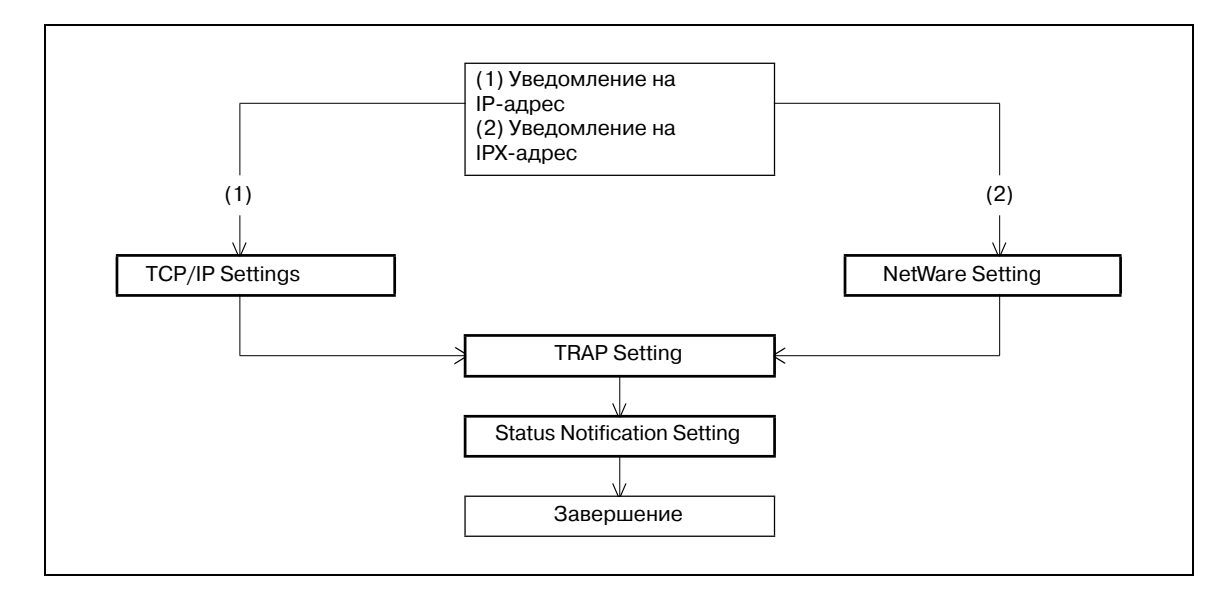

# $\mathbb{Q}$

#### Подробно

Чтобы использовать функцию TRAP SNMP, следует предварительно задать настройки SNMP. Подробнее см. "Контроль аппарата с помощью администратора SNMP" на странице 10-81.

### 10.20.1 TCP/IP Settings

С помощью этой опции можно задавать настройки для использования аппарата в сетевом окружении ТСР/IР.

Подробнее см. "Задание общих настроек для связи с помощью TCP/IP" на странице 3-3.

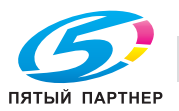

## 10.20.2 NetWare Setting

- 1 В режиме администратора программы PageScope Web Connection выберите закладку "Network" - "NetWare Setting" - "NetWare Setting".
- $\overline{2}$ Задайте следующие настройки.

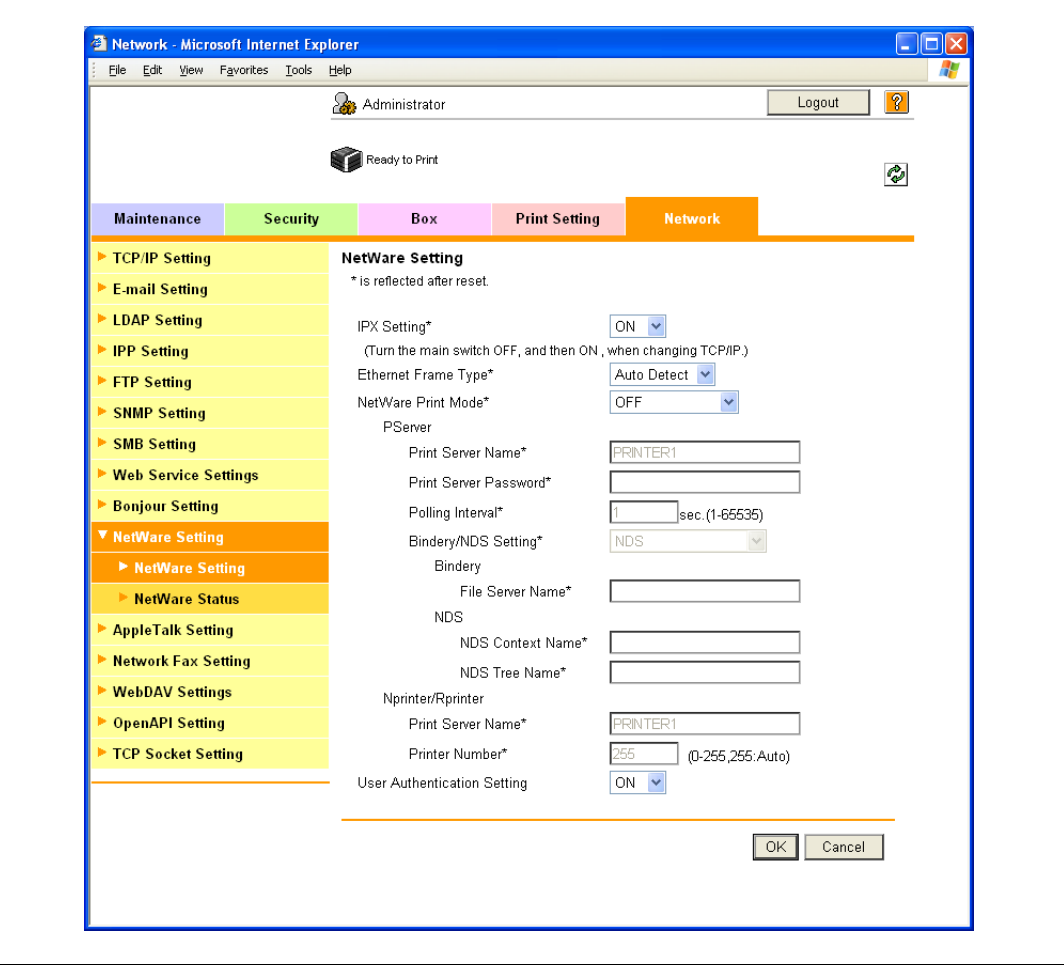

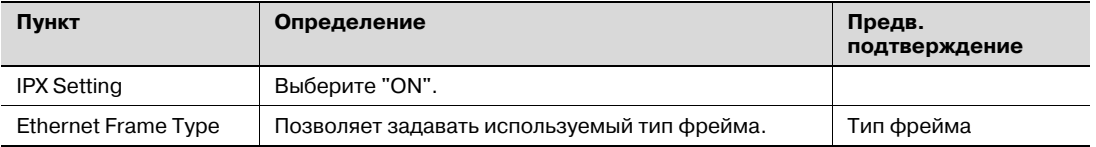

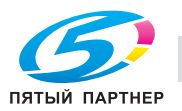

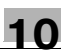

## 10.20.3 TRAP Setting

- 1 В режиме администратора программы PageScope Web Connection выберите закладку "Network" - "SNMP Setting".
- $\overline{2}$ Задайте следующие настройки.

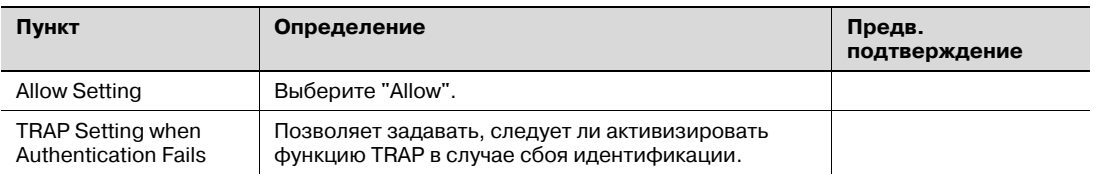

### 10.20.4 Status Notification Setting

В режиме администратора программы PageScope Web Connection выберите закладку "Maintenance" - "Status Notification Setting" - "IP (IPX) Address" - [Edit].

Подробнее о настройках, см. "Status Notification Setting" на странице 10-88.

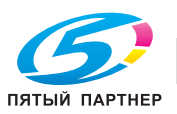

#### 10.21 Использование сокета TCP/OpenAPI/сервера FTP

С помощью этой опции можно задавать настройки сокета ТСР, OpenAPI и сервера FTP для аппарата.

Сокет ТСР используется для передачи данных между компьютерной программой и аппаратом.

Чтобы синхронизировать аппарат с другой системой на базе OpenAPI, следует задать настройки OpenAPI.

Чтобы использовать аппарат как сервер FTP, следует настроить функцию сервера FTP на аппарате. Кроме этого, эта опция используется для обновления встроенного программного обеспечения или для использования приложения для синхронизации с аппаратом, как клиентом FTP.

 $\rightarrow$ Задайте настройки в соответствии со следующей схемой.

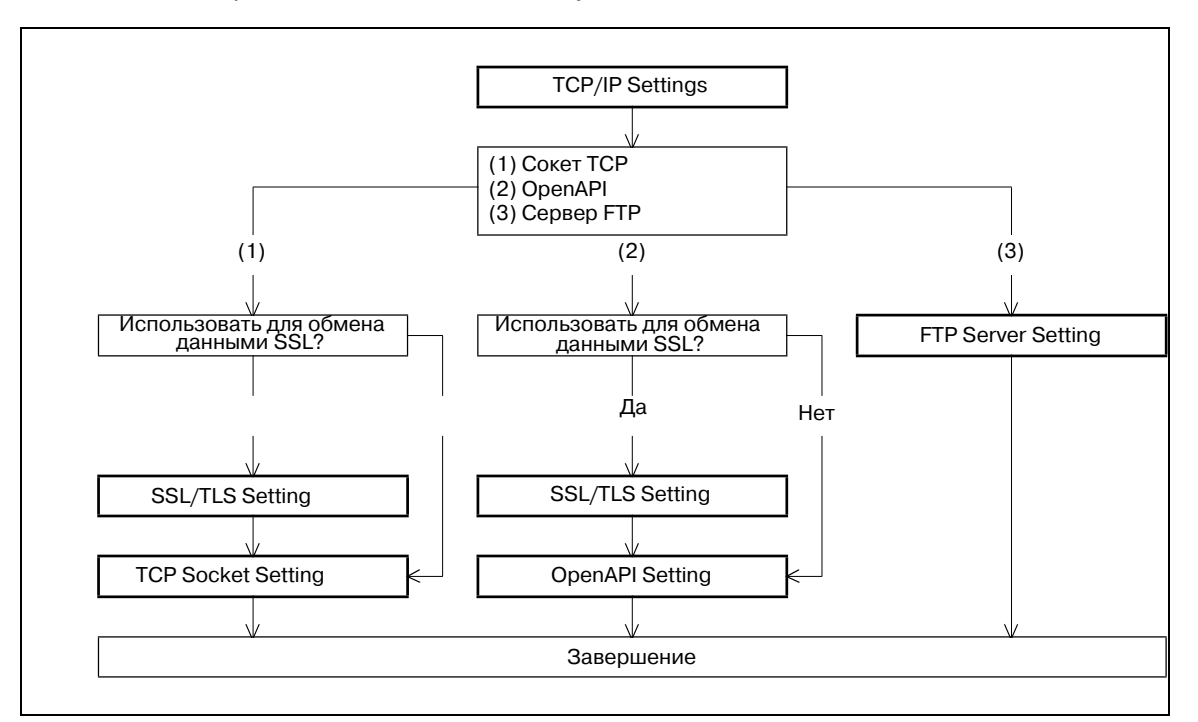

#### 10.21.1 TCP/IP Settings

С помощью этой опции можно задавать настройки для использования аппарата в сетевом окружении ТСР/IР.

Подробнее см. "Задание общих настроек для связи с помощью ТСР/IР" на странице 3-3.

### 10.21.2 SSL/TLS Setting

С помощью этой опции можно задавать настройки для обмена данными на базе SSL.

Подробнее см. "Создание сертификата аппарата для обмена данными по SSL" на странице 10-58.

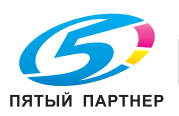

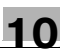

## 10.21.3 TCP Socket Setting

- 1 В режиме администратора программы PageScope Web Connection выберите закладку "Network" - "TCP Socket Setting".
- $\overline{2}$ Задайте следующие настройки.

## $\mathbb{Q}$ Подробно

Чтобы использовать SSL/TLS, следует предварительно создать сертификат. Подробнее см. "Создание сертификата аппарата для обмена данными по SSL" на странице 10-58.

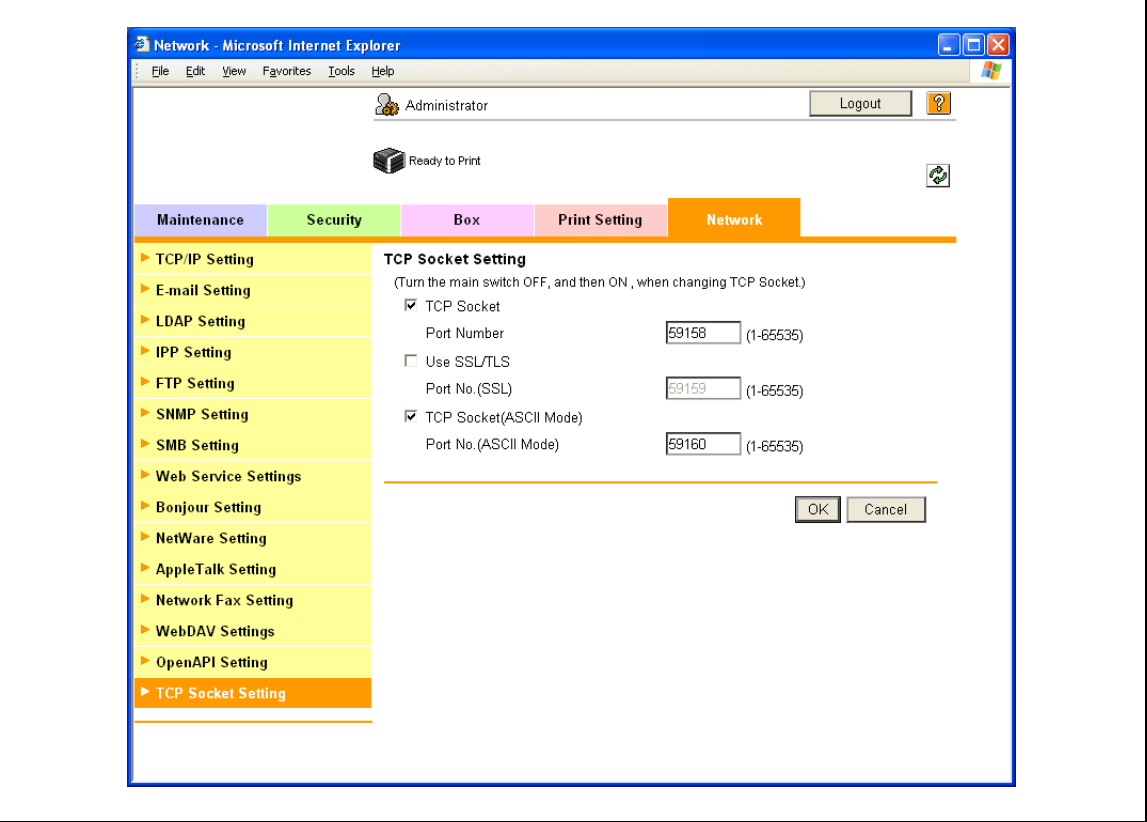

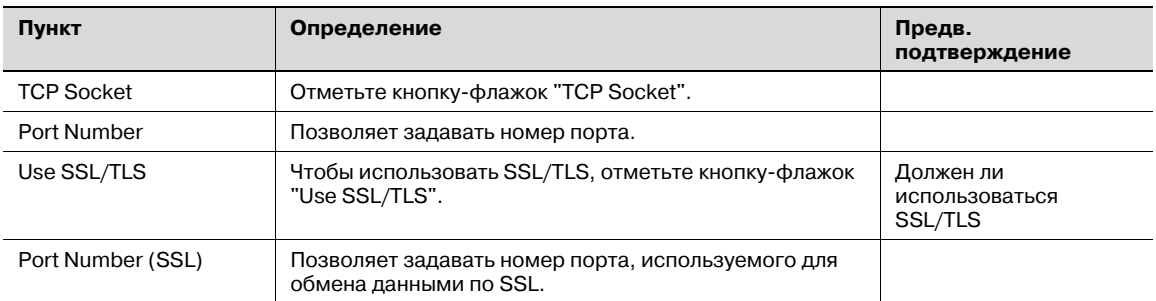

## $\mathbb{Q}$

#### Подробно

Если для "EnhancedSecurity" выбрано "ON", следует отметить кнопку-флажок "Use SSL/TLS".

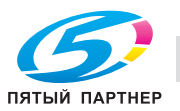

## 10.21.4 OpenAPI Setting

- 1 В режиме администратора программы PageScope Web Connection выберите закладку "Network" - "OpenAPI Setting".
- $\overline{2}$ Задайте следующие настройки.

## $\mathbb{Q}$ Подробно

Чтобы использовать SSL/TLS, следует предварительно создать сертификат. Подробнее см. "Создание сертификата аппарата для обмена данными по SSL" на странице 10-58.

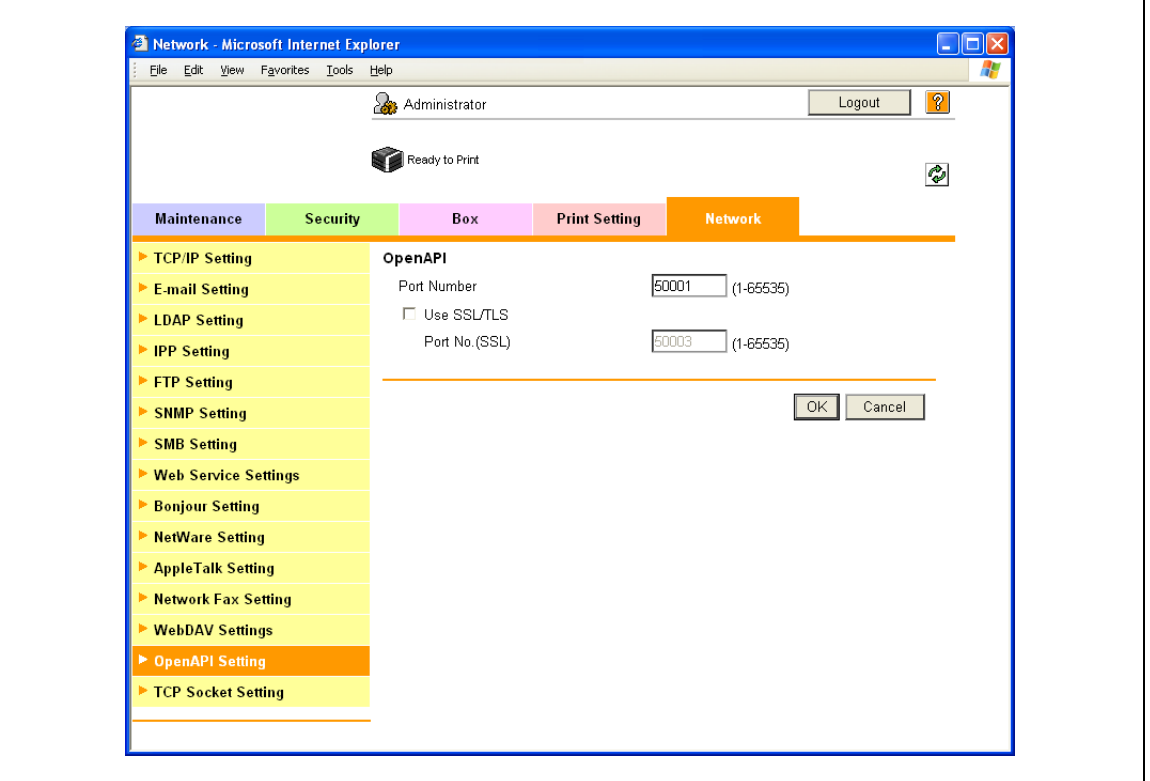

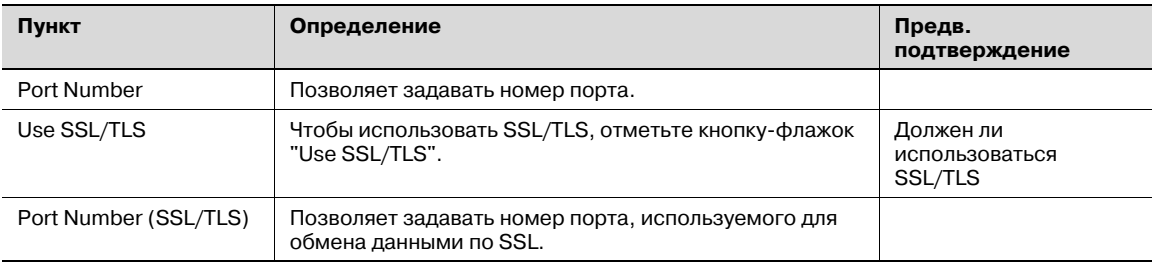

## $\mathbb{Q}$

#### Подробно

Если для "EnhancedSecurity" выбрано "ON", следует отметить кнопку-флажок "Use SSL/TLS".

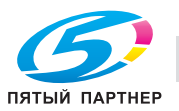

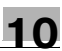

## 10.21.5 FTP Server Setting

- 1 В режиме администратора программы PageScope Web Connection выберите закладку "Network" - "FTP Setting" - "FTP Server Setting".
- $\overline{2}$ Задайте следующие настройки.

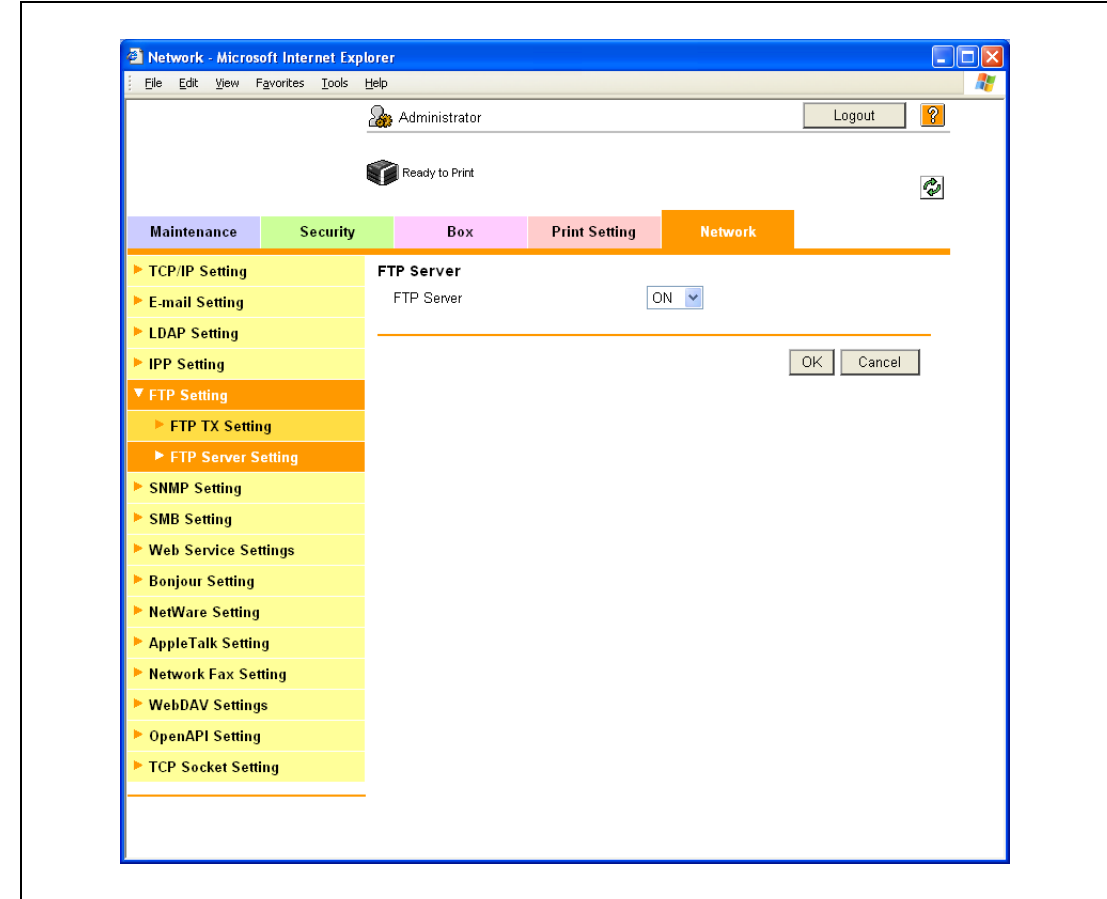

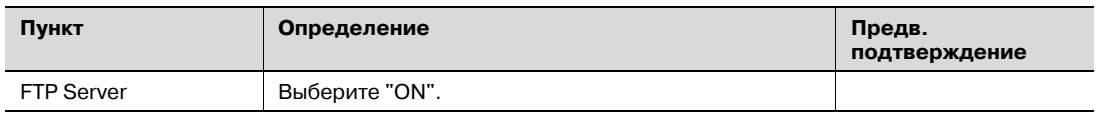

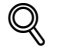

### Подробно

Если для "EnhancedSecurity" выбрано "ON", следует изменить настройку на "OFF".

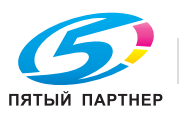

#### 10.22 Другие опции под закладкой "Maintenance"

В этом разделе описываются специальные опции, объединенные под закладкой "Maintenance" программы PageScope Web Connection.

#### 10.22.1 Использование функции таймера

С помощью этой опции можно задавать настройки для функции таймера аппарата.

В том числе можно задавать настройки режима энергосбережения.

#### **Power Save Setting**

- 1 В режиме администратора программы PageScope Web Connection выберите закладку "Maintenance" - "Timer Setting" - "Power Save Setting".
- $\overline{2}$ Задайте следующие настройки.

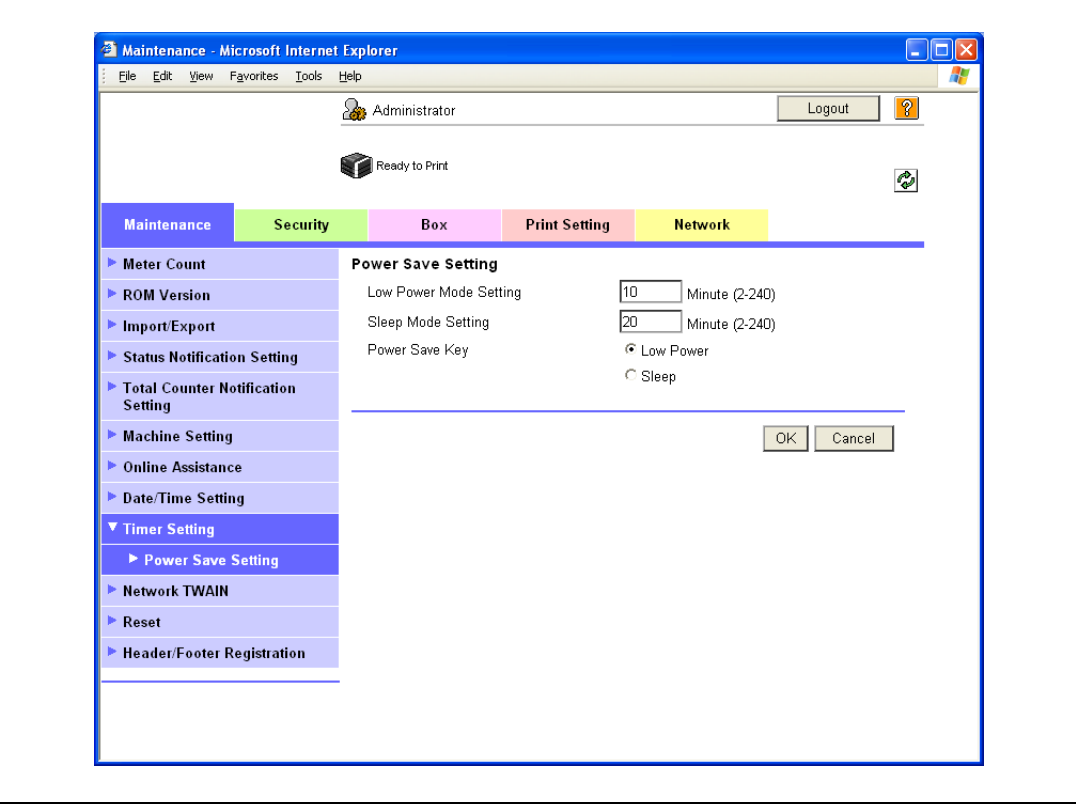

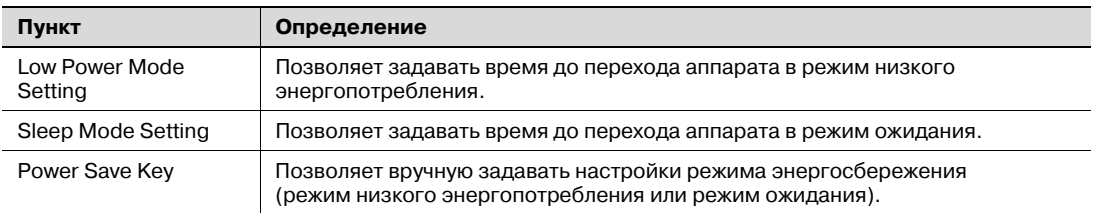

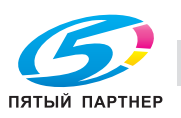

## **10.22.2 Сброс данных настройки**

С помощью этой функции можно отменять настройки машины.

Можно отменять сетевые настройки и настройки контроллера.

#### **Network Setting Clear**

- 1 <sup>В</sup> режиме администратора программы PageScope Web Connection выберите закладку "Maintenance" – "Reset" – "Network Setting Clear".
- 2 Чтобы сбросить заводские сетевые настройки, заданные по умолчанию, нажмите [Clear].

# $Q$

#### **Подробно**

*Если для "EnhancedSecurity" выбрано "ON", этот пункт меню отсутствует.*

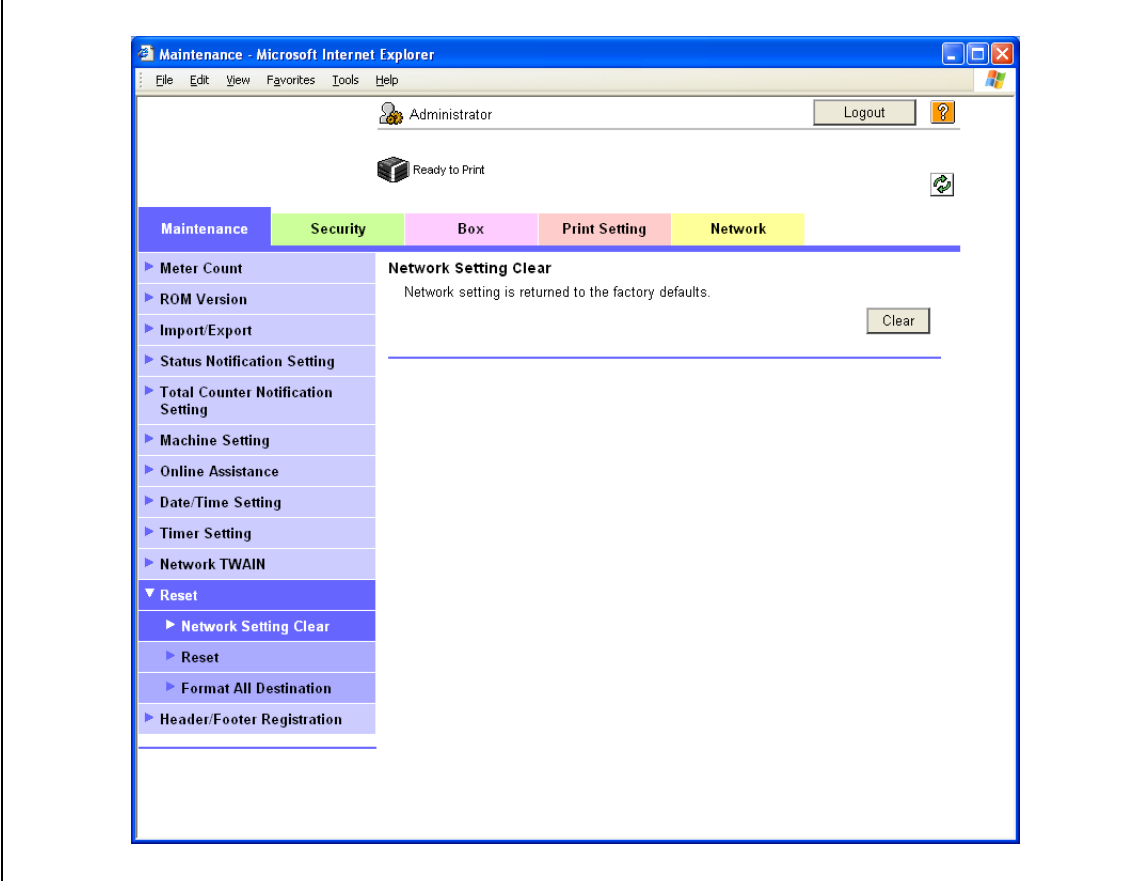

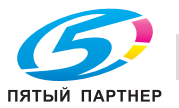

### **Reset**

- 1 <sup>В</sup> режиме администратора программы PageScope Web Connection выберите закладку "Maintenance" – "Reset" – "Reset".
- 2 Чтобы сбросить настройки контроллера, нажмите [Reset].

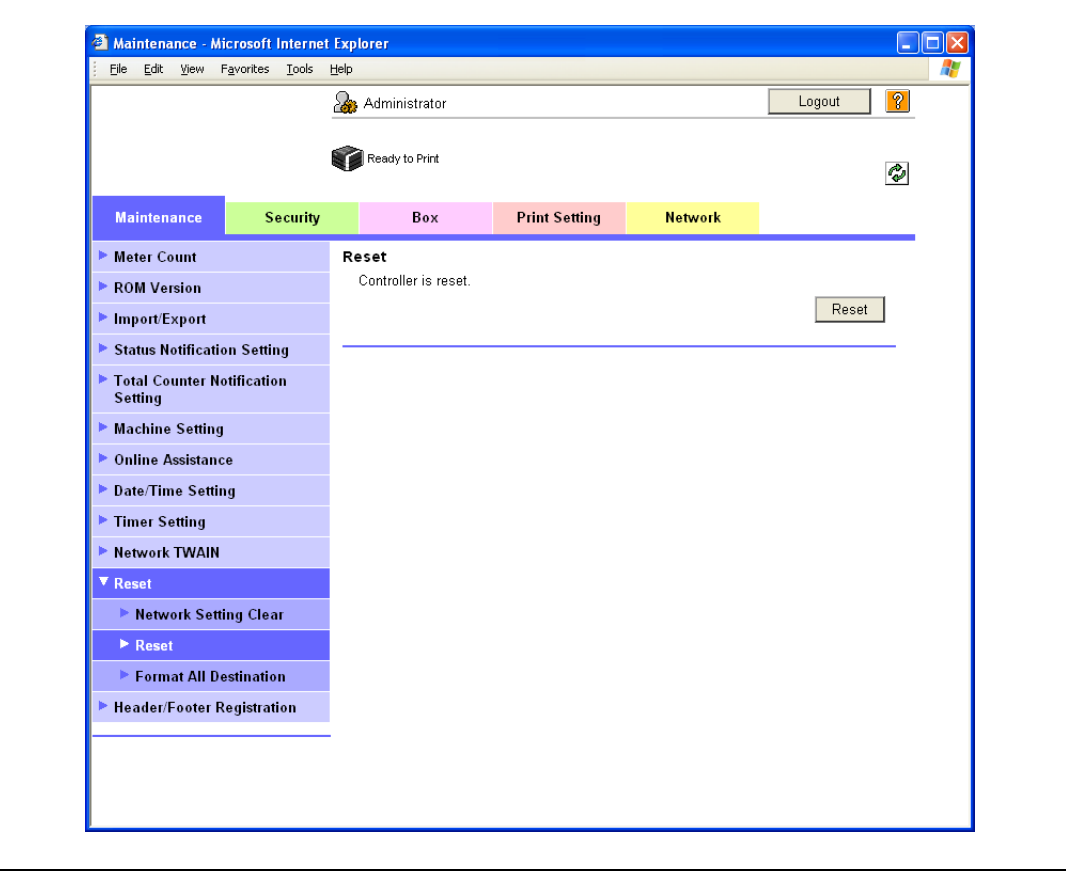

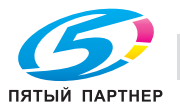

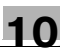

### **10.22.3 Регистрация верхнего или нижнего колонтитула**

С помощью этой опции можно регистрировать тексты для печати в качестве верхнего или нижнего колонтитулов.

Зарегистрированные верхние и нижние колонтитулы можно выбирать с помощью драйвера принтера.

#### **Header/Footer Registration**

- 1 <sup>В</sup> режиме администратора программы PageScope Web Connection выберите закладку "Maintenance" – "Header/Footer Registration" – [Edit].
- 2 Задайте следующие настройки.

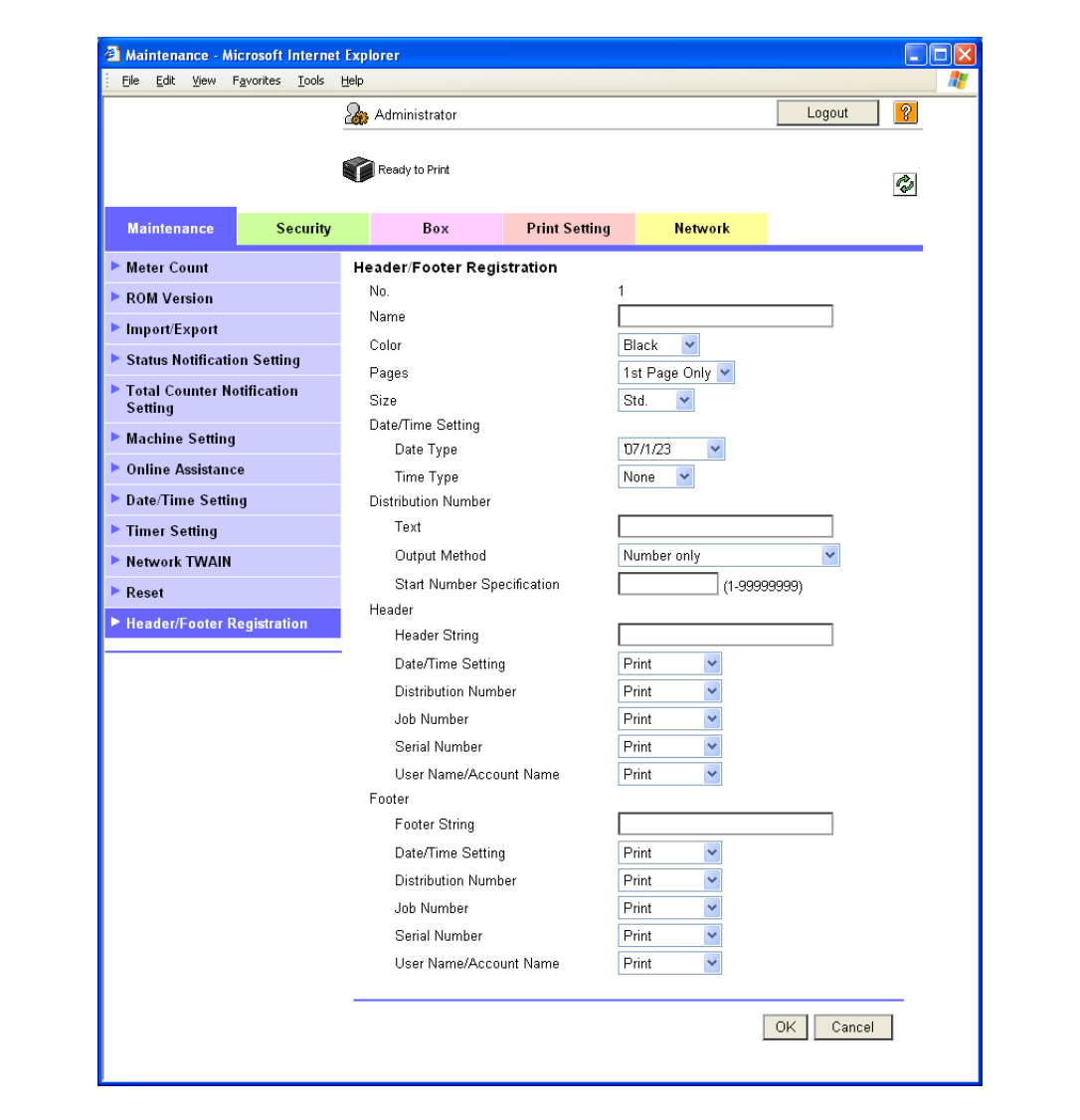

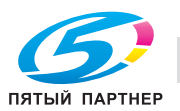
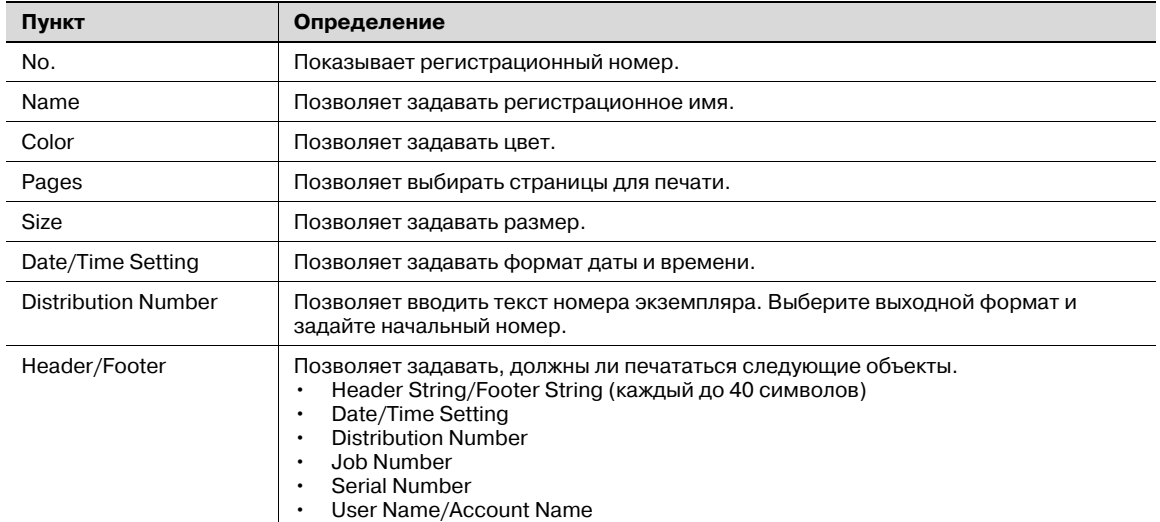

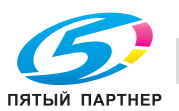

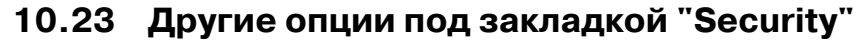

В этом разделе описываются специальные опции, объединенные под закладкой "Security" программы PageScope Web Connection.

#### 10.23.1 Настройка времени автоматического выхода из системы

С помощью этой опции можно задавать время, по истечении которого происходит автоматический выход из режима администратора или пользователя.

Если в течение определенного периода времени не выполняются никакие операции, пользователь автоматически выходит из системы.

#### **Auto Logout**

- 1 В режиме администратора программы PageScope Web Connection выберите закладку "Security" - "Auto Logout".
- $\overline{2}$ Задайте следующие настройки.

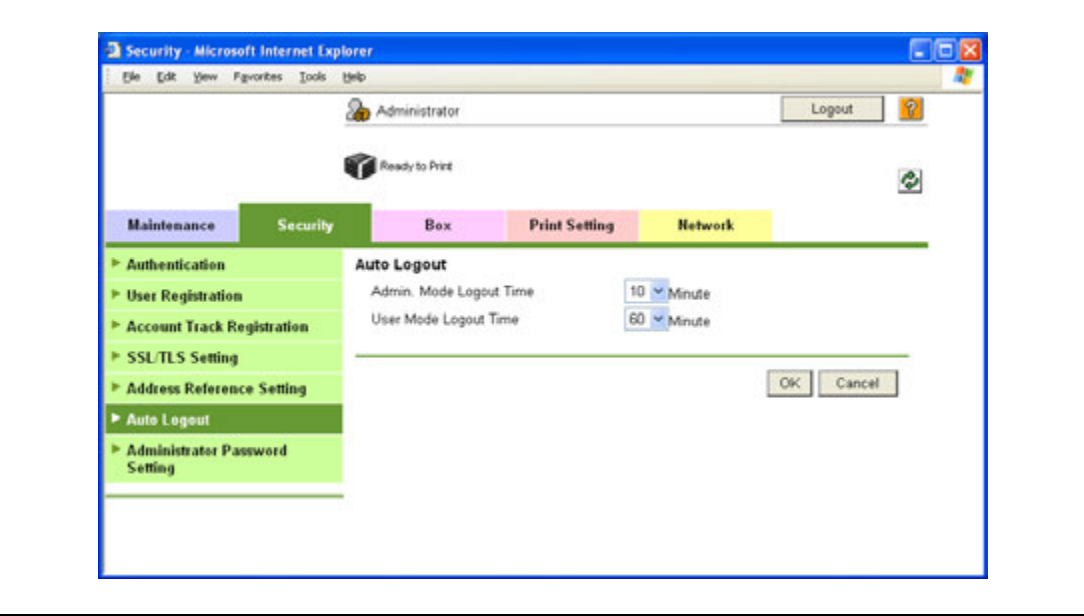

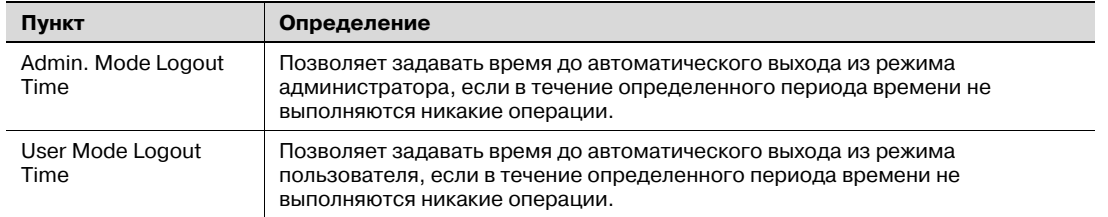

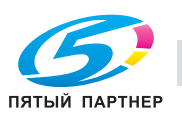

### 10.23.2 Настройка пароля администратора

С помощью этой опции можно задавать пароль для администратора аппарата.

#### **Administrator Password Setting**

- 1 В режиме администратора программы PageScope Web Connection выберите закладку "Security" - "Administrator Password Setting".
- $\overline{2}$ Задайте следующие настройки.

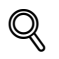

## Подробно

Если для "EnhancedSecurity" выбрано "ON", этот пункт меню отсутствует.

Если сертификат на аппарат не установлен, этот пункт меню отсутствует.

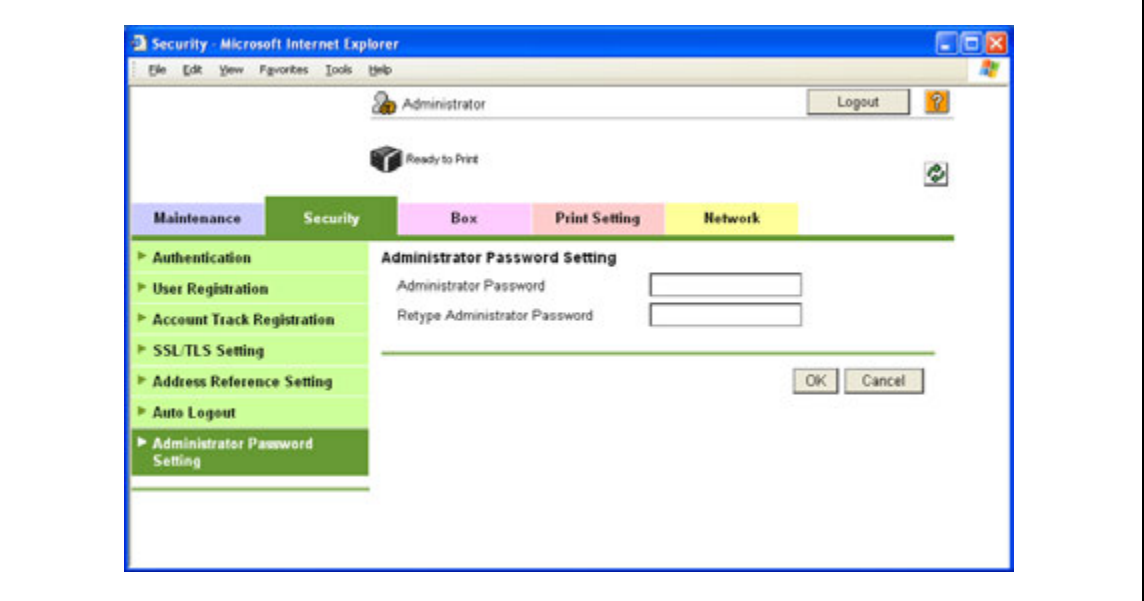

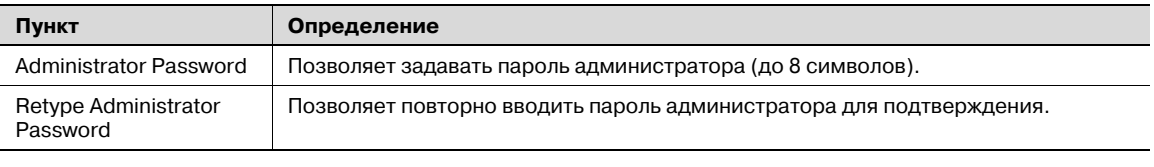

### Подробно

Если опция "Password Rules" активизирована, то пароль, содержащий менее восьми символов, не будет зарегистрирован. Если вы уже зарегистрировали пароль, содержащий менее восьми символов, прежде чем активизировать "Password Rules", измените его на 8-значный. Подробнее о правилах пароля, см. "Меню "Admin. Settings"" на странице 9-27.

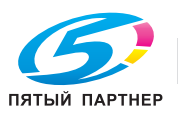

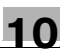

## **10.24 Настройки закладки "Print Setting"**

В этом разделе описываются специальные опции, объединенные под закладкой "Print Setting" программы PageScope Web Connection.

Под закладкой "Print Setting" можно задавать настройки для функции печати аппарата.

### **10.24.1 Начальные настройки функции печати**

С помощью этой функции можно задавать начальные настройки для функции печати.

#### **Basic Setting**

- 1 <sup>В</sup> режиме администратора программы PageScope Web Connection выберите закладку "Print Setting" – "Basic Setting".
- 2 Задайте следующие настройки.

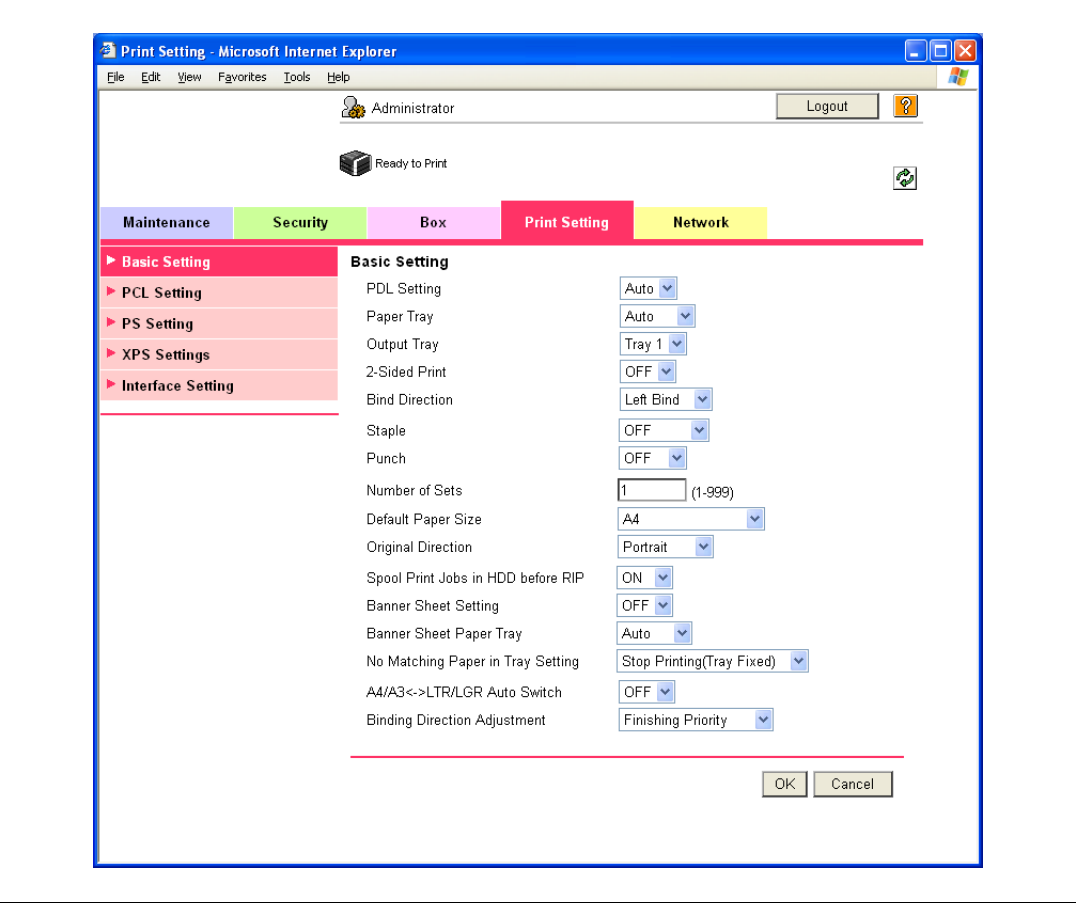

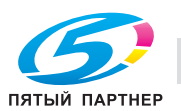

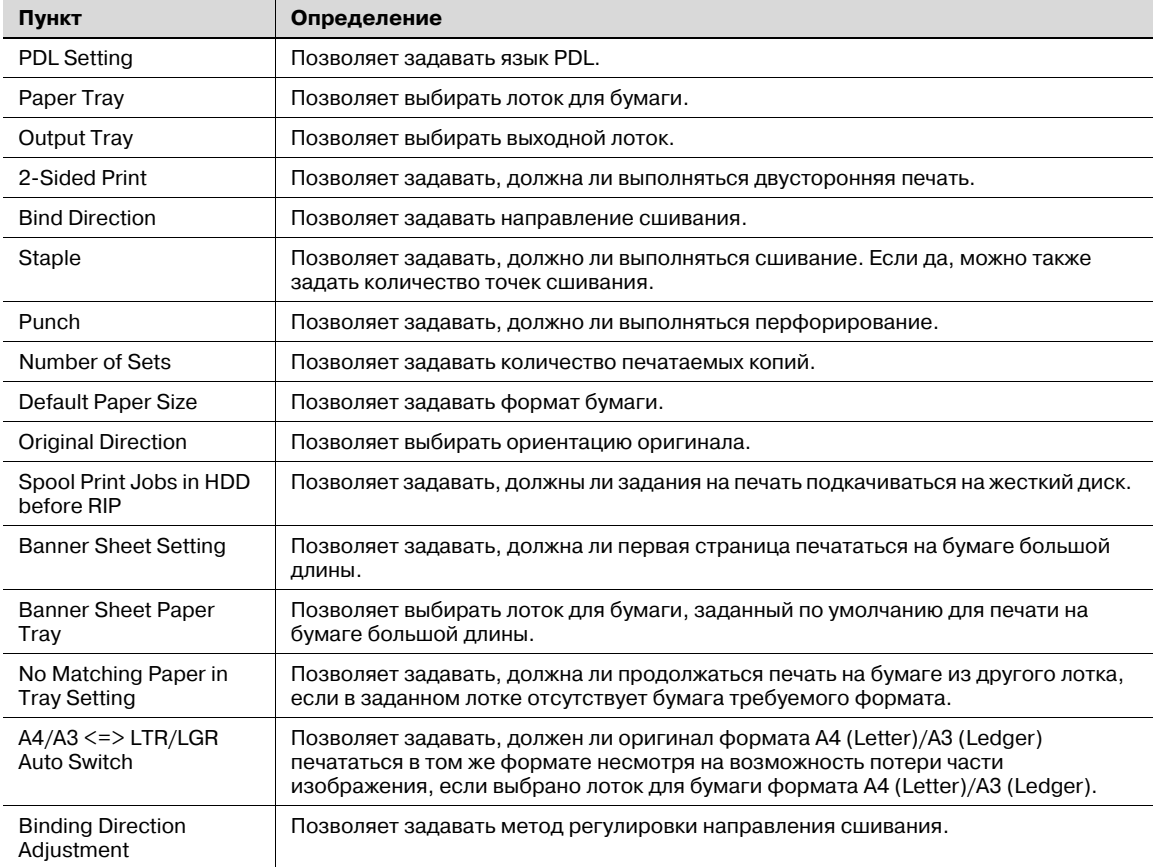

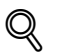

#### **Подробно**

*Функция сшивания доступна только, если аппарат оснащен финишером (дополнительное оборудование).*

*Функция перфорирования доступна только, если аппарат оснащен финишером и перфоратором (дополнительное оборудование).*

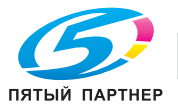

## 10.24.2 Настройки функции печати PCL/PS/XPS

С помощью этой опции можно задавать настройки для функции печати PCL/PS/XPS.

#### **PCL Settings**

 $\blacksquare$ 

- 1 В режиме администратора программы PageScope Web Connection выберите закладку "Print Setting" - "PCL Setting".
- $\overline{2}$ Задайте следующие настройки.

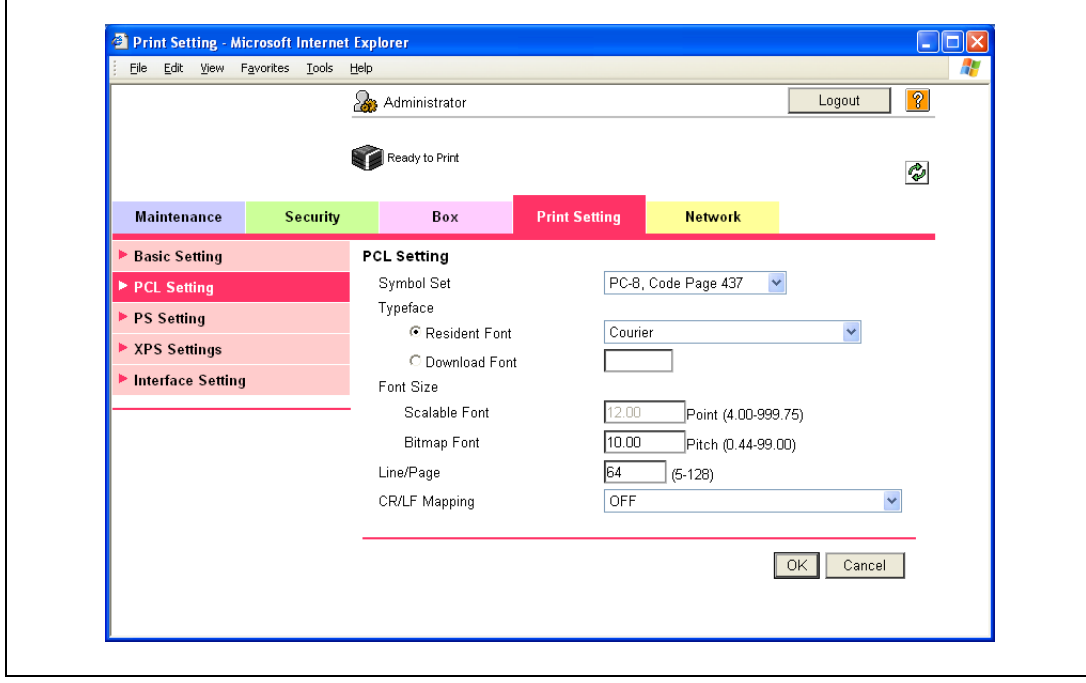

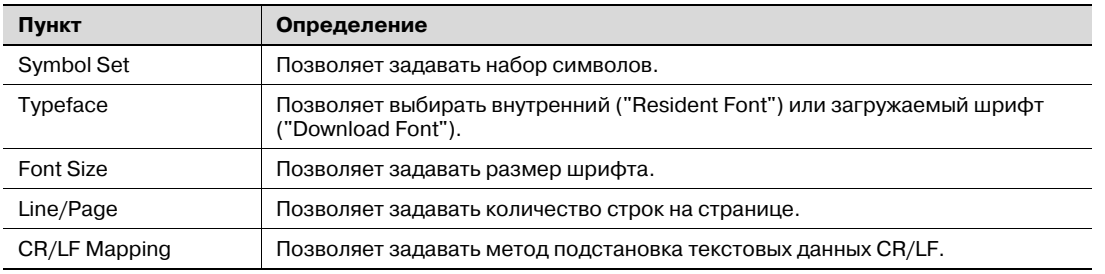

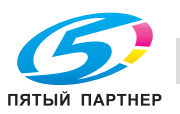

### **PS Setting**

- 1 В режиме администратора программы PageScope Web Connection выберите закладку "Print Setting" - "PS Setting".
- $\overline{2}$ Задайте следующие настройки.

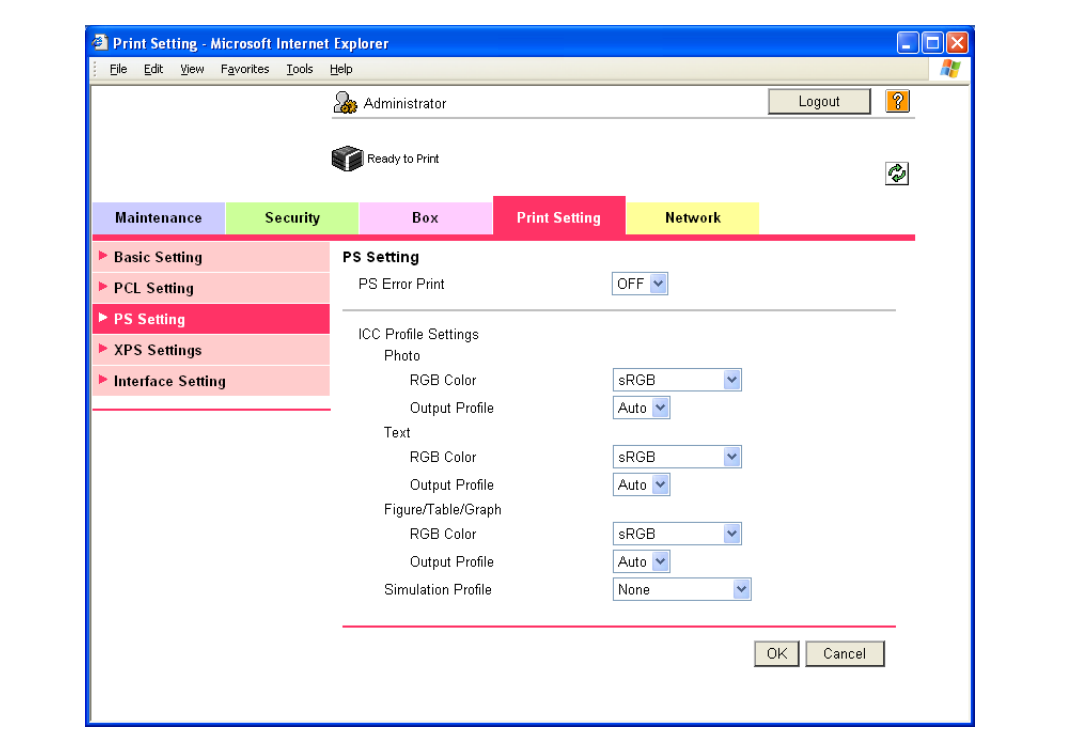

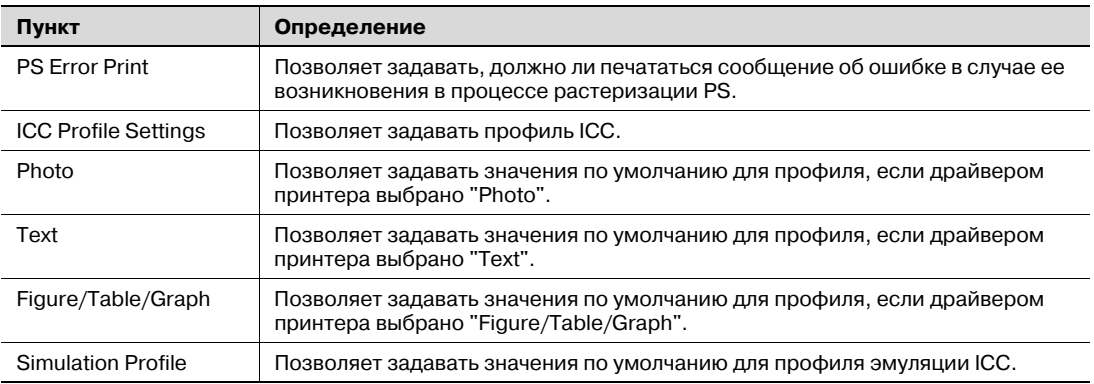

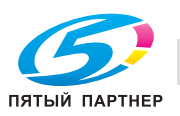

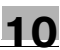

### **XPS Settings**

- $\parallel$  В режиме администратора программы PageScope Web Connection выберите закладку "Print Setting" – "XPS Setting".
- 2 Задайте следующие настройки.

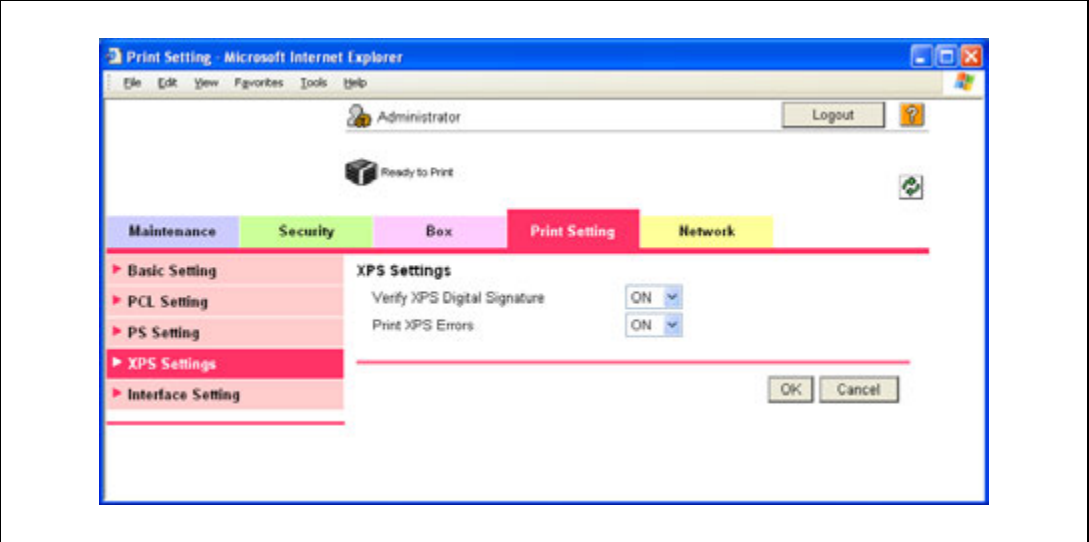

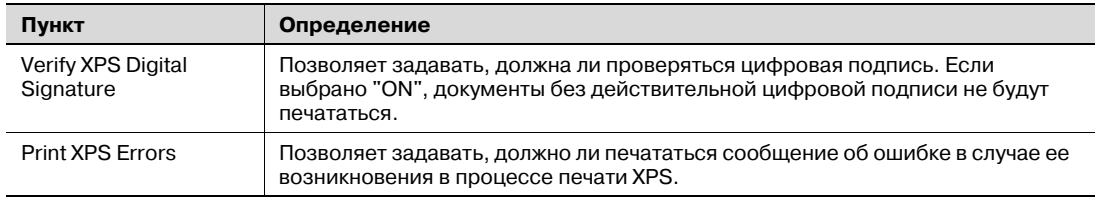

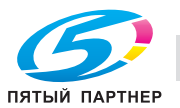

## **10.24.3 Настройка таймаута интерфейса**

С помощью этой опции можно задавать период времени до прерывания соединения по интерфейсу.

#### **Interface Setting**

 $\mathbf{r}$ 

- 1 <sup>В</sup> режиме администратора программы PageScope Web Connection выберите закладку "Print Setting" – "Interface Setting".
- 2 Задайте следующие настройки.

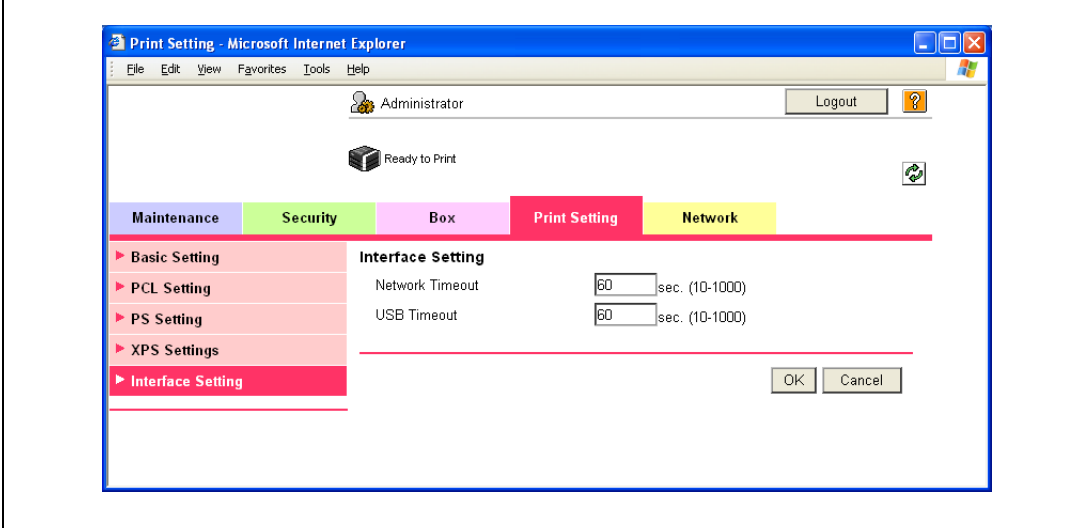

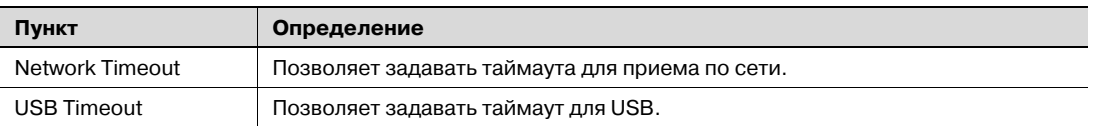

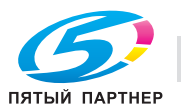

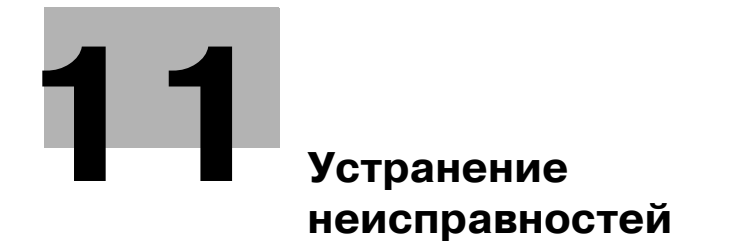

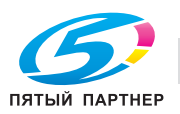

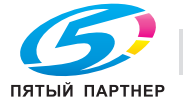

#### Устранение неисправностей 11

#### $11.1$ При появлении кода ошибки

Существует три типа ошибок; ошибки, которые могут быть стерты при открытии/закрытии передней дверцы, ошибки, которые могут быть стерты при выключении/включении питания и ошибки, которые не могут быть стерты. Сотрите ошибки, следуя инструкциям программы на экране. Если ошибку не получается стереть или снять, свяжитесь с представителем сервисной службы или производителем, сообщив код ошибки.

Пример: ошибка, которую можно стереть, выключив/включив питание (С-0001)

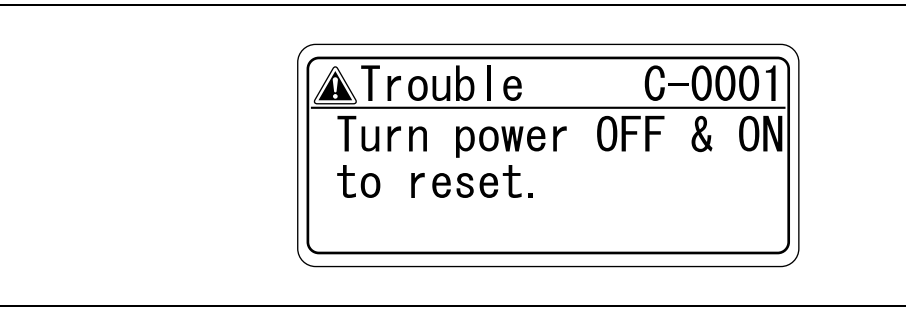

 $\begin{picture}(20,20) \put(0,0){\vector(0,1){30}} \put(15,0){\vector(0,1){30}} \put(15,0){\vector(0,1){30}} \put(15,0){\vector(0,1){30}} \put(15,0){\vector(0,1){30}} \put(15,0){\vector(0,1){30}} \put(15,0){\vector(0,1){30}} \put(15,0){\vector(0,1){30}} \put(15,0){\vector(0,1){30}} \put(15,0){\vector(0,1){30}} \put(15,0){\vector(0,1){30}} \put(15,0){\vector(0$ 

#### Внимание

Поскольку аппарат может быть поврежден, связаться с представителем сервисной службы или производителем следует сразу после появления соответствующего окна.

- 1 Запишите код неисправности (например С-0001) в окне вызова представителя сервисной службы.
- $\overline{2}$ При помощи выключателя питания выключите аппарат.

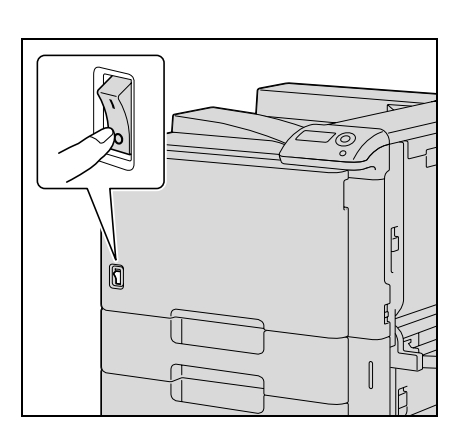

- 3 Отключите аппарат от источника питания.
- $\blacktriangle$ Свяжитесь с представителем сервисной службы или производителем и сообщите ему код неисправности.

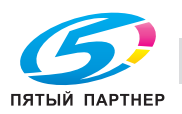

## **11.2 При появлении сообщения "Misfeed detected. XXXX Remove paper."**

Если во время печати произошло застревание бумаги, появится сообщение "Misfeed detected. XXXX Remove paper.", а на экране будет показано место застревания. (окно места застревания)

Печать не может быть продолжена, до тех пор пока не будет устранено застревание бумаги.

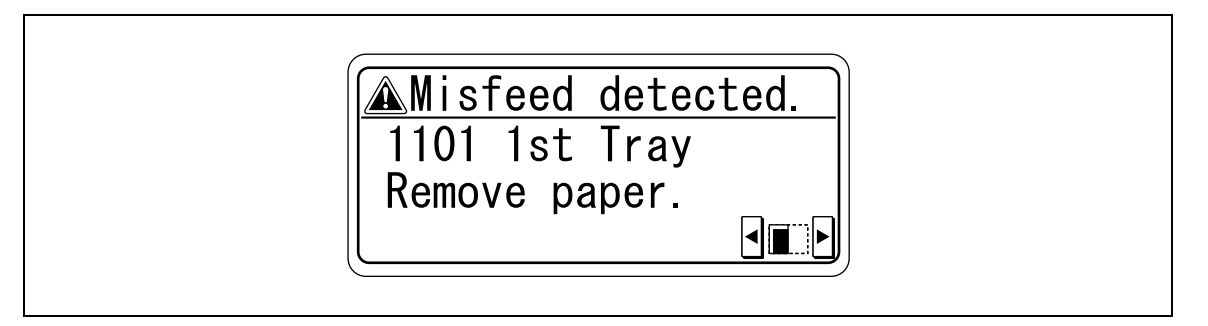

# $\mathbb{Q}$ ...

### **Примечание**

*Процедура удаления застрявшей бумаги зависит от того, где произошло застревание. Определите место застревания и устраните его, выполнив соответствующие действия.*

## **11.2.1 Индикация застревания бумаги**

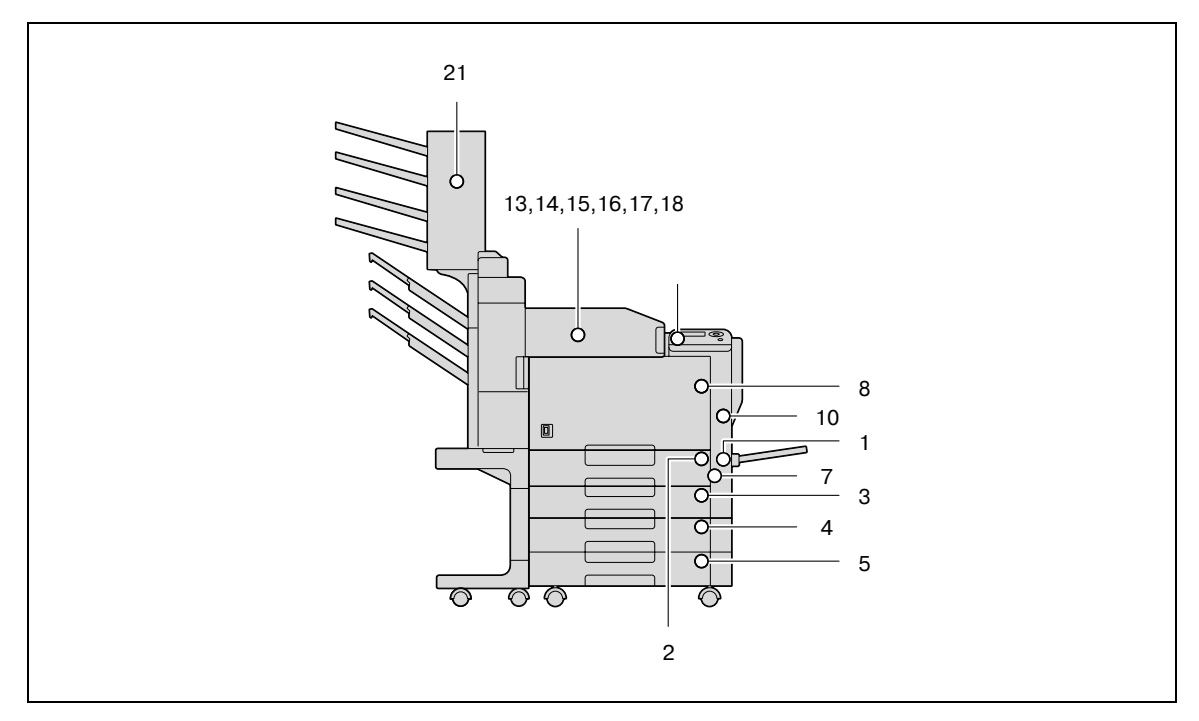

\*На рисунке выше изображено основное устройство с установленными дополнительным финишером FS-519, адресными ячейками и двухлотковым устройством подачи бумаги.

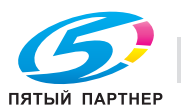

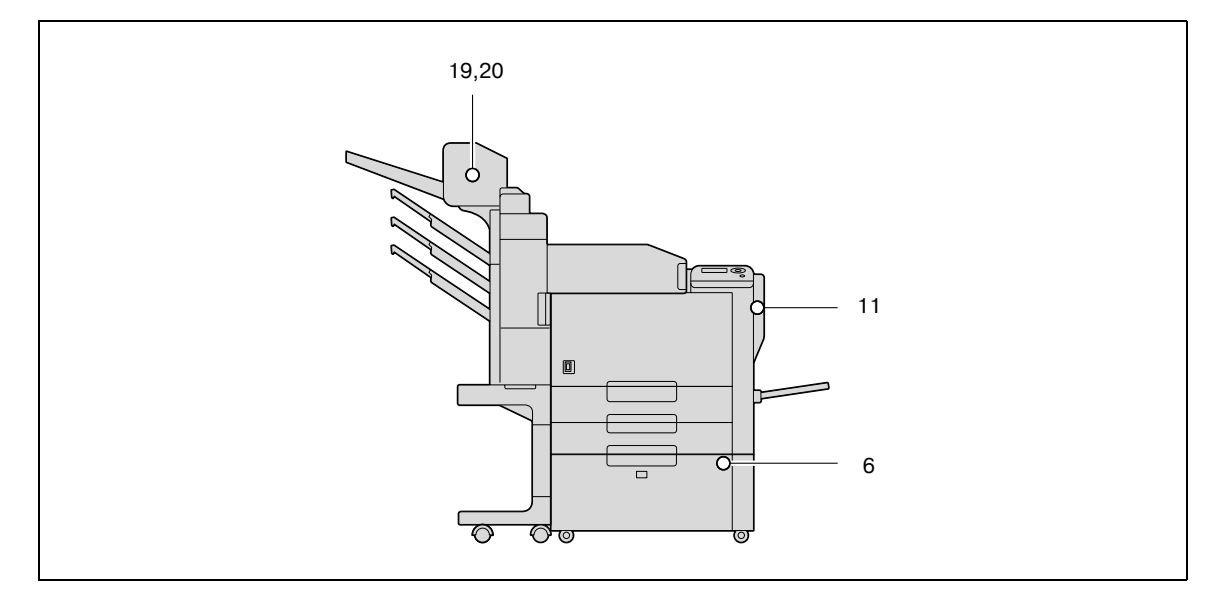

\*На рисунке выше изображен основной блок с установленными дополнительным финишером FS-519, устройством изготовления брошюр и лотком 4 (большой емкости).

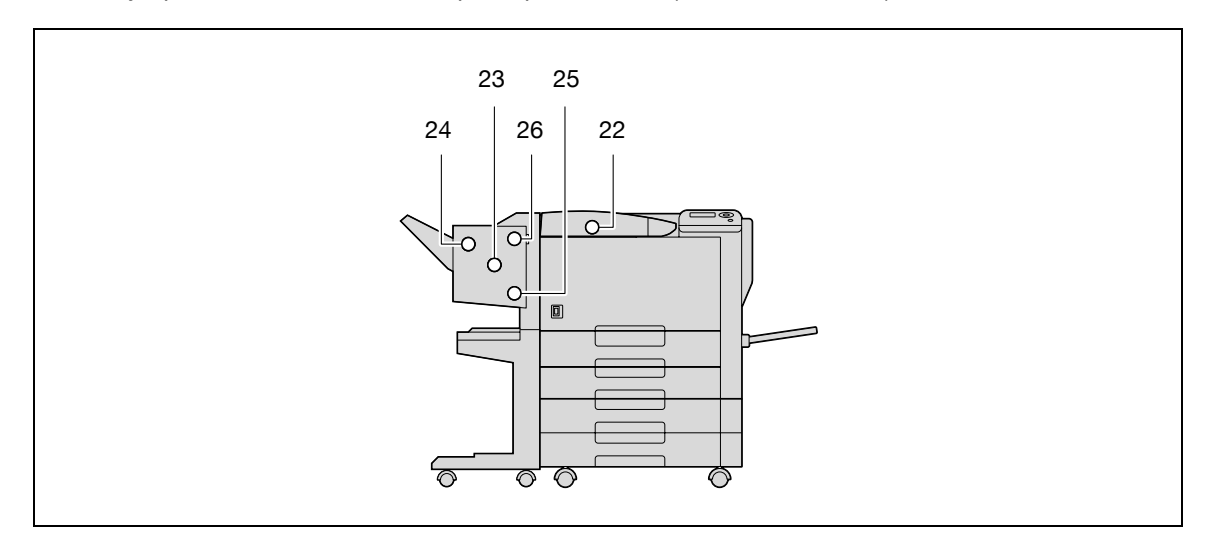

\*На рисунке выше изображены установленные дополнительный финишер FS-609 и двухлотковое устройство подачи бумаги.

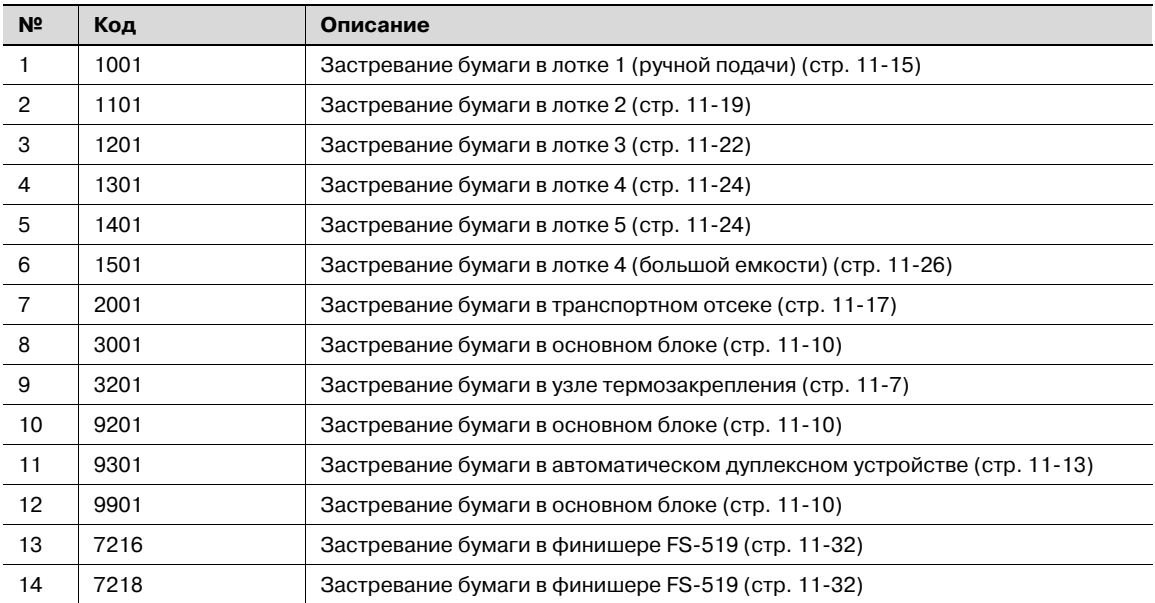

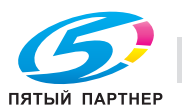

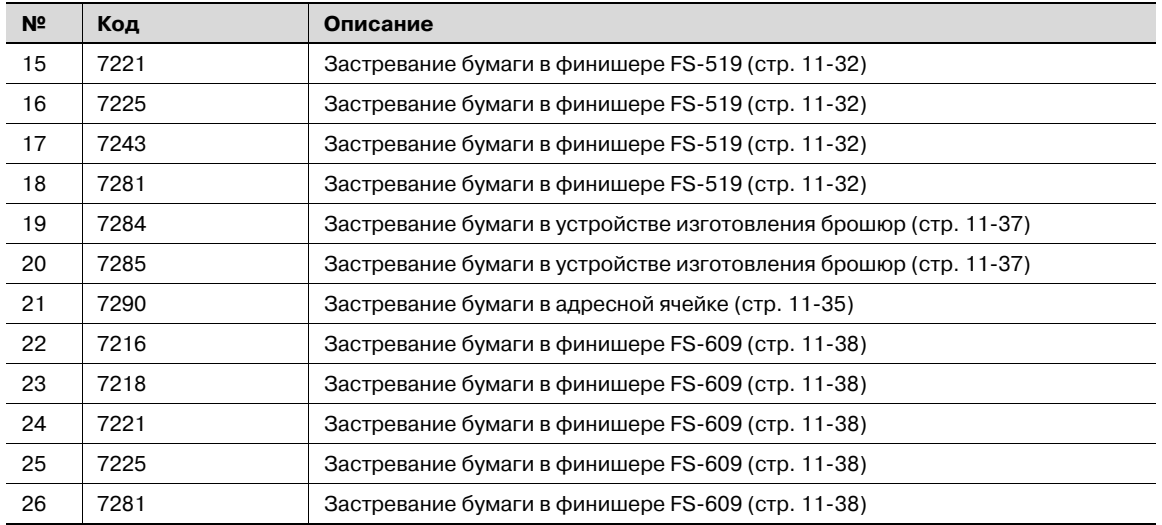

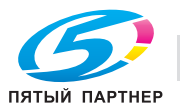

 $\mathbb{Q}$ **Подробно**

*Подробнее о положении застревания бумаги см. "Индикация застревания бумаги" на странице 11-4.*

1 Потяните вверх рычажок освобождения верхней правой дверцы, затем откройте верхнюю правую дверцу.

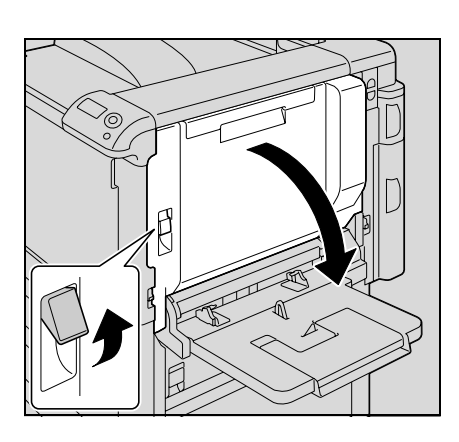

- 2 Медленно выньте застрявшую бумагу из узла термозакрепления.
	- Вытащите застрявшую бумагу из узла термозакрепления.
	- Тонер, не прошедший через узел термозакрепления, может попасть на одежду или руки. Удаляя бумагу, будьте предельно осторожны.
	- Если бумагу не удается вытянуть из узла, откройте верхнюю крышку узла термозакрепления, затем осторожно выньте застрявшую бумагу.

– Если бумага смялась внутри узла термозакрепления, откройте крышку и удалите бумагу.

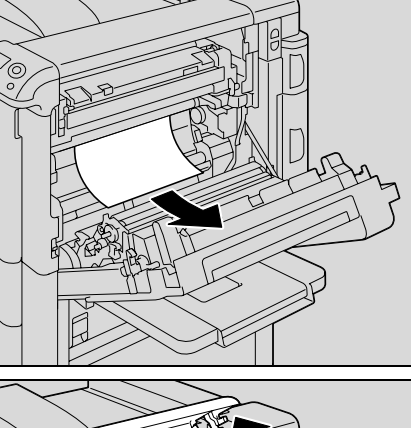

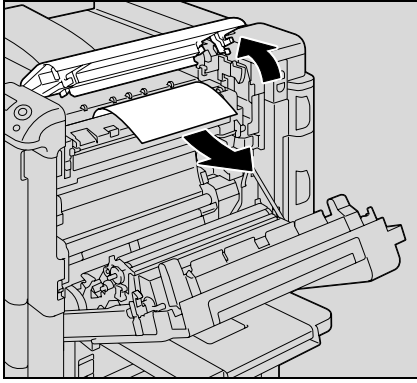

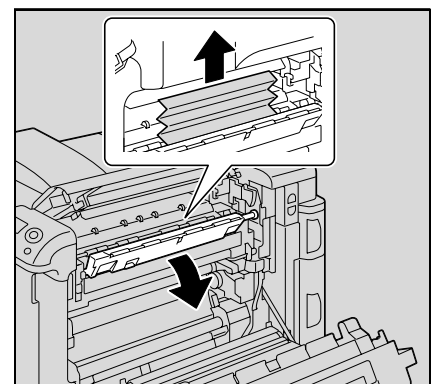

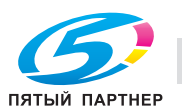

3 Закройте верхнюю дверцу <sup>с</sup> правой стороны.

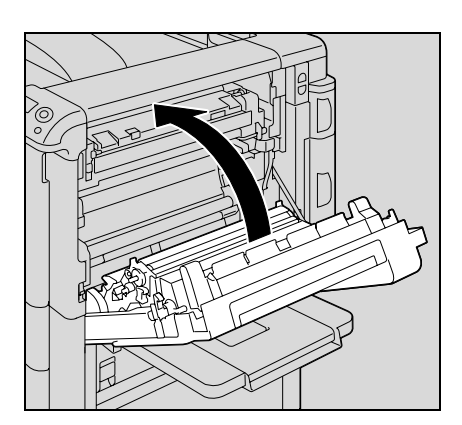

- 4 Вытащите используемый лоток.
- 5 Удалите застрявшую бумагу.

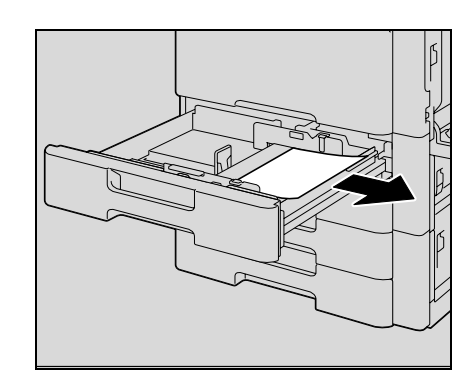

6 Закройте лоток.

## 7 **ПРЕДОСТЕРЕЖЕНИЕ**

#### **Зона вокруг узла термозакрепления сильно нагревается.**

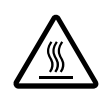

%В случае прикосновения к любым деталям, кроме указанных рычагов и регуляторов, возможны ожоги. При ожоге немедленно смочите кожу холодной водой и обратитесь к врачу.

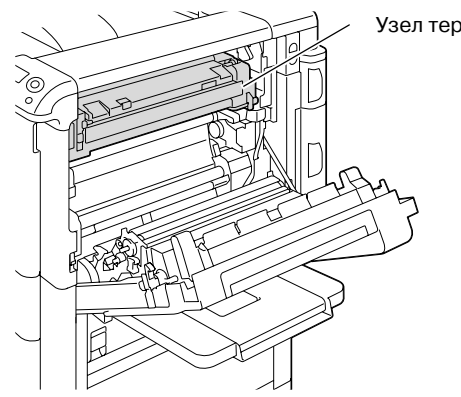

Узел термозакрепления

## 7 **ПРЕДОСТЕРЕЖЕНИЕ**

**Меры предосторожности при рассыпании тонера**

- $\rightarrow$  Не допускайте попадания тонера на внутренние узлы аппарата, одежду или руки.
- $\rightarrow$  Если на руки попал тонер, немедленно вымойте их водой с мылом.
- При попадании тонера в глаза немедленно промойте глаза водой и обратитесь к врачу.

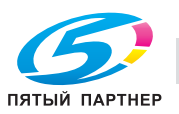

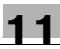

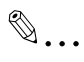

#### **Внимание**

*В случаях застревания бумаги, описанных ниже, обращайтесь к представителю сервисной службы или производителю.*

*Бумага намоталась вокруг валика узла термозакрепления.*

*Бумага смялась и порвалась в узле термозакрепления.*

*Удаляемая бумага порвалась и осталась в запекающем узле.*

*Прикасание к поверхности ленты переноса изображения или валика переноса изображения может привести к снижению качества печати. Старайтесь не дотрагиваться до поверхностей ленты и валика переноса изображения.*

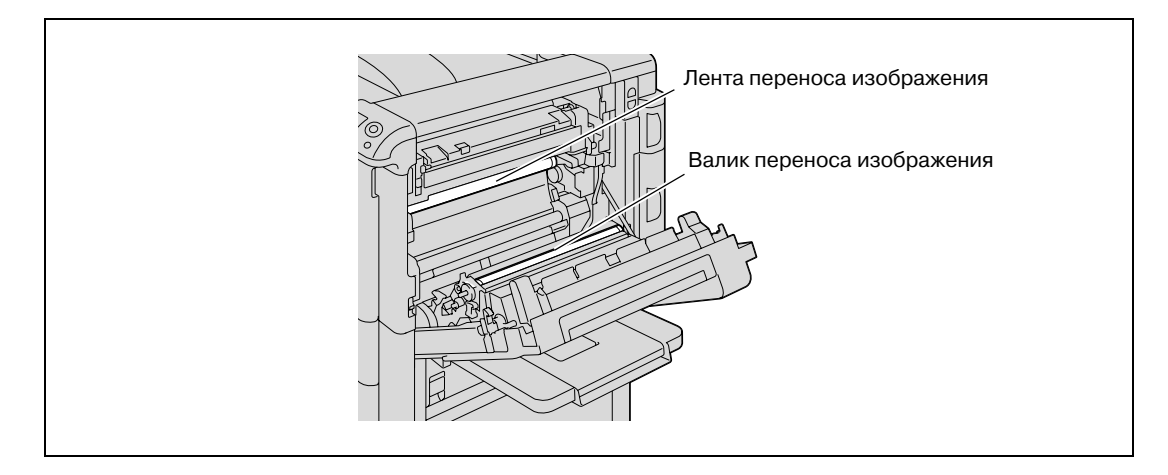

*Старайтесь не дотрагиваться руками до ленты.*

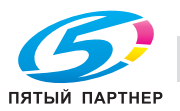

## **11.2.3 Устранение застревания бумаги в основном блоке**

## ${\mathbb Q}$ **Подробно**

блока.

*Подробнее о положении застревания бумаги см. "Индикация застревания бумаги" на странице 11-4.*

1 Потяните вверх рычажок освобождения верхней правой дверцы, затем откройте верхнюю правую дверцу.

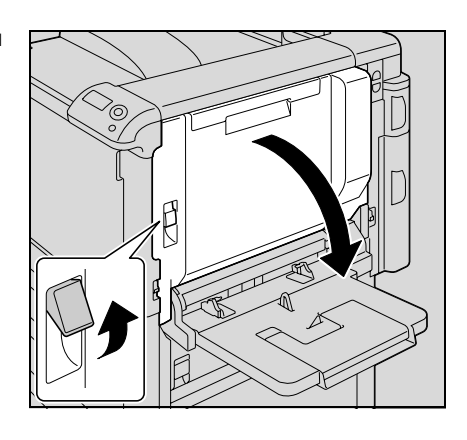

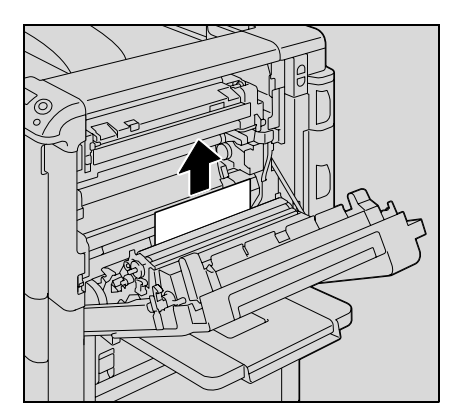

3 Если край бумаги намотался вокруг согласующего валика, откройте внутреннюю крышку M1.

2 Медленно выньте застрявшую бумагу из основного

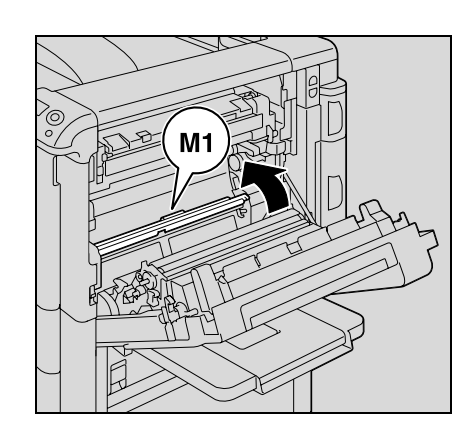

- 4 Медленно снимите застрявшую бумагу <sup>с</sup> согласующего валика.
	- Тонер, не прошедший через узел термозакрепления, может попасть на одежду или руки. Удаляя бумагу, будьте предельно осторожны.

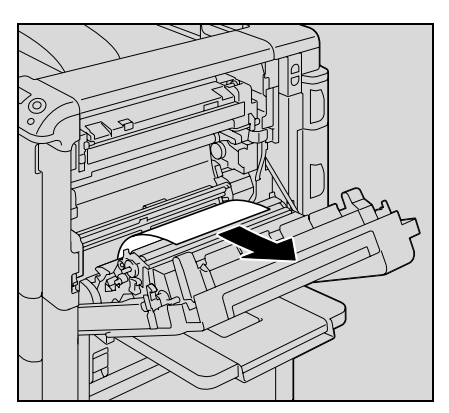

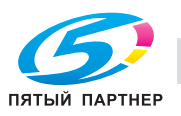

5 Закройте верхнюю дверцу <sup>с</sup> правой стороны.

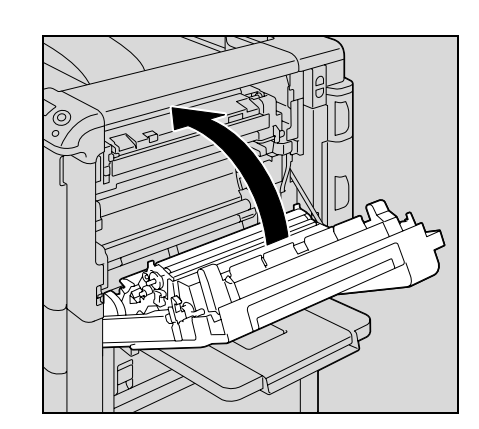

- 6 Вытащите используемый лоток.
- 7 Удалите застрявшую бумагу.

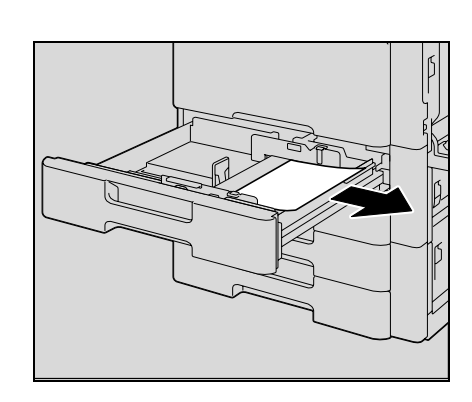

8 Закройте лоток.

## 7 **ПРЕДОСТЕРЕЖЕНИЕ**

#### **Зона вокруг узла термозакрепления сильно нагревается.**

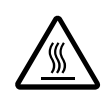

%В случае прикосновения к любым деталям, кроме указанных рычагов и регуляторов, возможны ожоги. При ожоге немедленно смочите кожу холодной водой

и обратитесь к врачу.

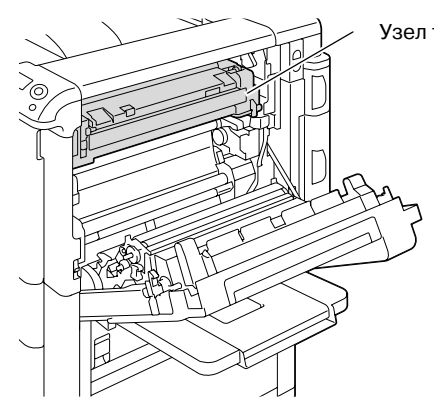

Узел термозакрепления

## 7 **ПРЕДОСТЕРЕЖЕНИЕ**

**Меры предосторожности при рассыпании тонера**

- $\rightarrow$  Не допускайте попадания тонера на внутренние узлы аппарата, одежду или руки.
- $\rightarrow$  Если на руки попал тонер, немедленно вымойте их водой с мылом.
- При попадании тонера в глаза немедленно промойте глаза водой и обратитесь к врачу.

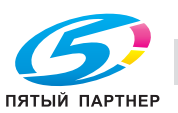

# $\mathbb{Q}$ ...

### **Внимание**

*В случаях застревания бумаги, описанных ниже, обращайтесь к представителю сервисной службы или производителю.*

*Бумага намоталась вокруг регулирующего валика. Бумага смята и порвана регулирующим валиком.*

*Прикасание к поверхности ленты переноса изображения или валика переноса изображения может привести к снижению качества печати. Старайтесь не дотрагиваться до поверхностей ленты и валика переноса изображения.*

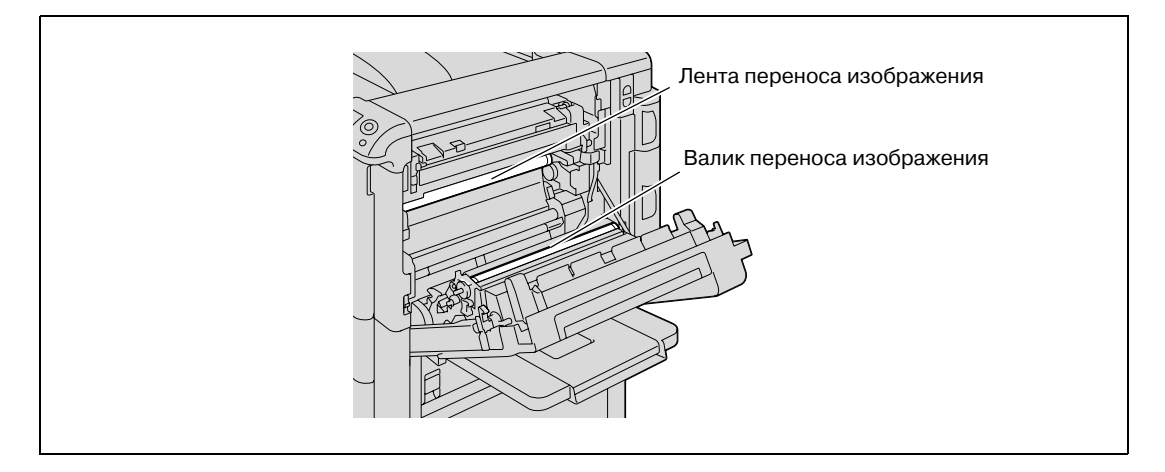

*Старайтесь не дотрагиваться руками до ленты.*

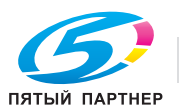

 ${\mathbb Q}$ **Подробно**

*Подробнее о положении застревания бумаги см. "Индикация застревания бумаги" на странице 11-4.*

1 Откройте дверцу автоматического дуплексного устройства.

2 Медленно выньте застрявшую бумагу из автоматического дуплексного устройства.

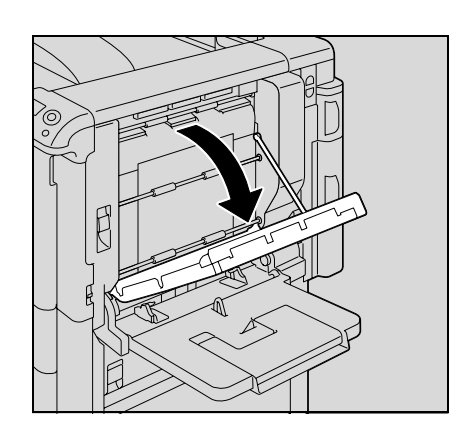

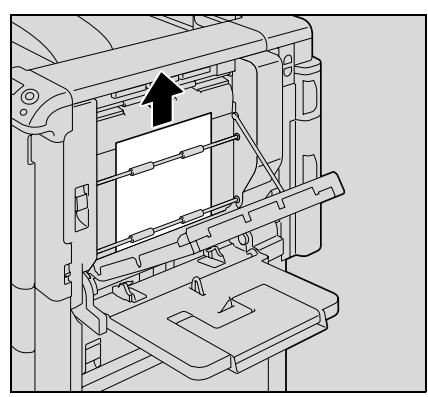

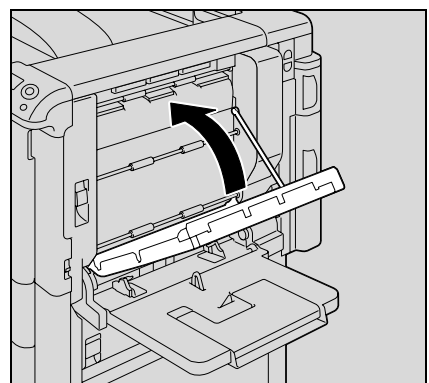

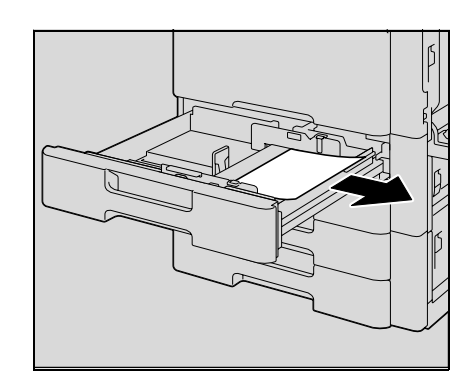

ПЯТЫЙ ПАРТНЕР

устройства.

4 Вытащите используемый лоток.

5 Удалите застрявшую бумагу.

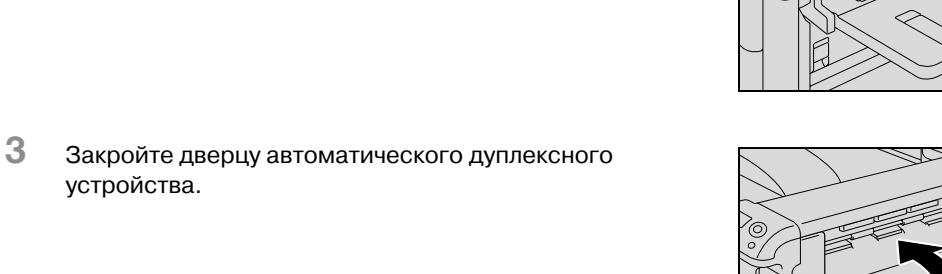

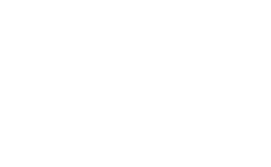

6 Закройте лоток.

 $\begin{picture}(20,20) \put(0,0){\vector(0,1){30}} \put(15,0){\vector(0,1){30}} \put(15,0){\vector(0,1){30}} \put(15,0){\vector(0,1){30}} \put(15,0){\vector(0,1){30}} \put(15,0){\vector(0,1){30}} \put(15,0){\vector(0,1){30}} \put(15,0){\vector(0,1){30}} \put(15,0){\vector(0,1){30}} \put(15,0){\vector(0,1){30}} \put(15,0){\vector(0,1){30}} \put(15,0){\vector(0$ Внимание

 $11$ 

Старайтесь не дотрагиваться руками до ленты.

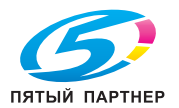

 ${\mathbb Q}$ **Подробно**

*Подробнее о положении застревания бумаги см. "Индикация застревания бумаги" на странице 11-4.*

1 Уберите бумагу из лотка 1.

2 Откройте верхнюю дверцу <sup>с</sup> правой стороны.

3 Откройте внутреннюю крышку M1.

4 Медленно удалите застрявшую бумагу.

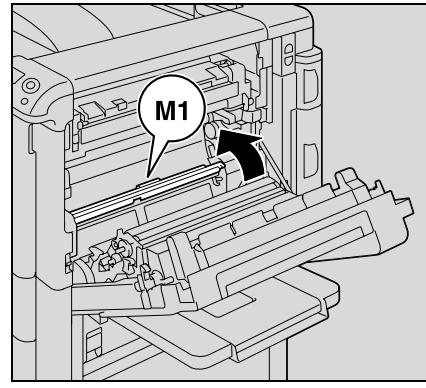

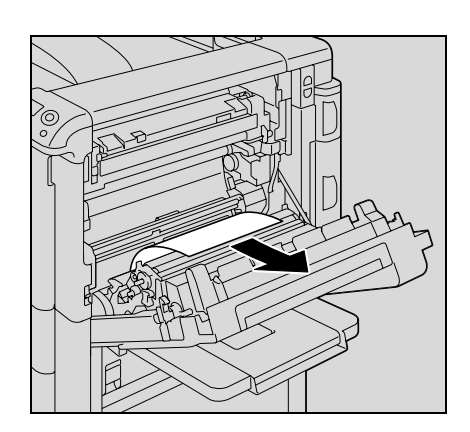

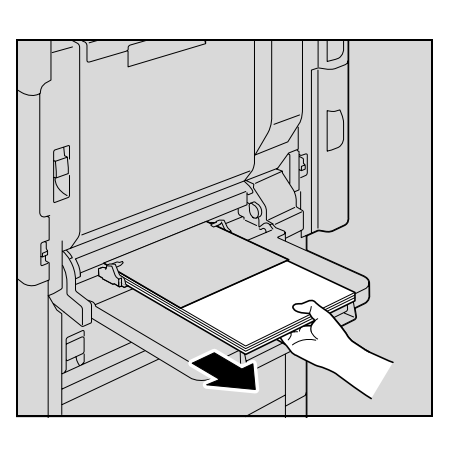

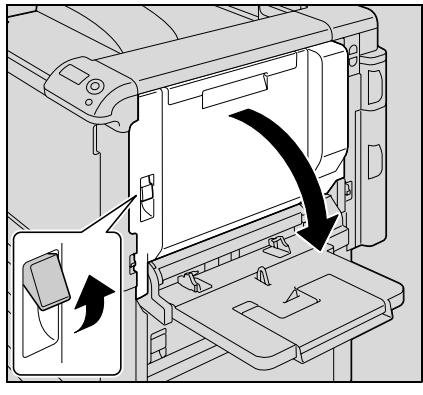

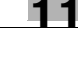

 $5$  Закройте верхнюю дверцу с правой стороны.

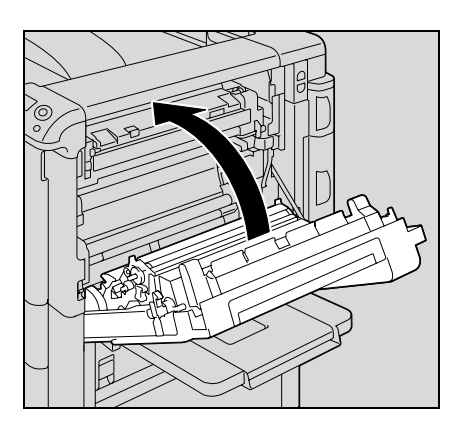

## 7 **ПРЕДОСТЕРЕЖЕНИЕ**

**Зона вокруг узла термозакрепления сильно нагревается.**

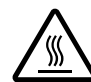

%В случае прикосновения к любым деталям, кроме указанных рычагов и регуляторов, возможны ожоги. При ожоге немедленно смочите кожу холодной водой и обратитесь к врачу.

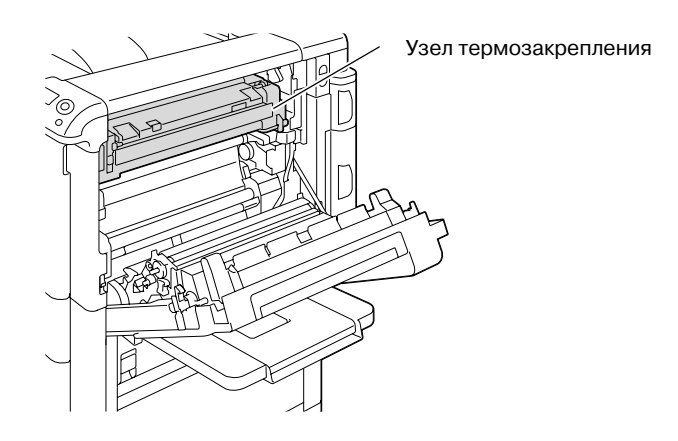

## 7 **ПРЕДОСТЕРЕЖЕНИЕ**

**Меры предосторожности при рассыпании тонера**

- $\rightarrow$  Не допускайте попадания тонера на внутренние узлы аппарата, одежду или руки.
- $\rightarrow$  Если на руки попал тонер, немедленно вымойте их водой с мылом.
- $\rightarrow$  При попадании тонера в глаза немедленно промойте глаза водой и обратитесь к врачу.

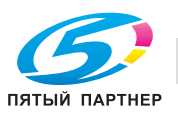

# $\mathbb{Q}$ ...

#### **Внимание**

*Прикасание к поверхности ленты переноса изображения или валика переноса изображения может привести к снижению качества печати. Старайтесь не дотрагиваться до поверхностей ленты и валика переноса изображения.*

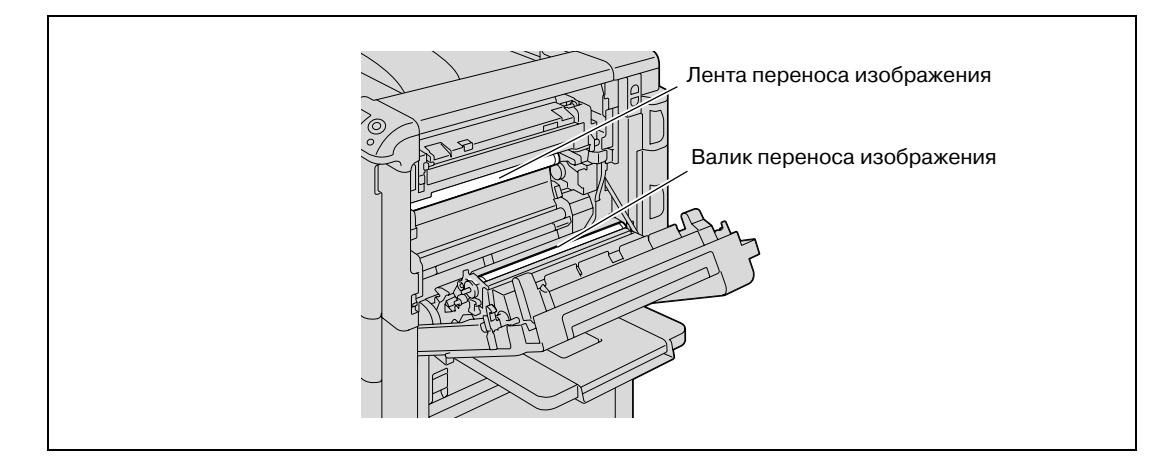

### **11.2.6 Устранение застревания бумаги в транспортном отсеке**

## $\mathbb{Q}$ **Подробно**

*Подробнее о положении застревания бумаги см. "Индикация застревания бумаги" на странице 11-4.*

1 Потяните вверх рычажок освобождения средней правой дверцы, затем откройте среднюю правую дверцу.

2 Осторожно удалите застрявшую бумагу.

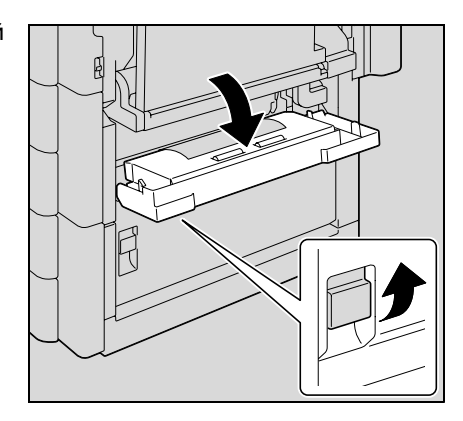

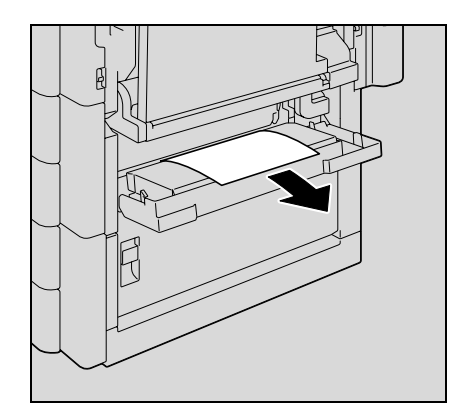

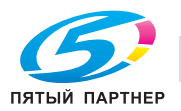

3 Закройте правую среднюю дверцу.

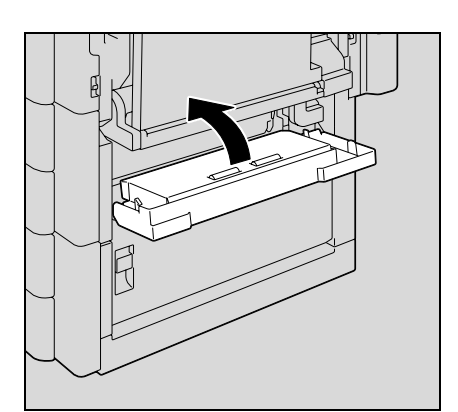

4 Вытащите используемый лоток.

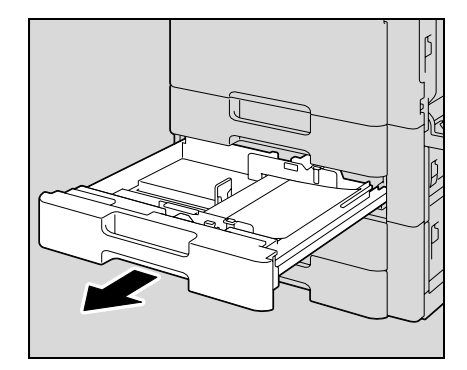

5 Удалите застрявшую бумагу.

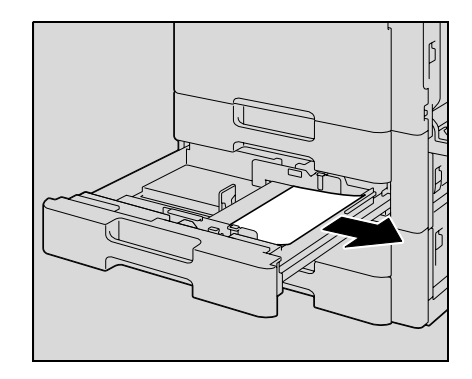

6 Закройте лоток.

 $\mathbb{Q}$ ...

**Внимание**

*Старайтесь не дотрагиваться руками до ленты.*

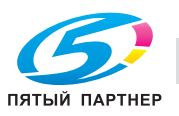

 ${\mathbb Q}$ 

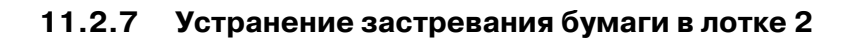

2 Откройте внутреннюю крышку M1.

3 Осторожно удалите застрявшую бумагу.

4 Закройте верхнюю дверцу <sup>с</sup> правой стороны.

## **Подробно**

*Подробнее о положении застревания бумаги см. "Индикация застревания бумаги" на странице 11-4.*

1 Потяните вверх рычажок освобождения верхней правой дверцы, затем откройте верхнюю правую дверцу.

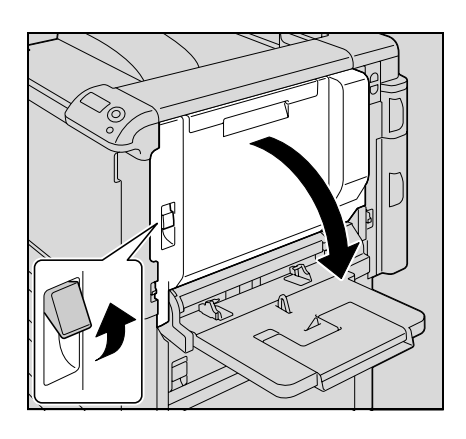

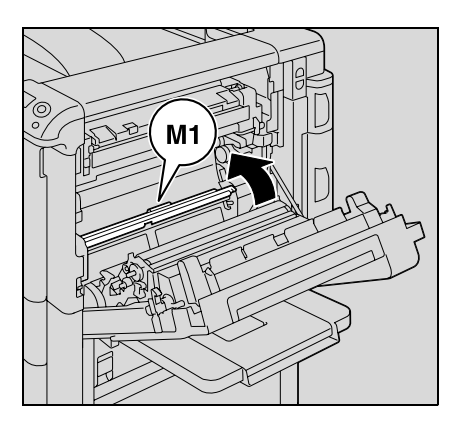

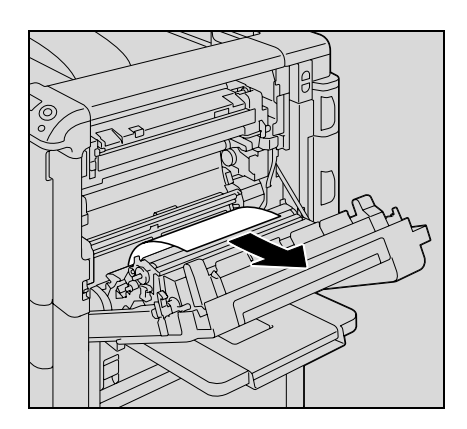

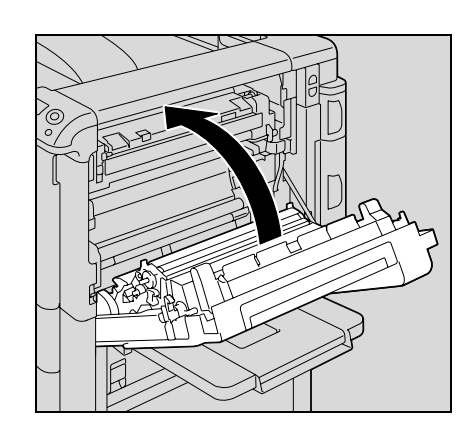

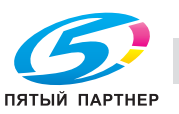

5 Выдвиньте лоток 2.

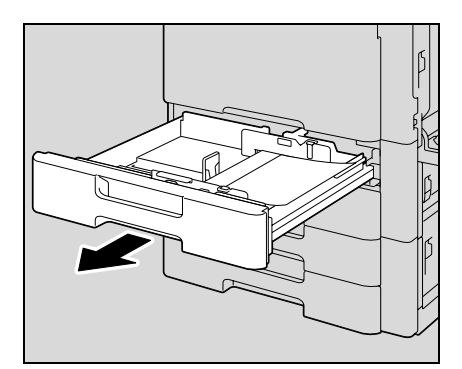

6 Удалите застрявшую бумагу.

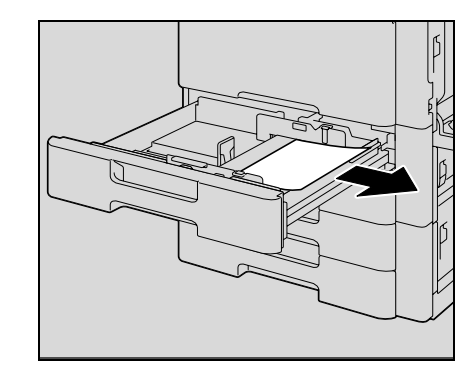

7 Закройте лоток.

## 7 **ПРЕДОСТЕРЕЖЕНИЕ**

**Зона вокруг узла термозакрепления сильно нагревается.**

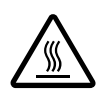

%В случае прикосновения к любым деталям, кроме указанных рычагов и регуляторов, возможны ожоги. При ожоге немедленно смочите кожу холодной водой и обратитесь к врачу.

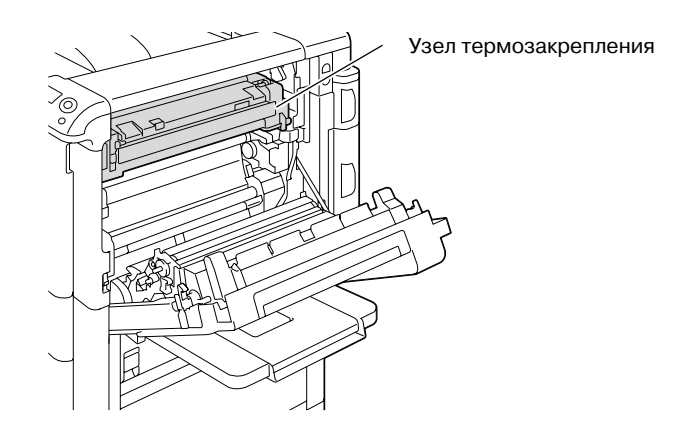

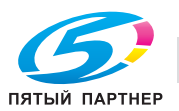

#### **ПРЕДОСТЕРЕЖЕНИЕ** ∕N ∶

### Меры предосторожности при рассыпании тонера

- $\rightarrow$ Не допускайте попадания тонера на внутренние узлы аппарата, одежду или руки.
- $\rightarrow$ Если на руки попал тонер, немедленно вымойте их водой с мылом.
- → При попадании тонера в глаза немедленно промойте глаза водой и обратитесь к врачу.

## $\mathbb{Q}$ ... Внимание

Прикасание к поверхности ленты переноса изображения или валика переноса изображения может привести к снижению качества печати. Старайтесь не дотрагиваться до поверхностей ленты и валика переноса изображения.

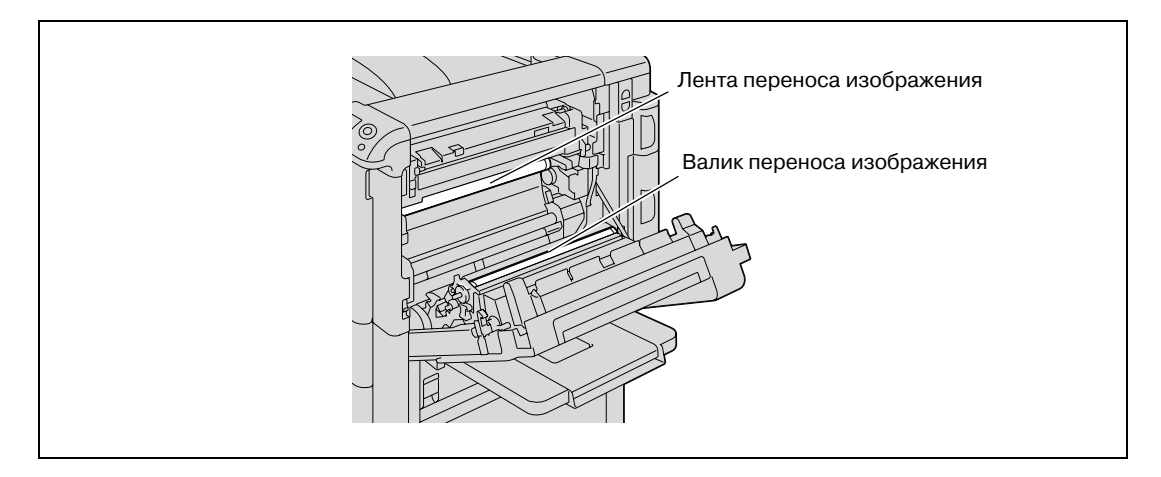

Старайтесь не дотрагиваться до ленты.

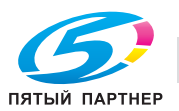

### **11.2.8 Устранение застревания бумаги в лотке 3**

## $\mathbb{Q}$ **Подробно**

*Подробнее о положении застревания бумаги см. "Индикация застревания бумаги" на странице 11-4.*

1 Потяните вверх рычажок освобождения средней правой дверцы, затем откройте среднюю правую дверцу.

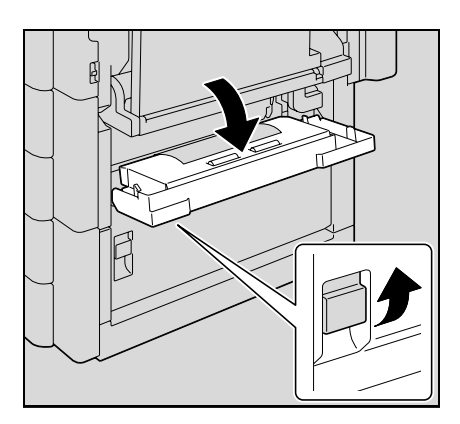

2 Осторожно удалите застрявшую бумагу.

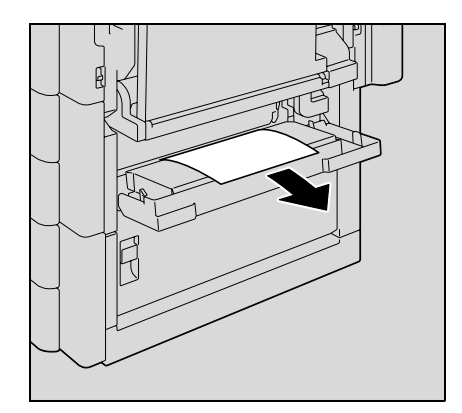

3 Закройте правую среднюю дверцу.

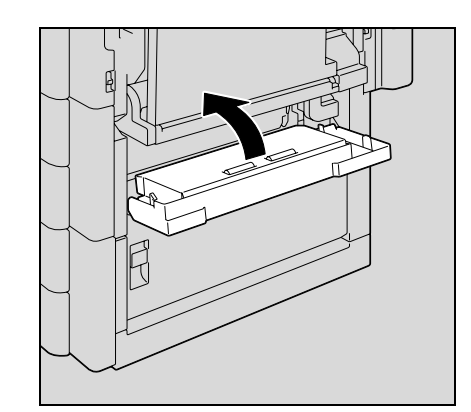

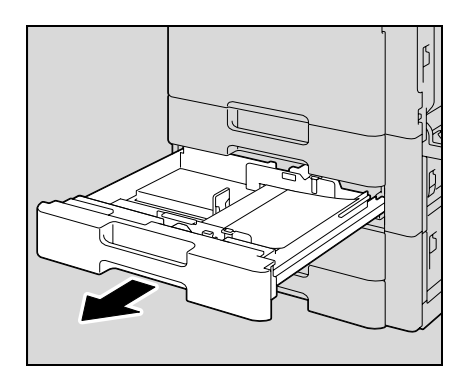

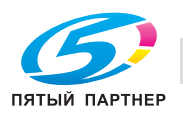

4 Выдвиньте лоток 3.

5 Удалите застрявшую бумагу.

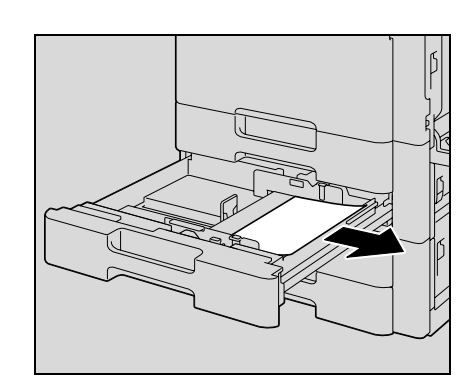

6 Закройте лоток.

 $\mathbb{Q}$ ...

**Внимание** *Старайтесь не дотрагиваться руками до ленты.*

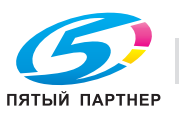

## **11.2.9 Устранение застревания бумаги в устройстве подачи бумаги (лоток 4/5)**

## **Подробно**

 $\mathbb{Q}$ 

*Подробнее о положении застревания бумаги см. "Индикация застревания бумаги" на странице 11-4.*

1 Потяните вверх рычажок освобождения нижней правой дверцы, затем откройте нижнюю правую дверцу.

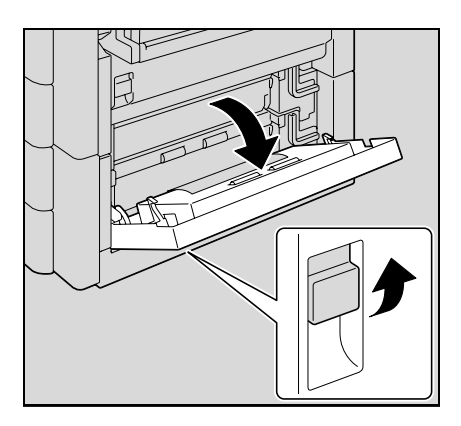

2 Осторожно удалите застрявшую бумагу.

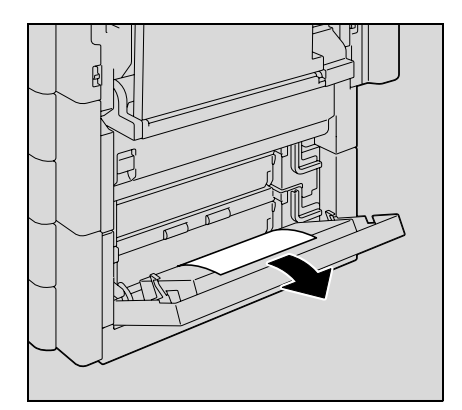

3 Закройте нижнюю дверцу <sup>с</sup> правой стороны.

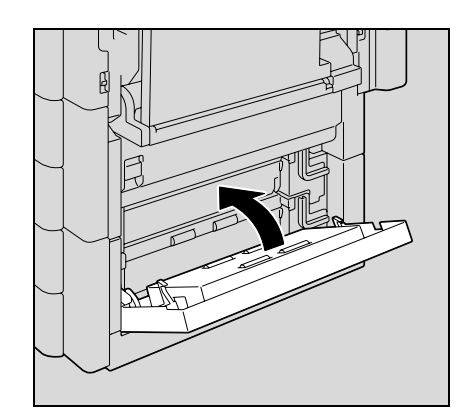

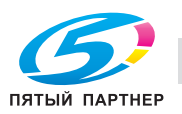

4 Выдвиньте лоток для бумаги.

5 Удалите застрявшую бумагу.

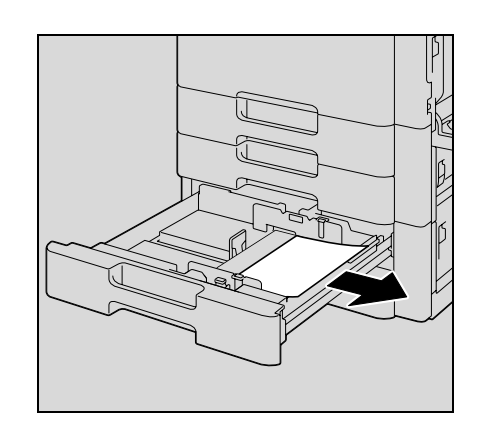

6 Закройте лоток.

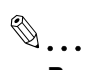

**Внимание** *Старайтесь не дотрагиваться руками до ленты.*

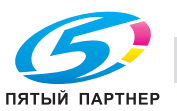

## **11.2.10 Устранение застревания бумаги в лотке 4 (большой емкости)**

## ${\mathbb Q}$ **Подробно** *Подробнее о положении застревания бумаги см. "Индикация застревания бумаги" на странице 11-4.* 1 Потяните вверх рычажок освобождения нижней правой дверцы, затем откройте нижнюю правую дверцу.

2 Осторожно удалите застрявшую бумагу.

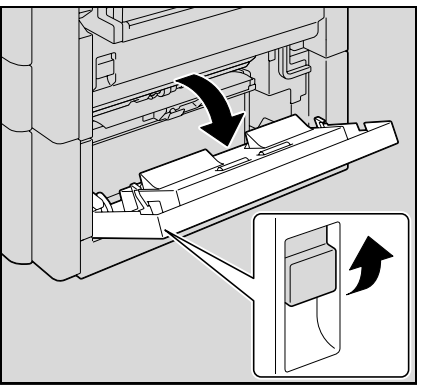

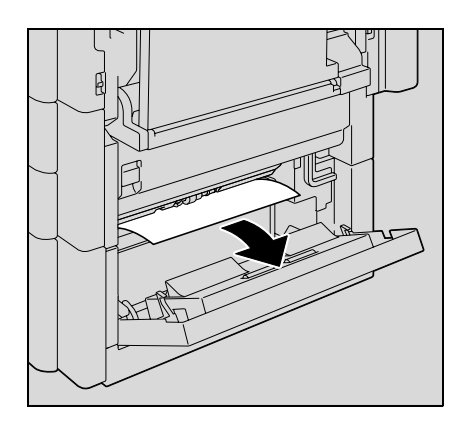

3 Закройте нижнюю дверцу <sup>с</sup> правой стороны.

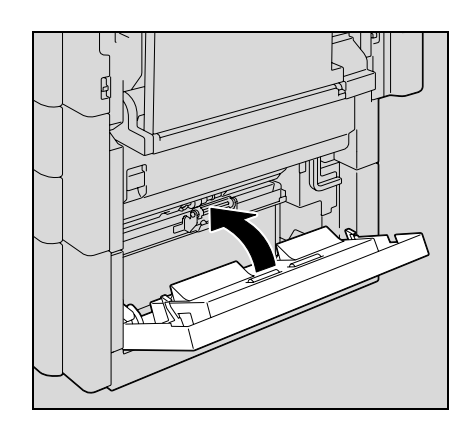

4 Нажмите на кнопку извлечения лотка <sup>и</sup> выдвиньте лоток<sup>4</sup> (большой емкости).

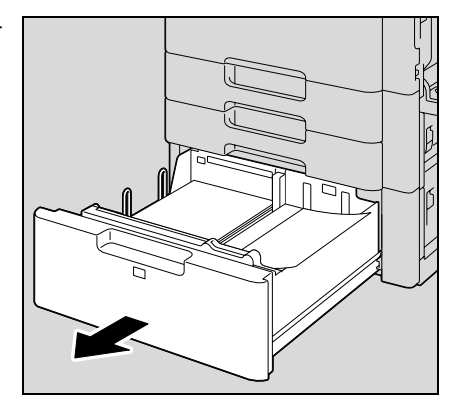

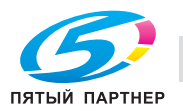

5 Удалите застрявшую бумагу.

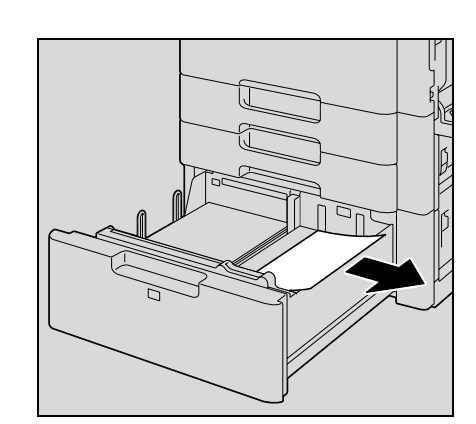

 $11$ 

6 Задвиньте лоток 4 (большой емкости).

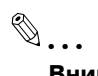

Внимание Старайтесь не дотрагиваться руками до ленты.

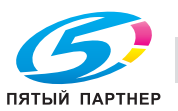
### **11.2.11 Удаление застрявшей бумаги большой длины**

1 Потяните вверх рычажок освобождения верхней правой дверцы, затем откройте верхнюю правую дверцу.

– Если края листа бумаги не видно или его невозможно захватить, потяните застрявший лист в направлении стрелки.

2 Откройте внутреннюю крышку M1.

3 Удалите бумагу, застрявшую <sup>в</sup> секции согласующего валика.

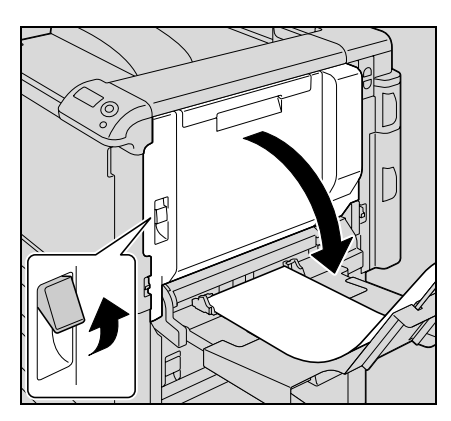

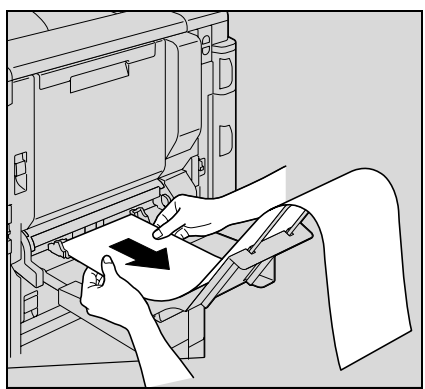

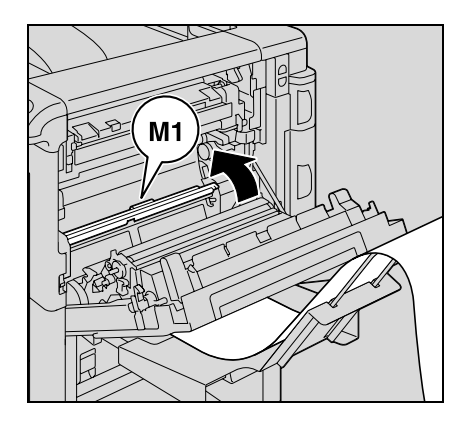

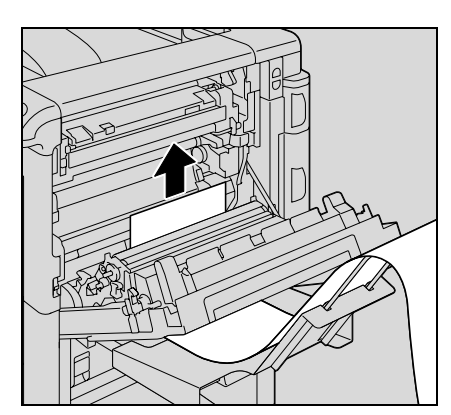

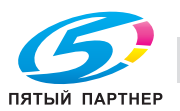

4 Выдвиньте верхнюю крышку узла термозакрепления <sup>и</sup> выньте застрявшую бумагу.

5 Откройте крышку узла термозакрепления M2.

6 Удалите застрявшую бумагу.

7 Удалите бумагу, застрявшую <sup>в</sup> узле термозакрепления.

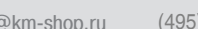

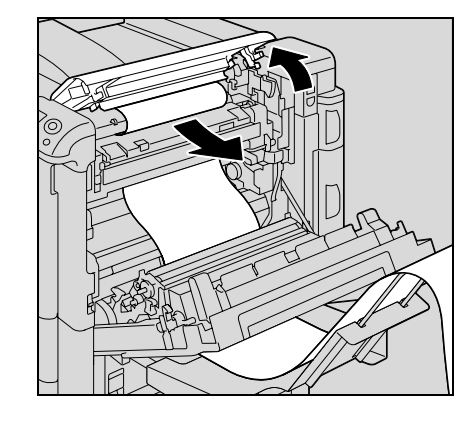

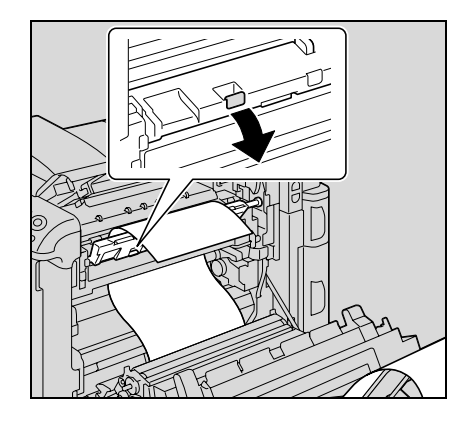

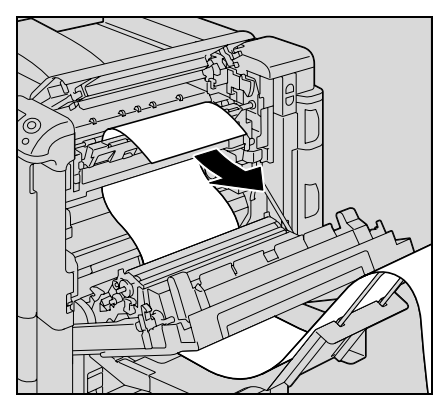

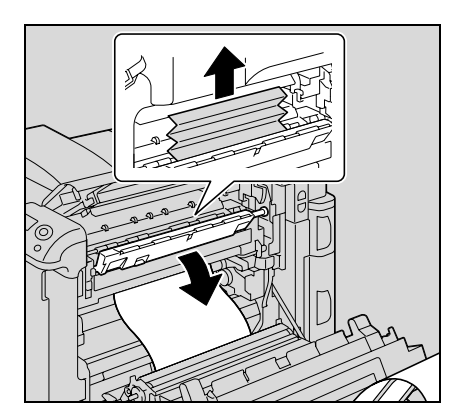

Закройте крышку узла термозакрепления M2.

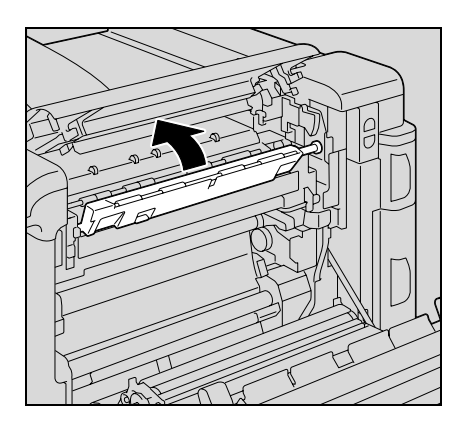

Закройте верхнюю крышку узла термозакрепления.

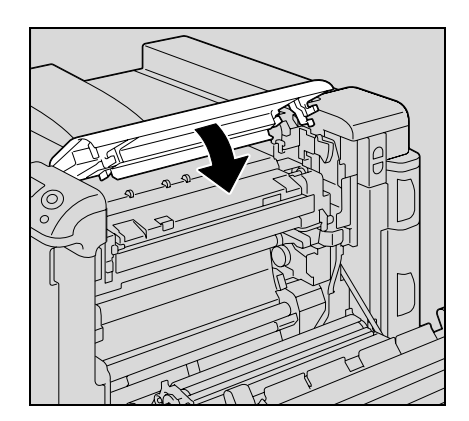

Закройте верхнюю дверцу <sup>с</sup> правой стороны.

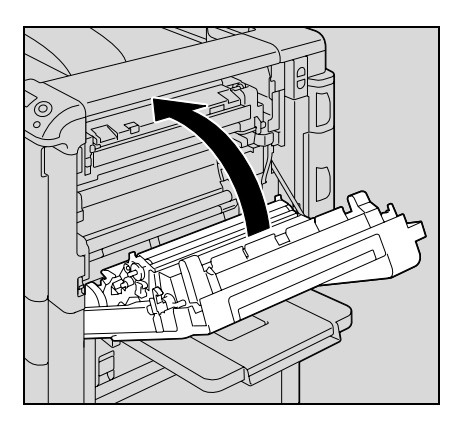

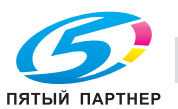

#### **Зона вокруг узла термозакрепления сильно нагревается.**

₩

%В случае прикосновения к любым деталям, кроме указанных рычагов и регуляторов, возможны ожоги. При ожоге немедленно смочите кожу холодной водой и обратитесь к врачу.

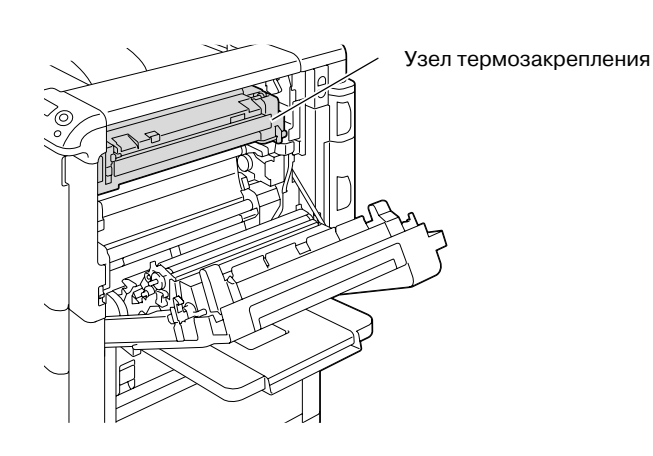

# 7 **ПРЕДОСТЕРЕЖЕНИЕ**

### **Меры предосторожности при рассыпании тонера**

- $\rightarrow$  Не допускайте попадания тонера на внутренние узлы аппарата, одежду или руки.
- Если на руки попал тонер, немедленно вымойте их водой с мылом.
- $\rightarrow$  При попадании тонера в глаза немедленно промойте глаза водой и обратитесь к врачу.

 $\mathbb{Q}$ ...

### **Внимание**

*В случаях застревания бумаги, описанных ниже, обращайтесь к представителю сервисной службы или производителю.*

*Бумага намоталась вокруг регулирующего валика.*

*Бумага смята и порвана регулирующим валиком.*

*Прикасание к поверхности ленты переноса изображения или валика переноса изображения может привести к снижению качества печати. Старайтесь не дотрагиваться до поверхностей ленты и валика переноса изображения.*

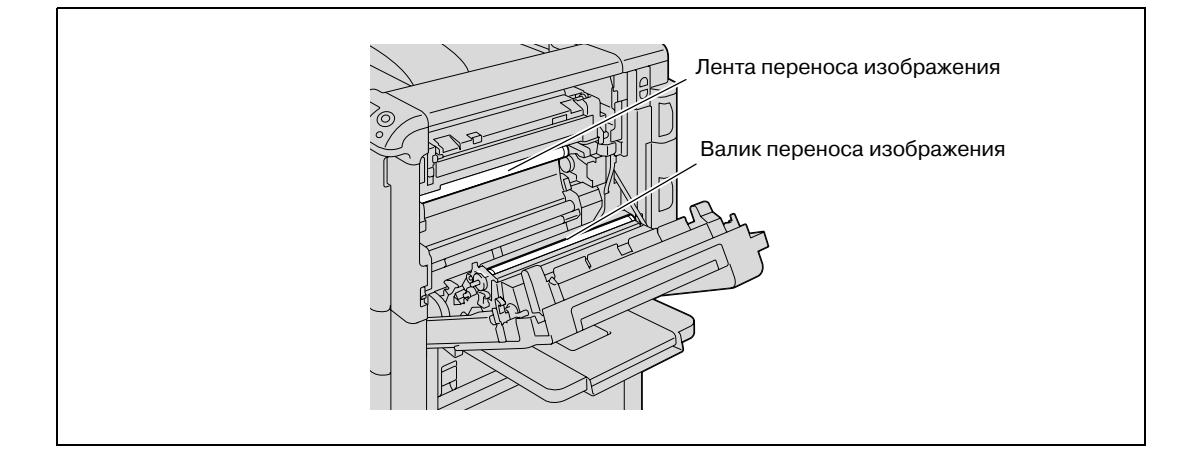

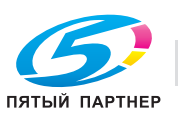

### 11.2.12 Устранение застревания бумаги в финишере FS-519

### ${\mathbb Q}$ Подробно

Подробнее о положении застревания бумаги см. "Индикация застревания бумаги" на странице 11-4.

1 Потяните рычажок освобождения финишера 1 для разблокировки финишера.

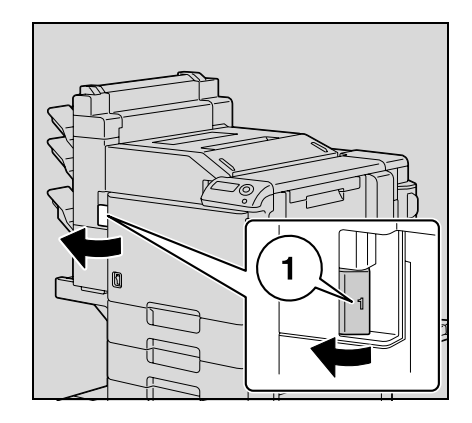

- $\overline{2}$ Захватите финишер в месте, обозначенном цифрой "2", и отодвиньте финишер от основного блока.
	- При отодвигании финишера от основного блока  $\equiv$ всегда беритесь за него в месте, обозначенном цифрой "2". Не беритесь за адресные ячейки или устройство изготовления брошюр, так как это может вызвать их повреждение.

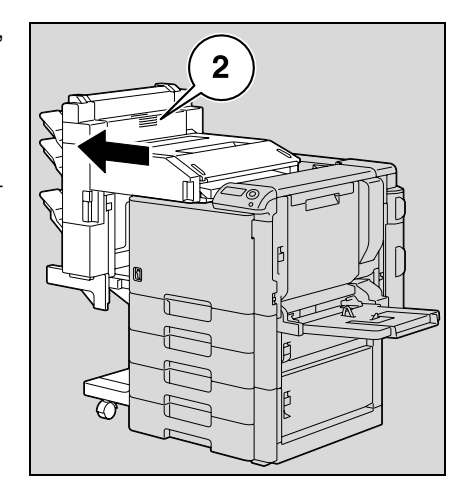

3 Откройте переднюю дверцу.

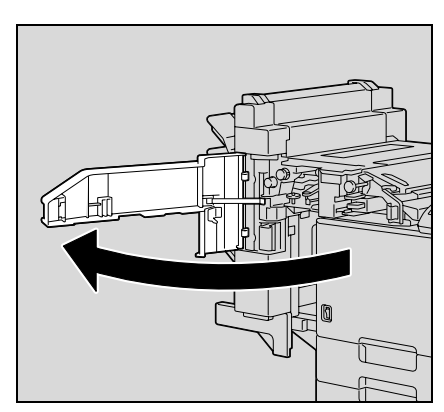

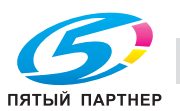

4 Поднимите рычажок FN1, поверните ручку FN2 <sup>и</sup> удалите всю бумагу.

5 Опустите направляющую FN3 <sup>и</sup> удалите бумагу.

– Если установлен перфоратор, выньте сборник отходов перфорирования FN3.1.

- 6 Верните направляющую FN3 <sup>в</sup> исходное положение.
	- Если установлен перфоратор, установите сборник отходов перфорирования FN3.1 на место.
- 7 Поверните колесико FN4 для включения подачи бумаги, откройте крышку блока транспортировки и удалите всю бумагу.

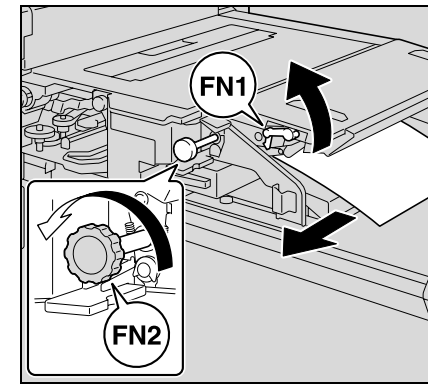

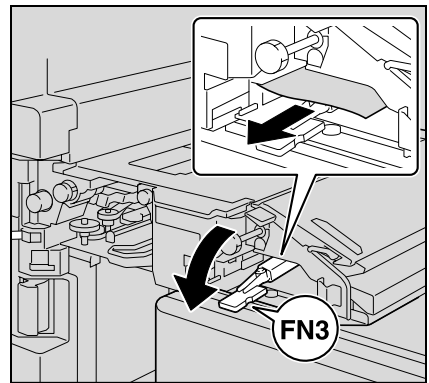

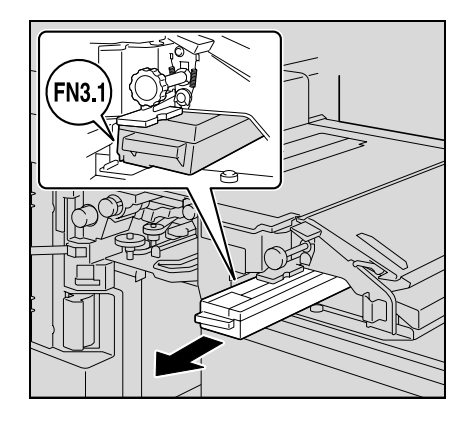

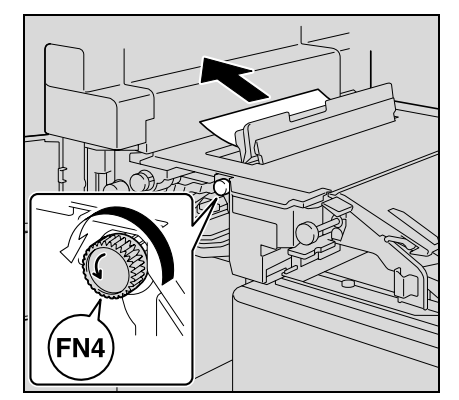

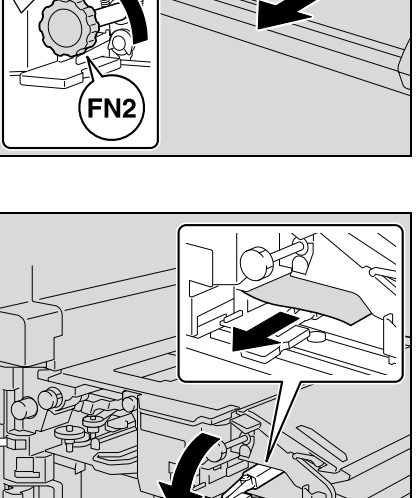

8 Поверните колесико FN5 или колесико FN6 <sup>и</sup> удалите всю бумагу.

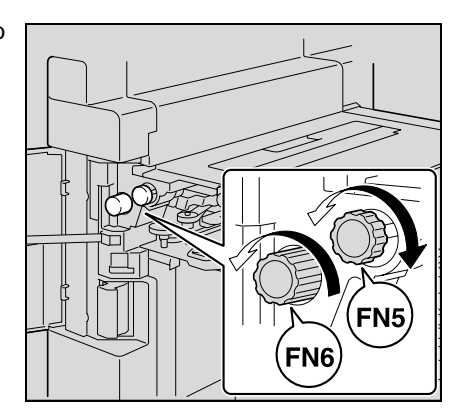

- 9 Закройте переднюю дверцу.
- 10 Верните финишер <sup>в</sup> исходное положение.
	- При возвращении финишера в исходное положение не беритесь за ручку на передней дверце, контрольную панель, адресные ячейки или устройство изготовления брошюр.

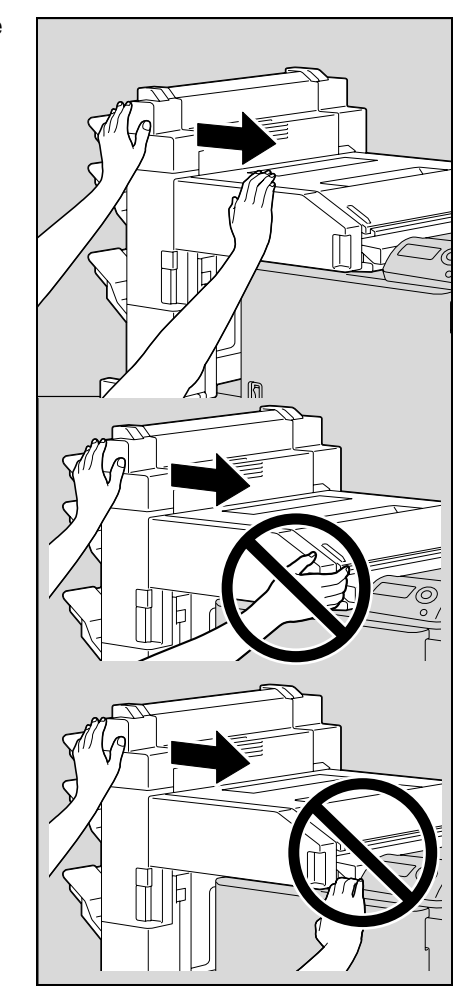

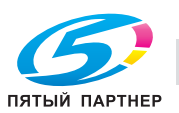

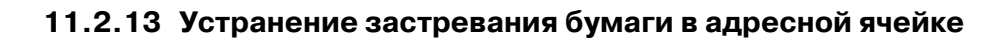

 ${\mathbb Q}$ **Подробно** *Подробнее о положении застревания бумаги см. "Индикация застревания бумаги" на странице 11-4.*

1 Откройте переднюю дверцу.

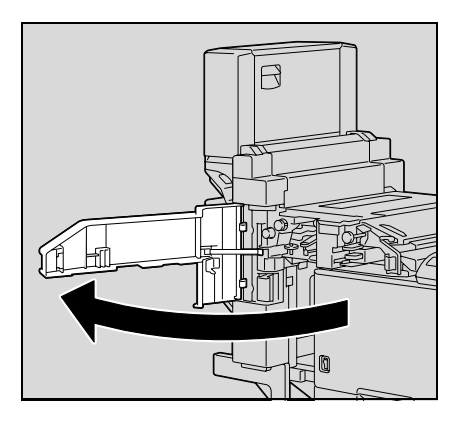

2 Поверните регулятор FN5 или FN6 для включения подачи бумаги.

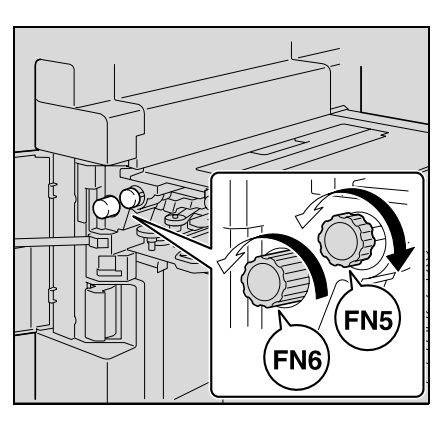

3 Отожмите рычажок FN7 вниз <sup>и</sup> удалите всю бумагу.

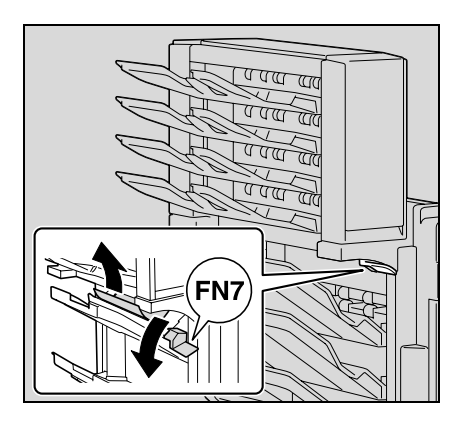

4 Потяните рычаг FN8 <sup>и</sup> откройте дверцу для устранения застревания.

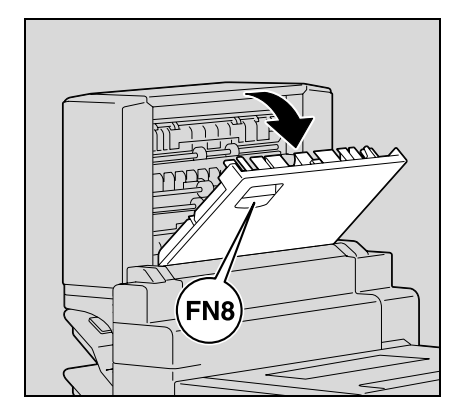

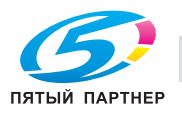

Удалите застрявшую бумагу из адресной ячейки.

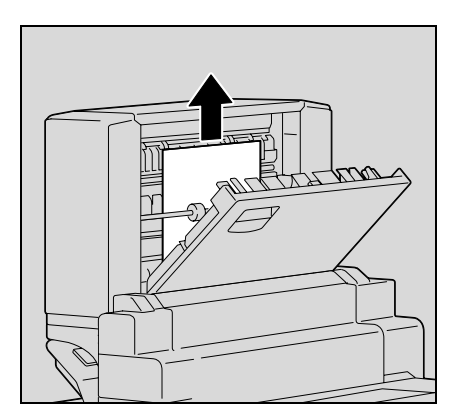

- Закройте дверцу для устранения застревания.
- Закройте переднюю дверцу.

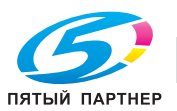

 ${\mathbb Q}$ 

**Подробно** *Подробнее о положении застревания бумаги см. "Индикация застревания бумаги" на странице 11-4.*

1 Откройте переднюю дверцу.

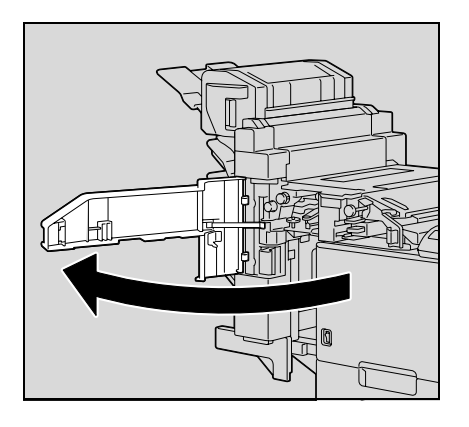

2 Поверните регулятор FN5 или FN6 для включения подачи бумаги.

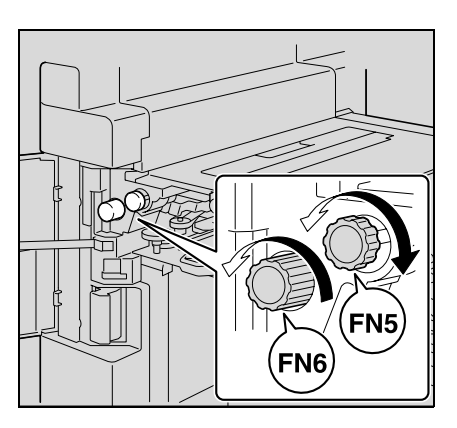

3 Выньте всю бумагу из лотка финиширования.

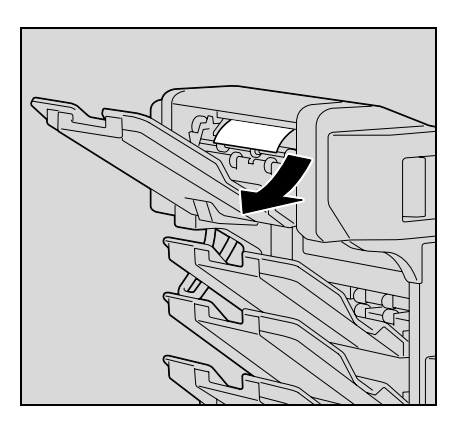

4 Откройте дверцу для устранения застревания <sup>и</sup> удалите всю бумагу.

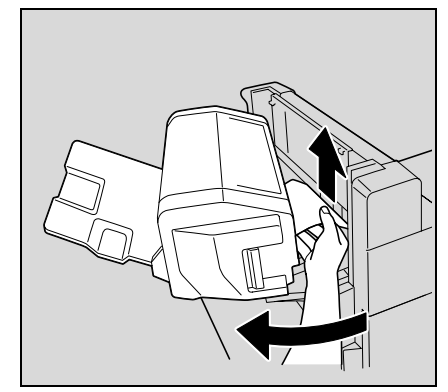

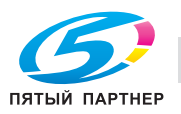

- $5$  Закройте дверцу для устранения застревания.
- 6 Закройте переднюю дверцу.

### **11.2.15 Удаление бумаги, застрявшей в финишере FS-609**

1 Отодвиньте финишер от аппарата.

2 Откройте горизонтальный механизм транспортировки <sup>и</sup> удалите всю застрявшую бумагу.

- 3 Закройте крышку горизонтального узла передачи.
- 4 Откройте переднюю дверцу финишера.

- $5$  Поверните ручку удаления застрявшей бумаги 1 по часовой стрелке до тех пор, пока индикатор удаления не станет синим.
	- ? Что следует делать, если ручка удаления застрявшей бумаги 1 повернута слишком сильно?
	- $\rightarrow$  Поверните ручку удаления застрявшей бумаги 1 против часовой стрелки для тонкой настройки ее положения.

Ручка удаления застрявшей

бумаги 1

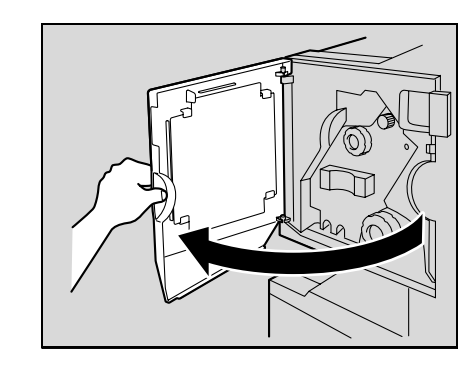

Индикатор

удаления

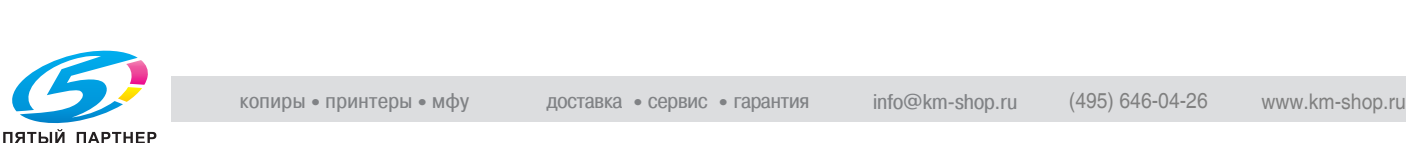

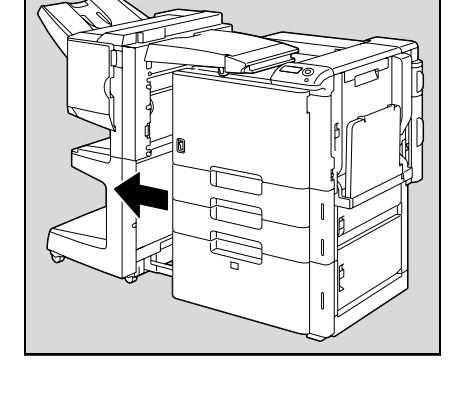

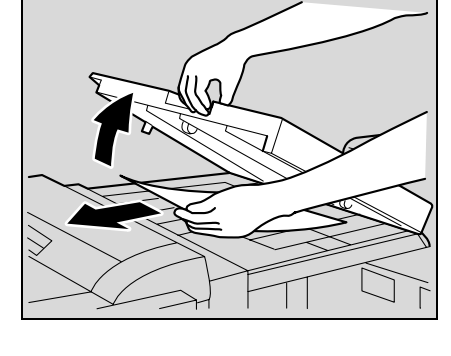

6 Откройте верхнюю крышку финишера <sup>и</sup> вытащите всю находящуюся в приемной секции бумагу.

- 7 Закройте верхнюю крышку.
- 8 Удалите всю бумагу из выходного лотка 1.

9 Откройте направляющую для удаления застрявшей бумаги в финишере, затем удалите застрявшую бумагу.

10 Откройте правую дверцу, удалите застрявшую бумагу <sup>в</sup> транспортной секции.

 $11$  Если бумагу на шаге 10 не удалось извлечь, поверните ручку удаления застрявшей бумаги в секции фальцевания по часовой стрелке.

Подайте бумагу в выходной лоток 2, затем вытяните ее.

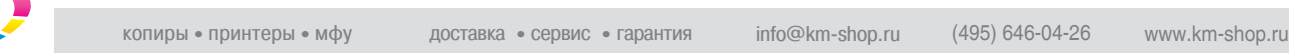

ПЯТЫЙ ПАРТНЕР

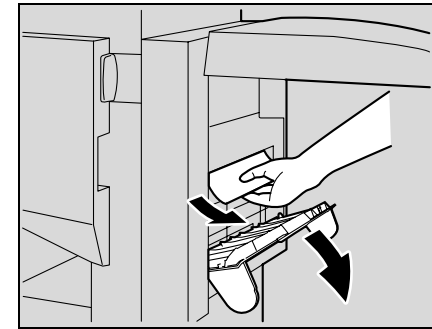

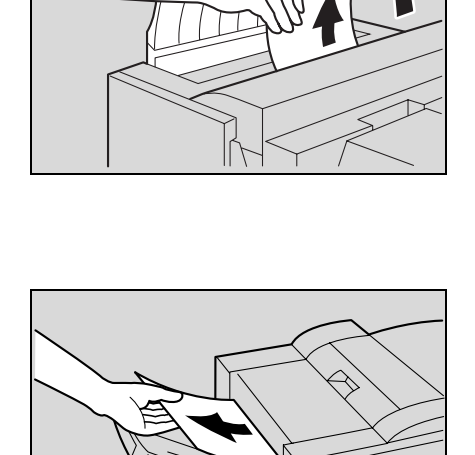

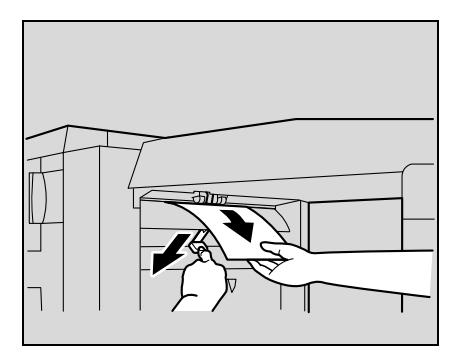

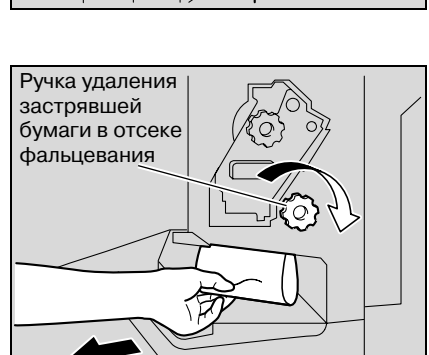

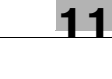

12 Закройте переднюю дверцу финишера.

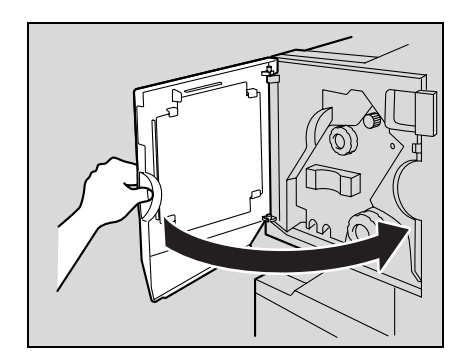

- 13 Задвиньте финишер в аппарат.
	- $\mathbb{Q}$ ...

### Внимание

Если появляется сообщение "Misfeed detected.", убедитесь в том, что открыта передняя дверца, поверните ручку удаления застрявшей бумаги до тех пор, пока индикатор удаления не станет синим, затем удалите бумагу. Если для вытаскивания бумаги прикладывать слишком большое усилие, то можно повредить финишер.

Не вытаскивайте бумагу, оставшуюся в узле передачи, со слишком большим усилием, в противном случае устройство фальцевания может быть повреждено.

Будьте осторожны при закрывании передней дверцы - не прищемите пальцы.

Подробнее о положении застревания бумаги см. "Индикация застревания бумаги" на странице 11-4.

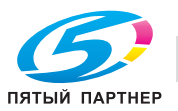

### **11.3 При появлении сообщения "Staple Jam Detection"**

Если скрепка застревает в финишере, появляется сообщение, показанное ниже.

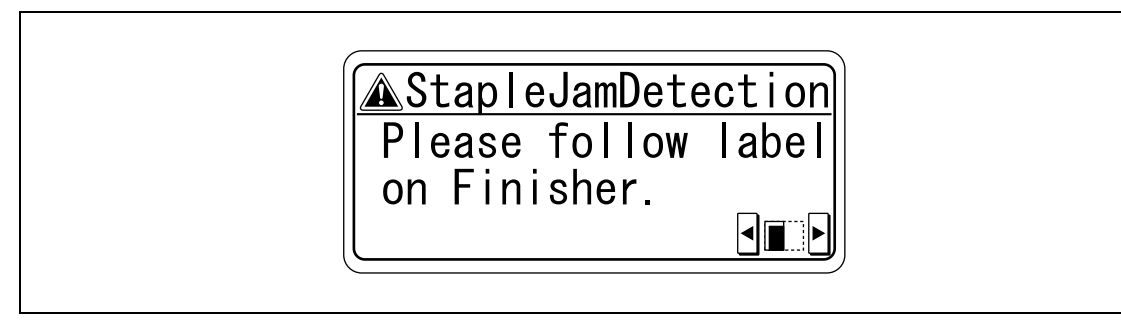

# $\mathbb{Q}$ ...

### **Внимание**

*Будьте осторожны при удалении застрявшей скрепки, чтобы не получить травму.*

### **11.3.1 Устранение застревания скрепок в финишере FS-519**

## $Q$

### **Подробно**

*Подробнее об устранении застревания бумаги в финишере см. "Устранение застревания бумаги в финишере FS-519" на странице 11-32.*

- 1 Выньте всю бумагу из финишера.
- 2 Откройте переднюю дверцу.

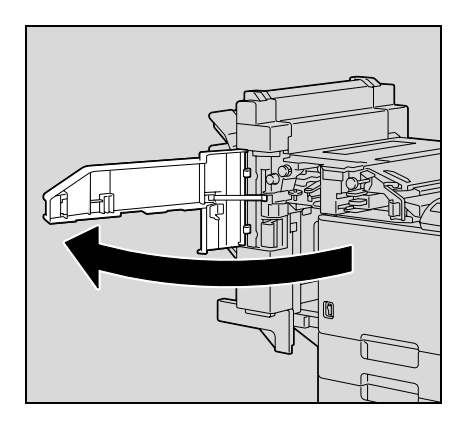

3 Поверните колесико влево для перемещения сшивателя вперед.

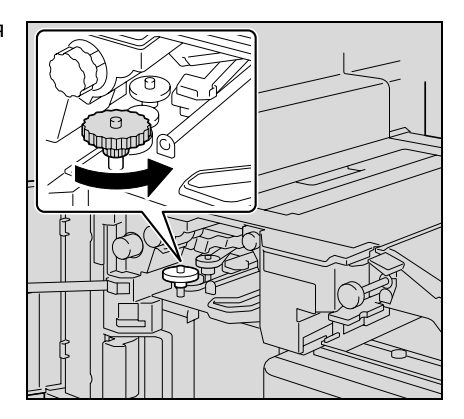

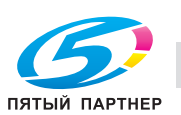

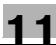

- 4 Выньте держатель картриджа со скрепками.
	- Потяните держатель картриджа со скрепками на себя и выньте его.

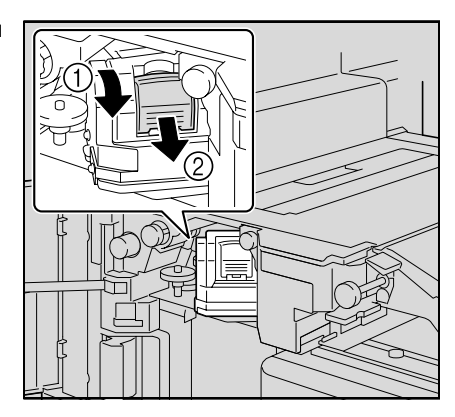

5 Откройте заслонку держателя картриджа для скрепок <sup>и</sup> вытащите одну пластину скрепок.

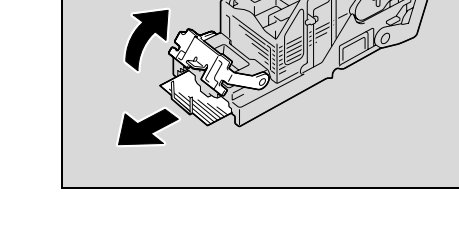

- 6 Верните заслонку держателя картриджа со скрепками <sup>в</sup> исходное положение.
- 7 Вставьте держатель картриджа со скрепками, перемещая его вдоль направляющих внутрь отсека.
	- Убедитесь, что держатель картриджа со скрепками установлен надежно до упора.

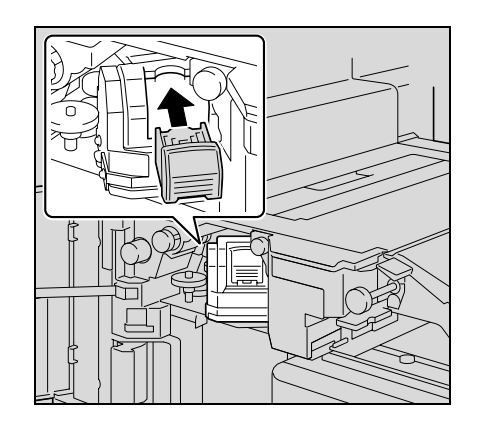

8 Закройте переднюю дверцу.

$$
\mathbb{Q}_{\dots}
$$

#### **Внимание**

*Если сшивание невозможно даже после проведения приведенной выше процедуры, свяжитесь с представителем сервисной службы или производителем.*

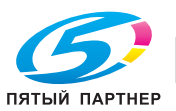

### $\mathbb{Q}$ **Подробно**

*Подробнее об устранении застревания бумаги в финишере см. "Устранение застревания бумаги в финишере FS-519" на странице 11-32.*

*Подробнее об устранении застревания бумаги в устройстве изготовления брошюр см. "Устранение застревания бумаги в устройстве изготовления брошюр" на странице 11-37.*

- 1 Выньте всю бумагу из финишера.
- 2 Поднимите выходной лоток, отожмите держатель картриджа со скрепками вниз и выньте его.

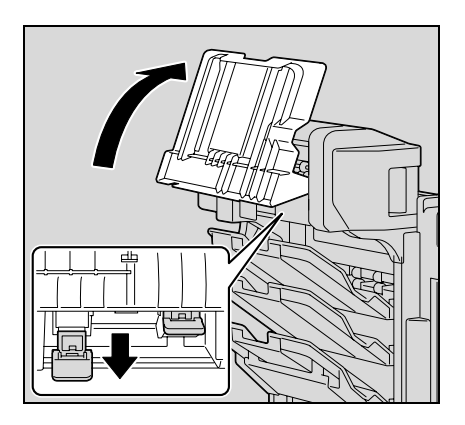

3 Откройте заслонку держателя картриджа для скрепок <sup>и</sup> вытащите одну пластину скрепок.

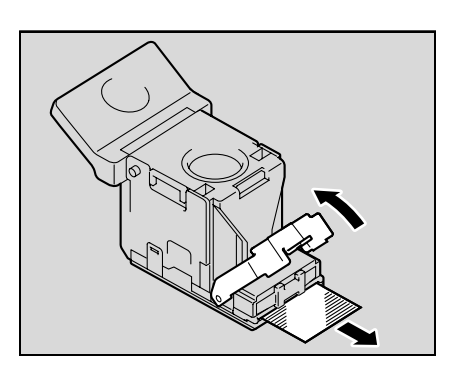

- 4 Верните заслонку держателя картриджа со скрепками <sup>в</sup> исходное положение.
- 5 Вставьте держатель картриджа со скрепками <sup>и</sup> отожмите его вверх, так чтобы он зафиксировался.
	- Вставляя держатель картриджа со скрепками убедитесь, что он вставляется в правильном направлении.

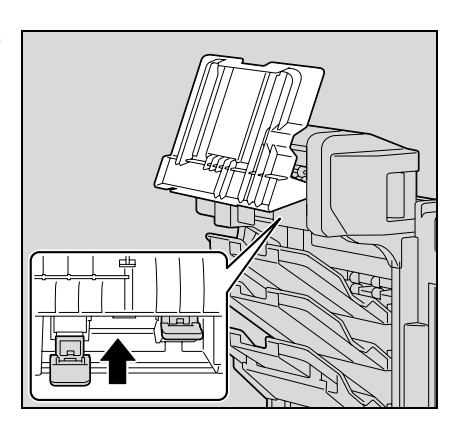

6 Верните выходной лоток <sup>в</sup> исходное положение.

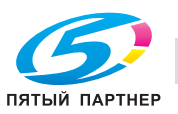

### **11.3.3 Удаление застрявших скрепок в финишере FS-609**

### $\mathbb{Q}$ ... **Внимание**

*Если Вы не следуете приведенной процедуре и прилагаете слишком большое усилие при удалении бумаги, Вы можете повредить блок сшивания.*

### $\mathbb{Q}$ **Подробно**

*Подробнее об устранении застревания бумаги в финишере см. "Удаление бумаги, застрявшей в финишере FS-609" на странице 11-38.*

- 1 Выньте всю бумагу из финишера.
- 2 Откройте переднюю дверцу финишера.

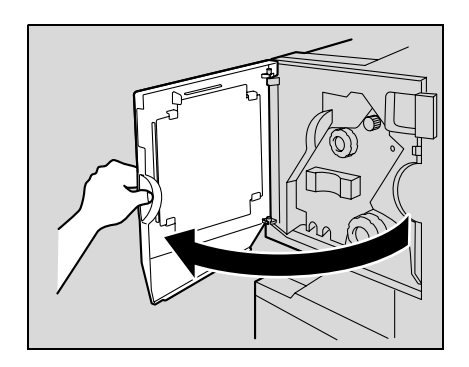

3 Медленно вытяните блок сшивания до упора.

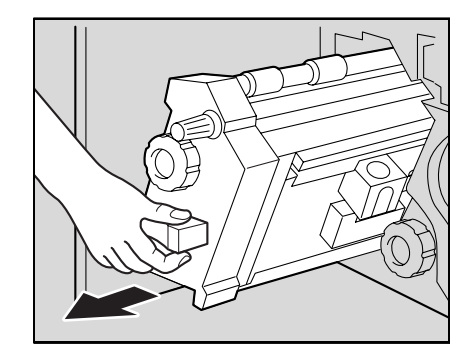

- 4 Поверните ручку удаления застрявшей бумаги 2 по часовой стрелке до тех пор, пока метки не совпадут. Теперь картридж со скрепками можно снять.
	- ? Что следует делать, если ручка удаления застрявшей бумаги 2 повернута слишком сильно?
	- $\rightarrow$  Поверните против часовой стрелки ручку удаления застрявшей бумаги 2, чтобы индикаторы удаления картриджа совместились.

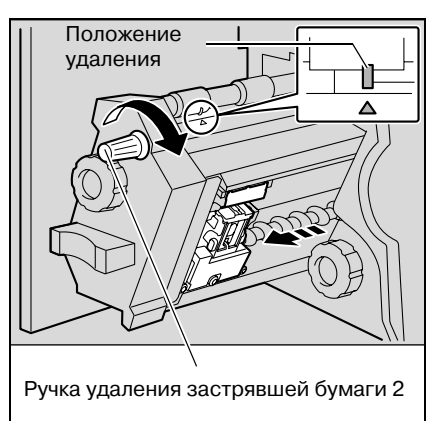

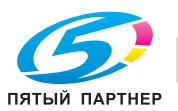

5 Взяв держатель картриджа <sup>с</sup> двух сторон, вытащите его движением вверх.

6 Оттяните заслонку картриджа со скрепками.

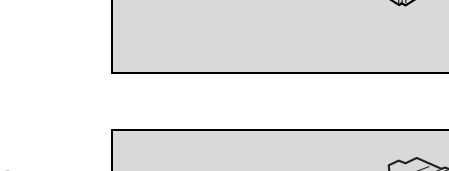

- 7 Вытащите две застрявшие <sup>в</sup> картридже скрепки.
	- ? Что произойдет, если не удалить обе скрепки?
	- $\rightarrow$  Сшивание будет выполняться неправильно.

- 8 Верните заслонку картриджа со скрепками <sup>в</sup> исходное положение.
- 9 Вставьте держатель картриджа со скрепками так, чтобы он вошел в предназначенный для него отсек по направляющим.

- 10 Вставьте держатель картриджа со скрепками на свое место до конца.
	- Проверьте, чтобы держатель картриджа со скрепками был надежно зафиксирован.

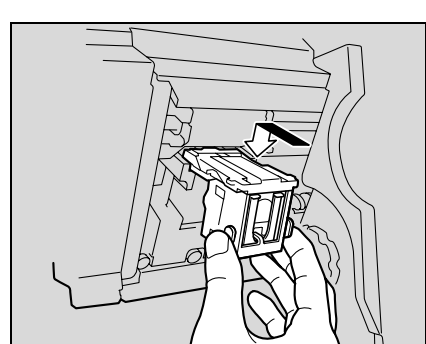

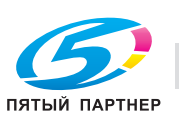

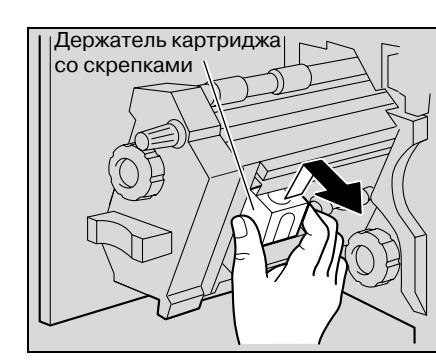

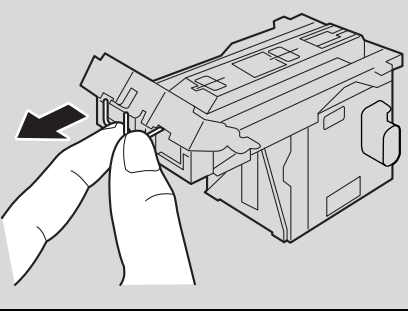

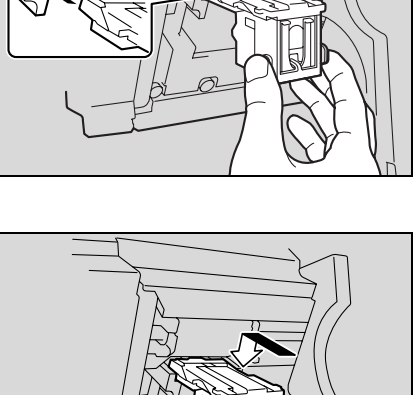

11 Аккуратно верните сшиватель в исходное положение.

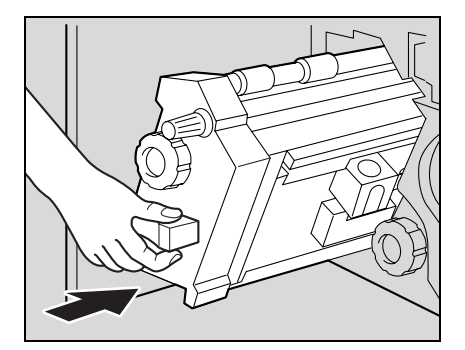

- 12 Закройте переднюю дверцу.
- 13 Задвиньте финишер в аппарат.

# $\mathbb{Q}$  ...

### Внимание

Не вытаскивайте бумагу со слишком большим усилием, в противном случае устройство фальцевания может быть повреждено.

Если сшивание невозможно даже после проведения приведенной выше процедуры, свяжитесь с представителем сервисной службы или производителем.

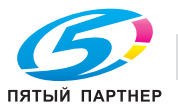

Если во время печати в лотке закончилась бумага, появится сообщение "Replenish paper".

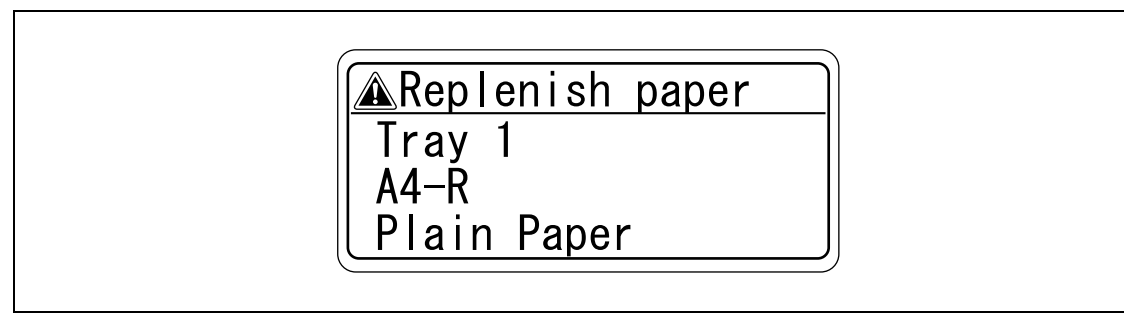

## $\mathbb{Q}$

### **Подробно**

*Подробнее о загрузке бумаги см. "Загрузка бумаги в лоток 2/3/4/5" на странице 2-30,*  "Загрузка бумаги в лоток 4 (большой емкости)" на странице 2-31 и "Загрузка бумаги в лоток 1 *(ручной подачи)" на странице 2-26.*

### **11.5 При появлении сообщения "Memory Overflow"**

Это сообщение появляется, когда объема свободной памяти не хватает и считываемое задание удаляется.

Проверьте размер данных для отправки.

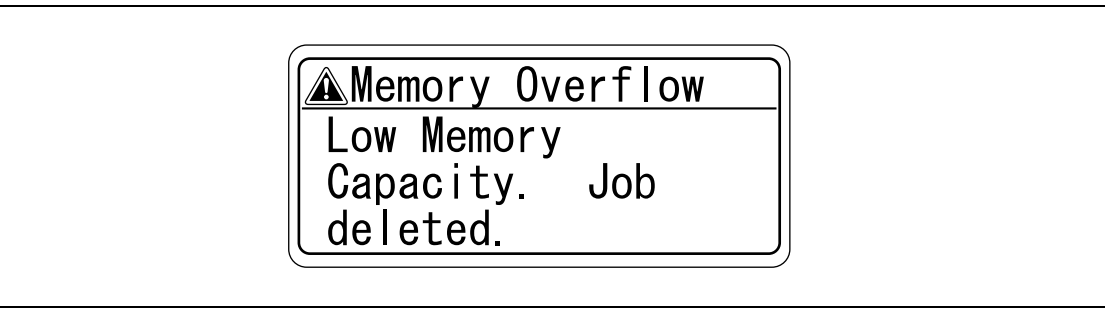

### **11.6 При появлении сообщения "Replace XXXX soon."**

Когда подходит время замены расходных материалов или деталей внутри аппарата, появляется сообщение, аналогичное представленному ниже, с предупреждением о необходимости замены.

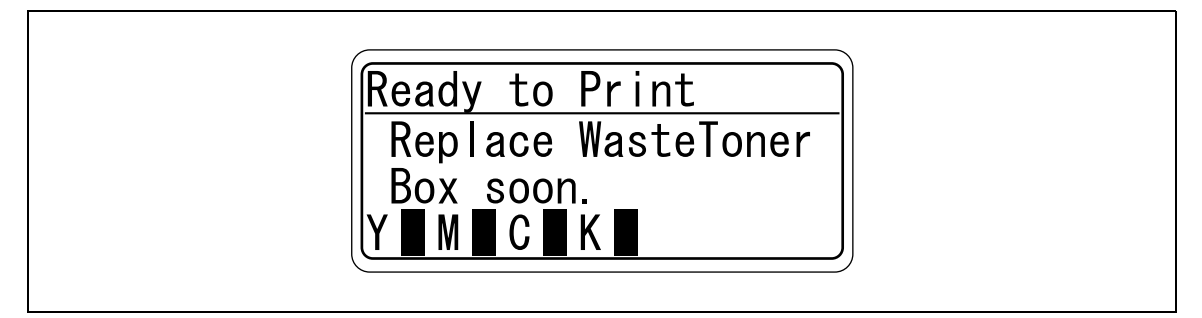

## $\mathbb{Q}$

### **Подробно**

*Когда появится данное сообщение, замените указанные расходные материалы или деталь.*

*После появления сообщения "Replace XXXX soon." появляется сообщение "Please replace XXXX." и аппарат прекращает работу.*

*После того, как появляется сообщение "Replace XXXX soon." и до того момента, когда появится сообщение "Please replace XXXX.", на дисплее отображается количество страниц, которое можно еще напечатать. Количество страниц зависит от условий печати, расходных материалов и детали, подлежащей замене.*

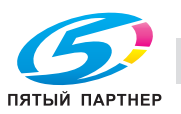

#### $11.7$ При появлении сообщения "Please replace XXXX."

Когда наступает время замены расходных материалов или деталей внутри аппарата, появляется сообщение, аналогичное изображенному ниже.

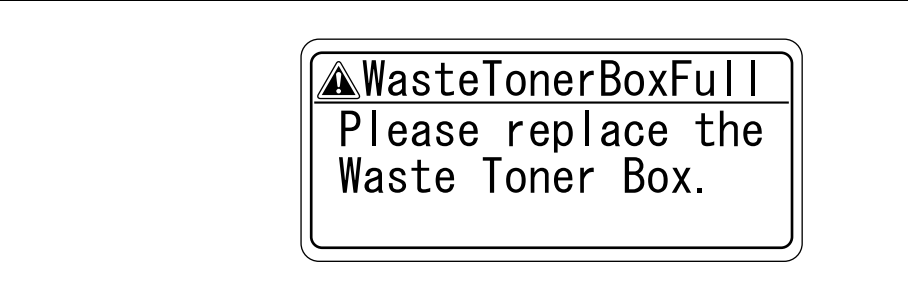

# $\mathbb{Q}$  .

### Примечание

Когда появится данное сообщение, замените указанные расходные материалы или деталь.

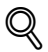

### Подробно

Утилизировать использованные расходные материалы или детали следует в соответствии с местным законодательством.

#### 11.8 При появлении сообщения "Remote Operation Please do not turn off power."

Данное сообщение появляется при входе в программу PageScope Web Connection.

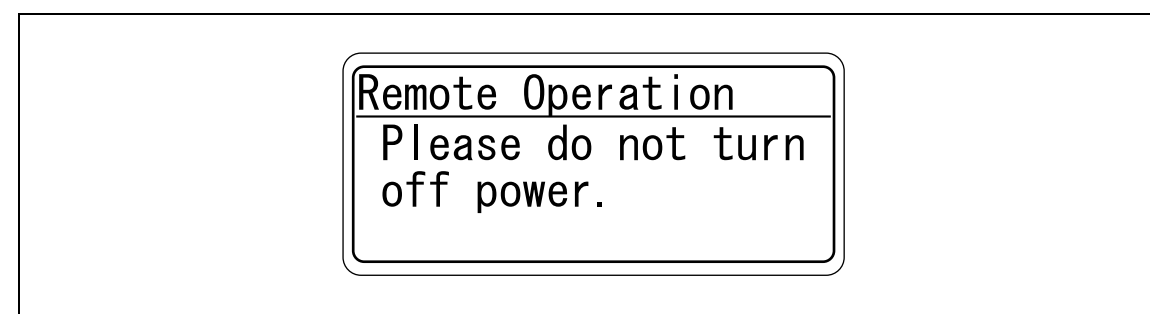

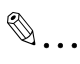

### Внимание

Не выключайте аппарат, пока отображается данное сообщение. После входа в программу PageScope Web Connection снова появляется основное окно.

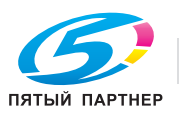

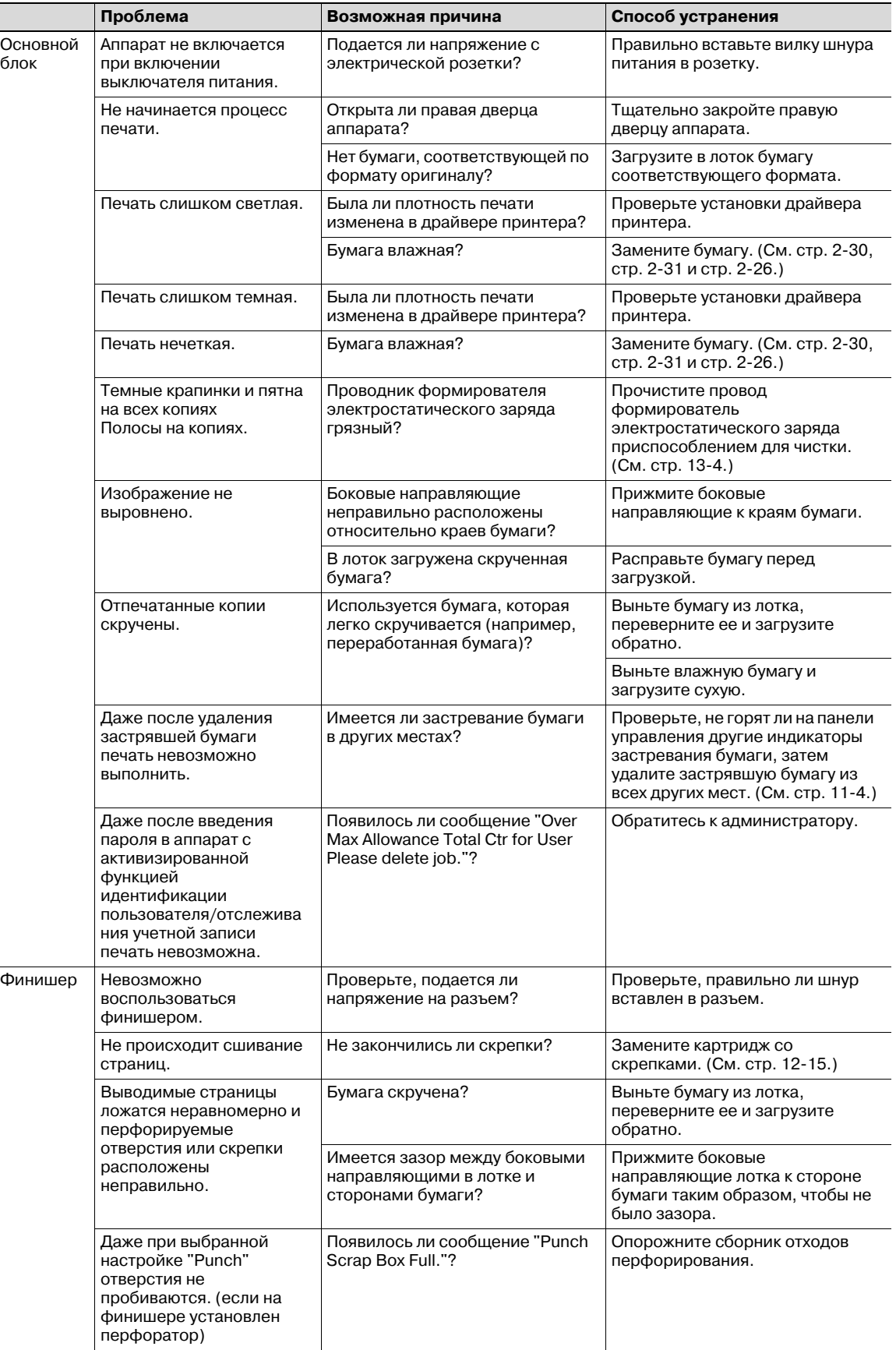

Если появляется любое другое сообщение, кроме перечисленных в этом списке, выполните операцию, указанную в сообщении.

Если проблема не устраняется после выполнения указанной операции, обратитесь к техническому специалисту или производителю.

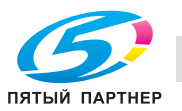

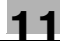

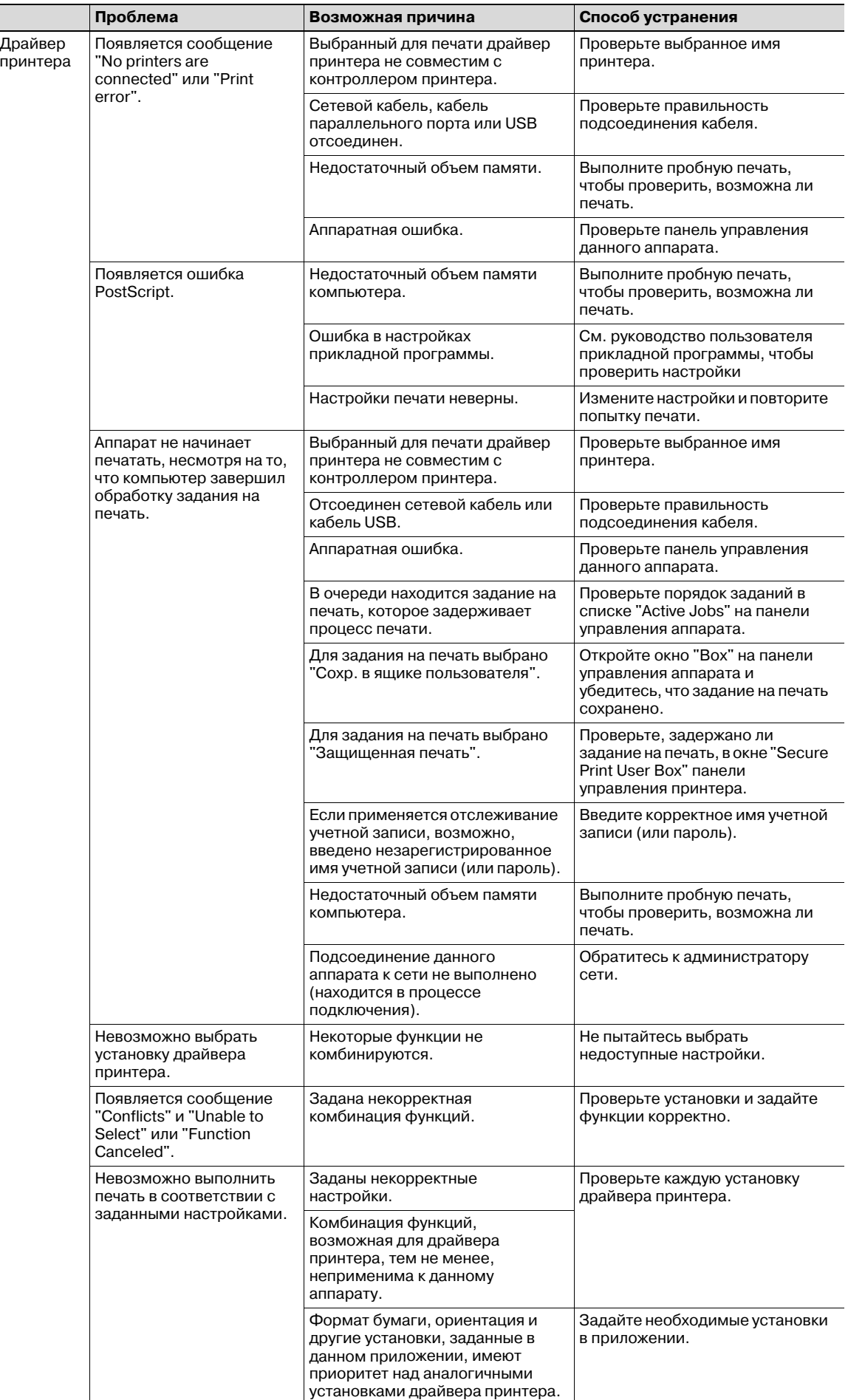

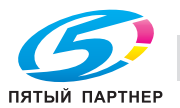

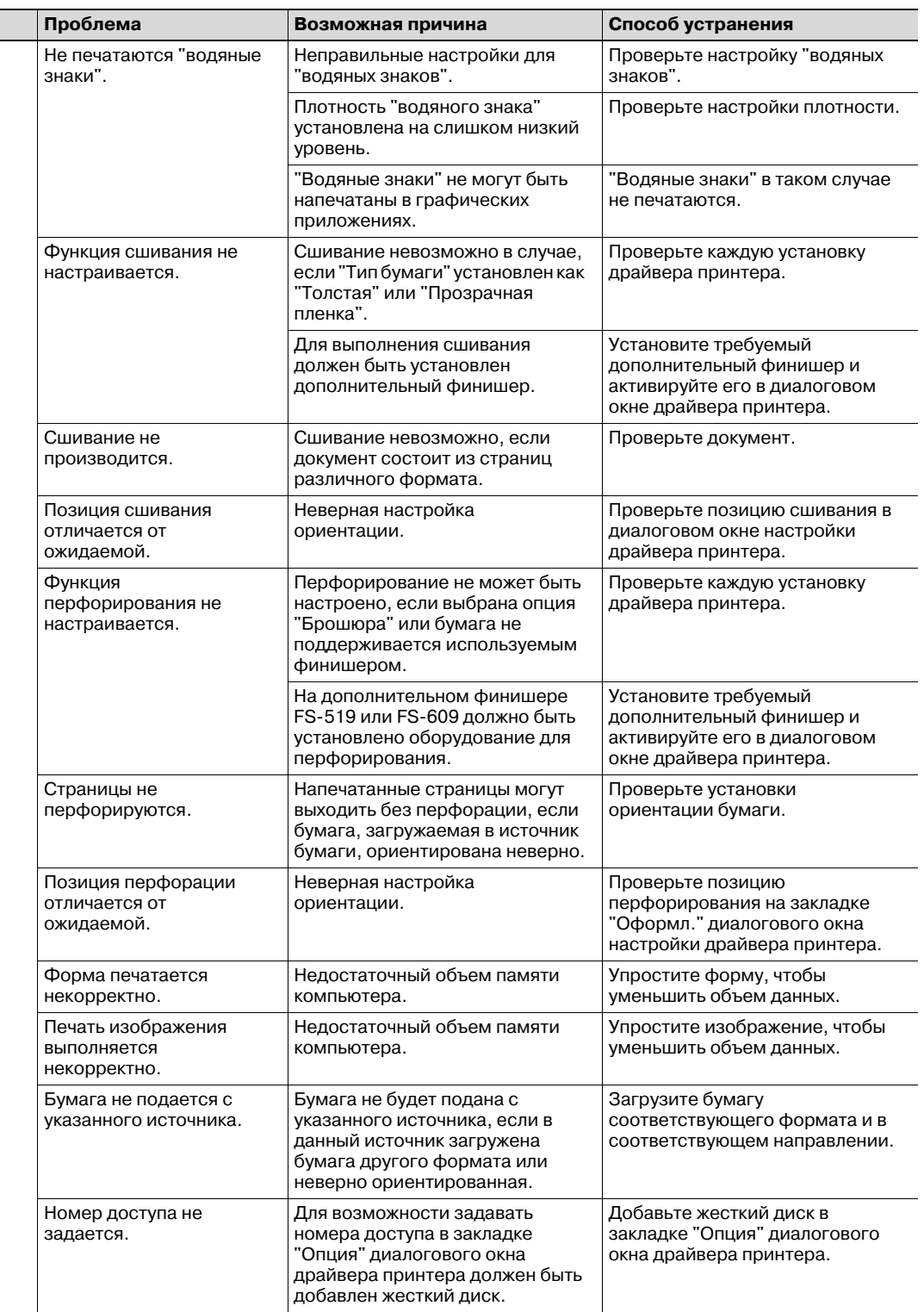

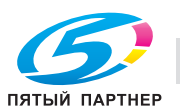

### 11.10 Основные сообщения и необходимые действия

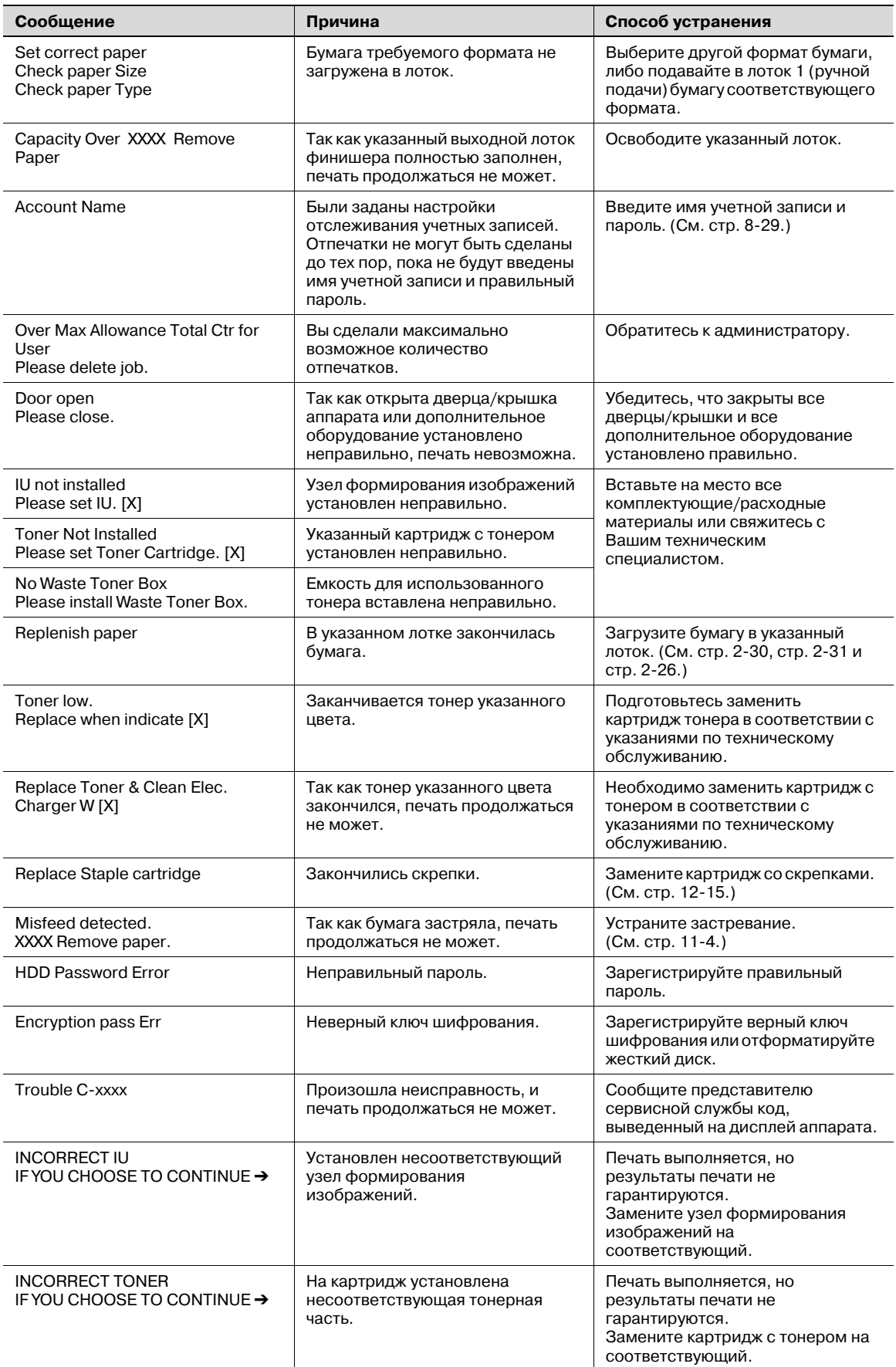

Если появляется любое другое сообщение, кроме перечисленных в этом списке, выполните операцию, указанную в сообщении.

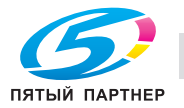

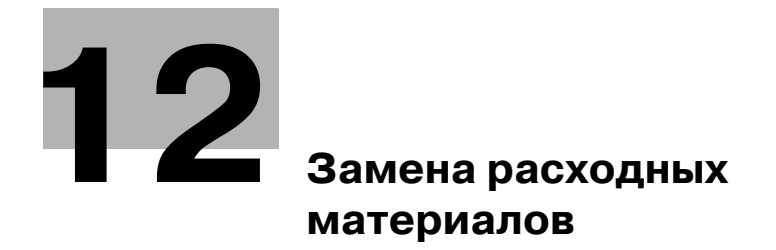

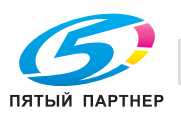

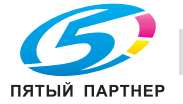

### **12 Замена расходных материалов**

### **12.1 Замена картриджа тонера**

Когда в аппарате заканчивается тонер, на дисплее появляется предупреждающее сообщение, аналогичное представленному ниже.

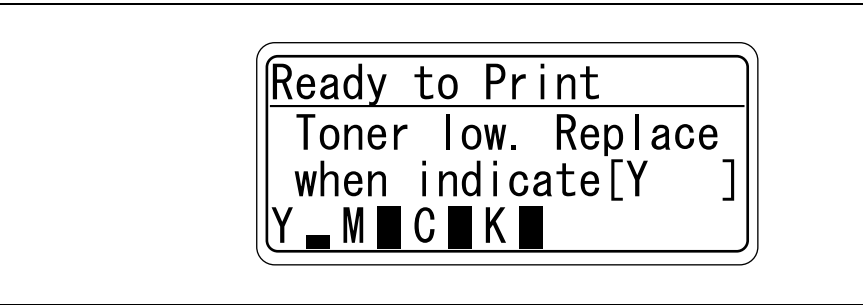

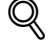

### **Подробно**

*Когда появится данное сообщение, приготовьтесь к замене картриджа с тонером.*

Когда тонер закончился, появляется предупреждающее сообщение о необходимости замены картриджа с тонером, аналогичное представленному ниже.

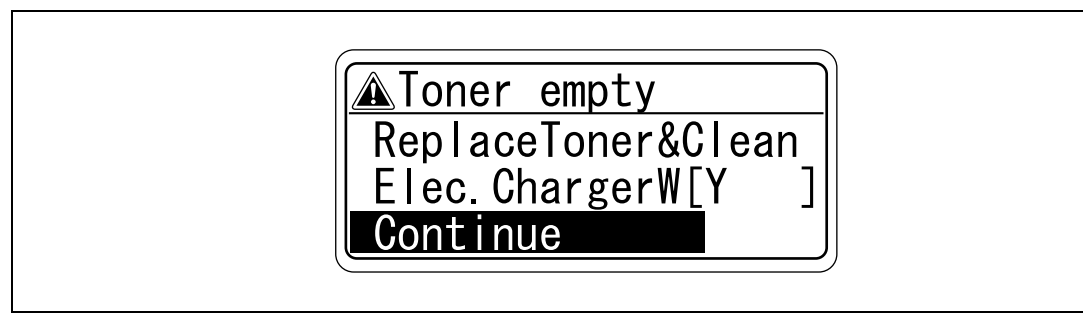

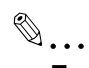

### **Примечание**

*После появления сообщения аппарат прекратит работу. Замените картридж с тонером. Заменяйте картридж тонера только указанного цвета.*

*Если закончился тонер любого цвета, кроме черного, печать будет продолжаться в чернобелых тонах.*

*Выберите [Continue] и нажмите кнопку [Menu/Select].*

 $\mathbb{Q}$ 

#### **Подробно**

*Подробнее о замене картриджей тонера см. "Замена картриджа с тонером" на странице 12-4.*

# 7 **ПРЕДОСТЕРЕЖЕНИЕ**

#### **Обращение с тонером и картриджем тонера**

- $\rightarrow$  Ни в коем случае не бросайте картридж тонера или тонер в огонь.
- Горячий тонер может стать причиной ожогов.

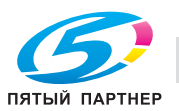

#### **Меры предосторожности при рассыпании тонера**

- $\rightarrow$  Не допускайте попадания тонера на внутренние узлы аппарата, одежду или руки.
- $\rightarrow$  Если на руки попал тонер, немедленно вымойте их водой с мылом.
- $\rightarrow$  При попадании тонера в глаза немедленно промойте глаза водой и обратитесь к врачу.

### **12.1.1 Замена картриджа с тонером**

Этот же порядок действий следует соблюдать при замене других картриджей тонера (желтый (Y), пурпурный (M), голубой (C) или черный (K)).

Пример: замена картриджа с черным тонером

 $\mathbb{Q}$ ...

#### **Примечание**

*Обращайте внимание на место установки картриджа – оно различно для тонера разных цветов.*

*Форма черного картриджа тонера отличается от формы картриджей тонера других цветов.*

- 1 Откройте переднюю дверцу аппарата.
	- Проверьте, чтобы новый картридж с тонером имел такой же цвет, как и заменяемый картридж.

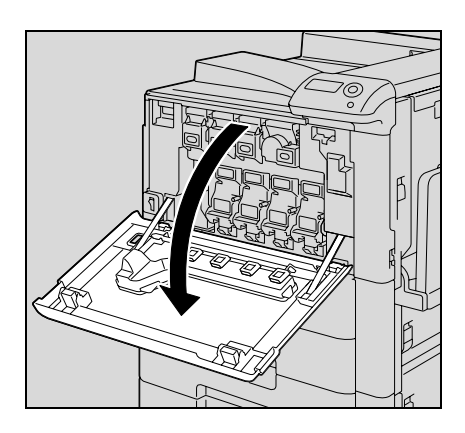

2 Чтобы открыть пустой картридж тонера, вытащите пластину фиксатора. Вытащите картридж тонера как можно дальше, затем приподнимите и снимите его.

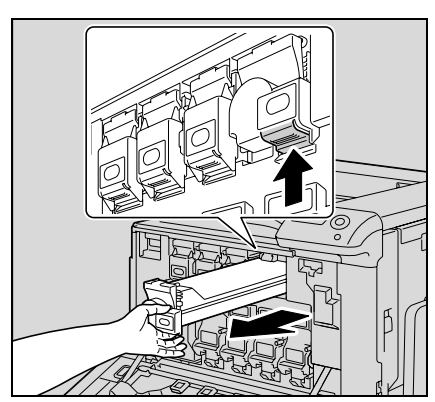

- 3 Подготовьте новый картридж <sup>с</sup> тонером.
	- Убедитесь, что картридж тонера имеет тот же цвет, что указан на наклейке отсека для картриджа.
	- ? Можно ли установить картридж с тонером другого цвета?<br>→ Картрилж тонера другого цвета не может быть установлен
	- % Картридж тонера другого цвета не может быть установлен на место удаленного картриджа. Значительное усилие, без которого невозможно установить картридж тонера другого цвета, может привести к повреждению аппарата.

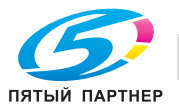

- 4 Выньте новый картридж тонера из упаковки <sup>и</sup> встряхните его 5 – 10 раз.
	- Тонер внутри картриджа мог слежаться. Если это произошло, то перед установкой картриджа его следует встряхивать до тех пор, пока не исчезнут комки.

- 5 Выровняйте картридж тонера <sup>с</sup> направляющими <sup>в</sup> отсеке аппарата и вставьте картридж, чтобы стопорная пластина защелкнулась.
	- При установке нового картриджа тонера вставляйте его полностью, до щелчка.

6 Медленно вытяните очиститель проводника электростатического заряда, насколько это возможно. Затем медленно задвиньте очиститель проводника электростатического заряда обратно до упора. Повторите данную операцию три раза.

7 Закройте переднюю дверцу.

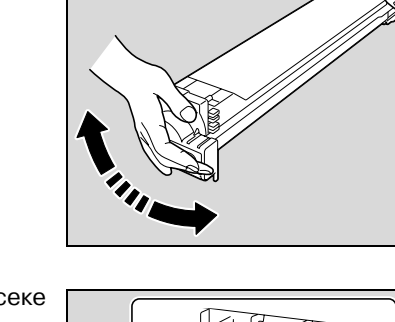

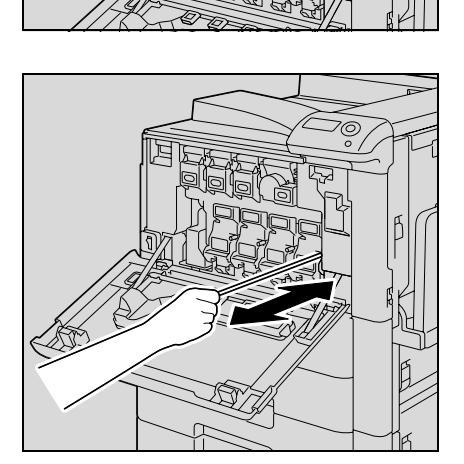

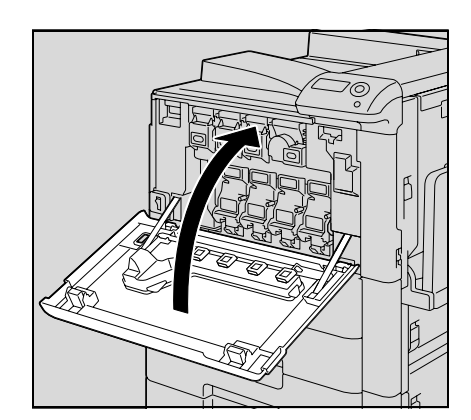

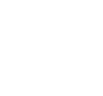

ПЯТЫЙ ПАРТНЕР

 $\mathbb{Q}$ ...

**Внимание**

*заряда, соответствующий цвету тонера заменяемого картриджа.*

*Утилизировать картриджи тонера следует в соответствии с местным законодательством.*

*При замене картриджа тонера следует очистить провод формирователя электростатического*

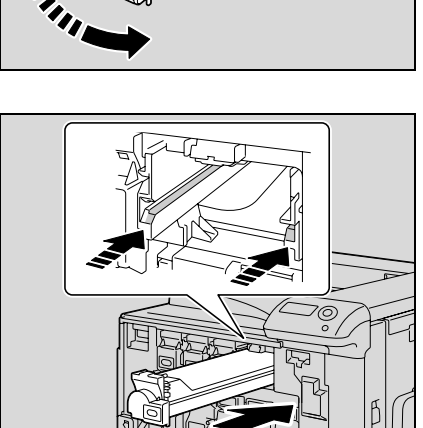

### **12.2 Замена сборника использованного тонера**

Когда подходит время замены сборника использованного тонера, появляется сообщение, аналогичное представленному ниже, с предупреждением о необходимости замены.

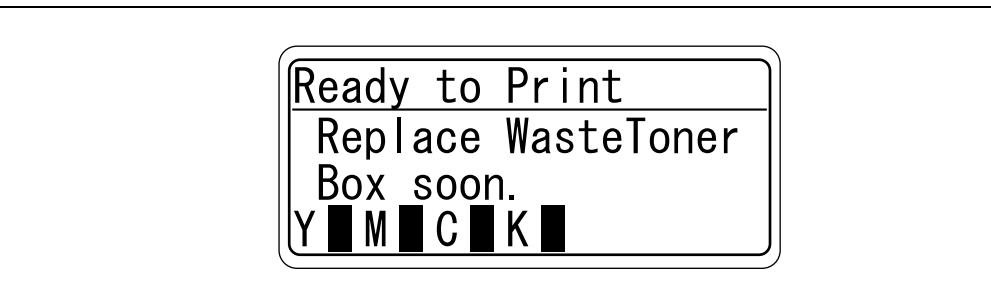

### $\mathbb{Q}$ ... **Примечание**

*Когда появится данное сообщение, приготовьтесь к замене сборника использованного тонера.*

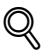

#### **Подробно**

*Количество отпечатков, которое можно выполнить с момента появления сообщения "Replace Waste Toner soon." до появления сообщения "Waste Toner Box Full Please replace the Waste Toner Box." различно и зависит от выбранных настроек печати и расходных материалов/деталей.*

При наступлении времени замены сборника использованного тонера появляется сообщение "Waste Toner Box Full Please replace the Waste Toner Box." и аппарат прекращает работу.

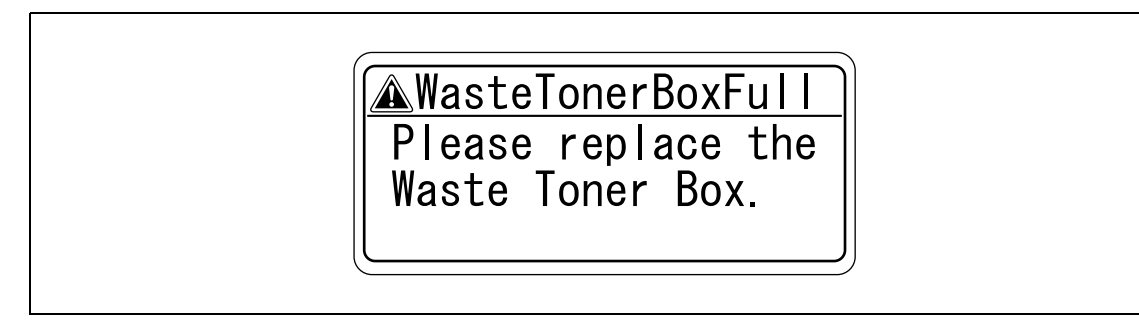

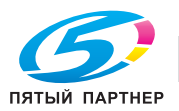

### **12.2.1 Замена сборника использованного тонера**

1 Откройте переднюю дверцу аппарата.

2 Приподнимите <sup>и</sup> выньте сборник использованного тонера.

3 Установите новый сборник использованного тонера.

4 Закройте переднюю дверцу.

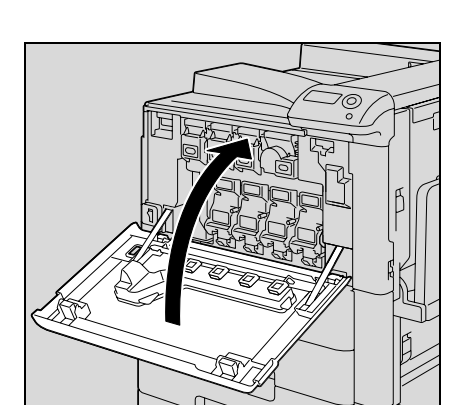

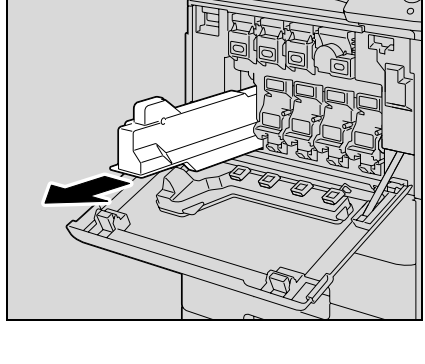

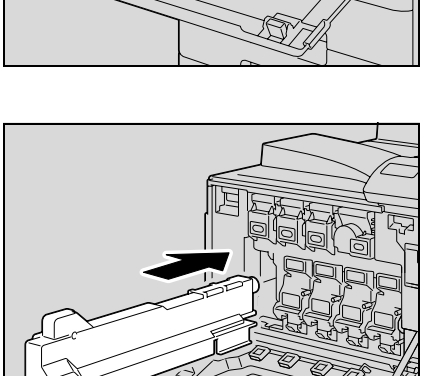

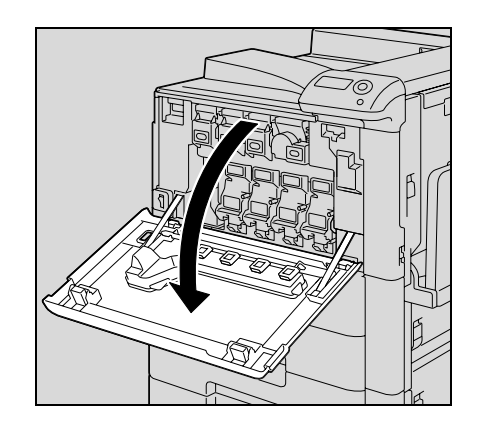

## 7 **ПРЕДОСТЕРЕЖЕНИЕ**

**Обращение с тонером и сборником использованного тонера**

- $\rightarrow$  Не бросайте картридж тонера или сборник использованного тонера в огонь.
- $\rightarrow$  Горячий тонер может стать причиной ожогов.

## $\bigwedge$  ПРЕДОСТЕРЕЖЕНИЕ

#### **Меры предосторожности при рассыпании тонера**

- $\rightarrow$  Не допускайте попадания тонера на внутренние узлы аппарата, одежду или руки.
- $\rightarrow$  Если на руки попал тонер, немедленно вымойте их водой с мылом.
- $\rightarrow$  При попадании тонера в глаза немедленно промойте глаза водой и обратитесь к врачу.

# $\mathbb{Q}$ ...

#### **Внимание**

*Не наклоняйте извлекаемый сборник использованного тонера, в противном случае отработанный тонер может просыпаться.*

*Утилизировать картриджи тонера следует в соответствии с местным законодательством.*

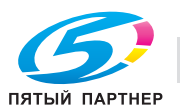

### **12.3 Замена узла формирования изображения**

Когда приближается время замены узла формирования изображения, появляется предупреждающее сообщение, аналогичное указанному ниже.

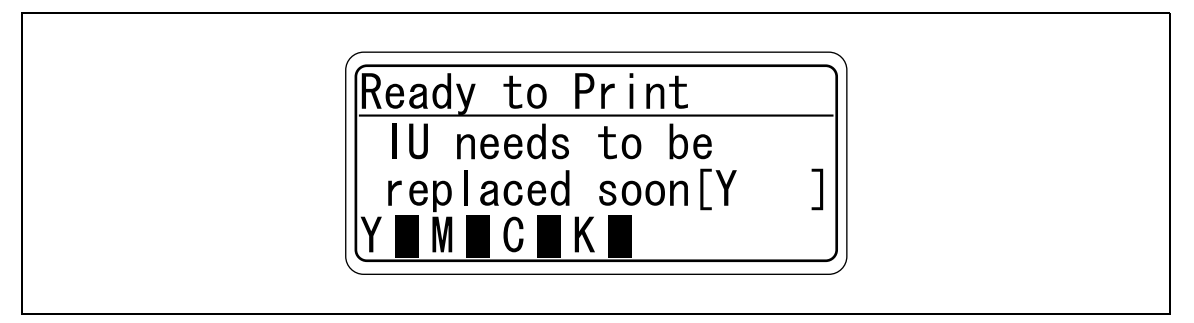

# $\mathbb{Q}$ ...

#### **Примечание**

*Когда появится данное сообщение, приготовьтесь к замене узла формирования изображения.*

Когда наступает время замены узла формирования изображения, появляется предупреждающее сообщение, аналогичное указанному ниже.

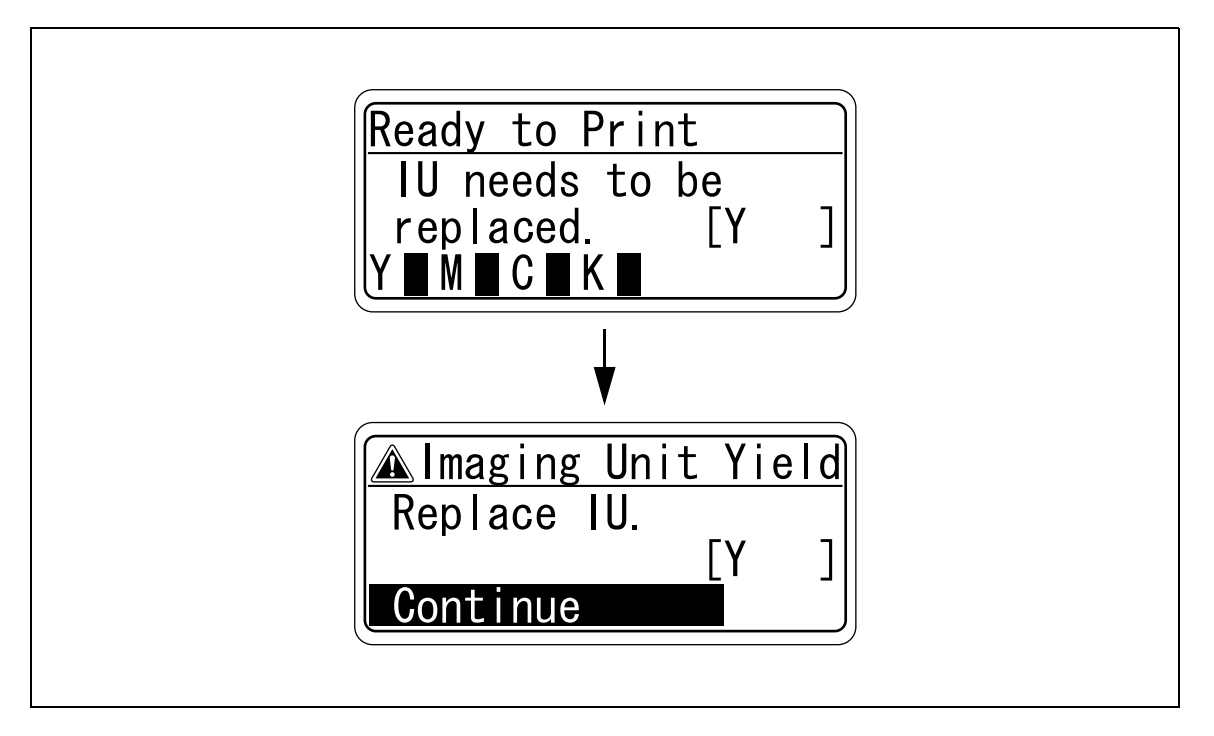

# $\mathbb{Q}$ ...

### **Примечание**

*Когда появится данное сообщение, замените узел формирования изображения.*

*Когда наступает время замены любого узла формирования изображения, кроме черного, печать будет продолжаться в черно-белых тонах. Выберите [Continue] и нажмите кнопку [Menu/Select].*

## $\mathbb{Q}$

### **Подробно**

*Подробнее о замене узла формирования изображения см. "Замена узла формирования изображения" на странице 12-11.*

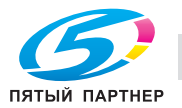

# $\mathbb{Q}$ ...

### **Внимание**

*Замену узла формирования изображения следует производить только после того, как появилось сообщение "IU needs to be replaced. [x]". Кроме того, не следует заменять узел формирования изображения, отличающийся по цвету от того, что указан в сообщении на сенсорной панели.*

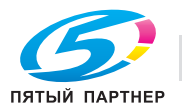

 $\overline{\mathcal{A}}$ 

выньте его.

#### $12.3.1$ Замена узла формирования изображения

1 Установите выключатель в положение ().

Проверьте, выключена ли панель управления.

- $\overline{2}$ Откройте переднюю дверцу.
	- Проверьте, чтобы новый узел формирования изображения имел такой же цвет, как и заменяемый.

3 Нажмите на разблокирующий рычажок заменяемого узла формирования изображения.

Потяните узел формирования изображения на себя и

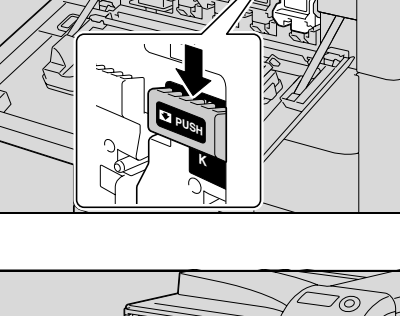

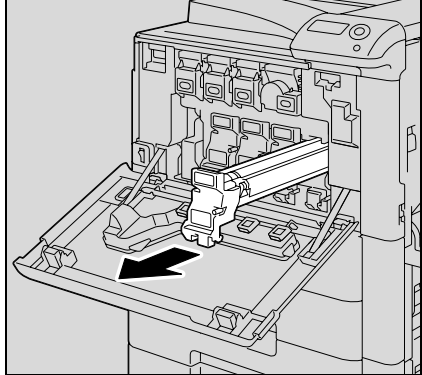

- 5 Выньте новый узел формирования изображения из упаковки.
	- При попадании света на узел формирования изображения он может быть поврежден. Вынимайте узел формирования изображения из светонепроницаемого защитного пакета только перед самой установкой.
	- Не держите узел формирования изображения за  $\equiv$ верхнюю часть, в противном случае можно повредить фотобарабан, что приведет к снижению качества печати.

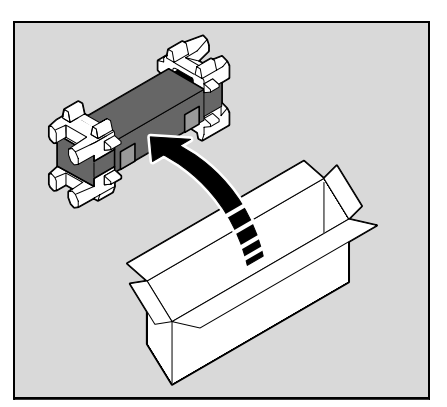

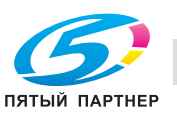

(495) 646-04-26

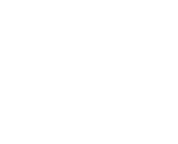
6 Снимите ленту, <sup>а</sup> затем удалите упаковочный материал.

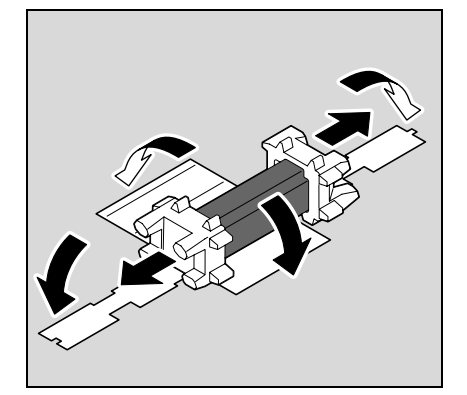

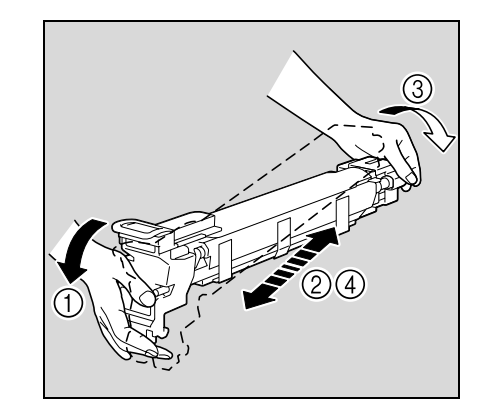

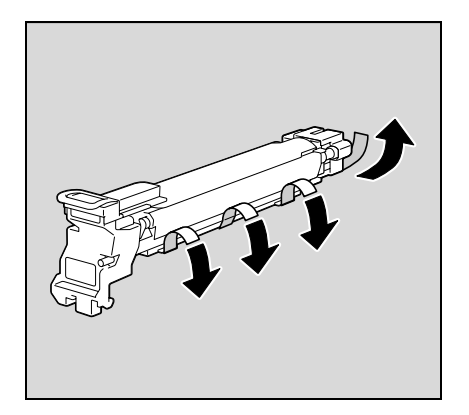

7 Выньте узел формирования изображения из светонепроницаемого защитного пакета.

8 Наклоните узел формирования изображения влево <sup>и</sup> слегка встряхните пару раз в направлении наклона, после чего наклоните его вправо и тоже встряхните аналогичным образом.

9 Отклейте ленту.

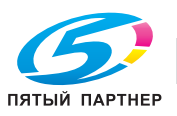

10 Удалите упаковочный <sup>и</sup> защитный материал.

- $11$  Совместите отметку  $\blacktriangle$  на узле формирования изображения и отметку  $\blacktriangledown$  на аппарате. Вставьте узел формирования изображения в аппарат.
	- Убедитесь, что узел формирования изображения имеет тот же цвет, что указан на наклейке отсека, в который он вставляется.
	- Не пытайтесь вставить узел формирования изображения в отсек под углом.
	- Убедитесь, что узел формирования изображения вставлен в отсек до упора.
- 12 Приподнимите <sup>и</sup> медленно вытяните за ручку защитную пластину фотобарабана.

13 Вставьте узел формирования изображения вниз до упора.

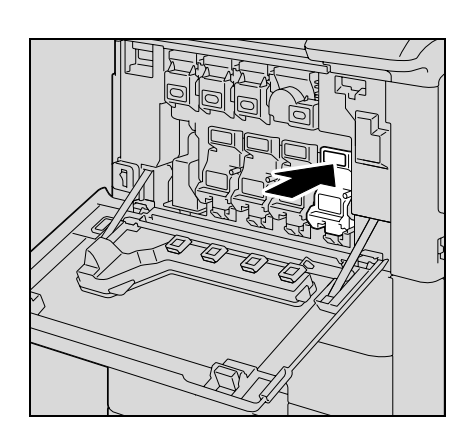

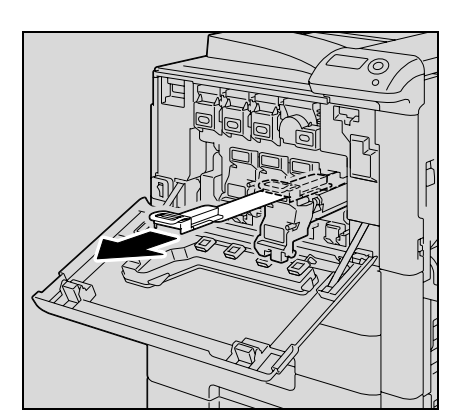

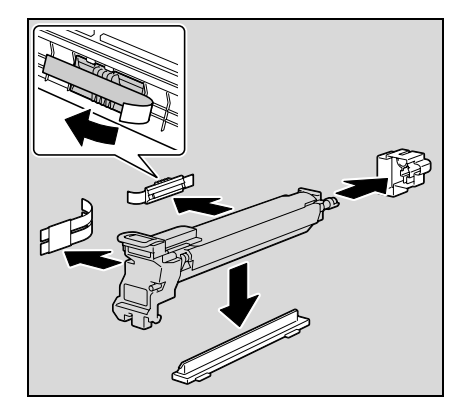

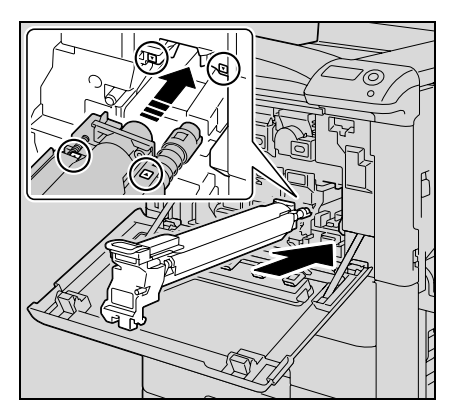

14 Закройте переднюю дверцу.

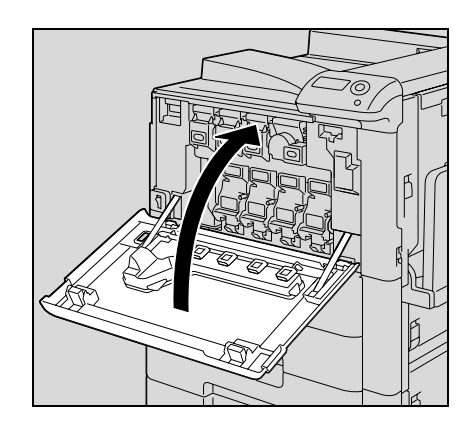

 $15$  Поместите использованный узел формирования изображения в защитный пакет и коробку от нового узла.

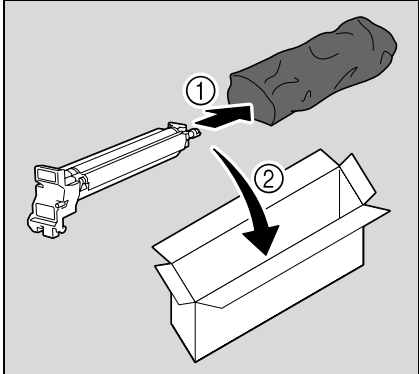

- $16$  Установите выключатель в положение "|".
- 17 Отрегулируйте стабилизацию изображения.
	- Подробнее о регулировке стабилизации изображения см. "Expert Adjustment" на странице 9-31.

# $\underline{\mathbb{A}}$  предостережение

#### **Меры предосторожности при рассыпании тонера**

- $\rightarrow$  Не допускайте попадания тонера на внутренние узлы аппарата, одежду или руки.
- $\rightarrow$  Если на руки попал тонер, немедленно вымойте их водой с мылом.
- При попадании тонера в глаза немедленно промойте глаза водой и обратитесь к врачу.

## $\mathbb{Q}$ ... **Внимание**

*Будьте осторожны, чтобы не дотронуться до фотобарабана.*

*Утилизировать узлы формирования изображения следует в соответствии с местным законодательством.*

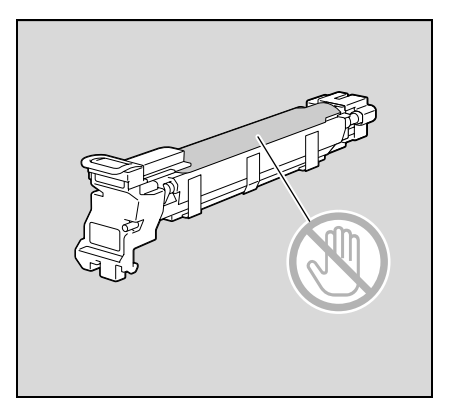

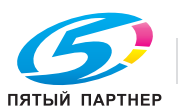

Если в картридже закончились скрепки, появляется сообщение "Replace Staple Cartridge".

Замените картридж со скрепками.

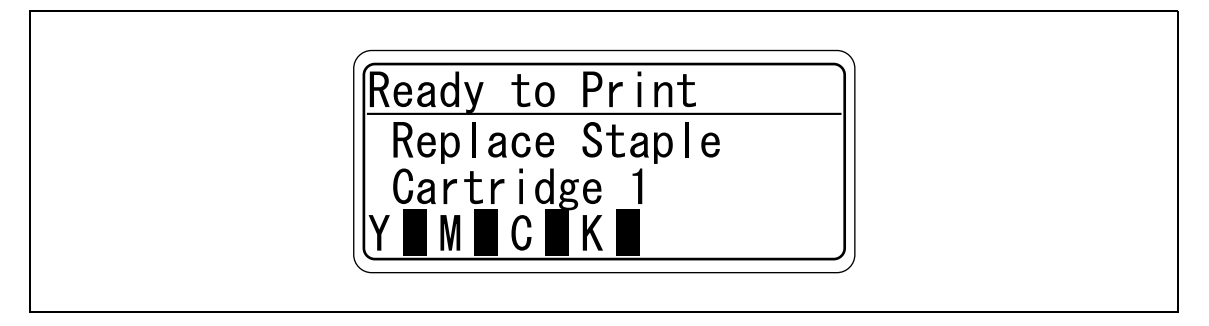

# $\mathbb{Q}$ ...

#### **Внимание**

*Не следует заменять картридж со скрепками до появления данного сообщения на сенсорной панели, иначе аппарат может быть поврежден.*

#### **12.4.1 Замена картриджа со скрепками в финишере FS-519**

1 Откройте переднюю дверцу.

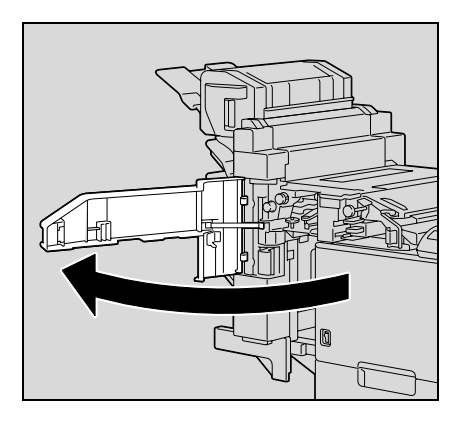

- 2 Выньте держатель картриджа со скрепками.
	- Потяните держатель картриджа со скрепками на себя и выньте его.
	- Беритесь только за синие части картриджа.

3 Выньте пустой картридж из держателя со скрепками.

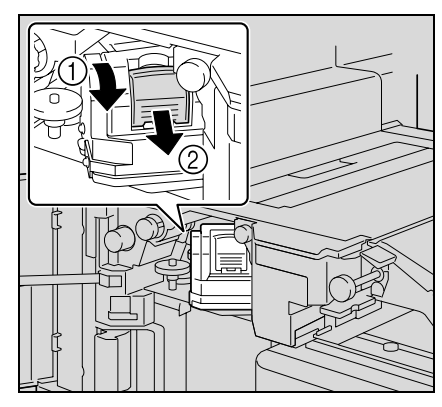

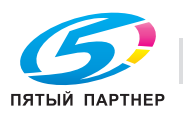

- 4 Вставьте новый картридж со скрепками <sup>в</sup> держатель картриджа.
	- Не вынимайте оставшиеся скрепки, в противном случае аппарат не сможет выполнять сшивание после замены картриджа.

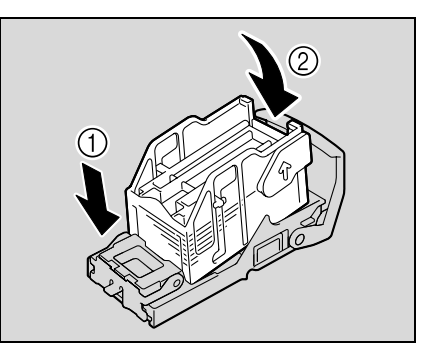

- $5$  Вставьте держатель картриджа со скрепками, перемещая его вдоль направляющих внутрь отсека до щелчка.
	- Проверьте, чтобы держатель картриджа со скрепками был надежно зафиксирован.

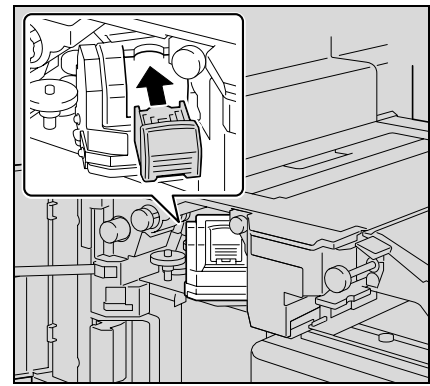

- 6 Закройте переднюю дверцу.
	- $\mathbb{Q}$ ...

#### **Внимание**

*Заменяйте картридж со скрепками только после появления соответствующего сообщения.*

*В случае замены картриджа со скрепками до появления сообщения возможно повреждение аппарата.*

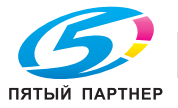

1 Поднимите выходной лоток, отожмите держатель картриджа со скрепками вниз и выньте его.

2 Нажмите <sup>в</sup> месте <sup>с</sup> отметкой "PUSH" для разблокировки держателя картриджа со скрепками.

3 Выньте пустой картридж со скрепками из держателя

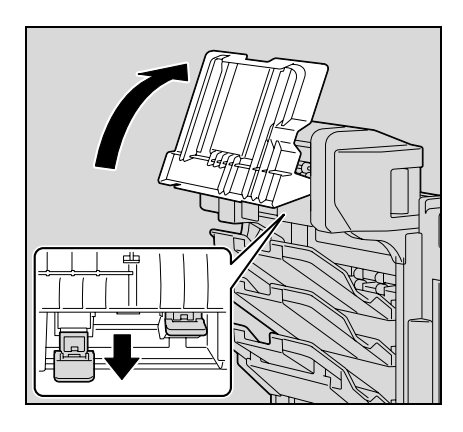

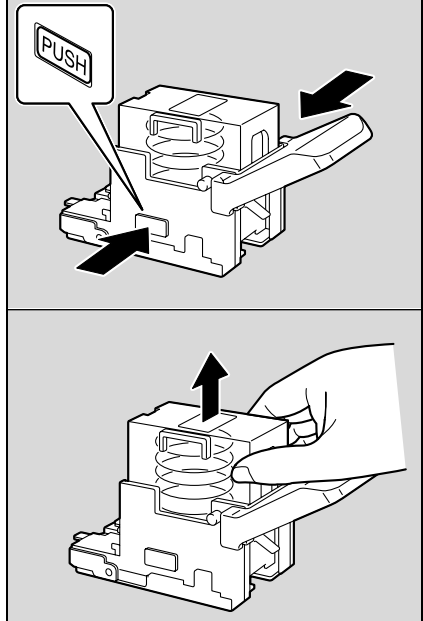

картриджа.

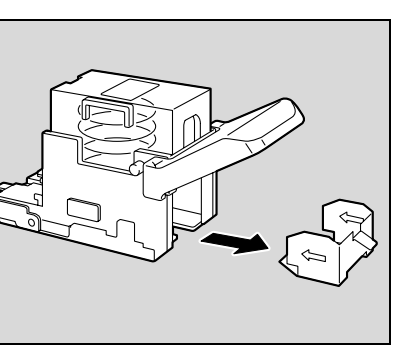

4 Вставьте новый картридж со скрепками <sup>в</sup> держатель картриджа.

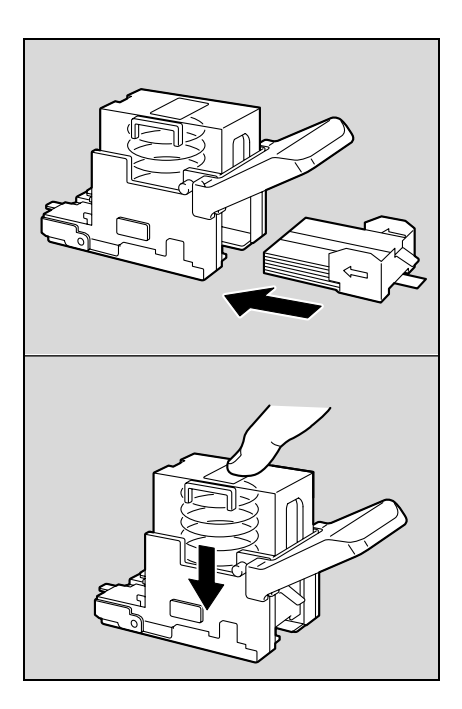

5 Медленно удалите уплотнение.

- 6 Вставьте держатель картриджа со скрепками <sup>и</sup> отожмите его вверх, так чтобы он зафиксировался.
	- Вставляя держатель картриджа со скрепками убедитесь, что он вставляется в правильном направлении.

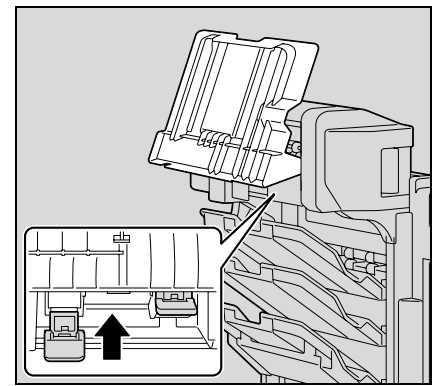

7 Верните выходной лоток <sup>в</sup> исходное положение.

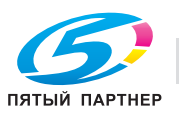

8 Потяните за ручку дверцы для устранения застревания <sup>и</sup> откройте ее, а затем закройте.

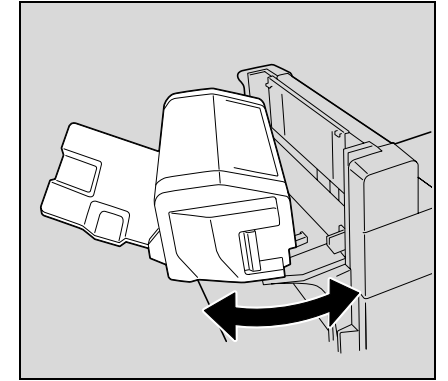

#### **12.4.3 Замена картриджа со скрепками для финишера FS-609**

1 Откройте переднюю дверцу финишера.

2 Медленно вытяните блок сшивания до упора.

3 Взяв держатель картриджа <sup>с</sup> двух сторон, вытащите его движением вверх.

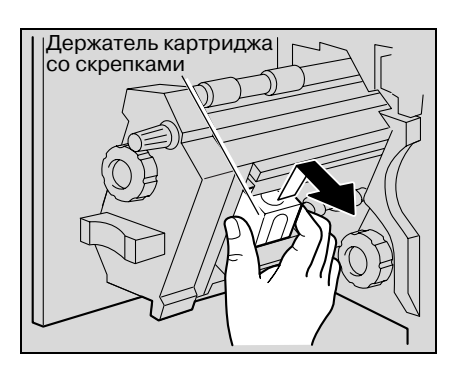

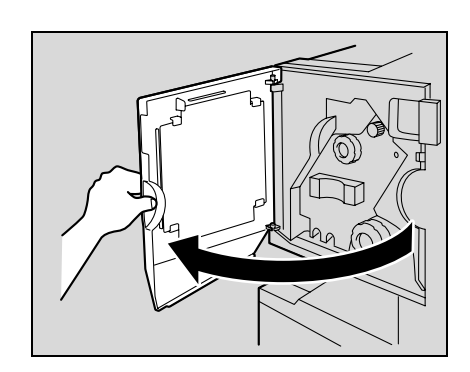

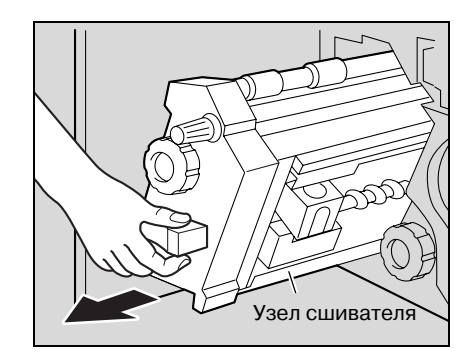

4 Нажмите на кнопку "PUSH" на держателе картриджа со скрепками.

Освобождается магазин для скрепок.

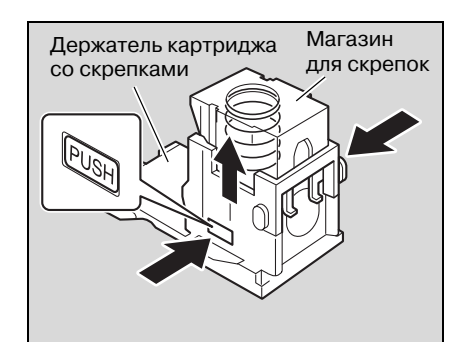

5 Потяните вверх магазин для скрепок.

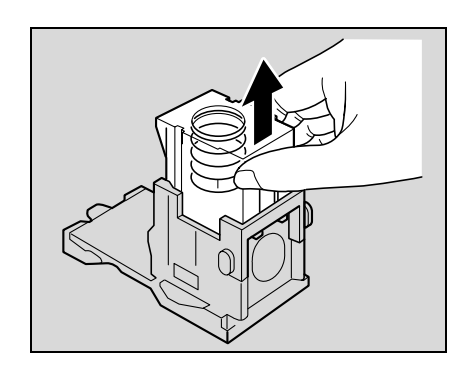

6 Выньте картридж со скрепками из магазина для скрепок.

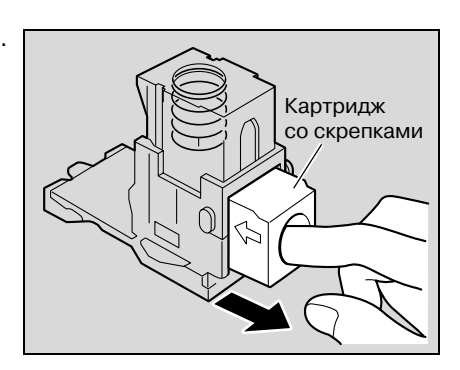

- 7 Вставьте новый картридж со скрепками <sup>в</sup> держатель картриджа.
	- Вставляйте картридж со скрепками до упора.

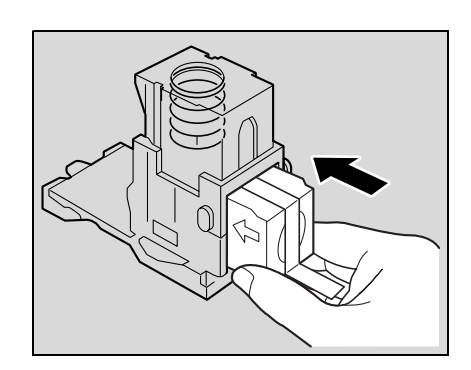

8 Прижмите магазин для скрепок.

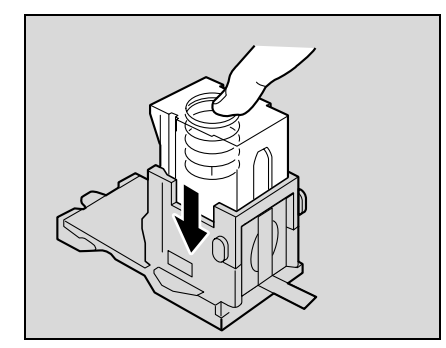

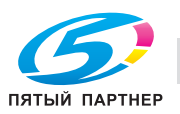

9 Снимите ленту <sup>с</sup> картриджа со скрепками.

10 Вставьте держатель картриджа со скрепками так, чтобы он вошел в предназначенный для него отсек по направляющим.

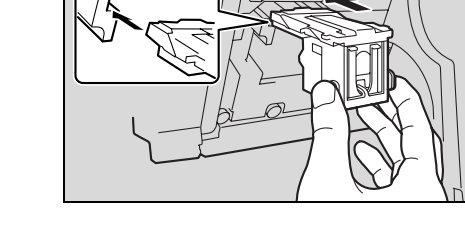

- 11 Вставьте держатель картриджа со скрепками на свое место до конца.
	- Проверьте, чтобы держатель картриджа со скрепками был надежно зафиксирован.
- 12 Аккуратно верните сшиватель <sup>в</sup> исходное положение.
- 13 Закройте переднюю дверцу.

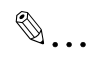

#### **Внимание**

*Заменяйте картридж со скрепками только после появления соответствующего сообщения.*

*В случае замены картриджа со скрепками до появления сообщения возможно повреждение аппарата.*

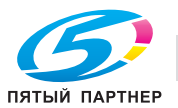

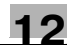

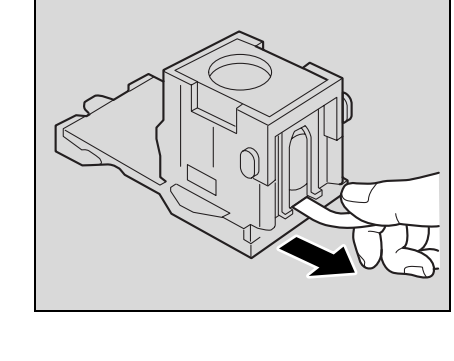

### **12.5 Опорожнение сборника отходов перфорирования**

При заполнении сборника отходов перфорирования, установленного в перфорирующем устройстве на финишере, на дисплее появляется указанное ниже сообщение.

Ready to Print<br>PunchScrapBox Full<br>Remove the scraps.<br>Y MICIK

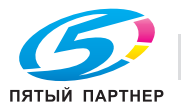

Выполните указанные ниже действия, чтобы опорожнить сборник отходов перфорирования.

1 Откройте переднюю дверцу.

2 Выньте сборник отходов перфорирования FN3.1.

3 Опорожните сборник отходов перфорирования.

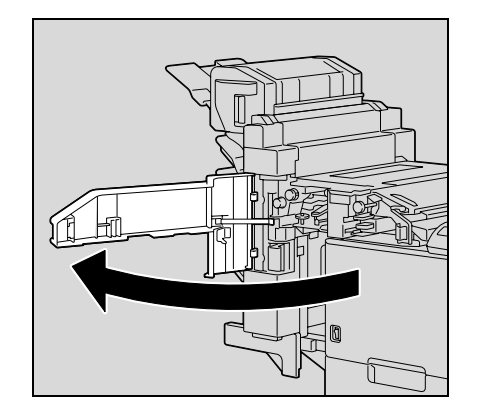

FN<sub>3</sub>

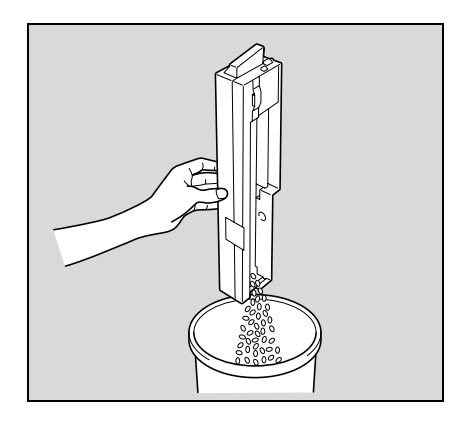

- 4 Вставьте сборник отходов перфорирования <sup>в</sup> исходное положение до упора.
- 5 Закройте переднюю дверцу.

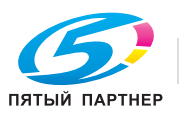

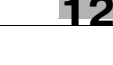

#### **12.5.2 Очистка сборника отходов перфорирования на финишере FS-609**

Выполните указанные ниже действия, чтобы опорожнить сборник отходов перфорирования.

Отодвиньте финишер от аппарата.

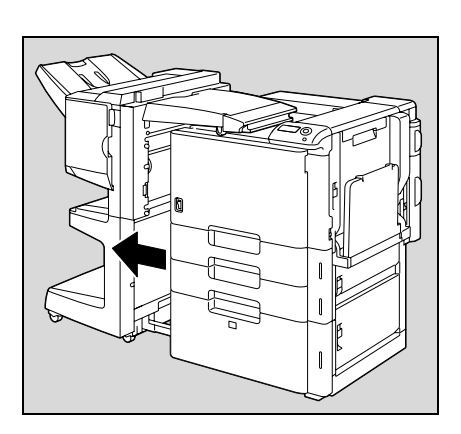

Выньте сборник отходов.

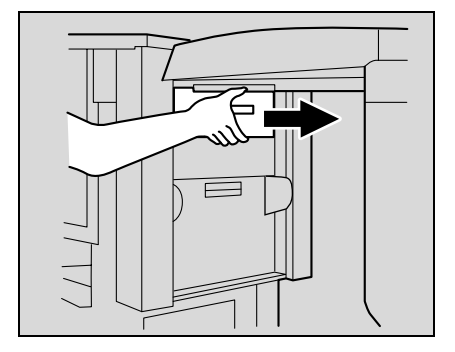

Опорожните сборник отходов перфорирования.

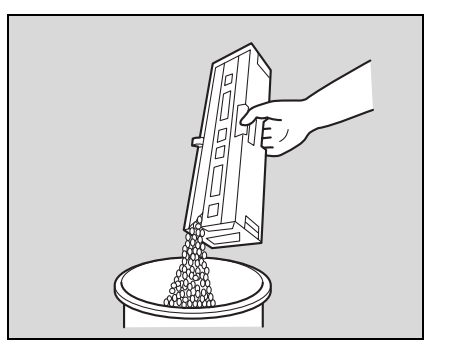

- Вставьте сборник отходов перфорирования <sup>в</sup> исходное положение до упора.
- Задвиньте финишер <sup>в</sup> аппарат.

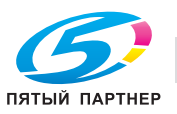

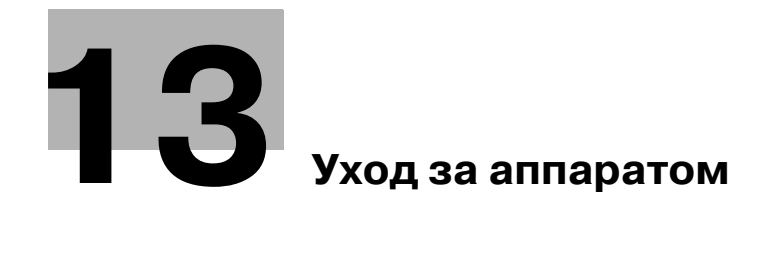

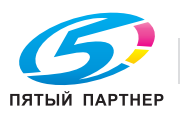

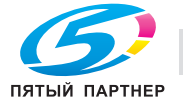

## **13 Уход за аппаратом**

### **13.1 Чистка**

В данном разделе описывается порядок действий при очистке каждой части аппарата.

#### **13.1.1 Корпус**

% Чистите крышку корпуса мягкой тканью, смоченной хозяйственным моющим средством мягкого действия.

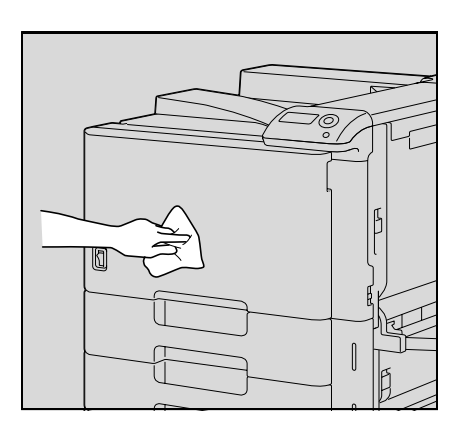

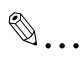

#### **Внимание**

*Прежде чем приступить к очистке убедитесь, что аппарат выключен (выключатель должен быть установлен в положение*o*). Подробнее о выключении аппарата см."Выключение аппарата" на странице 2-19.*

*Никогда не используйте для очистки корпуса растворители (например бензин) или разбавители.*

#### **13.1.2 Панель управления**

 $\rightarrow$  Очищайте панель управления мягкой сухой тканью.

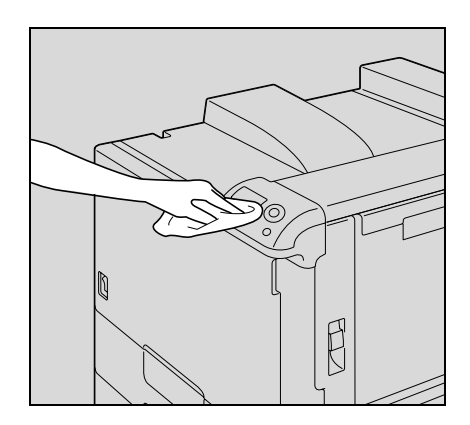

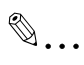

#### **Внимание**

*Слишком сильное надавливание на клавиши панели управления может повредить их. Никогда не используйте для очистки панели управления бытовые моющие средства, средства для мытья стекол, бензин или разбавитель.*

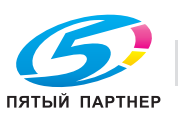

#### **13.1.3 Проводник формирователя электростатического заряда**

Если проводник формирователя электростатического заряда загрязнен, то на отпечатанном изображении будет видна полоса. В этом случае выполните следующие действия по очистке проводника формирователя электростатического заряда.

- 1 Откройте переднюю дверцу аппарата.
- 2 Медленно вытяните очиститель проводника электростатического заряда, насколько это возможно. Затем медленно задвиньте очиститель проводника электростатического заряда обратно до упора. Повторите данную операцию три раза.

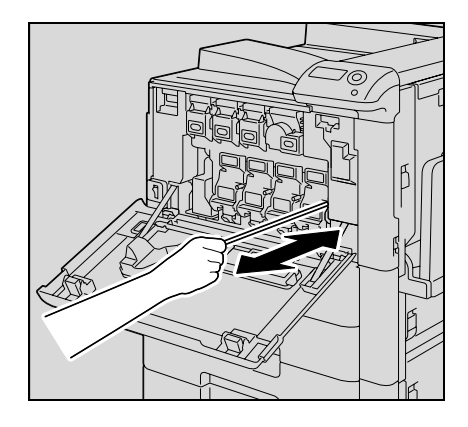

3 Плотно вставьте приспособление для чистки формирователя электростатического заряда <sup>и</sup> закройте переднюю дверцу.

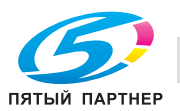

#### **13.1.4 Лазерный блок**

При загрязнении лазерного блока может снизиться качество печати. В этом случае очистите лазерный блок, как описано ниже.

1 Откройте переднюю дверцу аппарата.

2 Выньте приспособление для очистки стекла лазерного блока из передней дверцы машины.

3 Вставьте приспособление для очистки стекла лазерного блока в отверстие для очистки лазерного блока, выньте его, повторите движение вперед и назад два или три раза.

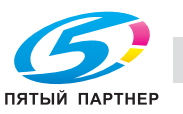

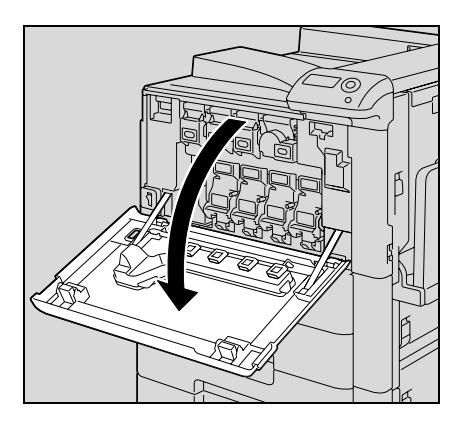

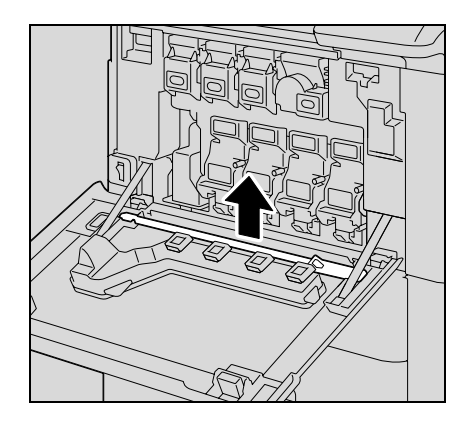

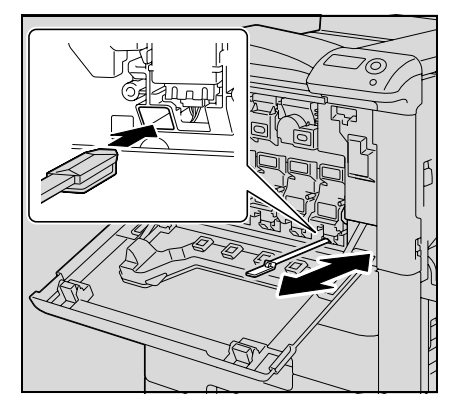

# **13.2 При появлении сообщения "Time for periodic device check."**

При появлении сообщения "Time for periodic device check." обратитесь к представителю сервисной службы или производителю.

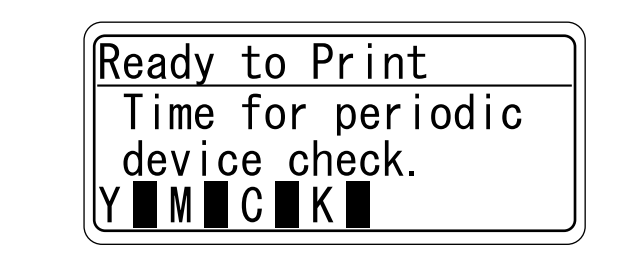

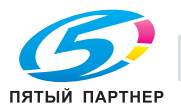

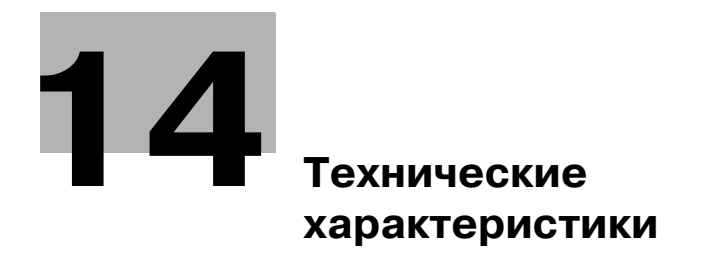

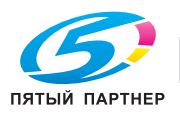

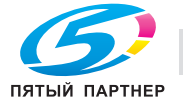

# **14 Технические характеристики**

### **14.1 Технические характеристики**

#### **14.1.1 Основной блок**

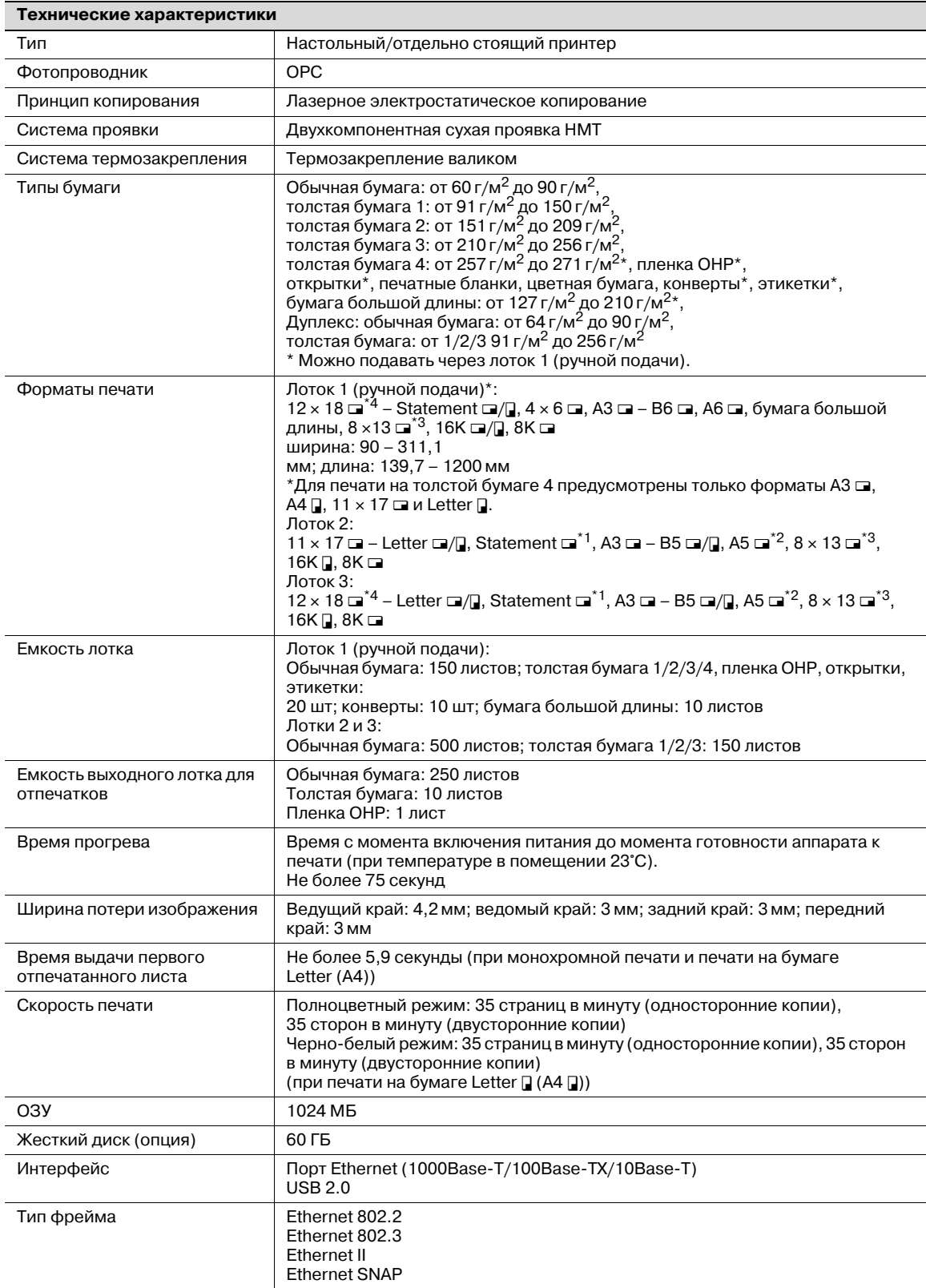

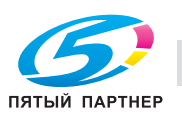

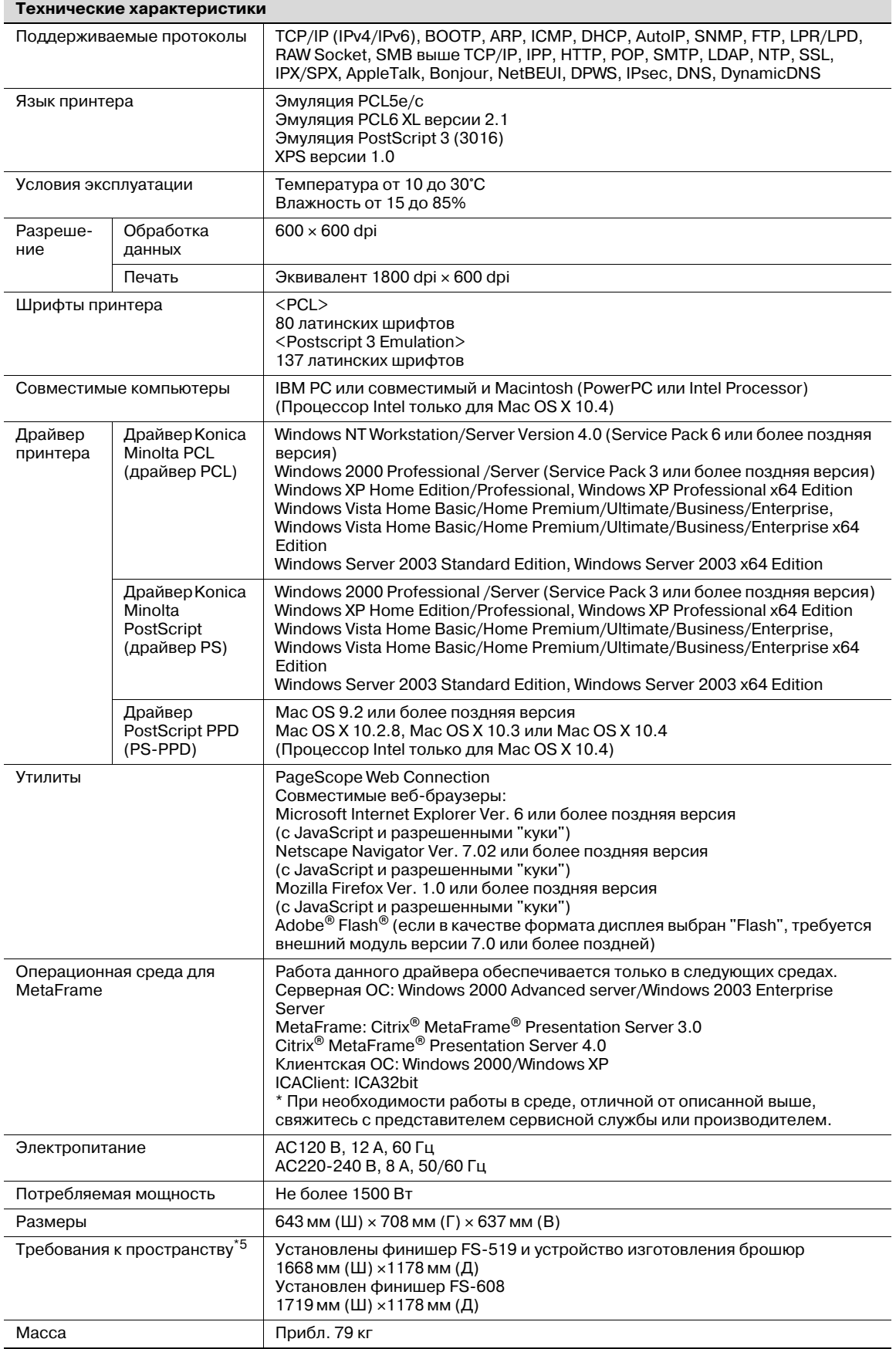

 $\overline{1}$  Формат Statement  $\Box$  может использоваться только на моделях для Северной Америки (дюймовая система).

 $^{*2}$  Формат А5  $\Box$  может использоваться только на моделях для Европы (метрическая система).

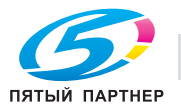

 $*3$  Имеется пять форматов Foolscap: 220 × 330 мм  $\Box$ , 8-1/2 × 13  $\Box$ , 8-1/4 × 13  $\Box$ , 8-1/8 × 13-1/4  $\Box$  и  $8 \times 13$   $\Box$ . Можно выбрать любой из этих форматов. Изменение данного меню должно производиться специалистом технической службы.

 $*4$  12  $\times$  18 is соответствует размеру 304,8 мм  $\times$  457,2 мм, что на один размер больше формата A3.

 $^{*5}$  Указанные требования относятся к пространству, необходимому для открытия лотков для бумаги.

Технические характеристики аппарата могут быть изменены в рамках усовершенствования без предварительного уведомления.

#### **14.1.2 Автоматическое дуплексное устройство**

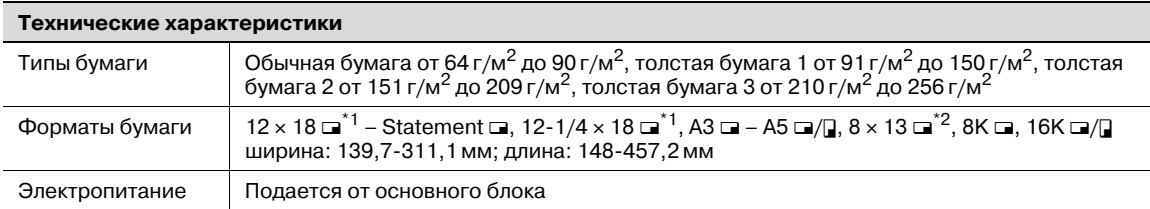

 $*1$  Эта бумага на один формат больше чем А3. 12-1/4  $\times$  18 соответствует размеру 311,1 мм  $\times$  457,2 мм, и 12  $\times$  18 соответствует размеру 304,8 мм  $\times$  457,2 мм.

 $^{*2}$  Имеется пять форматов Foolscap: 220 x 330 мм  $\Box$ , 8-1/2 x 13  $\Box$ , 8-1/4 x 13  $\Box$ , 8-1/8 x 13-1/4  $\Box$  и  $8 \times 13$   $\Box$ . Можно выбрать любой из этих форматов. Изменение данного меню должно производиться специалистом технической службы.

#### **14.1.3 Устройство подачи бумаги PC-106**

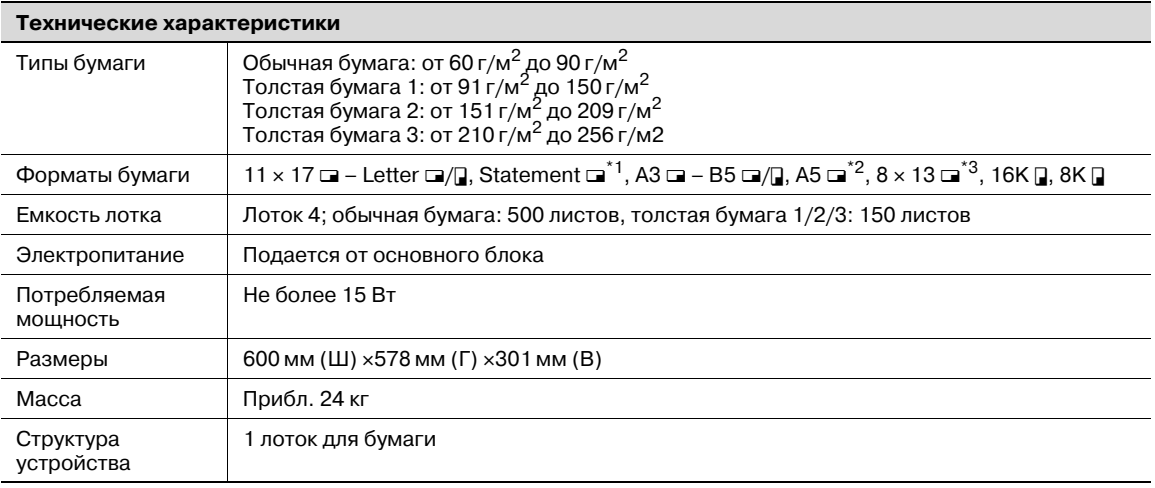

 $^{\star}1$  Формат Statement  $\Box$  может использоваться только на моделях для Северной Америки (дюймовая система).

 $^{*2}$  Формат А5  $\Box$  может использоваться только на моделях для Европы (метрическая система).

 $*3$  Имеется пять форматов Foolscap: 220 x 330 мм  $\Box$ , 8-1/2 x 13  $\Box$ , 8-1/4 x 13  $\Box$ , 8-1/8 x 13-1/4  $\Box$  и  $8 \times 13$   $\Box$ . Можно выбрать любой из этих форматов. Изменение данного меню должно производиться специалистом технической службы.

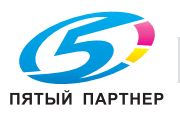

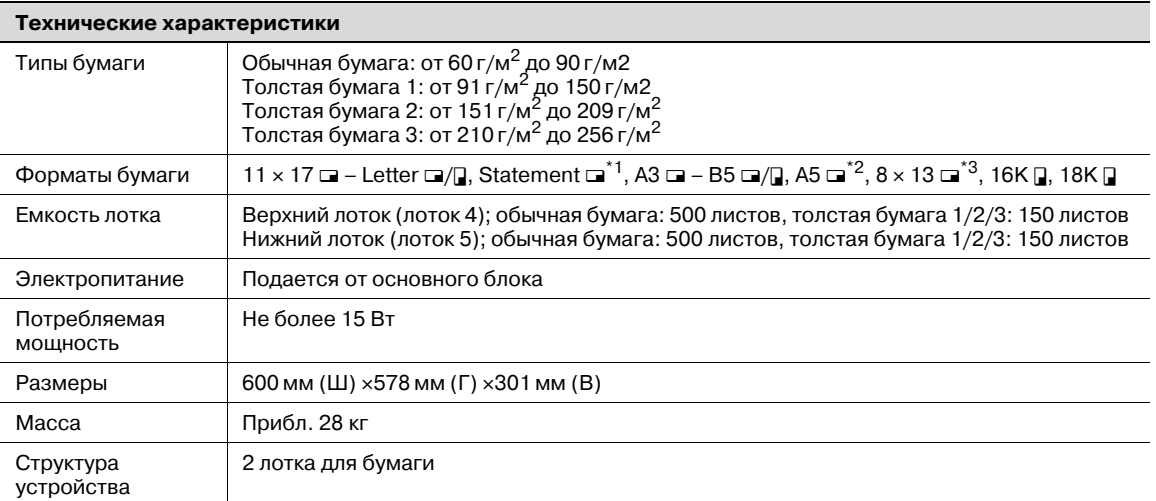

 $*1$  Формат Statement  $\Box$  может использоваться только на моделях для Северной Америки (дюймовая система).

 $^{*2}$  Формат А5  $\Box$  может использоваться только на моделях для Европы (метрическая система).

 $^{*3}$  Имеется пять форматов Foolscap: 220 × 330 мм  $\square$ , 8-1/2 × 13  $\square$ , 8-1/4 × 13  $\square$ , 8-1/8 × 13-1/4  $\square$  и  $8 \times 13$   $\Box$ . Можно выбрать любой из этих форматов. Изменение данного меню должно производиться специалистом технической службы.

#### **14.1.5 Устройство подачи бумаги PC-406**

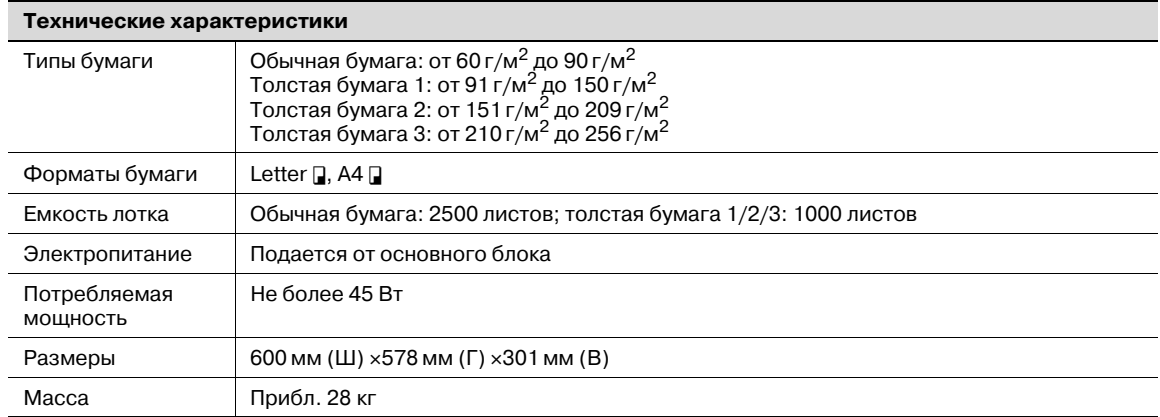

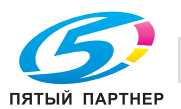

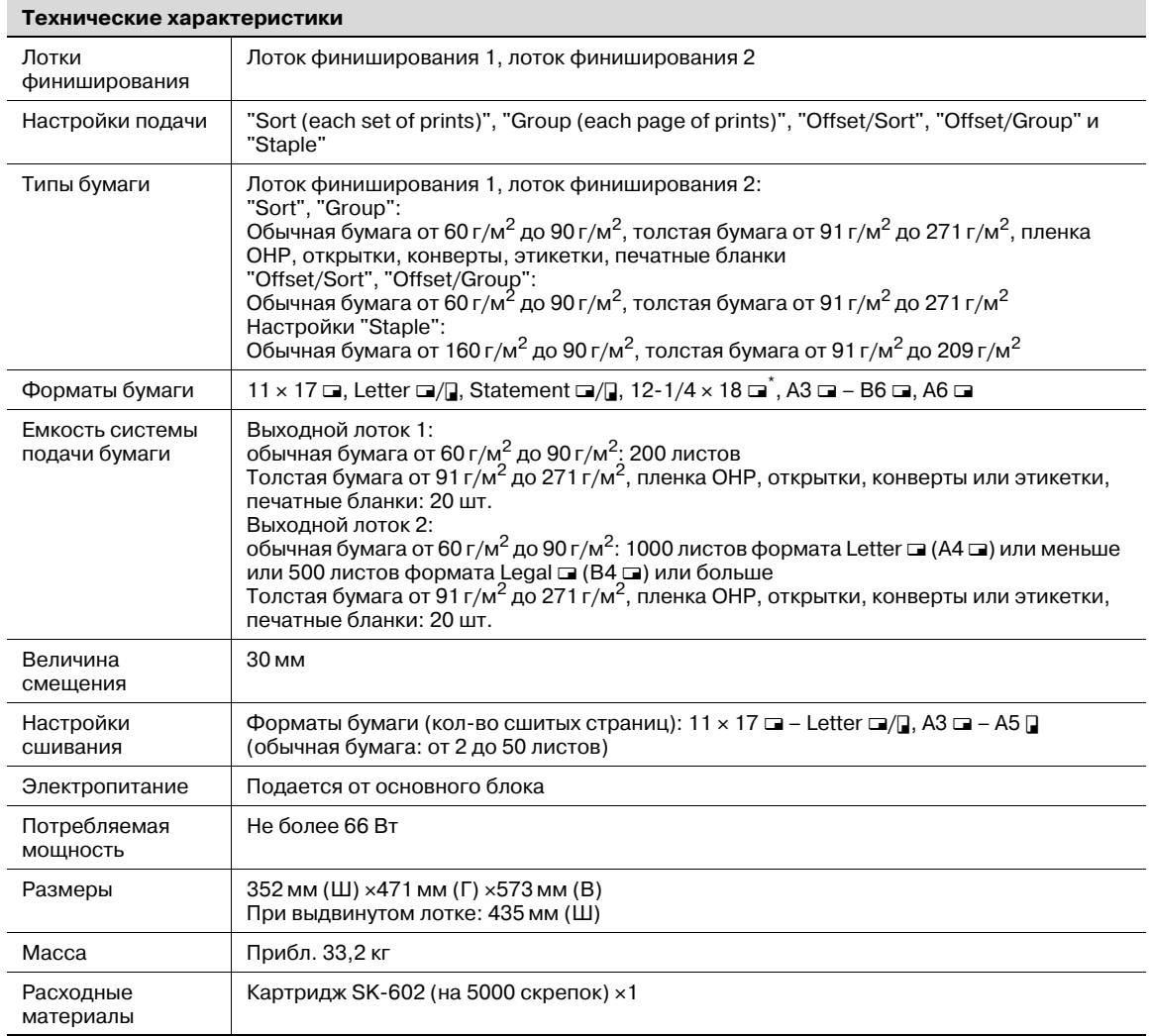

 $*$  12-1/4 × 18 соответствует размеру 311,1 мм × 457,2 мм, что на один размер больше формата А3.

## **14.1.7 Перфоратор PK-515**

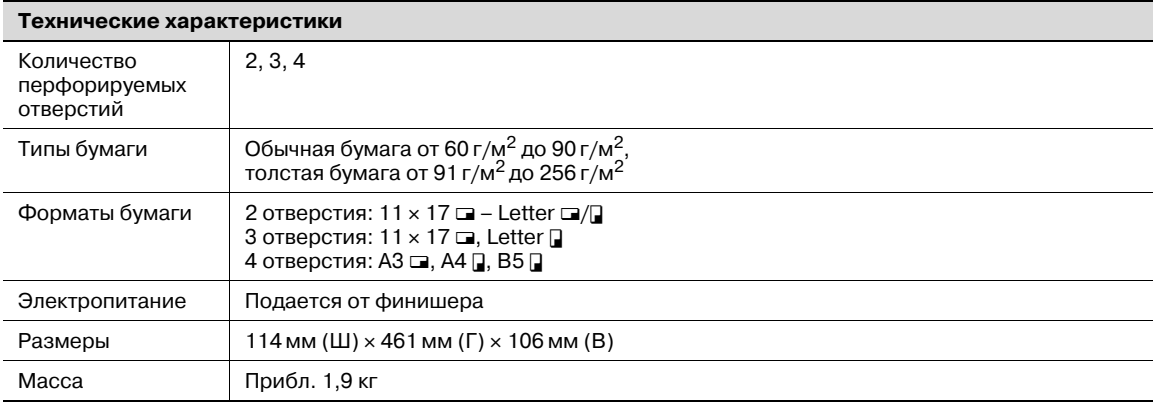

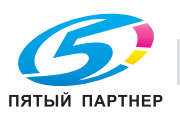

#### **14.1.8 Устройство изготовления брошюр SD-505**

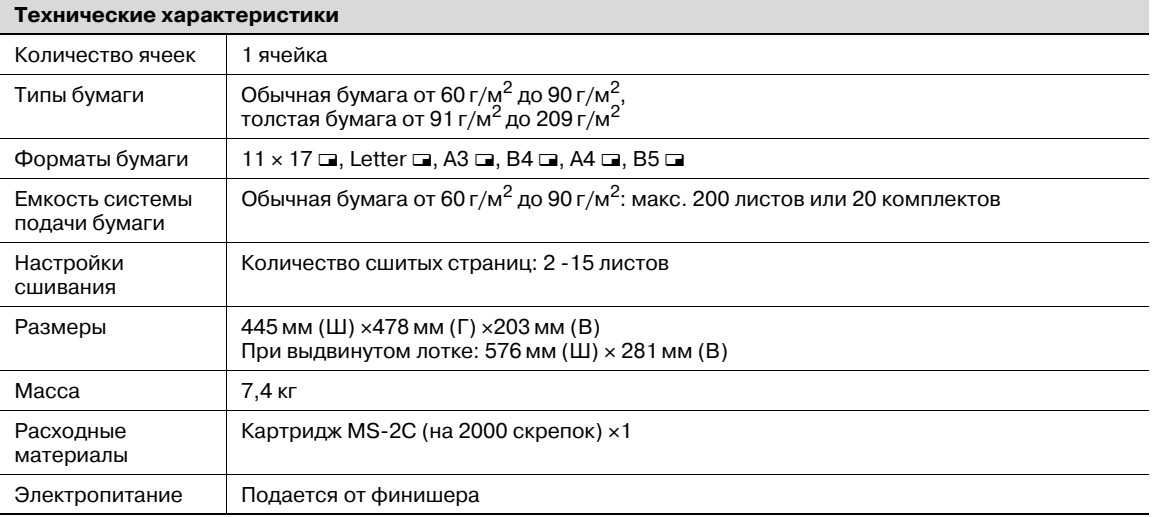

### **14.1.9 Выходной лоток OT-602**

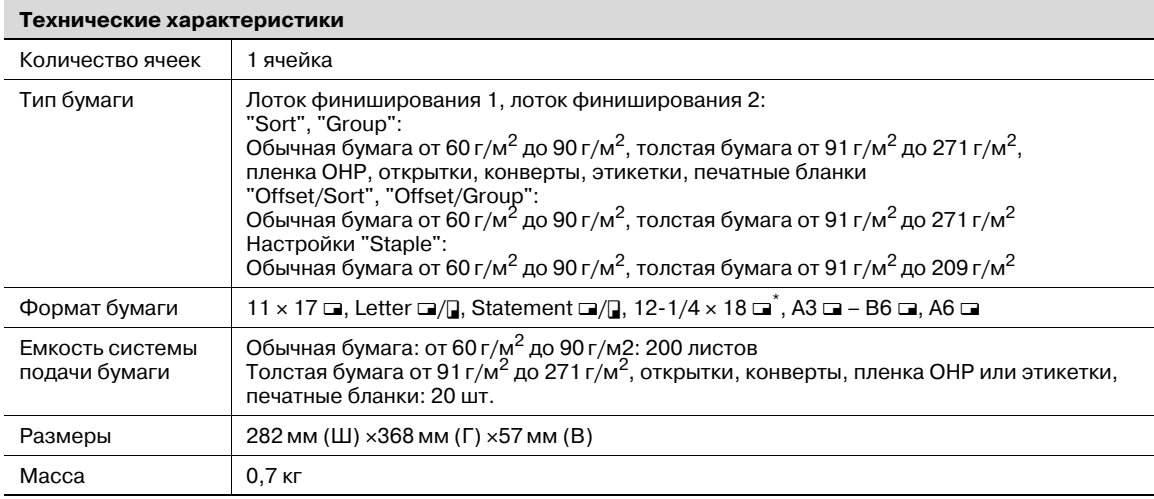

 $*$  12-1/4 x 18 соответствует размеру 311,1 мм x 457,2 мм, что на один размер больше формата A3.

#### **14.1.10 Комплект адресных ячеек MT-502**

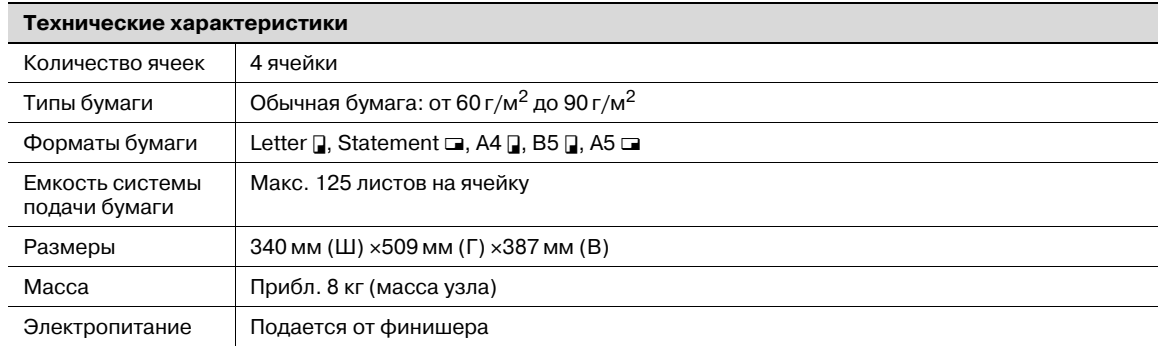

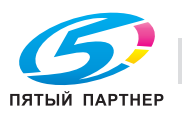

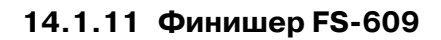

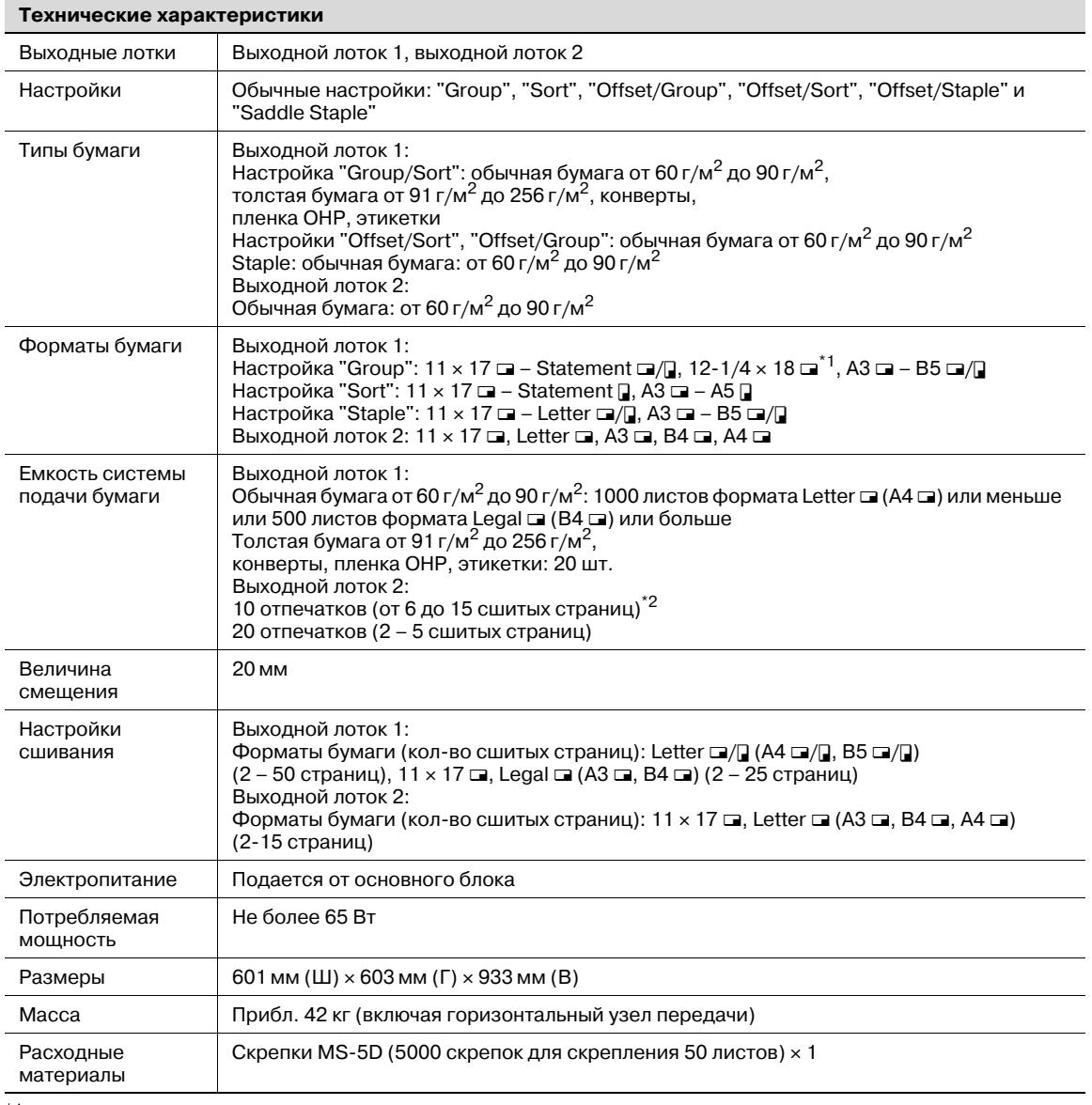

 $*1$  12-1/4 x 18 соответствует размеру 311,1 мм x 457,2 мм, что на один размер больше формата А3.

 $^{\ast 2}$  Количество страниц, которые можно сшить, зависит от плотности бумаги. Если используется бумага плотностью 64 г/м<sup>2</sup>, то можно сшить от 6 до 15 страниц. Если используется бумага плотностью 80 г/м<sup>2</sup>, то можно сшить от 6 до 10 страниц.

#### **14.1.12 Перфоратор PK-501**

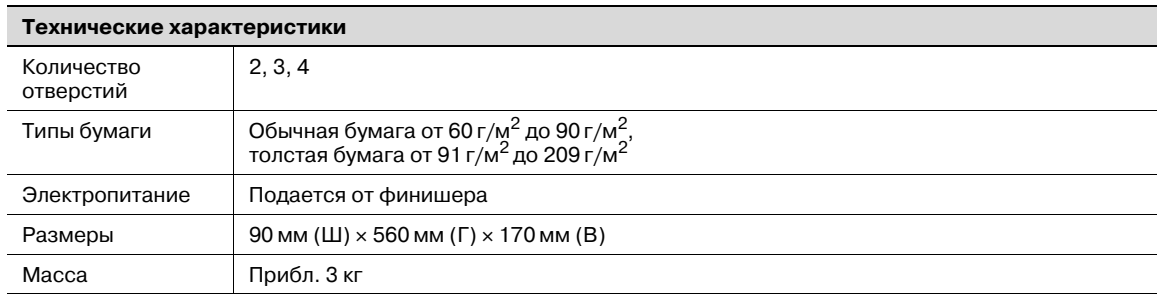

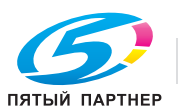

### **14.2 Сроки службы расходных материалов и заменяемых деталей**

#### **14.2.1 Срок службы расходных материалов**

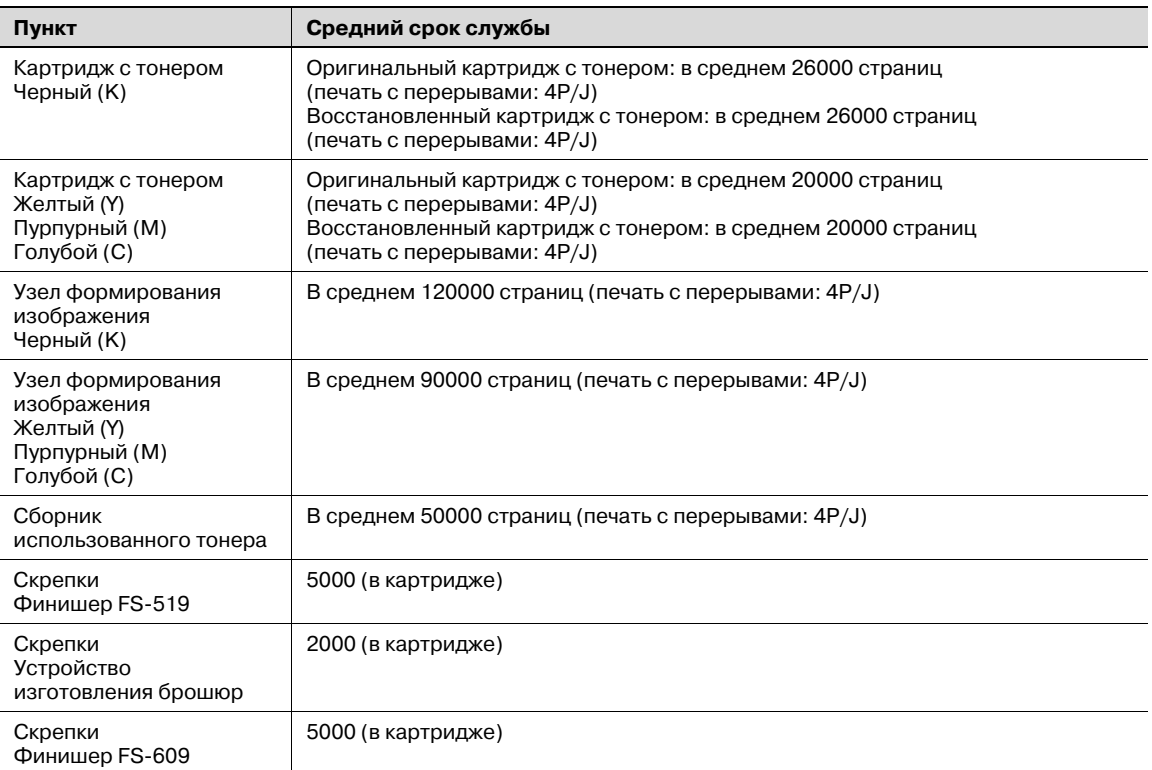

Показанные выше значения отражают количество страниц при односторонней печати на носителе формата A4/Letter с покрытием 5% поверхности.

Фактический срок службы может отличаться (быть короче) в зависимости от параметров печати (покрытие, формат бумаги и т.д.), различий способов печати, таких как непрерывная печать (когда наиболее благоприятной для расходных материалов является печать по четыре страницы) или печать с перерывами (когда печать часто осуществляется по одной странице), или типа используемой бумаги, например, толстой бумаги. Кроме того, на срок службы влияет температура и влажность рабочей среды.

#### **14.2.2 Срок службы заменяемых деталей**

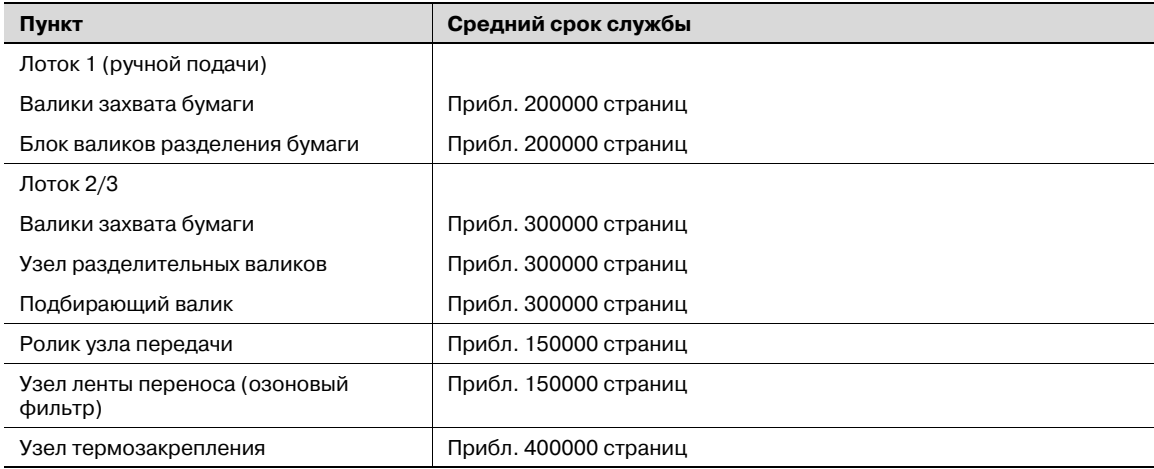

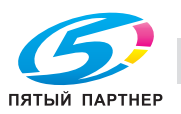

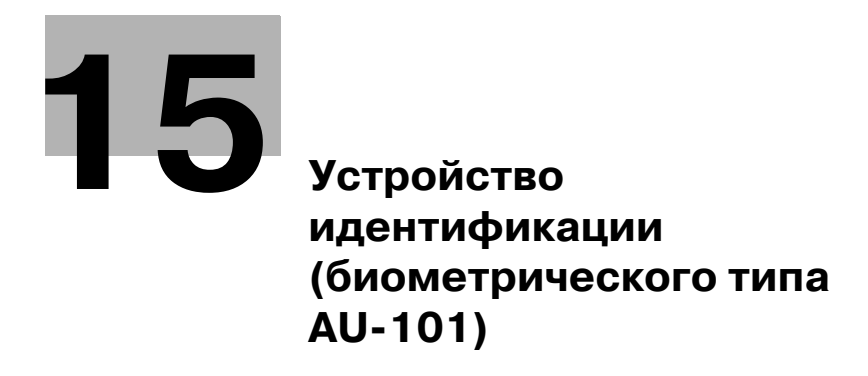

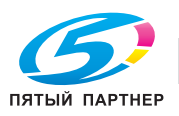

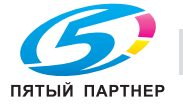

# **15 Устройство идентификации (биометрического типа AU-101)**

### **15.1 Информация по технике безопасности**

#### **15.1.1 Важная информация**

При использовании устройства идентификации (биометрического типа) соблюдайте следующие меры предосторожности, помимо требований техники безопасности, изложенных в Руководстве по технике безопасности.

- Устройство идентификации (биометрического типа) поставляется в качестве опции. Оно продается или разрешается к использованию "как есть".
- Данное изделие спроектировано, изготовлено и предназначено для коммерческого использования в общих целях. Не используйте его в тех случаях, когда требуется высокая надежность, и когда оно может повлиять на безопасность людей и имущества. (Применения, требующие высокой надежности: управление химическими предприятиями, медицинским оборудованием и аварийными средствами связи)
- Использование совместно с другими устройствами идентификации не гарантируется.
- Технические характеристики данного изделия могут быть изменены в рамках усовершенствования без предварительного уведомления.

#### **15.1.2 Для обеспечения безопасной эксплуатации**

# 7 **ПРЕДОСТЕРЕЖЕНИЕ**

**При использовании устройства идентификации (биометрического типа) соблюдайте следующие меры предосторожности.**

- $\rightarrow$  Не используйте изделие рядом с водой это может привести к его поломке.
- $\rightarrow$  Не обрезайте, не нарушайте целостность, не модифицируйте и не перегибайте USB-кабель. Причиной неисправности устройства может оказаться повреждение или обрыв USB-кабеля.
- Не разбирайте устройство это может привести к его поломке.

#### **15.1.3 Уведомление о законодательных нормах**

#### USER INSTRUCTIONS FCC PART 15 – RADIO FREQUENCY DEVICES (For U.S.A. Users)

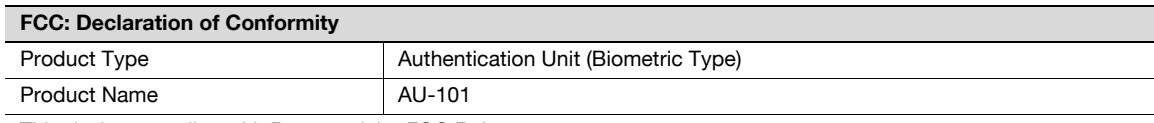

This device complies with Part 15 of the FCC Rules

- Operation is subject to the following two conditions:
- This device may not cause harmful interference, and this device must accept any interference received, including interference that may cause undesired operation.

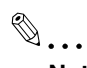

Note

This equipment has been tested and found to comply with the limits for a Class B digital device, pursuant to Part 15 of the FCC Rules.

These limits are designed to provide reasonable protection against harmful interference in a residential installation. This equipment generates, uses and can radiate radio frequency energy and, if not installed and used in accordance with the instructions, may cause harmful interference to radio communications. However, there is no guarantee that interference will not occur in a particular installation. If this equipment does cause harmful interference to radio or television reception, which can be determined by turning the equipment off and on, the user is encouraged to try to correct the interface by one or more of the following measures:

Reorient or relocate the receiving antenna.

Increase the separation between the equipment and receiver.

Connect the equipment into an outlet on a circuit different from that to which the receiver is connected. Consult the dealer or an experienced radio/TV technician for help

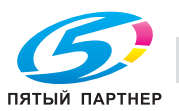

# 7 **WARNING**

The design and production of this unit conform to FCC regulations, and any changes or modifications must be registered with the FCC and are subject to FCC control.

 $\rightarrow$  Any changes made by the purchaser or user without first contacting the manufacturer will be subject to penalty under FCC regulations.

### **15.2 Функции изделия**

Данное устройство является системой идентификации биометрического типа, предназначенной для идентификации пользователя путем сканирования отпечатка его пальца. Операции печати разрешаются после идентификации отпечатка пальца, если при использовании аппарата с включенной функцией идентификации пользователя.

### **15.3 Названия элементов и их функции**

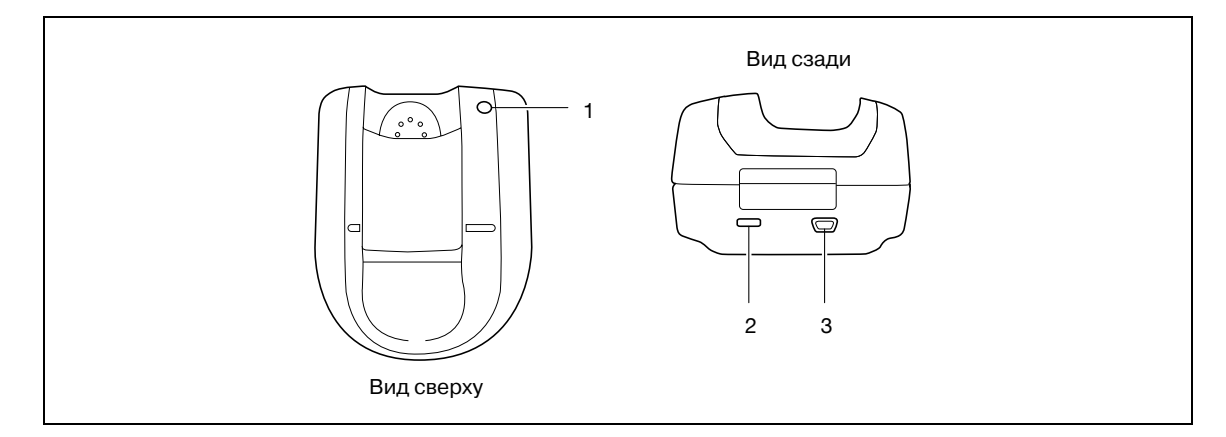

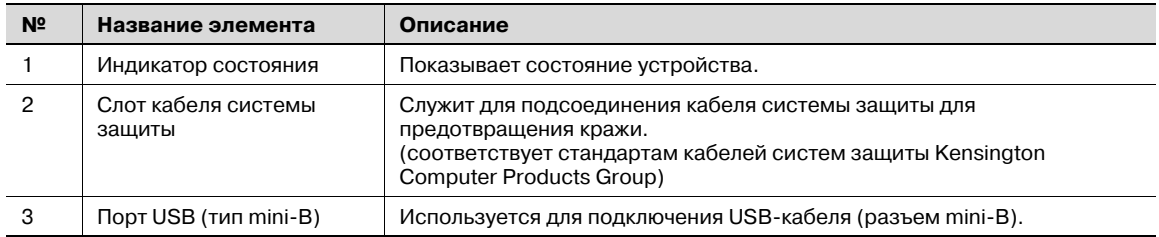

Состояние данного устройства отображается с помощью индикатора состояния и звукового сигнала.

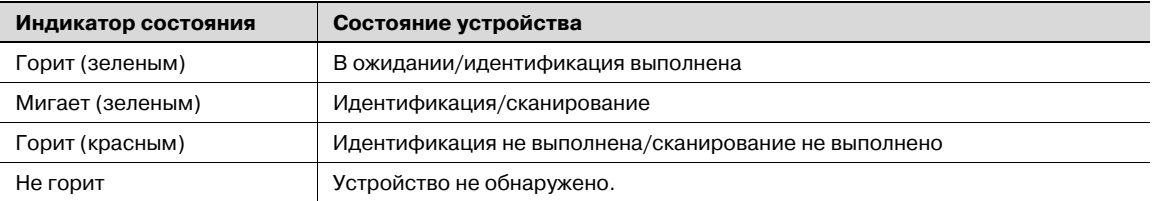

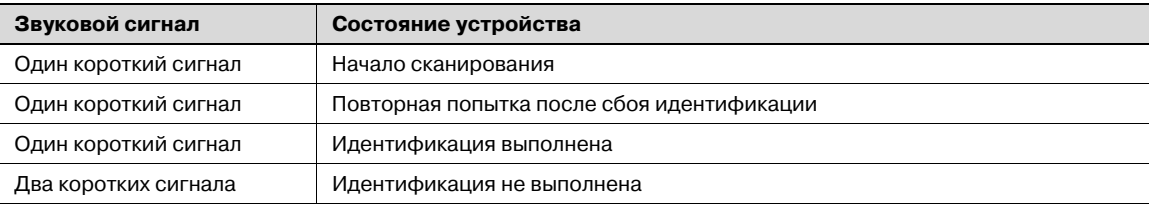

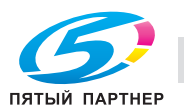

### **15.4 Использование устройства идентификации (биометрического типа) AU-101**

Чтобы начать пользоваться устройством, сначала необходимо зарегистрировать отпечаток пальца в аппарате. Зарегистрированный пользователь может начать печать задания после выполнения процедуры идентификации отпечатка пальца. Выполните следующие действия для задания необходимых настроек аппарата и регистрации пользователя.

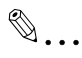

#### **Примечание**

*Приложите указательный палец к выемке на сканере так, чтобы кончик пальца слегка касался края сканера. Обхватите устройство большим и безымянным пальцами с обеих сторон и не двигайте указательным пальцем, пока идет идентификация.*

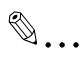

#### **Внимание**

*Не кладите какие-либо предметы, кроме пальца, на сканер устройства во время сканирования, это может привести к неполадке.*

*Не отсоединяйте кабель, идущий от устройства к компьютеру, во время сканирования, это может привести к нестабильной работе системы.*

#### **15.4.1 Расположение пальца**

1 Возьмите устройство <sup>и</sup> расположите палец на сканере для выполнения регистрации или идентификации.

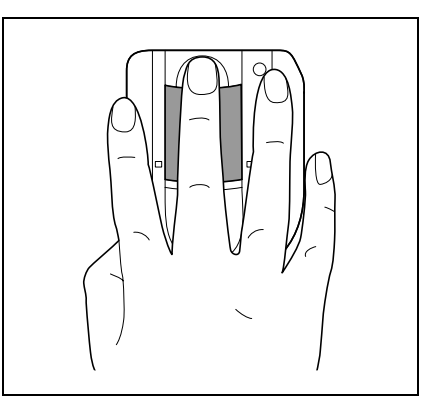

2 Приложите палец <sup>к</sup> выемке <sup>и</sup> выровняйте его так, чтобы кончик пальца касался язычка.

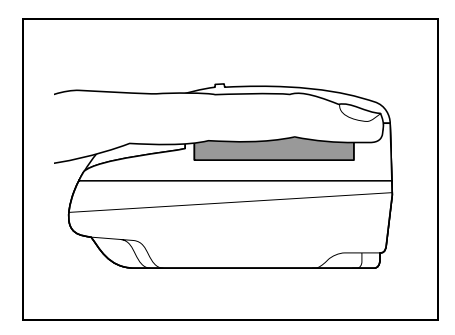

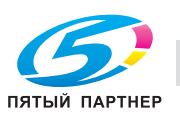

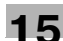

# $\mathbb{Q}$ ...

#### **Примечание**

*Если регистрация или идентификация не выполняется, проверьте следующее. Уберите палец с устройства и снова расположите его на сканере соответствующим образом.*

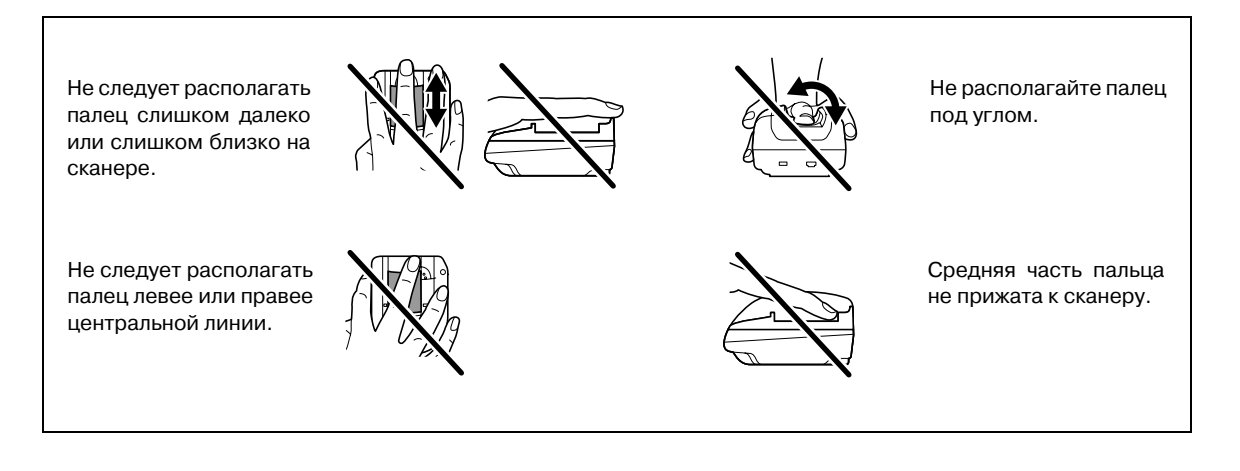

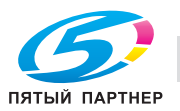

#### **15.4.2 Установки аппарата**

Для использования устройства идентификации (биометрического типа) необходима установка дополнительного жесткого диска и комплекта локального интерфейса.

- 1 Из "Main Menu" на панели управления откройте окно "Admin. Settings".
	- Подробнее об открытии окна "Admin. Settings" см. "Операции по изменению числовых значений" на странице 9-5.

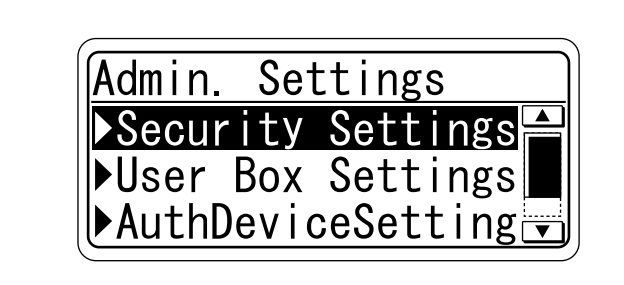

2 <sup>В</sup> окне "Auth Device Setting" выберите "Bio Auth. Setting" <sup>и</sup> нажмите кнопку [Menu/Select].

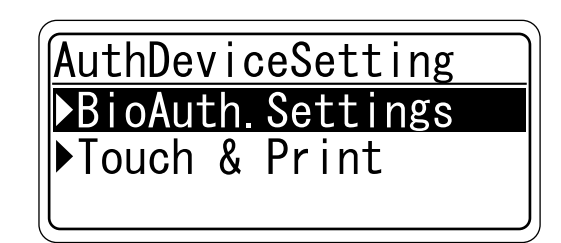

3 Задайте настройки "Beep Sound" и "Operation Setting".

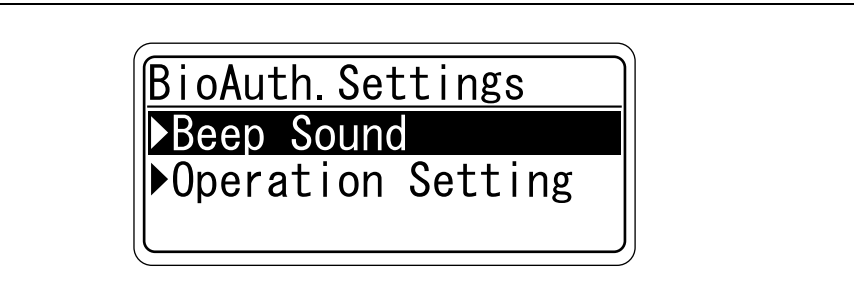

– В окне "Beep Sound" выберите, будет ли раздаваться звуковой сигнал при успешном выполнении сканирования отпечатка пальца.

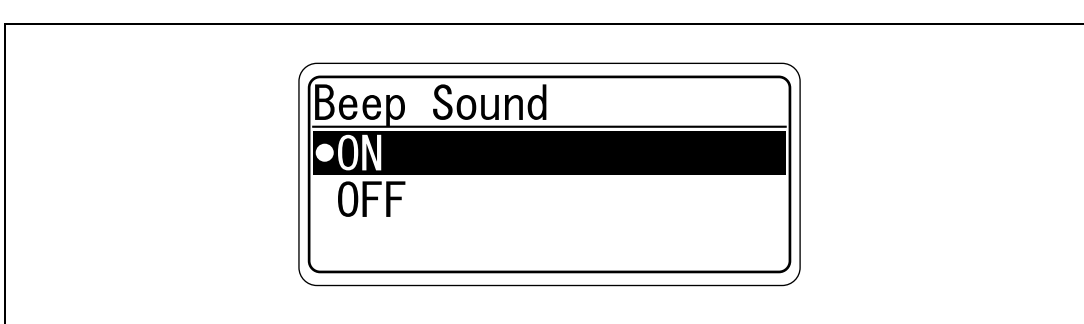

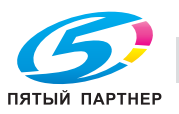
В окне "Operation Setting" выберите способ печати после выполнения регистрации.

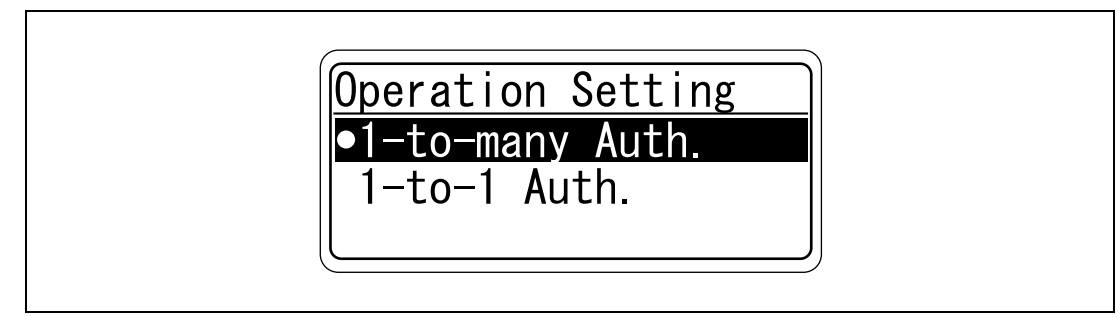

1-to-many Auth.: документы можно печатать после указания имени пользователя и пароля в драйвере принтера и приложения пальца к устройству идентификации. 1-to-1 Auth.: документы можно печатать, если указанные в драйвере принтера имя пользователя и пароль являются верными. Если выбрано "1-to-1 Auth.", функция быстрой печати не работает.

4 Дважды нажмите клавишу [4].

Снова появится окно "Auth Device Setting".

5 Выберите [Touch & Print] и нажмите [Menu/Select].

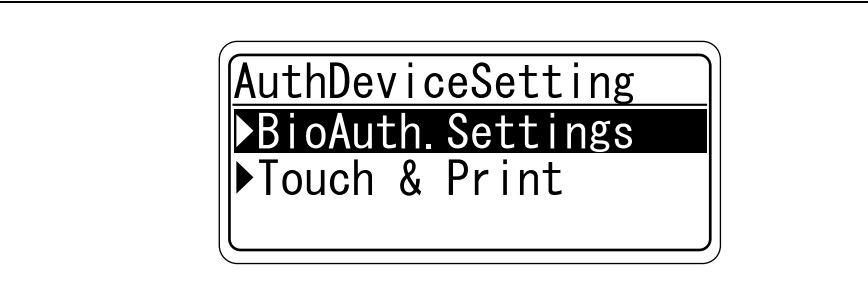

6 Задайте настройки "Touch & Print User Box" и "Print".

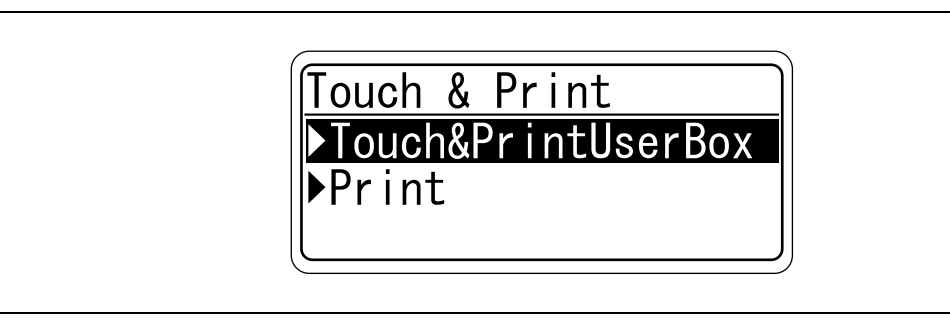

- Если выбрано "OFF" для "Touch & Print User Box", функция быстрой печати не работает.
- Если выбрано "ON" для "Touch & Print User Box", функцию "1-to-1 Auth." включить нельзя.

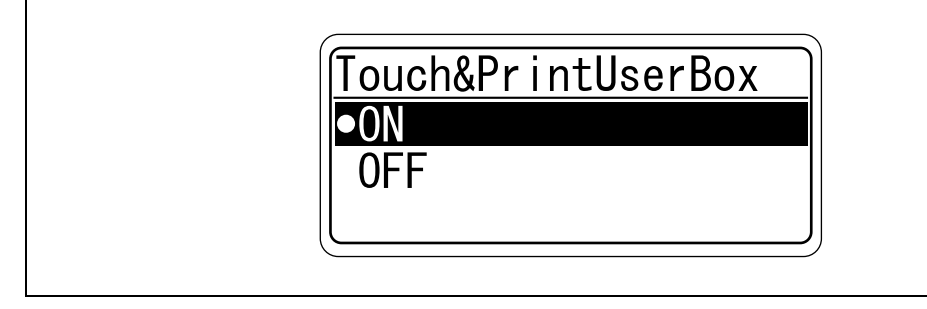

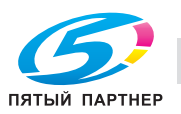

– В поле "Print" укажите метод печати для функции "Touch & Print".

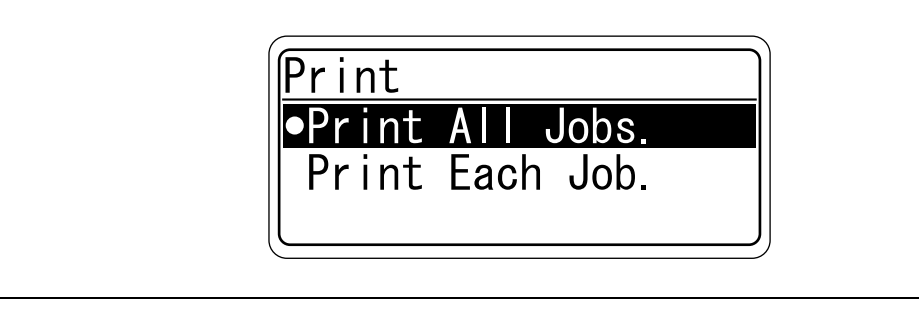

Print All Jobs.:

Выберите данную настройку для печати всех документов после выполнения идентификации, если в ящике "Touch & Print" сохранено несколько документов. Print Each Job.:

Выберите данную настройку, чтобы после каждого выполнения идентификации осуществлялась печать только одного документа, сохраненного в ящике "Touch & Print".

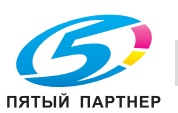

#### $15.4.3$ Регистрация пользователей

Для регистрации пользователей подключите аппарат к компьютеру и воспользуйтесь PageScope Data Administrator.

### Подробно

Данные зарегистрированных пользователей сохраняются на жестком диске данного аппарата. Если способ идентификации пользователя на аппарате изменен или если выполнено форматирование жесткого диска, данные зарегистрированных пользователей стираются.

 $\mathbb{Q}$ ...

### Примечание

Для использования PageScope Data Administrator необходимо задать соответствующие настройки аппарата выполнить процедуру установки. Процедура установки включает установку драйвера устройства BioDriver (USB-Driver) и установку модуля PageScope Data Administrator Bio Plugin.

 $\mathbb{Q}$ ...

### Внимание

На компьютере должна быть установлена программа PageScope Data Administrator версии 3.0 или более поздней. Подробнее о рабочей среде и процедуре установки PageScope Data Administrator см. руководство пользователя к PageScope Data Administrator.

### **Установка**

- 1 Выключите аппарат с помощью выключателя питания и отсоедините устройство от аппарата.
- $\overline{2}$ Установите BioDriver (USB-Driver).

Подсоедините кабель устройства к USB-порту компьютера. Запустится Мастер установки нового оборудования.

- 3 Выберите "Yes, now and every time I connect a device" и нажмите [Next].
- $\blacktriangle$ Вставьте компакт-диск с приложением, поставляемый вместе с устройством, в привод CD-ROM компьютера.
- 5 Выберите "Install from a list or specific location (Advanced)" и нажмите [Next].
- 6 Установите флажок "Include this location in the search", убедитесь, что компакт-диск с приложением появился в директории поиска, и нажмите [Next].
	- Если компакт-диск с приложением не появляется в директории поиска драйвера, нажмите [Browse], выберите папку BioDriver (USB-Driver) на компакт-диске и нажмите [OK].

Начнется процесс установки.

- $\overline{7}$ Нажмите [Finish].
- 8 Повторите пункты с 5 до 7.

Установка BioDriver (USB-Driver) завершена.

- 9 Установите PageScope Data Administrator Bio Plugin. Откройте папку DA Bio Plugin на компакт-диске с приложением и нажмите "setup.exe".
- $10$  Выберите язык, а затем нажмите [ОК]. Откроется программа установки.
- 11 чтобы выполнить установку, следуйте указаниям на экране.
- 12 Нажмите [Next].

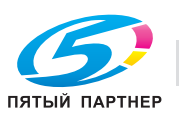

- 13 Выберите "I accept the terms of the license agreement" и нажмите [Next].
- 14 Нажмите [Install].
- 15 Нажмите [Finish].

Установка модуля PageScope Data Administrator Bio Plugin выполнена.

#### Регистрация пользователей

# $\mathbb{Q}$

Подробно Для выполнения регистрации пользователей с помощью PageScope Data Administrator данное устройство должно быть подключено к USB-порту компьютера, а компьютер и аппарат должны быть соединены по сети.

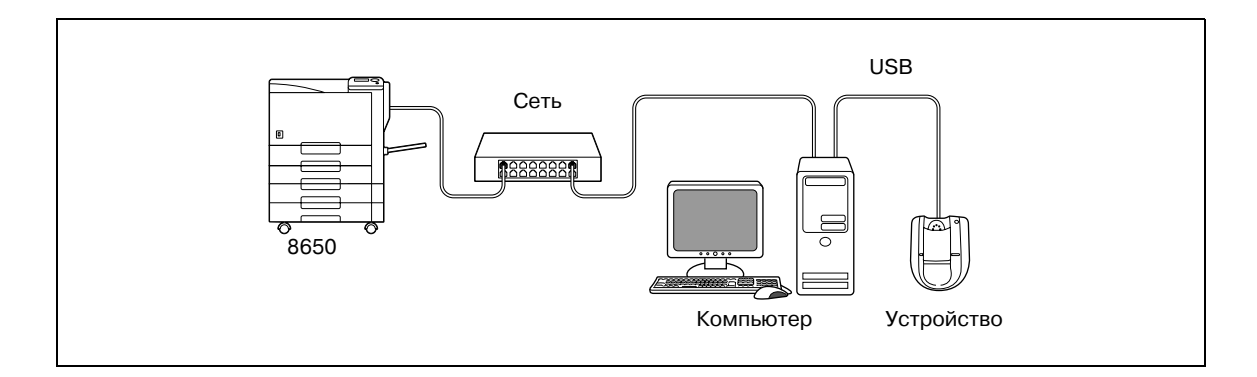

# $\mathbb{Q}$ ...

#### Примечание

Включать аппарат после выключения главного выключателя питания можно не ранее, чем через 10 секунд. В противном случае он может работать неправильно.

Вставляя или вынимая разъем USB-кабеля, держитесь за вилку, в противном случае можно повредить кабель.

 $\mathbb{Q}$ ...

#### Внимание

Не подключайте другие устройства USB к тому же порту, к которому подсоединено устройство. Если мощности USB не достаточно, устройство может работать некорректно.

При использовании концентратора USB обязательно используйте концентратор USB с автономным источником питания, обеспечивающим силу тока не менее 500 мА.

После подключения устройства подождите не менее 5 секунд, прежде чем начинать работу с ним.

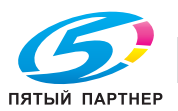

- 1 Если устройство подсоединено к аппарату, выключите аппарат с помощью выключателя питания и отсоедините устройство от аппарата.
	- Если устройство подсоединено к компьютеру, перейдите к шагу 4.  $\equiv$  .
- $\overline{2}$ Включите питание аппарата.
- $\overline{3}$ Подсоедините устройство к USB-порту компьютера с установленной программой PageScope Data Administrator.
- $\overline{\mathbf{4}}$ Запустите PageScope Data Administrator и импортируйте данные устройства в аппарат.
	- $\equiv$ Подробнее об импортировании данных устройства см. руководство пользователя к PageScope Data Administrator.

На экран выводится страница с данными устройства.

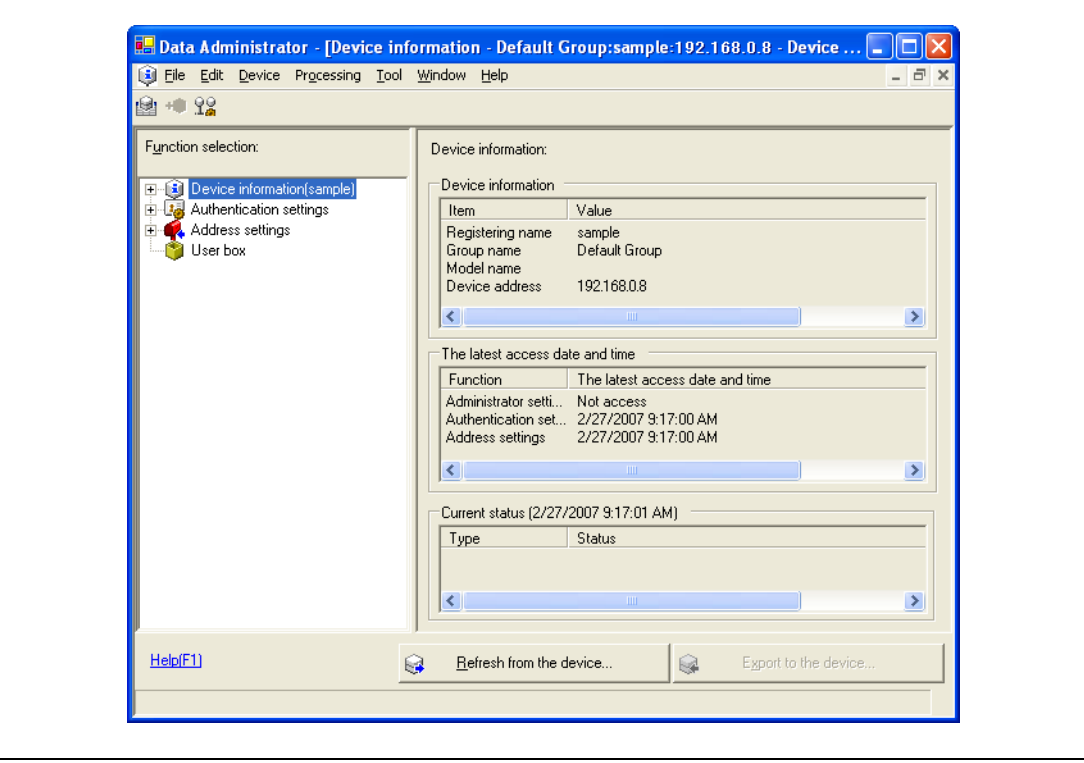

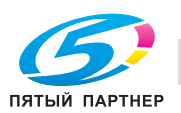

**r** 

5 Выберите "User authentication settings" на панели "Function" <sup>и</sup> нажмите [Add].

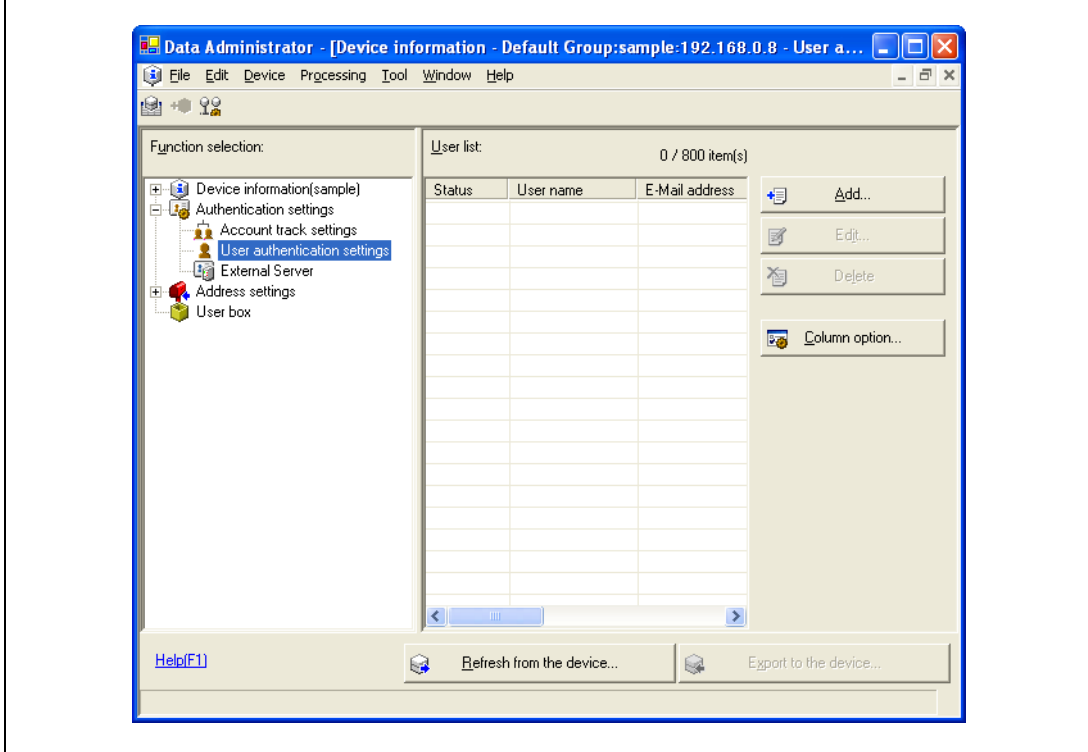

6 Выберите шаблон, <sup>а</sup> затем нажмите [ОК].

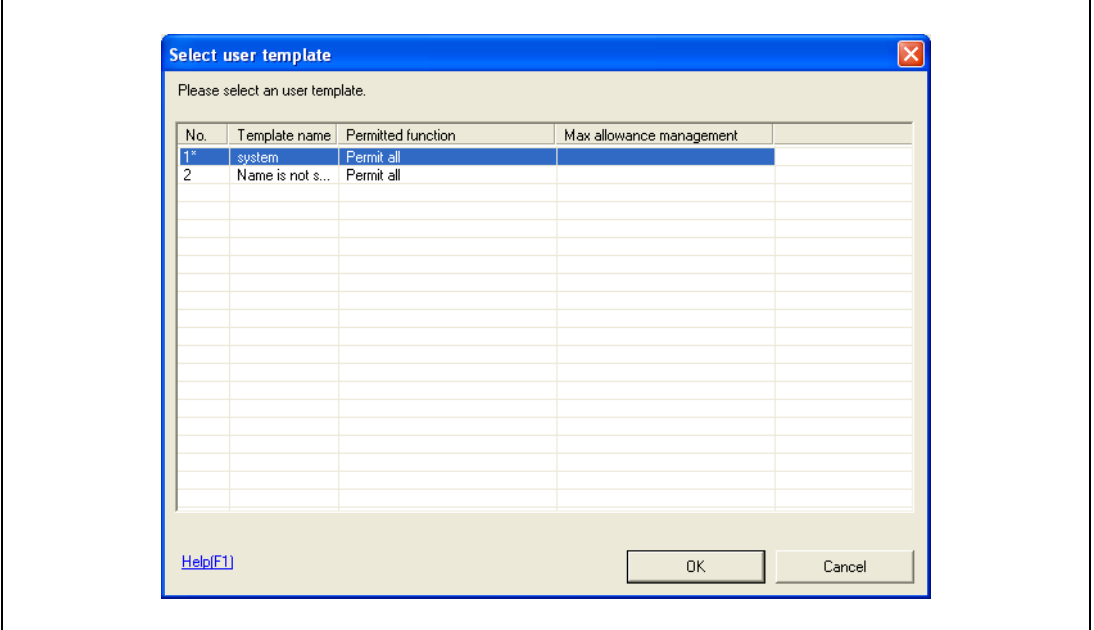

Появится диалоговое окно настроек пользователя.

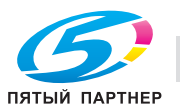

- 7 Введите имя пользователя <sup>и</sup> пароль, откройте закладку "Vein Authentication" <sup>и</sup> нажмите [Import].
	- При желании введите адрес электронной почты.

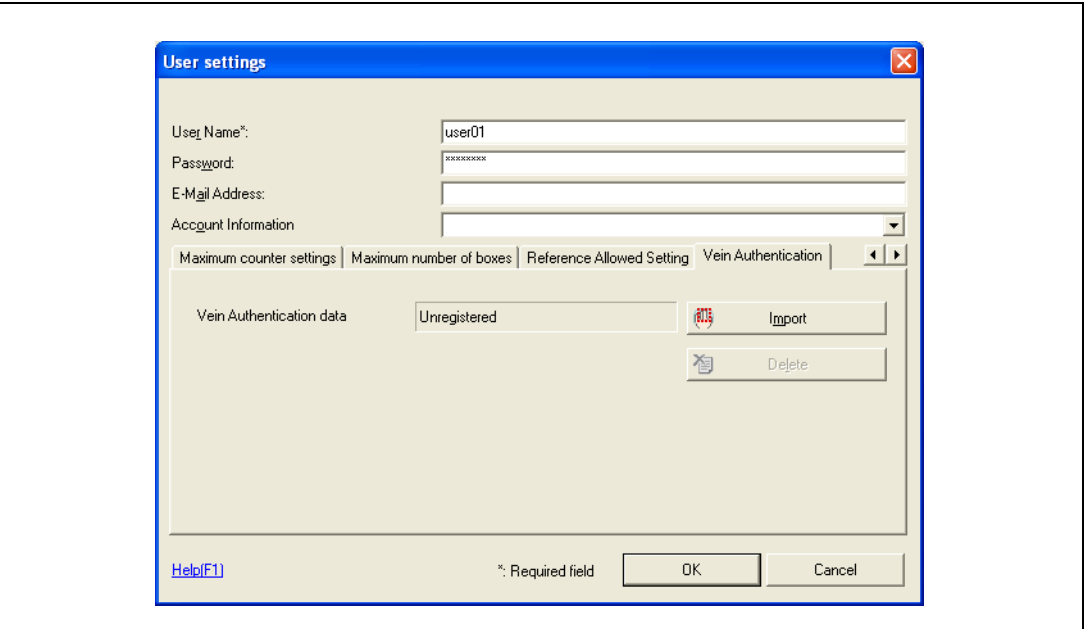

8 Расположите палец на устройстве и нажмите [Start reading].

– Отсканируйте отпечаток пальца три раза, каждый раз убирая его и прикладывая снова.

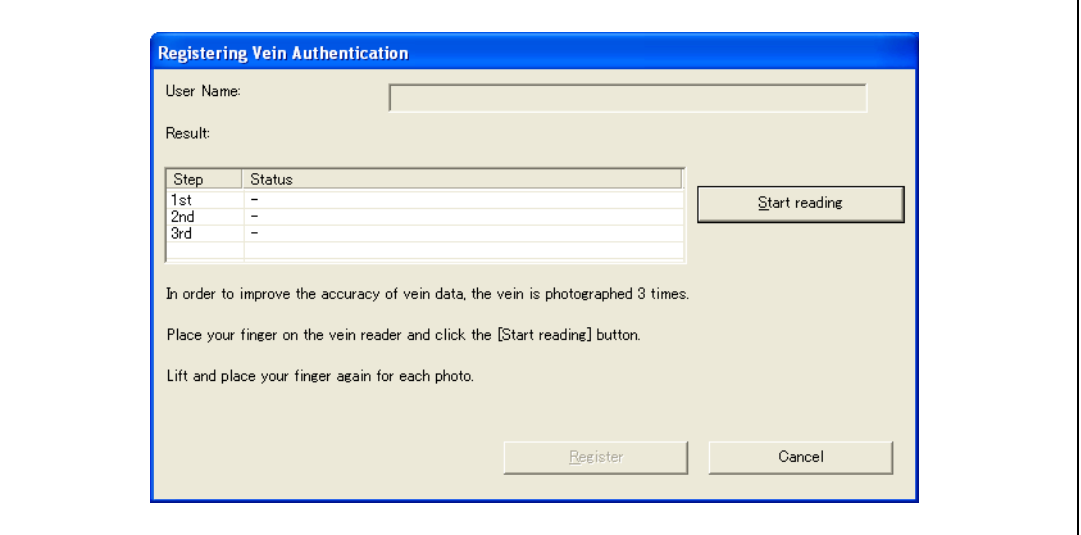

**9** Нажмите [Register].

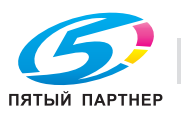

- 10 Нажмите [OK].
	- Повторяйте шаги 5 10, пока не будут зарегистрированы все пользователи.

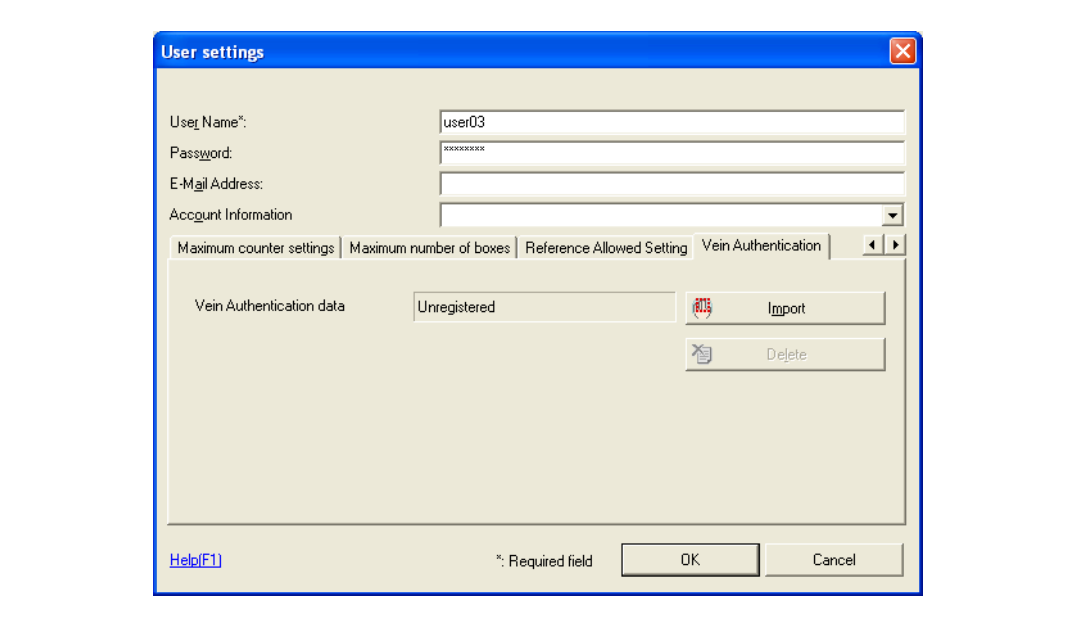

11 Нажмите [Export to the device].

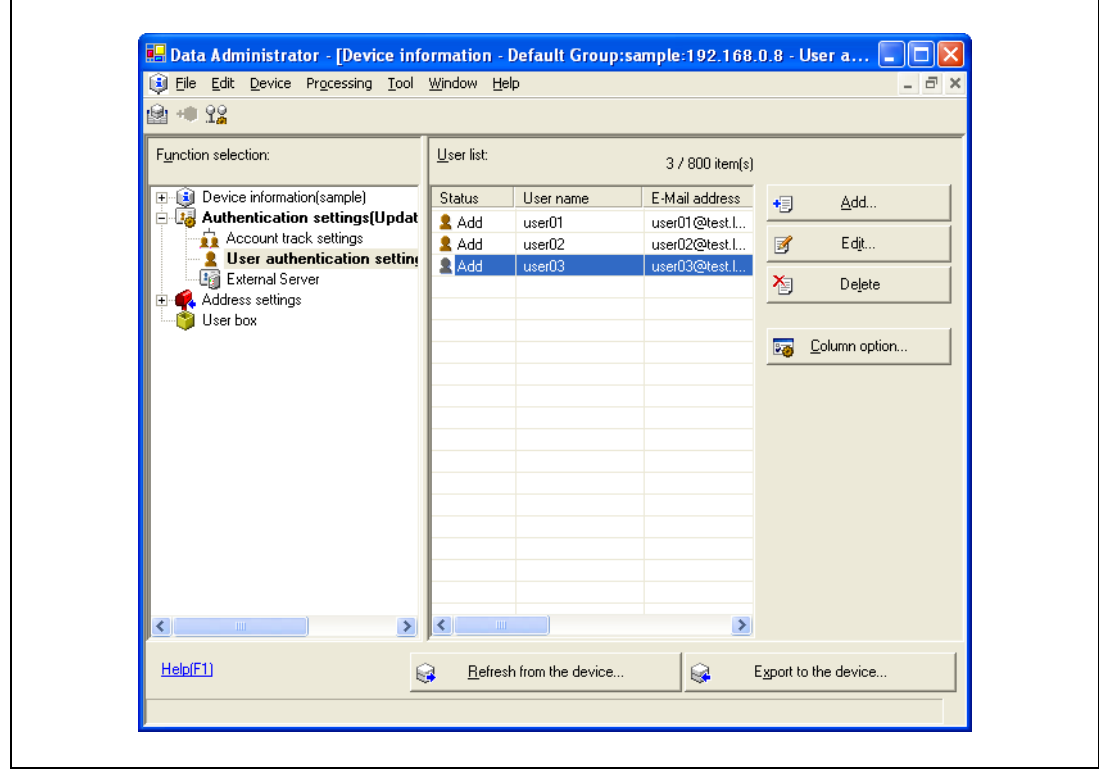

– Чтобы изменить зарегистрированные данные, выберите имя пользователя и нажмите [Edit].

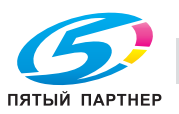

12 Нажмите [Write].

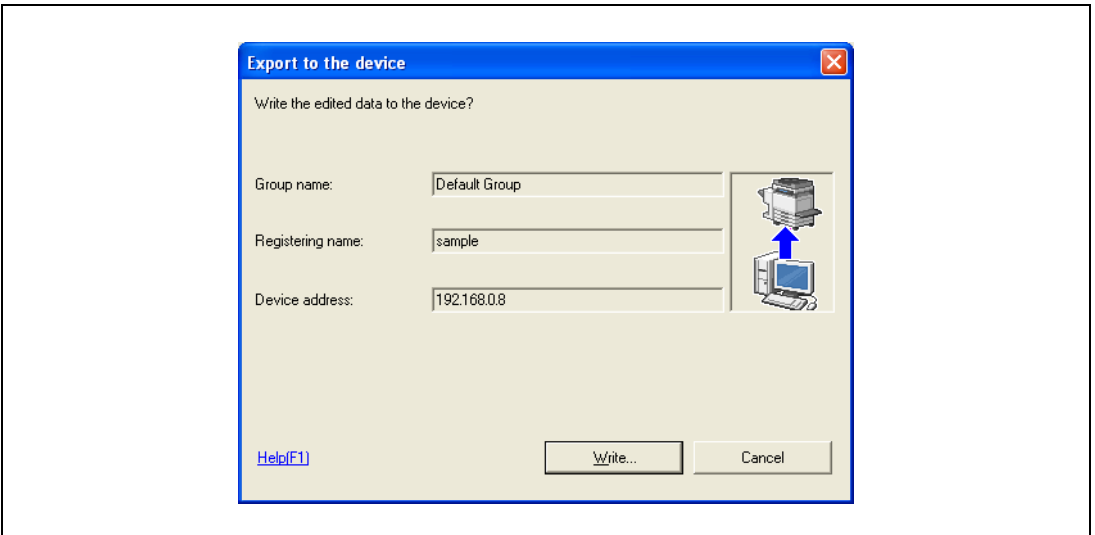

Данные зарегистрированного пользователя будут занесены в память аппарата.

13 Нажмите [OK].

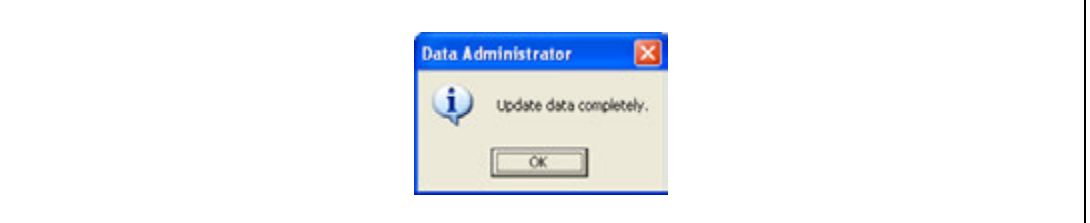

- 14 Отсоедините кабель устройства от USB-порта компьютера.
- $15$  Выключите питание аппарата, подсоедините устройство и снова включите аппарат.

# $\mathbb{Q}$

### **Подробно**

*Программа PageScope Data Administrator имеет функцию пакетного копирования, позволяющую указывать данные зарегистрированного пользователя на нескольких аппаратах, настроенных на работу с данным устройством.*

# $\mathbb{Q}$ ...

### **Примечание**

*Включать аппарат после выключения главного выключателя питания можно не ранее, чем через 10 секунд. В противном случае он может работать неправильно.*

*Вставляя или вынимая разъем USB-кабеля, держитесь за вилку, в противном случае можно повредить кабель.*

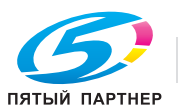

## **15.5 Уход за устройством идентификации (биометрического типа) AU-101**

 $\mathbb{Q}$ ...

### **Внимание**

*Перед чисткой устройства отсоедините его от аппарата. Если приложить чрезмерное усилие к USB-порту, его можно повредить.*

*Выполняя чистку, не допускайте попадания воды внутрь устройства, в противном случае система может быть повреждена.*

*Для чистки устройства запрещается использовать органические растворители, такие как бензин или спирт, в противном случае можно повредить устройство.*

 $\mathbb{Q}$ ...

#### **Примечание**

*Подсоединяя или отсоединяя устройство, выключите питание аппарата, подождите не менее 10 секунд, а затем включите его снова. В противном случае он может работать неправильно.*

*Вставляя или вынимая разъем USB-кабеля, держитесь за вилку, в противном случае можно повредить кабель.*

### **Уход за корпусом устройства**

Периодичность: раз в месяц или при появлении загрязнений

% Протрите корпус сухой мягкой салфеткой. Если грязь не оттирается, отмойте ее салфеткой, смоченной мягким бытовым моющим средством, и протрите насухо. После чистки корпуса промойте салфетку и хорошо выжмите, прежде чем смывать моющее средство.

### **Уход за крышкой устройства**

Периодичность: раз в месяц или при появлении загрязнений или следов от пальцев

 $\rightarrow$  Протрите сканер мягкой салфеткой. При наличии сильных загрязнений сначала уберите грязь, а потом выполняйте чистку.

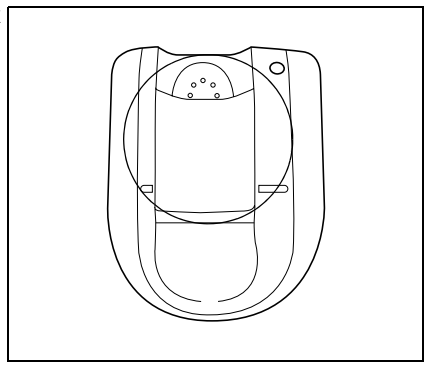

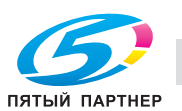

## **15.6 Технические характеристики**

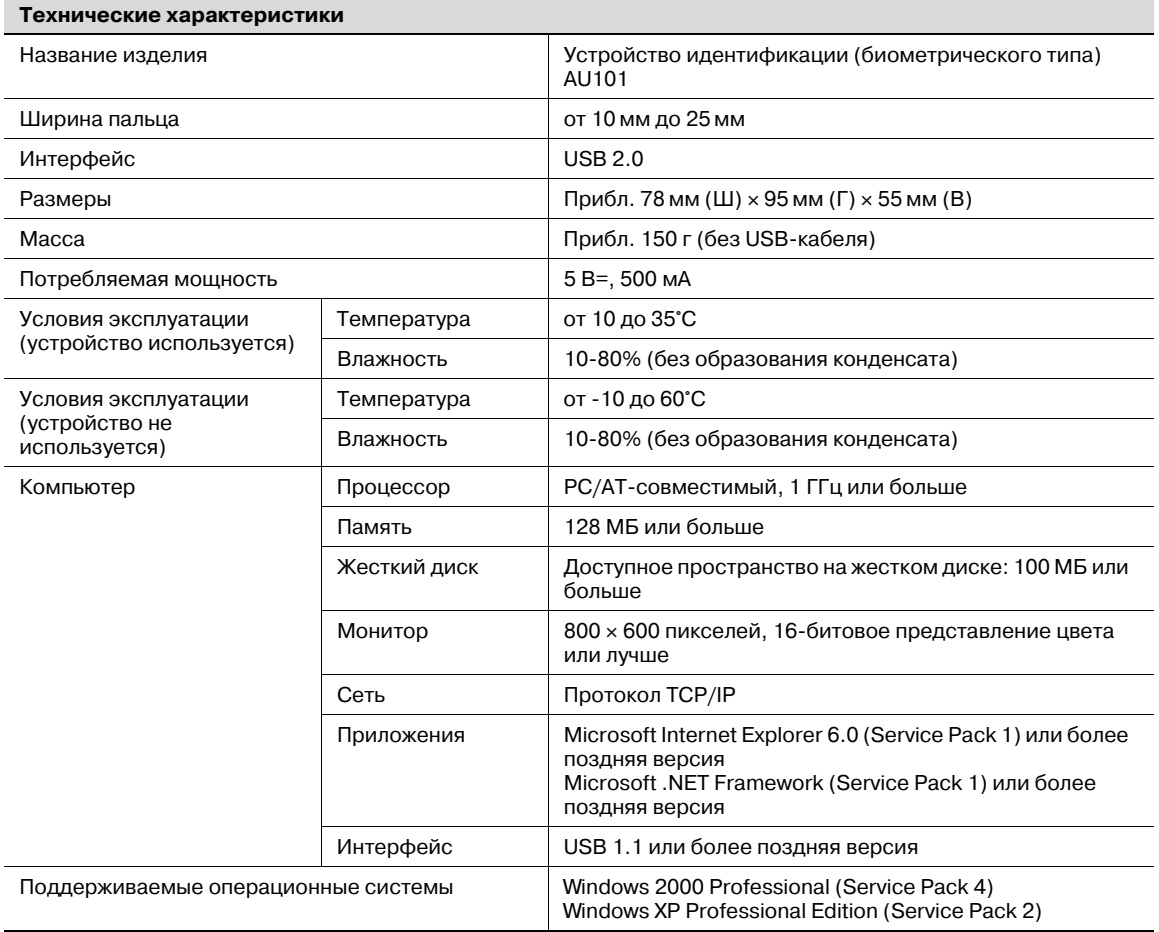

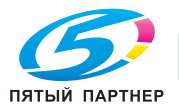

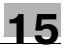

#### 15.7 Устранение неисправностей

Если во время работы системы возникли неисправности, прочтите этот раздел.

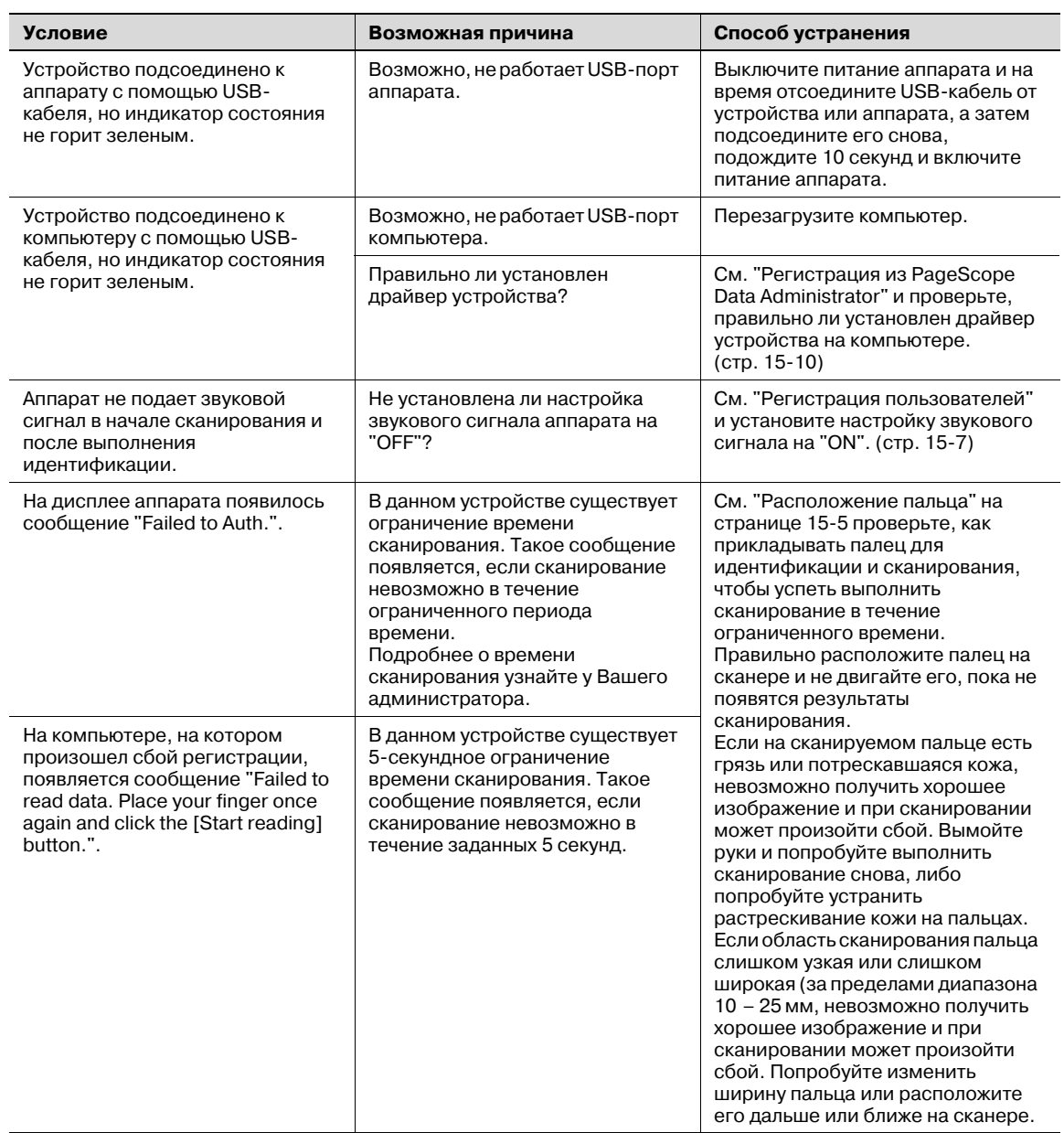

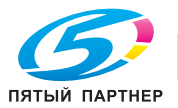

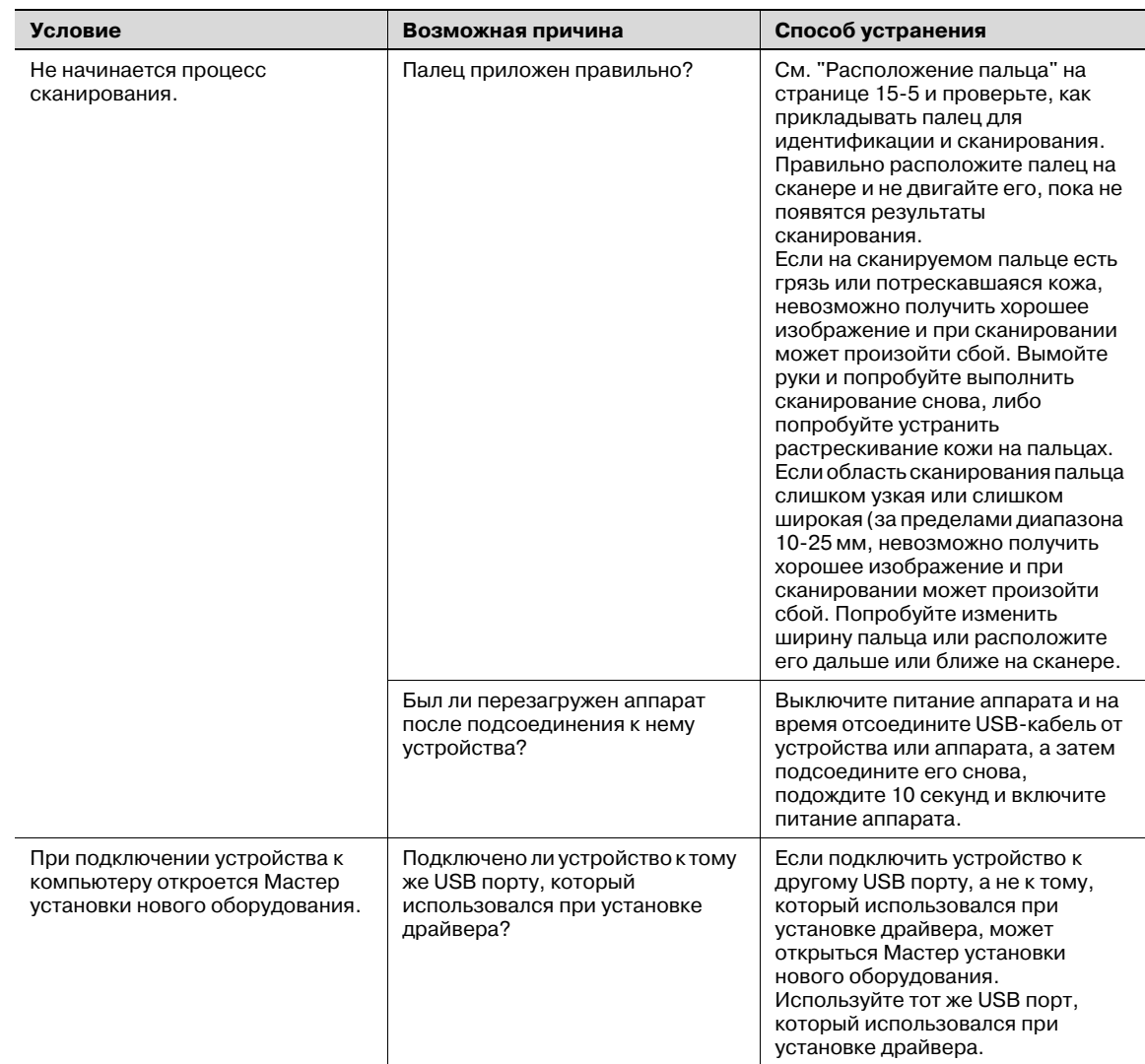

Если проблема не устраняется после выполнения указанной операции, обратитесь к техническому специалисту или производителю.

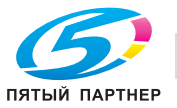

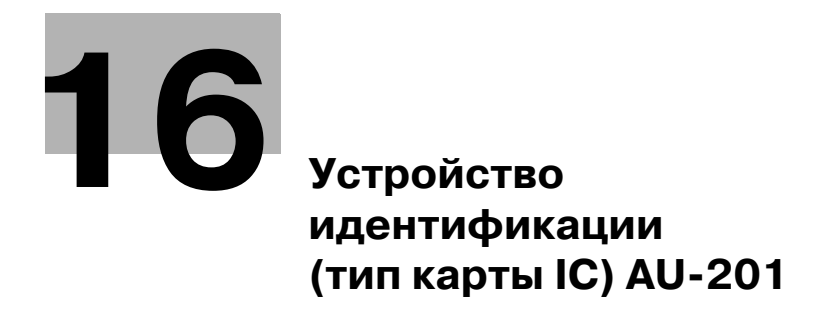

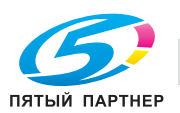

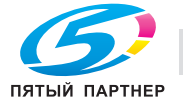

#### Устройство идентификации (тип карты IC) AU-201  $16$

#### Информация по технике безопасности  $16.1$

#### $16.1.1$ Важная информация

При использовании устройства идентификации (тип карты IC) соблюдайте следующие меры предосторожности, помимо требований техники безопасности, изложенных в Руководстве по технике безопасности.

- Устройство идентификации (тип карты IC) поставляется в качестве опции. Оно продается или разрешается к использованию "как есть".
- Данное изделие спроектировано, изготовлено и предназначено для коммерческого  $\bullet$ использования в общих целях. Не используйте его в тех случаях, когда требуется высокая надежность, и когда оно может повлиять на безопасность людей и имущества. (Применения, требующие высокой надежности: управление химическими предприятиями, медицинским оборудованием и аварийными средствами связи)
- Использование совместно с другими устройствами идентификации не гарантируется.
- Технические характеристики данного изделия могут быть изменены в рамках усовершенствования без предварительного уведомления.
- Не храните карту IC ближе 40 мм от зоны сканирования.

#### $16.1.2$ Для обеспечения безопасной эксплуатации

# **ПРЕДОСТЕРЕЖЕНИЕ**

При использовании устройства идентификации (тип карты IC) соблюдайте следующие меры предосторожности.

- $\rightarrow$ Не используйте изделие рядом с водой – это может привести к его поломке.
- $\rightarrow$ Не обрезайте, не нарушайте целостность, не модифицируйте и не перегибайте USB-кабель, Причиной неисправности устройства может оказаться повреждение или обрыв USB-кабеля.
- Не разбирайте устройство это может привести к его поломке.

#### $16.1.3$ Уведомление о законодательных нормах

### USER INSTRUCTIONS FCC PART 15 - RADIO FREQUENCY DEVICES (For U.S.A. Users)

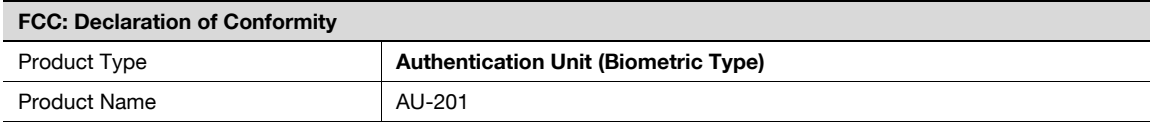

(This device complies with Part 15 of the FCC Rules.) Operation is subject to the following two conditions: (1) this device may not cause interference, and (2) this device must accept any interference, including interference that may cause undesired operation of this device.

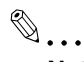

#### **Note**

This equipment has been tested and found to comply with the limits for a Class B digital device, pursuant to Part 15 of the FCC Rules.

These limits are designed to provide reasonable protection against harmful interference in a residential installation. This equipment generates, uses and can radiate radio frequency energy and, if not installed and used in accordance with the instructions, may cause harmful interference to radio communications. However, there is no guarantee that interference will not occur in a particular installation. If this equipment does cause harmful interference to radio or television reception, which can be determined by turning the equipment off and on, the user is encouraged to try to correct the interface by one or more of the following measures:

Reorient or relocate the receiving antenna.

Increase the separation between the equipment and receiver.

Connect the equipment into an outlet on a circuit different from that to which the receiver is connected. Consult the dealer or an experienced radio/TV technician for help

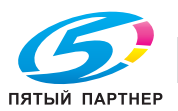

# 7 **WARNING**

The design and production of this unit conform to FCC regulations, and any changes or modifications must be registered with the FCC and are subject to FCC control.

 $\rightarrow$  Any changes made by the purchaser or user without first contacting the manufacturer will be subject to penalty under FCC regulations.

### INTERFERENCE-CAUSING EQUIPMENT STANDARD (ICES- 003 ISSUE 4) (For Canada Users)

(This device complies with RSS-Gen of IC Rules.) Operation is subject to the following two conditions: (1) this device may not cause interference, and (2) this device must accept any interference, including interference that may cause undesired operation of this device.

This Class B digital apparatus complies with Canadian ICES-003.

Cet appareil numérique de la classe B est conforme à la norme NMB-003 du Canada.

## **16.2 Функции изделия**

Данное устройство является системой идентификации на основе карт IC, предназначенной для идентификации пользователя путем сканирования карты IC. Операции печати разрешаются после идентификации с помощью карты IC, если при использовании аппарата с включенной функцией идентификации пользователя.

## **16.3 Названия элементов и их функции**

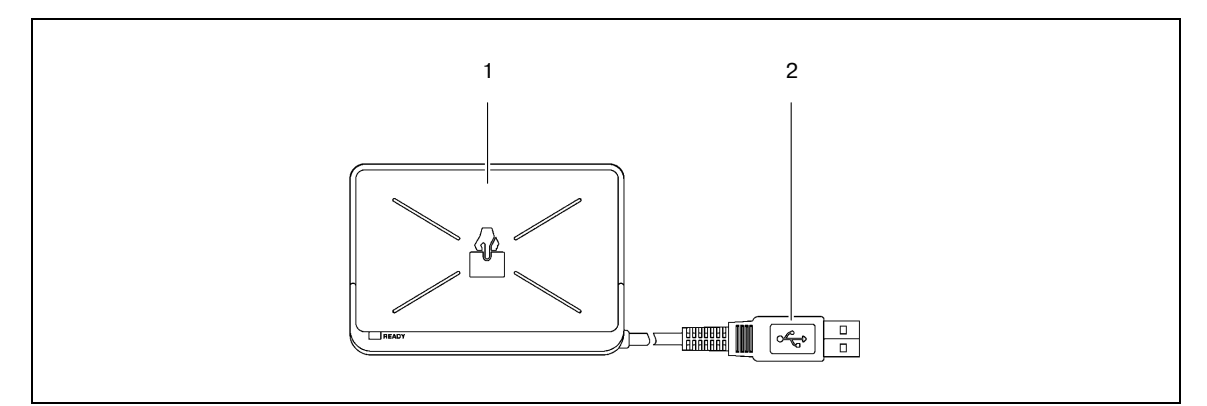

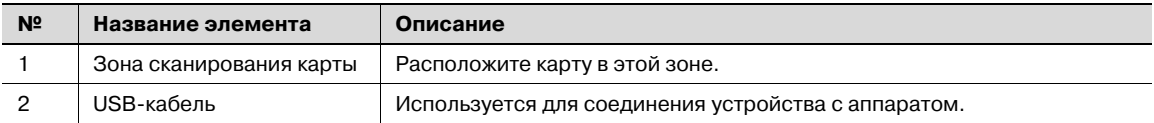

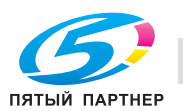

#### 16.4 Использование устройства идентификации (тип карты IC) **AU-201**

Чтобы начать пользоваться устройством, сначала необходимо зарегистрировать идентификационный номер карты IC в аппарате. Зарегистрированный пользователь может начать печать задания после выполнения процедуры идентификации с использованием идентификационного номера карты IC. Выполните следующие действия для задания необходимых настроек аппарата и регистрации пользователя.

 $\mathbb{Q}$ ...

### Внимание

Не отсоединяйте кабель USB во время использования устройства, это может привести к нестабильной работе системы.

#### 16.4.1 Расположение карты IC

Поместите карту IC горизонтально на область сканирования.  $\rightarrow$ 

 $\mathbb{Q}$ ...

### Внимание

Не храните карту IC ближе 40 мм от зоны сканирования.

#### 16.4.2 Настройки многофункционального изделия

Для использования устройства идентификации (тип карты IC) необходима установка дополнительного жесткого диска и комплекта локального интерфейса.

- 1 Из "Main Menu" на панели управления откройте окно "Admin. Settings".
	- Подробнее об открытии окна "Admin. Settings" см. "Операции по изменению числовых значений" на странице 9-5.

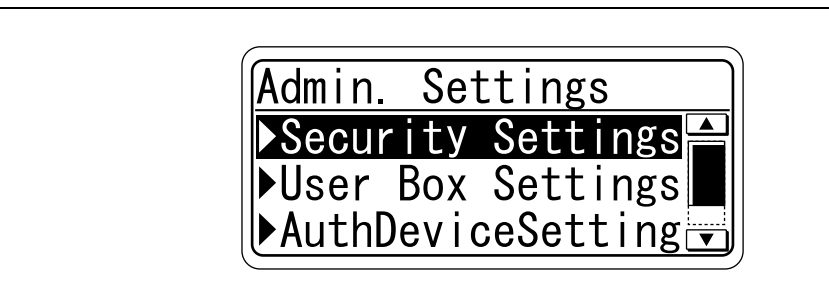

 $\overline{2}$ В окне "Auth Device Setting" выберите [Card Auth. Setting] и нажмите кнопку [Menu/Select].

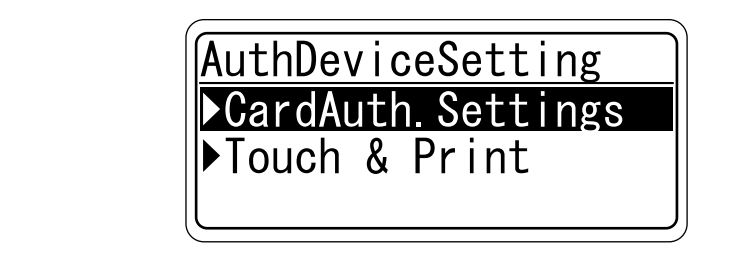

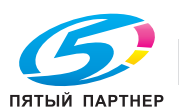

3 Задайте настройки "IC Card Type" и "Operation Setting".

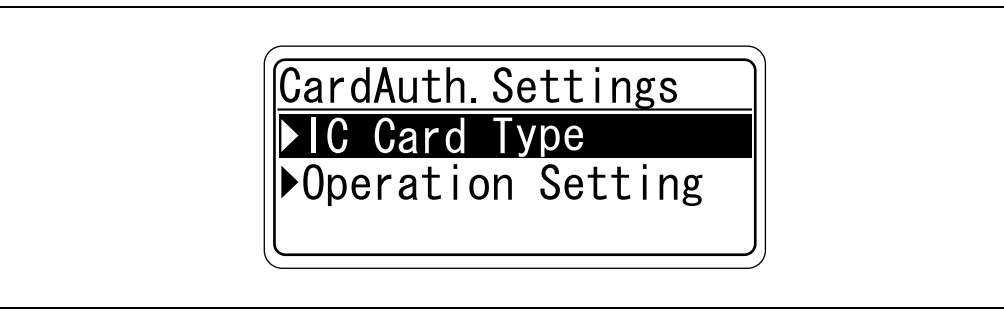

В поле "IC Card Type" укажите тип используемой карты IC.

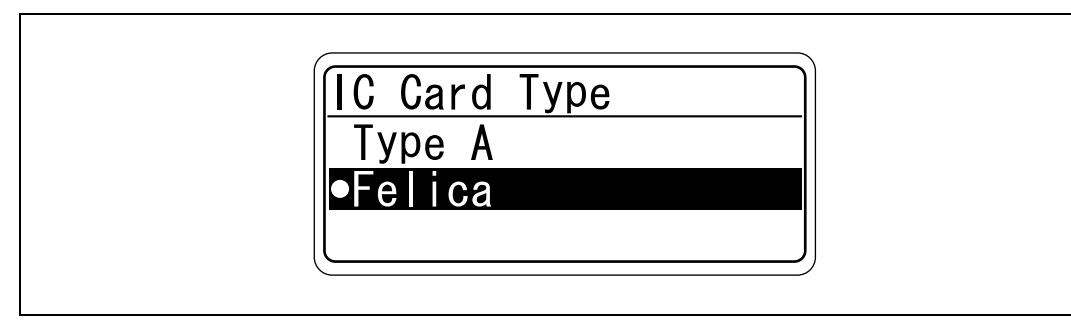

В окне "Operation Setting" выберите способ печати после выполнения регистрации.

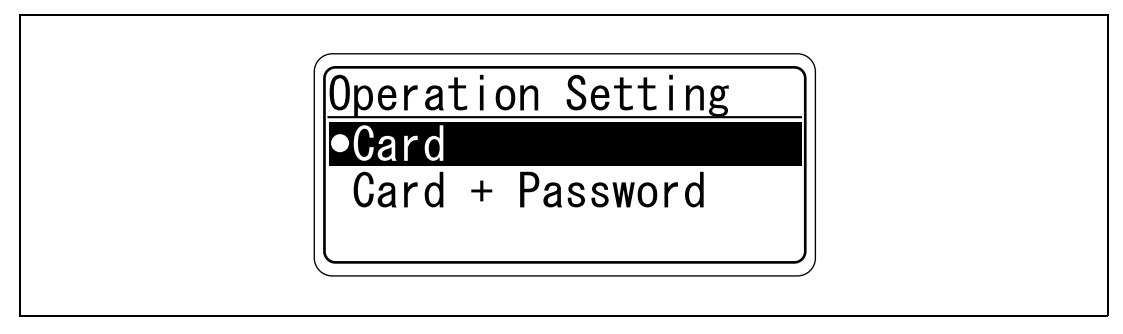

Card: документы можно печатать после указания имени пользователя и пароля в драйвере принтера и приложения карты к устройству идентификации.

Card + Password: документы можно печатать, если указанные в драйвере принтера имя пользователя и пароль являются верными. Если выбрано "Card + Password", функция быстрой печати не работает.

4 Дважды нажмите клавишу [4].

Снова появится окно "Auth Device Setting".

5 Выберите [Touch & Print] и нажмите [Menu/Select].

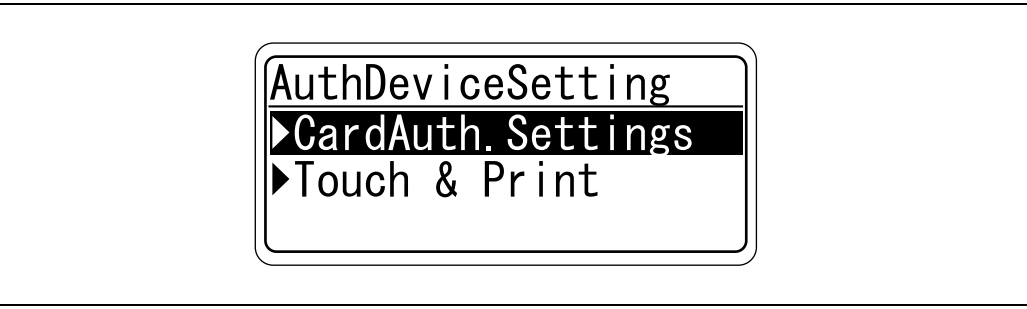

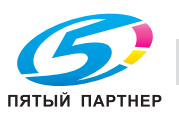

6 Задайте настройки "Touch & Print User Box" и "Print".

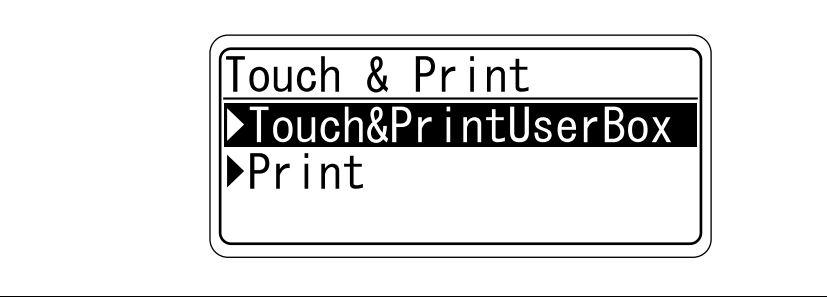

- Если выбрано "OFF" для "Touch & Print User Box", функция быстрой печати не работает. Если выбрано "ON" для "Touch & Print User Box", функцию "Card + Password" включить нельзя.

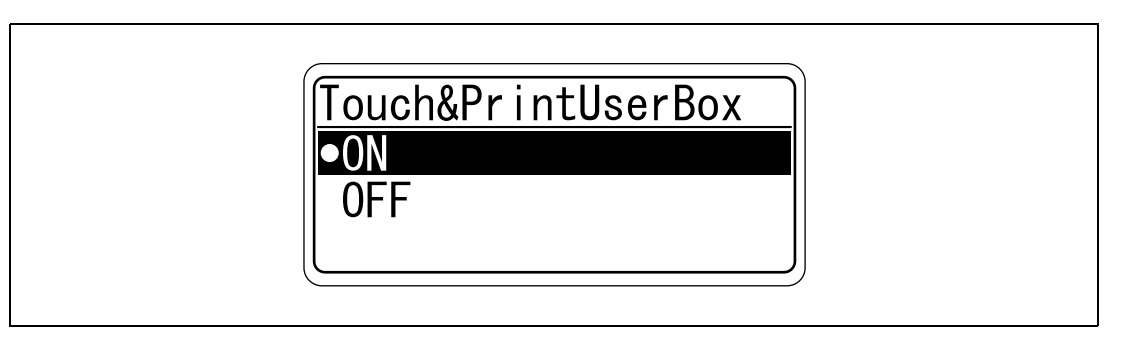

- В поле "Print" укажите метод печати для функции "Touch & Print".

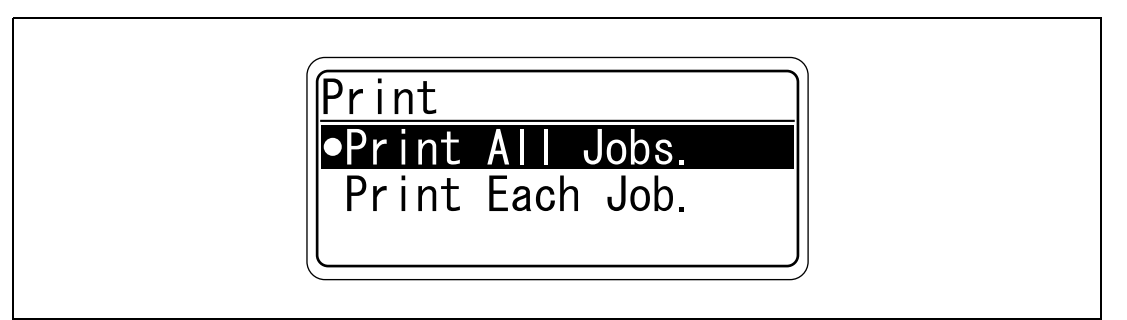

#### Print All Jobs.:

Выберите данную настройку для печати всех документов после выполнения идентификации, если в ящике "Touch & Print" сохранено несколько документов.

Print Each Job.:

Выберите данную настройку, чтобы после каждого выполнения идентификации осуществлялась печать только одного документа, сохраненного в ящике "Touch & Print".

#### 16.4.3 Регистрация пользователей

Для регистрации пользователей подключите аппарат к компьютеру и воспользуйтесь PageScope Data Administrator.

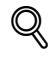

#### Подробно

Данные зарегистрированных пользователей сохраняются на жестком диске данного аппарата. Если способ идентификации пользователя на аппарате изменен или если выполнено форматирование жесткого диска, данные зарегистрированных пользователей стираются.

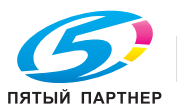

# $\mathbb{Q}$ ...

### Примечание

Для использования PageScope Data Administrator необходимо задать соответствующие настройки аппарата выполнить процедуру установки. Процедура установки включает установку драйвера устройства IC Card Driver (USB-Driver) и установку модуля PageScope Data Administrator IC Card Plugin.

 $\mathbb{Q}$ ...

### Внимание

На компьютере должна быть установлена программа PageScope Data Administrator версии 3.0 или более поздней. Подробнее о рабочей среде и процедуре установки PageScope Data Administrator см. руководство пользователя к PageScope Data Administrator.

### **Установка**

- 1 Выключите аппарат с помощью выключателя питания и отсоедините устройство от аппарата.
- $\overline{2}$ Установите IC Card Driver (USB-Driver).

Подсоедините кабель устройства к USB-порту компьютера. Запустится Мастер установки нового оборудования.

- 3 Выберите "Yes, now and every time I connect a device" и нажмите [Далее].
- $\blacktriangle$ Вставьте компакт-диск с приложением, поставляемый вместе с устройством, в привод CD-ROM компьютера.
- 5 Выберите "Установка из указанного места" и нажмите [Далее].
- 6 Установите флажок "Включить следующее место поиска", убедитесь, что компакт-диск с приложением появился в директории поиска, и нажмите [Далее].
	- Если компакт-диск с приложением не появляется в директории поиска драйвера, нажмите [Обзор], выберите папку IC Card Driver (USB-Driver) на компакт-диске и нажмите [ОК]. Начнется процесс установки.
- $\overline{7}$ Нажмите [Готово].

Установка IC Card Driver (USB-Driver) завершена.

- 8 Установите PageScope Data Administrator IC Card Plugin. Откройте папку IC\_Card\_Plugin на компакт-диске с приложением и нажмите "setup.exe".
- 9 Выберите язык, а затем нажмите [ОК]. Откроется программа установки.
- 10 чтобы выполнить установку, следуйте указаниям на экране.
- 11 Нажмите [Next].
- 12 Выберите "I accept the terms of the license agreement" и нажмите [Next].
- 13 Нажмите [Install].
- 14 Нажмите [Finish].

Установка модуля Data Administrator IC Card Plugin выполнена.

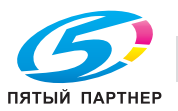

#### Регистрация пользователей

# $\mathbb{Q}$

Подробно

Для выполнения регистрации пользователей с помощью PageScope Data Administrator данное устройство должно быть подключено к USB-порту компьютера, а компьютер и аппарат должны быть соединены по сети.

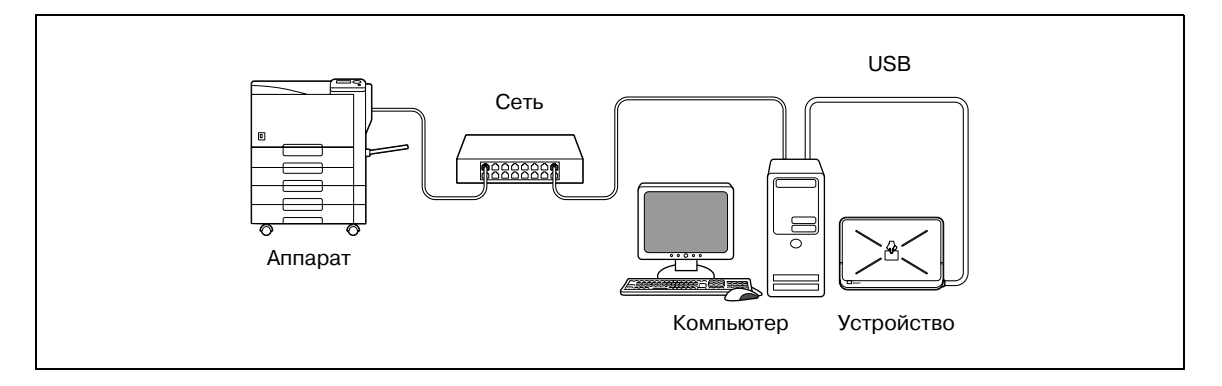

# $\mathbb{Q}$ ...

#### Примечание

Включать аппарат после выключения главного выключателя питания можно не ранее, чем через 10 секунд. В противном случае он может работать неправильно.

Вставляя или вынимая разъем USB-кабеля, держитесь за вилку, в противном случае можно повредить кабель.

 $\mathbb{Q}$ ...

#### Внимание

Не подключайте другие устройства USB к тому же порту, к которому подсоединено устройство. Если мощности USB не достаточно, устройство может работать некорректно.

При использовании концентратора USB обязательно используйте концентратор USB с автономным источником питания, обеспечивающим силу тока не менее 500 мА.

После подключения устройства подождите не менее 5 секунд, прежде чем начинать работу с ним.

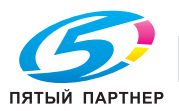

- 1 Если устройство подсоединено к аппарату, выключите аппарат с помощью выключателя питания и отсоедините устройство от аппарата.
	- Если устройство подсоединено к компьютеру, перейдите к шагу 4.  $\equiv$  .
- $\overline{2}$ Включите питание аппарата.
- $\overline{3}$ Подсоедините устройство к USB-порту компьютера с установленной программой PageScope Data Administrator.
- $\overline{\mathbf{4}}$ Запустите PageScope Data Administrator и импортируйте данные устройства в аппарат.
	- $\equiv$ Подробнее об импортировании данных устройства см. руководство пользователя к PageScope Data Administrator.

На экран выводится страница с данными устройства.

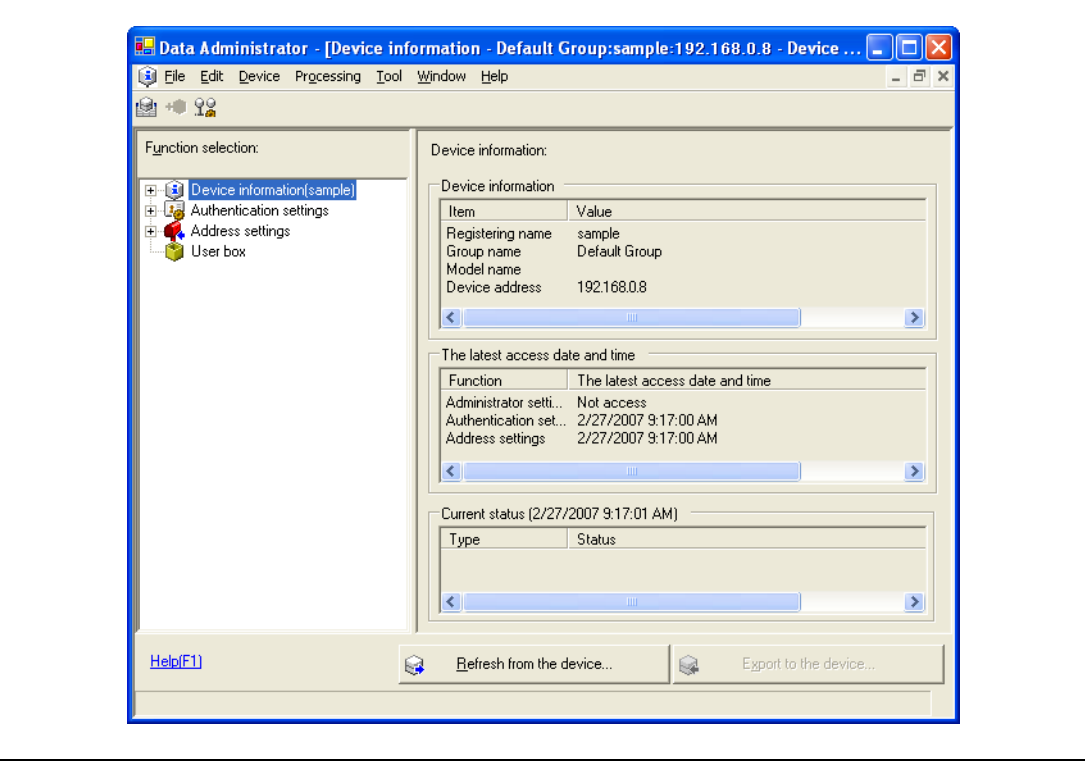

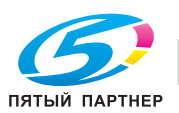

 $\mathsf{r}$ 

5 Выберите "User authentication settings" на панели "Function" <sup>и</sup> нажмите [Add].

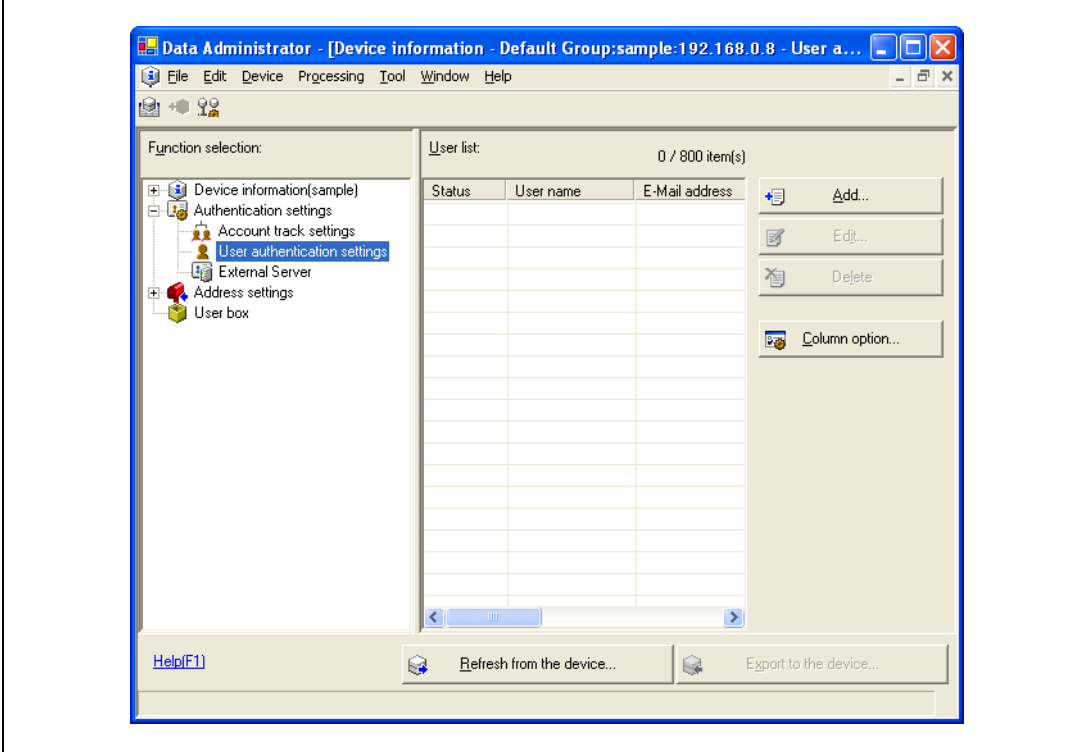

6 Выберите шаблон, <sup>а</sup> затем нажмите [ОК].

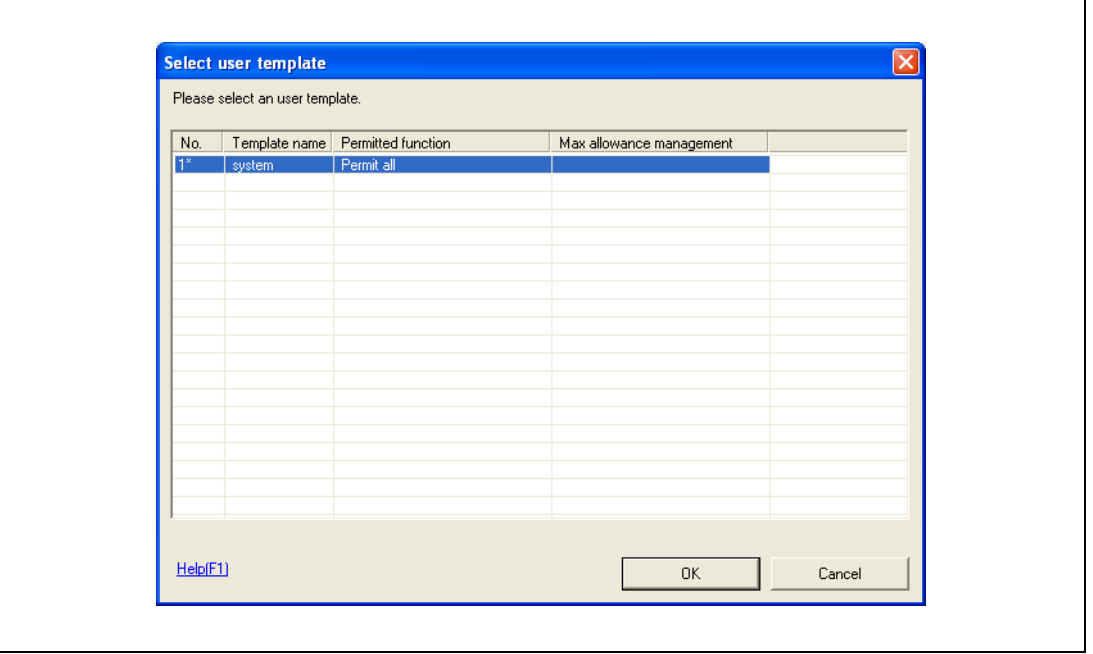

Появится диалоговое окно настроек пользователя.

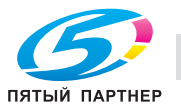

- 7 Введите имя пользователя <sup>и</sup> пароль, затем откройте закладку "IC card authentication".
	- При желании введите адрес электронной почты.

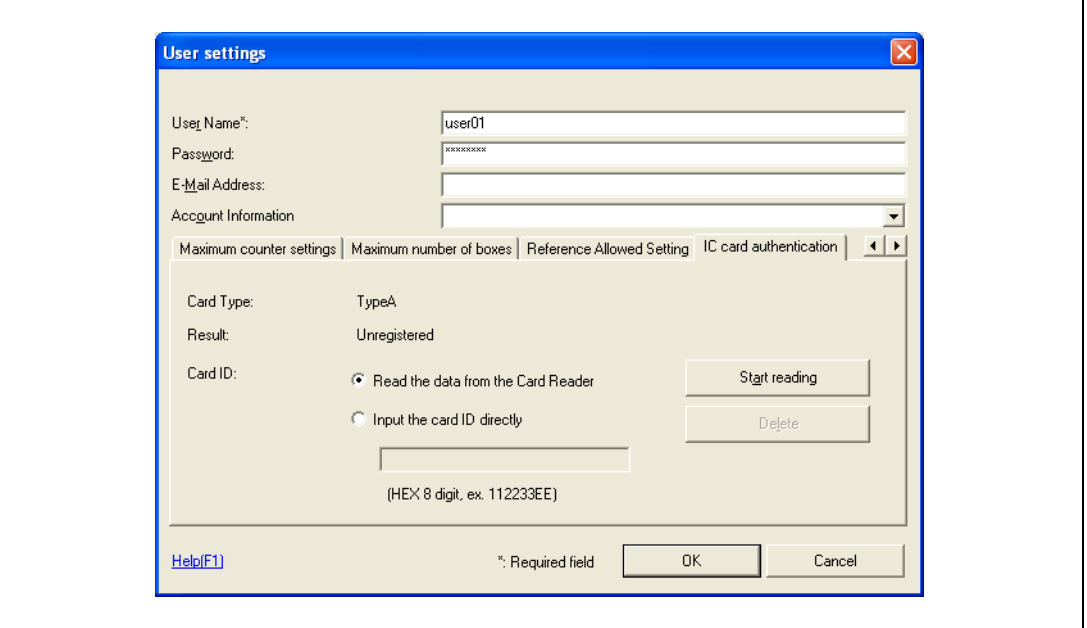

- 8 Приложите карту IC к устройству и нажмите [Start reading].
	- Идентификационный номер карты можно также зарегистрировать, выбрав "Input the card ID directly".
- 9 Нажмите [OK].
	- Повторяйте шаги 5 9, пока не будут зарегистрированы все пользователи.

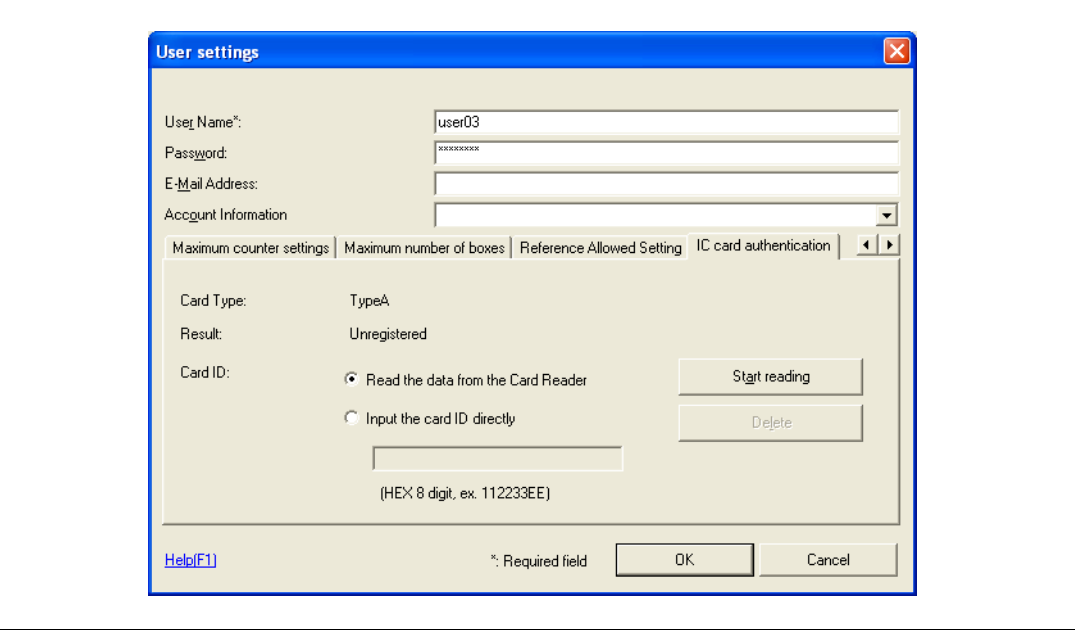

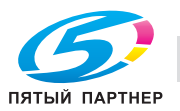

10 Нажмите [Export to the device].

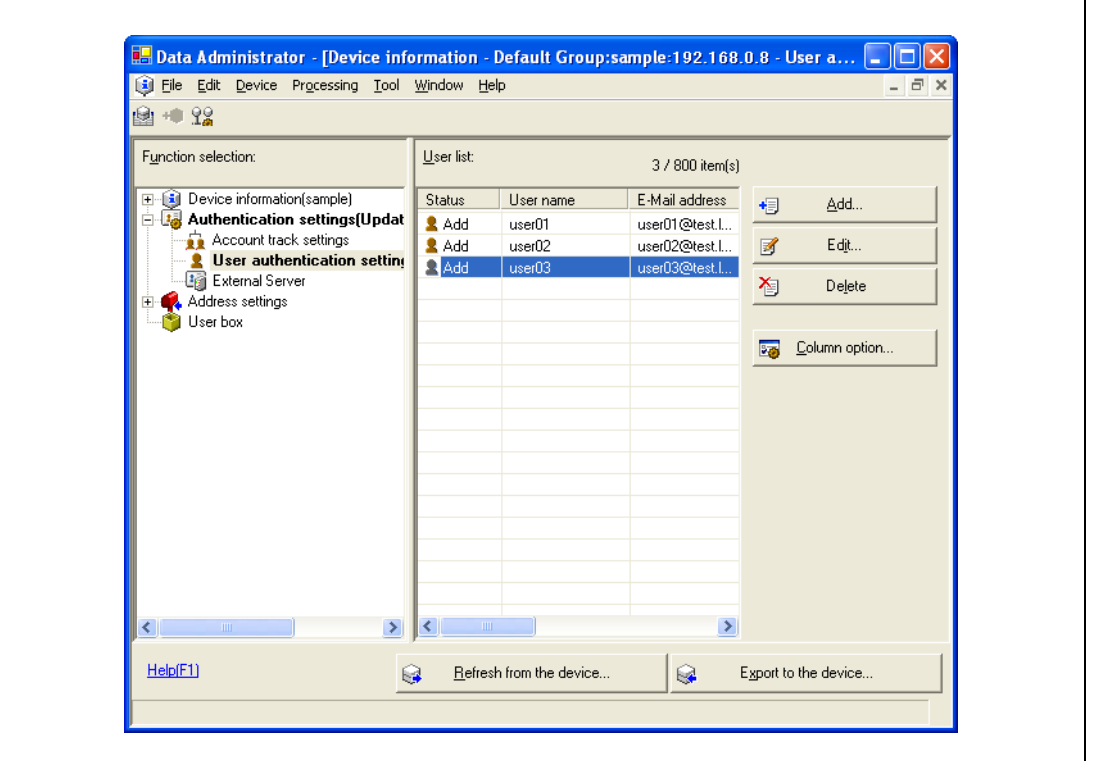

- Чтобы изменить зарегистрированные данные, выберите имя пользователя и нажмите [Edit].
- 11 Нажмите [Write].

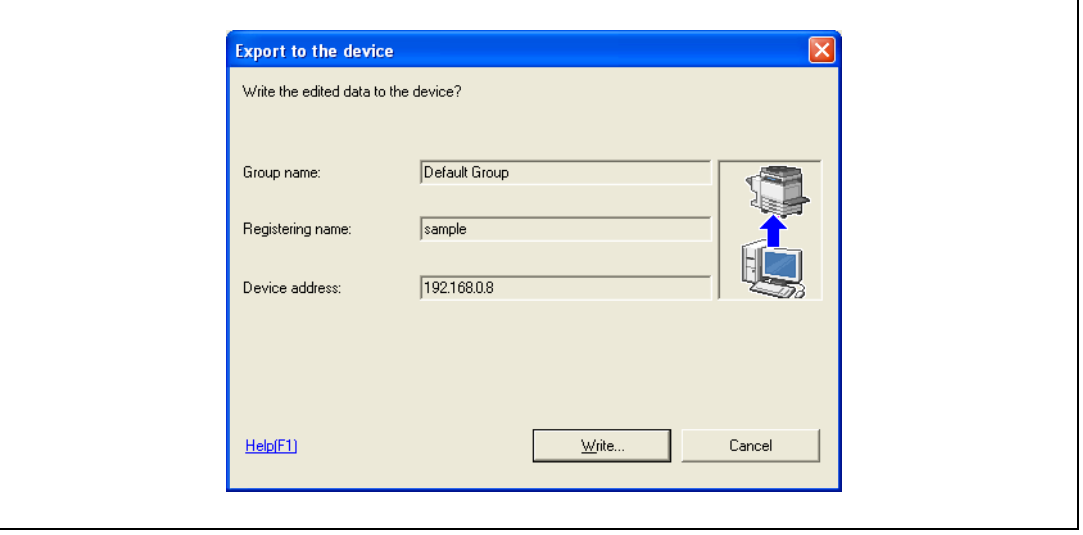

Данные зарегистрированного пользователя будут занесены в память аппарата.

12 Нажмите [OK].

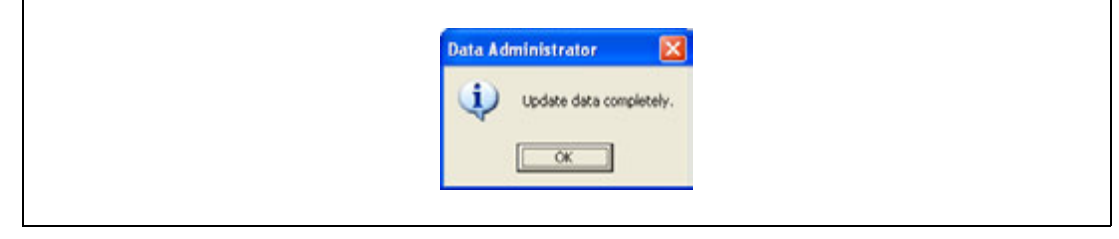

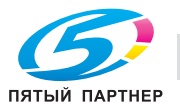

13 Отсоедините кабель устройства от USB-порта компьютера.

14 Выключите питание аппарата, подсоедините устройство и снова включите аппарат.

## $\mathbb{Q}$ Подробно

Программа PageScope Data Administrator имеет функцию пакетного копирования, позволяющую указывать данные зарегистрированного пользователя на нескольких аппаратах, настроенных на работу с данным устройством.

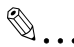

### Примечание

Включать аппарат после выключения главного выключателя питания можно не ранее, чем через 10 секунд. В противном случае он может работать неправильно.

Вставляя или вынимая разъем USB-кабеля, держитесь за вилку, в противном случае можно повредить кабель.

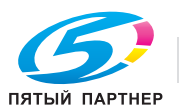

#### 16.5 Уход за устройством идентификации (тип карты IC) AU-201

 $\mathbb{Q}$ ...

#### Внимание

Перед чисткой устройства отсоедините его от аппарата. Если приложить чрезмерное усилие к USB-порту, его можно повредить.

Выполняя чистку, не допускайте попадания воды внутрь устройства, в противном случае система может быть повреждена.

Для чистки устройства запрещается использовать органические растворители, такие как бензин или спирт, в противном случае можно повредить устройство.

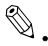

 $\ddot{\phantom{a}}$ 

### Примечание

Подсоединяя или отсоединяя устройство, выключите питание аппарата, подождите не менее 10 секунд, а затем включите его снова. В противном случае он может работать неправильно.

Вставляя или вынимая разъем USB-кабеля, держитесь за вилку, в противном случае можно повредить кабель.

Периодичность: раз в месяц или при появлении загрязнений

 $\rightarrow$ Протрите устройство сухой мягкой салфеткой. Если грязь не оттирается, отмойте ее салфеткой, смоченной мягким бытовым моющим средством, и протрите насухо. После чистки устройства промойте салфетку и хорошо выжмите, прежде чем смывать моющее средство.

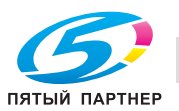

#### 16.6 Технические характеристики

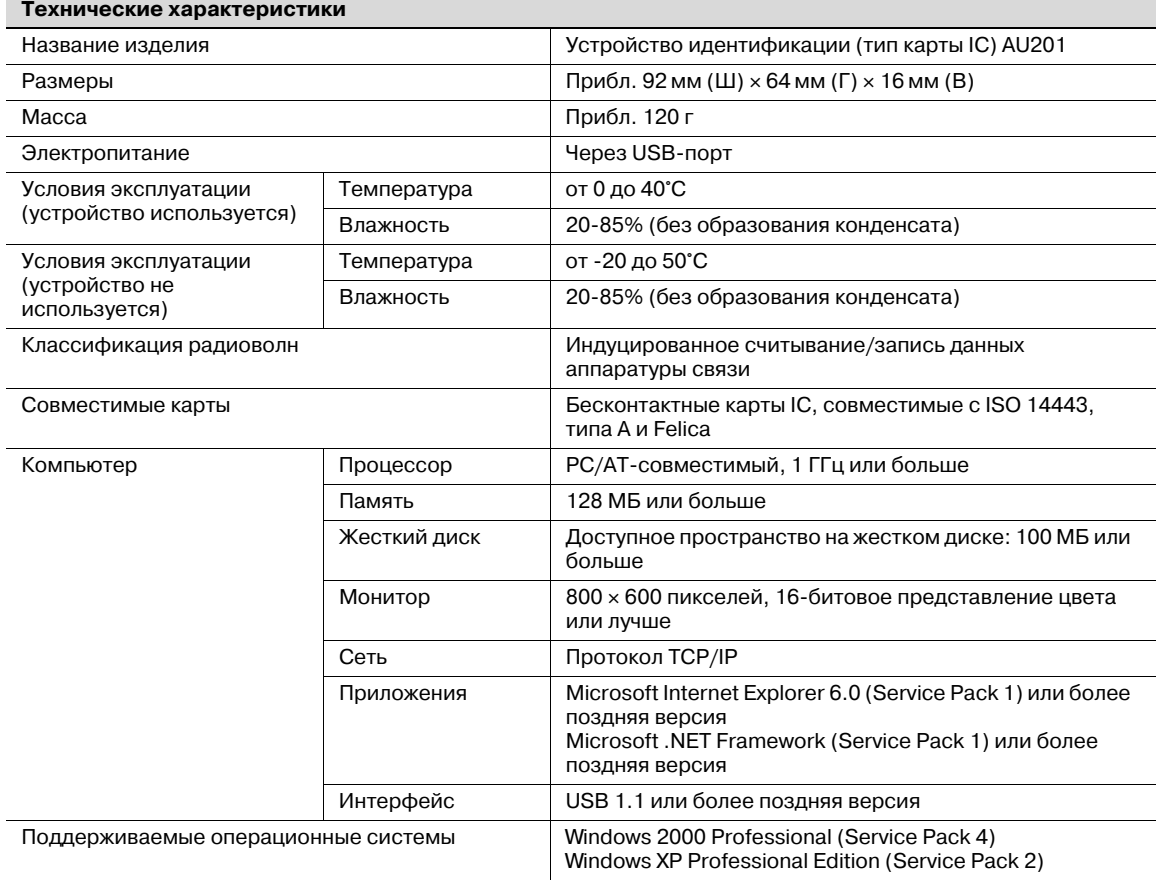

#### 16.7 Устранение неисправностей

Если во время работы системы возникли неисправности, прочтите этот раздел.

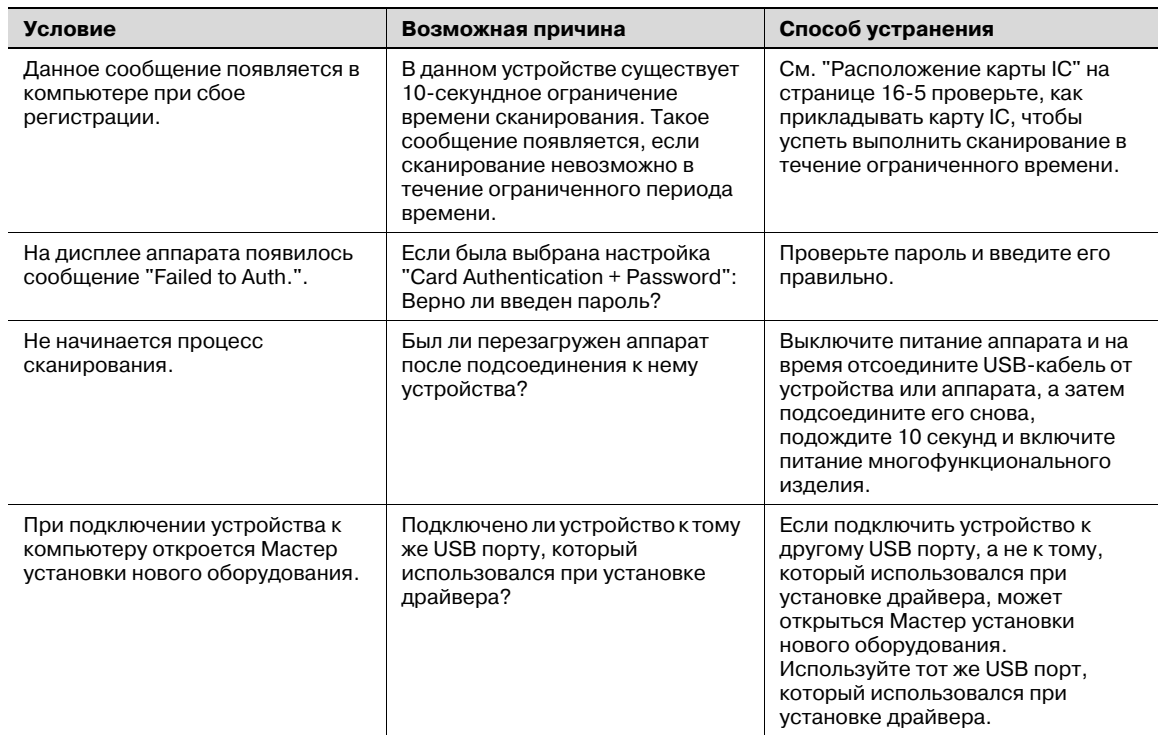

Если проблема не устраняется после выполнения указанной операции, обратитесь к техническому специалисту или производителю.

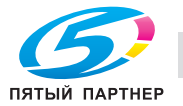

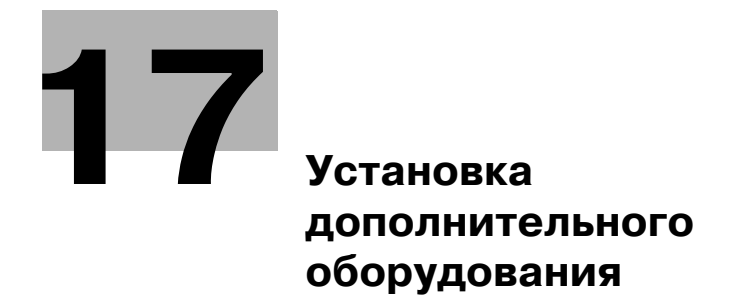

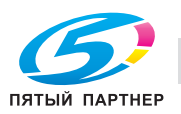

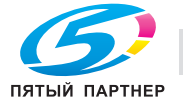

# **17 Установка дополнительного оборудования**

## **17.1 Введение**

В разделе описан порядок установки следующих опций.

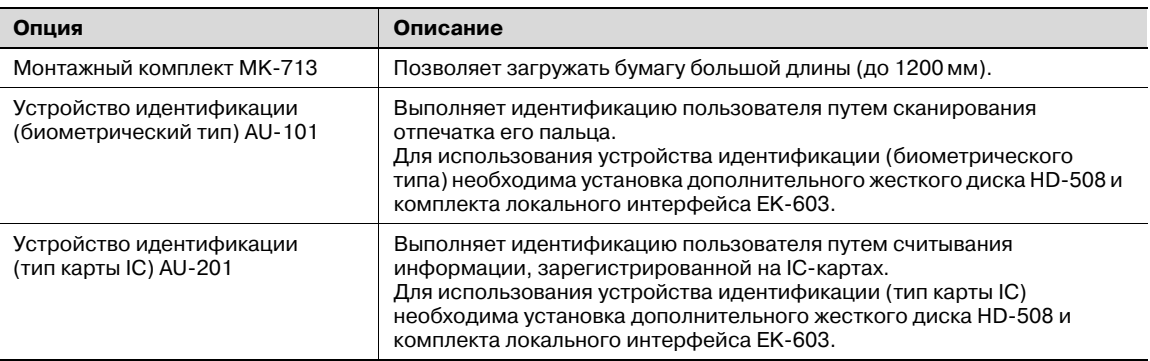

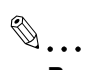

#### **Внимание**

*Повреждения аппарата, вызванные использованием дополнительного оборудования, отличного от оригинального или рекомендованного, не покрываются гарантией.*

*Прежде чем приступить к установке дополнительного оборудования, убедитесь, что аппарат выключен и шнур питания выдернут из розетки.*

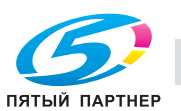

## **17.2 Установка монтажного комплекта MK-713**

Установив монтажный комплект MK-713, Вы сможете загружать бумагу большой длины (до 1200 мм).

1 Откройте лоток 1.

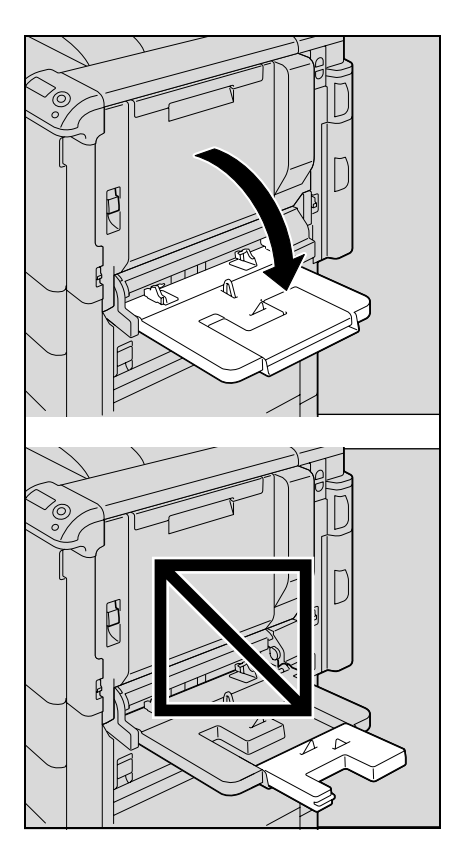

2 Установите монтажный комплект на лоток 1.

3 Установите направляющую монтажного комплекта.

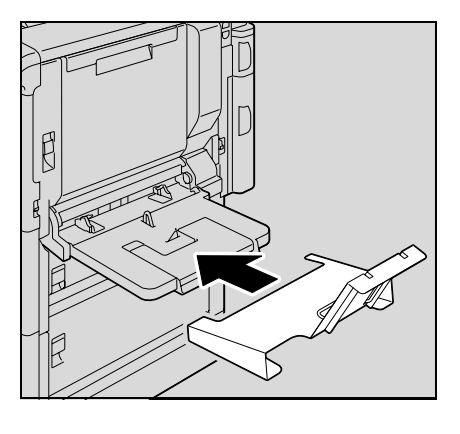

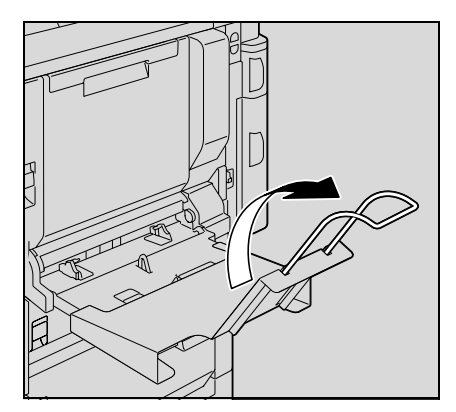

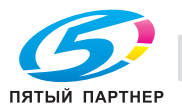

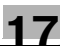

# $\mathbb{Q}$ ...

## **Примечание**

*Не выдвигайте удлинитель лотка. Если он уже выдвинут, задвиньте его обратно.*

*Подробнее о печати на бумаге большой длины см. "Функция печати на бумаге большой длины" на странице 8-44.*

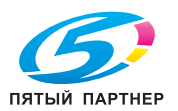

## **17.3 Установка устройства идентификации (биометрического типа) AU-101**

```
\mathbb{Q}...
```
## **Примечание**

*Перед установкой устройства идентификации (биометрического типа) войдите в меню "Authentication" аппарата и выберите "ON (MFP)" для "General Settings".*

*Подробнее о задании настроек идентификации см. "User Auth/Account Track" на странице 10-43.*

## **17.3.1 Компоненты устройства идентификации (биометрического типа)**

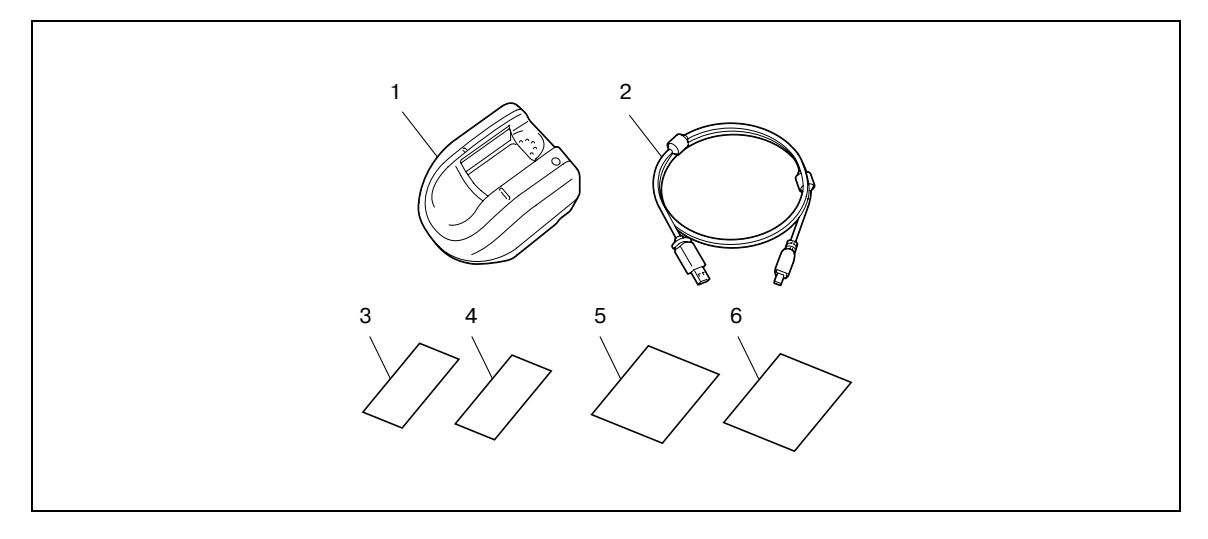

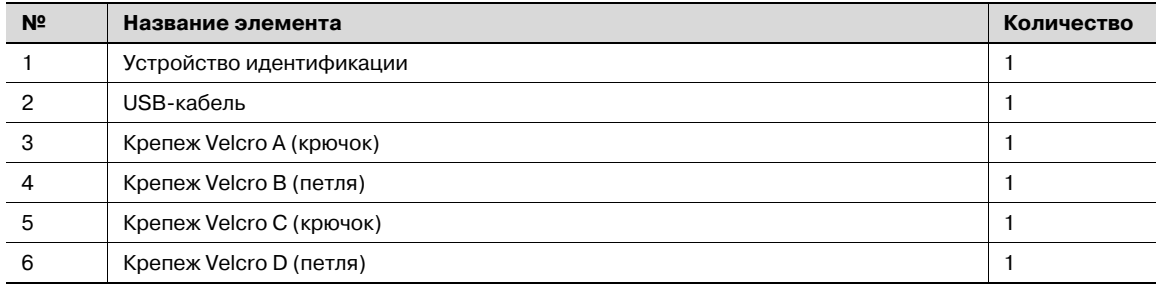

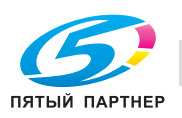

## **17.3.2 Установка устройства идентификации (биометрического типа)**

- Выключите аппарат <sup>с</sup> помощью выключателя питания <sup>и</sup> выдерните шнур питания.
- При необходимости используйте прилагаемый крепеж Velcro (A, B, C и D) для закрепления устройства идентификации на рабочем столе.
- Подсоедините USB-кабель <sup>к</sup> устройству идентификации.

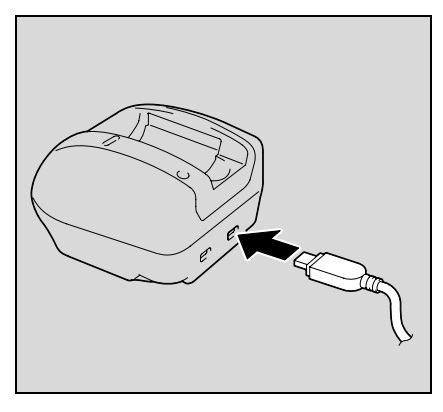

- 
- Вставьте вилку шнура питания в розетку и включите аппарат.
- Нажмите кнопку [Menu/Select].

Подсоедините USB-кабель <sup>к</sup> аппарату.

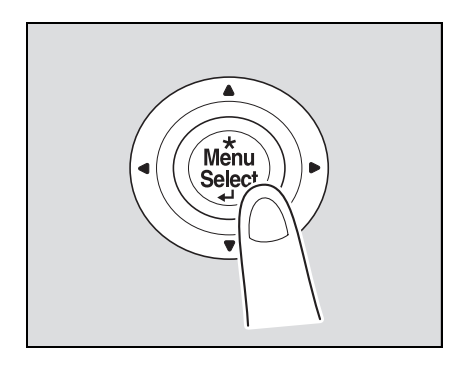

Несколько раз нажмите  $[\nabla]$  для выбора [Admin. Settings], а затем нажмите [Menu/Select].

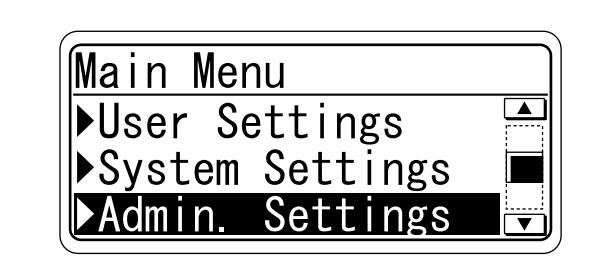

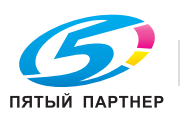

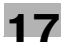
8 Введите пароль <sup>и</sup> нажмите [Menu/Select].

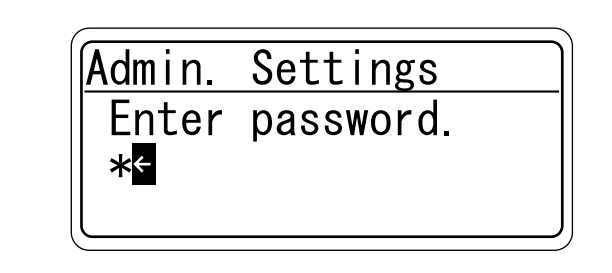

9 Несколько раз нажмите  $[\nabla]$  для выбора [Option Settings], а затем нажмите [Menu/Select].

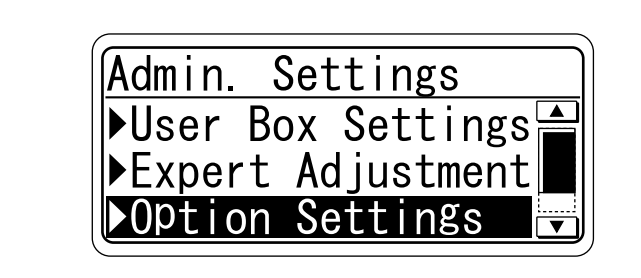

10 Несколько раз нажмите [V] для выбора [AuthDeviceSetting], а затем нажмите [Menu/Select].

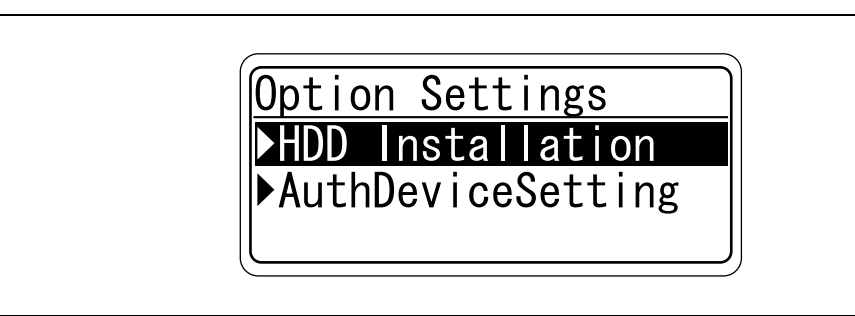

11 Нажмите кнопку [Menu/Select].

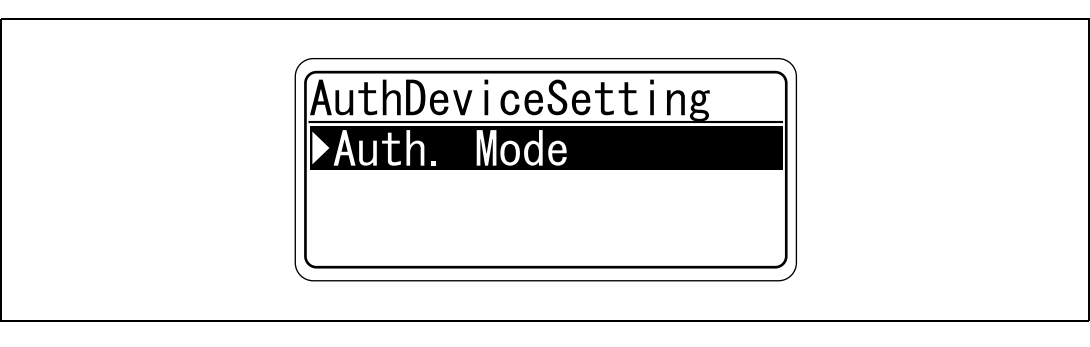

 $12$  Несколько раз нажмите [ $\blacktriangledown$ ] для выбора [Biometric], а затем нажмите [Menu/Select].

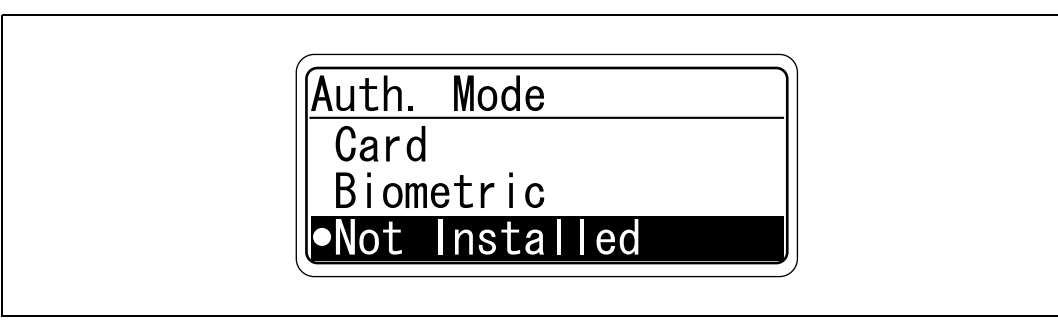

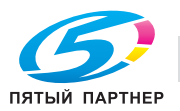

13 Нажмите [Cancel].

14 Выключите <sup>и</sup> снова включите аппарат.

# $Q$

# **Подробно**

*Подробнее об использовании устройства идентификации (биометрического типа) AU-101 см. "Устройство идентификации (биометрического типа AU-101)" на странице 15-3.*

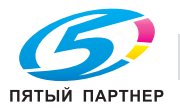

# **17.4 Установка устройства идентификации (тип карты IC) AU-201**

 $\mathbb{Q}$ ...

### **Примечание**

*Перед установкой устройства идентификации (тип карты IC) войдите в меню "Authentication" аппарата и выберите "ON (MFP)" для "General Settings".*

*Подробнее о задании настроек идентификации см. "User Auth/Account Track" на странице 10-43.*

## **17.4.1 Компоненты устройства идентификации (тип карты IC)**

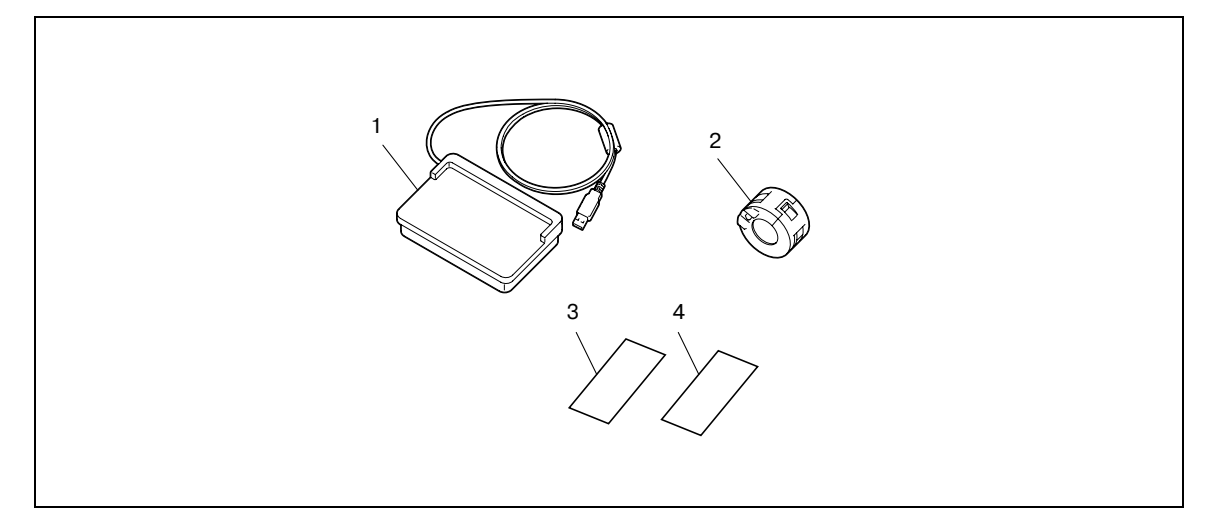

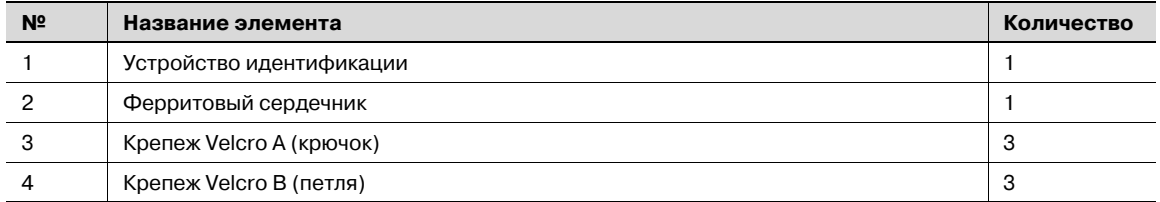

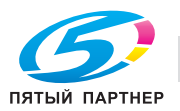

# **17.4.2 Установка устройства идентификации (тип карты IC)**

- 1 Выключите аппарат <sup>с</sup> помощью выключателя питания <sup>и</sup> выдерните шнур питания.
- 2 Оберните USB-кабель вокруг ферритового сердечника дважды и подсоедините его к устройству идентификации.

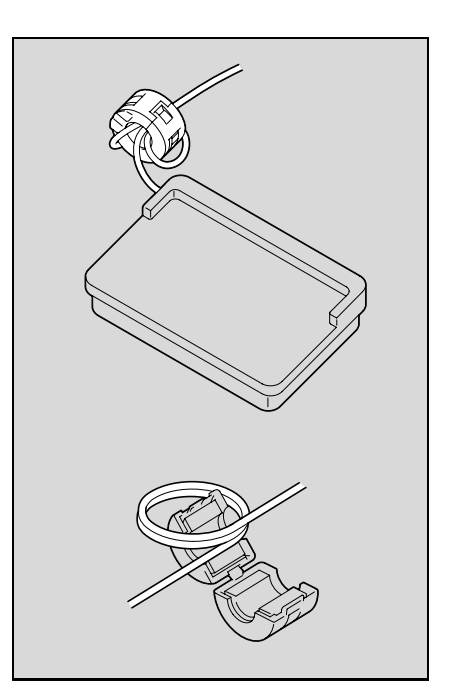

- 3 При необходимости используйте прилагаемый крепеж Velcro (A и B) для закрепления устройства идентификации на рабочем столе.
- 4 Подсоедините USB-кабель <sup>к</sup> аппарату.

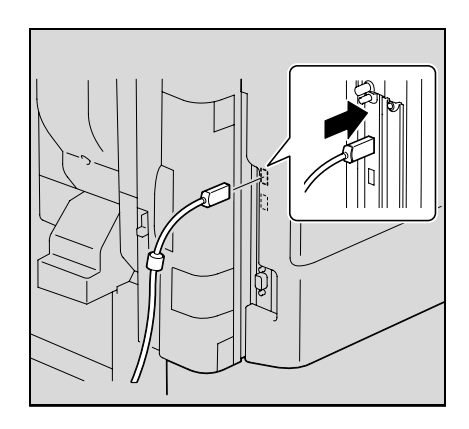

- $5$  Вставьте вилку шнура питания в розетку и включите аппарат.
- 6 Нажмите кнопку [Menu/Select].

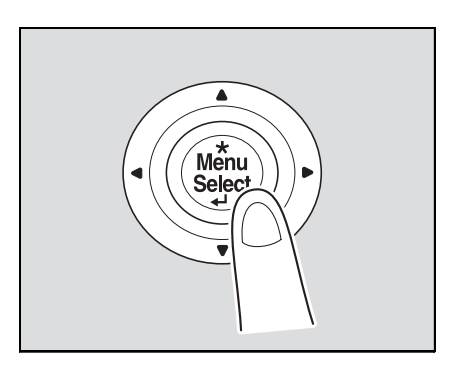

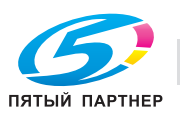

Несколько раз нажмите  $[\nabla]$  для выбора [Admin. Settings], а затем нажмите [Menu/Select].

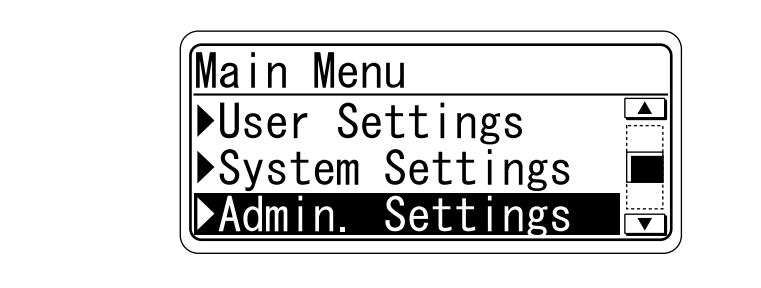

Введите пароль <sup>и</sup> нажмите [Menu/Select].

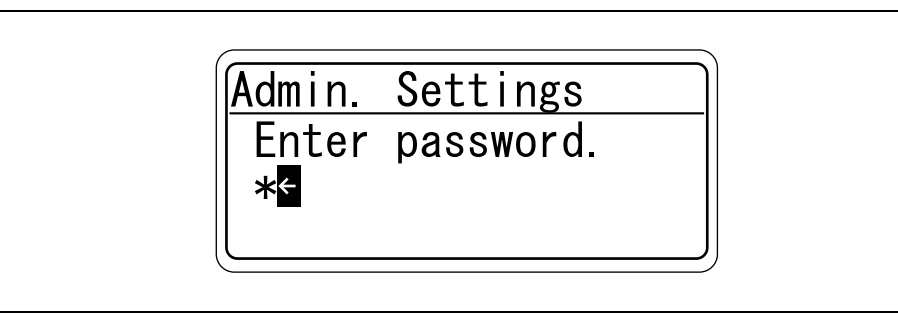

Несколько раз нажмите  $[\nabla]$  для выбора [Option Settings], а затем нажмите [Menu/Select].

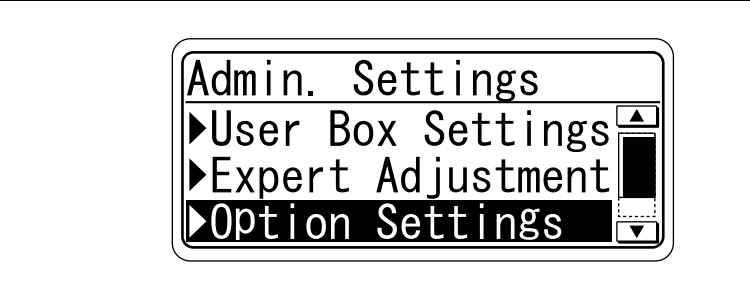

Несколько раз нажмите [ $\blacktriangledown$ ] для выбора [AuthDeviceSetting], а затем нажмите [Menu/Select].

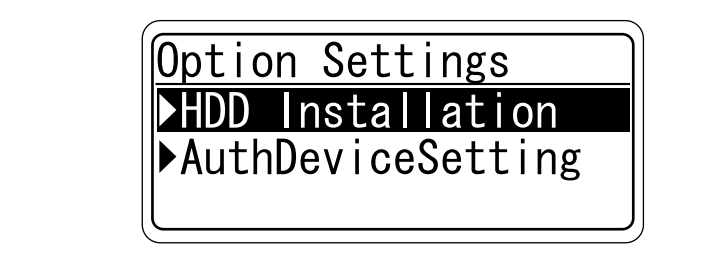

Нажмите кнопку [Menu/Select].

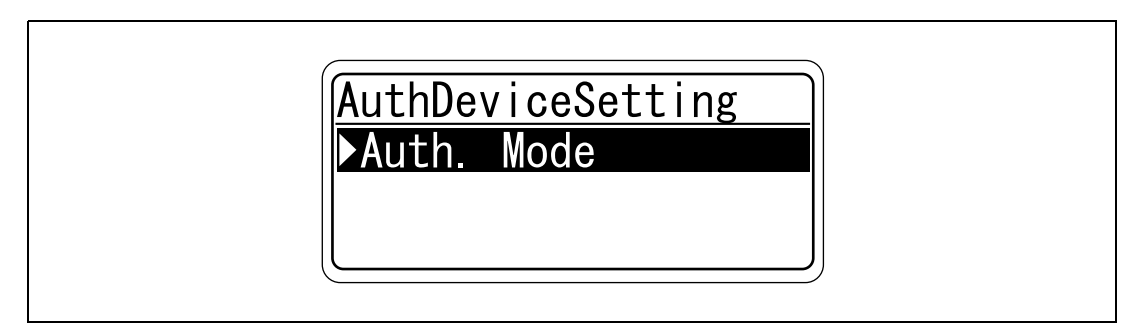

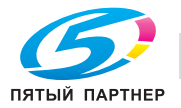

 $12$  Несколько раз нажмите  $[\nabla]$  для выбора [Card], а затем нажмите [Menu/Select].

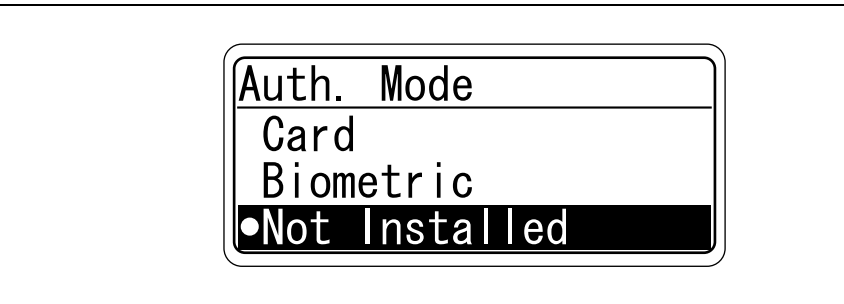

13 Нажмите [Cancel].

14 Выключите <sup>и</sup> снова включите аппарат.

# $\mathbb{Q}$ ...

#### **Внимание**

*Закрепите ферритовый сердечник на расстоянии примерно 60 мм от устройства идентификации.*

# $Q$

### **Подробно**

*Подробнее об использовании устройства идентификации (тип карты IC) AU-201 см. "Устройство идентификации (тип карты IC) AU-201" на странице 16-3.*

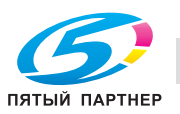

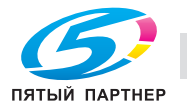

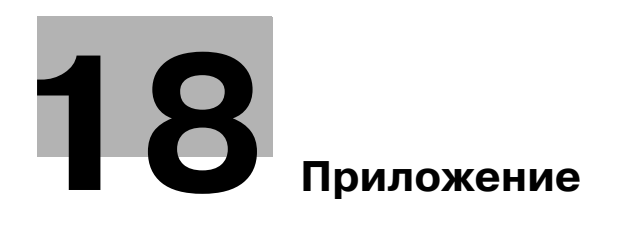

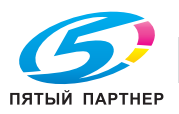

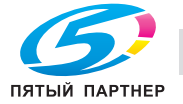

# **18 Приложение**

# **18.1 Страница параметров конфигурации**

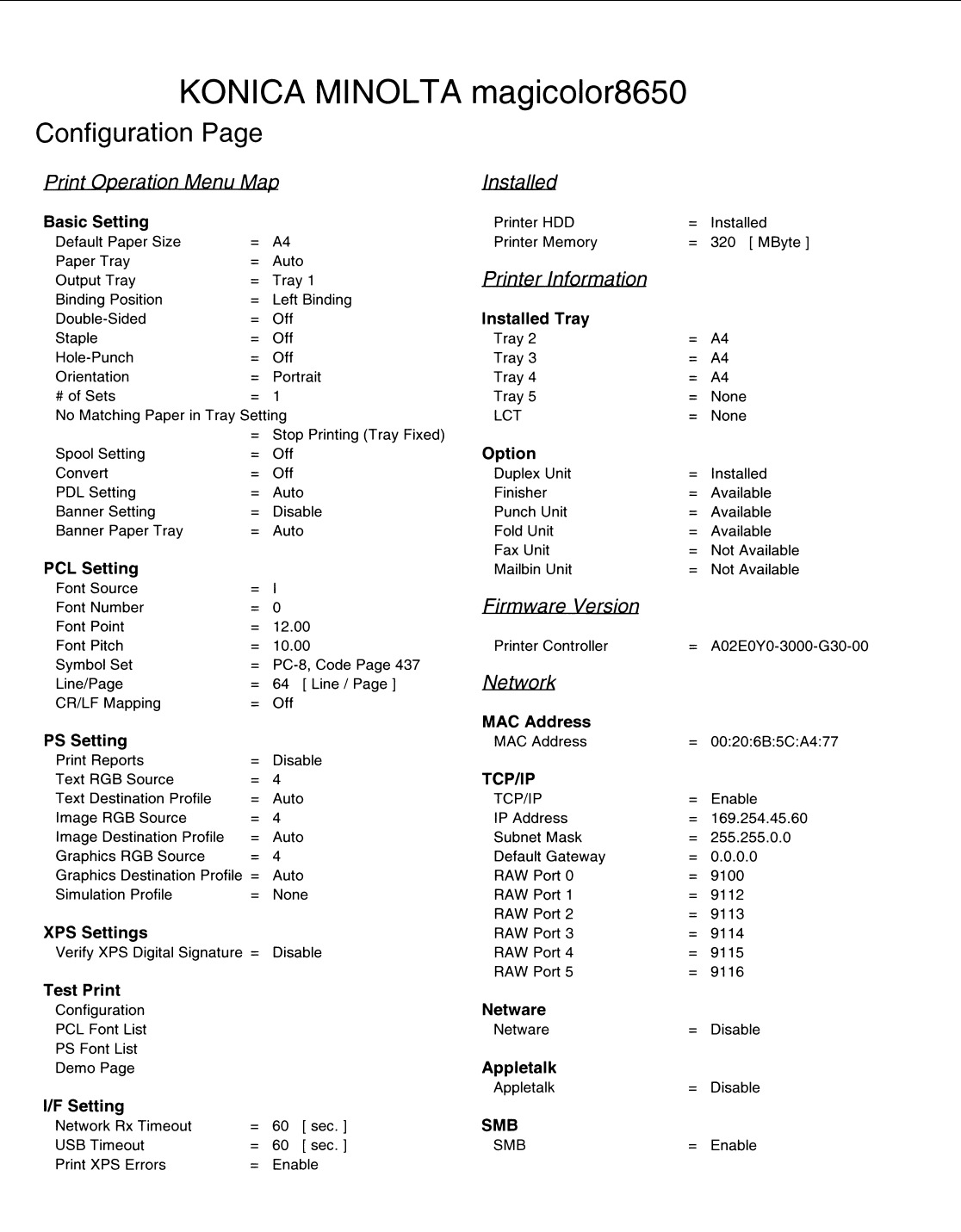

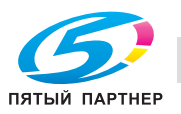

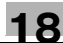

#### 18.2 Драйвер PPD (для Linux и приложений)

#### $18.2.1$ **Типы драйверов PPD**

Драйвер PPD содержит данные PPD для Mac OS 9, Linux и приложений.

Драйвер для Linux: устанавливается для использования с Linux (содержит PPD для Linux и PPD для OpenOffice)

Драйвер для приложений: устанавливается при использовании приложений, таких как Adobe PageMaker, требующих наличия драйвера PPD.

#### 18.2.2 Сведения о драйвере PPD для Linux

Операционная среда

Поддерживаемые операционные системы: Red Hat Linux 9/SuSE Linux 8.2

Поддерживаемый уровень PostScript: 3.0

CUPS: 1.1.17

# Регистрация драйвера PPD для Linux

- Скопируйте файл PPD в каталог модели CUPS. (/usr/share/cups/модель при использовании в основном Linux)
- $\overline{2}$ В окне "CUPS Printing System" нажмите [Add Printer] и выберите PPD для добавления данного аппарата.

 $\mathbb{Q}$ ...

```
Примечание
```
Подробнее о CUPS можно узнать, нажав [Help] на странице Web-управления CUPS.

#### Настройка драйвера PPD для Linux

Задайте функции, нажав [Configure Printer] в окне "CUPS Printing System".

### Регистрация драйвера PPD для OpenOffice

- 1 В окне "CUPS Printing System" нажмите [Add Printer] и выберите PPD для добавления данного аппарата.
- $\overline{2}$ Откройте инструмент "OpenOffice Printer Administrator".
- 3 Нажмите [New Printer].
- $\overline{\mathbf{4}}$ В диалоговом окне выбора типа устройства выберите "Add a printer" и нажмите [Next].
- 5 В диалоговом окне выбора драйвера нажмите [Import].
- 6 Выберите "KONICA MINOLTA mc8650 OpenOffice PPD", а затем нажмите [OK].
- $\overline{ }$ Из списка "Please Select a Suitable driver." выберите "KONICA MINOLTA mc8650 OpenOffice PPD", а затем нажмите [Next].
- я В диалоговом окне выбора командной строки выберите принтер, добавленный в CUPS, а затем нажмите [Next].
- 9 Нажмите [Finish].

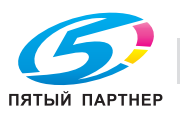

- 1 <sup>В</sup> меню [File] в OpenOffice выберите "Print".
- 2 Выберите "KONICA MINOLTA mc8650 OpenOfficePPD" для "Printer name".
- 3 Нажмите [Properties].
- 4 Выберите требуемую установку из выпадающего списка "Page size" <sup>и</sup> нажмите [OK]. Для задания других настроек, кроме формата страницы, нажмите [Configure Printer] в окне "CUPS Printing System".
- $5$  Чтобы начать печать, нажмите [OK] в диалоговом окне печати OpenOffice.

### **18.2.3 Сведения о драйвере PPD для приложений**

Назначение регистрации PPD (пример: Adobe PageMaker)

- Для PageMaker 6.0 Скопируйте файл PPD в RSR\CPPD4 в папке, в которой установлен PageMaker.
- Для PageMaker 6.5/7.0 Скопируйте файл PPD в RSRC\<Language>\PPD4 в папке, в которой установлен PageMaker.

#### **Печать**

- 1 Выберите [File], <sup>а</sup> затем [Print].
- 2 <sup>В</sup> поле "Model" диалогового окна печати выберите данный аппарат.
- 3 Укажите "Paper Setting" или "Features" для принтера.
- 4 Чтобы начать печать, нажмите [Print].

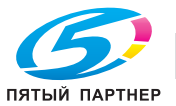

#### 18.3 **NetWare**

#### $18.3.1$ Используемые способы подключения для NetWare

Для NetWare доступны следующие протоколы.

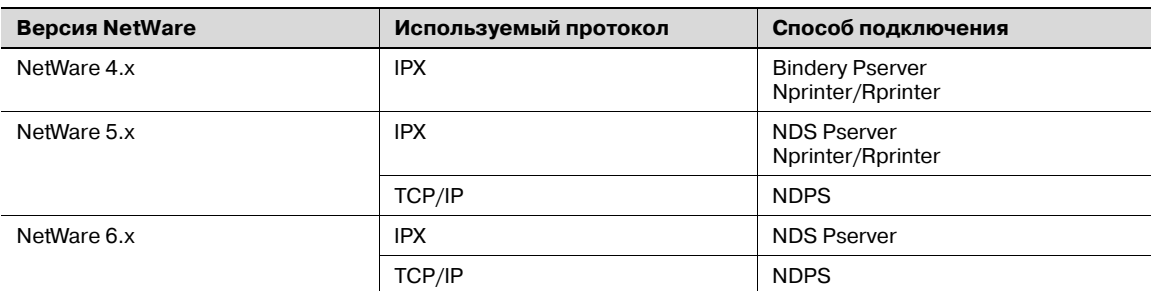

 $\mathbb{Q}$ ...

### Примечание

Обратитесь к руководству пользователя NetWare за подробной информацией о работе функций NetWare.

Прежде чем использовать аппарат в NetWare, необходимо задать сетевые настройки. Подробнее см. "Настройки NetWare" на странице 18-6.

#### $18.3.2$ Настройки NetWare

Задайте установки для печати в среде NetWare. Прежде чем печатать в среде NetWare, необходимо задать настройки NetWare.

 $\rightarrow$ В режиме администратора программы PageScope Web Connection выберите закладку "Network" - "NetWare Setting" - "NetWare Setting".

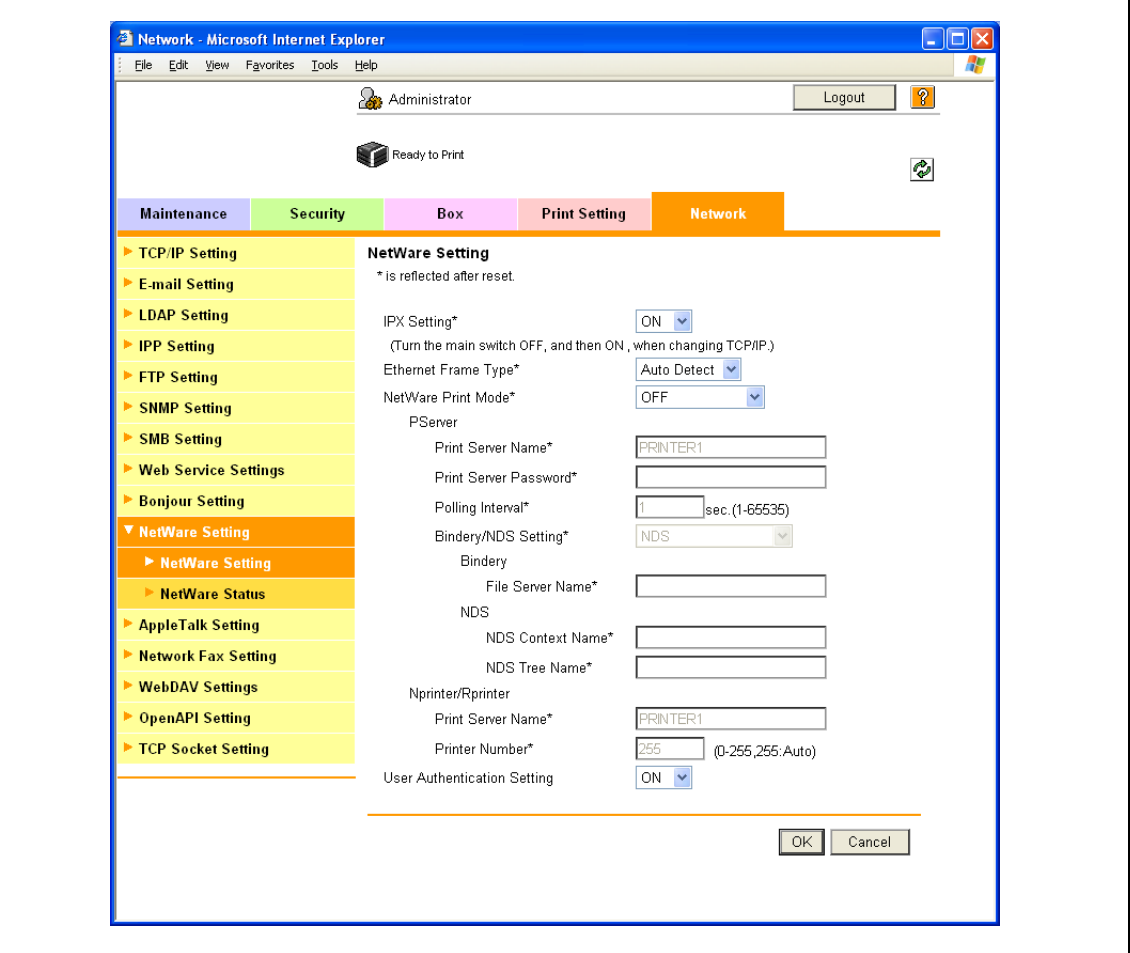

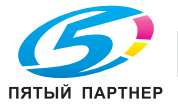

### Для режима удаленного принтера с эмуляцией Bindery NetWare 4.x

- Прежде чем использовать эмуляцию Bindery, убедитесь в совместимости эмуляции bindery с  $\boldsymbol{\nu}$ сервером NetWare.
- 1 Зайдите в NetWare как Bindery с клиентского компьютера с разрешением администратора.
- $\overline{2}$ Запустите Pconsole.
- 3 Из списка "Available Options" выберите "Quick Setup", а затем нажмите [Enter].
- $\overline{\mathbf{4}}$ Введите соответствующие имена в поля "Print Server Name", "Printer Name" и "Print Queue Name", выберите "Other/Unknown" в поле "Printer type" и сохраните заданные настройки.
- 5 Нажмите [Esc], чтобы выйти из Pconsole.
- 6 С помощью консоли сервера NetWare загрузите PSERVER.NLM.

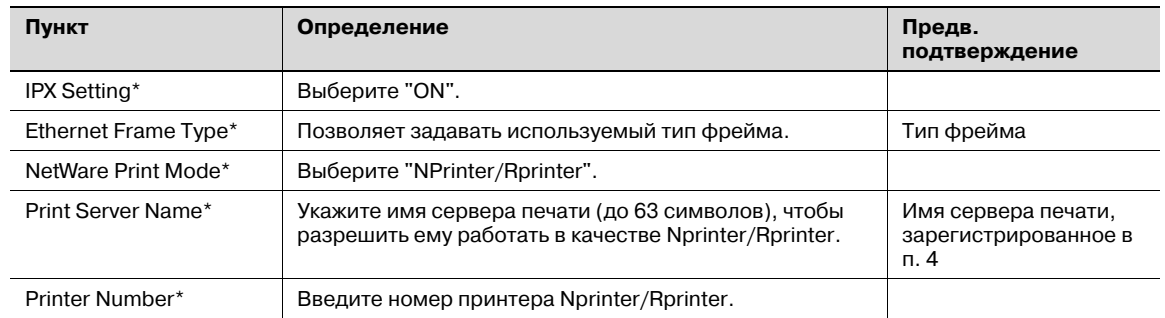

 $\rightarrow$ Затем задайте следующие настройки для "NetWare Setting".

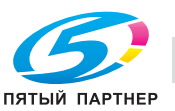

### Для режима сервера печати с эмуляцией Bindery NetWare 4.x

- $\overline{ }$ Прежде чем использовать эмуляцию Bindery, убедитесь в совместимости эмуляции bindery с сервером NetWare.
- $\checkmark$ Для использования режима сервера печати на сервере NetWare должен быть загружен **IPX-протокол.**
- 1. Зайдите в NetWare как Bindery с клиентского компьютера с разрешением администратора.
- $\overline{2}$ Запустите Pconsole.
- 3 Из списка "Available Options" выберите "Quick Setup", а затем нажмите [Enter].
- $\overline{4}$ Введите соответствующие имена в поля "Print Server Name", "Printer Name" и "Print Queue Name", выберите "Other/Unknown" в поле "Printer type" и сохраните заданные настройки.
- 5 Нажмите [Esc], чтобы выйти из Pconsole.
- $\rightarrow$ Затем задайте следующие настройки для "NetWare Setting".

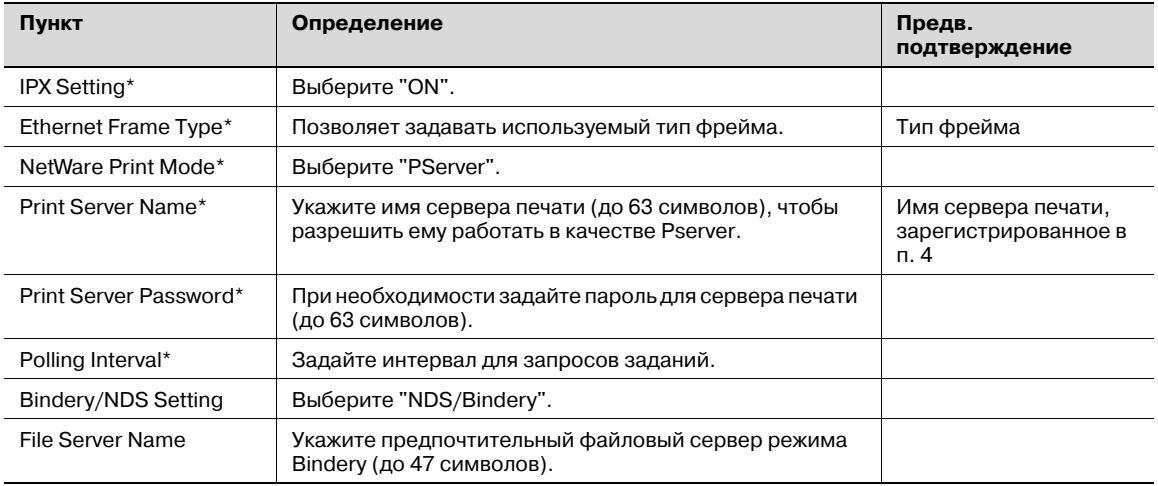

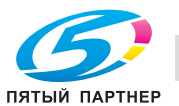

### Для режима удаленного принтера NetWare 4.x Remote Printer (NDS)

- 1 С клиентского компьютера войдите в NetWare как администратор.
- $\mathbf{2}$ Запустите NWadmin.
- 3 Выберите организацию или подразделение организации, предоставляющие службу печати, и нажмите "Print Services Quick Setup" в меню "Tools".
- $\blacktriangle$ Введите соответствующие имена в поля "Print Server Name", "Printer Name", "Print Queue Name" и "Print Queue Volume", выберите "Other/Unknown" в поле "Printer type" и сохраните заданные настройки.
- 5 С помощью консоли сервера NetWare загрузите PSERVER.NLM.
- $\rightarrow$ Затем задайте следующие настройки для "NetWare Setting".

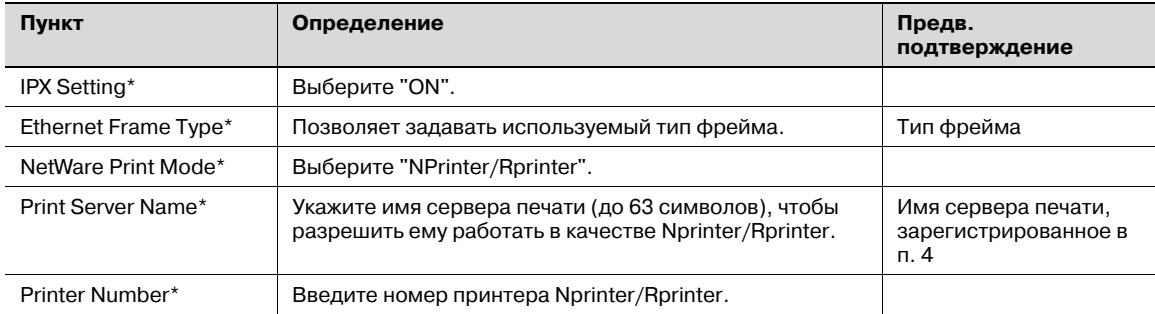

#### Для режима сервера печати NetWare 4.x/5.x/6 Print Server (NDS)

- $\boldsymbol{\nu}$ Для использования режима сервера печати на сервере NetWare должен быть загружен IPXпротокол.
- 1. С клиентского компьютера войдите в NetWare как администратор.
- $\overline{2}$ Запустите NWadmin.
- 3 Выберите организацию или подразделение организации, предоставляющие службу печати, и нажмите "Print Services Quick Setup (non-NDPS)" в меню "Tools".
- $\blacktriangle$ Введите соответствующие имена в поля "Print Server Name", "Printer Name", "Print Queue Name" и "Print Queue Volume", выберите "Other/Unknown" в поле "Printer type" и нажмите [Create].
- Пункт Определение Предв. подтверждение IPX Setting\* Выберите "ON". Ethernet Frame Type\* Позволяет задавать используемый тип фрейма. Тип фрейма NetWare Print Mode\* Выберите "PServer". Print Server Name\* Укажите имя сервера печати (до 63 символов), чтобы Имя сервера печати, разрешить ему работать в качестве Pserver. зарегистрированное в  $\overline{a}$ Print Server Password\* При необходимости задайте пароль для сервера печати (до 63 символов). Polling Interval\* Задайте интервал для запросов заданий. **Bindery/NDS Setting** Выберите "NDS". **NDS Context Name** Укажите контекстное имя NDS, связанное с сервером печати (до 191 символа). NDS Tree Name Укажите имя дерева NDS, связанное с сервером печати (до 63 символов).
- Затем задайте следующие настройки для "NetWare Setting".

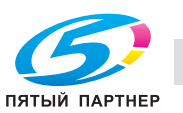

#### Для службы распределенной печати NetWare 5.x/6 Novell Distributed Print Service (NDPS)

- Прежде чем задавать настройки для NDPS, убедитесь, что созданы и загружены NDPS-брокер и NDPS-менеджер.
- Кроме того, проверьте, чтобы для сервера NetWare был задан протокол TCP/IP, чтобы для аппарата был задан IP-адрес, и что аппарат работает.
- 1 С клиентского компьютера войдите в NetWare как администратор.
- $\overline{2}$ Запустите NWadmin.
- 3 Щелкните правой кнопкой мыши в поле "Organization" или "Organizational unit", где будет создаваться агент печати, а затем выберите "NDPS Printer" в подменю "Create".
- $\overline{4}$ В поле "NDPS Printer Name" введите "название принтера."
- 5 В колонке "Printer Agent Source" выберите "Create a New Printer Agent", а затем нажмите "Create".
- 6 Проверьте имя агента печати, просмотрите имена NDPS-менеджеров в поле "NDPS Manager Name" и зарегистрируйте его.
- $\overline{ }$ В поле "Gateway Types" выберите шлюз "Novell Printer Gateway" и зарегистрируйте его.
- 8 В окне "Configure Novell DPS for Printer Agent" выберите "(None)" для типа принтера и "Novell Port Handler" для типа обработчика порта и зарегистрируйте настройки.
- 9 В поле "Connection type" выберите тип "Remote (LPR on IP)" и зарегистрируйте его.
- 10 Задайте IP-адрес данного аппарата в качестве адреса хоста, введите "Print" в качестве имени принтера, а затем нажмите "Finish", чтобы зарегистрировать настройки.
- 11 Появится окно регистрации драйвера принтера. Укажите "None" для каждой операционной системы, чтобы выполнить регистрацию.

#### 18.3.3 **CTATYC NetWare**

- $\rightarrow$ В режиме администратора программы PageScope Web Connection выберите закладку "Network" - "NetWare Setting" - "NetWare Status".
	- При необходимости можно проверить состояние соединения NetWare.

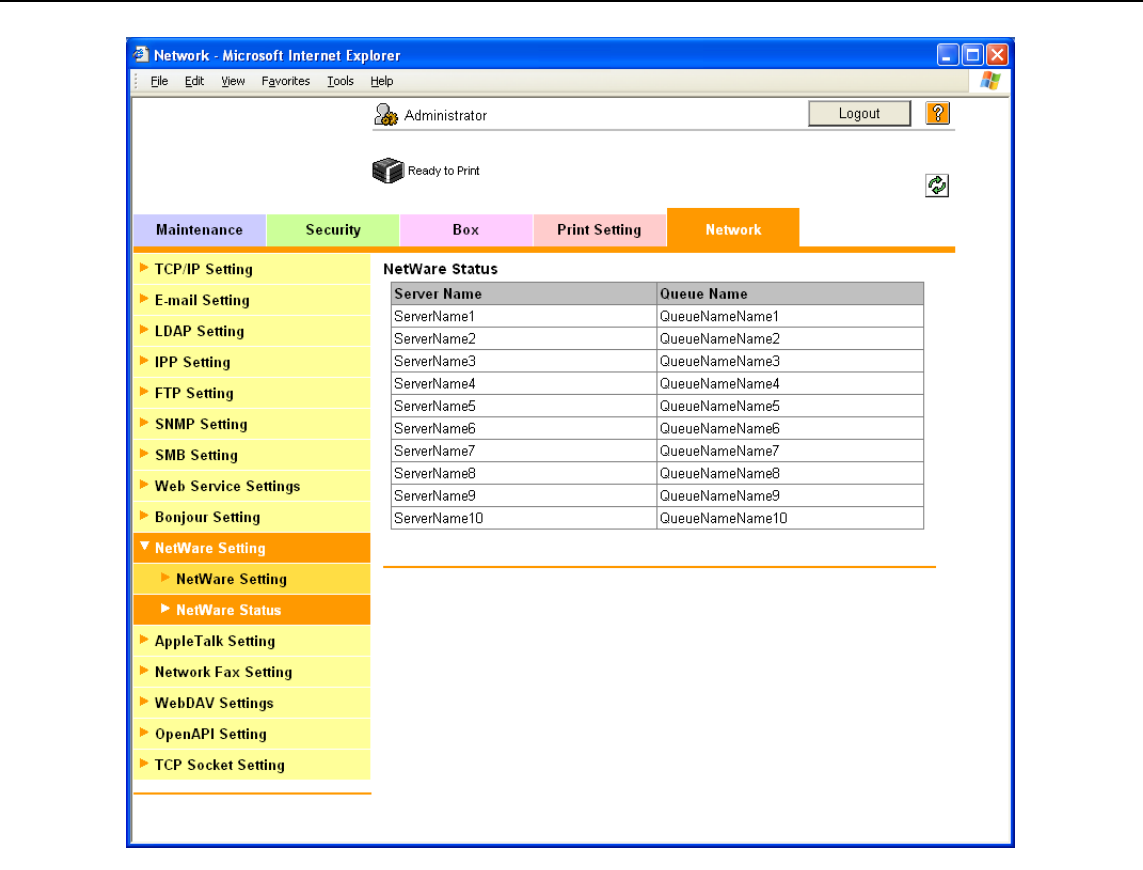

#### 18.3.4 Настройки клиента Windows

Установите драйвер принтера с помощью Мастера установки принтера для клиента Windows. использующего принтер.

### Внимание

Для установки в NT4.0/2000/XP/Vista/Server 2003 необходимо разрешение администратора.

- 1 Вставьте компакт-диск с драйвером принтера в дисковод CD-ROM компьютера.
- $\overline{2}$ Откройте окно "Принтеры" или "Принтеры и факсы".
- 3 Нажмите "Установка принтера" или "Добавить принтер".

Запустится Мастер установки принтера.

- $\overline{\mathcal{A}}$ В окне настроек порта просмотрите сеть и укажите имя созданной очереди (или имя принтера NDPS).
- 5 В списке моделей принтера укажите директорию на компакт-диске, где находится драйвер принтера для используемой операционной системы.
	- Выберите заданную папку, в соответствии с используемым драйвером принтера,  $\equiv$ операционной системой и языком. Доступные драйверы принтера: Windows 2000/XP/Vista/Server 2003: драйвер PCL, драйвер PS Windows NT4.0: драйвер PCL
- 6 Для выполнения установки следуйте инструкциям программы на экране.

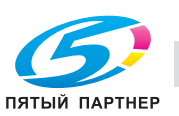

 $\mathbb{Q}$ ...

#### 18.4 Настройки отображения лотка

Фактическое отображение источника бумаги в соответствии со значением, заданным командой лотка для бумаги, включенной в команду PCL, можно изменить.

Данный аппарат использует следующие HP-совместимые команды для задания лотка для бумаги.

- PCL5: команда "PAPER SOURCE"  $\bullet$
- PCL XL: команда "MEDIA SOURCE"

#### $18.4.1$ Процедура настройки отображения лотка

Вкратце, процедура настройки отображения лотка выглядит следующим образом.

- 1 Создайте файл PRN определения отображения лотка.
- $\overline{2}$ Отправьте файл PRN определения отображения лотка на MFP.
- 3 Выключите аппарат, затем снова включите и проверьте его функционирование.

 $\begin{picture}(20,20) \put(0,0){\vector(0,1){30}} \put(15,0){\vector(0,1){30}} \put(15,0){\vector(0,1){30}} \put(15,0){\vector(0,1){30}} \put(15,0){\vector(0,1){30}} \put(15,0){\vector(0,1){30}} \put(15,0){\vector(0,1){30}} \put(15,0){\vector(0,1){30}} \put(15,0){\vector(0,1){30}} \put(15,0){\vector(0,1){30}} \put(15,0){\vector(0,1){30}} \put(15,0){\vector(0$ 

#### Примечание

Эта функция доступна только, если установлен дополнительный жесткий диск.

#### 18.4.2 Создание файла PRN определения отображения лотка

- 1 Создайте текстовый файл с информацией об отображении для каждого лотка.
- $\overline{2}$ Используйте текстовый редактор, например Notepad, для создания следующего содержимого.
- 3 По завершении сохраните файл под любым именем.

### Формат

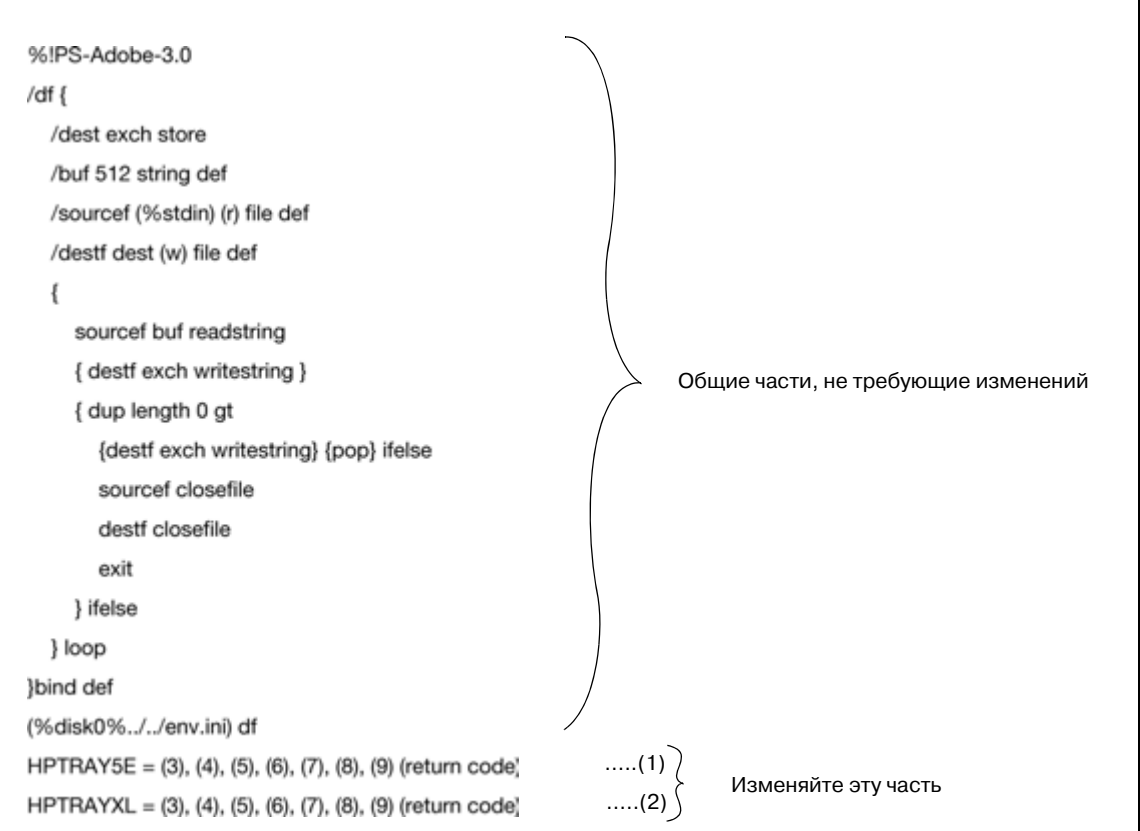

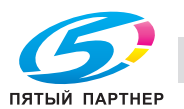

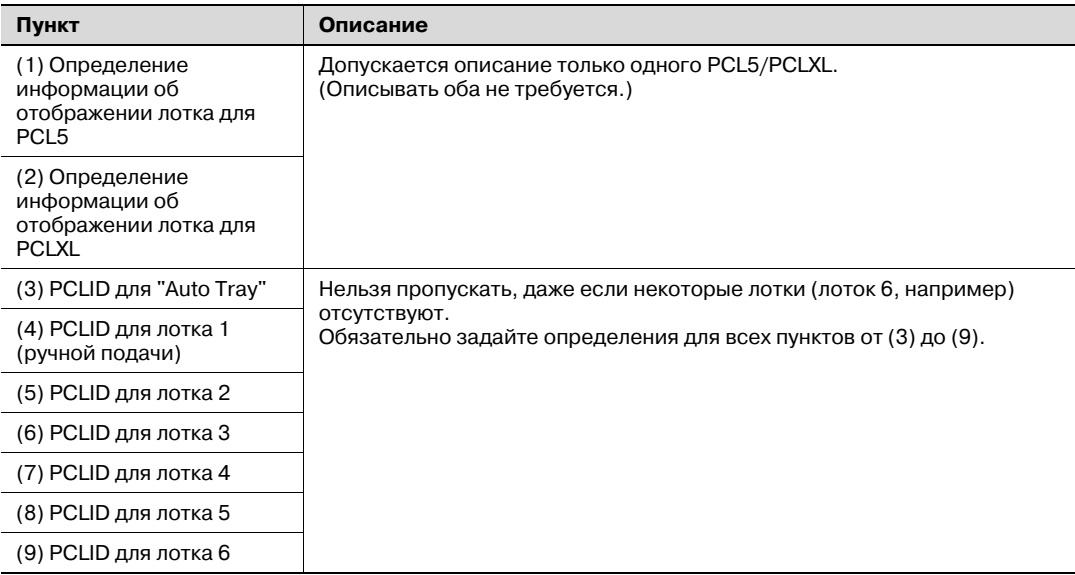

# $\mathbb{Q}$  ...

### Примечание

Порядок следования (1) и (2) может быть обратным.

Если существует несколько определений для одного PCL, применяется последняя строка.

Строки, начинающиеся не с "HPTRAY5E=" или "HPTRAYXL=", игнорируются.

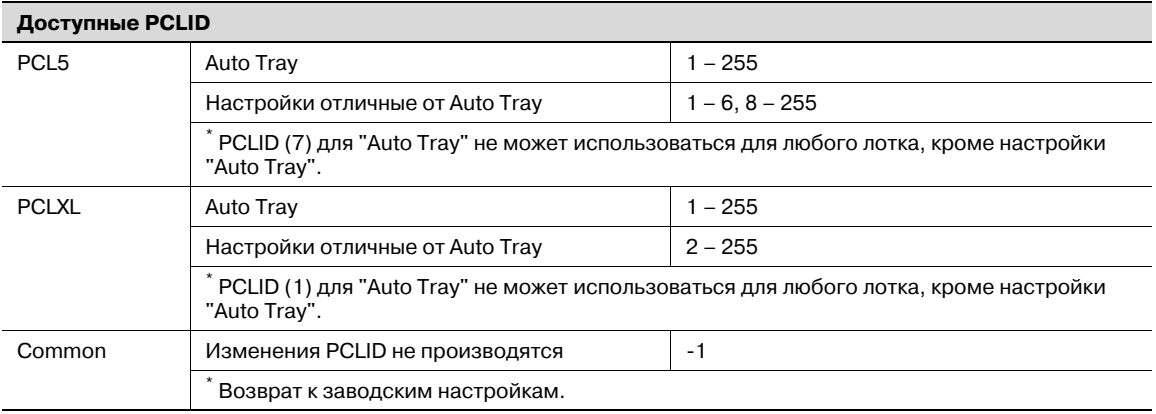

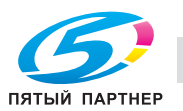

#### Пример определения

PCL5: обратный PCLID для лотков 2 и 4.

PCLXL: изменить PCLID для лотков 3 и "10".

В этом случае, описание должно быть следующим.

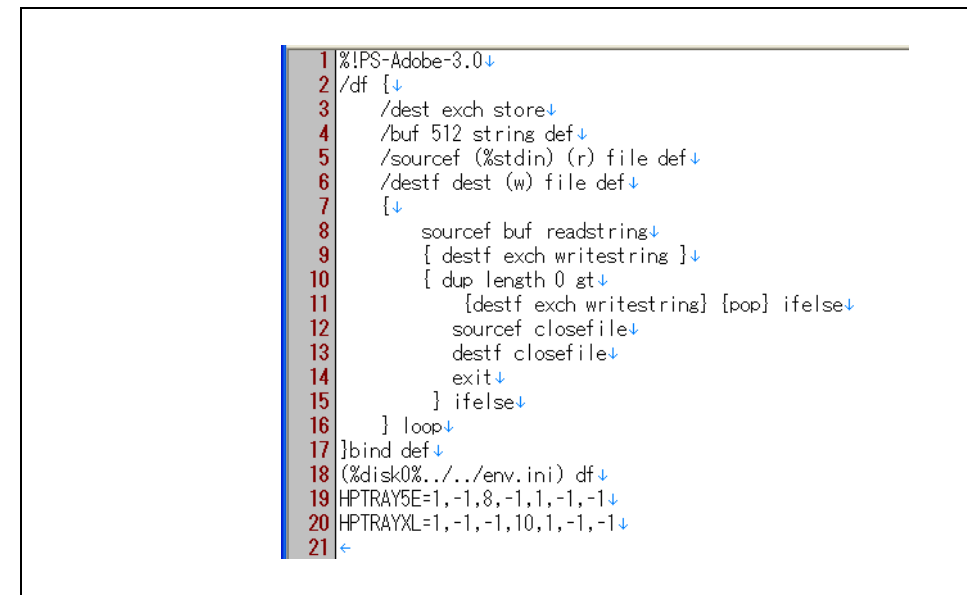

#### $18.4.3$ Отправка файла PRN

- 1 Отправляйте файл PRN, созданный в "Создание файла PRN определения отображения лотка" на странице 18-12, в аппарат с помощью команды lpr.
- $\overline{2}$ Запустите приглашение на ввод команды и выполните следующую команду. Ipr -S (IP-адрес аппарата) -P printer (файл PRN, созданный в "Создание файла PRN определения отображения лотка" на странице 18-12)

#### 18.4.4 Перезапуск аппарата

→ Выключите питание аппарата и включите снова. Настройки применяются после перезапуска.

```
\mathbb{Q}...
```
#### Примечание

Включать аппарат после выключения питания можно не ранее, чем через 10 секунд. В противном случае возможно нарушение функционирования аппарата.

#### 18.4.5 Устранение неисправностей

После включения питания настройки проверяются.

При обнаружении ошибки во время проверки, все настройки отменяются (применяются первоначальные настройки).

Даже при наличии ошибки, сообщение об ошибке не появляется.

Причины ошибки могут быть следующие.

- Фактическое число лотков меньше чем заданное. HPTRAY5E=1, 2
- Задан PCLID, не являющийся числом. HPTRAY5E=1, 2, 3, A, 5, 6, 8
- Задан PCLID, который выходит за границы диапазона.> HPTRAY5E=1, 2, 3, 500, 5, 6, 8
- Задан лишний PCLID. HPTRAY5E=1, 2, 3, 2, 5, 6, 8
- PCLID для "Auto Tray" задан для какого-то другого лотка. HPTRAY5E=1, 2, 3, 4, 5, 6, 7

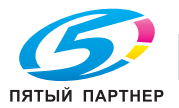

# **18.4.6 Возврат настроек отображения к настройкам по умолчанию**

% Для возврата всех настроек отображения лотка к заводским настройкам задайте "-1" для PCLID каждого лотка.

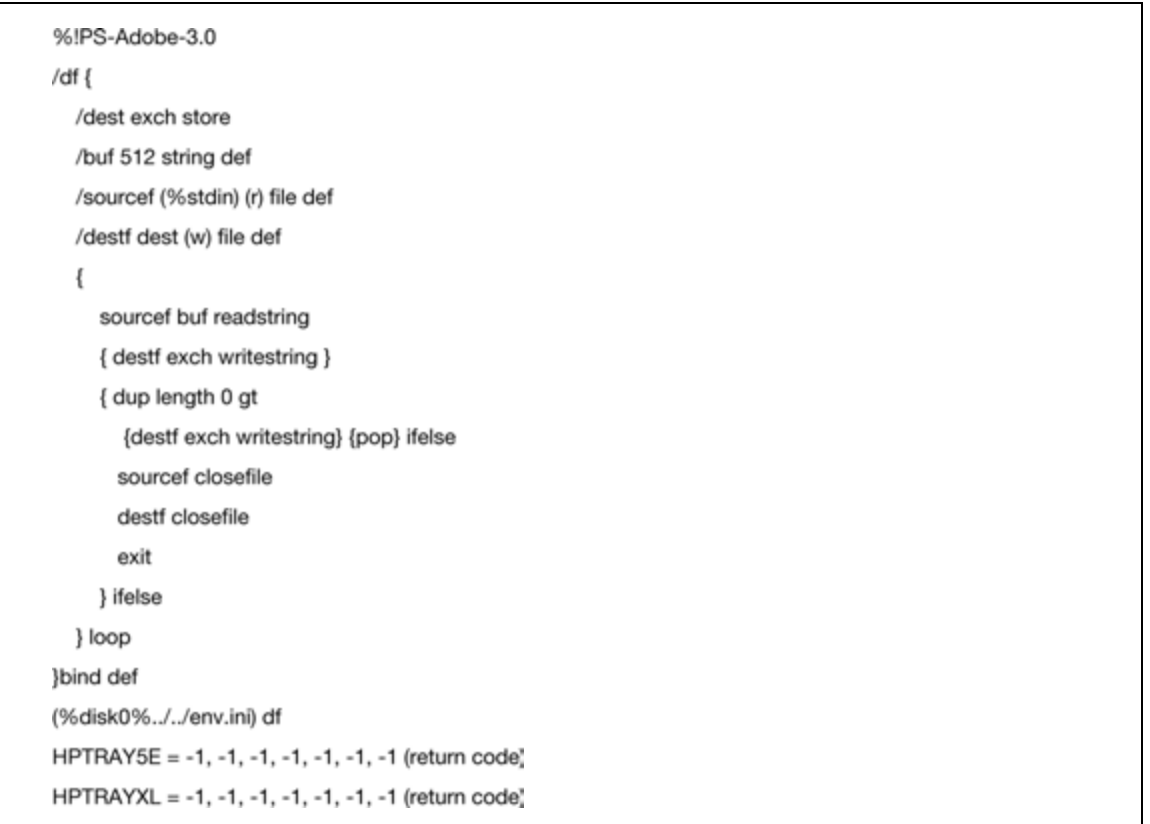

Заводские настройки PCLID

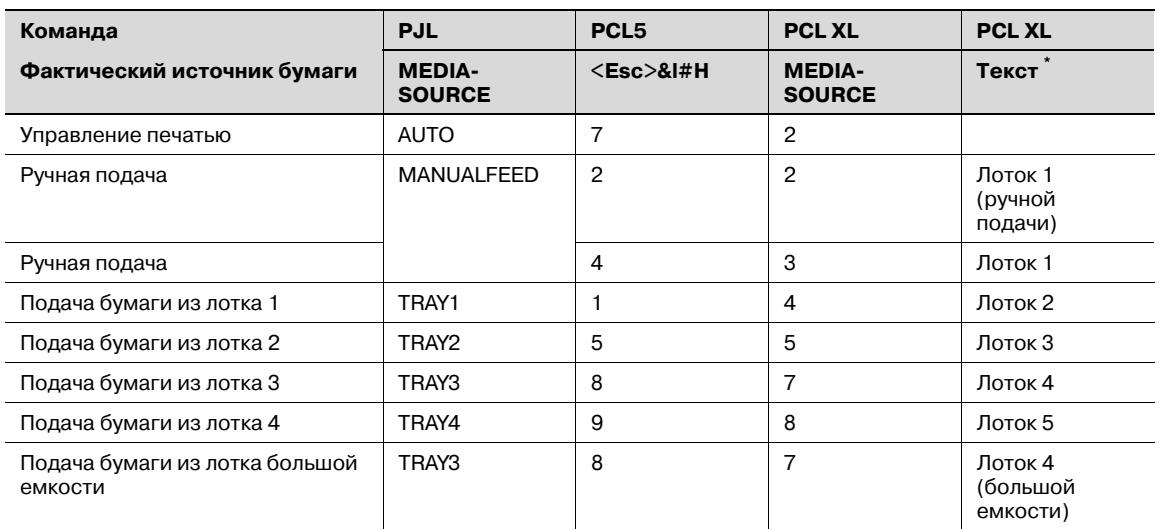

\* "Текст" отображает имя лотка, заданное в драйвере принтера.

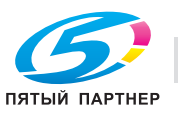

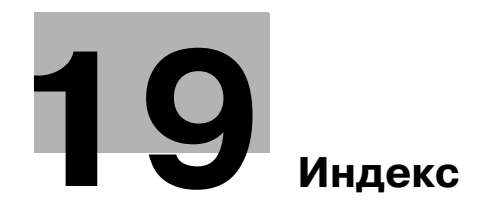

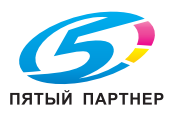

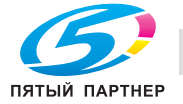

# **19 Индекс**

2-Sided Print *9-20*

### **A**

Accept IPP jobs *9-24* Account name *9-16* Account Track *7-10* Account User Box *9-16* Admin. Password *9-27* Admin. Sec. Levels *9-27* AnnotationUserBox *9-16* AppleTalk *5-3*, *5-5*, *5-9*, *5-12*, *9-25* AuthDeviceSetting *9-30* Authentication *6-10* AutoTray Switch *9-19* AutoTraySelection *9-19*

# **B**

Back Cover *7-17* Banner PaperTray *9-20* Banner Sheet *9-20* Basic Settings *9-20* Beep Sound *9-30* Bin Assignment *9-19* Binding Position *7-14*, *7-32*, *9-17*, *9-20* BindingPos. Adjust *9-20* BioAuth.Settings *9-30* Blank Page Print *9-19* Bonjour *5-3*, *5-5*, *5-8*, *9-25* Booklet printing *7-14*, *7-32* Border *7-31*

# **C**

CardAuth.Settings *9-30* Center Erase *7-14* Center Staple Pos *9-31* Centering *9-31* Chapters *7-14* Collate *7-10* Collated *7-9*, *7-31* Color Matching *7-32* Color Settings *7-25*, *7-32* ColorRegistration *9-31* Combination *7-32* Configuration *9-18* Consumables *9-18* Copies *7-9*, *7-31* Copies & Pages *7-9* Copy Protect *7-19* Cover Mode/Transparency Interleave *7-16* CR/LF Mapping *9-21* Custom Page Size *7-30* Custom Size *7-7*

# **D**

Date/Time *7-19* Delete Time *9-29* Delete User Box *9-29* DeleteSecurePrint *9-29* DensityAdjustment *9-31* Direct Print *8-22* DNS Domain *9-24* Doc.Hold *9-29* Duplex printing *6-11*, *7-14*, *7-32* DynamicDNSSetting *9-24*

# **E**

Edge Enhancement *7-25*, *7-33* EncryptedPDFBox *9-16*, *9-29* Encryption Passphrase *7-12* EnteringPowerSave *9-18* EnteringSleepMode *9-18* EraseLeadingEdge *9-31* Ethernet *2-36*

# **F**

Finisher Adjust *9-31* Finishing Options *7-32* Finishing Priority *7-14* Fold *7-32* Fold & Staple *7-14* Fold Position *9-17* Font Setting *9-21* Font Size *9-21* Front Cover *7-17*, *7-32* Fusing Unit *11-7*

# **G**

GDI Demo Page *9-18* General *7-31* Glossy Mode *7-25*, *7-32*

# **H**

Half-Fold Pos. *9-31* Header/Footer *7-19* HTTP Server *9-24* HTTPServerSetting *9-24*

# **I**

IC Card Type *9-30* Image Shift *7-14*, *7-32* IPP *3-14*, *4-4*, *4-11*, *4-18*, *4-26*, *5-3*, *5-7* IPP Auth. Setting *9-24* IPP Setting *9-24* IPPS *3-16*, *4-4*, *4-11*, *4-18*, *4-26* IPsec *9-24*, *10-76*, *10-77* IPv6 *9-24*, *10-73*

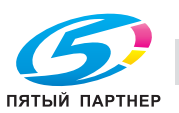

# **19** Индекс

### IPX *9-24*

### **L**

Language Setting *9-18* Layout (Pages per sheet) *7-31* Layout direction *7-31* Layout/Finish *7-13* LDAP *10-54* LDAP через SSL *10-57* Leading *9-31* Leading Edge Adj. *9-31* Linux *18-4* Low Power Setting *9-18* LPD *4-7*, *4-14*, *4-23*, *4-28*, *5-6*, *5-9*, *5-13* LPR *3-9*, *4-4*, *4-7*, *4-14*, *4-23*, *4-28*, *5-3*, *5-6*, *5-9*, *5-13*

# **M**

Macintosh *2-35*, *5-3* Menu/Select *9-3* Meter Count *9-18*

# **N**

NDS *10-50* NetWare *9-24*, *18-6* NetWare Print *9-24* No Matching Paper *9-19* Number of Copies *9-17*, *9-20*

# **O**

Offset *7-10*, *7-32* OpenAPI *10-98* Operation Setting *9-30* Orientation *7-8*, *7-29* OriginalDirection *9-20* OS 9 *7-26* OS 9.2 *5-12* OS X *7-3* OS X 10.2 *5-4* OS X 10.3 *5-4* OS X 10.4 *5-4* Output Method *7-10*, *7-32* Output Settings *9-19* Output Tray *7-15*, *7-32*, *9-19* Overlap width line *7-14*

# **P**

Page Attributes *7-8*, *7-29* Page Number *7-19* Pages *7-9*, *7-31* Pages per sheet *7-31* PageScope Web Connection *3-5*, *10-3* Paper *2-21*, *2-26*, *7-29* Paper Arrangement *7-14* Paper Settings *9-20* Paper Settings for Each Tray *7-15* Paper Size *7-8*, *9-20* Paper Size Switch *9-20*

Paper Source *7-31* Paper Tray *7-15*, *9-20* Paper Tray/Output Tray *7-15* Paper Type *7-15* PaperTray Setting *9-19* PCL *2-37* PCL Font List *9-18* PCL Settings *9-21* PDL Setting *9-20* Per Page Setting *7-18* Personal User Box *9-16* Pitch *9-21* Plug-and-play *4-13*, *4-22*, *4-27* POP до SMTP *10-91* Port9100 *3-9*, *4-4*, *4-7*, *4-14*, *4-23* Poster Mode *7-14* PostScript *2-37* PowerSave Setting *9-18* PPD *5-12* Print *7-10*, *9-17*, *9-30* Print Output *9-19* Print PS Errors *9-21* Print Setting *9-24* Print Type *7-14*, *7-32* Printer Info *7-4* Printer Info. *9-24* PrinterAdjustment *9-31* Productivity priority *7-14* Proof Print *7-10*, *9-16* Proof print *7-32* PS Font List *9-18* PS Settings *9-21* PSWC Setting *9-24* Public User Box *9-16* Punch *7-14*, *7-32*, *9-20* Pure Black *7-32*

# **Q**

Quality *7-25* Quality Adjustment *7-25*

# **R**

Rendezvous *5-3*, *5-8* Resolution *7-32* Rotate \_180 *7-14*

# **S**

Save in User Box *7-10* Save in User Box and Print *7-10* Scale *7-8*, *7-29* Screen *7-32* Secure Print *7-10* Secure PrintBox *9-16*, *9-29* SecurePrintAccess *8-11* Security Settings *9-27* Select Color *7-25*, *7-32* Set ICC Profile *9-21*

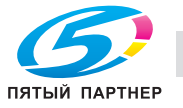

Shift Each Job *9-19* Simplex/Duplex *9-17* SleepMode Setting *9-18* SMB *3-10*, *4-4*, *4-9*, *4-14*, *4-24*, *9-24* Smoothing *7-32* SNMP *9-25* Spool Setting *9-20* Stabilization *9-31* Stamp/Composition *7-19* Staple *7-14*, *7-32*, *9-20* Statistics Page *9-18* Support Info. *9-24* Symbol Set *9-21*

# **T**

TCP/IP *9-24* Test Pattern *9-31* Toner Save *7-25*, *7-33* Touch & Print *9-30* Touch&PrintBox *9-16*, *9-29* Touch&PrintUserBox *9-30* Transparency Interleave *7-17*, *7-32* TRAP *10-95* Tray Priority *9-19*

# **U**

USB *2-36*, *4-4*, *4-22* User Authentication *7-10* UserAuth. Set NDS *9-24*

# **V**

Verify XPS Sign. *9-21* Vertical Adj. *9-31*

### **W**

Windows *2-35* Windows 2000 *4-23* Windows NT 4.0 *4-28* Windows Server 2003 *4-7* Windows Vista *4-14* WINS *9-24*

# **X**

XPS Setting *9-21*

# **А**

Автоматический выход из системы *10-107* Автоматический перезапуск системы *9-23* Автоматическое дуплексное устройство *2-6*, *11-13*, *14-5* Автоматическое переключение лотков *2-24* Автосброс настроек системы *2-19* Администратор SNMP *10-81* Активный каталог *10-41*

# **Б**

Базопасность *10-19* Брошюра *6-11*

Бумага *1-19*, *2-30*, *2-31*, *11-47* Быстрая печать *8-32*

# **В**

Веб-служба *9-24* Верхн/нижн колонтит. *6-17* Вкладыши между листами пленки *6-15* Включение SSL *9-26* Внутренние узлы аппарата *2-10* Водяные знаки *6-16* Время автоматического перезапуска системы *9-23* Вход в систему *10-7*, *10-10* Выбор принтера *5-5*, *5-8*, *5-12* Выбрать цвет *6-22* Вызов задания *8-5*, *8-9*, *8-15*, *8-20*, *8-23*, *8-34* Вызов сервисной службы *9-26* Выход из системы *10-7*, *10-9* Выходной лоток *6-13* Выходной лоток OT-602 *2-11*, *14-8* Вэб-браузер *10-3*

# **Г**

Главное меню *9-7* Главы *6-11*

# **Д**

Данные настройки *10-31* Дата и время *10-33* Дата/время *6-16*, *6-21*, *7-22* Действие при недействительном сертификате *9-25*, *10-57* Детали безопасности *9-27* Детальные настройки *9-25* Дисплей *2-17* Длинная бумага *2-21*, *11-28* Доступ *10-3* Доступ для защищенной печати *8-10*, *9-27* Драйвер PCL *2-37*, *6-4* Драйвер PPD *2-37*, *18-4* Драйвер PS *2-37*, *6-4* Драйвер принтера *2-37* Драйвер принтера для Macintosh *7-3* Драйверы принтера для Windows *6-3*

# **Е**

Емкость лотка для соответствующего типа бумаги/носителя *2-22*

# **З**

Задание *10-14* Задать режим с SSL *10-66* Задать степень шифрования *10-65* Задняя обложка *6-14* Закладка "Maintenance" *10-102* Закладка "Print Setting" *10-109* Закладка "Security" *10-107* Закладка "Другое" *6-23*

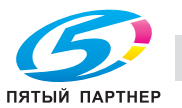

Закладка "Конфигурирование" 6-5 Закладка "Настройки" 6-6 Закладка "Основн." 6-9 Закладка "Оформл." 6-11 Закладка "Режим обложки" 6-14 Закладка "Финиш." 6-13 Закладка "Чистый черный" 6-22 Закладка "Штамп/композиция" 6-16 Запрещенные функции 9-27 Запросить сертификат 10-61 Зарегистрированный пользователь 10-11 Застревание 11-4 Застревание скрепки 11-41 Защита от копир. 6-16 Зашишенная печать 6-10, 8-6 Зона узла термозакрепления 2-10

#### $\mathbf{M}$

Идентификация 9-26 Идентификация APOP 10-94 Идентификация аппарата 10-36 Идентификация пользователя 2-44, 2-46, 8-24,  $10-8, 10-37$ Изменение числовых значений 9-5 Импорт 10-31 Имя Bonjour 9-25 Имя NetBIOS 3-11 Имя зоны 9-25 Имя польз. 9-16 Имя сервиса печати 3-11 Имя хоста 9-24 Инициализия 6-4 Интерфейсы 2-36 Информация 10-13 Информация о лотке 6-5 Использование сокета ТСР 10-98

### К

Кабели принтера 2-36 Картридж с тонером 12-3 Картридж со скрепками 12-15 Код неисправности 11-3 Кодовая фраза для шифрования 9-28 Кодовая фраза шифрования 6-5 кодовая фраза шифрования 8-35 Комбинирование 6-11 Комплект адресных ячеек MT-502 2-13, 11-35, 14-8 Контроллер принтера 2-33 Контрольный журнал 9-27 Копии 6-10 Корпус 13-3 Корректировка времени 9-23

### л

Лазерный блок 13-5 Летнее время 9-23

Личный ящик пользователя 8-15 Локальное подключение 2-38, 4-13, 4-22, 4-27 Лоток 6-9, 9-17 Лоток 1 2-6, 9-17 Лоток 1 (ручной подачи) 2-26, 11-15 Лоток 2 2-6, 2-30, 11-19 Лоток 3 2-6, 2-30, 11-22, 11-24 Лоток 4 2-6, 2-30, 9-17, 11-24 Лоток 4 (большой емкости) 2-31 Лоток 5 2-30 Лоток б. емк. 11-26 Лоток большой емкости 2-6

# M

Масшт. 6-9 Меню "Admin. Settings" 9-13, 9-27 Меню "Banner Printing" 9-15 Меню "Job Operation" 9-7, 9-16 Меню "Paper Setting" 9-8 Меню "System Setting" 9-11 Меню "System Settings" 9-23 Меню "User Setting" 9-9 Меню "User Settings" 9-18 Меню "Utility" 9-7 Метод вывода 6-10, 7-10 Метод установки 4-4

# н

Название элемента 2-3 Настройка WINS 3-13 Настройка автоматического перезапуска системы 9-23 Настройка времени 9-23 Настройка даты 9-23 Настройка даты/времени 9-23 Настройка идентификации IPP 3-16 Настройка корректировки времени 9-25, 10-35 Настройка номера порта 9-26 Настройка часового пояса 9-23 Настройки AppleTalk 3-19, 9-25 Настройки Bonjour 3-18, 9-25 Настройки DST 9-23 Настройки IKE 10-78 Настройки IP 9-24 Настройки IPP 3-15 Настройки LPD 3-9 Настройки NetWare 10-53, 18-6 Настройки OpenAPI 9-26, 10-100 Настройки PCL 10-111 Настройки PS 10-112 Настройки PSWC 3-5 Настройки SA 10-79 Настройки SNMP 10-83 Настройки TCP/IP 9-24 Настройки TRAP 9-25 Настройки TCP/IP 3-3 Настройки WINS 10-49

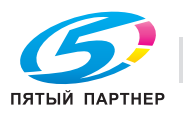

(495) 646-04-26

Настройки XPS *10-113* Настройки бумаги для лотка *6-10* Настройки веб-служб *9-24* Настройки доступа *9-26* Настройки интерфейса *10-114* Настройки клиента *10-48*, *18-11* Настройки НЖМД *9-28* Настройки печати *10-21* Настройки по умолчанию *6-7*, *7-4*, *7-27* Настройки принтера *9-20*, *9-24*, *9-26* Настройки прямого хостинга *3-12* Настройки режима энергосбережения *10-102* Настройки сервера FTP *10-101* Настройки сети *3-3*, *9-24* Настройки системы *9-18*, *9-23* Настройки сокета TCP *3-6*, *10-99* Настройки уведомления о статусе *10-88* Настройки цвета *6-22* Настройки шифрования *9-28* Настройки эксперта *9-31* Настройки ящика пользователя *9-29* Начальные настройки *10-109* Номер порта RAW *9-24* Номер порта RАW *3-9* Номер порта UDP *9-25* Номер страницы *6-16*, *6-21*, *7-23*

# **О**

Обмен данными по SSL *10-58* Обмен данных по SSL *10-68* Обратитесь к представителю сервисной службы *11-3* Общие настройки *6-8*, *7-6* Общие настройки веб-службы *3-21* Общий пользователь *10-10* Общий ящик пользователя *8-15* Окно "Свойства" *6-4* Окно "Сеть" *4-20* Операции меню *9-3* Операционная система *2-35* Операционная среда *2-35*, *10-3* Описание параметров *6-9*, *7-8*, *7-29* Описание принтера *5-12* Опции *2-3*, *7-4*, *7-27* Опции устройства *6-5* Ориентация оригинала *6-9* Основной блок *11-10*, *14-3* Основные настройки *10-109* Основные операции *9-3* Отслеж.учетн. записи *6-10* Отслеживание учетной записи *2-46*, *8-29*, *10-8*, *10-37*

# **П**

Память *11-47* Панель управления *2-17*, *9-3*, *13-3* Параметры *9-16*

Пароль администратора *10-12*, *10-108* Передача по E-mail (SMTP) *10-86*, *10-89* Передняя обложка *6-14* Перезаписать всю область *9-28* Перезаписать данные НЖМД *9-28* Периодическое устройство *13-6* Перфор. *6-13* Перфоратор PK-501 *2-15*, *14-9* Перфоратор PK-515 *2-11*, *14-7* Печать *6-3*, *6-10*, *7-3*, *7-26* Печать и сохр. в ящике пользователя *6-10*, *8-12* Печать на бумаге большой длины *8-44* Печать наложения *6-16* Печать отчетов *9-18* Печать ошибок XPS *9-26* Повернуть 180 *6-11* Повышенная безопасность *9-27* Поддержка тонкой линии *6-23* Подключение к сети *2-38*, *4-7*, *4-9*, *4-11*, *4-14*, *4-18*, *4-19*, *4-23*, *4-24*, *4-26*, *4-28* Подключение системы *9-26* Подтверждение PING *9-25* Позиция сшивания *6-11* Поле для подшивки *6-11* Пользовательская *8-35* Постраничная настройка *6-14* Правила пароля *9-27* Прием по E-mail (POP) *10-92* Приоритет перезаписи *9-28* Пробная печать *6-10*, *8-3* Проверка емкости НЖМД *9-28* Проводник формирователя электростатического заряда *13-4* Произвольный формат *6-9*, *8-44* Произвольный формат бумаги *7-7* Проп. пустые страницы *6-11* Профили ICC *8-40* Профиль ICC *8-38* Процесс печати *2-34* Прямая печать *10-16* Прямой хостинг *9-24*

# **Р**

Рабочая группа *3-11* Равноправный узел сети *10-80* Разб.компл. *6-10* Разрешение *6-22* Разрешенные по умолчанию функции *10-44* Расположение бумаги *6-13* Растр *6-22* Расходные материалы *9-18*, *12-3* Регистрация верхнего или нижнего колонтитула *10-105* Регистрация верхнего/нижнего колонтитула *10-105* Регистрация на внешнем сервере *10-42* Регистрация пароля блокировки НЖМД *9-28*

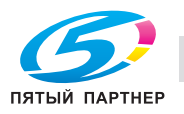

Регистрация пользователей 10-38 Регистрация учетных записей 10-40 Регулировка качества 6-22 Редактирование верхнего/нижнего колонтитула 7-24 Редактирование водяных знаков 6-18 Редактирование защиты от копирования 6-19, 7-20 Режим администратора 3-7, 10-12, 10-17 Режим глянцевания 6-22 Режим летнего времени 9-23 Режим ожидания 2-20 Режим пользователя 10-13 Режим экономии тонера 6-22 Режим энергосбережения 2-20 Ручная настройка 10-34

#### C

Сбор данных для печати ЪЪ 9-27 Сборник использованного тонера 12-6 Сборник отходов перфорирования 12-22 Сброс 10-104 Сброс данных настройки 10-103 Сброс сетевых настроек 10-103 Сервер DNS 9-24 Сервер FTP 10-98 Сертификат 10-58 Сетевая печать 3-9 Сеть 10-22 Сжатие изображения 6-22 Системный ящик 10-28 Скорость сети 9-25 Смещение 6-10 Смещение изображ. 6-12 Совместимые компьютеры 2-35 Создать самоподписываемый сертификат 10-59 Создать системный ящик пользователя 10-30 Создать файл наложения 6-16 Создать ящик пользователя 10-26 **Сокет ТСР 9-25** Сообщение 11-47, 11-48, 11-52 Сохр. в ящике пользователя 6-10 Сохранение в ящике пользователя 8-12 Специальная бумага 2-23 Список настроек задания 9-23 Список настроек управления 9-23 Список пунктов меню "Utility" 9-7 Список счетчиков 9-23 Список шрифтов 9-22 Способы подключения 4-3 Стирание по центру 6-13 Страница параметров конфигурации 18-3 Структура страниц 10-5 Схема подключения 2-36 Сшивание 6-13, 11-41

Сшивание по центру и фальцевание 6-13

# T

Таймаут 10-114 Таймаут USB 9-26 Таймаут сети 9-26 Таймер 10-102 Техническое обслуживание 10-17 Тип бумаги 6-9 Тип печати 6-11 Типы бумаги 2-22

# $\mathbf{V}$

Уведомление 10-85, 10-95 Удаление 4-30, 5-14 Удаление журнала заданий 9-27 Удалить сертификат 10-67 Узел формирования изображений 12-9 Улучшения края 6-22 Управление профилем 6-23, 7-25, 8-40 Условные обозначения 1-17 Установить сертификат 10-63 Установка 2-38, 5-4, 5-12 Установка принтера 4-7, 4-9, 4-11, 4-15, 4-16, 4-18, 4-20, 4-23, 4-25, 4-26, 4-28 Установка шифрования НЖМД 9-28 Установки шрифта 6-22 Устранение неисправностей 11-49 Устройство идентификации 8-32 Устройство идентификации (биометрического типа AU-101) 15-3 Устройство идентификации (тип карты IC) AU-201 16-3 Устройство изготовления брошюр SD-505 2-13, 11-37, 11-43, 12-17, 14-8 Устройство подачи бумаги РС-106 14-5 Устройство подачи бумаги РС-205 14-6 Устройство подачи бумаги РС-406 14-6

# $\Phi$

Фальц. 6-13 Фильтрация IP 9-24, 10-72 Фильтрация IP-адресов 10-71 Финишер FS-519 2-11, 11-32, 11-41, 12-15, 12-23, 14-7 Финишер FS-609 2-15, 11-38, 11-44, 12-19, 12-24, 14-9 Формат бумаги 6-9 Формат оригинала 6-9 Форматирование НЖМД 9-28 Функция веб-службы 3-20, 10-68  $\mathbf x$ Хранение бумаги 2-24 ч Часовой пояс 10-34

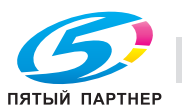

Чистка 13-3

### Ш

Шифрование драйвера 9-28

### $\Theta$

Экспорт 10-31 Электропитание 2-18

# $\overline{a}$

Яркость дисплея 9-23 Ящик 10-15, 10-20 Ящик для зашифрованных PDF-файлов 8-22 Ящик для защищенной печати 8-9 Ящик пользователя 10-24 Ящик пользователя - защищенная печать 8-9 Ящик пользователя для комментариев 8-17, 10-28 Ящик учетной записи 8-15